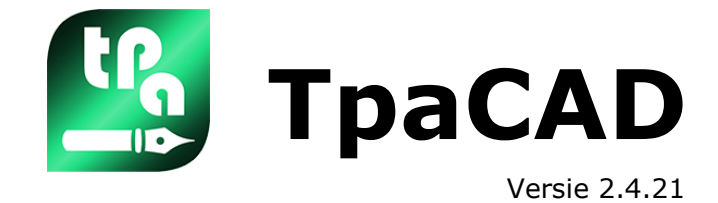

# *Bewerkingsprogramma*

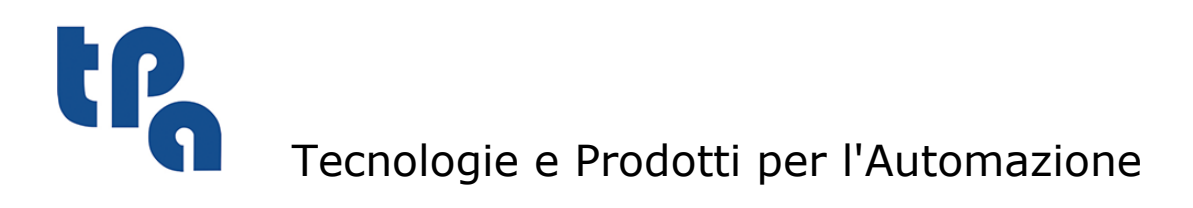

Deze documentatie is eigendom van TPA S.r.l. Elke ongeoorloofde vermenigvuldiging is verboden. Het bedrijf heeft het recht de inhoud van dit document te allen tijde te wijzigen.

# **Inhoudsopgave**

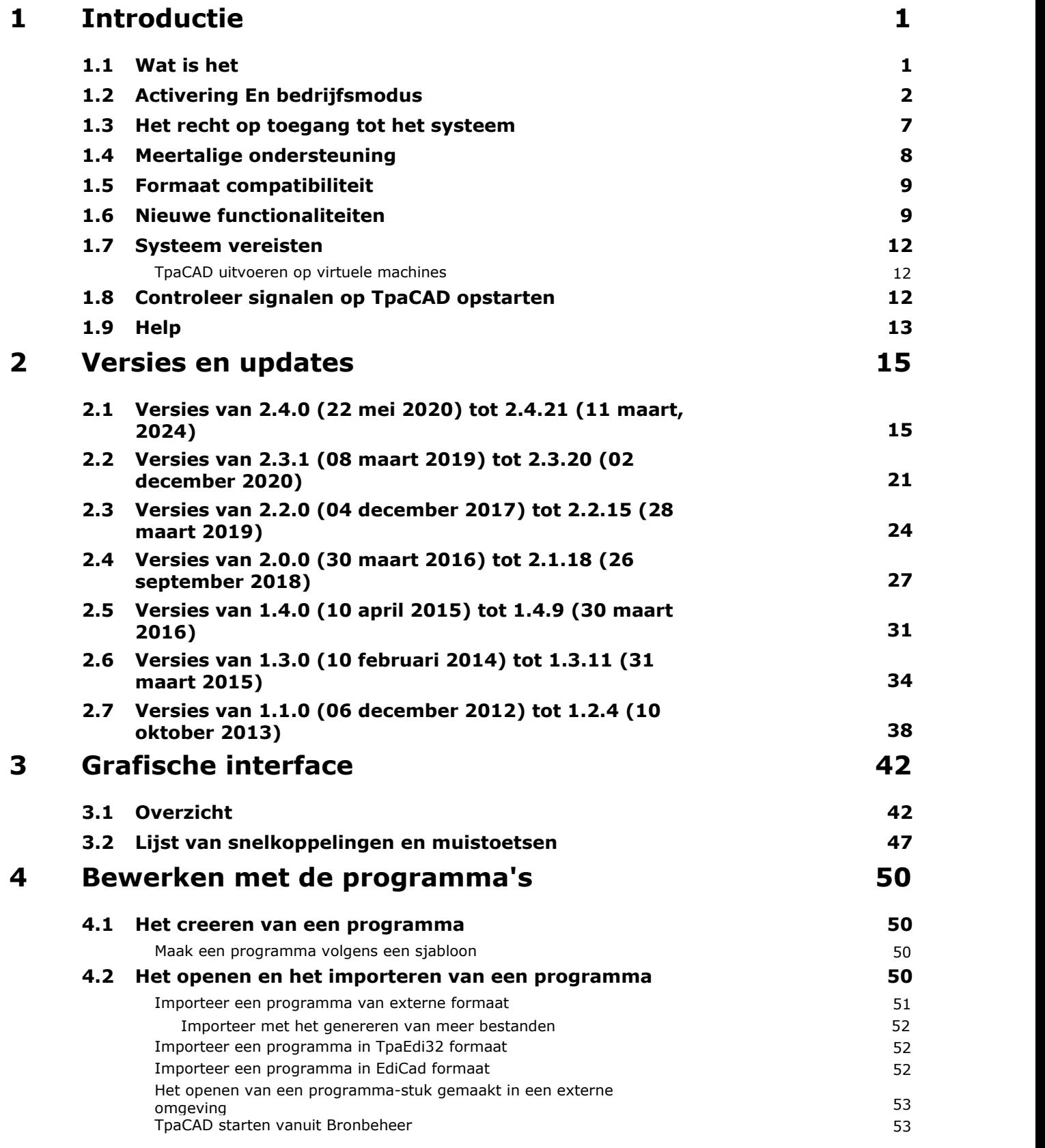

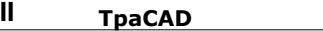

**5**

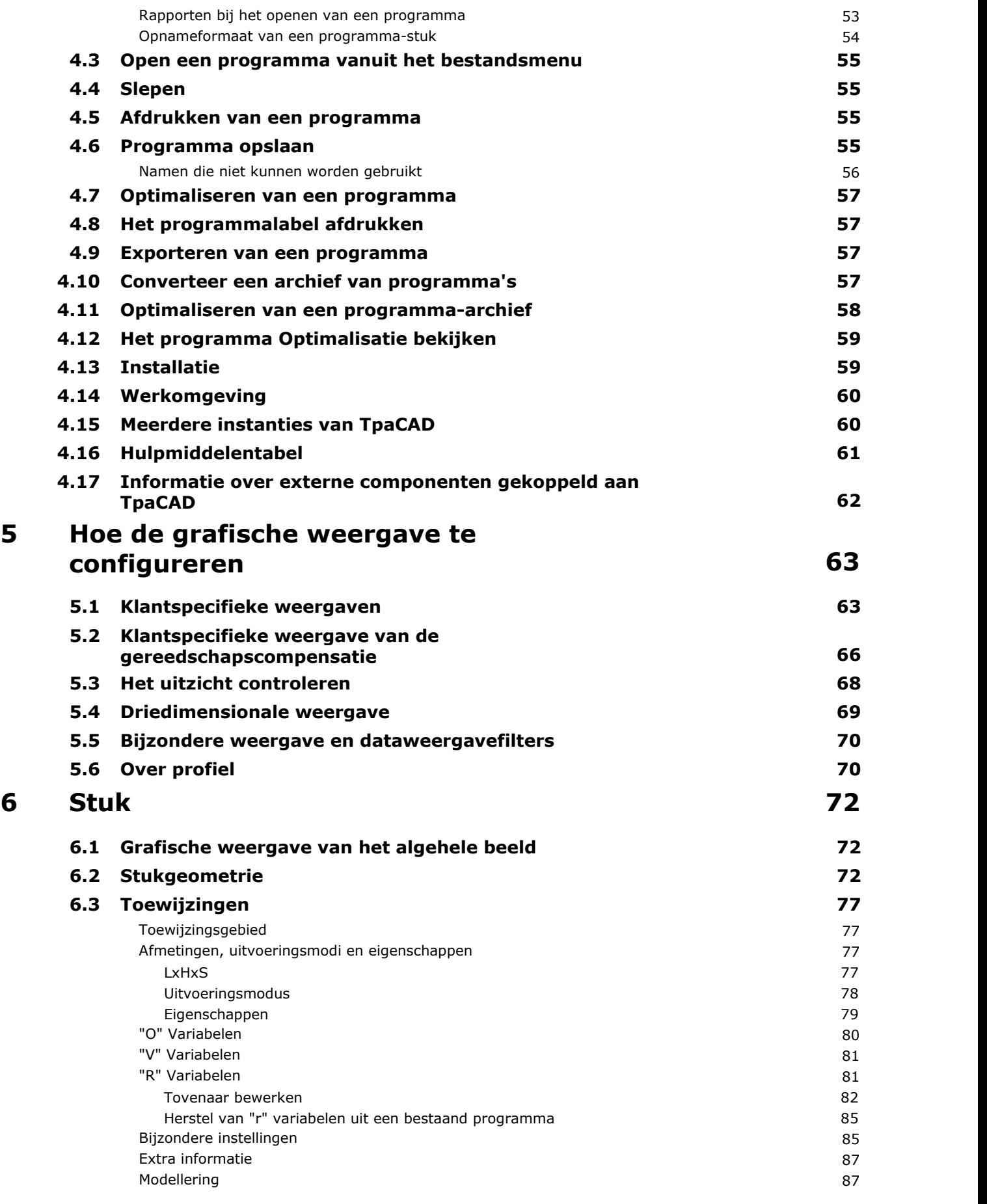

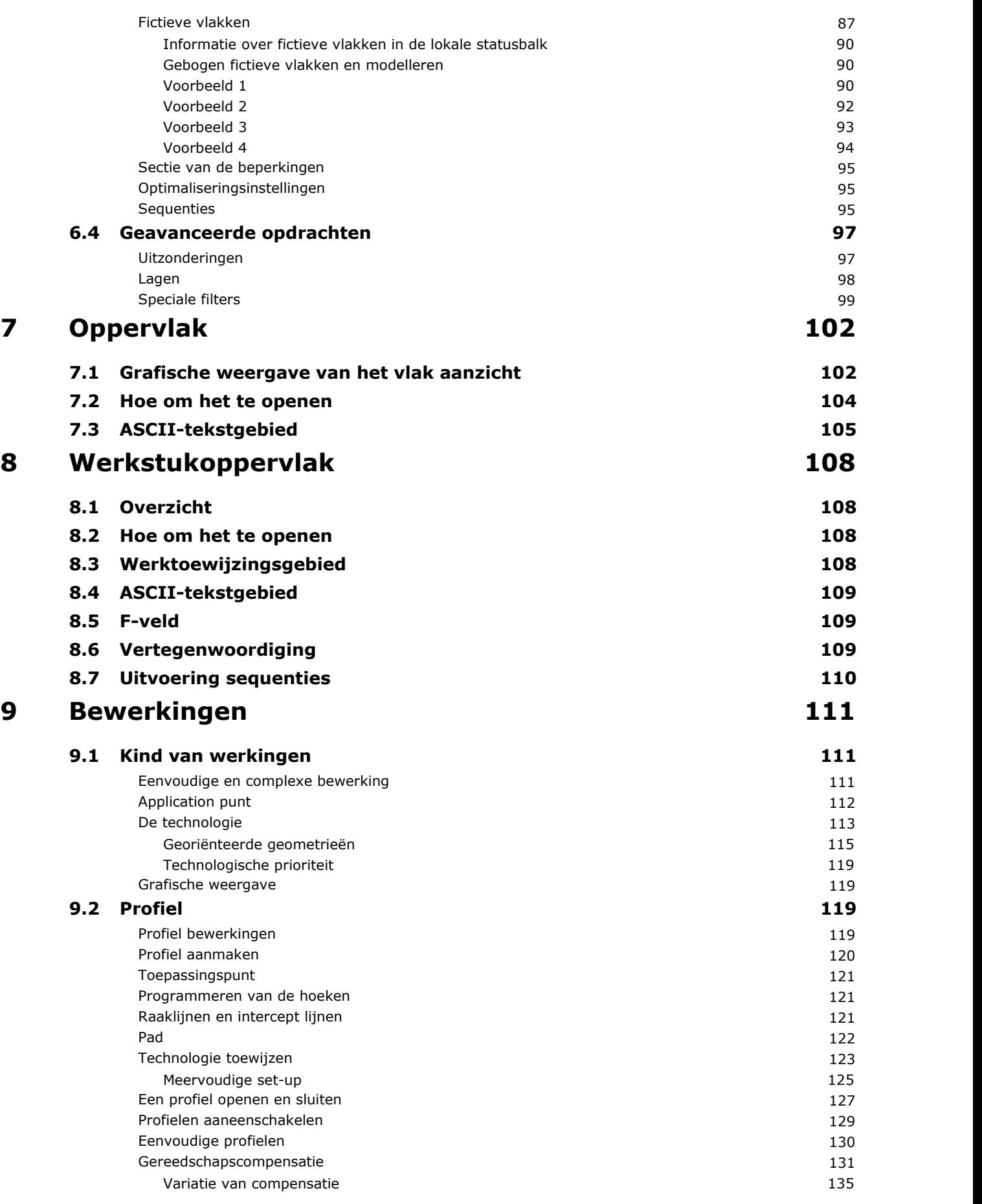

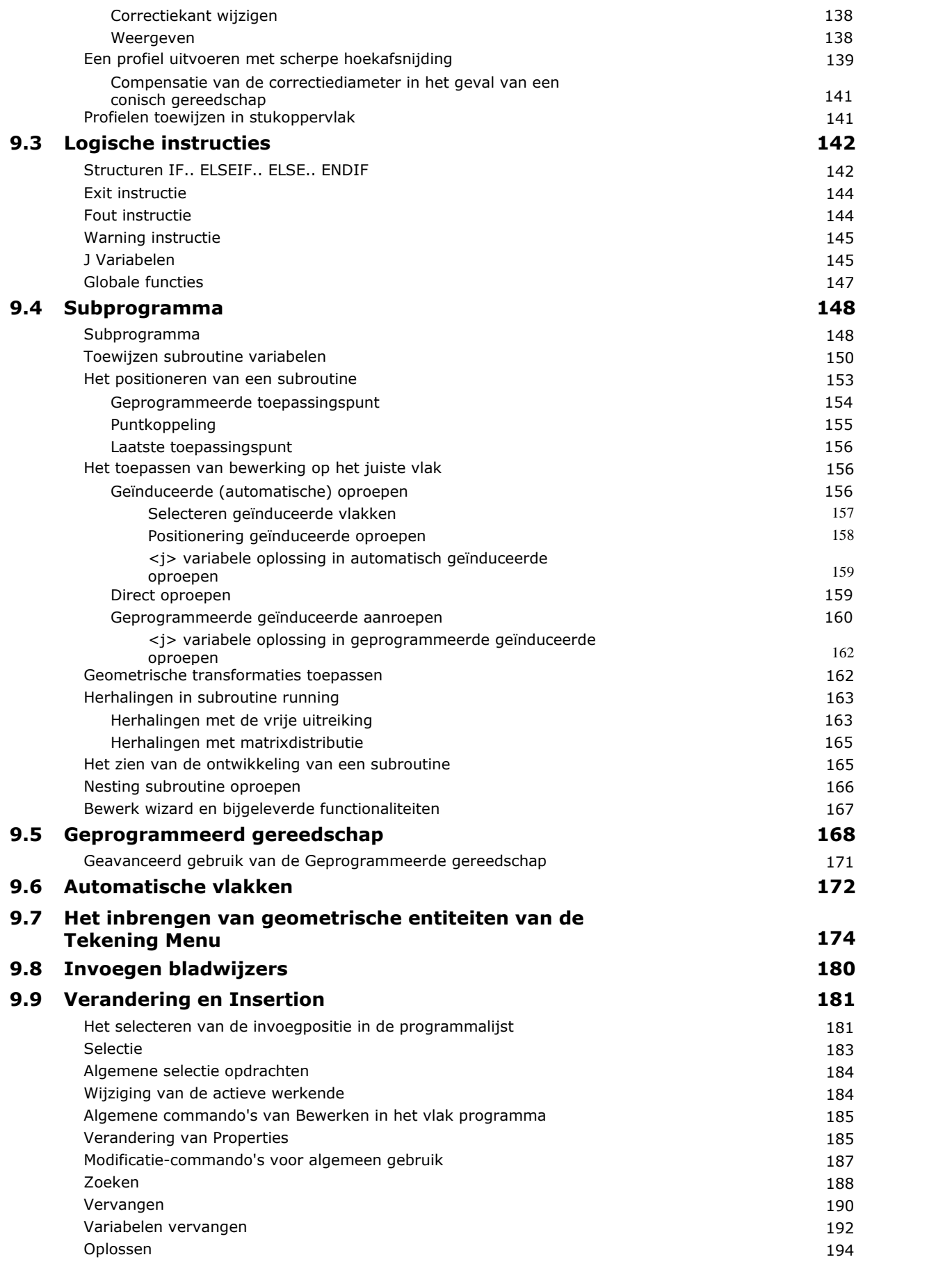

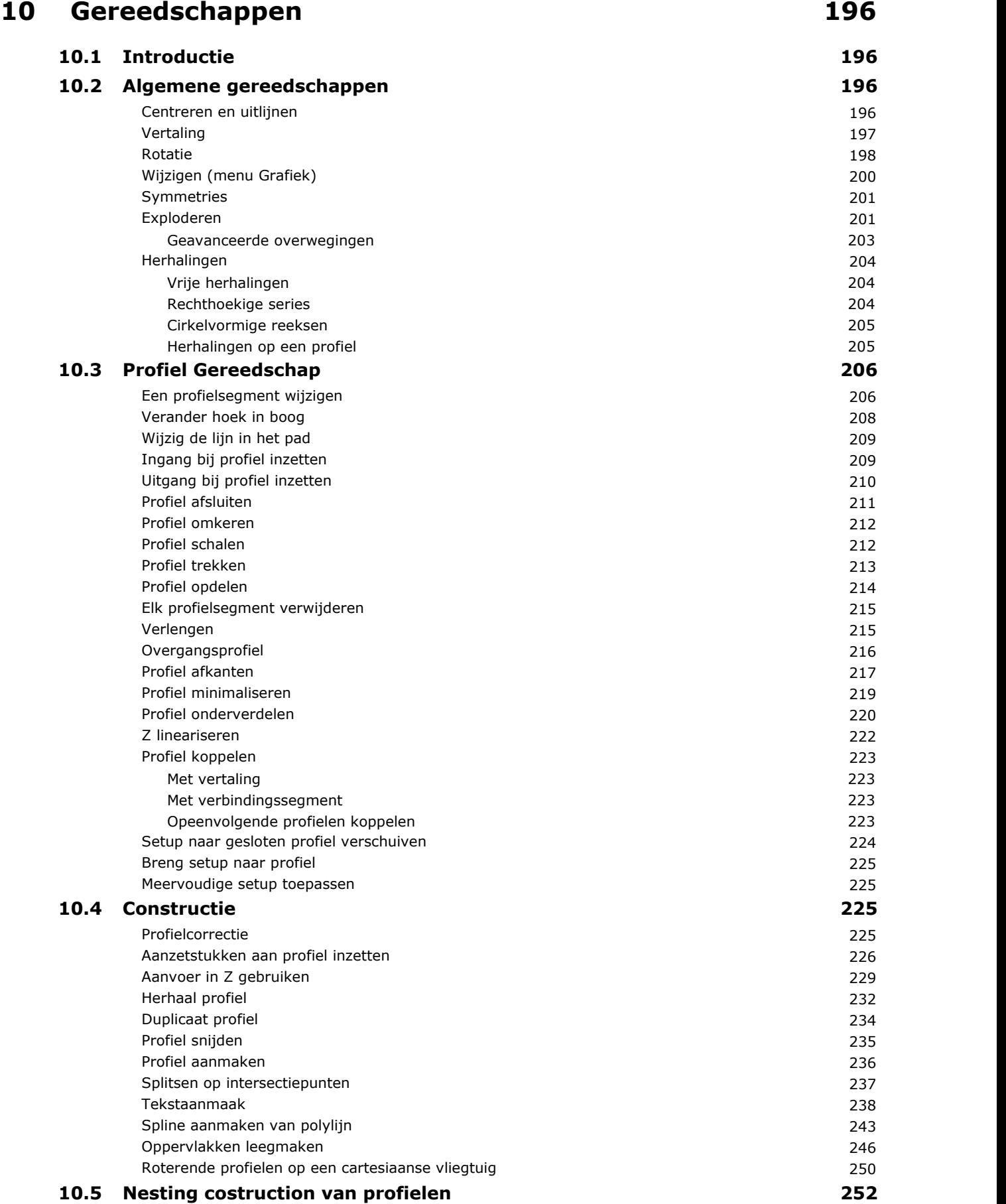

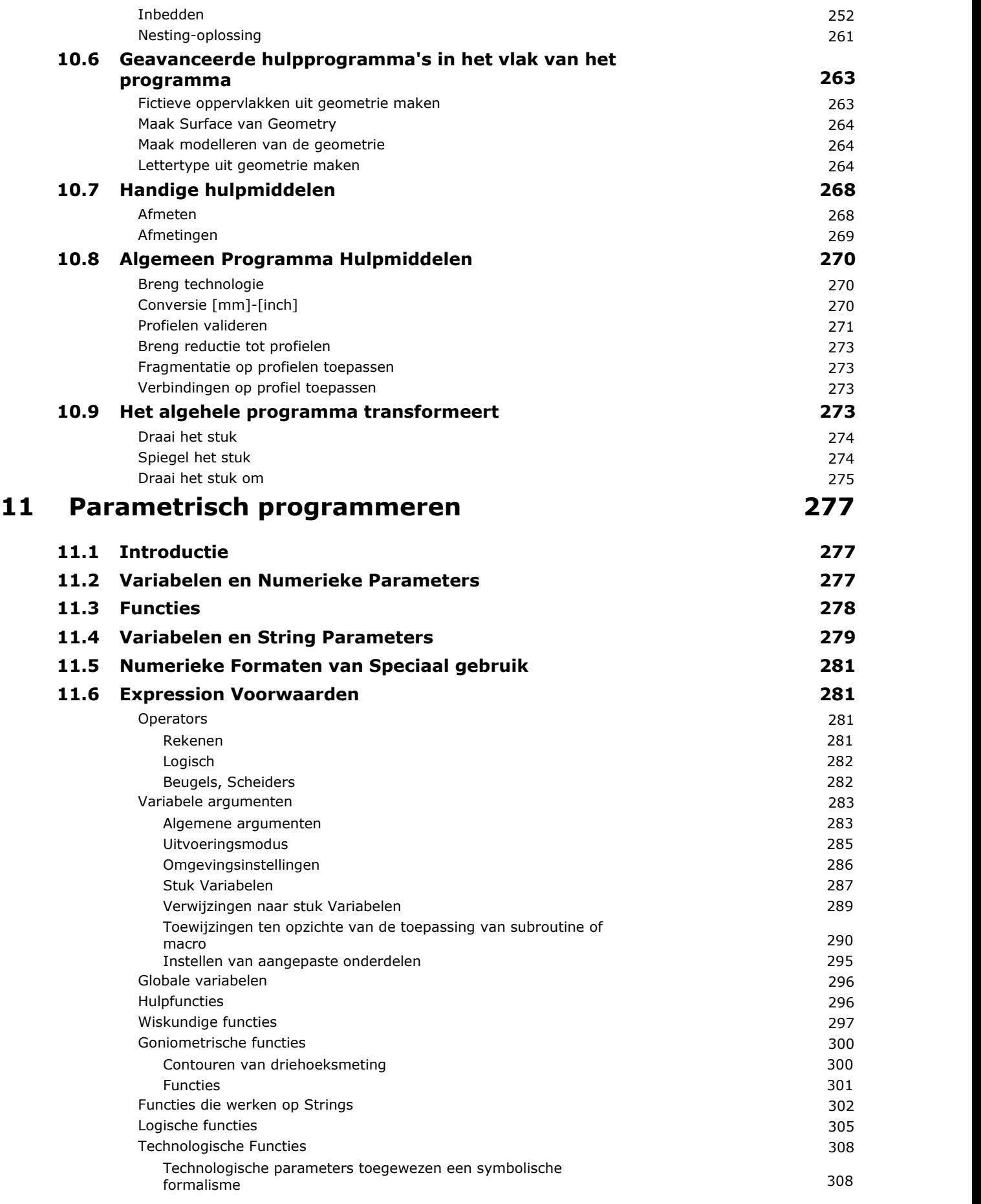

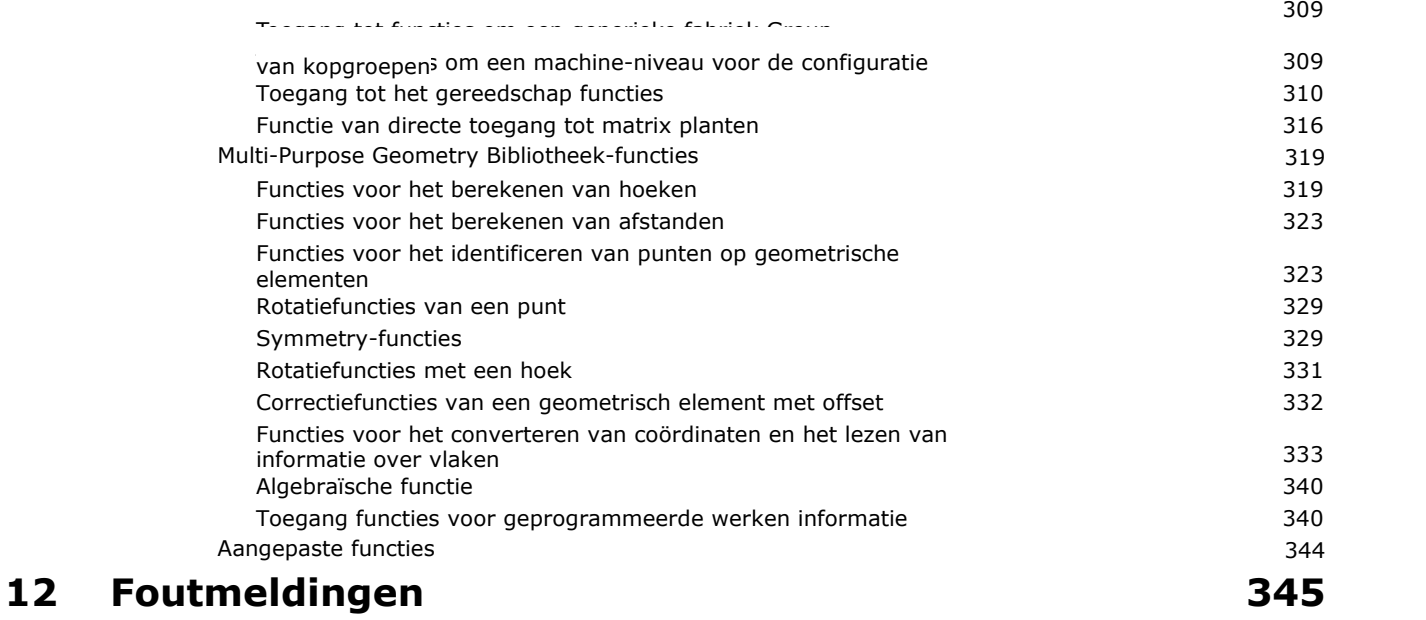

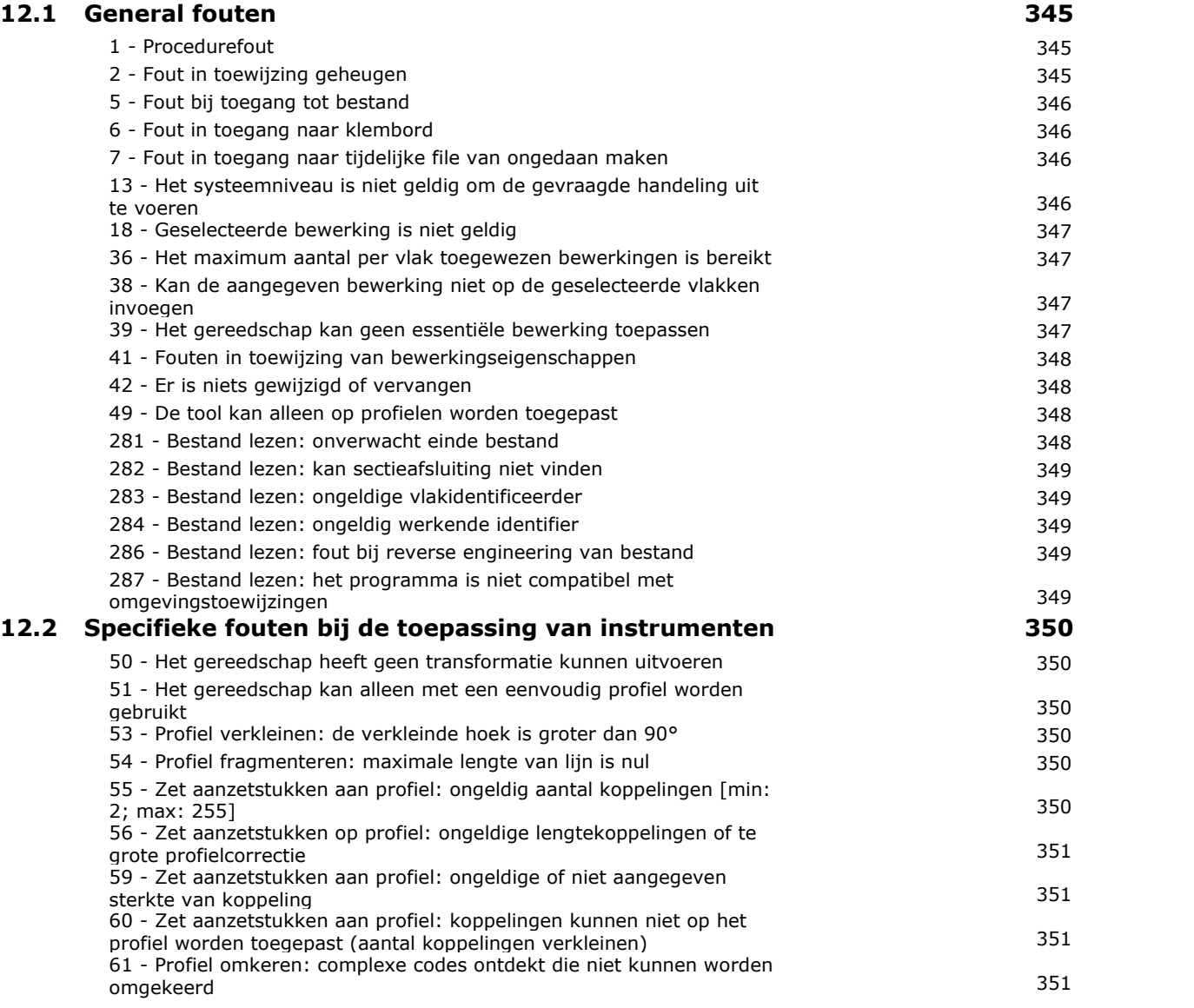

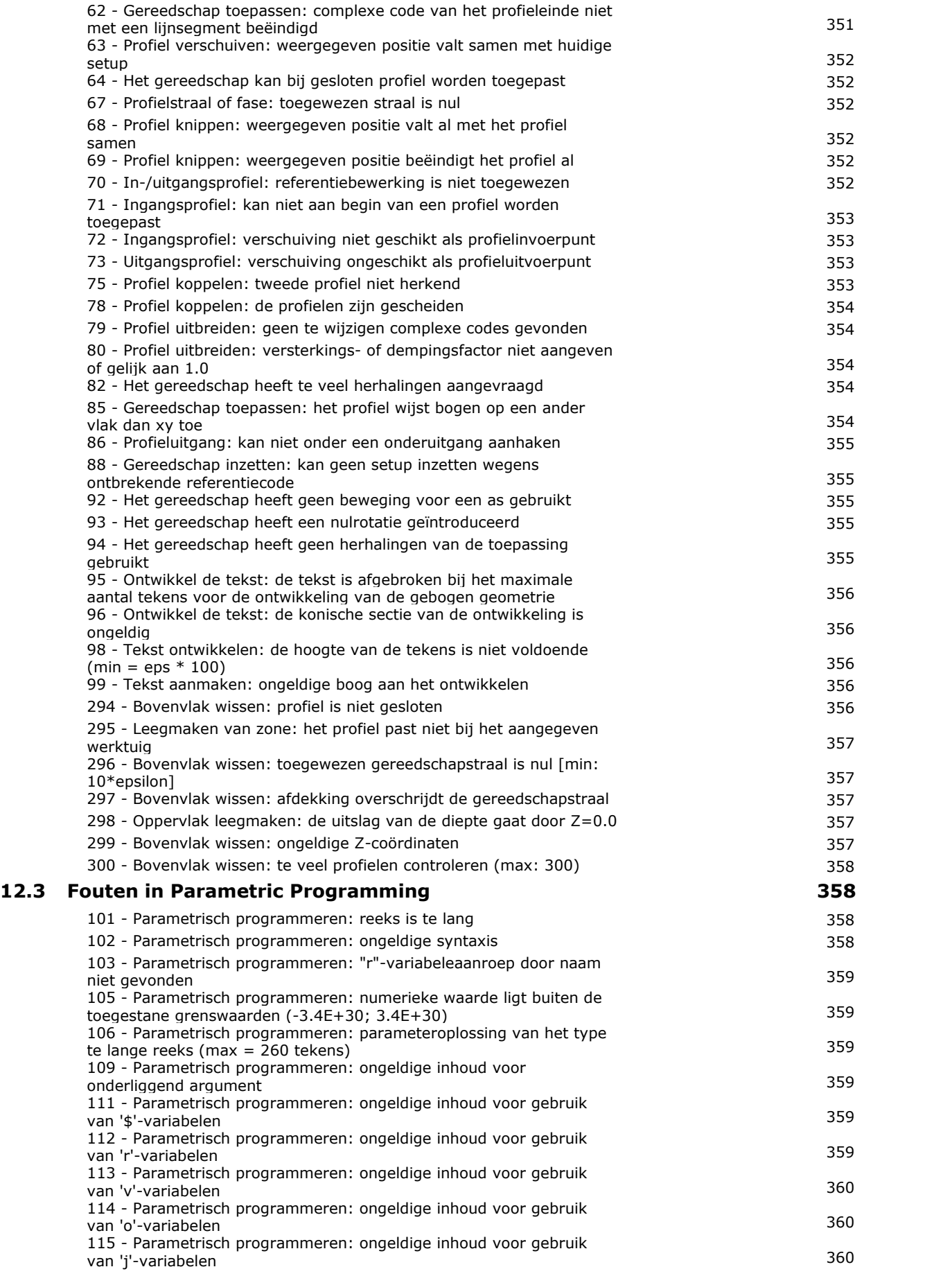

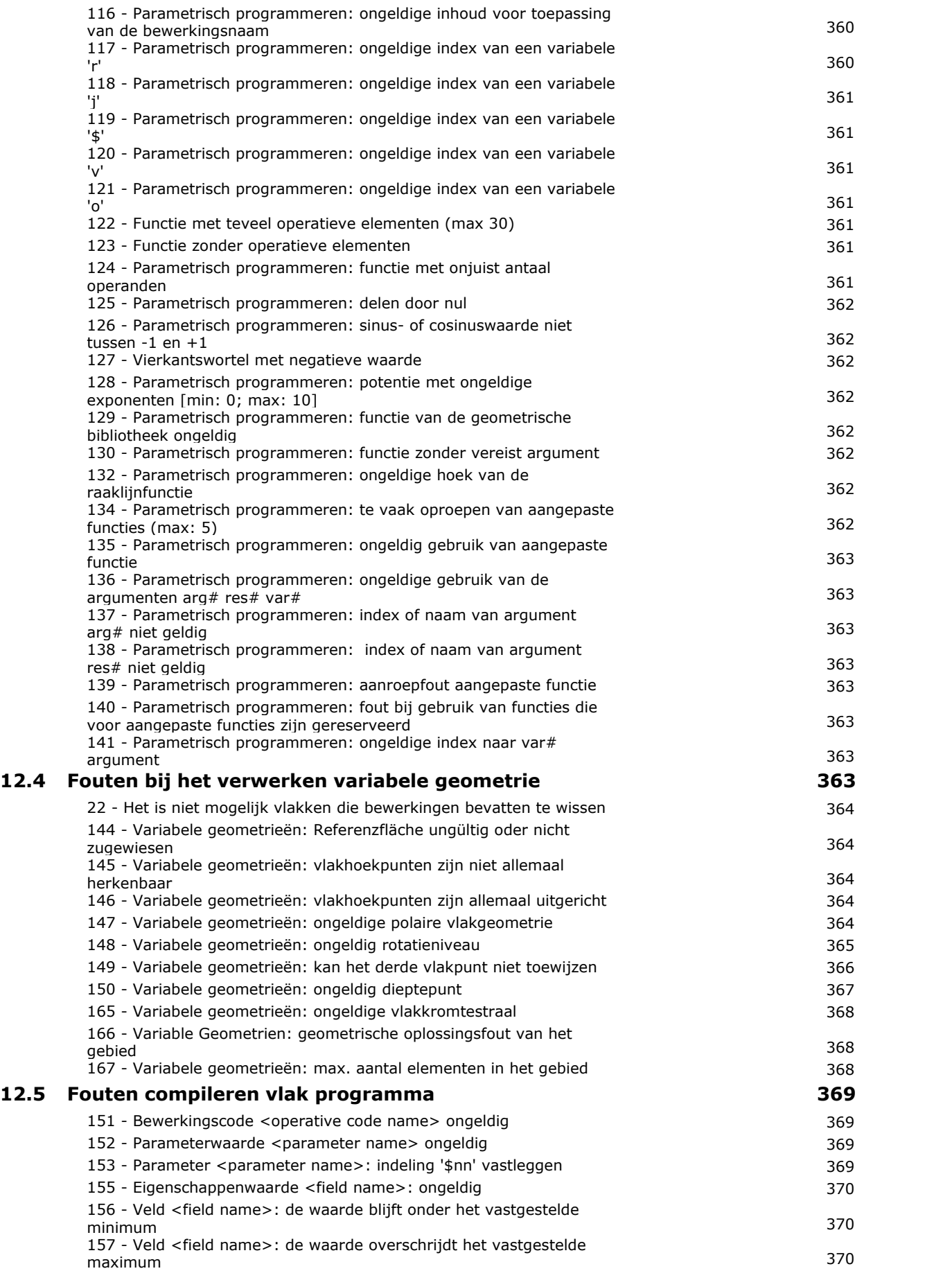

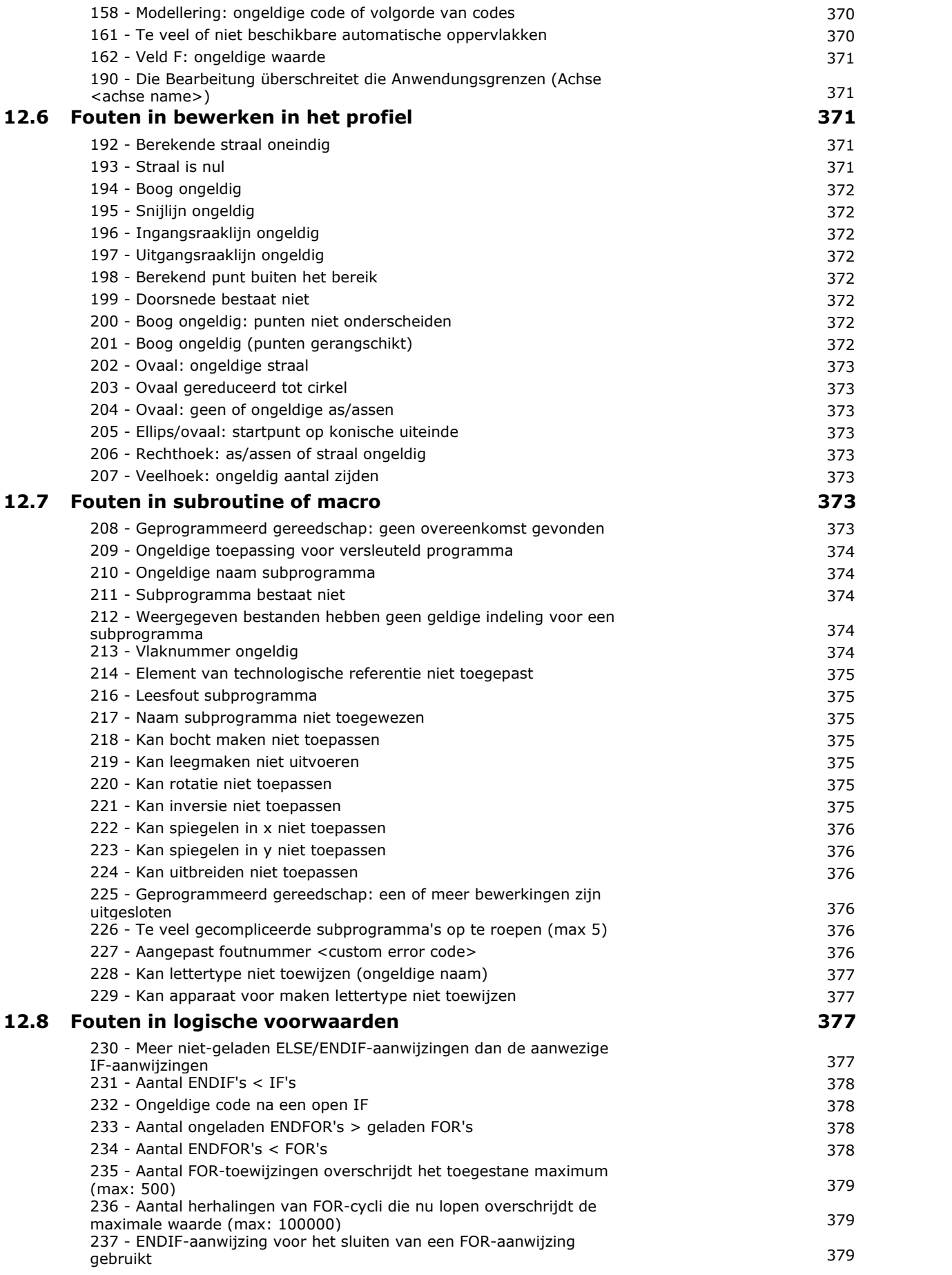

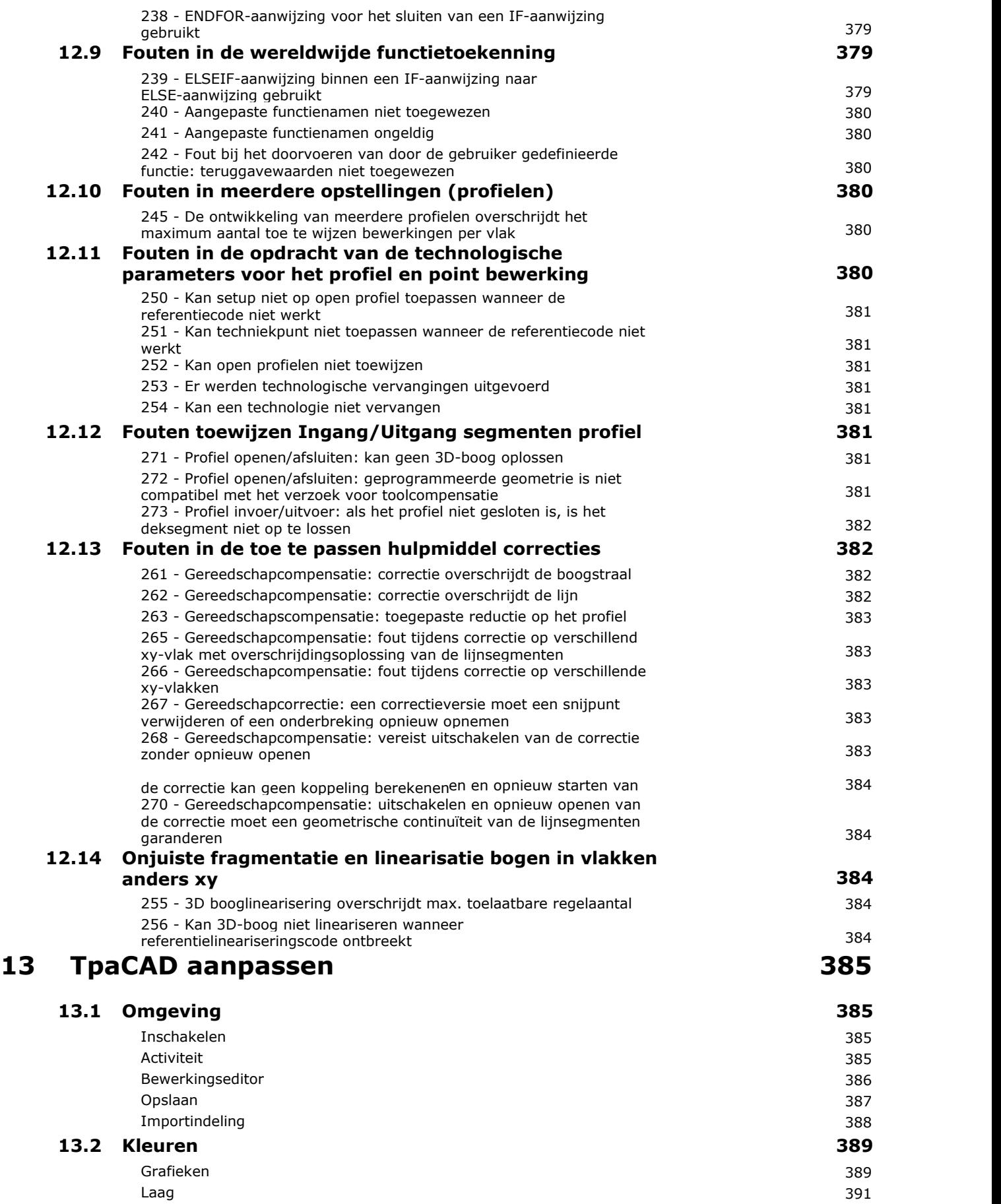

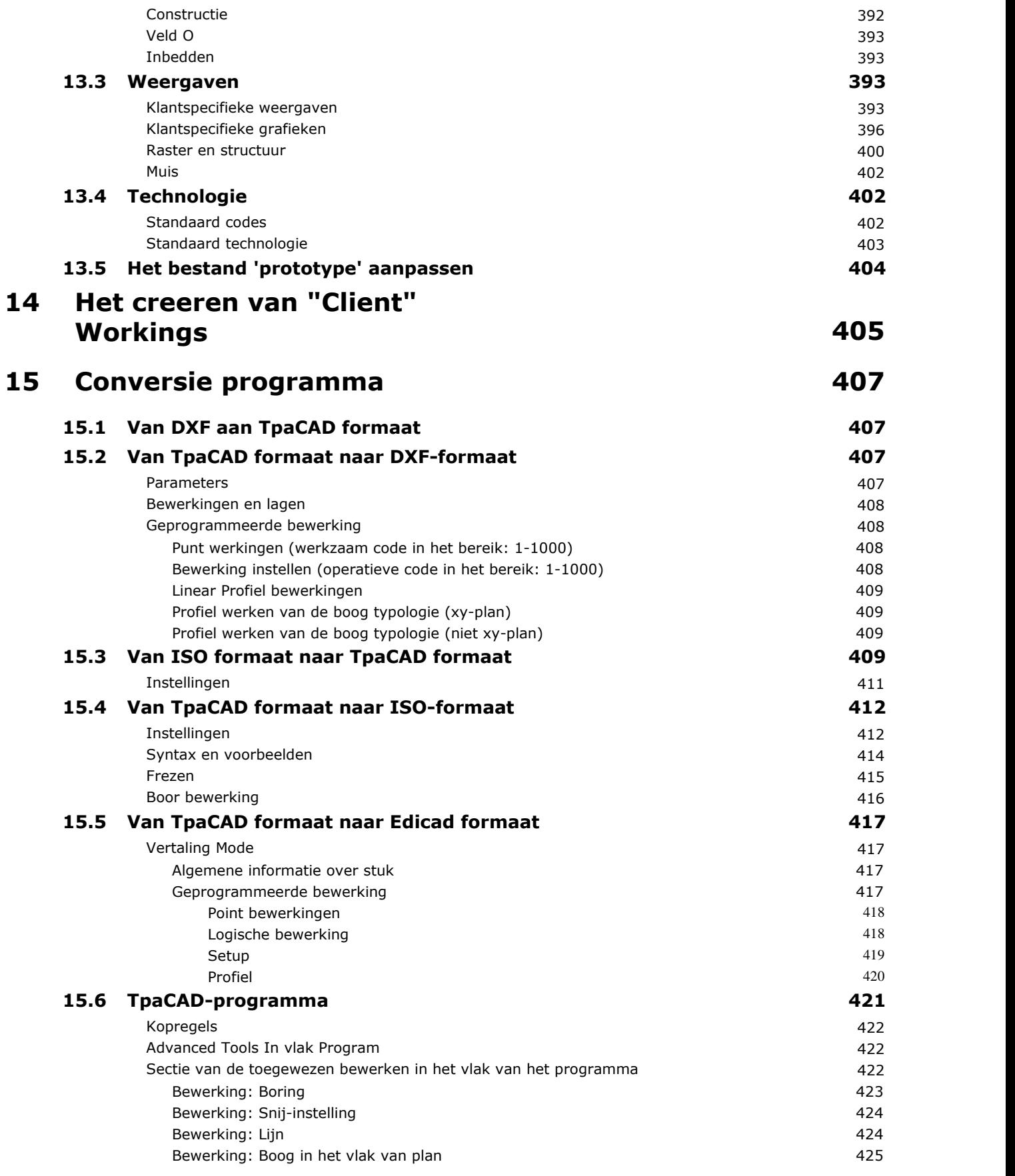

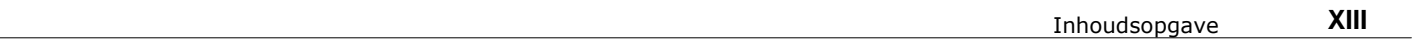

## <span id="page-15-0"></span>**1 Introductie**

## **1.1 Wat is het**

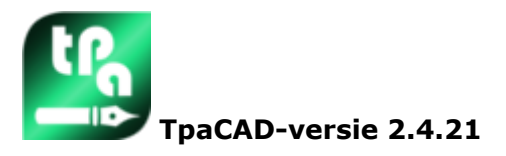

TpaCAD is een CAD/CAM-systeem in een grafische omgeving waarmee werkprogramma's kunnen worden gemaakt, gewijzigd en geïmporteerd en waarmee aangepaste macro's en subroutines kunnen worden ontwikkeld voor het programmeren van numeriek bestuurde machines in de hout-, metaal-, marmer- en kunststofindustrie.

Werkgebied biedt menu en multifunctionele bedieningspanelen (Ribbons) ingericht om een vereenvoudigde omgeving van het werkprogramma gebouw te creeren.

Het werkprogramma wordt in werkt lijsten die in het aanbrengvlak.

De fundamentele geometrie waarop een programma is gedefinieerd, is een parallellepipedum, toegewezen drie dimensies (lengte, hoogte en dikte) en zes toepassingsgebieden vlakken. Aan deze basisgeometrie kunt u generiek toevoegen composiet en georiënteerde vlakken (variabele geometrieën: plat, gebogen, of oppervlak) waaraan een werklijst kan worden gekoppeld.

Het werkprogramma is vertegenwoordigd, zowel in grafische en tekst-formaat met directe interactie tussen de twee voorstellingen.

De grafische voorstelling kan worden gemaakt in 2D of in 3D of in vlakke ontwikkeling van het stuk (doosaanzicht), waarbij de 2D- of doosgrafiek het mogelijk maakt de bewerkingen op het vlak van een enkel vlak te bekijken, terwijl de 3D-grafiek het mogelijk maakt alle bewerkingen op een stuk te bekijken. De voorstelling kan worden geroteerd (op drie rotatievlakken, onafhankelijk van elkaar), vergroot, verkleind (met meervoudig zoomniveau) of gecentreerd, afhankelijk van de vereisten.

Het **grafisch** vertegenwoordiging kan de interactieve selectie van een be- of van een reeks werkingen, waar je meerdere beeldschermen filters kunnen activeren. De grafische voorstelling is gebaseerd op meerdere hulpmiddelen:

- · kruiscursor
- · liniaal
- · constante stap of verstrooide elementengrid met mogelijkheid tot aanpassen van de rasterelementen (mesh, hoekpunten, ..).

De representatie van **tekst**-formaat kan een gestructureerd overzicht van het vlak programma. Het omvat in feite alle geprogrammeerde blokken, en ook die blokken die geen bijbehorende grafische voorstelling hebben:

- · blokken van voorwaardelijke verklaringen (IF.. ELSEIF.. ELSE.. ENDIF)
- · blokken die overeenkomen met geprogrammeerde fouten
- · toewijzingen van lokale variabelen
- · commentaar blokken.

Meer bepaald verschijnt de programmatekst ingesprongen, zodat de structuur die door de logische voorwaarden wordt toegekend, duidelijk naar voren komt geplaatst.

- De tekst formaat is een ASCII-weergave van het programma en maakt het mogelijk:
	- · enkelvoudige of meervoudige selectie
	- · in het geval van complexe werkingen (subroutines en macro's), de weergave van afzonderlijke werkingen die overeenkomen met de ontwikkeling ervan
	- · in het geval van complexe bewerkingen die op meer vlakken worden toegepast (geïnduceerd genoemd), de weergave van de werklijst die overeenkomt met de ontwikkeling van elk vlak.

De bewerkingen kunnen worden ingevoegd door een keuze te maken uit een grafisch palet, door geometrische elementen in te voegen en door CAD-gereedschappen toe te passen, zoals bijvoorbeeld het schrijven van tekst en het legen van gesloten gebieden.

Werking kan als volgt worden gewijzigd:

· door direct op elke werkdag

- · door toepassing modificatie gebruikelijk een reeks werkingen
- · door toepassing van geometrische transformaties met een reeks werkingen (translatie, symmetrie, herhalingen)
- · door het toepassen van profiel handling gereedschappen (schaal en inversie, afsluitingen, breaks, gereedschapscorrectie)

Veel van **[hulpmiddelen](#page-210-0)** zijn beschikbaar voor een gerichte behandeling van de betrokken werkprogramma:

- · algemene hulpmiddelen: translatie, rotatie symmetrie, herhalingen, periodieke herhaling op gevestigde paden, explosieaanzicht van subroutines of macro's
- · profielgereedschappen: inversie, schaal, toepassing van technologie, verbindingen van profielen, bewerken van hoekpunten, toepassing sluiten en openen, fragmentatie en minimalisatie, onderbreking, omvang van profielen
- · CAD-gereedschappen: genereren van teksten, legen van gebieden, snijden van profielen, genereren van spline curven van polylijnen, vormnesten, gebruik van werkingen die geometrische transformaties toepassen.

Een bijzonder aspect in de opdracht van de werking is de **parametrische [programmering](#page-291-0)**, Waardoor het gebruik van

- · stuk variabelen
- · wiskundig, geometrische, statistische, logische, string-manipulatie functies
- · technologische functies

De parametrische programmering kan worden gebruikt om programma variabelen, variabele geometrie en werken parameters toe te wijzen.

Het is belangrijk te wijzen op de mogelijkheid om aangepaste functies toe te wijzen. Dit zijn functies die een logica van berekening uitwerken gedefinieerd volgens de behoeften van de klant, en die op elk programmeringsniveau kunnen worden gebruikt.

Functies en variabele argumenten, beschikbaar in parametrische programmering, maken een effectieve en volledige controle mogelijk op de context waarin TpaCAD en het individuele werkprogramma opereren:

- · technologie
- · configuratie-instellingen
- · uitvoeringsmodus
- · geometrische karakteristieken van het stuk

De multi-purpose geometrische functie uit de bibliotheek is bijzonder nuttig, omdat het zorgt voor een onmiddellijke oplossing voor de problemen van de geometrische natuur, zelfs zeer complexe. Het grote aantal functies en variabele argumenten, beschikbaar in parametrische programmering, heeft voorgesteld om **contextuele hulp** tijdens het programmeren, dus:

- · kunt u de functie (of het variabele argument) uit een gesorteerde lijst kiezen
- · kunt u vragen om weergave van een hulp bij de syntaxis van de oproep van een functie

Algemene stukstoewijzingen maken een groot aantal logische voorwaarden mogelijk die de **executive samenstelling** van een werkprogramma. Daarom kan slechts opgenomen programma een onbeperkt aantal verschillende machinale plannen met verschillende geometrische karakteriseringen (afmetingen opdrachten van het werk vlakken), uitvoeringsmodus (normaal, spiegels) genereren, [uitzonderingen](#page-111-0), herplaatsing van het programma variabelen (offsets, cyclus variabelen).

De panel en/of shape Nesting functie biedt een nesting systeem geïntegreerd met de programmeeromgeving van de enkelstuks, met:

- · dynamisch openen van nesten van lijsten
- · automatische detectie van programma's gegenereerd door Tpa CAD
- · directe import vanuit andere formaten (G-code, DXF)
- · direct genereren van rapporten, productiedossiers, etiketten.

## <span id="page-16-0"></span>**1.2 Activering En bedrijfsmodus**

Het programma is verkrijgbaar in drie modi:

- · **Essentieel**
- · **Standaard**

#### · **Professioneel**

Het **Essentieel** stand correspondeert met de minimum werkniveau: deze modus geen rechtstreeks verband in de vorige versies van het product (zie: TpaEdi32) en is ontworpen voor een omgeving specifiek afgestemd op de bewerkingsfuncties.

Het **Standaard** modus correspondeert met een tussengelegen bedrijfsniveau, al basis werkniveau genoemd.

**Professioneel** modus komt overeen met het geavanceerde bedieningsniveau. In vergelijking met het basisniveau, de extra commando's en functies zijn:

· tekst generatie

symbool

- · functies voor de toewijzing en toepassing van aangepaste lettertypen
- · ledigen van gebieden
- · generatie splinekrommen
- · snijgereedschappen en profielconstructie
- · toepassingen van dimensionering
- · toewijzing van fictieve vlakken met aanduiding van referentievlak
- · volledige functionaliteit van geprogrammeerde geïnduceerde oproepen
- · tool voor het creëren van Fictive gezichten van geprogrammeerde geometrie
- · toewijzing van automatische vlakken
- · verlenging van parametrische programmering onder toevoeging van gebruikersinstellingen en de globale functiecodes
- · inbrengen van werkingen aanbrengen geometrische transformaties (STOOL codes)
- · uitbreiding van functionaliteiten gereedschapscorrectie (suspensie en zijdelingse verandering in profiel compensatie)
- · volledigheid van Display criteria die worden afgedrukt
- · Bookmarks opdracht functionaliteit
- · snap functionaliteit tussen elementen ingedeeld in verschillende vlakken, geactiveerd interactieve procedures
- · automatische conversie ander bestandsformaat tijdens de fase van programmageheugen

· mogelijkheid om een aangepaste typologie van bestanden toe te voegen bij het inlezen van programma's. De ingeschakelde commando's in **Professioneel** modus worden in de handleiding gemarkeerd met het

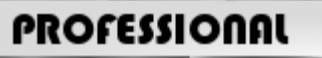

Om Professional-modus die u kunt toevoegen volgende specifieke functionaliteiten:

- · toewijzing van niet-vlakke werkvlakken (gekromde vlakken)
- · toewijzing van piece modelleren door extrusie
- · toewijzing van samengestelde werkvlakken (oppervlakken).

TpaCAD bedieningsfuncties zijn beschermd door de aanwezigheid van een USB-dongle op basis van de onderzoeken van de machinebouwer. De hardware sleutel kan worden verplaatst van een computer naar de andere, waardoor de operatie in Professional, Standard of Essential Mode op verschillende TpaCAD installaties, uiteraard niet op hetzelfde moment. In feite is de aanwezigheid van de sleutel gedetecteerd op elk verzoek voor de uitvoering van specifieke opdrachten.

**OPMERKING**: de hardware-sleutel kan worden geprogrammeerd met het oog op het gebruik of de TpaCAD installatiepakket voor alleen de uitvoering omgeving mogelijk te maken.

In dit geval is de lancering van TpaCAD mislukt (een bericht in het Engels informeert dat de sleutel voorkomt dat het programma start).

#### En nu laten we praten over functionaliteiten: **Off-Line**.

Een **Off-Line** geprogrammeerde toets kan één van de drie hierboven genoemde modi herkennen: Professional, Standard of Essential.

Als de lezing van het inschakelsleutelblok mislukt, **Demo** modus is ingeschakeld en heeft onbeperkte tijd. Wanneer de Demo-modus is ingeschakeld verschijnt er een venster om te waarschuwen dat de geselecteerde installatie geen start van alle functies toestaat.

Als dit venster wordt weergegeven wanneer een correct geprogrammeerde hardwaresleutel aanwezig is, betekent dit dat iets niet goed werkt:

· de hardwaresleutel is niet correct gelezen of is niet in de juiste poort geplaatst.

Voer in dit geval alle vereiste tests uit.

In de **Demo** modus niet alle functies van het programma beschikbaar zijn, meer in het bijzonder:

- · het minimale toegangsniveau is altijd actief;
- het is niet mogelijk de programma's op te slaan;
- · het is niet mogelijk de programma's te optimaliseren;
- · is het niet mogelijk te maken, wijzigen of verwijderen van de gebruiker bewerking;
- · is het niet mogelijk te maken, wijzigen of verwijderen van de aangepaste lettertypen;
- · is het niet mogelijk om de plant te veranderen.

Als een standaard staat, de **Demo** mode werkt onder Professional-modus en ter beschikking stelt een aantal geavanceerde en specifieke functionaliteiten beschikbaar, zoals:

- fictieve gezichten, ook bij het bepalen van gebogen vlakken en vlakken;
- · modellering;
- · gebruik van aangepaste doopvont;
- · gebruik van de basis aangepaste functies.

Het is ook mogelijk om de standaard of de Essential activeren, om de verschillen tussen de verschillende

waarde. Vanuit het menu het bevel **DEMO bedrijfsmodus** is beschikbaar. Het is alleen tijdens de demo-modus en als het programma wordt gesloten.

In onderstaande tabel worden de drie modi:

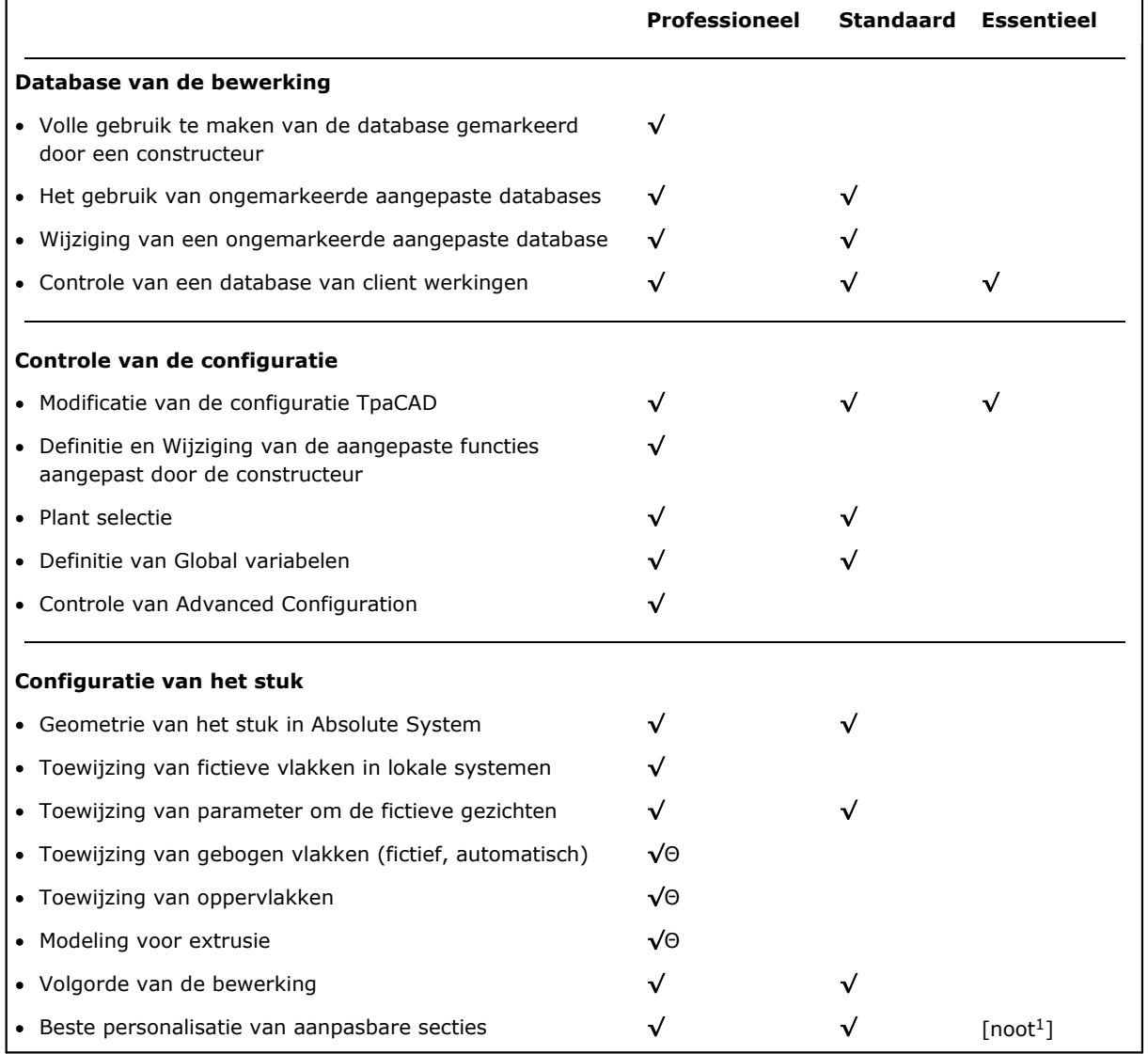

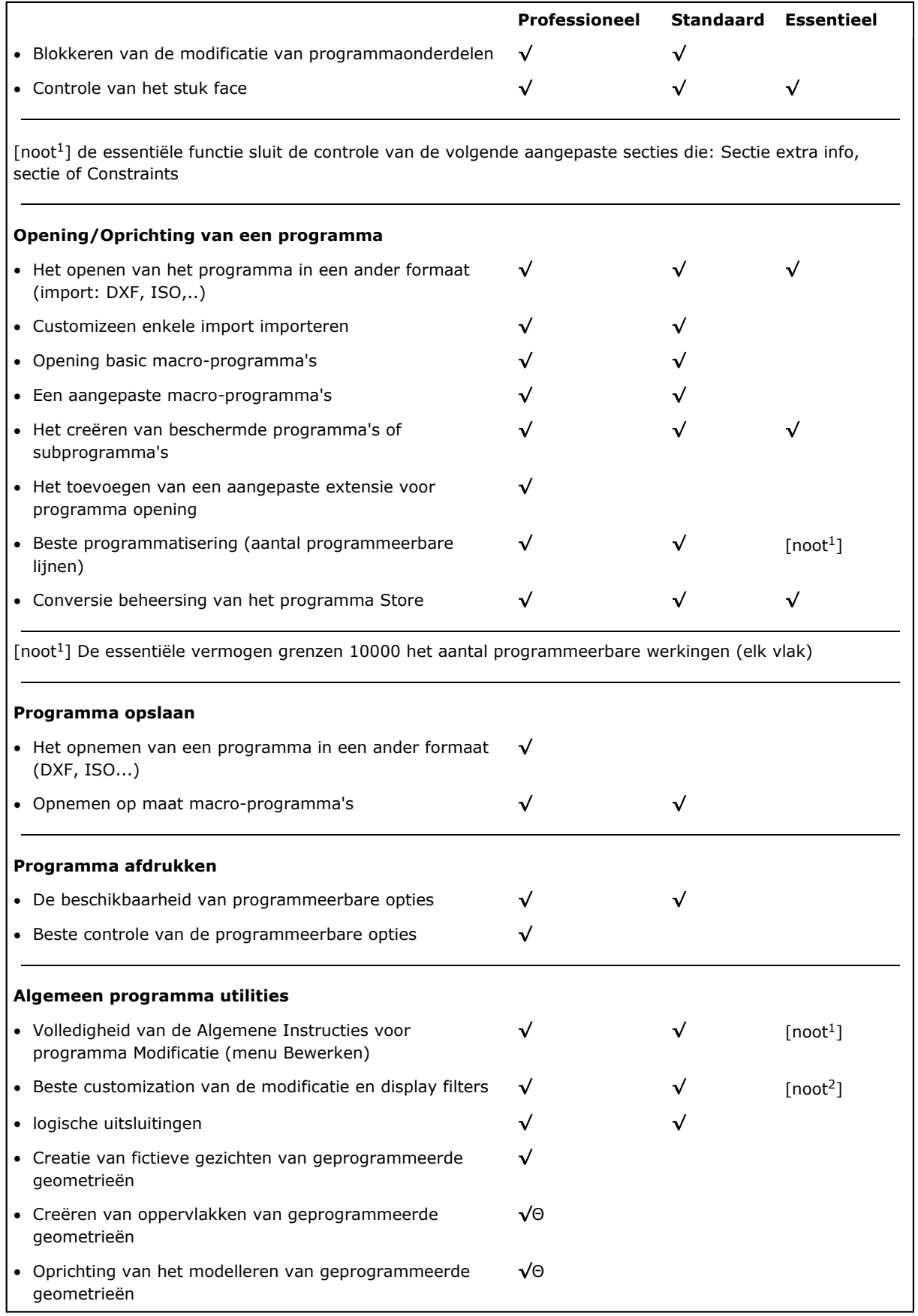

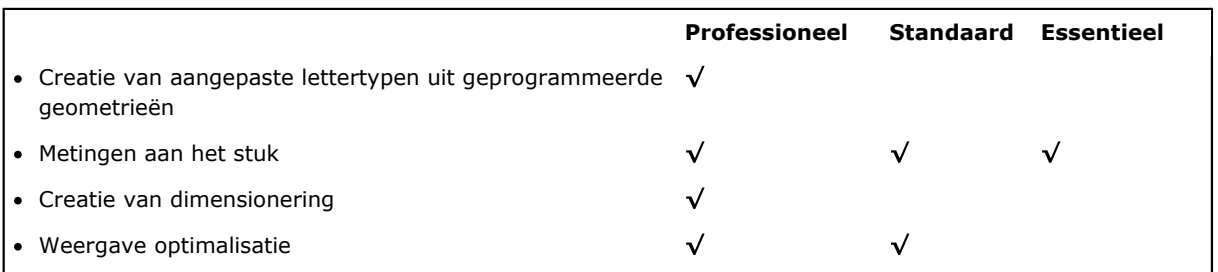

[noot<sup>1</sup>] (Menu: Wijzigen, Groep: set) de essentiële feature exclusief de Stel speciale filters opdracht [noot<sup>2</sup> ] (Menu: Wijzigen, Groep: Wijzigen) de essentiële feature exclusief de Oplossen opdracht

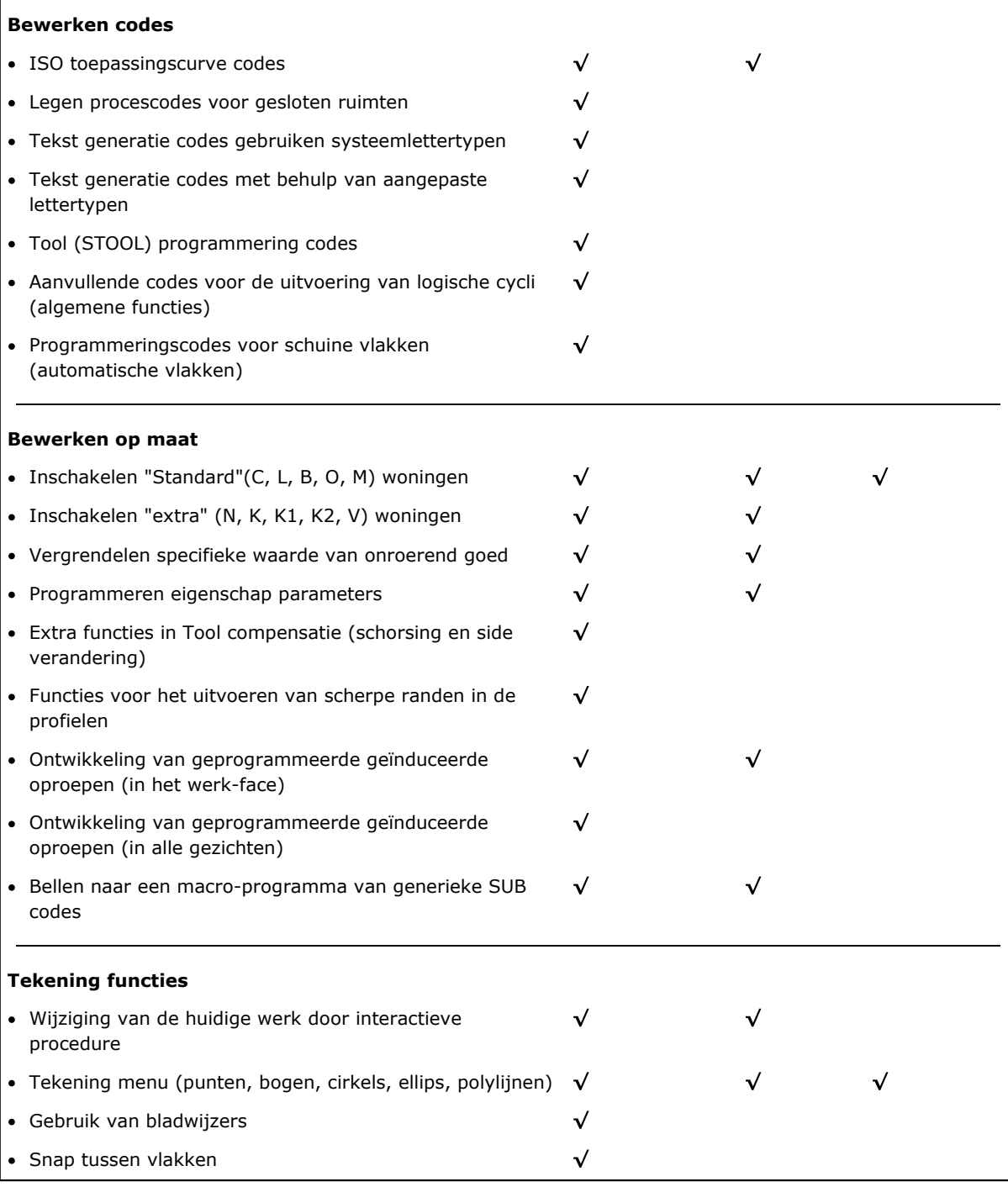

7 TpaCAD

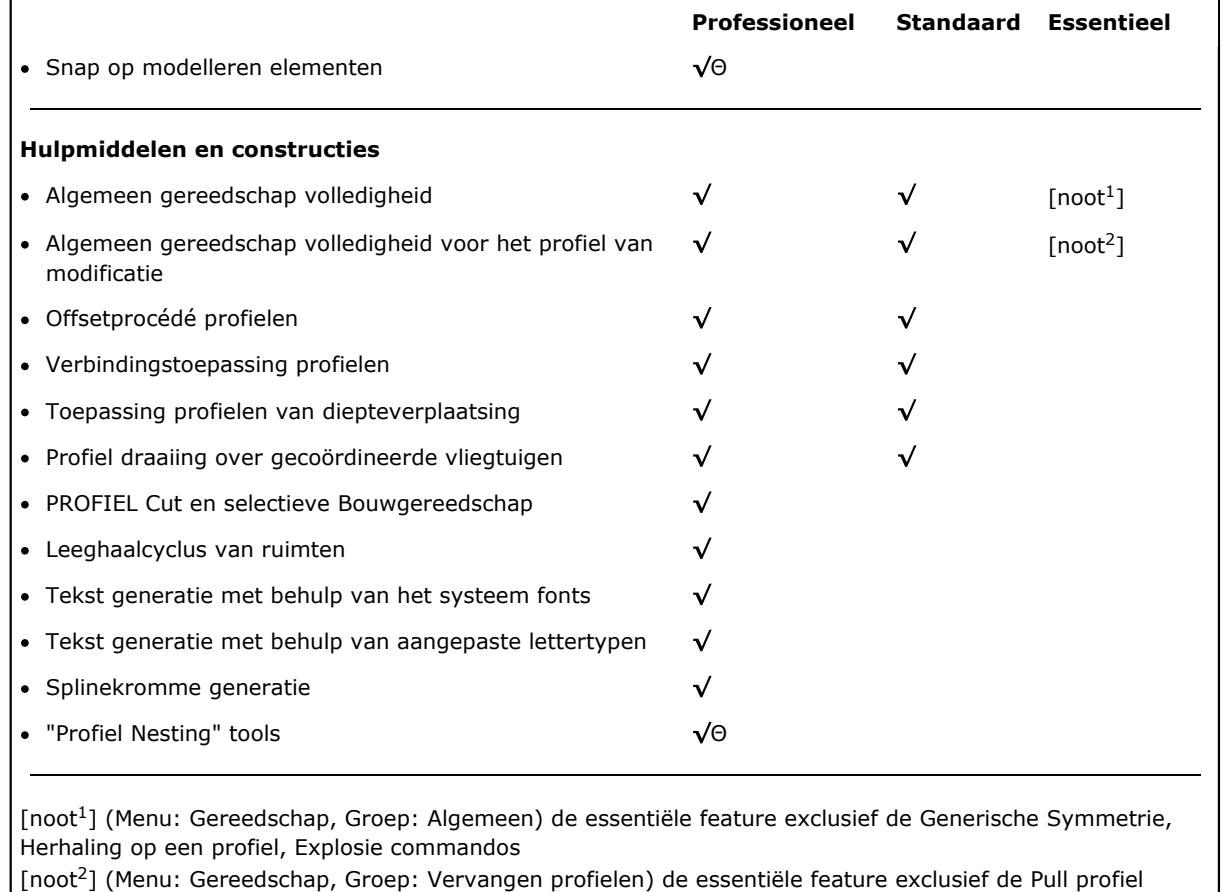

**Parametric Programming** · Gebruik van de werknaam  $\checkmark$ · Het gebruik van aangepaste functies  $\checkmark$ **Grafische opties** · Netbeheer voor de punten (aangepaste grid)  $\checkmark$  $\checkmark$ 

Key:

 $\sqrt{\ }$ afgehandeld optie Θ Vereist een extra HW instelling

verlengen commandos

## <span id="page-21-0"></span>**1.3 Het recht op toegang tot het systeem**

Naast de werkingsmodus bepaald door het inschakelsleutelblok, TpaCAD omvat verschillende toegangsniveaus tot het systeem.

- · **Gebruiker** is het niveau met de meeste toegangsbeperkingen. Je kunt niet een van de beschermde instellingen te wijzigen, te openen of om programma's van macro te wijzigen, om bestanden toewijzen van de bewerking gebruikt in de TpaCAD programma te openen of te wijzigen. Bij het opstarten van TpaCAD dit toegangsniveau wordt opgestart.
- · **Bijstand** kan worden gebruikt om een toegangsniveau toe te wijzen of een programma te wijzigen. Het niveau biedt u de mogelijkheid een beperkt deel van de TpaCAD-configuratie te wijzigen en het is hoger dan Gebruikersniveau.
- · **Constructeur** is het gebruikt om e configureren om de programma's met macro typologie schrijven niveau. Op dit niveau kunnen alle mogelijke veranderingen worden aangebracht.

De toegang tot elke modus wordt bepaald door de kennis van de relevante sleutelwoord. De Gebruiker niveau heeft het laagste niveau van de toegankelijkheid, terwijl de Constructor niveau heeft het hoogste niveau van de toegankelijkheid.

Om de toegang tot het gewenste niveau, de procedure is als volgt:

- 1. Met bijna één TpaCAD applicatie geopend, drukt u op toetscombinatie **[CTRL** + **\* (asterisk)]**. Het venster geopend, waarin om het wachtwoord overeenkomt met het niveau in te voeren. Als alternatief is er een icoon bij het rechtergedeelte van het Windows® "applicaties Bar: door te klikken op het icoon met de rechter muisknop kunt u een menu weer te geven waarin de **Change pas niveau** commando verschijnt.
- 2. Voer het sleutelwoord van het vereiste niveau en selecteer de knop **[OK]**.

Als het ingevoerde wachtwoord van de foutmelding niet correct is "Waarschuwing! Verkeerd wachtwoord!!!" komt naar voren.

Door het invoeren van het wachtwoord dat u bent ingelogd op het overeenkomstige toegangsniveau.

Het toegangsniveau dat is geselecteerd met dezelfde code als hierboven is ook normaal voor de TPA-omgeving die is geïnstalleerd en die werkt in de computer.

**NOTITIE**: in TpaCAD kan een lokale modus om het toegangsniveau te wijzigen beschikbaar worden gemaakt door de functionaliteit **Standalone** in te schakelen (volgens de configuratie). Meer concreet, deze tweede modus:

- · wordt toegevoegd aan de reeds beschreven modus en vervangt deze niet. Dat wil zeggen, de procedure die kan worden geactiveerd met de sneltoetsen **[CTRL** + **\* (asterisk)]** werkt nog steeds in TpaCAD;
- · deze is alleen beschikbaar als de **Standalone**-functionaliteit actief is (volgens de configuratie) en als de machineconstructeur een lokale account in de TpaCAD-omgeving heeft ingeschakeld;
- · de constructeur moet de ingeschakelde account voor de klant vrijgeven (wachtwoord);
- · biedt u alleen de mogelijkheid een account te activeren op **Constructeur**-niveau in TpaCAD. Dit betekent dat het toegangsniveau dat hier is geselecteerd, niet is ingeschakeld voor de TPA-omgeving en niet is geïnstalleerd en niet werkt in de computer.

Het Wachtwoordniveau **a** opdracht kan worden geselecteerd in het menu . Wanneer het ingevoerde wachtwoord juist is, kan de operator het wijzigen om de gemachtigde toegang totzijn eigen installatie van het cad-systeem aan te passen.

**WAARSCHUWING**: De fabrikant kan een lokale rekening in de TpaCAD milieu pas na de toegang tot dezelfde opdracht in het activeren **Constructeur** niveau erkend voor de TPA milieu, geactiveerd door middel van:

- · **[CTRL** + **\* (asterisk)]** Sneltoets; of
- · bevel van de Windows-applicatie bar; of
- · hetzelfde **wachtwoordniveau** commando uit het menu geselecteerd van TpaCAD.

## <span id="page-22-0"></span>**1.4 Meertalige ondersteuning**

TpaCAD ondersteunt de weergave van tekst in meerdere talen. Normaal gesproken is de volledige ondersteuning in tien talen beschikbaar:

- · Engels
- · Frans
- · Duits
- · Spaans
- · Tsjech
- · Russisch
- · Nederlands
- · Pools
- · Italiaans
- · Chinese

Vertaalde Helps zijn beschikbaar voor deze talen (contextuele en afdrukbare versie).

De vertaling van de interface is alleen beschikbaar voor de volgende groep talen:

- · Hebreeuws
- · Hongaars
- · Japans
- · Lets
- · Sloveens
- · Bulgarian
- · Roemeense
- · Portugees
- · Zweeds

Er is geen garantie dat de berichten en de handleidingen volledig bijgewerkt en gelijk worden gemaakt bij elke versie van de versie. Berichten die nog niet in hun specifieke taal zijn vertaald, worden altijd in het Engels geleverd.

Voor de talen boven de vertaalde versie van de Helpt beschikbaar is; deze versie is contextgevoelig en kunnen worden afgedrukt.

Afgezien van deze, uitbreiding van de steun aan andere talen, indien nodig. Er zijn beperkingen op sommige talen, zoals oosterse talen die een speciale karakterset gebruiken of niet de links-naar-rechts oriëntatie hebben van westerse talen.

#### **Verandering van de taal**

De taal kan worden gewijzigd op elk [aanmeldniveau](#page-21-0). Om de selectie van de taal te wijzigen moet u de

toetscombinatie gebruiken  $[CTRL + /]$  of klik op het pictogram van Windows

#### "**toepassingshulpmiddelen**"

In de openingsscène venster selecteert u de gewenste taal en klik op de knop **[OK]**.

**WAARSCHUWING**: als TpaCAD wordt gebruikt buiten een TPA-omgeving, is wijzigen van de taal lokaal beschikbaar dankzij de toepassing door de **Standalone**-functie in te schakelen (vanuit configuratie). Meer concreet:

· in de statusbalk van TpaCAD bevindt zich een extra bewerkingsselectielijst met de beschikbare talen. Hoewel het niet is ingeschakeld, de cel in de statusbalk wordt de afkorting van de actieve taal. Als de gebruiker wil om de taal te veranderen wanneer het programma wordt afgesloten, kan hij het directe herstart van TpaCAD bevestigen, zoals voorgesteld in het volgende venster:

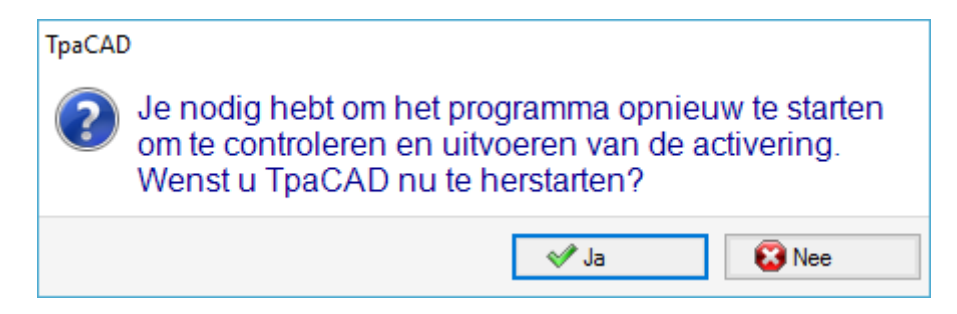

Anders wordt de taal niet onmiddellijk veranderd, maar alleen bij de volgende Herstart van TpaCAD

### <span id="page-23-0"></span>**1.5 Formaat compatibiliteit**

TpaCAD programma formaat is niet compatibel met de vorige CAD TPA versies. (TpaEdi32, Edicad). Echter, TpaCAD de programma's van vorige versies te lezen.

Om programma's met TpaCAD creeren in een versie compatibel is met TpaEdi32, moet u gebruik maken van de opdracht Opslaan in het juiste formaat.

## <span id="page-23-1"></span>**1.6 Nieuwe functionaliteiten**

Hieronder volgt de lijst van de belangrijkste beschikbare nieuwe functionaliteiten in TpaCAD, vergeleken met de vorige versie van het programma, TpaEdi32.

De volledig opnieuw gedefinieerde grafische interface is zeker het duidelijkste verschil; er zijn echter niet alleen grafische verschillen. Laten we eens kijken de belangrijkste aspecten:

- · het gebruik van lint, dat de klassieke menu heeft vervangen, heeft geleid tot een volledige herziening van de commando-groep. Er zijn minder linttabbladen dan de vorige primaire opties van het menu
- · sommige controles kunnen worden "verplaatst" binnen een grafische omgeving van het applicatieprogramma. Zo is het bijvoorbeeld mogelijk om het gebied van de Werkgegevens naar rechts of naar links te verplaatsen;
- · het gebied voor de weergave van zowel commando's als fouten is nu gestructureerd in een groep tabbladen die automatisch worden bijgewerkt, met inbegrip van de tabel van de programma <j> variabelen en het debug venster die in TpaEdi32 reageren op dialoogvensters te selecteren uit het menu
- · het gebied voor de complexe opdrachten van het programma (dimensies, variabelen…) blijft gestructureerd in een groep van tabbladen en wordt altijd weergegeven. Dus, je kunt de afmetingen zien en de variabelen of een instelling van een aangepast deel ook tijdens de toewijzing van een bewerking in een vlak van het stuk
- · het gebied van de ASCII-tekst kan nu worden vergroot en verkleind: het is mogelijk de ASCII-tekst te "sluiten" en weer te openen wanneer dat nodig is, bijvoorbeeld om logische voorwaardetakken toe te wijzen
- · het gebied van de grafische voorstelling van het stuk is volledig gerestyled. Transparantie- en helderheidseffecten, evenals de mogelijkheid om een achtergrondbeeld toe te wijzen aan het werkstuk en/of aan het huidige vlak dat zich aanpast aan het getroffen gebied, maken de visualisatie dichter bij een driedimensionaal beeld van het werkstuk en bij het materiaal waarvan het is gemaakt (hout, glas…)
- · het toewijzingsgebied van de afzonderlijke programmaregel (werk) is verrijkt met een commandobalk die de mogelijkheid biedt de lijst van werken te doorlopen, snel een programmaregel te verplaatsen, een kopie van de huidige werk in te voegen, de opties van hetzelfde opdrachtgebied wijzigen
- · de interactieve gebieden beheren specifieke opdrachten die worden geactiveerd door contextuele menu's, die worden weergegeven wanneer met de rechtermuisknop op het overeenkomstige gebied wordt geklikt en die zijn samengesteld naar gelang van de bedieningscontext. Dit aspect maakt de bediening in de verschillende gebieden uniform en maakt ook het beheer van meer aanpassingen in de menu's van de commando's zelf mogelijk: bijvoorbeeld, het gebied van de grafische voorstelling verandert radicaal het lokale menu, met de activering van interactieve procedures
- · de werkselectiebalk is volledig gerestyled en op grote schaal aanpasbaar.

Er zijn vele functionele veranderingen:

- · een programma in TpaCAD native formaat of compatibel met een van de geconfigureerde importmodules kunnen rechtstreeks worden geopend door de sleepmethode in het grafiekgebied van TpaCAD
- · het programma open venster bevat alle keuzes die je kunt maken bij het uploaden van een stuk:
	- · activering van een invoermodule en bijbehorende bijkomende toewijzingen
	- · openen van een programma in native formaat als kopie
- · lijst van recente programma's in aantal toegenomen met een lokaal menu
- · het aantal import en export configureerbare modules is verhoogd tot 8
- · de grafische voorstelling van het werkstuk maakt de weergave mogelijk van de ontwikkeling op het vlak van de grondvlakken van het parallellepipedum (kaderaanzicht), naast de traditionele 3D- (driedimensionaal) en 2D-aanzichten (aanzicht op het XY-vlak)
- · de grafische voorstelling toont alle in het stuk toegewezen werkingen, ook in aanzicht: anders kleuren toestaan de gebruiker om de huidige werklijst te onderscheiden van de andere
- · de grafische voorstelling interageert ook op het niveau van de directe verandering van het vlaakaanzicht door rechtstreeks binnen het totale gebied van het vlak te klikken
- · de grafische voorstelling van een profiel kan rechtstreeks uit het menu een keuze maken uit de verschillende weergavemogelijkheden van de bounding box (horizontaal, verticaal, trimfunctionaliteit). Bijvoorbeeld: de functionaliteit van het volledige of lineaire segment, om bijvoorbeeld te voldoen aan de behoeften van *ziend* zowel een leeg gebied (volledig segment) als de totale afmeting van een enkel profiel
- · in de werkopdracht is het nu mogelijk om de directe instellingen te integreren met interactieve verwerving van coördinaten (coördinaten van een toepassingspunt of van een rotatiecentrum of van een hulppunt)
- · de oplossing van de geïnduceerde aanroep is nu geïntegreerd in het beheer van de masteraanroep, met als gevolg het schrappen van de geïnduceerde rijen in de tekst van het programma en een beter begrip van de functionaliteit zelf. De uitbreiding die nodig is op de master call kunt u direct vinden de toegewezen werkzaamheden voor de extra oproepen
- · de functionaliteit van directe toewijzing van Client-toepassingscodes van subroutines kende een belangrijke ontwikkeling, waardoor de eindgebruiker van TpaCAD om hun eigen databank van werkingen die een aanzienlijk deel van zijn eigen aanpassingsbehoeften
- · de werkselecties blijven ook bij de verandering van het actieve aanzicht behouden, waardoor de toepassing van de algemene programmagereedschappen (technologietoewijzing, verkleining, fragmentering, linearisering en profielverbinding) ook met inachtneming van de actieve selecties mogelijk is, naast de toepassing van actieve aanzicht- en wijzigingsfilters
- · de commando's om de werkelementen te zoeken en te vervangen worden uitgebreid tothet hele programma; voorts kan ook een correspondentie en/of een vervanging van eigendommen worden overwogen. De vervanging van parametrische vormen kan nu zowel selectieve vervangingen van variabelen of variabele argumenten als generieke vervangingen van subtekenreeksen uitvoeren
- · de commando's van de algemene eigendomstoewijzing laten ook de directe toewijzing toe van een parametrische instelling
- · met nieuwe commando's kan de gebruiker direct in de programmalijst voorgedefinieerde structuren van logische cycli invoegen: IF.. ENDIF, IF.. ELSEIF.. ELSE.. ENDIF, waardoor ook mogelijk is de directe verbinding van de logische structuur met een groep van werkingen
- · het helpmenu van de parametrische programmering kan altijd worden opgeroepen door met de rechtermuisknop te klikken en omvat de toegang naar alle programmavariabelen ('o', 'v', en 'r') en ook naar technologische informatie
- · in vergelijking met de wijze van toewijzing van de benodigde informatie, is de selectie van de hulpmiddelen verenigd: direct uit het raam kunt u op een interactieve manier directe instellingen integreren met andere verworven instellingen. Dit heeft geleid tot de ontwikkeling van verschillende instrumenten, en ook tot een vereenvoudiging daarvan.
- · bij de activering van interactieve procedures blijft het beeld actief (2D-, 3D- of kaderaanzicht) en wordt bijzondere aandacht besteed aan de hulp tijdens de uitvoering van de procedure, door middel van synthetische maar functionele tooltips rechtstreeks in het grafische gedeelte en verklarende berichten in het opdrachtgedeelte
- · de snap modes die kunnen worden geactiveerd tijdens de uitvoering van interactieve procedures te overwegen:
	- · de diepte van snap-elementen
	- · toegewezen elementen in verschillende vlak,
	- · toegevoegde grafische verwijzingen (markers, bladwijzers), die niet alleen kunnen worden gebruikt voor de uitbreiding van alle geprogrammeerde entiteiten op het werkstuk, maar ook voor de uitbreiding met andere entiteiten die daarvoor geschikt zijn
	- · een klik op een stippellijn of een horizontaal/verticaal gelijnd raster

De module maakt tussen vlakken, bijvoorbeeld:

- · de plaats van het gat in vlak 3 (voorkant) "op" een gat in vlak 1 (bovenkant)
- · de maat voor de afstand tussen geprogrammeerde elementen in verschillende vlakken
- · de toewijzing van de sequenties stelt de gebruiker in staat de werkgrafiek en de gebiedselectie te vinden en te selecteren. Verder, de lijst bevat het construct werkingen
- · meer en betere configuraties stellen de gebruiker in staat de vensters voor de toewijzing van de filters zo in te richten dat zij volledig voldoen aan de specifieke behoeften van de afzonderlijke toepassing
- · de toewijzing van lokale parameters aan de TpaCAD-omgeving maakt een efficiënter gebruik mogelijk, zowel in stand-alone modus als geïntegreerd met de TPA-omgeving
- · specifiek testen en ontwikkelingen zijn gericht op de behandeling van "grote programma's" (bijvoorbeeld, het aantal geprogrammeerde lijnen is groter dan 250.000).

Laat ons zie de veranderingen betreffende direct een programma:

- · in de editor fase enkele standaard bestandseigenschappen en verdere aangepaste eigenschappen van het programma worden weergegeven en in dit laatste kan de veranderingsstatus worden geconfigureerd voor elke sectie van een specifiek programma. Het is ook mogelijk om een voorkeursinstelling voor de meeteenheid te forceren van een programma. Het toevoegen van het beheer van een progressief nummer voor de opslag toestaat de gebruiker om de aanmaak en het onderhoud van de geoptimaliseerde bestanden te optimaliseren.
- · de uitvoeringsmodi worden opgeslagen in het programma en het is mogelijk om automatisch een bepaalde uitvoering toe te wijzen
- het maximum aantal van de <o> en <v> variabelen is verhoogd tot 16 (van 8)
- · het programmeren van fictieve vlaken voegt de mogelijkheid toe om gebogen vlakken en/of oppervlakken toe te wijzen
- · het maximum aantal van de hulpparameters gedefinieerd in de toewijzing van een fictief vlak wordt verhoogd tot 5 (van 3)
- · het is mogelijk om een stukmodel toe te wijzen, te kiezen uit drie verschillende modi (speciale sectie, toewijzing in variabele geometrieën of in geprogrammeerde werkingen)
- twee nieuwe velden, genaamd K1 en K2, zijn toegevoegd aan de werkeigenschappen. De maximaal toe te wijzen waarde is 255; voor de nieuwe velden is het mogelijk weergave- en blokfilters toe te wijzen voor de uitsluiting van wijzigingen en programma's
- · bij het openen van een programma geschreven in Edicad of TpaEdi32 formaat, kunnen de eigenschappen K, K1 en K2 de programmering oproepen die eerder in werkparameters was toegewezen: dit staat een fijnere structurering van de werkingen, met een optimaal gebruik van de nu beschikbare eigenschappen
- · beheer van IF.. ELSE.. ENDIF voegt de ELSEIF instructie toe
- · een nieuwe besturingscode (EXIT) maakt het mogelijk de uitvoerende controle van een IF.. ELSE.. ENDIF cyclus te verbeteren, waardoor de gebruiker de directe uitvoer van de cyclus of van de programmastroom zelf kan programmeren
- · de programmering in face-stuk wordt versterkt, zodat het bijvoorbeeld mogelijk is de toepassing van een bewerking in automatische face op te roepen door de naam van de face aan te geven
- · grote nieuwe STOOL codes (werking van geprogrammeerde gereedschap) bevordering van de integratie van de Tool en Working capaciteiten op een lange weg. De gebruiker kan profiel wijzigen of maken voor:
	- · gereedschapscorrectie
	- · toepassing van filets en bruggen
	- · fragmentatie en linearisatie
	- · linearisatie of vooruitgang in de ontwikkeling van de diepte
	- · profielvoegen

De basiswerking van de nieuwe codes is vergelijkbaar met die van de overeenkomstige geavanceerde hulpmiddelen in profiel, met het voordeel dat de aangemaakte profielen dynamisch aanpassen aan veranderingen van de oorspronkelijke profielen, naast het feit dat het over het geheel genomen op meer dan één profiel kan werken.

- · de functionaliteit van het genereren van spline curves voegt het beheer van de *Kardinale spline* en van de *Paden*
- · toewijzingsfunctionaliteit en aangepaste lettertype toepassing worden toegevoegd.

## <span id="page-26-0"></span>**1.7 Systeem vereisten**

Voor het installeren van TpaCAD controleren of de computer de minimale hardware en software eis. Vereiste besturingssystemen: Microsoft® Windows® 7 Enterprise, Ultimate, Professional of Home Premium; Microsoft® Windows Vista® Enterprise, Business, Ultimate of Home Premium (SP1 of volgende versie); of Microsoft® Windows® XP Professional of Home Edition (SP2 of volgende versie), Microsoft® Windows® 8, Microsoft® Windows® 10.

Minimaal RAM geheugen vereist: 4 GB.

Voor de installatie is 500 MB vrije schijfruimte.

Minimumeisen voor de grafische kaart en de monitor: 1024x768 32-bit kleuren met 256 MB Ram. Wij raden de gebruiker te controleren en de grafische kaart drivers van de installatie computer te bewerken teneinde de TpaCAD prestaties te optimaliseren.

TpaCAD gebruikt OpenGL SW en vereist bijna de 1.2 versie; Als deze versie niet op de computer is geïnstalleerd, sluit het applicatieprogramma na een waarschuwingsbericht.

## <span id="page-26-1"></span>**TpaCAD uitvoeren op virtuele machines**

Er is geen garantie met betrekking tot de werking van TpaCAD op virtuele machines. Het draaien van TpaCAD op deze machines met betrekking tot het lopende proces op dezelfde hardware met een eigen Window kan leiden tot een verminderde grafische kwaliteit en een vertraging van de algehele prestaties.

Prestatieproblemen zijn afhankelijk van het type virtuele machine en toegewezen configuratie.

## <span id="page-26-2"></span>**1.8 Controleer signalen op TpaCAD opstarten**

Vanaf TpaCAD ueen aantal situaties die niet toestaan dat het programma aan het werk kunnen diagnosticeren. Foutsituaties, een bericht in het Engels verschijnt en de applicatie is gesloten. Laten we eens zien de mogelijke gevallen:

· **"Critical error !!"**: rapporteert de situatie van een ernstige fout opgetreden bij het initialiseren. De fout kan optreden vanwege een onjuiste installatie van de TpaCAD pakket of als gevolg van beschadiging van de voor de bewerking van de toepassing, zowel codebestanden of databestanden bestanden. Wij raden u aan een volledige installatie.

- · **"Error in configuration loading:.."**: Signaleert een foutsituatie opgetreden tijdens het laden de TpaCAD configuratiebestand. Dit foutbericht kan een specifiek rapportage te melden, zoals het ontbreken van het bestand of een toegang fout of een fout waarvan het formaat is gevonden in hetzelfde bestand. Volgens de fout gevallen, TpaCAD is in staat om te suggereren een methode om de situatie te herstellen, zoals het instellen van een standaard configuratie of het herstellen van de configuratie van een back-up. De fout kan erop duiden dat het configuratiebestand is verwijderd of beschadigd.
- · **"OpenGl: unsupported version (min: 1.2) !!"**: de geïnstalleerde versie van OpenGL is niet compatibel met de applicatie. U moet tenminste upgraden naar versie 1.2. Deze boodschap is een typisch voorbeeld van een werkende op virtuele machines, die vaak gebruik maken van zeer oude versies van de OpenGL software.
- · **"It's not checked the license to use TpaCAD !!"**: een licentie voor "Off-line" de TpaCAD pakket is erkend te gebruiken.
- · **"Too many instances !!"**: 4 (vier) exemplaren van de aanvraag zijn al begonnen.

Aan de TpaCAD opstarten na een aangepaste installatie van het pakket, het venster hieronder kan worden voorgesteld:

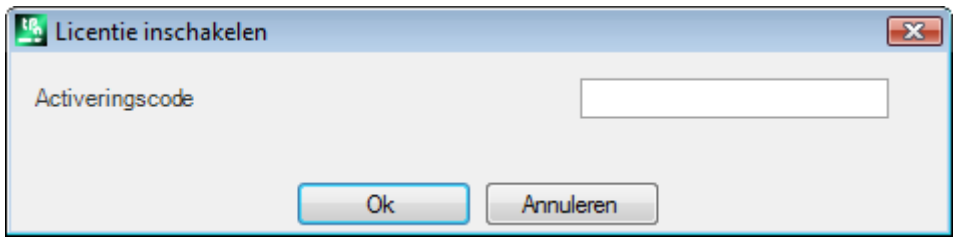

Het venster toont aan dat de installatie die is gedaan hadden een aangepaste database van werkingen die een bepaald proces vereist gekopieerd moet worden geactiveerd:

kunnen we zeggen dat de database was ondertekend door de machinebouwer en het was nodig een activeringscode die hadden in het opstarten van het programma toe te wijzen is.

De activeringscode heeft de machinebouwer moet worden verstrekt en heeft voor elke installatie toe te wijzen: bijvoorbeeld het installeren van het pakket twee verschillende computers, in beide gevallen het activeringsproces moet worden gedaan.

Het activeringsproces kan worden uitgesteld, maar de gebruiksmogelijkheden van de verpakking kan worden gereduceerd:

- · sluit het venster na dat de vereiste code is ingesteld om de gebruiker licentie volledig te activeren. In dit geval wordt een bericht zegt dat de TpaCAD programma zal worden gesloten: opnieuw TpaCAD te controleren of de operatie succesvol is afgerond. Als het venster opnieuw zal worden voorgesteld bij de herstart, contact opnemen met de machinebouwer.
- · sluit het venster zonder de code om de operatie uit te stellen: bij de volgende TpaCAD opstart, wordt het venster opnieuw worden voorgesteld.

Als de licentieactivering niet succesvol wordt uitgevoerd, is de aangepaste werkdatabase bovendien geladen, maar deze werkt niet volledig.

Bij zijn startup TpaCAD situaties gedeeltelijke of beschadigde operationele kenmerken kan detecteren. In dit geval toont een venster een lijst van de afwijkingen gevonden. De lijst kan ook worden opgeroepen via het

#### menu -> **Controleer signalen**.

Mogelijke signalen kunnen betrekking hebben op volgende gevallen:

- · het gebruik van de USB-dongle manager mislukt: TpaCAD werkt in de test mode (demo);
- · activering van de demo-modus na het mislukken van de usb-dongle herkent: dus ook de applicatie programma werkt op een beperkte manier:
- · het gebruik van de beheerder van de toegang niveaus mislukt: dus het werkt op slechts operator niveau;
- · het gebruik van de manager voor de berichten is mislukt: dus ook de berichten worden weergegeven, geheel of gedeeltelijk, in het Italiaans.

## <span id="page-27-0"></span>**1.9 Help**

TpaCAD-installatie bevat enkele handleidingen zoals online help. Ze zijn verkrijgbaar in de HELPEN Map in een afdrukbare formaat en kan ook rechtstreeks van het programma worden genoemd.

De handleidingen zijn altijd beschikbaar voor iedereen De talen die in de installatie worden weergegeven.

Met het installeren van updates of nieuwe productversies kunnen de handleidingen worden bijgewerkt.

## <span id="page-29-0"></span>**2 Versies en updates**

## **2.1 Versies van 2.4.0 (22 mei 2020) tot 2.4.21 (11 maart, 2024)**

Versie 2.4.21 (11 maart, 2024)

#### **Nieuwe functies:**

- · Inbedden: bij het starten van de nesting-functionaliteit zijn controles en vlaggen toegevoegd aan de globale technologie: gereedschapcompensatie mag niet zijn ingesteld
- · Inbedden: in het aanmaakvenster van handmatige clusters is de opdracht voor het controleren van botsingen tussen onderdelen toegevoegd
- · Inbedden: afbeeldingen ingevoegd in het label vanuit **Label Wizard**, CSV-bestand vanuit de tabel van Nesting-programma's
- · Inbedden: aantal rijen in programmatabel verhoogd van 300 naar 500
- · Wijziging van de **Lamello** bewerkingen: technologische parameters toegevoegd (machine, groep, electrospindel, gereedschap en gereedschapstype) aan de bevestigingsboring

#### **Correcties**

- · Nestingtool en nesting-oplossing: als de optie **Komma als decimaalscheidingsteken gebruiken** was ingeschakeld in de TpaCAD-configuratie, werden de bewerkingen als gevolg van de nesting-procedure niet gemaakt
- · Inbedden: de kopieer- en plakfunctie van numerieke waarden in de tabel **Stukken** en **Platen** werkte niet
- · Probleem opgelost waarbij TpaCAD in bepaalde gevallen een ernstige fout genereerde als de Windows print spool was uitgeschakeld
- Probleem in de programmabeschrijving opgelost: als er een lege regel was tussen een commentaarregel en een andere regel, werden de regels na de lege regel verwijderd bij de volgende opening
- · Diverse problemen opgelost met freesradiuscompensatie, geometrische bibliotheek

#### Versie 2.4.20 (15 november 2023)

#### **Nieuwe functies:**

- · Inbedden: optie **Alles optimaliseren in True Shape** toegevoegd in Nesting-configuratie (voor meer informatie zie TpacadNt handleiding), waarmee de optimalisatie van de scrap-gebieden geproduceerd door handmatig nesten van clusters mogelijk is
- · Inbedden: de optie **Vormen: Evalueer de externe geometrieën** wordt ook toegepast in het geval van Nestende Ware Vorm
- · Inbedden: in het creatievenster van handmatige clusters is de opdracht om op de hoek te klikken tussen rechthoekige onderdelen, panelen en rechthoekige onderdelen toegevoegd
- · Inbedden: in het creatievenster van handmatige clusters is een knop toegevoegd om de weergave van de totale afmeting van de profielen met lineair segment in/uit te schakelen en een knop om de weergave van de referentie voor onderdeelplaatsing in/uit te schakelen

#### **Correcties:**

- · Correctie van het leegmaakgereedschap: in enkele zeer bijzondere gevallen werd bij gebruik van een leegmaak STOOL het beginpunt van het leegmaakpad niet correct berekend
- · Leegmaakcompensatie (SRECT): wanneer een waarde voor de rechthoeklengte werd ingesteld die kleiner was dan de gereedschapsdiameter, genereerde TpaCAD een ernstige fout
- · Inbedden: wanneer een toets in het veld **Naam** van de stuklijst werd ingedrukt, genereerde TpaCAD een ernstige fout
- · Inbedden: wanneer er een handmatig cluster in de stuklijst stond, werd de waarde van het veld Nummer van de oplossing in het sheet solution-venster niet correct geschreven, maar op 0 gezet en werd de knop **Opnieuw starten** ten onrechte weergegeven in de werkbalk
- · Inbedden: wanneer er een handmatig cluster in de stuklijst stond, werd de waarde van het veld **Stukken** niet correct geschreven in het venster voor de veloplossing
- · Inbedden: het label werd niet correct aangemaakt als de grootte in inches was
- · Nesting tools: wanneer in TpaCAD configuratie op het tabblad **Geëxporteerd** voor de geconfigureerde exporter de opties **Inschakelen bij "Opslaan"**, **Inschakelen bij "Geëxporteerd"**, **Inschakelen bij**

**"Nesting"** waren ingeschakeld en de **Nesting-oplossing** was geactiveerd, genereerde TpaCAD bij het opslaan van de oplossing een ernstige fout.

Versie 2.4.19a (6 september 2023)

#### **Correcties:**

· Op GDI+ is een fout opgetreden bij het opslaan van labels met QrCode. Het probleem werd geïntroduceerd in versie 2.4.19.

Versie 2.4.19 (31 juli 2023)

#### **Nieuwe functies:**

- · Universeel gereedschapsbeheer toegevoegd
- · Inbedden: het label wordt niet in een stuk ingevoegd als de afmetingen groter zijn dan de afmetingen van het stuk
- · Wijziging van de Lamello bewerking: toegevoegd **Omdraaiingshoek** parameter van de bewerking op het vlak
- · Wijziging van de Lamello bewerking met molentje: de parameters **Groeflengte** en **Omdraaiingshoek** van de bewerking op het vlak toegevoegd
- · Inbedden: optie toegevoegd die bepaalt hoe de veldwaarde Prioriteit wordt geïnterpreteerd in onderdelen, clusters en bladen
- · Inbedden: verbetering van grafische vensteropdrachten voor het maken van een cluster: de mogelijkheid toegevoegd om een onderdeel rechtstreeks vanaf het toetsenbord te verplaatsen en te roteren

#### **Correcties:**

- · Inbedden: in de parameters Lengte [DL] en Hoogte [DH] van de BARCODE werden de waarden die zijn ingesteld in de labelwizard niet gerapporteerd
- · Inbedden: gevallen opgelost waarin handmatige clusters overlappend werden geplaatst
- · Inbedden: het eerste stuk van de lijst werd niet verwijderd bij gebruik van de opdracht voor het verwijderen van enkele regels
- · Inbedden: het vak met de actieve kleur werd niet weergegeven in het venster voor kleurenselectie of in het venster voor velweergave
- · TpaCAD: probleem opgelost tijdens de leegmaakprocedure wanneer de optie **Naar buiten leegmaken** is ingeschakeld. De verbeterde ledigingsprocedure heeft geleid tot herstel van veel gebieden die voorheen niet werden geleegd, maar er werd geen rekening mee gehouden dat deze gebieden altijd moeten worden geleegd na de primaire lediging
- · In een meervoudige setup, werd de vervanging van het versleten gereedschap, indien ingeschakeld, alleen uitgevoerd bij de eerste setup.
- · TpaCAD: geval van ernstige fout bij het sluiten van het TpaCAD Configuratie-venster opgelost. Het probleem werd aangetroffen op pc's met Intel Graphics UDH 730 of Intel Iris xe grafische chipset en werd opgelost door de chipsetdrivers bij te werken
- · Afdrukprogramma en nesting label: in sommige gevallen werd het label kleiner afgedrukt dan het gevraagde formaat

Versie 2.4.18 (18 mei 2023)

#### **Nieuwe functies:**

- · Lamello die met frees werkt toegevoegd
- · De mogelijkheid toegevoegd om informatie in de labels in de QR-code in te voegen zonder extra aliassen
- · Inbedden: handmatig clusterbeheer toegevoegd

#### **Correcties:**

· TpaCAD: probleem opgelost in TpaCAD bediening vanaf de commandoregel, dus zelfs als de vlag **Vraag om bevestiging voor de uitvoering van een kennisgeving commando** was uitgeschakeld, werd het bevestigingsvenster altijd weergegeven

Versie 2.4.17 (24 februari 2023)

#### **Nieuwe functies:**

· TpaCAD: een commando toegevoegd in de startmodus van TpaCAD vanafde opdrachtregel (/W), dat het bestand opslaat zonder het bevestigingsvenster voor het opslaan te tonen. Het nieuwe commando is idFileSaveSilentTo|"full pathname". Voorbeeld: +idFileSaveSilentTo|"c:\albatros\product\programBase.tcn"

Versie 2.4.16 (17 februari, 2023)

#### **Nieuwe functies:**

- · Inbedden: het beheer van labels op het ondervlak wanneer Nesting-flip operatie is ingeschakeld werd ingevoerd
- · STOOL Rechthoekig legen (griekse fret): er is een parameter toegevoegd die een dekkingswaarde als percentage op de straal toewijst
- · Menu Favoriete gereedschappen: een menu met een lijst van favoriete gereedschappen werd toegevoegd aan de werkbalk Snelle toegang

#### **Correcties:**

- · Bewerkingseditor: in sommige gevallen was de bevestigingstoets voor het invoegen van de bewerking uitgeschakeld
- · Ledigingsprocedure: enkele berekeningslimietsituaties waarvoor geen lediging werd uitgevoerd, werden gecorrigeerd
- · Ledigingsprocedure: de procedure voor het beheer van de restruimtes werd verbeterd
- · Nesting-functie: in het rapportbestand werden de gegevens betreffende de centrale positie (XC;YC) op de totale rechthoeken van de plaatsingen geschreven zonder rekening te houden met de waarde van de marges die op het blad werden toegepast.
- · TpaLangs sloot met een foutmelding als de ALT-toets werd ingedrukt zonder dat er een berichtbestand geopend was.

Versie 2.4.15 (20 december 2022)

#### **Nieuwe functies:**

- · Optimalisatie van het scrollen van de bewerkingen in het ASCII-tekstgebied
- · Sneltoetsen [CTRL+2] en [CTRL+3] toegevoegd om het werkgegevensgebied en het ASCII-tekstgebied in te schakelen
- · Gatenrij X, Gatenrij Y, Herhalen X en Herhalen Y bewerkingen: de database van bewerkingen en Repeaty.tmcr en Repeatx.tmcr macro's werden bijgewerkt met de toevoeging van een parameter om de bewerking aan de andere kant te dupliceren
- · Toevoeging van het beschrijvingsvenster van de lijst met snelkoppelingen: het wordt opgeroepen door op het pictogram te drukken.
- · STOOL Rechthoek leeg maken: een controle op de radiuswaarde werd toegevoegd. Indien de ingestelde waarde lager is dan de waarde van de gereedschapsradius, wordt een foutmelding gegeven.

#### **Correcties:**

· Het probleem opgelost waarbij de sneltoetsen [CTRL+W] om de **Venster vergroten** commando, [CTRL+Shift+W] voor de **Vorige weergave** commando en F6 voor de **Totale standaardweergave** commando werden pas ingeschakeld na het terugroepen van de commando's van de contextueel menu.

Versie 2.4.14 (25 oktober, 2022)

#### **Nieuwe functies:**

· Nesting-functionaliteit: het beheer van de rotatie van de randen van de labels wanneer de rotatie 180 of 270 graden is, werd toegevoegd in *Nestende Ware Vorm* (True Shape) nestelen. Bij rechthoekige nesten is de rotatie van de randen 0 of 90 graden.

#### **Correcties:**

- · Het probleem opgelost waar in **Overzichtoptimalisering** het gemodelleerde stuk werd niet correct weergegeven
- · Nesting-functionaliteit: in de tabel voor de definitie van de nesting-stukken werd de kolom voor het inschakelen van spiegeling alleen weergegeven als alle typen bestanden waren ingeschakeld
- · Nesting-functionaliteit: lettertype veranderd van "Verdana" in "Microsoft Sans Serif" in het afdrukken van het Nesting-rapport om een betere lettertype-definitie te hebben
- · Nesting-functionaliteit: probleem van 90 graden rotatie opgelost in geval van Nestende Ware Vorm (True Shape)
- · Toewijzing van **C eigenschap of Commentar** naar verschillende bewerkingen: als de bewerkingen in de sequentielijst van commentaar waren voorzien, waren ze niet langer in de sequentielijst aanwezig wanneer de commentaarvlag werd verwijderd
- · Nesting: in het geval van Nestende Ware Vorm (True Shape) als de stukken werden geroteerd, werden lengte- en hoogtematen door elkaar weergegeven in de labels

Versie 2.4.13 (15 juli, 2022)

#### **Nieuwe functies:**

· Weergave filter voor gereedschapstype toegevoegd in gereedschapstabel

#### **Correcties:**

- · Probleem opgelost waarbij werkflags ingesteld bij het invoegen of wijzigen niet correct werden geëvalueerd
- · Palet van bewerkingen: in sommige gevallen werd een bewerking, die niet van toepassing was op het actieve vlak, toch weergegeven
- · Nesting-functionaliteit: stuknummering in het grafische gebied is verhoogd tot 9999
- · Nesting-functionaliteit: als labelbeheer was gedeactiveerd, werd de rotatietoewijzing niet gewijzigd
- · Nesting-functionaliteit: in het nesting-rapport werd, zelfs bij vormen, de totale bezette oppervlakte weergegeven op basis van de paneelgrootte. Dit betekent dat de bezette oppervlakte groter was dan de plaatoppervlakte
- · Inlezen ISO-bestand: De velden T, F, S en correctie, die in het ISO-bestand zijn geschreven, zijn nooit gelezen, ook al waren ze niet toegewezen aan de externe of interne setup
- · Inlezen ISO-bestand: indien een eenheidsconversie werd toegepast, werd deze niet toegepast op de coördinaten van de middelpunten en boogstralen
- · Diverse problemen opgelost in verband met: leegmaken van gebieden, correctie van de snijradius, geometrische bibliotheek, gereedschappen voor profielbevestiging
- · Exportmodule: in een inch-programma werd de waarde van het F-snelheidsveld geëxporteerd als een geheel getal. Het houdt nu 3 cijfers achter de komma.
- · Macro ISO.TMCR: probleem van toewijzing van correctiewaarden en gereedschapsradius opgelost
- · Bewerkingen: correcties op 5-assige curve, ISO-subroutine en curvenbewerkingen

#### Versie 2.4.12 (10 mei 2022)

#### **Nieuwe functies:**

- · Alle prototypebestanden worden alleen opgeslagen in native TPACAD-formaat en niet in ASCII-formaat
- · Verbetering van de interactieve acquisitieprocedure op de 2D-weergave in aanwezigheid van geïnduceerde oproepen
- · Tabulatie van vlakken: aanduiding van de geïnduceerde lijnen is toegevoegd
- · Tabulatie van vlakken: beeld van indicatie van fictief vlak wordt weergegeven voor alle aanwezige fictieve vlakken
- · Nesting-functionaliteit: de optie **Vormen: Evalueer de nestgeometrieën** is toegevoegd aan de Nesting configuratie. Deze selectie beïnvloedt stukken die in het nestelproject worden ingevoegd als Gevormde werkstukken. Beoordeel de ruimte buiten de totale rechthoek van *Nestende geometrie* voor het toewijzen van een oorspronkelijk gebied rond, om plaatsingen grenzend aan de *Nestende geometrie*
- · Nesting-functionaliteit: beheer van nesting-flip operaties toegevoegd
- · Nesting-functionaliteit: het beheer van kop- en staartwerken is toegevoegd aan het prototypebestand met behulp van een specifiek formalisme. Werkingen in vlak 1 en 2 worden gelezen (als Nesting-flip functionaliteit actief is), beschrijvingen worden ook bewaard in de \*.TCN bestanden van de nesting-oplossing
- · Nesting-functionaliteit: de **Minimaal oppervlak** optie toegevoegd in de Nesting-configuratie. Hij past de bruggen alleen toe op kleine stukjes. Op die manier worden de kleine stukjes uitgesloten van het beheer van de geoptimaliseerde snede.
- · Importmodule uit ISO-formaat: waarden toegewezen aan de setup als T-veld en S-veld worden ook doorgegeven aan het profiel
- · Importmodule van ISO-formaat: als er meer G0 zijn, worden de waarden van de roterende assen gepropageerd als ze niet aan de volgende G0-instructies zijn toegewezen
- · TpaLangs toepassing: de lengte van berichttekstidentificaties is verhoogd tot 250 tekens

#### **Correcties:**

- · Nesting tools: foutsituaties van plaatsing bij handmatig clusteren van eilanden hersteld
- · Nesting-functionaliteit: loste situaties op waarin de zeta-feeds werden toegepast op zowel het voorgesneden als het gesneden deel
- · Nesting-functionaliteit: voltooiingsprogramma's werden niet geregistreerd als het bovenvlak geen werkingen had
- · Exportmodule in ISO-formaat: bij het exporteren van een georiënteerd profiel met explosie van in- en uitgangssegmenten werden de roterende assen niet opgeslagen
- · TpaLangs-toepassing: de knop Opslaan was niet ingeschakeld bij het bewerken van alleen de berichtidentifiers

Versie 2.4.11 (28 maart 2022)

#### **Correcties:**

· Een foutsituatie opgelost bij het openen van een programma, als de nesting functionaliteit bit niet was ingeschakeld op de hardware sleutel

Versie 2.4.10 (21 maart 2022)

#### **Nieuwe functies:**

- · Aanpassingen aan SSIDE werking van de code
- · wijzigingen in *Nesting* functionaliteit (mogelijkheid toegevoegd om een formaat-export toe te passen op nestingresultaten; K veld intern gebruik geëlimineerd)
- · Wijzigingen in de toepassing van *Uitzonderingen* (toepassen in: optimalisatie, export, optimalisatie preview)
- · Toevoeging in export naar DXF formaat module (selectie van 2D export toegevoegd)

#### **Correcties:**

· Opgeloste foutsituaties bij het beheer van geïnduceerde oproepen (gebruik van j-variabelen)

Versie 2.4.9 (11 januari 2022)

#### **Nieuwe functies:**

- · Wijziging in het opslaan van een programma met naamtoewijzing (Windows gereserveerde namen uitgefilterd. Bijvoorbeeld: "con", "null", ...)
- · wijzigingen in *Nesting* functionaliteit (*Nestende Ware Vorm* (True Shape) de hoekstap bij het nesten is gewijzigd van 5° in 10°; wijzigingen in het labelbeheer)
- · wijzigingen in *DXF* formaat import (import van entiteiten met laagherkenning: optie toegevoegd om profielconnectie in te schakelen)

#### **Correcties:**

- · Opgelost probleem in Machine/Tekenomgeving switch functionaliteit (het selecteren van het menu commando vereiste de **Professionele** key)
- · Opgeloste fout situaties in *DXF* formaat import (vermindering van *Spline* bochten)
- · Kleine fouten opgelost
- · Opgeloste fout situaties in *Nesting* (sorteren van voorgesneden profielen van vormen, genereren van afvalgesneden profielen, genereren van etiketten met toegepaste rotatie)

Versie 2.4.8 (29 juli, 2021)

#### **Nieuwe functies**

· Wijzigingen in de procedures voor het aanmaken, programmeren en nesten van etiketten (resolutie van afbeeldingsbestanden verbeterd)

#### **Correcties:**

- · Probleem opgelost in de "*SZSSHAPE: Profielvormige vermindering*"(het paste de reductieontwikkeling niet aan met eerst extern toegewezen technologie)
- · Kleine fouten opgelost

Versie 2.4.7 (06 juli, 2021)

#### **Nieuwe functies:**

- · wijzigingen in *Nesting* functionaliteit (genereren van voorgesneden profielen voor *vormen*)
- · Evaluatiecriterium van geprogrammeerde technologie gewijzigd (zie paragraaf: *Bewerkingen* -> *Kind van werkingen -> De technologie*)
- · Kleine wijzigingen in de configuratie van de toepassing

#### **Correcties:**

- · Fout opgelost bij het toepassen van snap op complexe werkingen
- · Opgeloste fout situatie in *Nesting* (oplossingen van *Ware Vorm* (True Shape) plaatsingen, genereren van snijafvalprofielen, verwijderen van tijdelijke bestanden)
- · Opgeloste fout situatie in *ISO* formaat import proces (eliminatie van ingevoegde rijen in profiel)
- · Opgeloste fout situaties in *TpaLangs* toepassing (menu status update, bijzondere gevallen bij het toewijzen van de referentietaal)
- · Kleine fouten opgelost

Versie 2.4.6 (14 mei 2021)

#### **Nieuwe functies:**

- · Het maximum aantal TpaCAD instanties is verlaagd (naar 4)
- · Algemeen vlaksgereedschap: de optie om de gegevens te gebruiken in *klembord*

#### **Correcties:**

- · Opgeloste foutsituatie bij het gebruik van de tool *Wijzig profiel segment* (geval van: booguitgang raaklijn wijziging)
- · Fout situatie opgelost bij het gebruik van tekst ontwikkeling werkingen (*kantelhoek* werd alleen toegepast met verzoek om tekstverdeling op een geometrisch element)
- · Opgeloste fout situaties in *Nesting* (bruggen toepassen op vormprofielen: de optie gereedschapscompensatie werd tweemaal toegepast; gebruik van *vormen* gegenereerd door DXF-bestanden: met spline entiteiten kunnen de eilanden worden geëlimineerd)
- · Opgeloste foutsituaties in parametrische programmeeroplossing (functies die werken op strings, met gebruik van r variabele gespecificeerd door naam)

Versie 2.4.4 (11 februari 2021)

#### **Correcties:**

- · Opgeloste fout situaties in *Nesting* (snijprofiel genereren: de pre-cut technologie werd niet gebruikt, in geval van geoptimaliseerd profiel; bij het snijden van profielen met zig-zag in-/uitgangsbeheer, schreef het Z coördinaat verkeerd)
- · Opgeloste foutsituaties bij de grafische weergave van oppervlakken

Versie 2.4.3 (25 januari 2021)

#### **Nieuwe functies:**

- · Toevoegingen in *Nesting* functie (QR code veld in label; velden toegevoegd in stuktoewijzing)
- · Wijziging in *Het programmalabel afdrukken* functionaliteit (mogelijkheid om QR-codeveld toe te wijzen)
- · Toevoeging in export naar ISO module (instelling toegevoegd om te converteren naar standaard XY systeem)

#### **Correcties:**

· Opgeloste foutsituatie bij export naar *DXF* formaat module (gevallen van boog met onderarm >180°)

Versie 2.4.2 (02 december 2020)

#### **Nieuwe functies:**

· Verschillende aanpassingen/aanvullingen

#### **Correcties:**

· Kleine fouten opgelost

Versie 2.4.1 (15 september 2020)

#### **Nieuwe functies:**

- · Wijzigingen/toevoegingen in *Nesting* functionaliteit (toegevoegde opties: *Breng voorgesneden aan op alle stukken*, *Verplaats de snede van kleine stukjes omhoog*; toegevoegd beheer van geoptimaliseerde voorgesneden profielen)
- · Toevoegingen in *Nesting* functionaliteit (stukrand)
- · Wijzigingen in geavanceerde tool *Lettertype uit geometrie maken* (grafisch accentueren bij profielselectie)

#### **Correcties:**

- · Opgeloste foutsituatie bij gebruik *Klantspecifieke functies*
- · Opgeloste foutsituatie bij het importeren van *PZA* formaat (geval van directe uitvoering van PZA-bestanden met lezen van verouderde versie van bestanden)
- · Opgeloste foutsituaties in de grafische weergave (oplossingen voor stuk- en/of vlakscorrecties in geval van: gebogen oppervlakken of oppervlakken, zwenkbaar blad)

#### Versie 2.4.0 (22 mei 2020)

#### **Nieuwe functies:**

- · Wijziging in TpaCAD-configuratie (setting *Gevorderde gebruiker* verwijderd, gegeven als altijd actief)
- · Wijziging in TpaCAD-configuratie (setting *Optimaliseer afbeeldingen* verwijderd, gegeven als altijd actief)
- · Toevoeging bij het lezen en importeren van ISO-bestanden (toewijzing van roterende assen, setup opdracht)
- · Wijziging in commando *Het programmalabel afdrukken* (mogelijkheid om een bestand op te slaan toegevoegd)
- · Toegevoegd commando in functie *Nesting* (Sla het rapport op (.XML))
- · Toevoeging in parametrisch programmeren (functie: *geo [plface; ..]*)
- · Toevoeging bij invoer uit *DXF* formaat (verander de gesegmenteerde polylijn in een cirkel)

#### **Correcties:**

- · Opgeloste foutsituaties in grafische voorstelling (geval van vergrendeld stuk Rotatie)
- · Opgeloste foutsituaties in oplossing van 3D-boog (directe toewijzing van de draairichting)

## <span id="page-35-0"></span>**2.2 Versies van 2.3.1 (08 maart 2019) tot 2.3.20 (02 december 2020)**

Versie 2.3.20 (02 december 2020)

#### **Correcties:**

· Afgestemd op versie 2.4.1

Versie 2.3.14 (31 maart 2020)

#### **Nieuwe functies:**

· Toevoeging in parametrisch programmeren (functie: *prrot*)

#### **Correcties:**

- · Opgeloste foutsituaties in rapport van *Inbedden* (verkeerd velformaat gerapporteerd)
- · Opgelost probleem in dewerkende LAMELLO (wanneer aangebracht op de zijkant, werd de overeenstemming van het gereedschap niet volledig getest)
- · Opgeloste situatie in toewijzing van de sequenties (specifieke gevallen van visualisatie van het toepassingspunt voor de complexe codes)

Versie 2.3.13 (10 maart 2020)

#### **Correcties:**

· Opgeloste foutsituaties in oplossing van *Inbedden* (gevallen van profiel-uitgebreide werking)
Versie 2.3.12 (27 februari 2020)

# **Nieuwe functies:**

- · Update van de gecertificeerde handtekening voor de uitvoerbare bestanden naar het algoritme met de *sha256* classificatie
- · Wijzigingen bij het importeren van *PZA* formaat (identificatie van de lijnzijde van een paneel, sortering in twee programma's in geval van bewerkingen aan de onderkant)
- · Wijziging in het beheer van formaatimport (importgevallen met aanmaken van meer bestanden)

# **Correcties:**

- · Opgeloste foutsituaties in oplossing van de rotatierichting voor 3D-boog
- · Probleem opgelost bij de configuratie van de werking *STZREPATT*
- · Enkele kleine fouten opgelost

# Versie 2.3.11 (30 januari 2020)

# **Correcties:**

- · Opgeloste foutsituaties in het standaardvenster met de technologische tabel (diversen in Tooling parameters)
- · Opgeloste foutsituaties bij het importeren van *PZA* formaat (toewijzing in configuratievenster; diversen bij het kiezen van gereedschappen van het frees-type)

# Versie 2.3.10 (14 januari 2020)

# **Correcties:**

- · Foutsituatie opgelost bij het toewijzen van de *Lokale technologie* (selectie van gereedschapswerkvlak op alle zijvlakken: het werkte niet)
- · Opgeloste foutsituaties in grafische weergave (het raster kan onjuiste toewijzingen toepassen)

# Versie 2.3.9 (02 december 2019)

#### **Nieuwe functies:**

- · Wijzigingen/aanvullingen in *Inbedden* functionaliteit (lezen van "\*.csv" lijstbestand: toegevoegde velden, beheer van dynamische *header*)
- · Wijzigingen/aanvullingen in *Inbedden* oplossing (wijzigingen in het accepteren van niet-gesloten nestprofielen)
- · TpaLANGS-applicatie: rapportvenster toegevoegd
- · Wijzigingen bij het importeren van *PZA* formaat (beheer van *Toerental spindel* toegevoegd, wijzigingen in de werking van grove op de paneelrand)
- · Werken toegevoegd in de groep 'Geprogrammeerde gereedschap' (SWEEP)
- · Wijzigingen/toevoegingen in werkingen in de "Geprogrammeerde gereedschap" groep

# **Correcties:**

- · Foutsituaties opgelost bij het oplossen van parametrisch programmeren (de '*geo [alfa]*, geo[beta]" functies werkten niet in het geval van gebogen gezichten of oppervlakken)
- · Vaste situaties in nesting-oplossing (genereren van geoptimaliseerd snijprofiel: gevallen van geannuleerde segmenten)
- · Vaste situaties in *Inbedden* functionaliteit (vorm lezen uit "\* .dxf" bestand: bepaalde import situaties, dimensie toewijzing)
- · Opgeloste foutsituaties in grafische weergave (gevallen van: overmatig zoomen met grafische update, fout in patroonrotatie)

# Versie 2.3.8 (29 oktober 2019)

#### **Nieuwe functies:**

· Toegevoegde opdrachten in functionaliteit *Inbedden* (Lijst met recent geopende projecten, opdrachten toegevoegd bij het zoeken naar oplossingen)

- · Wijzigingen/aanvullingen in *Inbedden* oplossing (snijtechnologieën: snelheid, zig-zag ingang)
- · App-functionaliteit toegevoegd *TpaLangs* (niet-numerieke bericht-ID's)
- · Wijzigingen in exporteur naar *ISO* indeling (toegevoegde instellingenpagina, technologie-update, opties voor profielvertaling)
- · Wijzigingen bij het importeren van *PZA* formaat (update van planttechnologie, interpretatie van de entiteit POLICURVA met reeds toegepaste gereedschapscompensatie)

· Opgeloste foutsituaties in de applicatie *TpaLangs* (taalgevallen gefilterd)

# Versie 2.3.7 (23 september 2019)

# **Correcties:**

- · Opgeloste foutsituaties in grafische weergave (gevallen van: modelleren met opvulling)
- · Opgeloste foutsituatie in venster *Bestand opslaan* (opslaan in schijfstation)
- · Opgeloste foutsituaties in basiswerkwijzen (generieke invoeging, Cabineo)

# Versie 2.3.6 (01 augustus 2019)

# **Nieuwe functies:**

- · Toegevoegde opdrachten in functionaliteit *Inbedden* (Bewaar ongebruikte stukken, Bewaar resultaten bij voltooiing)
- · Toevoeging in TpaCAD *Maatwerk* (tabel met kleuren gebruikt in functionaliteit *Inbedden*)
- · Toevoegingen in *Inbedden aanpassen* (*Dekken tussen profielen* voor echt-vormige oplossing, diversen in *Labelwizard*)
- · Toevoeging in bewerking van *Nestende Ware Vorm* (True Shape) (plaatsing van raster)
- · Toegevoegd functionaliteit van *Het programmalabel afdrukken*
- · Groepswerk toegevoegd *Invoegen* (Lamello, Cabineo)

# **Correcties:**

- · Opgeloste foutsituaties bij de uitvoering van *algemene programma transformeert* (Roteer het stuk, spiegel het stuk, draai het stuk om)
- · Opgeloste foutsituaties in nesting oplossing

# Versie 2.3.5 (27 mei 2019)

#### **Nieuwe functies:**

- · Toevoegingen in functionaliteit *Nestende Ware Vorm* (True Shape) (stuk graan)
- · Aanpassingen aan de complexe bewerking van profieloplossingen (toegevoegde parameter *Technologische prioriteit*)
- · Toegevoegde functionaliteit in werken *X Herhalen*, *Y Herhalen* (verdeling van boringen aan de zijkanten)

#### **Correcties:**

- · Opgeloste fout situatie in het programma's overschakeling van *unit* van meting (het is gestopt met werken)
- · Opgeloste situaties in nestoplossing
- · Opgeloste foutsituaties in grafische weergave (gevallen van: tekening van elementen toegevoegd in *klein* lijnen)
- · Opgeloste fout situatie in *exporteren naar DXF-formaat* (het exporteren is mislukt als er geen standaardextensie voor de geconverteerde bestanden is toegewezen)

#### Versie 2.3.4 (09 april 2019)

#### **Nieuwe functies:**

- · Toevoegingen in *Innerlijke technologie* (Toerental spindel)
- · Functionaliteit toegevoegd *Diameter in conische gereedschapscorrectie compenseren*

#### **Correcties:**

· Opgeloste situaties in nestoplossing

Versie 2.3.1 (08 maart 2019)

### **Nieuwe functies:**

- · Toevoeging van de *Nestende Ware Vorm* (True Shape) functionaliteit
- · Aanvullingen in het project van *Nesten van programma's* (soorten stukken, velden en stuklijstvoorbeeld)
- · wijzigingen in *Programma's inbedden* configuratie.
- · Beoordeling van *Profiel nesting* hulpmiddelen
- · Toevoeging van *Paneel nerf* beheer
- · Optellen in parametrisch programmeren (variabel argument: *cnf*; functies: *rempty*, *pngru*, *pnstool*, *pntool*)
- · Toevoeging van grafische weergave van een gevormd gereedschap
- · Toegevoegde management van technologische vervanging voor slijtage van freesgereedschap
- · Bewerking toegevoegd in de groep "Speciale bewerkingen molen" (*Rechthoek legen (Grieks patroon)*, *Deur*)
- · Aanpassingen aan *Deur* bewerkingen (mogelijkheid om de ontwikkeling langs de horizontale as te roteren)
- · Optellen in DXF-importmodule (geval van polylijn vergelijkbaar met een cirkel)

# **2.3 Versies van 2.2.0 (04 december 2017) tot 2.2.15 (28 maart 2019)**

Versie 2.2.15 (28 maart 2019)

#### **Nieuwe functies:**

· Handleidingen en contextuele hulp in vreemde talen toegevoegd

#### **Correcties:**

· Opgeloste foutsituaties in grafische weergave (kleur van liniaal, cursor op oppervlak)

#### Versie 2.2.14 (27 februari 2019)

#### **Nieuwe functies:**

· Handleidingen en contextuele hulp in vreemde talen toegevoegd

#### **Correcties:**

- · Opgeloste foutsituaties in grafische voorstelling (gevallen van: gebruik van grafische kaarten met lage prestaties)
- · Opgeloste fout situatie in *Bestand opslaan* venster (het gaf de initiële bestandsnaam niet weer)
- · Fout situatie opgelost bij wijziging van de *Wereldwijde technologieën* (de gewijzigde machtiging kon niet worden verworven)

#### Versie 2.2.13 (09 januari 2019)

#### **Correcties:**

- · Opgeloste foutsituatie als gevolg van het updaten van het OS naar versie 1809 (foutrapportage gevallen: "*Visual styles-related operation resulted in an error because visual types are currently disabled in the client area*")
- · Opgeloste fout situatie in *Algemene tool* verzoek op grote programma's (gevallen van: vertraging bij het starten van commando's)
- · Opgeloste foutsituatie in formaat *import* (technologische toepassing voor Setup en/of Punctueel werken)
- · Opgeloste fout situaties tijdens het importeren van *PZA* formaat (gevallen van: groef geïnterpreteerd als een freeswerk)

Versie 2.2.12 (06 december 2018)

- · Berichten in het Turks toegevoegd
- · Applicatieprogramma TpaLANGS: toevoeging van handleidingen in het Frans, Spaans en Russisch

- · Opgeloste foutsituatie bij selectie van regels in ASCII-tekst
- · Fout situatie opgelost in grafische weergave van werkingen toegepast op Surface

# Versie 2.2.11 (16 november 2018)

### **Correcties:**

- · Fout situaties opgelost in de functionaliteit van *Nesten van panelen* (reset van de uitvoeringsvolgorde)
- · Opgeloste fout situaties tijdens het importeren van *PZA* formaat (gevallen van: groef geïnterpreteerd als een freeswerk)
- · Opgeloste fout situatie in de doos van *Bestand opslaan* (filter van ongeldige tekens)
- · Opgeloste fout situatie bij het toepassen *Spiegel gereedschap* naar de bewerking van de groep speciale molenbewerkingen (rechthoek, veelhoek, ...)

# Versie 2.2.10 (31 oktober 2018)

# **Correcties:**

- · Vaste foutsituaties in *Nesten van panelen* functionaliteit (toewijzing van r-variabelen, toepassing van een rand binnen de plaatsingen, signaleringspadnaam met een lengte> 100 tekens, eliminatie van bewerkingen op basis van geometrische plaatsingen)
- · Fout situaties opgelost bij het importeren vanuit PZA formaat (gevallen van: groef van zaagwerk uitgevoerd met een profiel, dimensionering van segmenten in ingang/uitgang profiel tijdens het vormen van een stuk)
- · Verbeterde grafische afdrukfunctionaliteit (de afbeeldingsgrootte wordt gereduceerd tot het bruikbare weergavegebied)

Versie 2.2.9 (28 september 2018)

# **Correcties:**

· Opgeloste foutsituatie bij het afdrukken van etiketten in *Nesten van panelen* functionaliteit (geval van: afdrukken met uitgerekte afbeelding)

Versie 2.2.8 (19 september 2018)

# **Correcties:**

- · Fout situatie opgelost in de parametrische programmering help venster (sommige items in de "pr ..." lijst was incorrect)
- · Opgeloste situatie van onjuiste grafische voorstelling (gevallen van: werkingen in gesloten oppervlakken)
- · Fout situatie opgelost in DXF formaat import (geval van: foutieve import van cirkel als punt)

#### Versie 2.2.7 (27 juni 2018)

#### **Nieuwe functies:**

- · Toevoegen van liniaalbeheer in grafische weergave met kaderweergave
- · Uitbreiding van de bewerking van de SSIDE-code (ontwikkeling ook in subroutinetypologie)
- · Optellen in parametrisch programmeren (opmaak in stringvariabele)
- · Toevoeging van beheer van de opdracht met grotendeels Unicode-tekens in de *Nesten van panelen* (lijst met materialen, toewijzing in het nesting- en labelproject)

# **Correcties:**

- · Opgeloste foutsituatie die de deactivering van de aangepaste secties bepaalt (ingevoerd met de versie 2.2.3)
- · Opgeloste fout situatie van *Nesten van panelen* (geval van generatie van gelijke panelen)
- · Fout situatie opgelost bij het lezen van aangepaste berichten, als ze in een gesplitst formaat zijn (een bestand per taal)

Versie 2.2.3 (22 maart 2018)

# **Nieuwe functies:**

- · Toevoegen van liniaalbeheer in 2D grafische weergave
- · Extra items in het tekeningmenu (rechthoek met midden en rand, hellende rechthoek, ster)
- · Toevoeging van werken in de groep "Polygonen" (ster)
- · Toevoeging van werken in de groep "Mill special workings" (ster)
- · Extra exportmodule naar DXF-formaat (module die moet worden geconfigureerd: *TpaSpa.DxfCad.v2.dll*)

# **Correcties:**

- · Fout in grafische weergave van verticale/horizontale globale afmetingen opgelost (traagheid van de weergave ten gevolge van onjuiste fragmentatiecriteria en linearisatie van gebogen elementen)
- · Fout in de grafische weergave van de totale afmetingen opgelost (gevallen van: visualisatie van onechte driehoeksverhoudingen)
- · Fout situatie opgelost bij het aanroepen van export modules (na een export proces, kon de configuratie van de module zelf niet geopend worden)

#### Versie 2.2.2 (30 januari 2018)

# **Nieuwe functies:**

- · Extra opdrachten van *Algehele transformaties van het stuk* (menu *Toepassen*: Roteren, Spiegelen, Omdraaien)
- · Extra opdrachten van *algemeen gereedschap* (menu *Gereedschappen*: Centreer en lijn uit met het vlak)
- · Extra opdracht in *Programma's inbedden* (bewerkingen buiten de plaatsingen kunnen worden uitgesloten)
- · Aanvullingen in parametrisch programmeren (functies: "sign [nn]", "geo [angm; ..]")
- · Extra werken in de groep "Speciale bewerkingen molen" (trigonometrische functie)
- · Extra items in de groep "Speciale bewerkingen molen" (toewijzing van externe technologie)
- · Wijzigingen in de toepassing van de Customization-instelling *Startpunt van de profielsegmenten altijd weergeven*

#### **Correcties:**

- · Fout situatie opgelost bij het importeren van DXF formaat (toewijzing van stuk afmetingen voor de enkele ellips)
- · Fout in ISO-importproces opgelost (toewijzing van stukafmetingen)
- · Fout situatie opgelost in toewijzing van volgordes (de selectie van de grafische selectie was niet actief wanneer de niet-volgordelijke werkingen werden getoond)
- · Fout in de grafische weergave van de verticale totale afmetingen opgelost (bij het trimmen aan de voorkant waarbij het gereedschap parallel aan de voorkant is georiënteerd)
- · Fout situaties opgelost in de grafische rotatie van het stuk
- · Opgeloste fout in de toepassing van TpaLangs.exe (gevallen van systeemtaalherkenning)

Versie 2.2.1 (19 december 2017)

# **Correcties:**

· Fout in ISO-importproces opgelost (importproces niet uitgevoerd)

Versie 2.2.0 (04 december 2017)

- · Reorganisatie van de distributie van gelokaliseerde bestanden (applicatieboodschappen, context en documenthulp)
- · Reorganisatie van basisdatabase-berichten voor bewerkingen in DLL-bestanden
- · Extra functionaliteit in *Rapport venster* (toont de codes van de suite in de sleutel)
- · Extra opdracht *Nieuw van sjabloon* (programma's maken van het model)
- · Toevoeging van nieuw commandomenu van de vermeldingen voor *Laatst geopende programma's*
- · Extra functie in *Programma's inbedden* (de gebruiker mag geen geknipte profielen en nieuwe velden genereren bij het toewijzen van de labels)
- · Extra functie in de configuratie: veranderingsniveau instellen in (Stukinstellingen, Aangepaste secties)
- · Extra functie in *essentiële* (gevorderde gebruiker, bouwprofieltool)
- · Extra functionaliteit van *Modelleren* van profielen geprogrammeerd in het vlak
- · Toevoeging in Customisation (Inschakelen in grafiek: *Deactiveer de extra grafische elementen voor een groot programma*)
- · Extra functie in het menu aanzicht on (extra menu om te commando *Totaalweergave in 3D*)
- · Extra functie in *Algemene tool* (grafische interactie reproduceert ook de bewerking met betrekking totde transformatie)
- · Extra functie in *Draaien* algemeen gereedschap (rotatie tot de minimale totale afmeting)
- · Extra secties in de configuratie van de import van DXF (*Subroutines en lagen, subroutines en blokken*)
- · Extra bewerkingen in de groep "Speciale bewerkingen molen" (verschillende deurtypologieën)
- · Extra functies in de bewerking van *Rechthoek* toepassing (optie van filet of afschuining oplossing)
- · Applicatieprogramma TpaLangs.exe om de aangepaste berichtenbestanden te beheren.

· Opgeloste problemen in *Profiel nesting* geavanceerd hulpmiddel (identificatie van intern profiel in groep van paden)

# **2.4 Versies van 2.0.0 (30 maart 2016) tot 2.1.18 (26 september 2018)**

Versie 2.1.18 (26 september 2018)

#### **Nieuwe functies:**

- · Wijzigingen van abnormale situaties veroorzaakt door Windows 10 OS-updates
- · Specificatie van import uit PZA formaat toegevoegd (werkstuk omdraaien, diverse toevoegingen)

#### **Correcties:**

- · Opgeloste fout situaties in *Programma's inbedden* functie (snijprofiel genereren met meerdere slagen; gevallen van fouten door complexe code-explosie)
- · Fout situaties opgelost bij het importeren vanuit DXF formaat (importeren van ellips secties)
- · Enkele kleine fouten opgelost

Versie 2.1.11 (29 november 2017)

#### **Nieuwe functies:**

· Wijzigingen in de wijze waarop de programmatypes met het TpaCAD-toepassingsprogramma moeten worden geassocieerd (geval van: bijgewerkte versies van Windows 10 OS)

# **Correcties:**

- · Opgeloste situaties van foutieve navigatie in de technologietabel (lijn en/of machine met meerdere groepen)
- · Fout situatie bij het importeren van het DXF-formaat opgelost (openen van een bestand vereiste een exclusieve toegang)

Versie 2.1.10 (27 oktober 2017)

#### **Nieuwe functies:**

- · Aanvullende specificaties bij importeren vanuit het DXF-formaat (stukrotatie met xy-aswisseling, toevoeging van significante "& .." voorvoegsels).
- · Aanvullende specificaties bij importeren vanuit het ISO-formaat (instellingen: *Afmeting G-code*, *Kwadrant van de machine*)

#### **Correcties:**

· Fout situaties opgelost bij het importeren vanuit het DXF formaat (geval van toewijzing van Z positie voor polyline geassocieerd met Macros&Layers)

Versie 2.1.9 (13 oktober 2017)

#### **Nieuwe functies:**

· Toevoeging van specificatie van de import vanuit DXF-formaat (algemene instelling: *Lege programma's importeren*)

· Toevoeging van specificatie van de import uit ISO-formaat (linearisatie van *weinig* bogen)

# **Correcties:**

- · Opgeloste foutsituaties bij de algemene toepassing van de *Converteer de maateenheid van het stuk*
- · Opgeloste foutsituaties bij het toepassen van de grafische activering van *Pas de algehele afmetingen van de profielen aan de lengte van de segmenten aan*
- · Opgelost *Ellips (3 punten)* tekeningopdracht probleem (verkeerde snap applicatie op de X / Y assen)
- · Opgeloste fout situatie in oplossing van *Programma's inbedden* (gevallen van dubbele vellen, oplossing van verschillende oplossingsgroepen, technologische toewijzing van gesneden profielen)
- · Opgeloste fout situatie in *essentiële* functionaliteit (gebruik van *Global technologieën*)
- · Opgelost probleem van *ISO bestandsformaat herkenning* (geval van: "TCN" -bestand in Unicode-formaat)

# Versie 2.1.8 (18 september 2017)

# **Nieuwe functies:**

· Toevoeging van specificaties van de import van DXF (algemene instelling: *De entiteiten niet herpositioneren*)

# **Correcties:**

- · Fout situaties opgelost bij het toewijzen van de oplossingsbladen van *Programma's inbedden* (gevallen van het kiezen van de beste oplossing, in geval van *ernstige waarschuwing* die nu niet meer vergrendelt; evaluaties van de algemene afmetingen van de toegepaste bewerkingen)
- · Opgelost probleem in dewerking STOOL: STMULTI (veranderde de initiële instellingen in een oplossing van de volgende profielen)
- · Opgeloste problemen in de geavanceerde tool *Profiel nesting* (gebruik in een stuk)
- Opgelost probleem in de parametrische programmering (gemengd gebruik van de tekens van het decimaalscheidingsteken)

Versie 2.1.7 (07 juli 2017)

#### **Nieuwe functies:**

- · Extra bewerken in de groep "Setup" (SETUP ISO 5x)
- · Extra werken in de groep "Subprogramma" (SUBPROGRAMMA ISO)
- · Extra werken in de groep "Gereedschappen" (FEED IN Z + AANSLUITINGEN)
- · Extra functies in de toepassingsbewerking van Pocket (toewijzing van de *centrum* positie)

#### **Correcties:**

- · Opgeloste situaties van fout toewijzen van oplossing tabs van *Programma's inbedden* (geval van fouten als gevolg van *Rotatie* van complexe bewerkingen en *Hulpmiddelcompensatie*)
- · Opgelost probleem in de*Herhalingen met circulaire ontwikkeling* algemene tool (het paste altijd de rotatie van de herhalingen toe)
- · Opgelost probleem in de*Snijd afzonderlijke elementen van een profiel* tool (wanneer niet wordt uitgevoerd)
- · Opgelost probleem in de*Dubbel profiel* constructietool (als er een uitzondering optreedt met een verzoek om duplicatie te werken)

Versie 2.1.6 (23 juni 2017)

#### **Correcties:**

- · Opgeloste situaties van mislukking bij het herstellen van de applicatie layout
- · Verkeerde associatie van gereedschapstypologie opgelost in *Technologietafel* (gevallen van typologieën van het zaagwerk)

Versie 2.1.5 (15 juni 2017)

#### **Nieuwe functies:**

- · Aanvullingen in het stukbeheer (blokkeren, importeren)
- · Toevoegingen in de *Programma's inbedden* functionaliteit (labelbeheer)

### **Correcties:**

· Opgeloste foutsituaties bij interactieve matching met de werkstukken (vlakstuk)

- · Fout situaties opgelost in label layout toewijzing in *Programma's inbedden* functionaliteit (knopactiveringen, ...)
- · Fout situatie opgelost bij importeren van PZA formaat (ontwikkeling van meerdere freesgangen en/of zaagwerken; Spil en gereedschap maximale waarde gestegen van 1000 tot 10000)

# Versie 2.1.3 (27 april 2017)

# **Correcties:**

- · Opgeloste situaties bij het openen van secundaire vensters (geval van openen op secundair scherm)
- · Opgeloste fout situatie bij het openen van de *Open bestand* venster (geval van mislukte oplossing met toegewezen pad op een reeks van meer dan 180 tekens)
- · Probleem opgelost in *STOOL*: *Vooruitgang in Z* (gevallen van het instellen van een aantal pitches en van de uiteindelijke Z-positie: mogelijke generatie van een valse fout)
- · Opgeloste situaties in de configuratiedienst van de DXF-formaat importer (toewijzing in het venster)

Versie 2.1.2 (04 april 2017)

# **Correcties:**

· Probleem opgelost in *Inbedden* Functionaliteit (prototype management)

Versie 2.1.1 (20 maart 2017)

#### **Nieuwe functies:**

- · Aanvullingen in parametrisch programmeren (functies: "geo [beta; ..]", "geo [alfa; ..]")
- · Extra items van *Profiel nesting*
- · Toevoeging in opdracht van georiënteerde geometrieën (interpolatie met 4 of 5 assen)
- · Toevoegingen in *Draaien* Algemeen gereedschap
- · Optellen in het grafische menu (*Wijzigen* opdracht)
- · Toevoeging in tool "Bruggen toepassen op profiel" (optie van bruggen / onderbrekingen)
- · Updates van de documentatie en vertaling van berichten

#### **Correcties:**

- · Probleem opgelost bij het openen van een programmaopslagvenster (lokale schijffilters, netwerkmappen, cloud)
- · Probleem opgelost in *Draaien* algemene tool (gevallen van een rotatie die niet overeenkomt met de grafische interactie)
- · Probleem opgelost in *Verticale spiegel* algemeen hulpmiddel (gevallen van bogen met toegewezen Y coördinaat van het midden)
- · Opgelost probleem in *Opstijgen elk profielsegment* tool (fout bij invoegen en grafische weergave)
- · Opgeloste problemen in *Verplaats installatie in gesloten profiel* tool (profiel toegewezen met setup + arc A01)
- · Opgeloste problemen in *Hulpmiddelcompensatie* tool (gevallen van verandering correctie kant toegepast op een cirkel)
- · Opgelost probleem in *Oppervlakken maken vanuit geometrie* geavanceerd hulpmiddel (cirkel)
- · Opgeloste problemen in *Inbedden* Functionaliteit (stap-voor-stap beheer)
- · Opgeloste grafiekproblemen (lichteffecten in driedimensionale visualisatie)

# Versie 2.1.0 (02 december 2016)

- · Toevoeging van de functionaliteit van Inbedden van programma's
- · Aanvullend algemeen instrument voor *Herhalingen op een profiel*
- · Global technologieën beheer (in *aanpassen TpaCAD*)
- · Management in Import externe formaat (in *aanpassen TpaCAD*, *Programmeer algemene activeringen, valideer profielen*)
- · Toevoeging van tekenfunctionaliteit (lengte van de lijn voor een lijn ingevoegd in tangente continuïteit)
- · Toevoeging in Aanpassing (Inschakelen in grafiek: Pas de totale afmeting van het profiel aan de lengte van de segmenten aan)
- · Toevoeging bij toewijzing van georiënteerde geometrieën (in- en uitgangssegmenten: mogelijkheid om de *Tracking raaklijn*)
- · Toevoeging in opdracht van georiënteerde geometrieën (interpolatie met 4 of 5 assen)
- · Extra optie in de configuratie van de import van DXF (een polylijn kan in afzonderlijke segmenten worden gesplitst)
- · Aanvullende specificatie van DXF (elk pad kan worden geassocieerd met de *Werkingen & Lagen*, *Macro's en lagen* functionaliteiten)
- · Extra eenheid in de configuratie van de import van DXF (*Logische bewerkingen en blokken*)
- · Optellen in de DEMO-functionaliteit (op gebruikersniveau toegankelijke delen van de configuratie kunnen worden gewijzigd)

- Vertragingsprobleem in de grafiek van het programma opgelost
- · Opgelost probleem tijdens het uitvoeren van de interactieve modus van *Snap op het vlak* (Gevallen TpaCAD stops)
- · Opgelost probleem in de*Cirkelboog met de straal* tekenopdracht (onmogelijk om de radius direct in het menu te voegen)
- · Probleem opgelost in het programmeerbare STZLINE-gereedschap (elk profielsegment werd toegewezen als een enkel profiel)

Versie 1.4.14 (06 oktober 2016)

# **Nieuwe functies:**

· Updates van de documentatie en vertaling van berichten

# **Correcties:**

- · Opgelost probleem in de*profiel inversie* (geval van: het profiel dat is toegewezen aan één enkel segment kan de wijziging in de diepte verliezen)
- · Probleem opgelost met de waarschuwingssituaties in de veldprogrammering in de aangepaste sectie
- · Opgelost probleem in het gereedschap *Breng bruggen aan op het profiel* (bij profiel waarvan de eerste segmenten klein zijn, kan geen brug meer worden aangebracht)
- · Opgeloste problemen in de commando's van de **Zoeken/Vervangen** commando's (geval van vervanging mislukt voor programma's met veel regels)
- Probleem met het leegmaken van gebieden opgelost (bij zeer gefragmenteerde profielen en het ontstaan van valse gesloten gebieden)
- · Probleem opgelost betreffende de werking met sommige talen (bijvoorbeeld Turks) (geval van mislukking bij het starten van de Custom Optimiser)
- · Probleem opgelost bij het uitvoeren van formaatimport (bij het importeren van niet-ANSI-tekens)

# Versie 2.0.0 (30 maart 2016)

- · Toevoeging in configuratie: "Oppervlakken" (onderdeelinstellingen, Stukgeometrie)
- · Toevoeging in configuratie: "Pas transformaties toe op de georiënteerde geometrie" (Stukinstellingen, Algemeen)
- · Optelling in configuratie: "Sharp corner cut" (Stukinstellingen, Algemeen)
- · Toevoeging in configuratie: "Planttechnologische component (Environment, Components)
- · Toevoeging in configuratie: "Verander de snelheden in [m / min] of [inch / sec]" (Openen en opslaan, toewijzen in stukmatrix en exporteren)
- · Functionaliteit van: "Tooling-technologie"
- · Optellen in functie "Algemene variabelen" (menuopdrachten)
- · Optellen in het menu Bestand (Een archief met programma's optimaliseren)
- · Optellen in het tekeningmenu (Boog voor de straal, Cirkel door 2 punten, Cirkel door 3 punten, Ellips door 3 punten, Helix, Spiraal)
- · Extra item in de constructietool "Bruggen op profiel toepassen" (afstand tussen bruggen)
- · Extra item in het hulpmiddel "Profielvermindering" (lineaire minimalisatie en meer)
- · Toevoeging van profieltool "Elk profielsegment opstijgen"
- · Toevoeging van bouwhulpmiddel "Verdeel op snijpunten"
- · Wijziging van de plaatselijke menu voor de grafische besturing (Selectie groep, commando's: knippen, kopiëren, plakken)
- · Optellen in het opdrachtenpalet van het werkgegevensitem (invoer: "Toepassen op bewerking van het vlak (indien automatisch)")
- · Toevoeging van werken in de groep "Enkele bogen" (A27: (tgin, R, A, CW))
- · Toevoeging van bewerkingen in de groep "Polygonen" (A48: Helix; A49: spiraal)
- · Toevoeging van werken in de groep "Molen speciale bewerkingen" (HELIX: Helix; TWIST: spiraal)
- Extra bewerkingen in de groep "Speciale bewerkingen frezen": frezen tot progressieve verkleining van rechthoek, veelhoek, ovaal, ellips, cirkel, kamer, generiek profiel
- Bijkomende bewerkingen in de groep "Tool": frezen tot progressieve en gevormde reductie van een generiek pad.
- · Extra bewerkingen in de groep "Tools": profielen valideren
- · Aanvullingen in parametrisch programmeren (functies: "geo [sub; ..]", "geo [param; ..]", "geo [lparam; ..]")
- · Extra printfunctionaliteit in TpaWorks-applicatie
- · Bijkomende optie in de configuratie van de invoer uit DXF (TpaSpa.DxfCad.v2.dll): mogelijke toepassing van een vermenigvuldigingsfactor om de toewijzingen van parameters afgeleid uit Layer of Blocks

# **2.5 Versies van 1.4.0 (10 april 2015) tot 1.4.9 (30 maart 2016)**

Versie 1.4.9 (30 maart 2016)

#### **Nieuwe functies:**

- · Extra functie bij het importeren van de ISO-indeling (TpaSpa.IsoToTpa.v2.dll): de tekens aan het begin om een geldig formaat te herkennen, zijn uitgebreid
- · Wijziging in de toepassing van de standaardtechnologie bij importeren vanuit een extern formaat (DXF, ISO, …): de opdracht verandert niets aan de waarde van de *Constructie* woning (gebied B)

#### **Correcties:**

- · Opgeloste problemen betreffende de grafische voorstelling van georiënteerde profielen
- Problemen met betrekking tot de grafische weergave van kegelvormige doorsneden opgelost (te grote fragmentatie bij de weergave van de verticale totale afmetingen)
- · Opgeloste problemen met betrekking tot de grafische toepassing van de snede
- · Opgelost probleem betreffende de uitvoering van het commando *groep samen* (situaties van onjuiste selecties zijn opgetreden)
- · Opgelost probleem betreffende de uitvoering van het commando *Plakken*, geselecteerd uithet menu voor grafische besturing (ASCII-tekst was niet bijgewerkt)
- · Probleem in het venster van programma-opening opgelost (in geval van import vanuit het externe formaat, was de zijde met betrekking tot de aanpassing niet langer zichtbaar)

Versie 1.4.8 (26 januari 2016)

#### **Nieuwe functies:**

· Bijkomende optie in de configuratie van de invoer uit DXF (TpaSpa.DxfCad.v2.dll): de draairichting van de gesloten profielen kan worden geforceerd.

#### **Correcties:**

- · Problemen met de weergave opgelost wanneer wordt gewerkt met een besturingssysteem met een oosterse interfacetaal (zie: Menu, lettertypekwaliteit)
- · Opgeloste problemen bij het ontwikkelen van georiënteerde teksten (dimensie en relatieve plaatsing van tekens)

#### Versie 1.4.7 (14 december 2015)

- · Probleem opgelost in Extend profile tool (bij uitbreiding van het segment naar de horizontale lijn, werd de x coördinaat toegewezen)
- · Probleem opgelost in de tool Technologieprofiel toewijzen (de Tangent tracking parameter werd niet behouden)
- · Probleem opgelost in het venster Bestand -> Openen (in de navigatie door mappen)
- · Probleem opgelost in Configuratie (bij het bewerken van instellingen in Aangepaste sectie)
- · Opgeloste problemen in parametrische programmering (wiskundige operator "?" En functie "geo [sub; ..")

· Probleem opgelost van het starten met de taal ingesteld in het systeem (geval van Spaans)

Versie 1.4.6 (19 oktober 2015)

### **Nieuwe functies:**

· Extra functies voor de werkcode "STOOL: Fragmenten en linarriseert" (de gebruiker kan ook de lineaire segmenten fragmenteren en de bogen niet lineair maken)

### **Correcties:**

· Opgeloste problemen betreffende de grafische voorstelling van georiënteerde profielen

# Versie 1.4.4 (15 oktober 2015)

# **Nieuwe functies:**

- · Optellen in DEMO-functionaliteit (commando om het werkniveau te kiezen) Essential, Base, Professional)
- · Toevoeging van selectie van de kleur die moet worden toegepast op de stijl van het toepassingsprogramma
- · Extra functies in de Schaal en Pull gereedschap (interactieve acquisitie van de schaal factor)
- · Extra functie in het Algemeen gereedschap (automatische interactieve acquisitie op de hoekpunten van de totale rechthoek)
- · Extra functies in het menu Bekijken op (Info-groep: gesloten profiel, meerdere setups, entry / exit segmenten)
- · Optellen in maatwerk (selecties toevoegen)
- · Toevoegingen in Aanpassing (Bladwijzers ophalen)
- · Extra kenmerk in Aanpassing (lengte van het werktuig voor het opzetten grafische weergave van de totale afmeting null)
- · Modificatie van het lokale menu van grafische besturing (extra commando's van profielen, aanmaken van Zoom- en Navigate-groepen)
- · Extra opdracht "Group together" (Wijzig menu, Wijzig groep): dankzij deze opdracht worden de selecties in de lijst opeenvolgend
- · "If.. ElseIf.. Else.. EndIf"-opdracht (Wijzig menu, groep blokken)
- · Extra kenmerk van Logical block (menu Bewerken, Blokken groep): toepassing van het blok aan een groep van selecties
- · Extra functie bij het toewijzen van gebogen vlakken (selectie van start / sluiting in tangens)

#### **Correcties:**

- · Opgeloste problemen bij de oplossing van parametrische programmering (functies: geo[pxf/ pyf/ pzf;..], geo[lparam;..])
- · Opgelost probleem bij het beheer van de Sequenties: de selectie in de mislukte grafische zone
- · Probleem opgelost met het commando Ongedaan maken na het invoegen van een logisch blok
- · Probleem opgelost bij het uitvoeren van commando's van Vervanging opgeroepen vanuit Algemene weergave (vervanging werd alleen toegepast in stuk-gezicht)

#### Versie 1.4.2 (13 juli 2015)

#### **Nieuwe functies:**

- · Extra functie in het gereedschap Ontwikkelingstekst (hellingshoek)
- · Extra kenmerk in het tekstvenster ontwikkeling codes (Hellingshoek)
- · Extra functie in de curve Ontwikkeling van de kardinaal (de ontwikkeling berekent de raaklijnen op het begin- / eindpunt, om dezelfde ontwikkeling te behouden, wanneer het begin- / eindpunt wijzigt)
- · Toevoeging van DXF-bestandsimportmodule (TpaSpa.DxfCad.v2.dll)

- · Opgelost probleem in detekstontwikkeling: de omzettingsgrenzen van de rand in een boog herzien (geval van profiel met te veel randen)
- Opgelost probleem in de Geometrie Configuratie van het stuk (selectie in de gezichtsherkomst lijst)
- · Opgelost probleem van het profiel in het venster van Bestand->Openen: wanneer de meervoudige typologie was geselecteerd (geval van formaat importeur) was de selectie van een bestand niet mogelijk.
- · Opgelost probleem van de toepassing van het grafisch commando *Uitgebreide zoom* (gestopt met werken)

Versie 1.4.1 (05 mei 2015)

# **Nieuwe functies:**

- · Toevoeging in configuratie: "Epsilon gebruikt in logische vergelijkingen"
- · Extra functies in maatwerk: grafisch maatwerk voor geometrische profielen, voor het legen en de bouw van profielen
- · Het beheer van de opeenvolgingen opgelost: de verplaatsing van lijnen in Drag&Drop modus past de selectie van invoegen boven/onder toe
- · Extra functie in de fictieve vlak instellingen venster: aanvullende informatie berekend voor het vlak.

#### **Correcties:**

- · Probleem opgelost bij het beheren van de reeksen: door meer regels te verplaatsen in de drag&drop modus werd de invoegvolgorde omgekeerd
- · Probleem opgelost in de profielreductie (werken met gereedschap en STOOL): gevallen van boogreductie met ongewijzigde coördinaten (het kon de verkeerde coördinaten kiezen voor de centrumprogrammering)
- · Opgelost probleem bij het toepassen van de commando's Create fictive vlak from geometry, Create modelling from geometry (geval van: cirkel)
- · Opgeloste problemen in de grafische voorstelling: trim toepassing van de algemene dimensies

### Versie 1.4.0 (10 april 2015)

- · Toevoeging in configuratie: activering om het Unicode-formaat voor TCN-programma's te beheren
- · Toevoeging in configuratie: activering om de XML-bestanden te beheren om de omgevingsconfiguratie op te slaan
- · Toevoeging in configuratie: weergave van de paden en opmerkelijke bestanden
- · Toevoeging in configuratie: activering van "Voltooi de door een extern programma gelezen werkingen"
- · Optellen in configuratie: toewijzing van de dimensie voor de velden van de aangepaste secties
- · Optelling in configuratie: aanpassing van het profiel voor Sharp corner cut
- · Uitbreiding van de functionaliteit "Stand-Alone"
- · Uitbreiding van de taal die wordt beheerd in de basisbewerking
- · Aanvullingen in het beheer van het prototype-bestand (gevallen van differentiatie volgens het stuktype; beheer van type- en toegangsniveaus)
- · Toevoeging van beheer van herkenning van primaire of secundaire instantie, in het geval van meerdere TpaCAD-instanties
- · Toevoeging van beheer van automatisch herstel bij het lezen van TCN-bestanden
- · Toevoeging in de groep bewerkingscommando's: Herhaal
- · Toevoeging in het "Global Tool van Validate Profiles"
- · Toevoeging van de optie "Zoeken naar gegevensvergelijkingen" in de algemene tool "Profielverbinding"
- · Toevoeging in de groepen Zoeken en vervangen van het beheer van correspondentie ook voor de naam van de werken
- · Optellen in het gereedschap Vertalen (plaatsing van de algehele rechthoek)
- · Toevoegingen in het hulpmiddel "De tekst ontwikkelen" (spatiëring en distributiemodus; verspreiding op de kegelsnede; RightToLeft)
- · Aanvullingen in de codes van Tekstontwikkeling (spatiëring en distributiemodus; distributie op geometrisch element; RightToLeft; technologie ophalen van externe werken)
- · Optelling in de tool "Creëer lettertype uit geometrie" van de toewijzing van de positie voor de volgende positionering
- · Extra functies in het Entry / Exit gereedschap (typologie: Approach)
- · Extra functie in de Enter / Exit profiel van Setup (typologieën: Approach, verwijderen, dekking)
- · Aanvullende functionaliteit aan de STOOL bewerkingen (mogelijk ophalen van de technologie van de externe bewerking)
- · Aanvullende functionaliteit aan de STOOL bewerkingen (mogelijk ophalen van de bewerkingen van de vorige oproep level)
- · Aanvullende functionaliteiten op de werkcode "STOOL: Vooruitgang in Z" (selectie van de ontwikkelingsassen)
- · Extra bewerkingen in de groep STOOL: "STMULTI: Profielherhaling", "STFILLET: Overgangsprofiel", "STCHAMFER: Afschuinprofiel".
- · Extra functionaliteit werken "NOP: Null-bewerking"
- · Extra functies in het Setup bewerkingen speciale geometrieën (gekromde vlakken of ruimten)
- · Toevoeging in "A32 werken: dubbele boog" (tussenverbinding)
- · Extra functies in de parametrische programmering (functies: geo [param, ..], geo [lParam; ..])
- · Aanvullingen in de interactieve plaatsing (klik op de vertices van het vlak)
- · Toevoegingen in weergave van de profielen, activering en trimoptie van de algemene afmetingen
- · Optellen in het menu Beeld op van de optie "Toon alle fictieve vlaken"
- · Toevoeging in de statusbalk van het applicatieprogramma (*Voor een bewerkingskopie gebruiken*)
- · Toevoeging in de instellingen van Aanpassing, het is mogelijk om de invoeging van een bewerking ook te bevestigen wanneer zich een fout voordoet
- · Extra functie bij het gebruik van werkende eigenschappen ("Verwijderen aan het einde van de ontwikkeling"; voortplanting van een nulwaarde)

· Geblokkeerd drag-interpretatieprogramma in TpaCAD (openen met drag-drop) met een opdracht in uitvoering

# **2.6 Versies van 1.3.0 (10 februari 2014) tot 1.3.11 (31 maart 2015)**

Versie 1.3.11 (31 maart 2015)

#### **Correcties:**

- · Probleem met de TpaCAD launchpad opgelost (TpaCAD blijft op de achtergrond)
- · Probleem opgelost in technologische toewijzing toegepast bij het importeren van een formaat (geen eigenschappen toegewezen)
- · Opgelost probleem in configuratie (Aangepaste sectie-instelling, met verplaatsing in een lijst van de items van een sectie)
- · Opgelost probleem bij de oplossing van geïnduceerde oproepen (geval van geen oplossing)
- · Probleem opgelost bij het oplossen van gebogen vlakken (geval van kromming van het vlak toegewezen op de Y-as)

#### Versie 1.3.10 (27 februari 2015)

#### **Correcties:**

- Probleem met betrekking tot het TpaCAD opstartscherm opgelost (in geval van geheugenfouten bij meervoudige en close start)
- · Probleem opgelost bij toepassing van het Herhalingstool (aantal herhalingen groter dan 32767)
- · Opgelost probleem tijdens het lezen van een programma (geval van string werkparameters, met een instelling die "WC", "WB" substrings bevat: zij zouden kunnen leiden tot interpretatie van directe toewijzing van sommige eigenschappen, zoals commentaar, construct)
- · Opgelost probleem in degrafische voorstelling van bogen geprogrammeerd in gebogen vlakken (kromtestraal van het vlak kleiner dan de straal van de boog. De boog kan worden gevisualiseerd met een te lineariseren)

Versie 1.3.9 (27 januari 2015)

#### **Nieuwe functies:**

- · Aanpassingen in de snaptoepassing op de hoekpunten van het vlak (de positie van de muis wordt aangetrokken langs de zijkanten van het vlak, met de toevoeging van de mogelijkheid om een van de twee gecoördineerde assen te vergrendelen)
- · Toevoeging van de optie in de configuratie van import vanuit DXF (alle blokken kunnen worden uitgesloten)

- · Modificaties van de aanvraag van het gereedschapscorrectie (profiel vermindering kegelsnede compensatie)
- · Opgelost probleem van verkeerde bepaling van de draairichting in 3D boog
- · Problemen opgelost bij het importeren vanuit DXF-formaat (maximum aantal elementen van een profiel, uitsluiting van niet-toegewezen blokken)

Versie 1.3.8 (04 december 2014)

# **Nieuwe functies:**

• Wijziging in de grafische voorstelling van ongeldige bewerken (bij punt be- of opstelling met ongeldige bewerking code): het maakt niet de technologische informatie gelezen door de bewerking toe te passen.

#### **Correcties:**

- · Opgeloste problemen in de commando's van de **Zoeken / Vervangen** groep (bijvervanging van een ongeldige code)
- · Opgeloste problemen voor het beheer van de **Breng Z-feed** gereedschap (geval van #xy boog verkeerde vertaling van het middelpunt)

Versie 1.3.7 (11 november 2014)

#### **Correcties:**

- · Probleem opgelost bij het importeren van een programma met een technologietoepassing (foutieve verwerking van tests met complexe codes)
- · Problemen met de activering in het Configuratievenster opgelost (ook op het toegangsniveau Constructor werd het onderhoudsniveau toegepast)
- · Opgeloste problemen in de *Teksten ontwikkelen* venster (*Segment omkeren* selectie niet werd beheerd)
- · Opgeloste problemen met toepassing van de **Algemene gereedschappen** (Vertalen, roteren, spiegelen) (bij: profiel zonder programmeren uitgangspunt)
- · Opgeloste problemen bij de oplossing van Begin segment/Einde van het profiel van 3D Boog
- · Opgelost probleem van abnormale vertraging in grafiek van het georiënteerde profiel

#### Versie 1.3.6 (09 oktober 2014)

#### **Correcties:**

· Opgelost probleem van weergave van het werk toegepast in gebogen gezicht

Versie 1.3.5 (18 september 2014)

# **Nieuwe functies:**

- · Toevoeging van beheer van een lokale aannemersaccount
- · Beheer van het beheer van automatische updates (dat wil zeggen: de database van de bewerkingen wijzigen)
- wijziging in het beheer van gegevensinvoervenster van de huidige bewerking (bij automatische bevestiging gaat de regeling niet verder naar de volgende bewerking)
- · Toevoeging van interactieve functionaliteiten om de positie te bereiken (beheer van de richtingknoppen voor een discrete beweging van de muis)
- · Toevoeging in configuratie: verschillende items in de functie van technologische controles
- · Toevoeging van de functionaliteit "Off-line"

#### **Correcties:**

· Enkele problemen in het Configuratie venster opgelost

Versie 1.3.4 (27 augustus 2014)

# **Correcties:**

· Probleem opgelost in het beheer van het ordervenster, dat kan worden gebruikt vanuit de sectie van de aangepaste instellingen

Versie 1.3.3 (31 juli 2014)

- · Toevoeging bij het inschakelen van processen naar het niveau Assistentie / onderhoud (wijzigingen van het menu en werkpaletten in configuratie zijn nu mogelijk)
- · Toevoeging in configuratie: verschillende items in de functie van technologische controles
- Toevoeging in configuratie: toegangsniveau tot de globale variabelen
- · Optellen bij maatwerk: activering van hulppijlen van ASCII-tekst
- · Optellen in maatwerk: activering van de automatische bevestiging bij werkacquisitie.
- · Aanvulling bij maatwerk: activering van de automatische herstelprocedure van een programma
- · Extra items in interactieve dispositie van het belangrijkste werk venster
- · Wijzigingen wat betreft het herkennen en de regeling van talen met RTL-oriëntatie (rechts naar links, rightto-left)
- · Optellen in beheer van de sequenties: extra functie van drag & drop, kleur van de kolom

· Toevoeging van herkenning van een map of bestand toegewezen aan een link (bijvoorbeeld: short-cut op het bureaublad)

# Versie 1.3.2 (15 mei 2014)

#### **Nieuwe functies:**

- · Toevoeging van interactie in statusbalk (selectie van een huidige regel)
- · Wijzigingen in *3D-weergave* van de verticale opbouwen
- · Wijzigingen in weergave van profielen in Gereedschapscompensatie (opbouw wordt nu op het rechter profiel gebracht)
- · Extra punt in de groep van commando's voor de *Positie op regel*
- · Extra punt in de groep van *Afmetingen*
- · Extra punt in de groep van *Pas de weergaven aan* (weergave van algemene afmeting van de profielen)
- · Extra punt in de knoppenbalk in de *Werktoewijzingsgebied* (Commando: "Reset werken")
- · Extra functies in *Lijst met voorkeursbewerkingen* (snelkoppeling)
- · Extra functies van *gebied van ASCII-tekst* (Verandering in eigenschappen van de cel volgens kolomkop, kleur kolom)

# **Correcties:**

· Verkeerde correspondentie van commando's in het menu van de grafiek (Zoom-In en Zoom-uit-commando's waren omgekeerd)

Versie 1.3.1 (2 april 2014)

#### **Nieuwe functies:**

- · Toevoeging in configuratie: selectie voor de interpretatie van de rapporten in het beheer van het programma *Aangepaste secties*
- · Wijziging in het beheer van diagnostische signalen, in het geval van een geminimaliseerde kijkzone

#### **Correcties:**

- · Opgeloste problemen betreffende het gebruik van een niet-standaard DPI
- · Probleem opgelost bij het opstarten van de configuratie van de exporter naar DXF formaat

#### Versie 1.3.0 (10 februari 2014)

- · Toevoeging van functionaliteit "Essentieel" (herkenning via USB-hardwaresleutel)
- · Toevoeging van dubbele configuratiecontrole ("Tekenomgeving", "Machineomgeving")
- · Toevoeging van functionaliteit "Stand-Alone"
- · Optellen in configuratie: selectie voor de toepassing van "Geprogrammeerde geïnduceerde oproepen"
- · Optellen in configuratie: selectie voor "Automatische toewijzing van variabelen r"
- · Toevoeging in configuratie: selectie voor parametrisch programmeren van "V" -eigenschappen
- · Toevoeging in configuratie: selectie voor directe aanpassing in ASCII-tekst van werkende "B" -eigenschap
- · Toevoeging in configuratie: activering om de "globale variabelen" te beheren en de opdracht om de gerelateerde lijst toe te wijzen
- · Optellen in configuratie: verschillende items in opdracht van stuk-vlak.
- · Toevoeging in configuratie: inschakelen van "Curved Faces"
- · Extra functies bij de configuratie van de stukmatrix-toewijzing en van de modules van formaatconversie naar schrijven (fragmentatie van de bogen toegewezen in gebogen vlakken)
- · Extra functies bij de configuratie van de leesformat-conversiemodules (importeren als subroutine)
- · Toevoeging van de mogelijkheid om alle echte vlaken uit te schakelen
- · Optellen in configuratie: controle van het werkpalet in één groep
- · Extra functies bij de besturing van het prototype-bestand (gevallen van differentiatie volgens het stuktype; beheer van type- en toegangsniveaus)
- · Wijzigingen in standaard technologische bewerkingsaanpassing: dit kan nu ook worden toegewezen voor de niet-beheerde reële vlakken
- · Extra commando's in Transform in het venster om de variabele geometrie (fictieve of automatische vlaksherkenning) toewijzen
- · Aanvullende geometrische typologieën in de sectie Modellering (boog en lijn met oplossing van tangente continuïteit; filet op rechthoekige randen; ovaal)
- Uitbreiding in automatische voortplanting van "r" -variabelen (voert ook de voortplanting uit van de variabelen die worden gebruikt met de symbolische naam)
- · Uitbreiding aanbrengen "Induced geprogrammeerde calls" (geldt in alle vlaken, erkent de instelling van de ingeschakelde of uitgesloten vlaken, programmeert de applicatie point)
- · Extra functie bij opdrachten Zoeken / Vervangen (knop om het huidige werk automatisch "toe te wijzen"; commando om een lijst met gevonden correspondentie te maken)
- · Extra functie bij opdracht "Creëer lettertype uit geometrie" (beheer van een meervoudige tekenreeks)
- · Extra functies in het venster van Algemene tools (beheer van helpmenu's van het parametrisch programmeren)
- · Toevoeging van infogroep in het menu Beeld
- · Extra functies in het beheer van het gegevensinvoervenster van de huidige bewerking (herstel van de selectie in het opdrachtpalet; opslag van de openingsstatus van de knooppunten)
- · · Modificaties in het "Client werkvenster" (u kunt nieuwe knoppen toewijzen in het palet van de bewerkingen)
- · Extra functies bij het beheer van het slot van de programmaonderdelen (mogelijkheid om de vergrendelde secties te verbergen)
- · Parametrisch programmeren, extra capaciteiten
- · Wijzigingen in de database van de bewerkingen: afmetingen van de parameters voor complexe bewerkingen toewijzen
- · Aanpassingen in de werkdatabase (SSIDE [2021] werkt): extra parameters om het toepassingspunt toe te wijzen)
- · Modificaties in de werkdatabase (NSIDE [2020] werkt]: extra parameters om een gebogen vlak toe te wijzen)
- · Aanpassingen in de database van de bewerkingen (POSITION [1112]: extra parameters om de hoogte van het lettertype en de decimalen in tekens toe te wijzen; interactieve modus van maatregelen; gewijzigd lettertype
- · Wijzigingen in de bewerkingsdatabase (machinale bewerking WARNING [2019]: de parameter toegevoegd om over te schakelen naar de foutstatus in de uitvoeringsmodus)
- · Optellen bij het beheren van de optie "Globale variabelen" in het helpmenu van de parametrische programmering
- · Toevoeging in configuratie van de import vanuit DXF (importeenheid van meting)

- · Opgeloste oplossing van te modelleren vlakken (problemen van samenvallende vlakken)
- · Enkele gevallen van snelkoppelingen voor bewerkingsopdrachten (knippen, kopiëren, plakken) opgelost
- · Opgelost werkend aanpassingsprobleem in status balk
- · Enkele kleine problemen opgelost of grafische voorstelling (profiel algemene dimensie)
- · Enkele problemen opgelost bij het uitvoeren van de "machine change" (Herstellen van layout en stijl)
- · Enkele problemen opgelost in het TpaWorks applicatie programma (tijdens het uitvoeren van de "Controleer de werking"; maak / verwijder een knoop; beheer van machineverandering)
- · Opgelost probleem in het TpaWorks toepassingsprogramma (tijdens het uitvoeren van de opdracht "Controleer de werking")
- · Opgeloste kleine problemen

# **2.7 Versies van 1.1.0 (06 december 2012) tot 1.2.4 (10 oktober 2013)**

Versie 1.2.4 (10 oktober 2013)

# **Correcties:**

· Probleem opgelost in de oplossing van STZLINE werkcode (Lineariseren in Z): een afzonderlijk profiel werd opgelost voor elk segment van het oorspronkelijke profiel

Versie 1.2.3 (10 september 2013)

#### **Nieuwe functies:**

- · Aanpassingen van de exportmodule naar Edicad-formaat (aanpassingen van het gecreëerde tekstformaat, zodat het ook door zeer oude Edicad-versies kan worden gelezen)
- · Toevoeging van interpretatie van de gereedschapscorrectie naast de exportmodule naar het Edicad-formaat

# **Correcties:**

· Opgelost probleem in programma-import proces in Edicad formaat (het niet uitvoeren van de toewijzingen van de operationele code en / of van de parameters voor de eerste werking van de werkende database, die normaal gesproken is: X zagen)

Versie 1.2.2 (22 juli 2013)

# **Correcties:**

· Onjuiste grafische weergave van gereedschap bij georiënteerde setup-programmering

Versie 1.2.1 (08 juli 2013)

#### **Nieuwe functies:**

- · Extra commando "vinden en selecteren" (menu Bewerken, wijzigen groep) het uitvoeren van de selectie bewerken selecties
- · Extra opdrachten in locaal menu van ASCII-tekst (selecteert een deel van het profiel)
- · Extra opdracht 'Inzoomen/Uitzoomen'
- · Extra aanpassingen die verband houden met de grafische interactie
- · Beste grafische selectie van de huidige bewerking in 3D-weergave
- · Toevoeging in configuratie van instelling om de "Stand-alone" -functionaliteit in te schakelen
- · Toevoeging in configuratie van modules om het formaat te converteren (in lezen en schrijven)
- · Toevoeging in configuratie van instelling om het venster "Technologie" in te schakelen
- · Beste beheer van het foutenvenster (weergave tot een maximum aantal fouten)
- · Gewijzigde criteria die afbeeldingen aan de eigenschap 'O' koppelen
- · Best interactief beheer in Profielgereedschappen (samenstelling van menu Coördineren, grafische constructie)
- · Beste beheer van "Voorkeursbewerkingen" (opdrachten van)
- · Beste herkenning van de huidige taal (beste flexibiliteit in taalcodering)
- · Extra functies voor programma's laden in Edicad/TpaEdi32-indeling (herstel van de aangepaste profielcodes)
- · Aanpassing van de initialisatiecriteria voor het programma Optimalisatie (inschakelen van conversies en tooling)
- · Extra installatie van een optimalisatiemodule, compatibel met de VB6-omgeving
- · Aanvullende kenmerken in de specificaties van de laadtechnologie (tool-holder en tool-change inquiry
- · Bijgewerkte hulp voor de bewerking in taal (in het Engels)

- · Enkele problemen met het beheer van geïnduceerde oproepen opgelost (situatie van vergrendelde toepassing of onvolledige grafische voorstelling
- · Probleem opgelost in "Symmetrie rond een horizontale as" (een verworven positie werd niet toegewezen in het venster)
- · Probleem opgelost in de gereedschapstoepassing "Verbinding tussen profielen" (geval van profielen met dieptevariatie)
- · Enkele problemen in het Configuratie venster opgelost
- · Probleem opgelost in programma Opening (uitzondering gemaakt door sommige "cloud" bronnen in gebruik)
- · Probleem opgelost in een standaard venster voor technologie representatie (applicatie vergrendeling indien geen groep is ingeschakeld in de configuratie)
- · Enkele problemen in de optimalisatie van het programma opgelost (toewijzing van de huidige tooling)
- · Enkele problemen in de TpaWorks-toepassing opgelost ("Auxiliary" attribuutvenster van werkende parameter: beheer van toewijzingstabellen voor de "Actieve status" van de parameter)
- · Opgelost probleem in toewijzingsvenster van de huidige werking (geval van conditionering van de parameter actieve status, indien vergeleken met gelijke/verschilende waarde)
- · Opgeloste kleine problemen
- · Installatieprobleem van de toepassing opgelost ("stille" uitvoering; onderzoeken werden hoe dan ook beheerd)

# Versie 1.2.0 (23 april 2013)

### **Nieuwe functies:**

- · Extra functie in de configuratie van de sectie 'Uitvoeringsmodus' (actieve uitvoeringsmodi configureren)
- · Extra functie bij configuratie: selectie voor rotatie-assen bij "Georiënteerde opstelling" (configuratie van het rotatievlak voor de B-as)
- · Beste overeenkomst tussen configuratie en hardwaresleutel (de opgeslagen configuratie is uitgelijnd met de bedieningsfunctie)
- · Extra functie bij configuratie in geval van functionaliteit met Enterprise-sleutel (keuzevak "Beveiligde configuratie" in het menu Omgeving, groep Algemene instellingen)
- · Extra beheer van 'Geavanceerde configuratie'
- · Extra beheer van stukmodellering door extrusie (het vereist een specifieke hardwareactivering)
- · Extra commando "Resolve" (menu Bewerken, wijzigen groep) het oplossen van parametrische programmering
- · Parametrische programmering, enige aanvullende functionaliteiten (geo [sub, ..], geo [param; ..])
- · Beste hersteltaak van TpaCAD start-up (gesynchroniseerd bij het wijzigen van het tweede cijfer van de hoofdversie)
- · Beste beheer in het openingsvenster van het Programma
- · Beste beheer van de navigatieopdrachten van de logische takken van de ASCII-tekst
- · Beste weergave van de bewerkingscoördinaten (alleen voor profielsegmenten)
- · Beste beheer van de programmeerbare Custom error door middel van toegevoegde herkenning tussen basisfouten en aanpassingsfouten)
- · Beste diagnostische meldingen in Aangepaste optimalisatie-aanroep (gebruikt een specifieker bericht)
- · Beste beheer in het venster van de wijzigingen van de bewerkbare berichten
- · Best-interface, terwijl het toewijzen van de COLOR typologie gebied van de aangepaste sectie
- · Beste beheer van de opdracht 'Fictief vlak maken van geprogrammeerde geometrie' (selectie in stukvlak van)
- · Beste beheer in het helpvenster van parametrisch programmeren
- · Beste toepassing van de standaardtechnologieën voor de opbouwbewerkingen (verschil volgens de subtypologie)
- · Extra functies in de standaard technologie laden van Albatros milieu
- · Beste beheer in standaard venster van de technologie vertegenwoordiging (het hulpmiddel logische correspondentie en)
- · Extra functie in de componenten van conversie van/naar ISO-indeling (aanpassing van de G-ISO-code van punctuele bewerking)
- · Aanpassingen in de werkdatabase (BLADE SETUP [95]: het wijst subtypologie 2 toe)
- · Verschillende wijzigingen in basismacro-programmeerteksten
- · Bijgewerkte helpt voor de bewerking in taal (in het Italiaans)
- · Extra handleiding van de TpaWorks-applicatie in taal (Engels)
- · Aanvullende specifieke handleiding voor de modellering (in het Italiaans, Engels)

- · Opgelost probleem in TpaCAD opstarten met dubbelklik op stuk-file uit Resource Management (pad inclusief spaties)
- · Probleem opgelost bij het toewijzen van Fictieve gezichten (uitzonderingssituatie bij het uitvoeren van de opdracht "Alles wissen")
- · Kleine problemen opgelost in het venster voor de toewijzing van de huidige werk
- · Probleem opgelost bij het updaten van het "<j> Variabelen" venster
- · Opgelost probleem in Programmaoptimalisatie (Fout bij het opnemen van de aangepaste sectie in stukmatrix)
- · Kleine problemen met de grafische weergave opgelost (weergave van het standaardraster, situatie van de dekkende kleuren)
- · Configuratieprobleem opgelost bij het importeren vanuit DXF (in de pagina "Macro's en niveaus" gingen de voorvoegsels van de parameters verloren)
- · Opgeloste kleine problemen

Versie 1.1.4 (05 maart 2013)

# **Nieuwe functies:**

- · Beste beheer van het foutvenster (de knop 'Ga naar regel' is ook actief bij een fout uit de sectie Algemeen programma)
- · Beste toewijzing van de actieve weergave tijdens het wijzigen van 'Actieve weergave' (actief tabblad van algemene informatie van programma)
- · Beste laadprocedures van een afbeeldingsbestand (toegangscriteria gewijzigd)
- · Extra functies van de programmavisualisatie
- · Extra functies in de bewerkingsdatabase (bewerking WARNING, bedieningscode 2019)

# **Correcties:**

- · Opgelost programma openen in Edicad/TpaEdi32 formaat (geval van vervanging van operationele codes)
- · Probleem opgelost met het heropenen van aangepaste berichten
- · Opgeloste toepassingsproblemen in Rotatie op Cartesiaans vlak (gereedschap en bewerking)
- · Probleem opgelost in de weergave van uitgaande segmenten in een profiel (geval van laatste segment geprogrammeerd uitgebreid)
- · Kleine problemen met grafische weergave opgelost
- · Opgeloste kleine problemen

# Versie 1.1.3 (11 februari 2013)

#### **Nieuwe functies:**

- · Extra commando "Zet een programma archief" (menu Bestand): om te lezen en opslaan van een programma batch
- · Bijkomende bewerkingen in de database (verlengd tot drie logische knooppunten conditionering van de SUB, STOOL, "Global functies" codes)
- · Beste beheer van de opdracht 'Fictief vlak maken van geprogrammeerde geometrie' (selectie in stukvlak van)
- · Extra functies in configuratie van importeren vanuit DXF (standaardwaarden van de parameters herkend op de niveaus)
- · Extra handleiding in het Frans

# **Correcties:**

- · Opgeloste problemen bij de wijziging van de programmatypologie
- · Opgelost probleem in verband met het legen van werkingsinstallaties (enkele beschikbare technologische parameters)
- · Opgeloste kleine problemen

# Versie 1.1.2 (22 januari 2013)

- · Extra functies in grafische aanpassingen aan het huidige programma (kleur, structuur)
- · Extra functies in textuurweergave
- · Beste interactiviteit in de toewijzing van de bewerking 'Pad'
- · Extra tekst Voorbeeld tijdens het invoegen van een tekst ontwikkeling bewerken vanuit het systeem lettertype
- · Best beheer van het schrijven ontwikkeling door het gebruik van de aangepaste Font (automatische distributie van)
- · Beste beheer van bestand debuggen (voor subroutine/macroprogrammatoepassing)
- · Beste versleuteling van macroprogramma's
- · Beste beheer van het weergavevenster voor de uitgebreide bewerkingslijst
- · Extra functies in accessoireregeling van Grafisch voorbeeld
- · Extra functies in de configuratie van de Indelingsexportmodules
- · Extra functies bij het configureren van het commando "Optimalisatievoorbeeld"
- · Aanvullend handboek in taal (Spaans)

- · Probleem opgelost in schrijfvoorbeeld met selectie van systeemlettertype (niet-ondersteunde stijlen)
- · Opgelost probleem van berichtenassociatie met de werkstukken (Importer van DXF)
- · Opgeloste kleine problemen

Versie 1.1.1 (17 december 2012)

# **Nieuwe functies:**

- · Extra functies in uitwisseling op standaard rasterbeheer
- · Extra beheer van bewerkingsinvoeging met automatische bevestiging
- · Extra functies in veldbeheer voor KLEUR-typologie van aangepaste sectie
- · Parametrisch programmeren, extra variabele argumenten (prgnum)
- Parametrisch programmeren, extra functionaliteiten (geo[sub;..])
- · Extra functies in de configuratie van de Indelingsexportmodules

#### **Correcties:**

- · Beheerprobleem opgelost van extra talen in toebehorencomponenten (optimizer, importer van DXF)
- · Probleem opgelost met het schrijven van een bestand met aangepaste berichten
- · Opgelost probleem in het beheer van de tabs in ASCII tekst tabel
- · Opgeloste technologische opdracht probleem voor punctueel werken
- · Opgeloste kleine problemen

Versie 1.1.0 (06 december 2012)

· Eerste officiële release van de toepassing

# **3 Grafische interface**

# **3.1 Overzicht**

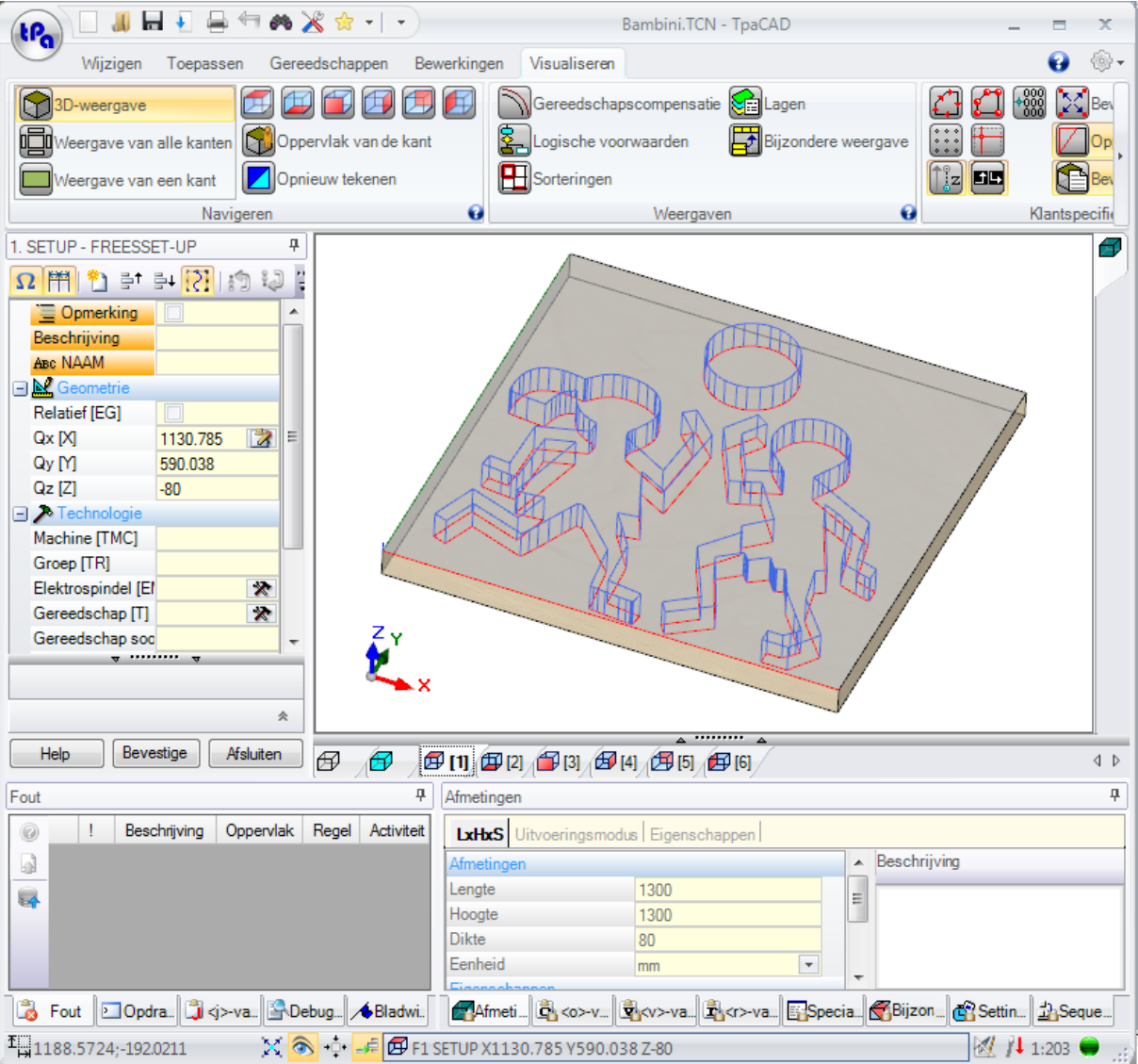

Het gebied werk van TpaCAD is onderverdeeld in de volgende gebieden:

# **Application menu**

Dit is het hoofdmenu en komt overeen met het selecteren van de toets met *tpa* (zoals in de figuur) of *bestand* erop geschreven (afhankelijk van de gekozen stijl voor het menu). Het bevat opdrachten betreffende het bestandsbeheer van het programma, zoals Nieuw, Openen, Opslaan, Afdrukken, Sluiten. Sommige van deze commando's worden getoond in de werkbalk Snelle toegang.

Naast de commando's voor het directe beheer van programma's, geeft het menu toegang tot het venster Aanpassing en het commando TpaCAD sluiten.

# **Werkbalk Snelle toegang**

De Quick Access Toolbar is een bar met een reeks onafhankelijke commando's in het tabblad getoonde instructie. De balk wordt in de linkerbovenhoek naast het pictogram van het toepassingsprogramma.

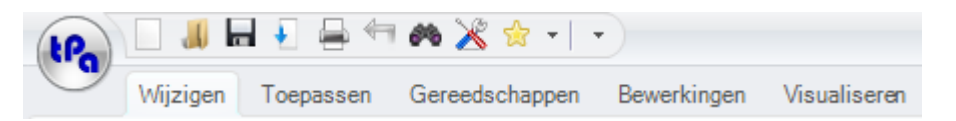

De commando's in de werkbalk zijn enkele van de commando's die u kunt vinden op de Toepassingsmenu, naast het tabblad Wijzigen (Annuleren, Herhaal, Zoeken en Vervangen) en de opdrachten voor de technologietabel.

Het menu **Toevoegen aan voorkeuren** voegt het laatst geselecteerde gereedschap toe aan de lijst van favoriete gereedschappen. Het commando is actief in vlaksweergave en met een niet-lege programmalijst. Rechtsklikken op een gereedschap in de lijst opent een lokaal menu, dat de volgorde en het verwijderen van opgesomde items regelt:

De selectie van het pictogram **behaant opent een pull-down menu met de lijst van de favoriete werkingen,** maximaal 15 inzendingen.

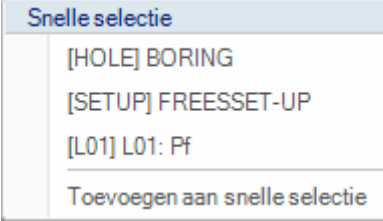

De lijst in de afbeelding is een voorbeeld: tijdens het bouwen van een programma is het mogelijk om werkingen rechtstreeks uit de lijst in te voegen zonder toegang tot het palet van de werkingen. Aan de eerste 9 items in de lijst zijn enkele sneltoetsen toegewezen: van (Shift + F1) tot (Shift + F9). De associatie van de sneltoetsen volgt hun positie op de lijst: als de positie van een werk op de lijst verandert, veranderen de sneltoetsen.

**Toevoegen aan snelle selectie**: het voegt het huidige werk toe aan de lijst. Dit commando is actief in de vlaksweergave en wanneer de programmalijst niet leeg is: indien de huidige lijst al maximaal 15 items bevat, zoals toegestaan, wordt met het nieuwe item het eerste item van de lijst gewist.

Het commando is niet beschikbaar in het menu, als het palet van werkingen onzichtbaar is gemaakt door de TpaCAD configuratie: in dit geval gaan we ervan uit dat de lijst van de werkingen die nodig zijn voor de directe invoer is voorbereid tijdens de configuratie van de toepassing en hier niet direct kan worden gewijzigd.

Door een werkitem met de rechtermuisknop te selecteren, wordt een lokaal menu geopend, dat de volgorde en de verwijdering van de items in de lijst beheert:

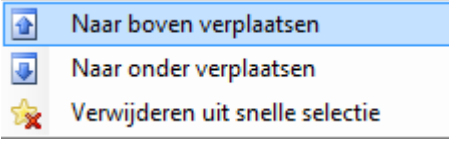

De opdracht voor het verwijderen niet beschikbaar is in het menu, als het palet van de bewerking onzichtbaar wordt gemaakt door de TpaCAD configuratie.

Door het pictogram  $\blacktriangleright$  een pull-down menu geeft de lijst van de Favoriete gereedschappen weer. Het pictogram is zichtbaar als het beheer van favoriete gereedschappen is ingeschakeld door TpaCAD configuratie. Het menu **Toevoegen aan snelle selectie** voegt het laatst geselecteerde gereedschap toe aan de lijst van favoriete gereedschappen. Het commando is actief in vlaksweergave en met een niet-lege programmalijst. Rechtsklikken op een gereedschap in de lijst opent een lokaal menu, dat de volgorde en het verwijderen van opgesomde items regelt:

- Naar boven verplaatsen
- Naar onder verplaatsen
- Verwijderen uit snelle selectie

De selectie van het pictogram  $\sqrt{2}$  in de werkbalk Snelle toegang opent een pull-down menu

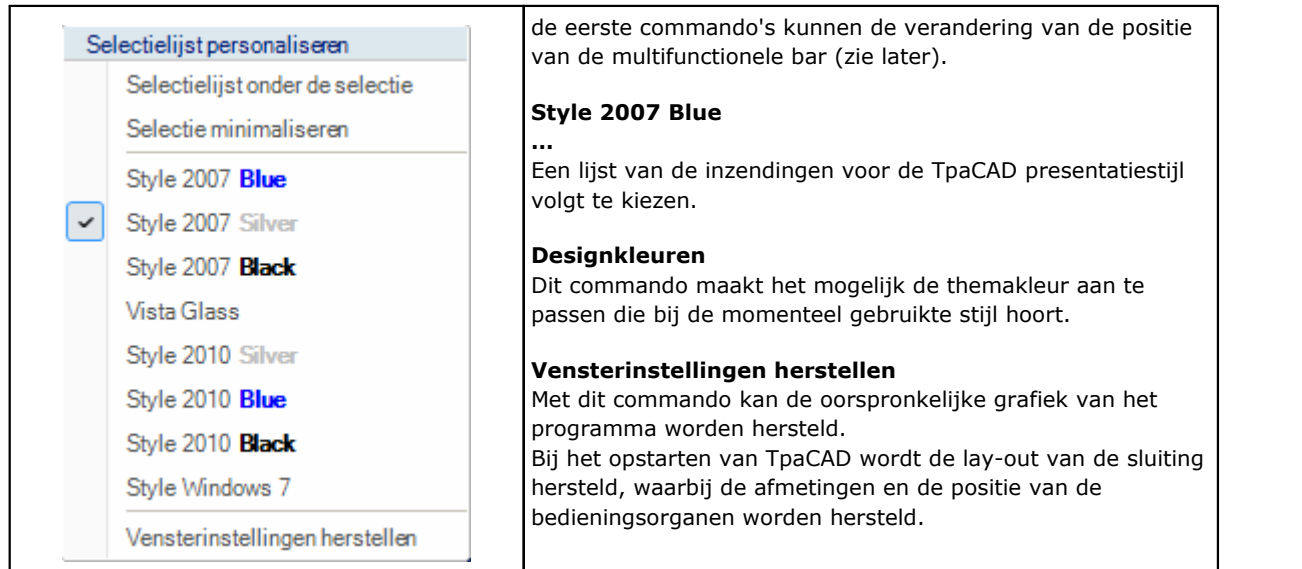

# **Multifunctionele bar**

De opdrachten zijn gerangschikt volgens gelijkaardige functies in tabbladen binnen een multifunctionele balk (Lint).

Dit bevat tot 6 tabbladen:

Wijzigen, Toepassen, Gereedschappen, Bewerkingwn, Visualiseren, Inbedden die op hun beurt commandogroepen bevatten.

De samenstelling van elk tabblad kan veranderen naargelang de configuratie van TpaCAD.

# **Tabblad Wijzigen:**

- · Klembordgroep
- · Groep Wijzigen
- · Op lijn plaatsengroep
- · Groep Eigenschappen toewijzen
- · Groep Instellen

#### **Tabblad Toepassen:**

- · Op werkstuk toepassen groep
- · Groep Tekenen
- · Blokken groep
- · Groep Geavanceerd
- · Afmetingen groep
- · Groep Afmeten

# **Tabblad Gereedschappen:**

# · Groep Algemene gereedschappen

- · Profiel wijzigen groep
- · Groep Constructie
- · Profiel nesting groep
- 
- **Tabblad Bewerkingen:** · een reeks werkstukken georganiseerd volgens de TpaCAD-configuratie

# **Tabblad Visualiseren:**

- · Groep Navigeren
- · Weergaven groep
- · Klantspecifieke weergaven groep
- · Klantspecifieke weergave van de gereedschapscompensatie groep
- · Infogroep

# **Tabblad Inbedden:**

· Raadpleeg de documentatie over de Inbedden-functionaliteit.

Sommige commando sets met onmiddellijke toepassing hebben een knop  $\bullet$ : Selecteert u de knop om de TpaCAD hulp op het gedeelte waarin de commando's te openen.

Aan de rechterkant van de multifunctionele balk bevinden zich twee knoppen:

# Het opent de online programma hulp

Er wordt een opdrachtenmenu geopend voor de beschikbare configuraties. Het menu samenstelling verandert overeenkomstig de configuratie ingericht voor TpaCAD. Het menu kan onder meer de opdracht voor de directe toegang tot andere online Help-bestanden.

De multifunctionele balk kan worden geminimaliseerd vanuit de werkbalk Aanpassen voor snelle toegang door de vermelding in de menulijst Minimaliseren te selecteren, of vanaf het toetsenbord door op de sneltoets [CTRL + F1] te drukken, of door te dubbelklikken op de titel van een tabblad in de balk zelf.

Om de multifunctionele balk te herstellen van de werkbalk Snelle toegang aanpassen  $\Sigma$ , selecteer in de lijst de menu-optie Minimaliseren of druk op het toetsenbord op de toets [CTRL + F1] of dubbelklik op de titel van een tabblad van de balk zelf.

# **Werken datagebied**

Dit is het gebied waar de geometrische en technologie gegevens van een geprogrammeerde bewerking worden weergegeven. Het besturingselement kan binnen het werkvenster worden verplaatst met verschillende ankerpunten aan de rand van het venster zelf of door het samen te voegen met de ruimte van andere besturingselementen (Fouten, Afmetingen, ...). Om het besturingselement te verplaatsen, hoeft de operator alleen maar op de titelbalk van het besturingselement te klikken en, terwijl hij de linkermuisknop ingedrukt houdt, de aanwijzer te verplaatsen naar de cel die, van de cellen die in het menu verschijnen, overeenkomt met de gewenste positie.

#### **Grafische gebied stuk representatie**

Dit is het gebied waar het programma wordt grafisch weergegeven en stemt overeen met de huidige weergave.

### Algemeen overzicht

Het is mogelijk te kiezen tussen de volgende opties:

- · grafische driedimensionale weergave van het stuk (3D-weergave): het stuk wordt weergegeven in 3D (xyz), compleet met alle vlakken (vlakken) waaruit het stuk bestaat en met alle toegepaste bewerkingen.
- · weergave van alle kanten: het opengewerkte aanzicht van het paneel wordt weergegeven voor de enige ingeschakelde vlakken van het parallellepipedumstuk met de werkingen van de weergegeven vlakken toegepast. De selectie van Box View is mogelijk niet beschikbaar, afhankelijk van de TpaCAD configuratie.

#### Vlak uitzicht

Het is mogelijk te kiezen tussen de volgende opties:

- · Driedimensionale grafische voorstelling (zie algemeen beeld). De huidige vlak en het vlak werkingen hebben dezelfde kleur gemarkeerd ten opzichte van de andere vlakken en werkingen. De bewerking van de andere vlaken zijn grijs of hun mening kunnen worden uitgesloten.
- · Weergave van alle kanten: het huidige vlak en de werkingen van de vlakken worden gekleurd om te worden gemarkeerd ten opzichte van de andere vlakken en ten opzichte van de weergegeven werkingen. De selectie van Box View is mogelijk niet beschikbaar, afhankelijk van de TpaCAD configuratie.
- · Weergave van een kant: tweedimensionale grafische voorstelling op xy-aanzichtsvlak en van de enige hier geprogrammeerde werkingen.

# **Werken lijstgebied in ASCII text format**

Dit is het gebied waar het programma van het huidige vlak in ASCII-formaat worden getoond. Het gebied wordt bewerkt in het vlak uitzicht en het is georganiseerd in een tabel:

- · elke rij komt overeen met een geprogrammeerde werklijn;
- · de informatie van elke regel wordt in kolommen weergegeven. Meer in het bijzonder, zijn het eigendom velden duidelijk getoond.

Van de in de tabel data slechts enkele bewerkbaar, ook volgens de TpaCAD configuratie.

Door middel van verschillende ankeractiveringen kan de besturing worden verplaatst rond de besturing van de grafische voorstelling van het stuk. Klik hiervoor met de rechtermuisknop op de balk die het gebied markeert en selecteer vervolgens een menu-item.

#### **Gebied van de algemene toewijzing van het stuk**

Dit is het gebied om de algemene programma-informatie te bekijken en in te stellen: Afmetingen, variabelen, Speciale secties, Variabele Geometrieën, Sequenties.

# **Gebied voor het weergeven van fouten, commando's, j-variabelen, bladwijzers**

Dit is het gebied dat is toegewezen om aanvullende informatie, georganiseerd in tabbladen: fouten, commando's, <j>-variabelen, bladwijzers, en debug-bestanden. TpaCAD wijzigt de weergave van het venster in overeenstemming met de huidige bewerking. Om de wijziging van de weergave te forceren, hoeft de gebruiker alleen maar het overeenkomstige tabblad te selecteren.

Het gebied van **fouten** toont de fouten en waarschuwingen die tijdens de verwerking van het programma zijn ontdekt. De weergegeven fouten en waarschuwingen hebben betrekking op de actieve weergave, bijvoorbeeld: in de redacteur van de <r>-variabelen compilatiefouten worden gerapporteerd; in vlaksaanzicht worden de fouten in het vlak weergegeven.

Zie in de afbeelding hieronder een voorbeeld van drie waarschuwingen:

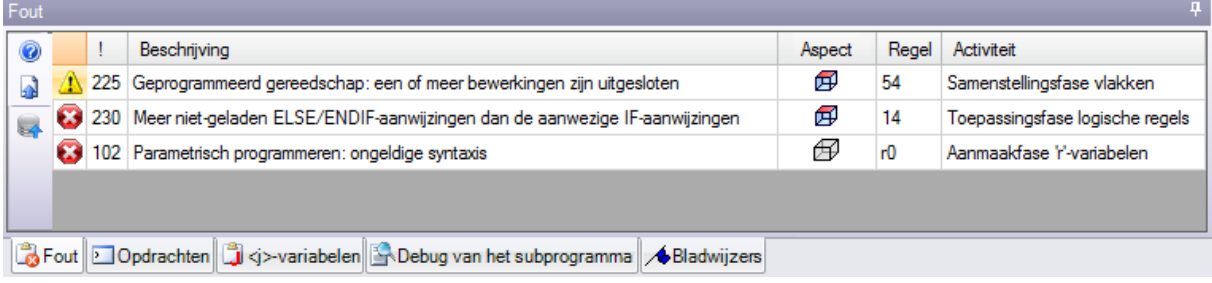

De eerste en de derde zijn foutmeldingen, de tweede is een waarschuwing. Laten we de kolommen beschrijven die het foutenvenster vormen:

- $\cdot$   $\bullet$  En  $\Lambda$ : Respectievelijk foutpictogram en waarschuwingsicoon. Een derde pictogram  $\Lambda$  kan een waarschuwingssituatie in TpaCAD melden; het rapport verandert echter in een fout, indien de uitvoering van het programma vereist is (ernstige waarschuwing).
- · **!**: Waarschuwing identificatienummer
- · **Beschrijving**: Beschrijving waarschuwing
- · **Aspect**: Grafische weergave van het vooraanzicht waarop de waarschuwing wordt verwezen. Als u de muiscursor over de grafische voorstelling beweegt, verschijnt er een helpbericht met het vlaksnummer.
- · **Regel**: Nummer van de regel van het programma of de variabele waarop de waarschuwing betrekking heeft.
- · **Bewerking ingevoegd in oppervlak…**: grafische voorstelling van het geïnduceerde vlak, waaruit het rapport wordt gegenereerd (de kolom wordt alleen gerapporteerd indien nodig)
- · **Activiteit**: Uitgebreide beschrijving van de werkwijze waarbij het probleem optrad.

druk op de knop om de contextuele hulp op te roepen die verwijst naar de opgetreden fout.

Selecteer **om** naar de bewerking waarbij de fout optrad

Selecteer om een algemeen werkproces van het programma aan te vragen. Op deze wijze wordt een lijst van fouten wordt opnieuw gegenereerd.

Als de knop ook op de zijbalk  $\bigcirc$  zichtbaar is, betekent dit dat de verwerking van het programma een buitensporig aantal signalen heeft opgeleverd: in dit geval toont het venster alleen de eerste 100 fouten. Als het weergavegebied wordt geminimaliseerd, wordt bij fouten datzelfde gebied zichtbaar, om de aandacht van de bediener te trekken.

Het gebied van de **commandos** shows:

- · de opdrachtbeëindigingsstatus, bijvoorbeeld Een nieuw programma maken of Een bestaand programma openen
- · de volgorde van de uitgevoerde commando's
- · de opeenvolging van de tijdens de uitvoering van een opdracht uit te voeren handelingen.

Het gebied van **J [variabelen](#page-159-0)** toont de tabel van <j> variabelen gesorteerd in 10 rijen en 10 kolommen. Het gebied van **[Bladwijzers](#page-194-0)** toont een tabel waarin het mogelijk is om belangrijke hulpposities voor de interactieve procedures toe te wijzen. Dit gebied is beschikbaar volgens de TpaCAD configuratie.

# **Statusbalk**

De statusbalk toont verschillende stukjes informatie die veranderen naargelang de bewerkingen die u uitvoert.

 $\mathbb{C}(\widehat{\bigcirc})$   $\mathbb{C}$  +  $\mathbb{F}[\bigoplus$  F1 LINEA [1146.467;502.766;-80]-(1207.2622;485.1516;-80] COS[0.9605;-0.2783;0] AT=343.84 L=...  $\mathbb{Z}/\mathbb{Z}$  + 3:202  $\Pi \rightarrow$ 111900,0  $\frac{33}{20000}$ 

- · : het geeft de muispositie weer in vlaksaanzicht. Indien een interactieve procedure wordt geactiveerd, bijvoorbeeld het invoegen van een element uit het menu Tekenen, kan het weergegeven icoon het type actieve snap weergeven (op raster of entiteit) en de muispositie houdt rekening met het moment
- $\mathbb{X}$ : indien geselecteerd, het laat zien dat de snap op het net is ingeschakeld
- **•**: indien geselecteerd, geeft het weer dat programmaweergave actief is. Het commando wordt in de statusbalk volgens de TpaCAD configuratie
- · : indien geselecteerd, geeft het aan dat het dradenkruis in de interactieve procedure moet worden weergegeven wanneer het snapverzoek van vlaken en/of entiteiten actief is
- · : indien geselecteerd, geeft het aan dat de volgende invoeging van een werkstuk na het huidige werkstuk zal worden uitgevoerd. Annuleer de selectie om een invoeging uit te voeren voor de huidige bewerking: zodra de invoeging is uitgevoerd, wordt de selectiestatus automatisch gewijzigd in actief.
- · : het toont de laatst gekozen instelling voor de selectie *Voor een bewerkingskopie gebruiken*, verkrijgbaar in de toepassing van de instrumenten. U kunt de status direct veranderen.
- F1 BOOG [400;100;100]-[. het toont de geometrische en technologische informatie over de huidige werk en geeft het vlak van de toepassing aan (pictogram en vlaksnummer)
- **1999**: blijkt dat de vorige veld de reële coördinaten van het geselecteerde werken. Indien Beeld in Gereedschap compensatie is geselecteerd en u klikt op het icoon, dan zullen de gecompenseerde coördinaten en het icoon worden weergegeven. Door opnieuw op het icoon te klikken, komt de gebruiker terug op de echte coördinaten en het icoon wordt opnieuw weergegeven.
- $3:202$ : toont het progressieve nummer van het huidige programma lijn en het aantal lijnen.
- <sup>1</sup>1: de afbeelding is zichtbaar alleen als er meer instanties van TpaCAD in dezelfde omgeving draaien en de actieve niet overeenkomt met de eerste instantie die is gestart.
- **•** : als het groen is, het informeert de gebruiker dat TpaCAD wacht op commando's. Als deze rood is, geeft dit aan dat TpaCAD bezig is met een verwerkingsfase (bijvoorbeeld, de grafische voorstelling wordt bijgewerkt).

# **3.2 Lijst van snelkoppelingen en muistoetsen**

#### **Weergaven venster**

**[CTRL+W]**: venster vergroten **[CTRL+rechter muisknop]**: zoom In-Out **[CTRL+Shift+W]**: vorige weergave **F6**: totale standaardweergave **X**: opwaartse rotatie rond horizontale as **[Shift+X]**: neerwaartse rotatie rond horizontale as **Y**: linksom draaien om de verticale as **[Shift+Y]**: rechtsom draaien om de verticale as **Z**: met de klok mee draaien **[Shift+Z]**: rotatie tegen de klok in

- **F3**: activeert de weergave van alle kanten
- **F2**: activeert de 3D-weergave
- **F4**: activeert de 2D-weergave
- **F5**: opnieuw tekenen
- **F7**: activeert de weergave van de gereedschapscompensatie
- **F8**: activeert de weergave van de logische voorwaarden

# **Fictieve vlakken**

**[CTRL+linkermuisknop]**: selecteert of deselecteert de regel op de regelkopcel

# **Sequenties**

**[CTRL+linkermuisknop]**: selecteert of deselecteert de regel op de regelkopcel

**[Shift+(linker muisknop ingedrukt)]**: start de selectie van het gebied

**[Shift+CTRL+(linker muisknop ingedrukt)]**: de bewerkingen in het geselecteerde gebied worden toegevoegd aan de huidige selecties in de tabel

**[CTRL+(linker muisklik)]**: selecteert of deselecteert het werk dat zich het dichtst bij de muispositie bevindt **[linker muisklik]**: it verplaatst de huidige regel naar de bewerking het dichtst bij de muispositie, waarbij alle selecties worden gereset

# **Menu voor het invoegen van geometrische entiteiten en het verkrijgen van afmetingen**

**I**: keert de draairichting van de boog om

- **L**: verandert van boog naar lijn bij het construeren van een polylijn
- **A**: enwisselt van lijn naar boog bij het construeren van een polylijn
- **C**: sluit op het startpunt bij het construeren van een polylijn
- **P**: gebruikt het laatst ingevoerde punt
- **F**: snap tussen de vlaken
- **D**: snap on diepte
- **G**: op raster vastleggen
- **X**: stop X-as
- **Y**: stop Y-as
- **T**: krachten uitgaan in tangency van een segment uit een segment
- **Z**: annuleert het laatste segment
- **S**: component vastleggen, maakt snap commands mogelijk
- **[Enter]**: eindigt de invoeging

**[Escape]**: annuleert de invoegfase

# **Component vastleggen Menu**

**[CTRL+P]**: klik op een geprogrammeerd punt

- **[CTRL+N]**: snap de coördinaten van het punt het dichtst bij de cursor
- **[CTRL+M]**: klik op een middelpunt
- **[CTRL+C]**: klik op het middelpunt van een boog
- **[CTRL+I]**: klik op snijpunt

**[CTRL+O]**: klik op een loodrecht punt op het segment

- **[CTRL+T]**: snap op een punt dat raakt aan segment
- **[CTRL+Q]**: snap op punt van kwadrantverandering
- **[CTRL+E]**: klik op de voorkant
- **[CTRL+F]**: klik op een bladwijzer

**[CTRL+X]**: klik op een punt van een modelleerprofiel

# **Selectie van een werkend**

**Pijl omhoog**: verplaatst de actieve lijn naar het vorige blok **Pijl naar beneden:** verplaatst de actieve lijn naar het volgende blok **Vorige pagina**: verplaatst de actieve lijn 10 regels eerder **Volgende pagina**: verplaatst de actieve lijn 10 regels later **Home**: verplaatst de actieve regel naar de eerste regel van het programma **End**: verplaatst de actieve regel naar de laatste regel in het programma

# **Selectie in grafische weergave**

**[Shift+linkermuisknop]**: selecteert de werking van het geïdentificeerde gebied

**[Shift+linkermuisknop+ALT]**: selecteert de werkingen van het geïdentificeerde gebied door de selectie uit te breiden tot het gehele profiel

**[Shift+linkermuisknop+CTRL]**: selecteert de werking van het geïdentificeerde gebied door de vorige selecties te behouden

# **Selectie in ASCII-tekst**

**[Shift+linkermuisknop]:** selecteert van de actieve lijn naar de lijn waarnaar de muis wijst **[CTRL+linkermuisknop]**: selecteert of deselecteert de programmaregel waarop de muis wijst

#### **Algemene selectie opdrachten**

**[CTRL+A]**: selecteert alle vlaksbewerkingen

# **Modificatie-commando's voor algemeen gebruik**

**[CTRL+C]**: kopieert de geselecteerde tekst of bewerkingen naar het klembord **[CTRL+V]**: plakt de tekst of de bewerkingen van het klembord **[CTRL+X]**: knipt de geselecteerde tekst of bewerkingen **[Del]**: verwijdert de werking **[CTRL+Z]**: maakt de laatste opdracht ongedaan **[CTRL+Y]**: herhaalt de laatste ongedaanmaking **[CTRL+F1]**: minimaliseert of maximaliseert het lint **[CTRL+2]**: activeert het werkgegevensgebied

**[CTRL+3]**: activeert het werklijstgebied in ASCII-tekstformaat

# **4 Bewerken met de programma's**

# **4.1 Het creeren van een programma**

TpaCAD maakt programma's, subroutines en macro's met het commando **Nieuw** (icoon vanuit de toepassing).

Normaal gesproken kiezen we ervoor om een **Programma**. Wanneer het nodig is om voor eens en voor altijd de verzameling van werkingen te definiëren die herhaaldelijk in een programma moeten worden gebruikt, kiezen we ervoor om een **Subprogramma**. De mogelijkheid om het creëren van een **Macro** programma is alleen actief als het toegangsniveau gelijk is aan Fabrikant.

Afhankelijk van de configuratie, kan het commando **Nieuw** kan direct beginnen met het genereren van een **Programma** zonder het selectievenster te openen.

De stuktypologie kan direct worden gewijzigd in de editorfase.

Tijdens het creatieproces wordt het nieuwe programma geïnitialiseerd door gebruik te maken van het standaard prototype-programma (PIECE.TCN, in de map TPACADCFG\CUSTOM). Als dit standaardprogramma niet is geïnstalleerd, wordt een programma van 500\*500\*20 mm gemaakt. Het prototype van het programma kan worden gesorteerd volgens typologie: zie paragraaf Het bestand 'prototype' [aanpassen](#page-418-0).

Klik op het icoon van het venster, wordt de contextuele hulp van het huidige venster ingesteld.

TpaCAD kan één programma tegelijk maken en/of openen. Er kunnen echter meerdere instanties worden gestart, tot maximaal 4.

# **Maak een programma volgens een sjabloon**

Als u een nieuw programma wilt maken door een model te kiezen, selecteert u **Nieuw van sjabloon...** in het menu Toepassing en selecteer in het dialoogvenster een reeds opgeslagen programma en bevestig dit. Een model is een prototype-programma dat al de gewenste instellingen bevat voor de initialisatie van het nieuwe programma. Het dialoogvenster toont de inhoud van de standaardmap van de modellen. U kunt het maken van het programma bevestigen zonder een sjabloon te gebruiken door op te klikken **Open zonder sjabloon**. In dit geval gaat de opdracht verder, zoals in het vorige geval, en wordt het standaard prototype-programma gebruikt.

Het bevel **Nieuw van sjabloon...** maakt er een **Programma** enkel en alleen.

# **4.2 Het openen en het importeren van een programma**

Met TpaCAD kunt u programma's, subroutines en macro's maken met de opdracht **Bestand -> Openen** (icoon

) in het menu Toepassing.

TpaCAD slaat twee typologieën op van bestanden:

- · TCN extensie: standaard programma's en subroutines (type bestand: **TpaCAD Files**)
- · TMCR extensie: standaard voor macro's (bestandstype: **TpaCAD Macro**).

Dit commando opent een aangepaste *Resource manager* raam:

- · de twee aangegeven typologieën worden gerapporteerd in de **Bestandstype** lijst. De Macro-typologie wordt alleen getoond als het toegangsniveau de opening ervan toestaat.
- · Selecteer de typologie "Alle bestanden (\*.\*)" om geen weergave filters in te stellen: met deze selecties is het mogelijk om alleen die programma's te openen die direct herkend worden door TpaCAD toepassing.

Voor een programma of een subroutine is het in ieder geval niet verplicht de extensie toe te kennen die overeenkomt met de gekozen typologie. Het kan echter nuttig zijn voor de onmiddellijke herkenning van de programma-onderdelen.

Indien het in de lijst geselecteerde programma als een programma-onderdeel wordt herkend, is het mogelijk dat grafische voorbeeld weer te geven (**Overzicht**).

In het venster commentaar en grootte worden ook weergegeven.

Als de grootte van het geselecteerde programma erg groot is, wordt de voorvertoning tijdelijk uitgeschakeld om te voorkomen dat de grafische weergave te lang duurt. Als u echter een programma preview wilt, moet u de optie **Overzicht**. De omvang waarboven een programma als "groot" moet worden beschouwd, moet worden vastgesteld in *[Aanpassen](#page-401-0) -> Omgeving -> Opslaan*.

Naast de ruimte voor het commentaar kunnen twee afbeeldingen worden getoond die aangeven of het

geselecteerde programma als alleen-lezen wordt geopend  $\Box$  en/of alleen schrijven  $\Box$ .

Selecteer de optie **Kopie openen** om het bestand als kopie te openen: het programma wordt geupload vanuit het geselecteerde bestand, "(2)" wordt aan de naam toegevoegd en wordt beschouwd als een nieuw programma om op te slaan.

# **Importeer een programma van externe formaat**

Als dit is ingesteld door de machinefabrikant, op het raam kunt u typologieen formaten anders dan de TpaCAD formaat te selecteren. Base procedures worden uitgevoerd door externe componenten, gekoppeld aan TpaCAD uitgevoerd.

Selecteer eerst de gewenste indeling in de lijst weergegeven in het venster (bijvoorbeeld: "Files DXF (\*.dxf)"), dan is een bestand van de geselecteerde typologie: de bevestiging van de opening begint direct de conversie van het bestand naar een TpaCAD formaat.

De uitvoering van de grafische preview voor dit bestand is afhankelijk van de configuratie-instellingen die door de fabrikant van de machine. Een programma geopend door conversie wordt beschouwd als door de opdracht Nieuw Program.

Als een bestand wordt geopend door externe conversie-formaat, kunt u de algemene tools op het programma worden geactiveerd, volgens de definities in **Aanpassen -> Omgeving -> [Importindeling](#page-402-0)**. Meer specifiek kan de activering:

- · operationeel in automatische manier, dat wil zeggen, zonder een verzoek om bevestiging;
- · afhangen van een voorstel van de operator met een bericht gevraagd "Wilt u de ingevoerde automatische toewijzingen gebruiken?"

De automatische opdrachten in de toepassing van specifieke instrumenten om het programma:

- · algemene instellingen met het lezen van de PIECE.TCN prototype bestand (opgeslagen in het TPACADCFG\CUSTOM map); specifieker: uitvoeringsmodus, <o> en <v> variabelen, aangepaste onderdelen.
- · toepassing van technologie om profielen (die niet beginnen met een setup werkende) of toegewezen met een geometrische setup code te openen
- · toepassing van technologie op het punt werkingen toegewezen code van geometrische punt
- · vermindering van de fragmentatie van lineaire profielsegmenten met evaluatie van een hoek van cumulatieve reductie
- · fragmentatie en linearisatie van het profiel bogen
- · automatische verbinding van profielen verifieren van de geometrische continuïteit.

Voordat openen van een bestand in een externe vorm, volgens de TpaCAD configuratie kan het mogelijk zijn:

· argumenten stellen, indien aanwezig, die kan worden toegepast voor de omzetting: in het openingsvenster een veld wordt weergegeven, waar **the state van de argumenten.** Het veld wordt geïnitialiseerd met de

standaard argumenten, toegewezen door de fabrikant van de machine. Het is belangrijk dat de gebruiker die bepaalt de argumenten van de bekering hun betekenis kent.

· om de aanpassing van de interne conversie vereisen zoals beheerd door de conversie-module (bijvoorbeeld als het programma is in DXF-formaat, kunt u aangeven welke lagen moeten worden omgezet en die uit de omzetting moeten worden uitgesloten, in plaats daarvan)

**OPMERKING**: als alle zes reele vlakken zijn uitgeschakeld, wijst een programma-import de subroutinetypologie toe.

#### **Importeer met het genereren van meer bestanden**

Een bepaald geval kan overeenkomen met een import met het genereren van meer TCN-bestanden. De situatie kan bijvoorbeeld overeenkomen met het maken van een tweede programma met de werking van vlak 2 (onderkant).

In dit geval zal alles gebeuren zoals hierboven aangegeven en zal er een waarschuwing zijn dat deze specifieke situatie zich voordoet.

Het beeld valt samen met het geval van 2 gemaakte programma's:

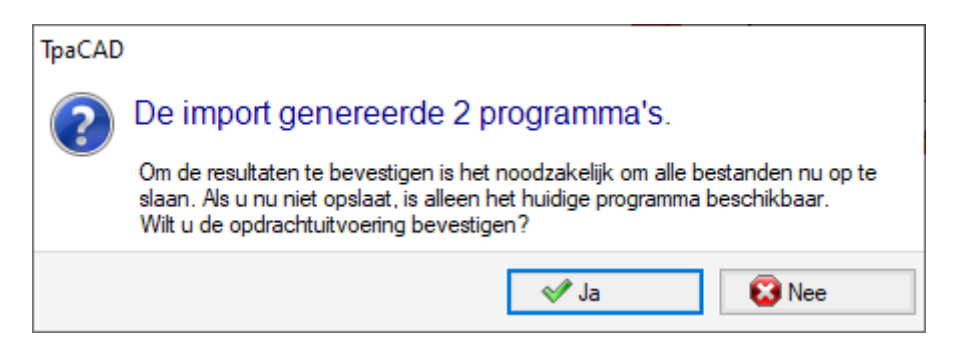

Ga door met het bevestigen van de onmiddellijke opslag om het importeren van beide programma's op te slaan.

Anders is alleen het eerste geïmporteerde programma beschikbaar, terwijl het tweede (of de volgende) niet kan worden hersteld.

In ons voorbeeld worden de twee bestanden opgeslagen door de positie en de naam van het eerste bestand te kiezen. De tweede (of de volgende) wordt opgeslagen met de toevoeging van een toenemend achtervoegsel aan de toegewezen naam.

# **Importeer een programma in TpaEdi32 formaat**

Een programma geschreven met TpaEdi32 kunnen direct worden geüpload en verwerkt. Het programma formaat wordt automatisch herkend door een van de (\*.TCN, \*.TMCR, \*.\*) TpaCAD bestand typologieen. Het openen van een programma geschreven in TpaEdi32, kan de uitvoering modi automatisch worden toegekend door de in de PIECE.TCN prototype bestand instellingen: de opdrachten is het voldoende om te bevestigen Wanneer dit bericht doos wordt geopend uit te voeren.

Wij herinneren u eraan dat een programma gemaakt met TpaCAD kan worden gelezen door TpaEDI32, alleen als het wordt opgeslagen in TpaEdi32 formaat.

# **Importeer een programma in EdiCad formaat**

Een programma geschreven met Edicad kunnen direct worden geüpload en verwerkt; het programma-indeling wordt automatisch herkend, door het selecteren van één van de (\*.TCN, \*.TMCR, \*. \*) TpaCAD bestand typologieen.

Het tegendeel is niet waar, in feite een programma gemaakt met TpaCAD niet kan worden gelezen door EdiCad.

Om een macro geschreven met EdiCad lees je nodig hebt om het op te slaan in ASCII-formaat direct EdiCad. Het openen van een programma geschreven in EdiCad kunnen diverse instellingen automatisch worden toegewezen door middel van de in de PIECE.TCN instellingen. prototype bestand. Om de opdrachten uit te voeren is het voldoende om te bevestigen wanneer het dialoogvenster wordt geopend. Naast de uitvoering modes, aangepaste afdelingen waaronder Bijzondere instellingen, Extra informatie, Sectie met beperkingen, Instellingen van de optimalisering worden automatisch toegewezen.

#### **Informatie opgehaald tijdens het importeren:**

- De drie offsets worden opgehaald in de eerste drie "O" [variabelen](#page-94-0)
- De cyclus [variabelen](#page-95-0) worden opgehaald in de "V" variabelen
- · Fictieve vlaksinformatie: soortgelijke vlak opdracht wordt opgehaald in de richting van de z-as
- · In parametrische programmering elk gebruik, (komma) wordt vervangen door; (puntkomma)
- · Bij het lezen van het programma bewerking: de parameter die overeenkomt met de reactie wordt opgehaald als het bewerken reactie (bijvoorbeeld: IF, FOR, …)
- · Aan het lezen van het programma werkingen worden enkele codes toegewezen bewerken met andere andere gelijkwaardige codes
- · De programma's toegewezen in EdiCad als sub-cycli worden opgehaald met macro typologie

# **Informatie verloren tijdens het importeren:**

- · Sequence veld opdracht in één vlak
- · Opdracht van vormig stuk

#### **Niet terug te vinden informatie tijdens het importeren:**

- · Technologische parametrische programmering functies met betrekking tot multi-boorkoppen.
- · De sub-cyclus call syntax met de "\*" karakter aan de subroutine oproep in TPACADCFG\SUB subdirectory aan te pakken wordt niet meer ondersteund.

# **Het openen van een programma-stuk gemaakt in een externe omgeving**

Een programma dat als een programma-onderdeel wordt herkend, kan in de TpaCAD-omgeving als niet gemaakt worden geïdentificeerd: dit is de gebruikelijke situatie van sommige programma's die door een import of door een beheersysteem zijn gegenereerd.

In deze gevallen kan het openen van het programma de programmering integreren

- · van algemene programma-informatie (variabelen, aangepaste secties) en/of
- · van werkingen met standaardinstellingen.

Dit gedrag wordt bepaald door wat is toegewezen in **Configuratie van TpaCAD**.

# **TpaCAD starten vanuit Bronbeheer**

U kunt de TpaCAD-toepassing ook direct starten vanuit Bronbeheer, dat een bestand met TCN-extensie vereist om te openen.

In dit geval worden, wanneer het programma wordt gestart, geen functies van Fabriekselectie of van [Bedieningsomgeving](#page-74-0) beheerd, zelfs als deze zijn ingeschakeld.

# **Rapporten bij het openen van een programma**

Bij het openen van een programma, erkend als zijnde een TpaCAD formaat (met inbegrip van de bestanden die zijn opgenomen door Edicad en TpaEdi32 toepassingen), kunt u situaties formele probleem optreedt. Er zijn hoofdzakelijk situaties van niet-naleving van de syntax die nodig zijn voor een programma van TpaCAD; ze meestal overeen met bestanden die door een extern proces.

Voor de beschrijving van de fout rapport zie het hoofdstuk [Foutmeldingen](#page-359-0).

- Er zijn twee gevallen van fout:
	- 1. niet-herstelbare fouten
	- 2. de fouten die zijn bedoeld om te worden hersteld

Het eerste geval leidt onvermijdelijk tot de annulering van de opening commando van het programma. De situaties die kunnen optreden zijn:

- · geheugentoewijzingsfout: dit is een ernstige situatie dat laat zien dat het systeem is running out van het beschikbare geheugen;
- · bestand opgenomen met een niet-eenduidige formalisme: werkingen opgeslagen in een ASCII of een eigen formaat. Ongetwijfeld werd het bestand niet gemaakt door een CAD van TPA;
- · onbeheerde secties beschikbaar zijn, zonder enig advies van de sluiting regel van de zone zelf. Ongetwijfeld werd het bestand niet gemaakt door een CAD van TPA.

Het tweede geval kan worden opgelost door het activeren van een automatische procedure van foutherstel. De figuur toont een mogelijke rapport:

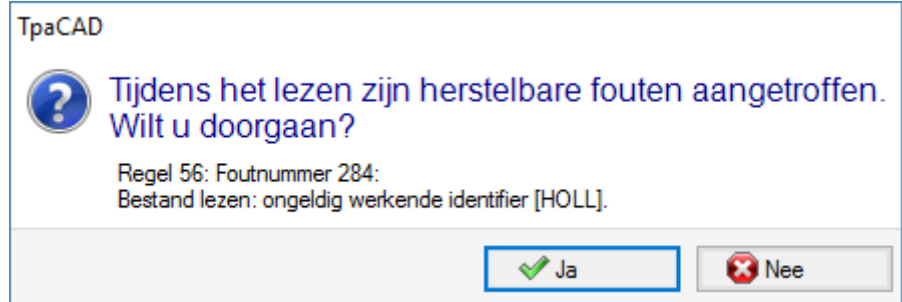

Het venster toont de eerste fout aangetroffen situatie en waarschuwt u dat alleen herstelbare fouten zijn gevonden. Als u de invorderingsprocedure, aan het einde van het lezen van de gebruiker in staat wordt gewaarschuwd dat de operatie succesvol was. Om het programma dat u zal hebben om het te redden valideren. Het programma is gemarkeerd als gewijzigd en sluiting nodig zal zijn, als je het wilt opslaan.

Dit herstel procedure is alleen actief in TpaCAD. Het lezen van hetzelfde programma mislukt wanneer dit gebeurt in de machine.

Indien het programma is gegenereerd door een externe applicatie, kan de opening herstelprocedure permanente fouten aan te geven bij het creeren TCN bestanden, die willen we toch te corrigeren: in feite kan de herstelprocedure leiden totverwijdering van grote delen van het programma zelf, als gevolg van de oorspronkelijke verkeerde syntax.

# **Opnameformaat van een programma-stuk**

Een als programma-onderdeel herkend programma, ongeacht de extensie van het bestand en van het herkende type, is een tekstformaat bestand, geregistreerd met ANSI of Unicode codering.

Beide coderingen worden altijd herkend.

De codering van een programma komt bijvoorbeeld tot uiting in de programmering van de beschrijving van een programma, in de ontwikkeling van een tekst of in de naam die een subroutine kan hebben.

ANSI-codering is gebaseerd op een oorspronkelijke basisindeling voor codering van 95 afdrukbare tekens:

# !"#\$%&'()\*+,-./0123456789::<=>? @ABCDEFGHIJKLMNOPQRSTUVWXYZ[\]^ abcdefghijklmnopgrstuvwxyz{|}~

vervolgens uitgebreid tot 255 tekens, door een bepaald systeem van codetabellen, die overeenkomt met de lokale instellingen van het systeem. Met dit systeem kunnen specifieke tekens van een taal, of een groep talen, worden weergegeven, waarbij in elk geval een beperkt aantal codes wordt gebruikt. Het resultaat wordt verkregen door aan dezelfde code verschillende representaties toe te kennen, naarmate de codering die in het systeem is ingesteld, verandert. Als we bijvoorbeeld een van de beklemtoonde tekens beschouwen op basis van een voor West-Europa geldige plaatselijke omgeving (**à**, **ò**, …) en als we het teken opnemen in een ANSI bestand, vertoont hetzelfde bestand geopend in de Cyrillische of Hebreeuwse cultuurinstelling een ander teken als gevolg van de herkenning van een andere actieve codepagina.

Deze codering is echter niet voldoende wanneer u bijvoorbeeld werkt met Aziatische talen die over het algemeen veel meer karakters hebben dan de talen die normaal gecodeerd met 255 tekens. De oplossing is het beheer van de bestanden met Unicode codering:

- · kunt u bestanden lezen die met beide coderingen zijn opgenomen
- · wanneer u een nieuw programma maakt, wordt de standaard Unicode-codering automatisch toegewezen

· wanneer u een programma opslaat, kunt u kiezen welke codering u wilt gebruiken. Zie paragraaf [Programma](#page-69-0) opslaan voor meer details.

# **4.3 Open een programma vanuit het bestandsmenu**

Het menu Bestand geeft een lijst met onlangs geopende bestanden weer tot een maximum van 10 vermeldingen. Dubbelklik op een naam in de lijst om het programma rechtstreeks te openen. Klik met de rechtermuisknop op een naam om een eenvoudig menu te openen:

**Bestandspad openen**: opent het *open* dialoogvenster rechtstreeks in de map waarin het bestand is opgeslagen

**Kopie openen**: opent het bestand als een kopie. Het programma wordt geüpload vanuit het geselecteerde bestand, "(2)" wordt toegevoegd aan de naam en wordt beschouwd als een nieuw programma voor het opslaan.

**Verwijderen uit de lijst**: verwijdert het item uit de lijst.

# **4.4 Slepen**

Als u een bestand sleept, bijvoorbeeld van Resource manager en zet het in de TpaCAD werkgebied, kunt u een programma te openen. Als het bestand niet als TpaCAD format wordt herkend, wordt een mogelijke omzetting gecontroleerd door middel van de geconfigureerde importmodules. Als de controle positief is, omzetting en daaropvolgende opening van het bestand worden uitgevoerd volgens de in de voorgaande paragrafen beschreven wijze.

De drag wordt genegeerd, wanneer een procedure, bijvoorbeeld een raam open en wachten op een commando in te vullen aan de gang is.

# **4.5 Afdrukken van een programma**

TpaCAD prints het actieve programma in het aanzicht weergegeven in het tabblad het grafische gebied door

**Bestand -> Afdrukken -> Grafische afdruck** opdracht (icoon ) in het menu Toepassing. Active Zoom en Pan, aanzicht filters en speciale standpunten worden gerespecteerd en alle andere actieve grafische elementen (cursor, grid, rand punten, profiel richtingspijlen, …).

Het afdrukken van een programma kan worden geeist van de grafische upgrade als gevolg van bepaalde complexe werkende instellingen, die net de afdrukken aanpassen kan eisen. In dit geval wordt de grafische voorstelling eerste bijgewerkte, dan is een bevestiging nodig is om de procedure te beginnen met afdrukken; wanneer de opdracht is voltooid, de graphics keert terug naar de oorspronkelijke staat.

Print voorbeeld overeen met programmalijnen die specifieke konditioneringen, zoals extra geschriften en/of elementen van afmetingen, luiken, hulpcontouren. Hoe dan ook, ze zijn het aspecten die macro-programma teksten betreffen.

# <span id="page-69-0"></span>**4.6 Programma opslaan**

TpaCAD slaat het huidige programma door middel van het bevel **Bestand -> Opslaan** (icoon ) in het menu Toepassing. In het geval dat het programma wordt bewerkt nieuw is of als de **Bestand -> Opslaan als** opdracht wordt gekozen, het raam aan de bestandsnaam toe te wijzen en de opslaglocatie wordt weergegeven. De uitbreiding moet worden toegewezen aan het bestand kan worden gekozen uit die voorgesteld of kan worden gedefinieerd door de gebruiker. De uitbreidingen standaard zijn: TCN voor programma's en subroutines, TMCR voor macro. Bij opslag van een macroprogram, is de enige TMCR extensie weergegeven: verplicht voor de correcte herkenning.

Wij raden niet aan de TMCR extensie (standaard voor macro) om programma's van subroutines toe te wijzen.

Als het programma wordt gewijzigd in vergelijking met de laatste opslag, een bericht toont de situatie en vraagt om het opslaan te bevestigen.Tijdens de uitvoering van de **Bestand -> Opslaan als** opdracht als een bestaand programma pad in TpaCAD formaat wordt geselecteerd, geen opslag wordt uitgevoerd, als het

bestand worden overschreven is volledig beveiligd tegen schrijven met toegang tot hoger niveau dan de

huidige (in de opening raam dit pictogram lijkt:  $\mathbf{C}$ ).

Kunt u kiezen welke coderen die u wilt gebruiken voor het opslaan van tussen:

- · ANSI
- Unicode.

Als u de ANSI-formaat te kiezen en het programma maakt gebruik van Unicode-tekens, een bericht meldt het verlies van gegevens.

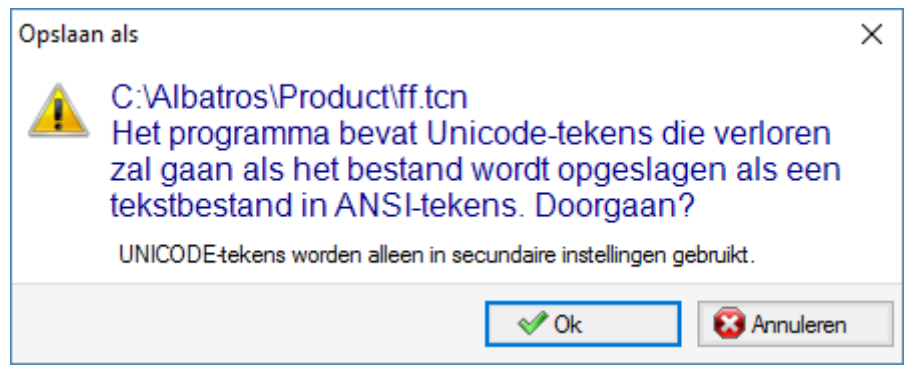

De alert, (foto boven), geeft aan dat Unicode-tekens worden gebruikt in secundaire instellingen, zoals de beschrijvingen van het programma of variabelen of processen. Het verlies tijdens de opname van een secundaire instelling verandert de video weergave van een tekst, maar het is niet de interpretatie van het programma te wijzigen.

Een niet-secundair instelling is, bijvoorbeeld, de programmering van een string variabele: het verlies van gegevens wijzigt de interpretatie van het programma, waardoor de fout situaties.

Als dit is ingesteld door de fabrikant van de machine, selecteren en opslaan in een formaat dat compatibel is met TpaEdi32. In dit geval is het bestandsformaat is alleen ANSI. De verenigbaarheid moet worden bedoeld als mogelijkheid om het programma met TpaEdi32 lezen, zonder de rapportage van de versie onverenigbaarheid; als voor de feitelijke mogelijkheid van programma interpretatie, is de compatibiliteit gepleegd in plaats daarvan om de bewerking en programmering in gebruik is dat de nieuwe functionaliteiten van TpaCAD niet op te nemen. Aan het einde van het opslagproces verschijnt er een melding, die ook direct bekend maken kan een veilige onverenigbaarheid in de interpretatie van het programma in TpaEdi32, (zie onderstaande afbeelding):

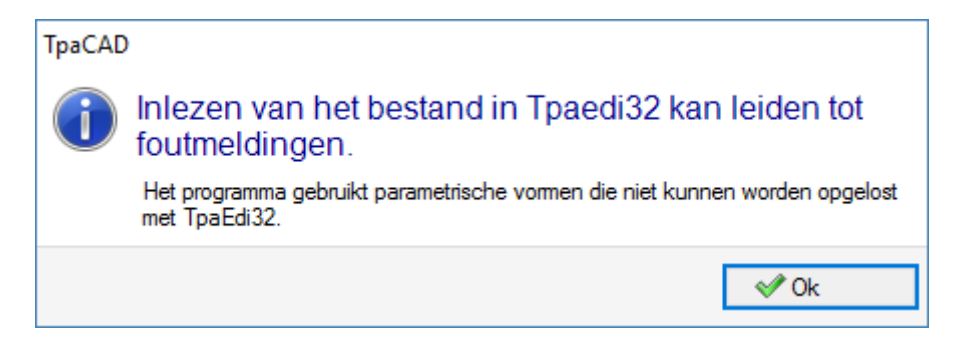

De opslagprocedure kan worden gevolgd door andere werkwijzen worden geconfigureerd door de fabrikant. Meer concreet:

- · programma omzetting in een extern formaat (voorbeld: ISO-formaat).
- · programma optimalisatie.

Deze procedures zijn niet in het geval van een besparing van macroprograms geactiveerd.

Soms, waardoor deze procedures kan even veeleisend zijn; bij het klikken in de grafische omgeving, wordt de gebruiker gewaarschuwd dat programma indienen nog niet is voltooid, door een bericht raamopening.

# **Namen die niet kunnen worden gebruikt**

Sommige namen kunnen niet worden gebruikt omdat ze door het besturingssysteem zijn gereserveerd. Hieronder is de lijst:

*CON, PRN, AUX, NUL, COM1, COM2, COM3, COM4, COM5, COM6, COM7, COM8, COM9, LPT1, LPT2, LPT3, LPT4, LPT5, LPT6, LPT7, LPT8, LPT9*

De hierboven genoemde namen kunnen niet worden gebruikt met een bestandsextensie: bijvoorbeeld "con.tcn", "con.tmcr", of "con".

# **4.7 Optimaliseren van een programma**

TpaCAD optimaliseert het huidige programma met het commando *Bestand -> Optimaliseren* (icoon ) in het menu Toepassing.

De programmaoptimalisatie wordt uitgevoerd door een extern onderdeel dat aan TpaCAD is gekoppeld, volgens de criteria die door de machinefabrikant zijn vastgelegd.

Indien het programma is gewijzigd of indien het een nieuw programma is, wordt het opslagproces uitgevoerd vóór de optimalisatie. De parameters die voor de optimalisatie worden gebruikt, zijn de parameters die in het programma zijn ingesteld totdat het commando wordt geselecteerd: uitvoeringsmodus, uitsluitingen, afmetingen, variabelen…

Er is al gezegd dat de programma-optimalisatie kan ook na een opslag worden uitgevoerd. De optimalisatie op direct verzoek is echter over het algemeen vollediger, en de rapporten kunnen worden opgeslagen en/of gememoriseerd.

# **4.8 Het programmalabel afdrukken**

TpaCAD drukt het label af dat is gekoppeld aan het huidige programma via de opdracht *Bestand -> Het*

**programmalabel afdrukken** (Icoon )vanuit de toepassing.

Het label wordt gemaakt volgens een indeling die is gedefinieerd tijdens de configuratie van TpaCAD. In een eerste venster kunt u selecteren of u het label wilt afdrukken of in een bestand wilt opslaan. In geval van printen, een seconde venster stelt ons in staat om de printer te bevestigen of te selecteren voor het afdrukken.

# **4.9 Exporteren van een programma**

TpaCAD exporteert een actief programma in een van de formaten geconfigureerd door de fabrikant van de machine. exportprocedures worden door externe componenten, gekoppeld aan TpaCAD uitgevoerd. Het commando wordt ingeschakeld via het menu **Bestand -> Geëxporteerd** in het menu Toepassing. Een menu voor het selecteren van de conversie-type verschijnt. Voorbeelden van mogelijke keuzes:

- · Edicad file
- · DXF-bestand
- · ISO-bestand

Bij het selecteren van een conversie, wordt een programma opgeslagen, als dat nodig is en een raam aan de bestandsnaam en de opslagplaats kunnen verschijnen toewijzen. De parameters die voor het exporteren zijn die vermeld in het programma totdat het commando wordt geselecteerd: uitvoeringsmodus uitsluitingen afmetingen variabelen.

# **4.10 Converteer een archief van programma's**

Selecteer de opdracht *Bestand -> Converteer een archief van programma's (icoon* Toepassing menu.

Deze opdracht begint een programmalijst, waarbij een van de verschillende leestypen voor indelingen en de volgende opslag wordt gespecificeerd, waarbij een van de verschillende opslagtypen voor indelingen wordt opgegeven.
Gegevens worden opgeslagen zonder de optimalisator uit te voeren.

Laten we de gedetailleerde instellingen bekijken:

- · **Folder lezen**: dit wordt geopend met het openingspad van de programma's; het wijst een schijfeenheid en de map toe waar het programma wordt gelezen. Om het padonderzoek te starten, selecteert u de knop op het veld en opent u het zoekvak voor bestanden. Meer concreet: u kunt meerdere programma's selecteren:
	- de beheerde indelingstypen komen overeen met die weergaven voor de opdracht Programma openen.
	- · TCN extensie: standaard programma's en subroutines (type bestand: **TpaCAD Files**)
	- · "Alle bestanden (\*.\*)": Om weergavefilters niet in te stellen: met die selecties kunt u alleen programma's openen die direct worden herkend door het TpaCAD-toepassingsprogramma
	- · typen die overeenkomen met geconfigureerde importmodules.
- · **Lees formaat**: het geeft het formaattype aan dat is geselecteerd in het bestandszoekvak;
- · **Bestandsnaam**: dit geeft de programma's aan dat zijn geselecteerd in het dialoogvenster Bestand zoeken;
- · **Sla folder**: dit wordt geopend met het opslagpad van de programma's; het wijst een schijfeenheid en de map toe waar het programma wordt opgeslagen. Om het padonderzoek te starten, selecteert u de knop op het veld om het padzoekvak te openen;
- · **Opslaan format**: het toont de lijst van de mogelijke formaattypes voor het opslaan van programma's.
- · TCN-extensie: dit slaat het programma op in **TpaCAD Files**-indeling, met TCN als toegewezen extensie.
- · "Alle bestanden (\*.\*)" slaat het programma op in **TpaCAD Files**-formaat: als de programma's zijn geopend zonder het formaat te importeren, wordt de bestandsextensie niet gewijzigd; anders wordt de extensie verwijderd;
- · typologieën die overeenkomen met geconfigureerde importmodules.
- · **Programmacode (\* .TCN)**: voor opslag alleen in **TpaCAD Files** door te kiezen tussen:
	- · ANSI
	- · Unicode.
- · **Een bestand overschrijven met dezelfde naam**: Selecteer om bestaande programma's te overschrijven
- · **Interactieve diagnostieken activeren**: selecteer om een interactie in het venster te beheren wanneer er zich een foutsituatie voordoet. In dit geval kunt u, wanneer u een melding ontvangt, verzoeken om onmiddellijke annulering van de opdracht.

**AANDACHT**: als alle zes echte vlaken zijn uitgeschakeld, wijst een programma-import in TpaCAD-indeling het subroutinetype toe.

In het geval van importeren met het genereren van meer TCN-bestanden, worden alle bestanden opgeslagen.

Door de instellingen in het dialoogvenster te bevestigen, wordt de opdracht gestart en uitgevoerd tot deze is voltooid. Aan het einde van de uitvoering toont een venster het aantal processen dat op een correcte manier is voltooid of niet.

Op het gebied van de opdrachten is het mogelijk om het hele verloop van de procedure specifieker te onderzoeken en, indien van toepassing, de reden van elke afzonderlijke verkeerde verwerking te bekijken.

Na te hebben gevraagd om op te slaan als formaat van TpaCAD Files, aan het einde van de opdrachtuitvoering en nadat ten minste één verwerking is uitgevoerd, wordt het pad dat is toegewezen voor het opslaan van de \* TCN-programma's ingesteld als het laatst geopende voor de volgende keer dat het programma wordt geopend.

### **4.11 Optimaliseren van een programma-archief**

Vanuit het menu Application selecteert u de *Bestand -> Optimaliseren van een programma-archief* niet vervangen.

Met dit commando kan het starten van de optimalisatie van een lijst programma, die al in moeten worden geregistreerd **TpaCAD Files** formaat. Rekening houdend met de door de fabrikant machine criteria, wordt de optimalisatie uitgevoerd door een externe component die op TpaCAD.

Details van instellingen:

· **Lees pad**: Dit veld wordt gestart met het programma openingsbaan. Het zet een disk-eenheid en een map

om de programma's te lezen. Door middel van deze knop het venster om de bestanden te zoeken opent.

Meer concreet:

- is het mogelijk om een meervoudige selectie van programma's uit te voeren;
- de beheerde formaat typologieen overeen met:
	- · TCN extensie: standaard voor programma's en subprogramma's (type file: **TpaCAD Files**).
	- · "All (\*. \*) Bestanden" om weergavefilters niet te plaatsen: door het selecteren van deze typologie is het mogelijk om alleen de programma's die rechtstreeks door TpaCAD erkend te openen.
- · **Lees formaat**: geeft het formaat typologie geselecteerd in het bestand zoekvenster;
- · **Programmanaam**: geeft de indicatie van de programma's die zijn geselecteerd in het bestand zoekvenster;
- · **Activeren interactieve diagnostiek**: hier kunt u een interactie in een venster, elke keer als er een fout situatie voordoet beheren. In dit geval op elk rapport is het mogelijk om de onmiddellijke intrekking van de opdracht nodig is.

Als de instellingen in het venster worden bevestigd, wordt de opdracht gestart en uitgevoerd tot voltooiing daarvan of haar eerste fout situatie, als de **Activeren interactieve diagnostiek** geval geselecteerd.

Aan het en de uitvoering, een rapport toont het aantal van de processen met succes afgewerkte of het nummer van de processen zonder succes beeindigd.

Op het gebied van de commando's is het mogelijk om in detail in het hele verloop van de procedure en om het te zien reden van elke afzonderlijke fout proces.

### **4.12 Het programma Optimalisatie bekijken**

Het is mogelijk om de weergave te vragen van een programma dat aankomt bij zijn uitvoerende stap: het commando *Overzichtoptimalisering* kan worden geselecteerd in het tab **Weergeven**. Dit commando is ingeschakeld in de Algemene weergave.

Er kan een venster verschijnen om de bestandsnaam en de opslagplaats ervan toe te wijzen.

Het *Overzichtoptimalisering* staat de gebruiker toe om te zien hoe het programma met uitvoeringsverzoek zal worden verwerkt, in overeenstemming met de huidige instellingen (afmetingen, variabelen). Het resultaat kan sterk verschillen van het resultaat dat normaal weergegeven in editorfase vanwege op de toepassing van:

- $\checkmark$  verschillende parametrische opdrachten,
- $\checkmark$  verschillende logische voorwaarden,

 $\checkmark$  toepassing van functionaliteit van: Meervoudige set-up, Gereedschapcompensatie, Boogfragmentatie. Als het programma proces bepaalt foutsituaties, een venster geopend met alle diagnose rapporten en het commando voor *Overzicht* gaat niet door.

Er wordt een onafhankelijk weergavevenster geopend, waarin specifieke commando's en functionaliteiten beschikbaar kunnen zijn. Het sluiten van het venster zorgt ervoor dat de sluiting van de opdracht.

## **4.13 Installatie**

Een plant bestaat uit één of meer machines. De machines (of modules) bestaan uit een samenstel, verdeeld in groepen onderdelen en inrichtingen. Meestal is de plant is single, darom kan niet worden veranderd. Soms meer configuraties moeten worden geïnstalleerd voor verschillende planten.

Plant selectie venster kan worden teruggeroepen uit het menu **490 -> Installatie** of de selectie kan nodig zijn wanneer TpaCAD wordt gestart. Dit is een optionele die geconfigureerd moet worden. Het is alleen altijd actief als een van de programma's worden afgesloten.

Het venster toont de lijst van de geconfigureerde planten in alfabetische volgorde, het markeren van de huidige selectie.

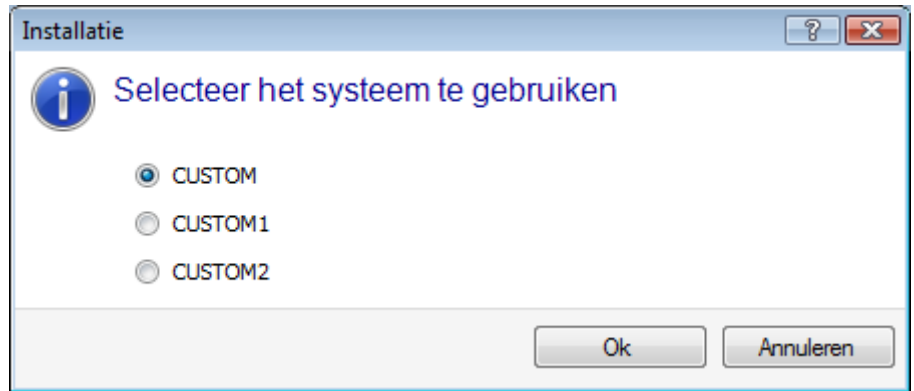

Selecteer de naam van de plant die je wilt gebruiken en bevestig door op de knop **[OK]**.

We benadrukken het belang van het veranderen van de werkende plant: voor alle doeleinden dit is eigenlijk bewerken met de installatie op twee uitgevoerd en die op twee verschillende planten.

De bewerking van verschillende planten vereist een aangepaste installatie van de omgeving van TpaCAD en in het algemeen van de hele omgeving van de geïnstalleerde TPA software. De selectie in TpaCAD van een plant anders dan de standaard geselecteerd men niet de bewerking van de externe omgeving van TPA aan te passen.

### **4.14 Werkomgeving**

TpaCAD kan een tweede werkomgeving beheren die "Tekening" wordt genoemd als alternatief voor de normale omgeving die wordt gebruikt en die "Machine" wordt genoemd. Afhankelijk van uw toegangsniveau kunt u omschakelen naar "Tekening" omgeving.

Indien beschikbaar, bevindt de schakelopdracht tussen de twee omgevingen zich op de hoofdbalk en wordt deze ingeschakeld met een afgesloten programma en bij de niveau-instelling. Dit gaat als volgt:

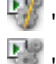

"Tekening" omgeving is ingeschakeld

"Machine" omgeving is ingeschakeld.

Optioneel kan naar de selectie worden gevraagd wanneer TpaCAD wordt gestart. Dit is een optioneel item dat kan worden geconfigureerd en dat altijd ingeschakeld is als geen programma is geopend. Als het toegangsniveau dit vereist, kan het selectievenster van het werkvenster altijd worden voorgesteld op het moment dat de volgende instantie van TpaCAD wordt gestart.

De regeling van de "Tekening" omgeving kan afhankelijk zijn van bepaalde vereisten, zoals:

- · een zeer specifieke programmeringsomgeving om de geometrieen en/of sectie van het stuk en/of de menusamenstelling in te schakelen
- · een subprogramma- en/of macroprogrammaontwikkelomgeving die noodzakelijkerwijs sterk gediversificeerd is.

Het regelen van de "Tekening" omgeving kan ook handig zijn om een omgeving te differentieren voor normaal gebruik van TpaCAD dat wordt gemarkeerd door vereenvoudigde menu's, en één uitgebreidere en krachtigere, die echter wel meer ervaring met het gebruik van het programma vereist.

### **4.15 Meerdere instanties van TpaCAD**

Zoals reeds gezegd, kan TpaCAD één programma tegelijk maken en/of openen, maar u kunt meerdere instanties van de toepassing starten (maximaal 4).

Voor elke instantie is het mogelijk de installatie en/of de bedrijfsomgeving te selecteren, indien en voor zover deze door TpaCAD-configuratie wordt geboden.

Meer in het bijzonder is het mogelijk om werkingen tussen verschillende instanties te kopiëren/plakken.

Wanneer je meerdere instanties op dezelfde Plant start, alleen de eerste wordt toegekend de mogelijkheid om wijzigingen in de configuratie en aanpassing van TpaCAD op te slaan.

In het geval van een niet-primaire instantie wordt bij het sluiten van de toepassing een bericht getoond dat geen wijzigingen in de instellingen en/of aanpassingen van TpaCAD zullen worden opgeslagen. Op soortgelijke wijze wordt bij het openen van Configuratievensters gemeld dat het niet mogelijk is wijzigingen aan te brengen, aangezien de toegang beperkt is tot alle instanties die als secundaire instanties worden herkend.

### **4.16 Hulpmiddelentabel**

TpaCAD werkt normaal in een fabriekstechnologische context. Het is direct verbonden met een of meerdere machines waarvan het de toewijzingen betreffende de groepen en de bewerkingshulpmiddelen kent. De technologische toewijzing van hulpmiddelen is vooral van belang voor bewerkingen die in een programma kunnen worden uitgevoerd en het is gewoonlijk mogelijk om de tabel met beschikbare hulpmiddelen voor bewerkingen weer te geven.

De opdracht is op de werkbalk Snelle toegang.

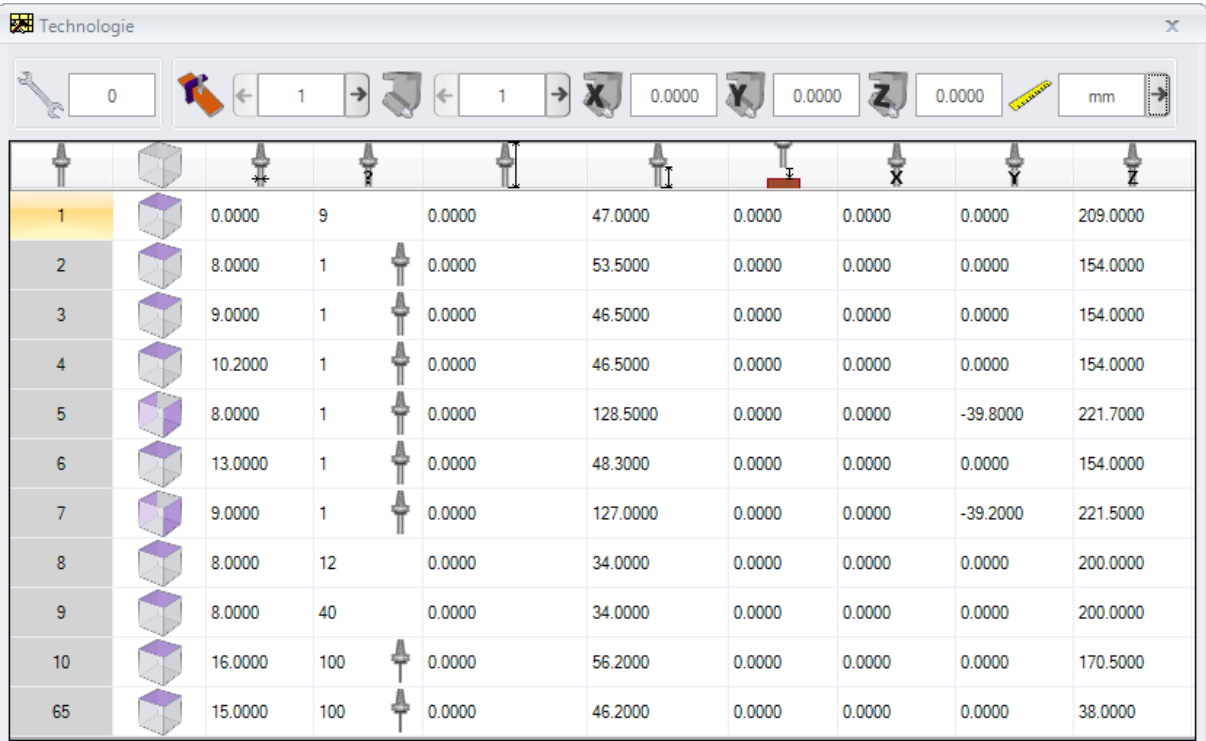

Als het universele gereedschapsbeheer is ingeschakeld in de TpaCAD Configuratie, wordt op de eerste pagina de lijst met universele gereedschappen weergegeven en hebben de velden machine en groep de waarde 0.

Het echte weergavevenster kan verschillen afhankelijk van de configuratie die is toegekend aan TpaCAD. In de figuur de diavoorstelling van de plant tooling verschijnt: de configuratie functies van de instrumenten van een groep worden in een tabel, waar u de groepen van elke machine van de plant kunt selecteren weergegeven. De minimale structuur van een technologische configuratie bevat een machine met alleen een groep.

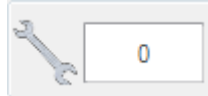

**Uitrusting**

Geeft het huidige aantal hulpmiddelen weer. Het gebied is zichtbaar als hulpmiddelen kan worden geselecteerd in het programma. Het veld is onveranderlijk en toont een integer getalwaarde groter of gelijk aan 0. De bewerkingsbevestiging is een beeld van de manier waarop de groepen van een machine bereid: het is een machineconstructie. Beheer van meer toolings is een typisch voorbeeld van een plant met één enkel apparaat.

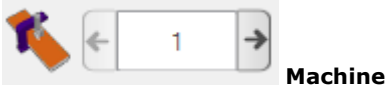

Machineselectieveld: hiermee kun je door de machines bladeren die in de machine geconfigureerd zijn. Als het universele gereedschapsbeheer is ingeschakeld in de TpaCAD Configuratie, kan het veld Machine de waarde 0 aannemen.

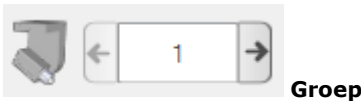

Selectieveld van de groep op de machine: biedt de mogelijkheid door de groepen te scrollen die in de geselecteerde machine zijn geconfigureerd. Als het universele gereedschapsbeheer is ingeschakeld in de TpaCAD Configuratie, kan het veld Groep de waarde 0 aannemen.

De X-, Y-, Z-correctoren van de groep zijn uitgeschakeld naast:

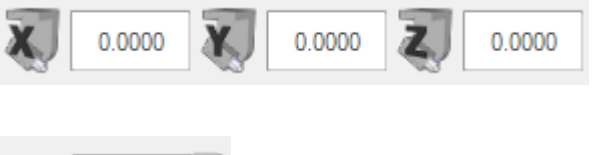

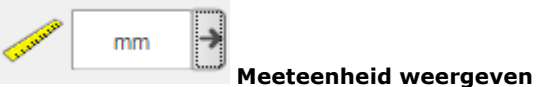

Selectieveld van de voorstelling van de parametrische gegevens. U kunt kiezen tussen [mm] of [inch]. Wanneer het venster opent wordt de meeteenheid van het actieve programma weergegeven. De tabel biedt de lijst met hulpmiddelen gerangschikt in overeenstemming met de actieve selecties (uitrusting, machine, groep). Op elke rij worden de belangrijke informatie over een instrument: werkvlak, diameter, typologie, lengten, correctors, toerental, bewegingssnelheid. De presentatievolgorde kan voor alle kolommen worden ingesteld.

Het venster Technologie kan ook tijdens de het invoegen van een bewerking worden weergegeven door de knop **te selecteren bij de optie Gereedschap**. Na het afsluiten van het venster door op een rij van de hulpmiddelentabel te dubbelklikken, wordt de huidige selectie weer naar de technologische velden van de machine gebracht (machine, groep, gereedschap).

Het venster Technologie kan worden ook worden weergegeven om de parametrische programmering te helpen. Het afsluiten van het venster door dubbelklikken op een cel in de hulpmiddelentabel integreert het veld in de programmering met de selectie van de technologische functie in overeenstemming met de technologisch geselecteerde velden (machine, groep, gereedschap, informatietypologie).

### **4.17 Informatie over externe componenten gekoppeld aan TpaCAD**

Zoals reeds vermeld, zijn een aantal algemene procedures met betrekking tot de programma's uitgevoerd door procedures die zijn gestart in externe componenten, gekoppeld aan TpaCAD. Deze zijn: import uit externe formaat, exporteren naar een extern formaat.

De prestaties van de externe procedure vergrendelt de normale TpaCAD uitvoering, te wachten tot dezelfde procedure stopt.

Na een paar seconden vanaf het startpunt - laten we zeggen - van de conversie, als de procedure niet is voltooid, verschijnt er een venster met de status en kan de geforceerde sluiting regelen. In ditgeval is een volgende venster informeert over de noodzaak om aandacht te besteden aan een dergelijke operatie.

U kunt nodig hebben om de procedure te beeindigen, als je denkt dat het lopende programma niet meer beantwoordt; Dit is echter een extreem oplossing. Volgens de dimensie van het programma, dat wordt verwerkt, raden wij u wacht een paar seconden, voor het beeindigen van een operatie, dat alleen de tijd in te vullen vereist. In het geval dat een werkelijke situatie van abnormale functioneren detecteren u, moet u de procedure te breken en te rapporteren over de situatie aan de leverancier van het systeem.

# **5 Hoe de grafische weergave te configureren**

### **5.1 Klantspecifieke weergaven**

De commando's om de weergave van de visuele elementen in het gebied voor de grafische voorstelling van het paneel, zijn gedeeltelijk beschikbaar in de aanpassingsgroep in Aanpassen -> Weergaven -> [Klantspecifieke](#page-407-0) [weergaven](#page-407-0). Laten we eens kijken naar de menukeuzes in de **Visualiseren** tabblad hieronder.

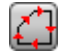

**Profielrichting**: hiermee kunt u de weergave van de richtingspijlen op de profielsegmenten in- of uitschakelen. Deze weergave wordt toegepast indien de weergave van de totale afmetingen van de gereedschapsdiameter is uitgesloten. Voor de gemarkeerde profielen van construct, geometrie of leegmaken wordt de toepassing ingesteld als in *Aanpassen -> Weergaven -> [Klantspecifieke](#page-410-0) [grafieken](#page-410-0)*.

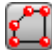

**Punten op de profielen**: hiermee kunt u de weergave van profielrandpunten (kleine cirkels) in- of uitschakelen. Deze weergave wordt toegepast indien de weergave van de totale afmetingen van de gereedschapsdiameter is uitgesloten. Voor de gemarkeerde profielen van construct, geometrie of leegmaken wordt de toepassing ingesteld als in *Aanpassen -> Weergaven -> [Klantspecifieke](#page-410-0) [grafieken](#page-410-0)*.

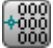

**Bewerkingscoördinaten**: het scherm in- of uitschakelen van toegevoegde elementen en coördinaten betreffende de huidige werk. Complexe of geconstrueerde werkingen (subroutines, macro-programma's) zijn uitgesloten. Als de huidige bewerking bijvoorbeeld een boog is, worden de coördinaten voor de randpunten van de boog, van het middelpunt en de beginstraal weergegeven als een lineair segment tussen het beginpunt van de boog en het middelpunt.

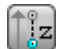

**Totaalweergave in 3D**: het in bulk in- of uitschakelen van de weergave van de totale afmetingen in de driedimensionale grafische voorstelling (verticale afmetingen), in overeenstemming met de overeenkomstige parameters in het dialoogvenster dat wordt geopend door *[Aanpassen](#page-410-0) -> Weergaven -> [Klantspecifieke](#page-410-0) grafieken*. Deze optie is alleen van belang in een driedimensionale voorstelling. Voor de gemarkeerde profielen van construct, geometrie of leegmaken wordt de toepassing ingesteld als in *Aanpassen -> Weergaven -> [Klantspecifieke](#page-410-0) grafieken*. De toets past de activeringen toegewezen vanuit het beheerde menu door de knop zelf:

**Punt- en setupverlengingen in 3D-weergave weergeven**

### **Profielverlengingen in 3D-weergave weergeven**

Voor de puntbewerkingen, bijvoorbeeld een boring, verschijnt de globale 3D-maat alleen als de diepte van het stuk (niet over het stuk) is gegeven en het de voorstelling is van een cilinder waarvan de diameter gelijk is aan de ingestelde of uit de techniek genomen diameter. Net als bij de profielen wordt de feitelijke weergavemodus van de 3D-afmetingen bepaald door een verdere groep selecties. Meer concreet:

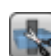

**Beperk de 3D totale afmetingen**: het in- of uitschakelen van de evaluatie van specifieke grensvoorwaarden (trim) van de 3D totale afmetingen van de profielen. Als deze optie niet is geselecteerd, wordt een 3D totale afmeting die overeenkomt met de lengte van het gereedschap wordt voorgesteld; de enige toegevoegde evaluatie betreft de geprogrammeerde diepte van het vlak:

- · als over het stuk: alleen het gearceerde segment verschijnt, zonder de toegevoegde totale afmetingen (de werkelijke weergave wordt bepaald door de instelling in *[Aanpassen](#page-410-0) -> Weergaven -> [Klantspecifieke](#page-410-0) grafieken*)
- · in het andere geval toont het de totale afmetingen met de technologische gegevens van het gebruikte gereedschap (lengte en diameter).

In de volgende afbeelding: drie profielen zijn aan het stuk toegekend:

A. Georiënteerd profiel geprogrammeerd vlak 1, het snijden van een zijvlak gereedschap horizontaal georiënteerd. Het profiel begint en eindigt buiten het XY-vlak van vlak 1 en op een positie over het stuk (altijd ten opzichte van vlak 1): de Z-ruimtesegmenten zijn gearceerd, terwijl de segmenten buiten het XY-vlak van het vlak worden voorgesteld door een ononderbroken lijn

- B. Verticaal profiel geprogrammeerd op vlak 1. Het profiel begint en eindigt buiten het XY vlak van aanzicht 1, maar op een positie die niet over het stuk heen ligt: het hele profiel verschijnt met de totale afmetingen toegepast;
- C. Verticaal profiel geprogrammeerd op fictief vlak (ex.: 7). Het profiel begint en eindigt buiten het XY-vlak van vlak 7 en in een positie boven het stuk: de segmenten die in/uit het stuk gaan zijn geprogrammeerd om botsingen met het stuk te vermijden. De enige speling Z segmenten van het vlak worden uitgebroed.

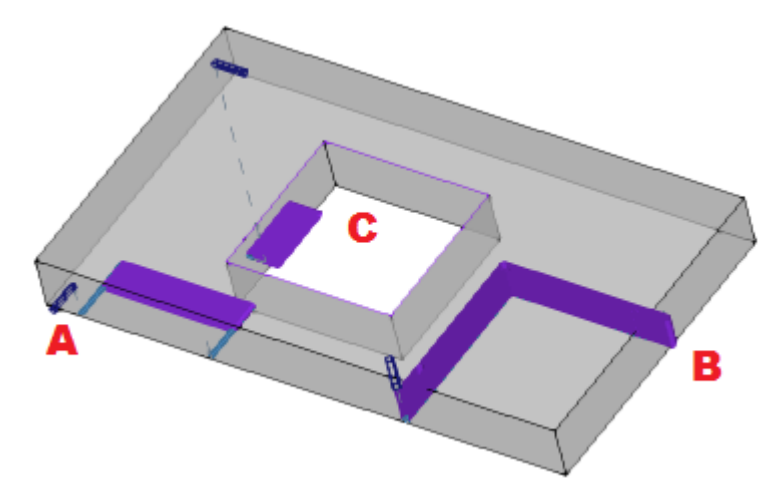

Als deze optie wordt geselecteerd, wordt de evaluatie-modus biedt meer aspecten:

- · allereerst voor elk segment van het profiel de geprogrammeerde diepte wordt berekend in het XY bruikbare gebied van het vlak (in de lengte en hoogte van het vlak): Z klaring geprogrammeerde segmenten of buiten het XY gebied van het vlak worden beschouwd via stuk.
- · de selectie in de groep van de drie opties wordt berekend.

**Werk de totale afmeting af langs de gehele voorzijde**: het toont de totale afmetingen van de segmenten **niet over het stuk** alleen (zie vorig punt) en met een uitbreiding van de verticale totale afmeting die beperkt is in het XY-vlak van het vlak. De afbeelding toont hoe de segmenten over het stuk nu die buiten het XY gebied van het vlak zijn

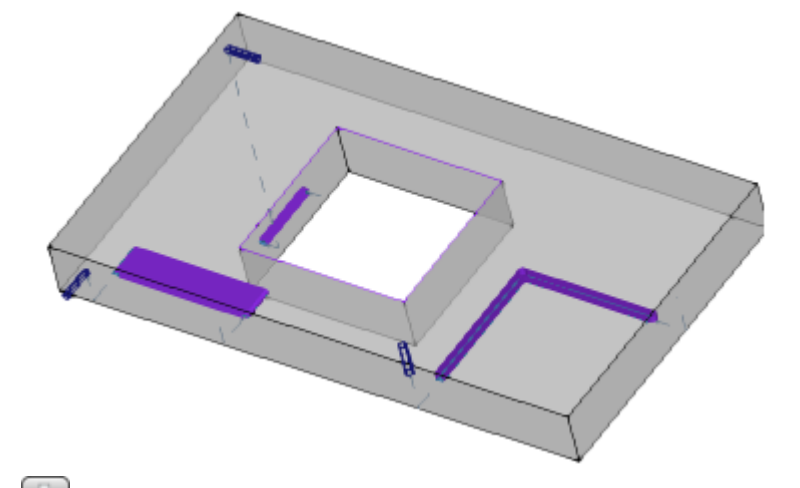

**Werk de totale afmeting af van het werkstuk**: het toont de totale afmetingen van de in aanmerking genomen segmenten **niet over het stuk** alleen (zie vorig punt) en met een verlenging van de verticale totale afmetingen die beperkt is tot het snijpunt met het stuk (oorspronkelijk parallellepipedum) en in ieder geval niet groter is dan de lengte van het gereedschap. In geval van een gebogen vlak of oppervlak, het verticale dimensie interpreteert als: **Werk de totale afmeting af langs de gehele voorzijde**.

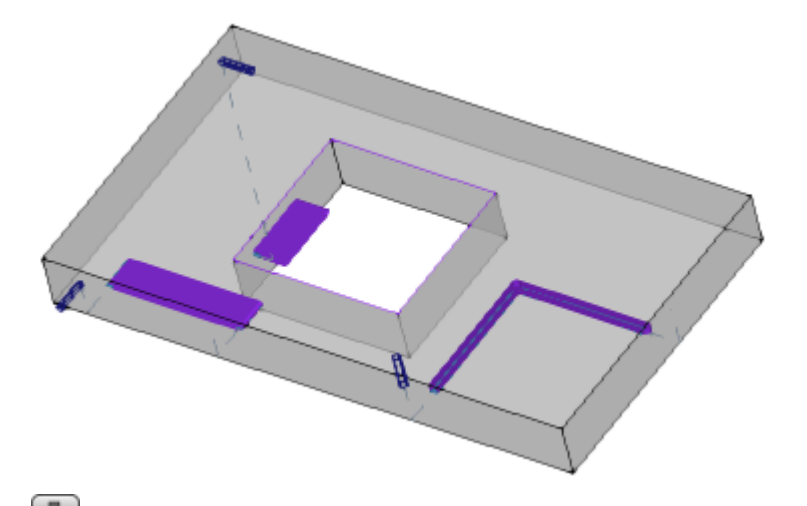

**Werk de totale afmeting af langs de gereedschapslengte**: het toont de totale afmetingen voor de in aanmerking genomen segmenten **niet over het stuk** alleen (zie vorig punt) en met een verlenging van de verticale totale afmeting die gelijk is aan de lengte van het gereedschap. De afbeelding toont dezelfde totale afmeting voor alle segmenten die niet over het stuk gaan, wat overeenkomt met de gereedschapslengte van elk profiel.

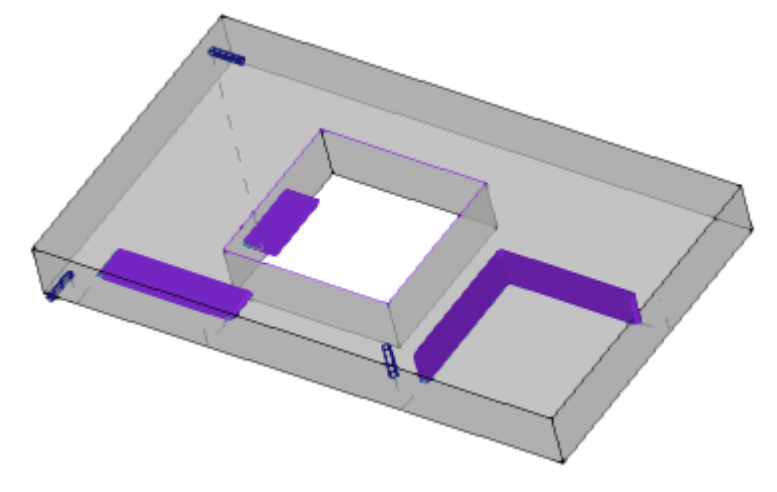

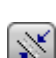

66

Œ

**Voetafdruk profielen**: het in- of uitschakelen van de weergave van de totale afmeting van de gereedschapsdiameter op de profielen (horizontale afmetingen), volgens de selectie op het gebied van **Klantspecifieke weergave van de [gereedschapscompensatie](#page-80-0)**. De optie wordt toegepast op de originele profielen (niet gecorrigeerde profielen).

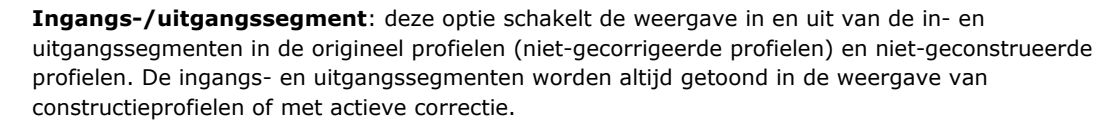

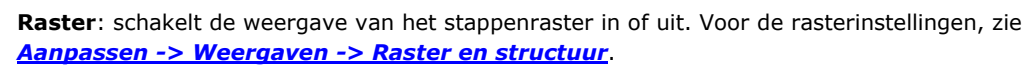

**ATTENTIE**: in elk geval kan het raster niet worden weergegeven, indien de huidige zoom het "onderscheiden" van het element voor het raster zelf niet toelaat.

**Bijzonder raster**: schakelt de weergave van het speciale raster in of uit (de opdracht kan niet beschikbaar zijn). Dit is een raster dat direct is toegewezen voor afzonderlijke punten en dat tijdens de configuratie is gedefinieerd door de machinefabrikant. De activering van het raster wordt alleen in bovenaanzicht of onderaanzicht geïnterpreteerd.

**ATTENTIE**: in elk geval kan het raster niet worden weergegeven, indien de huidige zoom het "onderscheiden" van het element voor het raster zelf niet toelaat.

**Cursor**: schakelt de cursorweergave als dradenkruis om de actieve bewerking te identificeren in of uit. De cursor is gecentreerd op het werkpunt van de toepassing en wordt weergegeven in 2D of in 3D, afhankelijk van de actieve weergave. De cursor gebruikt de kleuren van de drie assen (RGB): de X-as is rood  $(R = road)$ , de Y-as is groen / G = groen, de Z-as is blauw  $(B = blauw)$ . In de totaalweergave van het stuk wordt de cursor weergegeven in volgorde van toewijzing. Voor de cursorinstellingen, zie *Aanpassen -> Weergaven -> [Klantspecifieke](#page-407-0) weergaven*.

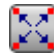

**Bewerkingsreferentie**: hiermee wordt de weergave van het grafische element dat de ingestelde referentie voor de actieve bewerking aangeeft, in- of uitgeschakeld. Dit commando is alleen beschikbaar indien een interpretatie van het veld O als een referentie (rand of zijde) wordt herkend. In de totaalweergave van het stuk wordt de referentie weergegeven in volgorde van toewijzing.

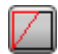

**Oppervlakken aanmaken**: in het geval van fictieve vlaken, waarbij de programmering van de drie significante punten van het vlak niet overeenkomt met een stelsel van drie orthogonale assen, wordt met deze optie de weergave van de constructie tussen de geprogrammeerde y-as (die niet loodrecht staat op de x-as van het vlak) en de berekende y-as in- of uitgeschakeld (loodrecht op de x-as van het vlak).

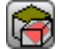

**Alle fictieve oppervlakken weergeven**: In vlaksmening deze optie schakelt u de weergave van de fictieve vlaken, met uitzondering van de huidige vlak. Wanneer wordt uitgeschakeld (niet actieve selectie) alle vlakken met variabele geometrie zijn uitgesloten van de grafische voorstelling en deze uitzondering betreft de aan de vlakken zelf werkingen. Met deze opdracht kunt u de weergave in het geval van een programma te vereenvoudigen met veel toegewezen vliegtuigen.

Als het huidige vlak niet het stuk-vlak is, wordt de selectie ook toegepast op de automatische vlakken die in stuk-vlak zijn toegewezen.

De selectie wordt genegeerd in de weergave van het werk-face: alle vlaken toegewezen op het stuk worden weergegeven en kunt u de weergave van de werking is geprogrammeerd op de visie van de enkele vlaken (zie de opdracht uit te sluiten **Bewerkingen in andere weergaven**).

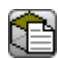

×

**Bewerkingen in andere weergaven**: in aanzicht, deze optie schakelt de weergave in of uit van de op de andere aanzichten geprogrammeerde werkingen. Deze opdracht laat u de weergave vereenvoudigen bij een gecompliceerd programma.

Op de statusbalk worden de volgende opdrachten weergegeven:

- **Op raster vastleggen**: indien ingeschakeld, beperkt dit commando de cursorbeweging voor de actieve of de standaard hoekpunten van het raster (step grid). Snap op raster beïnvloedt de weergave van de muispositie op de statusbalk en beïnvloedt:
	- · de verwerving van coördinaten in sommige instrumenten
	- · de directe toepassing van geometrische objecten.

๑ **Programma weergeven**: indien geselecteerd, geeft het weer dat programmaweergave actief is. Het commando wordt in de statusbalk volgens de TpaCAD configuratie Bij het opstarten van TpaCAD is het veld altijd actief, afgezien van de status bij het afsluiten van het toepassingsprogramma. De opdrachteenheid is ontworpen om zeer grote programma's te lezen die beperking van tijdbeheer mogelijk maken. Bij veldinschakeling wordt een bericht weergegeven dat bevestiging vereist. Op dezelfde manier is een bevestiging vereist tijdens het lezen van een programma als het veld niet is geselecteerd.

Als het veld niet is geselecteerd, zijn er ook geen interactieve modi beschikbaar om de huidige werk en gereedschapstoepassing toe te wijzen. In deze gevallen wordt een bericht weergegeven waarom het niet mogelijk is de opdracht uit te voeren.

# <span id="page-80-0"></span>**5.2 Klantspecifieke weergave van de gereedschapscompensatie**

In het tabblad Beeld op, laten we nu de groep Beeld aanpassen in gereedschapscompensatie onderzoeken. De selecties van deze groep worden altijd toegepast wanneer het aanzicht in Gereedschapscompensatie actief is

en, wanneer **Voetafdruk profielen** is geselecteerd ook in de normale weergave.

**Uitmeten van profiel niet weergeven**: dit item vertegenwoordigt alle profielen met eenheidsdikte. **Omvang van het gehele profiel**: de profielen worden weergegeven met een volledig segment waarvan de dikte gelijk is aan de gereedschapomvang. Deze selectie sluit de weergave van randpunten en richtingspijlen uit.

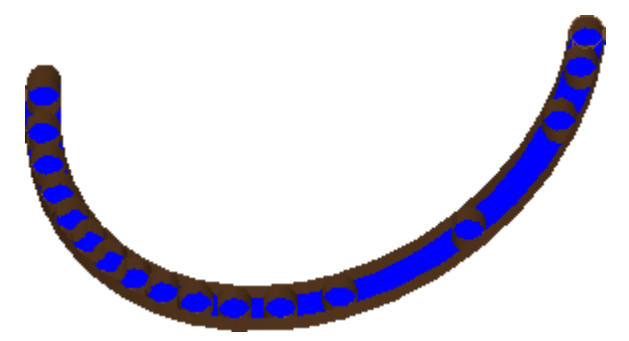

**Omvang van segmenten met lineaire segmenten**: de profielen worden weergegeven met een dikte die gelijk is aan de omvang van het gereedschap, maar met een niet-volledig profiel. In de figuur zijn de buitencontouren van de uitbreidingen worden weergegeven. Deze selectie sluit de weergave van randpunten en richtingspijlen uit.

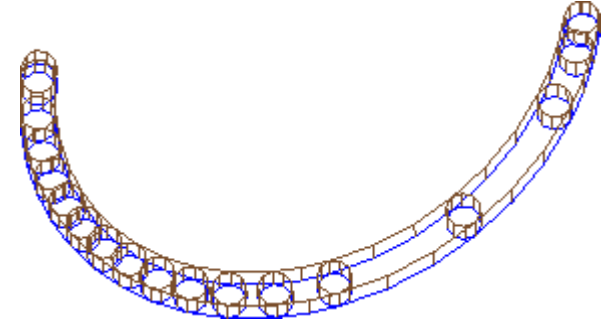

De volledige segmentweergave kan bijzonder nuttig zijn in het geval van ledigingsprofielen, om de werkelijke verwijdering van materiaal te schatten. De figuur maakt het verschil tussen de twee voorstellingen duidelijk.

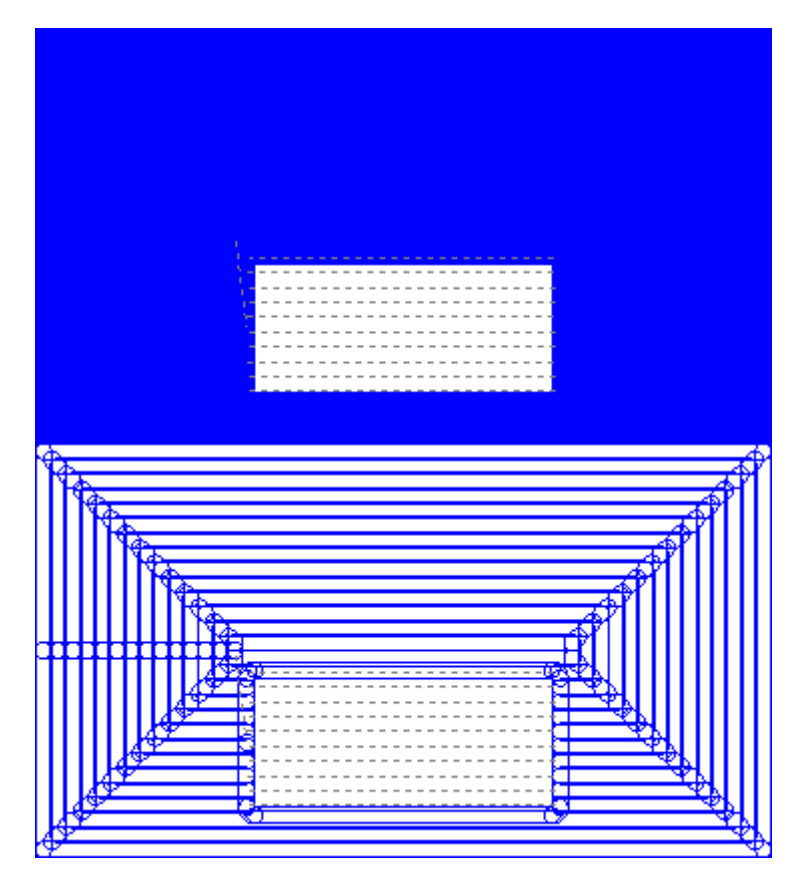

De volgende artikelen worden echter weergegeven met een dikte per eenheid:

· construct profielen

· profielsegmenten over het stuk (voor de opties, zie: *Aanpassen -> Weergaven -> [Klantspecifieke](#page-407-0) [weergaven](#page-407-0)*).

**Origineel profiel met compensatie**: indien ingeschakeld, worden de gecompenseerde profielen en de originele profielen (niet-gecompenseerde profielen) weergegeven. Indien niet ingeschakeld, zullen alleen de gecompenseerde profielen en de profielen die geen compensatie toepassen, worden weergegeven. Deze keuze heeft invloed op de gereedschapscorrectie uitzicht.

## **5.3 Het uitzicht controleren**

Met de opdrachten Zoom en Pannen kunt u datgene wat op het paneel of op het vlak wordt weergegeven vergroten, verkleinen en verplaatsen. Zoomen en Pannen wijzigen alleen de afmetingen van het gebied dat binnen het kijkvenster wordt weergegeven. Ze worden geactiveerd vanuit het contextuele menu in de grafische weergave gebied opgeroepen door te drukken op de rechter muisknop.

- ☎ **Pannen**: het verplaatst het paneel met de muis in het grafische gebied. Na het selecteren van de opdracht een speciaal cursor verschijnt: houd de linker- of rechtermuisknop ingedrukt en sleep in de gewenste richting. Als u de knop loslaat, wordt de opdracht sluit. Naar direct activeer het commando via de muis, houd de rechterknop ingedrukt en beweeg in de gewenste richting.
- **Standaardweergave**: het herstelt de stukweergave naar 3D (driedimensionaal) op de rotaties die അ overeenkomt met de Standaardweergave.
- ↔ **Standaardweergave vastleggen**: wijst het de huidige rotaties van het stuk (in 3D-weergave) als standaardweergave. Bij het opstarten van het programma wordt het standaardaanzicht toegewezen en wordt het 3D-aanzicht geselecteerd.
- **Totale standaardweergave**: het schaalt het tekengebied om het stuk of het vlak te tonen in hun Щ. volle omvang, in de maximaal toegestane representatieschaal. Specifieker, het stuk of vlaksmening gecentreerd met een extra visuele marge. Het commando kan worden geactiveerd via de toetsfunctie **[F6]**.
- **Venster vergroten**: het selecteert een rechthoekig venster waarvan de inhoud zal worden vergroot, in de maximaal toegestane representatieschaal. Na het selecteren van het commando, een bijzondere cursor verschijnt: Houd de linker muisknop ingedrukt en sleep tot het gewenste venster in zicht komt. Als u de knop loslaat, wordt de opdracht sluit.

Het commando kan worden geactiveerd met de sneltoets **[CTRL+W]**.

- **Vorige weergave**: het keert terug naar de vorige weergave (met een opslag tot 10 niveaus). Het  $\Omega$ commando kan worden geactiveerd met de sneltoets **[CTRL+Shift+W]**.
- R **Alles zoomen**: het schaalt het tekengebied zo dat het stuk en het werkstuk in hun volledige omvang worden weergegeven.
- **Zoom In-Out**: het activeert het commando van dynamische variatie van de vertegenwoordigingsschaal. Na het selecteren van de opdracht verschijnt een speciale cursor: houd de linker (of rechter) muisknop ingedrukt en sleep naar boven om de zoom te vergroten, naar beneden om de zoom te verkleinen Het commando kan worden geactiveerd via de sneltoetsen op het toetsenbord

**[CTRL+Rechtermuisknop]**.

- **Inzoomen**: de tekening weergave vergroot. Q.
- **Uitzoomen**: de tekening representatie wordt verminderd.

**Zoom In/Zoom Out met de muis**: deze opdracht is altijd actief Het verhoogt of verlaagt de huidige representatieschaal (inzoomen of uitzoomen). Om in te zoomen scrollt u het muiswiel omhoog, om uit te zoomen scrollt u het muiswiel omlaag.

De commando's voor de 3D rotatie van het stuk worden geactiveerd vanuit het toetsenbord of de muis. **Opwaartse rotatie**: het stuk roteert boven, met horizontale rotatieas. De rotatie wordt geactiveerd via het toetsenbord door de toets selecteren **[X]**, en eindigt wanneer de toets wordt losgelaten.

**Neerwaartse rotatie**: het stuk naar beneden draait, met horizontale rotatieas. De rotatie wordt geactiveerd via het toetsenbord door de sneltoetsen te selecteren **[Shift+X]** en eindigt wanneer de snelkoppelingen worden vrijgegeven.

**Naar links draaien**: het stuk naar links roteert met verticale rotatieas. De rotatie wordt geactiveerd via het toetsenbord door de toets selecteren **[Y]**, en eindigt wanneer de toets wordt losgelaten.

**Naar rechts draaien**: het stuk draait naar rechts met horizontale rotatieas. De rotatie wordt geactiveerd via het toetsenbord door de sneltoetsen te selecteren **[Shift+Y]** en eindigt wanneer de snelkoppelingen worden vrijgegeven.

**Met de klok mee draaien**: het stuk klok mee roteert de venstervlak, met rotatieas loodrecht op de weergave. De rotatie wordt geactiveerd via het toetsenbord door de sneltoets **[Z]** en eindigt wanneer de snelkoppeling wordt losgelaten.

**Tegen de klok in**: het stuk roteert linksom op het venstervlak, met rotatieas loodrecht op de weergave. De rotatie wordt geactiveerd via het toetsenbord door de sneltoetsen te selecteren **[Shift+Z]** en eindigt wanneer de snelkoppelingen worden vrijgegeven.

**Rotatie met de muis**: om het stuk te draaien, moet je de linker muisknop ingedrukt houden en de cursors in de richting bewegen waarheen het stuk gedraaid moet worden.

## **5.4 Driedimensionale weergave**

De commando's om de grafische weergave te selecteren zijn gegroepeerd in de **Visualiseren** tab in de **Navigeren** groep.

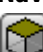

**3D-weergave**: Activeert de driedimensionale representatie. Als de 3D-weergave actief is, kan het stuk worden gedraaid op drie vlakken die worden toegewezen door de commando's van toetsenbord of muis te activeren, zoals beschreven in het vorige punt.

Deze opdracht kan worden geactiveerd vanuit het contextmenu op het gebied van grafische weergave, door de commando's van het tabblad **Visualiseren** of vanaf het toetsenbord via functietoets [F2].

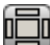

**Weergave van alle kanten**: het activeert de bi-dimensionale weergave van het paneel exploded view. Alleen de zijvlakken van het parallellepipedum worden voorgesteld. Het commando kan worden geactiveerd vanuit het contextuele menu in het gebied van de grafische weergave, door de commando's van de tab **Visualiseren** of vanaf het toetsenbord via functietoets [F3]. Als de boxweergave actief is, zijn alle rotatiecommando's van het stuk uitgeschakeld.

**Weergave van een kant**: het activeert de bi-dimensionale representatie van het geselecteerde vlak. Deze opdracht kan worden geactiveerd vanuit het contextmenu op het gebied van grafische weergave, door de commando's van het tabblad **Visualiseren** of vanaf het toetsenbord via functietoets [F4]. Als het 2D aanzicht actief is, zijn alle rotatiecommando's van het stuk gedeactiveerd.

Hieronder staat een lijst met rotatiecommando's voor een gedefinieerd vlak (met 3D-aanzicht). Alle commando's kunnen worden geactiveerd vanuit het contextuele menu dat wordt opgeroepen in het gebied van de grafische weergave (groep: Navigeren) of in het **Visualiseren** tab menu.

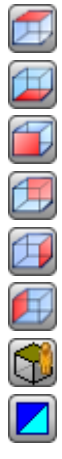

**Bovenaanzicht**: het stuk is geplaatst in 3D aanzicht vanaf de bovenkant (vlak 1).

**Onderaanzicht**: het stuk is geplaatst in 3D aanzicht vanaf de onderkant (vlak 2).

**Vooraanzicht**: het stuk is geplaatst in 3D aanzicht vanaf de voorkant (vlak 3).

**Achteraanzicht**: het stuk is geplaatst in 3D aanzicht vanaf de achterkant (vlak 5).

**Aanzicht van rechts**: het stuk is geplaatst in 3D aanzicht vanaf de rechterzijde (vlak 4).

**Aanzicht van links**: het stuk is geplaatst in 3D aanzicht vanaf de linkerzijde (vlak 6).

**Oppervlak van de kant**: het stuk is geplaatst in 3D weergave van het huidige vlak.

**Opnieuw tekenen**: het creëert opnieuw de algemene beeldweergave, met toepassing van alle momenteel toegewezen grafische instellingen (visuele items, zoom, pan, speciale weergaven en beeldfilters). Deze opdracht kan worden geselecteerd in de **Visualiseren** menutab of via het toetsenbord met de functietoets [F5].

# **5.5 Bijzondere weergave en dataweergavefilters**

De commando's om de bijzondere uitzicht en het uitzicht filters te activeren zijn gegroepeerd in de **Visualiseren** tab in de **Weergaven** groep.

De Bijzondere weergave en het Uitzicht Filters worden toegepast op het stuk als geheel, zelfs als ze geactiveerd vooraanzicht en zijn allemaal samen in de representatie als gevolg van de toepassing.

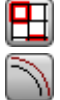

**Sorteringen**: activeert het de mening van de enige geselecteerde bewerking.

**Gereedschapscompensatie**: het in- of uitschakelen van het uitzicht op de gereedschapscorrectie. Als de aanvraagprocedure van het gereedschap compensatie een aantal fouten heeft gedetecteerd:

- · met de selectie van het vlak de opvatting van de bijzondere kijk niet is geactiveerd. Met de selectie van het algemeen Bekijk de speciale weergave wordt alleen geactiveerd voor de vlakken die is geverifieerd juist te zijn;
- · in de Fouten omgeving kunt u de fout situaties te zien.
- De opdracht kan worden geactiveerd door **[F7]** sleutelfunctie.

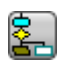

**Logische voorwaarden**: het schakelt de toepassing en de weergave van de logische omstandigheden. Als de selectie actief, alleen de werkingen die worden gecontroleerd overeenkomstig de geprogrammeerde logische conditionering, worden weergegeven. Meer concreet:

- · het construct bewerking kan volledig worden uitgesloten van het display, als de optie in **Aanpassen -> Weergaven -> [Klantspecifieke](#page-407-0) weergaven** geconfigureerd.
- · de open profielen (zonder setup) kan volledig worden uitgesloten van het scherm, mits deze zijn ingesteld in de configuratie door de machinefabrikant.
- · als sommige [uitzonderingen](#page-111-0) zijn toegewezen, worden deze laatste toegepast en geevalueerd op dezelfde manier als de logische voorwaarden.

Als de aanvraagprocedure van de logische voorwaarden een aantal fouten heeft gedetecteerd:

- · met de selectie van het vlak de opvatting van de bijzondere kijk niet is geactiveerd. Met de selectie van het algemeen Bekijk de speciale weergave wordt alleen geactiveerd voor de vlakken die is geverifieerd juist te zijn
- · in de Fout gebied de fout situatie wordt weergegeven.
- Het commando kan worden geactiveerd vanuit het toetsenbord door **[F8]** sleutelfunctie.

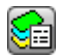

**Lagen**: deze optie activeert de weergave van de enige bewerking die op Lagen, waarvan de zichtbaarheid status actief zijn toegewezen, zoals ingesteld door opdrachten door de opdracht [Stuk](#page-112-0) -> [Geavanceerde](#page-112-0) opdrachten -> Lagen. Deze opdracht is niet beschikbaar, als het management van Lagen niet is ingeschakeld.

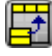

**Bijzondere weergave**: het wijst de zichtbaarheid status van de bewerking naar hun associatie met één of meer belangrijke opdrachten (eigenschappen, technologie, ...), zoals door de opdracht [Stuk](#page-113-0) ->, [Geavanceerde](#page-113-0) opdrachten -> Speciale filters. Deze opdracht is mogelijk niet beschikbaar in het menu.

# **5.6 Over profiel**

Het **Info** groep in het tabblad **Visualiseren** belangrijke informatie bevat over het huidige profiel (in vlaksuitdrukking).

Als de huidige bewerking geen deel uitmaakt van een profiel: er wordt geen veld samengesteld en er wordt geen pictogram als aangevinkt weergegeven.

- x **Profiellengte**: deze optie toont de 3D lengte van het huidige profiel, inclusief eventuele in de setup geprogrammeerde entry/exit segmenten.
- A **Gebied**: dit commando toont het gebied van het huidige profiel, indien het gesloten is. Bij de evaluatie van het gesloten profiel worden alle mogelijke segmenten die in en uit de opstelling zijn geprogrammeerd, buiten beschouwing gelaten.

het toont een beeld dat de beweging van het gereedschap voor de huidige lijn toont. De ila. informatieboodschap (tooltip) die wordt getoond als de muiscursor naar de afbeelding beweegt, beschrijft de beweging van het gereedschap: afdalen naar werkcoördinaat, dalende en stijgende beweging over het stuk, beweging van het gereedschap in het stuk.

**Meervoudige setup toepassen**: dit icoon is aangevinkt, indien het profiel een aantal meervoudige 899. opstellingen toepast.

ΓŻ **Dit profiel is gesloten**: het pictogram is aangevinkt, indien het profiel geometrisch gesloten is in alle coördinaten (XYZ). Bij de evaluatie worden mogelijke in/uitgangslijnen die op de installatie zijn geprogrammeerd, buiten beschouwing gelaten.

In het geval van een profiel met meerdere instellingen, heeft de evaluatie betrekking op de eerste geprogrammeerde instelling.

土 **Ingang bij profiel inzetten**: het icoon is aangevinkt, indien een ingangslijn geprogrammeerd is op de setup en deze correct is opgelost.

In het geval van een profiel met meerdere instellingen, heeft de evaluatie betrekking op de eerste geprogrammeerde instelling.

 $\overline{4}$ **Uitgang bij profiel inzetten**: het pictogram wordt gecontroleerd, indien een uitgangslijn is geprogrammeerd op de setup en het correct is opgelost. In het geval van een profiel met meerdere instellingen, heeft de evaluatie betrekking op de eerste geprogrammeerde instelling.

# **6 Stuk**

# **6.1 Grafische weergave van het algehele beeld**

Het stuk is weergegeven in driedimensionaal aanzicht, waarbij eventuele fictieve vlakken ook toegewezen extern op de basis parallellepipedum of weergavekader zonder fictieve vlakken.

### **Representatie van het stuk in driedimensionale weergave.**

De werkingen worden weergegeven in de ruimte zodat de werkelijke afmetingen zijn zichtbaar in alle richtingen.

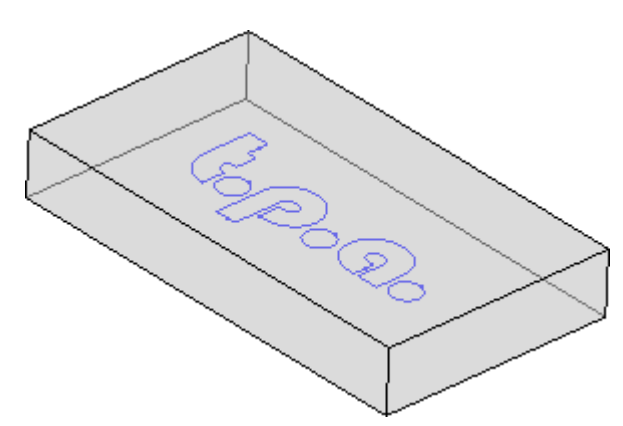

### **Representatie van het stuk in weergavekader.**

Aan het stuk de vlakken van de basis parallellepipedum zijn weergegeven in exploded aanzicht. De werkingen zijn weergegeven in het vlak van het vlak waarop zij zijn aangebracht.

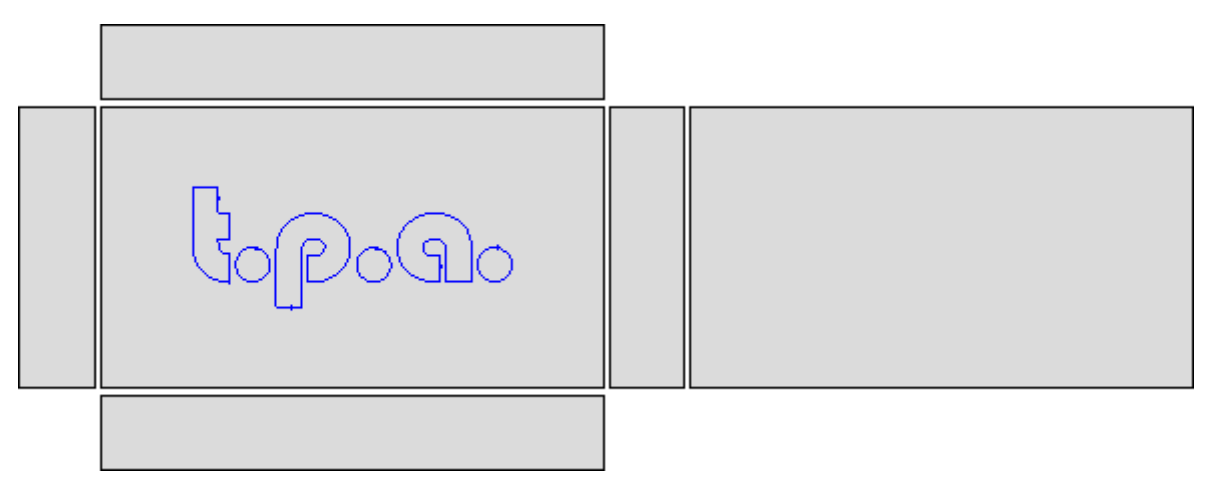

# **6.2 Stukgeometrie**

Het stuk is een parallellepipedum, bestaande uit:

- · drie dimensies: lengte, hoogte en dikte. De drie dimensies worden aangegeven met de letters: **l**, **h**, **s**.
- · zes vlakken.

TpaCAD gebruikt een driedimensionaal systeem van vaste cartesiaanse coördinaten, genaamd **absolute referentiesysteem van het stuk** die gemeenschappelijk is voor alle stukken en is toegewezen zoals op de foto:

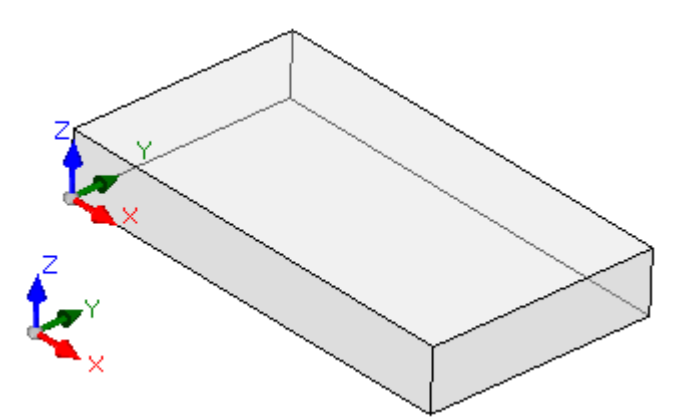

- · de zwaartepunten worden aangegeven: X, Y en Z
- · systeem oorsprong ligt op stuk linker onderkant
- · de X-as is verbonden met de lengtemaat van het stuk (aangegeven door: l) en heeft een positieve richting naar rechts
- · de Y-as is verbonden met de hoogte van het stuk (aangegeven door: h) en heeft een positieve richting naar binnen
- · de Z-as is verbonden met de dikte van het stuk (aangegeven door: s) en heeft een positieve opwaartse richting.

De zes vlakken van het parallellepipedum worden nu aangeduid als **echte vlaken** en zijn genummerd van 1 tot 6. De figuur toont de **automatisch** nummering van de vlaken:

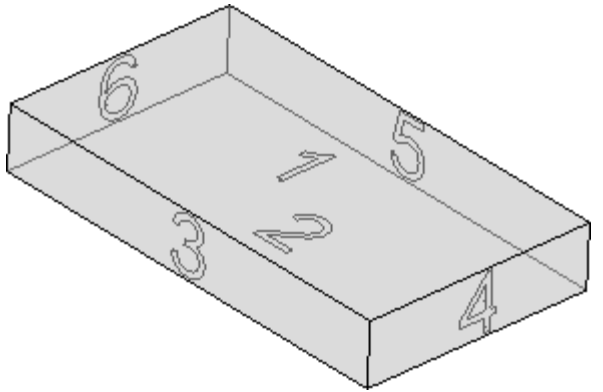

- · bovenvlak is nummer 1
- · ondervlak nummer 2
- · vooraanzicht vlak is nummer 3
- · het vlak aan de rechterkant is nummer 4
- · tegenover het vooraanzicht staat nummer 5
- · tegenover het rechter vlakspunt is nummer 6.

TpaCAD kan worden geconfigureerd om te werken met een nummering verschilt van de automatische beveiliging: in dit geval zeggen we dat een **aangepaste** nummering is toegewezen, in elk geval met behulp van het vlak nummers 1-6.

TpaCAD kan geconfigureerd worden één of meer van de echte vlaken niet te beheren.

Naast de zes echte vlaken kunnen andere vlaken worden toegewezen, die zich meestal in het stuk bevinden, vanaf nu genaamd **fictieve**.

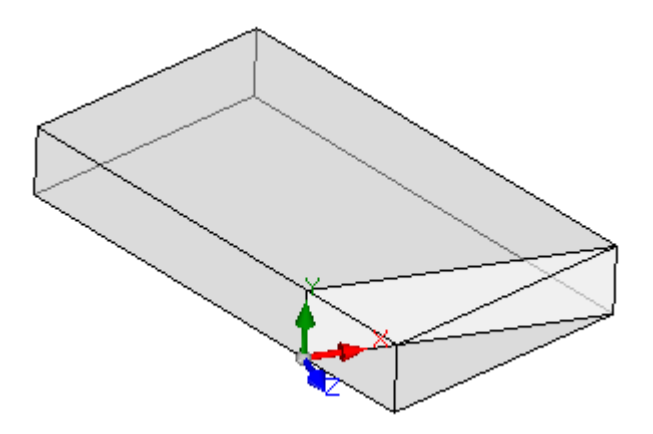

Fictieve vlaken zijn genummerd van 7 tot 99 en:

- · zij kunnen intern, gedeeltelijk of geheel extern aan het stuk zijn
- · zij kunnen op om het even welke manier worden gekanteld ten opzichte van het absolute cartesiaanse coördinatenstelsel van het stuk
- · een fictief vlak kan worden toegewezen aan een enkel (plat, gebogen) of samengesteld (oppervlak) element.

In bepaalde operationele functies (zie programmering in Werkstukoppervlak) kunnen extra vlak worden toegewezen, die zich in het algemeen in het stuk bevinden, van nu af aan genaamd **automatisch**. Automatische vlakken zijn genummerd van 101 tot 500 en zij kan slechts aan één enkel element (plat, gebogen) worden toegekend.

In ieder geval wordt een fictief (of automatisch) vlak toegewezen, het XY-vlak is altijd herleidbaar tot een rechthoekige plaat.

De werkende programmering aan het stuk altijd genoemd ene en maakt gebruik van het driedimensionale rechthoekige coördinatensysteem van het vlak. In dit geval hebben we het ook over drie XYZ assen, waarbij:

- · het vlaksvlak wijst de X en Y assen toe
- · de richting loodrecht op het vlak wijst de Z-as aan, die wijaanduiden als diepte-as.

#### In de **Vlak referentiesysteem**:

- · De X-as is gekoppeld aan de lengtemaat van het vlak (voortaan aangeduid met: **lf**)
- · De Y-as is gekoppeld aan de hoogtemaat van het vlak (voortaan aangeduid met: **hf**)
- · De Z-as is gekoppeld aan de dikte van het vlak (voortaan aangeduid met: **sf**).

Laten we eens kijken nu de Reference-systemen van de echte vlaken, zoals automatisch toegewezen: vlaken 1 en 2:

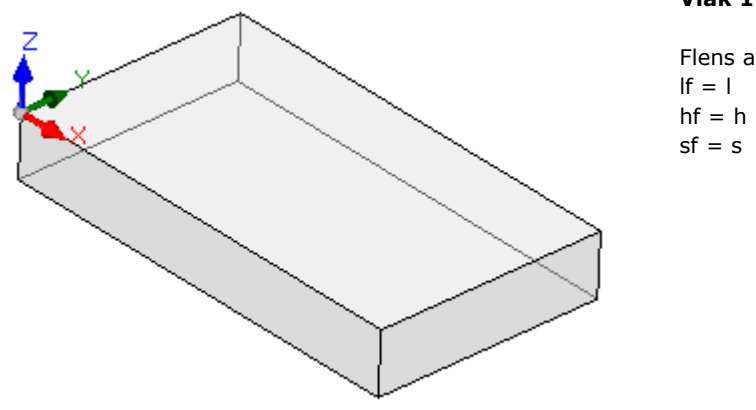

### **Vlak 1:**

Flens afmetingen

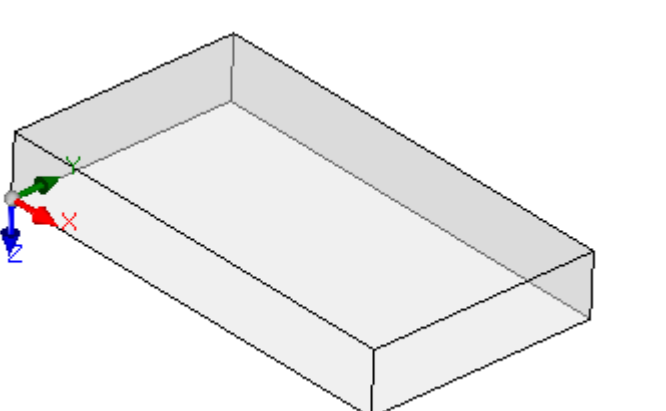

**Vlak 2:**

Flens afmetingen:  $If = 1$  $hf = h$  $sf = s$ 

de lokale systemen van de vlakken 1 en 2 gelijk zijn:

- · X-as dezelfde oriëntatie en richting als de X-as van het absolute referentiesysteem van het stuk
- Y-as heeft dezelfde oriëntatie en richting als de Y-as van het Absolute Referentie Systeem van het stuk
- · de Z-as heeft dezelfde oriëntatie als de Z-as van het absolute referentiesysteem van het stuk, maar in vlak 2 heeft hij de tegengestelde richting.

Ten opzichte van de absolute referentiesysteem van het stuk, de oorsprong van de vlakken:

- in vlak 1 is het in  $(0; 0; s)$ ;
- $\bullet$  in vlak 2 is het in  $(0; 0; 0)$ .

vlaken 3 en 5:

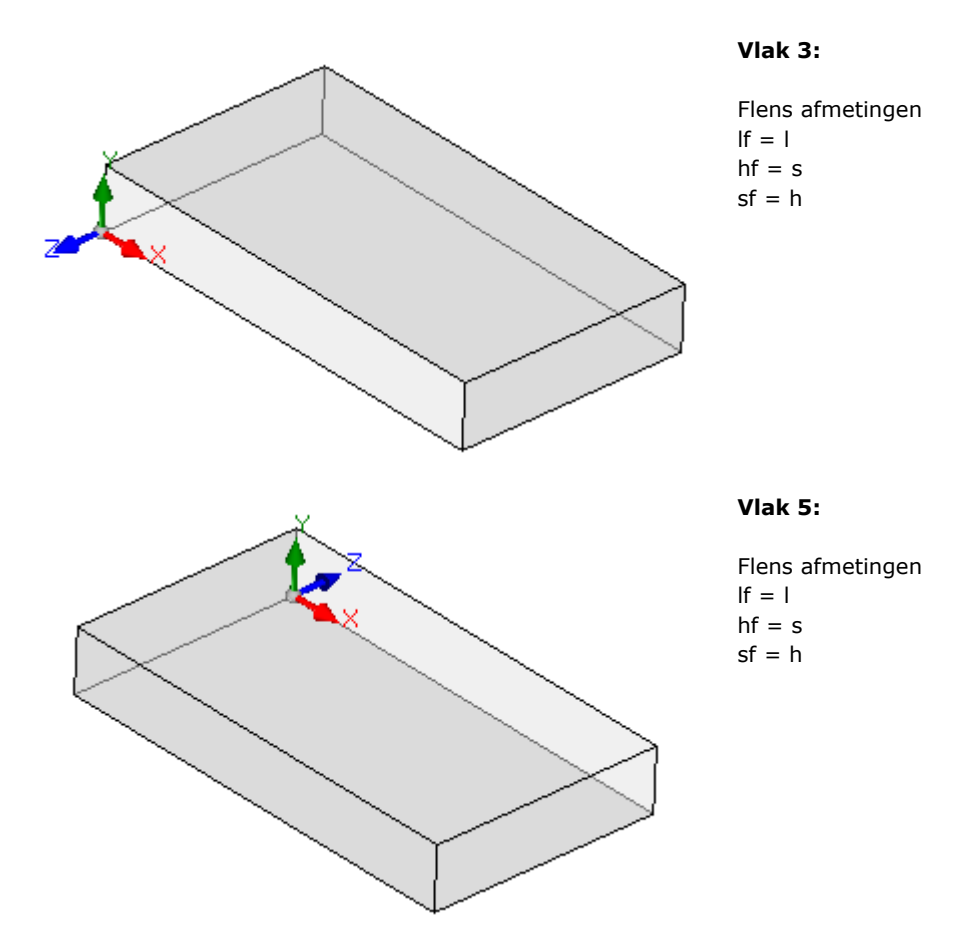

De lokale systemen van de vlak zijn vergelijkbaar

- · X-as dezelfde oriëntatie en richting als de X-as van het absolute referentiesysteem van het stuk
- · Y-as is de oriëntatie en richting als de Z-as van het absolute referentiesysteem van het stuk

· de Z-as heeft dezelfde oriëntatie als de Y-as van het absolute referentiesysteem van het stuk, maar in vlak 3 heeft het de tegengestelde richting.

Ten opzichte van de absolute referentiesysteem van het stuk, de oorsprong van de vlakken:

- $\bullet$  in vlak 3 is het in  $(0; 0; 0)$
- $\bullet$  in vlak 5 is het in  $(0; h; 0)$

vlaken 4 en 6:

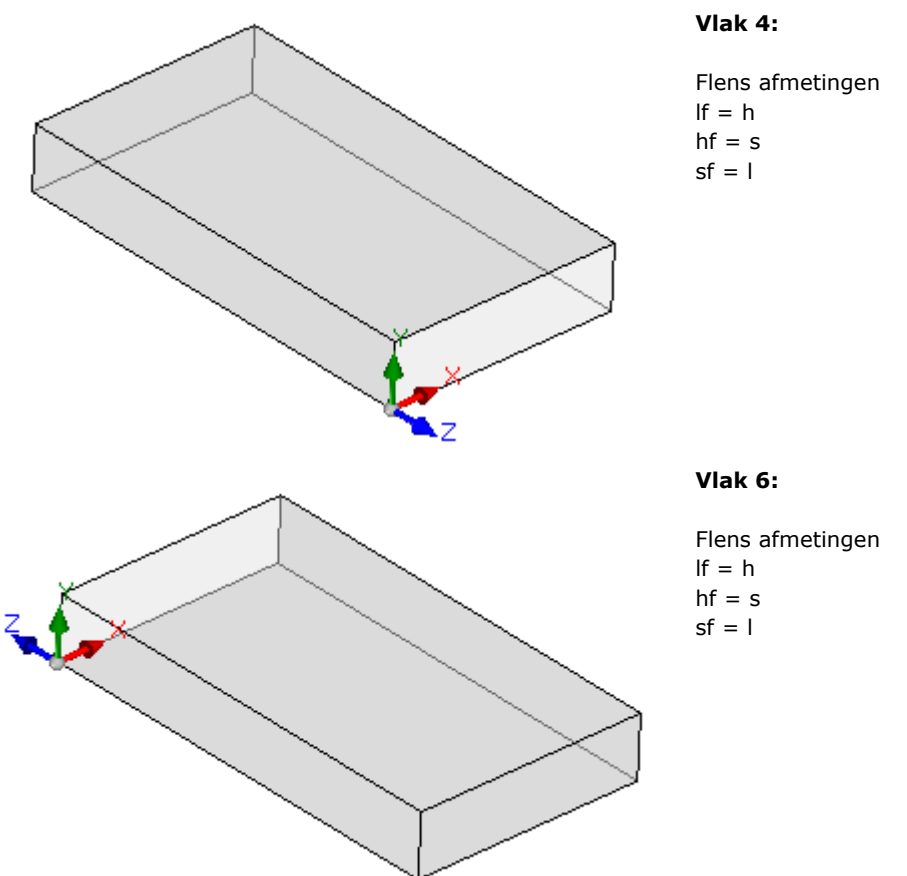

De lokale systemen van de vlaken zijn vergelijkbaar:

- · X-as heeft de oriëntatie en richting als de Y-as van het Absolute Referentie Systeem van het stuk
- · Y-as is de oriëntatie en richting als de Z-as van het absolute referentiesysteem van het stuk
- · de Z-as heeft dezelfde oriëntatie als de X-as van het Absolute Referentie Systeem van hetstuk, maar in vlak 5 heeft het de tegengestelde richting.

Ten opzichte van de absolute referentiesysteem van het stuk, de oorsprong van de vlakken:

- in vlak 4 is het in  $(l; 0; 0);$
- in vlak 6 is het in  $(0; 0; 0)$ .

In elk vlak komt het punt dat is aangeduid als oorsprong van de drie assen overeen met identiek nultoewijzingen (waarde: 0,0) voor de drie puntcoördinaten. Laten we zien hoe de coördinaten van een generieke punt, verwezen naar een vlak, verandering. Laten we vlak 1 veronderstellen, met afmetingen van het stuk (l=100; h=800; s=20):

- · de X-coördinaat van het punt zal positief zijn, wanneer het zich van de oorsprong naar rechts beweegt, langs de richting aangegeven door de (rode) pijl van de X-as, terwijl negatieve waarden het punt in het tegenovergestelde halfvlak plaatsen, aan de linkerzijde van de Y-as van het vlak;
- · de Y-coördinaat van het punt zal positief zijn, wanneer het zich verplaatst van de oorsprong, in de richting aangegeven door de (groene) pijl van de Y-as, terwijl negatieve waarden het punt in het tegenovergestelde halfvlak plaatsen, lager dan de X-as van het vlak;

· de Z-coördinaat van het punt zal zijn *algemeen* positief, wanneer het vanuit de oorsprong omhoog beweegt, in de richting die wordt aangegeven door de (blauwe) pijl van de Z-as, terwijl negatieve waarden het punt "onder" het XY-vlak plaatsen dat door het vlak wordt gevonden.

Dit betekent dat een punt dat zich in het midden van het XY-vlak van de voorzijde bevindt, en dat het stuk binnenkomt op 10 mm van het vlak van de voorzijde, de volgende coördinaten heeft: X=500; Y = 400; Z=-10. Hetzelfde punt, geplaatst over het stuk, zal Z coördinaat hebben met omgekeerd teken: Z=10. Voor zover het teken moet worden toegewezen aan de Z-coördinaat betreft hebben we de term die wordt gebruikt *algemeen*. De hierboven beschreven situatie wordt beschouwd als de meest gebruikte: negatieve dieptewaarden bepalen de ruimte die het gereedschap in het stuk inneemt, terwijl positieve waarden posities

over het stuk toewijzen; deze logica wordt toegepast op alle vlakken van het stuk (echt en niet). Echter, het is mogelijk om met de conventie die precies tegengesteld is aan die beschreven is als gedefinieerd in TpaCAD configuratie.

#### **Verderop in deze handleiding zullen de handelingen worden uitgevoerd met de hierboven vermelde conventie.**

Lokale stelsels van werkelijke vlakken van stukken kunnen op een andere manier aan TpaCAD configuratie worden toegewezen, door de oorsprong van het XY vlak op een andere rand te plaatsen en/of de oriëntatie van de X en Y assen te draaien. In dit geval zeggen we dat a **aangepasste** stuk geometrie is toegewezen.

Vanuit TpaCAD configuratie kunt u kiezen voor een werk "vlak" geometrie, waarbij een programmering toegewezen op een of meer vlakken met x, y coördinaten van het werken wordt beschouwd als significant. Een diepte z coördinaat, maar niet een afmeting in z, wordt toegewezen. In dit geval zeggen we dat een stuk geometrie aangewezen op **Absoluut systeem**:

- · het stuk de twee dimensies Lengte en Hoogte toekent volgens welke het stuk wordt voorgesteld; hoe dan ook, wordt een minimumdikte aan het stuk toegekend, maar op automatische wijze;
- · de basisprogrammering van het stuk is beperkt tot zijde 1 en het stuk wordt voorgesteld door een rechthoek;
- · toch is het mogelijk verdere werkvlakken, zoals fictieve of automatische vlakken toegewezen.

# **6.3 Toewijzingen**

# **Toewijzingsgebied**

Het toewijzingsgebied is op meerdere pagina's geplaatst en is altijd zichtbaar. Elke pagina geeft een groep stuktoewijzingen weer en stelt deze in.<br>De bewerkingsmodus is direct actief in algemene weergave. In vlakweergave wordt deze modus ingeschakeld

door de optie **Wijzigen** te selecteren in het contextmenu of door dubbelklikken op de titel van het Toewijzingsgebied. Voor het bevestigen of annuleren van de wijzigingen selecteert u respectievelijk de opties **Toepassen** en **Annuleren** in het contextmenu of drukt u op de toets **[Enter]** key. In ditlaatste gevavl kan een dialoogvenster voor bevestiging worden weergegeven.

Selecteer **[Ja]** om de wijzigingen toe te passen, **[Nee]** om deze te laten wachten.

Selecteer het item **Dit bericht niet meer weergeven** en bevestig het dialoogvenster met **[Ja]** om de bevestigingsinstelling in TpaCAD-aanpassing in te stellen voor **[Automatische](#page-399-0) bevestiging**. Als u een opdracht in het menu te selecteren of selecteer een vooraanzicht en er zijn niet-opgeslagen wijzigingen, kunnen deze wijzigingen worden opgeslagen en automatisch toegepast op bevestiging of kan worden weggegooid, volgens de instellingen in TpaCAD aanpassen.

# **Afmetingen, uitvoeringsmodi en eigenschappen**

### **LxHxS**

Algemene informatie zoals afmetingen en maateenheid stuk typologie, toegangsniveau en commentaar.

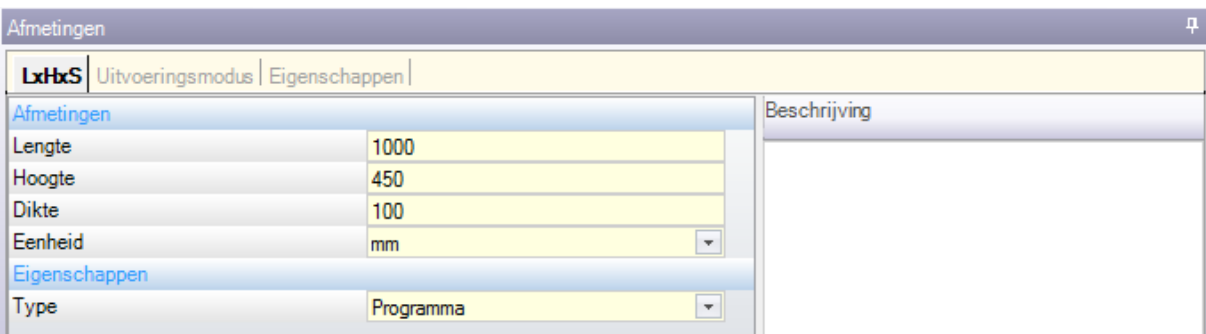

- · **Lengte, hoogte, dikte**: Piece afmetingen. De drie velden accepteren strikt positief numerieke instellingen (>0,0), met max. 20 tekens. Het stuk afmeting kan worden gebruikt om variabelen of bedrijfsparameters toewijzen; de symbolische namen van de afmetingen respectievelijk l, h, s. (**Zie hoofdstuk Parametrisch [programmeren](#page-297-0)**). Het stuk afmetingen kunnen worden toegewezen tijdens de uitvoering van het programma, ook al is de opgeslagen in het oorspronkelijke programma-instellingen blijven ongewijzigd. Het **Dikte** van het stuk kan niet worden weergegeven vanaf TpaCAD configuratie.
- · **Eenheid**: Piece meeteenheid ([mm] of [inch]). (Het veld kan mogelijk niet worden bewerkt in TpaCAD configuratie)
- · Programma **type**. De typologie kan zijn: programma, subprogramma en macro en kan worden gewijzigd. De macro typologie wordt alleen weergegeven als de toegang niveau dat gelijk of hoger is dan één van de aannemer is. De subroutine typologie kan niet worden weergegeven als in TpaCAD configuratiefase de schepping toegestaan vanaf alleen de niet-minimale toegangsniveau.
- · **Toegang en verandering niveau**: ze wijzen respectievelijk het minimum niveau toegang te openen en een programma op te nemen. Niveaus hoger dan de huidige toegangsniveau van de gebruiker kan niet worden ingesteld en de veranderende niveau wordt toegewezen ten minste gelijk is aan het niveau van de toegankelijkheid. Als de huidige toegang niveau komt overeen met de Operator niveau van de items worden niet weergegeven.
- · **Beschrijving**: het is een tekst gegeven als een reactie op het programma. De maximumlengte van de tekst 500 tekens.

Het gebied van de **fouten** toont de complete lijst van berichten (fouten of waarschuwingen) gedetecteerd gedurende het programmaverloop.

#### **Uitvoeringsmodus**

De uitvoering standaard programma modes zijn toegewezen.

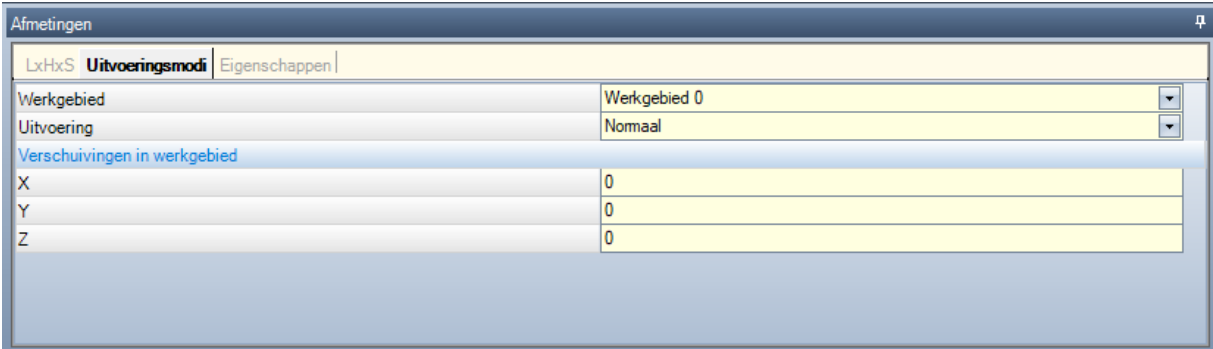

Deze is een optionele pagina.

- · **Werkgebied**: het kent een identificatienummer van het werkgebied. Deze is een aangepaste parameter; Daarom duurt het een specifieke betekenis voor elke toepassing. met de parametrische programmering van de parameter overeenkomt met de [prarea](#page-299-0) variabele argumenten.
- · **Uitvoering**: uitvoering van het programma-modus. Elementen:
	- · Normaal
	- · Mirror x
	- · Mirror y
	- · Mirror xy

(Het werkelijke aantal items in de lijst kan worden verminderd afhankelijk van de configuratie van TpaCAD).

Met de parameter programmering van de parameters corresponderen met de prgn, prgx, prgy, [prgxy](#page-299-0) variabele argumenten.

· **Verschuivingen in werkgebied**: ze wijzen de stap positie van de geselecteerde werkruimte met betrekking tot de machine uitgangspositie. Met de parameter programmering van de parameters corresponderen met de [prqx,](#page-299-0) prqy, prqz variabele argumenten.

Optioneel kan de uitvoering modi uit de plant technologie worden toegewezen door een wizard selectie: in een lijst met items te selecteren het werkgebied. Vervolgens, volgens de keuze van de soort van de uitvoering en de stap stand automatisch worden bijgesteld door het lezen vanuit technologisch configuratie.

De uitvoering stuk modi kunnen worden toegewezen tijdens de uitvoering van het programma, ook al is de opgeslagen in het oorspronkelijke programma-instellingen blijven ongewijzigd.

#### **Eigenschappen**

Deze pagina toont enkele standaard bestandseigenschappen en andere aangepaste eigenschappen van het programma TpaCAD. De informatie kan niet worden gewijzigd.

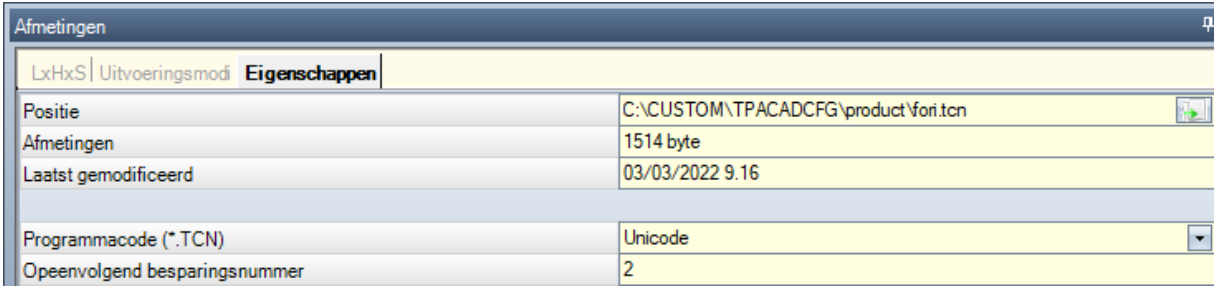

#### **Standaard eigenschappen**

- · **Positie**: het toont het volledige pad van het bestand. Het veld is leeg als het programma is nieuw. Het icoontje, rechts naast het veld, voert het commando uit dat het bestandspad naar het Klembord kopieert
- · **Originele bestandspositie**: het toont het volledige pad van het originele bestand in geval van conversie in leesformaat
- · **Afmetingen**: het toont de grootte van het bestand in bytes, zoals gerapporteerd op het moment van lezen (0 als het programma nieuw is)
- · **Laatst gemodificeerd**: het toont de datum van de laatste wijziging van het bestand, zoals gemeld op het moment van lezen (het veld is leeg als het programma nieuw is).

#### **Aangepaste eigenschappen**

- · **Programmacode (\*.TCN)**: het toont de codering die aan het programma is toegekend (ANSI of Unicode). Het veld kan worden gewijzigd. Als het programma nieuw is, is de aanbevolen instelling Unicode, anders komt het overeen met de bestandscodering zoals gelezen. Indien de selectie wordt gewijzigd van Unicode in ANSI, en het programma Unicode-instellingen gebruikt, geeft een bericht het verlies van informatie aan voor het geval het programma in ANSI-formaat moest worden opgeslagen;
- · **Opeenvolgend besparingsnummer**: het toont een numerieke waarde, automatisch verhoogd bij elke bestandsopslag in TpaCAD omgeving;
- · **Alleen-lezenkenmerken**: indien zichtbaar, volgt de lijst met programma-informatie waarvan de wijziging is vergrendeld en die betrekking kan hebben op: afmetingen (LxHxS), uitvoeringsmodus, variabelen (<o>, <v>, <r>) fictieve vlaken, aangepaste secties, sequenties. Een situatie van modificatievergrendeling kan het gevolg zijn van het extern genereren van programma's in TpaCAD-formaat (bijvoorbeeld door het importeren van een extern formaat) of van het lezen van een reeds opgeslagen bestand. Een sluitsituatie kan altijd worden gewijzigd op het toegangsniveau van de fabrikant.

In het geval van wijziging vergrendelde sectie, de afbeelding van een hangslot markeert deze status ... In het bijzonder kan het slot duidelijk betrekking hebben op de Afmetingebladzijde en/of die van de Uitvoeringsmodus. De beschrijving van het programma kan nog steeds worden gewijzigd, ook al kunnen de dimensies niet worden gewijzigd.

· **In 'alleen-lezen' is er geen visualisering**: selecteer om de secties in alleen-lezen onzichtbaar te maken. Dit is een selectie die wordt toegepast op alle vergrendelde secties, behalve op de Dimensie pagina, die altijd zichtbaar blijft.

# <span id="page-94-0"></span>**"O" Variabelen**

Dit is een optionele pagina.

Bij het configureren van TpaCAD is het maximum aantal "o" variabelen gedefinieerd, tussen 0 (onbeheerd gedeelte) en 16.Het zijn numerieke variabelen, waarvan de betekenis gewoonlijk, maar niet noodzakelijk, uniek is voor alle programma's.

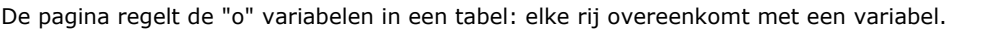

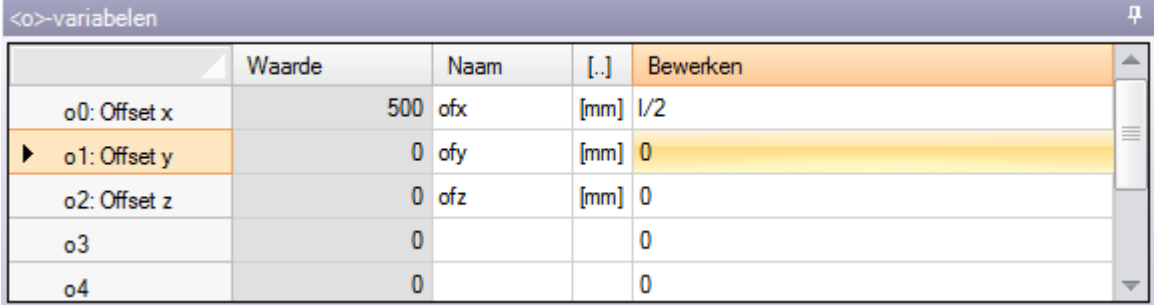

· **Koptekst**: het toont de naam (o0, …, o15) en aangepaste titel van de variabele (Voorbeeld: Offset x).

- · **Waarde**: het toont de waarde die voortvloeit uit de oplossing van de uitdrukking gedefinieerd in de **Bewerken** kolom. Het veld kan niet worden gewijzigd.
- · **Naam**: het toont de symbolische naam verbonden aan de variabele die kan worden gebruikt in parametrisch programmering. Het veld kan niet worden gewijzigd, en het wordt toegewezen tijdens de configuratie van TpaCAD. Zoals in de figuur, is "ofx" de symbolische naam van de variabele o0: de variabele kan als "o0" of "o\ofx" worden aangeduid. De kolom wordt niet weergegeven als geen van de "o" variabelen een toegewezen symbolische letterlijke naam heeft.
- · **[..]**: het toont de meeteenheid van de variabele:
	- · indien de variabele een coördinaat definieert, wordt de meeteenheid uitgedrukt in [mm] of in [in]
	- · indien de variabele een snelheid definieert, kan de meeteenheid worden uitgedrukt in [m/min] of [mm/min] of [in/s] of [in/min], naar gelang van de configuratie van TpaCAD
	- · als de variabele dimensieloos is, het is niet toegewezen.

Het veld kan niet worden gewijzigd. De kolom wordt niet weergegeven, indien geen van de "o" variabelen heeft een toegewezen dimensie.

- · **Bewerken**: het is het variabele toewijzingsveld. Het veld kan worden gewijzigd en kan een nummer, een parametrische of numerieke [uitdrukking](#page-291-0). De maximale lengte van het veld 100 tekens. In de figuur is een voorbeeld te zien van een parametrische uitdrukking: de variabele o0 is ingesteld ="I/2", waarbij I de lengte van het stuk aangeeft. De berekende waarde voor de expressie 300, zoals in de **Waarde** kolom. Een voorbeeld van een numerieke expressie is ="500/2", die de waarde 250 teruggeeft. De wijziging van het actieve veld begint wanneer een alfanumerieke toets of de functietoets F2 wordt ingedrukt.
- · **Beschrijving**: het toont de beschrijvende tekst van de variabele, die bijvoorbeeld aanwijzingen kan geven over de betekenis van de variabele. De beschrijving is gedefinieerd tijdens de configuratie en kan niet worden gewijzigd. De kolom verschijnt niet als er geen beschrijving is toegewezen.

De instelling van een "o"-variabele kan worden geparametriseerd op de [afmetingen](#page-297-0) van het stuk (l, h, s) en de [Uitvoeringsmodi,](#page-299-0) terwijl het geen gebruik kan maken van andere variabelen ("v", "r" en ook niet van dezelfde "o" variabelen) of van toewijzingen van variabele geometrieën of aangepaste doorsneden. De 'o'-variabelen van het stuk kunnen tijdens het uitvoeren van het programma opnieuw worden toegewezen, zelfs als de in het oorspronkelijke programma opgeslagen instellingen ongewijzigd blijven.

De commando's om de variabelen te wijzigen zijn opgenomen in het contextmenu, dat kan worden opgeroepen wanneer u met de rechtermuisknop klikt op het gebied voor het variabelenvenster

- **Geïmporteerd uit bestand**: het importeert de toewijzingen van de variabelen uit een geselecteerd programma.
- **Kopiëren**: het kopieert de instellingen van de geselecteerde variabelen (de huidige variabele, als er geen geselecteerde rijen zijn) naar het lokale Klembord. De gekopieerde variabelen zijn beschikbaar om later in hetzelfde programma of in een ander programma te plakken.

Om de selectie van een variabele op te heffen, klikt u op de hoofdcel van de overeenkomstige rij en houdt u de toets **[Ctrl]**. Om de selectie van de hele lijst te verwijderen, klikt u op een willekeurige plaats in de tabel.

**Plakken**: het plakt de instellingen van de variabelen die eerder zijn gekopieerd in het lokale klembord, waarbij de namen van de variabelen als volgt worden beschouwd: 'o0' wijst de variabele 'o0' toe, 'o13' wijst de variabele 'o13' toe. Het commando wordt alleen uitgevoerd indien een kopie van één of meer "o"-variabelen beschikbaar is in het lokale Klembord.

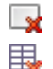

**Wissen**: het zet de instelling van de geselecteerde variabelen terug.

**Alles wissen**: het zet de instelling van alle variabelen terug.

Het foutengebied toont de lijst van alleen de fouten die zich voordoen tijdens de toewijzing van de "o" variabelen. Een ongeldige instelling wordt ook gemeld bij de individuele variabele, zoals in de onderstaande figuur:

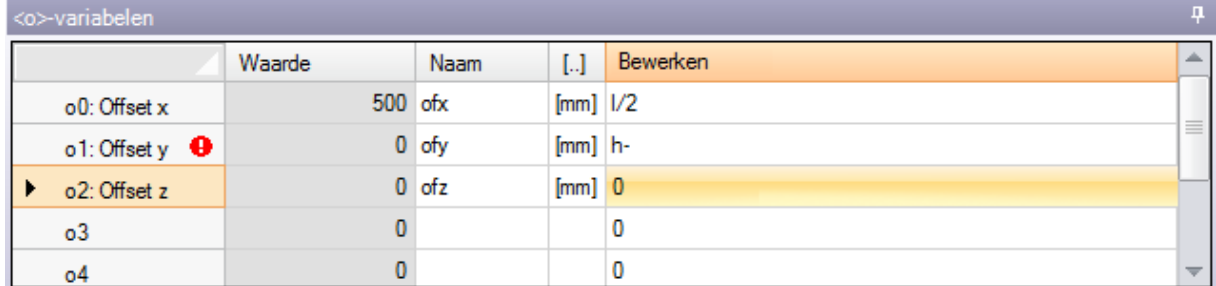

Tijdens het programmeren kunt u een onmiddellijke hulp oproepen voor die functies en variabelen die beschikbaar zijn voor de parametrische programmering.

### **"V" Variabelen**

Dit is een optionele pagina.

Bij het configureren van TpaCAD het maximaal beheerde aantal "v"-variabelen is gedefinieerd, tussen 0 (onbeheerd gedeelte) en 16.Het zijn numerieke variabelen, waarvan de betekenis gewoonlijk, maar niet noodzakelijk, uniek is voor alle programma's.

De pagina regelt de "v" variabelen in een tabel: elke rij overeenkomt met een variabel.

De pagina is vrij gelijkaardig aan dat van de "o" variabelen, waarnaar wordt verwezen.

# <span id="page-95-0"></span>**"R" Variabelen**

De tabel bevat altijd 300 "r"-variabelen. Ze zijn numerieke of tekst variabelen, waarvan de betekenis onderscheidt voor elk programma.

De pagina regelt de "r" variabelen in een tabel: elke rij overeenkomt met een variabel.

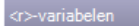

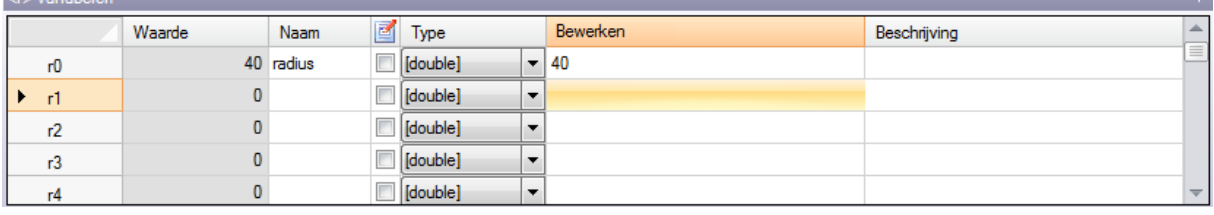

- · **Koptekst**: (r0, …, r299) wordt de naam van de variabele getoond.
- · **Waarde**: het toont de waarde die voortvloeit uit de oplossing van de uitdrukking gedefinieerd in de kolom Bewerken. In het geval van een *draad* variabele (zie het veld: **Type**) wordt de resulterende waarde weergegeven tussen dubbele aanhalingstekens. Het veld kan niet worden gewijzigd.
- · **Naam**: het toont de symbolische naam die aan de variabele is gekoppeld en die kan worden gebruikt bij Parametrisch Programmeren. De veldsyntaxis heeft een maximumlengte van 16 alfanumerieke kleine letters. Een naam niet geaccepteerd indien reeds een ander r variabele toegewezen. Zoals in de figuur is "radius" de symbolische naam van de r0 variabele: de variabele kan worden aangeduid als "r0" of "r\radius".
- $\mathbb{E}$ : het maakt het mogelijk of onmogelijk om een variabele extern toe te wijzen. Een "r" variabele kan worden toegewezen gedurende de uitvoering van het programma of wanneer het programma wordt

gebruikt als een subroutine. Wij nemen bijvoorbeeld aan dat r0 een variabele coördinaat toewijst voor de positionering van een boorbewerking:

- · wanneer de programma-uitvoering wordt opgeroepen, zal het mogelijk zijn om de waarde van r0 te veranderen vanuit een extern menu
- · wanneer de subroutine in een ander programma wordt aangeroepen, is het mogelijk de waarde van r0 rechtstreeks tijdens de programmering te wijzigen.

Een variabele die niet kunnen worden toegewezen wordt voor programmadefinitie extra instellingen. De variabelen die niet opnieuw kunnen worden toegewezen, gebruiken normaal de variabelen die wel opnieuw kunnen worden toegewezen (voor tests, opdrachten). Men kan stellen dat een variabele die opnieuw kan worden toegewezen, openbaar is, terwijl een variabele die niet opnieuw kan worden toegewezen, lokaal (of privé) is.

De selectie is in ieder geval uitgeschakeld indien de waarde van de variabele een parametrische uitdrukking is die andere "r"-variabelen gebruikt.

- · **Type**: hij belast met de type [variabele.](#page-291-0) Twee numerieke typen (Dubbel, geheel getal) en een niet numeriek type (String) worden beheerd.
- · **Bewerken**: het is het veld waaraan de waarde van de variabele wordt toegekend. Het veld kan worden gewijzigd en kan een nummer, een numerieke [uitdrukking](#page-291-0) of een [parametrische](#page-293-0) expressie. De maximale lengte van het veld 100 tekens.
- · **Beschrijving**: het is een tekstveld dat als commentaar aan de variabele kan worden toegewezen.

De wijziging van een actief bewerkbaar veld begint wanneer een alfanumerieke toets of de F2-toets wordt ingedrukt.

De "r" variabele instelling worden geparametriseerd on:

- · [afmetingen](#page-297-0) van het stuk (l, h, s),
- $\bullet$  "o" en ["v"-variabelen](#page-301-0) (o0 o15, v0 v15)
- · eerdere "r"-variabelen in de lijst (voorbeeld: r15 kan de r-variabelen van r0 tot r14 gebruiken).

Voor een meer gedetailleerde analyse van de mogelijke variabele parametrisering, zie het hoofdstuk over parametrische [programmeren](#page-291-1).

Een niet-ingestelde variabele (leeg veld Bewerken) heeft Waarde = 0,0 en Type = Dubbel en kan niet opnieuw worden toegekend.

Het type ar variabele is niet vast, maar kan worden:

- · **Dubbele**: numeriek type; de berekende waarde (na alle voor de instelling gebruikte parameters) behoudt het decimale gedeelte. Voorbeelden: werkposities, bewegingssnelheid.
- · **Geheel getal**: numeriek type, vergelijkbaar met het vorige geval, maar de berekende waarde zet het decimale deel terug. Voorbeelden: tellers, keuze van de werking, draaisnelheid.
- · **Reeks**: niet numeriek type. Voorbeelden: de naam van een subroutine, een tekst. De berekende waarde is ook van het type Reeks.

De beschikbare commando's om de variabelen te wijzigen zijn opgenomen in de [contextmenu](#page-94-0) die kunnen worden opgeroepen wanneer men met de rechtermuisknop op het gebied van het variabelenvenster klikt: het gebruik van de commando's is volledig gelijk aan dat van de "o"-variabelen, waarnaar wordt verwezen.

Het foutengebied toont de lijst van alleen de fouten die zich voordoen bij de toewijzing van de "r"-variabelen. Zoals reeds vermeld voor de "o" variabelen, wordt een ongeldige instelling gerapporteerd, zelfs voor enkele variabelen.

#### **Tovenaar bewerken**

Tijdens het programmeren van een gebied kunt u altijd herinneren aan een directe hulp menu van de functies, variabele argumenten en beschikbare variabelen voor de parametrische programmering, naast de gebruikelijke change-opdrachten voor een veld bewerken (knippen, kopiëren, plakken). Ook in dit geval is dit een context menu, dat wordt geopend door te klikken met de rechter muisknop op het invoerveld van de variabele. Dit is de volledige menu:

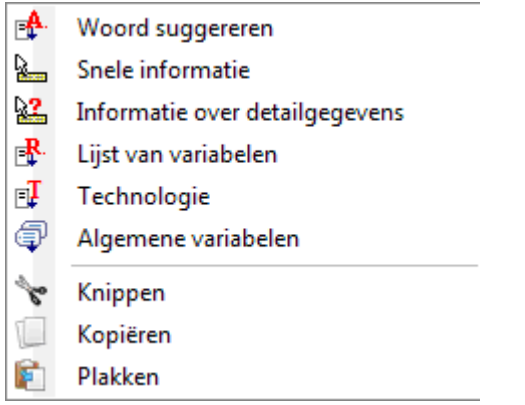

Het menu Help voor de wizard bewerken kan worden opgeroepen voor: variabelen (<o>, <v>, <r>), velden in klantspecifiek bereik, de omgeving van de fictieve vlakken of de toewijzing van de werkingen.

- · **Woord suggereren**: het opent een menu waarin alle functies en argumenten van parametrische programmering gegroepeerd in knooppunten zijn beschikbaar. De getoonde knooppunten, evenals de samenstelling van elk knooppunt, afhankelijk van meerdere factoren:
	- · de context waarin geopend menu (variabeletoekenning variabele geometrie of werkparameter);
	- · aard van het veld dat u nodig hebt om toe te wijzen: numerieke of tekst;
	- · TpaCAD configuratie.

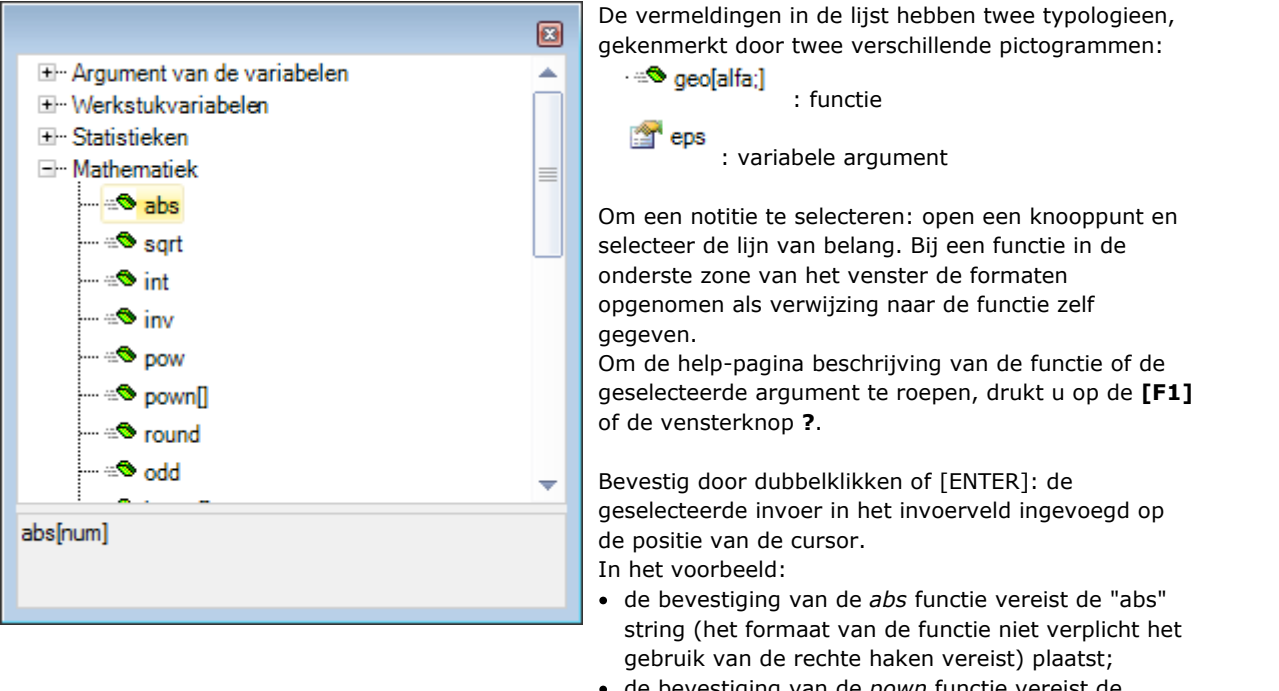

- de bevestiging van de *pown* functie vereist de "pown[]" string (het gebruik van de rechte haken is voor de toepassing) invoegen.
- · **Snele informatie**: opent het een hulp doos (tooltip) over hoe de functie, waar de cursor in het invoerveld is gepositioneerd te gebruiken. De vermelding niet verschijnt, als het invoerveld leeg is ofals de cursor niet is gepositioneerd in een geldige naam. De tooltip display automatisch geannuleerd na een paar seconden. De figuur illustreert het geval van een functie beheer van meer formaten:prtool[]

prtool[(nm);(ng);(np); (nidsg);nt;nk;(vdef)]<br>prtool[(nm);(ng);nt;nk;(vdef)] prtool[(ng);nt;nk] prtool[nt;nk]

- · **Informatie over detailgegevens**: het opent de help-pagina van de functie waar de cursor in het invoerveld geplaatst.
- · **Lijst van variabelen**: het opent een venster met de lijst van programma variabelen. In het geval van <r> variabele instellingen, de genoemde variabelen zijn alleen <o> en >v>.

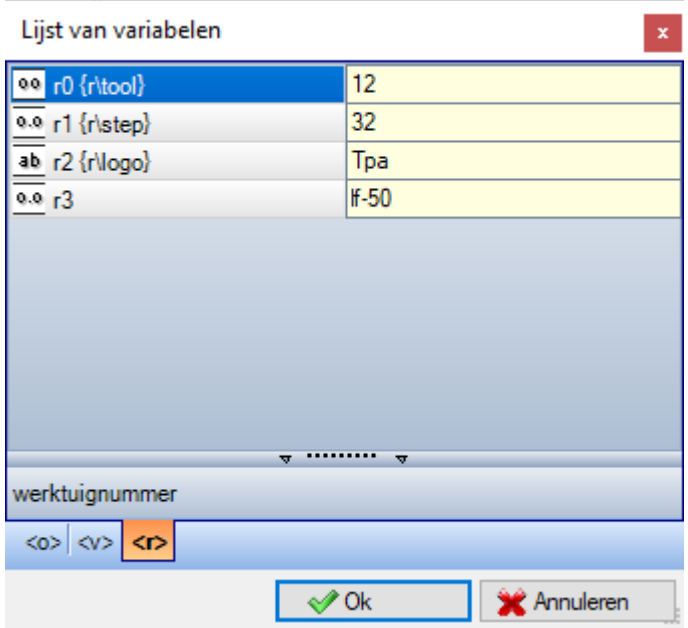

In de figuur de pagina van het display voor de <r> variabelen weergegeven. Elk samengesteld rij correspondeert met een toegewezen variabele:

- het pictogram van de eerste kolom van elke rij geeft het type variabele. In de figuur: r0 is integer  $\frac{00}{n}$ . r1 en r3 zijn dubbeltype  $\frac{a \cdot a}{a}$ , r2 is tekenreekstype  $\frac{ab}{ab}$ .
- · vervolgens wordt de automatische naam van de variabele (r0, r1, …) gegeven en, indien toegekend, wordt de naam ( "r\tool", …) haakjes
- · in de laatste kolom de waarde van de variabele weergegeven.

Als u een rij te selecteren, in het gebied onder de lijst, de beschrijving van de variabele, indien toegekend, wordt gegeven. In de figuur, de beschrijving van de eerste rij "werktuignummer".

- · **Technologie**: het opent de technologie venster. De vermelding niet verschijnt, als er geen technologie lijkt te worden gelezen, of als de technologie de controle van de vereiste procedure niet te beheren, of als een variabele of een bewerkingsparameter van het reekstype wordt toegewezen. Selecteer een informatie (cel in de tabel of iets anders) en bevestigen om de oproep te plaatsen om een technologische functie in het invoerveld op de cursor positie.
- · **Lijst met algemene variabelen**: het opent een venster dat de lijst met de *Algemene variabelen* bevat voor de TpaCAD-omgeving. Deze optie treedt niet op als beheer van de variabelen niet is ingeschakeld of als geen variabele is toegewezen.

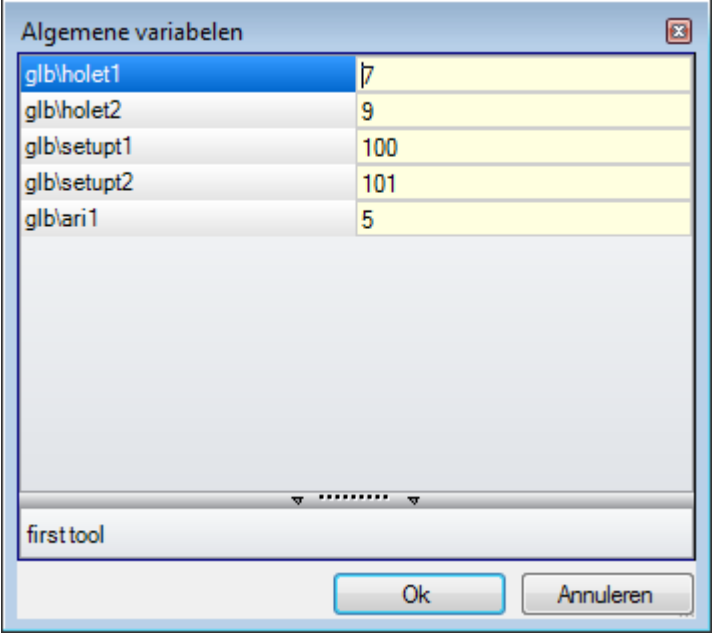

De tabel kan niet meer dan 300 numerieke variabelen weergeven, die alleen met symbolische naam kunnen worden opgeroepen, met de volgende indeling: "glb\xxx" waarbij "xxx" = symbolische naam. De variabelen zijn toegewezen in TpaCAD-configuratie en kunnen voor elke instelling worden gebruikt.

#### **Herstel van "r" variabelen uit een bestaand programma**

Met het commando **Geïmporteerd uit bestand** van het contextuele menu, kan de volledige lijst van "r" variabelen van een ander programma worden geïmporteerd.

Als het nodig is voor een aantal van de variabelen van een programma terug te vorderen, bevelen van

**Kopiëren** en **Plakken** worden gebruikt, volgens de volgende procedure:

- · open het programma, dat de variabelen uit moet worden gekopieerd
- · opent u de pagina van de "r" variabelen en selecteer de variabelen te importeren. Bijvoorbeeld van r5 totr9
- · selecteert u de opdracht **Kopiëren**, uit het contextuele menu, om de geselecteerde variabelen in de lokale klembord kopieren.
- · open het programma, waarin de variabelen moeten worden geïmporteerd
- · opent u de pagina van de "r" variabelen.
- · selecteert u de opdracht **Plakken**, uit het contextuele menu te plakken de variabelen eerder gekopieerd. Meer bepaald de variabelen R5 tot R9 overschreven, volgens het voorbeeld.

### <span id="page-99-0"></span>**Bijzondere instellingen**

Dit is een optionele pagina.

Deze sectie omvat sommige belangrijke informatie, waarvoor TpaCAD bijzondere authenticatiemaatregelen en -procedures moet activeren, naast uitsluitend op maat gesneden informatie.

Aangepaste opdrachten hebben een betekenis die onbekend is met de toepassing en worden geconfigureerd door de machinefabrikant in het aanpassen van het programma.

Zelfs de titelvan de sectie (hier: Bijzondere instellingen) kan anders zijn, aangezien het op aangepast niveau opnieuw kan worden toegewezen.

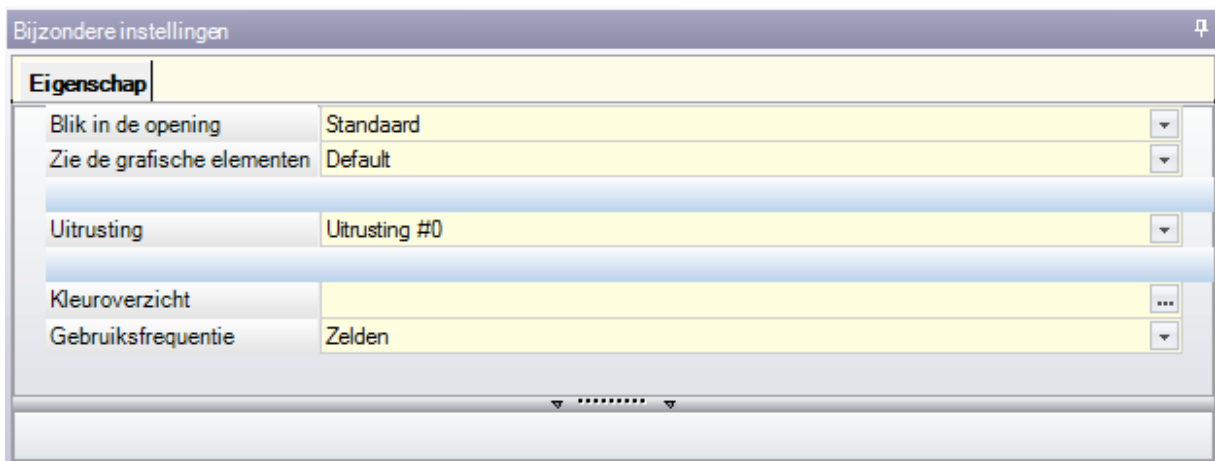

U kunt tot tien tabbladen definiëren, waarin de benodigde velden kunnen worden gegroepeerd:

- · negen tabbladen organiseren de informatie in de lijst, zoals in de figuur. Aan elk veld is een type bewerking (direct, selectie uit de lijst, …) en formaat (geheel getal, dubbel getal, string) toegewezen;
- · eventueel een tabblad (altijd op de laatste positie) dat de informatie in een tabel ordent: elke kolom met zijn type bewerking en formaat, waarbij u de informatie op een bepaald aantal rijen kunt dupliceren.

Een enkel item (informatie) wordt toegewezen in een veld met een specifieke typologie:

- · directe bewerking van numerieke waarde, dubbel type (voorbeeld: "100.5")
- · directe bewerking van numerieke waarde, van het type geheel getal (voorbeeld: "12")
- · directe bewerking van numerieke waarde die in parametrische vorm kan worden toegekend (voorbeeld: "l-100")
- · selectie uit een lijst
- · lijst van waarden om gesorteerd te worden
- · kleur gekozen uit een kleurenpalet
- · directe bewerking van een generieke string
- · bestanden zoeken (het venster voor het openen van bestanden wordt weergegeven)
- · map selectie (het venster voor de keuze van de map wordt weergegeven)

Aan elk item kan een Help-tekst worden toegewezen, die in het gebied onder de lijst wordt weergegeven. Voor nadere informatie over de betekenis van elk item in het venster kunt u contact opnemen met de fabrikant van de machine.

De beschikbare commando's om de sectie te wijzigen worden opgesomd in een contextueel menu dat kan worden geopend door met de rechtermuisknop te klikken op het gebied van het venster Speciale Instellingen. Met name:

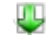

het importeert de sectie opdrachten van een gekozen programma

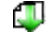

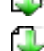

het zet de sectie terug naar de standaard instellingen

zet het alleen de huidige pagina van de sectie terug naar de standaardinstellingen.

De standaardinstellingen worden gelezen door de prototype programma.

In Bijzondere instellingen kunnen enkele items met een belangrijke betekenis worden weergegeven:

- · Korrelrichting: dit stelt de korrel van het paneel in
- · Randen (links, rechts, boven, onder): dit stelt de randen van het paneel in, onderscheiden per zijde
- · Uitrusting: het selecteert de technologische outfit in numeriek of string formaat (padnaam of bestandsnaam);
- · Patronen en kleur van het paneel;
- · Weergeven van de grafische elementen: het veld maakt de deactivering mogelijk van de weergave van pijlen, randpunten en 3D totale afmetingen, met het uploaden van het programma. Deze optie is bijvoorbeeld nuttig voor bijzonder grote programma's of ISO-curves;
- · Voorbeeldweergave: dit stelt de weergave in die wordt toegewezen wanneer het programma wordt gestart, met selectie tussen de 6 zichtvlakken van het basisstuk.

Het foutengebied toont de lijst van alleen de fouten die optreden tijdens de toewijzing van de sectie. Een

ongeldige instelling wordt ook vermeld in de overeenkomstige gebied door middel van het beeld .

Een foutmelding in de context van een aangepaste sectie kan overeenkomen met velden als de volgende: · dubbele numerieke waarde (voorbeeld: "100.5")

- · integer getalwaarde (bijvoorbeeld "12")
- · getalwaarde toewijsbaar in parametrische vorm (bijvoorbeeld: "l-100").

In het geval van een parametrisch veld: alle fouten die door een verkeerde parametrische programmering worden veroorzaakt, kunnen zich voordoen.

Een parametrische vorm kan gebruiken:

- · [afmetingen](#page-297-0) van het stuk
- · "o" en "v" [-variabelen](#page-301-0)
- · "r" [variabelen](#page-95-0).

Een fout kan ook overeenkomen met tot waarschuwingen wegens ongeldige waarde, ingesteld of berekend. De geldige waarden worden in TpaCAD-configuratie ingesteld als toegewezen interval:

- · tussen een minimum en een maximum; of,
- · groter dan een minimumwaarde; of,
- · minder dan een maximale waarde.

Deze berichten komen overeen met waarschuwingen, die bovendien alleen op TpaCAD-niveau worden gedetecteerd, of met fouten, zoals toegewezen tijdens de configuratiefase.

## **Extra informatie**

#### Dit is een optionele pagina  $\mathbb U$ .

Ze zijn opgenomen in de informatie-gebied van uitsluitend aangepaste soort. De opdrachten worden in specifieke functionaliteit worden geconfigureerd en hun betekenis, niet aan de toepassing. Wat eerder gepresenteerde over de aangepaste gegevens van de bijzondere [instellingen](#page-99-0) blijft geldig.

### **Modellering**

Deze pagina is optioneel.

Lees voor de beschrijving van de bijbehorende capaciteit specifieke documentatie die u kunt opvragen door op F1 te drukken of een opdracht die u kunt vinden in de

# **Fictieve vlakken**

Dit is een optionele pagina

Een fictief vlak kan worden toegewezen om stukken met een complexe vorm voor te stellen, zoals bijvoorbeeld de holte voor de glasruit in een deur, of om te helpen bij het programmeren op vlakken met welke oriëntatie dan ook. De fictieve vlakken geleidelijk genummerd 7-99.

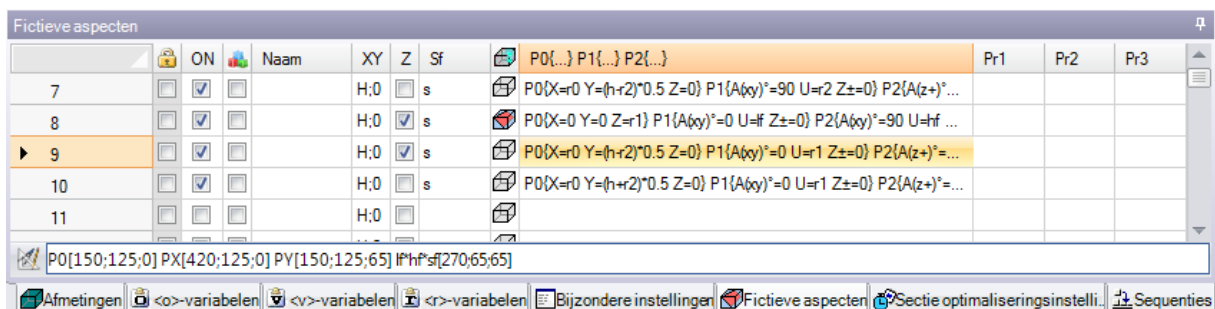

De pagina regelt de fictieve vlak in een tabel: elke rij overeenkomt met een vlak.

De fictieve-vlakenpagina stelt de volledige lijst van vlaken voor die kunnen worden toegewezen van vlak 7 tot<br>vlak 99, aangezien het niet nodig is ze opeenvolgend te definiëren.

De fictieve vlaken toegewezen in het venster worden grafisch weergegeven in de algemene opvatting zonder de geprogrammeerde werking. Verlaten van de fictieve vlak instellen venster, is de grafische voorstelling van het programma bijgewerkt.

Hieronder staan de gegevens die aan een vlak kunnen worden toegekend:

- · **Koptekst**: (Voorbeeld: "7"): toont het vlaksnummer.
- · **ON**: indien geselecteerd, het maakt de toewijzing van het vlak.
- · : indien geselecteerd, betekent dit dat het vlak niet kan worden verwijderd omdat het een geprogrammeerde werking heeft (het veld is automatisch ingesteld).
- · : Indien geselecteerd, het maakt gebruik van het vlak alleen verband met andere fictieve vlakken te construeren. Een hulpconstructie vlak kan niet worden geprogrammeerd, of aan het stuk geometrie worden beschouwd. De kolom verschijnt alleen als de toewijzing van het referentievlak is ingeschakeld (zie verderop).
- · **Naam**: toont de naam van het vlak.
- · **XY**: het opent een venster om de wijze van weergave van het XY-vlak van het vlak in 2D-aanzicht in te stellen: horizontale of verticale X-as en de richting van elk van de twee-coördinaten assen. De kolom wordt alleen weergegeven indien ingeschakeld.
- · **Z**: het selecteert de richting van de z-as over het stuk ten opzichte van het xy-vlak van het stuk. **Z** is de diepte-as en staat loodrecht op het xy-vlak van het vlak. Als het veld wordt gekozen, een xyz linkshandig coördinatenstelsel wordt toegewezen, anders een rechtshandig is. De hier toegewezen richting laat zien hoe het gereedschap werkt (zie figuur):

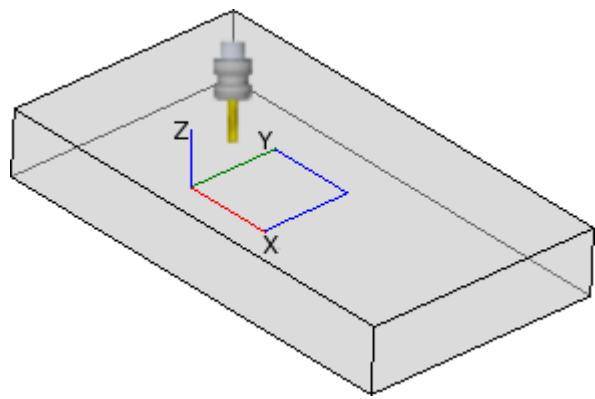

- · Als de positieve Z-as naar boven is gericht, komt het gereedschap van bovenaf in het stuk: het coördinatensysteem is rechtshandig (het volgt de rechterhandregel, met: x-as op de duim, y as op de wijsvinger, z-as op de middelvinger).
- Als de Z-as tegengesteld is aan wat in de figuur staat (positief naar beneden), dan komt het gereedschap van onderaf in het stuk: het coördinatensysteem is nu linkshandig (het volgt de linkerhandregel, met: x-as op de duim, y-as op de wijsvinger, z-as op de middelvinger).

Met de parametrische programmering de asoriëntatie wordt geretourneerd door de geometrische bibliotheek multifunctionele functie [geo\[zface;](#page-347-0) [nside\]](#page-347-0)

- · **Sf**: het bepaalt de dikte van het vlak. Als het veld niet is ingesteld, is de standaardwaarde = "s" wordt gebruikt (stukdikte).
- · De dikte-instelling kan worden geparametreerd op:
	- · piece [afmetingen](#page-297-0)
	- · "O" en "v" [-variabelen](#page-301-0)
	- · "r" [variabelen](#page-301-0)

Met behulp van de parametrische programmering wordt de dikte van het vlak teruggegeven door de multifunctionele functie van de geometrische bibliotheek [geo\[sface;](#page-347-0) [nside\]](#page-347-0).

- $\bigoplus$ : het toont het icoontje van het referentievlak dat wordt gebruikt om het fictieve vlak toe te wijzen. Deze informatie kan niet worden gewijzigd en wordt alleen getoond indien ingeschakeld.
- · **P0 {...} P1 {...} P2 {...}** wijst de coördinaten van de drie vlakspunten toe in een speciaal venster (zie later). Als de veldstatus actief is, wordt het venster gestart door het indrukken van een alfanumerieke toets of de functietoets F2.
- · **Pr1, Pr2, Pr3, Pr4, PR5** zet maximaal 5 extra vlak parameters. De waardetoekenning kan worden geparametriseerd volgens de regels die gelden voor **Sf** dikte. De waarden worden geïnterpreteerd als coördinaten (typologie: dubbel; maateenheid die overeenkomt met de eenheid van het stuk). De kolommen zijn optioneel. Met behulp van de parametrische programmering worden de parameters geretourneerd door de veelzijdige geometrische bibliotheekfunctie [geo\[pr1;](#page-347-0) [nside](#page-347-0)], [geo\[pr2;](#page-347-0) [nside](#page-347-0)], ..., [geo\[pr5;](#page-347-0) [nside\]](#page-347-0).

De beschikbare commando's om de fictieve vlaken te veranderen staan in het contextuele menu:

υų **Geïmporteerd uit bestand**: het importeert de toewijzingen van variabele geometrieën uit een ander programma. Het venster Bestand openen wordt geopend en het voorbeeld van de toegewezen vlakken wordt beheerd. **OPGELET**: het uitvoeren van dit commando verwijdert niet de fictieve vlaken met geprogrammeerde werkingen.

**Kopiëren**: het kopieert de instellingen van de geselecteerde vlakken (huidige vlak, als er geen geselecteerde rijen zijn) naar het lokale Klembord. De gekopieerde vlakken zijn beschikbaar om opnieuw te plakken in hetzelfde programma of in een ander programma. Om een vlak te selecteren of te deselecteren, klikt u op de kopregel van de betreffende regel door op de toets **[CTRL]**.

F. **Plakken**: het wijst de instellingen toe zoals van het lokale Klembord. Twee gevallen kunnen zich voordoen:

indien het lokale klembord slechts één vlak toewijst: het plakken gebeurt op het huidige vlak; indien het lokale klembord meer dan één vlak toewijst: het plakken gebeurt met inachtneming van de nummering van de vlakken in het klembord. Op deze manier wordt vlak 7 gekopieerd op vlak 7 enzovoort, totdat het Klembord leeg is.

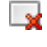

**Wissen**: het verwijdert de instelling van de geselecteerde vlakken of van het huidige vlak, als er geen geselecteerde rijen zijn.

围 **Alles wissen**: het verwijdert de instelling van alle fictieve vlaken die geen geprogrammeerde werking hebben en die geen referentievlaken zijn voor vlaken die niet kunnen worden verwijderd.

Het gebied van de fouten toont de lijst van alleen de fouten die zijn opgetreden bij het instellen van de fictieve vlaken. Een ongeldige instelling wordt gemarkeerd in de rij en ook in de betrokken cellen, zoals getoond in de figuur:

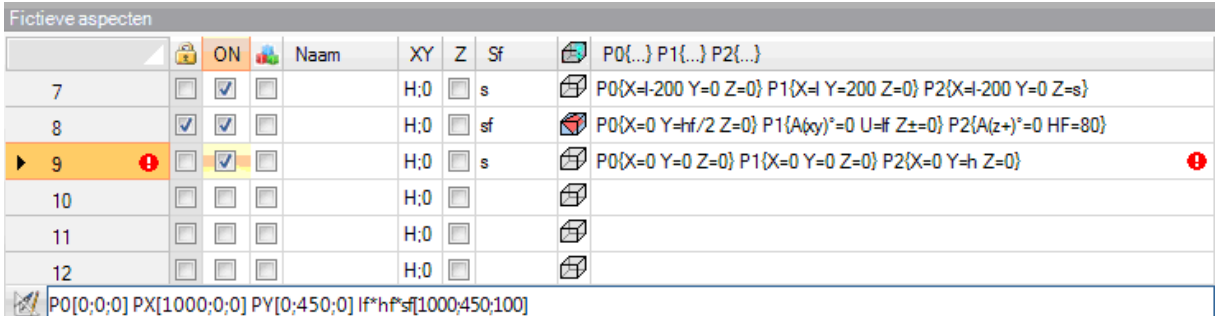

Een ongeldige instelling kan betrekking hebben op meer opdrachten: geometrie, dikte, bijkomende parameters.

Indien de geometrie van een fictief vlak onjuist is toegewezen, valt het XY-vlak van het vlak samen met het referentievlak en is de Z-as georiënteerd zoals in het programma.

Een fictief vlak wordt altijd geïdentificeerd aan de hand van drie afzonderlijke en niet uitgelijnde punten:

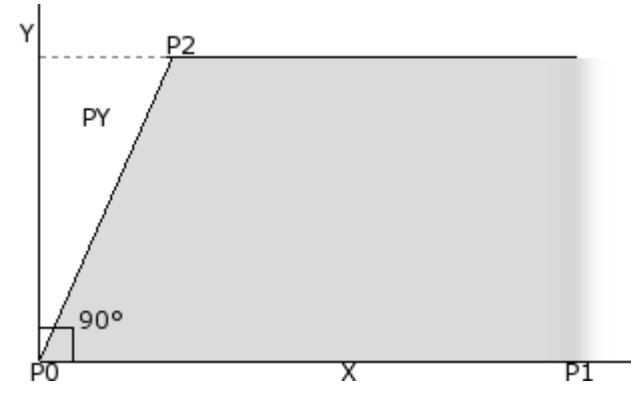

- · P0 is de oorsprong van het xy-vlak van het vlak
- P1 is het punt dat de x-as + oriënteert;
- · P2 is het derde punt op het xy-vlak:
	- · Als de lijn door P2-P0 loodrecht op de lijn door P0-P1: P2 is het punt dat de y-as + oriënteert;
	- · anders: het punt dat de y+ as in PY oriënteert wordt bepaald.

De P0-P1 afstand kent de lengte van het vlak. De P0-PY afstand kent de hoogte van het vlak.

Uit operationeel oogpunt zijn de in de figuur aangegeven punten niet altijd bekend. Niet altijd zijn de waarden van de coördinaten van de drie punten bekend, maar wij weten bijvoorbeeld:

- · hoe scheef het vlak staat ten opzichte van een ander, of
- · hoe lang het vlak is, of
- · waar het vlak eindigt.

De toewijzingsmodi van de coördinaatpunten van het vlak proberen al deze opties mogelijk te maken. In de volgende paragrafen staan voorbeelden waarin de definitie van fictieve vlaken wordt uitgelegd.

Een fictief vlak kan worden gedefinieerd als gelijksoortig aan een ander vlak van het stuk wanneer de coördinaatpunten van de vlaken kunnen worden overlapt door translatiebewerkingen in elke richting en/of rotatie uitsluitend op het XY-vlak van hetzelfde vlak. De vlakken van de twee vlakken moeten dus evenwijdig zijn en het moet mogelijk zijn de Z-halfassen te laten overlappen.

Bewerkingen en technologie die normaal op het echte vlak worden toegepast, kunnen ook worden toegepast op een fictief vlak dat lijkt op een van de 6 echte vlaken van het stuk.

De toewijzing van een vlak is volledig onafhankelijk van de toewijzing van een referentievlak: de gelijkenis bepaalt de geometrische voorwaarden van het vlak na zijn definitie.

#### **Informatie over fictieve vlakken in de lokale statusbalk**

Onder de statusbalk die een geselecteerd vlak lijn:

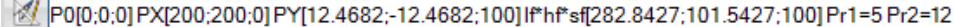

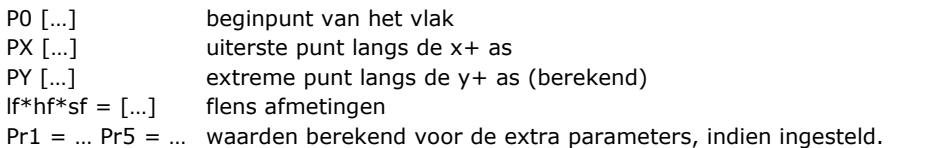

#### **Gebogen fictieve vlakken en modelleren**

De toewijzing van fictieve vlakken kan ook het beheer van het vermogen van het werk modellering, toewijzing van gekromde vlakken of oppervlakken (gelieve, lees een specifieke documentatie, die kunnen worden

opgeroepen door het commando "Modeling help" beschikbaar in de

<span id="page-104-0"></span>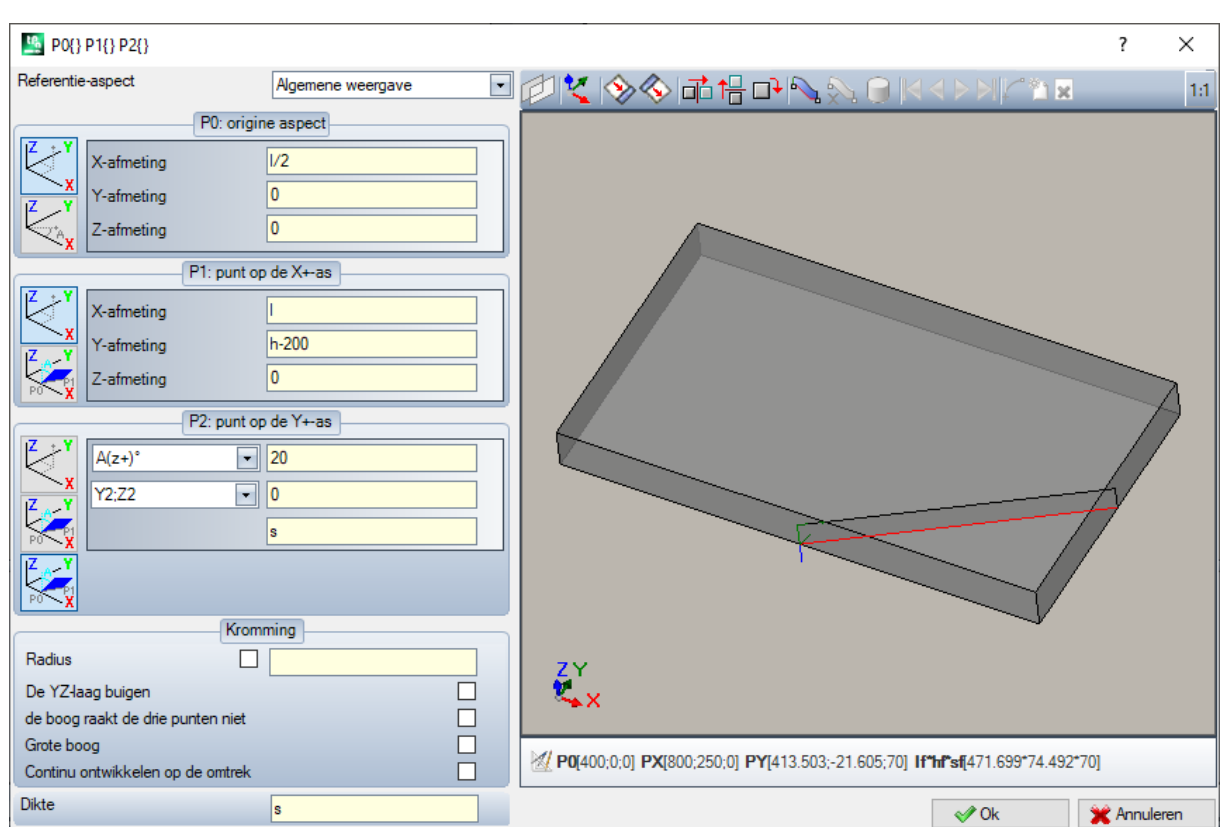

#### **Voorbeeld 1**

- · **Referentie-aspect**: wordt naar het xyz-systeem toewijzen aan de fictieve vlak te definiëren. Het kan het absolute cartesiaanse stelsel op het stuk zijn (keuze uit de lijst: Algemene weergave) of het xyz-stelsel van een ander echt of fictief vlak. De fictieve gebogen vlaken of die die als oppervlak zijn toegewezen, zijn van de lijst uitgesloten.
	-
- · : het stelt het huidige vlak zo in dat het samenvalt met het geselecteerde referentievlak. De optie is uitgeschakeld als de referentie-vlak is Algemene weergave.
- **old 1 +** : de drie toepassing van instrumenten een opmerkelijke transformatie op de drie punten van het vlak. Meer concreet: horizontale symmetrie, verticale symmetrie en 90° draaiing. De gereedschappen wijzigen de drie punten met numerieke instellingen en in een stelsel van cartesiaanse coördinaten: parametrische toewijzingen of poolsysteemselecties gaan verloren.
- · : in het geval van waarschuwingen voor fouten die zijn ontdekt bij het definiëren van het fictieve vlak, het tekstgebied onder de grafische controle verandert in Fout gebied.

#### **Vlakspunten toewijzen:**

- · **P0: origine aspect**: de x-,y-, z-coördinaten van de oorsprong van het fictieve vlak (P0-punt) worden toegewezen in cartesiaanse (eerste geselecteerde bitmap) of polaire (tweede geselecteerde bitmap) coördinaten
- · **P1: punt op de X+-as**: de coördinaten van P1 worden toegewezen in cartesiaanse (eerste geselecteerde bitmap) of polaire (tweede geselecteerde bitmap) coördinaten
- · **P2: punt op de Y+-as**: de coördinaten van P2 worden toegewezen in cartesiaanse (eerste geselecteerde bitmap) of polaire (tweede geselecteerde bitmap) coördinaten, of de rotatie van p0-p2 segment ten opzichte van een as wordt toegewezen.

Indien voor deze laatste optie wordt gekozen, kan met de gegevens in de linker cel een van de 6 gecoördineerde halfassen van het stuk worden gekozen:

- $A(z+)$ °,  $A(z-)$ °
- $A(x+)^\circ$ ,  $(x-)^\circ$
- $A(y+)^\circ$ ,  $A(y-)^\circ$ .

De geselecteerde semi-as wijst de referentie Y-as van het vlak (met oorsprong P0 en y + richting op de geselecteerde semi-as). De waarde stelt de rotatiehoek (in graden) van het y + hartlijn van het vlak om zijn eigen x-as: de as draait in positieve richting van de z + hartlijn van het vlak (selectie vanaf: **Z lucht**)

In het voorbeeld:

- · de referentie y+-as van het vlak wordt toegewezen als Z+ van het stuk;
- · de rotatiehoek 20°:
	- · met Z lucht in de rechter referentie: het vlaksvlak roteert naar de buitenkant van de figuur
	- · met Z lucht in de linker referentie: het vlaksvlak roteert naar de binnenkant van de figuur.

Tot nu het voorvlak is toegewezen, maar het punt P2 moet nog worden geplaatst: de y + semi-as is gefixeerd, maar niet de positie P2.

Met de andere drop-down kunt u verschillende manieren kiezen om de P2-opdracht te voltooien:

- · hf: wijst de hoogte van het vlak toe. P2 punt valt op de y+-as, op de toegewezen afstand (veld rechts van de vervolgkeuzelijst). De waarde wordt als absolute waarde genomen:
- X2;Y2: het wijst de (X, Y) coördinaten van P2, terwijl de z-coördinaat wordt berekend met de voorwaarde dat het punt behoort tot het aanzichtvlak
- X2;Z2: wijst de (X, Z) coördinaten van P2, terwijl de y-coördinaat wordt berekend met de voorwaarde dat het punt behoort tot het aanzichtvlak
- Y2:Z2: wijst de (Y, Z) coördinaten van P2, terwijl de x-coördinaat wordt berekend met de voorwaarde dat het punt behoort tot het aanzichtvlak

Door twee van de coördinaten toe te wijzen, valt P2-punt gewoonlijk uit de y+-as. In de figuur is de selectie Y2;Z2:

- · Y2 wordt ingesteld op het veld aan de rechterkant van het vak ("0");
- · Z2 is ingesteld in het veld aan de rechterkant, maar onder het vakje ("s").

De figuur laat zien hoe om te werken aan het vlak te bouwen met de toegewezen parameterinstellingen:

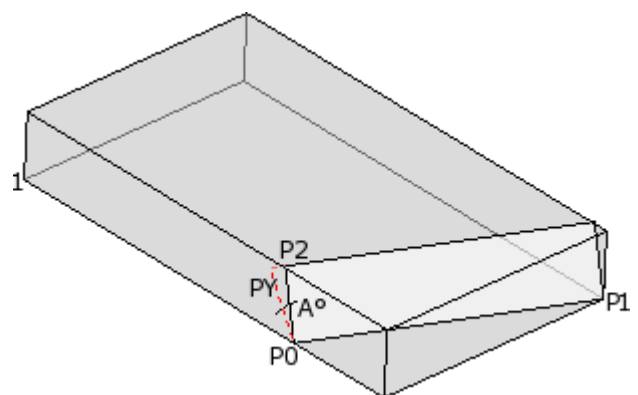

- · Het stuk wordt weergegeven met de assen georiënteerd als in de tekening van de cartesiaanse coördinaten linksonder (punt 1 is de oorsprong van de assen)
- · de oorsprong van het vlak is P0 en de X+ as ligt tussen P0 en P1
- · een halve as georiënteerd als Z+ van het stuk wordt aangegeven vanaf P0: het is de Y+ as van het vlak, met nulrotatie
- · de selectie van de juiste cartesiaanse coördinaten oriënteert de Z+ as van het vlak naar de buitenkant van de figuur
- het Y+ as is A° gedraaid (20° -> positieve waarde -> het draait naar de Z+ as van het vlak)
- · het (Y, Z) coördinaten fixeert P2 punt op het linker zijvlak van het stuk: P2 vormt een hoek kleiner dan 90° met de X as van het vlak (van P0 naar P1), daarom is de P2 projectie op de Y as van het vlak (PY) wordt herberekend. De lineaire segmenten die de oorsprong van het vlak verbinden met P2 en P2 met PY geven aan dat de punten P2 en PY niet samenvallen.

#### **Voorbeeld 2**

In het volgende voorbeeld, een fictief vlak (reeds gedefinieerd) als referentievlak is geconfigureerd:

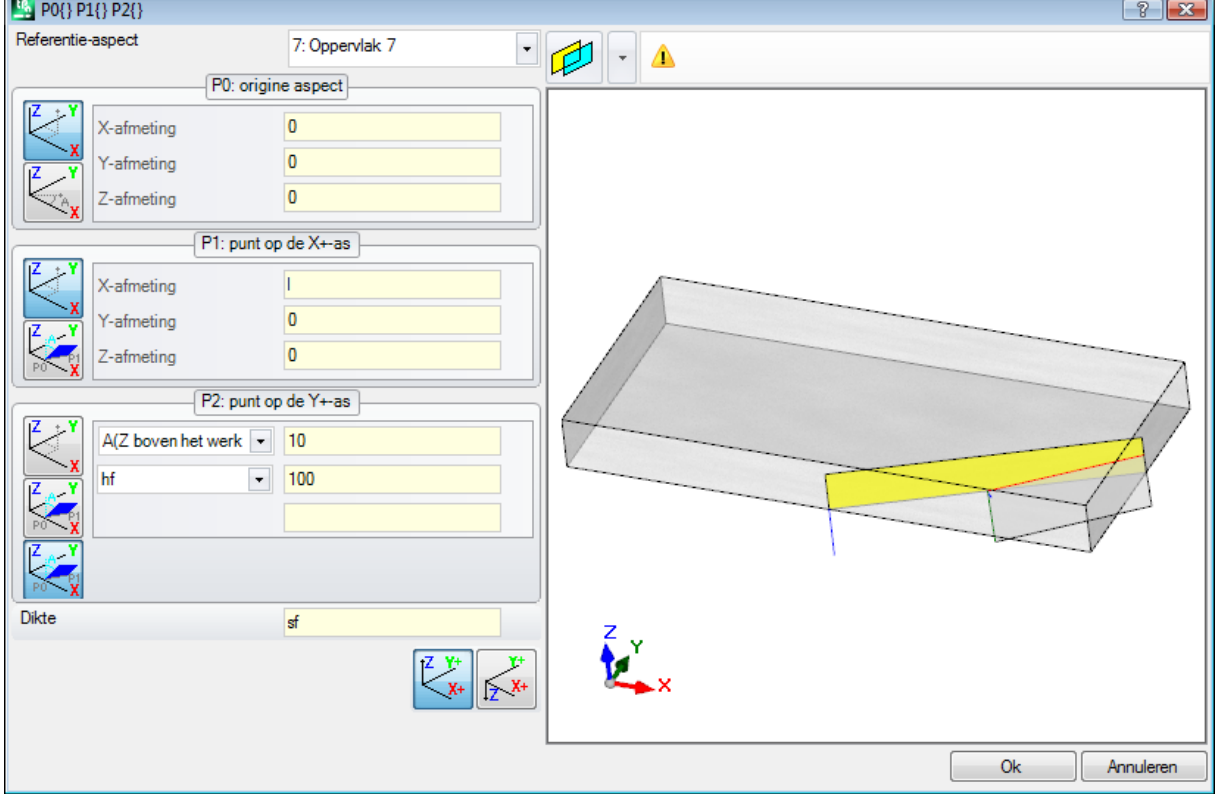

· **Referentie-aspect**: de selectie betekent dat het vlak moet worden toegewezen door gebruik te maken van het xyz-systeem van een ander fictief vlak: het vlak 7. Voor ons is het vlak 7 het toegewezen vlak met de **[Voorbeeld](#page-104-0) 1**. De keuzelijst van het referentievlak een lijst met vlaken:

- · alle echte vlaken van het stuk (**ATTENTIE**: ook de echte vlaken die niet gemanipuleerd zijn);
- · de fictieve vlaken toegewezen op het stuk met een lager nummer dan dat van het vlak om te worden gedefinieerd. Indien bijvoorbeeld vlak 8 wordt toegewezen, kan een echt referentievlak worden gekozen of, indien fictief, alleen vlak 7.
- · **P0: origine aspect**: de eerste bitmap is geselecteerd in het frame. De selectie betekent dat de drie coördinaten van het punt bekend zijn, maar nu gaat het om coördinaten die op vlak 7 worden toegekend. De coördinatenvelden lokaliseren de oorsprong van het vlak op de helft van de x-as van vlak 7 (lf/2; 0; 0):
	- · de invoering lf, hf, sf (face lengte, hoogte en dikte) variabele argumenten parametrische programmering leidt tot het gebruik van de afmeting waarden van vlak 7
	- · **OPGELET**: de waarde van de Z-coördinaat, indien verschillend van 0, gebruikt dezelfde conventionele tekens die geldig zijn voor de vlakken (negatief of positief in vlakbewerking)
- · **P1: punt op de X+-as**: ook in ditgeval, de eerste bitmap is geselecteerd. De selectie betekent dat de drie coördinaten van het punt bekend zijn, hier ook toegewezen op vlak 7. De coördinatenvelden lokaliseren het punt P1 naar (lf; hf/2; 0);
- · **P2: punt op de Y+-as**: de derde bitmap is nu geselecteerd in het kader: de selectie houdt in dat de helling van het vlak ten opzichte van een van de gecoördineerde assen van het referentievlak (vlak 7) bekend is. Opdrachten zijn vergelijkbaar met die van het vorige voorbeeld:
	- · **A(Z boven het werkstuk)°**: het komt overeen met de reeds beschreven A(z+)° selectie, maar nu geeft het bericht aan dat de keuze op de z halfas over het stuk valt (evenzo: A(Z-werkstuk)° komt overeen met de reeds beschreven A(z-)° selectie, maar nu geeft de boodschap aan dat de keuze op de z half-as valt in stuk werken);
	- · **hf**: het P2 punt wordt nu bepaald door de hoogte van het vlak in te stellen.

#### **Voorbeeld 3**

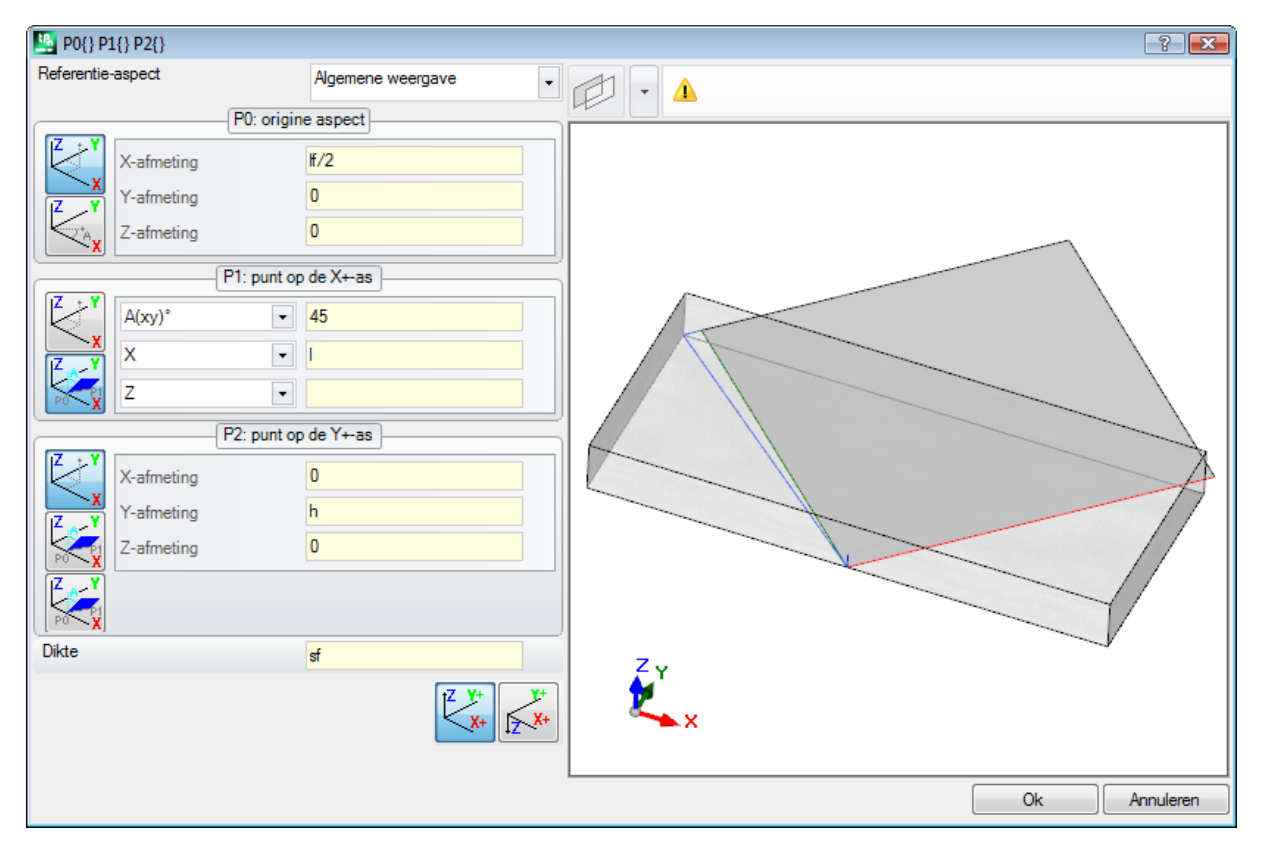

- · **Referentie-aspect**: Algemene weergave wordt ingesteld. De selectie betekent dat het fictieve vlak moet worden toegewezen aan de hand van het absolute xyz-systeem van het stuk.
- · **P0: origine aspect**: de eerste bitmap is geselecteerd in het frame. De selectie betekent dat de drie coördinaten van het punt bekend zijn. De coördinatenvelden lokaliseren de oorsprong van het vlak op de helft van de x-as van het stuk (l/2; 0; 0):
- · **P1: punt op de X+-as**: de tweede bitmap is geselecteerd in het frame. De selectie betekent dat de poolcoördinaten van het punt op een van de drie cartesische vlakken van het stuk bekend zijn (als er een
referentievlak was ingesteld, zouden we kunnen zeggen: "…op één van de drie cartesische vlakken van het referentievlak"). De getoonde instelvelden zijn anders dan in de voorgaande gevallen:

- · **A(xy)° 45**: in de linker drop-down box kan een van de 3 cartesiaanse vlakken worden gekozen:
	- · A(xy)°: xy-rotatie vliegtuig
	- · A(xz)°: xz-rotatie vliegtuig
	- · A(yz)°: yz-rotatie vliegtuig

De waarde stelt de rotatiehoek in graden in op het vlak en de paal (midden) van het poolcoordinatenstelsel is het punt P0: de as die uit P0 op het vlak komt en met de toegewezen hoek het vlak definieert X+ as. Op de drie vlakken, de hoek draait in positieve richting:

- · met de X+ as die zich sluit naar Y+, in het geval van een xy-rotatievlak
- · met de X+ as die zich sluit naar Z+, in het geval van een xz-rotatievlak
- · met de Y+ as die zich sluit naar Z+, in het geval van het yz-rotatievlak

Het X+ halve as ligt vast, maar niet de positie van P1 op deze.

- · **X l**: in de linker drop-down box kunt u kiezen tussen 3 verschillende manieren om P1 toe te wijzen op het vlak bepaald door een polair coördinatenstelsel:
	- U: het wijst de module van het poolcoordinatenstelsel toe (afstand van P1 tot P0, op het rotatievlak). De waarde wordt genomen als absolute waarde
	- · **X**: het kent de x-coördinaat van P1 toe, terwijl de y-coördinaat wordt berekend op voorwaarde dat het punt P1 tot de  $x+$  as van het vlak behoort;
	- · **Y**: het kent de y-coördinaten van P1 toe, terwijl de y-coördinaat wordt berekend op voorwaarde dat P1 punt behoort tot x+ as van het vlak;

De coördinaten geselecteerd in de lijst komen overeen naar het gekozen rotatievlak:

- · (X, Y) in het geval van een xy-rotatievlak
- · (X, Z) in het geval van xz-rotatievlak
- · (Y, Z) in het geval van het yz-rotatievlak
- In de figuur is de geselecteerde optie:  $X1 = I$ .

Zodra de positie P1 van het gekozen vlak van het polaire coördinatensysteem is toegewezen, de positie P1 op de as loodrecht op het vlak nog worden vastgesteld.

- · **Z 0**: de linker drop-down box maakt het mogelijk te kiezen tussen 3 verschillende manieren om P1 toe te wijzen op de derde as (in het voorbeeld: Z-as):
	- · Z: het wijst direct de positie toe;
	- · Z±: hij belast met de variatie van de positie ten opzichte van de toegewezen waarde P0 punt;
	- · AZ°: hij belast met de hoekvariatie ten opzichte van de waarde die aan P0 punt. De ingestelde waarde moet tussen -90° en +90° liggen: de waarde wordt als geldig beschouwd, indien zij binnen bovenstaand bereik ligt, uitersten uitgesloten (het verschil tussen de waarden is significant als het groter is dan epsilon = 0,001°). Positieve waarden van de hoek te bepalen hoogtebijgroei negatieve waarden te bepalen hoogtevermindering.

De hier toegewezen coördinaat komt overeen met de as die loodrecht op het rotatievlak staat:

- · z, bij xy rotatievlak
- · y, bij xz rotatievlak
- · x, bij yz rotatievlak
- · **P2: punt op de Y+-as**: de eerste bitmap is geselecteerd in het kader. De selectie betekent dat de drie coördinaten van het punt bekend zijn. De coördinatenvelden lokaliseren het P2 punt in (0; h; 0). P2 vormt een hoek kleiner dan 90° met de x-as van het vlak (P0 tot P1), daarom wordt de P2 projectie op de y-as van het vlak (PY) herberekend. De lineaire segmenten die in de grafische voorstelling toetreden tot de oorsprong van het vlak om P2 en P2 PY precies aangeven dat de P2 en PY punten niet samenvallen.

### **Voorbeeld 4**

Wijs een vlak evenwijdig aan een vooraf bestaande:

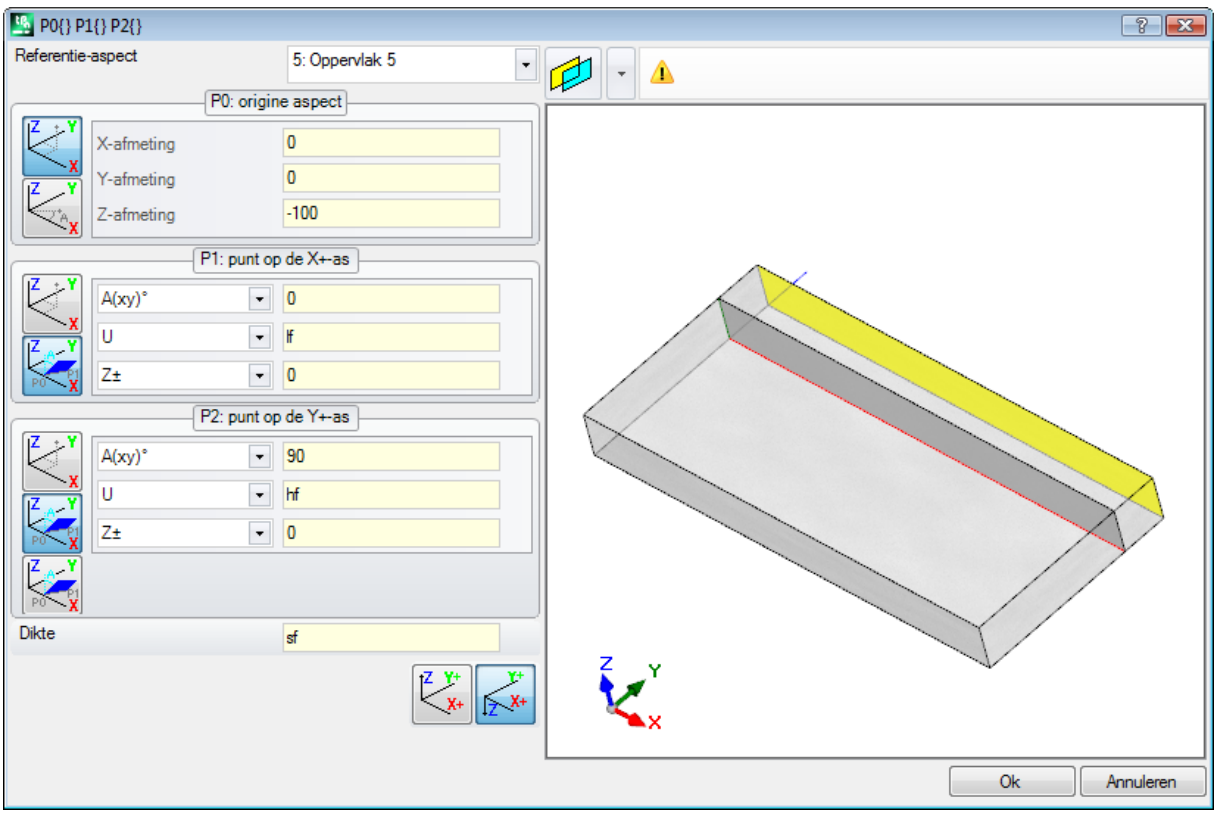

**Referentie-aspect: Oppervlak 5**: druk vervolgens op de knop . Stel de Z-coordinaat van de P0 wijzen op de -100 hoogte tot het vlak bewegen langs de Z-as van het referentievlak teneinde het vlak afgebeeld verkrijgen. Als het nodig is, verplaatst de P0 punt op de x- en/of y-coordinaten: verschillende waarden toekennen van 0; indien het noodzakelijk assign verschillende lengte en/of hoogte afmetingen: lf en/of hf waarden vervangen.

# **Sectie van de beperkingen**

Dit is een optionele pagina Het is opgenomen in de aangepaste informatie sectie. De configuratie opdrachten wordt ondersteund door een soort specifieke werkingsmechanisme en hun betekenis onbekend is het programma. Wat eerder beschreven over aangepaste informatie in Bijzondere [instellingen](#page-99-0) is nog geldig.

# **Optimaliseringsinstellingen**

Dit is een optionele pagina  $\mathbb{C}^2$ . Het is opgenomen in de aangepaste informatie sectie. De configuratie opdrachten wordt ondersteund door een soort specifieke werkingsmechanisme en hun betekenis onbekend is het programma. Wat eerder beschreven over aangepaste informatie in **Bijzondere [instellingen](#page-99-0)** is nog geldig.

# <span id="page-109-0"></span>**Sequenties**

Dit is een optionele pagina

Hiermee kan een specifieke uitvoeringsvolgorde worden vastgesteld voor alle aan het stuk toegewezen bewerkingen.

De pagina regelt de bewerkingen in een tabel: elke rij overeenkomt met een werkende.

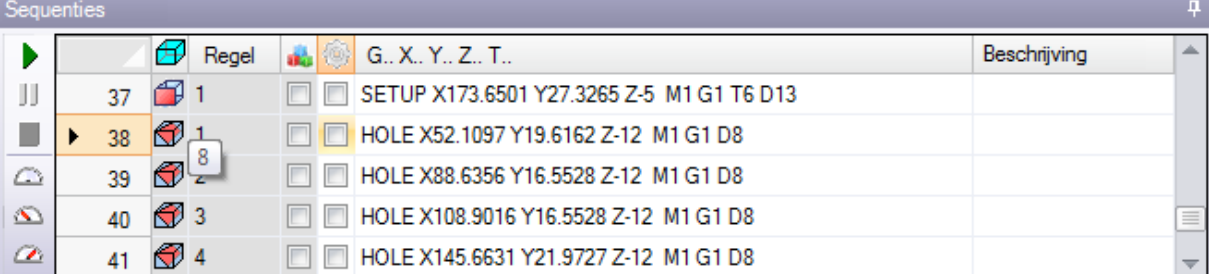

- · **Koptekst**: het geeft het sequentienummer
- $\bigoplus$ : het geeft grafisch het vlak weer waar de werking geprogrammeerd is. Als u de muisaanwijzer over het pictogram beweegt, verschijnt een tooltip met het vlaksnummer
- · **Regel**: volgnummer van de bewerking in het vlaksprogramma
- **b**: Het vakje aangevinkt bij construct werkzaam
- **\*\***: het kader toont de primaire kleur die bij de bewerking hoort, afhankelijk van het soort bewerking (punten, setup, profielsegment) of operatiecode
- · vlag voor werkoptimalisatie (optioneel). De interpretatie van de vlag hangt af van de afzonderlijke toepassing. Een enkel vak kan worden in- of uitgeschakeld of, met behulp van de opdrachten van het contextuele menu, kan de gebruiker meer vakken in- of uitschakelen. Het veld is het enige dat in de tabel kan worden gewijzigd.
- · **Bewerking**: beschrijvingstekst van de werkzaamheden
- · **G..X..Y..Z..T..**: het toont de ASCII-naam van de bewerking, het toepassingspunt en de technologietoewijzingen (machine, groep, kop, spil, diameter, technologische prioriteit).

Als ten minste één van de opgesomde bewerkingen een toegewezen beschrijvingsveld of een Naam heeft, wordt een kolom voor de overeenkomstige weergave toegevoegd.

De beschikbare commando's om de run sequence list te wijzigen zijn gerangschikt in het contextuele menu, dat kan worden opgeroepen door in het venstergebied op de rechter muisknop te drukken.

- Œ **Programma volgens sequentie initialiseren**: het initialiseert de lijst volgens de automatische volgorde van de vlaken (bovenste vlak eerst, dan: onderkant, voorkant, rechterkant, achterkant, linkerkant, fictief in nummervolgorde van 7 tot 99) en van de programmering voor elk vlak. Dit commando annuleert elke wijziging die sinds het begin van de sessie handmatig is aangebracht (knippen, plakken, toewijzing van optimalisatievlag).
- $\mathbf{\mathbf{\bot}}$ **Oppervlak volgens de sequentie initialiseren**: het voert de lijst in van de vlaksbewerkingen waartoe de huidige regel behoort. Als u bijvoorbeeld het commando selecteert op een rij die een bewerking van vlak 4 toont, worden alle bewerkingen van vlak 4 ingevoegd, beginnend vanaf de rij zelf, waarbij de programmeervolgorde van het vlak zelf wordt aangehouden.
- **Optimalisatievlag inschakelen**: het activeert de optimalisatie vlag van de geselecteerde rijen. Deze opdracht is optioneel.
- **Optimaliseringsselectie uitschakelen**: het deactiveert de optimalisatie vlag van de geselecteerde rijen. Deze opdracht is optioneel.
- **Knippen**: het knipt de geselecteerde rijen uit de tabel (huidige rijen, als er geen geselecteerde rijen zijn) en plakt ze in het lokale Klembord. Dit commando is alleen beschikbaar als het Klembord leeg is. Om een regel te selecteren of deselecteren, klikt u op de overeenkomstige regelkopcel door op de knop **[CTRL]**. Om de selectie uit de hele lijst te verwijderen, klikt u op een willekeurig punt van de tabel.
- **ST Plakken**: het plakt de inhoud van het lokale klembord op de huidige rij en wist het lokale klembord. Deze opdracht is alleen beschikbaar als een of meer rijen naar het klembord zijn gekopieerd. De rijen worden voor of na de huidige bewerking ingevoerd, afhankelijk van hoe de vlag voor invoegen in de statusbalk is ingeschakeld.
- کی **Onder invoegen**: het selecteert het invoegpunt boven/onder de huidige rij.

Het is ook mogelijk de volgorde van de bewerkingen te wijzigen door deze binnen het gebied van de tabel te slepen. Het slepen wordt toegepast op de geselecteerde rijen (huidige rij, als geen rij is geselecteerd) en wordt geactiveerd door de rechtermuisknop ingedrukt te houden totdat de gewenste positie in de lijst is bereikt. De wijziging van de lijst door slepen is niet afhankelijk van de status van het lokale klembord.

De knoppenbalk links van de tabel toont de commando's die nuttig zijn om de lijst te simuleren:

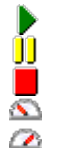

 $\blacktriangleright$ : Het begint de grafische simulatie. Het huidige werk wordt verplaatst van de eerste rij tot de laatste van de lijst, een constante periode. De simulatie kan worden onderbroken door te klikken op de knop  $\prod$  en opnieuw opgestart door te klikken op  $\blacktriangleright$  weer. De knop  $\blacksquare$  beëindigt de simulatie.

De simulatiesnelheid kan worden gewijzigd met behulp van de toetsen:

 $\bigcirc$ : stelt de standaardsimulatiesnelheid in

- $\mathbf{\Omega}$ : verlaagt de simulatiesnelheid
- : verhoogt de simulatiesnelheid

Afhankelijk van de functies die bij het aanpassen van TpaCAD zijn toegewezen, kan de grafische weergave alle geprogrammeerde bewerkingen weergeven of alleen de bewerkingen waarvan de volgorde kan worden toegewezen. In dit geval toont het programma niet de werkingen die overeenkomen met de volgende items:

- · werken vlakstuck
- · geopend profielen
- · geïnduceerde oproepen van subroutine of macro
- · werkingen waarvoor het beheer van de sequentie niet is ingeschakeld

In de grafische voorstelling is de bewerking die overeenkomt met de geselecteerde rij in de tabel gemarkeerd. De voorstelling kan in 3D zijn, in box-aanzicht, of een enkel vlak (2D).

Het is mogelijk om een werk te vinden of selecties ook direct in het grafische gebied te maken:

- · **[Shift+(linker muisknop ingedrukt)]**: start de gebiedselectie. Bewerkingen die in het aangegeven venster zijn opgenomen, worden toegevoegd aan de huidige selecties in de tabel. Als u ook de toets [CTRL] ingedrukt houdt, blijven de vorige selecties behouden, anders worden ze teruggezet.
- · **[CTRL+(klik op de linker muisknop]**: het schakelt de selectiestatus van het werk dat zich het dichtst bij de muispositie bevindt
- · anders **(klik op de linker muisknop)** verplaatst de huidige rij naar de bewerking die zich het dichtst bij de muispositie bevindt, waarbij alle selecties worden teruggezet.

Als u de pagina van de Sequenties verlaat, wordt de grafische voorstelling van het programma volledig bijgewerkt.

# **6.4 Geavanceerde opdrachten**

# **Uitzonderingen**

Het commando is facultatief en beschikbaar in de groep **Instellen** van het tabblad **Wijzigen** .

Met TpaCAD kunt u een reeks werkstukken uitsluiten die worden geïdentificeerd door een gemeenschappelijke eigenschap: L (Laag), K, K1 en K2. Een uitsluiting is gelijkwaardig aan een toegevoegde logische voorwaarde, met het essentiële verschil dat zij niet in het programma opgeslagen blijft. De uitsluitingen hier toegewezen, worden toegepast op het programma door het selecteren van het bijzonder uitzicht op de *Logische voorwaarden*, beschikbaar in de groep **Weergaven** van het tabblad **Visualiseren**. De mogelijkheid om uitsluitingen in de machine toe te wijzen wordt bepaald door de toepassing die de uitvoeringslijsten beheert. Elke pagina van het venster is alleen beschikbaar als de controle is ingeschakeld.

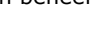

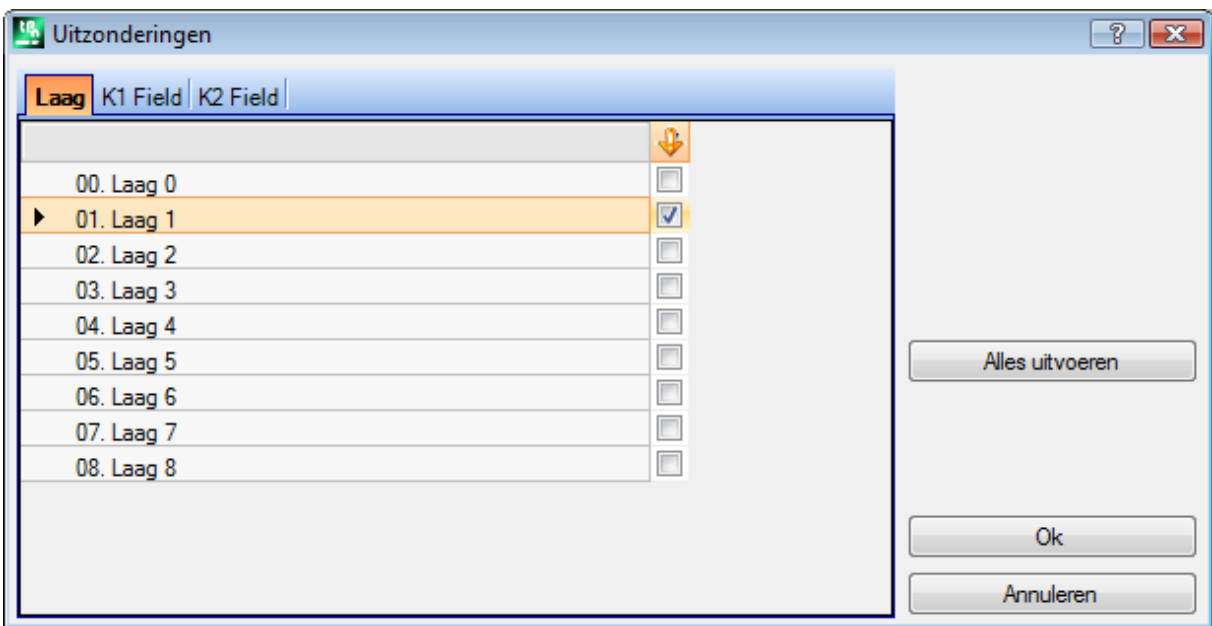

· **Laag** om de uitsluitingen voor de "L" eigenschap waarden toe te wijzen: nummer en naam gegeven aan de laag worden voor elke laag weergegeven, voor maximaal 16 waarden (voor volgende waarden kan geen uitsluiting worden toegekend). De namen van de lagen kunnen worden gewijzigd in de pagina die wordt geopend vanuit het menu Toepassing **[Aanpassen](#page-405-0) -> Kleuren > Laag**. De status van de laag wordt in de

kolom waarvan de kop is het icoon  $\bigtriangledown$ : de vinkje in het vakje  $\bigtriangledown$  geeft aan dat de laag is uitgesloten (in de figuur Laag 1).

De eerste rij komt overeen met laag 0 (niet toegewezen).

De knop **[Alles draaien]** zet alle in de pagina uitsluitingen.

Selecteer de knop **[Ok]** om de Uitsluitingen aan het actieve programma toe te wijzen zoals ze zijn toegewezen en direct de weergave op Logische voorwaarden te activeren.

- · **Veld K**: voor de toewijzing van de uitsluitingen voor de "K"-eigenschap
- · **Veld K1**: voor de toewijzing van de uitsluitingen voor de eigenschap "K1"
- · **Veld K2**: voor de toewijzing van de uitsluitingen voor de eigenschap "K2"

Het is ook mogelijk om aan velden (K, K1, K2) de uitsluitingen toe te kennen, voor een maximum van 16 waarden.

# **Lagen**

De instelling venster wordt opgeroepen via het tabblad **Wijzigen** in de groep **Instellen** .

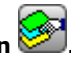

De in de configuratie van TpaCAD beschikbare lagen worden weergegeven (in het voorbeeld: tot en met laag 8) en in ieder geval tot en met 16 waarden.

In dit venster kan de gebruiker de weergave toewijzen en de statusfilters voor elke laag wijzigen.

De aanzichtfilters, zoals hier toegewezen, worden op het programma toegepast door de speciale aanzicht *[Lagen](#page-84-0)* beschikbaar in de groep **Weergaven** van het tabblad **Visualiseren**.

De wijzigingsfilters worden in plaats daarvan rechtstreeks toegepast: het is niet mogelijk de werkingen te wijzigen met een waarde van een vergrendelde laag toegewezen.

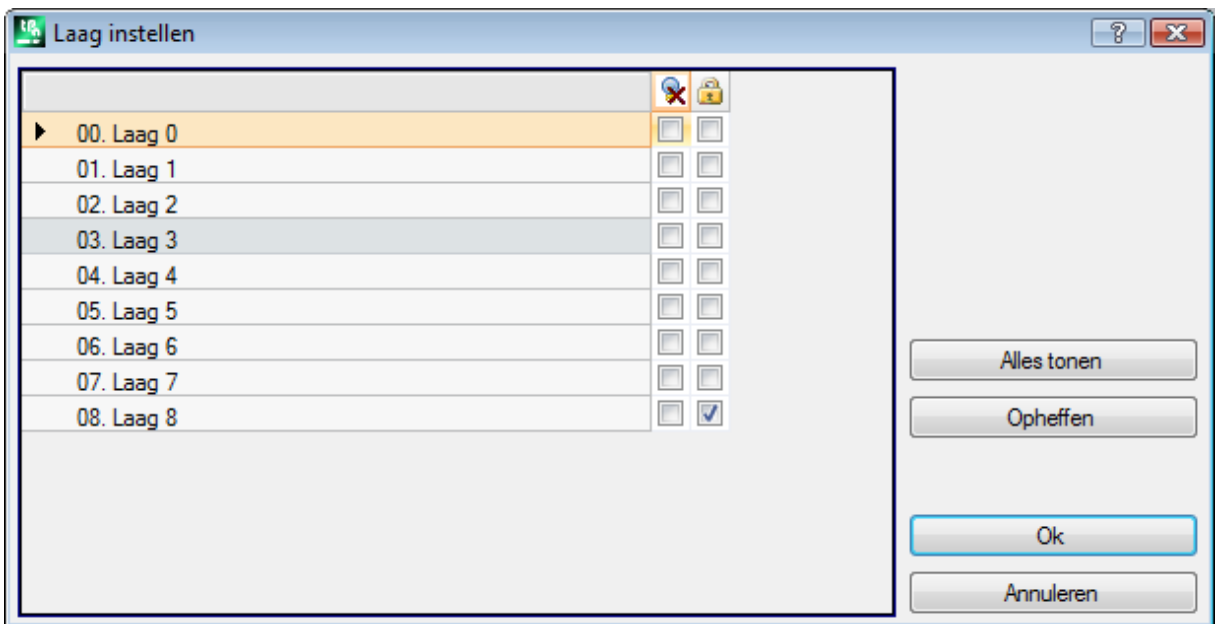

- · **Koptekst kolom**: het nummer en de naam van de laag zijn beschikbaar voor elke laag (deze kunnen worden gewijzigd in de pagina die wordt geopend vanuit het menu Toepassing **[Aanpassen](#page-405-0) -> Kleuren > [Laag](#page-405-0)**)
- $\star$ : laagweergavestatus: het vinkje in het selectievakje geeft aan dat de laag is uitgesloten van de weergave
- **1**: status van vrije of vergrendelde laag: het vinkje in het selectievakje geeft aan dat de laag vergrendeld is

De eerste rij komt overeen met laag 0 (niet toegewezen).

De knop **[Alles tonen]** activeert de weergegeven status voor alle toegangsniveaus. De knop **[Opheffen]** zet alle niveaus in de vrije status.

# **Speciale filters**

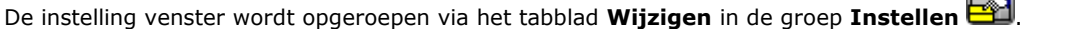

Dit is een optioneel commando.

Het toont de waarden van Constructie, Velden (O, K, K1 en K2), Technologie.

Elke pagina van het venster is alleen beschikbaar als de controle is ingeschakeld.

In dit venster kunt u een weergave toewijzen en filters wijzigen op dezelfde manier als in het venster Lagen. In het tabblad Technologie kunnen alleen weergavefilters worden toegewezen.

De aanzichtfilters, zoals hier toegewezen, worden op het programma toegepast door de speciale aanzicht [Bijzondere](#page-84-0) weergave, beschikbaar in de groep **Weergaven** van het tabblad **Visualiseren**.

De wijzigingsfilters worden in plaats daarvan rechtstreeks toegepast: het is bijvoorbeeld niet mogelijk de werkingen te wijzigen met een vergrendelde waarde van O Veld of Constructie toegewezen. Voor elke woning pagina:

- kolom  $\mathbf{\dot{x}}$ : eigenschap bekijken status. Het vinkje in het selectievakje geeft aan dat de eigenschap is uitgesloten van de weergave
- · kolom : vrij of vergrendeld eigendom status. Het vinkje in het selectievakje geeft aan dat het eigendom vergrendeld is.

De knoppen **[Alles tonen]** en **[Opheffen]** uitschakelen van de speciale filters instellen voor de actieve pagina.

### **Constructie**

Dit toont de waarden van Constructie geconfigureerd in TpaCAD en in ieder geval maximaal 16 waarden. Elke constructie heeft een corresponderend nummer en naam.

#### **Veld O**

Dit toont de waarden van het O-veld dat in TpaCAD is geconfigureerd en in elk geval maximaal 16 waarden. Elke constructie heeft een corresponderend nummer en naam. De pagina is niet beschikbaar zelfs als de toewijzing van het veld "O" is ingeschakeld op de afzonderlijke profielsegmenten.

### **Veld K**

### **Veld K1**

### **Veld K2**

Deze tonen de waarden van Veld (K, K1, K2) geconfigureerd in TpaCAD en in ieder geval een maximum van 16 waarden.

#### **Technologie**

Hiermee kunnen de weer te geven werkingen worden gekozen door de ASCII-code van de werkingen en/of een lijst van parameters die bij de werkingen zelfhoren, toe te wijzen. Het is mogelijk om slechts één weergave filter in te stellen.

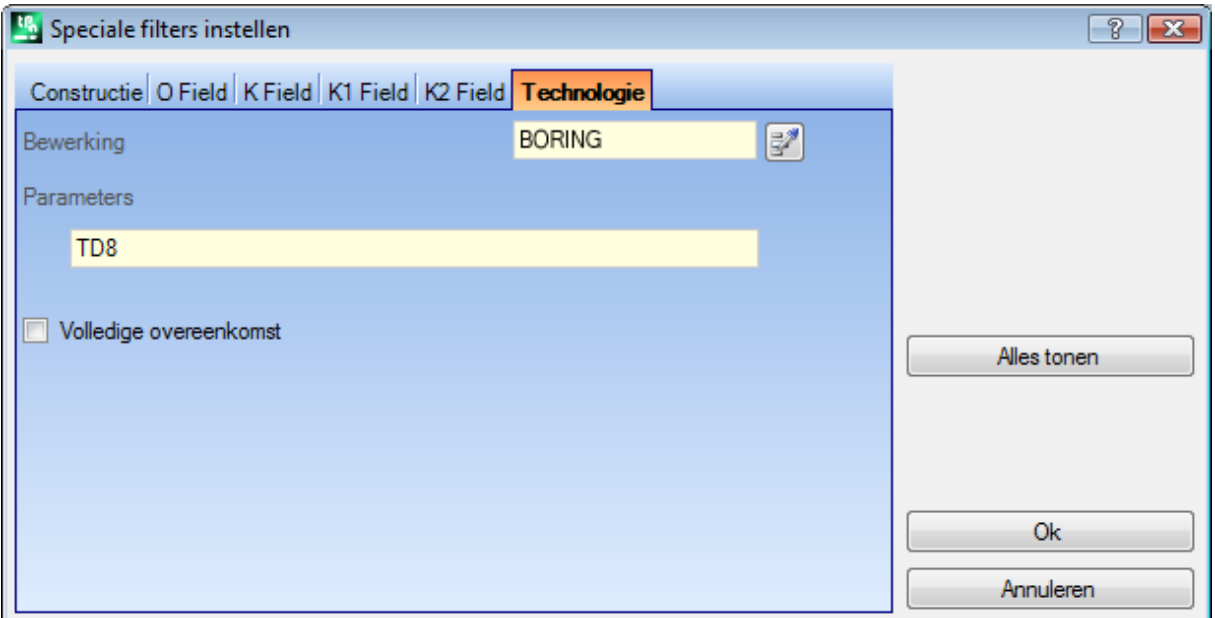

Volgens de gegevens in het voorbeeldvenster worden alleen de werkingen met ASCII-code "BORING" en TD parameter ingesteld op waarde 8 weergegeven.

In vlakweergave biedt deze knop, **Maast het veld Bewerking** veld kan het veld worden ingesteld op de code van de huidige bewerking.

Alleen de **parameter** met technologische waarde worden geïnterpreteerd (voorbeelden: machine, groep, gereedschap), zodat in het geval van een bewerking die tot een profiel behoort, de parameters worden geëvalueerd die behoren tot de bewerking die het profiel opent (opstelling of profielsegment).

De ingang **Volledige overeenkomst** definieert de zoekcriteria van de werkingen die de instellingen te controleren. Indien geselecteerd, wordt ook een query uitgevoerd op eventuele uitgebreide lijsten, dat wil zeggen op de werkingen die door subroutines of macro's zijn toegewezen. Indien niet geselecteerd, wordt de zoekopdracht alleen uitgevoerd op de geprogrammeerde werkingen (lijst weergegeven in de ASCII-tekst). In het voorbeeld in figuur:

· als de optie niet is geselecteerd, wordt de query uitgevoerd in de rechtstreeks geprogrammeerde werkingen (BORING, TD8).

· indien de optie is geselecteerd, wordt de query ook uitgevoerd voor de werkingen (BORING, TD8) die voortvloeien uit de programmering van een subroutine.

Het is niet nodig beide velden toe te wijzen. Dus, als u wilt verwijzen naar het voorbeeld in figuur:

- · indien het veld Parameter niet is toegekend: alleen de werkingen met ASCII-code "BORING" worden getoond;
- · indien het veld Bewerging niet is toegewezen: alleen de werkingen met TD parameter op 8 worden getoond.

Voor het veld van de parameters is het mogelijk de volgende parameters in te stellen:

- · Parameters = "TD=r27" alleen de werkingen met TD parameter instelling op "r27" worden getoond
- · Parameters = "TM2 TD=r27" alleen de werking met TM-parameter ingesteld op waarde 2 en TD parameter ingesteld op "r27" wordt getoond.

De vergelijking wordt gemaakt met de parameter setting string.

Het is ook mogelijk om een aantal toe te wijzen logische [voorwaarden.](#page-156-0) Voorbeelden:

- · Parameters = "TMR<=3": alleen de werkingen met TMR-parameter kleiner dan of gelijk aan 3 worden getoond;
- · Parameters = "TMR#3", "TMR<>3": alleen de werkingen met TMR-parameter verschillend van 3 worden getoond;
- · Parameters = "TMR>3": alleen de werkingen met TMR-parameter groter dan 3 worden getoond;
- · Parameters = "TMR>3 GR=r4": alleen de werkingen met TMR-parameter groter dan 3 en GR-parameter ingesteld op "r4" worden getoond.

In het geval van logische voorwaardetoekenning (d.w.z.: geen identiteitsvoorwaarde), zullen we **aanbevolen** het toewijzen van numerieke instellingen. In feite:

- · in het geval van numerieke instelling is de vergelijking met de parameterwaarde
- · in het geval van parametrische instelling is de vergelijking met de parameter-instellingsreeks, met de mogelijkheid om alleen het verschil tussen instellingsreeksen in aanmerking te nemen.

Een verandering op het gebied van parameters kunnen automatisch veranderingen als gevolg van de automatische controles te bepalen. Meer bepaald worden de delen die als naam van parameters worden herkend, met hoofdletters toegekend en worden als ongeldig herkende toewijzingen verworpen.

Bij correspondentie geverifieerd op opening opzetten van een profiel, wordt deze correspondentie toegepast op het gehele profiel.

De knop **[Alles tonen]** deactiveert de speciale filters voor de Technologie.

# **7 Oppervlak**

# **7.1 Grafische weergave van het vlak aanzicht**

### **Grafische weergave van het vlak aanzicht**

Het gebied van het vlak aanzicht kan worden weergegeven in

- · driedimensionale graphics. De huidige vlak en het vlak werkingen hebben dezelfde kleur gemarkeerd ten opzichte van de andere vlakken en werkingen. De bewerking van de andere vlaken zijn grijs ofhun mening kunnen worden uitgesloten.
- · boxweergave. Het huidige vlak en de vlakswerking van het vlak zijn gekleurd om te worden benadrukt ten opzichte van de andere vlaken en werkingen.
- · bi-dimensionale grafische weergave op het xy-vlak van het vlak Zowel het huidige vlak als de werking ervan zijn weergegeven.

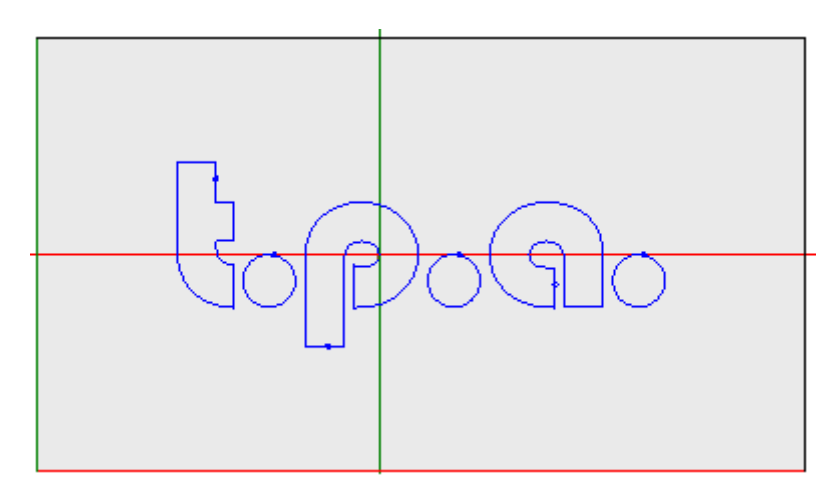

De figuur is een voorbeeld van het vlak graphics. De cross-cursor evenals volledig wordt weergegeven op het uitzicht. Het referentiesysteem oorsprong en het vlak assen aangeduid.

### **Werktoewijzingsgebied**

Indien werking hebben tegenover programma gedefinieerd, wordt de actieve werkgegevens in de **bewerking toewijzing** venster.

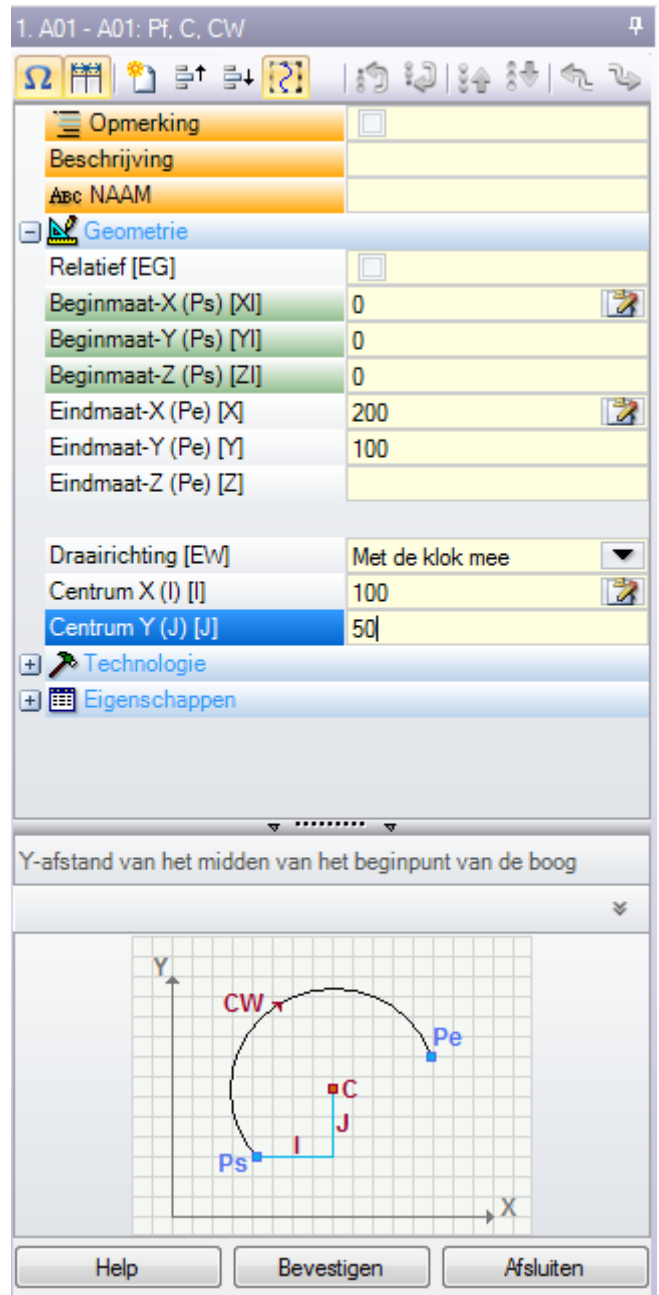

- · **Kop**: blijkt onder ASCII-naam Werken beschrijving. Zoals in de figuur "A01 A01: Pf, C; CW"
- · **Parameters en werken eigenschappen opdracht omgeving**: de items zijn gerangschikt in een lijst als directe inzendingen (Naam, Beschrijving, Commentaar, …) of gegroepeerd in knooppunten (Geometrie, Technologie, Eigenschappen). De eigenschappen hebben een betekenis voor alle werkingen en homogeen aangebracht in alle werkingen: sommige bij de top als directe ingangen (in de figuur: Naam, Beschrijving, Commentaar), de anderen gegroepeerd in de laatste knoop. De parameters zijn in plaats daarvan meer in het algemeen verschillend in de werking, zowel als betekenis en organisatie. In de buurt van de beschrijving van de parameters ASCII-namen die zijn toegewezen aan de parameters zelf kan tussen vierkante haken

weergegeven. Om aan te geven dat de parameter is een string-type één op het pictogram *ab* Elk knooppunt in de lijst wordt eerst geopend of gesloten gepresenteerd, overeenkomstig de instellingen voor de presentatie van elke bewerking: latere presentaties van de bewerking behouden voor elk knooppunt de laatste status die voor de weergave was geselecteerd.

- · **Test Help Gebied**: beschrijving van het wezen bewerkte parameter
- · **Graphic Help Gebied**: grafische ondersteuning aan de geometrische gegevens van de werking te stellen.

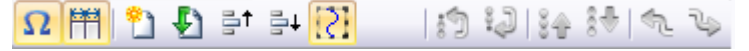

De knoppenbalk onder de titel van het werk toont de commando's:

 $\Omega$  in ingeschakeld, de ramen toont de ASCII-namen van de parameters, naast de beschrijvingen.

Bijvoorbeeld, zoals je kunt zien in de figuur, de **Relatief** parameter ASCII gelijk geroepen [EG]

**indien ingeschakeld, het venster maten even de twee header kolommen van items en programmering.** Anders wordt de koptekstkolom bemeten op een zodanige wijze dat de langste tekst volledig kan worden weergegeven

deze selectie komt overeen met de instelling **Startpunt van de profielsegmenten altijd weergeven** in **Aanpassen -> Omgeving -> [Bewerkingseditor](#page-400-0)**

dupliceren de huidige werk en gaat de dubbele werking na de huidige. Als de huidige werking wordt ingevoerd of gewijzigd, hij belast met de veranderingen en vervolgens kopieert ze. Deze opdracht is beschikbaar indien ingeschakeld in de TpaCAD configuratie. Deze opdracht heeft geen invloed als de wijzigingsoptie van de huidige bewerking is vergrendeld.

**Reset verwerking**: wijst de huidige bewerking toe aan de status die overeenkomt met het inzetsel door middel van directe selectie vanuit het bewerkingspalet. Deze opdracht heeft geen invloed als de wijzigingsoptie van de huidige bewerking is vergrendeld.

: verplaats de huidige werk om de positie van de vorige rij of de volgende. Deze opdrachten zijn beschikbaar als deze zijn ingeschakeld in de TpaCAD-configuratie. Deze opdrachten hebben geen invloed als de wijzigingsoptie van de huidige bewerking is vergrendeld. Hoe deze opdrachten werken hangt af van de status

van deze knop:  $\mathcal{C}$ .

- · indien dit niet is geselecteerd, heeft de vorige opdracht alleen invloed op de huidige bewerking, zelfs als deze deel uitmaakt van een profiel. Bovendien wordt de huidige bewerking verplaatst naar een positie in de lijst, zelfs als het een profiel breekt voor of achter het profiel;
- · indien dit is geselecteerd: als de huidige bewerking deel uitmaakt van een profiel, verplaatst de vorige opdracht het hele profiel. Als zich hiervoor of hierachter een profiel bevindt, dan wordt dit bovendien beschouwd als een geheel en wordt het niet doorbroken door het verplaatsen naar de lijst.

# **7.2 Hoe om het te openen**

De gezichtsmening tot weergegeven wordt gekozen uit het vlak selectiebalk dat altijd zichtbaar en omvat de algemene opvatting, het stuk-vlak (indien beheerd), de echte vlaken en de fictieve vlakken.

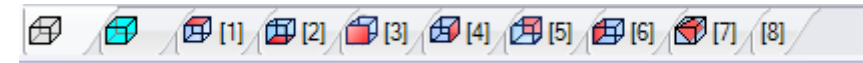

De echte gezichten zijn de enige gezichten daadwerkelijk door de fabrikant van de machine is ingeschakeld tijdens de configuratie. De fictieve gezichten zijn die welke in het algemeen View hebt toegewezen, met uitsluiting van de in te stellen als de bouw hulpstoffen gezichten.

Elke bitmap van de balk komt overeen met een vlak.

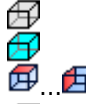

₩

Algemene weergave Werkstukoppervlak

van vlak 1 tot vlak 6

fictieve vlak. In het geval van meer toegewezen fictieve gezichten: de bitmap wordt alleen getoond voor het eerste gezicht. De reden hiervoor is dat men, in geval van een groot aantal toegewezen fictieve gezichten, minder op de selectiebalk tussen alle gezichten hoeft te scrollen.

Het bewegen van de muis cursor op het icoontje van een vlak van de informatie over het vlak worden weergegeven als volgt:

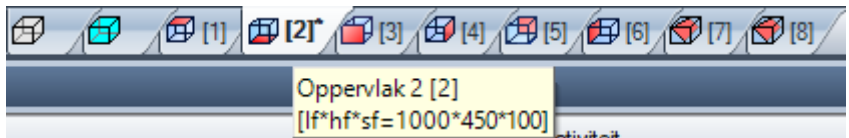

- · de naam (in de afbeelding: "Oppervlak 2")
- · het aantal rijen vlak programma, indien aanwezig (in de figuur: "(2)")
- de afmetingen (in de figuur: "[lf\*hf\*sf =  $1000*450*100$ ]").

De nummering van de echte vlakken kan bij verschillende toepassingen veranderen: het is dus mogelijk een aangepaste nummering toe te kennen.

⊿n ⊓‴ Als een vlak geprogrammeerde bewerkingen heeft, wordt een sterretje weergegeven als een superscript naast het gezichtnummer.

Door met de rechtermuisknop op het pictogram van het huidige gezicht te klikken, wordt een lokaal menu geopend:

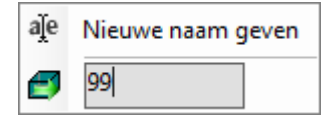

**Nieuwe naam geven**: Selecteer, om de naam van het gezicht te wijzigen. De naam van de gezichten worden niet opgeslagen in een taal-bestand, zodat ze niet kunnen worden vertaald. Dit item is niet beschikbaar in de algemene weergave.

- · **Ga naar oppervlak**: De volgende rij van het menu is alleen zichtbaar als de scrollknoppen van de *Selectiebalk* Zijn actief. Het kan het geval zijn met meerdere toegewezen fictieve gezichten van een videobox dat specifiek is voor de horizontale balk, met een sterk verminderde grootte. In de rij:
	- · Een bewerkingsveld, waar u het nummer van het gezicht wilt instellen om te activeren (in de figuur: 99);
	- · Een knop die overeenkomt met **Ga naar oppervlak**, Om naar de overeenkomstige gezichtsstand te gaan. Selecteren *Algemene weergave*: Stel een niet-numeriek teken (of een negatieve waarde) in.

### **Het is mogelijk om een bepaald vlak activeren interactief, direct aan het algehele beeld of uit het vooraanzicht (anders dan een hoogte-face):**

- · **selecteer de sneltoets ALT en klik met de linkermuisknop op het overeenkomstige gedeelte van het gezicht; of**
- · **het corresponderende gebied van het vlak door te dubbelklikken met de muis.**

In het geval van meerdere grafisch overlappende gezichten: herhaal de selectie (ALT short-cut+klik; of dubbelklikken) tot de activering van het vereiste gezicht wordt uitgevoerd.

# **7.3 ASCII-tekstgebied**

In de ASCII-tekst gebied van het programma van het vlak in ASCII-formaat worden getoond. Het is mogelijk om wijzigingen rechtstreeks in de tabel voor alleen de opdrachten uit:

- · **Beschrijving**: Zonder specifiek mogelijk, als het programma rij kan worden gewijzigd;
- · **"C" eigenschap** (Commentaar): indien ingeschakeld vanaf TpaCAD configuratie en alleen als het programma rij kan worden gewijzigd;
- · **"N" eigenschap** (Naam): indien ingeschakeld vanaf TpaCAD configuratie en alleen als het programma rij kan worden gewijzigd;

De pagina bevat een tabel met evenveel rijen als het aantal vlak bewerking. Het lijst geordend naar de oorspronkelijke programmering order.

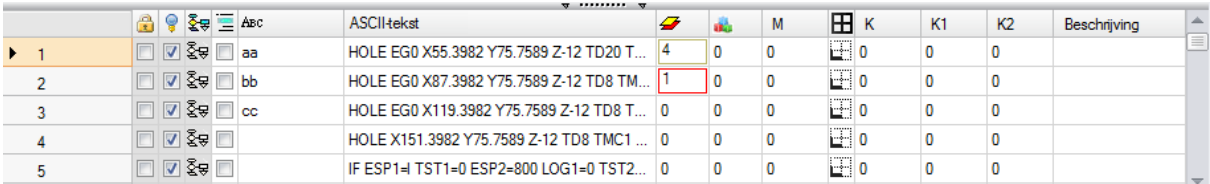

**Kop**: sequentiele nummering van werkingen (vanaf 1).

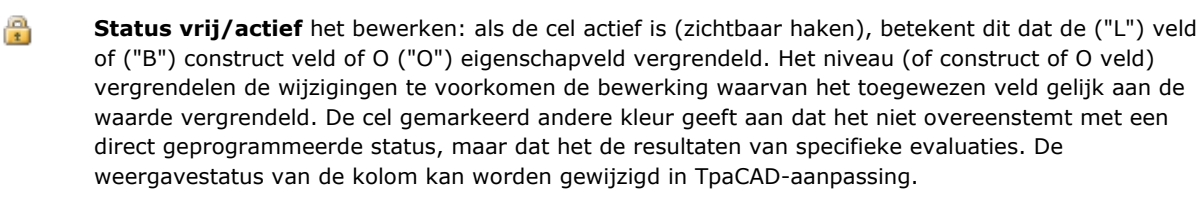

**Actieve weergave**: de cel actief (zichtbaar haken), indien de be- wordt weergegeven in de grafieken. Een werkende niet grafisch weergegeven, als

- · de reactie vlag actief is ("C" eigendom);
- · heeft het logische type;
- · een weergavefilter van de eigenschappen actief (velden "L", "B", "O") of technologie (bedrijfscode en/of technologische parameters);
- · een bijzonder uitzicht op logische voorwaarden actief is.

Ook in dit geval de cel gemarkeerd in verschillende kleuren toont aan dat het niet overeenstemt met een direct geprogrammeerde toestand. Het weergeven van de kolom kan in TpaCAD Aanpassingen worden gewijzigd.

**LET OP**: de status van de cel is niet afhankelijk van de mening veld instelling van het programma (in de statusbalk)

중동 **Status**: de kolom is belangrijk, wanneer het bekijken van de logische voorwaarden wordt geactiveerd. In dit geval is de cel geeft:

- · een gele versperd pijl, als de bewerking niet wordt gevonden te worden gecontroleerd door de logische conditioneringen;
- een groene pijl, indien de be- blijkt te worden gecontroleerd door de logische conditionering en het is geen bepaalde logische instructie;
- · een stopteken, indien de bewerking controleert de logische conditionering en het is een bepaalde logische instructie (ERROR, EXIT). In dit geval: de logische aandoeningen kunnen het gevolg zijn van externe omstandigheden (cycli: IF - ELSE - ENDIF) toegevoegd aan omstandigheden direct geprogrammeerd de bewerking.
- $\cdot$   $\Box$  een waarschuwing, bij een logische instructie WARNING tijdens de controle van de externe logische voorwaarden (Cycli: IF - ELSE - ENDIF) en de voorwaarden direct in de bewerking geprogrammeerd.

Ook in dit geval de cel gemarkeerd in verschillende kleuren toont aan dat het niet overeenstemt met een direct geprogrammeerde toestand. De weergavestatus van de kolom kan worden gewijzigd in TpaCAD-aanpassing.

**"C" eigenschap** (Commentaar): de kolom wordt niet weergegeven als de eigenschap niet wordt beheerd. Als de cel is geselecteerd, betekent dit dat de bewerken is in de lijst, maar heeft geen invloed op de programma. Dit doel, indien wordt verwezen naar de vorige of de volgende werkdag, ten opzichte van elkaar moet worden verstaan dat *de reactie werkingen zijn uitgesloten*. Als de cel wordt gekozen, in het raam van de **werkende toewijzing** alle overige velden, eigenschappen en parameters zijn uitgeschakeld, dat ze niet kunnen worden gewijzigd. Mogelijke bewerken wijzigingen worden gebracht naar de normale status als de cel is uitgeschakeld.

**WAARSCHUWING**: Verandering is mogelijk in het raam van **bewerken opdracht**. Het veld Opmerkingen kunnen worden toegewezen aan alle werkingen, zonder uitzonderingen. Zoals al gezegd: als de activering is geverifieerd, kan de cel rechtstreeks worden gewijzigd.

**Авс "N" eigenschap** (Naam): het is een optionele kolom. Dit is een naam die is toegewezen aan het bewerken. Als het een niet-numeriek veld, niet meer dan 16 tekens, de geldige tekens alfanumerieke en het eerste teken moet alfabetisch zijn. Bijvoorbeeld, de eigenschap gebruikt om complexe codes toepassen van transformaties direct op geprogrammeerde bewerking worden toegepast. Het veld Naam kan worden toegewezen aan alle werkingen, zonder uitzonderingen.

**ASCII Tekst**: toont de bedieningscode (interpreteert het eerste veld van de ASCII tekst). Voorbeelden: "G89", "L01", "A01") en de parameters, in het ASCII-formaat zoals gedefinieerd voor de arbeidersklasse. De kolom kan een streepje voor de directe visualisatie van de logische structuur van het programma, die wordt beoordeeld aan de hand van IF weer te geven (IF, ELSE, ENDIF) en FOR fietsen (FOR, ENDFOR, in het geval van macro-programma tekst).

In het geval van de huidige, non-commentaar bewerken, klikken met de rechter muisknop op de ASCII-tekst cel, is het mogelijk om een context menu dat, bijvoorbeeld, kan helpen verplaatsen in het programma te openen.

De items die kunnen worden weergegeven in de lijst is als volgt:

- · **Open de vertakking**: het beweegt de huidige werkmap naar het vorige programma rij dat de huidige logische cyclus begint (cycli: IF, FOR)
- · **Sluit de vertakking**: daarmee wordt de huidige werk naar het volgende programma rij met de actuele logische cyclus gesloten (cycli: IF, FOR)

- · **Selecteer de huidige vertakking**: selecteert het blok van werkingen die tot dezelfde logische tak van het huidige werk.
- · **Profiel bewerkingsbegin/einde**: daarmee wordt het huidige werk aan het begin of aan de laatste rij van het profiel waarop de huidige be- hoort.
- · **Kies uit hier in het begin/vanaf nu tot het einde van het profiel**: zij het deel van het profiel tussen de huidige werk en het begin selecteert/het einde van het profiel waarop de huidige be- hoort.
- · **Bewerking uitbreiden**: De huidige werkwijze is complex (subroutine oproep of macro) of dat een veelvoud profielsegment; de opdracht opent een venster dat de ontwikkeling laat zien. Elke rij van de uitgebreide lijst correspondeert een werkend, waarvan de geometrische, technische gegevens en toegewezen eigenschappen worden aangebracht op dezelfde wijze als informatiebits worden getoond in de statusbalk van het huidige werk.
- **Kleur** van de bewerking: toont de primaire kleur die voor de bewerking, overeenkomstig de soort be- (punten setup, profielsegment) of de bewerkingscode. Volgens de typologie van de kleur is toegewezen in TpaCAD Customization of in de database van de bewerking. De hier getoonde kleur is niet verplicht overdracht van eigenschappen, zoals niveau construeren. De kolom wordt ook weergegeven in de uitgebreide bewerkingslijst.

De weergavestatus van de kolom kan in TpaCAD Aanpassingen worden gewijzigd.

- **"L" eigenschap** (Laag): is een optionele kolom. Het toont de waarde van de werklaag. Als de laag waarde 0, valt het geen laag is toegewezen voor de bewerking. Meer in het bijzonder: als een waarde groter dan 0 is ingesteld, de bewerking kan worden weergegeven met een toegewezen kleur (gekleurd plein in het overeenkomstige cel). **WAARSCHUWING**: Wordt hier genoemd de waarde van de laag, die ook kunnen voortvloeien uit de oplossing van een parametrische programmering. "L" veld kan niet worden toegewezen aan de volgende soort werkingen:
	- · werkprofiel (lijnen en bogen); voor het gehele profiel van het geldig is de ingestelde waarde;
	- · logische instructies (IF cycli, toewijzing van variabelen, …);
	- · custom werkingen (punctueel, setup, logisch) of complex waarvan het beheer van de configuratie uitgeschakeld.
- **"B" eigenschap** (Constructie) is een optionele kolom. Het toont de waarde van het veld Construct van de arbeidersklasse. Meer in het bijzonder: als een waarde groter dan 0 is ingesteld, de bewerking kan worden weergegeven met een toegewezen kleur (gekleurd plein in het overeenkomstige cel). Als dit wordt weergegeven als een constructie, wordt de werkende gecompileerd, maar niet uitgevoerd. "B" veld kan niet worden toegewezen op de bewerking, zie "L" in.
- $\mathbf{M}$ **"M" eigenschap**: is een optionele kolom. Het toont de waarde van het M vlak van de bewerking. Het veld "M" kan niet worden toegewezen aan de bewerking, zie "L" veld; echter kan het beheer worden ingeschakeld op de profielsegmenten.
- Æ. **"O" eigenschap**: dit is een optionele kolom. Indien een waarde groter dan 0c is ingesteld, kan het werk worden weergegeven met een toegewezen kleur (gekleurd vierkant in de overeenkomstige cel). Indien de maximale managed waarde niet groter is dan 4, kan TpaCAD een referentie voor de bewerking (een zijde of een rand) vertonen. **WAARSCHUWING**: om de pictogrammen weer te geven, moet u in staat te stellen in elk geval enkele specificaties in de configuratie van TpaCAD. "O" veld kan niet worden toegewezen aan de bewerking, zie "L" veld; echter kan het beheer worden ingeschakeld op de profielsegmenten.
- $\left| \frac{1}{2} \right|$ **"K" eigenschap**: het is een optionele kolom. Het toont de waarde van K het gebied van de bewerking. Het veld "K" kan niet worden toegewezen aan de bewerking: zie "L" veld in.
- K1 **"K1" eigenschap**: het is een optionele kolom. Het toont de waarde van het veld K1 van de arbeidersklasse. De "K1" veld kan niet worden toegewezen aan de bewerking: zie "L" veld in.
- K2 **"K2" eigenschap**: het is een optionele kolom. Het toont de waarde van het veld K2 van de arbeidersklasse. De "K2" veld kan niet worden toegewezen aan de bewerking: zie "L" veld in.

**Beschrijving**: het beschrijven van de tekst die kunnen worden toegewezen aan te vullen of om de toewijzing van een werkende ondersteunen. De tekst kan direct worden gewijzigd in de tabel.

De configuratie van TpaCAD bepaalt welke eigenschap kolommen daadwerkelijk in de tabel getoond.

# **8 Werkstukoppervlak**

# **8.1 Overzicht**

Het **Werkstukoppervlak** een bijzonder vlak zonder eigen geometrische identificatie. Gesteld kan worden dat het vertegenwoordigt het stuk als geheel, inclusief alle vlakken die karakteriseren.

Conventioneel, we toewijzen aan het stuk-face:

- · absolute referentiesysteem van het stuk
- · werkstukafmetingen (l, h, s)
- · 0 als identificatienummer.

De gelaatsmasker programma laat werkingen rechtstreeks worden toegewezen aan verschillende zijden in één programmalijst. De opdracht van een werkende wordt verwezen naar een eigen applicatie vlak, dat is gevestigd in een extra veld (zie later: F veld) in een venster van het bewerken opdracht.

Een programma geschreven in werkstukoppervlak **kan niet worden gebruikt als subroutine**. Daarom is de gelaatsmasker wordt alleen verstrekt bij een stuk met programma typologie.

**Het programma geschreven in werkstukoppervlak is niet de som van de programma's afzonderlijk geschreven op de andere vlakken, maar het wordt toegevoegd aan hen.**

Indien de eindgebruiker van TpaCAD moet subroutines te schrijven, moet hij eerst het programma de bewerking van het uitzicht op de ingeschakelde vlakken, om ze later toe te passen.

Een subroutine kan worden opgeroepen plaats aan het stuk-vlak van een programma:

- · de F velden in de subroutine oproep verklaart waarin het vlak van de subroutine wordt toegepast
- · de keuze van de zijde van subroutine eraan herinnerd wordt gemaakt volgens de reeds genoemde standen (onderwerp notitie, inclusief bijvoorbeeld in de SUB werkparameters).

De machine fabrikant kan TpaCAD configureren zodanig dat alleen het werk-vlak worden geprogrammeerd. Dit geldt alleen in het geval van stukken met programma typologie. Voor stukken met subroutine of macro programma typologie, worden de werkelijke geconfigureerd vlakken en de uiteindelijke geprogrammeerde fictieve toch beheerd, terwijl het stuk-face is uitgeschakeld.

# **8.2 Hoe om het te openen**

Het werkstukoppervlak is gekozen uit de selectie Bar van het vlak.

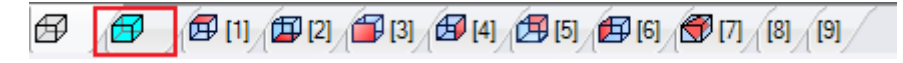

In de grafische omgeving het stuk in 3D-weergave wordt getoond. Geen vlak is gemarkeerd.

# **8.3 Werktoewijzingsgebied**

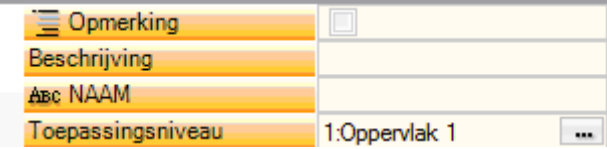

Deze informatie is hetzelfde voor alle oppervlakken, u kunt het toepassingsvlak of **F-veld** voor elke programmabewerking toevoegen.

Het veld wordt alleen ingesteld in een speciale venster: klik op de knop aan de lijst van alle beheerde vlakken op het stuk dat kan worden gekozen, zowel echte als virtuele weer te geven. Parametrisch programmeren is toegestaan. Het F-veld is belangrijk voor alle bewerkingen behalve de logische instructies (IF, ELSE, ENDIF, toewijzing van j-variabelen…).

De lijst met vlakken kan veranderen, afhankelijk van de geselecteerde bewerking. Een zaagbewerking kan bijvoorbeeld gewoonlijk alleen op vlak 1 (bovenkant) en 2 (onderkant) worden toegepast en daarom worden in de lijst alleen de vlakken 1 en 2 weergegeven. Wanneer voor een bewerking sommige vlakken automatisch worden toegewezen, dan beschikt de selectielijst voor het F-veld het item AUTO, die overeenkomt met toepassing in het automatische vlak.

Zie voor meer informatie de code voor het maken van een automatisch vlak.

Laten we eens kijken naar een vensterinstelling in het voorbeeld voor de selectie van het **F-veld**:

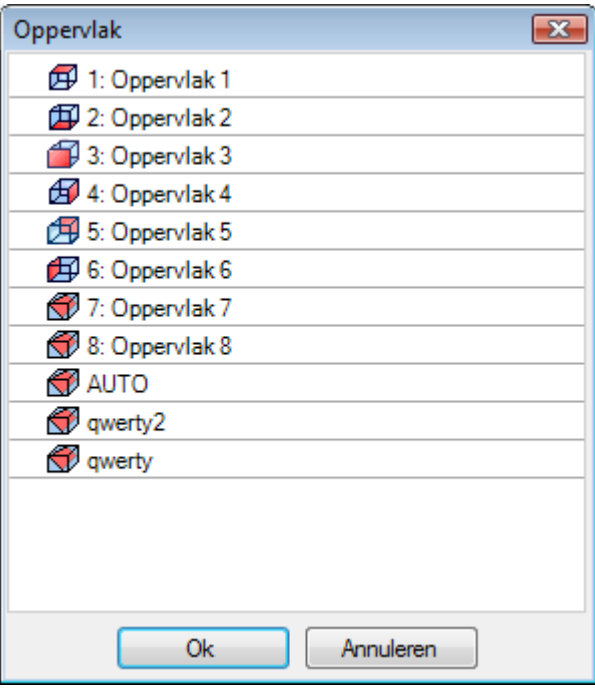

In de lijstvolgorde zijn er:

- · de 6 vlakken van het basisstuk (in dit voorbeeld kunnen deze allemaal worden geselecteerd);
- · twee fictieve vlakken (7 en 8)
- · een item AUTO overeenkomend met het laatste automatische vlaksherkenning toegewezen nadat de huidige rij het huidige programma;
- · twee rijen (laatste) die overeenkomen met de directe selectie van een van de automatische vlakken die eerder zijn toegewezen met een naam.

Uit deze lijst zijn de constructievlakken (fictief of automatisch) verwijderd.

### **8.4 ASCII-tekstgebied**

De weergegeven informatie is dezelfde als voor de vlakprogramma's, na het toepassingsvlak of **[F-veld](#page-123-0)** voor elke programmarij.

### <span id="page-123-0"></span>**8.5 F-veld**

De opdracht **F-veld** is beschikbaar in de groep **Eigenschappen toewijzen** van het tabblad **Wijzigen**.

# **8.6 Vertegenwoordiging**

In piece-face kan elk vlaksmening worden geactiveerd: 3D, van alle kanten of van een kant. In tegenstelling tot de weergave van andere vlakken, hier het huidige vlak verandert met de verandering van de huidige werk.

Bovendien is de huidige vlak ook geselecteerde vlak te bewerken, bijvoorbeeld door in een interactieve manier een punt, lijn, boog als geometrische element. Specifieker:

- · om te bewerken aan een vlak met al toegewezen werkingen, is het voldoende om te klikken naast een bewerking van het vlak
- · om te bewerken aan een vlak zonder toegewezen werkingen, selecteert u de ALT-toets ingedrukt en klik op de linker muisknop in het betreffende vlak gebied, of dubbelklik op de muis in het vlak. Bij meerdere grafische overlappende vlakken: Herhaal de selectieprocedure (ALT + klikken, dubbelklikken of) tot de activering van de vereist vlak.

De werkende vlak wordt in de statusbalk naast de muis positie:

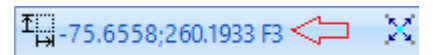

# **8.7 Uitvoering sequenties**

Een van de kenmerken van het piece-face programma is dat het rechtstreeks de uitvoeringssequenties definieert. Tijdens de opgaven van [sequenties,](#page-109-0) de werkingen geprogrammeerd op werkstukoppervlak kan niet in volgorde worden gezet.

De werking in het werk-vlak worden uitgevoerd voor elke lijst vlak werkingen, in de volgorde waarin ze zijn geprogrammeerd. Daarom is een van de belangrijkste redenen waarom het stuk-vlak nuttig is dat het nauwgezet groepeert de programmawerkzaamheden die in een vooraf bepaalde volgorde moeten worden uitgevoerd.

Een typisch voorbeeld is de creatie van fictieve vlaken tijdens de uitvoering: is het noodzakelijk ervoor te zorgen dat de vlakscreatie wordt uitgevoerd voordat het vlak zelf wordt bewerkt. In dit geval kan het nuttig zijn om de snijbewerking toe te wijzen van het vlak op stuk-vlak: nee maakt niet uit hoe het programma wordt gewijzigd, het vlak wordt gegarandeerd onmiddellijk gemaakt.

# **9 Bewerkingen**

# **9.1 Kind van werkingen**

# **Eenvoudige en complexe bewerking**

Een werkende inbrengen wordt uitgevoerd door het selecteren van de bewerken zelfin de tab van **bewerking**.

Het **eenvoudige bewerking** omvatten: afzonderlijke boringen, afzonderlijke opstellingen, regel en/of boogsegmenten, logische instructies.

**Punt en setup** bewerking hebben een directe overdracht van technologie en geometrie.

Belangrijkste gebruik van setup bewerken is het profiel van de opening. In dit geval levert de setup voor technologische informatie moet worden gebruikt voor profilering. Een setup kan ook alleen worden gebruikt, dat wordt niet gevolgd door een profiel.

Integendeel, het is een punt werkende alleen wordt gebruikt. Voorbeelden punt werkingen boren en inserties.

De **logische** bewerkingen worden gekenmerkt ook voldoen aan specifieke aanpassen behoeften.

Zo kan bijvoorbeeld logische werkingen met betrekking tot:

- · real-time meting van stuk;
- · geplande stop tijdens de uitvoering stuk;
- limieten setting.

Geometrische en technologische gebieden kunnen om logische werkingen worden toegewezen. Hoe dan ook, ze zijn niet geïnterpreteerd door TpaCAD. De logische werkingen worden niet weergegeven in een grafische omgeving, of berekende totale afmetingen; Bovendien wordt relevante positionering sets door bewerking niet toegepast.

In het algemeen, een groep van logische werkingen altijd beschikbaar is naast die uiteindelijk toegekend volgens de specifieke behoeften aanpassen. Ze zijn wat we Logische Instructie noemen: cycli If (IF -ELSE - ENDIF), ERROR, EXIT, toewijzing van J-variabelen.

Het **complexe bewerking** worden gedefinieerd door een combinatie van eenvoudige en/of complexe bewerking. Zij omvatten bijvoorbeeld: boorcycli (GATENRIJ, HERHALEN), polygonen, voorkantfrezing. Zoals reeds vermeld, een werkende wijst parameters en eigenschappen.

Een **bewerken parameter** kunnen altijd gebruik maken van elke parameter instelling beheerd parametrische programmering. Specifieker:

- · piece en/of het vlak [dimensies](#page-297-0) (l, h, s, lf, hf, sf)
- · [programma](#page-301-0) variabelen (o, v, r)

De maximumlengte van een parameter is 100 tekens.

Het **Eigenschappen bewerken** meestal accepteren numerieke programmering. Voor sommige eigenschappen het gebruik van parametrische programmering kan worden geactiveerd met dezelfde functies toegepast op de parameters. Bij parametrische programmering, de corresponderende cel in ASCII tekstgebied bevat de overeenkomstige numerieke waarde.

Zodra de gegevens is bevestigd, wordt de bewerking daadwerkelijk ingevoerd in het vlak programma alleen als er geen fouten worden gedetecteerd in het programmeren van de bewerken zelf. In dit geval is het noodzakelijk om problemen op te lossen of het item te annuleren. Alleen in het geval van toewijzing van de beroepsbevolking in de macro-test is het mogelijk om de invoer te bevestigen ook in geval van een fout en dit voor het geval van een valse fout compenseren: bijvoorbeeld een typisch geval is de boog programmeren met de toewijzing van een geometrie hand van variabelen lokaal binnen een cyclus FOR . Zodra het vlak programma is ingevoerd deze is bijgewerkt zowel in de grafische voorstelling en in de ASCII-tekst lijst; ja, de ingevoerde bewerken actief.

### **Tovenaar bewerken**

Tijdens de programmering van de werkende parameters meerdere helpt worden verstrekt aan de exploitant. In een zeer vergelijkbare manier aan wat al gezien in de variabele opdrachten, druk op de rechter muisknop op de toewijzing gebied van de parameter die u bewerkt, wordt een contextmenu geopend, waar volgende gegevens worden weergegeven:

- · **Woord suggereren**: het opent een menu waarin alle functies en argumenten van parametrische programmering, gegroepeerd in knooppunten, beschikbaar zijn.
- · **Snele informatie**: tooltip van de argumenten die nodig is voor de functie in gebruik is.
- **· Informatie over detailgegevens**: het opent de help-pagina met betrekking tot de ingevoerde functie.
- · **Lijst van variabelen**: opent een venster met de lijst van toegewezen variabelen ("r", "o" en "v").

Voor de parameters van een punt geometrische opdracht kunt u het pictogram weer  $\Box$  die kunnen worden geselecteerd de overeenkomende positie verwerven. De directe acquisitiemodus wordt bepaald door de TpaCAD configuratie en de lokale instelling van het programmapresentatiegebied (in de statusbalk). De verwerving afbeeldingen Hier wordt altijd bedoeld de twee-dimensionale XY-vlak (mat) en kan eventueel worden uitgebreid tot de diepte coordineren. Volgende bijzondere gevallen kunnen worden onderscheiden:

· significante toewijzing van een punt (x en y coordinaten) in het werkgebied de gebieden overeenkomen met de twee coordinaten worden gemarkeerd. Om de verwerving van slechts één van de twee te coordineren dwingen, de andere coordinaat moet worden opgesloten in de lokale menu beheerd in het grafische gebied (rechter muisknop);

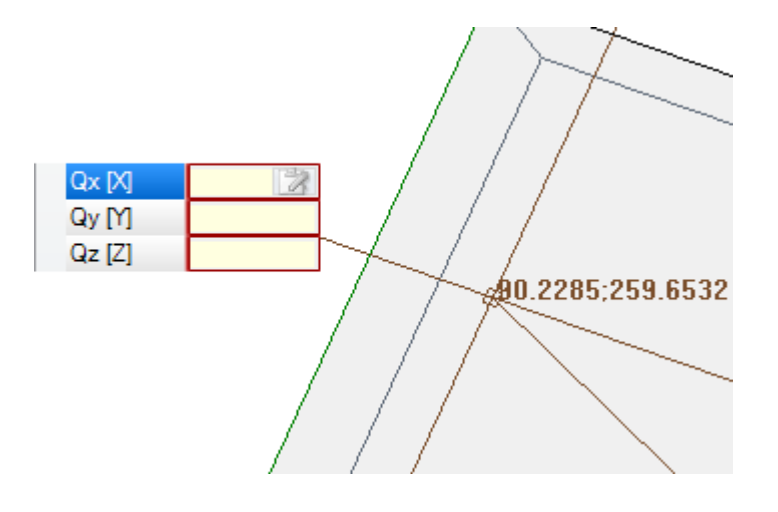

· significante toewijzing van slechts coordinaat (abscis en ordinaat) op het werkgebied slechts overeenkomt wordt gemarkeerd en een horizontale of verticale cursor markeert de betekenis.

De lokale menu beheerd grafisch gebied ter beschikking stelt ook het activeren van opdrachten van de snap (grids, entiteiten), normaal gesproken beheerd in de interactieve acquisitie procedures.

# **Application punt**

Het aanbrengpunt van een werkende wordt bepaald door de toegewezen coordinaten op het XY-vlak en de Z coordinaat, loodrecht op het voorvlak.

De X- en Y-coordinaat kan in een systeem van rechthoekige of poolcoordinaten worden toegewezen.

#### **Toewijzing van cartesiaanse coordinaten:**

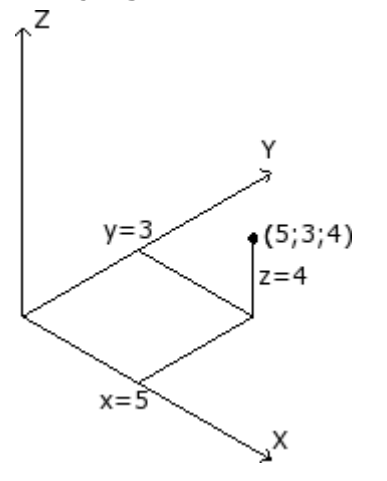

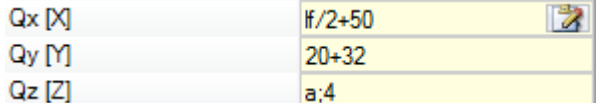

In een Cartesiaans systeem de coordinaten rechtstreeks toegewezen als:

- · absoluut vanaf het vlak oorsprong, indien de doos **Relatief** is niet geselecteerd.
- relatief van de laatste geprogrammeerde positie omhoog, als de doos **Relatief** is geselecteerd.

Wanneer punt wordt toegekend als in de figuur, met de coordinaten (x=5;y=3;z=4), maar in relatieve modus met de laatste positie geprogrammeerd (x=2;y=2;z=2), werkend stelt zijn aangrijpingspunt op hebben  $(x=7:y=5;z=6)$ . Absolute/relatieve selectie geldt voor alle coordinaten.

Wanneer **Relatief** mode is geselecteerd, de absolute stand kan worden gedwongen op een coordinaat, door het plaatsen "a;" voor het coordineren setting. Als een coordinaat is niet ingedeeld (leeg gebied), is de voor de voorafgaande werkwaarde gepropageerd.

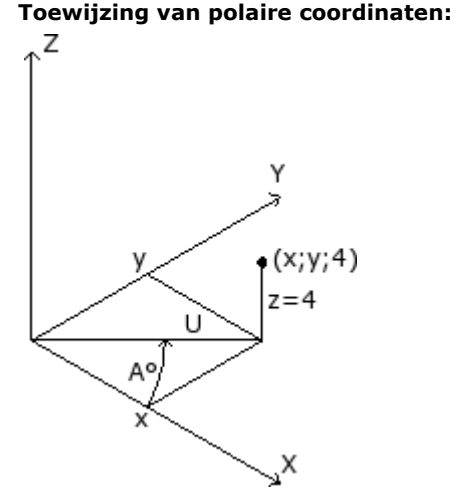

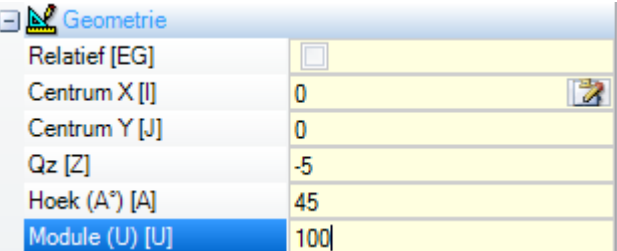

De figuur toont de poolcoordinaten. De Z-coordinaat direct toegewezen, zoals in het geval van overdracht cartesiaans. De positie van het punt in het XY-vlak wordt gespecificeerd door het geven van de afstand tot een middelpunt en de hoek (in graden) in XY bovenaanzicht van de X-as. In de figuur:

- het midden is de oorsprong van het vlak (0;0);
- · de U afstand van het centrum is: 100;
- · de hoek 45°.

de absolute/relatieve selectie nu geldt voor de Z-coordinaat en de (x;y) coordinaten van het midden polaire systeem. Wanneer de **Relatief** mode is geselecteerd, de absolute stand kan

worden gedwongen op een coordinaat, door het plaatsen "a;" voordat coordineren setting.

# **De technologie**

Een punt of een setup werken heeft een technologie opdracht met betrekking tot de evaluatie van de plant architectuur. De technologische gegevens, in feite moet worden afgestemd op het werktuig dat de werking en de groep en de machine waarop hetzelfde instrument behoort uitvoert.

Een fabriek bestaat uit een of meer machines, waarin telkens een of meer groepen (of koppen) kunnen werken; ze zijn onderverdeeld in apparaten: gereedschappen, elektrospindels, gereedschapswissels. Wanneer de technologie wordt toegepast op een punt of een opstelling werken, wordt verwezen naar een instrument, dat in staat (spindel / electrospindle) is voorzien van een machine kopgroep.

Aan elke kopgroep wordt een maximale apparaatconfiguratie toegewezen, afhankelijk van de specifieke toepassing. Elke machine kan worden voorzien van een gereedschapscatalogus en een gereedschapshoudercatalogus, elke gereedschapshouder kan worden uitgerust met een maximum aantal gereedschappen, steeds afhankelijk van de toepassing.

#### **Algemene beoordelingscriteria**

De door TpaCAD toegepaste beoordelingscriteria voor de programmering van werktuigen worden hieronder, aan de hand van een schema van mogelijke gevallen, onderzocht op basis van de prioriteiten van die bij de beoordeling ervan worden gehanteerd:

**Programmering per spil** (of elektrospil) **en gereedschap**

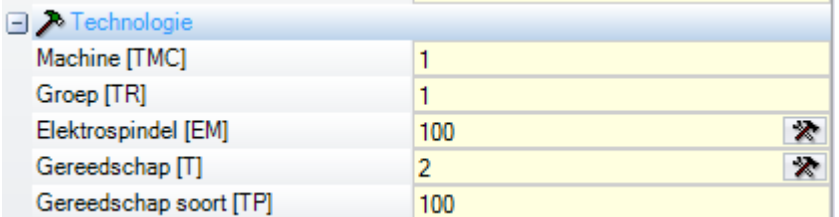

In de afbeelding is het veld **Elektrospindel** ingesteld op 100, en het veld **Gereedschap** op 2. Door **Machine** en/of **Groep**, is het meestal nodig een waarde in te stellen. Als het veld niet is toegewezen, wordt de waarde 1 standaard ingesteld.

Klik op het icoon  $\mathbb R$ , kunnen de technologische parameters rechtstreeks worden geselecteerd uit het venster waarin de technologie wordt getoond.

De waarde in het veld **Elektrospindel** bepaalt de positie van het apparaat in een groep, terwijl de waarde in het veld **Gereedschap** het gereedschap (of de gereedschapshouder) bepaalt dat in de **Elektrospindel** moet worden gemonteerd, met een mogelijke interpretatie van selectie in een lijst van apparaten of apparaattypologie.

Afhankelijk van de technologie van de machine kan de waarde die aan het veld **Gereedschap** wordt toegekend, ook een gereedschapshouder definiëren en, in het geval van een gereedschapshouder die met meer gereedschappen is uitgerust, ook de in gebruik zijnde positie aangeven.

In het weergegeven voorbeeld in de figuur:

- · als **Elektrospindel** 100 van groep 1 is gekoppeld aan een gereedschapswissel, dan wordt deze voorzien van gereedschapsnummer 2;
- · anders: de **Elektrospindel** 100 moet noodzakelijkerwijs worden uitgerust met gereedschap nummer 2.

Indien slechts één van de twee velden (**Gereedschap** of **Elektrospindel**) wordt ingesteld, wordt verwezen naar het hierna beschreven geval van programmering voor Electrospindle.

Ook het **Gereedschap soort**, dat een ruimere specificatie van de gereedschapsselectie mogelijk maakt, kan worden toegewezen. Zoals in de afbeelding wordt weergegeven, wordt de bewerking als correct en voltooid beschouwd, indien **Gereedschap**=2 van **Machine**=1 en **Groep**=1 met **Gereedschap soort**=100 zijn geconfigureerd.

Het veld **Elektrospindel** kan standaard worden toegewezen en niet zichtbaar zijn in het venster van de instelling van de werkgegevens. Dit is het geval bij een groep met slechts één geconfigureerde elektrospil of indien de keuze van een positie op de groep niet anders kan worden uitgevoerd.

#### **Programmering via spindel** (of elektrospindel)

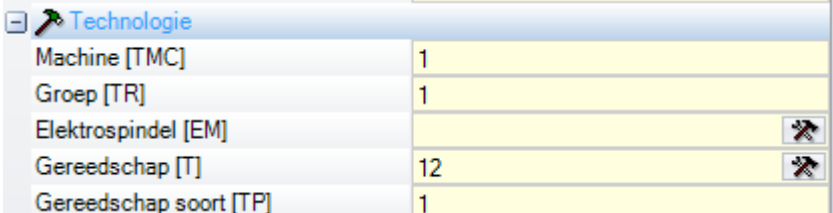

De volgende gevallen kunnen zich voordoen:

- · alleen het veld **Gereedschap** beschikbaar en ingesteld is: (in de figuur met waarde 12);
- · is alleen het veld **Elektrospindel** beschikbaar en ingesteld;
- · beide velden beschikbaar, maar slechts is ingesteld (in de figuur met waarde 12).

Door **Machine** en/of **Groep**, is het meestal nodig een waarde in te stellen. Als het veld niet is toegewezen, wordt de waarde 1 standaard ingesteld.

Het gereedschap wordt direct gekozen in het veld **Gereedschap** (of elektrospindel), met gebruikmaking van de huidige gereedschappen.

Indien de spindel niet volgens de technologische parameters is uitgerust, kunnen zich de volgende gevallen voordoen:

- · keuze van het standaardgereedschap
- · error situatie.

Net als in het vorige geval kan **Gereedschap soort** normaal worden toegewezen.

#### **Programmering naar diameter**

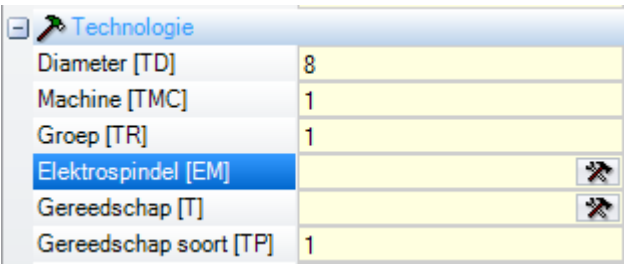

Het veld **Diameter** is ingesteld: hier met waarde 8, terwijl de waarden **Elektrospindel** en Gereedschap niet<br>zijn ingesteld.

Door **Machine**, **Groep** en **Gereedschap soort**, kan een waarde algemeen worden ingesteld. Wanneer geen waarde wordt toegekend, wordt een standaard één niet ingesteld.

Selectiecriteria voor de uitvoering van het programma hulpmiddel blijven specifieke van een enkele applicatie.

Als het veld **Diameter** is ingesteld, wordt een programmering op diameter herkend als de ingestelde waarde voor **Gereedschap** nul (=0) is en als de ingestelde waarde voor **Elektrospindel** nul of negatief (<=0) is. **WAARSCHUWING**: bij versies vóór [2.4.7] was het voor de herkenning van de programmering door diameter vereist dat het veld Gereedschap niet was ingesteld.

Programmering door diameter typisch boor- werkingen en volgens de aangegeven beschikbare instrumenten, kan de uitvoering van meer boringen in één stap te bepalen.

#### **standaard gereedschap**

Noch het veld **Elektrospindel**, **Gereedschap**, noch **Diameter** is ingesteld.

De selectie van **Machine** en/of **Groep** en/of **Gereedschap soort** kan worden geforceerd. Selectiecriteria voor de uitvoering van het programma hulpmiddel blijven specifieke van een enkele applicatie. Hoe dan ook, programmeren via **Default tool** werkt misschien niet altijd. In dat geval wordt een fout tijdens de optimalisatie van het programma gemeld.

#### **Automatische gereedschapswisselaar**

De keuze van het automatische gereedschap heeft voorrang op de instellingen van de velden **Elektrospindel**, **Gereedschap** en **Diameter**.

De keuze van **Machine** en/of **Groep** en/of **Gereedschap soort** kan altijd worden geforceerd. Selectiecriteria voor de uitvoering van het programma hulpmiddel blijven specifieke van de applicatie.

### **Georiënteerde geometrieën**

De normale werkomstandigheden komen overeen met het loodrecht op het xy-vlak van het werkvlak instellen. Een setup-bewerking kan ook een gereedschapsoriëntatie toewijzen ten opzichte van het vlak, in dit geval wordt dit de oriëntatie-setup genoemd. De volgende velden definiëren gereedschaporiëntatie:

· rotatiehoek (alpha),

· rotatie-as rond Y-as (beta).

Beide rotatieassen hebben een programmering **absoluut op het stuk**.

Gereedschapsrotatievelden, indien toegewezen voor de bewerking, zijn in ieder geval significant, zelfs als ze niet zijn ingesteld (in dit geval is hun waarde 0).

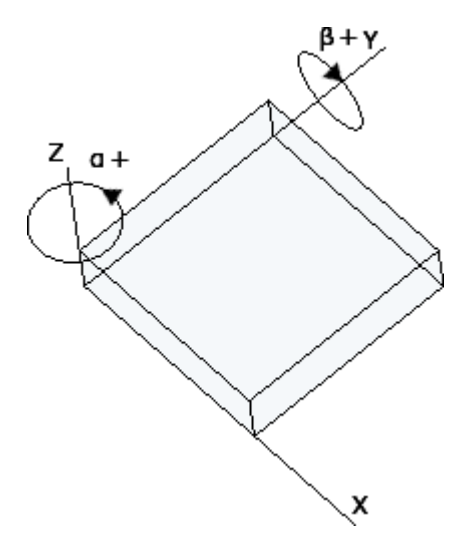

De figuur geeft een generieke tunnel en **drie absolute Cartesische punten**:

- · beta roteert rond de Y-as
- · alpha roteert om de Z-as.

De afbeelding toont de standaardsituatie. Volgende TpaCAD configuratie:

- · de waarde van de rotatieset voor de *beta* as kan het tegenovergestelde teken hebben; of
- · de beta-as kan om de X-as draaien.

De afbeelding toont de instellingen die op vlak 1 zijn geprogrammeerd:

- a. een eerste opstelling met (B0; A0) = verticale richting
- b. een tweede opstelling draait B tegen de klok in
- c. een derde opstelling voegt een rotatie met de klok mee toe voor A

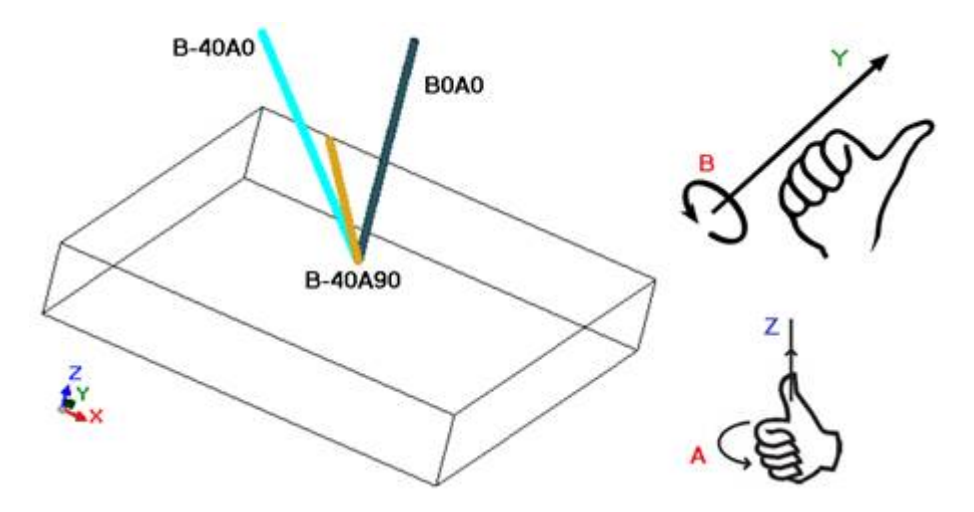

In een setup-bewerking die de gereedschapsoriëntatie toewijst, zijn de XYZ-coördinaten significant met betrekking tot de niet-georiënteerde setup-case.

In feite is het doorgaans mogelijk de programmering wijzen van het aanbrengpunt (coördinaten XY en Z vlak voor diepteas) met parameterinstelling veranderen **Loodrecht op de Z Ref** [DZ].

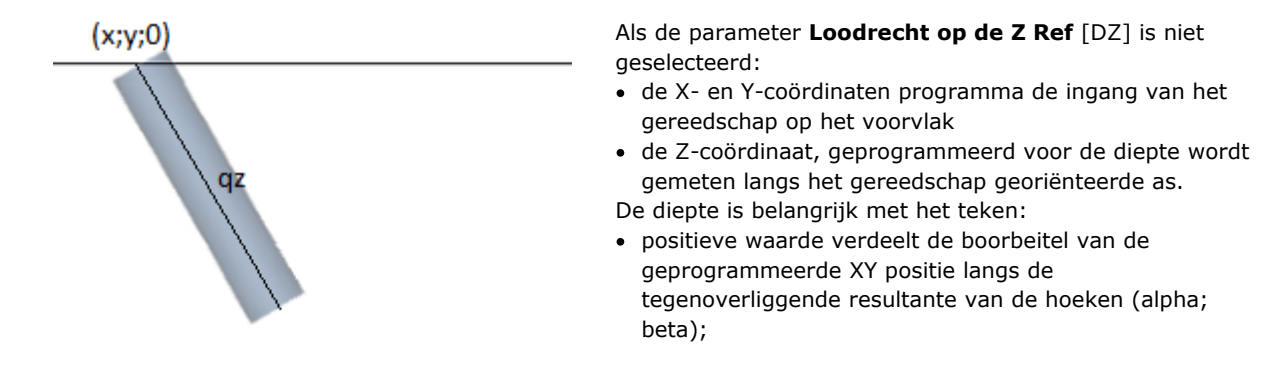

 $(x; y; 0)$ qz

· negatieve waarde verplaatst de boor van de geprogrammeerde XY-positie langs de resultante van de hoeken (alpha; beta).

Indien (alpha; beta) vierhoeken correct zijn ingesteld, zodat het gereedschap kan worden aan de ingang van een vlak geplaatst:

- · positieve waarde neemt het gereedschap via stuk;
- · negatieve waarde neemt het werkgereedschap in het vlak.

Het gereedschap komt het vlak binnen op de geprogrammeerde XY-coördinaten, met de richting toegewezen door de rotatiehoek en rotatie-as rond de Y as, in overeenstemming met de geprogrammeerde diepte.

De afbeelding toont het gebruik van het gereedschap in het stuk, met zijaanzicht ten opzichte van het bovenvlak. De aanstaande profiel respecteert de toegewezen oriëntatie op de setup.

Dit geval overeen met de standaard situatie, die wordt toegepast op de programmering een georiënteerde configuratie, zelfs wanneer de parameter **Loodrecht op de Z Ref** [DZ] is niet toegewezen voor de setup.

Als de parameter **Loodrecht op de Z Ref** [DZ] is geselecteerd:

- · de X- en Y-coördinaten programmeren het punt op het vlak dat overeenkomt met de uiteindelijke positie van de boor;
- · de Z-coördinaat, geprogrammeerd voor de diepte, wordt gemeten langs het vlak orthogonaal op het vlak (diepteas van het vlak).

Het gereedschap komt in het vlak met de toegewezen richting, in P'-punt, zodat de toegewezen positie op de drie geprogrammeerde coördinaten wordt waargenomen. De P-punt wordt automatisch berekend, terwijl de programmering betreft de bits van het gereedschap.

Deze programmeermodus wordt standaard ingeschakeld in het geval dat de installatie wordt uitgevoerd in een gebogen vlak of oppervlak.

Hoeken (a, P) kan gemakkelijk geprogrammeerd worden met:

- · Parametrische vormen (**geo[alpha;x;y;z]; geo[beta;x;y;z]**) dat geef de hoeken (alpha, beta) terug die overeenkomen met de verticale richting van het vlak, maar alleen als het een vlak is. In geval van een gebogen vlak of van een oppervlak berekenen de functies de richting van het vlak met nul-krommingstraal;
- · Parametrische vormen (**geo[alpha]; geo[beta]**) die de hoeken (alpha, beta) retourneren die overeenkomen met de verticale richting in een specifiek punt van het vlak, inclusief de gevallen van een gebogen vlak of oppervlak;
- · selectie van **Verticale richting**: te selecteren om de richting verticaal aan het vlak toe te wijzen, ongeacht de toewijzing: vlak, gebogen of oppervlak. De berekende waarden van de hoeken (alpha, beta) worden niet automatisch toegewezen in de overeenkomstige velden, maar ze worden bepaald voor de grafische weergave van de bewerking.

In de afbeelding is er een voorbeeld van een geïsoleerde opstelling geprogrammeerd in een gebogen vlak: aan de linkerkant een driedimensionale weergave van het stuk; rechts het uitzicht van boven. Duidelijk is te zien dat de richting loodrecht op het vlak verandert als de positie langs de as van de kromming verandert.

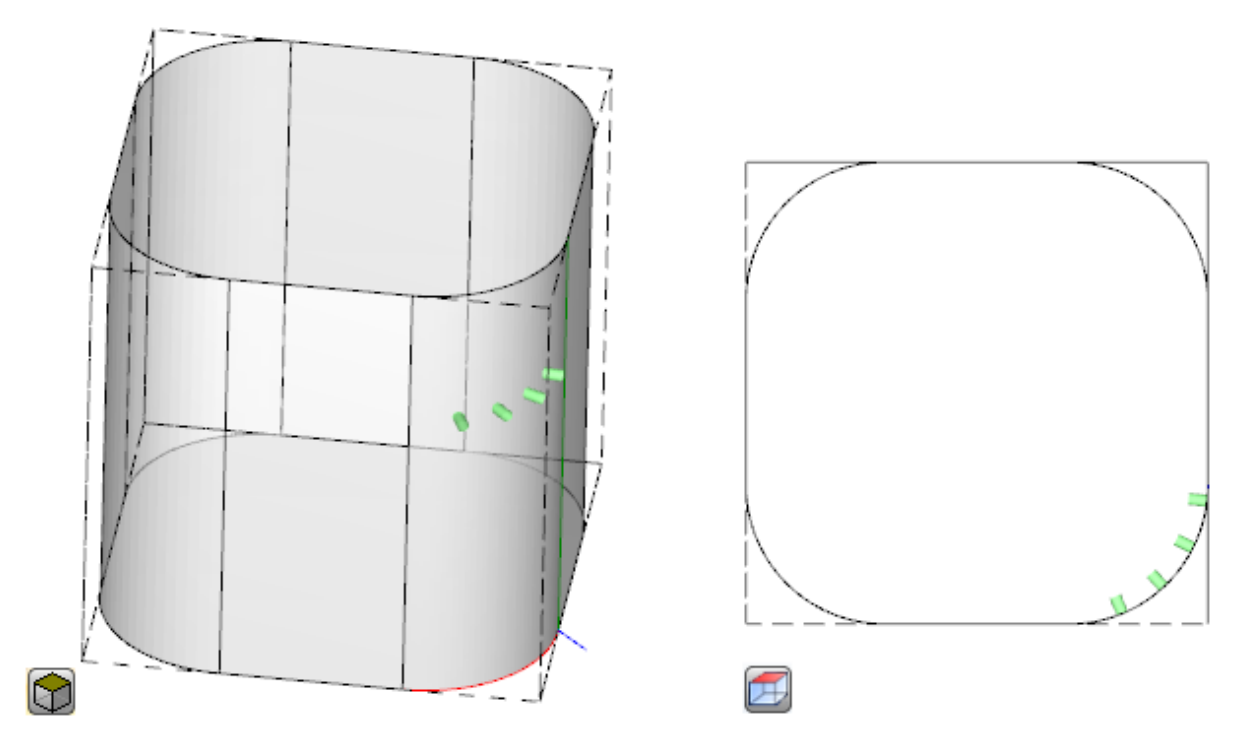

Programmeren van een georiënteerde setup kan de wijze van mogelijk te maken **Tracking tangent**, dat overeenkomt met het verzoek om de as loodrecht te houden tijdens het uitvoeren van het profiel. Deze modus wordt gebruikt om wat niet-verticaal frezen uit te voeren (de as van het gereedschap is evenwijdig aan het XY vlak of het hellende vlak, maar niet loodrecht op het XY-vlak) met de noodzaak om de rotatieas van het gereedschap te behouden loodrecht op het uit te voeren profiel.

In figuur is er een voorbeeld van frezen op de bovenkant van het stuk, met het gereedschap dat de helling langs het profiel corrigeert.

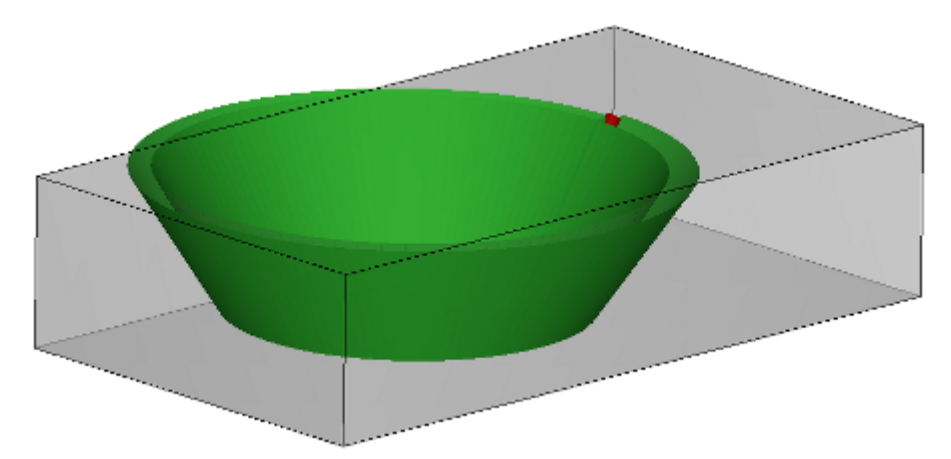

Als de **Tracking tangent** selectie verifieert een oriëntatie van het gereedschap loodrecht op het vlak, hetzelfde komt overeen met het verzoek om de as van het gereedschap loodrecht te houden tijdens het uitvoeren van een profiel, zelfs wanneer de plaats van het vlak verandert en in overeenstemming met de volgende instructie van de zaak van een verticale opstelling.

Het **Tracking tangent** selectie kan worden betrokken bij het programmeren van een verticale opstelling, wanneer het wordt uitgevoerd op een gekromd vlak of op een oppervlak uitgevoerd. In deze gevallen komt de selectie overeen met de eis dat de richting van het gereedschap altijd loodrecht op het XY-vlak wordt

gehouden, het vlak is nu in het algemeen variabel. Werken aan geometrieën van variabele vlaken, kunnen we zeggen dat een opstelling is altijd om te worden bedoeld als geprogrammeerd met georiënteerde geometrie. Als we nu eens het geval van een gebogen vlak:

- · als de selectie actief is, langs het profiel, verandert het gereedschap van richting om in derichting loodrecht op het vlak te blijven
- · als de selectie niet actief is, als de selectie niet actief is: de opstelling wordt uitgevoerd met het gereedschap loodrecht op het vlak en een dergelijke richting wordt gehandhaafd langs het hele profiel.

Volgens de TpaCAD-configuratie en / ofnaar een selectie in de setup-werk kan het profiel worden geïnterpoleerd **Tracking tangent** door een interpolatie op 4 of 5 assen:

- · Bij de interpolatiemodus met 5 assen wordt ervan uitgegaan dat beide roterende assen tijdens het werk kunnen worden verplaatst
- · de 4-assige interpolatiemodus plaatst de rotatie van de kop op twee roterende assen; latere verhuizingen kunnen echter alleen de (alfa) as beïnvloeden, terwijl de positie van (bèta) ongewijzigd blijft.

Interpolatiemogelijkheden zijn afhankelijk van de fysieke machineconfiguratie, zelfs meer dan van de geïnstalleerde functionaliteiten.

#### **Technologische prioriteit**

De opdracht kan beschikbaar zijn voor elke bewerking die een technologie-opdracht interpreteert, dus van een punt of instellingstype.

Informatie interpreteert een positieve geheel getalwaarde (standaardwaarde: 0) en is beschikbaar voor gebruik bij de optimalisatie, met het oog op de programma-uitvoering.

De details van de interpretatie en het gebruik van de informatie kunnen variëren naar gelang van de specifieke toepassing, maar de algemene voorwaarden voldoen aan de noodzaak om criteria vast te stellen voor de wederzijdse voorrang bij de uitvoering van soortgelijke activiteiten.

Het primaire gebruik betreft het sorteren van de uitvoering van de geprogrammeerde profielen, om zo de gereedschapswisseloperaties te optimaliseren. Het is mogelijk dat meerdere profielen dezelfde technologie gebruiken, maar dat sommige profielen na alle andere moeten worden verwerkt, ongeacht de technologie die aan elk profiel is toegewezen.

De programmering van de **Technologische prioriteit** kan het probleem oplossen, in volgorde van uitvoering:

- · allereerst alle profielen met *Technologische prioriteit=0*, met of zonder groepering, al dan niet geoptimaliseerd voor gereedschap
- · dan de profielen met *Technologische prioriteit=1*, met of zonder groepering, al dan niet geoptimaliseerd voor gereedschap
- · …
- · tot uitputting van de profielen.

# **Grafische weergave**

Punt en bouw werkingen zijn weergegeven in tweedimensionale grafiek vlak door een cirkel waarvan de diameter gelijk is aan de diameter van de geprogrammeerde gereedschap; in driedimensionale grafische zij vertegenwoordigd door een cilinder waarvan de diameter gelijk aan de diameter van de geprogrammeerde gereedschap; De hoogte gelijk aan de diepte afmetingen van het gereedschap in het vlak.

In driedimensionale grafiek van een opstelling met georienteerde gereedschap wordt het gereedschap vertegenwoordigd georienteerd langs de rotatie en zwenken hoeken.

Een geprogrammeerde bewerken met een gereedschap met meerdere boorbeitels voorgesteld door enig cirkel, waarvan de diameter gelijk aan de diameter van de eerste kop boorbeitel.

# **9.2 Profiel**

# **Profiel bewerkingen**

De elementaire werkingen die kunnen deelnemen aan het bouwproces van een ingevuld zijn in de **Bewerkingen** lipjes van verschillende groepen:

- · Afzonderlijke lijnsegmenten: berekenen ze een lineair segment;
- · Individuele bogen: berekenen ze een boog in het XY-vlak van het vlak;
- · Afkanting en filet: het berekenen twee lineaire segmenten of een lineair segment en een boog;
- · Meerdere bogen: ze berekenen twee of meer bogen;
- · Cirkels: berekenen ze een cirkel in het xy-vlak van het vlak;
- · Bogen xz, yz, xyz vliegtuigen: berekenen ze een boog in het xz, yz, xyz vliegtuigen;
- · Polygonen: het berekenen van een normaal gesloten vorm die overeenkomt met een veelhoek (rechthoek, driehoek, zeshoek) of een kegelsnede (Ovaal of ellips);
- · Pad (zie volgende paragraaf)

Alle werkingen beschikbaar in deze groepen hebben een belangrijke interpretatie van de TpaCAD programma: elk van hen berekent een precieze interpretatie van de geprogrammeerde geometrische informatie. in het algemeen, zeggen we dat elk van deze werkingen te definieren *een profielsegment*, met een algemene karakterisering van *lineair segment* of *boog*.

In de figuur zijn de parameters voor geometrische toewijzing van de eenvoudigste segment lengteprofiel (L01) getoond:

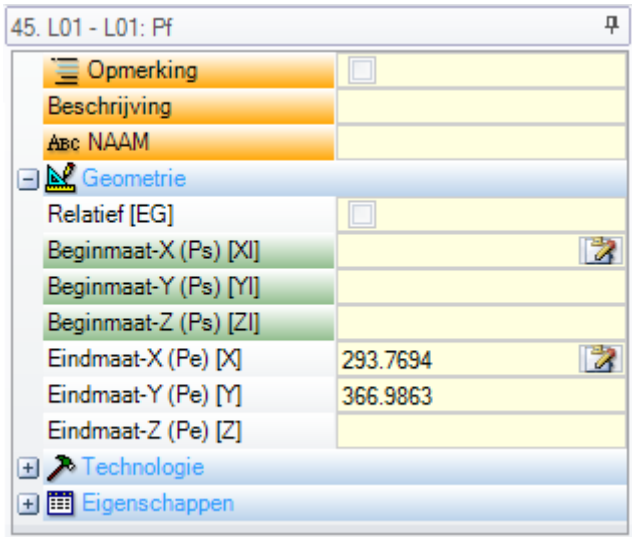

Laten we eens kijken naar de toewijzing van twee rand punten van het segment:

- · Ps (XI, YI, ZI): beginpunt van het segment. Het punt is normaal beschikbaar in elk profiel bewerken, maar het is alleen geprogrammeerd om een open profiel (dat is een profiel starten zonder setup) toewijst: normaal, het startpunt van een uitvoering profielsegment wordt automatisch bepaald door de uiteindelijke uitvoering bijzondere het voorgaande gedeelte.
- · Pe (X, Y, Z): eindpunt van het segment. De punt kan niet direct programmeerbaar (in sommige coordinaten of gedeeltelijk), volgens de geometrie van elk profiel bewerken en in dit geval automatisch wordt bepaald.

### **Profiel aanmaken**

Een profiel wordt in het algemeen gedefinieerd door een continue reeks van lineaire en/of cirkelsegmenten. Deze volgorde is niet noodzakelijkerwijze geopend door een werkende configuratie.

Tijdens de uitvoering van het programma, het geselecteerde werktuig in gebruik blijft vanaf het beginpunt van het profiel tot aan het eindpunt, zonder onderbreking. TpaCAD erkent het profiel werkstuk:

- · als geheel geometrische ontwikkeling bij één of meer profielsegmenten,
- met haak profieldelen omschreven in bijzondere wijze (haken profieldelen met subroutines of macro's),
- · de ontwikkeling van de toepassing van een subroutine of macro.

Een profiel kan beginnen met:

- · een installatie te laten bewerken dat de algemene daaraan verbonden technologie toe te wijzen aan de uitvoering van het profiel zelf
- · een profielsegment en in dit geval wordt ook **geopend** profiel. De profieltechniek kan achteraf worden toegewezen, altijd wordt bewerkt of rechtstreeks bij het ophalen uitvoeringsschema doeleinden.

Een profiel wordt als open beschouwd als één van de twee situaties wordt gecontroleerd, als volgt:

- · in het profielsegment (boog of lijn) slechts tevens de parameters toewijzen van het beginpunt van het segment is ingesteld;
- · voor het segment van het profiel noch een installatie of een andere profielsegment toegewezen.

# **Toepassingspunt**

Het profiel bewerking heeft het aanbrengpunt op het eindpunt. Bij meervoudige segment, het aanbrengpunt is het eindpunt van het laatst berekende segment.

Elke profielcode berekent een specifieke geometrie op een vliegtuig.

- Laten we eens kijken naar enkele voorbeelden van de verschillende mogelijkheden:
- · **L2 [xy (paal, U, A), Zf]**: berekent een lineair segment in de ruimte toegewezen twee geometrische componenten:
	- · XY-vlak: lineair segment gedefinieerd in een polair stelsel
	- · Z-richting: individuele component loodrecht op het voorvlak. De bewerking berekent een lineair segment in de ruimte, waarbij elke as een lineaire beweging. De diepte as Z.
- · **A4 [xy (P1, Xf, Yf), Zf]**: berekent een helix ingedeeld in twee geometrisch componenten:
	- · XY-vlak: cirkelsegment vastgelegd in een Cartesisch systeem een boog door drie punten
	- · Z-richting: individuele component loodrecht op het voorvlak. De bewerking berekent een helix in de ruimte, met schroefas evenwijdig aan het voorvlak en circulaire ontwikkeling aangewezen op (XY) vlak van het vlak. De diepte as Z.
- · **A5 [xz (Xf, Zf, midden, rot), Yf]**: berekent een helix ingedeeld in twee geometrisch componenten:
- · XZ-vlak: cirkelsegment vastgelegd in een Cartesisch systeem een boog door drie punten
- · Y-richting: met enkele component loodrecht op het XZ-vlak. De bewerking berekent een helix in de ruimte, met schroefas evenwijdig aan de Y-as van het vlak en cirkelvormige ontwikkeling aangewezen op (XZ) vlak van het vlak. De diepte as Y.
- · **A9 [xyz (Xf, Yf, Zf, midden, rot)]**: berekent een boog in het vlak algemeen georienteerd in de ruimte:
	- · geen diepte as wordt toegewezen.

Zoals gezegd, meestal elk profieldeel direct ook hoofdstuk beginpunt toekennen. Zo het gedeelte direct uitkomt profiel. Als de profielgedeelte het beginpunt heeft ingevoerd, wordt op aangrijpingspunt van bewerken toegewezen upstream.

# **Programmeren van de hoeken**

Het profiel codes gebruiken vaak hoek instellingen:

- · De hoeken zijn geprogrammeerd in graden en decimale graden (x.xx°)
- · Note gebruikt is getoond in figuur; 0° tot 360° tegen de klok in draaien.

Negatieve beeldhoeken XY-vlak vanuit X-as en met de klok mee roteren.

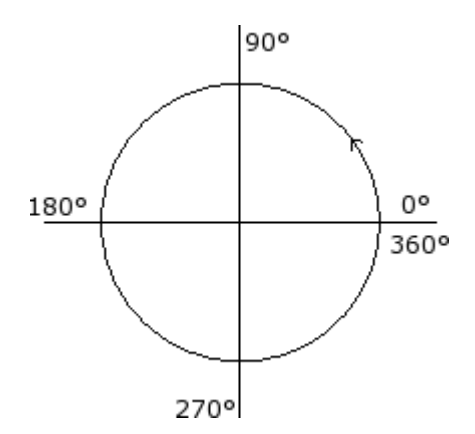

# **Raaklijnen en intercept lijnen**

Ze zijn geometrische elementen gebruikt in profiel codes.

De **raaklijn** is een instellingssignaal het raakpunt staat om geprogrammeerde profielgedeelte (lijn of boog). Het kan zijn:

- · vermelding raaklijn: als raaklijn ligt aan deel beginpunt
- · een exit raaklijn: als tangency ligt aan sectie laatste punt.

De **snijpunt lijn** een lijn behorende voorwaarde voor het aanbrengpunt (deel eindpunt) van de lijn zelf. Een snijpunt lijn kan ook instellen tangency voorwaarde deel eindpunt.

Met een enkele lineaire sectie, is er geen verschil tussen entry en exit raaklijn.

#### Een **binnenkomst raaklijn** is gedefinieerd als:

- · **standaardraaklijn**: indien gelijk aan de uitgang raaklijn van de vorige profielgedeelte ingesteld
- · **geprogrammeerde raaklijn**: programmering is vereist voor:

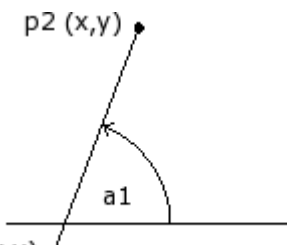

 $p1(x,y)$ 

- · hellingshoek van de lijn (a1); of
- van de twee punten (P1 en P2) op de lijn. Lijnorientatie gedefinieerd van P1 tot P2.

Hoekprogrammering heerst op punt programmering.

Een **eindraaklijn** is gedefinieerd als:

- · **standaardraaklijn**: alleen met ronde doorsnede eindigend op instellen van een profiel punt. Het is opgezet als initiele raaklijn van het eerste profieldeel;
- · **geprogrammeerde raaklijn**: programmering is vereist voor:

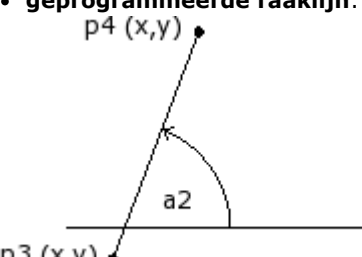

 $p3(x, y)$ 

· hellingshoek van de lijn (a2); of

· van de twee punten (P3 en P4 op de lijn). Lijnorientatie gedefinieerd van P3 naar P4. Hoekprogrammering heerst op punt programmering.

Een **snijpunt lijn** wordt altijd rechtstreeks geprogrammeerd. Programmeren kan optreden bij: hoek (a2) en een punt op de lijn (P3); of

van de twee punten (P3 en P4 op de lijn. Lijnorientatie gedefinieerd van P3 naar P4.

### **Pad**

Deze term *Pad* verwijst naar:

· een specifieke werkomstandigheden bijdraagt aan het profieldefinitie. De werkende code is L24;een profiel gemaakt van elementen van het type pad.

Meer in het bijzonder, de term *Pad* wordt aan één van de curve opties kunnen worden geselecteerd door middel van de [Spline](#page-257-0) curves generatie tool.

De figuur toont de interpolatie geassocieerd met een code L24:

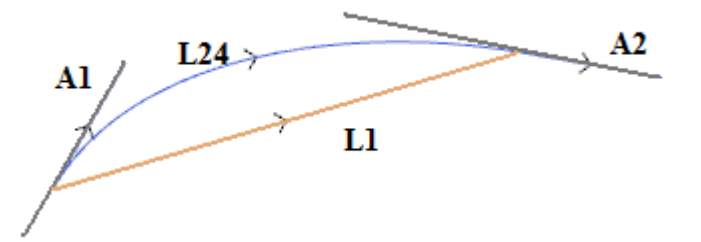

L1 de lineaire segment de rechte lijnstuk dat de uiterste punten van het segment (segment is de term vergelijking met de uitgezette kromme)

L24 is de uitgezette kromme overeenkomt met de L1 segment:

- · **A1** is het uitgangsmateriaal tangency van de curve L24
- · **A2** is de afsluitende tangency van de curve L24.

De L24 werkset de geometrische informatie op:

- · het beginpunt van het segment (indien geen eerdere pad doorgaat)
- · eindpunt van het segment
- · beginnend tangent
- · aankomst tangent.

Als het begint tangency niet is ingesteld, het duurt:

- · vorige aankomst tangency op de profielpagina;
- · richting tussen de uiterste punten van het segment, wanneer de aankomst tangent is niet significant.
- Als de aankomst tangent niet is ingesteld, het duurt:
- · richting tussen de uiterste punten van het segment.

De twee velden van raaklijnen opdrachten kan op een interactieve manier worden gewijzigd door de knop gekoppeld aan het veld.

De L24 bewerken berekent:

- · slechts lineair segment (L1), als de start en aankomst richtingen samenvallen;
- · een continue curve (L24), bemonsterd door een opeenvolging van lineaire microsegmenten. De lengte van de segmenten wordt automatisch geevalueerd en het aantal bemonsterde segmenten algemeen hoog: de theoretische curve, in feite, een variatie van continue gebogen en bemonstering in microsegmenten echter dik kunnen zij, geeft toch bij benadering oplossing.

L24 bewerken wordt geexpandeerd in de lijst van de micro-segmenten, die berekent alleen een oplossing van een aantal specifieke instrumenten.

De toepassing op de L24 bewerking van geavanceerde kan worden beperkt vanwege de specifieke aard van het werk zelf en kunnen niet normaal worden gekozen uit de werkende palet: in dit geval kan alleen voortvloeit uit de *Spline aanmaken* gereedschaap.

We kunnen zeker zeggen dat het niet als een normale regel wordt beschouwd als de toepassing van geavanceerde hulpmiddelen in het proces van de behandeling van de curve profielen *Pad*.

# **Technologie toewijzen**

Het is mogelijk de technologische parameters aan een profiel toe te wijzen door een opbouwbewerking aan het begin van het profiel zelf in te voeren. De profielopbouw hoeft niet zichtbaar te zijn. Als bijvoorbeeld het profiel geheel of gedeeltelijk in de toepassing van een subroutine (of macro) is gedefinieerd, kan de opbouw intern worden toegepast op de ontwikkeling van de subroutine.

Een profiel zonder opbouw heet **open** en het heeft geen uitdrukkelijk toegewezen technologie. Tijdens de uitvoering start het profiel in elk geval met een beginopbouw en relatief toegewezen technologie. In dit geval hebben we het over standaard technologie, zoals toegewezen in het dialoogvenster dat door de Toepassing is geopend **Aanpassen -> [Technologie->](#page-416-0) Standaard codes**.

Daarom, hoewel de mogelijkheid om open profielen te beheren de programmeerprocedure vereenvoudigt, moet het altijd duidelijk zijn wat een programmw tijdens de bewerking wil toepassen. Als het bouwen van een profiel andere technologie nodig heeft dan standaard, moet de programmeur deze direct toewijzen.

Voor de bewerking van open profielen is het altijd mogelijk uit verschillende opties te selecteren, zoals toegewezen door de fabrikant van de machine in de TpaCAD-configuratie:

· profielen die open zijn geprogrammeerd kunnen altijd worden uitgesloten van uitvoering (net als bijvoorbeeld de constructiebewerkingen).

- · profielen die open zijn geprogrammeerd kunnen normaal worden uitgevoerd, afhankelijk van toewijzing van de standaard technologie.
- · programmeren van open profielen kan een fouttoestand genereren en als gevolg daarvan kan het programma niet worden uitgevoerd. In dit geval moet de operator de technologie direcht aan elk open profiel toewijzen.

#### **Hoe wordt de technologie aan een profiel toegewezen**

De technologische gegevens kunnen worden ingesteld door handmatig het profiel te wijzigen (de opbouw invoegen en/of wijzigen) of door de opdracht **Setup toepassen** van de groep **Profiel wijzigen** in het tabblad

**Gereedschappen** tab.

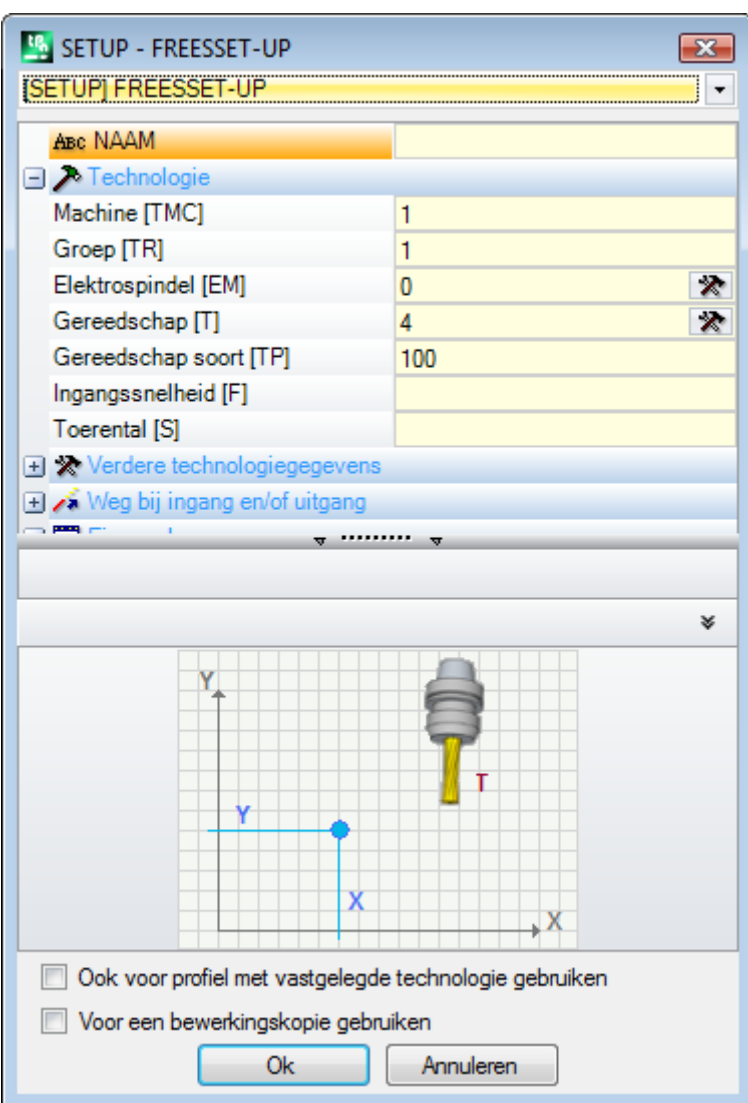

In het venster wordt de toe te wijzen opbouwcode eerst in het venster geselecteerd uit de codes? in de lijst (in de afbeelding: [SETUP] FREESSET-UP) en de lijst met parameters wordt bijgewerkt met de gegevens van de geselecteerde bewerking. Stel vervolgens de technologische parameters en de bewerkingseigenschappen in en bevestig met de toets **[Ok]** om de toewijzing toe te passen.

Zoals in de afbeelding is aangegeven is het niet mogelijk hier de geometrische parameters van de opbouwbewerking toe te wijzen.

De technologische parameters van een opbouwbewerking hebben niet alleen betrekking op de keuze van (Machine, Groep, Elektrospindel, Gereedschap) maar ook op de groep parameters die specifiek definieren:

- · Hulpmiddelcompensatiemodi
- · Profielopen- en -sluitmodi

Deze aspecten worden in de volgende alinea's behandeld en zoals zal blijken, kunnen zij de ontwikkeling van het eindproduct aanzienlijk wijzigen.

In het venster van het hulpmiddel zijn twee opties beschikbaar:

- · **Ook voor profiel met vastgelegde technologie gebruiken**: Deze optie is het instrument om al open profielen met een installatie te laten bewerken. Als de optie niet is geselecteerd, wordt het hulpmiddel alleen toegepast op open profielen of op profielen die beginnen met een GEOMETRISCHE SET-UP-bewerking (deze profielen kunnen het resultaat zijn van conversie van indeling);
- · **Voor een bewerkingskopie gebruiken**: Deze optie is de tool om een kopie of de werkende en niet de oorspronkelijke regels te veranderen.

Toewijzing wordt toegepast op profielen met minder dan een geselecteerd element of op het huidige profiel (als geen selecties beschikbaar zijn). Hoe dan ook, wordt de aanvraag beperkt tot profielen die de actieve weergave filters controleren: selecties, logische voorwaarden, niveaus, speciale filters. Als het hulpmiddel direct op oorspronkelijke profielen wordt toegepast (geselecteerd of huidig), wordt de wijziging niet toegepast op bewerkingen in een vergrendelde status (laag, constructie, vergrendeld O-veld).

### **Meervoudige set-up**

De profielen waarop meerdere werkingen geschikte opstelling toegewezen worden gedefinieerd opstellingen of verschillende opstellingen.

Tijdens het profiel gebouw, is het profiel uitgevoerd herhaald voor een aantal keren gelijk aan het aantal van de geprogrammeerde instellingen:

- · De eerste keer dat het profiel wordt uitgevoerd met de eerste setup met de toegekende technologie;
- · de tweede keer dat het profiel is uitgevoerd met de tweede setup en zijn toegewezen technologie · en zo verder voor alle andere toegewezen setups.
- Op deze manier is het mogelijk om de uitvoering van een profiel dupliceren zonder de noodzaak om dezelfde meerdere malen te programmeren, ook met veel verschillende technologische opdrachten. Wij wijzen er nogmaals op hoe de technologie van elke instelling bepaalt over het algemeen:
- · De keuze van (Machine, Groep, Elektrospindel, Tool);
- · gereedschapscorrectie modes;
- · profiel openen en sluiten mode.

In TpaCAD en een meervoudig profiel omgeving alleen de eerste opstart wordt gezien, terwijl de volgende opstellingen de **Puntkoppeling** wordt toegepast, waarbij de opstellingen transparant te maken bij de uitvoering van het profiel zelf. Indien bijvoorbeeld de toepassing van gereedschapsradiuscorrectie vereist, wordt het profiel gecompenseerd volgens de techniek toegewezen aan de eerste opstelling.

De technische gegevens van de instellingen kunnen door handmatig veranderen van het profiel (het plaatsen en/of het veranderen van de setup) worden ingesteld of door te herinneren aan het commando **Meervoudige**

**setup toepassen** van het tabblad **Profiel wijzigen** groep in de **Gereedschappen** tab.

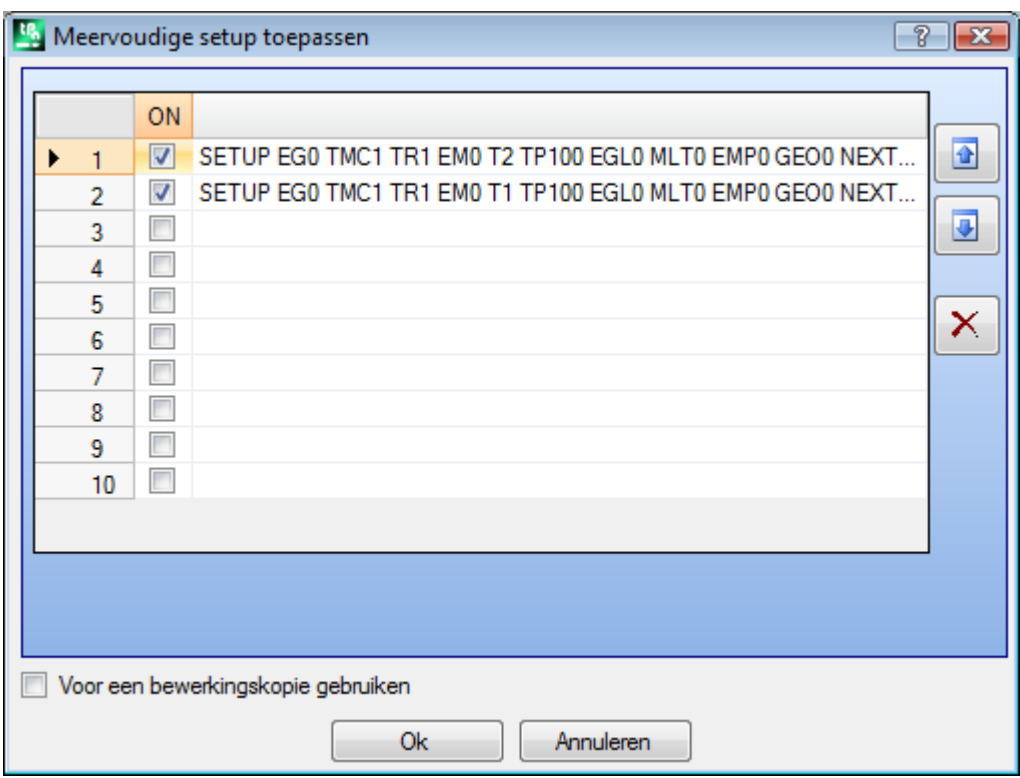

Het scherm toont een tabel met 10 rijen. Elke rij kan een opstelling met dezelfde procedure in aanmerking komen voor de toepassing van een individuele instelling toe te wijzen. Om een instelling in te schakelen, selecteert u het overeenkomstige vakje in de kolom ON: een selectie venster wordt geopend (setup bewerken, technologie); een reeds toegewezen setup te wijzigen: dubbelklikken (of F2-toets) aan de rechterkant cel van de betrokken rij om de opdracht te openen; aan een reeds toegewezen setup uit te schakelen: verwijder de selectie voor het overeenkomstige vak in op kolom.

De volgorde van de rijen in de tabel geeft de volgorde van het profiel setup opdrachten: een setup te verplaatsen, gebruikt u de knoppen aan de rechterkant van de tabel.

De optie **Voor een bewerkingskopie gebruiken** die van toepassing is het gereedschap om een kopie van de bewerking en niet de oorspronkelijke regels te wijzigen, is beschikbaar.

De criteria om de profielen met betrekking tot de toepassing van het gereedschap te vinden zijn dezelfde als die van de opdracht **Setup toepassen**.

De opdrachten zijn nu altijd toegepast op de profielen met al toegewezen technologie: toepassen van de functie ook om profielen al geopend door een setup be- of meerdere opstellingen.

Met het toewijzen van meerdere profiel, de pagina's van de **Verdere technologiegegevens** van elke instelling worden aangepast op deze manier:

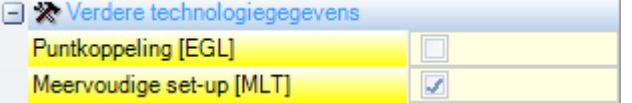

Eerste setup

- · Puntkoppeling: niet ingeschakeld
- · Meervoudige setup: ingeschakeld

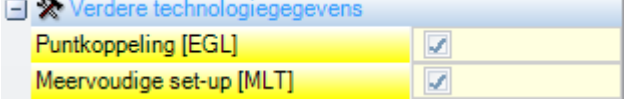

Volgende instellingen:

· Puntkoppeling: ingeschakeld

· Meervoudige setup: ingeschakeld

### **Een profiel openen en sluiten**

In een profielopbouwbewerking is het mogelijk toe te wijzen hoe het profiel moet worden geopend en gesloten. Het is mogelijk om een open- en sluitsegment toe te voegen en de typologie (lineair segment of boog), de lengte- en dieptevariatie van het segment ervan te selecteren.

- · het openingssegment verplaatst het opbouwpunt in verband met de geprogrammeerde positie;
- · het afsluitsegment wordt uitgevoerd nadat het laatst geprogrammeerde segment van het profiel.

De openings- en sluitsegmenten worden niet gegenereerd bij geïsoleerde opbouwen en worden altijd weergegeven in hulpmiddelcompensatieweergave en de weergave zonder zo'n actief overzicht is optioneel. Indien weergegeven, wordt de geometrische informatie van de openings- en sluitsegment weergegeven in de statusbalk:

• in verband met de opbouw, voor het openingssegment;

SETUP X210.4766 Y235.3289 Z-7 + ARCO [210.8577;235.364;-7] C[210.6248;235.8065;-] R0.5 CCW TMC1 TR1 T42 TD8

· in verband met het laatste profielsegment voor het sluitsegment.

LINEA [484.6354;72.485;-7] - [293.7694;366.9863;-7] + ARCO [293.4542;367.2033;-7] C[293.3498;366.7144;-] R0.5 CCW Ai"=122.94 L=350.94 De parameters die de openings- en sluitsegmenten toewijzen zijn gegroepeerd in een opbouwnode:

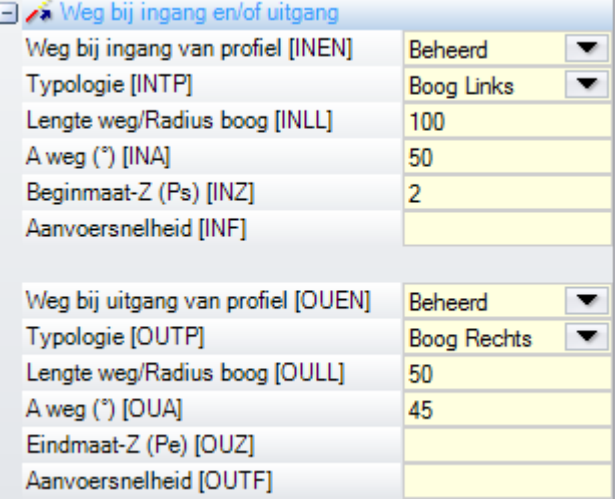

Voor de bekleding segment, kunt u kiezen vijf **typologieen**, als volgt:

- · **lijn**: lineair segment isBerekend raaklijn continuïteit
- · **boog links**: boog in het xy-vlak op het profiel aan de linkerkantBerekend raaklijn continuïteit
- · **boog rechts**: boog in het xy-vlak op het profiel aan de rechterkantBerekend raaklijn continuïteit
- · **3D-boog**: boog in georienteerd vlakBerekend raaklijn continuïteit
- · **nadering**: twee lineaire segmenten die de beweging langs de diepteas en die in het vlak van het vlak worden gesorteerd. De beweging langs de hartlijn diepte eerst wordt uitgevoerd, wordt de beweging in het XY-vlak van het vlak. De ontwikkeling van tangency continuïteit niet gegarandeerd: als de conditie niet is geverifieerd, wordt de selectie van de typologie niet toegepast als de functie compensatie vereist is.

Voor de afsluitende segment, kunt u kiezen zes **typologieen**, als volgt:

- · **lijn, boog links, boog rechts, 3D-boog**: ontwikkeld zoals openingssegment
- · **verwijdering**: twee lineaire segmenten die de beweging langs de diepteas en die in het vlak van het vlak worden gesorteerd. De beweging in het XY-vlak wordt eerst uitgevoerd en vervolgens de beweging langs de diepteas. De ontwikkeling van tangency continuïteit niet gegarandeerd: als de conditie niet is geverifieerd, wordt de selectie van de typologie niet toegepast als de functie compensatie vereist is.
- · **dekking**: kan alleen worden gebruikt in het geval waarin het profiel eindigt in de zelfde opstelling punt (gesloten profiel); dekt een deel van het eerste segment van het profiel. De ontwikkeling van tangency continuïteit niet gegarandeerd: als de conditie niet is geverifieerd, wordt de selectie van de typologie niet toegepast als de functie compensatie vereist is.

De waarden kunnen worden ingesteld voor de **Lijn** typologie zijn:

· **Lengte/Radius**: lengte van het traject in het vlak van het vlak. De programmeerbare minimumwaarde 50 \* epsilon. Als het instapsegment en de afrit segment beide zijn ingeschakeld, maar voor deze laatste geen waarde is toegekend, de ingestelde waarde wordt gepropageerd vanaf de datum van segment naar de uitgang een.

De waarden kunnen worden ingesteld voor de **Boog (l, r, 3D)** typologieen:

- · **Lengte/Radius**: straal van de boog. De programmeerbare minimumwaarde 50 \* epsilon. Als zowel het instapsegment en de afrit segment zijn ingeschakeld, maar voor deze laatste geen waarde is toegekend, de ingestelde waarde wordt gepropageerd vanaf de datum van segment naar de uitgang een.
- · **A weg (°)**: hoek van de boog. Als de waarde niet wordt ingesteld, is de standaardwaarde 45°. Minimale waarde is 1°, maximale waarde is 270° als de waarde op het xy-vlak ligt, anders is de maximale waarde 90°. Als zowel het instapsegment en de afrit segment zijn ingeschakeld, maar voor deze laatste geen waarde is toegekend, de ingestelde waarde wordt gepropageerd vanaf de datum van segment naar de uitgang een.

De waarden kunnen worden ingesteld voor de **nadering/verwijdering** typologieen:

- · **Offset X, Y**: zij bepalen de offset van de twee gecoordineerde assen. De ingestelde waarde worden opgeteld aan de respectieve coordinaten van de installatie of van de laatste punt.
- · **Lengte/Radius**: lengte van het segment in de plaats van het vlak, gebruikt als zowel de vorige waarden nul (op minder dan 10\*epsilon); in dit geval de segment wordt berekend raaklijn continuïteit. De programmeerbare minimumwaarde 10\*epsilon. Als het instapsegment en de afrit segment beide zijn ingeschakeld, maar voor deze laatste geen waarde is toegekend, de ingestelde waarde wordt gepropageerd vanaf de datum van segment naar de uitgang een.

De waarden kunnen worden ingesteld voor de **Dekking** typologie zijn:

- · **Lengte/Radius**: lengte van het segment in het vlak van het vlak. Als de waarde niet is ingesteld, wordt de lengte van de initiele segment van het profiel gebruikt.
- · **Bewegingssnelheid**: stelt de snelheidsinterpolatie van de segmenten in. Als op het openingssegment geen waarde is ingesteld, wordt de toegewezen snelheid op het eerste segmet van het profiel gebruikt. Voor het ingangssegment Als de uitgangssegment geen waarde is ingesteld, het toegewezen snelheid op het laatste deel van het profiel wordt gebruikt.

Voor het openingssegment:

- · **Beginmaat Z**: stelt de aanvankelijke diepte van het segment. De uiteindelijke diepte van het segment is de toegewezen diepte voor de opbouw. De programmering ervan is absoluut en als de waarde niet is ingesteld wordt de standaard waarde toegewezen aan het veld **Qz** (diepte toegewezen aan opbouw). Enkele verduidelijkingen nodig zijnIndien de geselecteerde typologie een **3D-boog**. Allereerst de geometrie van het segment afhankelijk van het beginsegment van het profiel. Als het beginsegment een:
	- · boog in het xy-vlak is uitvoeren een boog op het XYZ-vlak
	- · boog in het xz-vlak is uitvoeren een boog op het XZ-vlak
	- · boog in het yz-vlak is uitvoeren een boog op het yz-vlak
	- · lineair segment is uitvoeren een boog op het vlak xyz

De waarde die is ingesteld voor de openings-Z kan niet algemeen worden toegpast op het beginpunt van de boot, omdat deze wordt bepaald door de ingestelde waarde voor de hoek.

De openings-Z isbelangrijk als alleen de straal van de boog niet is ingesteld en deze wordt overgenomen van de waarde van het verschil tussen de openings-Z en de toegewezen diepte voor de opbouw. Het verschilteken tussen de openings-Z en de toegewezen diepte voor de opbouw bepaalt de oplossing van de resulterende boog die moet worden ingevoerd uit de richting set. Als de openings-Z niet is ingesteld kunnen de volgende gevallen worden onderscheiden:

- 1. als het profiel begint met een boog over het item boog een rotatierichting tegengesteld aan die van het eerste profiel wordt opgelegd;
- 2. als het profiel begint met een lineaire segment op de invoer boog de invoerrichting van de coordinaten op het werkstuk wordt opgelegd.

Voor het sluitsegment:

· **Eindmaat Z**: stelt de finale diepte van het segment. De openingsdiepte van het sluitsegment is de uiteindelijke diepte die voor het profiel wordt toegewezen. De programmering ervan is absoluut en als de waarde niet is ingesteld wordt de standaard waarde de uiteindelijke diepte van het profiel. Als de geselecteerde typologie **3D-boog**, soortgelijke overwegingen gebruikt heeft om het ingangssegment toepassing, teneinde de geometrie van het segment en het bepalen **Eindmaat Z**.

De typologie van de **nadering/verwijdering** segment is handig wanneer je nodig hebt om de beweging die/aanpak of ontkoppelen bezighouden controle/verwijderen van het gereedschap uit het stuk. De figuur toont twee typische situaties:

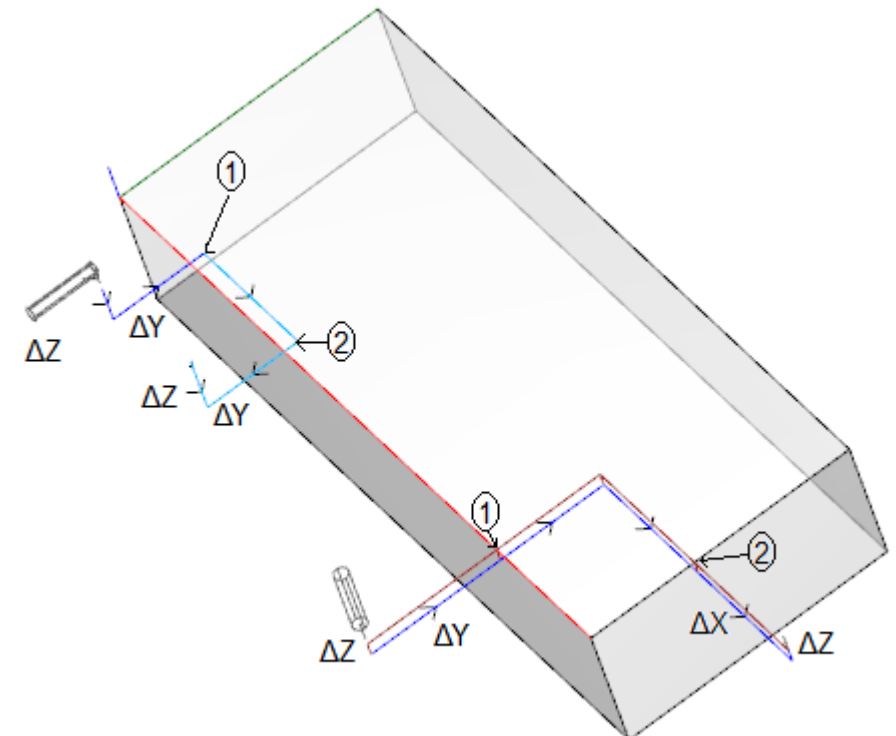

Zowel de profielen zijn programma vanaf de bovenzijde:

- · in één geval, profiel links het gereedschap horizontaal georienteerd, zodanig in dat deze loodrecht op het zijvlak;
- · in het andere geval, profiel links het gereedschap loodrecht op het vlak.

De punten aangegeven **1** corresponderen met de geprogrammeerde positie voor het opstellen van de profielen.

De punten aangegeven **2** corresponderen met de geprogrammeerde positie van het einde van het profiel. In beide gevallen is de setup programma's van de instapsegment (Approach) en de afrit segment (verwijderen).

De linkerprofiel kan overeenkomen met de bewerking van een holte op een zijvlak van het stuk: de in- en uitgangen segmenten voeren gecontroleerde ingrijping en loskoppeling van de totale afmeting van het stuk en de werkgroep.

De juiste profiel kan overeenkomen met het malen van een hoek af te snijden wanneer het malen voorbij de diepte van het werk wordt uitgevoerd. De ingang/uitgang segmenten maken een juiste koppeling en ontkoppeling van het profiel buiten de afmetingen van het stuk, besturen in dit geval de positie langs de diepteas.

### **Profielen aaneenschakelen**

Een bijzonder aspect bij het definieren van profielen is de mogelijkheid deze aan elkaar te koppelen. Het is de optie **Puntkoppeling**, die beschikbaar is als parameter van de opbouwwerken en de complexe codes. Een bevestigingspunt heeft **altijd** de toepassing van een relatieve programmering van nulverplaatsingen nodig. Verder:

- · als een profielelement dat kan worden bevestigd (setup, boog, lijn, subroutine die zijn ontwikkeling afsluit met een profielelement) wordt toegewezen voor het bevestigingspunt;
- · als de actieve bewerking een opbouwwerk of een complexe code is, loopt het profiel voor het bevestigingspunt door in het profiel achter het bevestigingspunt zonder een van de tussenliggende opbouwen uit te voeren. In dit geval praten we over **profielbevestiging**.

Een profiel dat het gevolg is van het bevestigen van verschillende segmenten is een eenvoudig profiel voor alle plannen en doelen. De profieltechnologie wordt gewoonlijk toegewezen bij het eerste opbouwwerk. Als er geen openingsopbouw is toegewezen spreken we over een open profiel.
Laten we de betekenis van de uitdrukking "profiel die kan worden aangesloten", of beter, wat misschien wel de situaties die een complexe code (subroutine of macro-programma) niet te worden aangesloten te verduidelijken.

Een eerste geval correspondeert met een complexe code waarvoor een uitsluiting in de werkende database expressie Een typisch voorbeeld betreft het Blad codes, waarvan de uitvoering niet de interpretatie van elk profiel mogelijk, maar slechts lineair segment.

Het programmeren van een definitieve aanvraag punt (zie paragraaf Bewerkingen -> [Subprogramma](#page-170-0) -> Het positioneren van een subroutine -> Uiteindelijk [annbrengpunt\)](#page-170-0) sluit de mogelijkheid van het aansluiten na een subroutine.

# **Eenvoudige profielen**

Dankzij de punthaakprocedure, is het mogelijk om een profiel met onderdelen die door de toepassing van subroutines ofmacro's voort te zetten. In elk geval is het niet gezegd dat dit mechanisme steeds toelaat een profiel, waarbij het werktuig geselecteerd voor het verkrijgen profilering in is gebruikt vanaf het startpunt naar het eindpunt van het profiel, zonder scheiding. Laten we zien een eerste voorbeeld:

Laat ons zien **een eerste voorbeeld**:

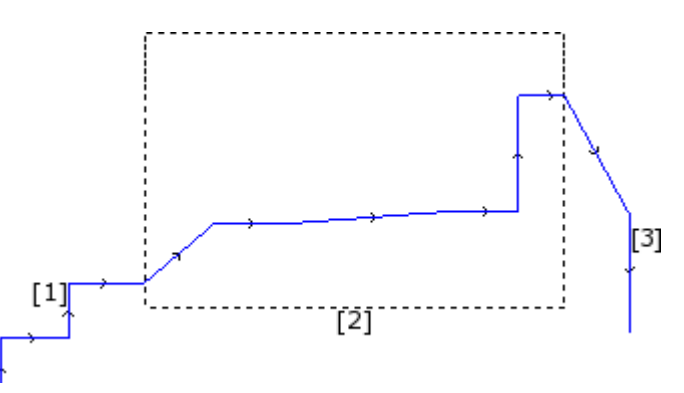

de in de bovenstaande figuur profiel bestaat uit 3 delen:

- · **[1]** het eerste deel aan het begin van de figuur (aan de linkerzijde) wordt verkregen met lineaire segmenten (het maakt niet uit of het profiel open is of niet);
- · **[2]** het centrale deel is omgeven door een rechthoek: laten we aannemen dat het is verkregen door toepassing van een subroutine (punt haak)
- · **[3]** het derde deel aan het einde van de figuur (aan de rechterzijde) verkregen met lineaire segmenten en eindigt het profiel.

Gesteld kan worden dat er een profiel is gebouwd. Het werkinstrument gekoppeld blijft vanaf het startpunt naar het eindpunt van het profiel, zonder scheiding.

Nu laten we zien een **tweede voorbeeld**:

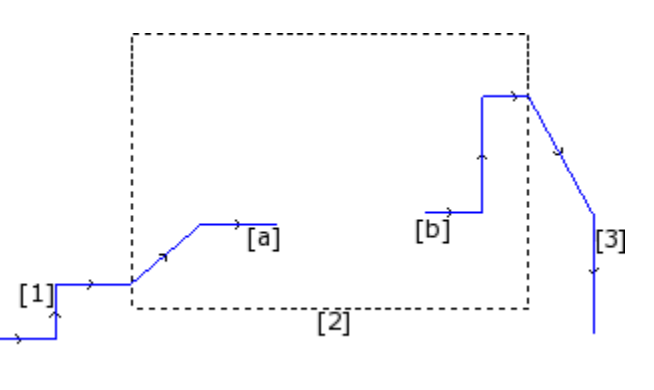

de grafische weergave is vergelijkbaar met de vorige: het verschil is dat het centrale deel van het profiel toont een afsluiting.

Is het nog steeds mogelijk om te zeggen dat er een profiel is gebouwd? in feite de uitvoering toont twee afzonderlijke profielen:

- · het eerste profiel voert het eerste onderdeel **[1]** en blijft wijzen **(a)** afgebeeld
- · het tweede profiel begint vanaf punt **(b)** getoond in figuur en blijft het laatste deelvoltooien **[3]**.

een **derde voorbeeld** is nog ver van het idee van het profiel:

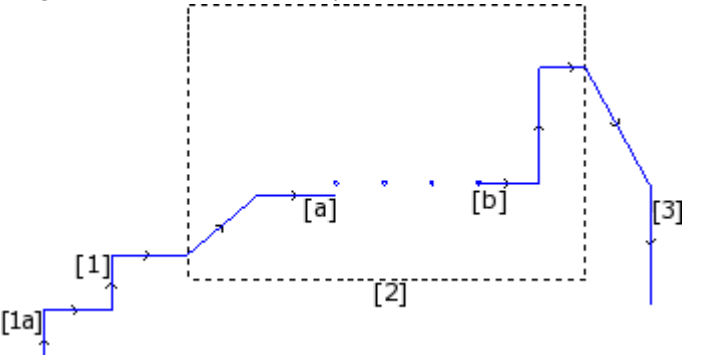

Nu was het subroutine met **[2]** uitvoert:

- · in het begindeel: een profiel (dat is verbonden met het vorige profiel **[1]**)
- · in het centrale deel: vier boringen werkingen
- · in het laatste deel: een profiel (dat is verbonden met het volgende profiel **[3]**)

Logisch gezien moet het profieldefinitie alleen toegepast op de eerste van de drie voorbeelden hierboven besproken.

In elk geval zijn sommige functies specifiek voor een profiel waarvan het helemaal niet belangrijk onderscheid te maken tussen de bovengenoemde voorbeelden maken. Bijvoorbeeld als het noodzakelijk is een profiel instrument dat een bepaalde technologie toewijst aan het profiel dat begint in toepassing **(1a)**, kan het nuttig zijn dat de tool zelf beschouwt de set van bewerking als een profiel, zonder rekening te houden met de manier waarop de **[2]** blok is gedefinieerd: in dit geval hebben we het over het profiel in ieder geval bepaald of complexe of uitgebreid.

In de eerste van de drie voorbeelden hierboven de onderzochte profiel wordt gedefinieerd als eenvoudig: Voor alle doeleinden, kan de [2] blok gelijkgesteld met een profielelement. Derhalve wordt een profiel genoemd eenvoudig zijn als het bestaat uit eenvoudige profielelementen (lineaire segmenten of bogen) en/of complexe codes (subroutines of macro's) die kunnen worden gelijkgesteld eenvoudige profielelementen.

### <span id="page-145-0"></span>**Gereedschapscompensatie**

Het verzoek om snijkantradiuscorrectie activeert een mechanisme voor automatische verplaatsing van geprogrammeerde trajecten (profielen), houden rekening met de werkelijke diameter van het gereedschap die hetzelfde traject uitvoert.

Het bevel **Gereedschapscompensatie om** de gereedschapscompensatie in of uit te schakelen is beschikbaar in de groep **Weergaven** van het tabblad **Visualiseren**.

De compensatie gereedschap wordt aangebracht in de xy-vlak en kan niet toegepast worden toegewezen bogen op een vliegtuig anders xy, indien:

· de oorspronkelijke boog is een cirkel of de boog keert de richting van de x-as of van de y-as om

· de gecompenseerde bogen bepalen een filet of kruispuntoplossing intern aan het segment.

De gereedschapscompensatie wordt ook toegepast op de constructieprofielen.

Het volgende voorbeeld laat zien hoe de gereedschapscompensatie werkt:

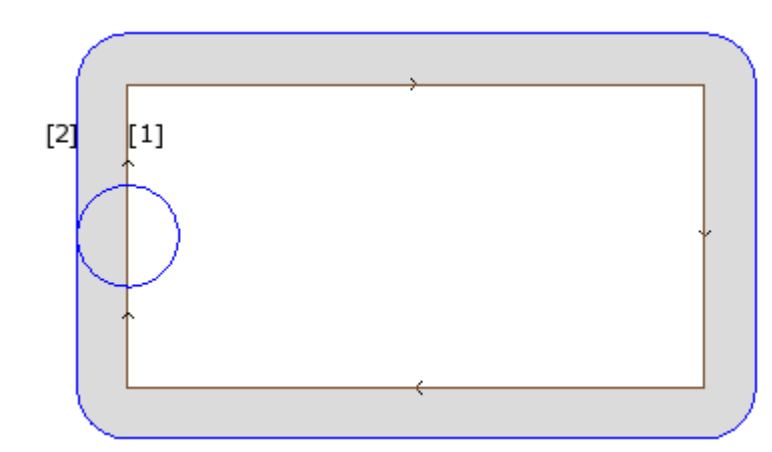

- **(1)** geprogrammeerde profiel:
- · rechthoek gevolgd rechtsom;
- · de kleine cirkel die op de linker verticale zijde van de rechthoek wordt het werkgereedschap diameter;

**(2)** profiel verkregen door gereedschapscompensatie:

- · is buiten de geprogrammeerde profiel wordt gevolgd in dezelfde richting (naar rechts);
- de afstand tussen de twee profielen is gelijk aan de straal tool.

Tijdens de uitvoering van het profiel heeft de binnenste rechthoek de afmetingen waarmee deze getekend is: volgens de gevraagde compensatie werkt het gereedschap zeker genoeg extern aan het geprogrammeerde traject. Indien nodig de afmetingen buiten de rechthoek respect waren, moet de benodigde compensatie intern in de rechthoek.

Laten we eens zien de details van een rechthoek rand van het bovenstaande voorbeeld:

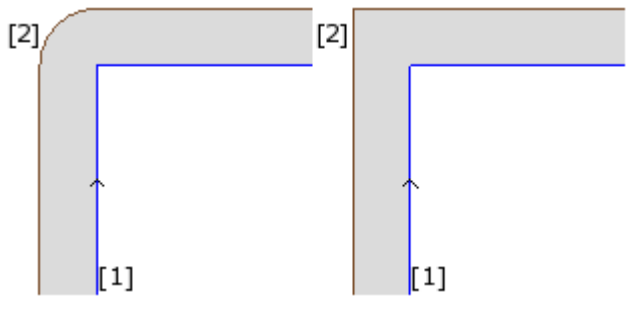

In de linker afbeelding beweegt het gecompenseerde profiel rond de originele rand met een straalboog gelijk aan de gereedschapsradius; in de figuur rechts loopt het gecompenseerde profiel door tot aan het externe snijpunt van gecompenseerde lineaire segmenten.

In het eerste geval is de compensatiemodus met invoeging van **verbindingen** is toegepast. In het tweede geval, het compensatiemodus met invoeging van **randen** (anders genoemd **contouren**

compensatie) wordt toegepast. De compensatie zijde is vastgesteld door de richting van de geprogrammeerde profiel. In het voorbeeld in figuur:

· de linkerkant komt overeen met de compensatie buiten de rechthoek

· de rechterzijde correspondeert met de compensatie binnen de rechthoek.

Door een compensatieradius in te stellen die verschilt van de gereedschapsradius, kan de

standaardcompensatie worden vergroot of verkleind. De minimaal herkende waarde komt overeen met de epsilon-resolutie die in de configuratie is ingesteld door de machinefabrikant. Een instellingswaarde lager dan epsilon wordt genegeerd.

De parameters voor de uitvoering van de gereedschapsradiuscorrectie toegewezen aan het profiel en configuratie technologieniveau zij slechts gedeeltelijk weergegeven, volgens de TpaCAD configuratie.

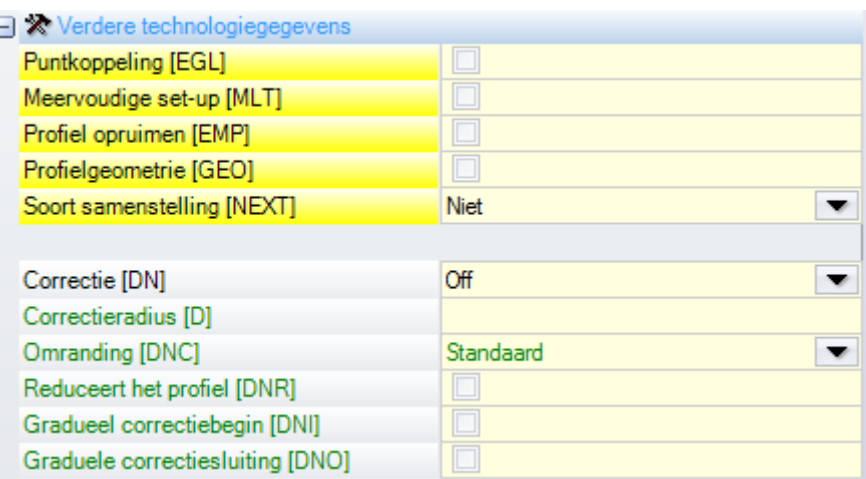

De parameters zijn gegroepeerd onder de optie **Verdere technologiegegevens**:

- · **Correctie**: het maakt de compensatie mogelijk, met directe selectie van de compensatiezijde. De vermelde vermeldingen zijn drie:
	- · **Off** schakelt de compensatie
	- · **Links** kan de compensatie aan de linkerzijde van het profiel
	- · **Rechts** kan de compensatie aan de rechterkant van het profiel
- · **Correctieradius**: Het zet de radius compensatie, als het verschilt van de gereedschapsradius moet zijn. In de TpaCAD-configuratie kan een andere interpretatie van de waarde worden vastgesteld.
- · Een typische configuratie herkent:
	- $\checkmark$  de instelling van de compensatieradius, in het geval van programmering zonder een eerste teken. Bijv .: "5", "r4", "prfi[12]/2"
	- $\checkmark$  een variatie op de compensatie, toe te voegen aan de straal die voor het gereedschap wordt gerapporteerd, in het geval dat het programmeren begint met het teken +/-. Bijv .: "+2", "-2", "+ r4".
- · **Omranding**: Het stelt de compensatie-modus aan de randen. De genoemde items zijn drie:
	- · **Standaard**: Het stelt de toegewezen standaardmodus (in TpaCAD configuratie)
	- · **Afronding**: Het stelt de compensatie met het inbrengen van de filets
	- · **Hoeken**: Het stelt de compensatie met het inbrengen van de kruispunten
- · **Reduceert het profiel**: het maakt het mogelijk om de segmenten in het gecompenseerde profiel te verwijderen ten opzichte van het originele, op basis van geometrische spelingbeperkingen die de compensatie zelf overschrijden. De onderstaande figuur toont twee typische situaties die alleen kunnen worden opgelost door de profielreductie in te schakelen:

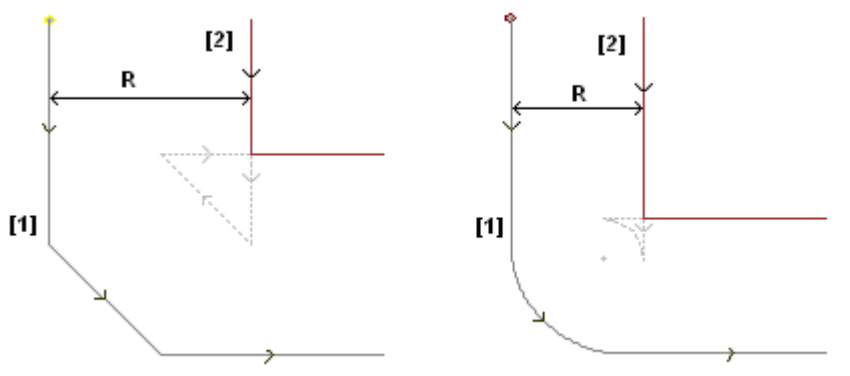

**(1)** geprogrammeerde profielen, **(2)** profielen verkregen door gereedschapscorrectie **R** radiuscorrectie

De figuur links toont een profielgedeelte toegewezen een afschuining:

- · de compensatie wordt aan de linkerkant van het profiel toegepast
- · de waarde van de (R) -compensatie overschrijdt de afkantingsmaat.

Als de uitstootreductie niet is geactiveerd, het profiel compensatie mislukt. Er verschijnt een fout als gevolg van een overschrijding van de compensatie op het hellende segment.

Het gecompenseerde profiel (2) wordt alleen verkregen als profielreductie is ingeschakeld: het tussensegment verschijnt niet; ja hoor, het is geëlimineerd in de projectie van segmenten, voor de bouw van het gecompenseerde profiel.

De onderbroken segmenten geven aan wat het gecompenseerde profiel zou zijn geweest als de compensatie die op het tussenliggende segment was toegepast als geldig zou zijn beschouwd. Duidelijk is dat de richting van het tussenliggende segment zou worden omgekeerd, met als gevolg een verandering van de oorspronkelijke geometrie.

De figuur rechts toont een profielgedeelte toegewezen een filet:

· de compensatie wordt aan de linkerkant van het profiel toegepast

· de waarde van de (R) -compensatie overschrijdt de straal van de afronding.

Als de uitstootreductie niet is geactiveerd, het profiel compensatie mislukt. Een fout als gevolg van een overschot aan compensatie op de boog.

Het gecompenseerde profiel (2) wordt alleen verkregen als de profielreductie is ingeschakeld: het tussensegment verschijnt niet; ja hoor, het is geëlimineerd in de projectie van twee aaneengesloten segmenten, voor de bouw van het gecompenseerde profiel.

De onderbroken segmenten geven aan wat het gecompenseerde profiel zou zijn geweest als de compensatie die op het tussenliggende segment was toegepast als geldig zou zijn beschouwd. Ook in dit geval zou de richting van het tussensegment worden omgekeerd, met als gevolg een wijziging van de aanvankelijke geometrie.

**Profielvermindering wordt alleen toegepast waar het nodig is (dat wil zeggen in het geval dat situaties zoals hierboven vermeld gebeuren) en kan ook meerdere opeenvolgende segmenten verwijderen.**

**Het is belangrijk om te focussen op hoe uitstootreductie geen rekening houdt met op enigerlei wijze het profiel als geheel. Wanneer een segment moet worden verwijderd, wordt een oplossing van kruising tussen segmenten respectievelijk voor en na het verwijderde segment doorzocht, zonder te onderzoeken of kruispunt interfereert met andere delen van het profiel. Daarom is het aanbevelen aan vermindering alleen indien nodig mogelijk te maken en, in ieder geval, de vergoeding die onderzoeken, vooral als er compensatie waarden die veel hoger zijn dan de mate van het oorspronkelijke profiel.**

- · **Gradueel correctiebegin**: het maakt de geleidelijke compensatiestart op het eerste segment van het profiel mogelijk. De compensatie wordt berekend vanaf het tweede segment van het profiel en de beweging op het eerste segment is lineair: vanaf het ingestelde geprogrammeerde punt naar het gecompenseerde startpunt van het tweede segment. In elk geval wordt Stapsgewijze compensatiestart niet toegepast als een van de volgende voorwaarden is geverifieerd:
	- · het eerste segment van het profiel niet lineair
	- · het is gedefinieerd door slechts één segment
	- · het eerste segment van het profiel moet ter compensatie worden verbroken (zie hieronder).
- · **Graduele correctiesluiting**: het maakt de geleidelijke compensatiestart op het laatste segment van het profiel mogelijk. Het wordt alleen toegepast als het laatste segment lineair is. Compensatie wordt berekend aan de voorlaatste een segment van het profiel en beweging van het laatste segment lineair: van het gecompenseerde eindpunt van de voorlaatste ene segment naar het eindpunt van de geprogrammeerde profiel. In ieder geval wordt de stapsgewijze compensatiesluiting niet toegepast als aan een van de volgende voorwaarden is voldaan:
	- · het laatste segment van het profiel is niet lineair
	- · het profiel wordt toegewezen door slechts één segment
	- · het laatste segment van het profiel heeft een onderbreking nodig of gaat verder met een onderbreking ter compensatie (zie hieronder).

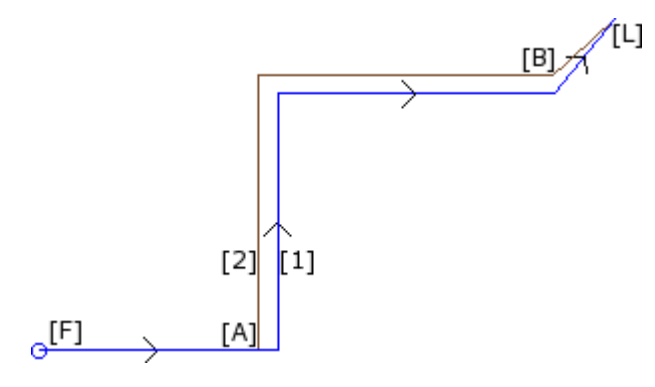

**(1)** Geprogrammeerd profiel, **(2)** Profiel verkregen door gereedschapsradiuscorrectie.

Het profiel is van toepassing:

- · geleidelijke compensatiestart ([F] dat is het eerste segment);
- geleidelijke compensatie sluiting ([L] is het laatste segment).

[A] is het gecompenseerde startpunt van het tweede segment van het profiel; [B] is het gecompenseerde eindpunt van het voorlaatste segment van het profiel.

- · **Begint correctie uit van set-up**: het maakt compensatie mogelijk vanaf het geprogrammeerde punt. De genoemde items zijn drie:
	- · **Standaard**: het schakelt de standaardmodus in (in TpaCAD-configuratie)
	- · **Off**: het schakelt de compensatiemodus uit
	- · **Gebruikt**: het activeert de compensatiemodus;

Als de invoer is ingeschakeld, begint het gecompenseerde profiel vanaf het ingestelde geprogrammeerde punt naar het startpunt van de compensatie op het eerste segment met lineaire beweging.

In ieder geval, Start schadevergoeding van setup niet wordt toegepast wanneer een van de volgende voorwaarden is voldaan:

- · Stapsgewijze compensatie Start is vereist en toegepast;
- · het eerste segment van het profiel moet ter compensatie worden verbroken (zie hieronder).

Startcompensatie van setup wordt over het algemeen gebruikt in toepassingen om te werken op zeer hard materiaal zoals marmer, wanneer op de posities geprogrammeerd voor de setups enkele *voorboorgaten* worden bewerkt door speciaal gereedschap, van waaruit het gereedschap voor de profieluitvoering gemakkelijk kan starten, zonder risico op breuk.

#### **Variatie van compensatie**

De toepassingsmogelijkheden van het gereedschap kan worden gewijzigd tijdens de profielontwikkeling. In een profiel bewerken kan wijzen we de **Correctie** parameter, waaruit blijkt tot 4 item in delijst, als volgt:

- · **Ongewijzigd**: De compensatie blijft onveranderd ten opzichte van het voorgaande gedeelte.
- · **Begint opnieuw**: Als onderbroken of onderbroken, wordt de compensatie hernieuwd.
- · **Breekt af**: De compensatie wordt onderbroken vanaf de huidige segment naar de volgende herstart.

# · **Onderbreekt**: De compensatie wordt opgehangen aan het huidige

segment naar de volgende herstart. Deze optie is alleen beschikbaar in **Professioneel** modus.

Laten we eens kijken naar het voorbeeld van een toepassing van compensatie break:

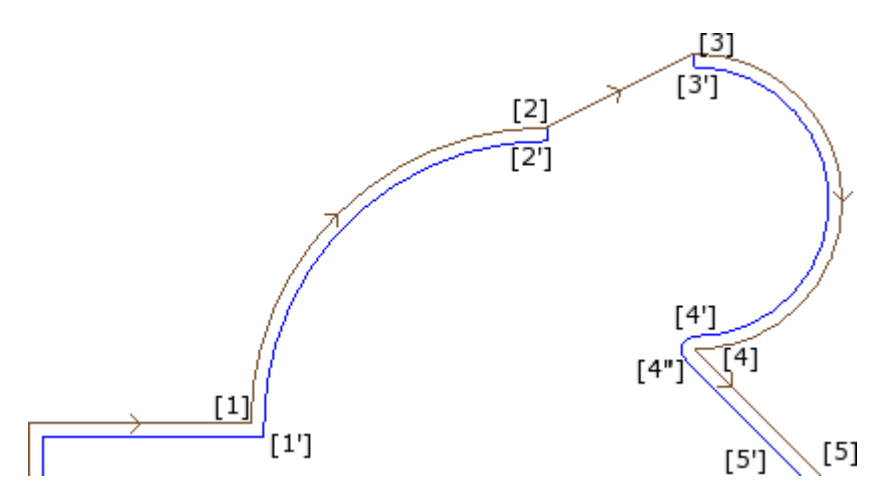

Het betreffende profieldeel is geprogrammeerd op de segmenten:

- · ...
- $[1]$  ->  $[2]$  (boog)
- $[2]$  ->  $[3]$  (lijn)
- $[3]$  ->  $[4]$  (boog)
- · ...

De geprogrammeerde profiel geeft de richtingspijlen. De vergoeding is aan de rechterzijde van het profiel Laten we het profiel, waar het gereedschap compensatie wordt toegepast te onderzoeken:

- $([1] \rightarrow [2])$  wordt gecompenseerd op de boog:  $[1'] \rightarrow [2']$
- · toegevoegd lineaire segment: [2'] -> [2]
- · originele segment regel: [2] -> [3]
- toegevoegd lineaire segment:  $[3]$  ->  $[3']$
- $([3] \rightarrow [4])$  wordt gecompenseerd op de boog:  $([3'] \rightarrow [4'])$  en het filet  $([4'] \rightarrow [4'])$  wordt toegevoegd voor de compensatie van het volgende segment.

De compensatie niet toegepast op lineaire (segment): [2] -> [3]. Specifieker

- · de lengte en richting van het oorspronkelijke segment [2] -> [3] volledig samenvallen met die van de gecompenseerde segment;
- · compensatie wordt gestopt aan het einde van het voorgaande gedeelte (boog: [1] -> [2]), door het definieren van punt [2'] als het laatste segment van het profiel en het toevoegen van een lineair segment van [2'] te point [2];
- · compensatie hervat vanaf het beginpunt van het volgende segment (arc: [3] -> [4]), door het definieren van punt [3'] als het eerste segment van het profiel en het toevoegen van een lineair segment van [3] tot punt [3'].

Compensatie zoals wordt verkregen door de **Correctie** parameter, toegewezen aan de profielsegmenten. Uit het bovenstaande voorbeeld kunnen we afleiden dat de gecompenseerde profiel resultaten uit de volgende instellingen:

- · [Setup]: voer de compensatie side: Right
- · …
- · [1] -> [2]: **Correctie**: Ongewijzigd
- · [2] -> [3]: **Correctie**: Breekt af
- · [3] -> [4]: **Correctie**: Begint opnieuw
- · …

Het is mogelijk:

- · een compensatie aanslag eveneens ingesteld op het eerste segment van het profiel;
- · een compensatie stop niet noodzakelijkerwijs worden ongeldig gemaakt door een herstart operatie: het kan doorgaan tot het einde van het profiel.

De hierboven beschreven voorbeeld geeft ons de mogelijkheid om zich te concentreren op een aspect met betrekking tot de compensatie-modus toegepast op randen. Het profiel setup is noodzakelijkerwijs de

toepassing van de compensatiemodus onderzoek vereist met randen (Omranding: Hoeken): de kruispuntoplossing punt [1'] lijkt te markeren.

Maar we hebben gezien dat compensatie een filet is ingebracht (arc: [4'] -> [4]) in punt [4]: omdat de compensatie van de twee segmenten convergerende punt [4] heeft geen rand gevonden en, er is dan ook een filet toegevoegd.

Een toepassingsvoorbeeld suspensie in compensatie betreft de bewerking van deurkozijn hoeken. De afbeelding hieronder toont de positie van een rand:

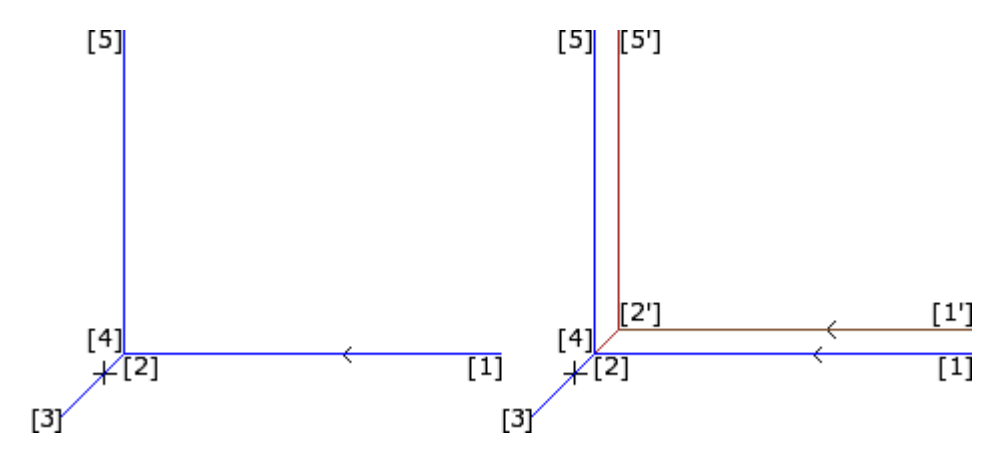

Aan de linkerkant van de geprogrammeerde profiel wordt weergegeven met de volgende richting segmenten: •  $[1]$  ->  $[2]$ 

- $[2]$  ->  $[3]$
- $[3]$  ->  $[4]$
- $[4]$  ->  $[5]$

De rand op de twee tussenliggende segmenten (2 -> 3) (3 -> 4). **WAARSCHUWING**: punten [2] en [4] samenvallen.

De vergoeding is aan de rechterzijde van het profiel

De rechter afbeelding toont wat nodig is om, met gereedschapsradiuscorrectie toegepast:

- · Eerst gecompenseerd segment: [1 '] -> [2']
- · toegevoegd lineaire segment: [2' ] -> [3]
- · toegevoegd lineaire segment: [3] -> [2' ]
- · laatste gecompenseerd segment: [2 '] -> [5'].

Punt [2'] wordt bepaald door snijden de twee gecompenseerde segmenten compensatie verkregen door de twee oorspronkelijke segmenten, respectievelijk voor en na de rand: (1 -> 2) en (4 -> 5).

Compensatie zoals wordt verkregen door de **Correctie** parameter, toegewezen aan de profielsegmenten. Uit het hierboven beschreven voorbeeld van het frame tot de gecorrigeerde profiel te verkrijgen zoals getoond in de afbeelding rechts, moet u elk segment in te stellen als volgt:

- · [Setup]: voer de compensatie side: Right
- · …
- · [1] -> [2]: **Correctie**: Ongewijzigd
- · [2] -> [3]: **Correctie**: Breekt af
- · [3] -> [4]: **Correctie**: Breekt af
- · [4] -> [5]: **Correctie**: Begint opnieuw
- · …

Het is nodig dat:

- · een verzoek tot schorsing wordt niet geannuleerd door een herstart operatie. Een suspensie aan het einde van het profiel bepaalt een foutmelding krachtens snijkantradiuscorrectie.
- · de twee segmenten vóór en na de opschorting zijn geometrisch opeenvolgende, dat de eerste uiteinden van het punt waar de tweede begint. Anders verschijnt er een bericht fout in de toepassing van de tool.

· schadevergoeding de twee segmenten (segmenten vóór en na suspensie) kan een aandoening snijpunt vast (en niet filet). Anders verschijnt er een bericht fout in de toepassing van de gereedschapsradiuscorrectie.

#### **Correctiekant wijzigen**

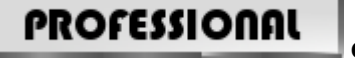

**Correctiekant wijzigen** (Deze optie is alleen beschikbaar in **Professioneel**

#### only mode).

In een profiel te bewerken is het mogelijk om de parameter te selecteren **Correctiekant wijzigen**, dat inverteert de zijde van compensatie (van links naar rechts of omgekeerd).

- De activering van deze selectie is onderworpen aan beperkingen, zoals:
- · Het verzoek kan corresponderen met een hervatting van de compensatie na een onderbreking; of
- · de vorige segmenten, die overeenkomt met het verzoek, kan een knooppunt van de gecompenseerde segmenten te berekenen; of
- · de vorige segmenten overeenkomen met het verzoek toe te wijzen een omgekeerde geometrie.

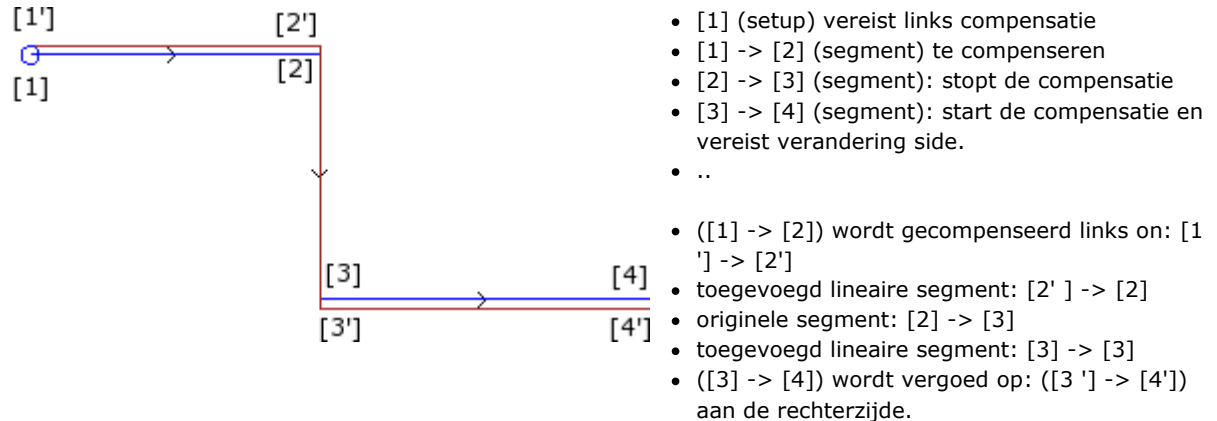

#### Toepassingsvoorbeeld voor de inversie te compenseren

#### **Weergeven**

De commando's **Profiel dikte in compensatie** en **Origineel profiel met compensatie** beschikbaar in de groep **Klantspecifieke weergaven** van het tabblad **Visualiseren** wijzigen van de **Weergave van de gereedschapscompensatie**.

**Profiel dikte in compensatie**: de gecompenseerde profielen en de profielen die geen compensatie toepassen uiteenlopend van een volledige segment waarvan de dikte gelijk is aan het gereedschap mate. Voor deze profielen de randpunten en richtingspijl worden niet weergegeven.

In elk geval de volgende onderdelen weergegeven met dikte-eenheid:

- · construct profielen
- · segmenten van het profiel opgebouwd via stuk.

Indien uitgeschakeld worden gecompenseerd profielen weergegeven met dikte-eenheid.

**Origineel profiel met compensatie**: als ingeschakeld, de weergave toont ook eigen profielen (gecompenseerde profielen). Indien uitgeschakeld, het aanzicht enige gecompenseerde profielen en de profielen die geen compensatie toepassen (met richtingspijlen aangebracht op de getoonde segmenten, indien nodig).

#### **De statusbalk**

Als de Gereedschapsradiuscorrectie geactiveerd, worden de coordinaten ten opzichte van de geprogrammeerde segmenten of aan degenen die zijn gecompenseerd wordt weergegeven in de statusbalk. Om te veranderen, klik op de foto aan de rechterkant van het coordinatengebied.

De figuur toont de geprogrammeerde coordinaten van een boog:

ARCO [722.7069:89.9503:0] - [639.7574:208.9132:0] C[672.4915:143.3371:-] R73.2922 CCW Ai"=43.24 Ao"=206.52 L=208.86 L°=163.28 \

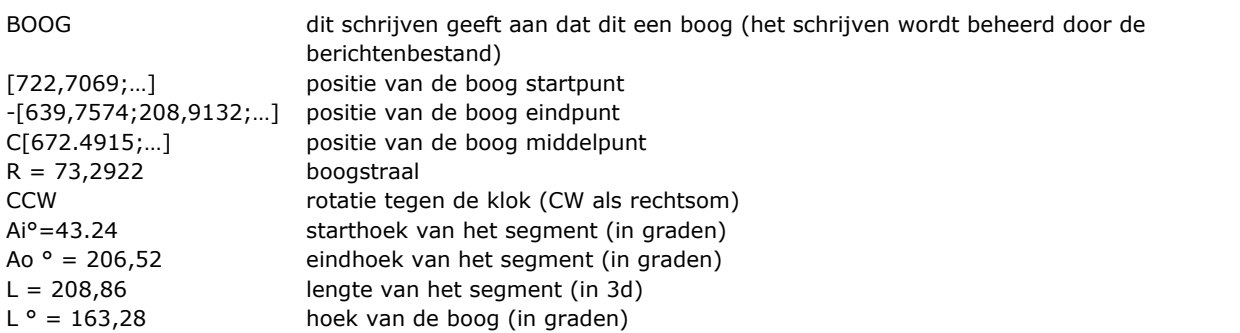

De figuur toont de gecompenseerde coordinaten van de boog:

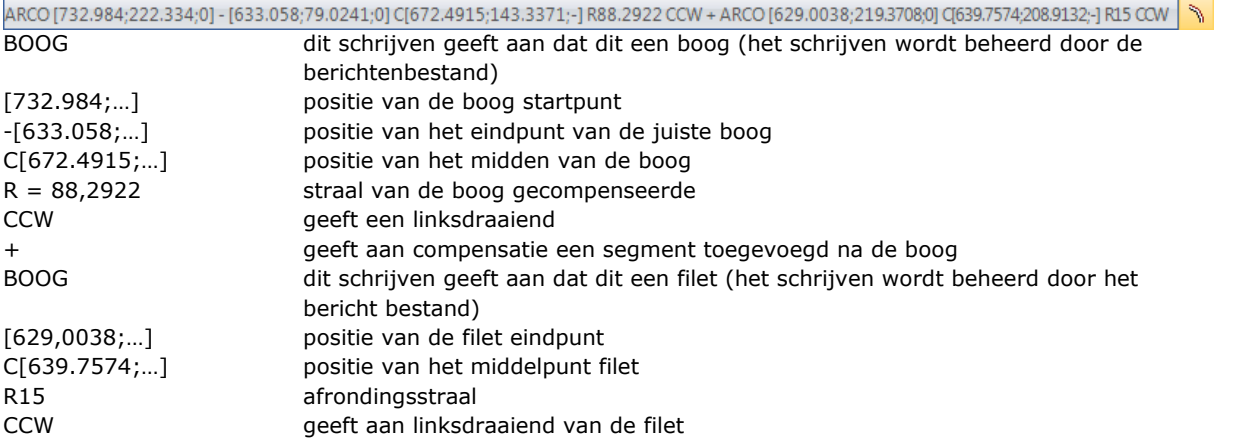

Voor de gecompenseerde segment geen begin- en eindhoek of lengte verschaft.

# **Een profiel uitvoeren met scherpe hoekafsnijding**

In een setup van een profiel is het mogelijk de verandering van de normale uitvoering logica van een profiel vereist, teneinde een scherpe rand snede te bereiken. Deze optie heeft betrekking op de uitvoering van de hoeken van een profiel tussen twee profielsegmenten.

De activering in de knoop **Verdere technologiegegevens**:

- · **Scherpe hoekafsnijding**: Het systeem werkt als volgt als aan een aantal voorwaarden wordt voldaan:
- 1. de gereedschapsset op de setup is conisch
- 2. de diepte die is geprogrammeerd op de setup punt grijpt het gereedschap in het werkstuk.

De figuur toont een voorbeeld conische gereedschap:

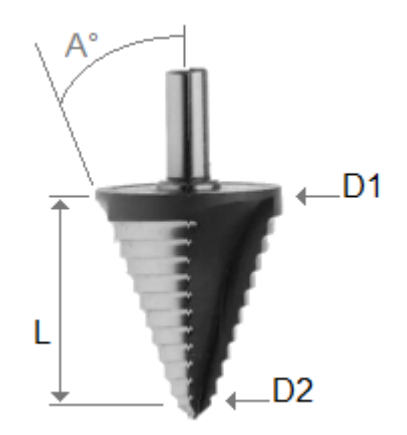

gekenmerkt door twee extreme diameters en door de hoek van de conus. Duidelijk, deze tool uitholt het materiaal volgens de gebruikt onderdeel: hoe meer de geprogrammeerde diepte toeneemt, hoe groter de diameter die werkt op het oppervlak van het stuk.

Wanneer de voorwaarden zijn geverifieerd, worden twee lineaire bewegingen toegevoegd aan de hoeken:

- · stijging van het gereedschap tot de nulpositie in de diepte en naar de theoretische hoek van de holte van het gereedschap, aan de buitenkant van de hoek (gevonden door het deel met de grooteste hoek). De lengte van het segment wordt bepaald door de vorm van het gereedschap, door de geometrie van de hoek en door de diepte die op het hoekpunt van de rand is geprogrammeerd.
- · gereedschap dat zichzelf verplaatst naar de geprogrammeerde hoek.

Het uiteindelijke effect is een scherpere hoek tot de maximale limiet die door het gereedschap woordt toegestaan.

In de configuratie, worden de minimum- en maximumhoek van een dergelijke hoek gedefinieerd, zodat de optelling van lineaire segmenten wordt toegepast: zo kan een waardenbereik tussen 10° en 170° worden geconfigureerd.

De randen gevormd door geprogrammeerde ingaande/uitgaande segmenten van een ingevuld zijn uitgesloten van de evaluatie.

Een typische toepassing wordt gebruikt bij framebewerking.

Als het profiel de Gereedschapscompensatie vereist en er altijd vanuit wordt gegaan dat aan de vereiste voorwaarden wordt voldaan:

- · de diameter die voor de compensatie wordt gebruikt, is de referentiediameter die voor het gereedschap is opgegeven (in de afbeelding: D1)
- · de hoeken van het gecompenseerde profiel, verkregen door de snijoplossing, worden geëvalueerd
- · de hoeken die worden gevormd door de geprogrammeerde ingaande/uitgaande segmenten van een profiel worden uitgesloten
- · de hoeken die worden gevormd door extra lineaire segmenten voor opschorten, onderbreken en hervatten van de gereedschapscompensatie zijn uitgesloten.

In het onderstaande voorbeeld: toepassing op een rechte hoek (90°) van de opgaande beweging:

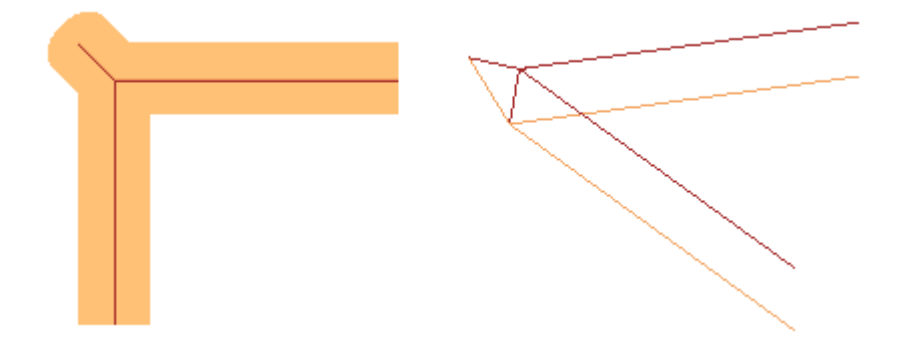

Zoals duidelijk te zien is in de figuur, wordt de verhoging op de hoek toegevoegd aan het "externe deel" van het profiel. In een rechthoekig profiel kan het niet duidelijker zijn om het externe deel te vinden, maar dat is niet altijd het geval. Een profiel kan concave en convexe delen vertonen en kan niet worden gesloten of. Om al deze redenen, zijn vier mogelijke opties in verband met de veld **Scherpe hoekafsnijding** als volgt:

- · **Uit**: Uitgesloten selectie
- · **Automatisch**: Vindt automatisch de buitenkant van het profiel. Controleer eerst of het profiel een gereedschapcompensatie vereist:
	- · bij compensatie rechts bevindt het externe deel zich links van het profiel, andersom bij compensatie links
	- · als er geen gereedschapscompensatie nodig is en het profiel gesloten is, wordt de draairichting van hetzelfde profiel als volgt berekend: met de klok mee komt overeen met het linker buitendeel; tegen de klok in komt overeen met het rechter buitengedeelte
	- · anders: het externe deel van het profiel wordt bepaald op basis van de geometrie van de eerste nuttige hoek op het profiel
- · **Links**: Het externe deelis geplaatst links van het profiel
- · **Rechts**: Het buitenste gedeelte is geplaatst aan de rechterzijde van het profiel

Verder kan in de configuratie de bovengenoemde werking breder worden toegepast, ook in het geval van het niet-conische gereedschap. In dit geval bevestigen de extra segmenten de geprogrammeerde diepte op de hoek en, zelfs met dezelfde richting op het kopvlak als in het vorige geval, is de lengte zodanig dat de totale buitenafmetingen van het gereedschap bij de theoretische hoek stoppen.

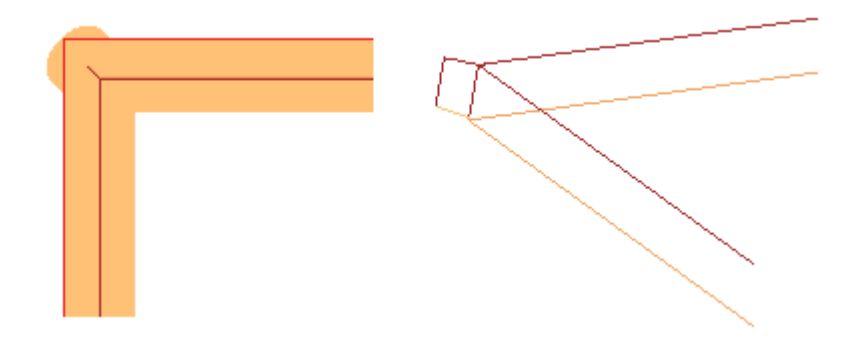

#### **Compensatie van de correctiediameter in het geval van een conisch gereedschap**

Bij gebruik van een conisch gereedschap is het mogelijk om de diametercompensatie toe te passen die bij de gereedschapscorrectie wordt gebruikt. De functionaliteit moet ingeschakeld zijn in **TpaCAD configuratie** en heeft geen professionele modus nodig.

De compensatie houdt rekening met de geprogrammeerde diepte bij het instellen van het profiel, na aftrek van een mogelijke invoer in het profiel.

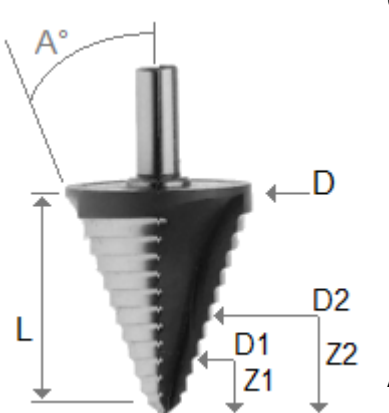

Onder verwijzing naar figuur:

- · in geval van ingangsdiepte in het geprogrammeerde werkstuk Z1 wordt de met D1 gemarkeerde diameter gebruikt
- · in geval van ingangsdiepte in het geprogrammeerde werkstuk Z2 wordt de met D2 gemarkeerde diameter gebruikt
- · wanneer de diepte van de invoer in het geprogrammeerde werkstuk vanaf een waarde die gelijk is aan of groter dan de nuttige lengte van het gereedschap (gemarkeerd met L), wordt de maximale opgegeven diameter gebruikt, gemarkeerd als D
- · bij geprogrammeerde diepte over het stuk wordt de diameter D ten opzichte van het stuk gebruikt.

Als de optie niet is geselecteerd, wordt altijd de diameter D gebruikt.

### **Profielen toewijzen in stukoppervlak**

Profielen toewijzen in stukoppervlak vereist meer informatie.

Wanneer u TpaCAD configureert is het mogelijk te kiezen tussen twee verschillende bedieningsmodi:

- · **Herkennen van profiel dat niet door F wordt bepaald**: in deze bedieningsmodus wordt meer belang gehecht aan de continuïteit van profielen dan aan de toewijzing van het toepassingsvlak. Bij bewerkingen op profiel (bogen en lijnen) neemt het herkennen van een open profiel niet de F-veldtoewijzingen in overweging die verband houden met de huidige en voorgaande bewerkingen:
	- · als het segment een profiel opent houdt zijn oorspronkelijke F-veldprogrammering
	- · anders: draagt het het F-veld over van het huidige segment naar de vorige segmenten

bij setup of complexe bewerking die een punt aanhaken **vereisen**, wordt het F-veld niet overgedragen van de vorige bewerking.

· **Herkennen van profiel dat door F wordt bepaald**: in deze bedieningsmodus wordt meer belang gehecht aan de toewijzing van het toepassingsvlak dan aan de continuïteit van profielen. Bij bewerkingen op profiel (bogen en lijnen) houdt het herkennen van een profiel rekening met de F-veldtoewijzingen in verband met de huidige en voorgaande bewerkingen en zorgen verschillende instellingen voor onderbreking van de continuïteit van het profiel. F-veld overdragen van het huidige naar voorgaande segment wordt nooit toegepast. In het geval van setup of complexe werkomgevingen **vereisen** een punt haak: het gebied F is

niet doorgegeven van de stroom naar de vorige bewerking en het punt haak niet de continuïteit van het profiel bepalen of het F lokale instelling van de voorgaande werkingen verschilt.

## **9.3 Logische instructies**

Logische instructies zijn bijzonder eenvoudig werkingen waarvoor geen profielbewerking genereren. Een logische instructie kan de geconditioneerde uitvoering van een of meer werkingen toewijzen of voer het uit zichzelf een bepaalde functie, door conditionering of niet overeenkomstig de waarde van een logische uitdrukking (Voorbeeld: ERROR).

### **Structuren IF.. ELSEIF.. ELSE.. ENDIF**

Een logische instructie kan worden ingevoerd door te herinneren aan de **If.. EndIf**, **If.. ElseIf.. Else.. EndIf**, **If.. Else.. EndIf** commandos uit de groep **Blokken** van het tabblad **Toepassen** of door de IF,ELSE, ENDIF bewerken in de groep van de LOGISCHE TOEWIJZINGEN op.

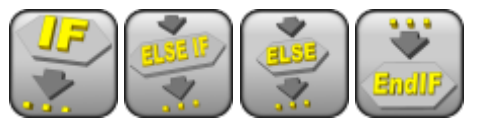

**If.. EndIf** structuur is de eenvoudigste programmeerbare variant. De conditie van IF instructie uitgedrukt:

- · als TRUE: bepalend voor de prestaties van één of meer werkingen stroomafwaarts IF gespecificeerd
- · indien FALSE: bepalend voor de niet-uitvoering van de bewerking betrokken.

ENDIF instructie beperkt bewerking geconditioneerd door IF.

ELSE kunnen worden toegewezen tussen IF en ENDIF en ontkent de toestand vastgesteld door IF. Het **If.. Else.. EndIf** formulier kan worden geparafraseerd als: "als de voorwaarde uitgedrukt op **If** geldig is, voert de opgegeven na bewerking **If**; anders de aangegeven na werkingen **Else**".

Een complexere vorm kan worden uitgedrukt **If.. ElseIf.. ElseIf.. Else.. EndIf**, welke voorwaarden alternatieve toewijzen aan elkaar: de eerst gecontroleerd berekent de variant en het is mogelijk dat er geen voorwaarde is voldaan. Als de complexe vorm eindigen met een **Else** niveau, hetzelfde wordt gecontroleerd als een standaard alternatief, als er geen voorwaarde voordat wordt geverifieerd.

Het resultaat van de logische conditioneringen geselecteerde programma is zichtbaar door de toepassing te eisen van de logische voorwaarden met het commando beschikbaar zijn in de groep van **Weergaven** in het lipje van **Visualiseren**. In deze actieve weergave, worden alleen de bewerking dat de logische conditioneringen controleren weergegeven.

Het resultaat van de logische conditioneringen in IF.. ELSE.. ENDIF cycli niet conditioneren uitleg van de bewerking, zoals geprogrammeerd in het vlak sequentie. Laten we het punt te verduidelijken. Na een IF.. ENDIF cyclus die een profiel uitvoert, worden geprogrammeerd een boring 100 aan X-coordinaat:

de x-positie van de boring wordt verkregen door de geprogrammeerde positie (100) om het profiel laatste punt aan binnen de IF-cyclus, **losstaand van** de controle op de logische conditionering voor de IF-instructie.

Soms, na het plaatsen van een logische blok door het selecteren van de opdracht in het **Blokken** groep van het tabblad **Toepassing** volgende bericht kan worden weergegeven:

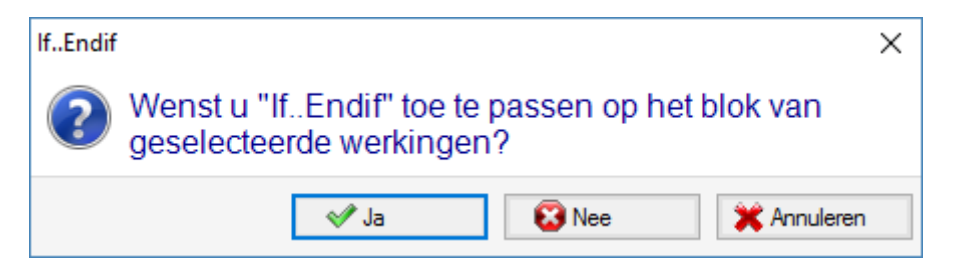

Kiezen **[Ja]** direct invoegen in het blok de groep van de selecties, waarvan de huidige be- hoort. In het geval hierboven (invoegen If.. Endif), waarbij de leiding 5 en de lijnen selecteren 3-12:

- · de IF instructie ingevoegd **voor** de leiding 5
- · ENDIF de instructie ingevoegd **na** de leiding 12

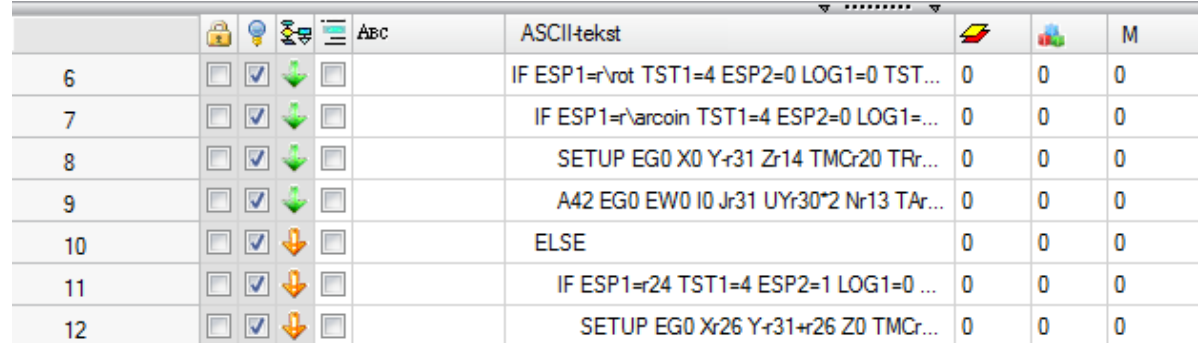

 $\sim$ 

De logische status van de bewerken wordt ook getoond in de ASCII-tekst:

in de figuur IF niveau geverifieerd IF.. ELSE.. ENDIF structuur

Conditie door IF en ELSEIF, uitgedrukt kan bestaan uit drie termijnen. Neem het volgende voorbeeld:

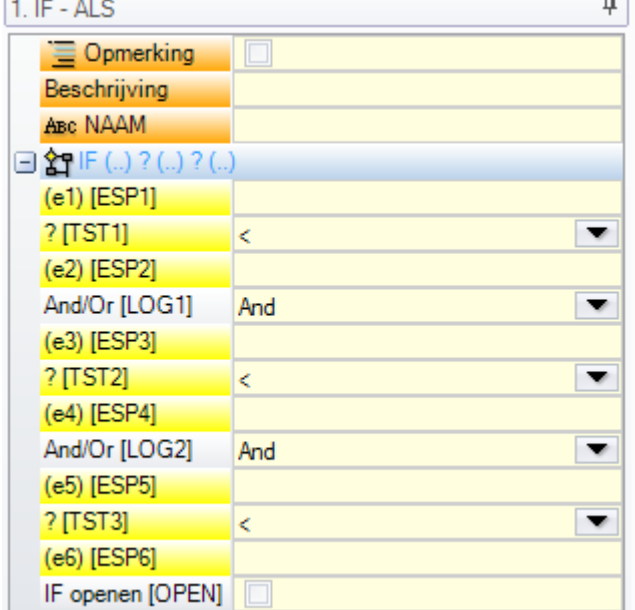

**(e1) ? (e2)**: eerste vergelijkingstermijn

**And/Or**: logische conditie tussen de eerste twee termijnen van vergelijking **(e3) ? (e4)**: tweede vergelijkingstermijn

**And/Or**: logische voorwaarde tussen het resultaat van de logische voorwaarde toegepast op de eerste twee termen en de derde vergelijkingstermijn **(e5) ? (e6)**: derde vergelijkingstermijn

Het **(e..)** velden te zien zijn in een termijn geen algemene parametrische setting.

Het **?** element in de **(e..)** velden van een term wijst een vergelijking voorwaarde voor:

- **<** strikte minderheid (Voorbeeld: (e1) <(e2))
- **<=** minderheid (Voorbeeld: (e1) <= (e2))
- **>** strikte meerderheid(Voorbeeld: (e1) > (e2))
- **>=** meerderheid (Voorbeeld: (e1) >= (e2))
- **=** gelijkheid (Voorbeeld: (e1) = (e2))
- **<>** verschil (Voorbeeld: (e1) <> (e2))

Een term is geverifieerd als TRUE als vergelijking voorwaarde wordt voldaan.

**AANDACHT**: vergelijkingen tussen de **(e..)** velden altijd onder een minimale afwijking gelijk aan 0,001 (vergelijking epsilon) gemaakt: waarden die minder dan epsilon worden beschouwd als gelijkwaardig.

De logische toestand tussen twee ten opzichte termen heeft de volgende waarde:

- **And** indien beide termen moeten worden gecontroleerd, zoals TRUE
- **Or** al is het genoeg als één term alleen wordt gecontroleerd als TRUE.

Het is mogelijk om geen, één, twee of drie voorwaarde voorwaarden te stellen.

Als er geen termijn is ingesteld voor een IF is de vergelijkbare geverifieerde niveau totin eeuwigheid. In dit geval, wanneer IF kent ook ELSEIF of ELSE niveaus, deze zijn nooit gecontroleerd.

Een soortgelijke overweging wordt ook toegepast op de programmering van een ELSEIF. Wanneer de besturing in staat is de opdracht te evalueren (dwz geen level voordat opgegeven voor de IF cyclus gecontroleerd) en geen termijn is ingesteld, wordt een overeenkomstig niveau gecontroleerd en bewerkt de IF ontwikkelingscyclus.

ELSE en ENDIF zijn volledig doorvoer instructies: ze hebben geen toegewezen velden.

IF.. ELSEIF.. ELSE.. ENDIF conditioning structuren genest kunnen worden zonder beperkingen. Programmering getoond in de figuur komt overeen met de evaluatie van een logische uitdrukking:

IF (((l>1000) and (l<3000)) or (h>700)) {…} ENDIF

Dat is: indie (l) groter is dan 1000 **en** (l) is ook lager dan 3000; **of**: Indie (h) groter is dan 700 dan IF instructie wordt gecontroleerd als TRUE.

Als  $I = 2000$ ,  $h = 500$ 

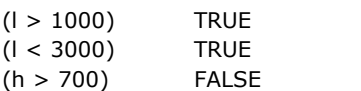

evaluatie: (TRUE and TRUE) or FALSE => TRUE or FALSE => TRUE. **open IF veld**

IF sluiten met ENDIF instructie verplicht, tenzij IF selecteert de **open IF** veld.

- In dit geval, IF instructie alleen van invloed op de volgende werkdag, die niet kunnen worden:
- · setup of het profiel bewerken;
- · een logische instructie zelf (IF, ELSEIF, ELSE, ENDIF) en een aangrijpingspunt (in een subroutine).

Eventuele niet gecompenseerd gebruik van de instructies IF.. ELSEIF.. ELSE.. ENDIF worden gerapporteerd tijdens het aanbrengen van logische voorwaarden. Error situaties worden beschreven in het hoofdstuk [Fouten](#page-391-0) in logische [voorwaarden](#page-391-0).

## **Exit instructie**

EXIT instructie stelt de gebruiker in situaties van logische conditioneringen te dwingen door te springen naar voren, terwijl het uitvoeren van de geprogrammeerde tekst. Sprongvoorwaarde wordt uitgedrukt in dezelfde formalisme IF instructie.

Indien de instructie voorwaarde waar is of niet is ingesteld, de opdracht interpreteert de sprong conditie. In dit geval:

- · bepaalt de directe afslag bij de dichtstbijzijnde nestniveau na de IF cyclus
- · als de instructie buiten een IF cyclus wordt uitgevoerd, de EXIT instructie impliceert een sprong naar het einde van het vlak programma.

Hoewel binnen een IF-cyclus, is het toch mogelijk om de sprong naar het einde van het programma te dwingen door het selecteren van het veld RETURN.

De sprong toestand wordt gewaardeerd tijdens het aanbrengen van alleen de logische voorwaarden, net zoals de voorwaarde geuit voor de IF-instructie. Als de conditionering van de instructie is TRUE, wordt de VIFE voorwaarde dwong voor alle geprogrammeerde werkingen in de IF-cyclus na de EXIT instructie.

Als de test resultaat false, wordt de ontwikkeling van het programma in de regel aan. Het testresultaat is TRUE, als er geen logische voorwaarde is vereist.

## **Fout instructie**

ERROR instructie programma's error situaties: de fout is uitgedrukt in dezelfde formalisme als IF instructie. Als instructie voorwaarde waar is of niet is ingesteld, de opdracht interpreteert een fout.

Als de fout wordt gegenereerd tijdens het gesprek naar een sub-programma, is de ontwikkeling niet uitgevoerd en er een fout wordt gesignaleerd.

Als de fout direct wordt gegenereerd in het hoofdprogramma tekst:

· TpaCAD waarschuwt voor de fout situatie, wanneer de logische voorwaarden worden toegepast. De halte

icoon in de ERROR instructie vertelt dat het wordt geverifieerd als TRUE

· tijdens de uitvoeringsfase, annuleert programma interpretatie en stopt de uitvoering ervan.

ERROR instructie kan effectief controleren van de geldigheid van parameters en/of variabelen toegekend bij het oproepen van een subroutine of de geldigheid van variabelen toegewezen tijdens de uitvoering van het programma.

Wanneer de **Fout** item is geselecteerd in de werkende data-entry, een lijst wordt getoond waar de toegewezen fouten (nummer + message) worden weergegeven.

Op vlak van productie kan een nieuw bericht worden ingevoerd of een bestaand kan worden gewijzigd. Nadat het bericht te selecteren moet worden gewijzigd of ingevoerd, moet de verandering worden geschreven in het invulveld **Nieuw bericht**. Als u het bericht ingevoerd, drukt bevestigen drukt u op de knop **[Toepassing]**.

# **Warning instructie**

WARNING instructie programmeert waarschuwingssituaties; wat over ERROR instructie is gezegd blijft van kracht, alleen wordt nu geen fout gemeld, maar alleen een eenvoudig bericht dat op zich niet de normale ontwikkeling of uitvoering van programma's en subprogramma's beïnvloedt.

**FOUT bij het uitvoeren**: door het veld te selecteren kan de gebruiker het gedrag van de instructie differentieren: tijdens de uitvoering activeert de instructie een FOUT-situatie, annuleert het de vertaling van het programa en stopt het de uitvoering.

# **J Variabelen**

Het is soms nodig of alleen handig om variabele toe te wijzen bij de definitie van het vlak programma. Zo is het vereist, wanneer het programma niet volledig kan worden bepaald of moet bepaalde informatie genomen van de macro- of subprogramma applicatie. In het algemeen, waardoor lokale toewijzingen tijdens het schrijven van het vlak programma handiger in plaats van het verzamelen van de r variabelentabel kan zijn; Dit biedt een betere gemak van het programma begrip.

Voor dit doeleinde <j> variabelen beschikbaar. Het is ongeveer 100 variabelen numerieke soort, die door naam j0 j 99.

<J> variabelen zijn plaatselijke een vlak. Dit betekent dat:

- · er is geen correlatie van opdrachten en het lezen van de variabelen tussen verschillende vlakken.
- · elk vlak programma begint met de set van vooraf ingestelde variabelen tot0,0 (nul) waarde.

<J> variabelen kunnen worden gebruikt in elke toegepast op het vlak, op alle niveaus bewerken:

- · een <j> variabele kan worden gebruikt om gatdiameter vast of een werkende coordinaat of een logische toestand
- · in het vlak, de zichtbaarheid variabelen globaal op een toepassingsniveau. Dus:
	- het hoofdprogramma kan instellen  $i5 = 1$
	- de toepassing van een subroutine kan de j5 waarde te wijzigen (bijvoorbeeld:  $j5 = 2$ )
	- · na toepassing van de subroutine, kan het hoofdprogramma de j5 waarde vinden veranderde hertesten.

Het toepassen van geïnduceerde subroutines oproepen, de <j> variabelen de ingesteld op het moment van de belangrijkste oproep waarden.

Drie algemene instructies voor het toekennen van <j> variabelen worden gedefinieerd in het palet werkingen:

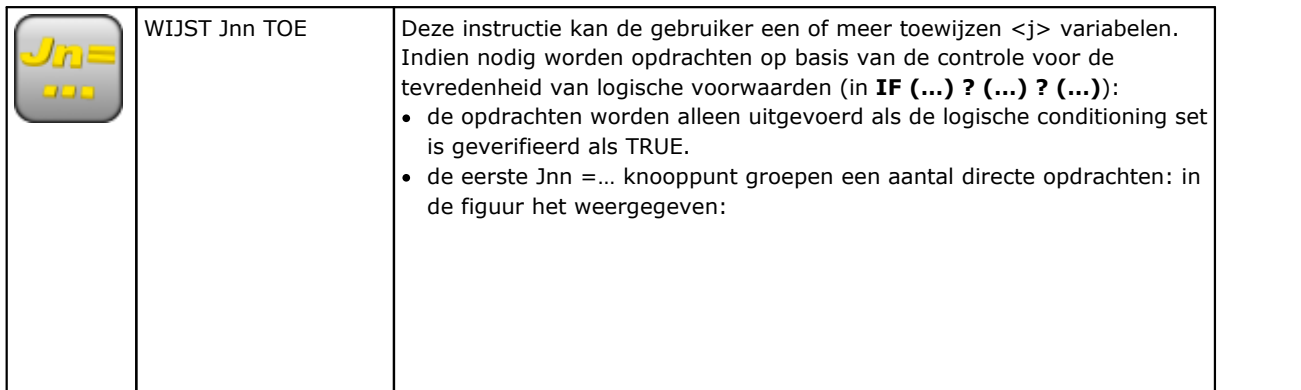

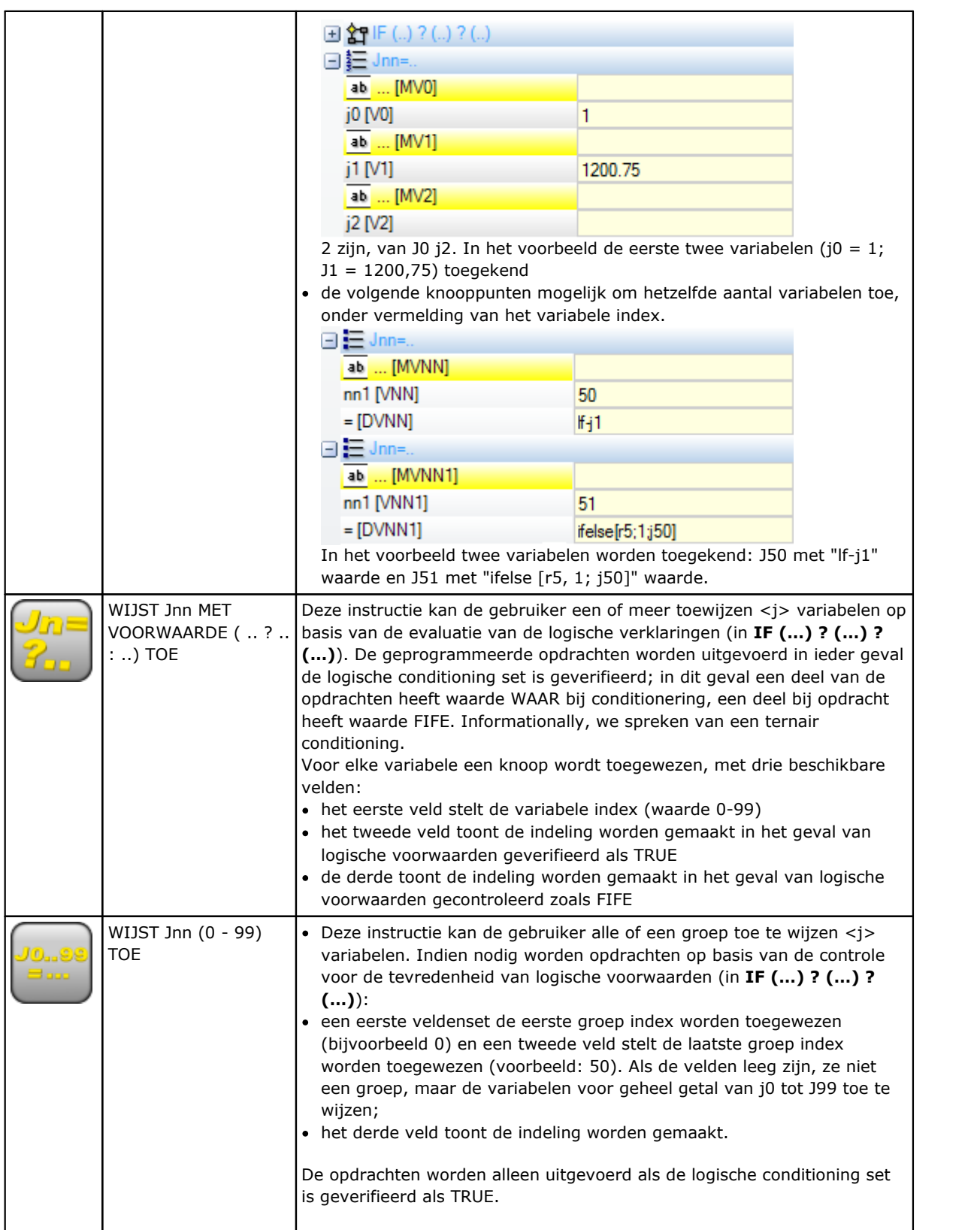

Onder de instructie parameters sommige beschrijvende teksten gekoppeld aan elke afzonderlijke <j> variabel zijn. De rijen worden geleid als [MV0] … [MV1]…

### **Wat is de waarde van J variabelen**

De <j> variabelen worden weergegeven in het gebied van opdrachten in linker kant van het scherm. Het venster regelt de 100 <j> variabelen in een tabel van 10 rijen en hetzelfde aantal kolommen:

```
tr j: toont de variabelen van J0 tot J9;
```

```
tr j1 : toont de variabelen van j10 naar j19;
```
……

tr j9\_: toont variabelen J90 tot J99.

Met de muis cursor over een cel, een help-bericht (tooltip), met de overeenkomstige naam van de variabele en de toegekende waarde (bijvoorbeeld: "j4 = 1025,6") wordt weergegeven.

In stuk Algemeen Bekijk alle werkingen, waarde 0,0.

In vlak aanzicht: de in het venster de waarden kunnen veranderen als de huidige venster verandert. Het venster wordt bijgewerkt om de status van de variabelen op basis van de beschikbaarheid na de huidige bewerken.

# **Globale functies**

Algemene functies zijn speciale logische instructies die toelaten het uitvoeren van een min of meer ingewikkelde berekeningsprocedure en is rechtstreeks toekennen leidt tot <j> variabelen. Zij moeten worden ingesteld in de configuratie fase van een aanvraag, door het vaststellen van specifieke aanpassen behoeften in de details.

#### Een eenvoudig voorbeeld volgt:

De positie van een punt P wordt bepaald met (r0, r1) coordineert en gespiegeld rond een as algemeen toegekend door twee punten: P1 (r2; h/2), P2 (l/2; r3). Een mogelijke manier is het verkrijgen van formules voor transformatie nodig is en toekennen van de eerste variabele r x-coordinaat en de tweede variabele r y coordinaat. Als transformatie betreft een enkel geval, kan deze oplossing wel geschikt zijn. Laten we veronderstellen dat we nodig hebben om meer tijd te berekenen van de transformatie en in verschillende programma's: elke keer dat de formules moet opnieuw worden herinnerd en geschreven. Bij gebruik van algemene functies kunnen alle formules eenmaal worden geschreven en terughalen door goede instructie, welke formule complicatie niet vertoont en maakt resultaten direct beschikbaar.

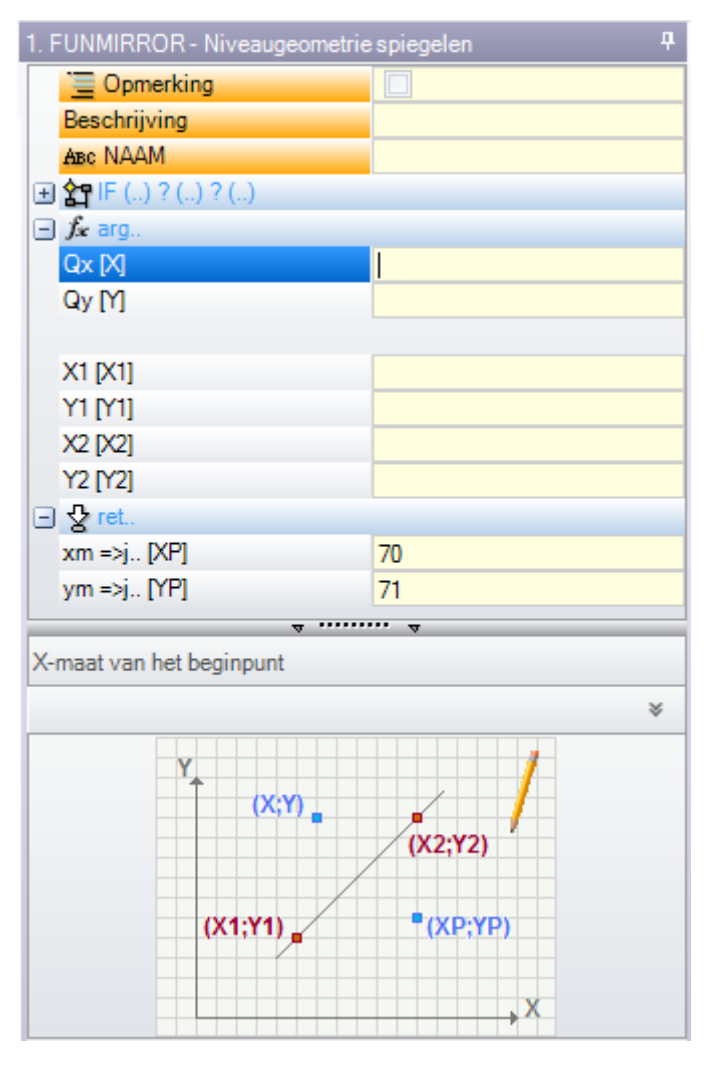

**arg…** groepeert de argumenten die door de instructie:

- · coordinaten van punt spiegelen (x, y);
- coordinaten van de twee punten (P1  $(x1, y1)$  as en P2  $(x2, y2)$  as.
- **ret…** groepen de terugkeer velden:
- · **funmirror => j…**: het zet de <j> variabele index terugvoeren van de functieresultaat (hier: J69): bijvoorbeeld 1 bij juiste resultaat, 0 bij incorrecte resultaten
- · **xm => j…**: hijbelast met de index van de <j> variabele retourneren van de x getransformeerd coordinaat (hier: J70);

· **ym => j…**: zij de sets index van de <j> variabele terugkerende y getransformeerd coordinaat (hier: J71) Tijdens het installeren zoals in de figuur, toont de statusbalk de variabelen die zijn toegewezen door de instructie:

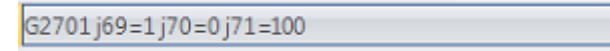

J69 = 1: correcte resultaat van de functie (ons voorbeeld vallen niet ongeldige oplossing) J70 = 0: gespiegeld X-coordinaat

 $J71 = 100$ : weerspiegeld Y-coordinaat

# **9.4 Subprogramma**

### **Subprogramma**

Een subroutine is een stukje programma file uitgevoerd met een programma of subprogramma typologie. In de **Bewerkingen** tab van de ONDERPROGRAMMA'S groepen 3 types van codes voor het aanbrengen van een subroutine gedefinieerd als volgt:

SUB beheert de geometrische transformaties en meerdere applicaties met vrije herhaling SMAT beheert de geometrische transformaties en meerdere applicaties met matrix herhaling SEMPTY beheert de geometrische transformaties met uitzondering van de schaal factor. Het doet er niet meerdere applicaties te beheren. Het kan emptyings genereren.

Laten we eens kijken een paar belangrijke voorbeelden voor de toepassing van een subroutine:

- · **"IF (..) ? (..) ? (..)"** knoop: mogelijkheid om de toepassing van de subroutine direct genoemd
- conditioneren. Het deelprogramma is alleen van toepassing als de voorwaarde resultaat true.
- · **Subprogramma**: het kan ook worden bewerkt in parametrische vorm of kan worden toegewezen door openen van het bestand open raam. het pictogram <sup>ab</sup> aan de linkerkant van het veld blijkt dat het gaat om een *draad* parameter. In de *Werkstuk openen* venster het onderzoek is ingesteld in de map standaard opslag van de subroutines (SUB). De beschikbare bestandstypen die overeenkomen met het enige programma bestanden zijn opgenomen in het bestand open raam. Als een bestand van formaat geldig voor stuk-

programma wordt geselecteerd, de relevante dimensies, commentaar en grafische voorvertoning worden weergegeven in het venster. Het sluiten van het venster, wordt de naam van de geselecteerde subroutine getoond in het veld SUB. Voorbeeld:

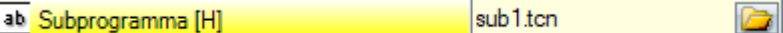

In dit voorbeeld wordt de gehele lokalisatie baan van de subroutine niet weergegeven, maar name.extension. In feite, een adressering **naar de map standaard opslag van de subroutines (SUB) wordt herkend**. Dit zorgt voor de overdraagbaarheid van de programma's. In feite, als we ons programma te kopieren naar een andere machine, is het voldoende om ook de sub1.tcn subroutine te kopieren naar de submap om alles goed te laten bewerken. In het geval van relatieve adressering, als het programma heeft de macro-extensie (\*.TMCR) wordt gezocht in de macro directory en niet in de subroutine (SUB) directory. Het is mogelijk om te weten wat voor soort programma is dit door het te lezen en in het geval van macro wordt niet geopend. De naam en de uitbreiding subroutine kan niet de volgende tekens: **\/:\*?"<>|#%**.

De SUB directory kunnen andere mappen, waar subroutines te slaan bevatten. De figuur hieronder is slechts een voorbeeld:

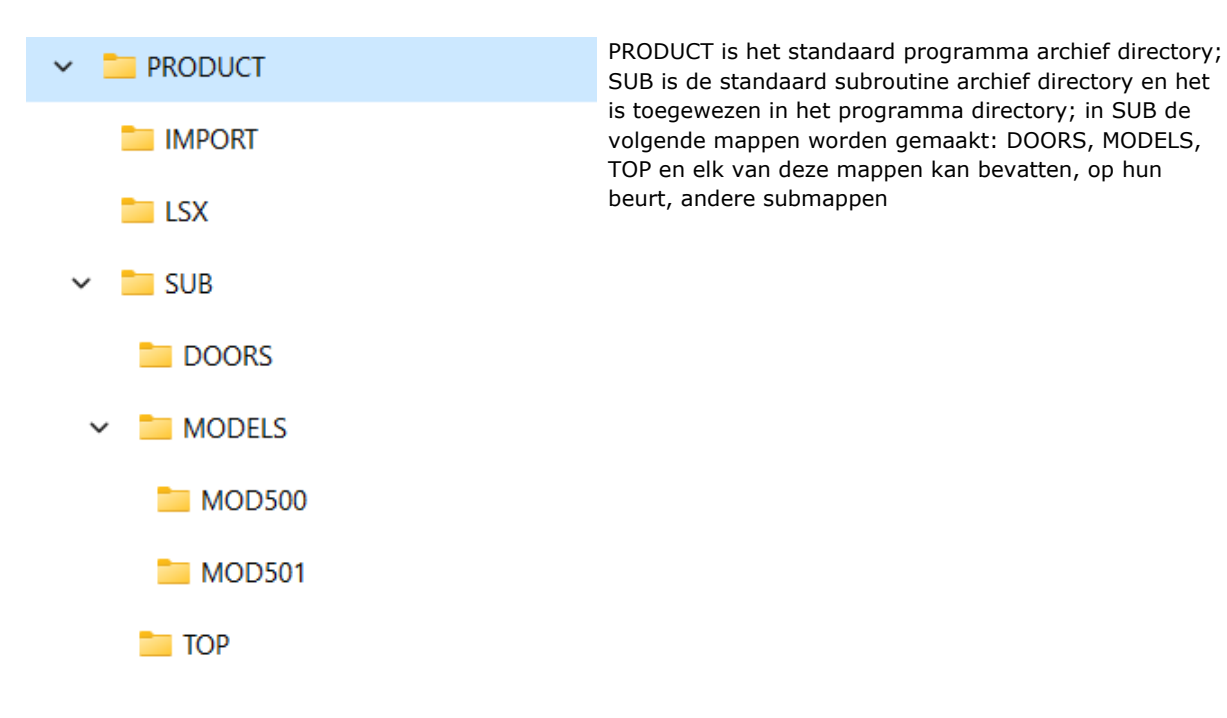

- · Als de SUB1.TCN subroutine wordt geselecteerd. "..\PRODUCT\SUB\MODELS\MOD500\", het gebied SUB wordt als volgt toegekend: "MODELS\MOD500\SUB1.TCN"
- · "..\SUB1.TCN": als de SUB1.TCN subroutine is geselecteerd in het "..\PRODUCT\" programma directory, wordt de SUB veld als volgt bezet ook in dit geval een relatieve adressering wordt gehandhaafd om ervoor te zorgen programma draagbaarheid;
- · "..\DOORS\SUB1.TCN": als de SUB1.TCN subroutine werden geselecteerd in een submap van de ".. \PRODUCT\DOORS\" programma directory, zou het veld SUB als volgt worden toegewezen ook in dit geval een relatieve adressering wordt gehandhaafd programma draagbaarheid;
- · indien de subroutine buiten de map van de programma's is geselecteerd, de SUB veld het hele subroutine lokalisatie pad, zonder dat garandeert dat de file draagbaarheid.
- · [Rnnn](#page-95-0): het zet de subroutine "r" variabelen die kunnen worden toegewezen. Zie hoofdstuk [Toewijzen](#page-164-0) [subroutine](#page-164-0) variabelen.
- · **Puntkoppeling**: mogelijkheid te voeren op een profiel
- · **Relatief, relatief ->**: absolute of relatieve stand ten opzichte van het voorgaande vermelde be
- · **Positioneert volgens werkstuk buitenmaat**: subprogramma aangrijpingspunt ligt volgens algemeen rechthoekig na deze opties:
	- · **Centreert in XY**: in overeenstemming met algemeen rechthoekige center
	- · **XY**: in minimale totale punt X en Y
	- · **X-Y+**: in minimale totale in X en maximale totale in Y
	- · **X+Y-**: maximale totale in X en minimale totale in Y
	- · **X+Y+**: maximale totale punt X en Y
- · beschikbaar geometrische transformaties:
	- · **X1, Y1, Z1**: vertaling (de velden toe te wijzen het verzoek punt)
	- · **Omdraaiingshoek**: rotatie
	- · **Spiegelt verticaal, Spiegelt horizontaal**: spiegels
	- · **Keert om**: keert de uitvoering van de subroutine
- · **Gelnduceerde oppervlakken**: het geeft de vlakken toe te passen in het geval van geïnduceerde oproepen
- · **Oppervlakken uitgezonderd**: maar noemt de vlakken niet toe te passen in het geval van geïnduceerde oproepen
- · **Gelnduceerde XY**: het kiest tussen verschillende modi aanpassing van het aanbrengpunt (positionering) secundair oproepen (geïnduceerd XY)
- · **Leegmaken**: Verzoek voor de ontwikkeling van emptyings
- · knoop **Schaalfactor**: het zet de schaal factor om de dimensie te wijzigen
- · knoop **Herhalingen**: het stelt een meervoudige toepassing van de subroutine kunnen kiezen tussen een vrije of een matrix herhaling
- · **Eigenschappen**:

Alle objecten kunnen worden toegewezen op een subroutine code. Laten we zeggen, meer in het algemeen dat dit geldt voor alle complexe codes, tenzij andere specificatie in de configuratie van de bewerking. Laten we zien een aantal bijzondere aspecten als volgt:

- · "C" veld (Commentar): de gehele beroepsbevolking is een reactie bewerken en er is geen subroutine toepassing;
- · "L" veld (Laag) bij strikt positieve waarde (> 0), de volledige subcode ontwikkeling vindt de instelwaarde (de waarde wordt vermeerderd). Bij nulwaarde (0) de waarde is gewoonlijk niet gepropageerd (het gaat standaardinstelling, maar het is mogelijk om propageren waarde 0). Indien de subroutine een profielhaak uitvoert (oefent een profiel beginnende boven), de waarde van de "L" veldwaarde voortgeplant uit het profielopstelling;
- · "B" veld (Constructie): dezelfde overwegingen als voor de "L" veld;
- · "O", "M" velden: voortplanting waarde wordt bepaald op configuratieniveau, zowel strikt positieve waarden en de waarde 0. Indien de subroutine een profielhaak (oefent een profiel beginnende boven) uitvoert, kan de veldwaarde voortplanten van de opstelling en handhaaft de andere positie, zoals gedefinieerd in de configuratie.
- · "K", "K1", "K2" velden: voortplanting waarde wordt bepaald op configuratieniveau, zowel strikt positieve waarden en de waarde 0. Indien de subroutine een profielhaak (oefent een profiel beginnende boven) uitvoert, wordt de veldwaarde voortgeplant uit het profiel setup.

# <span id="page-164-0"></span>**Toewijzen subroutine variabelen**

Het Rnnn optie stelt de <r> variabelen van de subroutine die kunnen worden toegewezen en bewerkt alleen in de daarvoor bestemde venster. Onder het stel "r" variabelen alleen die welke kan worden toegewezen in de subroutine weergegeven. Deze optie wordt niet beheerd, als het veld SUB niet is toegewezen of, indien de instelling is niet geldig is of als de subroutine geen variabelen die kan worden toegewezen. De weergegeven venster is:

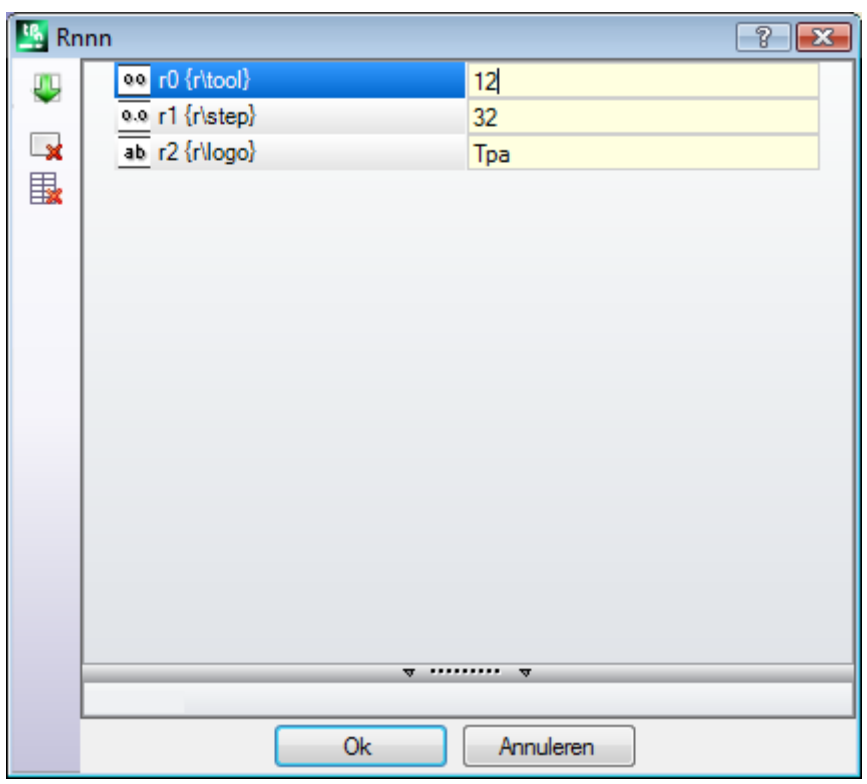

in de tweede kolom de naam van de variabele (r0, r1) en volledige benaming worden getoond, als de naam volledig wordt toegewezen. In de derde kolom de toewijzing van de variabele weergegeven. Het icoon van de eerste kolom van elke rij geeft het type variabele. Op de foto r0 is integer <sup>00</sup> r1 is dubbeltype <sup>0.0</sup> r2 is tekenreekstype ab.

**Bij het inbrengen van een subroutine** de kolomvelden geïnitialiseerd naar waarden die bij de variabelen in de subroutine. Als het veld leeg is, kan een van de volgende twee gevallen voordoen:

- · 0 waarde wordt opgelegd
- · de waarde toegekend aan de variabele in de subroutine tekst wordt opgelegd.
- lts gedrag hangt af van hoe TpaCAD wordt geconfigureerd door de machine fabrikant.

Het toekennen van een variabele is het mogelijk om een hulp voor de parameter programmering nodig is; het Help-menu wordt geopend wanneer u klikt op het invoerveld van de variabele met de rechter muisknop. Bij ongeldige instelling, bijvoorbeeld syntaxfout waarschuwing direct bij de bevestiging van de gegevens en de

afbeelding getoond weergegeven opzij remains zichtbare herinnering van de foutstatus. Hoe dan ook, is de afsluiting van het venster met de bevestiging niet geconditioneerd door foutmeldingen.

De knoppen van de werkbalk aan de linkerkant van de kaart te laten:

Het importeren van de toewijzingen van alle variabelen uit de subroutine. Als in de lijst zijn er velden al toegewezen, wordt volgend venster getoond:

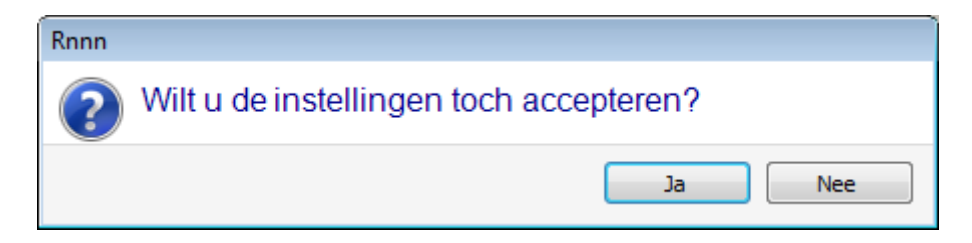

Selecteer **[Ja]** slechts een niet-toegewezen velden niet instellen

Selecteer **[Nee]** om alle velden met de opdrachten gelezen door de subroutine overschrijven.

Reset de waarde van de geselecteerde variabele

Reset de waarde van alle variabelen

De variabelen zijn dezelfde overwegingen voor elkaar werkveld meegenomen. Voor alle doeleinden het over informatie met betrekking tot de bewerking is, waarvoor slechts een hogere configuratie. Als de subroutine wordt bewerkt of als de naam subroutine verandert, kan de variabele venster te veranderen.

In het bijzonder is het mogelijk om elke geldige instelling parameter te gebruiken. Laten we eens een paar voorbeelden van opdrachten voor numerieke variabelen:

- $r0 = r5 + 32$ : het gebruikt de r5 programmavariabele
- $\cdot$  r1 = 100,5: het is alleen numeriek toegewezen
- · r12 = lf/2: het gebruikt de lengte van het vlak van de subroutine wordt toegepast

Elke set "r" variabelen van de subroutine die niet kunnen worden toegewezen worden herberekend op basis van de nieuwe instellingen. In de subroutine tekst, bijvoorbeeld, laat ons toe te wijzen twee niet opnieuw toe te wijzen variabelen:

- $R100 = If-r0*2$
- $R101 = r10$

De R100 variabele waarde wordt toegewezen:

- · lf: lengte van het vlak waar de subroutine wordt toegepast
- $r0 = r5 + 32$

De R101 variabele waarde wordt toegekend aan de waarde r10, zoals toegekend in de subroutine. Als de subroutine niet r10 heeft ingevoerd, wordt de variabele doorzocht onder die van het programma van de subroutine wordt toegepast, zoals in de vorige paragraaf getoond.

#### **Automatische toewijzing van Rnnn variabelen.**

**Rnnn** variabelen automatisch toegewezen wanneer een subroutine één of meer r variabelen gebruikt zonder enige waarde toegekend (leeg veld). Wanneer een subroutine wordt opgeroepen door een programma, worden de hierboven genoemde variabelen gezocht in het oproepende programma, en in het geval van meer cascade roepingen, kan de achterwaartse doorzoeken van de waarde die moet worden toegewezen doorgaan tot aan het oproepende programma.

Het is een nuttig instrument voor een volledig automatische verloop van één of meer informatie in de subroutines, indien een gehele archief van de programma's maakt altijd gebruik van deze informatie. Echter, kunnen ongewenste resultaten worden weergegeven, indien deze functionaliteit is niet goed gebruikt, bijvoorbeeld omdat we vergeten om een r variabele vrij te houden. dit mechanisme zou volledig achterhaald met behulp van <o> en <v> variabelen, die in het programma zijn altijd openbaar. Om dezereden adviseren wij een beperkt gebruik van de automatische toewijzing van de **Rnnn** variabelen als het echt nodig is en, in de regel, het gebruik van de enige variabelen toegewezen in expliciete manier.

Om het begrip van het mechanisme van de automatische toewijzing te verbeteren, laten we analyseren het volgende voorbeeld:

in een subroutine de variabele r0 wordt gebruikt om de diameter van een boorgereedschap toe, maar blijft de variabele niet toegekend. In dit geval de subroutine de r0 waarde wordt toegekend als waardeloos en numerieke type (double).

Vervolgens wordt de subroutine aangeroepen in een nieuw programma:

- · Als het programma de r0-variabele niet toewijst, blijft alles onveranderd: de diameter van het boorgereedschap heeft waarde 0,0;
- · als het programma toekent aan de R0 variabele een waarde 10, de toepassing van de subroutine veranderingen: de diameter van het boorgereedschap heeft nu waarde 10,0.

Hier volgt een speciale tip als u een r-variabele gebruikt met een symbolische naam. Voor ons voorbeeld, hebben we niet de variabele gebruiken als "r0", maar als "r \ fitool" en we niet de variabele in de subroutine toe te wijzen: nu, in de subroutine bewerken een waarschuwing wordt gerapporteerd (niet-ernstige fout) [103:](#page-373-0) "Parametrisch programmeren: ["r"-variabeleaanroep](#page-373-0) door naam niet gevonden".

Vervolgens wordt de subroutine aangeroepen in een nieuw programma:

- · als het programma geen r-variabele toewijst met de naam "fitool", blijft alles ongewijzigd: de diameter van het boorwerktuig is 0,0 en de waarschuwing wordt opnieuw weergegeven;
- · als het programma de naam "fitool"en een waarde 10 toewijst aan een r-variabele, verandert de toepassing van de subroutine: de diameter van het boorwerktuig is nu 10,0 en de waarschuwing verdwijnt.

Dit mechanisme voor het zoeken en toewijzen van variabelen kan altijd worden aangepast in de configuraties van TpaCAD, waar de gebruiker de volgende stappen kan volgen:

- 1. Geheel uitsluiten. Hierbij is de waarde van een niet-toegewezen Rnnn-variabele altijd 0,0. Bij gebruik met naam van een variabele die niet is toegewezen (in het voorbeeld "r\fitool"), komt het diagnostische rapport overeen met de fout 103 en nu is het geen waarschuwing, maar een echte fout;
- 2. Activering alleen bij gebruik van een variabele met naam. Verdergaand met ons voorbeeld zou het mechanisme van automatisch toewijzen worden geactiveerd voor "r\fitool", maar niet voor "r0".

#### **Andere automatische opdrachten van de subroutine**

Wanneer in een subroutine een afmeting van het stuk (I, h, s) of 'o'/'v' variabele of een aangepaste instelling van secties van een variabele geometrie gebruikt, wat deze gegevens betrekking? Het antwoord is duidelijk: de belangrijkste programma dat de subroutine oproepen, afgezien van het punt

waar de subroutine wordt opgeroepen (zie paragraaf: Het nestelen Subroutine Calls).

### **Het positioneren van een subroutine**

Een subroutine is gepositioneerd in het YX vlak van het vlak en diepte Z-richting, loodrecht op het vlak van het vlak: de berekende waarden van de drie coordinaten (x, y, z) aangeven **aangrijpingspunt** (die we zullen noemen als: P1)

Het aangrijpingspunt is geprogrammeerd in een systeem van **Cartesiaanse coordinaten** waarbij het mogelijk is om de coordinaten in absolute of relatieve mode staat.

Wanneer **relatieve** modus is geselecteerd, kan de absolute modus opgedrongen één coordinaat, door het plaatsen "a;" voor het coordineren setting.

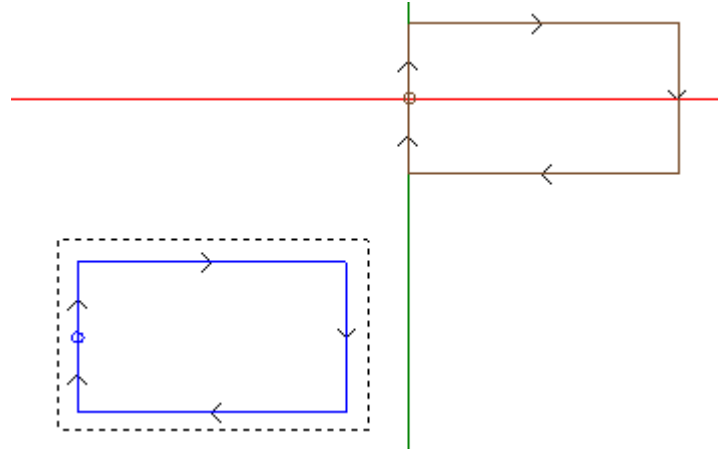

De geselecteerde figuur rechthoek stelt het subprogramma ontwikkeling (een rechthoek gekruist rechtsom met beginpunt in het midden van de linker verticale zijde).

Het kruis cursor geeft P1 aangrijpingspunt:

subprogramma beginpunt ligt in P1 (rechthoek setup).

Wanneer de P1 coordinaten niet zijn toegewezen (leeg gebied), één van de twee volgende gevallen optreedt:

- · De vertaling voor de oorspronkelijke positie van de subroutine wordt niet toegepast. Als bijvoorbeeld twee coordinaten alleen zijn opstelling voor P1 XY-vlak, rechthoekig positionering in Z blijft onveranderd.
- · De coordinaat van het voorgaande werkprogramma wordt voortgeplant met behulp van dezelfde criteria tot een punt bewerken (bijvoorbeeld, enkele boring) zetten.

lts gedrag hangt af van hoe TpaCAD wordt geconfigureerd door de machine fabrikant.

Als relatieve positionering actief is en bewerken wordt voorafgegaan door een complexe code (macro of SUB bewerken) **Relatief <-** veld wordt geevalueerd. Als er te ingeschakeld, wordt aangrijpingspunt P1 beschouwd als ten opzichte van aangrijpingspunt (P1) van voorgaande bewerken.

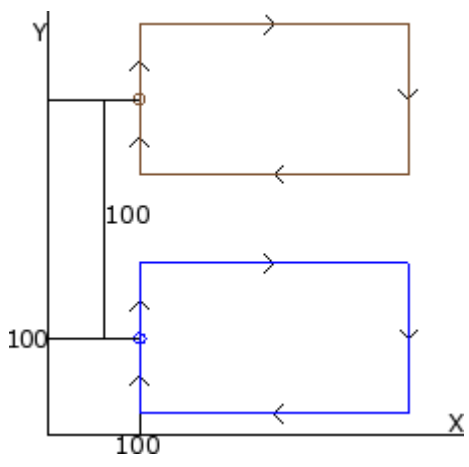

De figuur komt overeen met twee toepassingen van de subroutine in het voorbeeld (waardoor een rechthoek):

- onderaan het aangrijpingspunt is bij programma absolute ( $X = 100$ ,  $Y = 100$ );
- boven het aangrijpingspunt geprogrammeerd als relatieve met **Relatief**  $\leq$  en coordinaten  $x = 0$ ,  $y = 100$ ;
- relatieve coordinaten  $X = 0$  sets x-coordinaat van punt P1 dezelfde x-coordinaat van punt P1 in de eerste applicatie (onderste rechthoek)
- relatieve coordinaat  $Y = 100$  sets y-coordinaat van punt P1 door 100 y coordinaat van punt P1 in de eerste applicatie (onderste rechthoek)

#### **Is het mogelijk om anders te kiezen voor de deelprogramma punt moeten worden genomen om P1, bijvoorbeeld door te verwijzen naar rechthoek centrum, in plaats van bewerken?**

Ja, op verschillende manieren.

Een methode voorziet in de selectie van **Positioneert volgens werkstuk buitenmaat** object subroutine toepassing SUB-code opdracht venster. Dit is een meervoudige selectie veld, met de volgende items:

- · **Gebruikt niet**: Het gebied heeft geen invloed op de positionering van de subroutine
- · **Centreert in XY**: Subroutine algemeen rechthoekige center wordt naar P1
- · **X- Y-**: Algemene zin zowel X en Y wordt naar P1
- · **X- Y+**: Minimale totale punt x en y maximum in wordt genomen P1
- · **X+ Y-**: Maximale totale punt x en y minimum wordt genomen P1
- · **X+ Y+**: Algemene zin zowel X en Y wordt naar P1

Deze figuur toont veranderingen in rechthoek toepassing bij X- Y+ gekozen:

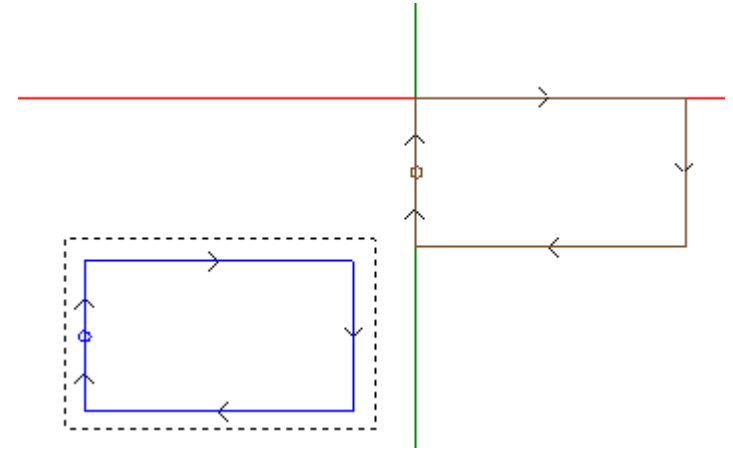

#### **NOTITIE:**

subprogramma is zo eenvoudig dat de totale rechthoek samenvalt met geprogrammeerde figuur.

#### **Geprogrammeerde toepassingspunt**

Coordinaten van punt te worden vertaald naar P1 punt van toepassing kan in sub-programma zelf worden geprogrammeerd.

Er wordt verwezen naar de **Toepassingspunt** logische instructie voor de programmering:

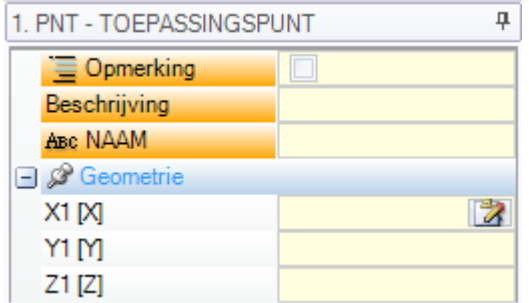

Drie velden X1,Y1, Z1 toewijzen het punt te worden geplaatst wanneer subroutine zelf wordt opgeroepen. De programmering wordt geïnterpreteerd absolute coordinaten en geldt voor alle drie coordinaten: het veld dat niet zijn ingesteld, de waarde 0,0.

#### **NOTITIE:**

de code wordt geïnterpreteerd subroutine applicatie **alleen**.

Bij de toepassing van een subroutine wordt erkend als belangrijke één enige applicatie punt: de eerste dat wordt gecontroleerd door de logische voorwaarden.

Het punt waarop hier toegewezen hoeft niet per se om een werk positie aan te passen. In het voorbeeld kan rechthoek centrum coordinaten redelijkerwijs worden ingesteld, zoals geprogrammeerd in het subprogramma.

Figuur toont veranderingen in subroutine toepassing, door toevoeging aangrijpingspunt instructie voor rechthoekige center.

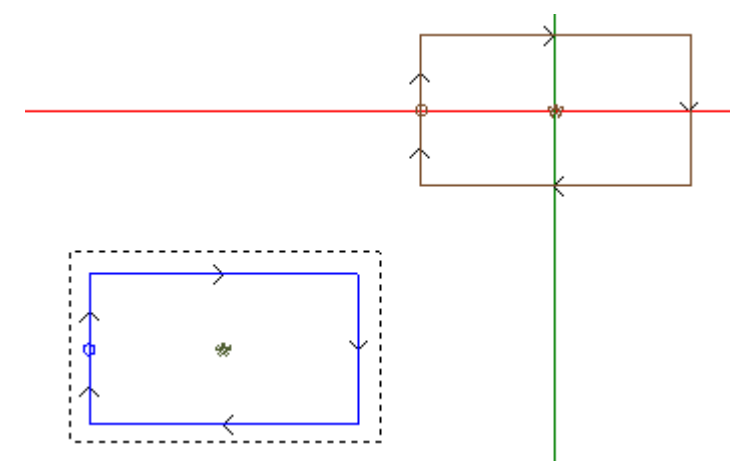

Aangrijpingspunt instructie in sub-programma wordt genegeerd, als sub-programma-aanvraag SUB-code wordt een geldige selectie op **Positioneert volgens werkstuk buitenmaat** item.

#### **Puntkoppeling**

Het selecteren van de optie punt bevestigen:

- · legt een verbinding vast met nulverschuiving voor drie coordinaten in toepassingspunt (P1) (het maakt verschillende opbouwen in punt P1 onbruikbaar);
- · het maakt veldselectie onbruikbaar: **Relatief <-** en **Positioneert volgens werkstuk buitenmaat**
- · negeert de instructieset TOEPASSINGSPUNT in het subprogramma.

Punt bevestigen past **altijd** een relatieve programmering van onbruikbare verschuivingen toe. Als een profielelement waar bevestiging kan worden uitgevoerd (setup, boog of lijn, andere complexe bewerking, subcode of macro, die ontwikkeling beeindigt met een profielelement) aanwezig is voor de SUB code (voorgaande regel in een programma, niet van een commentaar) en als de huidige subroutine met een profielelement begint waar bevestigen kan worden uitgevoerd (setup, boog of lijn): laat de toepassing van de subroutine het profiel doorlopen dat eerder is gestart en sluit het de uitvoering van de opbouw uit door het programma zelf te starten.

In dit geval heeft punt bevestigen een situatie herkend waar een **Aaneenschakelen van profielen** is opgetreden.

#### <span id="page-170-0"></span>**Laatste toepassingspunt**

Het hangt af van de werkende typologie zelf aan de laatste werkdag in de ontwikkeling van de subroutine te bepalen. Als het is een kwestie van:

- · een stipte be- of een setup (bijvoorbeeld een enkele boringen), wordt het laatste punt werkte bepaald door zijn aanvraag punt.
- · een profiel eigenschap (lijn of boog), werkte de laatste punt wordt bepaald door het laatste punt van het kenmerk
- · een subroutine, het laatste punt gewerkt wordt bepaald door de ontwikkeling van de subroutine.
- Laten we het volgende punt te definieren: **laatste toepassingspunt**.
- Bij de ontwikkeling van een subroutine, de uiteindelijke toepassing punt is relevant voor toepassing:
- · herhalingen uitvoering van de subroutine zelf
- · daaropvolgende bewerkingen met toewijzing van coordinaten in de relatieve modus of bij vermeerderingsmateriaal coordinatenstelsel.

In een subroutine is het mogelijk om de coordinaten van de LAATSTE TOEPASSINGSPUNT met behulp van de logische instructie vóór benoemd te programmeren. Deze instructie wordt geïnterpreteerd slechts binnen een subroutine en bij gebruik van meer instructies binnen dezelfde subroutine de laatste geverifieerd door de logische voorwaarden wordt beschouwd als waar.

De drie gebieden van X1, Y1, Z1 stellen de uiteindelijke aanbrengpunt, dat niet noodzakelijkerwijs samen te vallen met de coordinaten van een werkpunt. De programmering van de coordinaten vindt plaats in absolute modus voor de coordinaten, die niet zijn ingesteld, de waarde 0,0 wordt opgenomen.

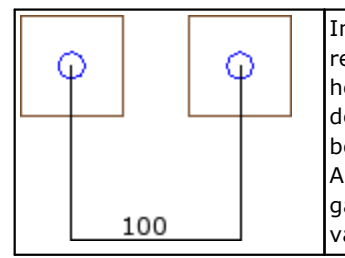

In langs het voorbeeld kunnen we een subroutine met een gat en een construct rechthoek om het gat te zien. De LAATSTE TOEPASSINGSPUNT is ingesteld, zodat het samenvalt met het gat. Hierdoor wordt de oproep bijvoorbeeld relatief dezelfde subroutine, die is geprogrammeerd met verplaatsing in X gelijk aan 100, bepaalt de verplaatsing ten opzichte van het gat. Als ook het LAATSTE TOEPASSINGSPUNT van de initiele plaatsing overlapt het gat, de positie van het gat wordt om alle opzichten de enige belangrijke positie van de subroutine.

Het gebruik van de instructie LAATSTE TOEPASSINGSPUNT aanbrengpunt sluit de mogelijkheid van het aansluiten van de subroutine naar de bewerking en de erkenning van het profiel voortgezet. De instructie definitieve aanvraag LAATSTE TOEPASSINGSPUNT wordt genegeerd, als in de code SUB van subroutine noemen een transformatie van **Inversie** is ingesteld.

## **Het toepassen van bewerking op het juiste vlak**

Een subroutine is een stukje-programmabestand onafhankelijk of deze is geïmplementeerd programma of subroutine typologie. Daarom worden subroutine werkingen aangebracht op een of meer vlakken. Over het algemeen willen we aangeven welke zijde van de subroutine die we aanbrengen met parameterinstelling **Oppervlak** van de SUB bewerken. Deze instelling kan twee verschillende handelingen vast te stellen:

- · activering van de Induced oproepen: instelling niet heeft plaatsgevonden (leeg veld)
- · activering van de Direct gesprek: instelling is gemaakt (niet-lege veld)

#### **Geïnduceerde (automatische) oproepen**

Het toepassen van de subroutine bepaalt de automatische uitvoering van elk niet-leeg vlak van de subroutine. Deze hebben een vlakovereenstemming in het programma dat de subroutine zelf toepast.

De term 'geïnduceerd' betekent dat de toepassing van de subroutine wordt doorgegeven, in dit geval automatisch, op andere vlakken.

Dit soort functionering komt overeen met de meer algemene gevallen van het toepassingsmechanisme voor geïnduceerde aanroepen. Deze wordt ook aangeroepen door de term *automatisch*, in tegenstelling tothet mechanisme van *Geprogrammeerde opgewekte aanroepen* (zie verder).

De toepassing van automatische geïnduceerde oproepen werkt gestaag (lees: het hoeft niet specifiek te worden ingeschakeld). Het wordt ingeschakeld als het veld *Oppervlak* niet ingesteld blijft.

Bijvoorbeeld:

- · laten we de subroutine EEN met de toegewezen werkingen maken en opslaan:
	- gaten vlak 1
	- · een groef in vlak 3
	- · gaten vlak 4
- · laten we nu het programma PRG1 maken, vlak 1 selecteren en een SUB-code invoeren die de subroutine EEN oproept, en het vlaksveld niet toewijzen. Dan kijken we hoe de grafische voorstelling van het stuk verandert al naar gelang de ingevoerde werken:
	- · de werking toegekend aan het vlak 1 van EEN worden uitgevoerd
	- · ook de werkingen die in EEN op de vlakken 3 en 4 zijn toegewezen worden uitgevoerd: we spreken over de uitvoeringen die overeenkomen met *geïnduceerde oproepen*. Voor de programmalijn die de ontwikkeling van geïnduceerde oproepen bepaalt hebben we het over *meester oproep* en voor de bijbehorende vlak we praten over *master vlak*.
	- · laten we nu het programma PRG1 opslaan
- · Laten we de EEN subroutine aan te passen door het toewijzen van een aantal werkingen ook geconfronteerd 5
- · Laten we weer open het programma PRG1: we meteen dat de subroutine oproep komt ook het functioneren in het vlak 5
- · Laat ons opnieuw wijzigen van de EEN subroutine door het opruimen van alle werkingen van vlak 3
- · laten we nu het programma PRG1 opnieuw openen. We merken dat de werking in het vlak 3 zijn verwijderd.

Het is mogelijk om de structuur van de code (SUB of soortgelijk) en van alle geïnduceerde aanroepen te zien door het venster te openen voor het uitbreiden van de werking van de **ASCII-tekst** (zie: Het [zien](#page-179-0) van de [ontwikkeling](#page-179-0) van een subroutine).

Sommige eigenaardigheden van de toepassing van een geïnduceerde oproep:

- · elke oproep overeenkomt met een extra programma lijn, één voor elk oproep toegewezen, maar automatisch beheerd en verborgen gehouden (niet zichtbaar)
- · een eventuele relatieve programmeren of bijzondere haak naar keuze en oproep
- · elke oproep past de toestand van de J variabelen die overeenkomt met de belangrijkste oproep.

Het mechanisme van de automatische geïnduceerde oproep wordt alleen op het niveau van de basisprogrammering beheerd. Om duidelijker zijn over dit laatste begrip laten we doorgaan met het bovenstaande voorbeeld:

- · laten we het programma PRG1 heropenen en een paar gaten aanbrengen in vlak 3
- · we maken nu het programma PRG2, voeren in de programmering het vlak 3 in en voeren een SUB-code in die het programma PRG1 oproept, en laten het vlaksveld ongetekend. We zien nu hoe de grafische voorstelling van het stuk verandert naar gelang van de ingevoerde bewerking:
	- · de werking toegekend aan het vlak 3 van PRG1 worden uitgevoerd
		- · worden ook de bewerkingen uitgevoerd die zijn toegewezen aan vlak 1 van PRG1 en die voortvloeien uit het oproepen van de subroutine EEN
		- · daarentegen worden de werkingen in de andere vlakken van PRG1, die eerst het gevolg zijn van de toepassing van de subroutine EEN, niet uitgevoerd: de subroutine EEN in herinnering roepend, bepaalt zij nu geen enkele geïnduceerde aanroep, omdat zij zich niet op het niveau van de basisprogrammering bevindt.

Als PRG1 had gemaakt met subroutine typologie, zou het zelf de geïnduceerde oproep procedure zijn gestopt, het vermijden van de bron van de situaties van onbegrip.

#### **Selecteren geïnduceerde vlakken**

Geïnduceerde oproepen applicatie kan selectief zijn:

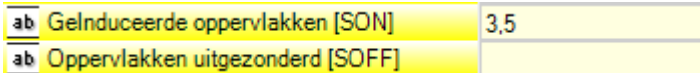

**Gelnduceerde oppervlakken**: indien ingesteld, geeft vlakken betrokken bij geïnduceerde gesprek. In de figuur: "3, 5" duidt instelling toepassing van geïnduceerde oproepen in vlakken 3 en 5 alleen

**Oppervlakken uitgezonderd**: indien ingesteld, geeft dit aan vlakken niet betrokken bij geïnduceerde gesprek. In de figuur: "3, 5" duidt instelling toepassing van geïnduceerde oproepen in alle vlakken behalve voor de vlakken 3 en 5. Het veld van de uitgesloten Faces wordt geïnterpreteerd indien het gebied van de geïnduceerde Faces niet is ingesteld.

Op beide terreinen, een lijst van de nummers van de vlakken opgesplitst door ";" (puntkomma).

#### <span id="page-172-0"></span>**Positionering geïnduceerde oproepen**

In een geïnduceerde gesprek kan de punt van de aanvraag op verschillende manieren, door de keuze tussen de verschillende items in **Geïnduceerde XY** veld.

- · **Standaard**: het veld geen invloed op de positionering. Breng de toegewezen modus in TpaCAD Configuratie: het is een van de volgende selecties.
- · **Aanpassen XY**: het past het aangrijpingspunt
- · **Gaat XY over=**: voor elke veroorzaakte oproep, dan stuurt velden opgericht in master call
- · **Niet over XY**: voor elke veroorzaakte oproep, dan stuurt niet-opgezet velden.

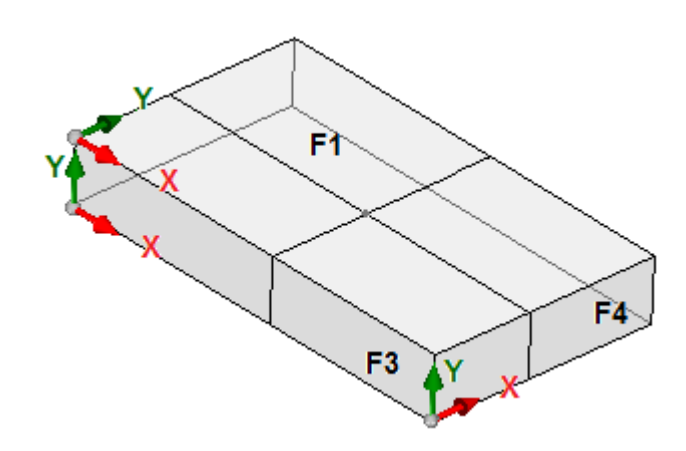

Er moet het aangrijpingspunt passen voor geïnduceerde oproepen als X en/of Y-as kan niet overeenkomen tussen verschillende vlakken. Laten we eens dit aantal (drie zichtbare vlakken van piece getoond)

- · Laten we een subroutine toepassing in het vlak 1 toe te wijzen: de toepassing punt op het vlak van het vlak 1 getoond
- · oproepen worden geïnduceerd op de twee andere vlakken aangegeven: vlak 3 en 4

Nu zijn X en Y-assen onderzocht beide geïnduceerde vlakken:

- · vlak 3: X-as fysisch overeenkomt met X-as in het vlak 1, terwijl Y-as geen fysieke samenhang met Y-as in het vlak 1;
- · vlak 4: X-as fysisch overeenkomt met Y-as in het vlak 1, terwijl Y-as geen fysieke samenhang met X-as in het vlak 1.

Zo zou de automatische vereniging logisch lijken:

• in vlak 3: toepassing coordinaten  $X = X$  coordinaat verzoek voor vlak 1; toepassing coordinaat Y niet ingedeeld;

· in vlak 4: toepassing coordinaten X = verzoek coordinaat Y vlak 1; toepassing coordinaat Y niet ingedeeld. De volgende tabel geeft de toegepaste XY met correspondenties **Geïnduceerde XY** parameter set in de selectie **Aanpassen XY**:

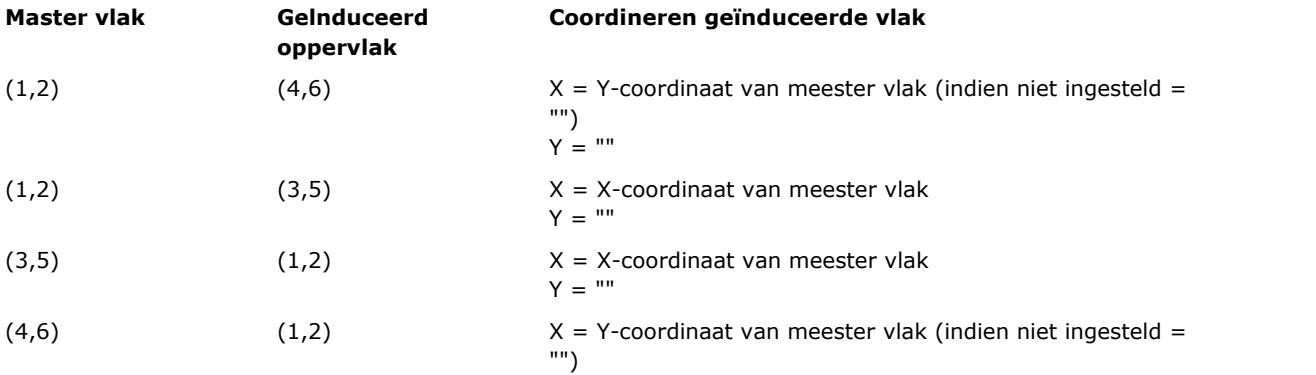

 $Y =$  ""

(Alle andere gevallen) (Alle andere gevallen) X = X-coordinaat van meester vlak

Y = Y-coordinaat van meester vlak

Meer in het bijzonder, een geïnduceerde oproep in een fictieve vlak geldt altijd hetzelfde X- en Y-instellingen van de meester gesprek.

De coordinaten van het punt P1 niet toegewezen aan de geïnduceerde oproep (leeg veld) geen vertaling is aangebracht ten opzichte van de oorspronkelijke positie van de subroutine. De voortplanting van de coordinaten van de vorige bewerking wordt nooit toegepast op de geïnduceerde oproepen, zoals in de master gesprek.

#### **<j> variabele oplossing in automatisch geïnduceerde oproepen**

Ook bij de ontwikkeling van een automatische geïnduceerde oproep kan gebruik worden gemaakt van <j> variabelen.

Bijvoorbeeld:

- · schrijven we de subroutine EEN met werkingen op de vlakken 1 en 3:
	- · we programmeren op vlak 1:
		- regel 1:  $code < BORING > op x-coördinaat =  $100.0$$
	- · we programmeren op vlak 3:
		- regel 1:  $code < BORING$  , we stellen X coördinaat = 100
		- regel 2: IF  $(j0 > 0)$
		- regel 3:  $code < BORING$ , we stellen X coördinaat = 50 in relatieve modus
		- · regel 4: ENDIF

· schrijven we het programma PRG1, met bewerking toegewezen op vlak 1:

- · regel 1: code <SUB>, we passen de subroutine EEN toe: de subroutine wijst een <BORING> toe op vlak
	- $1$  (X coördinaat = 100) en ontwikkelt een geprogrammeerde geïnduceerde oproep op vlak 3
- · de geïnduceerde oproep op vlak 3 wijst slechts één <BORING> toe op X-coördinaat = 100
- · we veranderen het programma PRG1 door nieuwe instructies in te voegen (op vlak 1):
	- · regel 1: <WIJST Jnn TOE>, we stellen waarde j0=1 in
	- regel 2: code <SUB>, we passen subroutine EEN toe: de subroutine wijst een <BORING> toe op vlak 1 (X)  $coördinaat = 100$ ) en ontwikkelt een geprogrammeerde geïnduceerde oproep op vlak 3
	- · de geïnduceerde oproep op vlak 3 wijst nu twee gaten toe:
		- $\bullet$  <BORING> op X-coördinaat = 100
		- $\bullet$  <BORING> op X-coördinaat = 150
	- · lijn 3: <WIJST Jnn TOE>, we stellen waarde j0=0 in
	- regel 4: code <SUB>, we passen de subroutine EEN toe: de subroutine wijst een <BORING> toe op vlak  $1$  (X coördinaat = 100) en ontwikkelt een geprogrammeerde geïnduceerde oproep op vlak 3
	- de geïnduceerde oproep op vlak 3 wijst slechts één <BORING> toe op X-coördinaat = 100.

De automatisch geïnduceerde oproepen gebruiken J variabelen zoals toegewezen op het moment van de hoofdoproep (in het voorbeeld: op vlak 1):

- · elke verandering aan geprogrammeerde J variabelen in de *hoofd* oproep hebben geen invloed op hun *geïnduceerde* oproepen, maar de volgende programmaregels
- · elke wijziging van geprogrammeerde J-variabelen in geïnduceerde oproepen heeft gevolgen voor de ene geïnduceerde oproep.

#### **Direct oproepen**

De toepassing van de subroutine bepaalt de uitvoering van het enige programma van het vlak duidelijk uit de *Oppervlak* parameter.

Steeds onder verwijzing naar het voorgaande voorbeeld, elke zijde van de ONE subroutine kan worden toegepast op vlak 1 van het PRG1 programma alleen door op de corresponderende getal in het gebied vlak (ook in parametrische vorm).

#### **Geprogrammeerde geïnduceerde aanroepen**

Wij illustreren een gedrag dat is opgelost als een alternatief naar de automatische geïnduceerde oproepen, met een evaluatieprioriteit die later in overweging zal worden genomen.

De term "geïnduceerd" geeft aan dat de toepassing van de subroutine wordt doorgegeven aan andere vlakken, niet automatisch, maar op een geprogrammeerde manier door middel van een specifieke werking. De toepassing van geprogrammeerde geïnduceerde oproepen vereisen een specifieke activering, die verschilt

in functionaliteit en vlak: · de functionaliteit kan volledig buiten werking zijn: in dat geval wordt het gedrag veroorzaakt door de twee eerder genoemde gevallen. Bij *essentieel* functionaliteit is de functionaliteit nooit actief;

· anders is het in ieder geval mogelijk om een activering beperkt tot de toepassing van een subroutine (of macro) op stuk-vlak, of een globale activering op ieder stuk-vlak.

Het gedrag van het stukvlak kan verschillen of geheel overeenkomen met het gedrag van een ander vlak.

De functionaliteit wordt herkend als de toepassing van de subroutine oplost één code of beide:

- · SSIDE: toepassingscode van een geïnduceerde aanroep;
- · NSIDE: creatiecode van automatisch vlak (met toepassing op stuk-vlak).
- En sluit de toepassing van automatische geïnduceerde oproepen rechtstreeks uit.

Om beide codes te onderzoeken, zie de volgende paragrafen.

Er wordt benadrukt hoe de oplossing van een SSIDE of NSIDE code maakt de subroutine-aanroep niet uitbreidbaar.

De toepassing van geprogrammeerde geïnduceerde aanroepen hangt niet af van de *Oppervlak*-veldinstelling:

- · als deze is ingesteld (voorbeeld: 1) hij belast met de subroutine vlak dat moet worden toegepast op de huidige vlak
- · als deze niet is ingesteld: het is van toepassing hetzelfde vlak van de subroutine naar het huidige vlak.

De programmering wordt geïmplementeerd door het SSIDE-bewerking die kan worden geselecteerd in de groep SUBROUTINES van het tabblad **Bewerkingen** tab. Deze bewerking kan alleen in een subroutine (of macro) tekst worden ingevoerd en wordt actief wanneer de subroutine genoemd (bijvoorbeeld, in stuk-vlak):

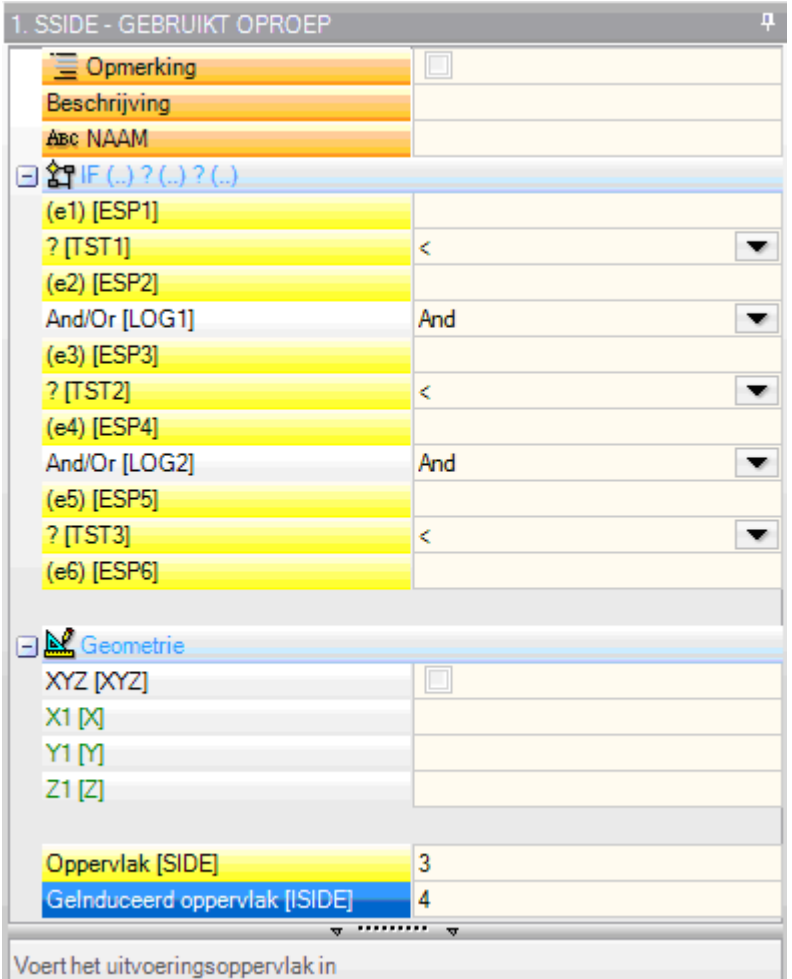

- · **"IF (..) ? (..) ? (..)"** knoop: de toepassingsvoorwaarden worden toegewezen met een directe IF voorwaarde, tot drie logische voorwaardestermen tussen twee uitdrukkingen. Als de voorwaarde WAAR is, kan de instructie een geïnduceerde toepassing van de subroutine-oproep interpreteren
- · **Oppervlak**: het zet de subroutine vlak in de geïnduceerde oproep aan te passen. Indien de parameter niet is ingesteld (lees: indien het veld leeg is): de werking definieert geen toegevoegde toepassing, maar schakelt een mogelijke oplossing van *Automatisch geïnduceerde aanroepen* uit
- · **Gelnduceerd oppervlak**: stelt het toepassingsvlak van de gevormde oproep in

In het voorbeeld in de figuur programmeert de SSIDE instructie een geïnduceerde aanroep op face 4 van het aanroepende programma, met toepassing van face 3 van de subroutine.

Bij de beoordeling of een SSIDE instructie werkelijk kan worden toegepast, andere opdrachten worden in aanmerking genomen:

- · **Geïnduceerde oppervlakken/Oppervlakken uitgezonderd**: selectieve instellingen betreffende de vlaken die moeten worden opgenomen of uitgesloten. Als bijvoorbeeld het veld **Oppervlakken uitgezonderd** vlak 4 aangeeft, past de hier onderzochte SSIDE-instructie de geprogrammeerde oproep niet toe
- · uitgesloten toepassingen zijn die welke zijn geïnduceerd in:
	- · onbeheerde vlaken of vlaken construeren (als ze fictief of automatisch zijn);
	- · het huidige vlak (vlak van de hoofdtoepassing)
	- · een reeds geïnduceerd vlak.
- · **"Geometrie"** knoop: kan het specifieke toepassingspunt voor de geïnduceerde oproep hier geprogrammeerd toewijzen. Kruis het vakje "XYZ" aan om de herkenning van het toepassingspunt mogelijk te maken en de coördinaten in de volgende velden in te stellen (in absolute modus, en de programmering wordt geacht geldig te zijn voor alle 3 coördinaten).
- · een niet-ingestelde coördinaat (d.w.z.: leeg veld) heeft waarde 0,0
- · indien het veld niet is geselecteerd, wordt de oplossing van het toepassingspunt van de geïnduceerde oproep bepaald door de hoofdaanroep (zie: Positionering [geïnduceerde](#page-172-0) oproepen).

Anders dan bij de automatische geïnduceerde oproepen wordt het mechanisme van de geprogrammeerde geïnduceerde oproepen op elk programmeringsniveau op dezelfde wijze beheerd.

#### **<j> variabele oplossing in geprogrammeerde geïnduceerde oproepen**

Ook bij de ontwikkeling van een geprogrammeerde geïnduceerde oproep kunnen <j>-variabelen worden gebruikt, met extra prestaties ten opzichte van het geval van een automatische geïnduceerde oproep.

#### Bijvoorbeeld:

- · schrijven we de subroutine EEN met werkingen op de vlakken 1 en 3:
	- · we programmeren op vlak 1:
		- · regel 1: code <WIJST Jnn TOE>, we wijzen waarde 100 toe aan variabele j0
		- · regel 2: code <SSIDE GEBRUIKT OPROEP>, we stellen waarde 3 in **Oppervlak** veld, waarde 4 in **Geïnduceerd oppervlak**-veld
	- · we programmeren op vlak 3:
		- regel 1: code <BORING>, we stellen X coördinaat =  $j0$ . Het gat komt op x-coördinaat =  $0,0$ .
		- regel 2: code <WIJST Jnn TOE>, we stellen de waarde  $j0 = j0+100$  in;
		- regel 3: code <BORING>, we stellen X coördinaat =  $j0$ . Het gat komt op x-coördinaat =  $100,0$ .
- · schrijven we programma PRG1, met werk toegewezen op vlak 1:
	- · regel 1: code <SUB>, passen we de subroutine toe: de subroutine op vlak 1 wijst de variabele j0 toe en ontwikkelt de geprogrammeerde geïnduceerde oproep op vlak 3;
	- op vlak 3: de eerste boring wordt nu uitgevoerd op X-coördinaat = 100, de tweede op X-coördinaat = 200.

Dit voorbeeld laat zien hoe een geprogrammeerde geïnduceerde aanroep aanvankelijk J-variabelen gebruikt zoals die zijn toegewezen op het moment van de geïnduceerde aanroep zelf (SSIDE code). Aan de uitgangssituatie worden nieuwe opdrachten toegevoegd.

### **Geometrische transformaties toepassen**

Wanneer een subroutine wordt toegepast, de geometrische transformaties kan worden geactiveerd, toegepast in de onderstaande volgorde.

Als de subroutine een macro met complexe code toepast waar de vereiste transformatie niet is toegestaan, wordt de gebruiker gewaarschuwd met een foutmelding.

#### Inversie

De subroutine inversie heeft betrekking op de omkering van de orderuitvoering voor de ontwikkelde bewerking: het laatste blok wordt de eerste en ga zo maar door.

In het geval van een profiel, bepaalt de transformatie ook de geometrische omkering van de profielen zelfen van de instellingen van:

· [Gereedschapscompensatie](#page-145-0) (rechts of links) van elke opbouw.

· Winkelwagentje entry/exit segmenten (altijd setups), bij een rechter of linker arc instelling.

Als geactiveerd TpaCAD configuratie, kan de toepassing van deze tool om een profiel van de spiegel technologie toe te passen.

Indien geactiveerd vanuit TpaCAD configuratie, kan de toepassing van het gereedschap een georienteerde opstelling gelden de transformatie op de orientatie-assen (alleen als het huidige vlak vlak is, dat wil zeggen niet gebogen of wordt toegewezen als oppervlak).

Rotatie

De rotatie van de subroutine is ingesteld in een numeriek veld, met de draaihoek geprogrammeerd (in graden en decimale graden) in vlak xy van de X-as. De rotatie vindt plaats rond het toepassingspunt van de subroutine.

Indien geactiveerd vanuit TpaCAD configuratie, kan de toepassing van het gereedschap een georienteerde opstelling gelden de transformatie op de orientatie-assen (alleen als het huidige vlak vlak is, dat wil zeggen niet gebogen of wordt toegewezen als oppervlak).

#### Spiegelen

Een subroutinesymmetrie wordt opgebouwd in twee selectievelden:

**Spiegelt horizontaal**: gespiegelde uitvoering rond een horizontale as

**Spiegelt verticaal**: gespiegelde uitvoering rond een verticale as.

Als beide items zijn geselecteerd worden de opties opgesomd. De transformatie, alleen in geval van een actieve selectie, keert ook de instellingen om van

- · [Gereedschapscompensatie](#page-145-0) (rechts of links) van elke opbouw, alleen in het geval van een actieve selectie.
- · Winkelwagentje entry/exit segmenten (altijd setups), bij een rechter of linker arc instelling.
- Als een rotatie ook is gewenst, wordt deze uitgevoerd voor de symmetrie.

Als het is geactiveerd vanuit TpaCAD-configuratie, dan kan het werktuig in spiegeltechnologie op een profiel worden toegepast.

Indien geactiveerd vanuit TpaCAD configuratie, kan de toepassing van het gereedschap een georienteerde opstelling gelden de transformatie op de orientatie-assen (alleen als het huidige vlak vlak is, dat wil zeggen niet gebogen of wordt toegewezen als oppervlak).

#### Schaal (stretch branch)

Dit past een verklein- of vergrootfactor op een subprogramma toe en wordt door de volgende items ingeschakeld:

- · **Vrijgave**: indien geselecteerd, schakelt het de toepassing transformeren in;
- · **Factor**: verkleining of vergrotingsfactor (minimaal programmeerbaar: 0,001). De volgnede situaties worden geïnterpreteerd:
	- · minder dan 1: reductie toegepast
	- · hoger dan 1: versterking toegepast
	- $\bullet$  = 1: geen actie.
- · **3de schaal**: indien geselecteerd, schakelt het ook toepassing in de diepte in (vlak Z-as). Selectie is verplicht als de subroutine ook bogen uitvoert op een vlak anders dan xy.

## **Herhalingen in subroutine running**

SUB codes beheerder twee verschillende manieren van subprogramma automatische herhaling:

- · SUB voert de meervoudige applicatie vrije [herhaling](#page-177-0)
- SMAT voert de meervoudige applicatie matrix [herhaling](#page-179-1)

#### <span id="page-177-0"></span>**Herhalingen met de vrije uitreiking**

- · **Herhalingen**: aantal herhalingen te toegevoegd de basistoepassing. Minimale waarde voor de herhalingen mogelijk is 1
- · **X, Y, Z Offset**: afwijkingen toegepast op elke herhaling. De waarden worden als relatief en toegevoegd in elke herhaling
- · **Relatief <-**: indien gekozen, geldt offsets voor de toepassing beginpunt vorige herhaling. Een offset dimensie kan worden gedwongen absolute door het invoeren als "a;" voor hetzelfde dimensie **"a;"**.
- · **Puntkoppeling**: indien geselecteerd, het haakt elke herhaling met de vorige. In dit geval negeert instellingen met betrekking offsets X, Y, Z en Relatief <- gebied;
- · **Offset-A (°)**: het stelt rotatie toe met het toe te passen na elke herhaling. De initiele waarde wordt gegeven door de waarde die aan draaiveld in basistoepassing. Indien bijvoorbeeld de basis rotatie voert een 30° rotatie en offset A (°) niet is ingesteld, alle herhalingen roteren 30°; Anderzijds, als offset A (°) = 10°, wordt de eerste rotatie roteert met 40°, de tweede 50° en zo verder voor alle volgende rotaties.

Elke gespiegeld transformatie toegewezen voor base toepassing wordt ook toegepast op herhalingen. In het bijzonder worden transformaties ook voor de corresponderende offsets:

- · **Spiegelt horizontaal**: het weerspiegelt ook de verschuiving ingesteld op de horizontale as
- · **Spiegelt verticaal**: het weerspiegelt ook de verschuiving ingesteld langs de verticale as.

Elke schaal en/of inversie transformatie toegewezen basistoepassing wordt ook toegepast op herhalingen.

Laten we eens kijken twee voorbeelden, waar de volgende gemeenschappelijke waarden worden ingesteld: zijn de volgende waarden worden ingesteld:

- · Herhalingen: 2
- · X-Offset: 100
- · Y Offset: 0 (niet ingesteld)

#### **Voorbeeld 1:**

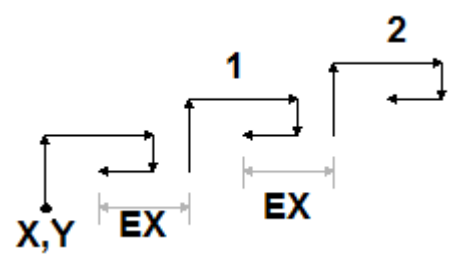

Deze figuur toont de ontwikkeling als gevolg van de niet-actieve **Relatief <-** instelling:

- · **X, Y**: Dit is de basis aanbrengpunt (kan het punt van de totale rechthoek of het aanbrengpunt aangegeven in de subroutine of geprogrammeerde eerste punt).
- · **1**: overeenkomend met de eerste herhaling. Het aanbrengpunt voegt 100 X de basistoepassing van de eindpositie 0 en Y
- · **2**: overeenkomend met de tweede herhaling. Het aanbrengpunt voegt 100 X de basistoepassing van de eindpositie 0 en Y

#### **Voorbeeld 2:**

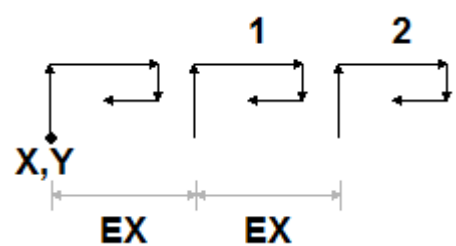

Deze figuur toont de ontwikkeling als gevolg van de actieve instelling **Relatief <-**:

- · **X, Y**: dit is de basistoepassing bijzondere
- · **1**: overeenkomend met de eerste herhaling. Het aangrijpingspunt voegt 100 in X punt P1 en 0 in Y
- · **2**: overeenkomend met de tweede herhaling. Het aangrijpingspunt voegt 100 X eerste herhaling aangrijppunt positie 0 in Y

#### **Voorbeeld 3:**

In het voorbeeld wordt een speeltje molen, met herhaalde toepassing van een enkel element. zijn de volgende waarden worden ingesteld:

- · Herhalingen: 9
- · Relatief <-: enabled
- · Offset A: 360/10

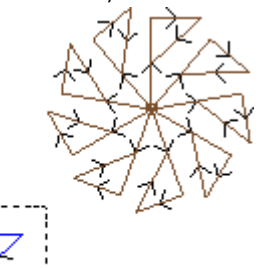

Het gedeelte gemarkeerd cijfer komt overeen met de enkel element, zoals gepland in het subprogramma. Alle herhalingen worden toegepast op basis aangrijpingspunt en geroteerd om de ronde hoek voltooien.

#### <span id="page-179-1"></span>**Herhalingen met matrixdistributie**

- · **Regels, kolommen**: aantal rijen en kolommen van herhaling matrix. Minimumwaarde ingeschakeld zijn om herhalingen 1, beide velden. Het totale aantal aanvragen wordt gegeven door (\* rij kolommen) product, basistoepassing **ingesloten**. Ontwikkeling op de rijen steeds gekoppeld aan de Y-as van het vlak en de kolommen met de X-as van het vlak.
- · **Afstand tussen kolommen**: afstand tussen matrixkolommen
- · **Afstand tussen regels**: afstand tussen de rijen van de matrix
- · **Relatief <-**: indien geselecteerd, toegepaste rij en kolom offsets voor de toepassing beginpunt vorige herhaling. Een Offset dimensie kan worden gedwongen absolute door het invoeren als "a;" voor hetzelfde dimensie **"a;"**.

Elke gespiegeld transformatie toegewezen voor base toepassing wordt ook toegepast op herhalingen. In het bijzonder worden transformaties ook voor de corresponderende offsets:

- · **Spiegelt horizontaal**: het weerspiegelt ook de verschuiving ingesteld op de horizontale as
- · **Spiegelt verticaal**: het weerspiegelt ook de verschuiving ingesteld langs de verticale as.

Elke schaal en/of inversie transformatie toegewezen basistoepassing wordt ook toegepast op herhalingen.

Laten we nu een voorbeeld, waar de volgende waarden ingesteld:

- · Regels: 2
- · Kolommen: 5
- · Afstand tussen regels: 100
- · Afstand tussen kolommen: 100

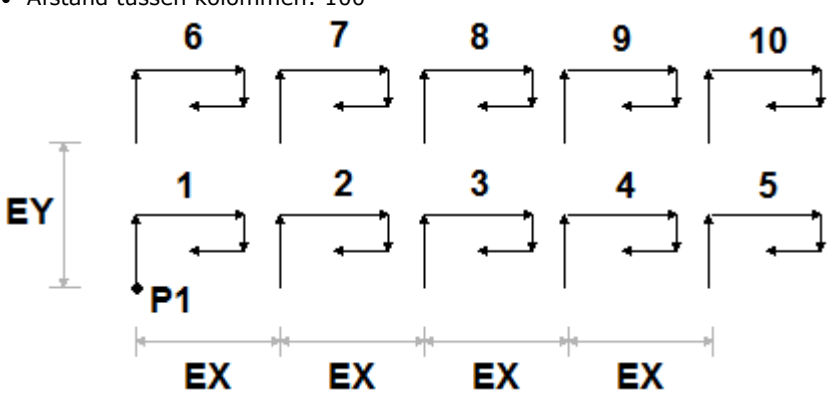

Deze figuur toont de ontwikkeling als gevolg van de actieve instelling **Relatief <-**:

- · **P1**: Dit is de basis aanbrengpunt
- · **EX**: dit is de afstand tussen de kolommen
- · **EY**: dit is de afstand tussen de rijen.

Het totale bedrag van de uitgevoerde toepassingen (2\*5) = 10, basistoepassing **ingesloten**.

### <span id="page-179-0"></span>**Het zien van de ontwikkeling van een subroutine**

Het is mogelijk om de ontwikkeling van een subroutine te zien door te klikken op de rechter muisknop op de corresponderende cel van de **ASCII-tekst**. De werkende lijst wordt weergegeven met de geometrische, technologische informatie en de toegewezen eigenschappen. Het formalisme is analoog aan die in de statusbalk.

De figuur heeft betrekking op het toepassingsgeval ook geïnduceerd oproepen. In het geval van de normale subroutine oproep (zonder geïnduceerde call) de werkende lijst verschijnt alleen in dit venster
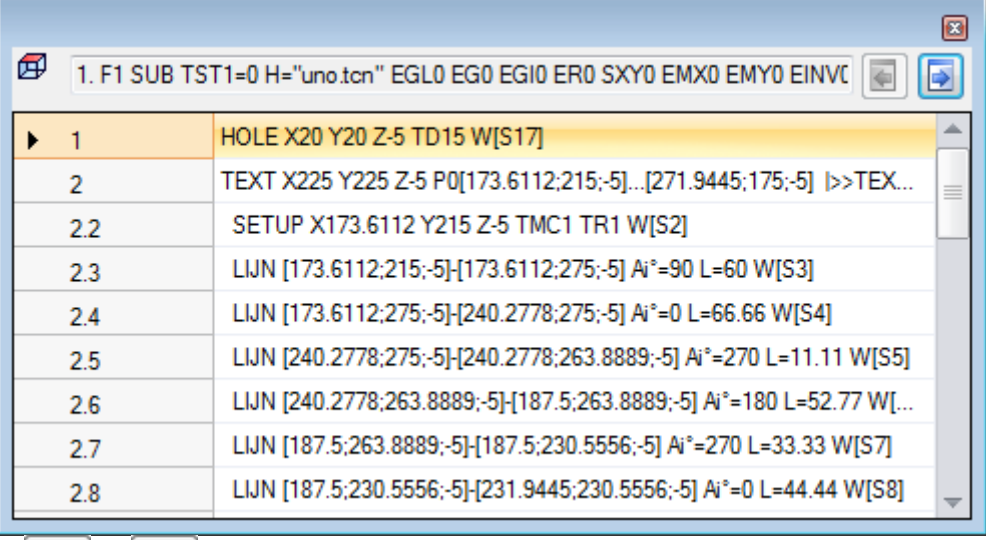

De knoppen en kan de gebruiker om over te schakelen naar de vorige of naar het volgende gesprek. Onderstaande figuur is een voorbeeld van geïnduceerde oproep:

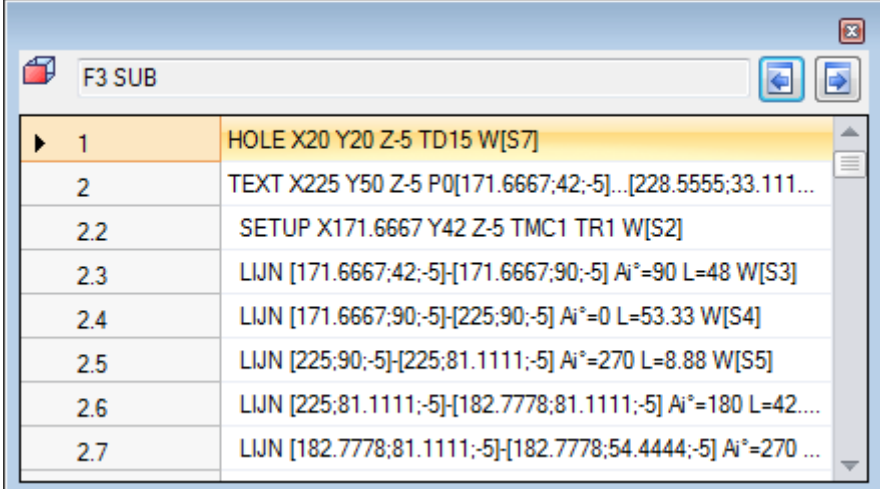

### **Nesting subroutine oproepen**

Het is mogelijk om complexe codes te nesten, toegewezen als macro's of subroutine aanroepen, maar met een nestbeperking tot 5 oproepen.

Laten we aannemen dat we in de editor fase van een programma (PRG: basis programmeerniveau):

- · in een vlak van het stuk, kunnen we een subroutine-aanroep (SUB1)
- · SUB1 kunnen bellen naar andere subroutines te maken. Bijvoorbeeld naar subroutine SUB2
- · SUB2 kunnen bellen naar andere subroutines te maken. Bijvoorbeeld naar subroutine SUB3
- · SUB3 kunnen bellen naar andere subroutines te maken. Bijvoorbeeld naar subroutine SUB4
- · SUB4 kunnen bellen naar andere subroutines te maken. Bijvoorbeeld naar subroutine SUB5
- · SUB5 kan niet bellen naar andere subroutines maken

De afbeelding hieronder toont de maximum nesting locatie:

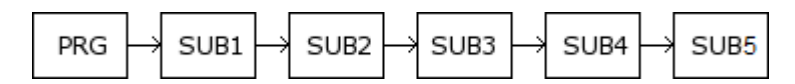

(SUB1, SUB2, SUB3, SUB4, SUB5) hoeven niet noodzakelijkerwijs subroutines te zijn, het kunnen ook macro's zijn.

**LET OP**: ook de Programmeerbare werktuigen zijn complexe codes en als zodanig worden zij beschouwd als bij de evaluatie van het aantal geneste oproepen.

Het maximaal toegestane aantal nesten vermindert automatisch met één indien we ons in de editor van een subroutine of een macro-programma bevinden.

### **Bewerk wizard en bijgeleverde functionaliteiten**

Terwijl u een werk invoegt of wijzigt, kunt u meestal de wizard functionaliteit gebruiken. Hieronder tonen we een lijst van de situaties die kunnen optreden.

We hebben al geschreven over de mogelijkheid om een snel help menu van functies, variabele argumenten en variabelen die beschikbaar zijn voor de parametrische programmering te herroepen. Ook in ditgeval is het een contextgevoelig menu dat kan worden geopend door met de rechtermuisknop in het bewerkingsveld van een werkende parameter te klikken.

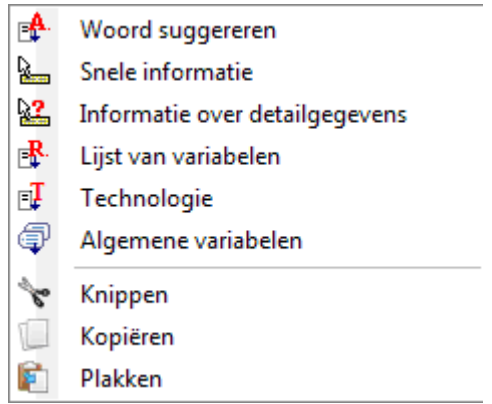

De samenstelling van het menu verandert volgens verschillende soorten evaluatie:

- · het parametertype dat moet worden gewijzigd (als het bijvoorbeeld een tekenreeksparameter is, is het **Technologie** Vermelding verschijnt niet in de lijst)
- · de beschikbare instellingen (bijvoorbeeld: **Knippen**, **Kopiëren**, **Plakken** commando's verifiëren de mogelijkheid om gebruikt te worden)
- · de omgevingsautorisaties (bijvoorbeeld: **Technologie** of **Globale variabelen** Entries worden alleen weergegeven als ze worden beheerd)
- · de omgevingsinstellingen en het toegangsniveau (bijvoorbeeld: toegang tot fabrikantniveau kan extra items in de lijst weergeven of in toenemende mate het menu vullen dat aan sommige items is gekoppeld).

dit pictogram markeert de parameters waarvoor u een interactieve acquisitie in het grafische gebied kunt activeren. De overname modus is vergelijkbaar met wat beschreven is in **Het inbrengen van [geometrische](#page-188-0) [entiteiten](#page-188-0) van de Tekening Menu**. Zoals al vermeld in de paragraaf die de werktypes beschrijft, kan de acquisitie automatisch worden geassocieerd met meerdere parameters of kan deze slechts geldig zijn voor één veld.

**\***: dit pictogram markeert de parameters van technologische instellingen, gereedschap en / of elektrische spil. Door op het icoon te klikken, wordt een technologievenster geopend, waar het mogelijk is om op een interactieve manier de technologie voor de werking te kiezen. In sommige specifieke gevallen is het mogelijk om twee verschillende technologieën in verschillende onderdelen te kiezen.

: dit pictogram wordt gebruikt om de naam / namen van de werking te selecteren, bijvoorbeeld bij gebruik **Geprogrammeerd gereedschap** (zie: volgende paragraaf) of meer in het algemeen, in alle bewerkingen die het mogelijk maken om een of meer parameters toe te wijzen om de bewerkingen aangegeven met Naam te selecteren.

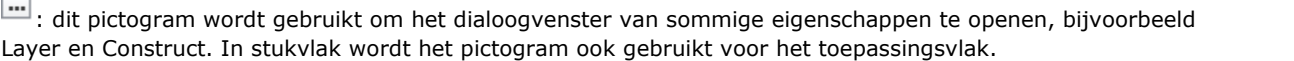

: dit pictogram, of andere pictogrammen, opent de vensters die zijn gekoppeld aan specifieke instellingen zoals het legen van processen, selectie in de lettertypelijst, selectie in de instellingen of puntwerklijst.

 $\overline{f}$ : de combinatie van twee pictogrammen wordt gebruikt als de parameter ofwel werkingen kan selecteren die worden aangegeven door Naam, ofwel een werkcode kan selecteren (bijvoorbeeld een Setup code).

# **9.5 Geprogrammeerd gereedschap**

# **PROFESSIONAL**

Om te begrijpen wat er bedoeld wordt met werkingen genoemd *Geprogrammeerd gereedschap* en hoe ze worden gebruikt, laten we het volgende voorbeeld bekijken.

- Laten we veronderstellen te hebben om het legen van een gesloten gebied uit te voeren. Het is mogelijk: · toepassen [Legmaken](#page-260-0) tool direct naar het profiel. Op deze manier accepteert het gegenereerde
- leegmaakprofiel geen wijzigingen van het oorspronkelijke profiel. In het bijzonder heeft de leegprocédé geen rekening gehouden met eventuele parametrische programmering van het oorspronkelijke profiel
- om het profiel op te slaan in een subroutine en breng de transformatie met een beroep op een [ledigen](#page-162-0) [complexe](#page-162-0) code. Deze mogelijkheid stelt de gebruiker in staat om het parametrische profiel te hebben, dat kan worden gewijzigd, en dientengevolge de ledigingsprocedure aan te passen; het gebruik van subroutines is echter vereist.

Werkingen die geometrische transformaties toepassen, combineren de positieve eigenschappen van beide bovenstaande procedures: in ons voorbeeld kunnen ze de tool Leegmaken rechtstreeks toepassen op een profiel, zonder over te schakelen naar een subroutine, maar de wijziging van het oorspronkelijke profiel en, automatisch, het legen mogelijk maken proces ook.

In de groep van de TOOL **Bewerkingen** tabblad vinden we:

- STOOL: past algemene transformaties toe (vertaling, spiegels, rotatie, schaal, herhalingen)
- STOOL: EMPTY: leegt gesloten gebieden

STOOL: SPLINE: genereert Spline curves van polylijnen

STOOL: RADIUS: genereert profielen voor de compensatie

STOOL: ATTAC: genereert profielen met toepassing van de aansluitpunten

STOOL: ZSTEP: genereert profielen met toepassing van progressies in Z

STOOL: MULTI: genereert profielen met herhaling langs de hartlijn ontwikkeling

STOOL: LINE: genereert profielen voor fragmentatie en linearisering

STOOL: ZLINE: genereert profielen met linearisering van de ontwikkeling langs Z

STOOL: LINK: genereert profielen verbindende gescheiden profielen

STOOL: STPLANE: draait op cartesiaanse vliegtuig.

#### **Waarop werkingen hebben deze complexe werking van toepassing zijn?**

Het complex werking kan werken van alle geplaatste voordat werking en wiens **Naam (of N veld)** is ingesteld in de vermelding **Bewerkingen**. Verschillende werking kan dezelfde naam hebben.

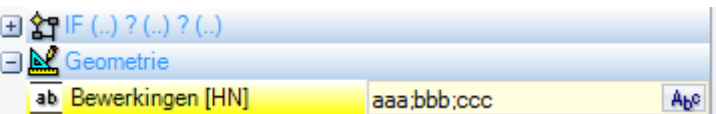

In het voorbeeld in de bovenstaande afbeelding wordt de complexe ledigingsbewerking toegepast op alle werkingen, waarvan **Naam** is "aaa" of "bbb" of "ccc". Als de huidige werk (bijvoorbeeld: STOOL) in de leiding 10 van het programma wordt opgenomen, worden de werkingen gezocht in de eerste 9 lijnen van het programma.

De volgorde waarin de werking onderzocht komt niet overeen met de volgorde waarin ze worden vermeld in de **Naam** veld, maar het progressief programma nummer. In het voorbeeld, de werking waarvan naam is "bbb" wordt eerst toegepast, alleen als ze in de lijst voorkomen **voor** de werking wiens naam is "aaa" of "ccc". Als de naam wordt toegewezen aan een profielelement, wordt deze geacht tot het einde van het profiel van het element dat de naam toewijst. Dit maakt het toewijzen van de naam aan het eerste element van het profiel geschikt (meestal: de setup), tenzij u expliciet slechts een deel van hetzelfde profiel wilt overwegen, dat in dit geval zonder een setup zou worden toegewezen.

De syntax van de **Bewerkingen** veld is "naam1; naam2; …". De namen moeten worden gescheiden door het teken ';' (puntkomma) en het nummer van het teken mag niet groter zijn dan 100.

Ook in dit geval wordt een parametrische programmering van het veld met variabelen en stringparameters geaccepteerd. De oplossing van de parametrische syntaxis moet produceren en "; Name2; … name1" string. In de statusbalk wordt een string weergegeven die het resultaat is van de oplossing van de parametrische string en van een aanvullende analyse, waarbij mogelijke ongeldige toewijzingen worden verwijderd. In het voorbeeld wordt de bewerking toegepast op de werking genaamd "b1", "a":

STOOL [N=b1;a] X700 Y300 Z-12 P0[700;300;-12]...[930.9017;104.8943;-7]

In de **Bewerkingen** veld, het is ook mogelijk om zoekbewerkingen toe te wijzen door middel van het wilde karakter '\*':

- als de tekenreeks = "\*" is, of een naamveld definieert dat gelijk is aan "\*" (bijvoorbeeld: "aa; \*; bb"), wordt de transformatie toegepast op alle de vorige werking met toegewezen naam
- · als een naamveld eindigt op een '\*' teken, wordt de zoekfunctie toegepast op de namen die beginnen met het deel van dezelfde set en eindigen met hoe dan ook een of meer tekens toegewezen. Voorbeeld "aa; sp \*": zoeken in de "aa" -namen en al die beginnen met "sp".

De aanvullende tekenreeksanalyse verwijdert mogelijke namen die zijn toegewezen met ongeldige tekens (opmerking: alleen alfanumeriek) of bij onjuist gebruik van het teken '\*' (opmerking: het kan alleen een naamveld beëindigen). Field veranderingen op dit niveau niet met een diagnostisch bericht te bepalen. Enkele voorbeelden kunnen de correspondentie van wat er is geprogrammeerd om wat is aangetoond in de statusbalk te verduidelijken:

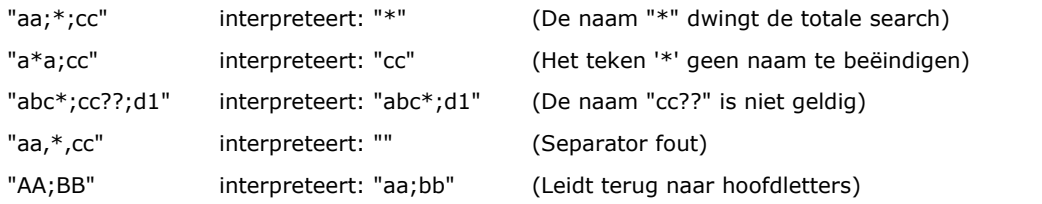

Als het veld Workings leeg is, is geen werkende beïnvloed door de transformatie. Het selecteren van de knop Abe wordt een venster geopend met de lijst met namen die kunnen worden gekozen. Als de werkende programmering vindt plaats in het werk-vlak, de enige werking op hetzelfde vlak toegewezen door de complexe transformatie code worden geaccepteerd.

Echter, commentaar werkt, cyclus logische instructies anders dan (IF.. ELSEIF.. ELSE.. ENDIF) cyclus, of EXIT, of J variabelen schrijven zijn uitgesloten.

Voor alle codes, behalve de eerste van de groep (STOOL):

- · de complexe werking die niet kan worden uitgebreid worden gefilterd
- · alleen profielbewerkingen of logische instructies (IF.. ELSEIF.. ELSE.. ENDIF; EXIT; J variabelen schrijven) worden geëvalueerd.

Voor elke code, behalve de eerste van de groep (STOOL), volgende werkingen worden uitgesloten:

- · complexe niet-uitzetbare werkingen (typische voorbeelden zaag-, inserties),
- · aangepaste point werkingen en logische werkingen zowel rechtstreeks geprogrammeerd en als gevolg van de expansie van de complexe werkingen (voorbeeld: GATENRIJ boringen).

Daarnaast worden alle complexe werking toegepast uitgebreid.

Aan de andere kant, de STOOL code geldt meer algemene criteria, omdat algemeen wordt gebruikt en niet voor specifieke transformaties van profielen:

- · complexe werkingen zijn niet uitgebreid, maar direkt
- · alle aangepaste puntbewerkingen of logische werkingen beïnvloeden de transformatie.

Als de werking die overeenkomt vanwege de vermelding van de *Naam* is uitgesloten vanwege de toepassing van de bovengenoemde criteria, verschijnt er een waarschuwingsbericht in overeenstemming met het foutnummer: 225 - Geprogrammeerd gereedschap: Uitgesloten werkingen.

Bijzondere aandacht is gericht op de toepassing van *Programmeerbare gereedschappen* logische instructies. Terwijl met inbegrip van een IF..ENDIF-vertakking, zorg ervoor dat de vereiste naam aan de hele structuur is toegewezen. Een IF-situatie zonder sluiting met ENDIF-instructie, bepaalt bijvoorbeeld een foutmelding vanwege de verkeerde overeenkomst tussen IF en ENDIF.

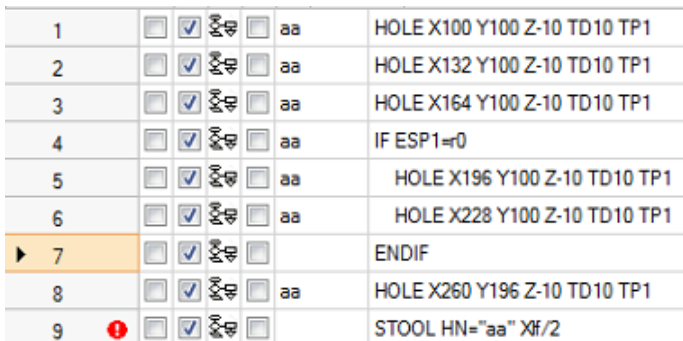

Laten we eens kijken naar het voorbeeld van de figuur:

- van regel 1 tot regel 8 wordt de naam "aa" toegewezen
- · aan regel 7 is geen naam toegewezen. Dit is de instructie die de ENDIF IF sluiten van de leiding 4
- · ook de regel 8 is de naam "aa".

Een STOOL is geprogrammeerd op regel 9 en wordt toegepast op de werking, wiens naam "aa" is. De samenstelling van de lijn bepaalt een foutsituatie: een ENDIF getal kleiner de IF optreedt.

Het programma lijnen die niet de logische gestelde voorwaarden niet is voldaan, zijn uitgesloten van de transformatie.

Voor de oorspronkelijke werking beïnvloed door de toepassing van de geprogrammeerde tool, wordt een mogelijke niet-nulwaarde van het B-veld (construct) gereset naar nul. Hierdoor kunnen alleen de bewerkingen worden uitgevoerd die het resultaat zijn van de transformatiecode, maar niet de oorspronkelijke, zoals doorgaans wordt gevraagd.

De rechtstreeks aan de STOOL verwerkbaarheid worden vervolgens op de werkingen die zijn ontwikkeld volgens de gebruikelijke criteria toegepast op alle subroutine codes.

**Het bewerken van een macro, is de toepassing van geprogrammeerde gereedschap niet bepalen de vereiste onmiddellijke ontwikkeling**. De huidige ontwikkeling vindt alleen plaats tijdens de toepassing van het macroprogramma zelf.

Een STOOL-code is een complexe code die gelijk is aan een subroutine-aanroep of macro en daarom is het relevant om het aantal geneste aanroepen te evalueren, zelfs met recursieve aanroepen op hetzelfde niveau. Laten we deze foto eens bekijken:

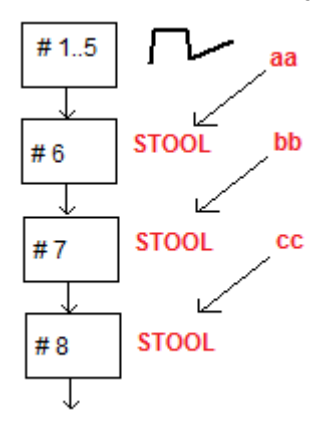

- **#1…5** zijn programmaregels, toegewezen met **aa** naam: we hebben een profiel geplaatst
- **#6** is de volgende regel, een **STOOL** code: toegepast op de **aa** bewerkingen en toegewezen met de naam **bb** naam. Deze bewerking past een eerst nestniveau
- **#7** is de volgende regel, een **STOOL** code: toegepast op de **bb** bewerking en toegewezen met de naam cc naam. Deze bewerking past een tweede nestniveau
- **#8** is de volgende regel, een **STOOL** code: toegepast op de **cc** werkingen. Deze bewerking past een derde nestniveau.

Laten we nu de STOOL-code in detail bekijken (generieke transformaties toepassen: vertaling, spiegels, rotatie, schaal, herhaling). Een overweging van de andere codes wordt uitgesteld naar de paragraaf die de tools onderzoekt die overeenkomen met de codes zelf.

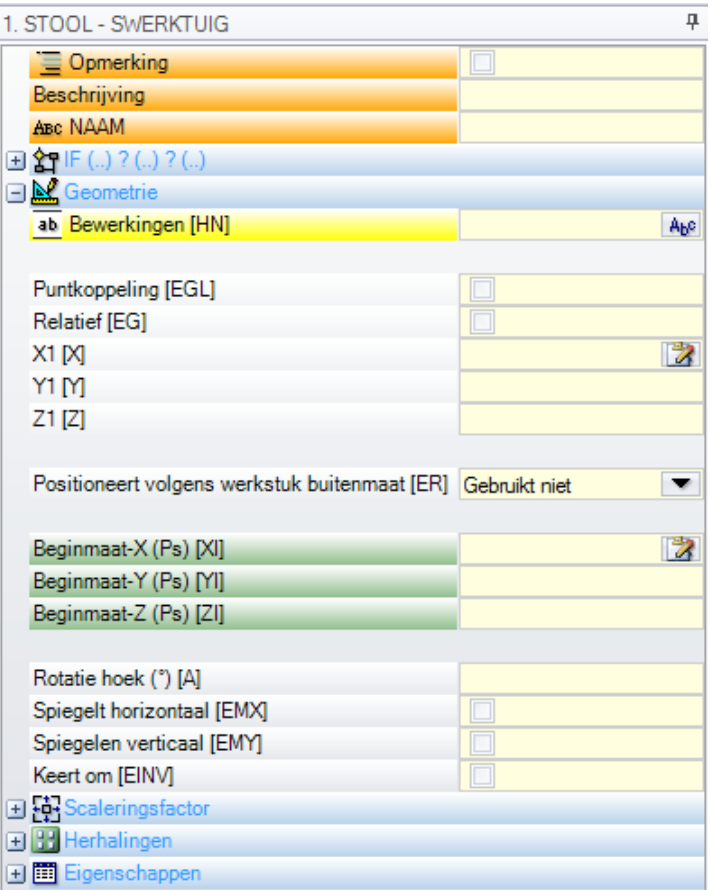

De werking is vergelijkbaar met de subroutine toepassing SUB-code. Nu vervangt het veld Werkingen het subroutineselectieveld.

Naast de coördinaten van het toepassingspunt (X1; Y1; Z1), er zijn 3 aanvullende coördinaten (initiaal X; aanvankelijke Y; initiaal Z) om een hulppunt te definiëren, functionerend als:

- · rotatiecentrum;
- · spiegelas.

Het toepassingsknooppunt van de herhalingen toont direct de selectie uit twee mogelijke schema's: vrije of matrix.

Voor een volledig werkend examen wordt verwezen naar de help, die direct kan worden opgeroepen vanuit het venster met werkgegevensinstellingen.

### **Geavanceerd gebruik van de Geprogrammeerde gereedschap**

Het gebruik dat tot nu toe hier hebben we aangetoond voor de **Programmeerbare gereedschap** is te zien in de lijst van de bewerking wordt geprogrammeerd. Nu, laat ons zien een meerstaps voorbeeld, zal dat als volgt worden omschreven:

- het creeren van een programma (bijvoorbeeld: PRG1);
- · plaats een werkende eenvoudige werkdag (voorbeeld: GAT met toegewezen diameter van 10 mm tot 150, bouwen en wiens naam "aa";
- · herinner me een subroutine (SUB1) en laat de overdracht van de "aa" naam aan een "r" public string variabele:

SUB1 doel:

- · kies de "aa" bewerken;
- · onderzoekt het en begrijpen als de machine gereedschap kan boren of wanneer de geprogrammeerde diameter vereist een freescyclus voeren (bijv: cirkel legen op de geprogrammeerde diepte).

**Volgens onze uitspraken totnu toe, betekent dit niet mogelijk lijkt:** dus is het duidelijk dat het probleem een oplossing, die later zal worden besproken.

- · We hebben reeds gezegd dat de SUB1 subroutine heeft een "r" openbare tekenreeksvariabele, r0 zeggen: op het ophalen van SUB1, de variabele van de subroutine wordt geschreven = "aa";
- · de subroutine SUB1 kan de "aa" werkt door middel van een STOOL code kiezen en kan het toewijzen **Bewerkingen** de toegang tot

#### -\*r0

- · Het negeren van het minteken (-) aan het begin, de betekenis van het resterende deel ( "\* r0"): is het formaat van parametrische [programmering](#page-293-0) van een string parameter;
- · het minteken (-) aan het begin wordt geïnterpreteerd door de STOOL code als een verzoek voor het doorzoeken van de bewerking niet eerder zelf (dus niet in de SUB1 subroutine, maar voordat de oproep naar de SUB subroutine (dus in het PRG1-programma);
- · Als de STOOL is geprogrammeerd als een construct code, bewerken de "aa" nog herinnerd als Construct door de programmeerbare gereedschap;
- Op dit punt moet de SUB1 subroutine de interpretatie van de werkende opgeroepen door de STOOL lijn programmeren en beslissen wat te doen.

Wat te doen en hoe dat te doen hangt af van de specifieke problemen en het is hier niet van primair belang. Wij zijn geïnteresseerd, in plaats daarvan, om een indicatie over hoe het mogelijk is om de interpretatie van de bewerken die de STOOL lijn herinnerde bieden: in ons voorbeeld een eenvoudige boren van HOLE code.

### **Hoe kunnen we kijken naar de bewerken ontwikkeld door de STOOL lijn?**

Ook in dit geval, de programmering helpt ons door middel van de multifunctionele van geometrische bibliotheek. Meer concreet:

- · **geo[param;…]** functie stelt ons in staat om de primaire informatie van elk werkingen te lezen, dat bijvoorbeeld de STOOL lijn heeft ontwikkeld. Om dat te doen:
	- · zet de naam om de STOOL te bewerken, bijvoorbeeld "tt";
	- · Gebruik de functie met syntax **geo [param;"tt";"#list"]**. Bijvoorbeeld in een logische cyclus instructie (IF.. ELSE) o toewijzing van een "j" variabel;
	- · de functie van een niet-nul waarde retourneren, indien de be- genaamd "tt" enkele bewerking heeft ontwikkeld.
- · **geo[lparam;…]** kan de machinist de primaire gegevens van de STOOL lijn gelezen als het aantal werkingen heeft ontwikkelde. Om dat te doen:
	- · Gebruik de functie met syntax **geo[lparam;"tt";"#tip",1]**. Bijvoorbeeld in een logische cyclus instructie (IF.. ELSE) o toewijzing van een "j" variabel. De functie zal een numerieke waarde die overeenkomt met de typologie van de eerste werkende, dat de "tt" be- ontwikkeld terugkeren. Specifieker: de waarde 0 overeenkomt met de typologie van een opening;
	- · Gebruik de functie met syntax **geo[lparam;"tt";"td",1]** om de waarde of het boren diameter geprogrammeerd op het werk zelf te lezen.

De sectie gewijd aan de **Parametrisch programmeren**, waar het gebruik van de **geo[lparam;..]** wordt gebruikt, zegt dat het ook mogelijk is de controle over de structuur van de STOOL bewerking ook bij ontwikkelingen breiden op laag hoger is dan de eerste; dus, mag je subroutines en macroprograms veel groter en complexer dan voorheen voorgesteld te creeren.

# **9.6 Automatische vlakken**

# **PROFESSIONAL**

Het is een optionele werkmodus.

De automatische vlakken zijn vlakken gemaakt en tijdens het programmeren van het stuk-face. De vlaksnummers worden automatisch en opeenvolgend beheerd, van 101 tot500. De automatische vlaken zijn alleen te zien op stuk-vlak.

Het creëren van een automatisch vlak maakt de volgende toepassing van de bewerkingen daarop mogelijk, altijd en alleen in de programmering van het vlak. Het is niet mogelijk, in plaats daarvan:

- om direct toegang te krijgen tot een automatisch vlak gescheiden weergave
- · om werkstukken te maken en/of toe te wijzen aan een automatisch vlak van een ander vlak dan het vlak stuk.

Een automatische vlaksherkenning kan niet direct worden geselecteerd op basis van het aantal (automatische wijze) aan het vlak: het is mogelijk om de laatste toegewezen vlak van een vlak waarvan de naam is toegewezen.

Indien geen namen van vlaken zijn ingesteld of worden gebruikt, voldoet het mechanisme om de automatische vlaken te gebruiken aan het volgende schema:

- · …
- · toewijzen van een automatische vlaksherkenning (Automatic Number: het eerste vrije, voorbeeld 105);
- · werkingen worden aan de laatst gemaakte automatische vlaksherkenning (laatst gemaakte -> 105);
- · …
- · toewijzen van een automatische vlaksherkenning (Automatic Number: het eerste vrije, voorbeeld 106);
- · werkingen worden aan de laatst gemaakte automatische vlaksherkenning (laatst gemaakte -> 106);
- · …

In elk punt van het stuk-vlak programma is daarom slechts een specifiek automatisch vlak beschikbaar: het laatste dat vóór de geselecteerde bewerking werd gemaakt. In die zin noemen we het meestal *toepassing in automatische vlaksherkenning*.

Laten we nu opnieuw het voorbeeld nemen van het openen van het selectievenster dat eerder werd getoond voor het F-veld:

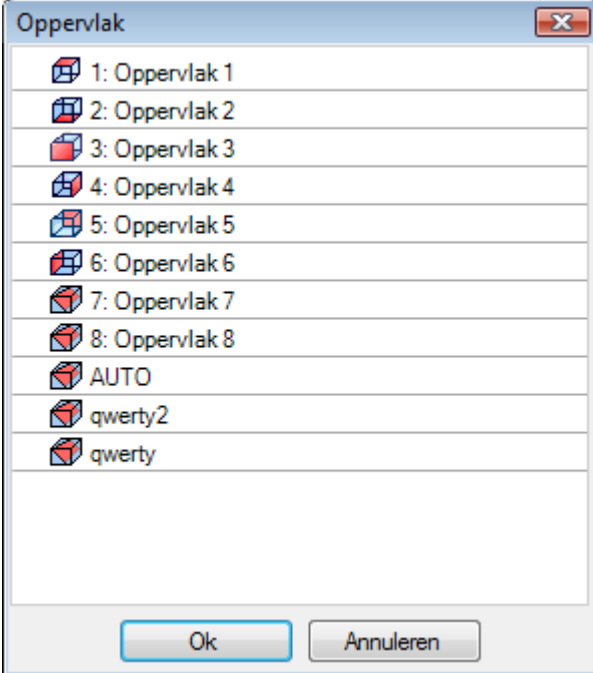

In de lijstvolgorde zijn er:

- · de 6 vlakken van het basisstuk (in dit voorbeeld kunnen ze allemaal worden geselecteerd);
- · twee fictieve vlaken (met nummering 7 en 8)
- · een AUTO-regel die overeenkomt met het laatste automatische vlak dat is toegewezen vóór de huidige programmarij, geconstrueerde vlaken uitgesloten. Het automatische vlak kan ook worden gemaakt op een eerder uitgebreid niveau. Het laatste automatische vlak kan ook een NSIDE-werking zijn die in een subroutine of macro wordt toegepast.
- · twee rijen (de laatste in de lijst) die overeenkomen met de directe selectie van een van de automatische vlaken die eerder met een naam zijn toegewezen. In ditvoorbeeld, hebben we twee automatische vlaken, waarvan de namen respectievelijk zijn: "qwerty2", "qwerty". In het geval van vlaken met herhaalde namen, is de laatst toegekende de geldige. Van deze lijst zijn de bouwvlakken uitgesloten. In het geval van automatische vlaken die op uitgebreid niveau worden toegewezen (d.w.z. wanneer een subroutine of een macro worden aangeroepen), wordt dit alleen vermeld als het corresponderende werk in de lijst van stuk vlaken een toegewezen naam heeft. In dit geval wordt het laatst toegewezen vlak getoond met dezelfde naam.

Een automatisch aanzicht wordt gecreëerd door de NSIDE werking die kan worden geselecteerd in de LOGISCHE TOEWIJZINGEN groep van de **Bewerkingen** tab. De werking kan worden ingebracht:

- · direct in het vlaksstuk, of
- · in de soubroutine (ofmacro) tekst: in dit geval wordt het operationeel wanneer de subroutine wordt aangeroepen in vlakstuck.
- · **"IF (..) ? (..) ? (..)"** knoop: de toepassingsvoorwaarden worden toegewezen met een directe IF voorwaarde, tot drie logische voorwaardestermen tussen twee uitdrukkingen. Indien de voorwaarde WAAR is, interpreteert de instructie de creatie van een automatisch vlak.
- · **P0 {} P1 {} P2 {}**: het opent een venster dat identiek is aan het venster voor de toewijzing van het fictieve vlak om de randen van het automatische vlak in te stellen. De toewijzing van een automatische vlaksherkenning weerspiegelt de modi beschikbaar voor de fictieve vlak werkstuk:
	- · referentievlak
	- · drie punten (P0, P1, P2) van het vlak toewijzen
	- · Z-asrichting
	- · dikte
	- · grafische weergavefunctie
	- · extra parameters
	- · instelling **constructieoppervlak** (die alleen worden gebruikt als referentievlak voor toewijzing van een volgende automatische vlaksherkenning en die niet kunnen worden geprogrammeerd)

Een automatisch vlak kan niet worden toegewezen als *oppervlak*.

Indien de NSIDE-werking wordt aangeroepen in een vlak dat verschillend is van werkstukoppervlak (in een subroutine of macro-programma), zal het niet mogelijk zijn een fictief vlak als referentievlak toe te wijzen. De grafische voorstelling van het stuk-vlak omvat ook automatische vlaken en sluit constructie-vlaken uit.

#### **Geprogrammeerde geïnduceerde aanroepen**

Een geprogrammeerde geïnduceerde oproep kan worden toegepast op een automatisch vlak. Met verwijzing naar SSIDE code:

· om toepassing op automatisch vlak te vragen, het is noodzakelijk om de **Geïnduceerd oppervlak** veld leeg.

In dit geval zal de toepassing verwijzen naar het laatst gecreëerde automatische vlak (eerder vermeld).

### <span id="page-188-0"></span>**9.7 Het inbrengen van geometrische entiteiten van de Tekening Menu**

De commando's om direct in de geometrische entiteiten in de tab **Toepassing** van het tabblad **Tekenen** groep.

De functionaliteit van de commando's wordt beïnvloed door de instelling van de programma-weergave (in de statusbalk): indien het item niet actief is, waarschuwt een bericht dat het niet mogelijk is om het commando verder te activeren.

Select een van de opdrachten van de groep geometrische elementen interactief voegen. In Piece-face, zijn de items van het Teken menu uitgeschakeld, indien de Box View actief is met werken momenteel toegewezen op een niet-reëel gezicht.

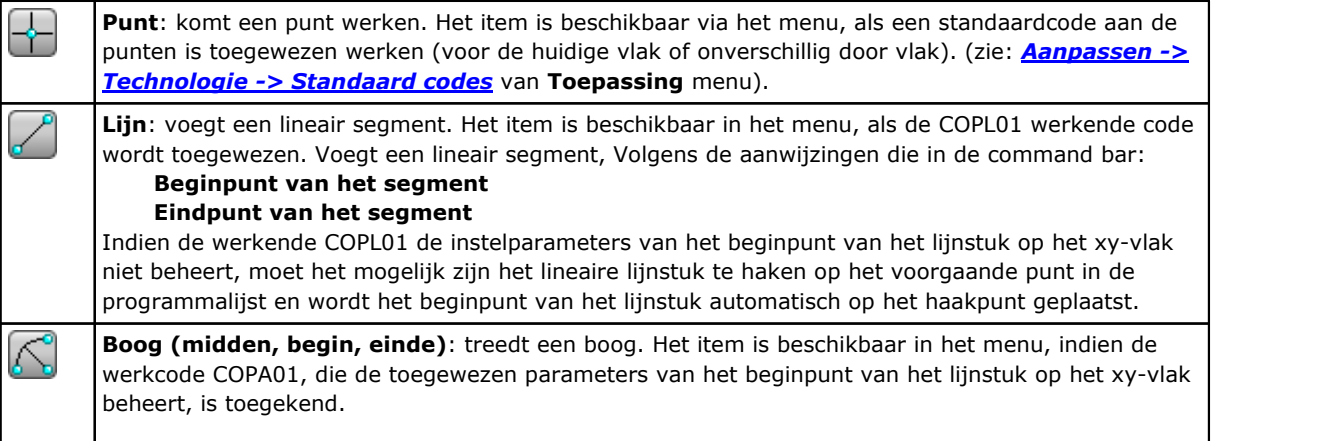

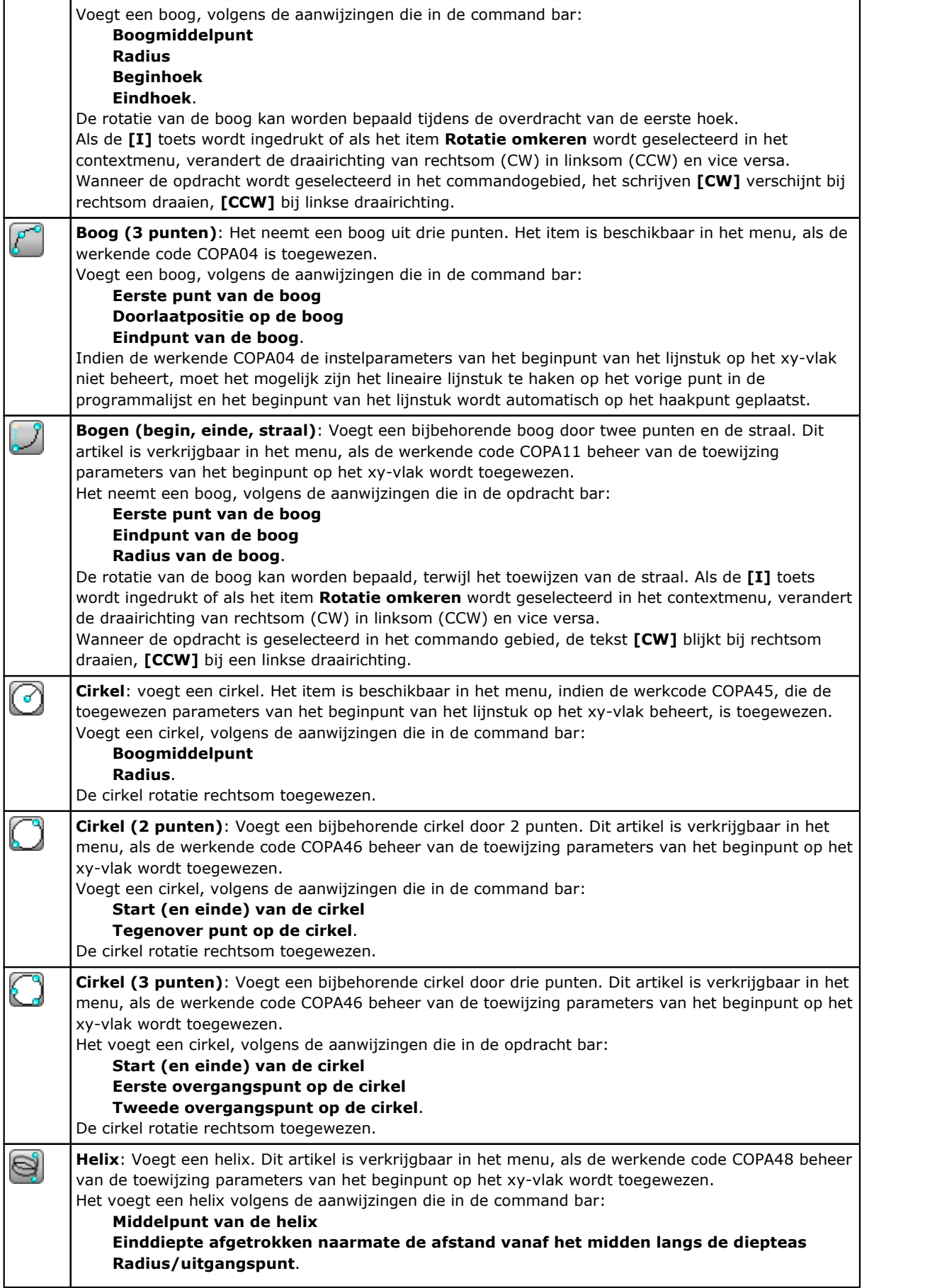

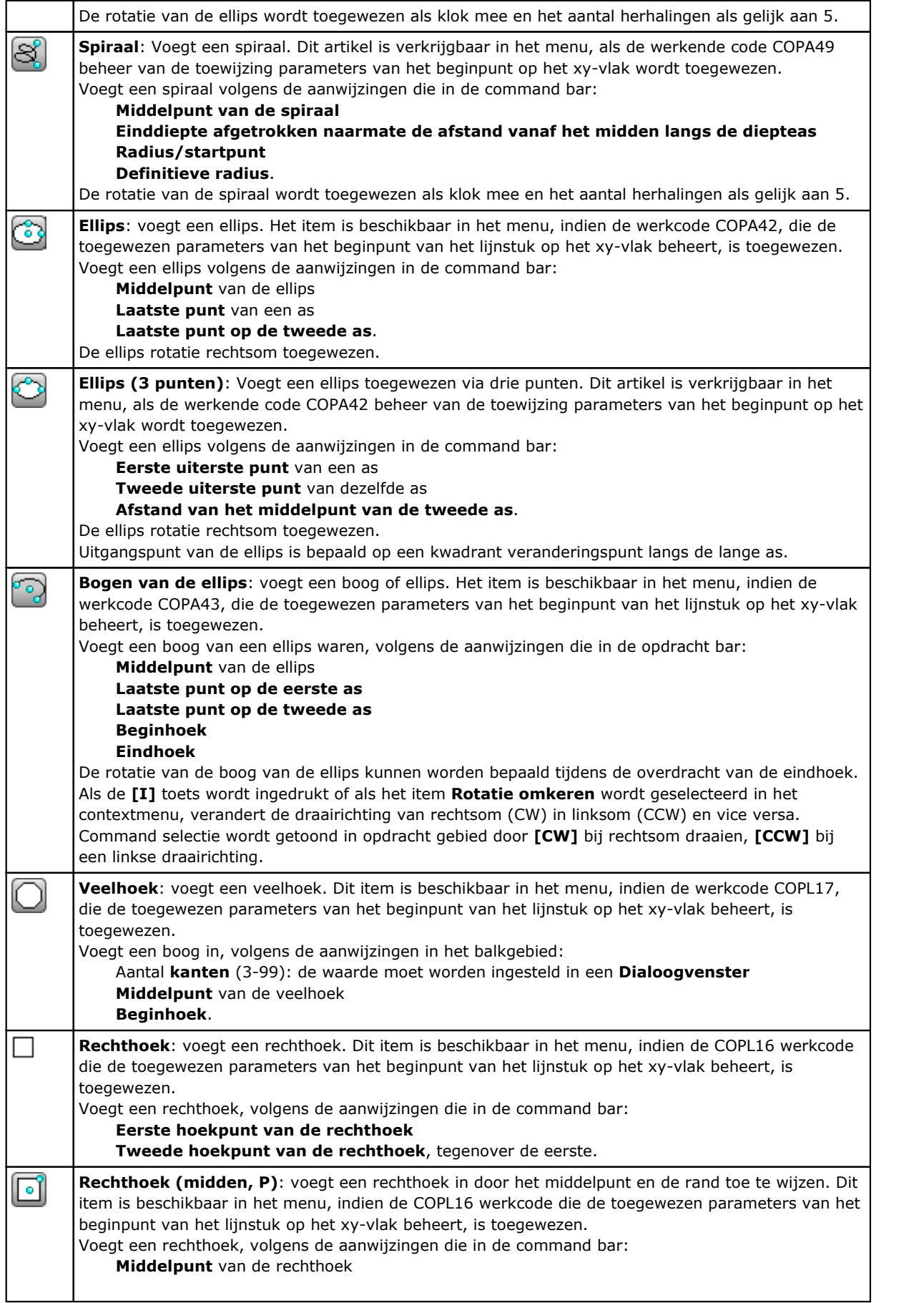

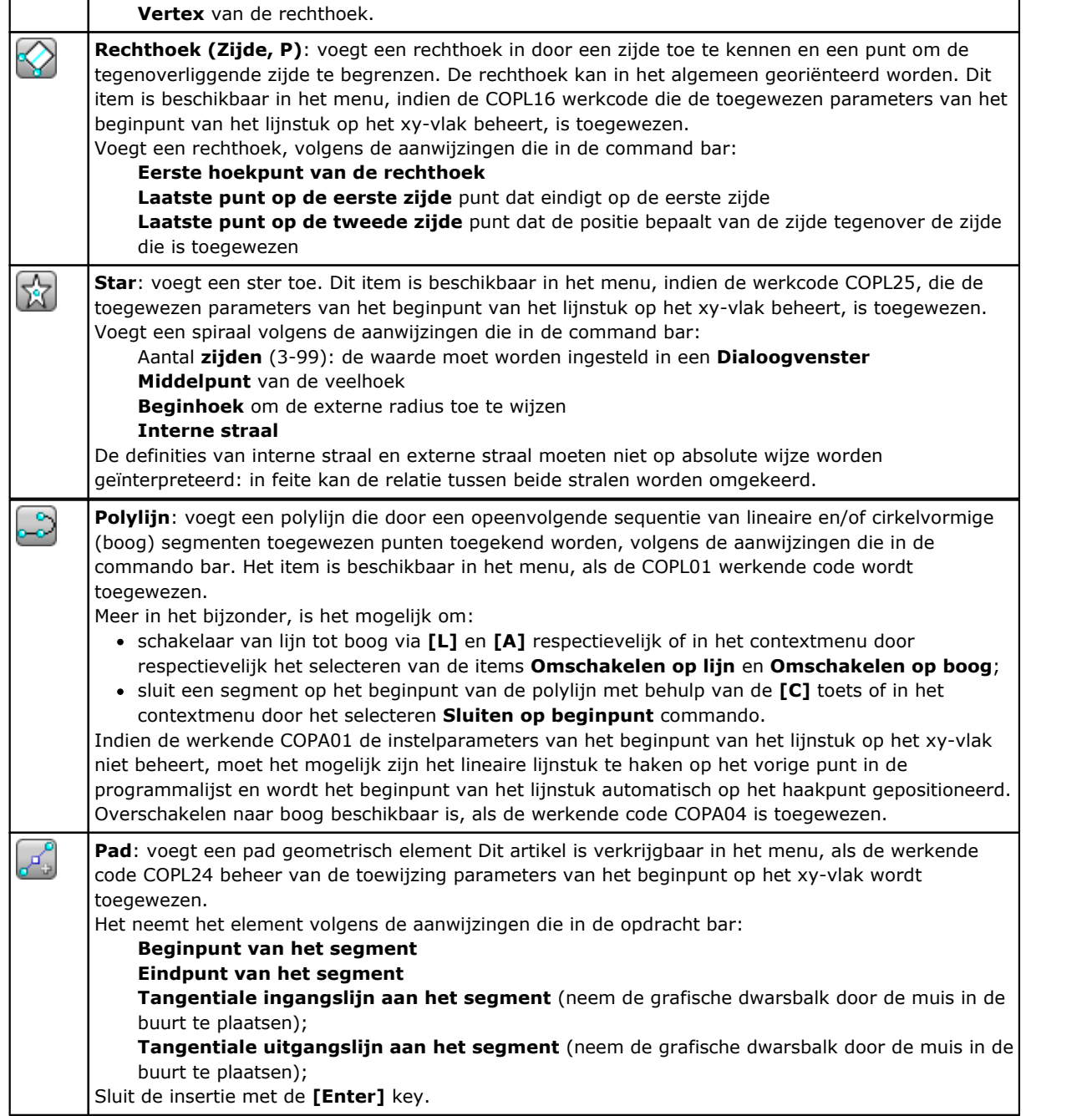

Tijdens het tekenen, wordt de muiscursor aangepast en op het gebied van de commando's van de indicatie van het element (positie op het xy-vlak, radius, hoek, ..) dat zal worden ingevoegd, wordt weergegeven.

De invoegingstap blijft actief voorzover zij niet geannuleerd door **[Escape]** te drukken of door de **Annuleren** commando uit het contextuele menu.

#### Het is mogelijk om de muis in kleine stappen te bewegen in een van beide richtingen, door een pijltoets te selecteren (pijlen: rechts, links, omhoog, omlaag). Wanneer u de toets loslaat stopt de muis. De toegepaste stap, in pixeleenheden, is gelijk aan het dubbele van de waarde die is ingesteld in *TpaCAD aanpassen* als **Minimumdrempel van beweging van de muis**. Wij willen benadrukken dat de toegepaste beweging in het algemeen niet verbonden is met een van de gecoördineerde assen van het gezicht of van het stuk, maar dat zij overeenkomt met de horizontale of verticale positie op het scherm.

Het openen van het contextmenu met behulp van de rechter muisknop is altijd mogelijk: menu samenstelling kan altijd veranderen, afhankelijk van de entiteit van de geselecteerde tekening.

Bijvoorbeeld, (X, y, z) coördinaten altijd op deze wijze geplaatst:

- · Verplaats de muiscursor naar de gewenste positie en klik op de linkerknop
- · uit het contextuele menu dat wordt geopend door te drukken op de rechter muisknop in het grafische gebied, voer dan de coördinaten in het invoervelden en bevestigen door het selecteren **Ok**.

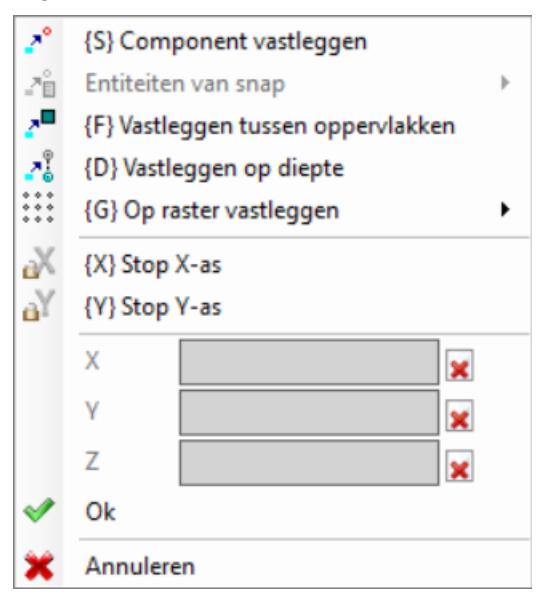

Een verplichte instelling staat wordt gemarkeerd door de weergave van een beeld op de linkerkant van de tekst (uitroepteken) en door een andere achtergrond kleur als het veld bewerken.

Op dezelfde wijze kan een waarde met verschillende modi niet toegankelijk zijn. Worden beschouwd als de straal van een cirkel:

- · het bewegen van de muis, trekken de straal vanaf het middelpunt van de cirkel naar de gewenste positie
- · het contextmenu: de waarde van de straal direct ingevoegd.

Om de laatste instelling die in een veld te annuleren, selecteert u het pictogram  $\mathbf{X}$  naast het veld.

De beschikbaarheid en de toepassing van de contextuele menu van de tekening en de volgende overwegingen ten aanzien van de snap modi geldt niet alleen voor de stap van het inbrengen het menu tekening, maar ook op andere manieren om er interactief inbrengen en/of wijzigen van het programma: direct vanuit het raam van data-entry van het huidige werk, of gereedschap applicatie.

Laten we eens kijken de andere beschikbare commando's beschikbaar in het contextmenu:

**'P' = Laatste punt gebruiken** onderdeel is alleen beschikbaar wanneer het beginpunt van de geometrische entiteiten moeten worden opgenomen, zoals lijn en boog drie punten, en wijst coördinaten laatste element vóór plaatsing. Het eerste punt van segment kan worden aangesloten op vorige element in de programmalijst. Hooking wordt uitgevoerd door de voortzetting van het profiel al was het maar echt mogelijk. Bijvoorbeeld, indien het vorige element een punt is, lokaliseert de activering van het commando het beginpunt van het lineaire segment op de positie van het punt, maar als het begin van een nieuw profiel. Activering of deactivering kan ook worden uitgevoerd door op de **'P'** key.

**'S' = Component vastleggen** thij positionering nodig is ook in de coördinaten die worden bepaald door de optie in het menu geactiveerd ingevoerd, dat wordt geopend door de optie **Component vastleggen**:

- · **Geprogrammeerd punt**: de positionering van de geprogrammeerde punt het dichtst bij de cursor. Het kan ook worden geactiveerd door de **[CTRL+P]** toetscombinatie.
- · **Volgend punt**: het positioneren op het punt dichtst bij de cursorpositie (bijvoorbeeld: de positionering langs een boog of een lineair segment). Het kan ook worden geactiveerd door de **[CTRL+N]** toetscombinatie.
- · **Middelpunt**: het positioneren op het middelpunt van een boog of een lineair segment. Het kan ook worden geactiveerd door de **[CTRL+M]** toetscombinatie.
- · **Boogmiddelpunt**: de positionering in het midden van een boog, cirkel of ellips. Het kan ook worden geactiveerd door de **[CTRL+C]** combinatie sleutel.
- · **Snijpunt**: de positionering op de kruising van segmenten (segment Path L24 uitgesloten). Het kan ook worden geactiveerd door de **[CTRL+I]** combinatie sleutel.
- · **Punt op de loodlijn**: het punt langs een lineair segment, een boog, een cirkel of een ellips van het vorige aanbrengpunt richting van de loodlijn op hetzelfde segment ingevoerd. Het kan ook worden geactiveerd door de **[CTRL+O]** toetscombinatie.
- · **Punt op het tangent**: het punt langs een lineair segment, een boog, een cirkel of een ellips van het vorige aanbrengpunt richting van de raaklijn aan hetzelfde segment ingevoerd. Het kan ook worden geactiveerd door de **[CTRL+T]** toetscombinatie.
- · **Punt op kwadrant**: het positioneren langs een boog, een cirkel of een ellips op het wisselpunt dichtst bij de cursorpositie. Het kan ook worden geactiveerd door de **[CTRL+Q]** toetscombinatie.
- · **Oppervlakrand**: de positionering op het vlak hoek dichtst bij de cursorpositie. Specifieker, de positionering valt precies op één van de rand van het vlak, wanneer de positie van de aanwijzer buiten het algemene rechthoek van het vlak of zeer dichtbij. Het kan ook worden geactiveerd door de **[CTRL+E]** toetscombinatie.

Op de statusbalk het soort snap wordt weergegeven tijdens de tekening. De activering van de module op geprogrammeerde entiteit beperkt tot de huidige inbrenging en, zo nodig, wordt eraan herinnerd komende inbrengen.

**'F' = Vastleggen tussen oppervlakken**. Als de snap actief is op de geprogrammeerde entiteit wordt entiteit zoekfunctie uitgebreid tot alle weergegeven werkingen, zelfs als ze worden ondergebracht op een ander vlak. Snap tussen vlakken kunnen worden geactiveerd / gedeactiveerd ook door op de **'F'** toets en de commando selectie wordt getoond in het veld opdracht door **[F On]** of **[F Uit]** geschriften. De snap tussen vlakken werkelijk operationeel Indien een geldige snap entiteit "rond" de muis positie of blijkt althans indien de muispositie "druppels" in de representatie gebied van een vlak. We bedoelen, dat het zoeken in eerste instantie beperkt tot een toch bepaalde grafische omgeving, gecentreerd op de klik punt (zie later naar het gebied van de grafische display): als een entiteit wordt geïdentificeerd binnen dit gebied, maar als de muis positie binnen daalt de vertegenwoordiging gebied van een vlak, gaan we op zoek naar alle werkingen in de programmalijst van hetzelfde vlak. Het positieve resultaat van dit zoeken tot de berekening van de module selectie tussen vlakken, anders berekent het doorzoeken van de resterende modi van geselecteerde snaps.

Als een punt snap typologie op de loodrechte, rakend of koprand gekozen een knip van **Geprogrammeerd punt** is hoe dan ook toegepast. De keuze van onverwachte tussen vlakken regelt de activering van de module op diepte ook.

In het stuk-face, moet u de Snap kiezen tussen vlaken om het zoeken tussen alle geprogrammeerde processen in het werk-face te activeren, zelfs op een vlak verschilt van de huidige: in dit geval, als het nodig is om het alleen te zoeken beperken om de werking van het stuk-face, kunt u de weergave van de lijsten is geprogrammeerd op de andere vlaken te schakelen.

Het **Vastleggen tussen oppervlakken** is altijd beschikbaar in Professional bedrijfsstand.

**'D' = Vastleggen op diepte** waarbij snap op geprogrammeerde entiteit actief is, wordt de vereiste positionering ook gedefinieerd in het onderdeel van de diepte. Snap tussen vlakken kunnen worden geactiveerd / gedeactiveerd ook door op de **'D'** toets en de commando selectie wordt in het veld opdracht uit door de **[ZETA On]** of **[ZETA Uit]** geschriften. De snap op diepte is echt operationeel indien dit is toegestaan door de actieve snap entiteit. Specifieker vergrendelingen op punt worden uitgesloten: kruising, loodrechte of tangent

**'G' = Op raster vastleggen** de vereiste positionering wordt gedefinieerd als hoekpunt van het raster dat zich het dichtst bij het klikpunt van de muis bevindt. Snap on grid kan ook geactiveerd/gedeactiveerd worden door op de **'G'** sleutel en het commando selectie wordt getoond in de opdracht velden door de **[G On]** of **[G Uit]** geschriften. Snap op het net kan worden geactiveerd, zelfs als het raster niet wordt weergegeven, anders wordt de module wordt uitgeoefend op de getoonde raster (netten, punten).

In het geval van snap toegepast op de rooster rooster, is het mogelijk om nog een optie toe te passen, werken aan één van de drie op het menu van de snap voice voorgestelde selecties:

- · Snap op het net: hij magnetiseert op de punten van het rooster (standaard werking)
- · Punt op horizontale rechte lijn: deze magnetiseert op de punten van het raster in verticale breuk en beweegt discreet op de aldus vastgestelde horizontale rechte lijn.
- · Punt van verticale rechte: deze magnetiseert op de punten van het raster in de horizontale snap en vervolgens beweegt discreet op de aldus geïdentificeerde verticale rechte lijn.

**'X' = Stop X-as** en **'Y' = Stop Y-as** voorkomen dat de cursor beweegt in de richting X of Y. Activering of deactivering kan ook worden uitgevoerd door op de **[X]** of **[Y]** sleutels. De beweging blokkering wordt in het huidige werk of is toegevoegd aan het geselecteerde snap entiteit als de module is ingeschakeld. De stop in één richting ontgrendelt automatisch dat de andere.

**T = Tangentiaal segment** is beschikbaar in geval van het invoegen van een lijnstuk dat een profiel voortzet en dwingt het lijnstuk (lineair of boogvormig) te verlaten als een raaklijn aan het profiel zelf. De toewijzingswijzen van het geometrische segment zijn als volgt:

- · een boog wordt bepaald door het eindpunt te positioneren
- · een lineair lijnstuk wordt bepaald door het eindpunt, in elk geval omgebogen op de raakrichting, of door de lengte van het lijnstuk zelf te geven

Activering of deactivering kan ook worden uitgevoerd door op de **'T'** key.

**'Z' = Laatste segment wissen** is verkrijgbaar bij het inbrengen van een polylijn en annuleert de laatst opgenomen segment. Activering of deactivering kan ook worden uitgevoerd door op de **'Z'** key.

Bij het invoegen vanuit het tekenmenu op toch in interactieve modus wordt in de statusbalk de volgende informatie over de gedane acquisities getoond:

### 338.4843;6;-95.1881

positie in mindering gebracht voor de muis naar aanleiding van procedures snap. Specifieker: de figuur links toont de module typologie die is berekend (bijvoorbeeld geprogrammeerde punt middelpunt ...) de keuze van de doos staat een snap op vlakken is berekend. Interactieve procedure in een entiteit snap vereist, is het mogelijk het draadkruis voor de snap oplossing bekijken door het selecteren van de  $\overline{P}^+$  Box statusbalk. De foto maakt duidelijk hoe werkt het:

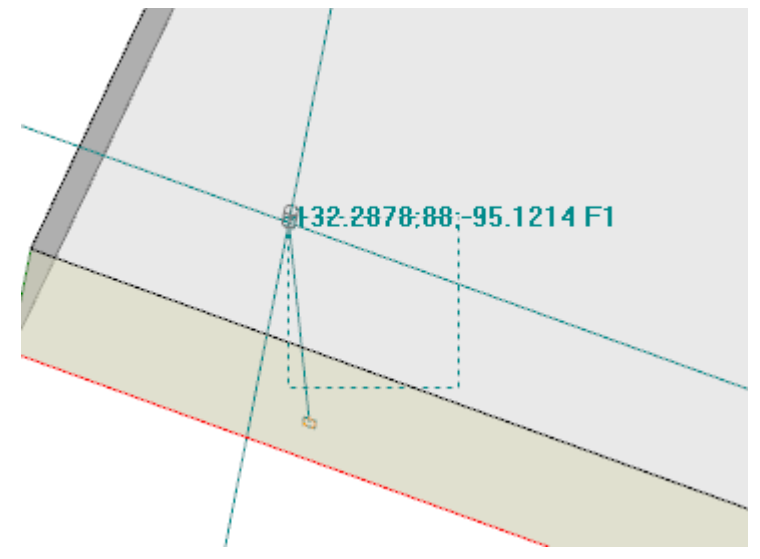

het gearceerde gebied geeft de afmeting volgens welke de grafische zoekgebied van de snap entiteit vergroot: kunnen we aanduiden als snap dradenkruis. Zoals reeds gezegd, is het grafische zoekgebied beperkt en begint het bij een minimumafmeting van enkele pixels en wordt het vergroot - altijd toteen maximumgebied - totdat een overeenkomst wordt gevonden (zie ook: TpaCAD aanpassen -> Views -> Muis).

De figuur kan corresponderen met het geval van een geprogrammeerde gat vertaling in het vlak 3 op een gat in vlak 1: de grafische benadrukt hoe het zoekgebied is vergroot om het gat in het vlak 1. De muis komt overeen met het middelpunt van de onder snap cross-hair.

Veel gezegd over de selecteerbare snap modi: entiteit, diepte, vlak.

Hoe dan ook, het is duidelijk dat de meest elementaire voorwaarde voor een interactieve plaatsing werkt zonder andere actieve snap. In zijn toestand, wordt de tweedimensionale positie van de grafische aanwijzer naar de driedimensionale "wereld stand" gebracht, door een omzetting van de coördinaten van het scherm aan het xy definitie vlak van de huidige vlak naar de z-coördinaat met null diepte.

### **9.8 Invoegen bladwijzers**

# **PROFESSIONAL**

Bladwijzers zijn hulpentiteiten dat voor de grafische weergave kan worden toegevoegd om belangrijke posities markeren. Zo is het mogelijk om bladwijzers in aanpikmodus op snijpunten, centra kwadrant wisselpunt toekennen.

Bookmark beheer bevindt zich in een speciale tag en het is mogelijk te maken tijdens de TpaCAD configuratie fase en altijd alleen in Professional mode.

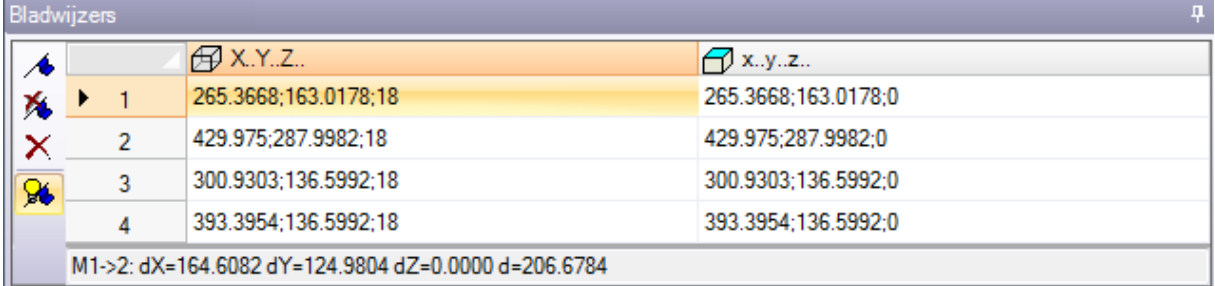

De zijbalk overeen met de volgende commando's:

- **Favorieten maken**: de opdracht is actief in vooraanzicht en start de interactieve procedure om een nieuwe bookmark positie toe te wijzen. Procedure management-modus is vergelijkbaar met de tekenopdrachten. Meer concreet:
	- · zij er niet in slaagt de **Vastleggen tussen oppervlakken**,
	- · de **Vastleggen op diepte** wordt gedwongen om de terbeschikkingstelling, zonder de mogelijkheid om de selectie te deactiveren (a snap op entiteit steeds vastklikken diepte)

En de huidige vlak (kolom: x…y…z…) om de positie van een nieuwe rij in de tabel wordt toegewezen, waarbij de referentie positie is in absolute coordinaten stuk bevestigen. Om de procedure, drukt u op ESCAPE stoppen.

U kunt maximaal 50 bladwijzers

- Χ. **Favorieten wissen** in overeenstemming met de geselecteerde rij in de tabel
- **Alle favorieten wissen** in de tafel
	- **Favorieten weergeven**: selecteer het veld dat de bladwijzers vertegenwoordigd zien

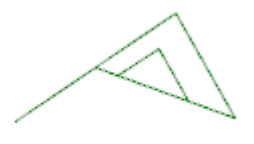

1 Een bookmark weergegeven door een symbool zoals hier een vlag en een nummer dat overeenkomt met het progressieve nummer van de rij in de tabel.

Als er een aantal bookmarks, kan de interactieve procedures van het verwerven van de coordinaten van de snap ook selecteren op deze entiteiten uit de selectie menu van **Component vastleggen**:

· **Bladwijzers**: de positionering van de geprogrammeerde punt het dichtst bij de cursor. Het kan ook worden geactiveerd door de **[Ctrl + F]** toetscombinatie.

Bladwijzers behoren tot het programma als geheel en de posities automatisch worden aangepast aan de actuele referentie vlak. De tabel van de bladwijzers blijft ongewijzigd wanneer een programma wordt afgesloten: reset moet worden geeist door het selecteren van het commando van de commando bar. De tag bladwijzers maakt ook de afstand tussen twee standen beschikbaar:

- · breng de keuze op een rij van de tabel (zoals in de figuur: lijn 1);
- · verplaats dan de muis naar een andere lijn.

In het gebied onder de tafel getoond de berekende afstand tussen de twee posities voor elk van de drie assen van het absolute referentie (dX, dY, dZ) en absolute afstand (d). Zoals in de figuur: de eerste twee posities in de tabel  $(M1->2)$ .

### **9.9 Verandering en Insertion**

### **Het selecteren van de invoegpositie in de programmalijst**

In het vlak van de mening van de huidige werk is gemarkeerd, zowel in ASCII-tekst gebied en in het vlak van grafische weergave. Het werkgebied opdracht gebied geeft de parameterinstellingen van de arbeidersklasse.

#### **Scrollen en het selecteren van de actieve bewerking in grafische weergave**

Het vlak grafische weergave wordt interactief door met de muis te klikken op het scherm frame gemaakt.

Situaties worden als volgt beheerd:

- · **directe wijst op een werkdag (klik in het gebied)**: daarmee wordt de actieve bewerking met die welke het dichtst bij de positie aangegeven door de muis. Meer in het bijzonder, wordt het zoeken uitgevoerd op de volledige lijst van programma's van de eerste tot het laatste blok, maar alleen voor de bewerking, die op dit moment worden weergegeven. Logisch (IF, ELSE, ENDIF) of opmerking werkingen of werkingen niet weergegeven weergavefilter toepassing zijn uitgesloten van het zoeken. Alle vlak selecties worden op nul gezet. We moeten verduidelijken of de 3D-weergave van het stuk is actief: in dit geval de bewerken is doorzocht op een grafisch niveau door het activeren van een procedure voor het identificeren van de werkende vertegenwoordigd zijn in een specifieke zoekopdracht gebied rond de positie van de muis. Als het zoeken succesvol is, wordt de identificatie van de bewerken bevestigd, anders wordt de *Klik* wordt genegeerd: dat betekent dat de grafische identificatie van een werkende nodig heeft om een positie te kiezen *in de buurt* aan de werkende zelf. Om de video zoekgebied te bepalen, lees dan de paragraaf *Aanpassen -> [Weergaven](#page-416-1) -> Muis*.
- · **scrollen het programma**. De volgende toetsen zijn beschikbaar:
	- · **<Pijl omhoog>**: Beweegt de actieve lijn naar het vorige blok in de lijst
	- · **<Pijl naar beneden>**: Beweegt de actieve lijn naar de volgende blok in het lijst
	- · **<Vorige pagina>**: Beweegt boven de werklijn van een pagina (de afmeting van een pagina wordt vastgesteld op 10 lijnen)
	- · **<Volgende pagina>**: Neerwaarts beweegt de werklijn van een pagina
	- · **<Home>**: Beweegt de actieve lijn naar het eerste blok van het programma
	- · **<End>**: Beweegt de actieve lijn naar de laatste regel van het programma.
- In de hier genoemde gevallen kan de huidige werkmap niet weergegeven.

Elke keer als de actieve bewerken verandert, het vlak selecties zijn gereset of ongewijzigd afhankelijk van de instelling **Selecties toevoegen** in **[Aanpassen](#page-399-0) -> Omgeving -> Activiteit**.

#### **Scrollen en het selecteren van de actieve bewerking in ASCII-tekst**

Het is mogelijk om het programma rechtstreeks op de ASCII-tekst te scrollen. Situaties worden als volgt beheerd:

- · directe wijst op een werkdag (klik in de omgeving): daarmee wordt de huidige regel muis puntige rij.Alle vlak selecties zijn gereset.
- · scrollen het programma. De beschikbare toetsen zijn dezelfde als die worden gebruikt om het programma in de grafische weergave te bladeren. Elke keer als de actieve bewerking verandert de hele vlak selecties worden gereset.

#### **Scrollen en het selecteren van de actieve werkende menuopties**

Het is mogelijk om de huidige werkmap ook kiezen voor het gebruik van de beschikbare commando's in de groep **Op lijn plaatsen** van de tag **Wijzigen**:

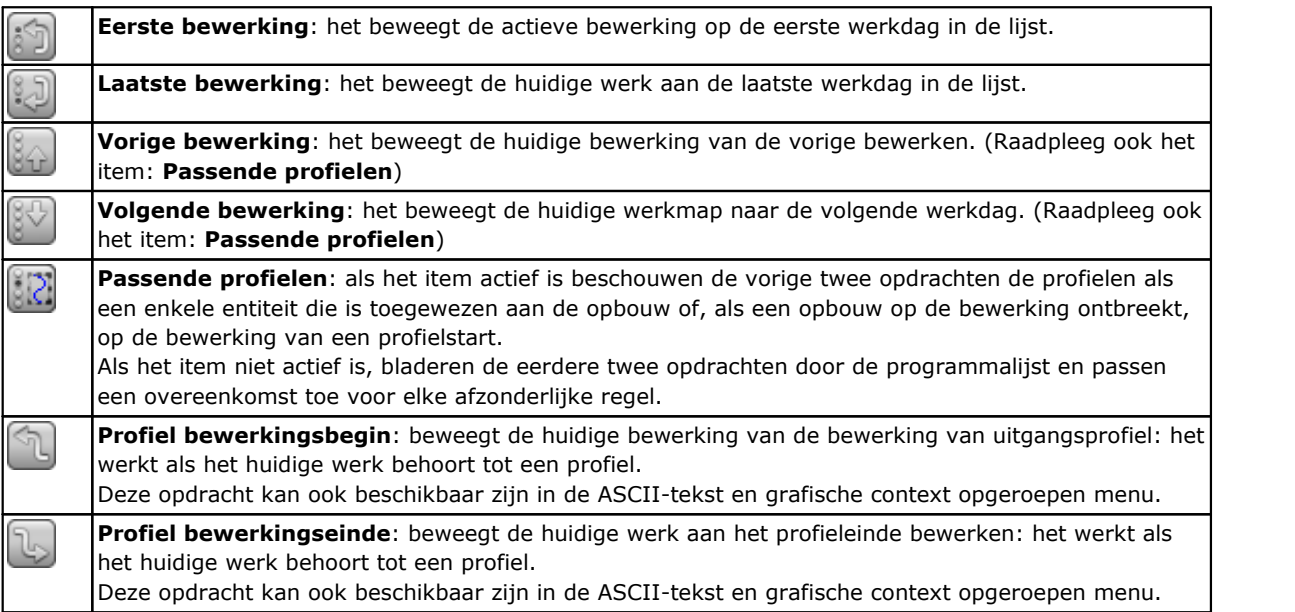

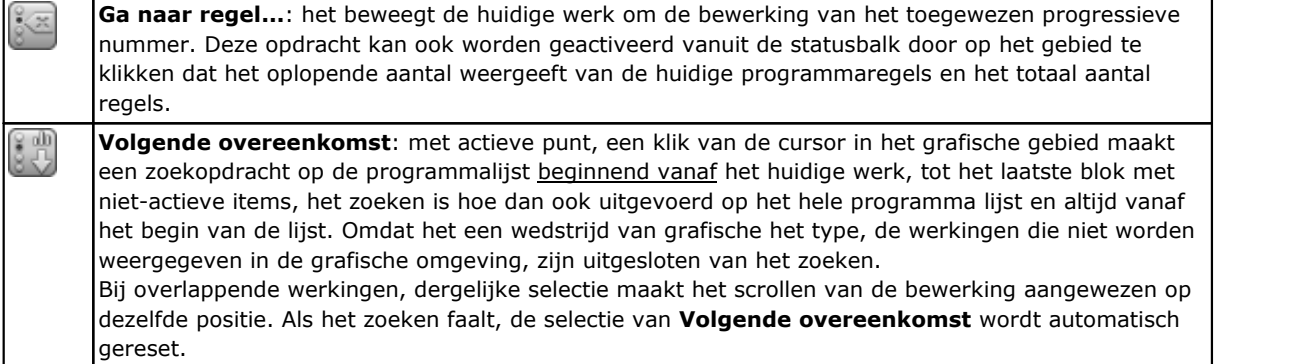

#### **Inbrengen ten opzichte van het huidige werk**

In de statusbalk vinden we het pictogram  $\mathbb{R}$ .

- · met actieve selectie, de werkingen worden na de huidige werk;
- · met niet-actieve selectie worden de werkingen ingevoegd vóór het huidige werk.

Als de bewerking direct in het midden van een profiel wordt ingevoerd, kan het ingangspunt voor of na het profiel zelf worden verplaatst.

### **Selectie**

De selectie van de werking is alleen ingeschakeld in het vlak bekijken en met het vlak van het programma niet leeg. Het is niet mogelijk om gedeeltelijke selectie van een complex werk (subroutine of macro) of een meervoudige profielsegment maken.

#### **Hoe werkingen in grafische weergave worden geselecteerd**

De volgende toetsencombinaties worden beheerd volgens de rangorde toegekend, zoals aangegeven door de reeks punten:

Om het venster te tekenen, druk je op de linkermuisknop en sleep je het tot je het gewenste venster hebt. De werking ingesloten in het venster worden geselecteerd. Meer concreet:

- · er wordt alleen rekening gehouden met de in de grafische weergave getoonde bewerkingen (het past actieve weergaven en weergavefilters toe);
- · werkingen die zijn geconditioneerd door logische uitspraken of commentaar zijn derhalve uitgesloten van de zoekactie;
- · het geselecteerde gebied verandert de actieve lijn niet

**[Shift+(linker muisknop ingedrukt)]**: start de gebiedsselectie

**[Shift+(linker muisknop ingedrukt)]+[ALT]**: de selectie wordt uitgebreid tot de profielen die zelfs gedeeltelijk in het venster zijn ingesloten

**[Shift+(linker muisknop ingedrukt)]+[CTRL]**: selecteert het gebied met de werking die de vorige selecties behoudt.

In werkstukoppervlak heeft de gebiedsselectie alleen betrekking op het huidige vlak.

**[CTRL+(linker muisknop ingedrukt)]**: selecteer of deselecteer de bewerking die het dichtst bij de gerichte muispositie ligt.

- · er wordt alleen rekening gehouden met de in de grafische weergave getoonde bewerkingen (het past actieve weergaven en weergavefilters toe);
- · het ook de **[ALT]** knop ingedrukt houdt en als de selectie van een profiel element beïnvloedt, wordt de selectie uitgebreid tot het gehele profiel.
- · eerdere selecties worden gehandhaafd;
- · de actieve lijn niet verandert.

In de grafische weergave van de geselecteerde werking worden gekleurd volgens de in de TpaCAD aanpassen instellingen.

#### **Hoe kan de werking in ASCII-test te selecteren**

De volgende hoofdkenmerken combinaties worden beheerd volgens de rangorde toegekend, zoals aangegeven door de reeks punten:

**[Shift+(linker muisknop ingedrukt)]**: selecteert van de actieve regel naar de programmaregel die met de muis is aangeduid.

- · gaan eerdere selecties verloren.
- · de actieve lijn verandert niet

**[CTRL+(linker muisknop ingedrukt)]**: selecteert of deselecteert de programmaregel die met de muis is aangeduid.

- · als de **[ALT]** toets wordt ingedrukt en de selectie een profielelement betreft, wordt de selectie uitgebreid tot het gehele profiel.
- · eerdere selecties worden gehandhaafd.
- · de actieve lijn niet verandert.

In de ASCII-tekst kunnen ook de bewerkingen worden geselecteerd die niet in het aanzicht worden weergegeven.

## **Algemene selectie opdrachten**

Deze commando's bevinden zich in de groep **Wijzigen** van het tabblad **Wijzigen** label.

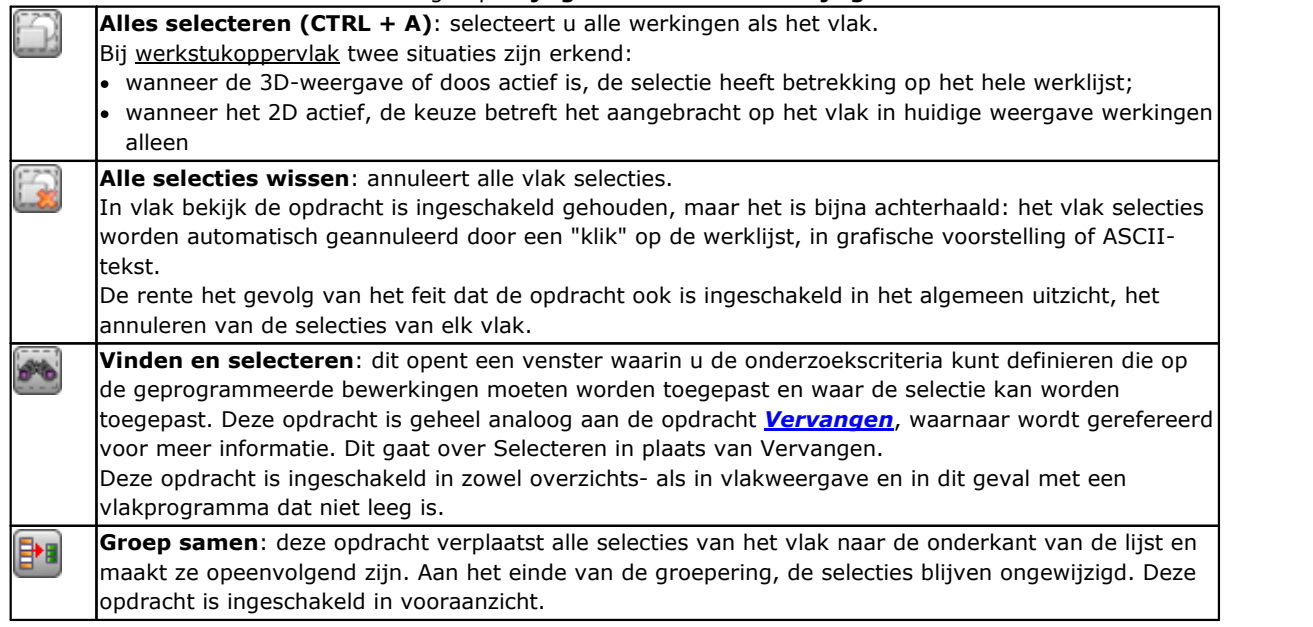

Deze commando's kunnen in de zijn **ASCII-tekst** en **Graphic context** lokaal menu:

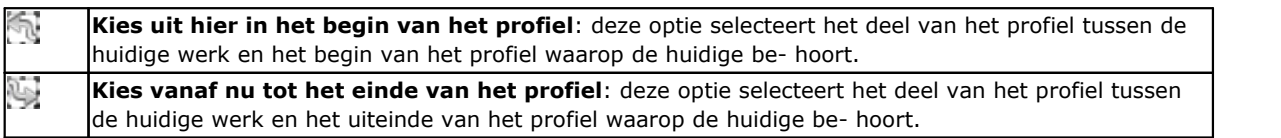

### **Wijziging van de actieve werkende**

De directe verandering van een werkende bestaat uit het wijzigen van parameterinstellingen en/of bewerken eigenschappen.

De directe verandering wordt steeds aangebracht op de actieve bewerking en kunnen niet worden toegepast werkingen geblokkeerd als (het om een geïnduceerde oproep of zij Laag, Constructie of "O"-veld vergrendeld) of ongeldige bedrijfscode.

De actieve bewerking verandert alleen als er geen foutmeldingen met betrekking tot de instellingen van de bewerken zelfworden gesignaleerd. In dit geval, als er een fout situatie wordt gemeld, je nodig hebt om de verkeerde situaties op te lossen of om de wijzigingen te annuleren.

U kunt ook vragen aan de verandering van bewerken, zelfs in het geval dat de operatie heeft een fout gemeld toe te passen. In dit geval eerst de fout situatie geproduceerd wordt gemeld, en dan kun je de bevestiging moeten worden.

De activerende kracht voor foutsituatie valideren bewerken en insertie in **Aanpassen** (sectie **Omgeving**, pagina **Activiteit**, opdracht: **Bevestiging toestaan van bewerking die met een fout is samengesteld**). Zodra de wijziging is bevestigd, de bewerking van de lijst programma dat datgene wat is veranderd volgt wordt de huidige werkmap.

### **Algemene commando's van Bewerken in het vlak programma**

Commando's waardoor de verandering van een gevestigde groep van werkingen zijn beschikbaar. Een voorbeeld van een aantal vaste werkingen wordt weergegeven door de toepassing van speciale en/of uitzicht [dataweergavefilters.](#page-84-0) Wat betreft de algemene bewerken commando's, is het noodzakelijk om de geselecteerde set van werkingen te maken voordat het kiezen van de opdracht te bewerken.

- Voorbeelden van gevestigde set van bewerking zijn de volgende:
- · de geselecteerde werkingen die logische statussen te controleren;
- · de geselecteerde werkingen die op een bepaald niveau worden toegewezen.

Veel bewerken commando's te beschouwen als gekozen bevoorrechte groep van werkingen, de groep die is samengesteld uit geselecteerde bewerking. In dit geval indien er geen selectie actief is, wordt de huidige werk bewerkt.

De algemene editing commando's worden onderzocht in de volgende paragrafen.

### **Verandering van Properties**

De verandering van eigenschappen is alleen mogelijk in vooraanzicht en met vlak programma niet leeg. De commando's bevinden zich in de groep **Eigenschappen toewijzen** van het tabblad **Wijzigen**. In het venster getoond is het mogelijk om een aantal criteria in staat te stellen de opdracht van toepassing:

- · **Overeenkomstig met de waargave**: Indien ingeschakeld, het rekening houdt met de enige bewerking vertegenwoordigd in de huidige weergave (dit geldt actieve uitzicht en uitzicht filters). Voor meer informatie over mogelijke situaties zie het onderzoek van de **Zoeken en vervangen** commando's
- · **Op de geselecteerde bewerkingen toepassen**: indien ingeschakeld, is van mening dat de geselecteerde bewerking alleen. De selectie is beschikbaar, als er geselecteerde werkingen.

De toepassing van de opdracht is ook altijd geconditioneerd door mogelijk lock filters in te bewerken.

Bij [werkstukoppervlak](#page-122-0) twee situaties zijn erkend:

- · wanneer de 3D-weergave of doos uitzicht actief is, de wijziging betreft de volledige werklijst;
- · met 2d vlak actieve bekijken, alleen werkingen op het vlak in de huidige weergave zijn onderworpen aan bewerking.

De eigenschapsvelden mag alleen kunnen worden veranderd (L, B, K, K1, K2 altijd en eventueel M en O) indien zij niet zijn geconfigureerd om direct worden bewerkt profiel in de volgende gevallen:

- · profile werkingen (bogen en lijnen) indien de be- opent een profiel (open profiel) de waarde nog steeds 0, anders nemen ze de waarde van het profiel slag;
- · bij installatie of complexe bewerken als punt haak nodig, de niet-bewerkbare van de profielen worden gepropageerd vanaf de start bewerking van het profiel.

U kunt ook de opdracht van de groep **Eigenschappen toewijzen** van het tabblad **Wijzigen** beginnen vanuit het ASCII-tekstgebied, door op de kopcel van de kolom te klikken, overeenkomstig de eigenschap.

#### **C eigenschap of Commentar**

is een optionele eigenschap.

#### Het zet de (C) commentaarveld.

De selectie van de optie **Eigenschappen herstellen** ontneemt de instelling van het C eigenschappen van de werkingen die de modificatie betreffen. In dit geval hoeft de opdracht niet controleren actieve Weergavefilters, omdat de mogelijke gereageerd programmalijnen niet worden weergegeven op het scherm. De bewerking die een set veld moest nu irrelevant geworden voor het programma. De selectie van de optie **Eigenschappen instellen** maakt de bewerking met betrekking tot de wijziging worden reactie werkingen: zij blijven in de lijst, maar ze hebben geen invloed op het programma. Als een werkende heeft de "C" eigenschap actief is, kan alleen worden bewerkt na het uitschakelen van de reactie. Het pand C kan ook over de zaak van de toegewezen bewerken met ongeldige bedrijfscode worden geactiveerd.

Wat de reactie eigendom betreft, herinneren we de lezer dat, wanneer we verwijzen naar de vorige of de volgende werkdag, met betrekking tot een andere, het altijd moet worden verstaan "aldus werkingen uitgesloten".

#### **L eigenschap of Laag**

is een optionele eigenschap.

De betekenis en het toekennen wijze van het L veld afhankelijk van de configuratie TpaCAD **Aanpassen -> Omgeving -> Bewerkingseditor** van het menu Toepassing.

Het venster toont een geval van selectie in de waarde lijst moet worden toegeschreven aan de bewerking. Als alternatief kan de selectie gebeuren op directe bewerkingsveld (als de volgende gevallen: *B eigenschap of Constructie*).

#### **B eigenschap of Constructie**

is een optionele eigenschap.

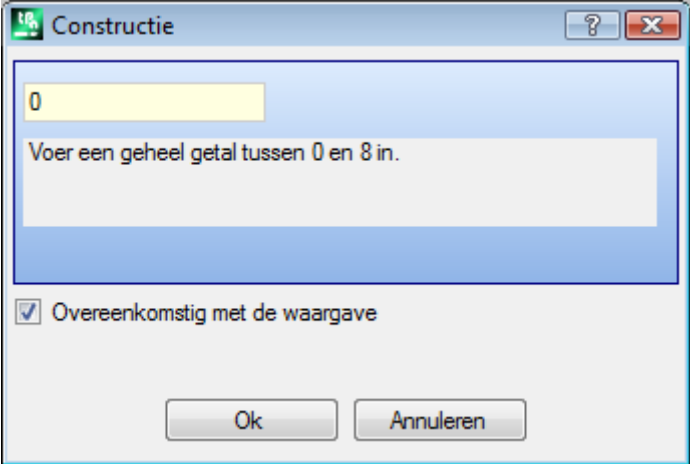

De betekenis en het toekennen wijze van het B-veld afhankelijk van de configuratie TpaCAD **Aanpassen -> Omgeving -> Bewerkingseditor** van het menu Toepassing.

Het scherm toont een geval van selectie in het directe gebied geeft van de waarde die voor het functioneren. Als alternatief kan de selectie gebeuren op directe bewerkingsveld (alsook in vorige geval: *L eigenschap of Laag*).

Een contract aangeduid als construct wordt gecompileerd maar niet uitgevoerd.

#### **O eigenschap**

is een optionele eigenschap.

De betekenis en het toekennen modus van de O veld afhankelijk van de configuratie TpaCAD **Aanpassen -> Omgeving -> Bewerkingseditor** in het toepassingsmenu. Het raam kan tonen een selectie in de lijst van een directe vlaksveld geeft van de waarde die moet worden toegeschreven aan de bewerking.

**M eigenschap K eigenschap K1 eigenschap K2 eigenschap** Ze zijn optioneel eigenschappen.

Het is mogelijk om de waarde van het onroerend goed toe te wijzen alleen door direct bewerken.

#### **N eigenschap of Naam**

#### is een optionele eigenschap.

De woning N een tekenreeks met maximaal 16 alfanumerieke tekens toegewezen en het eerste teken moet een alfabetisch teken zijn. Nadat het venster is bevestigd waarvan het toewijzingsveld leeg is, wordt een bevestiging gevraagd om de Naam van de betreffende bewerkingen te wissen. Zo wordt de eigenschap gebruikt toepassing geprogrammeerd gereedschap of voor specifieke functies parametrische programmering.

#### **Vlak eigenschap**

het is alleen beschikbaar in Stuk-vlak ìen wijst de aanvraag vlak naar de bewerking dat de wijziging betreft.

De selectie van het vlak voorkomen in de lijst en de genoemde items komen overeen met de beschikbare reele en fictieve vlakken.

### **Modificatie-commando's voor algemeen gebruik**

Het is mogelijk toe te passen het kopiëren, plakken, knippen, Verwijderen, Alles verwijderen, ongedaan maken. Dit zijn opdracht die zijn ingeschakeld in slechts Vlak View.

Deze commando's werken op geselecteerde werking, indien van toepassing, anders wordt op de actieve werken. Ze hebben alleen invloed op de werking dat de actieve weergave filters controleren: selecties, logische voorwaarden, lagen, speciale filters.

In het geval van macro-programma tekst, "van toepassing op een profiel" te selecteren, wordt deze geëvalueerd door het opnemen van de logische werking die kunnen breken de bouw van het profiel. De commando's zijn beschikbaar in de groep **Klembord** van het tabblad **Wijzigen** tab.

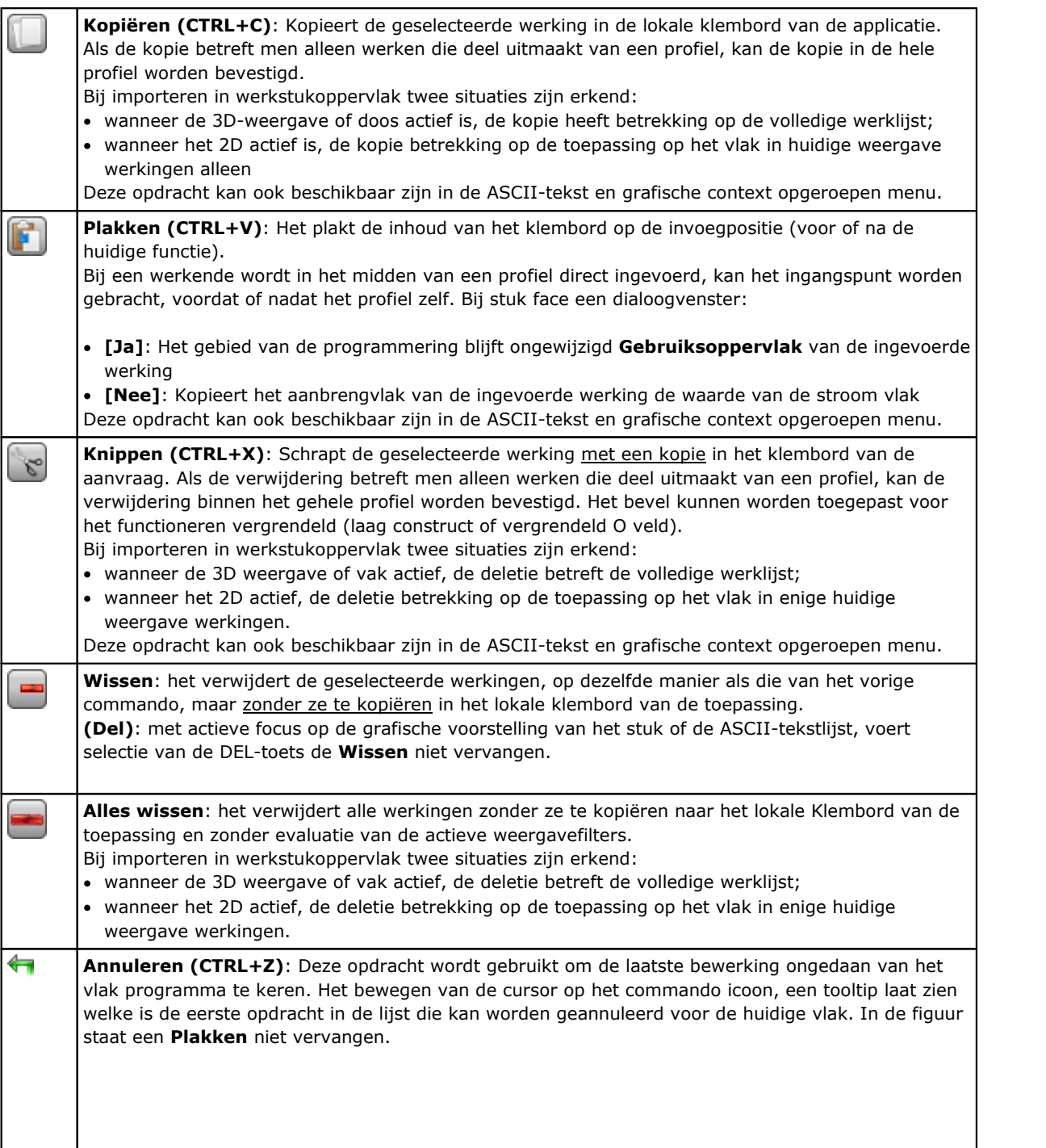

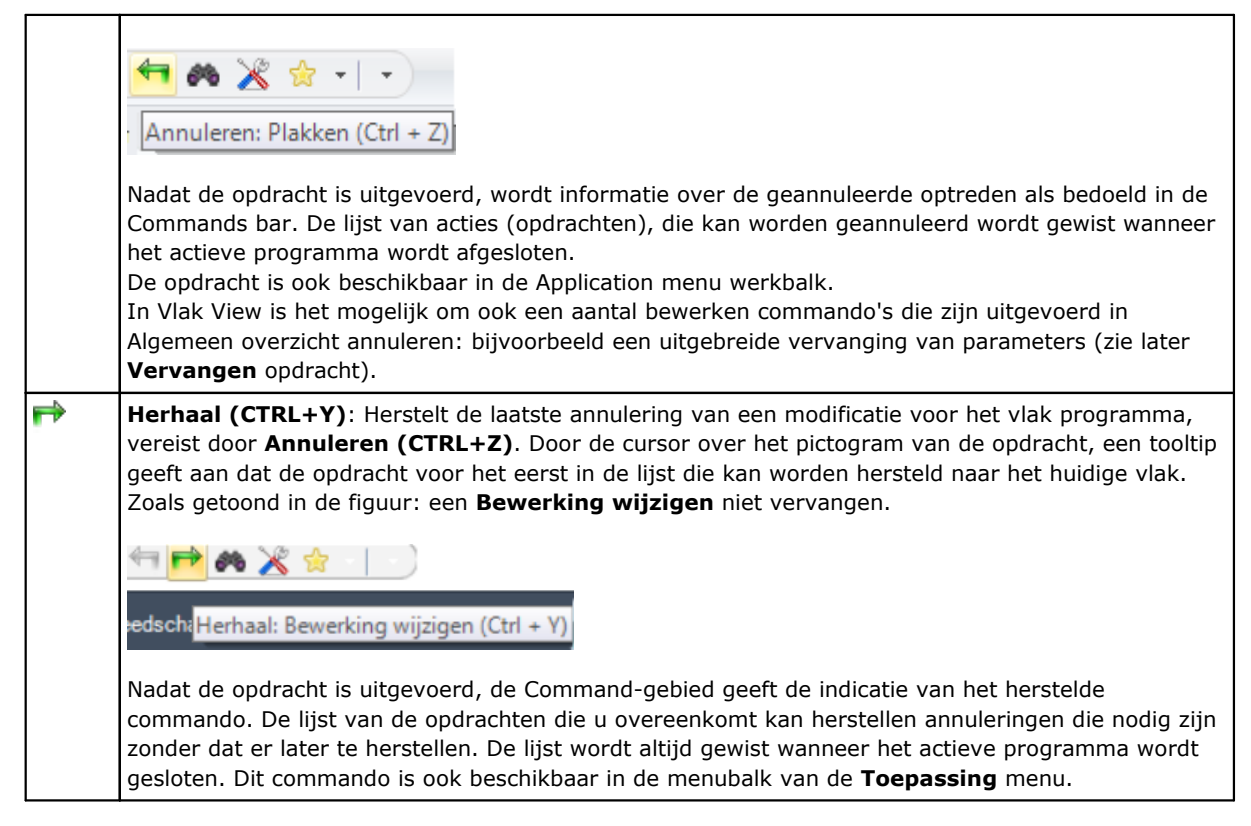

## <span id="page-202-0"></span>**Zoeken**

Het Zoeken opdracht **in 1999** is ingeschakeld in alleen en met het vlak programma niet leeg vlak bekijken. De instelling venster voor de gegevens zoeken is teruggeroepen uit de Wijzigen van het tabblad Wijzigen tab.

Het venster geopend en toont de instellingen zoals ze zijn naar het vorige commando recall is toegewezen. Bovendien zijn de tag stops beschikbaar zijn binnen de commando's, als volgt: Vervangen, Variabelen vervangen.

De eerste selectie van de knop **[Volgende zoeken]** kan de gebruiker om te zoeken naar de eerste werkdag van het vlak dat de toegewezen criteria verifieert:

· **Bewerking**: Het is de ASCII-code van de arbeidersklasse te doorzoeken (in het voorbeeld: "gat"). Als het

veld niet is toegewezen, wordt het zoeken niet toegepast op de ASCII-code. Het if hiernaast biedt u de mogelijkheid het veld in te stellen naar de huidige bewerkingscode.

· **Parameters**: Toewijzing van parameters worden toegewezen (in het voorbeeld: "TMC = 1 TR = 1"). Als het veld niet is toegewezen, wordt het zoeken niet toegepast op de parameters. Het veld moet items gesplitst door de ruimte, waarbij elk item wordt aangeroepen met de ASCII naam van de parameter, gevolgd door de waarde volgens de programmering toe te wijzen; voor namen met cijfers achter de komma of een parametrische opdracht het formulier "name =.." is noodzakelijk.

Geldig voorbeeld: "TMC =  $1$  TD =  $r5$  P1 =  $12$ " waarin:

"TMC = 1" associeert de waarde 1 (numerieke) met de "TMC" parameter "TD = r5" associeert de waarde r5 (parametrische) met de "TD" veld "P1 = 12" koppelt de waarde 12 (numerieke) naar het veld "P1". Om getoond het zoeken naar een niet ingestelde parameter (dat wil zeggen: leeg veld), bieden alleen de naam (gevolgd door "=" als hetzelfde bevat cijfers achter de komma). Voorbeelden: "TMC =" en "TMC" zijn equivalente vormen "P1 =" is de verplichte vorm voor de parameter "P1". Een verandering in het veld kan automatisch veranderingen als gevolg van de automatische controles te bepalen. Meer in het bijzonder de onderdelen erkend als naam van parameters worden toegewezen met hoofdletters.

· **Eigenschappen**: Bezit opdrachten doorzocht: (in het voorbeeld: "L = 1"). Als het veld niet is toegewezen, wordt het zoeken niet toegepast om de eigenschappen. Het veld moet de elementen, gescheiden door een spatie, waarbij elk punt wordt genoemd de eigenschap naam toewijzen (L Laag, B Constructie, dan: O, M, K, K1, K2), gevolgd door de bijbehorende waarde (K1 en K2 velden of voor een parametrische opdracht de "K1 =.." vorm is de toepassing).

Geldige voorbeelden:

- $\bullet$  "L4 M5000 K12 K1 = 5" waarbij "K12" associeert de waarde 12 aan het lichaam K, "K1 = 5" associeert de 5 waarde van het veld K1.
- "L4 M = r5 K = 12 K1 = 5" waarbij "M = r5" associeert de "r5" parametrische instelling om het veld M, "K = 12" koppelt de waarde 12 aan het lichaam K met een vorm gelijk aan "K12".

In tegenstelling tot de parameters, wordt een eigenschap altijd beschouwd als set met standaardinstelling = "0". Een veld verandering kan automatisch veranderingen als gevolg van de automatische controles te bepalen. Meer in het bijzonder de onderdelen erkend als naam van eigenschappen worden toegewezen met hoofdletters.

De volgende opties kunnen worden geselecteerd in de Zoekopties veld:

- · **Zoeken in alle richtingen**: indien ingeschakeld, begint het onderzoek in de gehele lijst, anders na de huidige alleen werkt.
- · **Overeenkomstig met de waargave**: indien ingeschakeld, het rekening houdt met de enige bewerking vertegenwoordigd in de huidige weergave (dit geldt actieve uitzicht en uitzicht filters). Laten we eens kijken in de details van het uitzicht en de toegepaste filters:
	- · Zoek sluit de werkingen: logische, met actieve gebied C of operationele ongeldige code (lees: de werkende geen correspondentie in de werkende database);
	- · indien de aanzicht van gemaakte keuzes is actief: zij van mening is de enige geselecteerde bewerking;
	- · als het vlak op logische voorwaarden actief is: zij van mening is de enige bewerking die de logische conditioneringen, met inbegrip van de uitsluitingen te controleren;
	- · als het vlak op de Filters van de lagen actief is: zij van mening is de enige bewerking toegewezen weergegeven laag;
	- · als het uitzicht op de speciale filters actief: zij van mening is de enige bewerking gecontroleerd door de bijzondere kijk filters (velden: B, O, K, K1; technologie).

Het **Overeenkomstig met de waargave** veld kan worden gewijzigd als het veld programmadisplay (in de statusbalk) actief. Anders kan het item niet worden geselecteerd.

· **Op de geselecteerde bewerkingen toepassen**: indien ingeschakeld, is van mening dat de geselecteerde bewerking alleen. De selectie is beschikbaar, als er geselecteerde werkingen. De activering van de optie wordt beschouwd als slechts als het punt **Overeenkomstig met de waargave**, Waarmee het al is opgenomen, is niet ingeschakeld.

Bij importeren in [werkstukoppervlak](#page-122-0) en als de **Overeenkomstig met de waargave** veld wordt geselecteerd, twee verschillende situaties worden herkend:

- · wanneer de 3D-weergave actief is, wordt de zoektocht toegepast om de volledige lijst van werkingen
- · wanneer de weergavekader actief is, wordt het zoeken aangebracht op het het reele oppervlak van alleen het stuk werkingen;
- · wanneer het 2D actiefis, wordt het onderzoek van de gevraagde op het vlak in enige huidige weergave werkingen.

Wanneer de **Overeenkomstig met de waargave** is niet geselecteerd: de zoektocht altijd wordt toegepast op de volledige lijst van werkingen.

Het **[Volgende zoeken]** knop kan de gebruiker om te beginnen of te blijven zoeken:

- · Button selectie is niet beschikbaar als geen van de zoeken velden (**Bewerking, Parameters, Eigenschappen**) is toegewezen
- · Een bericht meldt het negatieve resultaat van het onderzoek;
- · anders, de werkende gevonden wordt de huidige werkmap.

De zoekactie wordt hier uitgevoerd zonder toepassing van mogelijke aandoeningen die voorkomt wijzigen de bewerking (bijvoorbeeld L field vergrendeld).

De knop **[Zoek alle resultaten]** biedt u de mogelijkheid alle overeenkomsten te vinden. Het zoekresultaat wordt weergegeven in het venster Opdrachten.

### <span id="page-204-0"></span>**Vervangen**

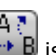

Het Vervangen opdracht **in B** is ingeschakeld, zowel in globale visie en in het vlak van het oog en in dit geval met niet leeg vlak programma. Het instellingsvenster voor het zoeken van gegevens wordt opgeroepen vanuit de groep **Wijzigen** van het tabblad **Wijzigen** tab.

Het venster geopend en toont de instellingen zoals ze zijn naar het vorige commando recall is toegewezen. Bovendien zijn de tag stops beschikbaar zijn binnen de commando's, als volgt: Zoeken, Variablen vervangen.

In het gebied van de Zoeken liggen de gegevens die aan de zoekcriteria definieren (zie **Zoeken** opdracht):

- · **Bewerking**: Het is de ASCII-code van de werkende moet worden gezocht.
- · **Naam**: Naam van de werkende moet worden gezocht
- · **Parameter**: Toewijzing van parameters die moeten worden doorzocht.
- · **Eigenschappen**: Opdrachten van het pand te doorzoeken.

In de Vervangen door veld zijn ingesteld de nieuwe gegevens die moeten worden toegewezen:

- · **Bewerking**: Bewerken ASCII-code (het moet overeenkomen met een geldige werk en in de programmalijst van toepassing).
- · **Parameter**: Parameterinstellingen. Om het veld verwijzen wij naar wat er is voor de overeenkomstige veld in het toewijzen Zoeken gebied. Meer in het bijzonder, om te laten zien dat de parameter opdracht moet worden gewist (laat het veld leeg), de naam alleen moet worden verstrekt (gevolgd door "=" als hetzelfde bevat cijfers achter de komma). Voorbeelden: "TMC =" of "TMC" zijn equivalente vormen "P1 =" is de verplichte vorm voor de parameter "P1".
- · **Eigenschappen**: Eigenschap instellingen. Om het veld verwijzen wij naar wat er is voor de overeenkomstige veld in het toewijzen Zoeken gebied.

De selectie box aan weerszijden van de velden in staat stelt de opdracht uit te voeren bewerken code of Parameters of Eigenschappen.

Als de **Vervangen** commando wordt geactiveerd Algemeen overzicht:

- · Zoek opties is niet beschikbaar.
- · Het is beschikbaar de enige knop **[Alles vervangen]**, het vervangen van alle werkingen van het gehele programma dat de zoekcriteria controleren met de nieuwe dataset. De knop selectie heeft geen gevolgen, als de geselecteerde vervanging veld (**Bewerkingen, Parameters, Eigenschappen**) is niet ingesteld.

Als de **Vervangen** commando wordt geactiveerd vlaksmening:

- · de Zoek opties opdracht is beschikbaar (zie commando: Zoeken);
- · Volgende knoppen zijn beschikbaar:

**[Volgende zoeken]** hiermee kan de gebruiker in staat om te starten of op te zoeken zonder vervanging te houden.

Een bericht meldt het negatieve resultaat van de zoekopdracht.

In geval van een match gevonden: de werkende gevonden wordt de huidige werkmap.

In tegenstelling tot de informatie in het *Vervangen* tab de zoektocht hier wordt uitgevoerd door de toepassing van mogelijke aandoening die niet werkt veranderingen (bijvoorbeeld: gesloten L veld): de werkingen die geldig zijn gevonden voor de vervanging kan lager zijn dan die controleren of de eenvoudige zoekopdracht.

Als al gebied van de Zoeken zijn leeg, de zoektocht is alleen van toepassing de Zoek opties en de algemene verandering arbeidsomstandigheden.

**[Vervangen]** geldt de vervangingen om de wedstrijd te bewerken gevonden met de data vast te stellen; **[Alles vervangen]** vervangt alle werkingen van het vlak dat aan de zoekcriteria controleren met de nieuwe dataset.

De selectie van de vervangende knoppen heeft geen effect, als de geselecteerde vervanging veld (**Bewerkingen, Parameters, Eigenschappen**) is niet toegewezen.

**[Zoek alle resultaten]** zoekt alle overeenkomsten en toont het resultaat in het venster Opdrachten. Bij importeren in [werkstukoppervlak](#page-122-0) en als de **Overeenkomstig met de waargave** veld wordt geselecteerd, volgende situaties worden herkend:

- · wanneer de 3D-weergave actief is, wordt de zoektocht toegepast om de volledige lijst van werkingen
- · wanneer de weergavekader actief is, wordt het zoeken aangebracht op het het reele oppervlak van alleen het stuk werkingen;

· wanneer het 2D actiefis, wordt het onderzoek van de gevraagde op het vlak in enige huidige weergave werkingen.

Zoals reeds gezegd, mogelijk vervangingen ook uitgevoerd door het geheel genomen aanzicht, kan later worden geannuleerd door het selecteren van het vlak aanzicht.

De instelparameters in onderstaande figuur kan worden vervangen door specifieke werkingsparameters: Alleen het "BORING" bewerking, wanneer de instellingen van de parameters ( "TMC = 1 TR = 1") en objecten ( "L = 1") aangegeven , worden beïnvloed door de vervanging. De processen die de matching is voldaan, wordt de "TMC = 1" opdracht vervangen door "TMC = 2".

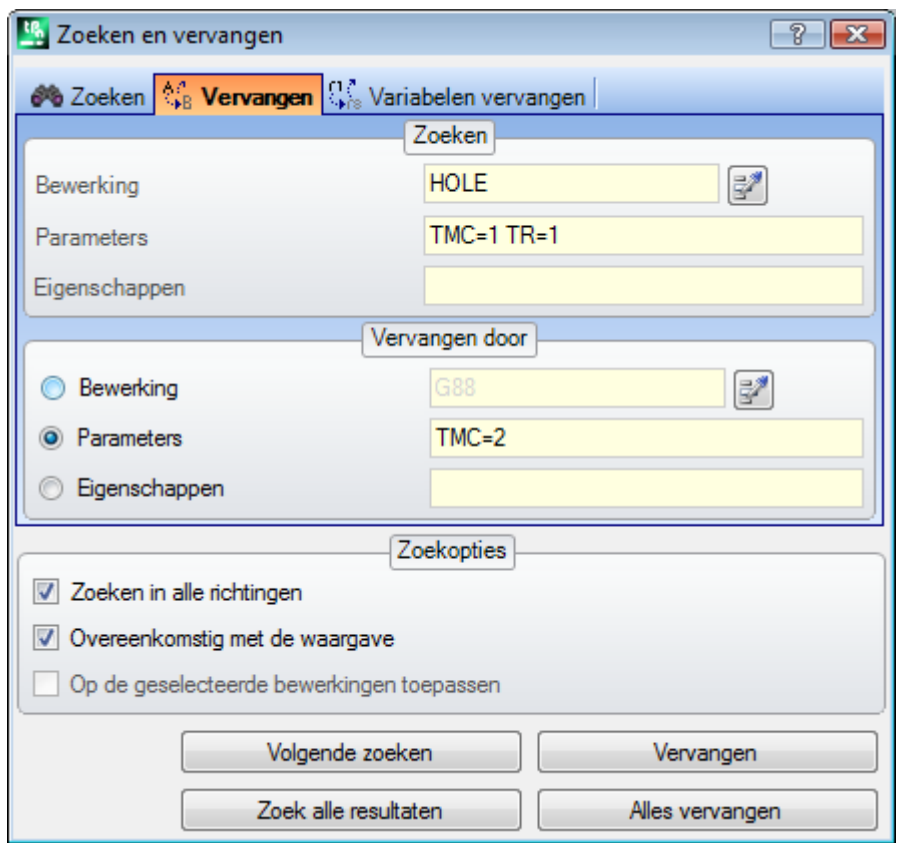

De instelparameters in deze tweede figuur nodig vervanging van bedrijfscode. De "G89" werkingen zijn de enigen die worden vervangen door "G88" bewerking, zonder enige andere instelling en worden vervangen door een werkgroep genaamd "G88".

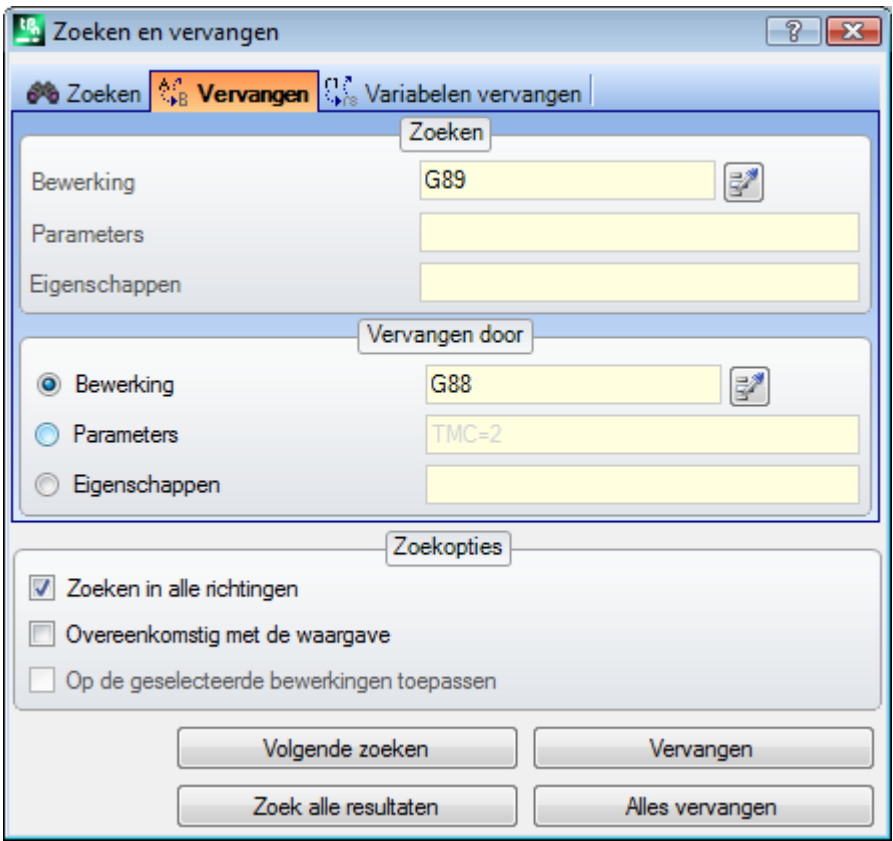

Stel dat een programma dat ongeldige werkende codes gebruikt in het huidige programma-configuratie te openen (in het voorbeeld: "G89" komt niet overeen met het bewerken operationele code). Een oplossing geldige werkingen maken is "G89" werkingen met een geldige werkende vervangen (in het

bovenstaande voorbeeld: "G88"). Evenwel de zoekfunctie deactiveren **Overeenkomstig met de waargave** optie, want "G89" bewerking kan niet worden weergegeven in grafische weergave.

De knop **[Volgende zoeken]** kan de gebruiker op blijven zoeken zonder verdere vervangingen, de knop **[Vervangen]** voert vervanging voor de huidige bewerking, de knop **[Alles vervangen]** presteert vervangingen in alle vlak werkingen die overeenkomen met de toegewezen criteria.

### **Variabelen vervangen**

Het venster geopend en toont de instellingen zoals ze zijn naar het vorige commando recall is toegewezen. Bovendien zijn de tag stops beschikbaar zijn binnen de commando's, als volgt: Zoeken, Vervangen.

Het vindt het optreden van de toegewezen parametrische vormen en vervangt ze. Het **Variabelen vervangen**

**Long** commando wordt ingeschakeld, zowel in het algemeen bekijken en in het vlak aanzicht (met niet leeg vlak programma) en het is anders in beide gevallen.

Het instellingsvenster voor het zoeken van gegevens wordt opgeroepen vanuit de groep **Wijzigen** van het tabblad **Wijzigen** tab.

Het commando kan de toewijzing van een zoekopdracht met mogelijke vervanging van:

- · o, v, r, j variabelen (in \$ macro-programma test). Bijvoorbeeld, het kan de bestuurder het gebruik van een te vervangen <v> met een variabele <r> variabele (vervangt "v5" met "r15")
- variabelen en / of variabele argumenten. Bijvoorbeeld kan de gebruiker "r5" met "lf", "lf" vervangen door "r\dim", "r\dim" door "100,6"
- · generieke substrings Bijvoorbeeld, kan de vervanging van "geo[lface," met "geo[isface;", "r5" met "abs[r5]", "r5" met "-100,6".

In het algemeen aanzicht is het mogelijk om de vervanging vereisen ook in de algemene opdrachten van het programma (variabele variabele geometrie), alsmede in het vlak programma's.

In het vlak van het oog is het mogelijk om een aantal extra zoekcriteria op een manier die volledig vergelijkbaar is met de zoeken/vervangen commando's.

In het algemeen aanzicht het venster er als volgt uit:

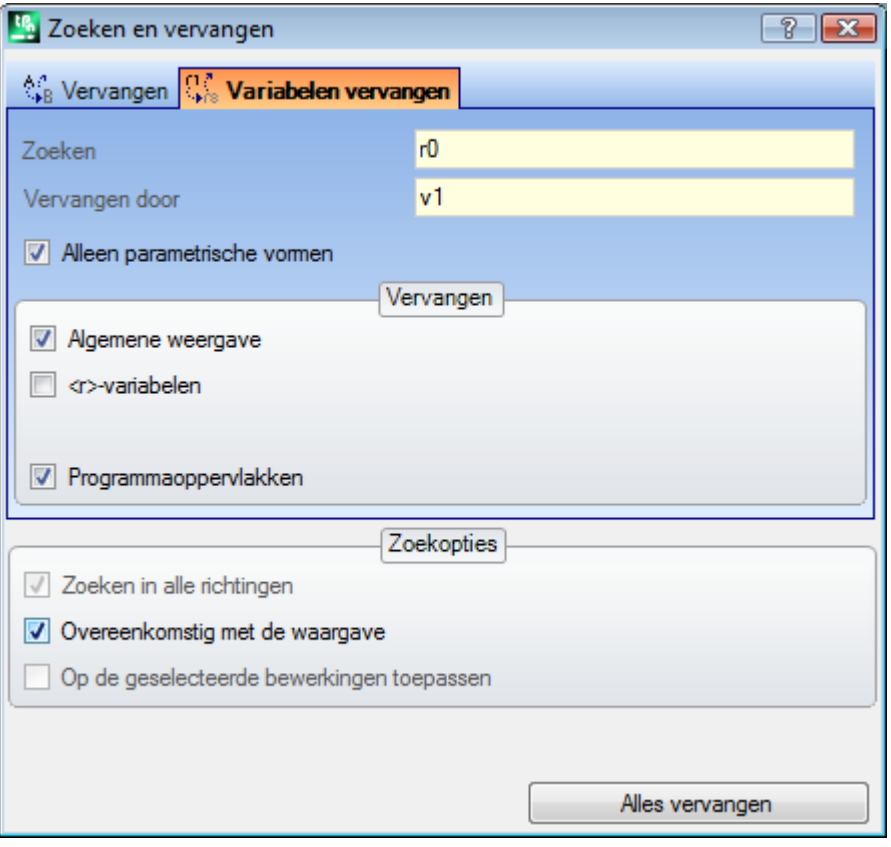

In het vlak van mening dat de weergegeven venster is meer vergelijkbaar met de Zoeken en vervangen commando's

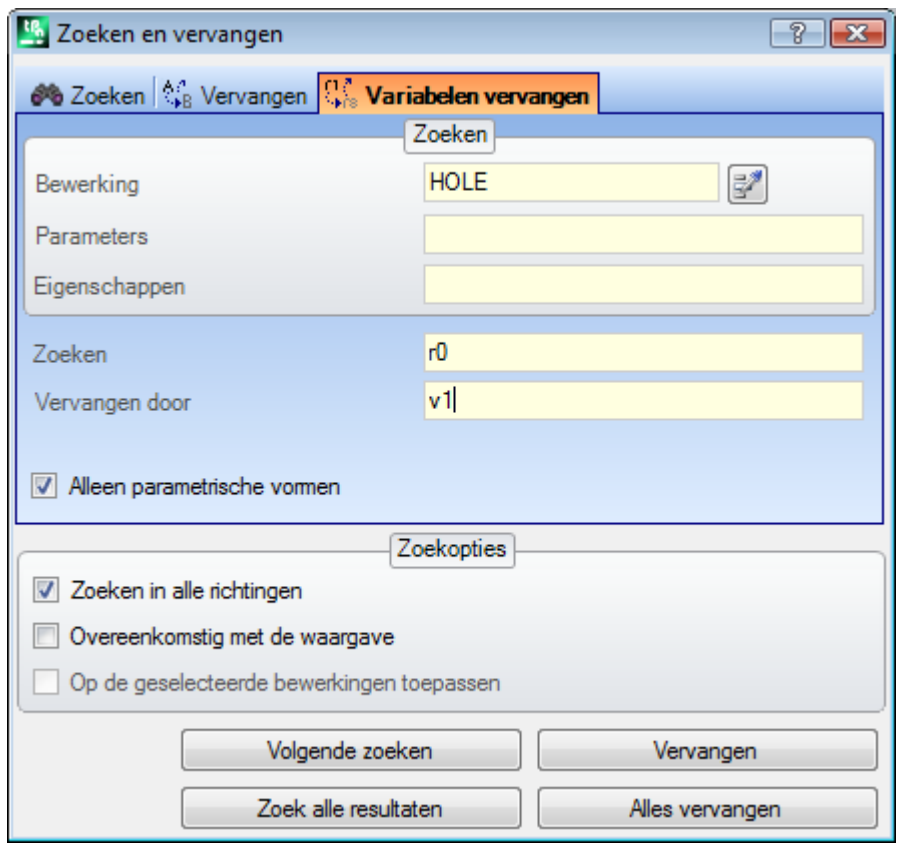

In het overzicht, het veld Vervangen kan de gebruiker de zoekopdracht te kiezen varieert waar de vervanging moet worden uitgevoerd:

- · General aanzicht of het huidige punt zoals op de foto: <r> variabele,
- · vlak programma.

In vlaksmening, in het veld Zoeken: de gegevens over de criteria worden vastgesteld (zie Zoeken opdracht: Bewerkingen, Parameters, Eigenschappen).

De instellingen voor de variabele opdrachten in de twee velden:

- · **Zoeken**: Variabele parametrische vorm te vervangen
- · **Vervangen door**: Parametrische vorm te vervangen.

Zowel het veld moet worden toegewezen.

De optie **Alleen parametrische vormen** selecteert u de voor de vorm **Zoeken** en **Vervangen door**:

- · indien geselecteerd, verklaart zij dat zowel de velden toewijzen een parametrische vorm van variabele of variabele argument. Geldige vormen zijn bijvoorbeeld: "r5", "r\dim", "o7", "lf";
- · indien niet geselecteerd, dan verklaart dat zowel de velden toe te wijzen generieke substrings.

In het eerste geval, zoeken en vervangingen worden uitgevoerd bij het syntax controle van de set velden en de snaren worden vervangen als ze niet worden voorafgegaan door cijfers of letters. Neem bijvoorbeeld aan "r1" te vervangen door "r\abc":

- · de "lf+r1/4" string wordt gemodificeerd "lf+r\abc/4"
- · de "lf+pr1/4", "lf+r12/4" worden niet gewijzigd.

Er is een fout rapport geeft aan of het veld zijn niet goed ingesteld.

In het tweede geval, zoeken en vervanging zijn niet onderworpen aan een syntax check.

Het **[Volgende zoeken]** knop kan de gebruiker te starten of op te zoeken zonder vervangingen te houden, de **[Vervangen]** toets heeft de vervanging van de (stroom) bewerken gevonden. Zowel de knoppen zijn ingeschakeld in slechts vlaksmening.

Het **[Alles vervangen]** knop voert de vervangingen in alle gevallen overeenkomen met de toegewezen criteria:

- in totaal overzicht: de geselecteerde sectie worden beïnvloed door de vervanging van de Vervangen gebied: <o,v> variabelen, <r> variabelen, variabele geometrie en het vlak programma's.
- · In vlak aanzicht: deze opdracht vervangt de parametrische vorm getoond in het vlak bewerking.

De knop **[Zoek alle resultaten]** is actief in vlakweergave en zoekt alle overeenkomsten; de resultaten van de zoekactie worden weergegeven in het venster Opdrachten.

Zoals reeds gezegd, mogelijk vervangingen ook uitgevoerd door het geheel genomen aanzicht, kan later worden geannuleerd door het selecteren van het vlak aanzicht.

### **Oplossen**

Het **Oplossen** commando wordt ingeschakeld, zowel in globale visie en in het vlak van het oog en in dit geval met niet leeg vlak programma.

Het instellingsvenster voor het zoeken van gegevens wordt opgeroepen vanuit de groep **Wijzigen** van het tabblad **Wijzigen** tab.

Deze opdracht vindt elke parametrische vorm van numerieke typologie die wordt gebruikt in de toewijzingen van bewerkingen en vervangt deze met de overeenkomstige waarde die wordt berekend in overeenstemming met de huidige status van de parameterisaties (afmetingen, variabelen). Toewijzingen van niet-numerieke parameters, zoals bijvoorbeeld een tekst of een naam van een subroutine blijven onveranderd als deze worden toegewezen in parametrische indeling.

In Overzichtsweergave wordt het volgende venster weergegeven:

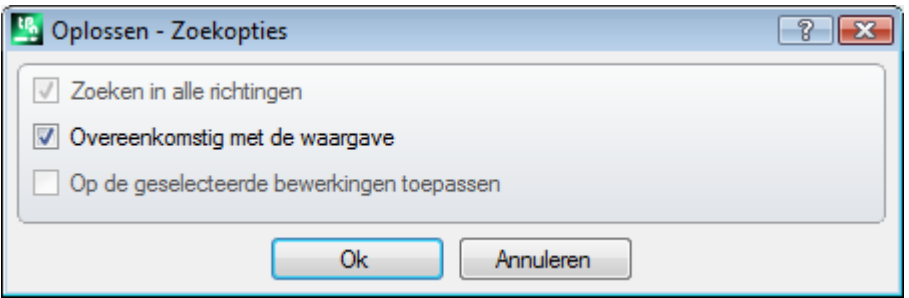

Het toewijzen van de algemene correspondentie criteria (zie het commando [Zoeken](#page-202-0)). Door het venster te bevestigen wordt de opdracht op alle geprogrammeerde vlakken uitgevoerd.

In vlakweergave lijkt het weergegeven venster meer op de opdracht Zoeken.

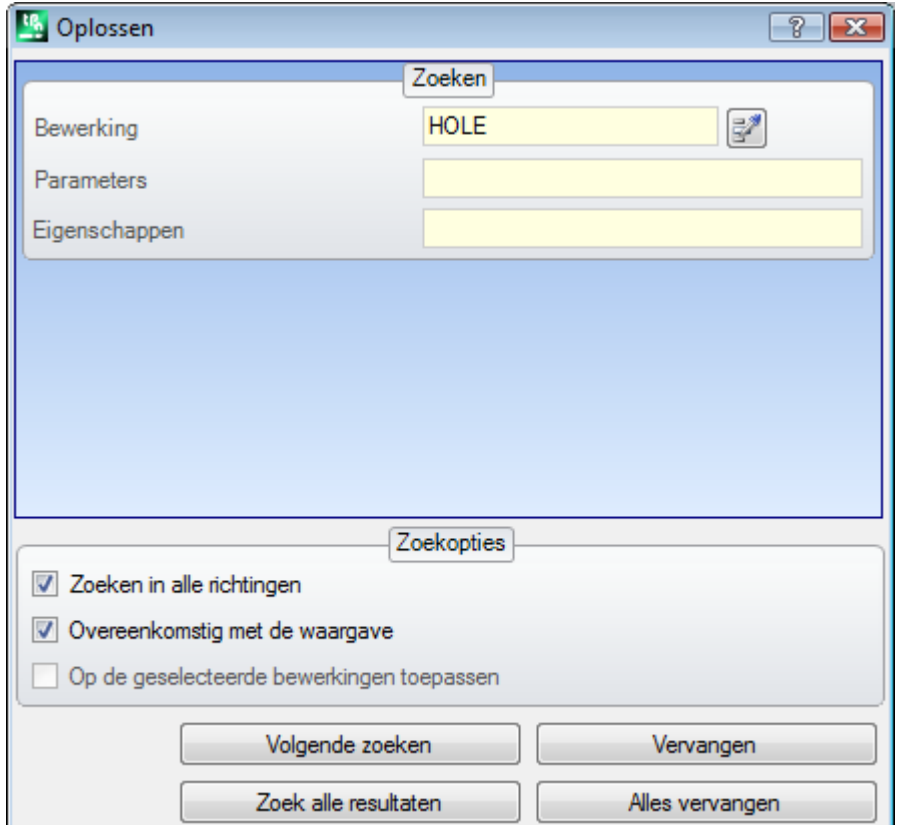

In het gebied Zoeken voert u de gegevens in die de zoekcriteria bepalen (zie opdracht [Zoeken:](#page-202-0) Bewerkingen, Parameters, Eigenschappen).

De algemene correspondentie criteria zijn vastgelegd in het zoeken opties gebied (zie [Zoeken](#page-202-0) opdracht).

Het vervangen van parametrische vormen kan worden geregeld met de knoppen **[Volgende zoeken]** en **[Vervangen]**.

Het **[Alles vervangen]** knop voert de vervangingen in alle gevallen overeenkomt met de toegewezen criteria.

# **10 Gereedschappen**

### **10.1 Introductie**

Met de term Gereedschap bedoelen we al die commando's die specifiek zijn gewijd aan de bewerking bewerken voornamelijk door het maken van aanpassingen van geometrische aard. Ze worden geassocieerd met de groep van tools die ook een aantal commando's die in wezen de technologie van de bewerking te veranderen. De ramen die worden geopend tonen de instellingen toegewezen aan de eerdere recall van het gereedschap. De instrumenten worden toegepast om de bewerking dat de actieve weergave filters controleren: selecties, logische voorwaarden, lagen, speciale filters. Als het gereedschap direct originele werkingen wordt toegepast, (geselecteerd of stroom) de wijziging kan niet worden toegepast op bewerking in een vergrendelde toestand (laag construeren vergrendeld O veld).

Voor de algemene gereedschappen alleen, in de ondergaande venster, de optie **Voor een bewerkingskopie gebruiken** wordt automatisch toegepast volgens de instellingen van de statusbalk.

Als de instrumenten genereren van nieuwe profielen, worden deze geopend met

- · een kopie van de originele installatie, indien beschikbaar
- · een kopie van de referentie-instelling (zoals toegekend **Aanpassen -> [Technologie](#page-416-0) -> Standaard codes** van het menu Application), anders in Piece-Face, het grootste deelvan de hulpmiddelen kan worden uitgeschakeld, als de Box aanzicht actief is en als de huidige bewerken is toegewezen aan een niet-real vlak.

De toepassing van een werktuig aanzienlijk veranderen de structuur van de werkingen die worden gewijzigd in hun directe toewijzing (codes van werkingen, toewijzing van de parameters in parametrische vorm) en/of geometrische resolutie. Waar mogelijk wordt de oorspronkelijke structuur van de werkprocessen onderhouden, met name met betrekking tot de opdracht in parametrische formaat, maar dit is niet altijd gegarandeerd.

## **10.2 Algemene gereedschappen**

### **Centreren en uitlijnen**

Een groep gereedschappen verplaatst geselecteerde of huidige bewerkingen met centrering of uitlijning op het vlak. Deze opdrachten zijn aanwezig in de **Algemene gereedschappen** groep van het tabblad **Gereedschappen** tab en verschillen van de resterende commando's van de groep als ze direct worden toegepast, zonder verdere toewijzing, behalve wanneer de optie *Voor een bewerkingskopie gebruiken* is geselecteerd in de statusbalk van TpaCAD: in dit geval is een directe bevestiging vereist.

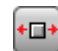

**Centrum in X op het vlak**: deze optie verplaatst de bewerking (en) door te centreren langs de X-as van het vlak. Positie langs de Y-as van het vlak verandert niet

**Centrum in Y op het vlak**: deze optie verplaatst de bewerking (en) door te centreren langs de Y-as van het vlak. Positie langs de X-as van het vlak verandert niet

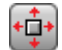

Ō.

**Centrum in X+Y op het vlak**: deze optie verplaatst de bewerking door te centreren op het vlak (het koppelt zowel de vorige opdrachten)

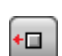

**Uitlijnen op X=0 van het vlak**: deze optie verplaatst de bewerking (en) door de minimale totale afmeting in lijn te brengen met de  $X = 0$  positie van het vlak. Positie langs de Y-as van het vlak verandert niet

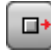

**Uitlijnen op X=lf van het vlak**: deze optie verplaatst de bewerking (en) door de maximale totale afmetingen in lijn te brengen met de  $X =$  If-positie van het vlak. Positie langs de Y-as van het vlak verandert niet

**Uitlijnen op Y=0 van het vlak**: deze optie verplaatst de bewerking (en) door de minimale totale afmetingen in lijn te brengen met de Y = 0-positie van het vlak. Positionering langs de X-as van het vlak verandert niet

Õ.

**Uitlijnen op Y=hf van het vlak**: deze optie verplaatst de bewerking (en) door de minimale totale afmetingen in lijn te brengen met de Y = hf-positie van het vlak. Positionering langs de X-as van het vlak verandert niet

## **Vertaling**

Deze tool vertaalt de geselecteerde of de huidige bewerking op de toegewezen positie. De vertaling van een

werkende die behoort tot een profiel brengt altijd de vertaling van het gehele profiel. Het bevel Shift beschikbaar in de groep **Algemene gereedschappen** van het tabblad **Gereedschappen**.

In het venster worden alle modes en opties die kunnen worden geactiveerd. Allereerst, de keuze van het positioneringssysteem op het xy-vlak van het vlak, de programmering van de plaatsing point:

- · **Cartesiaans**: wijst de x- en y-coördinaten van het plaatsingspunt in absolute of relatieve stand; als
- · **Polair**: wijst de x en y coördinaten van het middelpunt van het polaire systeem (in absolute of relatieve modus), de module en de hoek.

Bij absolute positionering aan het aangegeven positie:

· het huidige werk

Als de optie **Het midden van de afmetingen positioneren** is ingeschakeld, wordt het centrum van de totale rechthoek voor de vertaalde bewerking vertaald naar de aangegeven positie.

Als alternatief kunt u een hoek van de totale rechthoek te vertalen door het selecteren van één van de volgende vier knoppen:

vertaalt de hoek minimumposities X en Y

vertaalt de hoek maximale positie in X en Y minimum

vertaalt de hoek maximale posities in X en Y

vertaalt de hoek minimumstand X en Y maximum in

Positionering coördinaten kan als volgt worden ingevoerd:

- · in de invoervelden de positionering kan worden uitgedrukt als absolute of relatieve of door numerieke parameterwaarden;
- door de muis in de grafische omgeving door te klikken op het pictogram (indien het programmaaanzicht is actief). In dit geval X en Y positionering coördinaten worden automatisch als absoluut. Bij selectie van polaire positionering, kan de interactieve acquisitie hebben betrekking op de positie van het midden, evenals de module en hoekwaarden. De berichten in de Command gebied leiden door de interactieve modus.

Aangezien de interactieve toewijzingsmodus de positie wordt verwezen naar **Het [inbrengen](#page-188-0) van [geometrische](#page-188-0) entiteiten van de Tekening Menu**:

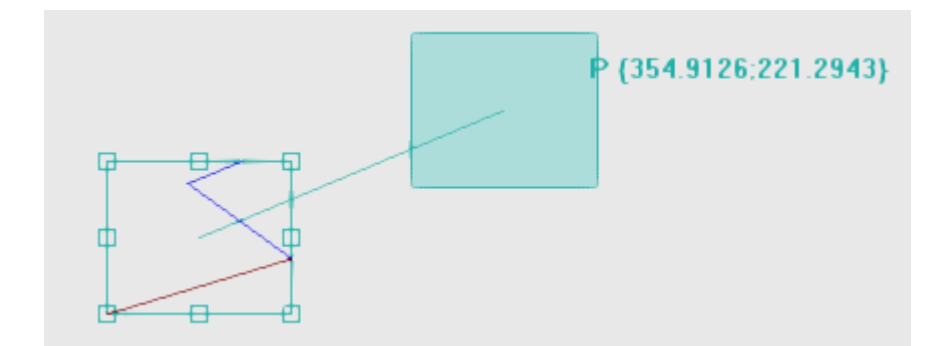

- · De totale rechthoek getekend die overeenkomt met de oorspronkelijke afmetingen van bewerken van de vertaling alsmede de vermelding van het referentiepunt voor de vertaling (midden van de totale afmeting, plaats van de huidige werk) toegepast;
- · De beweging van de muis overeenkomt met een grafische actualisering van de positionering van de totale rechthoek en het referentiepunt voor de vertaling, passend bij de huidige muis positie.

# **Automatisch snap**

Voor het midden hoekpunten aan de zijkanten van de totale rechthoek automatisch snap wordt geactiveerd, dat neemt de muis positie binnen de ruiten dat teken de punten. In ieder geval kunt u deze automatische snap uitschakelen door de selectie op de overeenkomstige ingang van het lokale menu te wissen. Het uitschakelen van de automatische snap kan bijvoorbeeld een precieze positionering maken, bijvoorbeeld door de richtingstoetsen te selecteren.

Stoppen met de interactieve procedure leidt weer tot het raam van directe opdracht, waarin u kunt integreren met de opdrachten en selecties vereist.

De selectie van **Voor een bewerkingskopie gebruiken** past de tool om een kopie van de bewerking en niet de oorspronkelijke regels te veranderen. Een positionering in polaire modus ofeen absolute positie veroorzaakt het verlies van elke vorm van parametrische programmering.

# **Rotatie**

Deze optie draait de geselecteerde of de huidige werking. Het bevel **Roteren** is beschikbaar in de groep **Algemene gereedschappen** van het tabblad **Gereedschappen** tab.

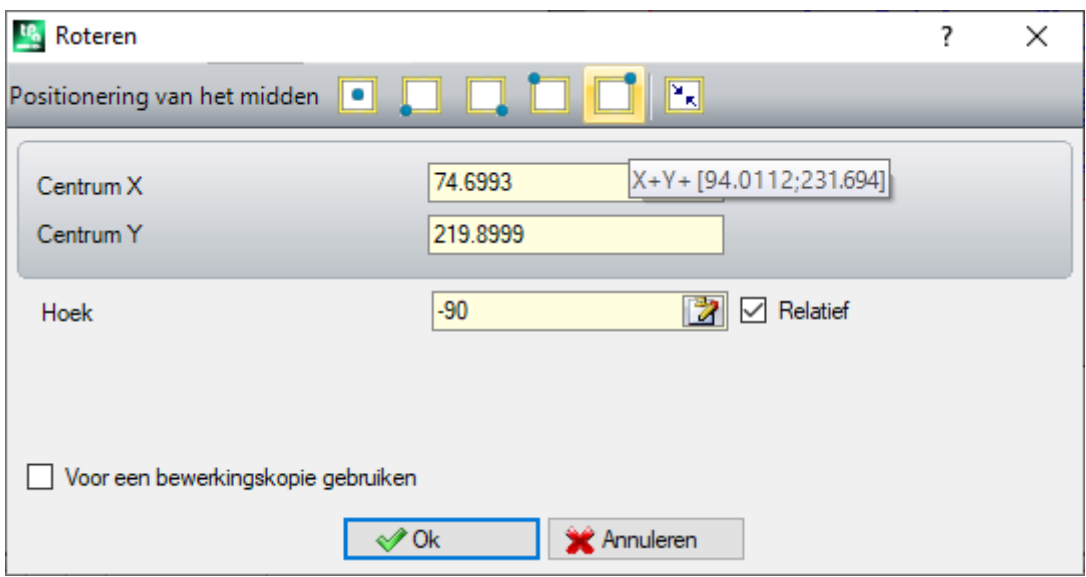

De rotatie gegevens kunnen als volgt worden ingevoerd:

· in de bewerkingsvelden kan de positionering worden uitgedrukt in absolute of relatieve modus, waarbij numerieke of parametrische waarden worden ingesteld;

- door de muis in de grafische omgeving door te klikken op het pictogram  $\mathbb{Z}$ . In dit geval worden de X- en Y-positioneringscoördinaten van het rotatiecentrum automatisch als absoluut ingesteld. Het interactieve acquisitie kan ook van toepassing op de hoek. De berichten in het gebied Commando voeren door de interactieve modus;
- · door een knop te selecteren in de opdrachtbalk in het venster:
	- · de eerste 5 knoppen wijzen de positie van het midden toe op een van de opmerkelijke punten van de algehele rechthoek voor de werkingen met betrekking tot de rotatie (midden of hoek). De positie van de punten wordt vastgelegd in het knopinfo-bericht dat voor elke knop wordt weergegeven;
	- · de rechterknop wijst het midden en de rotatiehoek toe aan de waarden om de algehele rechthoek te minimaliseren.

Bij het positioneren met betrekking tot de rotatie centrum, het centrum zelf plaats ten opzichte van:

· het huidige werk

Indien geactiveerd vanuit de TpaCAD-configuratie, kan de toepassing van het gereedschap op een georiënteerde opstelling de transformatie toepassen op de oriëntatie-assen (alleen als het huidige vlak vlak is, dat wil zeggen, het is niet gebogen of is toegewezen als een oppervlak).

De rotatie van een werk dat tot een profiel omvat

- · De rotatie van het gehele profiel, wanneer de rotatie wordt toegepast op de gekopieerde werkingen in de lokale klembord of geselecteerde werkingen of indien de **Vanaf huidige positie tot het profieleinde toepassen** optie niet is geselecteerd;
- · anders de rotatie van het profieldeel van de huidige bewerking en het profieluiteinde: het midden van de rotatie valt nu samen met het startpunt van de huidige bewerking. Als de selectie van de **Voor een bewerkingskopie gebruiken** optie actief is, een kopie van het volledige profiel is sowieso geplaatst.

De toepassing van het werktuig veroorzaakt het verlies van elke vorm parametrische programmering eerder beschikbaar voor bevestiging aan het voorvlak.

Laten we zien een bijzonder voorbeeld van rotatie:

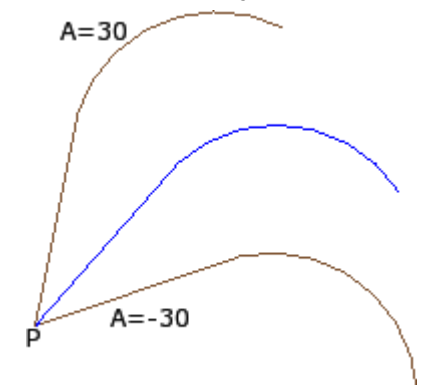

momenteel werkzaam in P; center in ten opzichte van (0, 0) coördinaten. Dus wordt het midden gepositioneerd **P**; rotatiehoek in relatieve positionering value:

· 30° (voor opwaartse rotatie) · -30° (naar beneden draaien).

Op de foto een voorbeeld van rotatie toegepast op een deel van het profiel, met interactieve acquisitie actief:

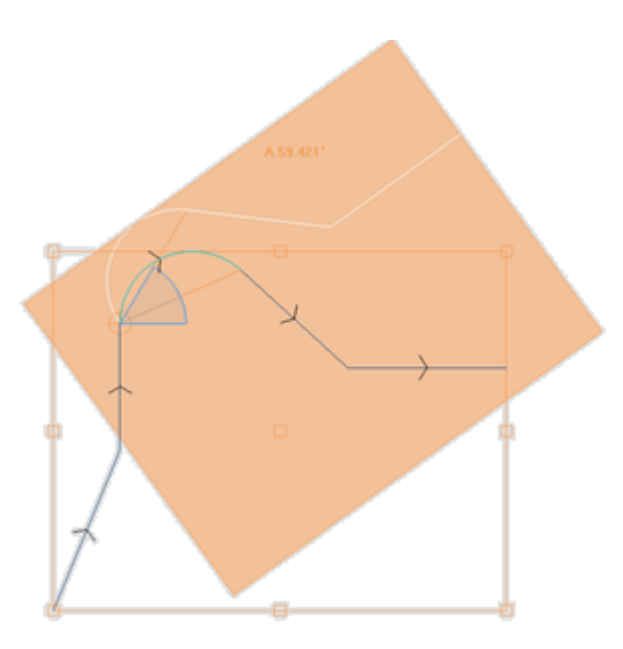

De rotatie tool kan niet worden toegepast op alle werkingen. Bijvoorbeeld, alle complexe werkingen die controleren één of beide onderstaande voorwaarden is uitgesloten:

- · ze roepen een subroutine of macro waaraan geen rotatie kan worden toegepast, zoals in de gegevensbank werkingen.
- · deze zijn geconfigureerd in de database werkingen en werkingen waarvoor geen rotatie kan worden toegepast.

Typische voorbeelden zijn zaagwerkzaamheden uitgevoerd met gereedschap dat niet meer kan worden gericht.

# **Wijzigen (menu Grafiek)**

Dit commando is beschikbaar in het contextgevoelige menu dat wordt herinnerd in het grafische weergavegebied door op de rechtermuisknop te drukken. Dit commando is niet beschikbaar in het geval van de *Essentieel* functionaliteit.

Met dit commando kunt u interactieve eenvoudige transformaties van *Shift* en *Roteren*. De transformaties worden toegepast op de geselecteerde of de huidige werkingen. Als het werk aan een profiel behoort, worden de transformaties altijd toegepast op het gehele profiel.

Zoals reeds genoemd voor de **Shift** gereedschap, wanneer de opdracht geactiveerd is, komt de totale rechthoek overeen met de oorspronkelijke algemene dimensie van het werk, het midden, de punten van de hoek en de middelpunten op de rechthoekzijden. Op deze punten een automatische snap kan zijn Geactiveerd die de muispositie binnen de frames omringt de punten.

Het referentiepunt voor de vertaling en/of voor de rotatie is nu het middelpunt van het gebied. De beweging van de muis komt overeen met een grafische update van de positionering van de totale rechthoek en van het referentiepunt voor de vertaling en/of rotatie, bij de huidige muispositie.

Om tussen de twee mogelijke transformaties te schakelen vindt u via contextueel gevoelig menu, door te selecteren

- **'R' = Roteren** schakelt over naar rotatie gereedschap
- 'M' = Shift schakelt over naar shift tool

Om een transformatie te bevestigen, klik met de linkermuisknop. **[Enter]** beëindigt het bevel dat de gemaakte acquisities bevestigt, **[Escape]** eindigt en annuleert.

# **Symmetries**

Symmetrie hulpmiddelen spiegel van de geselecteerde werkingen met betrekking tot een gespecificeerde as. De commando's van **Symmetries** zijn beschikbaar in de groep **Algemene gereedschappen** van het tabblad **Gereedschappen** tab, komen allemaal hetzelfde venster waar het mogelijk is om de aard van de symmetrie nodig veranderen.

4 typologieen van symmetrieen kunnen worden geselecteerd, als volgt:

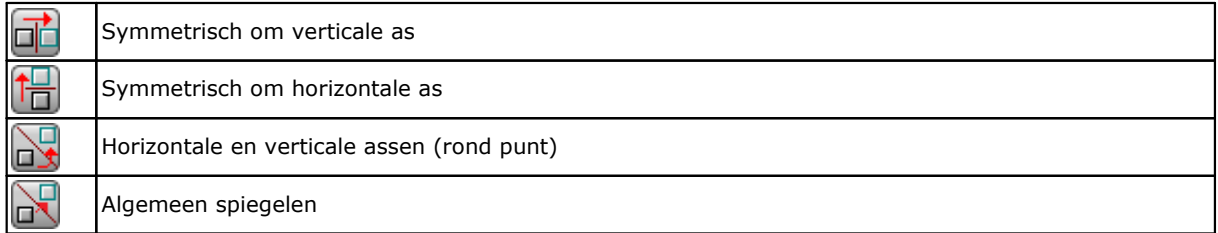

Bij importeren in **Symmetrisch om verticale as** of **Symmetrisch om horizontale as** in het raam slechts waarde voor de coordinatie van de symmetrie-as wordt weergegeven.

- · Een verticale as evenwijdig aan het vlak Y-as;
- · Een horizontale as evenwijdig aan h7et vlak X-as.

Bij importeren in **Horizontale en verticale assen** in het venster de X- en Y-coordinaten van het symmetriepunt worden weergegeven.

Bij importeren in **Algemeen spiegelen** in het venster de X- en Y-coordinaten van de twee punten worden weergegeven. Bovendien is de keuze veroorzaakt het verlies van elke vorm parametrische programmering eerder beschikbaar voor het positioneren van het voorvlak.

Wanneer het gereedschap wordt toegepast op een profiel, ook gereedschapscorrectie instellingen (rechts of links) en de selecties van ingang / uitgang segmenten profielen geïnverteerd, bij rechter of linker arc instelling. Als het is geactiveerd vanuit TpaCAD-configuratie, dan kan het werktuig in spiegeltechnologie op een profiel worden toegepast.

Indien geactiveerd vanuit TpaCAD configuratie, kan de toepassing van het gereedschap een georienteerde opstelling gelden de transformatie op de orientatie-assen (alleen als het huidige vlak vlak is dus niet gekromd of is toegewezen als oppervlak).

De symmetrie van een werk dat tot een profiel omvat

- · de symmetrie van het gehele profiel indien de symmetrie wordt toegepast op de bewerking in de lokale klembord of om de geselecteerde bewerking of als u het selecteren **Algemeen spiegelen rond een generieke as** mode; of als de optie **Vanaf huidige positie tot het profieleinde toepassen** geselecteerd;
- · anders wordt de symmetrie van het profielgedeelte van het huidige werk en het uiteinde van het profiel: het symmetrieas is gepositioneerd bij het beginpunt van het huidige werk. Zelfs als de selectie van de optie **Voor een bewerkingskopie gebruiken** actief is, een kopie van het gehele profiel is sowieso geplaatst.

De symmetrie tool kan niet worden toegepast op alle werkingen. Bijvoorbeeld, alle complexe werkingen die controleren één of beide onderstaande voorwaarden is uitgesloten:

- · ze roepen een subroutine of macro waaraan de geselecteerde spiegel kan niet worden toegepast, zoals in de gegevensbank werkingen
- · ze zijn geconfigureerd in de werkingen database werkingen waarvoor de geselecteerde spiegel niet kan worden toegepast

Typische voorbeelden zijn zaagwerkzaamheden uitgevoerd met gereedschap dat niet meer kan worden gericht.

# **Exploderen**

Hiermee breidt de complexe werking of het profiel meerdere segmenten in de eenvoudige werking waarvan ze gemaakt zijn.

Het **Exploderen** is beschikbaar in de **Algemene gereedschappen** groep van de **Gereedschappen** tab. Het gereedschap wordt toegepast op de geselecteerde of huidige werkstukken.

- De Explosion tool kan niet altijd worden toegepast. De gebruiker moet de complexe werking die sluiten:
	- · zijn uitgevoerd in de database werkingen en werkingen waarvoor de transformatie kan niet worden toegepast.
· in het werk-face berekenen codes geprogrammeerde geïnduceerde call (SSIDE).

Een selectie venster tussen twee opties kunnen worden weergegeven, wanneer de opdracht wordt geselecteerd en alleen als het venster is ingeschakeld in TpaCAD configuratie;

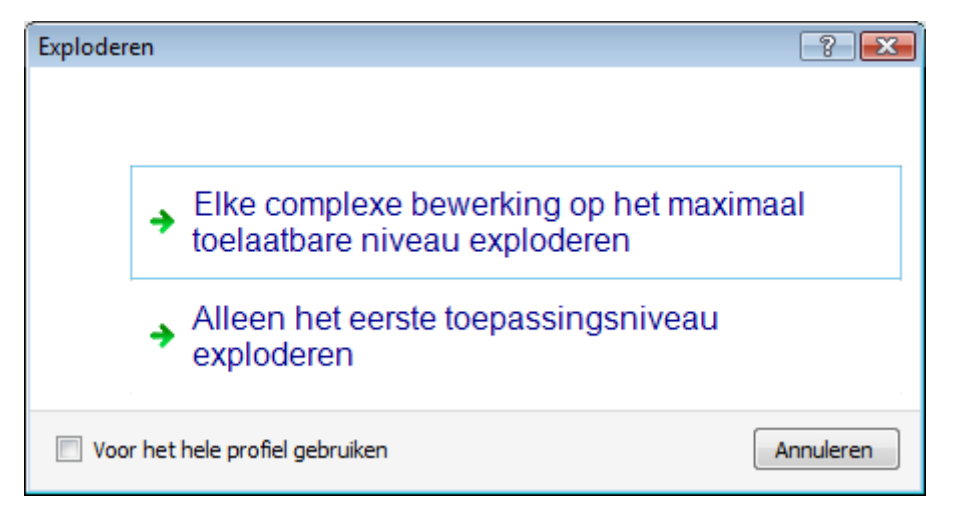

- · Door de eerste optie de maximaal mogelijke explosie voor de programmalijnen betrokken is vereist;
- · door de tweede optie het minimum explosie van elk programma lijn die betrokken zijn bij het commando applicatie nodig.

Als de selectie venster niet is ingeschakeld in TpaCAD configuratie is de eerste optie altijd toegepast.

Als, bijvoorbeeld, is er een UNO subroutine oproep, die op hi beurt noemt een meervoudige boren werken ("GATENRIJ X"), waaraan geen explosiegrens is toegewezen:

- 1. in het eerste geval de explosie vervangt de subroutine oproep van de lijst van de individuele boren van de "GATENRIJ X" te werken;
- 2. in het tweede geval de explosie handhaaft de "GATENRIJ X" werkt.

Indien voor de bewerking "GATENRIJ X" een explosiegrens wordt toegekend, kan de bewerking "GATENRIJ X" hoe dan ook niet naar een lijst van afzonderlijke boringen worden verwezen.

*Voor het hele profiel gebruiken* kan ook worden voorgesteld in het hierboven getoonde venster of in een afzonderlijk venster: selecteer om het gereedschap toe te passen op het huidige profiel in zijn geheel of op die profielen die overeenkomen met de geselecteerde werkingen.

Wanneer de **Exploderen** commando wordt toegepast, mogelijke ontwikkelingen van geïnduceerde gesprekken verdwalen. In dit geval wordt een bericht informeert over de situatie.

#### **Indien de toepassing van de Explosion opdracht de betrokken werking heeft geleid tot eenvoudige werking alleen, de totale geometrische wedstrijd van het programma gewijzigd door de originele versie is gegarandeerd.**

**Maar als de opdracht applicatie-ontplofte macro of subprogramma herinnert heeft verlaten, verschijnt een bericht dat het gewijzigde programma mogelijk niet geheel overeen met de originele versie. Dit kan het gevolg zijn van het feit dat het niet altijd mogelijk om de vereiste transformaties toe te passen (bijvoorbeeld translatie, rotatie, spiegelen, vergroten of verkleinen, inversie, …) voor alle takken van interne werk- ontwikkeling. Een andere belangrijke zaak is het groot aantal rotatie en Symmetry transformaties, zoals de toepassing volgorde van deze transformaties het eindresultaat wijzigt.**

Indien de toepassing van de opdracht niet op het niveau van de geprogrammeerde lijst bevat geen codes van geprogrammeerde gereedschap, alle extra regels hebben dezelfde *Naam* toegewezen aan het oorspronkelijke programma lijn.

Anders, de *Naam* gebied van de extra lijnen worden toegewezen volgens verschillende regels, die het doel de oorspronkelijke ontwikkeling van het programma meewegen.

#### **Geavanceerde overwegingen**

**Er wordt benadrukt dat we nu te maken krijgen met zeer specifieke problemen, die kunnen worden gevonden alleen met een specifieke TpaCAD configuratie en die worden beschouwd als geavanceerde programmering problemen: de mogelijkheid om een minimum explosie nodig.**

We onderzoeken nu twee bijzondere gevallen.

In de figuur een voorbeeld *Geprogrammeerd gereedschap toegepast recursief*:

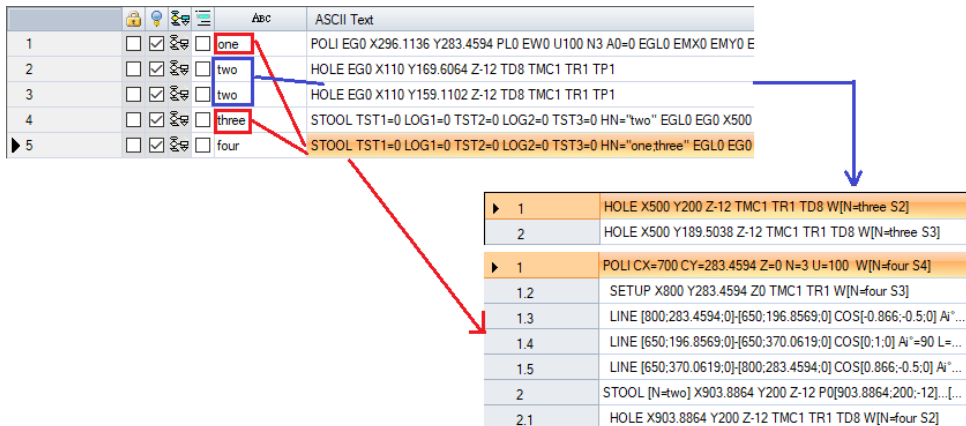

 $\overline{2.2}$ HOLE X903.8864 Y189.5038 Z-12 TMC1 TR1 TD8 W[N=four ...

De leiding 4 is een STOOL code die wordt toegevoerd aan de bewerking genaamd "two" (BORING werkingen van lijn 2 en 3):

- · Hiernaast ziet u het venster dat de lijst van de werkzaamheden die overeenkomen met de STOOL code geeft
- · De leiding 4 wordt "three".

De leiding 5 is een STOOL code die wordt toegevoerd aan de bewerking genaamd "one" (POLI werkingen van 1 regel in het voorbeeld is een macro ontwikkelen van een profiel: SETUP + lineair) en "one:three" (STOOL bewerking van regel 4):

· Het raam naast toont de lijst van de werkzaamheden die overeenkomen met de STOOL code:

· De leiding 5 wordt "four".

We zien nu wat er gebeurt met de uitbreiding van de lijn 5 in het enige eerste toepassingsniveau:

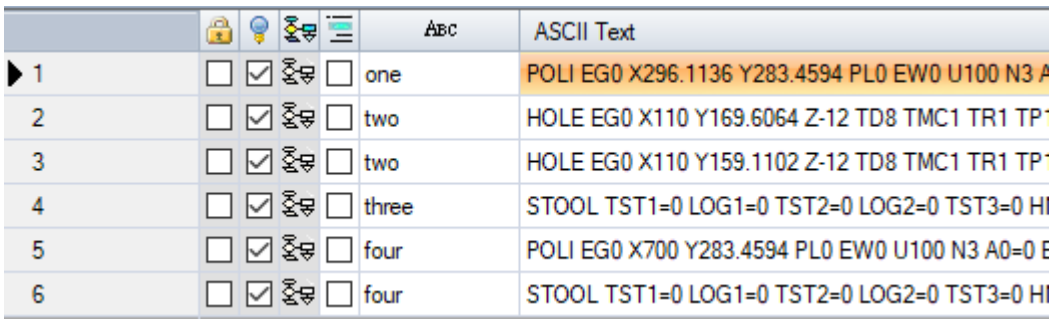

De leiding 5 is opengewerkt in 2 regels:

- · [5] genaamd "four": deze voortvloeit uit de toepassing van de POLI werkende lijn 1
- · [6] genoemd "four": deze voortvloeit uit de toepassing van de STOOL bewerking van lijn 4.

De namen van de twee lijnen komen overeen met de naam van de oorspronkelijke regel.

Laten we proberen te herinneren het programma nu onderzocht net (dat noemen we: PRG1) met SUB-code, laat exploderen de oproep lijn naar het enige eerste toepassingsniveau:

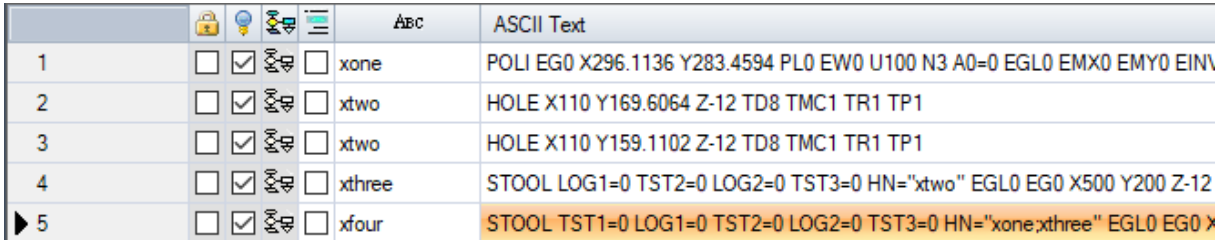

De werkende lijst komt overeen met de oorspronkelijke program test, als de namen slechts een 'x' zijn toegevoegd. Als de SUB code lijn een toegewezen naam (voorbeeld: "yyy") had, zouden de namen toegevoegd worden aan de naam van de SUB (in het voorbeeld: "yyyone" in plaats van "xone", …). De namen zijn veranderd op het gebied toewijzing van de STOOL codes (in de regel 4: HN="xtwo", de lijn 5: HN="xone;xthree").

De nieuwe nomenclatuur gegenereerd voor de aanvullende bewerking heeft de neiging om zo veel als we kunnen de mogelijkheid dat te verminderen:

- · Geklasseerde STOOL code uit een gedeeltelijke explosie kan worden toegepast op reeds bestaande werkzaamheden, overgedragen met dezelfde naam die in de subroutine (bijvoorbeeld: "one")
- · Een vroegere STOOL code naar boven ook toepasbaar op bewerking ingevoegd bij de explosie en toegewezen aan dezelfde gebruikte naam in het programma zelf (bijvoorbeeld "one");
- · In dit voorbeeld zou het verkeerd zijn om de naam van het oorspronkelijke werkende (leeg veld of bijvoorbeeld "yyy") toewijzen aan de ontplofte lijnen, omdat de twee gestoken STOOL codes niet meer de bewerking van de applicatie zouden hebben gevonden, die oorspronkelijk toegewezen aan Applicatieniveau van de SUB code.

Het is heel duidelijk dat er geen absolute zekerheid bestaat dat er geen mogelijkheden worden gecreëerd voor het conflict tussen de gegenereerde door een gedeeltelijke explosie namen en de originele exemplaren van het programmalijst. Het is echter mogelijk om de hier beschreven mechanisme van het veranderen van de namen alleen maar om deze conflicten te voorkomen exploiteren. De mechanisme om de namen te wijzigen moet uiteraard voldoen aan de maximale lengte van een naam (16 tekens: de overschrijdingstekens worden verwijderd). Om deze reden adviseren wij de gebruiker niet te lang namen te gebruiken, zodat er geen automatische inkortingen optreden in de wachtrij staan namen.

#### **Herhalingen**

#### **Vrije herhalingen**

Deze optie voert zoveel exemplaren van de beroepsbevolking (n) zoals aangegeven in de **Herhalingen** optie en plaatst ze in een regeling, waarbij voor elke gecoordineerde as a stage offset in set. Elk veld van het venster kan een numerieke of een parametrische waarde in te stellen.

De herhaling van een werk dat tot een profiel omvat:

- · De herhaling van het gehele profiel indien het gereedschap wordt aangebracht op de bewerking gekopieerd op de lokale klembord of geselecteerde werkingen of indien de **Vanaf huidige positie tot het profieleinde toepassen** optie niet is geselecteerd;
- · Anders: voert de herhaling van het profielgedeelte tussen het huidige werk en het uiteinde van het profiel: het offsets stage worden nu automatisch bepaald op basis van de totale afmetingen van het profielgedeelte het gereedschap betrekking heeft.

#### **Rechthoekige series**

Deze optie voert een kopie van de werkdag (s) van positioneringsmiddelen volgens een matrix systeem. Elk veld van het venster kan stel een numerieke of een parameterwaarde.

- · **Kolommen, regels**: Beide velden kunnen niet waarde 1 hebben en het totale aantal herhalingen niet meer dan 100.000. Ontwikkeling op de rijen steeds gekoppeld aan de Y-as van het vlak en de kolommen met de X-as van het vlak.
- · **Afstand tussen kolommen** en **Afstand tussen regels**: ze zijn significante waarden met teken.
- · **Hoek**: rotatiehoek (ten opzichte van de X-as, positief voor CW rotatievlak).

Voorbeeld:

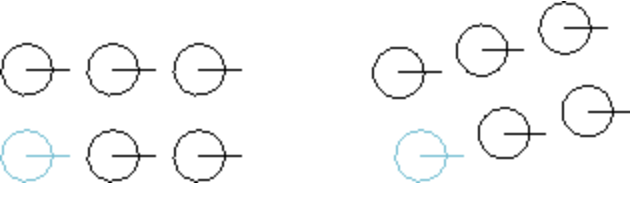

Herhaling van de werkende aangegeven met een vette lijn voor **3** kolommen en **2** rijen. De linker figuur toont een serie met **a**=0. De rechter-serie tonen dezelfde serie met **a**#0.

#### **Cirkelvormige reeksen**

Deze optie voert een kopie van de werkende (s) een cirkelvormige regeling. Elk veld van het venster kan een set numerieke of een parameterwaarde.

- · **Centrum X, Centrum Y**: midden van de boog waarlangs de regeling is ontwikkeld. Selecteer het pictogram om de positie van het centrum te verwerven door de muis in de grafische omgeving.
- · **Herhalingselementen**: aantal elementen van de reeks, origineel opgenomen. De ingestelde waarde, evenals de parametrische men moet groter zijn dan 1.
- · **Invoeghoek, Hoek tussen herhalingen**: De waarden, ook parametrische die moeten voorkomen tussen 0,001° en 360°.
- Van de drie laatste twee parameters worden ingesteld, wordt de derde automatisch berekend.
- · **Herhalingselementen**: aantal elementen van de reeks, origineel opgenomen.
- · **Invoeghoek**: hoek die omhoog worden opgevuld met de herhalingen (oorspronkelijke elementen inbegrepen).
- · **Hoek tussen herhalingen**: hoek tussen opeenvolgende herhalingen.

Laten we nu eens zien wat de prioriteiten zijn om de instellingen te evalueren:

- · **Herhalingselementen** en **Invoeghoek** stel de **Hoek tussen herhalingen** veld wordt genegeerd en de hoek tussen de elementen wordt automatisch berekend.
- · **Herhalingselementen** is niet ingesteld: zowel op het gebied van de hoeken worden ingesteld. Het aantal elementen van de reeks wordt automatisch berekend.
- · **Invoeghoek** is niet ingesteld. Zowel de andere velden moeten worden ingesteld.
- · **Rotatie tegen de klok in**: selecteer een ontwikkeling in linkse draaiing van de herhalingen nodig.
- · **Delen herhaald roteren**: Selecteer de elementen die overeenkomen met elk één herhaling roteren, zodat de ontwikkeling van dezelfde onveranderd blijft ten opzichte van het rotatiemiddelpunt.

De toepassing van het gereedschap veroorzaakt het verlies van elke vorm parametrische programmering eerder beschikbaar voor het positioneren van het voorvlak.

Voorbeeld:

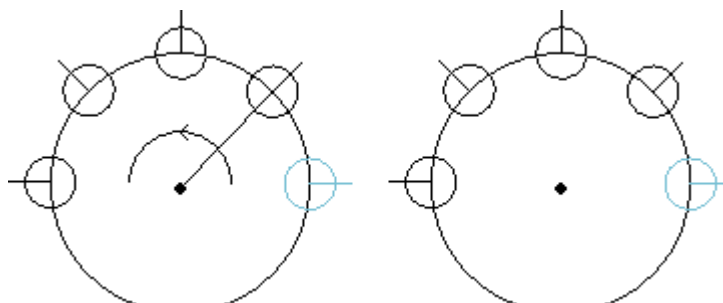

Herhaling van de werkende aangegeven met een vette lijn voor **5** elementen, hoek te vullen: **180°**, tegen de klok in.<br>De linker afbeelding toont de reeks waarvan **Delen herhaald roteren** veld is niet geselecteerd. Rechts figuur toont de reeks waarvan **Delen herhaald roteren** veld selecteert.

#### **Herhalingen op een profiel**

Deze optie maakt een kopie van de bewerking zo vaak als opgegeven door de opdracht **Herhalingen** en verdeelt ze langs een reeds geprogrammeerde profiel.

De herhaling van een werk dat tot een profiel omvat het herhalen van de gehele profiel. De oorspronkelijke bewerking worden niet gewijzigd.

- · **Herhalingen**: aantal elementen van de reeks.
- · **Profielbewerkingen**: volgnummer van een profiel programmeren trekken als zij de verdeling (welk segment) selecteer het **om** het profiel interactief vast te leggen. Het profiel moet eenvoudig met bogen alleen in het xy-vlak en het gereedschap wordt toegepast op selecties, de verdeling profiel niet zelf worden geselecteerd.
- · Als de optie **Het midden van de afmetingen positioneren** is ingeschakeld, wordt het centrum van de totale rechthoek voor de vertaalde bewerking vertaald naar de gewenste positie.

Als alternatief kan een hoek van het totale rechthoek vertaald door één van de vier knoppen als volgt:

- vertaalt de hoek minimumposities X en Y; vertaalt de hoek maximaal in X en laagste stand Y; vertaalt de hoek maximale posities in X en Y;
	- vertaalt de hoek om minimum en maximum stand X in Y.

De figuur toont de herhaling van 4 gaten verticaal verdeeld: het aantal herhalingen 5.

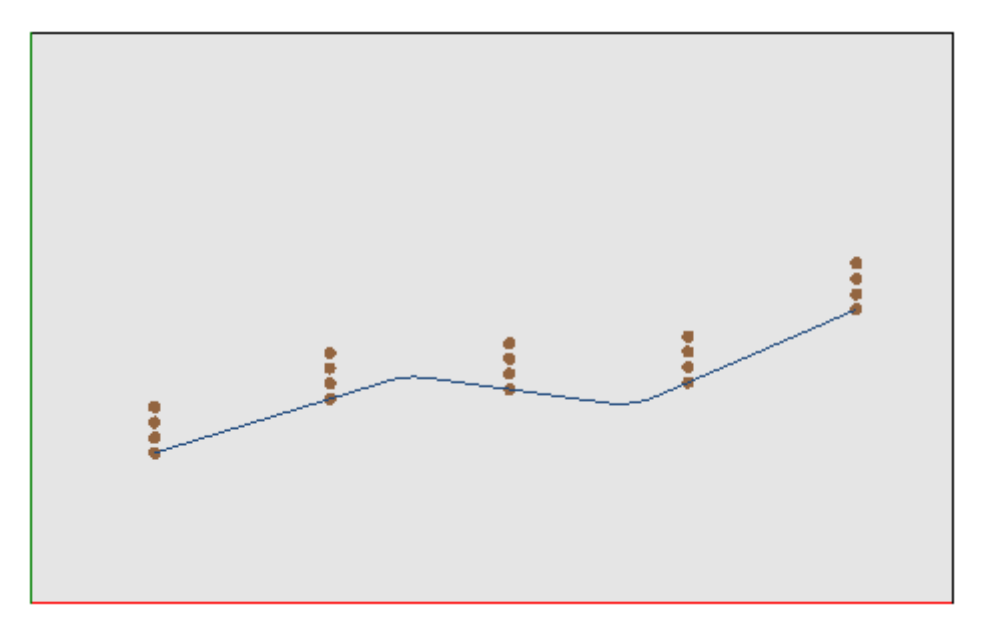

#### **10.3 Profiel Gereedschap**

#### **Een profielsegment wijzigen**

Het **Wijzigen** is beschikbaar in de groep **Profiel wijzigen** van het tabblad **Gereedschappen tab.** Het wijzigt het huidige profiel door de geometrische verlenging of verkorting te wijzigen door het eindpunt te verplaatsen. Het huidige segment moet tot een profiel behoren, eenvoudig zijn en boog- of lijntypologie bezitten. Een lineair deel kan geen nullengte bezitten.

In Stukvlak is het hulpmiddel uitgeschakeld als Doosweergave actief is en de huidige verwerking op een onecht vlak plaatsvindt.

Als het segment **lineair** is, kunt u instellen:

- · **Eindpunt**: het beweegt het laatste punt van het segment naar de geprogrammeerde coordinaten in de velden de X-coordinaten, Y-coordinaten (klik op het pictogram **om** de coordinaten op interactieve wijze te krijgen). De verplaatsing van het eindpunt wijzigt de richting van het segment. U kunt ook de coordinaten wissen van de uiteindelijke diepte van het segment (Z-coordinaat).
- · **Regellengte**: definieert de lineaire lengte van de uitrekking in het vlak van het oppervlak.

· **Tangentiaal segment**: De sectie wordt gewijzigd door raken met de voorgaande sectie af te dwingen of door de waarde van de helling toe te wijzen.

Als het segment een padsegment is (L24), kunt u instellen:

- · **Eindpunt**: het beweegt het laatste punt van het segment naar de geprogrammeerde coordinaten in de velden de X-coordinaten, Y-coordinaten (klik op het pictogram at om de coordinaten op interactieve wijze te krijgen). De verplaatsing van het eindpunt laat de richtingen van vertrek en aankomst van de boog ongewijzigd.
- · **Regellengte**: Het definieert de afstand tussen de uiteinden van de boog in het vlak van het oppervlak.
- · **Tangentiale ingangslijn**: De curve wordt gewijzigd door instelling van de tangency de vorige paragraaf, of de waarde direct toewijzen.
- · **Tangentiale uitgangslijn**: De curve wordt gewijzigd door de waarde van de tangent toekennen aan het eindpunt.

Als het geselecteerde segment een **boog** is die is toegewezen aan het vlak van het oppervlak, kunt u instellen:

- · **Eindpunt**: het beweegt het laatste punt van het segment naar de geprogrammeerde coordinaten in de velden de X-coordinaten, Y-coordinaten (klik op het pictogram 7 om de coordinaten op interactieve wijze te krijgen). De verplaatsing van het eindpunt laat de *Tangentiale ingangslijn* van de boog en het punt kan niet samenvalt met het beginpunt van de boog. U kunt ook de coordinaten wissen van de uiteindelijke diepte van het segment (Z-coordinaat).
- · **Regellengte**: bepaalt de lengte van de boog in het toewijzingsplan van de boog (De ingestelde waarde wordt beperkt tot een maximumlengte van de cirkel) of de grootte van de hoek in graden (de waarde wordt verminderd tot waarden tussen 0 en 360 °). De grootte van de hoek kan ook worden bepaald in een interactieve modus.
- · **Tangentiale ingangslijn**: De sectie wordt gewijzigd door raken met de voorgaande sectie af te dwingen of door de waarde van de ingangshoek toe te wijzen.
- · **Tangentiale uitgangslijn**: de sectie wordt gewijzigd door de waarde van de raaklijn op het eindpunt van de boog toe te wijzen
- · **Centrum verschuiven**: beweegt het midden van de boog naar de geprogrammeerde coordinaten in de X coordinaten en Y-coordinaten velden (ook in de interactieve modus).
- · **Middelpunt verschuiven**: het verplaatst het middelpunt van de boog naar de geprogrammeerde coordinaten in de velden de X-coordinaten, Y-coordinaten (ook in interactieve modus).

Als het geselecteerde segment een **cirkel** is die is toegewezen aan het vlak van het oppervlak, kunt u instellen:

· **Regellengte**: bepaalt de lengte van de boog in het toewijzingsplan van de boog (De ingestelde waarde wordt beperkt tot een maximumlengte van de cirkel) of de grootte van de hoek in graden (de ingestelde waarde wordt verminderd tot waarden tussen 0 en 360°). De grootte van de hoek kan ook worden bepaald in de interactieve modus.

Door de muis in het grafische gedeelte te bewegen, kunt u zien hoe het de boog wijzigt. Hieronder drie situaties aan het segment van de boog typologie wijzigen:

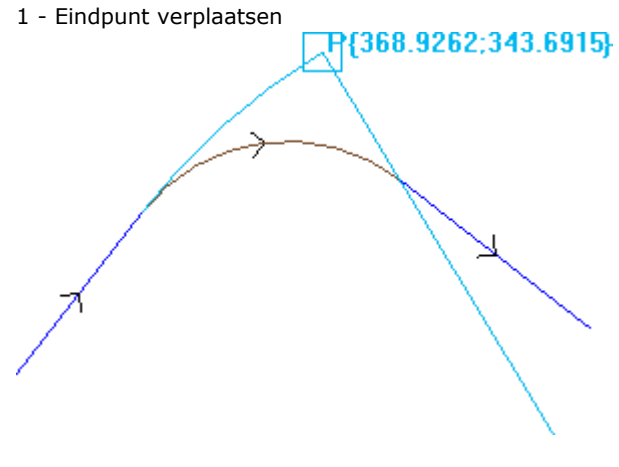

2 - Verplaats het centrum

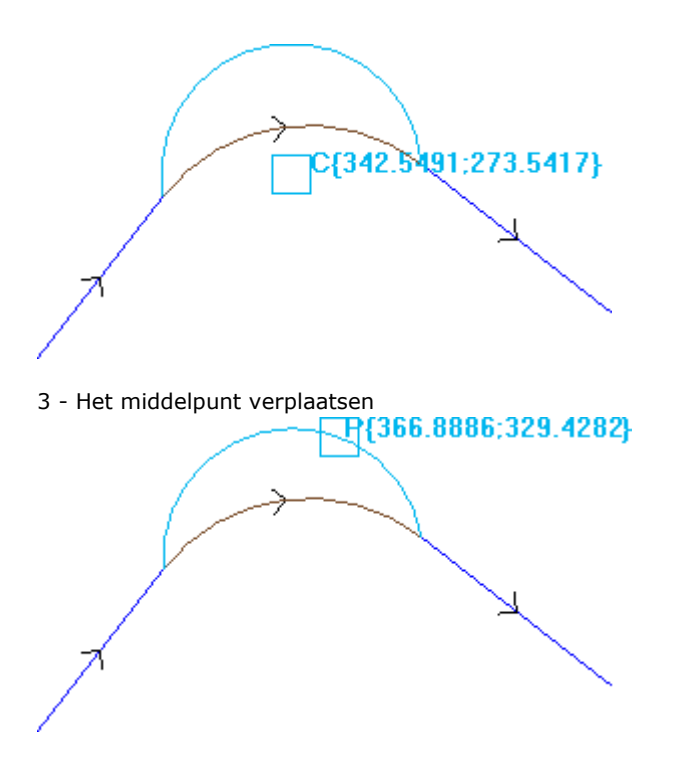

Als het segment **conische boog (ellips)** is, is het mogelijk de lengte van het segment te wijzigen, uitgedrukt als lineaire of hoeklengte:

- · **Regellengte**: definieert de lineaire lengte van de boog in het vlak van het oppervlak. De ingestelde waarde is beperkt tot de maximale lengte van de complete kegelsnede;
- · **A weg**: in graden (ook op interactieve manier). De ingestelde waarde wordt verminderd tot waarden tussen 0 en 360°.

Als het geselecteerde segment een **boog** of een **cirkel** in een ander vlak dan het vlak van het oppervlak kunt u instellen:

- · **Regellengte**: definieert de lineaire lengte van de boog in het toewijzingsvlak van het oppervlak. De ingestelde waarde is beperkt tot de maximale lengte van de cirkel;
- · **A weg**: in graden, kan direct worden ingesteld. De ingestelde waarde wordt verminderd totwaarden tussen 0 en 360°.

De wijziging van het gebied kan wijzigingen in de bedieningscode van de huidige bewerking veroorzaken. Het instrument werkt niet als de huidige bewerking niet de actieve weergavefilters (selecties, niveaus, logische voorwaarden, speciale filters) of als het profiel vergrendeld is (het is een gevormde aanroep of het niveau, construct of O-veld zijn vergrendeld).

Het hulpmiddel wordt uitgeschakeld als:

- · er geen geprogrammeerde bewerkingen zijn;
- · de huidige bewerking geen geldige typologie bevat.

## **Verander hoek in boog**

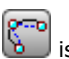

Het **Verander hoek in boog** is beschikbaar in de groep **Profiel wijzigen** van het tabblad **Gereedschappen** tab. Verandert een hoek in een boog.

In Stukvlak is het hulpmiddel uitgeschakeld als Doosweergave actief is en de huidige verwerking op een onecht vlak plaatsvindt.

Het hulpmiddel werkt op uitgebreide profielen maar de toepassing ervan is alleen mogelijk op een hoek die wordt geïdentificeerd door twee eenvoudige rechte lijnen. Het hulpmiddel werkt rechtstreeks op het huidige profiel. In het venster wordt het vlak weergegeven waarop de drie punten liggen die de randen beperken, als een vlak waarop de boog wordt berekend. Als op het geselecteerde vlak de geometrische voorwaarden die een boog definieren niet aanwezig zijn wordt de transformatie niet uitgevoerd. Het instrument wordt uitgeschakeld als:

- · er geen geprogrammeerde bewerkingen zijn;
- · de huidige bewerking of de volgende geen rechte lijnen zijn;
- · de drie hoekpunten van de hoek niet zijn gemarkeerd of uitgelijnd zijn;
- · In Stukvlak is het hulpmiddel uitgeschakeld als Doosweergave actief is en de huidige bewerking op een onecht vlak plaatsvindt.

#### **Wijzig de lijn in het pad**

# **PROFESSIONAL**

Het **Wijzig de lijn in het pad** is beschikbaar in de groep **Profielen wijzigen** van het tabblad **Gereedschap**. Deze optie wijzigt het huidige profiel van de beroepsbevolking L24, Die overeenkomen met een element genaamd **Pad**. Het segment van het huidige profiel moet lineair zijn.

Dit werk wordt beschreven in de paragraaf **Bewerkingen -> Profiel -> [Pad](#page-136-0)**.

## **Ingang bij profiel inzetten**

Het **Ingang bij profiel inzetten** is beschikbaar in de groep **Profiel wijzigen** van het tabblad **Gereedschappen** tab**.** In Stukvlak is het hulpmiddel uitgeschakeld als Doosweergave actief is en de huidige verwerking op een onecht vlak plaatsvindt. Deze tool voegt een lineair of circulair ingangssegment het huidige profiel. Indien het huidige profiel een open profiel een werkende configuratie wordt toegevoegd als startpunt van de toegevoegde segment, anders wordt de installatie wordt verplaatst naar het nieuwe profiel startpunt. In Stukvlak is het hulpmiddel uitgeschakeld als Doosweergave actief is en de huidige verwerking op een onecht vlak plaatsvindt.

Verschillende invoermogelijkheden kunnen worden gekozen:

- · **Opgegeven quota van een lineaire weg beginnen**: Het voegt een lineair segment vanaf het punt gedefinieerd door de x- en y-coordinaten (ook in de interactieve modus) en eindigt op het beginpunt van het oorspronkelijke profiel. Als de relatieve modus wordt geselecteerd, worden de waarden opgeteld om de startpositie van het oorspronkelijke profiel. Als het item **Voeg twee lineaire segmenten in (Z + XY)**is geselecteerd, wordt de geprogrammeerde beweging verdeeld in twee lineaire segmenten:
	- · de opzet van het profiel plaats naar de geprogrammeerde positie
	- · de eerste lineaire segment voert een beweging in Z naar de uitgangspositie Z-positie van het oorspronkelijke profiel
	- · de tweede lineaire segment voert een XY beweging totdat deze de positie van de oorspronkelijke installatie bereikt.

De initiele diepte van het aanvullende segment kan worden in de **Z-afmeting** gebied: Als de relatieve modus wordt geselecteerd, de waarde en toegepast in overeenstemming met de aanvankelijke diepte van het oorspronkelijke profiel.

- · **Een lineaire weg in het raakpunt beginnen**: Het voegt een lineair segment waarvan de lengte wordt bepaald door **Module**, terwijl de lineaire segmentrichting toegewezen, zodat het opstarten richting van het oorspronkelijke profiel behouden blijft. Wanneer de **Toepassen in 3D** optie is geselecteerd, deze optie de tangency continuïteit in de ruimte, wanneer het profiel wordt opgestart: de profielrichting en startdiepte van de additionele segment automatisch bepaald uit het eerste segment van het oorspronkelijke profiel. Als de optie **Toepassen in 3D** niet is geselecteerd, kan de aanvankelijke diepte van het aanvullende segment worden in de **Z-afmeting** veld (indien ingeschakeld in relatieve modus, wordt de waarde aangebracht ten opzichte van de aanvankelijke diepte van het oorspronkelijke profiel). Als het item **Voeg twee lineaire segmenten in (Z + XY)**wordt geselecteerd, wordt de geprogrammeerde beweging verdeeld in twee lineaire segmenten, zoals in het voorgaande geval.
- · **Een lineaire weg in het raakpunt beginnen**: Het voegt een boog in het xy-vlak van het vlak, met de richting van de toegewezen segment toegewezen voor de aanvankelijke van het oorspronkelijke profiel behouden. De X coordinaat en Y-coordinaat parameters vertegenwoordigt de absolute of relatieve coordinaten van het beginpunt van de boog (ook in de interactieve modus). De initiele diepte van het segment wordt uitgedrukt door de parameter Z-coordinaat (als in relatieve modus het wordt toegepast ten opzichte van de aanvankelijke diepte van het oorspronkelijke profiel).
- · **Raaklijnen 3D-bogen invoegen**: Het voegt een cirkelsegment, dat wordt bepaald door de **Radius** en door de breedte van de hoek (in graden), terwijl de richting zo wordt toegekend in de ruimte, dat de start richting van het oorspronkelijke profiel behouden blijft. Deze waarde van de hoekbreedte moet tussen 1,0° en 90°. Als een boog niet kan worden bepaald, een lineair segment waarvan de lengte gelijk is aan de **Radius** wordt bepaald onder voortdurend raaklijn aan het profiel ingang. Het segment oplossing is analoog aan wat toegepast in setup bewerking voor zover het segment van het profiel invoer betreft.
- · **Een overlappend segment invoegen**: Het voegt een gedeelte van een ingestelde lengte dat de geometrie van de laatste en / of van het eerste segment van het oorspronkelijke profiel dupliceert. Het is mogelijk om een dekking lijn alleen als het oorspronkelijke profiel is een gesloten profiel selecteren en als het sluit met een profiel lijn. Vast te stellen parameters zijn:
	- · **Dekking bij het begin gebruiken**: indien ingeschakeld, vereist de insertie aan het begin van het profiel een (geheel of gedeeltelijk) segment, die de laatste profielsegment. Stel de velden:
		- · **Module**: lengte van het aanvullende segment. Het veld wordt geïnitialiseerd volgens de lengte van de laatst profielsegment. Als een waarde nul of hoger dan de geïnitialiseerde waarde is ingesteld, wordt een totale dekking wordt verkregen.
		- · **Z-afmeting**: Het zet de aanvankelijke diepte van het segment. Indien de coordinaat in relatieve modus, wordt het toegepast ten opzichte van de aanvankelijke diepte van het oorspronkelijke profiel. De diepte coordinaat genegeerd, wanneer het bedekkende segment een boog, ontwikkelden op een ander vlak van xy.
	- · **Dekking bij het einde gebruiken**: indien geactiveerd, vereist het inbrengen aan het einde van een profiel van een afdekprofiel (geheel of gedeeltelijk) segment van het eerste segment van het oorspronkelijke profiel. Of deze optie worden geselecteerd, wanneer de geometrie van het profiel de insertie aan het einde van de bedekking segment niet toelaat. Stel de velden:
		- · **Module**: lengte van het aanvullende segment. Het veld wordt geïnitialiseerd in overeenstemming met de waarde van de vuist profielsegment. Als een waarde nul of hoger dan de geïnitialiseerde waarde is ingesteld, wordt een totale dekking wordt verkregen.
		- · **Z-afmeting**: Einddiepte van het segment. Indien de coordinaat in relatieve modus wordt gehanteerd voor de uiteindelijke diepte van het oorspronkelijke profiel. De diepte coordinaat genegeerd, wanneer het bedekkende segment een boog, ontwikkelden op een ander vlak van xy.

## **Uitgang bij profiel inzetten**

Het **Uitgang bij profiel inzetten** is beschikbaar in de groep **Profiel wijzigen** van het tabblad **Gereedschappen** tab. Dit instrument past een lineaire of cirkelvormige uitgangssegment het huidige profiel. In Stukvlak is het hulpmiddel uitgeschakeld als Doosweergave actief is en de huidige verwerking op een onecht vlak plaatsvindt.

Verschillende invoermogelijkheden kunnen worden gekozen:

- · **Opgegeven quota van een lineaire weg beginnen**: Het voegt een lineair segment van het profiel eindpunt naar het punt gedefinieerd door de x- en y-coordinaten geprogrammeerd (ook in de interactieve modus). Als de relatieve modus wordt geselecteerd, worden de waarden opgeteld om de uiteindelijke positie van het oorspronkelijke profiel. Als het item **Voeg twee lineaire segmenten in (XY + Z)** is geselecteerd, wordt de geprogrammeerde beweging verdeeld in twee lineaire segmenten:
	- · het eindpunt van het profiel wordt geplaatst om de geprogrammeerde positie
	- · de eerste lineaire segment voert een beweging XY uitgaande van de eindpositie van het oorspronkelijke profiel totdat de geprogrammeerde positie bereikt

· de tweede lineaire segment voert een beweging om de Z geprogrammeerde uiteindelijke Z-positie. De uiteindelijke diepte van de additionele segmenten kunnen worden in de **Z-afmeting** field: als de relatieve modus wordt geselecteerd, wordt de waarde aangebracht ten opzichte van de aanvankelijke diepte van het oorspronkelijke profiel.

· **Een lineaire weg in het raakpunt beginnen**: Het voegt een lineair segment waarvan de lengte wordt bepaald door **Module**, terwijl de lineaire segmentrichting toegewezen, zodat de sluitrichting van het oorspronkelijke profiel behouden blijft. Wanneer de **Toepassen in 3D** optie is geselecteerd, deze optie wordt de tangency continuïteit in de ruimte, wanneer het profiel wordt gesloten: de profielrichting en startdiepte van de additionele segment automatisch bepaald uit het laatste segment van het oorspronkelijke profiel. Als de optie **Toepassen in 3D** niet is geselecteerd, kan de uiteindelijke diepte van de additionele segment worden in de **Z-afmeting** veld (indien ingeschakeld in relatieve modus, wordt de waarde gehanteerd voor de uiteindelijke diepte van het oorspronkelijke profiel). Als het item **Voeg twee lineaire**

**segmenten in (XY + Z)** wordt geselecteerd, wordt de geprogrammeerde beweging verdeeld in twee lineaire segmenten, zoals in het voorgaande geval.

- · **Een lineaire weg in het raakpunt beginnen**: Het voegt een cirkelsegment in het xy-vlak van het vlak, met de richting van de toegewezen segment toegewezen voor de sluitrichting van het oorspronkelijke profiel behouden. De X coordinaat en Y-coordinaat parameters vertegenwoordigt de absolute of relatieve coordinaat van het eindpunt van de boog (ook in de interactieve modus). De uiteindelijke diepte van het segment wordt gegeven door de parameter Z-coordinaat (als in relatieve modus het wordt toegepast met betrekking totde uiteindelijke diepte van het oorspronkelijke profiel).
- · **Raaklijnen 3D-bogen invoegen**: Het voegt een cirkelsegment, dat wordt bepaald door de **Radius** en de breedte van de grootte van de hoek (in graden) terwijl de richting zo wordt toegekend in de ruimte, dat de sluitrichting van het oorspronkelijke profiel behouden blijft. Deze waarde van de hoekbreedte moet tussen 1,0° en 90°. Als een boog niet kan worden bepaald, een lineair segment waarvan de lengte gelijk is aan de **Radius** wordt bepaald onder voortdurend raaklijn onder afsluiting van de oorspronkelijke profiel. Het segment oplossing is analoog aan wat toegepast in setup bewerking voor zover het segment van het profiel uitgang betreft.
- · **Een overlappend segment invoegen**: Het voegt een gedeelte van een ingestelde lengte dat de geometrie van het eerste segment van het oorspronkelijke profiel dupliceert. Het is mogelijk om een dekking lijn alleen als het oorspronkelijke profiel is een gesloten profiel selecteren en als het sluit met een profiel lijn. Vast te stellen parameters zijn:
	- · **Module**: lengte van het aanvullende segment. Het veld wordt geïnitialiseerd in overeenstemming met de waarde van de vuist profielsegment. Als een waarde nul of hoger dan de geïnitialiseerde waarde is ingesteld, wordt een totale dekking wordt verkregen.
	- · **Z-afmeting**: Einddiepte van het segment. Als in relatieve modus, wordt de waarde toegepast op het startdiepte van het profiel. De diepte coordinaat wordt niet beschouwd, wanneer het bedekkende segment een boog, ontwikkelden op een ander vlak van xy.

## **Profiel afsluiten**

Dit instrument past een lineaire of cirkelvormige afsluiting segment het huidige profiel. De oorspronkelijke

profiel kan niet worden gesloten. Het **Profiel afsluiten** opdracht is beschikbaar in de groep **Profiel wijzigen** van het tabblad **Gereedschappen** tab.

Het soort segment dat ingevoegd kan worden gekozen uit drie mogelijkheden:

- · **Het profiel met een lijn afsluiten**: sluit het profiel door het inbrengen van een lineair segment dat het laatste profiel punt verbindt met de installatie punt.
- · **Profiel met raaklijnbogen beginnend bij laatste segment afsluiten**: sluit het profiel door insertie van een boog rakend continuïteit met het laatste origineel segment profiel
- · **Profiel met raaklijnbogen beginnend bij eerste segment afsluiten**: sluit het profiel door insertie van een boog rakend verlengde van het eerste segment van het oorspronkelijke profiel.

We bekijken nu een voorbeeld van afsluiten van een eenvoudig profiel, met drie mogelijke opties:

- · Links zien we het oorspronkelijke profiel, niet gesloten: 'S' is het beginpunt (opbouwpunt) met richting tegen de klok in;
- · afbeelding A: het profiel is afgesloten met een lineair segment
- · afbeelding B: het profiel is afgesloten met een boogtangentiaal op het laatste segment van het oorspronkelijke profiel
- · afbeelding C: het profiel is afgesloten met een boogtangentiaal op het eerste segment van het oorspronkelijke profiel

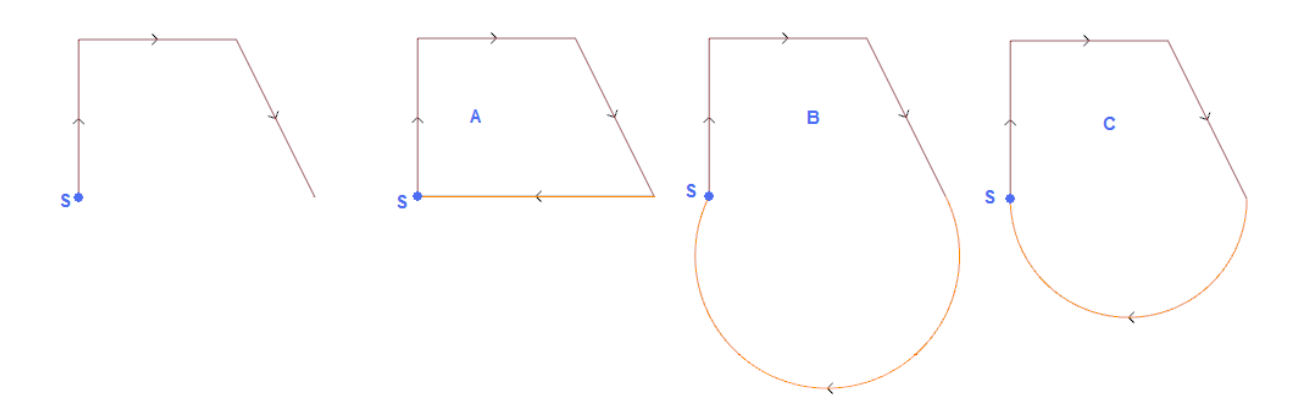

#### **Profiel omkeren**

Dit gereedschap keert de richting van geselecteerd of stroomprofielen. Het **Profiel omkeren** commando's die beschikbaar in de groep **Profiel wijzigen** van het tabblad **Gereedschappen** tab. De tool wordt toegepast op:

- · alle profielen die ten minste een element geselecteerd hebben
- · het huidige profiel.

Bij de uitvoering van de opdracht worden wijzigingen direct worden toegepast op een kopie of aan de oorspronkelijke profielen.

De tool keert ook de instellingen van

- · gereedschapscorrectie (rechts of links);
- selectie van entry / exit segmenten, in het geval van rechts of links arc-instellingen.

Als het is geactiveerd vanuit TpaCAD-configuratie, dan kan het werktuig in spiegeltechnologie op een profiel worden toegepast.

Als geactiveerd vanuit TpaCAD configuratie, kan de toepassing van het instrument om een georienteerde setup gelden de transformatie om de orientatie assen (alleen als het huidige vlak vlak is, dat wil zeggen niet gebogen of wordt toegewezen als oppervlak).

Het werktuig herstelt wijzigingen in de werktuigafstand in het pad (onderbrekingen, opschortingen en doorschieten en/of kanten wisselen).

## **Profiel schalen**

Dit instrument past een schaalfactor één of meer profielen. Het **Profiel schalen** opdracht is beschikbaar in de groep **Profiel wijzigen** van het tabblad **Gereedschappen** tab. Het wordt toegepast op:

- · alle profielen die ten minste een element geselecteerd hebben
- · het stroomprofiel

Selecteer de schaal opdracht mode:

- · **Absolute schaal**: kent direct de **schaalfactor**. Een waarde groter dan 1.0 verhoogt het profiel, een waarde tussen 0,01 en 1,0 (strikt minder) verlaagt het profiel.
- · **Relatieve schaal**: de factor schaal wordt bepaald door het instellen van twee waarden:
	- · **Referentielengte**: Actuele referentiewaarde
	- · **Nieuwe lengte**: Waarde gewijzigd na de schaal.

Bijvoorbeeld: het instellen van de twee waarden respectievelijk 5,0 en 10,0, een segment 5,0 lang is verhoogd door toepassing van een schaalfactor die gelijk is aan 2,0, verkregen als de verhouding van 10,0 tot 5,0.

- · **Schalen op rechthoek**: Hier kunt u het basispunt toe te wijzen aan het centrum van de totale rechthoek van de bij het profiel van de transformatie. Als de optie niet is geselecteerd, kunnen we het basispunt in te stellen:
- · **X-afmeting**, **Y-afmeting**: De coordinaten worden geprogrammeerd in de X- coordinaat, Y-coordinaat velden (ook in de interactieve modus, door op het icoon  $\mathbb{Z}$ ).

· **Toepassen in 3D**: Staat de omvang ook van toepassing op het vlak diepte (anders alleen het xy vlak). De selectie is verplicht wanneer de betrokken profielen voeren bogen in #xy vlakken.

Voor het veld **Schaalfactor** is het mogelijk om de interactieve modus te activeren (door te klikken op het pictogram) |  $\langle \cdot \rangle$ : De grafische representatie toont de totale rechthoek van de profielen met betrekking tot de geometrische transformatie, geschaald ten opzichte van het basispunt. De schaalfactor verandert door middel van de muis wiel of door de additie (+) of aftrekken (-) toetsen. In de interactieve modus is het mogelijk om de schaalfactor in de hoogste en de laagste waarden (0,2; 2,0) te wijzigen;

Het verzoek tot profielen vereist:

- · De verandering van het hele profiel, als het gereedschap wordt toegepast op de geselecteerde bewerking, of als de optie **Vanaf huidige positie tot het profieleinde toepassen** optie niet is geselecteerd;
- · anders: de wijziging van het profieldeel tussen het huidige werk en het uiteinde van het profiel: het basispunt samenvalt nu het beginpunt van de huidige werk. Als de selectie van de optie **Voor een bewerkingskopie gebruiken** actief is, wordt een kopie van het gehele profiel toch ingevoegd.

De selectie van *Voor een bewerkingskopie gebruiken* past de tool om een kopie van de bewerking en niet de oorspronkelijke regels te veranderen.

Laten we eens kijken naar een voorbeeld:

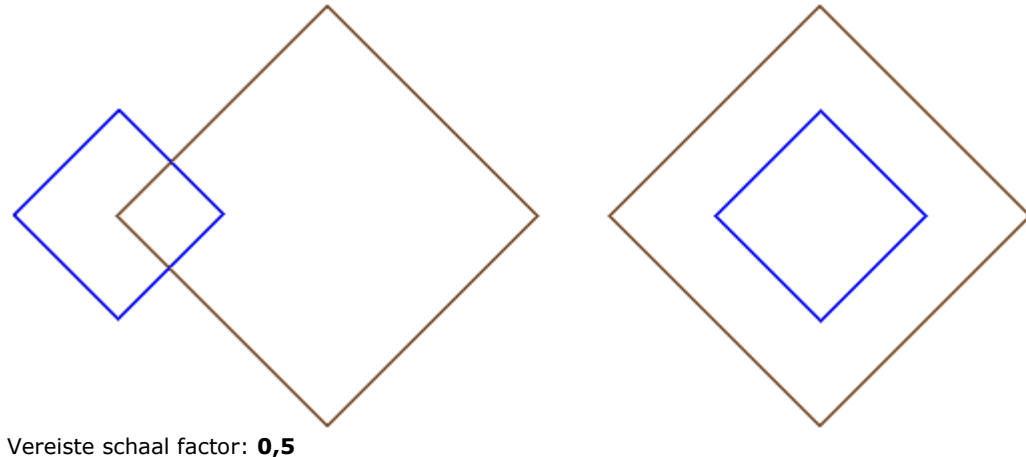

Wijzig de toewijzing van de **Basispunt**:

- · Linkerfiguur: (X, Y...) punt aangegeven aan de linkerkant van de profielen;
- · Rechter figuur: gericht op de totale rechthoek.

De uitvoering werktuighelften de afmeting van elk segment van het profiel en elk profiel halveert haar afstand tot de gespecificeerde basispunt. Als ook een ingang en / of uitgang eigenschap is toegewezen aan de profielen, is de schaal factor gold ook voor zichzelf.

## **Profiel trekken**

Deze optie is een factor schaal een of meer profielen, waarbij de schaal toegepaste in x en y kunnen

verschillen. Het **Profiel trekken** opdracht is beschikbaar in de groep **Profiel wijzigen** van het tabblad **Gereedschappen** tab.

- · **Schaalfactor X**, **Schaalfactor Y**: De schaalfactor wordt ingesteld met absolute waarden van X en Yrichting.
- · **Schalen op rechthoek**: Hier kunt u het basispunt automatisch toe te wijzen naar het midden van de totale rechthoek van de bij de transformatie profiel. Als de optie niet is geselecteerd, kunnen we het basispunt in te stellen:
- · **X-afmeting**, **Y-afmeting**: De coordinaten worden geprogrammeerd in de X-coordinaat, Y-coordinaat velden (ook in de interactieve modus, door op het icoon  $\mathbb{Z}$ ).

Voor de velden **Schaalfactor X**/**Y** is het mogelijk om de interactieve modus te activeren (door te klikken op het pictogram ( $\mathcal{A}$ ): De grafische voorstelling toont de totale rechthoek van de profielen met betrekking tot de transformatie, geschaald ten opzichte van het basispunt en omvang set. De afzonderlijke schaalfactor veranderingen door middel van de muis wiel of door de additie (+) of aftrekken (-) toetsen. In de interactieve modus is het mogelijk om de schaalfactor in de hoogste en de laagste waarden (0,2; 2,0) te wijzigen;

Het verzoek tot profielen vereist:

- · De verandering van het hele profiel, als het gereedschap wordt toegepast op de geselecteerde bewerking, of als de optie **Vanaf huidige positie tot het profieleinde toepassen** optie niet is geselecteerd;
- · anders: de wijziging van het profieldeel tussen het huidige werk en het uiteinde van het profiel: het basispunt samenvalt nu het beginpunt van de huidige werk. Zelfs als de selectie van de optie **Voor een bewerkingskopie gebruiken** actief is, wordt een kopie van het gehele profiel toch ingevoegd.

De selectie van *Voor een bewerkingskopie gebruiken* past de tool om een kopie van de bewerking en niet de oorspronkelijke regels te veranderen.

De bogen strekken genereert automatisch een boog of ellips. Bij profielen met toegewezen ingang en / of uitgang eigenschappen, wordt de omvang ook voor de geometrie van de eigenschappen ook als de schaalfactoren zijn gelijk.

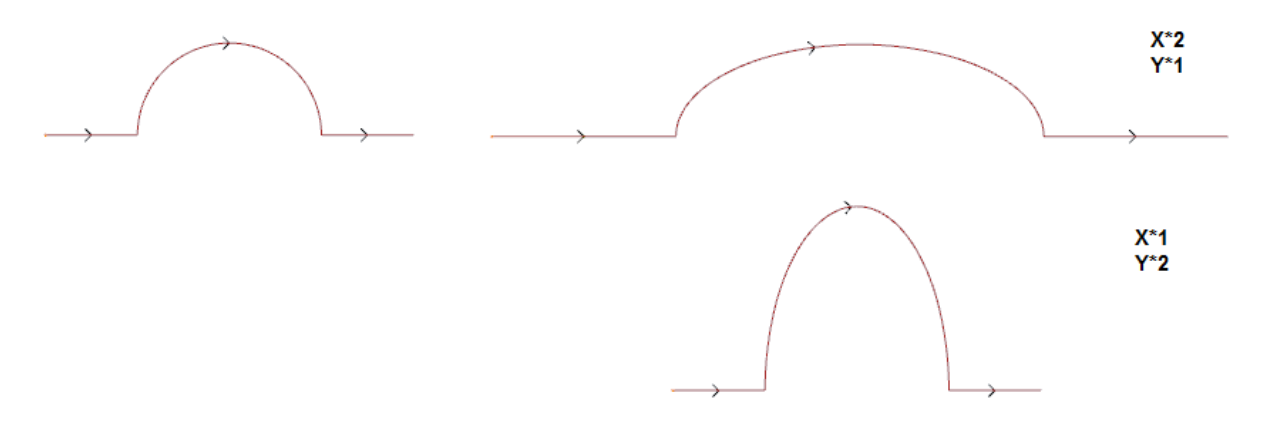

- · links het oorspronkelijke profiel
- · rechts het resulterende profiel, waar de schaalfactoren zijn toegepast zoals aangegeven: in beide gevallen is de oorspronkelijke halve cirkel gewijzigd tot een halve ellips.

#### **Profiel opdelen**

Het **Profiel opdelen** commando beschikbaar in de groep **Profiel wijzigen** van het tabblad **Gereedschappen** tab. De tool maakt deletie van een gedeelte van het huidige profiel of fragmentatie van een profiel in twee afzonderlijke segmenten.

- · **Snijpunt**: Wijst de (X, Y) positie van het snijpunt van het huidige profiel (deze om te positioneren met de muis op het grafische gebied);
- · **Tweede snijpunt vastleggen**: Selecteer een tweede punt van het profiel toe en het gedeelte van het profiel te verwijderen tussen de twee punten.

Als de optie niet is geselecteerd, de functie gesplitst het profiel in de eerste toegewezen snijpunt. In dit geval zijn er twee verschillende gedragingen afhankelijk van de status van de optie **Profiel snijden**:

- · indien geselecteerd, wordt de profieldoorsnede op dit gebied en twee profielen weergegeven: de eerste uiteinden van de snijpunt, terwijl de tweede uitgaat van de snijpunt en omvat het laatste deel van het oorspronkelijke profiel.
- · indien niet geselecteerd: het profielsegment waarop het snijpunt ligt, bestaat uit twee delen, maar het profiel blijft single.

Als de optie **Tweede snijpunt vastleggen** is geselecteerd, wijzen de tweede snede op de directe of interactieve manier.

Verwerven met de muis de positie van het snijpunt, worden de coordinaten toegewezen, zodat deze overeenkomen met een profiel van het profiel. Als dezelfde coordinaten rechtstreeks worden toegewezen of gewijzigd, wordt het dichtstbijzijnde punt op het stellen van het profiel gezochte punt.

- In de figuur een voorbeeld profiel: · (S) geeft het profiel startpunt
- · de pijlen geeft linksom
- het voorbeeldprofiel gesloten

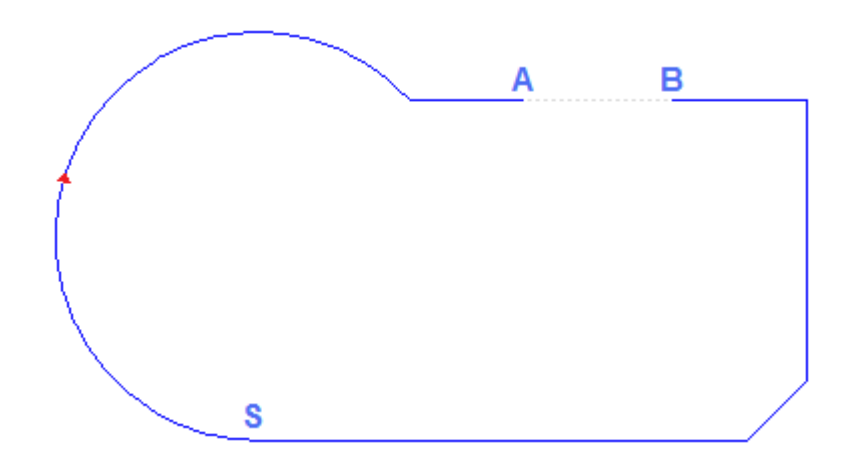

Van het profiel 2 snijpunten zijn aangegeven en wel: (A) en (B) (beide punten kan op hetzelfde segment of verschillende segmenten liggen). Het gedeelte van het profiel tussen de twee punten wordt verwijderd (**WAARSCHUWING**: in de richting van de oorspronkelijke richting).

Het oorspronkelijke profiel wordt vervolgens gebroken door het gereedschap in 2 profielen:

- $\bullet$  het profiel 1 gaat uit (S) aan (A);
- · het profiel 2 begint bij (B) om (S).

De betrokken lineair segment breken één punt (bijvoorbeeld: (A), is het voldoende de tweede afsnijpunt niet markeren.

In dit geval hebben we een profiel met één segment.

Te breken in twee afgebakende profielen op (A) punt volstaat het tweede afsnijpunt niet markeren en de optie *Profiel snijden*.

#### **Elk profielsegment verwijderen**

**Elk profielsegment verwijderen** is beschikbaar in de groep **Profielen wijzigen** van het tabblad **Geredschappen**. Deze tool wijzigt het huidige profiel of een van de exemplaren opstijgen elk afzonderlijk segment en definieert vele onderscheiden profielen.

Wanneer het nieuwe profiel begint met een opstelling, kan de gebruiker elke nieuwe profiel verwijderd beginnen met een kopie van deze één of, indien mogelijk, kan hij de coordinaten van het beginpunt toepassing direct aan elk gescheiden segment.

#### **Verlengen**

Het **Verlengen** opdracht is beschikbaar in de groep **Profiel wijzigen** van het tabblad **Gereedschappen** tab. Het gereedschap extents een segment van het huidige profiel (huidige of laatste segment profielsegment) tot de kruising met een gekozen begrenzingselement.

Het huidige segment moet bij een profiel en hebben één van de volgende typen:

- · boog, maar het kan niet een cirkel
- · een lijn met niet-null length
- · als onderdeel van een baan (L24); Dit wordt beschouwd als een lineair segment

De keuzemogelijkheden van het begrenzingselement zijn:

· **Verlengen totaan programmaelement**: de afbakening element is opgezet door een profiel geprogrammeerde bewerken, met uitzondering van het punt en setup bewerking. Het element wordt gevonden door het toewijzen van een punt nabij het segment: de X- en Y-coordinaten worden

geprogrammeerd in de bewerkingsvelden (ook in de interactieve modus, op het pictogram (7). Sectie wordt uitgebreid tot het profiel snijden dichtst bij selectie punt. Indien meer snijpunt oplossingen bestaan, het dichtst bij het beginpunt is de geldige.

- · **Verlengt tot de verticale lijn**: afbakening element wordt ingesteld door een verticale lijn. De coordinaten van de verticale as wordt geprogrammeerd in het invoerveld (ook in de interactieve modus, op het pictogram (A).
- · **Verlenging tot de horizontale lijn**: afbakening element wordt ingesteld door een horizontale lijn. De coordinaten van de horizontale as wordt geprogrammeerd in het invoerveld (ook in de interactieve modus, op het pictogram  $\mathbb{Z}$ .
- · **Tot de doorsnee van het oppervlak verlengen**: afbakening element wordt ingesteld door gelijkmatige rechthoek van het vlak. Het segment wordt verlengd tot de kruising met een voorzijde.
- · **Tot de doorsnee van de rechthoek verlengen**: gebonden element wordt ingesteld door een rechthoek. De coordinaten van de horizontale as wordt geprogrammeerd in de bewerkingsvelden (ook in de interactieve modus, op het pictogram  $\mathbb{Z}$ ).

De figuur toont het geval van twee toepassingen van het gereedschap.

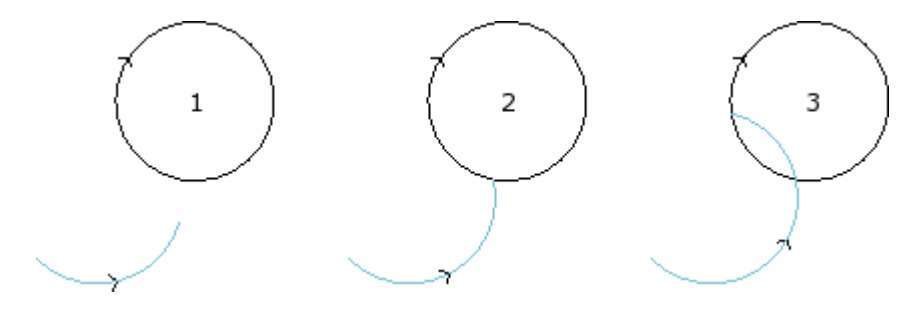

De boog vertegenwoordigt het segment dat tot het snijpunt moet worden uitgebreid met de cirkel

- · figuur **1** overeen met de uitgangssituatie
- · figuur **2** overeenkomt met de eerste uitbreiding applicatie
- · figuur **3** correspondeert met de tweede uitbreiding applicatie

## **Overgangsprofiel**

Het **Overgangsprofiel** commando iis beschikbaar in het **Profiel wijzigen** van het tabblad **Gereedschappen** tab. Het gereedschap inzetstukken filet bogen aan de randen van een profiel: elke filet ingesteld op de raaklijn continuïteit van de oorspronkelijke segmenten van de randen te garanderen. De oorspronkelijke randen zijn begrensd door twee lineaire segmenten, een lineaire segment en een boog, twee bogen.

Het gereedschap niet uitzet mogelijk complexe werkingen of segmenten van een profiel: indien nodig, eerst toepassen het gereedschap **Exploderen** (**Algemeene gereedschappen** van het tabblad **Gereedschappen** tab).

Dit gereedschap wordt direct op alleen het huidige profiel.

- · **Verbindingsboogradius**: straal van de afronding boog geplaatst aan de rand.
- · Het geldt voor:
	- · **Alleen voor de huidige positie gebruiken**: Het voegt een filet op de rand gevormd door de actieve bewerking met de volgende werkvoorbeelden
	- · **Vanaf huidige positie tot het profieleinde toepassen**: Het aantal inserts filets op elke profielrand vanaf het huidige werk.
	- · **Voor het hele profiel gebruiken**: Het voegt enkele filets helemaal profielranden

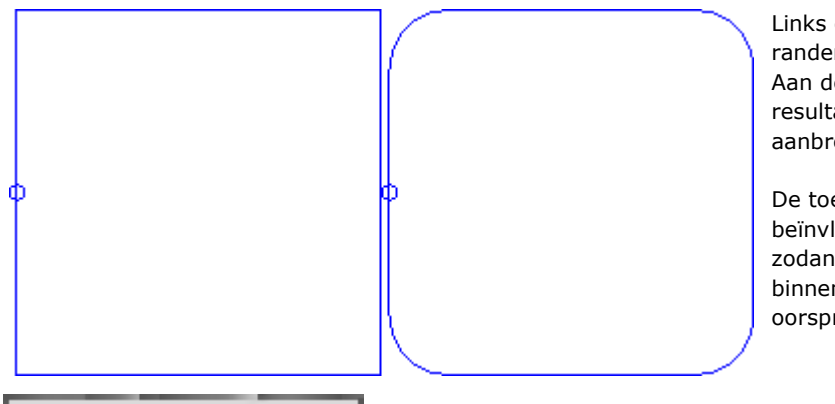

Links een rechthoek met scherpe randen.

Aan de rechterkant het uiteindelijke resultaat nadat het gereedschap aanbrengen op het gehele profiel.

De toepassing van het instrument kan beïnvloeden alleen de randen die een zodanige afmeting dat deze de filet binnen (en niet buiten) kan invoegen oorspronkelijke segmenten.

# **PROFESSIONAL**

Het is mogelijk om profielen te genereren door het invoegen van een aantal bogen overgang in de randpunten van het profiel, ook in de vorm van complexe werk, door verwijzing naar de Programmed hulpmiddelen in de lijst van de werkingen. In de groep van GEREEDSCHAPPEN selecteren de STOOL: OVERGANGSPROFIEL:

· de **Bewerkingen** veld stelt de namen die zijn toegewezen aan werkingen geprogrammeerd worden, vooraleer die overeenkomen met de oorspronkelijke profielen.

De profielen kunnen ook het resultaat van de toepassing van andere complexe codes; de ontwikkeling van de bewerking overeenkomt alleen de gewijzigde profiel en omvat niet het oorspronkelijke profiel. Mogelijke werkingen die niet kunnen worden gebruikt voor de functionaliteit die nodig is (bijvoorbeeld, logische werkingen en werkingen van de punten of complexe werkingen te kunnen geexplodeerd) genegeerd.

In de bewerking zijn als volgt geprogrammeerd:

- · Typische parameters van een complex werkdag (zie voorgaande bespreking van een generieke subroutine code):
	- · **Qx,Qy Zp**: Eerste positiecoordinaten van de ontwikkelde werkingen
	- · **…**
	- · **Eigenschappen bewerken**: Stelt de eigenschappen gegeven om de bewerking
- · Specifieke parameters van de werkende functionaliteit, met een betekenis analoog naar de velden gedefinieerd in het venster van het gereedschap.
	- · **Verbindingsboogradius**: straal van de overgang straal ingebracht in de randen.
	- · **Toepassen op scherpe hoeken**: indien geselecteerd, deze optie kan de toepassing van de filet alleen de randen in een rechte hoek (<90°)
	- · **Slechts toepassen op toppunten met boog**: indien geselecteerd, deze optie kan de toepassing van de filet alleen de randen toegewezen tussen lijn-arc, arc-lijn, boog-arc. Dus, de selectie is exclusief de situaties toegewezen tussen line-lijn.

Het belangrijkste voordeel van het gebruik van de bewerken STOOL: OVERGANGSPROFIEL waar de gegenereerde profielen aan te passen aan de wijzigingen van de oorspronkelijke profielen, naast het feit dat ze volledig kunnen bewerken aan meer dan één profiel, en ook op de complexe.

# **Profiel afkanten**

Het **Profiel afkanten beschikbaar in de Profiel wijzigen** van het tabblad Gereedschappen tab. Het gereedschap afschuiningen het profiel aan de randen; de enige randen die kunnen worden veranderd zijn die gedefinieerd tussen twee lineaire segmenten.

Het gereedschap niet uitzet mogelijk complexe werkingen of segmenten van een profiel: indien nodig, eerst toepassen het gereedschap **Exploderen** (**Algemene gereedschappen** van het tabblad **Gereedschappen** tab).

Dit gereedschap wordt direct op alleen het huidige profiel.

· **Vector**: de lengte toegewezen aan de afschuining definieren.

Twee opties kunnen worden afgebakend:

- · **De vector wijst de afstand tot de hoek toe**: de *Vector* veld stelt de afstand van de uiterste punten van de afschuining tot de oorspronkelijke rand (figuur links U toont de ingestelde waarde).
- · **De vector wijst de lengte van de afronding toe**: Het *Vector* veld stelt de lengte van de afschuining (figuur rechts).

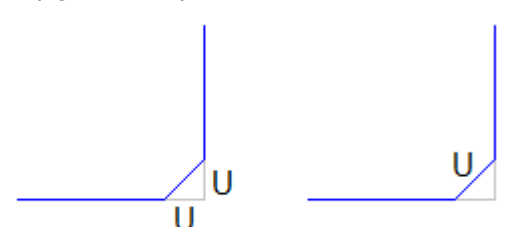

Het geldt voor:

- · **Alleen voor de huidige positie gebruiken**: Het voegt een afschuining aan de rand gevormd door de actieve bewerking met de volgende werkvoorbeelden
- · **Vanaf huidige positie tot het profieleinde toepassen**: Het aantal inserts afschuiningen aan elke profielrand vanaf het huidige werk.
- · **Voor het hele profiel gebruiken**: Het voegt enkele afschuiningen helemaal profielranden

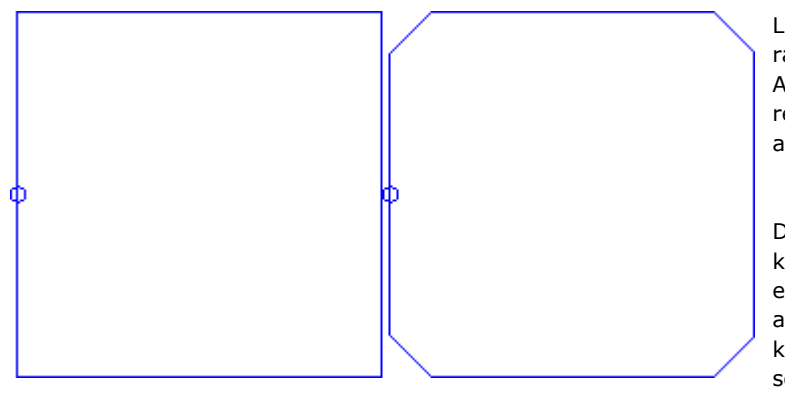

Links een rechthoek met scherpe randen.

Aan de rechterkant het uiteindelijke resultaat nadat het gereedschap aanbrengen op het gehele profiel.

De toepassing van het instrument kan beïnvloeden alleen de randen die een zodanige afmeting dat deze de afschuining binnen (en niet buiten) kan invoegen oorspronkelijke segmenten.

# **PROFESSIONAL**

Het is mogelijk om profielen te genereren door het invoegen van een aantal afschuiningen in de randpunten van het profiel, ook in de vorm van complexe werk, door verwijzing naar de Programmed hulpmiddelen in de lijst van de werkingen. In de groep van GEREEDSCHAPPEN selecteren de STOOL: PROFIEL AFKANTEN:

· de **Bewerkingen** veld stelt de namen die zijn toegewezen aan werkingen geprogrammeerd worden, vooraleer die overeenkomen met de oorspronkelijke profielen.

De profielen kunnen ook het resultaat van de toepassing van andere complexe codes; de ontwikkeling van de bewerking overeenkomt alleen de gewijzigde profiel en omvat niet het oorspronkelijke profiel. Mogelijke werkingen die niet kunnen worden gebruikt voor de functionaliteit die nodig is (bijvoorbeeld, logische werkingen en werkingen van de punten of complexe werkingen te kunnen geexplodeerd) genegeerd.

In de bewerking zijn als volgt geprogrammeerd:

- · Typische parameters van een complex werkdag (zie voorgaande bespreking van een generieke subroutine code):
	- · **Qx, Qy, Zp**: Eerste positiecoordinaten van de ontwikkelde werkingen
	- · **…**
	- · **Eigenschappen bewerken**: Stelt de eigenschappen gegeven om de bewerking
- · Specifieke parameters van de werkende functionaliteit, met een betekenis analoog naar de velden gedefinieerd in het venster van het gereedschap.
	- · **Afkanten**: lengte toegewezen aan de afschuining definieren
	- · **Typologie**: hij belast met de soort afschuining te passen.
		- · **Afkanten** = De waarde toegekend aan de **Afkanten** parameter is de lengte van de afschuining segment.
- · **Lijnen naar hoekpunt** = dewaarde toegekend aan de **Afkanten** parameter is de lengte van de lineaire segmenten op de twee lijnen van de rand waarop de afschuining vereist.
- · **Toepassen op scherpe hoeken**: indien geselecteerd, deze optie kan de toepassing van de filet alleen de randen in een rechte hoek (<90°)

Het belangrijkste voordeel van het gebruik van de bewerken STOOL: PROFIEL AFKANTEN, waar de profielen gegenereerd aan te passen aan de wijzigingen van de oorspronkelijke profielen, naast het feit dat ze volledig kunnen bewerken aan meer dan één profiel, en ook op de complexe.

## **Profiel minimaliseren**

Het **Profiel minimaliseren by and profiel wijzigen** van het tabblad **Gereedschappen** tab. Dit instrument maakt het verminderen van de segmentnummers waarvan een profiel gemaakt. Ze worden verminderd door de eenmaking van de opeenvolgende en lineaire of gekromde segmenten waarbij een toestand van geometrische continuïteit wordt gecontroleerd door keuze van de criteria als volgt.

#### · **Reductiehoek**: In graden, wijst de maximale hoek kegel waarbinnen de opeenvolgende lineaire segmenten zijn verenigd. De waardeinstelling moet tussen 0,0° en 90° zijn: de waarde 0,0° betekent dat er geen hoekvermindering wordt toegepast.

- · **Maximaliseren hoekreductie**: Indien geselecteerd, is deze optie vereist een herhaling van de procedure voor de hoekige reductie, tot de toepassing ervan wordt gereset.
- · **Lineaire reductie**: Indien geselecteerd, deze optie moeten worden verlaagd dat de lengte van de enkele segmenten berekent. De selectie van het veld maakt de toepassing van de volgende instellingen.
- · **Minimale lengte van het segmenten**: Minimale lengte van de segmenten, berekend als een lineaire afstand.
- · **Toepassen op de lengte van bogen**: Indien geselecteerd, deze optie past de minimumlengte ook de bogen en berekent de lineaire lengte van de boog
- · **Toepassen op de koord van bogen**: Indien geselecteerd, deze optie past de minimumlengte ook de bogen door het berekenen van de lineaire lengte van de boog.

De tool is van toepassing

- · een eerste reductie van het profiel door verenigen de lineaire segmenten van de minimale lengte kleiner dan epsilon;
- · eventueel de hoekstand reductie van de lineaire segmenten met een mogelijke iteratie om de effecten te maximaliseren;
- · een reductie van de opeenvolgende bogen met betrekking tot slechts splitsen boog;
- · indien nodig, de verlaging berekend op lineaire afstand vereist.

Het is duidelijk dat hoe meer de gewenste fasen, hoe meer de daaropvolgende bewerking moeilijk is ten opzichte van de afmeting van de profielen die moet worden bewerkt.

De afbeelding toont een voorbeeld van een lineaire verlaging toegepast op een profiel gegenereerd met onzuiverheden weg. De toegepaste zoom is zeer hoog:

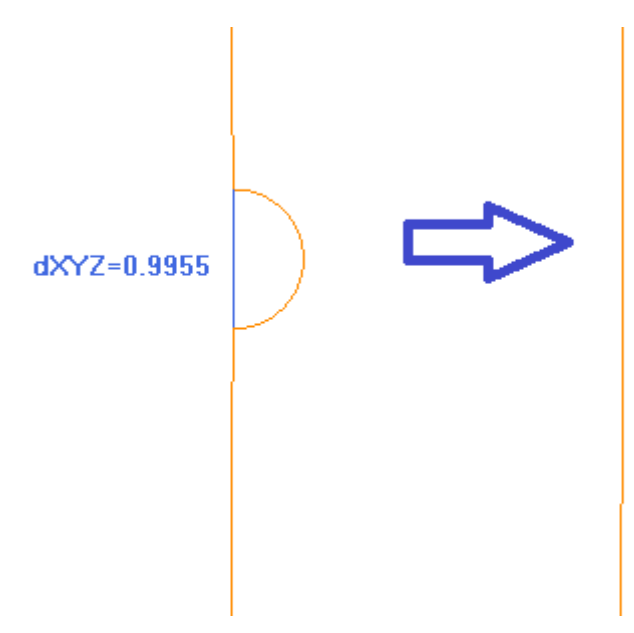

Aan de linkerkant van de oorspronkelijke pad wordt weergegeven, lichtgekleurde; Het is duidelijk dat het verzonken deel en het blauwe segment benadrukken de schaal die kleiner is dan 1 mm; Rechts wordt het resultaat weergegeven dat kan worden verkregen met een lineaire reductie, bijvoorbeeld 0,3 mm.

De selectie van *Voor een bewerkingskopie gebruiken* past de tool om een kopie van de bewerking en niet de oorspronkelijke regels te veranderen.

Deze tool is ook beschikbaar als een algemeen programma tool.

## **Profiel onderverdelen**

Het **Profiel onderverdelen** opdracht is beschikbaar in de **Profiel wijzigen** van het tabblad **Gereedschappen** tab. Deze tool breekt de profielsegment delen in meerdere segmenten, het selecteren van verschillende criteria fragmentatie.

- · **Maximale lijnlengte**: de maximale lengte van het profiel fragmentatie lengte. De minimale waarde positief is en gelijk aan 10,0 \* epsilon coordinatensystemen resolutie.
- · **Koordfout gebruiken**: indien ingeschakeld, deze optie breekt de bogen en wijst de Chordal fout set (zie later). In dit geval is de waarde van **Maximale lijnlengte** wordt toegevoerd aan de fragmentatie alleen de lineaire segmenten.
- · **Resten verdelen**: indien geselecteerd, op elk origineel afzonderlijk segment functie berekent het aantal fragmenten waarin de segmenten wordt verdeeld en deze het resterende wordt verdeeld.
	- Als bijvoorbeeld een lineair segment is 52 mm lang en een segmentlengte van 10 mm wordt toegekend:
	- · Als deze optie is geselecteerd, wordt de lineaire segmenten opgedeeld in 6 segmenten: 5 10 mm lang en 1 (de laatste) 2 mm;
	- · Als deze optie wordt gekozen voor de lineaire segmenten is onderverdeeld in 6 segmenten van gelijke lengte. De duur wordt herberekend en zal gelijk zijn aan  $(52/6) = 8,6666$  worden
- · **Fragmenteer alleen de bogen**: Dit instrument wordt toegepast op de enige gebogen segmenten. De selectie wordt niet toegepast als de optie **Alleen voor de huidige positie gebruiken** geselecteerd.
- · **Bogen lineariseren**: Het breekt de bogen in secties die worden omgezet in lineaire segmenten.

· **Toepassen in 3D**: de maximale lengte van de segmenten wordt ook toegepast op de diepteonderdeel. Het geldt voor: drie opties zijn beschikbaar:

- · **Alleen voor de huidige positie gebruiken**: het breekt het huidige segment enige
- · **Vanaf huidige positie tot het profieleinde toepassen**: het breekt uit het huidige segment aan het uiteinde van het profiel
- · **Voor het hele profiel gebruiken**: het breekt alle profiel
- · **In regelaantal versplinteren**: selecteren **Alleen voor de huidige positie gebruiken** de gebruiker in staat te breken het element in een toegewezen aantal segmenten. In dit geval is de instelling van **Maximale**

**lijnlengte** is genegeerd en automatisch berekend. Het veld accepteert een numerieke invoer van 2 tot99 jaar. De optie is ingeschakeld, indien:

- · het gereedschap wordt toegepast op de huidige be-
- · het huidige werk heeft een lijn of boog typologie en voert een geometrische segment.
- · **Maximale fragmentatiestraal**: maakt de fragmentering van slechts de bogen met maximale straal toegewezen. Het veld neemt een positieve numerieke waarde. Bijvoorbeeld selectievakje en stel 4,0 value: het gereedschap breekt de cirkelboog waarvan de straal kleiner of gelijk aan 4,0 mm. De selectie wordt niet toegepast, als de optie **Alleen voor de huidige positie gebruiken** is geselecteerd.

De selectie van *Voor een bewerkingskopie gebruiken* past de tool om een kopie van de bewerking en niet de oorspronkelijke regels te veranderen.

Als in de opzet van het oorspronkelijke profiel van de in- en/of uitgang segmenten worden ingesteld, blijven deze rechtstreeks toegewezen in de setup en zijn niet onderworpen aan fragmentatie. Deze tool is ook beschikbaar als een algemeen programma tool.

#### **Opsplitsen van een boog**

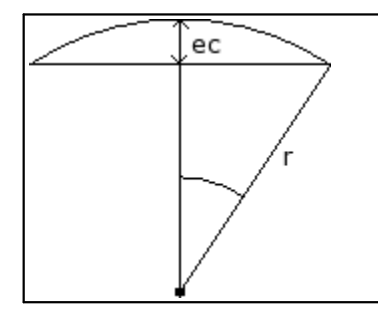

De figuur toont de geometrische betekenis die is gegeven aan de akkoordfoutset (een ingestelde waarde van akkoordfout kan 0,05 mm zijn). Splitsing een boog volgens de criteria van de koorde fout bepaalt bemonsteringen waarvan de lengte verandert overeenkomstig de radius van de boog. Indien de straal toeneemt, de lengte van de segmenten toeneemt dienovereenkomstig.

Splitsen een boog volgens de koorde fout criteria handhaaft dezelfde bemonstering alle bogen, omdat deze afhangt van de boogkromming.

voorts

- · voor elke splitsing maximale koorde fout gelijk is aan 50% van de straal van de boog wordt geaccepteerd
- · een boog een bemonsteringsaantal is toch opgelost en het is niet lager dan de totale fracties van 45° (de boogafmeting);
- · voor elke splitsing precieze grenzen zijn voor de bemonstering hoek, die wordt berekend geaccepteerd. De minimumwaarde is 1° en maximaal een is 45°.

# **PROFESSIONAL**

Het is mogelijk om profielen door het invoegen van het profiel van fragmentatie en linearisatie, ook in de vorm van complexe bewerken, door te herinneren aan de geprogrammeerde gereedschap in de lijst van de bewerking te genereren. In de groep van GEREEDSCHAPPEN selecteren de STOOL: FRAGMENTEN EN LINARRISEERT:

· de **Bewerkingen** veld stelt de namen die zijn toegewezen aan werkingen geprogrammeerd worden, vooraleer die overeenkomen met de oorspronkelijke profielen.

De profielen kunnen ook het resultaat van de toepassing van andere complexe codes; de ontwikkeling van de bewerking overeenkomt alleen de gewijzigde profiel en omvat niet het oorspronkelijke profiel. Mogelijke werkingen die niet kunnen worden gebruikt voor de functionaliteit die nodig is (bijvoorbeeld, logische werkingen en werkingen van de punten of complexe werkingen te kunnen geexplodeerd) genegeerd.

In de bewerking zijn als volgt geprogrammeerd:

- · Typische parameters van een complex werkdag (zie voorgaande bespreking van een generieke subroutine code):
	- · **Qx,Qy Zp**: Eerste positiecoordinaten van de ontwikkelde werkingen
	- · **…**
	- · **Eigenschappen bewerken**: Stelt de eigenschappen gegeven om de bewerking
- · Specifieke parameters van de werkende functionaliteit, met een betekenis analoog naar de velden gedefinieerd in het venster van het gereedschap.
	- · **Maximale lijnlengte**: het zet de maximale lengte van de segmenten waarin het profiel is verbroken.
- · **Koordfout gebruiken**: indien ingeschakeld, deze opdracht verdeelt de bogen in fracties, door het toekennen van de Chordal fout in het volgende veld. In dit geval is de waarde van **Maximale lijnlengte** wordt alleen toegepast op de fractionalisation lineaire segmenten.
- · **Koordefout**: het zet de chordale fout
- · **Resten verdelen**: indien geselecteerd, berekent op elke afzonderlijke segment geheel aantal segmenten waarin uiteen te vallen en in die distribueert restant.
- · **Fragmenteer alleen de bogen**: Dit instrument wordt toegepast op de enige gebogen segmenten.
- · **Bogen lineariseren**: Dit instrument breekt de bogen in segmenten die worden omgezet in lineaire segmenten.
- · **Toepassen in 3D**: de maximale lengte van de segmenten wordt ook toegepast op de diepteonderdeel.

Het belangrijkste voordeel van het gebruik van de bewerken STOOL: FRAGMENTEN EN LINARRISEERT, waar de gegenereerde profielen aan te passen aan de wijzigingen van de oorspronkelijke profielen, naast het feit dat ze volledig kunnen bewerken aan meer dan één profiel, en ook op de complexe.

#### **Z lineariseren**

Het **Z-beweging lineariseren** opdracht is beschikbaar in de groep **Profiel wijzigen** in het tabblad **Gereedschappen** tab. deze tool lineair maakt het profiel variatie diepte. Deze tool werkt op eenvoudige profielen met slechts bogen op xy vliegtuigen.

Selecteer een van de twee voorgestelde opties:

- · **Dieptewijziging uithet profiel inlezen**: Leest de extreme (beginnend en eindigend) Z-coordinaten zoals toegekend aan het profiel en maakt de data-entry velden ontoegankelijk.
- · **Dieptewijziging invoeren**: Stelt de initiele Z-coordinaat en de eindmaat op Z direct in het veld. Wanneer de uiteindelijke Z istoegewezen (leeg veld), zij dezelfde waarde van de aanvankelijke Z, instellen van de diepte van het gehele profiel.

Zowel de Z-coordinaten, zoals toegewezen in de figuur, met deze optie de eindtoepassing diepte van elke profielsegment zodanig dat regelbaar de diepte over het gehele profiel wordt verkregen uit de Z = 5 coordineren om het uiteindelijke coordinaat  $Z = 12$ . Dit gereedschap wordt direct op alleen het huidige profiel.

# **PROFESSIONAL**

Het is mogelijk om profielen met diepte linearisatie ook in de vorm van complexe werkprocessen te genereren, door te herinneren aan de werkende Geprogrammeerd gereedschappen in de werklijst. In de GEREEDSCHAPPEN groep select STOOL: LINEARISEREN IN Z bewerken.

· Het veld **Bewerkingen** stelt de toegewezen namen in voor eerder geprogrammeerde bewerken die met de oorspronkelijke profielen overeenkomen.

De profielen kunnen als gevolg van de toepassing van andere complexe codes en de ontwikkeling van de bewerking overeenkomt alleen de gewijzigde profiel (en) en omvat niet het oorspronkelijke profiel. Mogelijke werkingen die niet kunnen worden gebruikt voor de gewenste functie (bijv point of logische werkingen of complexe werkingen die niet uitbreidbaar) genegeerd.

Het werk stelt:

- · typische parameters van een complex werk in (zie de informatie over een generieke code van een subroutine):
	- · **Qx,Qy Zp**: Eerste positiecoordinaten van de ontwikkelde werkingen

· **…**

- · **Eigenschappen bewerken**: Het zet de eigenschappen toegeschreven aan de bewerking
- · Specifieke parameters van de werkfunctie met een betekenis overeenkomstig de velden in het venster extra:
	- · **Dieptewijziging invoeren**: het maakt de instelling van de extreme coordinaten
	- · **Beginmaat Z, Eindmaat Z**: ze wijzen de eerste en de laatste Z-coordinaten, waar de **Dieptewijziging invoeren** optie is geselecteerd.

Het belangrijkste voordeel van het gebruik van de STOOL: LINEARISEREN IN Z werk bestaat uit het feit dat de gegenereerde profielen fit veranderingen van de oorspronkelijke profielen, naast het feit dat het mogelijk is om te bewerken aan meer dan één profiel, ook complexe.

#### **Profiel koppelen**

#### **Met vertaling**

Het Koppelt profielen, tweede wordt verschoven **by a verally** opdracht is beschikbaar in de Profiel wijzigen van het tabblad **Gereedschappen** tab.

Het gereedschap verbindt twee of meer profielen door te vertalen zodat het beginpunt van het tweede profiel samenvalt met het eindpunt van het eerste profiel. De tool werkt ook op uitgebreide profielen.

In piece-face functie is alleen ingeschakeld bij de Box of 2d vooraanzicht actief en werkt alleen op de op het vlak in huidige weergave profielen.

de opdracht te selecteren, de optie vereist indien van toepassing de tool om een werkend exemplaar.

De enkele profielen zijn ingesteld, als ze worden geselecteerd met de muis in de grafische omgeving; ze zijn genummerd om te benadrukken in welke volgorde de profielen zijn verbonden. Verwante instructie worden gegeven in de Commands gebied en het is mogelijk om tot max selecteren. 99 profielen.

Om de laatste selectie te annuleren, drukt u op de "Z" knop. Ongeldige of gedupliceerde selectie worden gemeld door berichten.

Sluit de selectie met **[Enter]** om het gereedschap applicatie te bevestigen, **[Escape]** om de selecties te annuleren.

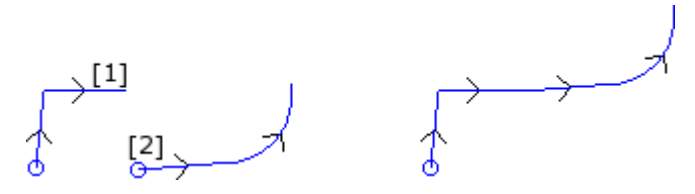

Aan de linkerkant: de uitgangssituatie het weergeven van twee afzonderlijke profielen. Het profiel **(1)** is de eerste geselecteerde en profiel **(2)** is de tweede gekozen.

Aan de rechterkant: de eindsituatie nadat het gereedschap applicatie. Het profiel **(1)** blijft in de oorspronkelijke positie en het profiel **(2)** wordt vertaald naar het eindpunt van het segment **(1)**. Daardoor verkrijgen wij slechts profiel met setup in het beginpunt van het profiel **(1)**.

#### **Met verbindingssegment**

Het **Koppelt het profiel met lijn** opdracht is beschikbaar in de **Profiel wijzigen** van het tabblad **Gereedschappen** tab.

Deze optie verbindt de profielen zonder verandering van hun positie en het invoegen van twee verbindingspunten lineaire segmenten.

Zie dezelfde informatie op de vorige tool.

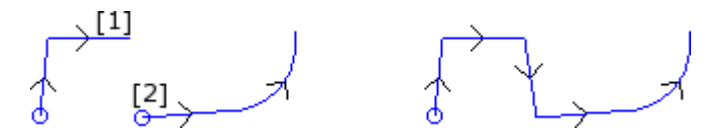

Aan de linkerkant: beginsituatie het weergeven van twee afzonderlijke profielen. Het profiel **(1)** is de eerste geselecteerde en profiel **(2)** is de tweede gekozen.

Aan de rechterkant: de eindsituatie nadat het gereedschap applicatie. De profielen blijven in hun oorspronkelijke positie en tussen het eindpunt van het segment een lineair verbindingssegment ingevoegd **(1)** en het beginpunt **(2)**. Daardoor verkrijgen wij slechts profiel met setup in het beginpunt van het profiel **(1)**.

#### **Opeenvolgende profielen koppelen**

Verbindt de profielen waarvan de eind- of beginpunt samenvalt met het begin- of eindpunt van de volgende.

Het **Opeenvolgende profielen koppelen** opdracht is beschikbaar in de **Profiel wijzigen** van het

#### tabblad **Gereedschappen** tab.

- · **Koppelingsafstand**: Dit is de grootste afstand toegestaan twee profielen, berekend tussen het eindpunt van het eerste en het beginpunt van het tweede naar het automatisch inschakelen. Een waarde tussen systeemgebruikers *epsilon* en de waarde (100\**epsilon*) is geaccepteerd. Als de hier ingestelde waarde groter is dan het systeem *epsilon*, de verbinding beweegt het tweede profiel op zodanige wijze dat de geometrische continuïteit met de vorige wordt gemaakt.
- · **Inversie van profielen beheren**: kiezen om de omkering van het profiel mogelijk na de eerste, teneinde de mogelijkheid van aansluiting op de beste manier te berekenen.
- · **Toepassen in 3D**: selecteer de afstand van profielen berekent ook de diepte component (Z-as).

De selectie van *Voor een bewerkingskopie gebruiken* past de tool om een kopie van de bewerking en niet de oorspronkelijke regels te veranderen.

Sluit het venster op OK om de instellingen te bevestigen en door te gaan met het gereedschap. Vervolgens is het nodig om **tonen het eerste profiel** door de muisaanwijzer.

Na het uitvoeren van de instelling wordt de gebruiker verplicht **Schakel de verbinding automatisch zoeken**:

- · als het antwoord positief is, worden alle opeenvolgende profielen automatisch verbonden;
- · als het antwoord negatief is, blijven het profiel te verbinden selecteren (tot max. 99 profielen), zoals reeds voor de vorige twee gereedschappen gezien.

# **PROFESSIONAL**

Het is mogelijk om profielen middels verbinding ook in de vorm van complexe werkomgevingen te genereren, door verwijzing naar de be- *Geprogrammeerd gereedschap* in de werklijst. In de GEREEDSCHAPPEN groep te selecteren de STOOL: CONNECT PROFIEL:

· Het veld **Bewerkingen** stelt de toegewezen namen in voor eerder geprogrammeerde bewerken die met de oorspronkelijke profielen overeenkomen.

De profielen kunnen als gevolg van de toepassing van complexe codes en de ontwikkeling van de bewerking overeenkomt alleen de gewijzigde profiel (en) en omvat niet het oorspronkelijke profiel. Mogelijke werkingen die niet kunnen worden gebruikt voor de gewenste functie (bijv point of logische werkingen of complexe werkingen die niet uitbreidbaar) genegeerd.

Het werk stelt:

- · typische parameters van een complex werk in (zie de informatie over een generieke code van een subroutine):
	- · **Qx,Qy Zp**: Eerste positiecoordinaten van de ontwikkelde werkingen
	- · **…**
	- · **Eigenschappen bewerken**: Het zet de eigenschappen toegeschreven aan de bewerking
- · Specifieke parameters van de werkfunctie met een betekenis overeenkomstig de velden in het venster extra:
	- · **Profiel verschuiven**: Hier kunt u het profiel vertaling mogelijk te maken (zie de tool: *Voegprofielen door translatie*). Als deze optie wordt gekozen, worden profielen verbonden door het inbrengen lineaire segmenten verbinden (zie het gereedschap: *Verbinden profielen met aansluiting segmenten*).

Profielen worden verbonden zonder dat de volgorde of de oorspronkelijke richting van de profielen. Het grote voordeel van de STOOL: CONNECT PROFIEL bestaat hierin dat de ingebrachte profielen passing wijzigingen van het oorspronkelijke profiel.

#### **Setup naar gesloten profiel verschuiven**

Het **Setup naar gesloten profiel verschuiven** is beschikbaar in het **Profiel wijzigen** groep van het tabblad **Gereedschappen** tab. Deze tool verplaatst de huidige profiel setup naar een ander punt van het profiel zelf. Het profiel moet gesloten, de begin- en eindpunten dienen alle coordinaten (x, y, z) te laten samenvallen.

**X-afmeting, Y-afmeting**: Zij stelden de setup nieuwe positie. Klik op het pictogram at om te selecteren met de muis in de grafische omgeving. Verwerven met de muis de positie van het punt, worden de coordinaten toegewezen, zodat deze overeenkomen met een punt van het profiel. Als dezelfde coordinaten rechtstreeks worden toegewezen of gewijzigd, wordt het dichtstbijzijnde punt op het stellen van het profiel gezochte punt.

Het profiel wordt gewijzigd, terwijl de zin van de richting onveranderd blijft. Als het oorspronkelijke profiel begint niet met een installatie te laten bewerken, wordt de nieuwe opzet punt toegewezen met een kopie van de referentie-instelling (zoals toegekend **Aanpassen -> Technologie -> Standaard codes** van het menu Toepassing).

Door de optie *Voor een bewerkingskopie gebruiken* het gereedschap wordt toegepast op een kopie van de bewerking en niet de oorspronkelijke regels te wijzigen.

#### **Breng setup naar profiel**

Het Setup toepassen <sup>1</sup><sup>1</sup> opdracht is beschikbaar in het **Profiel wijzigen** van het tabblad **Gereedschappen** tab. Deze tool is van toepassing technologisch opstelling om de geselecteerde profielen (profielen die bijna een geselecteerd element) of het huidige profiel.

Om te weten van de functie applicatie-modus zie paragraaf **Hoe wordt de [technologie](#page-137-0) aan een profiel [toegewezen](#page-137-0)**.

Deze tool id rechtstreeks op de originele profielen of om een kopie.

#### **Meervoudige setup toepassen**

Het Meervoudige setup toepassen **(Figure 19)** opdracht is beschikbaar in het Profiel wijzigen van het tabblad **Gereedschappen** tab. Deze tool is van toepassing meerdere [opstellingen](#page-139-0) de geselecteerde profielen (profielen met bijna een geselecteerd element) of het huidige profiel.

Om te weten van de functie applicatie-modus zie paragraaf **Hoe wordt de [technologie](#page-137-0) aan een profiel [toegewezen](#page-137-0)**.

Deze tool id rechtstreeks op de originele profielen of om een kopie.

#### **10.4 Constructie**

#### **Profielcorrectie**

Deze optie voegt een nieuw profiel verkregen door [gereedschapscorrectie](#page-145-0) van het huidige profiel. Het

**Profielcorrectie** opdracht is beschikbaar in de **Constructie** van het tabblad **Gereedschappen** tab. De tool is ingeschakeld, als de huidige werk maakt deel uit van een profiel.

Dit commando kan ook beschikbaar zijn voor de *Essentieel* functionaliteit.

- · **Correctieradius**: compensatiewaarde
- · **Reductie van het profiel toestaan**: kan de [verwijdering](#page-147-0) segmenten in de gecompenseerde profiel met betrekking tot de oorspronkelijke op basis van geometrische afmetingen dat de compensatie overschrijdt.
- In overeenstemming met de externe compensatie van een rand:
- · **Koppelingen invoeren**: selecteer een fillet voegen;
- · **Koppelingen op snijpunten reduceren**: kiezen om een rand te berekenen.
- · **Correctiekant**: selecteert de (links of rechts) schadevergoeding zijde.

#### **Voorbeeld:**

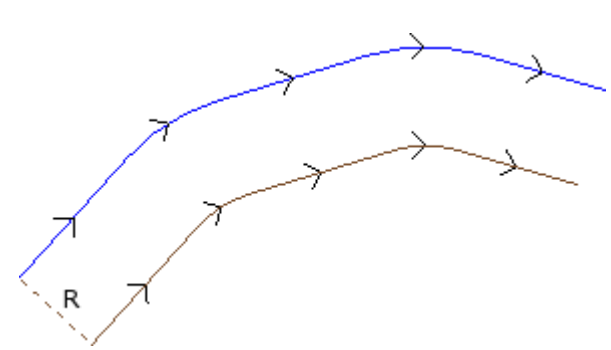

Het oorspronkelijke profiel is buiten. De gecompenseerde profiel in, zodat de vereiste **Correctiekant** wordt **Rechts**.

**R** geeft de radiuscorrectie.

Als een ingang en/of uitgang segment ligt in de opzet van het oorspronkelijke profiel, blijft deze ook toegewezen in de opzet van de gecompenseerde profiel.

Door de optie *Voor een bewerkingskopie gebruiken* het gereedschap wordt toegepast op een kopie van de bewerking en niet de oorspronkelijke regels te wijzigen.

De gecompenseerde profiel gegenereerd met reductie tot elementaire profiel codes en numerieke enige opdrachten (dat is, berekent als getal iedere parametrisering gebruikt bij het toewijzen van de oorspronkelijke profiel)

**WAARSCHUWING**: willekeurige (L24) worden geëxpandeerd in de micro-segmenten die de curve toe.

# **PROFESSIONAL**

Het is mogelijk om gecompenseerde profielen genereren ook in de vorm van complexe werken, door te herinneren aan de werkende Geprogrammeerd gereedschappen in de werklijst. In de GEREEDSCHAPPEN groep te selecteren de werkende STOOL: PROFIELCORRECTIE.

· Het veld **Bewerkingen** stelt de toegewezen namen in voor eerder geprogrammeerde werken die met de oorspronkelijke profielen overeenkomen.

De profielen kunnen als gevolg van de toepassing van complexe codes en de ontwikkeling van de bewerking overeenkomt alleen de gewijzigde profiel (en) en omvat niet het oorspronkelijke profiel. Mogelijke werkingen die niet kunnen worden gebruikt voor de gewenste functie (bijv point of logische werkingen of complexe werkingen die niet uitbreidbaar) genegeerd.

Het werk stelt:

- · typische parameters van een complex werk in (zie de informatie over een generieke code van een subroutine):
	- · **Qx,Qy Zp**: Eerste positiecoördinaten van de ontwikkelde werkingen
	- · ...
	- · **Eigenschappen bewerken**: Het zet de eigenschappen toegeschreven aan de bewerking
- · Specifieke parameters van de werkfunctie met een betekenis overeenkomstig de velden in het venster extra:
	- · **Correctieradius**: compensatiewaarde.
	- · **Correctie**: selecteert de (links of rechts) schadevergoeding zijde.
	- · **Omranding**: Selecteert de compensatiemodus aan de randen. De genoemde items zijn twee:
	- · **Afronding**: Het stelt de compensatie met het inbrengen van de filets
	- · **Hoeken**: Het stelt de compensatie met het zoeken van de kruisingen
	- · **Reduceert het profiel**: Het maakt het verwijderen van de segmenten in het juiste profiel, ten opzichte van de oorspronkelijke, op basis van geometrische beperkingen klaring dan compensatie.

Het grote voordeel van de STOOL: PROFIELCORRECTIE bestaat erin dat de geplaatste profielen past wijzigingen van de oorspronkelijke profielen, naast het feit dat het mogelijk is om te werken aan meerdere profielen.

#### **Aanzetstukken aan profiel inzetten**

Het **Aanzetstukken aan profiel inzetten** is beschikbaar in de groep **Constructie** van het tabblad **Gereedschappen** tab. Dit gereedschap heeft een dubbele functionaliteit, waarmee u verbindingen of onderbrekingen kunt toepassen.

Dit commando kan ook beschikbaar zijn voor de *Essentieel* functionaliteit.

En connectorresultaten van de fragmentatie van een oorspronkelijk segment van het profiel in een kort segment, uitgevoerd op een zodanige diepte dat het overblijvende dikte achterblijft in het stuk.

Een onderbreking is om het oorspronkelijke profielsegment te breken in een kort segment dat het vervolgens verwijderd wordt, waarbij het oorspronkelijke profiel in meerdere profielen wordt verbroken.

De tool is ingeschakeld, als de huidige werk maakt deel uit van een profiel.

Door de connectoren toe te passen, wordt dit gereedschap meestal gebruikt in het geval van gesloten profielen, waarbij de freesdiepte de stukdikte overschrijdt. (Doorvoercondensatoren profiel). In deze gevallen, in deze gevallen de directe uitvoering van het profiel zou een deel van het stuk (binnen of buiten het gemalen gebied) los met eventuele val van het profiel zelf bij het frezen veroorzaken.

De toepassing van connectoren kan de gebruiker aansluitpunten verlaten langs het stuk waardoor de bovengenoemde onthechting vermeden. De figuur toont een voorbeeld van gesloten doorvoerinrichting ellips, met 5 connectoren toegepast.

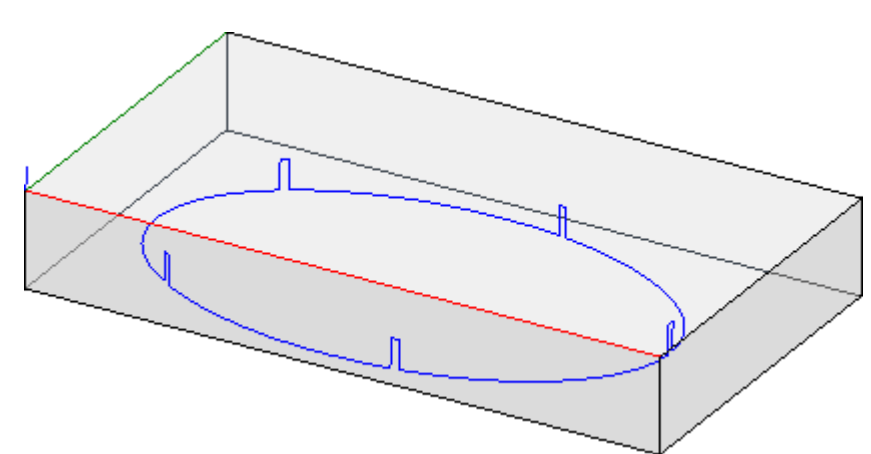

Het toepassen van de onderbrekingen is typisch om het gereedschap te gebruiken met gesneden technologieën die verschillen van een traditioneel gereedschap: plasma/laser snijden of dergelijke.

De toewijzing van verbindingen (of onderbrekingen) in het profiel kan worden uitgevoerd met behulp van:

- · **Handmatige verdeling van de aansluitingen**: kiezen met de muis het profiel punten op het profiel waar de aansluitingen toe te passen. De overname procedure van de posities wordt opgestart na de sluiting met venster bevestiging.
- · **Automatische verdeling van de aansluitingen**: De connectors volgens de opgegeven getal zijn verdeeld over het profiel in de meest homogene manier.

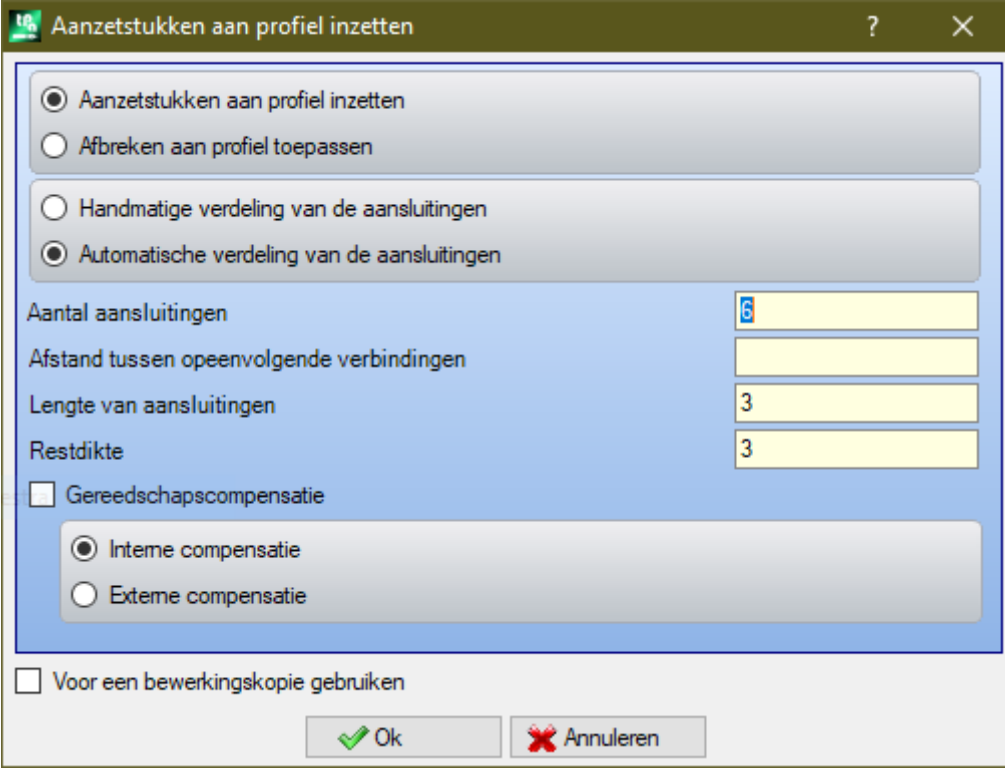

- · **Aantal aansluitingen**: Het stelt het aantal of verbindingen automatisch te verdelen. Het veld accepteert geheel numerieke invoer variërend 2-255.
- · **Afstand tussen opeenvolgende verbindingen**: stelt de lineaire afstand tussen de volgende aansluitingen en het is van belang als groter dan (epsilon\*10,0). Deze instelling is een alternatief voor **Aantal aansluitingen**, als het aantal van de set connectors lager is dan 2. Indien de **Aantal aansluitingen** groter is dan 2, aanvult zijn gebruik: de hier ingestelde afstand kan worden herberekend om ten minste het aantal benodigde aansluitingen verdelen.
- · **Lengte van aansluitingen**: Het zet de lengte van de verbindingsstukken (in het xy-vlak van het vlak). De waarde kan niet lager zijn dan de resolutie zijn [epsilon](#page-297-0) waarde ingesteld door de machinefabrikant in de configuratie van de applicatie.
- · **Restdikte**: Het zet de dikte die het gereedschap laat aan het stuk tijdens het maken van de verbinding. Hier kunnen positieve waarde ten minste gelijk is aan de [epsilon](#page-297-0) resolutiewaarde (in de configuratie van de applicatie door de fabrikant). De parameter is niet significant bij toepassing van onderbreking.
- · **Gereedschapscompensatie**: Gekozen om de huidige connector lengte wijzigen, rekening houdend met de afmetingen van het gereedschap. Bij actieve selectie: de verbinding gemaakt verkleind of vergroot, zodat het gereedschap te realiseren van de gewenste lengte. Het criterium van verandering van de connector wordt bepaald door de keuze:
	- · **Interne compensatie**: De connector smaller dan de gereedschapsdiameter gegenereerd;
	- · **Externe compensatie**: De connector wordt gegenereerd wijdverbreide gebruik van het gereedschap diameter.

Bij interne compensatie: de ingestelde lengte van de verbindingsstukken tenminste gelijk aan het gereedschap diameter.

De tekening illustreert een typisch geval van **externe** compensatie:

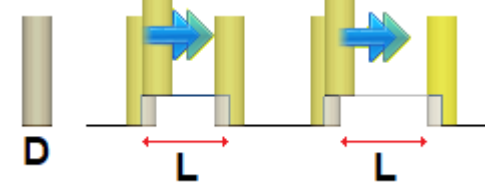

· **L** is de geprogrammeerd **Lengte van aansluitingen**;

· **D** is de diameter van het gereedschap.

Aan de linkerkant is de connector uitgevoerd **zonder** Gereedschapscompensatie en rechts de connector met Externe compensatie:

- · zonder compensatie wordt de werkelijke lengte van de connector verminderd met de waarde **D**;
- · met de compensatie is de werkelijke lengte van de connector **l**.

De tekening illustreert een typisch geval van **interne** Compensatie:

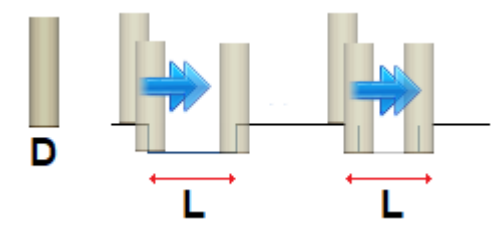

Aan de linkerkant is de connector uitgevoerd **zonder** Gereedschapscompensatie en rechts de connecto met Interne vergoeding:

- · zonder compensatie wordt de werkelijke lengte van de connector verhoogd met de **D** waarde;
- · met de compensatie is de werkelijke lengte van de connector **l**.

In het voorbeeld van de ellips in de figuur, veronderstellen:

- · dikte van het stuk van 65 mm;
- · dieptemaat van de ellips: -70 mm
- · frees diameter: 9 mm
- Stel het venster:
- · Aantal connectoren: 5;
- · Lengte van de connectoren: 20 mm
- · residuele dikte: 2 mm

Langs de ellips de 5 schakelaars zijn verdeeld en zijn gemaakt:

stijgend van  $Z = -70$  mm tot  $Z = -(65-2) = -63$  mm;

uitvoering van een lange ellipsboog (20+/-9) = 29/11 mm;

afdaling naar Z = -70 mm, voortzetting van de geprogrammeerde baan naar de volgende connector.

Als in de opbouw van het oorsprokelijke profiel de openings- en afsluitingssegmenten zijn ingesteld, blijven deze rechtstreeks toegewezen in de opbouw.

Door de optie *Voor een bewerkingskopie gebruiken* het gereedschap wordt toegepast op een kopie van de werking en niet de oorspronkelijke regels te wijzigen.

Het profiel met connectoren wordt gegenereerd met alleen numerieke toewijzingen: het berekent in numerieke indeling elke parametrisering die is gebruikt bij de toewijzing van het oorspronkelijke profiel.

# PROFESSIONAL

Het is mogelijk om profielen gemodificeerd door toepassing van connectoren ook in de vorm van complexe werkomgevingen te genereren door oproepen van een *Geprogrammeerde gereedschap-*werken aan te roepen in de lijst werken. In de groep van GEREEDSCHAPPEN selecteren de STOOL: TOEPASSING AANVALLEN.

· Het veld **Bewerkingen** stelt de toegewezen namen in voor eerder geprogrammeerde werken die met de oorspronkelijke profielen overeenkomen.

De profielen mogelijk veroorzaakt door de toepassing van complexe codes en ontwikkeling van de te werk STOOL: TOEPASSING AANVALLEN is voor het opgewekte gecompenseerde profiel (en) en omvat niet het oorspronkelijke profiel. Mogelijke werkingen die niet kunnen worden gebruikt voor de gewenste functie (bijv point of logische werkingen of complexe werkingen die niet uitbreidbaar) genegeerd.

Het werk stelt:

- · typische parameters van een complex werk in (zie de informatie over een generieke code van een subroutine):
	- · **Qx,Qy Zp**: Eerste positiecoördinaten van de ontwikkelde werkingen
	- · **..**
	- · **Eigenschappen bewerken**: Het zet de eigenschappen toegeschreven aan de werking
- · Specifieke parameters van de werkfunctie met een betekenis overeenkomstig de velden in het venster extra:
	- · **Toepassing onderbrekingen**: selecteer om onderbrekingen toe te passen.
	- · **Aantal aansluitingen**: Aantal connectoren te verdelen. Het veld interpreteert enige waarde tussen 2 en 255.
	- · **Afstand tussen opeenvolgende verbindingen**: stelt de lineaire afstand tussen achtereenvolgende connectoren en het is belangrijk indien groter dan (epsilon\*10,0). Deze instelling is een alternatief voor **Aantal aansluitingen**, als het aantal van de set connectors lager is dan 2. Indien de **Aantal aansluitingen** groter is dan 2, aanvult zijn gebruik: de hier ingestelde afstand kan worden herberekend om ten minste het aantal benodigde aansluitingen verdelen. Hoe dan ook, het minimum aantal gedistribueerde connectors 2.
	- · **Lengte van aansluitingen**: lengte van connector (in het xy-vlak van het vlak).
	- · **Restdikte**: dikte dat het gereedschap laat aan het stuk tijdens het uitvoeren van de verbinding.
	- · **Gereedschapscompensatie**: Indien geselecteerd, wijzigt het de werkelijke lengte van de verbinding om rekening te houden met de algehele afmetingen van het gereedschap. De selectie staat op 3 ingangen: niet verplicht; interne; extern.

Het werkelijke aantal connector verdeeld over elk profiel ook afhankelijk van de totale ontwikkeling van het profiel zelf (totale lengte en versnippering) en kunnen dus minder dan de ingestelde waarde. Het grote voordeel van de STOOL: TOEPASSING AANVALLEN bestaat hierin dat de ingebrachte profielen passen veranderingen van de oorspronkelijke profielen, naast het feit dat het mogelijk is om te werken aan meerdere profielen.

#### **Aanvoer in Z gebruiken**

Deze optie worden de huidige profiel, door het inbrengen achtereenvolgende stappen totdat een toegewezen

einddiepte. Het **Aanvoer in Z gebruiken** is beschikbaar in de groep **Constructie** van het tabblad **Gereedschappen** tab.

Dit commando kan ook beschikbaar zijn voor de *essentiële* functionaliteit.

Deze tool is ingeschakeld, als de huidige werk behoort tot een profiel en werken alleen op enkelvoudige profielen. Het wordt gewoonlijk gebruikt in profielen die tot een diepte moeten worden uitgevoerd die niet met een enkele uitvoering kan worden bereikt.

- · **Beginmaat Z**: Toont de begindiepte gelezen door het profiel. Dit veld kan niet worden bewerkt.
- · **Eindmaat Z**: Toont de diepte gelezen door de ruwheid volgens de volgende geprogrammeerde segment (einddiepte). Het veld kan niet worden bewerkt.
- · **Z-afmeting**: Stelt de einddiepte vereist de toepassing van de recursieve profielontwikkeling. Het is een positie die moet worden bereikt volgens de later te stellen stap. De waarde moet zich buiten het gebied tussen de **Beginmaat Z** en de **Eindmaat Z**.
- · **Stap Z**: Stelt de diepte stap voer aangebracht bij elke ontwikkeling. Deze instelling is belangrijk zonder enig teken: de procedure geldt het voer vereist (+/-) om de uiteindelijke diepte te bereiken. Als de ingestelde waarde is nul of groter dan de maximaal toegestane waarde, de waarde die u toelaat om het te bereiken **Z afmeting** vereist met een additionele uitvoering wordt automatisch bepaald.
- · **Omdraaiing van profielen beheren**: Deze optie is geactiveerd, alleen als het commando wordt toegepast op een gesloten profiel. Als deze optie is geselecteerd draait deze de doorloop van het profiel bij elke dieptewijziging om. Als de optie niet is geselecteerd, wordt het profiel altijd uitgevoerd in overeenstemming met de oorspronkelijke richting. Als het profiel niet gesloten is, wordt de uitvoering verplicht omgedraaid bij elke wisseling van diepte.

· **Compensatiekant wijzigen toestaan**: als dit is ingeschakeld wordt bij elke extra doorloop een omdraaiing van de compensatiekant (van rechts naar links of vice versa)

- toegevoegd. Inschakelen is niet van belang in het geval van:
- · een gesloten profiel waar geen omdraaiing van het profiel is vereist
- · een profiel waar gereedschapcompensatie niet is vereist.

Deze optie wordt alleen beheerd als deze is ingeschakeld door de fabrikant van de machine tijdens de configuratie van TpaCAD. Deze optie is alleen beschikbaar in **Professionele** modus.

Als het oorspronkelijke profiel heeft geen ingrijpende wijzigingen, de **Z-afmeting** set is ook de diepte bereikt over de gehele ontwikkeling van het profiel. Indien, anderzijds, het oorspronkelijke profiel heeft enkele ingrijpende wijzigingen, controles ter verwezenlijking van de **Z-afmeting** is geboekt in de ontwikkeling van elk promotie, berekend als een excursie tussen **Beginmaat Z** en **Eindmaat Z**.

De waarde van de laatste vooruitgang stap kan naar beneden worden afgerond, zodat de **Z-afmeting** set niet wordt overschreden in de tocht tussen de **Beginmaat Z** en de **Eindmaat Z**.

Bij de toepassing van het gereedschap achten wij het niet tussenliggende geprogrammeerde diepte veranderingen van het profiel.

Als in de opzet van het oorspronkelijke profiel van de in- en/of uitgang segmenten worden ingesteld, blijven deze rechtstreeks toegewezen in het setup en ze worden niet in rekening bij de toepassing van het gereedschap genomen.

Op de toegevoegde passes, alle variaties van verspringing in de baan teruggesteld (onderbrekingen, suspensies en schieten en/of wijzigingen van de zijkant).

De figuur laat een voorbeeld van een toepassing voor:

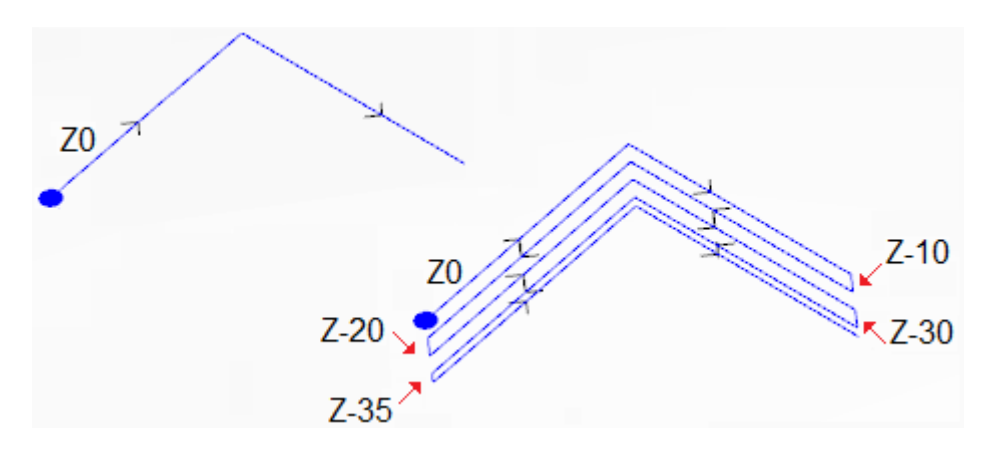

Links u het oorspronkelijke profiel, toegewezen aan twee lineaire segmenten bij een diepte maat voor  $Z = 0$ uitgevoerd zien.

Aan de rechterkant vindt u het profiel na te zijn gewijzigd door het gereedschap volgens de volgende opdrachten te zien:

- $\bullet$  Z-coördinaat = 35,0
- Stap  $Z = 10,0$

Het oorspronkelijke profiel is niet gesloten, dus elke herhaling keert de executie.

In de figuur zijn de verschillende diepteposities, zoals berekend voor elke pas: de laatste pas bereikt de Z coördinaat die is ingesteld door de verlaging van de vooruitgangstap van 10,0 tot5,0. In het voorbeeld is de maximumwaarde van de **Stap Z** is 35,0.

# **PROFESSIONAL**

Het is mogelijk om profielen te genereren die zijn aangepast door de dieptebewerking, ook als complex werk, door *Geprogrammeerde gereedschap-* werken aan te roepen in de lijst werken. Selecteer in de groep GEREEDSCHAPPEN de bewerking STOOL: VOORUITGANG IN Z:

· Het veld **Bewerkingen** stelt de toegewezen namen in voor eerder geprogrammeerde werken die met de oorspronkelijke profielen overeenkomen.

De profielen kan het resultaat van de toepassing van andere complexe codes en ontwikkeling van de te werken STOOL: VOORUITGANG IN Z isvoor de gewijzigde profielen en omvat niet de oorspronkelijke profiel. Mogelijke werkingen die niet kunnen worden gebruikt voor de gewenste functie (bijv point of logische werkingen of complexe werkingen die niet uitbreidbaar) genegeerd.

In aanvulling op de tool, de bewerking kunt u de ontwikkeling as toewijzen aan één van de drie coördinaatassen van het vlak.

Het werk stelt:

- · typische parameters van een complex werk in (zie de informatie over een generieke code van een subroutine):
	- · **Qx,Qy Zp**: Eerste positiecoördinaten van de ontwikkelde werkingen
	- · **..**
	- · **Eigenschappen bewerken**: Het zet de eigenschappen toegeschreven aan de bewerking
- · Specifieke parameters van de werkfunctie met een betekenis overeenkomstig de velden in het venster extra:
	- · **Ontwikkelingsas**: selecteert de ontwikkeling as aan een van de drie gecoördineerde as van het vlak (Z, X, Y)
	- · **Aantal herhalingen toewijzen**: Indien geselecteerd, de optie vereist de toewijzing van het aantal passages. Anders vereist deze de toewijzing van de uiteindelijke diepte waarbij de laatste doorloop is uitgevoerd.
	- · **Eindpositie**: het zet de uiteindelijk vereiste diepte langs de as ontwikkeling. De toewijzing wordt genegeerd als de vorige optie geselecteerd is;
	- · **Aantal herhalingen**: Vereiste aantal passages (geldig instelling: 1-1000). Deze toewijzing is belangrijk als de optie *Wijs het aantal passages* is geselecteerd;

· **Stap Z**: Het stelt de diepte stap voer aangebracht bij elke ontwikkeling. Het toewijzen van de uiteindelijke diepte, de instelling is veelzeggend zonder teken: de procedure geldt het voer vereist (+/-) om de uiteindelijke diepte te bereiken.

In plaats daarvan is de instelling significante zonder teken in geval van overdracht van het nummer of de passes.

- · **Inversie van profielen beheren**: Zij beheert de inversie van de uitvoering (zie de tool).
- · **Correctiekant wijzigen**: het beheert het wijzigen van de gereedschapscompensatiekant (zie gereedschap). Deze instelling is belangrijk in het geval van de ontwikkeling langs de Z-as.

Het belangrijkste voordeel van het gebruik van de werken STOOL: VOORUITGANG IN Z werk bestaat uit het feit dat de gecompenseerde profielen fit veranderingen van de oorspronkelijke profielen, naast het feit dat het mogelijk is om te werken aan meer dan één profiel, ook complexe.

## **Herhaal profiel**

Deze optie wijzigt het huidige profiel door latere herhalingen in te voegen totdat een definitieve toegewezen diepte is bereikt of benaderd met mogelijke uitvoering van een laatste pass op een constante diepte. De

**Herhaal profiel** is beschikbaar in de **Constructie** groep van de **Gereedschappen** Tab.De tool wordt ingeschakeld als de huidige bewerking bij een profiel hoort en alleen op eenvoudige profielen werkt. Bovendien moet het profiel op XY-vlak gesloten zijn en een dieptevariatie uitvoeren tussen het begin en het einde.

Het belangrijkste verschil met **Aanvoer in Z gebruiken** is dat de profielherhaling niet wordt bepaald door het invoegen van verticale segmenten, maar door de structuur zelf van het oorspronkelijke profiel.

- · **Beginmaat Z**: toont de initiële diepte die door het profiel wordt afgelezen. Het veld kan niet worden bewerkt.
- · **Eindmaat Z**: toont de diepte die door het profiel wordt afgelezen in overeenstemming met het laatst geprogrammeerde segment (einddiepte) Het veld kan niet worden bewerkt
- · **Z-afmeting**: stelt de einddiepte in die nodig is bij een toepassing van de profielherhalingen: Het is een grenswaarde die niet daadwerkelijk kan worden bereikt, als de wijziging in de diepte van het oorspronkelijke profiel dit niet toelaat. De waarde moet buiten het bereik liggen van de **Beginmaat Z** en **Eindmaat Z**.
- · **Einde met passage met constante Z**:De optie is significant, als het profiel geen bogen in een ander vlak dan xy uitvoert. Indien geselecteerd, eindigt de wijziging van het profiel met het toevoegen van een pas met een constante diepte. Als de waarde van **Z-afmeting** is gelijk aan **Eindmaat Z** Hetgereedschap wijzigt het door de enige pas met een constante diepte toe te voegen.

Bij de toepassing van het gereedschap wordt geen rekening gehouden met eventuele veranderingen van de diepte die in het midden van het profiel zijn geprogrammeerd.

Als voor de instelling van het oorspronkelijke profiel enkele ingangs- en/of uitgangssegmenten zijn ingesteld, blijven deze direct toegewezen in de instelling en worden ze niet in aanmerking genomen bij de toepassing van het gereedschap.

Op de toegevoegde passen worden alle wijzigingen van de gereedschapscompensatie in het pad (pauzes, schorsingen en hervatting en/of wijzigingen van de zijde) gereset.

In de onderstaande figuur ziet u een voorbeeld van een typische toepassing van de tool:

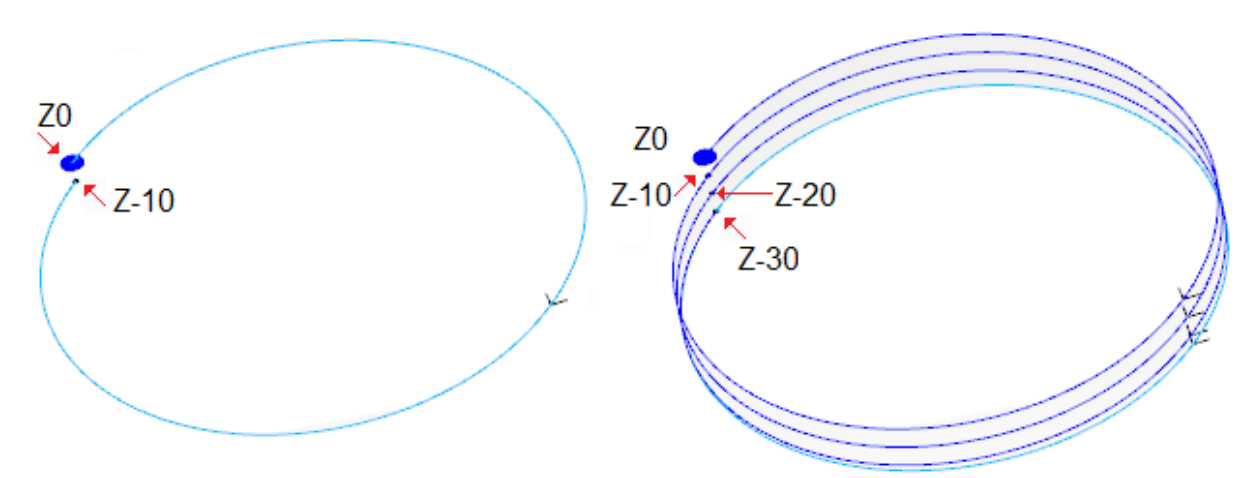

Links: het originele profiel, toegewezen met een cirkel uitgevoerd met een Z-diepte van 0,0 tot - 10,0. Rechts: het profiel zoals gewijzigd door de tool door de toepassing van de volgende opdrachten:

 $\bullet$  Z-afmeting = 30.0

In de figuur worden de verschillende diepteposities getoond, berekend voor elk van de herhalingen:

- de eerste extra herhaling begint bij  $Z = 10.0$  en eindigt bij  $Z = 20.0$ .
- de tweede extra herhaling begint bij  $Z = 20.0$  en eindigt bij  $Z = 30.0$ .
- In de figuur is ook een laatste herhaling toegevoegd, uitgevoerd met een constante diepte  $Z = 30.0$ .

# **PROFESSIONAL**

Het is mogelijk om profielen te genereren die met herhaling zijn aangepast, ook in de vorm van complexe bewerkingen, door het in herinnering brengen van de **Geprogrammeerd gereedschap** in de lijst van de werkingen. Selecteer in de groep GEREEDSCHAPPEN de optie STOOL: PROFIELHERHALING:

· de **Bewerking** stelt de namen in die zijn toegekend aan werkingen die zijn geprogrammeerd voordat deze overeenkomen met de oorspronkelijke profielen.

De profielen kunnen ook voortvloeien uit de toepassing van andere complexe codes en uit de ontwikkeling van de bewerking STOOL: PROFIELREPETITIE is alleen voor de gewijzigde profielen en omvat niet de oorspronkelijke profielen. Mogelijke bewerkingen die niet kunnen worden gebruikt voor de vereiste functionaliteit (bijvoorbeeld logische bewerkingen of bewerkingen van de punten of complexe bewerkingen die niet kunnen worden geëxplodeerd) worden genegeerd.

Buiten het gereedschap om kunt u de ontwikkelingsas toewijzen aan een van de drie gecoördineerde assen van het gezicht.

De werksets:

· **..**

- · Typische parameters van een complexe bewerking (zie de voorgaande bespreking van een generieke subroutine code):
	- · **Qx, Qy Zp**: initiële positioneringscoördinaten van de ontwikkelde bewerking
	- · **Eigenschappen bewerken**: stelt de eigenschappen in die aan de bewerking worden gegeven
- · Specifieke parameters van de werkfunctionaliteit, met een betekenis die analoog is aan de in het venster van de tool gedefinieerde velden.
	- · **Ontwikkelingsas**: selecteert de ontwikkelingsas op een van de drie gecoördineerde assen van het gezicht (Z, X, Y)
	- · **Aantal herhalingen toewijzen**: Indien geselecteerd, vereist de optie om het aantal passen toe te wijzen, anders vereist het om de laatste diepte toe te wijzen waarop de laatste vooruitgang is uitgevoerd.
	- · **Eindpositie**: stelt de vereiste einddiepte in langs de ontwikkelingsas. De opdracht wordt genegeerd als de vorige optie is geselecteerd.
	- · **Aantal herhalingen**: aantal vereiste passen (geldige instelling: 0-1000). De opdracht is belangrijk, als de optie**Aantal herhalingen toewijzen** is geselecteerd
	- · **Einde met passage met constante Z**: Indien geselecteerd, beëindigt het de wijziging van het profiel door een constante dieptepass toe te voegen. Als u een nul instelt **Aantal herhalingen** of een **Eindpositie** dat niet wordt onderscheiden van de positie van de uiteindelijke ontwikkeling van het oorspronkelijke profiel, alleen de constante dieptepass wordt toegevoegd aan het profiel

De uitvoering van de eindpassage is altijd afhankelijk van de controle van het oorspronkelijke profiel, in relatie tot het gekozen profiel **Ontwikkelingsas**:

- · als Z-as: hij mag geen bogen ontwikkelen in een vlak dat verschilt van xy
- · als X-as: hij mag geen bogen ontwikkelen in een vlak dat verschilt van yz
- · als Y-as: hij mag geen bogen ontwikkelen in een vlak dat verschilt van xz.

De toepassing van het geprogrammeerde gereedschap met een wijziging van het oorspronkelijke profiel is afhankelijk van de controle van het oorspronkelijke profiel, in relatie tot het gekozen profiel **Ontwikkelingsas**:

- · Als Z-as: het profiel moet gesloten zijn op het XY-vlak en een wijziging ontwikkelen langs Z tussen het begin en het einde.
- · Als X-as: het profiel moet gesloten zijn op het YZ-vlak en een wijziging ontwikkelen langs X tussen het begin en het einde.
- · Als Y-as: het profiel moet gesloten zijn op het XZ-vlak en een wijziging langs Y ontwikkelen tussen het begin en het einde.

Het belangrijkste voordeel van het gebruik van de STOOL: PROFIELHERHALING-bewerking bestaat uit het feit dat de gecompenseerde profielen zich aanpassen aan de wijzigingen van de oorspronkelijke profielen, naast het feit dat ze volledig kunnen werken op meer dan één profiel, en ook op de complexe profielen.

## **Duplicaat profiel**

Het herhaalt een deel van het huidige profiel. De **Duplicaat profiel** commando is beschikbaar in de groep **Constructies** van de **Gereedschappen** Tab.De tool is ingeschakeld, als de huidige bewerking bij een profiel hoort.

Het te herhalen gedeelte van het profiel wordt tussen twee snijpunten gedefinieerd.

Het profiel wordt verkregen als een geometrische herhaling van de segmenten tussen de twee snijpunten en wordt geopend met een kopie van de originele opstelling of van de referentieopstelling (zoals toegewezen in **Aanpassen -> Technologie -> Standaard technologie** van de **Toepassing** Menu).

De coördinaten of de snijpunten kunnen met de muis in de bewerkingsvelden of in het grafische gebied worden ingevoegd (klik op het pictogram  $\left[\overline{\mathcal{A}}\right]$ .

Door de optie *Voor een bewerkingskopie gebruiken* de tool wordt toegepast op een kopie van de bewerkingen en wijzigt de originele regels niet.

In de figuur een voorbeeld van profiel:

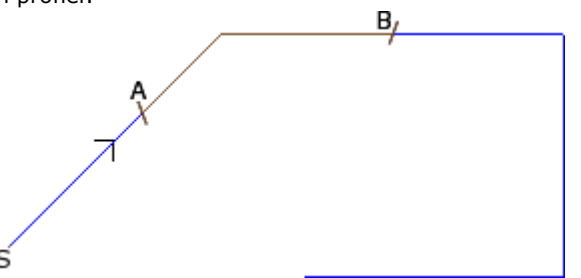

- · (S) geeft het beginpunt van het profiel aan;
- · de pijl geeft een tegen de klok in gerichte richting aan
- · het profiel is niet gesloten.

Op het profiel zijn de twee snijpunten (A) en (B) aangegeven. De twee punten kunnen op hetzelfde segment of op verschillende segmenten liggen.

Het deel van het profiel tussen de twee punten, altijd in de zin van de oorspronkelijke richting, wordt uit het profiel gehaald.

Als het gereedschap aan het huidige profiel moet werken, worden de onderdelen van het profiel geëlimineerd

- van  $(S)$  tot aan punt  $(A)$ ;
- · van (B) tot het einde van het profiel.

Als de tool moet werken aan een kopie van het huidige profiel, wordt een nieuw profiel toegevoegd en toegewezen van het punt (A) naar het punt (B).

Het gecompenseerde profiel wordt gegenereerd met reductie tot elementaire profielcodes en alleen numerieke opdrachten; het berekent in numeriek formaat elke gebruikte parametrisering terwijl het oorspronkelijke profiel wordt toegewezen.

## **Profiel snijden**

# **PROFESSIONAL**

Dit instrument kan de gebruiker profieldelen genoemd gesneden *snijrand,* geselecteerd op de kruising van profielen.

Het **Profiel snijden** opdracht is beschikbaar in de groep **Constructie** van het tabblad **Gereedschappen** tab.

In het geval van stuk-face het gereedschap wordt alleen ingeschakeld als de 2D- of de Box-aanzicht vlak actief is en het werkt op profielen toegepast op het vlak alleen in huidige weergave.

De profielen die de gesneden profielen identificeren gekozen profielen (indien aanwezig), of alle profielen gekozen uit het vlak.

De snijranden zijn toegewezen met de muis, door de instructies in de opdrachten omgeving.

**WAARSCHUWING**: bogen op niet-XY vlak en (L24) padelementen worden uitgesloten van de berekening van de snijpunten van profielen.

De figuur toont een programma van snijdende profielen. 4 kruisen identificeren snijranden

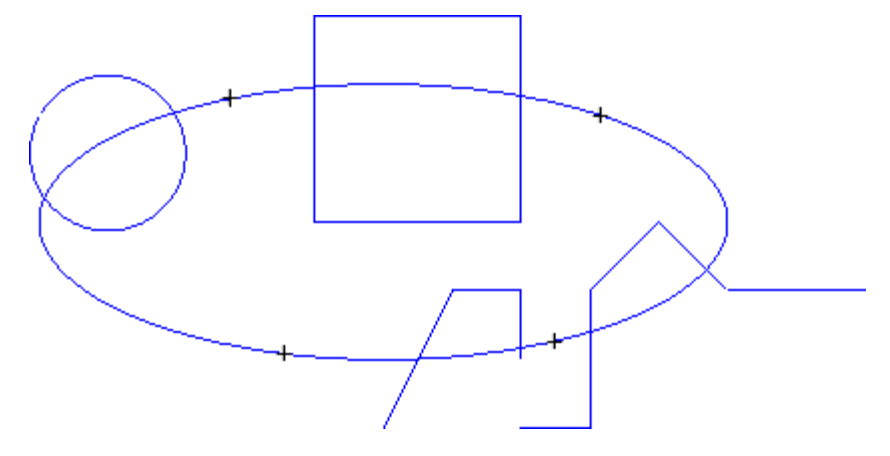

Na het aanbrengen van het gereedschap het programma verschijnt als in de figuur

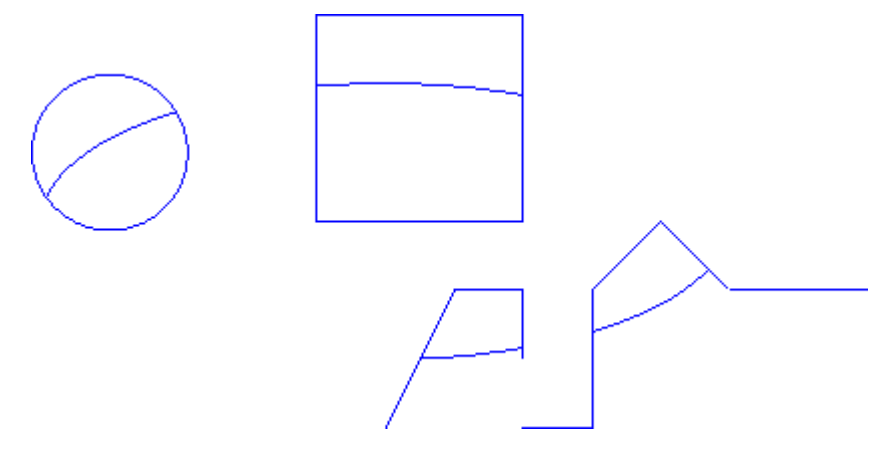

De tool wordt altijd toegepast op het programma oorspronkelijke bewerking.

#### **Profiel aanmaken**

# **PROFESSIONAL**

Deze tool maakt het mogelijk om een nieuw profiel op te bouwen door het selecteren van één of meer geprogrammeerde segmenten van het profiel. Het geselecteerde segment dient een snijpunt met de vorige segment profiel. Het **Profiel aanmaken** opdrachtis beschikbaar in het **Constructie** van het tabblad **Gereedschappen** tab.

In het geval van stuk-face het gereedschap wordt alleen ingeschakeld als de 2D- of de Box-aanzicht vlak actief is en het werkt op profielen toegepast op het vlak alleen in huidige weergave.

De opdracht keuze neemt het nieuwe profiel technologie gegevens worden ingesteld: setup bewerken en aanverwante technologische opdrachten. De segmenten die behoren tot het nieuwe profiel worden toegewezen door de muis, volgens de instructies in de opdrachten omgeving.

**WAARSCHUWING**: bogen op niet-XY vlak en (L24) padelementen worden uitgesloten van de berekening van de snijpunten van profielen.

Voorbeeld:

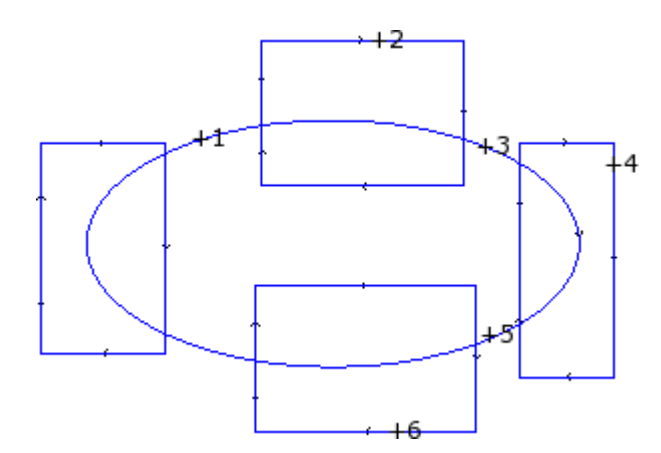

De figuur toont een programma van snijdende profielen. 6 kruisen identificeren aangegeven onderdelen voor de bouw van een nieuw profiel. Kruisen genummerd en geven de volgorde waarin de geselecteerde gedeelten worden toegevoegd aan het nieuwe profiel:

- · 1 steken markeert het beginpunt. Het segment van het profiel die het dichtst bij de positie aangeklikt met de muis wordt doorzocht
- · kruis 2 kiest hoe je het profiel voort te zetten. Het segment van het profiel die het dichtst bij de positie aangeklikt met de muis en welke geometrisch het segment reeds geselecteerd als segment (1) wordt doorzocht voortgezet. De geometrische continuïteit kan de inversie van segment bepalen (1) en / of segment (2), ten opzichte van de richting van de uitvoering van de oorspronkelijke profielen
- · kruis 3 kiest hoe je het profiel voort te zetten. Het segment van het profiel die het dichtst bij de positie aangeklikt met de muis en welke geometrisch het segment reeds geselecteerd als segment (2) wordt doorzocht voortgezet. Nu de geometrische continuïteit van de inversie van de enige segment (3) te veroorzaken, ten opzichte van de richting van de uitvoering van de oorspronkelijke profielen
- · …
- · tot 6 steken.

Nadat de keuzes zijn afgewerkt, bevestigen het commando door middel van de **[Enter]** toets of de optie met de muis van de lokale menu te selecteren (geopend met de rechter muisknop). Op dit punt de verworven posities worden verwerkt en een nieuw profiel wordt toegevoegd aan het vlak programma, zonder wijziging van de oorspronkelijke profielen.

In de volgende figuur kunnen we het profiel opgebouwd door het volgen van de bovengenoemde instructies:

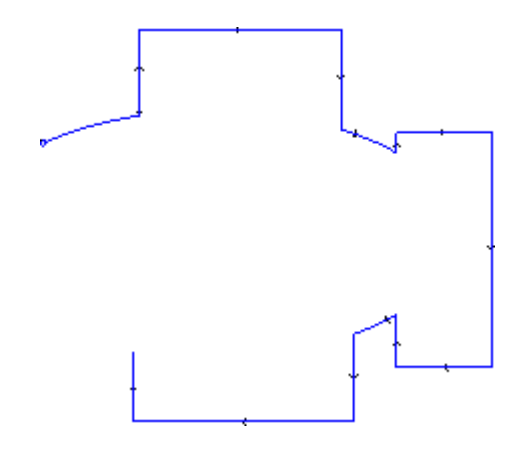

#### **Splitsen op intersectiepunten**

# **PROFESSIONAL**

Dit instrument maakt het vinden van de snijpunten van de profielen en de individuele segmenten dezelfde

punten te delen. De opdracht **Splitsen op intersectiepunten** is beschikbaar in de groep **Constructie** van het tabblad **Gereedschappen** tab.

Bij werk-face werkt het gereedschap alleen de op het vlak in huidige weergave profielen. Als sommige profielen worden geselecteerd, dit venster verschijnt, als volgt:

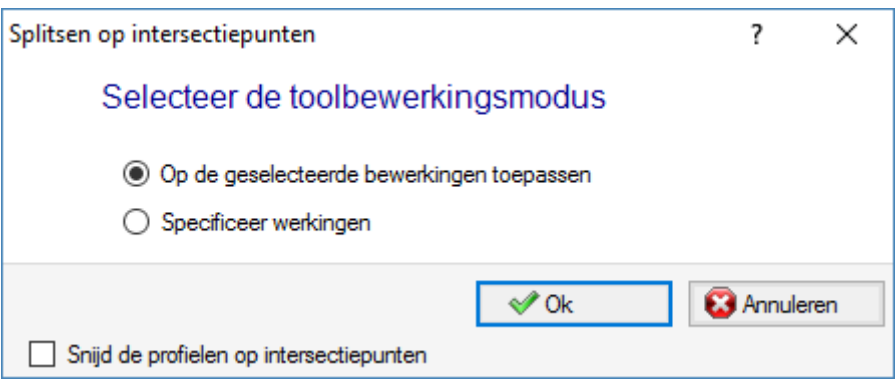

Selecteer een van de twee voorgestelde werkingsmodi:

- · **Toepassen op de geselecteerde bewerkingen**: Deze tool wordt toegepast op de selecties.
- · **Specificeer werkingen**: Het sluiten van het raam en het bevestigen, moet de gebruiker aanwijzing interactief te bieden door met de muis, in overeenstemming met de instructies in de Command gebied.
- · **Snijd de profielen op intersectiepunten**: Kiezen om elke afzonderlijke segmenten verdelen onderscheiden profielen. Anders wordt de profielsegment waarop het snijpunt valt in tweeen gedeeld, maar het profiel blijft een.

Als er geen geselecteerde profielen, een keuzevenster van de snede opties verschijnt en de **Specificeer werkingen** selectie wordt automatisch geselecteerd.

De tool wordt altijd toegepast op de oorspronkelijke bewerking van het programma en kan ook bewerken op één enkel profiel.
### <span id="page-252-0"></span>**Tekstaanmaak**

# **PROFESSIONAL**

Deze tool kan de gebruiker tekst in het vlak programma in te voeren, rechtstreeks in de vorm van profielen.

Het Tekstprofiel aanmaken **opdracht is beschikbaar in de Constructie** van het tabblad **Gereedschappen** tab.

Het openen van een raam kan enkele seconden duren om te zoeken en het creeren van de lijst met beschikbare fonts.

- · **Tekst**: Tekst in te voeren
- · **Lettertype**: Soort Font. De lijst maakt alle geïnstalleerde tekens beschikbaar waarbij het mogelijk is ten minste één van de stijlen te selecteren (normaal, cursief, vet).
- · **Stijl**: beschikbaar stijl voor tekstopmaak (normaal, cursief, vet, cursief vet).
- · **Hoogte hoofdletters**: Het zet de letter A hoogte in het werkstuk maateenheid.
- · **Lengte spatie**: Het zet de breedte van de ruimten, indien beschikbaar in tekst.
	- · Selecteer het vakje om het veld bewerkbaar te maken. De hier ingestelde waarde wordt toegekend als een spatie breedte; het is ook mogelijk om te resetten.
	- · Als het selectievakje niet wordt geselecteerd, wordt de breedte die wordt gebruikt voor de spatie die gedefinieerd voor de geselecteerde lettertype (deze overeenkomt met de breedte van het teken (–)).
- · **Ruimte tussen tekens**: Wijst de afstand van de enkele letters van de tekst. Deze instelling wordt gebruikt als de **automatische uitrollen** optie is niet op de tweede pagina geselecteerd, beschikbaar. De lijst toont twee ingangen om de modus voor toewijzing van tussenruimte tussen twee naast tekens in de lijst te selecteren:
	- · **Metrisch**: De ruimte die wordt bepaald door de gedefinieerd voor elk enkel teken van het lettertype regels.
	- · **Geometrisch**: De ruimte wordt bepaald door de totale rechthoek van elk enkel teken.

In het onderstaande figuur ziet u een voorbeeld van een tekst die is ontwikkeld voor de twee gevallen van afstandsgevallen, met een waarde die is ingesteld voor de lettertypespacing = 0.0:

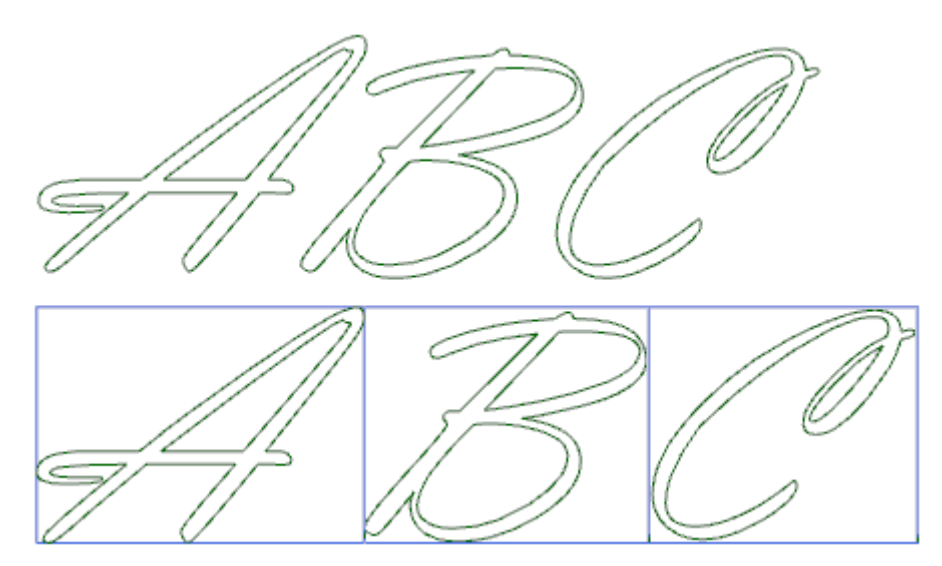

De tekst ontwikkeld op de bovenste past een *metriek* afstand. Onderstaande tekst ontwikkeld past een *meetkundig* afstand: rond elk teken zijn eigen algemene rechthoek getoond.

• Kantelhoek: Stelt de helling van elk karakter met betrekking tot de basis ontwikkelingslijn van de tekst. Het veld is in graden (°) en tienden van graden; de waarde standaard 0. Een positieve waarde buigt het teken rechts, in overeenstemming met de cursieve stijl. In het volgende beeld dezelfde tekst wordt ontwikkeld met een andere helling (0,0 en 10,0):

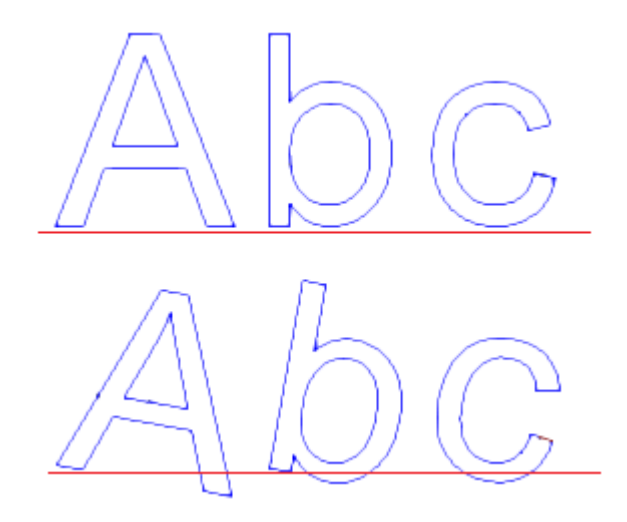

· **RightToLeft**: De selectie is beschikbaar voor het opstelvenster layouts van recht naar links, bijvoorbeeld voor de Arabische of de joodse taal. De selectie keert de volgorde van de teken in de tekst. Als u de selectie naar het voorbeeld in de figuur had toegepast, zou de ontwikkelde tekst "CBA" zijn geweest.

Klik op het pictogram  $\mathbb{X}$  naar het tabblad van de tekst spreiding en de technologische opdrachten te activeren.

- · **Uitlijning**: vier selecties beschikbaar:
	- · **Links uitlijnen**: Is de selectie standaard, altijd inzetbaar. De overige drie opties alleen worden toegepast als de tekst wordt verdeeld langs een geometrische segment van de lijn, boog of conische:
	- · **Gecentreerd**: De tekst is gecentreerd langs het segment
	- · **Rechts uitlijnen**: De tekst wordt uitgelijnd vanaf het laatste deel van het segment
	- · **Automatische verdeling van de tekst**: Lijnt de tekst worden bij de eerste en bij het eindpunt van het segment en voegt de benodigde ruimte tussen de tekens teneinde een gelijkmatige verdeling van de tekst te verkrijgen. De selectie is niet belangrijk, als de tekst wordt ingediend door slechts één teken.
- · **Geometrie van de tekstverdeling**: De tekst verdeling kan worden toegekend aan de hand van
	- · **Punt**: met de (X, Y) schrijven startpositie en de hellingshoek van het schrijven. Deze selectie bepaalt altijd de toepassing van **Links uitlijnen**.
	- · **Lineaire geometrie**: met een initiele en een eindpositie (X, Y) van het segment. Het **Segment omkeren** kan de gebruiker de geometrie segment ondersteboven in de begin- en eindpunten van toepassing.
	- · **Arc geometrie**: met een begin- en een eindstand (X, Y) van de boog, Midden en rotatie. Het element kan een boog of een cirkel te vinden. De volgende opties zijn beschikbaar:
		- · **Schrift aan binnenkant boog**: indien geselecteerd, deze optie maakt het mogelijk de toepassing van de tekst in de boog.
		- · **Segment omkeren**: Indien geselecteerd, deze optie kan de gebruiker de geometrie segment omgekeerde gelden.
		- · **Conische boog**: met positie (X, Y) aan het begin en einde van de conische boog, midden, eindpunt langs een van de twee assen en rotatie. Het element kan een kegelsnede of een gehele kegel identificeren, met een ellipsvormige of ovale ontwikkeling. De opties zijn beschikbaar:
			- · **Schrift aan binnenkant boog**: indien geselecteerd, deze optie maakt het mogelijk de toepassing van de tekst in de boog.
			- · **Segment omkeren**: Indien geselecteerd, deze optie kan de gebruiker de geometrie segment omgekeerde gelden.

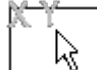

De bitmap kan de muis overname van de tekst verdeling geprogrammeerde element: punt, lineair segment of boog. De velden in de *Geometrie van de tekstverdeling* gebied worden bijgewerkt volgens de typologie en de geometrie van de geselecteerde segment. Deze instellingen kunnen worden aangepast aan de eisen, met uitzondering van de geometrische element van het conische waarvoor de interactieve ontdekking enige mogelijk.

Bij de distributie op een cirkelboog of een conische, kan de tekst die werkelijk wordt ontwikkeld niet langer zijn dan de gesloten figuur. Een bericht meldt als de tekst is afgekapt.

in de volgende figuur is er een voorbeeld waarin het gereedschap de tekst afgekapt:

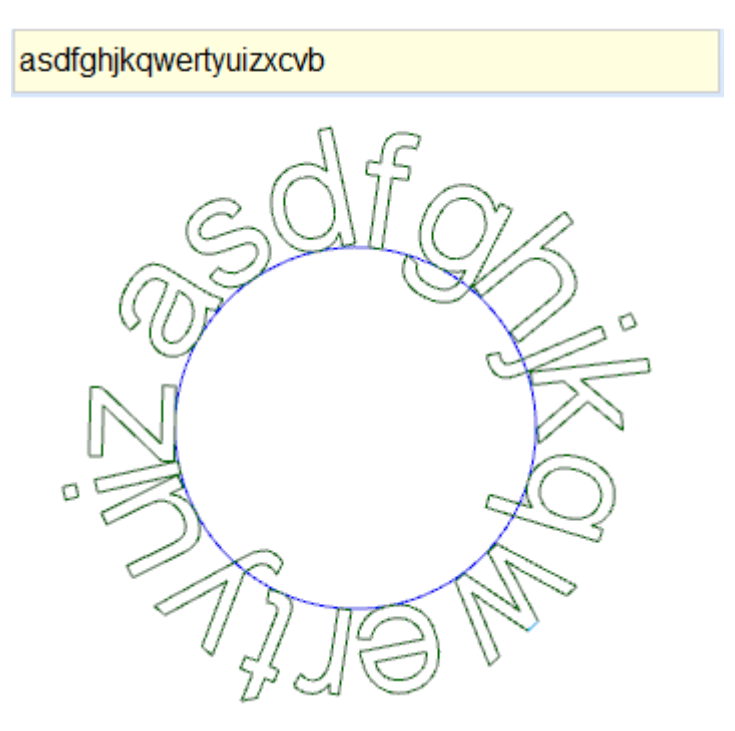

De technologische bevoegdheden van de geplaatste profielen worden ingesteld door:

- [Technologie-knop](#page-138-0) toewijzen van de setup van de profielen (werkende code, technologie, bewerken eigendom).
- · **Z-afmeting**: Diepte uitvoering van de profielen
- · **Interpolatiesnelheid**: Toegewezen snelheid voor de uitvoering van de profileren.

#### Bijvoorbeeld:

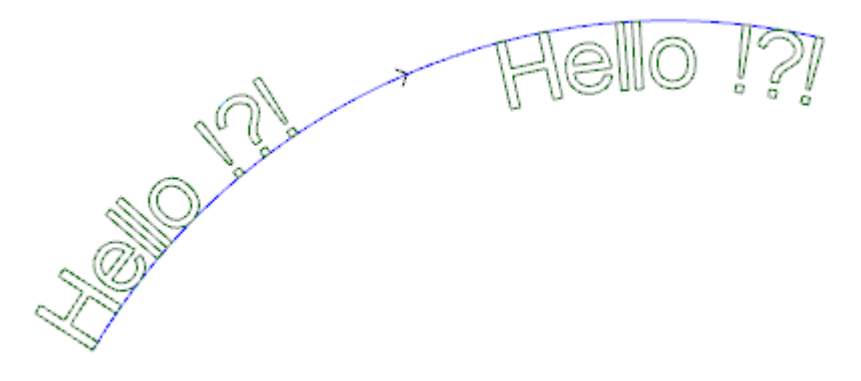

De bovenstaande figuur toont een voorbeeld van het genereren van 2 gelijke geschriften, met selectie niet automatisch tekst langsheen een cirkelsegment rechtsom.

- · Het linker schrijven wordt gegenereerd zonder extra selectie.
- · Rechts schrijven wordt gegenereerd met de selectie van aanpassing aan de rechterkant en tekst in de boog.

Als een aantal aangepaste toegewezen lettertype beschikbaar zijn, het lettertype selectie pagina naar shows ook het gebruik **Systeemlettertype** selectie optie:

- · Selecteer één van het geïnstalleerde systeem lettertypen (zoals hierboven),
- · houden de optie uitgeschakeld om een van de aangepaste lettertypen te gebruiken. In dit geval is de keuze van het lettertype *Stijl*is niet beschikbaar; is het mogelijk om de mogelijkheid van B-kwadratische B-spline curve verwerking voor elk van de profielen gestoken selecteren (zie: Spline [aanmaken](#page-257-0) van polylijn)

Alle andere instellingen worden geïnterpreteerd met dezelfde betekenis voor de generieke geval van lettertype gebruik van het systeem.

Bestanden toewijzen van de aangepaste lettertypen worden opgeslagen in de *TPACADCFG\CUSTOM\DBFONTS* map met *fcad* uitbreiding. Een aangepaste lettertype definieert een min of meer volledige set tekens (bovenste / onderste behuizingen, cijfers, leestekens, …)

Een teken wordt beschreven door één of meer profiel, elk gemarkeerd als polylijn.

Voor de gedetailleerde beschrijving van een aangepast lettertype bestandsformaat zie specifieke documentatie. Aangepaste lettertype is geselecteerd in de lijst met de naam van de bestanden.

De figuur toont het voorbeeld van het schrijven door een hypothetische eigen lettertype de "Ap" schrijven. · De buitencontour lijnen overeen met het oorspronkelijke profiel.

· De binnencontour lijnen overeenkomen met de profielen verwerkt met een spline curve.

De feitelijke wijziging van de profielen volgens de splinekromme logica afhangt van de oorspronkelijke opdracht van de profielen voor elke lettertypeteken.

De grijze velden onder de rondingen van elke letter worden weergegeven in de figuur alleen wijzen op de afstand tussen de twee curves.

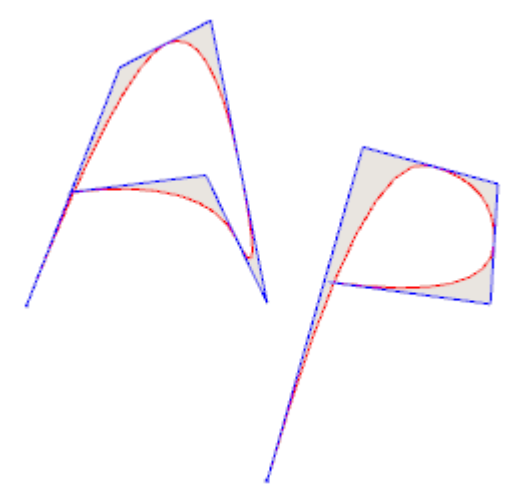

Het is ook mogelijk om teksten in te voeren door te herinneren aan speciale macro's in de lijst van de bewerking.

#### **Voorbeelden:**

in de groep van de SPECIAL BEWERKINGEN MOLEN Selecteer de TEKST bewerken.

Het is een complex werk uitgevoerd door middel van een macro uitgevoerd. Het laat de toewijzing van

- · typische parameters van een complexe werkomgevingen (zie wat er is gezegd over een generieke code van Subroutine):
	- · **Qx, Qy Zp**: Eerste coordinaten van de tekst en de diepte
	- · **Positioneert volgens werkstuk buitenmaat**: Selectie veld om de algehele rechthoek van het schrijven te plaatsen
	- · **Spiegelt horizontaal** en **Spiegelt verticaal**: Het stelt de symmetrie vereiste
	- · **Rotatie hoek (°)**: Het zet de hellingshoek van de tekst
	- · **Keert om**: Het stelt de inversie tijdens de uitvoering van de profielen
	- · **Eigenschappen bewerken**: Het zet de eigenschappen toegeschreven aan de bewerking
- · Toewijzing van de technologie:
	- · **Element van referentie voor installatie**: Stelt de naam van een installatie te laten bewerken dat het profiel technologie die door de werkende toewijst (het veld is alleen beschikbaar als de Naam van werkingen pand wordt beheerd).

De bewerking wordt doorzocht voordat de huidige bewerken, moet het overeenkomen met een Setup in cartesiaanse geprogrammeerd en in het compilatie mogen geen fouten gegenereerd. Bovendien is de

**Commentaar** gebied van de bewerking niet inschakelen en indien in de gelaatsmasker, moet de bewerking worden toegepast op hetzelfde vlak. In het geval van meerdere overeenkomsten (meer dan een Setup geprogrammeerd met dezelfde naam) het laatst-gevonden wordt gekozen, dat is het dichtst bij de TEXT bewerken.

Als alternatief kan het veld de naam (parameter) van een Global technologie toe te wijzen (zie: **Aanpassen -> [Technologie](#page-416-0) -> Standaard codes**). In dit geval is er geen accessoire programmering is vereist.

De eigenschapsinstellingen van de werkingen worden toegepast dezelfde criteria die bij de programmering van alle complexe codes, die normaliter overeenkomt met de verspreiding van niet-nulwaarden van de voor de complexe code eigenschappen (in ons geval: TEXT werkende).

Laten we eens kijken in de praktijk: de externe Setup heeft het L-niveau = 2:

- · Als de tekst bewerken heeft L-niveau = 0, de opstelling van de profielen houdt de waarde van het L  $niv$ eau = 2
- · Als de tekst bewerken heeft L niveau = 1, wordt de setup van alle profielen de waarde van de L-niveau  $= 1$  te hebben.

Een uitzondering is gemaakt voor het veld B (construct), gelet op het feit dat het gebruikelijk de externe instelling van een construct toewijzen op zodanige wijze dat deze van de uitvoering van het werk uit te sluiten. In dit geval: de opstelling van de profielen gegenereerd door de TEXT bewerken kan een construct setup indien TEXT is geprogrammeerd als een construct setup.

Als alternatief is het mogelijk om de technologie van de profielen instellen door het instellen van de parameters gegroepeerd in de schakelelementen:

· **Technologie**, **Verdere technologiegegevens**: de twee knooppunten tonen de parameters om de tool, de gereedschapscorrectie, de snelheid te kiezen, …

**WAARSCHUWING**: Als het niet mogelijk om een externe opstelling te kunnen gebruiken (geen correspondentie is geldig voor de ingang gevonden **Element van referentie voor installatie**), een *Waarschuwing* verschijnt en de technologie van de profielen wordt altijd toegewezen aan de hand van de instellingen voor de **Technologie**, **Verdere technologiegegevens** kn/ooppunten.

- · Specifieke parameters van de werkende functie:
	- · **Tekst**: Tekst in te voeren
	- · **Lettertype**: Type tekens die moeten worden toegepast op de tekst (de lijst ter beschikking stelt alle geïnstalleerde tekens waarvoor de normale, cursief en vet stijlen kunnen worden geselecteerd).
	- · **Hoogte van de letter**: Het stelt de hoogte van de A teken (in maateenheid van het werkstuk)
	- · **Ruimte tussen tekens**: Wijst de tussenruimte om tussen de enkele letters van de tekst (selecties: metrisch, geometrische)
	- · **Afstand van de tekens**: Afstand van de volgende tekens
	- · **Lengte spatie**: Het zet de breedte aan ruimten (indien beschikbaar in tekst) beschikbaar in het schrijven van een tekst. Stel een negatieve waarde aan de fontbreedte gebruiken.
	- · **Kantelhoek**: Stelt de helling van elk karakter met betrekking tot de basis ontwikkelingslijn van de tekst. Het veld is in graden (°) en tienden van graden.
	- · **Vet**: het stelt de Stoute stijl
	- · **Cursief**: Het stelt de Cursief stijl
	- · **RightToLeft**: Kies voor de zaken van de tekst van rechts naar links (keert de positie van de tekst tekens)
	- · **Element van regel en pagina-einden**: Stel de naam van de werkende toewijzen van de geometrie voor de tekst distributie. De verwerking wordt doorzocht bij het huidige werk en moet overeenkomen met een lineair segment of een boog van een cirkel of een boog van een kegelsnede: Bovendien, de samenstelling van het element moet niet een fout gegenereerd; ook: het kan niet hebben gekozen voor de Commentaar veld en, indien face-stuk moet worden aangebracht op dezelfde zijde van het huidige werk (in ons geval: TEKST). Bij meerdere overeenkomsten (meer werkingen met dezelfde naam) de laatstgevonden wordt gekozen, dat het dichtst bij de TEKST bewerken.
	- · **Uitlijning**: Selecteer de uitlijning modus van de tekst in de vier ingangen van de lijst. Als een geometrische verdeelelement is toegewezen (lineair segment of boog), de uitlijning van de linker steeds aangebracht.

Op soortgelijke wijze de geometrische TEXT werk beschikbaar is, waarin de aangepaste lettertypen toegewezen kunnen worden geselecteerd.

## <span id="page-257-0"></span>**Spline aanmaken van polylijn**

# **PROFESSIONAL**

Het bevel **Spline aanmaken** van polylijn is beschikbaar in de **Constructie** Groep van de **Gereedschappen** tab.

Dit instrument bestaat uit een platte constructie in overeenstemming met een geprogrammeerde polylijn. Voor elk bepaald profiel van het gereedschap gebruikt zijn hoekpunten als referentiepunten (controle hoekpunten of referentiepunt) om een curve die de controletoppen interpoleert genereren. De theoretisch berekende curve wordt dan in lineaire segmenten bemonsterd; als resultaat krijgen we een polylijn met de volgende algemene kenmerken:

- · het eerste punt valt samen met het beginpunt van het oorspronkelijke profiel
- · het laatste punt valt samen met het beginpunt van het oorspronkelijke profiel
- · de passage van de curve van de andere tussenliggende punten van het oorspronkelijke profiel is afhankelijk van het soort gekozen curve
- · de theoretische curve is altijd continu, zonder slippen.

Bogen en L24 Het element van het oorspronkelijke ingevuld zijn als lijnsegmenten uitgevoerd.

Mogelijke cirkels worden verwijderd uit het profiel voor de evaluatie van de referentiepunten. Bovendien is het oorspronkelijke profiel kan niet bogen functie in een vlak verschillend van het xy-vlak.

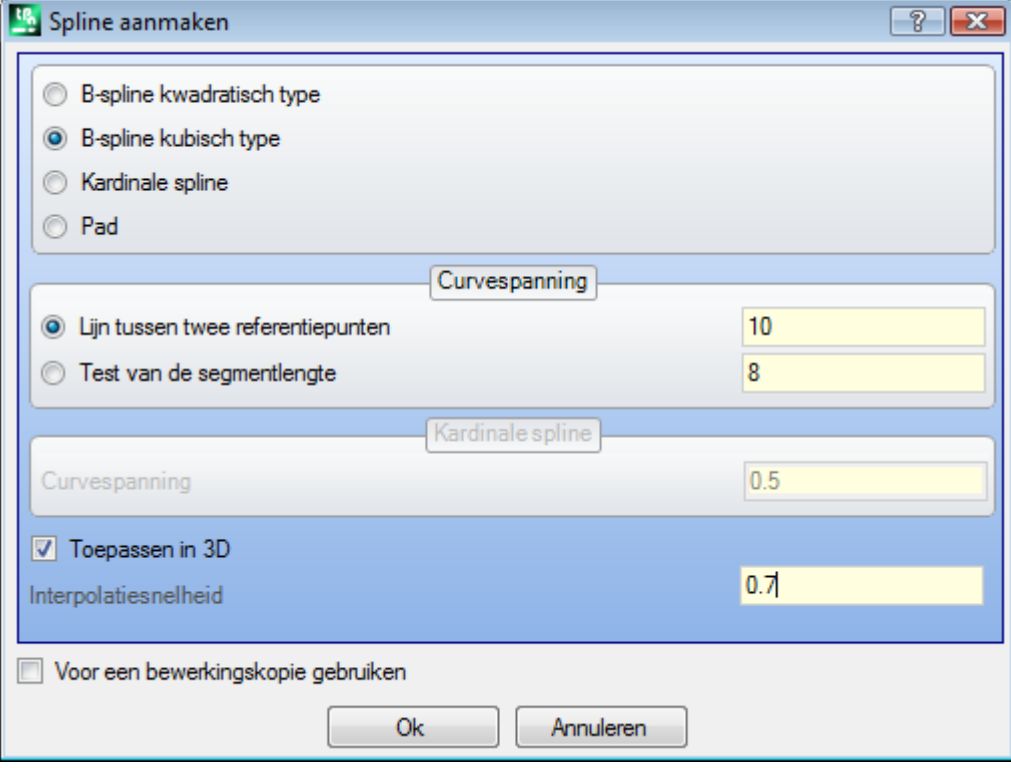

Selecteer de gewenste soort curve:

- · **B-spline kwadratisch type**: De krommen worden berekend door kwadratische Bezier-curve oplossing (tenminste 3 referentiepunten nodig)
- · **B-spline kubisch type**: De krommen worden berekend door kubische Bezier-curve oplossing (tenminste 4 referentiepunten nodig)
- · **Kardinale spline**: De krommen worden berekend door een bepaalde kubische Hermite curve oplossing genoemd hoofd Spline (minstens 3 referentiepunten nodig)
- · **Pad**: De krommen worden berekend met een oplossing van elke curve segment afzonderlijk middels een operationele code genoemd pad, anders genoemd als: L24. Deze optie kan niet beschikbaar in het venster zijn. het selecteren van de *Pad* optie, alleen het veld **Interpolatiesnelheid** kunnen worden ingesteld

Het selecteren van de aard van de bemonstering:

- · **Lijn tussen twee referentiepunten**: Aantal lineaire segmenten tussen twee referentiepunten (waarden 8- 100 geaccepteerd). De waarde wijst de bemonstering curve criterium. Ervan uitgaande dat aan het oorspronkelijke profiel 5 lijnsegmenten zijn toegekend en dat de veldwaarde 8 is, zal de gegenereerde kromme maximaal 8 \* (5-2) = 24 lijnsegmenten hebben (segmenten waarvan de lengte kleiner is dan *epsilon* \* 5.0, of korter dan de in het volgende veld ingestelde lengte worden niet gegenereerd);
- · **Test van de segmentlengte**: Selecteer een bemonstering op basis van de lengte van de segmenten waarin het langste segment van het oorspronkelijke profiel moet worden gesplitst passen. In dit geval wordt de in het vorige veld waarde genegeerd. Uitgaande van het langste segment van het oorspronkelijke profiel is 70 mm en dat de hier ingestelde waarde 0,5 heeft, wordt automatisch een aantal steekproeven gelijk aan 70 / 0,5 = 140 bemonsterde segmenten per elk segment berekend, waarbij de minimale lengte van de gegenereerde segmenten is Niet minder dan *epsilon* \* 10,0.

Hoewel geen bemonstering van de segmentlengte vereist is, wordt de ingestelde waarde (in het voorbeeld: 0,5) altijd gebruikt als minimumlengte van de werkelijk bemonsterde segmenten, waarop de minimum toegepaste waarde epsilon \* 5,0 en de maximumwaarde epsilon \* 100,0 is.

- · **Curvespanning**: Van de kromme spanning bij *Kardinale spline*. Het veld herkennen waarde tussen 0,0 en 1,0 (een ongeldige instelling wordt teruggebracht naar het interval):
	- · 1,0 komt overeen met de maximale spanning: de berekende curve komt overeen met het oorspronkelijke profiel, gebroken op de aangegeven segmenten;
	- · 0,0 komt overeen met de minimale spanning: de berekende curve komt overeen met de situatie van maximale afwijking van het oorspronkelijke profiel;
- · **Toepassen in 3D**: Selecteer de curve oplossing mogelijk volgens de diepte te coördineren, zodat een curve in de ruimte opgewekt. Als het veld niet wordt geselecteerd, de uitgezette kromme zet de Z-coördinaat alleen op de opstelling;
- · **Interpolatiesnelheid**: Het zet de uitvoeringssnelheid van de splinekromme

De gegenereerde profiel geopend door een kopie van de oorspronkelijke configuratie, indien beschikbaar, of een bewijsexemplaar (zoals toegekend **TpaCAD aanpassen -> Technologie -> Standaard codes** vanuit de toepassing).

Door de optie *Voor een bewerkingskopie gebruiken* het gereedschap wordt toegepast op een kopie van de werking en niet de oorspronkelijke regels te wijzigen.

Laten we eens zien meer in het bijzonder de kenmerken van de geproduceerde krommen.

- De eerste twee gevallen Béziercurven hebben een aantal gemeenschappelijke kenmerken:
- · zoals reeds gezegd: de uiterste punt van de curve samenvallen met die van het oorspronkelijke profiel.
- · het begin van de curve raakt aan de eerste zijde van het oorspronkelijke profiel.
- · het einde van de curve raakt aan de laatste zijde van het oorspronkelijke profiel.
- · de curve niet door het tussenliggende punten van het oorspronkelijke profiel.

In de computergrafieken worden de Bézier-krommen altijd als voorbeeld gebruikt om afgeschuinde krommen te modelleren.

Een typisch voorbeeld is het systeem TrueType lettertypen die door kwadratische Béziercurven. Bij importeren in *Kardinale spline*:

- · zoals reeds gezegd: de uiterste punt van de curve samenvallen met die van het oorspronkelijke profiel.
- · de bocht doorloopt alle tussenliggende punten van het oorspronkelijke profiel.
- · het deel van de kromme tussen twee oorspronkelijke punten te vinden buiten het domein van het oorspronkelijke segment.
- · Bij gesloten originele polylijn, de ontwikkeling invariant met betrekking tot de initiële/eindpunt van de polylijn.

Bij importeren in *Pad*:

- · de uiterste punt van de curve samenvallen met die van het oorspronkelijke profiel.
- · de bocht doorloopt alle tussenliggende punten van het oorspronkelijke profiel.
- · Het gedeelte van de curve tussen twee oorspronkelijke punten te vinden buiten het domein van het oorspronkelijke segment.
- · de hier uitgezette kromme continu zonder slippen, maar alleen door specifieke keuze.

Het pad heeft een andere betekenis dan de andere selectie van splinekrommen, omdat het is geassocieerd met een specifiek werk (L24) die uit elkaar kunnen worden van de toepassing van de hier onderzochte tool.

- In de *Pad* curve die automatisch wordt gegenereerd door een referentie polylijn:
- · het eerste element begint met een raaklijn van de eerste polylijnsegment.
- · L24 eindigt elk element raaklijn toegewezen aan de volgende polylijnsegment.
- · begint elk volgend element tangens continuïteit met het vorige.

De gegenereerde pad kan worden aangepast aan de eisen.

Dit is een voorbeeld van spline curve generatie we krijgen door de **B-spline kwadratisch type** keuze:

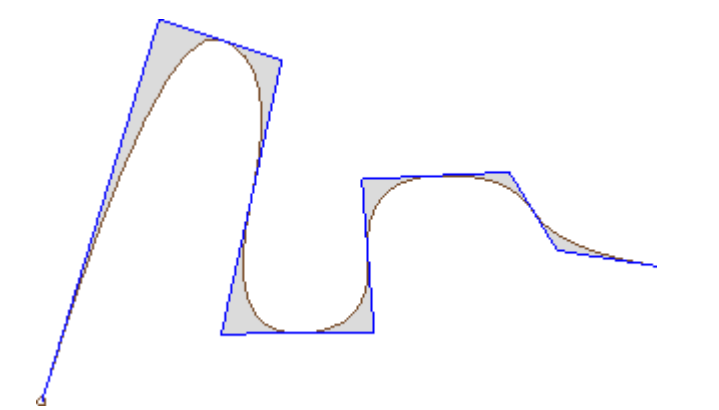

Uit hetzelfde profiel door de optie **B-spline kubisch type** krijgen we de curve:

Dit is een voorbeeld van een curve generatie krijgen we door de optie **kardinale spline**:

Als laatste voorbeeld laat ons zien het genereren van een **B-spline kwadratische type** kromme door een commando toegevoerd aan een rechthoek/vierkant, ingevoegd bijvoorbeeld uitde **Tekenen** menu. De ingebouwde curve correspondeert met een in het algemeen elliptische baan volgen:

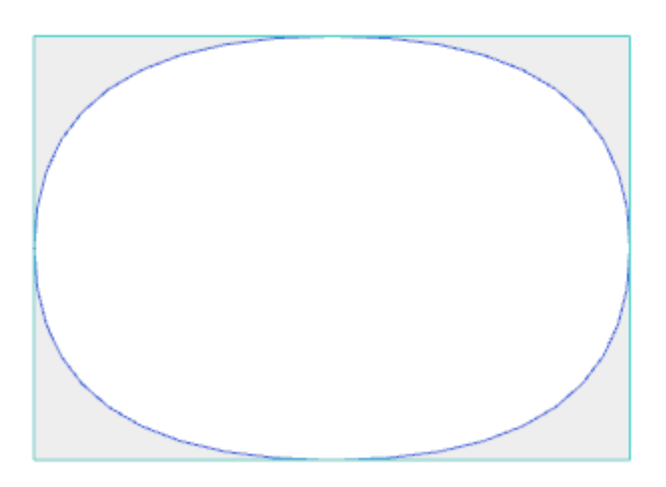

De grijze gebieden tussen de oorspronkelijke curve en spline curve wordt getoond in de figuur alleen de afstand tussen de beide curves markeren.

Men kan splinekrommen genereren ook in de vorm van complexe werking, onder verwijzing naar de *Geprogrammeerd gereedschap* die werkzaam zijn in de lijst van de werking. In de groep van GEREEDSCHAPPEN selecteren de werken STOOL: SPLINE:

· het **Bewerkingen** veld stelt u de namen voor eerder geprogrammeerde werken die overeenkomen met de oorspronkelijke profielen.

De profielen mogelijk veroorzaakt door de toepassing van complexe codes en ontwikkeling van de te werk STOOL: SPLINE is voor de gewijzigde profielen en omvat niet de oorspronkelijke profiel. Mogelijke werkingen die niet kunnen worden gebruikt voor de gewenste functie (bijv point of logische werkingen of complexe werkingen die niet uitbreidbaar) genegeerd.

Het werk stelt:

- · Typische parameters van het complex werken (zie wat er is gezegd over een generieke code van Subroutine):
	- · **Qx**, **Qy Zp**: Eerste positiecoördinaten van de werkingen ontwikkeld.
	- · **…**
	- · **Eigenschappen bewerken**: Het zet de eigenschappen toegeschreven aan de werken.
- · Specifieke parameters van de werkfunctie met een betekenis die analoog is aan die van de velden in het gereedschapsvenster:
	- · **Curvetypologie**: selectie van de kwadratische B-spline curve, kubische B-spline curve of hoofd Spline curve (**WAARSCHUWING**: geen Pad curves)
	- · **Lijn tussen twee referentiepunten**: Aantal lineaire segmenten opgewekt tussen twee referentiepunten (stel een waarde tussen 8 en 50)
	- **· Curvespanning**: Instellen van de curve spanning (waarde van 0.0 tot 1.0), gebruikt in geval van kardinale Spline curve.
	- · **Toepassen in 3D**: Selecteer de curve oplossing ook mogelijk volgens de diepte coördinaat
	- · **Interpolatiesnelheid**: Het zet de uitvoering splinekromme snelheid.
- · Toewijzing van de technologie:
	- · **Referentie-element voor installatie**: set De naam van een installatie te laten werken of van een Global technologie die het profiel van de technologie die door de werkende toewijst (het veld is alleen beschikbaar als de Naam van werkingen pand wordt beheerd of als er opdrachten van de wereldwijde Technologies Interpretatie en toepassing overeen met de informatie in **[Tekstaanmaak](#page-252-0)** Met betrekking tot de TEKST werken (gelieve, lezen).

Het grote voordeel van de STOOL: SPLINE bestaat hierin dat de ingebrachte profielen past wijzigingen van het oorspronkelijke profiel.

#### **Oppervlakken leegmaken**

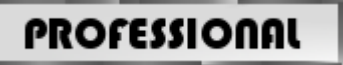

Dit instrument maakt het legen van een gebied begrensd door een gesloten profiel, door direct inbrengen

legen profielen in het vlak. Het **Oppervlakken leegmaken** is beschikbaar in de groep **Constructie** van het tabblad **Gereedschappen** tab.

In het geval van stuk-vlak het gereedschap wordt alleen ingeschakeld als de 2D- of de Box-aanzicht vlak actief is en het werkt op profielen toegepast op het vlak alleen in huidige weergave. Deze tool houdt geen rekening gehouden met de profielen waar de **Profiel leegmaken** parameter is actief. Deze parameter wordt beheerd in setup bewerking om profielen die tijdens een lediging proces te markeren.

Bovendien neemt de leegprocédé rekening maximaal 300 profielen.

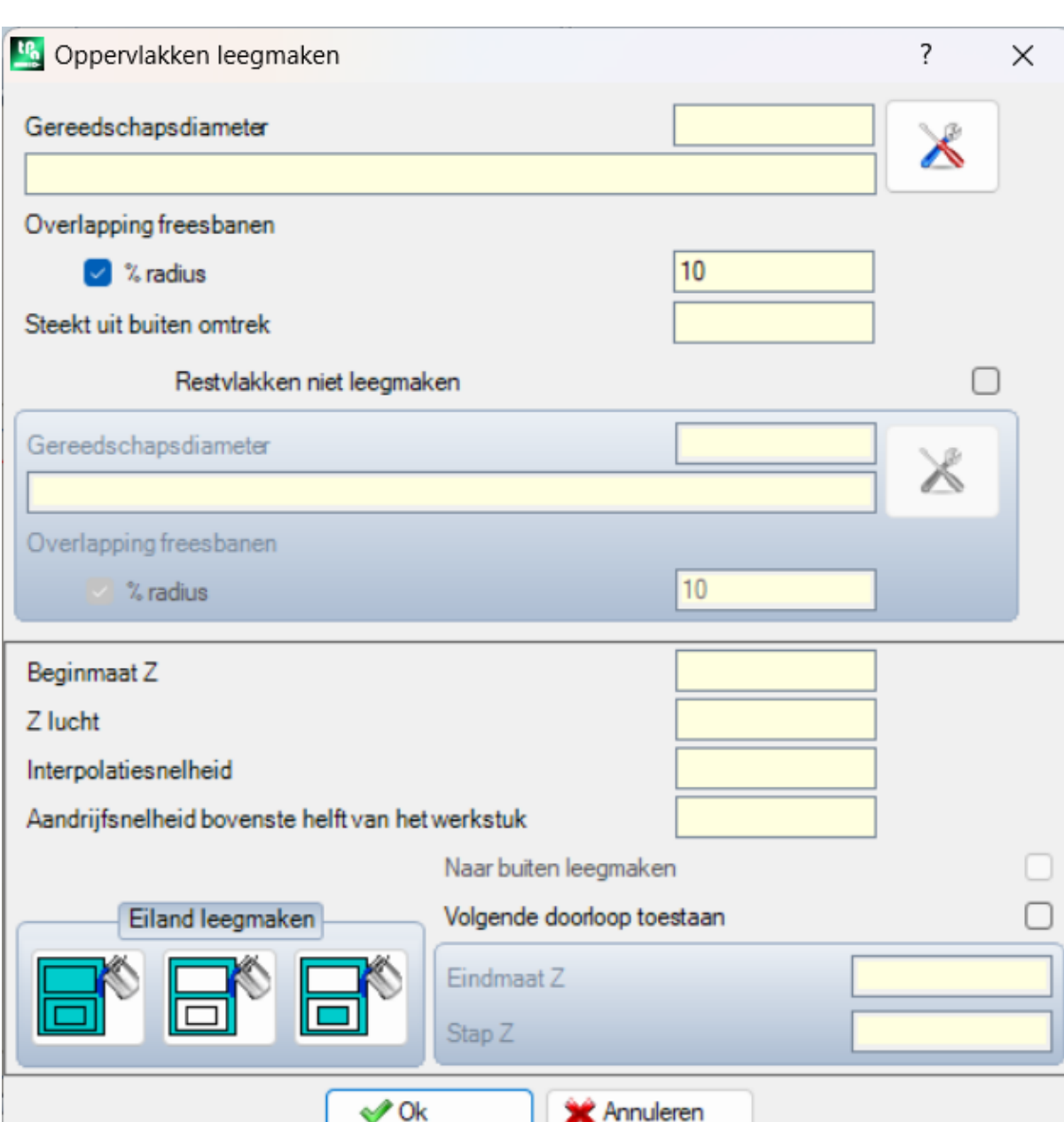

Een gesloten ruimte geleegd wanneer binnen een ruimte is een profiel ter bereiding van achtereenvolgende doorgangen verkregen met progressieve afwijking van de oorspronkelijke profiel gegenereerd, totdat de inwendige gebied volledig bedekt. Indien nodig kan de leegprocédé garandeert de naleving van interne gesloten gebieden (eilanden) en het probeert om de niet volledig leeggemaakt gebieden te herstellen, als gevolg van de oorspronkelijke naleving van de oorspronkelijke oppervlakte grenzen.

Verplaats de huidige bewerken aan het profiel dat u wenst te legen en selecteer de optie in het menu. Laten we eens kijken zorgvuldiger de velden in het venster:

· **Gereedschapsdiameter** : Hij belast met de diameter van het gereedschap. Door middel van de

[technologie-knop](#page-138-0) de gebruiker kan kiezen de code en het instellen werkende technologie worden gebruikt voor het ledigen pad: het overeenkomstige diameter in het gebied.

- · **Overlapping freesbanen**: Toont hoe de opeenvolgende gereedschap passeert overlappen. Het veld kan worden uitgedrukt in absolute (mm) of **% radius** te stellen. Het instrument interpreteert een positieve waarde als:
	- · minimumwaarde gelijk aan 10% van de gereedschapsradius
	- · minimumwaarde gelijk aan de gereedschapsradius
- · **Steekt uit buiten omtrek**: Het laat zien hoeveel de uitgang van de geprogrammeerde profiel uitvoeren van de eerste passage. De waarde wordt uitgedrukt in maateenheid (mm of inch) en afgetrokken van de waarde van de radius gereedschap; zodat een positieve waarde groter of gelijk aan epsilon\*10 en kleiner of gelijk aan de straal compensatie wordt geïnterpreteerd als significant (lees: non-null) Bijvoorbeeld: met *epsilon* = 0,001 mm en de meeteenheid van de maat in [mm]:
	- · de minimum waarde voor het veld 0,01
	- · Bij een lagere waarde wordt ingesteld, een *Externe compensatie* wordt niet toegepast.
- · **Restvlakken niet leegmaken**: Indien geselecteerd, het stelt de opties van het volgende vak. Het laat de instelling van een tweede legen van technologie om te worden gebruikt als de externe gebieden zijn bewezen niet geheel te worden geleegd door de belangrijkste technologie. De technologie van de recovery tool is aangewezen op dezelfde manier als de standaard:
	- · de bewerking blijft hetzelfde als die van de standaard technologie
	- · Het is altijd mogelijk om de technologie instellen: het gereedschap nu toegewezen moet een totale afmeting (diameter) lager dan de standaard, omdat het moet bewerken in gebieden met geringere afmetingen.
- · **Beginmaat Z**: Het stelt de diepte coordinaat uitvoering van het ledigen profiel (en). Indien uitvoeren van passages bij verschillende diepten niet is vereist (zie later), deze overeenkomt met de diepte van de eerste doorgang.
- · **Z lucht**: Het zet de hoogte veilige speling coordinaat van het instrument voor de extra bewegingen over het stukje.
- · **Interpolatiesnelheid**: Het zet de snelheid van de bewegingen tijdens het legen proces.
- · **Aandrijfsnelheid bovenste helft van het werkstuk**: Het stelt de snelheid van de bewegingen op de coordinaten in het stuk. De verlaging van segmenten Z Clearance de werkdiepte worden uitgevoerd op hetzelfde gereedschap intredesnelheid, zoals eerder ingestelde (Technology-knop). Indien geen verlaging gereedschap ingesteld is, worden de segmenten verlagen uitgevoerd met dezelfde bewegingssnelheid via stuk.
- · **Volgende doorloop toestaan**: Het maakt de herhaling van de ledigingscyclus in meerdere doorgangen uitgevoerd op verschillende dieptes.
	- · **Eindmaat Z**: Dit is de laatste diepte te bereiken tijdens het uitvoeren van de laatste passage.
	- · **Stap Z**: Dit is de Dieptevariatie moet worden toegepast op de volgende passen.
- · **Eiland leegmaken**: drie selectie (grafische knoppen) beschikbaar zijn van links naar rechts:
	- · **Eilanden negeren**: Het leegt de binnenkant van het gebied dat door het profiel en negeert de gesloten grenzen erin.
	- · **Alleen buitenkant leegmaken**: Het leegt de binnenkant van het gebied en deze tegen de gesloten grenzen erin
	- · **Alternatieve wijze leegmaken**: Het leegt de binnenkant van het gebied dat door het profiel. Als dit proces een gesloten grens in het binnenste deel van zij, de leegprocédé gebroken tot een gesloten grens in het binnenste deel van de vorige wordt gevonden en daaruit het losproces begint te bewerken en verder op dezelfde manier.
- · **Naar buiten leegmaken**: Als deze optie actief is, wordt de uitvoering van het leegmaakproces van het binnendeel van het ruimtebeslag. Deze optie kan alleen worden geselecteerd als de selectie van **Eilanden negeren** actief is.

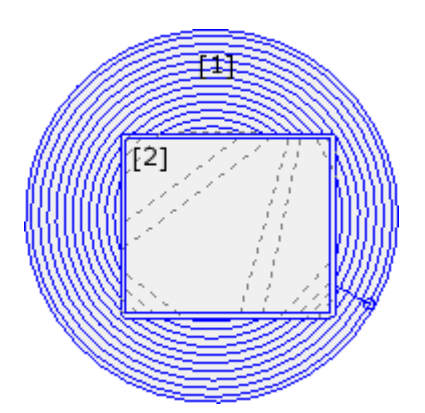

In de figuur: het leegmaakproces van een cirkel (1) met rechthoekige eiland (2). Het gebied tussen de twee profielen is geleegd volgens een profiel dat doorgaan naar het binnendeel opeenvolgende reducties.

Het legen profiel is gebroken in overeenstemming met het rechthoekige gebied: het tool gaat omhoog en beweegt over het werkstuk over het eiland (stippellijnen), die naar het werk te coordineren als het gaat terug in het gebied te worden geleegd.

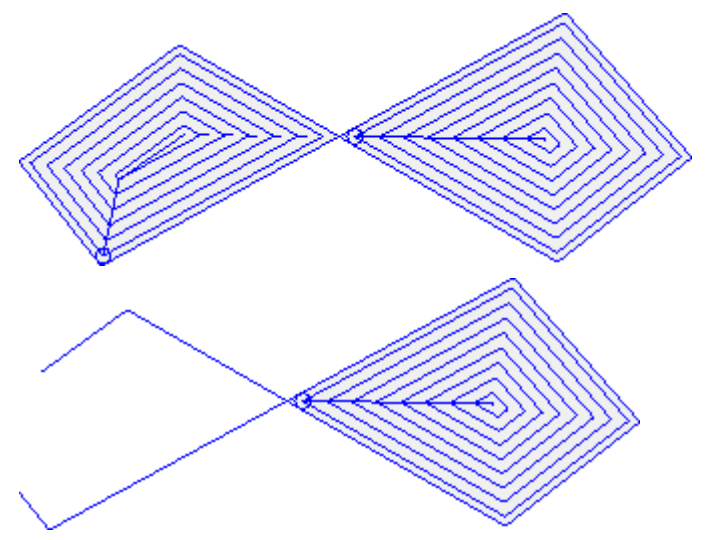

Het cijfer geeft het leegmaakproces van een profiel dat meer gesloten gebieden genereert, en die beide onafhankelijk geleegd.

In de figuur wordt voorgesteld het legen van een profiel dat niet gesloten: de controle van het lossen wordt uitgevoerd op de bestaande gesloten gebieden.

Het is mogelijk om het uitvoeren van het legen van processen ook in de vorm van complexe bewerken, herinnerend aan de speciale macro's in de werklijst:

- · in de groep van SPECIALE BEWERKINGEN MOLEN volgende werkingen worden geselecteerd: RECHTHOEK LEEG MAKEN, VEELHOEK LEEG MAKEN, ELLIPS LEEG MAKEN…; ze een complex werk dat een bepaalde gesloten geometrie toewijst (rechthoek, veelhoek, ellips…) op basis van de geometrische parameters en de criteria van het leegmaakproces daarvan;
- · In groep van de ONDERPROGRAMMA'S selecteer SEMPTY bewerken: een toepassing gebruikt subroutine code, overzichtelijk op de criteria van het leegmaakproces van de profielen verkregen door toepassing subroutine toewijzen;
- · in de GEREEDSCHAPPEN groep te selecteren de STOOL: EMPTY bewerken: de **Bewerkingen** veld stelt de namen die aan bewerking voordat geprogrammeerd zijn toegewezen en die overeenkomen met de oorspronkelijke profielen. De profielen kunnen ook het resultaat van de toepassing van complexe codes en de ontwikkeling van de STOOL: EMPTY bewerken alleen voor het gewijzigde profiel (en) en omvat niet het oorspronkelijke profiel. Mogelijke werkingen die niet kunnen worden gebruikt voor de gewenste functie (bijv point of logische werkingen of complexe werkingen die niet uitbreidbaar) genegeerd.

In alle vermelde gevallen worden de parameters toewijzen van het leegmaakproces beheerd door een speciale doos, die van dat lichaam onderzocht op **Oppevlakken leegmaken**.

In de groep van SPECIALE BEWERKINGEN MOLEN, selecteert u de actieve RECTHOEK LEEG MAKEN.

Dit is een complex werk gemaakt met de hulp van een macro; het laat je toe te wijzen:

- · Typische parameters van een complex werkdag (zie voorgaande bespreking van een generieke subroutine code):
	- · **Puntkoppeling**: Deze optie vereist aan te sluiten om een deel van het profiel vóór toegewezen.
	- · **Spiegelt horizontaal en Spiegelt verticaal**: Activeert de gewenste symmetrie.
	- · **Rotatie hoek (°)**: Stelt de hoek van de tekst inclinatie
	- · **Eigenschappen bewerken**: Stelt de eigenschappen gegeven om de bewerking

· Specifieke parameters voor de geometrie van de bewerken. In ons geval:

- · **Centrum X, Centrum Y**: Midden van de rechthoek
- · **Lengte, Hoogte**: Afmetingen van de rechthoek
- · **Radius**: Radius op de randen
- · Specifieke parameters van het legen van functionaliteit.
	- · **Setup opruimen**: is het mogelijk om een nummer of een string in te stellen.
		- · Enkele wijst de code van de installatie te laten bewerken wordt toegewezen aan het ledigen profiel; het kan door direct bewerken of door het selecteren van de code van het setup-lijst in het venster worden ingesteld;
		- · een string set de Naam van de installatie te laten bewerken het toewijzen van de technologie moet worden toegewezen aan het ledigen profiel (voorbeeld: "AA"). De bewerking wordt doorzocht bij het huidige werk, moet overeenkomen met een instelling in cartesiaanse programmeermode en de

samenstelling van het element mag geen fouten zijn gegenereerd; Bovendien kan niet het selectievakje **Commentaar** veld en indien in de vlak-stuk moet worden aangebracht op dezelfde zijde van het huidige werk (in ons geval: RECHTHOEK LEEG MAKEN).

De eigenschapsinstellingen van de werkingen worden toegepast dezelfde criteria die bij de programmering van alle complexe codes, die normaliter overeenkomt met de verspreiding van niet nulwaarden van de voor de complexe code eigenschappen (in ons geval: de RECHTHOEK LEEG MAKEN bewerken).

Laten we eens kijken in de praktijk: de externe Setup heeft het L-niveau = 2:

- · Als de RECHTHOEK LEEG MAKEN bewerken heeft een L-niveau = 0, de opstelling van de profielen houdt de waarde van het L-niveau = 2
- · als de RECHTHOEK LEEG MAKEN bewerken heeft een L-niveau = 1, wordt de setup van alle profielen de waarde van de L-niveau = 1 te hebben.

Een uitzondering is gemaakt voor het veld B (construct), gelet op het feit dat het gebruikelijk de externe instelling van een construct toewijzen op zodanige wijze dat deze van de uitvoering van het werk uit te sluiten. In dit geval: het opstellen van de profielen die door de RECHTHOEK LEEG MAKEN bewerken kan zijn van construct indien RECHTHOEK LEEG MAKEN geprogrammeerd construct.

- · Een string kan ook de naam (parameter) van een Global technologie toe te wijzen (zie: **[Aanpassen](#page-416-0) -> [Technologie](#page-416-0) -> Standaard codes**). In dit geval is er geen accessoire programmering is vereist.
- · Als het veld niet is toegewezen, wordt de setup code standaard gebruikt.

Als alternatief, is het mogelijk om de technologie van de profielen toe te wijzen door het instellen van de parameters in:

· **Opruimen**: Het veld opent een venster vergelijkbaar met het beheer van het instrument, voor de toewijzing van de parameters met betrekking tot de procedure van het ledigen: de criteria van het legen (dekking marge, de richting van het legen, de controle van de passen en van de eilanden) en technologie.

**WAARSCHUWING**: Als het complex werk voorziet in de mogelijkheid om een aantal profielen voor de te genereren **Restvlakken niet leegmaken**, de **Setup opruimen** parameter kunt toewijzen:

- · de code van de installatie ook werkzaam voor het herstel gegenereerde profielen, bij een numerieke waarde. In ditgeval: het setup-technologie is ingesteld in **Opruimen**.
- · In het geval van de string, kan het ook een tweede naam van de installatie te laten bewerken in te stellen. De bewerking wordt doorzocht voordat de huidige werkmap met dezelfde criteria als voor de installatie van de primaire legen. Voorbeelden:

"aa;bb" : "aa" is de naam die wordt gebruikt om de installatie te zoeken naar de primaire emptyings moet worden toegewezen. "BB" is de naam die wordt gebruikt om de installatie te zoeken om te worden toegewezen aan het herstel emptyings.

**WAARSCHUWING**: Als het niet mogelijk om één of beide externe opstellingen gebruiken (geen correspondentie geldig voor de ingang gevonden **Setup opruimen**), een *Waarschuwing* verschijnt en de technologie van de profielen wordt altijd toegewezen aan de hand van de instellingen voor de **Opruimen** venster.

### **Roterende profielen op een cartesiaanse vliegtuig**

Dit gereedschap maakt de rotatie van één of meer profielen rond een van de twee gecoordineerde as van het

vlak dat het vlak toewijst. Het **Draaien op een cartesiaans vlak** opdracht is beschikbaar in de groep **Constructie** van het tabblad **Geredschappen**.

In het geval van stuk-face het gereedschap wordt alleen ingeschakeld als de 2D- of de Box-aanzicht vlak actief is en het werkt op profielen toegepast op het vlak alleen in huidige weergave. Het wordt toegepast op:

- · alle profielen die ten minste een element geselecteerd hebben
- · het huidige profiel.

Dit apparaat geen eventuele bewerking voor het uitvoeren van een boog op het xz, yz, xyz vliegtuigen zijn niet beschikbaar.

Dit instrument roteert de profielen (s) van 90° rond een van de twee gecoordineerde assen van het voorvlak. De mogelijke opties zijn:

- · **Slechts één draaipunt behouden**: Indien toegepast, deze selectie treft meer dan één profiel. Selecteer de optie om slechts rotatiecentrum voor alle profielen houden: het middelpunt samenvalt met het beginpunt van de eerste geroteerde profiel. Als de optie niet is geselecteerd, wordt elk profiel gedraaid rond zijn eigen eerste punt;
- · **Draaivlakken**: Twee waarden worden gekozen:
	- · **Zx**: Rotatie rond de X-as van het vlak
	- · **Yz**: Rotatie rond de Y-as van het vlak

Laten we nu eens zien hoe de coordinaten van elk segment worden gewijzigd:

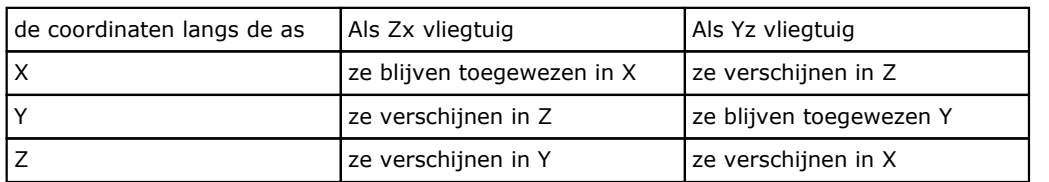

- · **Tekenreorganisatie om de rotatieas**: Kiezen tussen de twee voorgestelde opties, om de uitwisseling modi van de variatie van coordinaten die de uitwisseling betreffen geven
	- · **Overeenkomend**: De variaties zijn uitgewisseld die het teken;
	- · **Niet overeenkomend**: De variaties worden uitgewisseld inverteren van het teken.

De toepassing van de selectie wordt rekening gehouden met de diepteas programmeermodi. Bijvoorbeeld met Zx rotatievlak: positieve variatie langs Y zijn in de varianten volgens de Z-as.

Dit hulpmiddel kan bijvoorbeeld een profiel ledigen roteren twee vlakken. In de onderstaande afbeelding:

- · een start elliptische ledigen geprogrammeerd op het vlak van het vlak (linkerprofiel)
- · rechts, wordt het profiel geroteerd op de Zx vlak.

Het 2D van het vlak boven en onder wordt de voorzijde van het vlak (het diepteas verticaal weergegeven).

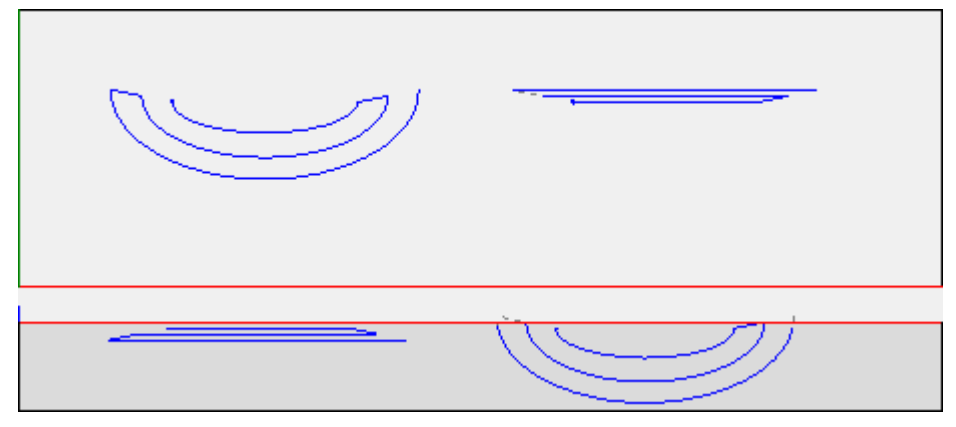

Door de optie *Voor een bewerkingskopie gebruiken* het gereedschap wordt toegepast op een kopie van de bewerking en het niet de oorspronkelijke regels te wijzigen.

**WAARSCHUWING**: willekeurige (L24) worden geexpandeerd in de micro-segmenten die de curve toe. **WAARSCHUWING**: de functie reset de gereedschapscoordinaat in het pad.

# **PROFESSIONAL**

Het is mogelijk om de rotatie gereedschap op een rechthoekige vlakke vorm ook bij complexe bewerking oproepen door verwijzing naar de be- *Geprogrammeerd gereedschap* in de lijst van de bewerking. In de groep van GEREEDSCHAPPEN selecteren de STOOL: STPLANE bewerken.

· de **Bewerkingen** veld stelt u de namen voor eerder geprogrammeerde bewerken die overeenkomen met de oorspronkelijke profielen.

De profielen mogelijk veroorzaakt door de toepassing van complexe codes en ontwikkeling van de te werk STOOL: STPLANE is voor de gewijzigde profielen en omvat niet de oorspronkelijke profiel. Mogelijke werkingen die niet kunnen worden gebruikt voor de gewenste functie (bijv point of logische werkingen of complexe werkingen die niet uitbreidbaar) genegeerd.

Het werk stelt:

- · Typische parameters van het complex bewerken (zie wat er is gezegd over een generieke code van Subroutine):
	- · **Qx, Qy, Zp**: Eerste positiecoordinaten van de werkingen ontwikkeld.
	- · **..**
	- · **Eigenschappen bewerken**: Het zet de eigenschappen toegeschreven aan de bewerken.
- · Specifieke parameters van de werkfunctie met een betekenis overeenkomstig de velden in het venster extra:

Het grote voordeel van de bewerken STOOL: STPLANE bestaat hierin dat de curven passen wijzigingen van het oorspronkelijke profiel.

### **10.5 Nesting costruction van profielen**

#### **Inbedden**

# **PROFESSIONAL**

Met deze tool kunt u een of meer plaatsen paden in een rechthoekige o variable omtrek plaatsen om minder ruimte in beslag te nemen en eventueel de toepassing meerdere keren te herhalen. Individuele paden worden geplaatst door het evalueren van de totale rechthoek of de vorm van de paden zelf, die door de transformatie van de padrotatie tot een minimum kunnen worden teruggebracht.

De functionaliteit van het instrument is onafhankelijk van de specifieke activering van de HW-sleutel, met twee mogelijke bedieningsniveaus:

- · Rechthoekige nesting
- · Nestende Ware Vorm.

Als de werking van Nestende Ware Vorm (True Shape) beschikbaar is, kunt u het niveau kiezen dat u wilt toepassen.

Het **Inbedden** is beschikbaar in de groep **Profiel nesting** van het tabblad **Gereedschappen** tab.

Bij het gezicht werkt het gereedschap alleen op de profielen die op het gezicht worden toegepast in de huidige weergave.

De tool werkt op de geselecteerde profielen of op de huidige profielen. De profielen moeten eenvoudig zijn en niet noodzakelijkerwijs gesloten. Bij de evaluatie van de totale afmetingen van de profielen wordt geen rekening gehouden met een eventueel verzoek om gereedschapscorrectie.

Het is mogelijk om automatisch en/of handmatige groepen van de profielen zelf te creëren, om complexere vormen te plaatsen.

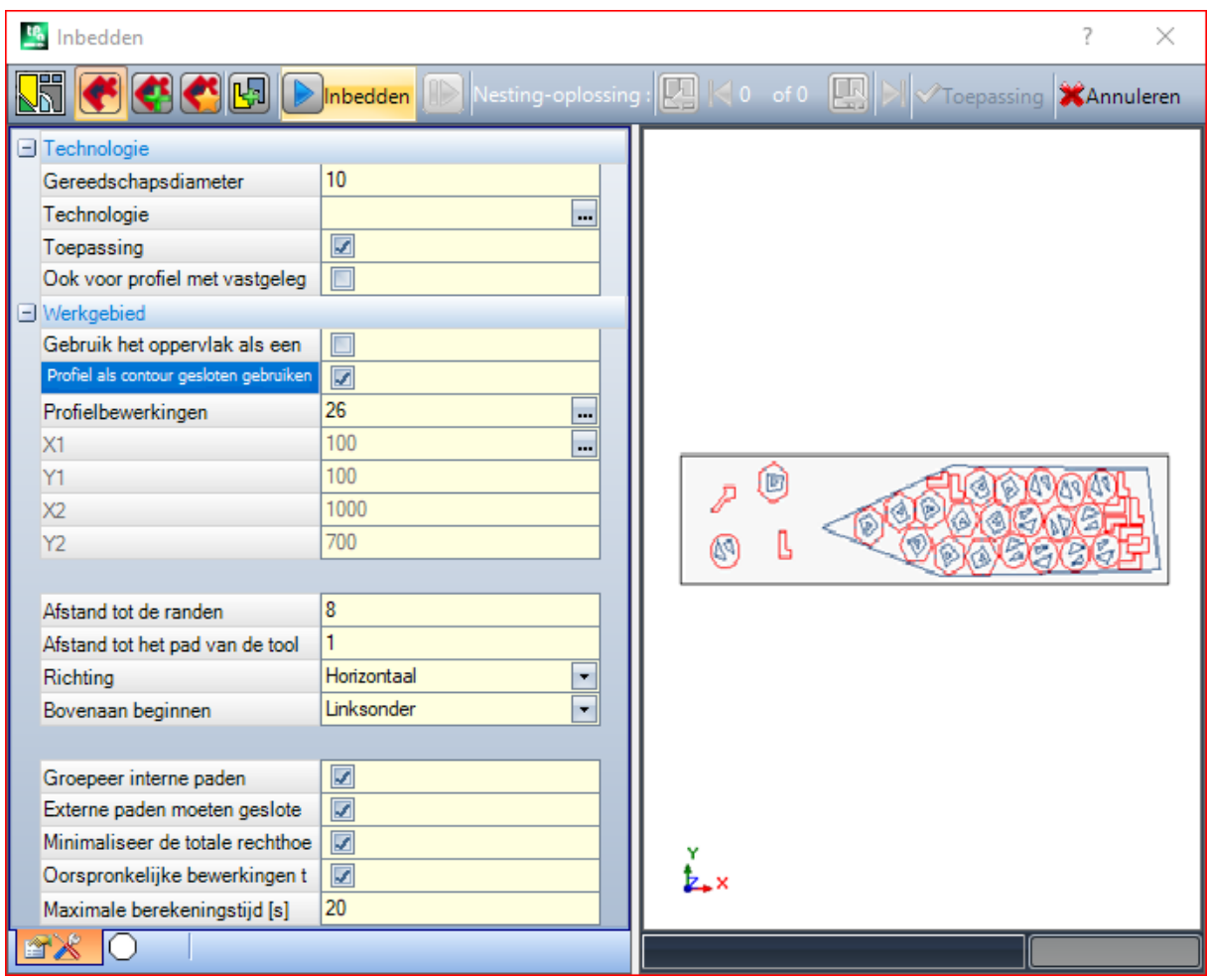

Een venster verdeeld in twee gebieden verschijnt:

· aan de linkerkant de instellingen verdeeld in twee pagina's

· aan de rechterkant de grafische preview van de tooltoepassing.

Het venster kan worden bemeten en de verticale deelbalk maakt het mogelijk de grootte van de twee gebieden te wijzigen.

De bovenste balk groepeert de totaal beschikbare opdrachten:

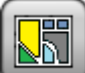

De knop wordt alleen beheerd als *ware vorm* operatie is beschikbaar en verandert de afbeelding volgens de selectiestatus:

- · inactieve selectie: komt overeen met de werking van de *Nestende Ware Vorm* (True Shape) en de afbeelding die verschijnt is die hierboven
- · actieve selectie: komt overeen met de werking van *Rechthoekige nesting* en de afbeelding die

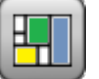

verschijnt is . De selectie komt overeen met de enige mogelijke status, wanneer de werking van *ware vorm* is niet beschikbaar en in dit geval is de knop onzichtbaar gemaakt.

*Rechthoekige nesting* beheert de plaatsing van de stukken door het aanbrengen van disposities, die de begrenzingsvak rechthoeken van elk stuk respecteren. Plaatsingen worden gemaakt binnen een rechthoekige contour.

*Nestende Ware Vorm* (True Shape) beheert de plaatsing van de stukken door regels toe te passen die overeenkomen met de werkelijke afmetingen van elk stuk. Plaatsingen worden gemaakt binnen elke gesloten contour.

De volgende opties zijn alleen beschikbaar en van toepassing in geval van *Nestende Ware Vorm*:

· **Plaatsingen in de gaten toestaan**: selecteren om toe te staan binnen de interne profielen te plaatsen, maar alleen voor de groepen waarvan de overeenkomstige vermelding in de kolom is geselecteerd. Wanneer de selectie niet actief is, kan geen plaatsing worden toegepast binnen de interne profielen, ongeacht de groepsopdrachten

- · **Plaats in de gaten recursief in de gaten**: selecteer om recursieve plaatsingen binnen de interne profielen toe te staan
- · **Voorrang geven aan plaatsing in de gaten**: de actieve selectie verleent privileges voor de plaatsingen binnen de interne profielen.
- · **Automatische clusters**: Deze selectie maakt het mogelijk om automatische profielclusters toe te passen met betrekking tot enkele plaatsingen, maar alleen voor profielen die de overeenkomstige vermelding in de geselecteerde kolom hebben. Voor elk profiel in de lijst wordt het rendement dat kan worden afgeleid van een automatisch cluster gecontroleerd: een cluster dat een rendement toewijst dat groter of gelijk is aan de waarde die is ingesteld in de Nesting-functieconfiguratie (zie Nestingfunctiehandleiding, hoofdstuk: **Nestingconfiguratie -> Nestingoptie**) bepaalt een bevoorrechte toepassing van de groep met betrekking tot de plaatsing van het enkele stuk. Geometrische profielen die overeenkomen met: regelmatige cirkels, kegelsneden of polygonen (ingeschreven in een cirkel).
- · **Rooster positionering**: met deze selectie kunnen plaatsingen worden toegepast volgens een matrixlay-out, maar alleen voor stukken met het overeenkomstige item in de geselecteerde kolom. Deze optie kan worden gebruikt om uniforme plaatsingen te maken volgens een rasterlay-out. Die stukken waarvoor een rasterplaatsing vereist is, worden vóór de andere gebruikt en worden geplaatst met rij \* kolomindeling, gebaseerd op de beschikbare ruimte op het paneel. Om de plaatsingsmethode te bepalen, kan elk stuk ook worden geanalyseerd door autonome clusterstrategieën toe te passen om het plaatsingsraster te optimaliseren. Rasterplaatsing voert stukplaatsingen uit met herhaling van een eenheid die kan corresponderen met een enkel stuk, altijd herhaald met dezelfde rotatie, of twee stukken, met wederzijdse cluster gedefinieerd met een 180° rotatie. De herhalende eenheid, uit een enkel of dubbel stuk, kan vervolgens worden gepositioneerd om een rotatievariatie van 0° of 90° te evalueren.
- · **Inbedden**: de knop start de verificatie van de instellingen en daaruit voortvloeiende nestingoptimalisatie. De opdracht kan worden geannuleerd als de instellingen moeten worden gecorrigeerd.

Laten we de instellingenpagina's in detail bekijken:

- Technologie: Selecteer de technologie om aan het profiel toe te wijzen.
- · **Toepassing**: selecteer om de technologie toe te passen
- · **Ook voor profiel met vastgelegde technologie gebruiken**: deze optie past de technologie ook toe op profielen die al zijn geopend door setup-werk. Als de optie niet is geselecteerd, wordt het hulpprogramma alleen toegepast op de open profielen of op profielen die beginnen met een GEOMETRISCHE SETUP; De selectie van de technologie is niet nodig: als het niet wordt uitgevoerd, zal elk profiel ongewijzigd worden toegepast met betrekking tot de oorspronkelijke technologische programmering. Meer specifiek kunt u profielen toepassen met een verschillende diameter van de technologie: in dit geval wordt de totale geometrische rechthoek van elk profiel verhoogd met de toegewezen diameter.
- · **Werkgebied**: het knooppunt groepeert de velden die nuttig zijn voor het toewijzen van de omtrek die nuttig is voor plaatsingen
- · **Gebruik het oppervlak als een contour**: Selecteer om het hele huidige gezicht te gebruiken als een algemene rechthoek voor de positionering. Als alternatief kunt u een overzicht geven die de twee uiterste punten aangeeft:
	- · **X1, Y1**: Coördinaten van het punt van de minimale afmetingen
	- · **X2, Y2**: Coördinaten van het punt van de maximale afmetingen.

Selecteer het pictogram van het tabblad X1 Veld om een profiel op een interactieve manier te verwerven: de totale rechthoek van het profiel geeft automatisch de velden van de 4 coördinaten toe. Een minimumwaarde is ingesteld voor de totale dimensie van de omtrek van de plaatsing, toegepast op beide afmetingen en gelijk aan de maximale grootte van de aangegeven profielen.

- · **Profiel als contour gesloten gebruiken**: deze selectie is beschikbaar en kan alleen worden toegepast in geval van *Nestende Ware Vorm (True Shape)*. Selecteer om het gebruik van een contour toegewezen door een gesloten profiel in te schakelen:
	- Profielbewerkingen: selecteer dit pictogram in om het profiel interactief te selecteren. Profielen die voor plaatsingen worden gebruikt, zijn uitgesloten en het profiel moet worden gesloten. De velden (**X1, Y1, X2, Y2**) worden automatisch bijgewerkt met de waarden die overeenkomen met de afmetingen van het profiel zelf
- · **Afstand tot de randen**: Marge van de randen van de vullende rechthoek
- · **Afstand tot het pad van de tool**: Afstand die aan de diameter van de technologie wordt toegevoegd, om de werkelijke afstand van de geplaatst stukken te bepalen.
- · **Richting**: Selecteer de richting van de feed voor de plaatsingen tussen de volgende twee beschikbare opties:
	- · Horizontaal (in de afbeelding: rechts, horizontale rode pijl)
	- · Verticaal (in de figuur: links, verticale rode pijl)
- · **Bovenaan beginnen**: Het selecteert het startpunt voor de plaatsingen volgens de volgende vier opties:
	- · Links-onder (in de figuur: op de eerste rij)
	- · Left-Upper (in de figuur: cases op de tweede rij)
	- · Rechts-onder (in de figuur: op de derde rij)
	- · Rechtsboven (in de figuur: op de vierde en laatste rij)

Het **Richting** en **Bovenaan beginnen** instellingen kan worden genegeerd bij gebruik van een variabele contour.

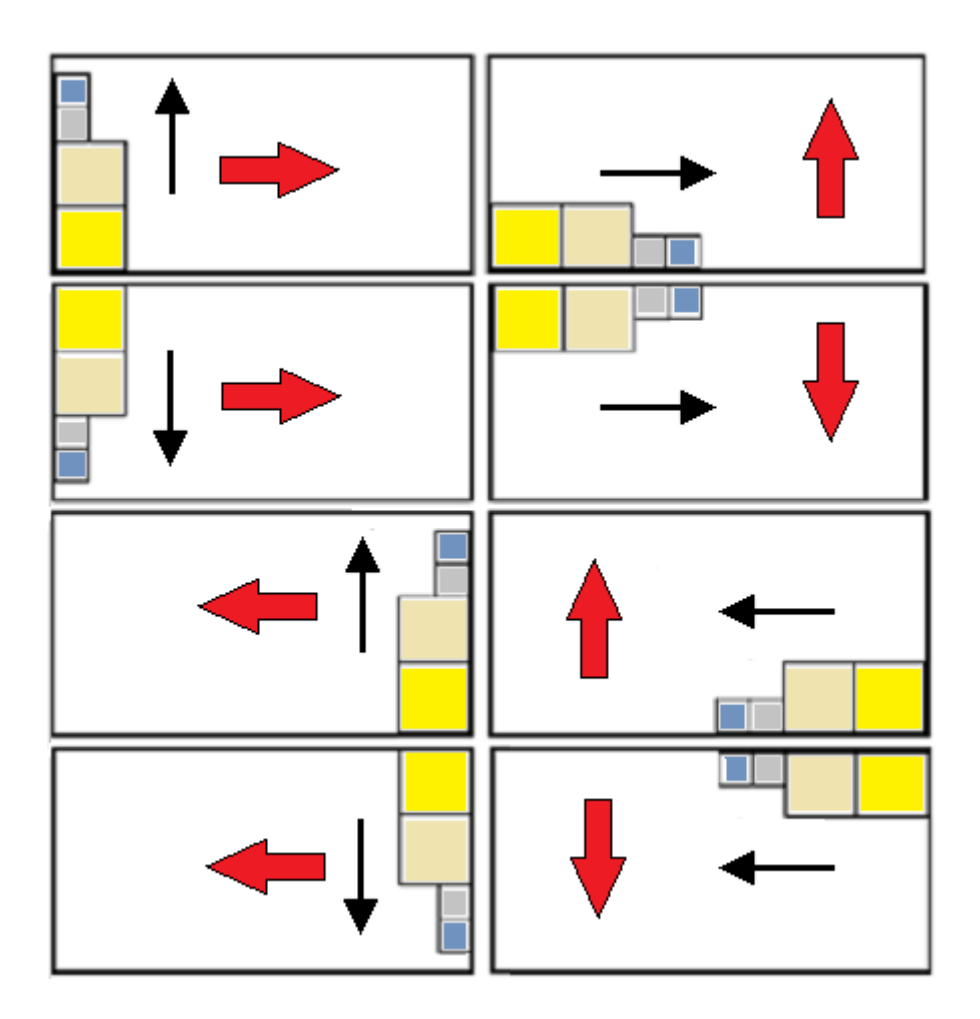

· **Groepeer interne paden**: Selecteer om in een enkele entiteitpaden te groeperen die hun eigen interne dimensie in een ander pad hebben. Een voorbeeld van een automatisch herkende groep komt overeen met de figuur.

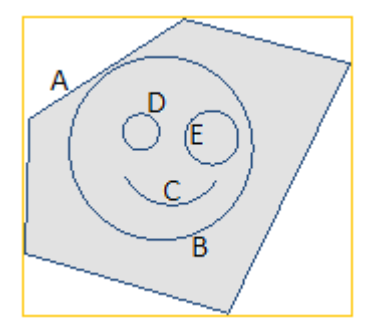

**A** Is het externe profiel

**B**, **C**, **D**, **E** zijn profielen binnen **A**: de totale rechthoek van elk van hen bevindt zich in de totale rechthoek van **A**.

De set van 5 profielen vormt een enkele groep en de mogelijke posities blijven ongewijzigd de wederzijdse posities van de originele paden. Een minimale groep wordt gemaakt door een enkel pad.

· **Externe paden moeten gesloten zijn**: selecteer of de externe paden geometrisch moeten worden gesloten. In ditgeval en in het bovenstaande voorbeeld: **A** het zou niet als extern profiel worden gedetecteerd, als het niet was gesloten.

**AANDACHT**: Bij de evaluatie van de extreempunten van een profiel zijn de in- en uitgangssegmenten die zijn geprogrammeerd op het installatiewerk uitgesloten.

- · **Minimaliseer de totale rechthoek**: selecteer om de zoekactie naar de rotatie in te schakelen die overeenkomt met de minimale totale dimensie van elke groep paden waarvoor de rotatie is ingeschakeld (zie: tweede pagina met instellingen). Deze nieuwe positie vervangt de oorspronkelijke, voor de daaropvolgende toepassing van de mogelijke rotaties. De instelling wordt automatisch aan alle groepen toegewezen.
- · **Oorspronkelijke bewerkingen toepassen**: Selecteer om ook de originele paden te plaatsen. Als deze selectie niet actief is, blijven de oorspronkelijke werkwijzen ongewijzigd en wordt hun plaatsing op geen enkele manier bijgedragen aan de definitieprocedure voor het nestelen.
- · **Maximale berekeningstijd [s]**: het stelt de maximale hoeveelheid tijd (in seconden) in waarbinnen de berekening van de nesting moet worden beëindigd. De minimale significante waarde is 20 seconden, de waarde 0 deactiveert elke tijdslimiet.

Op de tweede pagina van het venster worden de profielen weergegeven en kan de opdracht- en plaatsingsmodi worden gewijzigd.

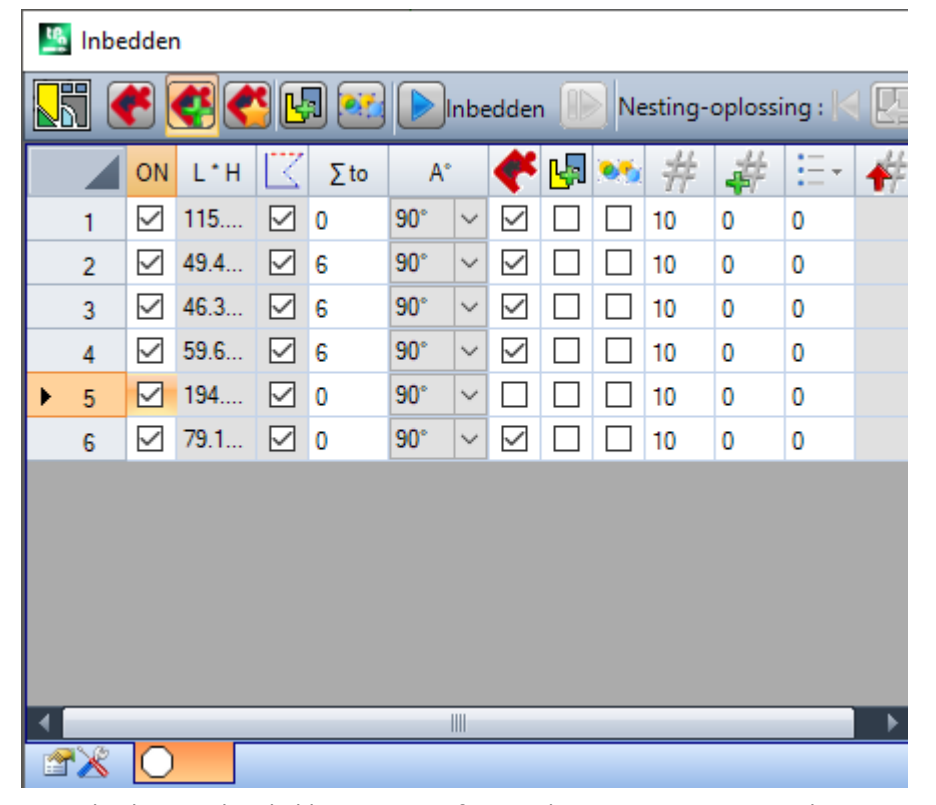

De opdrachten in de tabel kunnen min of meer algemene wijzigingen ondergaan na de toepassingen van de opdracht van de vorige pagina. Een bevestiging van uw instellingen op de eerste weergegeven pagina wordt niet direct toegepast, maar leidt tot de activering van de pagina zelf, zodat eventuele automatische wijzigingen kunnen worden bekeken.

Een rij van de tabel wijst een groep toe en elke kolom wijst een instelling van de groep toe

- · **Koptekst**: progressief nummer automatisch toegewezen en gebruikt als een eenduidige ID (ID) van de groep.
- · **ON**: Het geselecteerde geval maakt het gebruik van de groep mogelijk. Selecteer de koptekst van de kolom om het vak van alle rijen in de tabel te wijzigen (als er geselecteerde rijen zijn, is de wijziging beperkt tot deze)
- · **L\*H**: Afmetingen van de totale rechthoek (de velden kunnen niet bewerkt worden)
- $\mathbb{Z}$ : Het vak is gecontroleerd, als het externe pad geometrisch gesloten is (het veld kan niet bewerkt worden). De kolom is mogelijk niet onzichtbaar als externe paden moeten worden gesloten (zie: instelling op vorige pagina)
- · **Σ to**: Dit vak kan een progressief nummer van de groep toewijzen waaraan de huidige groep kan worden geassocieerd met de handmatige groepsmodus. Als geïllustreerde instellingen zijn de groepen (2,3,4) gekoppeld aan groep 6.
	- § Dus de groep 6 bestaat uit 4 profielen,
	- § deze algehele rechthoek van de samengestelde groep komt overeen met de eenheid van de dimensies van elk origineel pad
	- § De mogelijke plaatsingen blijven ongewijzigd de wederzijdse posities van de originele paden.

**AANDACHT**: als de optie **Externe paden moeten gesloten zijn** en als de groep 6 door een enkel profiel wordt gemaakt, zal de handmatige groepering alleen van toepassing zijn als het profiel zelf geometrisch gesloten is. Als de groep 6 meer profiel heeft, is de conditie al geverifieerd.

Het is mogelijk om snel een handmatige opdracht te activeren. In ons voorbeeld:

- § Selecteer de rijen van de groepen (2,3,4)
- § Met de rechtermuisknop op de koptekst van de groep 6 klikken;

De instelling van de zaak voor de kolom **Σ to** zal automatisch zijn:

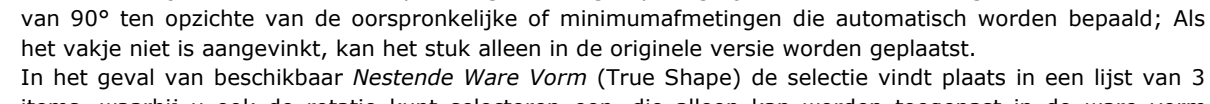

items, waarbij u ook de rotatie kunt selecteren *een*, die alleen kan worden toegepast in de *ware vorm* functionaliteit (de waarde die overeenkomt met de rotatie *een* is toegewezen in *Nestingconfiguratie*).

· : het vakje aankruisen om de plaatsing van de groep mogelijk te maken, zelfs in geval van een rotatie

**AANDACHT**: Als er meer profielen zijn gegroepeerd, kan ook een enkel profiel met beperkingen die inherent zijn aan de rotatie, het veld van de groep uitschakelen.

Selecteer de koptekst van de kolom om het vak van alle rijen in de tabel te wijzigen (als er geselecteerde rijen zijn, is de wijziging beperkt tot deze).

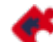

· : selecteer om plaatsingen toe te staan binnen de interne profielen van de groep. Deze selectie wordt genegeerd als de bijbehorende algemene activering op de opdrachtbalk is uitgeschakeld. ware vorm *ware vorm* plaatsingen.

· : Vink het vakje aan om de toepassing van het automatische profielcluster met betrekking tot de enkele plaatsing mogelijk te maken. Deze selectie wordt genegeerd als de corresponderende globale activering op de commandobalk is uitgeschakeld. ware vorm *ware vorm* plaatsingen.

· : Vink het vakje aan om de plaatsing aan te vragen op basis van een rasterontwikkeling. De selectie wordt genegeerd als de bijbehorende algemene inschakeling op de opdrachtbalk is uitgeschakeld. De kolom is mogelijk niet zichtbaar en de selectie is alleen zinvol in het geval van *ware vorm* plaatsingen en met plaatsingen binnen een rechthoekig werkgebied.

· : Hoeveelheid te plaatsen. Stel een positieve waarde (>= 0) niet groter dan 999 in. Het veld wordt geïnitialiseerd door de waarde **Herhalingen** toegewezen op de vorige pagina. Het is mogelijk om de instelling te wijzigen door de hoeveelheid voor elke groep te differentiëren. De instelling van een groep die handmatig is gekoppeld aan een andere, wordt genegeerd en de waarde van de referentiegroep wordt toegepast.

In het geval van een enkele groep en waarde 0, probeert de nestprocedure het hoogste aantal mogelijke herhalingen voor de groep zelf te plaatsen.

· : Een waarde die groter is dan de vorige, wijst de maximale bruikbare hoeveelheid toe (niet groter dan 999):

Het verschil tussen beide waarden is de hoeveelheid die kan worden gebruikt om het vullingsgebied te vullen, pas na het plaatsen van de hoeveelheden van alle groepen. De instelling van een groep die handmatig is gekoppeld aan een andere, wordt genegeerd en de waarde van de referentiegroep wordt toegepast.

· : de kolom wordt automatisch beheerd en toont de hoeveelheid die daadwerkelijk stroomafwaarts van de Nesting-oplossing wordt gebruikt (het veld kan niet worden bewerkt).

· **Prioriteit**: groepen met toegewezen prioriteit hebben voorrang in de nestoplossing (standaardwaarde: 0: maximumwaarde: 100). Hoe de prioriteitswaarde wordt geïnterpreteerd, wordt gedefinieerd in de optie **Lagere prioriteit met toenemende waarde** in Nestingconfiguratie (zie handleiding over nestingfuncties, hoofdstuk **Nesting-configuratie -> Nestingopties**).

Het maximum aantal profielen dat kan worden aangevraagd is 10000.

Het algemene toewijzingsvenster komt overeen met de situatie zoals hieronder

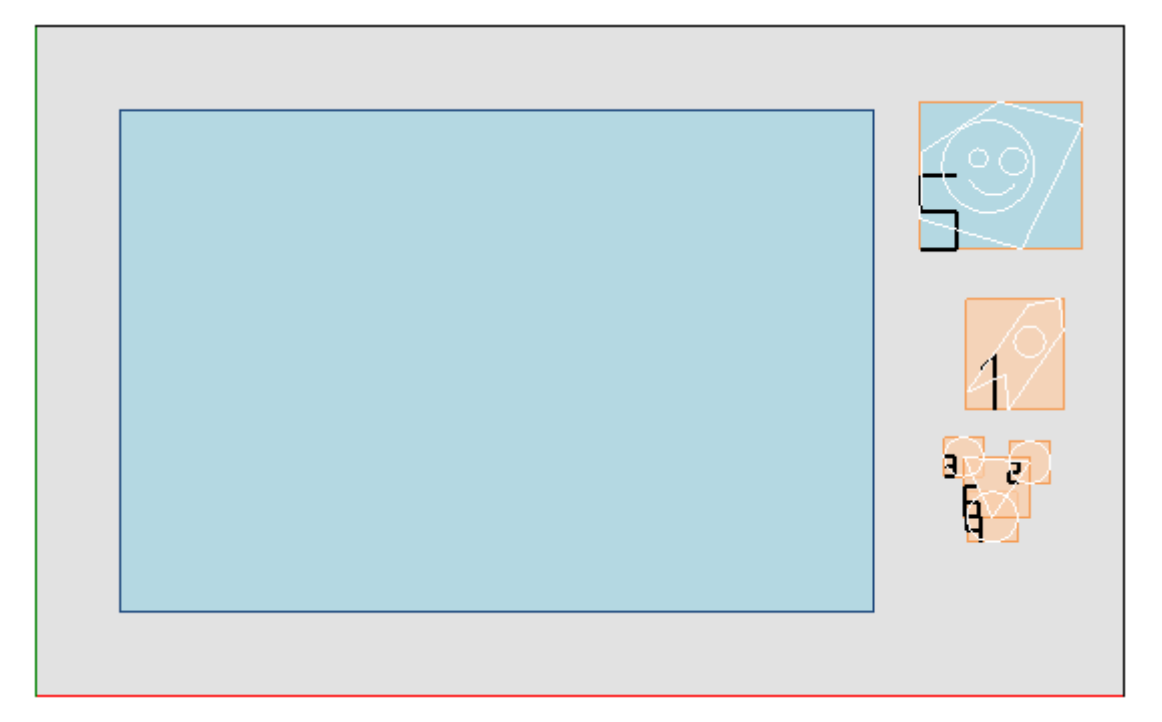

Aan de linkerkant is er de plaatsing rechthoek.

Rechts staan de groepen profielen, die elk in de algemene rechthoek worden omsloten en geïdentificeerd door een progressief getal:

- · De groepen 1 en 5 Laat de toepassing van de optie zien **Groepeer interne paden**
- · De resterende groepen (2, 3, 4, 6) worden niet automatisch gegroepeerd, omdat ze het criterium van interne paden niet verifiëren. Zoals eerder vermeld, kunnen ze hier handmatig worden gegroepeerd in een enkele groep (in voorbeeld 6).

Als u de huidige rij in de tabel wijzigt, wordt de bijbehorende groep grafisch weergegeven (in de afbeelding: Groep 5).<br>In geval van *Rechthoekige nesting,* bevestiging van de instellingen leidt tot het resultaat in de afbeelding:

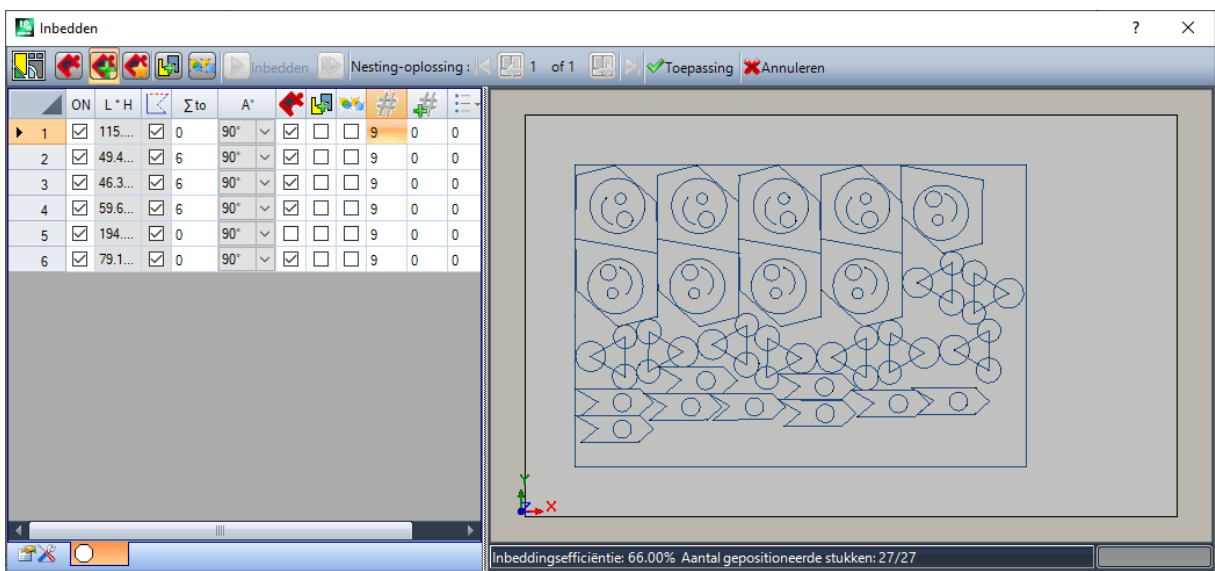

De afbeelding toont de rechthoek die is toegewezen voor de plaatsing van de profielen. Voor elke groep hebben we de plaatsing van 9 exemplaren uitgevoerd voor een totaal van 27/27 plaatsingen.

Het is duidelijk dat elke groep anders gepositioneerd is ten opzichte van de oorspronkelijke werkingen: door de rotatie in te schakelen is de zoekactie naar de positie die overeenkomt met de minimale grootte geactiveerd. De posities van groep 1 (pijlachtig silhouet met binnenste cirkel) laten zien dat 90 ° rotaties mogelijk zijn.

Door de instellingen aan te passen, is het mogelijk om een nieuwe nestingtoepassing aan te vragen.

**Toepassing**: selecteer om de resultaten toe te passen op het huidige programma

**Annuleren**: selecteer om het venster te sluiten door het commando te annuleren.

Laten we een voorbeeld zien van *Nestende Ware Vorm (True Shape)*:

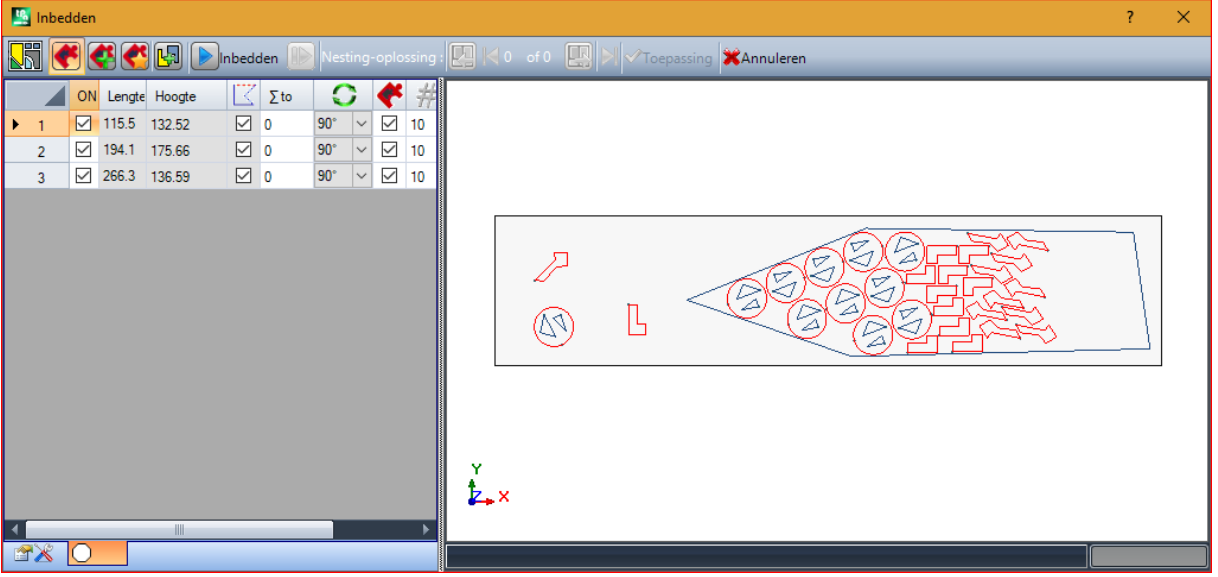

De plaatsing van de profielen is nu mogelijk binnen een niet-rechthoekig gebied.

**Opnieuw starten** : de knop vraagt om het te starten *Nestende Ware Vorm* nestprocedure, waarbij de laatste oplossing als uitgangspunt wordt genomen. Daarna kunt u doorgaan met het bepalen van meer oplossingen, tot een maximum van 10, en doorloop ze en kies degene die u als de beste beschouwt:

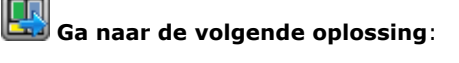

### **Ga naar de vorige oplossing**:

met deze twee knoppen kunt u scrollen en een van de berekende oplossingen activeren.

**Toepassing**: selecteer om de resultaten van de huidige oplossing toe te passen op het huidige programma

Het verzoek om toepassing van de Nestprocedure leidt tot verschillende controles van de geldigheid van de opdrachten, waardoor het mogelijk is om de gemaakte instellingen te rapporteren en/of te wijzigen. Meer concreet:

- · de uitbreiding van de plaatsingsomtrek verifieert de minimale dimensies niet
- · Ten minste één groep in de lijst moet actief zijn.

### **Nesting-oplossing**

# **PROFESSIONAL**

Het **Nesting-oplossing** is beschikbaar in de groep **Profiel nesting** van het tabblad **Gereedschappen**. Dit commando is niet beschikbaar in de demo-modus of als de weergave van een ander vlak dan 1 niet actief is.

De algemene presentatie van dit instrument is vergelijkbaar met die van het instrument in de vorige hoofdstuk en wij verwijzen ernaar voor een voorlopige analyse.

Het kenmerk van het hulpprogramma is dat de plaatsing van de profielfroepen nu niet optreedt op het programma in bewerking, maar door de oprichting van nieuwe programma's (\*.TCN), anders platen genoemd.

De eerste pagina van de instellingen toont enkele variaties met betrekking tot de eerste pagina van **Inbedden** commando-instellingen.

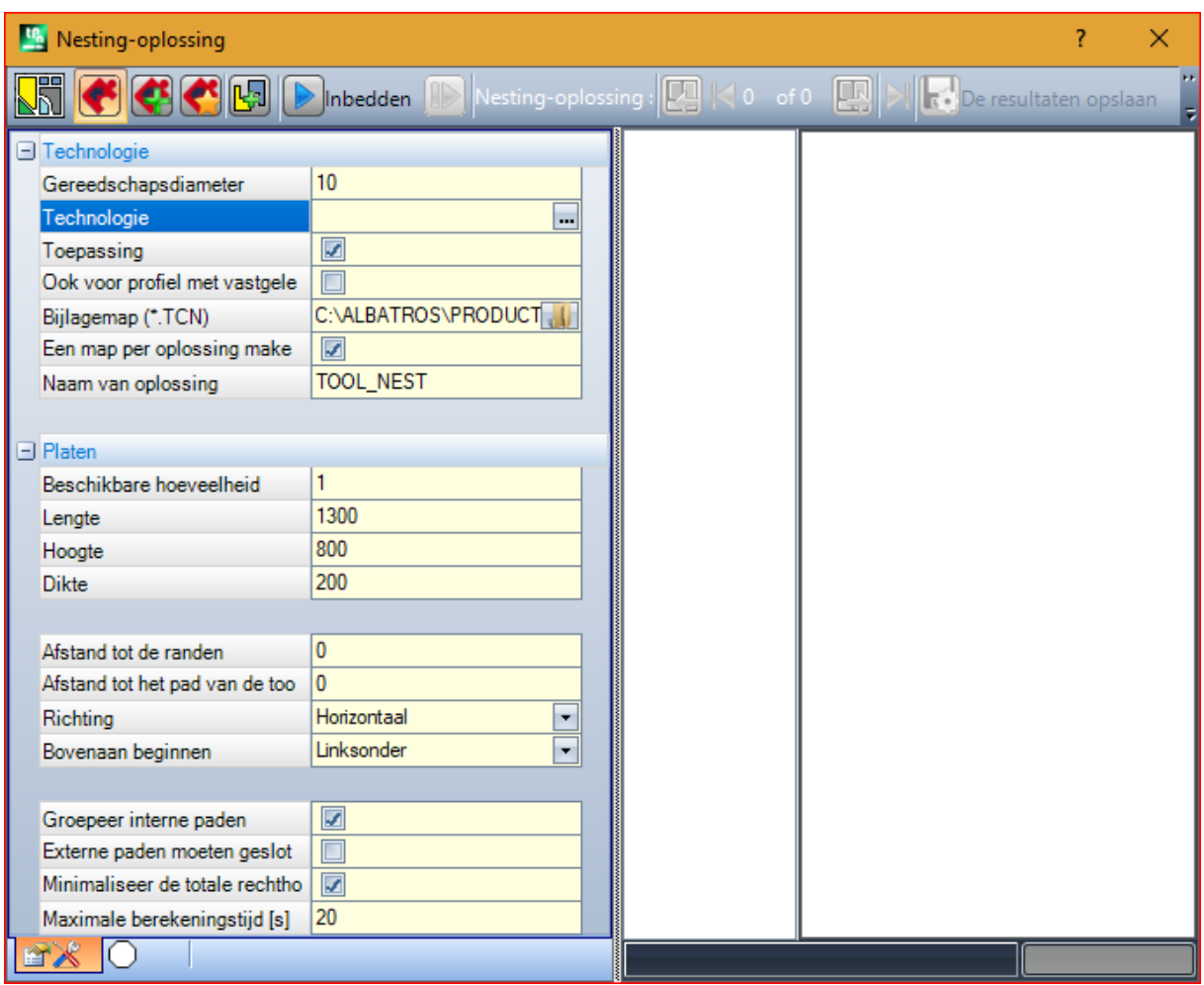

- · **(.TCN) Bijlagemap**: dit is het pad voor de *oplossing*
- · **Een map per oplossing maken**: Deze optie creëert met de doos een opslagmap voor de oplossing. Dit vakje is geselecteerd en kan niet worden gewijzigd.
- · **Naam van oplossing**: Dit is de naam die aan de oplossing is toegewezen.

Deze map, gemaakt om de programma's van de oplossing te registreren, moet worden gerapporteerd onder **Bijlagemap**. De namen van de programma's hebben een gemeenschappelijke matrix die wordt gegeven door de naam die is gedefinieerd in de **Naam van oplossing**, Gevolgd door '\_' (onderstreping), eventueel een brief om te onderscheiden van eerdere besparingen ('a', 'b', …) en een progressief getal. Voorbeelden van samengestelde namen: "tool\_nest\_a1", "tool\_nest\_a2", "tool\_nest\_b1".

Infos op de lakens:

- Beschikbare hoeveelheid: Stel een positieve waarde (> = 0) niet groter dan 100 in. Als de waarde 0 is, berekent deze procedure het aantal van de panelen die nodig zijn om het totale aantal profielen te plaatsen.
- · **Lengte, hoogte, dikte**: afmetingen van de bladen. Elk (\* TCN) -programma wordt gemaakt volgens de hier ingestelde dimensies; de maateenheid is hetzelfde als het bewerkte programma.

Dit cijfer is een voorbeeld van toepassing van *Nestende Ware Vorm (True Shape)*:

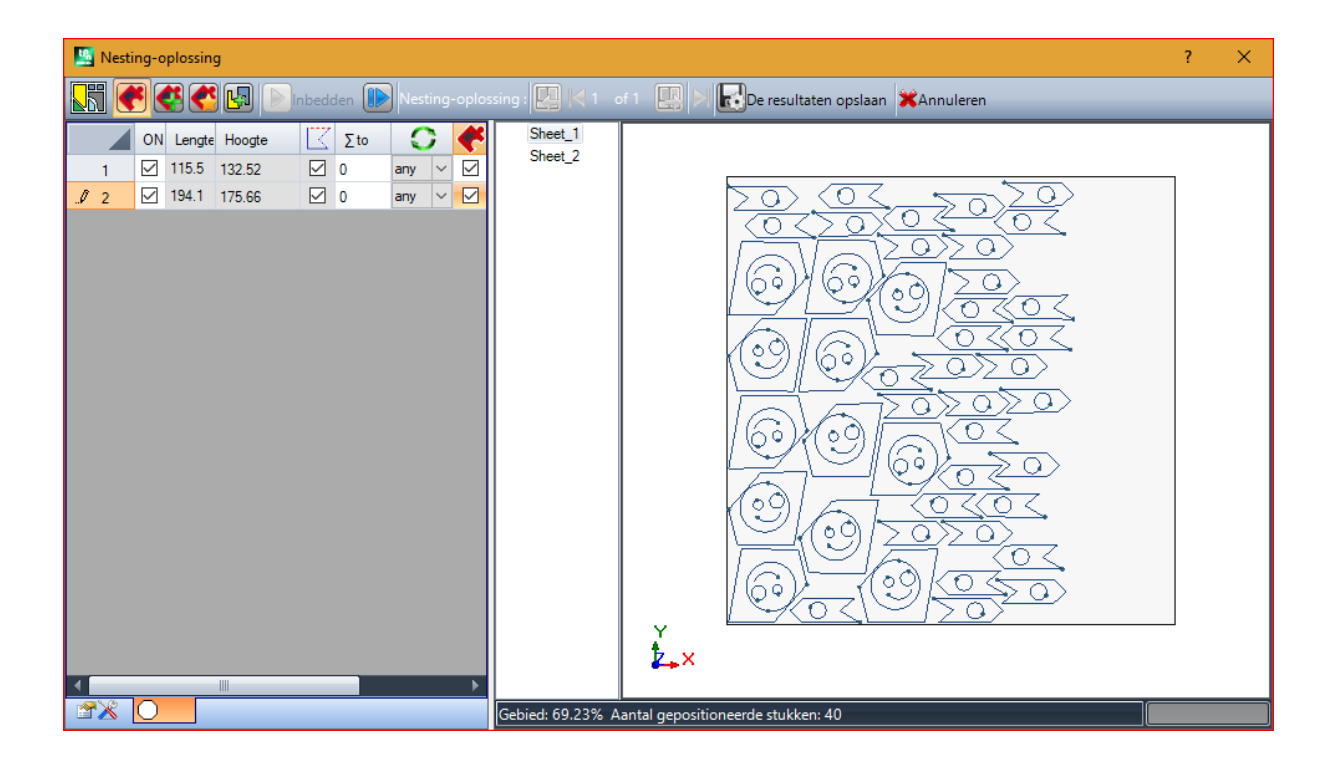

De oplossing kan ertoe leiden dat er meer dan één TCN-programma wordt gegenereerd: in de figuur twee. U kunt nieuwe oplossingen genereren, zoals gemeld voor het vorige hulpmiddel, en de oplossing kiezen die moet worden toegepast.

Nadat de procedure is afgelopen, worden enkele berichten weergegeven die de uitkomst beschrijven en het aantal plaatsingen en het aantal programma's die zijn opgenomen aangeven.

TCN-programma's worden gemaakt met behulp van het prototype-programmabestand of het nestpaneelbestand als uitgangspunt, afhankelijk van wat is toegewezen in de nestingfunctionaliteitsconfiguratie (zie Nesting-functionaliteitshandleiding, hoofdstuk **Nestingconfiguratie -> Nestingoptie**).

Afhankelijk van de opties voor het opslaan van \*.TCN programma's en de resultaten van de Nesting functionaliteit, kan er een venster geopend worden om ook het opslaan van bestanden met formaat conversie te selecteren, onder de opties die beschikbaar zijn gemaakt door de configuratie.

Aan het einde van de uitvoering van de tool wordt het pad dat is toegewezen aan het opslaan van de \*.TCN programma's ingesteld als laatste geopend voor de volgende keer dat u het programma opent.

### **10.6 Geavanceerde hulpprogramma's in het vlak van het programma**

### **Fictieve oppervlakken uitgeometrie maken**

# **PROFESSIONAL**

De opdracht is ingeschakeld in vlak bekijken met vlak programma niet leeg. Het **Fictieve oppervlakken uit**

**geometrie maken** gereedschap wordt in de groep **Geavanceerd** Kaart **Toepassing**.

In Voor werk-face:

- · de opdracht niet actief als het huidige werk wordt toegepast in automatische vlaksherkenning
- · Deze opdracht werkt niet, als de huidige bewerking wordt toegevoerd aan een automatische of een fictieve vlak gebogen typologie of oppervlak.

· de opdracht wordt alleen ingeschakeld als de 2D-vlaksmening actief is, met het vlak oog met de toepassing vlak van de huidige werkmap.

Het gaat om een instrument voor vereenvoudigde creeren van fictieve vlakken, op basis van lineaire of gekromde segmenten reeds op het vlak geprogrammeerd.

Als een lineair segment behoren tot een georienteerde profiel wordt gevonden, TpaCAD vereist als je wilt **orienteren het vlak volgens het profiel**:

· een bevestigend antwoord creeert een hellend vlak ten opzichte van de verticale richting op het vlak;

· een negatieve respons een verticaal vlak lopende to face.

De mogelijkheid om een vlak van een gekromd element is vanwege het feit dat de gekromde vlakken kunnen worden beheerd.

Zodra het segment is gevonden (de muis), het venster om de fictieve die vlakken opent.

Velden worden ingesteld op basis van de posities gelezen door het geïdentificeerde segment. Het inbrengen van de fictieve vlak in de lijst van programma vlakken vindt plaats na bevestiging van de uitgang van het raam en het beoordelen van de geometrische juistheid van het vlak. Zodra de fictieve vlak is ingevoerd, is het mogelijk om door te gaan met deze opdracht door aan te geven een ander lineair segment of verlaat het commando venster door op de **[ONTSNAPPEN]** key.

**OPMERKING**: In het beheer van de Kromme vlakken kunt u ook een krom geometrisch element selecteren (boog in de xy-laag van het vlak).

**OPMERKING**: Deze opdracht is niet beschikbaar gezien gekromd fictieve vlak of toegewezen als ondergrond.

**Een vlak geplaatst met deze procedure niet blijft geenszins beperkt tot het lineaire gedeelte voor zijn omgeving. Het segment kan worden veranderd of geannuleerd en zal dit op geen enkele wijze een latere wijziging of automatische verwijdering van hetzelfde vlak.**

### **Maak Surface van Geometry**

## **PROFESSIONAL**

Deze opdracht is ingeschakeld in het vlak oog en met een niet leeg vlak programma. Het **Maak Surface van**

**Geometry** gereedschap herhaald in de **Geavanceerd** van het tabblad **Toepassen** tab, wanneer de functionaliteit is ingeschakeld en actief is.

De beschrijving van de bijbehorende functionaliteit is opgenomen in de documentatie, die kunnen worden opgeroepen door de "Hulp aan modellering" in de menu.

### **Maak modelleren van de geometrie**

# **PROFESSIONAL**

Deze opdracht is ingeschakeld in het vlak oog en met een niet leeg vlak programma. Het **Maak modelleren**

**van de geometrie** gereedschap **herhaald in de Geavanceerd** groep van het tabblad **Toepassen** als de sectie Modelleren is ingeschakeld.

De beschrijving van de bijbehorende functionaliteit is opgenomen in de documentatie, die kunnen worden opgeroepen door de "Hulp aan modellering" in de menu

### **Lettertype uit geometrie maken**

# **PROFESSIONAL**

De opdracht is ingeschakeld in vlaksweergave met vlaksprogramma niet leeg en kan niet beschikbaar zijn, afhankelijk van de configuratie van TpaCAD. Het **Lettertype uit geometrie maken** gereedschap wordt opgeroepen in de groep **Geavanceerd** van **Toepassen** tab.

Met de opdracht kunt u een aangepast lettertype toewijzen vanuit geprogrammeerde profielen.

#### **We zullen vanaf het begin zeggen dat het doel van TpaCAD is om de aangepaste lettertypen te kunnen gebruiken en hun generatie niet volledig en in meerdere stappen te beheren: de hier beschreven tool lijkt beperkt te zijn, maar wordt geleverd als een extra hulp en niet als een onvolledige functie.**

Het formaat van het aangepaste lettertype is eenvoudig en gedocumenteerd en de basisinstallatie van TpaCAD geeft een voorbeeld.

Iedereen kan "genieten" om anderen te verzinnen, naar believen, een achtergrondafbeelding wellicht met behulp van de huidige vlak en naar aanleiding van de ontwerp achtergrond "tekenen" polylijnen. Het gereedschap *Lettertype uit geometrie maken* kan nuttig zijn in dit geval om een eerste ontwerp van de personages te creëren.

Vanaf TpaCAD programma's, misschien geïmporteerd vanuit een externe format - DXF of andere - bijvoorbeeld kan het de ontwikkeling van een vorm van voorspellen *Exporteren naar het lettertype bestand*.

Zoals reeds gezegd: een aangepast lettertype in het lettertype bestand wordt beschreven met één of meer profielen, elk gekenmerkt als een polylijn.

Het is in eerste instantie voorgesteld de lijst met geïnstalleerde bestanden als aangepaste lettertype, met de mogelijkheid om een nieuw lettertype toe te wijzen.

Dan begint een procedure voor interactieve selectie van profielen te worden beschouwd:

- · U kunt slechts eenvoudige profielen toegewezen geheel lineaire segmenten, boog of paden selecteren;
- · gekromde segmenten niet voorvlak beschouwd als lineaire segmenten.

Toen we te sluiten en bevestig interactieve procedure, een raam open om de opdracht te voltooien.

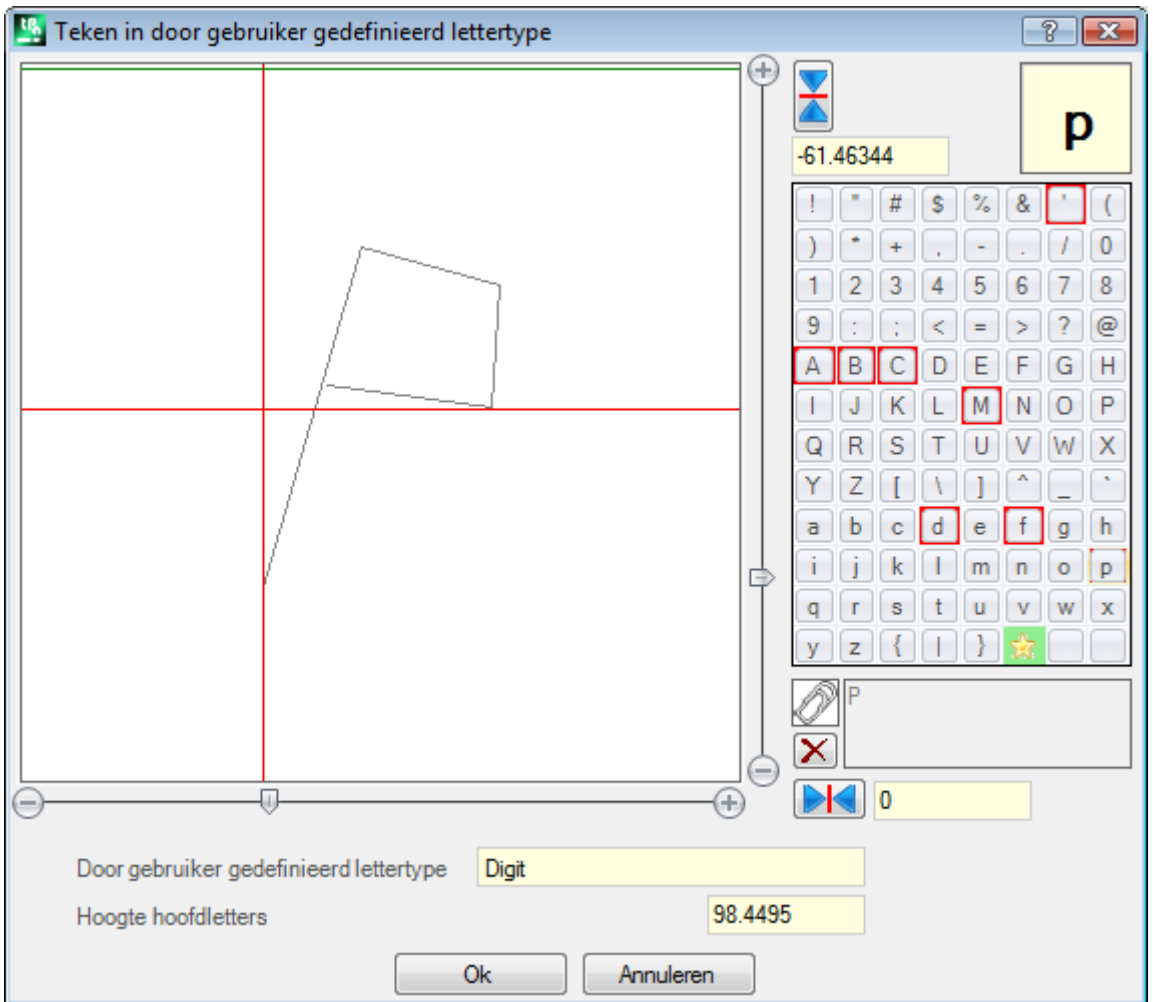

- · **Door gebruiker gedefinieerd lettertype**: de gekozen lettertype-naam (deze kan niet worden bewerkt).
- · **Hoogte hoofdletters**: Het lettertype hoogte boven de basislijn. De waarde geeft aan hoeveel een personage in het lettertype kan stijgen boven de lijn van het schrijven. Het veld kan niet worden gewijzigd en wordt toegewezen op het creëren van lettertype (lees: als u het eerste teken van een lettertype toe te wijzen) van de verticale totale afmeting van profielen die zijn geselecteerd. Het creëren van een font is vereist uitgaande van de verdeling van de **A** hoofdletter. Als u een reeds toegewezen lettertype toevoegt, kan de waarde niet worden bewerkt.

De waarde **Hoogte hoofdletters** heeft een overeenkomstige zelfs in het systeem lettertype en wordt gebruikt volgens de methoden van toepassing van het lettertype voor schalen en positioneren van de karakters aan het schrijven lijn.

De linker afbeelding vormen voor de geselecteerde profielen schaal.

Het gebied wordt gedimensioneerd om het gehele karakter op het bovengedeelte kwadrant zoals aangegeven door de cursor weergegeven met twee rode lijnen:

- · het punt waar de twee lijnen elkaar kruisen staat voor de nul positie van het karakter, horizontaal en verticaal;
- · het gebied boven de horizontale rode lijn gedimensioneerd ten minste gelijk is aan het maximum tussen de hoogte van het lettertype en de verticale afmeting van de profielen vertegenwoordigde;
- · het gebied onder de horizontale rode lijn gedimensioneerd ten minste gelijk aan de hoogte van het lettertype.

De horizontale groene lijn weergegeven boven het beeld overeenkomt met de hoogte van het lettertype.

anders wordt het teken kan worden gepositioneerd langs beide lijnen: als het eerste teken van het lettertype wordt toegewezen, kan het teken van de enkele horizontale lijn van de cursor.

De positionering van de cursor op de horizontale lijn kent vaste offset toegevoegd aan horizontale buitenmaat van het karakter: de offset een positief teken heeft, wanneer deze naar rechts beweegt en een negatief teken, indien het teken naar links beweegt.

De positionering op de verticale lijn van de cursor wijst een afwijking van de basislijn van de toepassing van het teken. De afwijking zal positief teken met opwaartse verplaatsing negatief neerwaartse verplaatsing zijn. De waarde van de afwijkingen wordt vermeld in de twee vakjes aan de zijkant van de schuifbalken, met mogelijkheid tot directe toewijzing van waarden. Zoals in de figuur is het karakter vertegenwoordigd toegewezen:

- · een afwijking beneden gelijk aan -60,51295 mm
- · een horizontale afwijking nul.

De positionering van het teken geschiedt met twee schuifbalken rechts (verticale staaf) en onder (horizontale balk) in het beeld, waar de twee rode lijnen geplaatst:

- · beweegt de schuif niet-nauwkeurige positionering;
- · anders selecteert u de extreme knoppen (**+** en **-**) Voor nauwkeurige positionering.

De twee toetsen in overeenstemming met de schuifbalken tonen de betreffende afwijkingen aan de initiële nulwaarde:

Zet de verschuiving langs de horizontale as

 $\blacktriangle$  Zet de verschuiving langs de verticale as

Rekening houdend met bijvoorbeeld het woord **A g l q '** in het lettertype van uw systeem, hebben een waarde van extensie:

- · onder de basislijn de personages **g** en **q**;
- · boven de basislijn het karakter **'**. Het personage **'** kan worden toegewezen als horizontale offset (beweegt het teken naar de rechterkant van de rode verticale cursor) om de werkelijke vergroten.

De horizontale schuifbalk bovenaan verplaatst de blauwe verticale lijn en maakt het mogelijk om de haakpositie van het volgende teken toe te wijzen. De positionering is belangrijk, als deze zich aan de rechterzijde van de verticale rode lijn (zie figuur).

**WAARSCHUWING**: De offset horizontale (verticale rode lijn) en de haak positie (verticale blauwe lijn) worden toegepast in de metrische afstand modus. In de geometrische afstand modus, de beschikbare totale afmeting overeenkomt met de totale reële rechthoek van één teken.

Aan de rechterkant van het venster verschijnt:

- · het karakter is toegewezen (in de figuur: **p**);
- · het karakter kaart die u kunt toewijzen. De personages, die al in het lettertype is toegewezen, hebben een rode rand: het is slechts een visueel signaal, hetgeen echter niet de verandering blokkeren.

Het teken dat moet worden toegewezen kan direct worden gewijzigd in de doos of te selecteren op de kaart. Het grafische teken in de vorm van een ster geeft een 'wild card'-teken aan: vertegenwoordigt het teken dat wordt gebruikt om een teken te schrijven dat niet is toegewezen.

Het bijbehorende tekstveld maakt het mogelijk om de tekens toe te kennen die hetzelfde teken "gebruiken" (in ons voorbeeld in figuur **P** wordt dit weergegeven met hetzelfde profiel van de **p**-letter). Het tekstveld kan niet direct worden gewijzigd.

· selecteer de CTRL-toets en een teken in de map om het teken aan het veld toe te voegen of eruit te verwijderen;

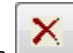

• selecteer deze knop om het tekstveld te herstellen

Zoals eerder vermeld, in het creëren van een lettertype wordt vereist te beginnen met de toewijzing van de hoofdletter **A** en de kaart karakter is niet interactief.

In de figuur een eigen lettertype is toegewezen van een systeem lettertype geïnstalleerd:

- · aan de bovenkant van de figuur, wordt de tekst "Alg" ontwikkeld met de Metric plaatsing;
- · aan de onderkant van de figuur zijn de posities van de cursors, zoals ze in het lettertype venster Custom is toegewezen.

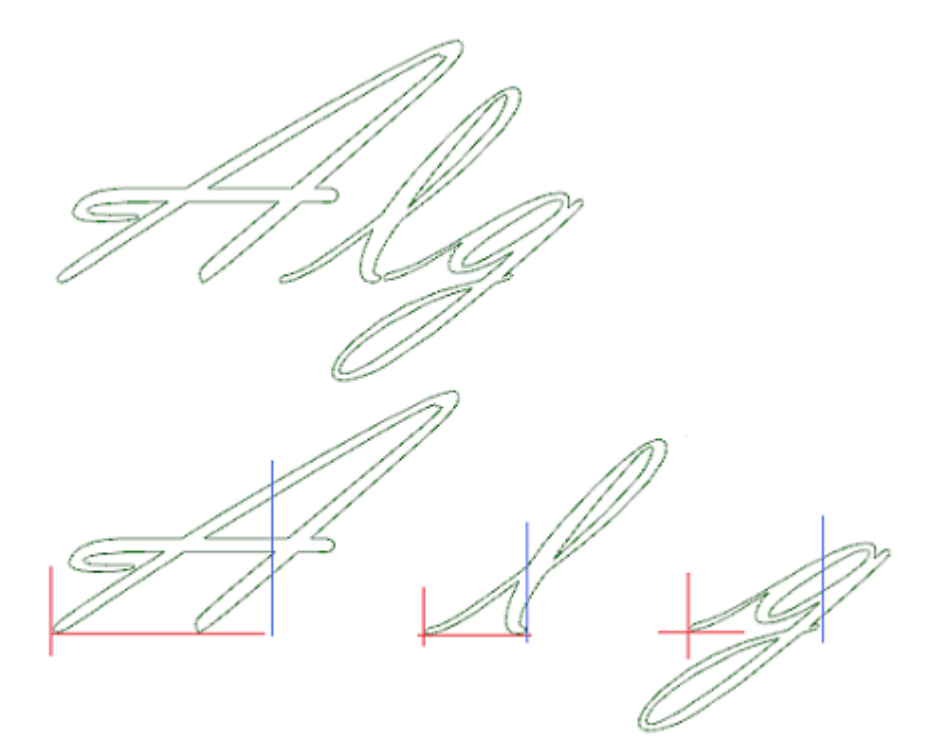

## **10.7 Handige hulpmiddelen**

### **Afmeten**

# **PROFESSIONAL**

De commando's zijn beschikbaar in de groep **Afmeten** van het tabblad **Toepassen** tab.

Deze tool is alleen beschikbaar als in de database van de bewerking van een specifiek werkende code te meten is toegewezen en als het bewerken eigenschappen is ingeschakeld. Construct ( "B" veld) en de naam ( "N" veld).

Het meetinstrument maakt het mogelijk om toe te voegen *lijnen* het meetprogramma; Dit zijn speciale processen die geen running, maar alleen Views van Construct bepaald kan worden, als hulpmiddel bij directe documentatie van een programma. Het segment maatregel is geselecteerd met de muis direct in het grafisch gebied. Vermeldingen sessies sequentie gegeven in Commands gebied.

U kunt kiezen uit vier verschillende types van het meten:

- · **Horizontaal**: Voegt een horizontale lijn meting en de dimensiewaarde.
- · **Verticaal**: Voegt een verticale lijn meting en de dimensiewaarde.
- · **Horizontaal + Verticaal**: Voegt een verticale meetsnoer en zijn positie. voegt een horizontale meetsnoer en zijn positie.
- · **Diagonaal**: Voegt een diagonale lijn meting en de dimensiewaarde.

Voorbeeld van een horizontale metende

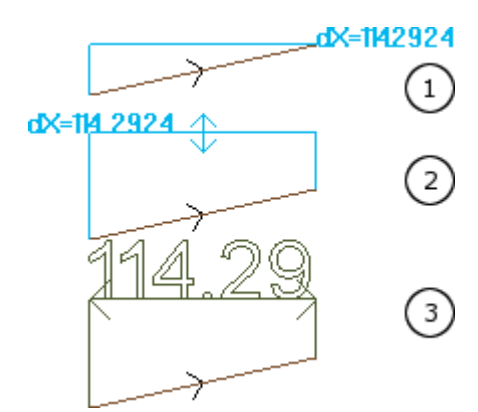

De figuren tonen de reeks van noodzakelijke stappen die de insertie voltooien:

- 1) twee uiterste punten van het lineaire segment wordt geïdentificeerd volgens de horizontale dimensionering berekenen (dX = 114.2924)
- 2) Vervolgens wordt de verticale positie van de dimensionering schrijfset
- 3) Na bevestiging van het commando, is een horizontaal segment met pijlen aan de randpunten en de waarde van het segment (114.29 in dit geval) opgenomen.

De meetinformatie hier opgenomen op geen enkele wijze afhankelijk is van de elementen waarop de meting werd uitgevoerd (snap points of andere); de elementen zelf kan veranderen of worden uitgesloten, maar betekent niet dat elke wijziging of automatische verwijdering.

### **Afmetingen**

De commando's zijn beschikbaar in de groep **Afmetingen** van het tabblad **Toepassen** tab. Er zijn twee specifieke opdrachten:

· **Afstand**: Meet de lineaire afstand tussen twee punten, maar die in het grafische gebied De afstand tussen de twee punten wordt weergegeven met een lineaire segment, weergegeven met de werkelijke afstand berekend.

· **Hoek**: Meet de hoek tussen een hoekpunt en twee lineaire segmenten.

De positie van de punten is toegewezen met de muis, direct in het grafische gebied. De indicaties worden gegeven in de Commands gebied. Uit de context menu kunt u de rastersnap of entiteit te activeren. Het kan van bijzonder belang zijn om de mogelijkheid te herinneren aan de snap te gebruiken:

- · op de vlakken;
- · diepgaand;
- · op Bookmark entiteiten;

Met de bevestiging van de opdracht, wordt de bijbehorende grootte getoond in het menu, de groep meet het tabblad toepassen, zoals aangegeven in de afbeelding. De kopie commando langs gerapporteerd voert de kopie van de waarde, voor een mogelijk toekomstig gebruik.

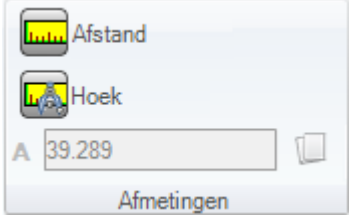

Bij een lineaire maat (**Afstand**) is het mogelijk om de gevonden maat voor beide volgende posities te kiezen: · 3D: afstand 3d

· dX, dY, dZ: afstand langs de X-/ Y-/ Z-coordinaat. Als de maat is verkregen door uitwisseling tussen verschillende vlakken, dan refereren de afstanden naar het absolute referentiesysteem van het werkstuk.

### **10.8 Algemeen Programma Hulpmiddelen**

Deze opdrachten zijn beschikbaar in het totaalbeeld, genoemd in **Op werkstuk toepassen** groep van **Toepassen** tab.

Al deze commando's kunnen worden van toepassing op het hele programma en zij hebben doorgaans een soortgelijke opdracht in het menu Extra in vooraanzicht van toepassing.

- Na bevestiging van de globale programma tool, een instelling ramen van de *zoekoptie verschijnen*:
- · **Bekijk wedstrijd**: Indien ingeschakeld, het rekening houdt met de enige bewerking weergegeven (dit geldt actieve uitzicht en uitzicht filters).

Laten we eens kijken in de details van het uitzicht en de toegepaste filters:

- · Zoek sluit de werkingen: logische, met actieve gebied C of vergrendelde eigenschap (L, B veld) of operationele ongeldige code (lees: de werkende geen correspondentie in de werkende database);
- · indien de aanzicht van gemaakte keuzes is actief: zij van mening is de enige geselecteerde bewerking;
- · als het Vlak op logische voorwaarden actief is: zij van mening is de enige bewerking die de logische conditioneringen, met inbegrip van de uitsluitingen te controleren;
- · als het Vlak op de Filters van de lagen actief is: zij van mening is de enige bewerking toegewezen weergegeven laag;
- · als de weergave van de speciale filters actief is: deze beschouwt de enige bewerkingen die zijn geverifieerd door de filters voor speciale weergave (velden: B, O, K, K1; technologie).
- · **Op de geselecteerde bewerkingen toepassen**: Indien ingeschakeld, zij van oordeel is alleen de geselecteerde werken (het veld wordt alleen ingeschakeld als er geselecteerd zijn bewerking). De activering van de optie wordt beschouwd als slechts als het punt **Overeenkomstig met de waargave**, Waarmee het al is opgenomen, is niet ingeschakeld.

## **Breng technologie**

De opdracht **Technologie** lijkt op het gereedschap Breng Setup naar [Profiel](#page-239-0) tool. Het past technologie toe te wijzen bewerking en een open profielen, dat wil zeggen zonder het openen van de installatie of het hoofd met geometrische setup.

Het type installatie of punt code moet worden toegewezen is geselecteerd in een venster waar alle werkingen van de geselecteerde typologie, ter beschikking gesteld door de software worden weergegeven. Alle [technologische](#page-138-0) parameters worden ingesteld in de standaard raam van technologische opdracht. Geen technologie kan worden toegewezen aan profielen of profielen geleid met geometrische setup of geometrische punten te openen, indien gedefinieerd binnen een complex bewerken.

In een punctuele bewerken de parameter Diameter wordt toegewezen op basis van de volgende regels:

- · Als de bewerking van punctuele geometrische code **heeft niet** elke diametermaat ingesteld, de substitutie **wordt** uitgevoerd.
- · Als de bewerking van punctuele geometrische code **heeft** een diametermaat set, de substitutie **is niet** uitgevoerd.

## **Conversie [mm]-[inch]**

Deze opdracht **Conversie [mm]-[inch]** het programmasignaal van [mm] tot [inch] en vice versa. De conversie wordt alleen toegepast op de informatie over posities of over snelheid. Deze tool wordt voornamelijk gebruikt om programma's te converteren die zijn geïmporteerd uit andere indelingen (bijvoorbeeld uitDXF) en die oorspronkelijk met een andere meeteenheid zijn geschreven. De opdracht is mogelijk niet beschikbaar en, als het gebruik vereist is, moet de database van de bewerkingen juist worden opgemaakt, zodat alle informatie over de te wijzigen bewerking goed kan worden gevonden. Er is geen equivalent van deze opdracht bij de toepasselijke tools in Vlakweergave.

Deze tool waarschuwt als de toepassing ervan parametrische programmering beïnvloedt, in dat geval kan de gebruiker alleen de numerieke vormen uitvoeren en de parametrische verwijderen. De toepassing van de conversie betreft slechts de onderwijseenheden: Afmetingen en maateenheid uitvoeringsmodi, "o" en/of "v" variabelen toegewezen dimensie modelleren geometrie fictieve vlakken (geometrie en additionele parameters).

### **Profielen valideren**

Het **Profielen valideren** commando onderzoekt de setup punt van de gesloten profielen en, indien nodig, het beweegt het op een zodanige wijze dat elke toepassing van schadevergoeding gereedschap of zelfs alleen de ingang van het gereedschap in een "ongemakkelijk" point te neutraliseren. De onderzochte gevallen overeen met de eerste punten van een randprofiel. Laten we het voorbeeld in de afbeelding:

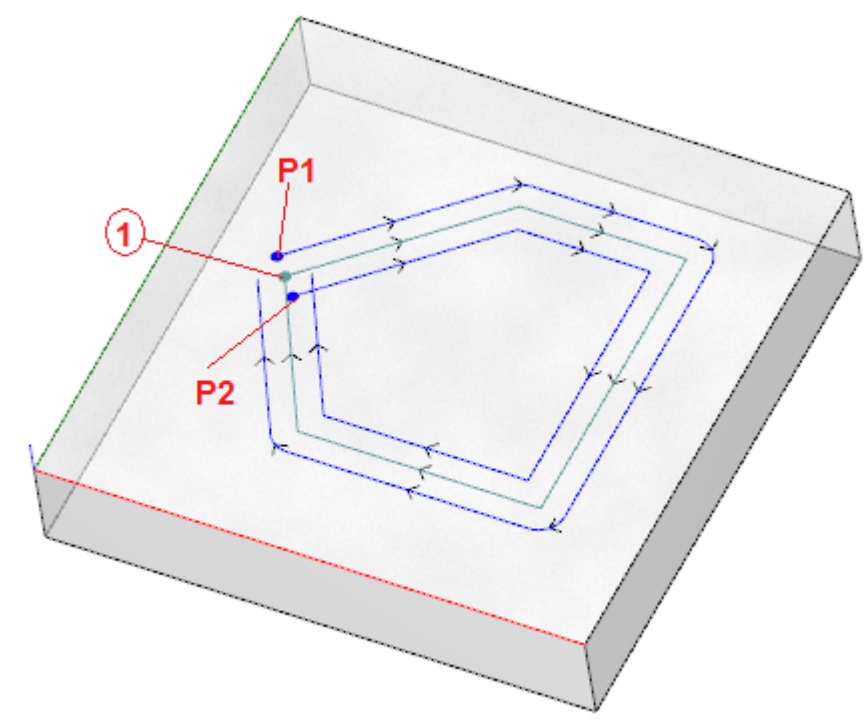

De centrale profiel komt overeen met de geprogrammeerde profiel: de opstelling wordt aangeduid als een punt  $(1);$ 

(P1) toont de opbouw van het profiel worden via Compensatie links;

(P2) toont de opbouw van het profiel worden via Compensation rechts.

Wordt gerealiseerd dat zowel de gecompenseerde profielen vormen een probleem:

(P1) niet langer een gesloten profiel;

(P2) toont een doorsnijding van de segmenten buiten het profiel.

In dit geval zou het instrument de configuratie gaan de eerste lineaire segment breken in twee segmenten, nu raaklijn continuïteit. De afbeelding toont de nieuwe situatie:

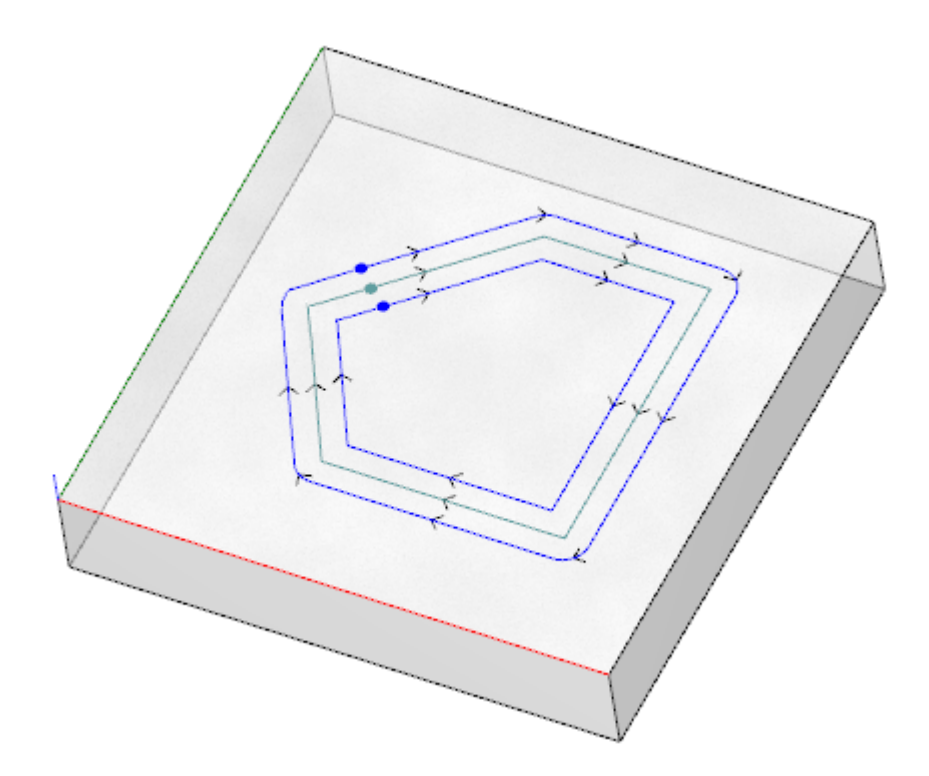

De criteria voor de toepassing van het gereedschap worden weergegeven in het venster:

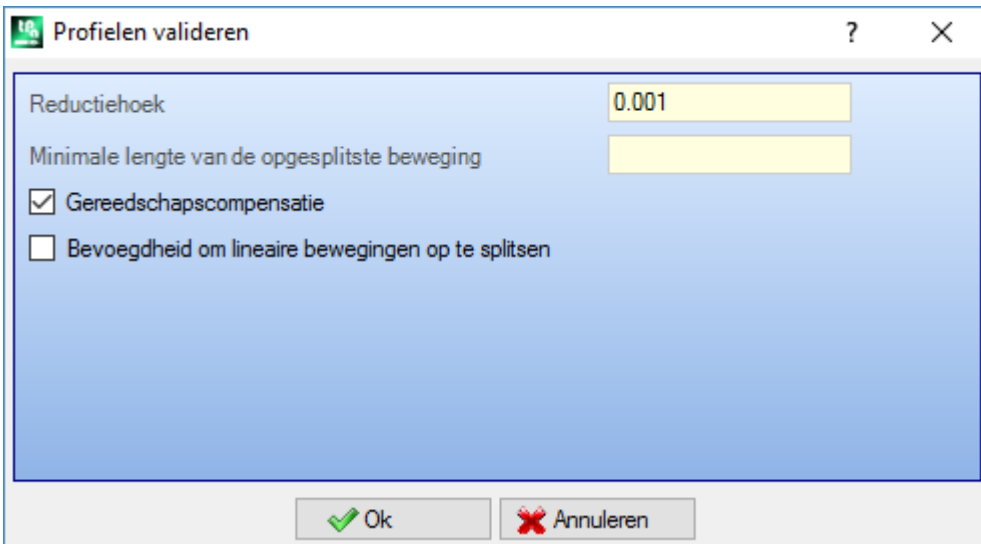

- · **Reductiehoek**: Stelt de hoekwaarde van tolerantie voor de toestand van continuïteit van de oorspronkelijke ingestelde herkennen. Stelt een waarde van ten hoogste 45° (met nulwaarde ingesteld, munteenheid de continuïteit raakpunt met een tolerantie van 0,001°).
- · **Minimale lengte van de opgesplitste beweging**: Stelt een minimumlengte voor de keuze van het profielsegment waarop de installatie moet worden verplaatst.
- · **Gereedschapscompensatie**: Om te worden geselecteerd, als je nodig hebt om rekening te houden met de totale afmeting van het gereedschap, wanneer u de minimale lengte van de enkel segment van het profiel te berekenen. In dit geval is de minimum vereiste lengte gelijk aan de diameter 3,0 \* berekend.
- · **Bevoegdheid om lineaire bewegingen op te splitsen**: Om te worden geselecteerd, als u op het punt van setup te verplaatsen op een lineaire segment, als het mogelijk is. Indien dit niet mogelijk is, wordt de opstelling verplaatst het eerste segment, lijn of boog die de minimale lengte.

De minimale lengte van de segmenten wordt berekend op het vlak van het vlak (xy-vlak) en wordt ook rekening gehouden met de waarde gehandhaafd (**Minimale lengte van de opgesplitste beweging**) en de **Gereedschapscompensatie**, Met een minimale waarde vastgesteld op 50,0 \* epsilon.

Deze tool sluit het berekenen van delen van het profiel toegewezen complexe codes of bogen op de #xy vlak. Zodra het segment waarop de installatie wordt bewogen is geïdentificeerd, wordt het segment zelf verdeeld in twee secties van gelijke lengte.

Het is mogelijk dat een profiel toegewezen aan alle kleine segmenten de toepassing van het gereedschap niet toelaat.

De toepassing van de tool kan leiden tot het verlies van de parameterinstellingen.

### **Breng reductie tot profielen**

Deze opdracht **Profiel reduceren** lijkt op het gereedschap [Minimaliseren](#page-233-0) van het profiel tool. Het vermindert het aantal segmenten door toewijzen criteria hoekige en/of lineaire verlaging. Profielen gedefinieerd binnen een complex bewerken kan niet worden geminimaliseerd.

### **Fragmentatie op profielen toepassen**

Het **Profiel onderverdelen** opdracht lijkt op het gereedschap Profiel [onderverdelen](#page-234-0) tool. Het fragmenteert de segmenten van een profiel in segmenten met een toegewezen maximum lengte. Fragmentatie betreft alleen de bogen, waarbij gefragmenteerde segmenten kunnen worden gelineariseerd. Het commando fragmenteert geen profielen die binnen een complex werk zijn gedefinieerd.

In het dialoogvenster moeten de parameters worden ingesteld die al zijn overwogen voor het gereedschap Profiel [onderverdelen](#page-234-0), waarnaar de verwijzing is gemaakt.

### **Verbindingen op profiel toepassen**

Het opdracht **Profiel koppelen** wordt gelijkwaardig aan Sluit [opeenvolgende](#page-237-0) profielen tool. Voor elk betrokken vlak, zijn profielen verbonden controle van geometrische continuïteit tussen de begin- en eindpunten van de evaluatie ook **profile inversie**. Het instrument identificeert de uitgaande verbinding die met de eerste (geïsoleerd of niet) opstart of profielsegment bewerken. Om ervoor te zorgen dat de afstand van de verbinding ook wordt gewaardeerd op een onderdeel van de diepte (Z-as) die u nodig heeft om de optie te selecteren in **Toepassen in 3d**. Profiel verbindingen kunnen niet worden gemaakt binnen een complex bewerken.

De procedure voor de aansluiting kan een lange tijd in beslag nemen in het geval van een groot aantal profielen omwille van de recursie van de procedure zelf: voor elke geprogrammeerde profiel doorzoekt het programma alle mogelijke verbindingen naar alle andere profielen; deze zoektocht eindigt wanneer er geen mogelijke verbinding is gevonden. De bovengenoemde gevallen kan overeenkomen met programma's met duizenden profielen.

De selectie van de optie **Zoekresultaten verkleinen** kunt u verminderen de zoektocht reikwijdte van de aansluiting: voor elk profiel kunt u alleen de profielen downstream geprogrammeerde onderzoeken.

### **10.9 Het algehele programma transformeert**

## **PROFESSIONAL**

Het zijn commando's beschikbaar in de algemene weergave, teruggeroepen in de **Op werkstuk toepassen** Groep van de **Toepassen** tab.

Al deze opdrachten zijn van toepassing op het hele programma en hebben geen equivalent in de gereedschappen die kunnen worden toegepast in de vlaksweergave. Met betrekking tot deze programma's hebben we het over algemene transformaties, omdat ze leiden tot een verandering van het stuk als geheel. De transformaties veranderen ook het werkvlak, indien nodig.

Algemene voorwaarden om de commando's te gebruiken:

- · ingeschakeld echte vlaken;
- · als een alleen vlak is ingeschakeld, moet dit de 1 of de 2 zijn;
- · de vlakken 1 en 2 moeten, als ze beide zijn ingeschakeld, het XY-vlak op dezelfde manier hebben geplaatst;
- · alle ingeschakelde zijvlakken moeten de Y-as langs de absolute verticale richting hebben met dezelfde toegewezen richting  $(Z + -as)$  of absolute  $Z-$ ).

Specifieke voorwaarden om de opdrachten voor het huidige stuk te gebruiken:

- · het stuk mag geen variabele geometrieën toewijzen (fictieve of automatische vlaken);
- · als u de bewerking naar een ander vlak wilt overbrengen, moet deze worden ingeschakeld;
- · als u een spiegel of rotatietransformatie moet toepassen op de werking van slechts één gezicht, moet de transformatie van toepassing zijn op alle werkingen, ook door ze te exploderen, indien nodig.

Het uitvoeren van de commando's zal resulteren in het annuleren van de bestellijst die kan worden geannuleerd of hersteld, ook als de commando's zelf worden geannuleerd. Als de opdrachten worden geannuleerd, wordt het stuk hersteld naar de vorige staat.

### **Draai het stuk**

Deze optie past een rotatie tegen de klok in van het stuk van 90° toe.

Specifieke voorwaarden om de opdracht te gebruiken:

· de bewerking die een boog in de ruimte programmeert, moet beschikbaar zijn (code = 2110).

Hieronder een voorbeeld van transformatietoepassing:

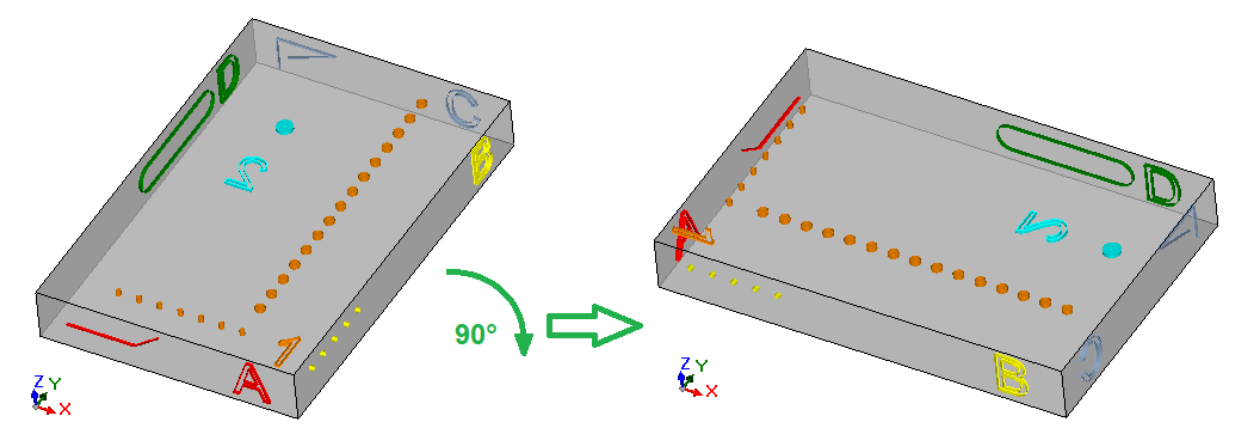

Effecten van de transformatie:

- · de bewerking van de vlakken 1 en 2 worden zodanig geroteerd dat wordt voldaan aan de totale rotatie tegen de klok in van 90°
- · de bewerking van het vlak 4 gaat naar het vlak 3
- · de bewerking van het vlak 5 gaat naar het vlak 4
- · de bewerking van het vlak 6 gaat naar het vlak 5
- · de bewerking van het vlak 3 gaat naar het vlak 6
- · waar nodig wordt een gespiegelde algehele transformatie toegepast op de vlakslengte
- · de afmetingen van de lengte en hoogte van de stukuitwisseling.

### **Spiegel het stuk**

Deze optie past een afspiegeling toe van het stuk rond een verticale of horizontale symmetrieas.

Hieronder een voorbeeld van transformatietoepassing:

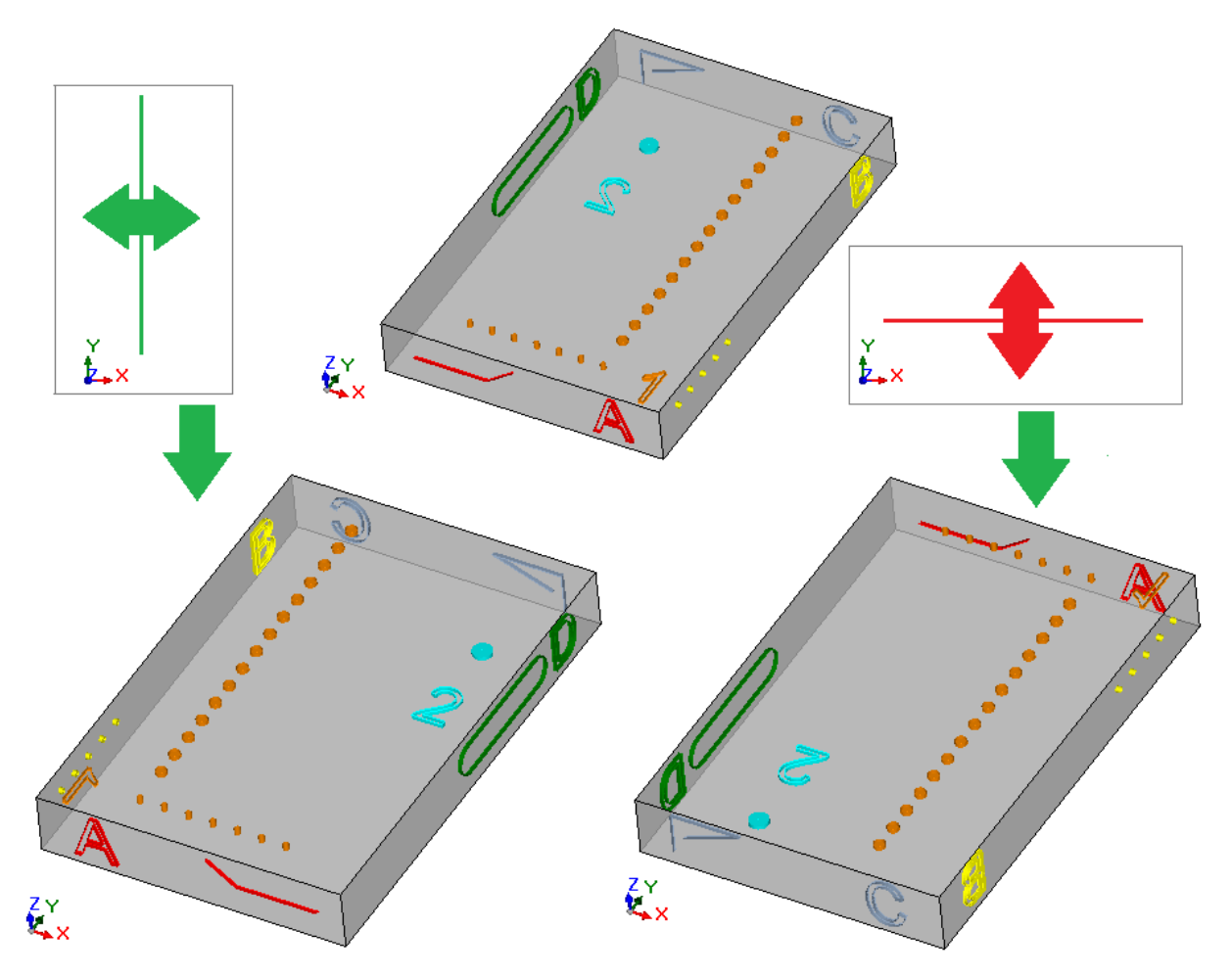

Effecten van de transformatie:

- · Deze optie is van toepassing op de bewerking van de vlakken 1 en 2 een algehele gespiegelde transformatie met betrekking tot een verticaal van de horizontale symmetrieas, zoals vereist;
- · de bewerking wordt uitgewisseld tussen de paren zijvlakken (4 en 6) of (3 en 5), indien nodig;
- · waar nodig wordt een gespiegelde algehele transformatie toegepast op de lengte van de vlakken.

# **Draai het stuk om**

Deze optie past het kantelen toe van het stuk rond een verticale of horizontale symmetrieas.

Hieronder een voorbeeld van transformatietoepassing:

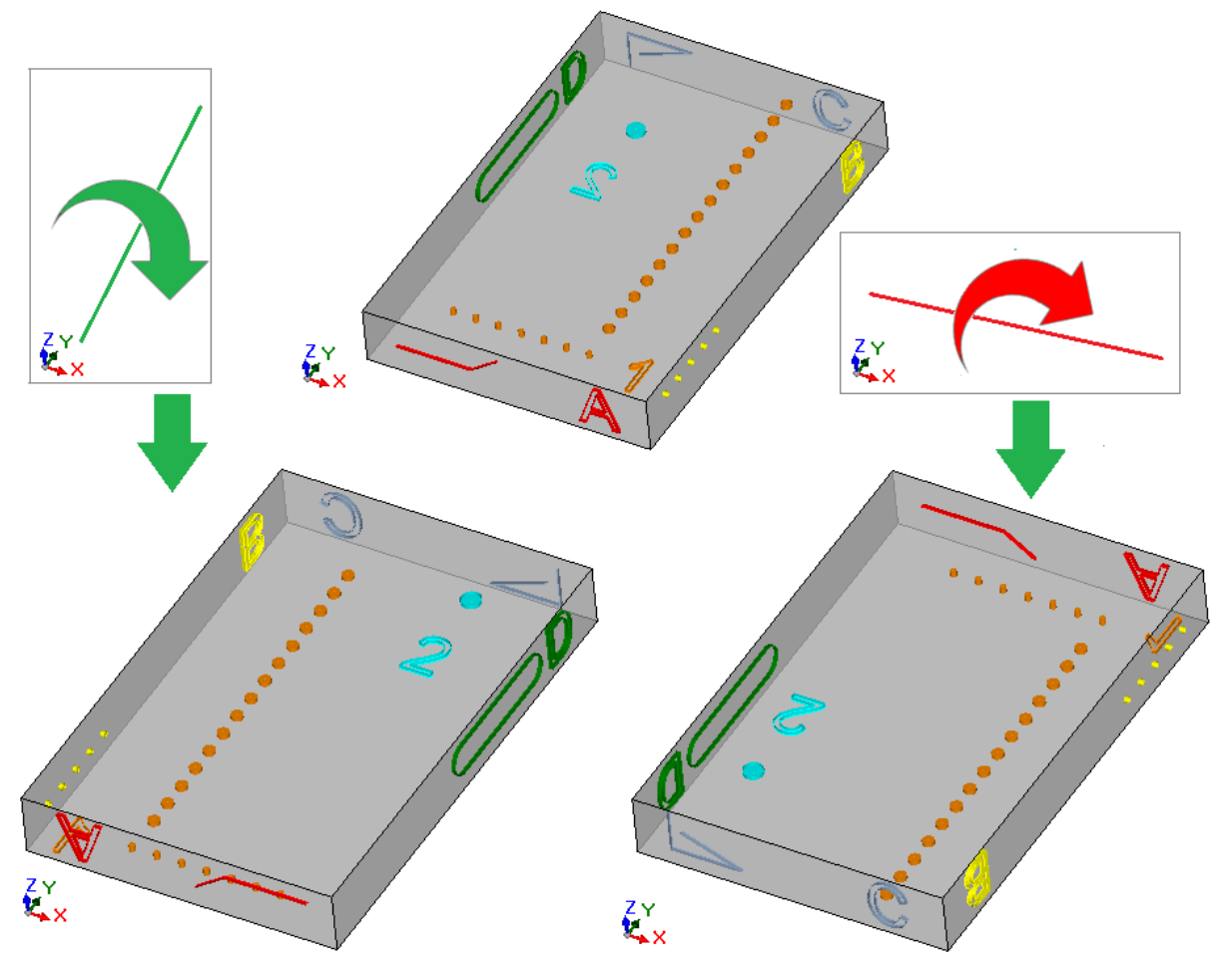

Effecten van de transformatie:

- · de werkingen worden uitgewisseld tussen de paren 1 en 2;
- · Deze optie is dan van toepassing op de werking van de vlakken 1 en 2 met een totale spiegeltransformatie ten opzichte van een verticale of horizontale symmetrieas, naar gelang van de behoefte;
- · de bewerking wordt uitgewisseld tussen de paren zijvlakken (4 en 6) of (3 en 5), indien nodig;
- · waar nodig wordt een gespiegelde algehele transformatie toegepast op de lengte en/of op de hoogte van de vlakken.

# **11 Parametrisch programmeren**

## **11.1 Introductie**

Programma opdrachten meestal in staat stellen een parametrische setting.

Laten we eens kijken naar voorbeeld programma variabelen ["o"](#page-94-0) en ["v"](#page-95-0) type. Het numeriek variabelen waarvan stelveld kan in het algemeen een getal of numerieke uitdrukking toe.

Een grotere specialisatie vereist ["r"](#page-95-1) variabelen. De "r" variabeletype is niet vast maar kan worden toegewezen tussen twee numerieke type variabelen (twee of geheel getal) en een niet-numeriek type variabele (String). Double-type configureert de "r" variabele op dezelfde wijze als een "o" of "v" variabel (deze laatste het type variabele opdracht automatisch). De set veld kan een getal of numerieke uitdrukking algemeen toe en de berekende waarde geldt gedeelte achter de komma.

Bij Integer kan het stelveld algemeen een getal of numerieke uitdrukking toe maar de berekende waarde afgekapt gedeelte achter de komma.

Laten we stellen, bijvoorbeeld een "r" variabel, de uitdrukking: "1000/3":

- In geval van dubbele variabele, zal de berekende waarde = 333.333333 zijn
- $\bullet$  bij Integer variabele, zal de berekende waarde = 333.

Bij String typevariabele het stelveld kent doorgaans een alfanumerieke uitdrukking en ook de waarde toegekend aan de variabele is een string. De String-type variabele wordt meestal gebruikt voor subroutine opdracht, zoals we kunnen zien in de volgende configuratie voorbeelden: "deuren \ prg1.abc", "Ciao". Dezelfde overwegingen geschetst "r" -variabelen toepassing bedrijfsparametersZij gelden zowel voor de numerieke (dubbele en integer) en niet-numerieke (string).

In elk geval de variabele selectiescherm transparant tijdens het programmeren, omdat het in bewerking databank opdracht.

# <span id="page-291-0"></span>**11.2 Variabelen en Numerieke Parameters**

Een numerieke expressie enige uitdrukking die kan worden beoordeeld als een getal. De elementen van de expressie kan elke combinatie omvatten van sleutelwoorden (de functies die kunnen worden gebruikt in parametrische programmering) variabelen (bijvoorbeeld: piece afmetingen), constanten (voorbeeld: Grieks pi) en gebruikers (bijvoorbeeld: +, -, \*, /, |) waarvan het resultaat een getal.

Een numerieke uitdrukking moet worden ingedeeld:

- · met kleine letters
- · het gebruik van ruimten beperkt tot tekenreeksfuncties of variabele argumenten
- · maximum aantal karakters: 100.

Voorbeelden van numerieke expressie zijn:

- · 20: de expressie kan direct worden opgelost. Het draagt rechtstreeks de getalwaarde
- · (100 + 32) / 2: het maakt gebruik van cijfers, rekenkundige operatoren, beugels
- · r27 + 100: het maakt gebruik van getallen, variabelen, rekenkundige operatoren
- · sqrt [r27 + r15] R5: het maakt gebruik van variabelen, rekenkundige operatoren, single-argument wiskundige functie.

De betekenis van de hierboven opgesomde uitdrukkingen is intuïtief. Laten we stap-voor-stap uithoe elke uitdrukking wordt geevalueerd te volgen:

- $(100+32)/2 = (132)/2 = 132/2 = 66$
- (Waarde van r27 = 50) = r27 = 50 + 100 + 100 = 150
- · (Waarde: R27 = 50, r15 = 30, r5 = -5) = sqrt [r27 + r15] R5 = sqrt [50 + 30] (- -5) = sqrt [80] (- -5)  $= 9,944271 - (-5) = 9,944271 + 5 = 14,944271$

#### **Voorrang van Operators**

Als een uitdrukking omvat verschillende bewerkingen, wordt elk onderdeel geevalueerd en opgelost volgens een vooraf bepaalde volgorde, gedefinieerde "voorrang van operators".

Wiskundige en logische operatoren worden geevalueerd aan de hand van de rangorde in de volgende lijst:

• (?), Vermenigvuldigen (\*), divisies (/, #), module (%), stap aanpassing en logische operatoren (&, |);

• Optellen en aftrekken  $(+, -)$ .

Als er operators met dezelfde rangorde in een expressie (bijvoorbeeld vermenigvuldiging en één deling), wordt elke bewerking geevalueerd in de volgorde waarin het voorkomt, van links naar rechts. Hetzelfde geldt voor een optelling en aftrekking binnen dezelfde expressie.

Gebruik haakjes, is het mogelijk om de rangorde te negeren en dat sommige delen van een expressie wordt geevalueerd dan anderen; De bovengrens van geneste haakjes alleen afhankelijk van de maximaal toelaatbare stringlengte (100 tekens). Uitdrukkingen tussen haakjes worden eerst geevalueerd. Binnen de ronde haken wordt gerespecteerd de normale operator voorrang.

Voorbeelden van uitdrukkingen:

"2 + 3  $*$  4": uitgevoerd voordat de vermenigvuldiging en na de sommen. Als volgt: "2 + 12" = 14

"(2 + 3) \* 4": het gebruik ronde beugel verandert het resultaat. Als volgt: "(5)  $4 * " = 20$ .

## **11.3 Functies**

Het gebruik van de functies maakt het mogelijk om meer complexe berekeningen dat degenen toegestaan door de exploitanten te maken. Een voorbeeld van een functie "*sqrt [r27 + r15] R5*"Die gebruik maakt van de *sqrt* wiskundige functie die het argument van vierkantswortel berekent.

De functies worden verdeeld in twee categorieen:

- · single-argument functies: een voorbeeld daarvan is de *sqrt* functie;
- · multi-argument functies: een voorbeeld daarvan is de *pown* functie.

Single-argument functies kunnen worden gebruikt met twee formalismen:

- · numerieke formalisme: het argument een positief getal. bijvoorbeeld "*sqrt25*": Het argument (25) direct achter de naam functie;
- · niet-numerieke formalisme: het argument een negatief getal (voorbeeld: -25) en wordt uitgedrukt in parametrische vorm (voorbeeld: "r25", "100-32"). bijvoorbeeld "*sqrt [r25]*": Nu het argument is geschreven tussen vierkante haken.

De niet-numerieke formalisme is ook verplicht voor een paar speciale single-argument functies, die behoren tot de [Verwijzingen](#page-303-0) naar variabelen piece.

Multi-argument kunnen alleen gebruik maken van de niet-numerieke formalisme, met *Naam [op1, op2,...; opn]* syntaxis:

- · naam is de naam van de functie. Voorbeeld: **pown**
- · […] ze bakenen de functie operands
- · op1 het eerste argument
- · ; scheiding tussen twee argumenten
- · OP2 tweede argument
- $\bullet$  . The set of  $\bullet$
- · opn laatste argument.

Het aantal argumenten van een multi-argument functie kan worden vast of variabel: in de volgende paragrafen zullen we in detail onderzoeken elk enkele functie, door het geven van bijzondere aandacht voor het vereiste aantal argumenten en welke argumenten het noodzakelijk is om toe te wijzen en die niet.

De manier waarop de syntax van een functie is geschreven is het belangrijk om het aantal en het gebruik van argumenten interpreteren en weerspiegelt een algemene formalisme. Laten we eens kijken een paar voorbeelden:

- · pown[nb;ne] 2-argument functie: beiden zullen worden toegewezen
- · min[n1,..., n30] functioneren met variabel aantal argumenten: het toegestane aantal tussen 1 en 30;
- · case[nc; nc1: nv1; NC2: NV2,...; nvdef] functie variabel aantal argumenten: de eerste 3 (nc; nc1: nv1; nc2: NV2) Worden toegekend, dan volgt een aantal optionele argumenten (....;) en de laatste toegewezen (*nvdef*) Een bepaalde interpretatie;
- · prmac [(nm); nkind, (vdef)] de 1 en 3 parameters zijn tussen haakjes (nm), (vdef) Dit betekent dat de lege argument kan worden toegewezen (hier: de functie is een standaard waarde). Sinds vdef is het laatste argument van de functie is het ook mogelijk niet om het helemaal te wijzen.

Er is geen beperking wat betreft functie nesten: het hangt alleen af van de maximaal toelaatbare stringlengte (100 tekens).

## **11.4 Variabelen en String Parameters**

Voorbeelden van alfanumerieke expressie zijn de volgende:

- "deurenprg1.abc": de uitdrukking kan rechtstreeks worden opgelost, met een waarde die overeenkomt met (string)
- "deuren\*r1.abc": het gebruikt variabele (r1)
- "qx=\*r1.\*r2": het gebruikt variabelen (r1, r2)
- "\*pr[r45+5]": het gebruikt variabele (r45), variabele verwijzingsfunctie.

De betekenis van de uitdrukkingen is minder intuïtief dan in het geval van numerieke uitdrukkingen. Laten we eens kijken stap-voor-stap uit hoe elke uitdrukking wordt geëvalueerd:

- · (r1 is een string variabele, met waarde="prg1") -> "deuren\*r1.abc"="deuren\*prg1.abc"
- (r1 en r2 zijn numerieke variabelen, met waarde = 123 en 45) -> "qx=\*r1.\*r2" = "qx=123.45"
- (r45 is een numerieke variabele, met waarde = 2) -> "\*pr[r45+5]" = "\*pr[2+5]" = "\*pr[7]" -> (r7 is een string-variabele, met waarde = "prg1") -> = "prg1".

Een alfanumerieke uitdrukking kan worden ingedeeld:

- · ook met hoofdletters;
- · het gebruik van spaties is toegestaan (behalve begin- en eindspaties);
- · tekens tussen ' ' (spatie) en '}' (decimale waarden tussen 32 en 125) kunnen altijd worden gebruikt. Het zijn tekens die algemeen worden weergegeven, ongeacht de internationale instellingen van het besturingssysteem: cijfers (0-9), kleine letters (a-z), hoofdletters (A-Z), interpunctie tekens (ex: .,;:?!), rekenkundige operatoren (ex: + - \* / < > #%), haakjes (ex:  $[$ }{}())
- · er zijn geen beperkingen wat betreft de karakters die kunnen worden ingevoerd, met inbegrip van de mogelijkheid om alle specifieke karakters van de verschillende systemen te gebruiken instellingen in aanvulling op de Unicode-tekens (zie: Japanse, Chinese, Arabische tekens, …).

Terwijl het formalisme van een numerieke uitdrukking volledig voldoet aan de algemene oplossingscriteria van een uitdrukking, wordt een alfanumerieke uitdrukking geïnterpreteerd volgens enkele vooraf gedefinieerde formalismen (hierboven gedeeltelijk beschreven en opgelost), die in acht moeten worden genomen:

#### · **"deuren\\*r1.abc"**

in dit formalisme de "\*rn" uitdrukkingen parametrische interpretatie, waarbij "n" geeft het "r" variabele te gebruiken (n = 0-299).

In het voorbeeld:

- · indien r1 een variabele van het tekenreeks-type is, wordt in dit geval de waarde (tekenreeks) van r1 vervangen door de "\*r1"-uitdrukking, zoals hierboven vermeld;
- · maar als r1 een numerieke variabele is, wordt in dit geval de string die overeenkomt met het gehele deel van de r1-waarde vervangen door de "\*r1"-uitdrukking;

· bij r1 toegewezen variabele, in casu de "0" string wordt vervangen volgens de "\*r1" expressie. Er is geen limiet in het aantal vervangingen. Zo kan bijvoorbeeld de volgende opdrachten zijn geldig: "deuren\\*r1.\*r3"

"abc\*r5\\*r1.\*r3":

De string "abc\*r500" kent geen parametrische vorm.

Het is ook mogelijk om een deel van de geadresseerde string te halen door een "\*rn" expressie. Syntaxis: "…\*rn[ni;nc]…" waarbij:

- $n = r$  variabele index (bijvoorbeeld 5 voor r5). Het kan alleen numeriek zijn;
- · ni = startpositie van waaruit de voor r5 toegewezen string wordt gelezen (significant vanaf 1). Het kan worden toegewezen:
	- numeriek (voorbeeld:  $ni = 3$ );
	- met een variabele r van het numerieke type (voorbeeld:  $ni = r2$ );
	- met variabele  $i$  (voorbeeld:  $ni = i5$ ):
	- met  $$$  variable als in macro tekst (voorbeeld: ni =  $$0$ );
- · nc = aantal gelezen tekens van ni (optioneel). Het kan worden toegewezen:
	- numeriek (voorbeeld:  $ni = 3$ );
	- met een variabele r van het numerieke type (voorbeeld:  $ni = r2$ );
	- met j variabele (voorbeeld:  $ni = j5$ );
	- met  $$$  variabele, indien in macrotekst, (voorbeeld: ni =  $$0$ ).

Verder is het ook mogelijk het gebruik van symbolische namen voor r variabelen te behandelen, in de twee volgende vormen:

- · "……\*r\name\……" **LET OP**: de symbolische naam moet worden afgesloten met het teken "\"
- · "……\*r\name[ni;nc]……" **LET OP**: hier wordt de symbolische naam afgesloten met het teken "["

Voorbeeld: "deuren\\*r5[3;1].cnc" Laat r5 de toegewezen stringvariabele = "abcdef" zijn; ni = 3: het leest r5 van het derde teken; nc = 1: het leest 1 karakter; -> de oplossing is "deuren\c.cnc".

Voorbeeld: "deurvleugels\\*r5[3].cnc" Laat r5 de toegewezen stringvariabele = "abcdef" zijn; ni = 3: het leest r5 van het derde teken; nc is toegewezen: het maakt niet de string afkappen; -> de oplossing is "deurvleugels\cdef.cnc".

Voorbeeld: "deurvleugels\\*r5.cnc" Laat r5 de toegewezen stringvariabele = "abcdef" zijn; -> de oplossing is "deurvleugels\abcdef.cnc".

Voorbeeld: "deurvleugels\\*r\str1\ .cnc" Laat r5 de toegewezen stringvariabele = "abcdef", met name = "str1" zijn; -> de oplossing is "deurvleugels\abcdef.cnc".

Voorbeeld: "deurvleugels\\*r\pippo[3].cnc" Laat r5 de toegewezen stringvariabele = "abcdef", met name = "pippo" zijn; ni = 3: het leest r5 van het derde teken; nc is toegewezen: het maakt niet de string afkappen; -> de oplossing is "deurvleugels\cdef.cnc".

Wanneer u een ar numerieke variabele gebruikt, is het ook mogelijk om een opmaak op het decimale deel aan te vragen.

Syntaxis: "…\*rn[**d**;nc]…" waar:

- $\bullet$  n = index (alleen numeriek) van de variabele r (voorbeeld: 5 voor r5);
- $\bullet$  d = wijs letter 'd' toe
- · nc = aantal decimale cijfers (niet-significante cijfers zijn verwijderd)

Voorbeeld: " \*r5[d;4]"

zijn r5 numerieke variabele met een waarde = 123.4006;

nc = 4: wijst de eerste 4 decimalen toe -> als gevolg hiervan is de oplossing "123.4006". if (nc = 3): wijst de eerste 3 decimale getallen toe -> met als resultaat dat de oplossing "123.4" is (de eerste 2 cijfers worden verwijderd omdat uw niet significant is).

#### · **"\*pr[r45]"**

deze tweede formalisme is strenger dan de vorige. In feite, interpreteert het alleen de "\*pr[......]" vorm, waarbij het pr[…] functieargument elke numerieke expressie kan toewijzen.

De oplossing van het pr [..] functieargument is een numerieke waarde Integer (n), welke identificeert op zijn beurt een variabele rn (n is de index van de variabele).

rn is normaal een variabele van het stringtype; hieruit volgt dat de waarde (string) van de rn de tekenreekswaarde van de alfanumerieke uitdrukking toekent.

Maar als RN is een numeriek type variabele volgt dat de tekenreeks overeenkomt met het gehele deel van de waarde van de RN kent de waarde van de reeks alfanumerieke expressie. Laten we het volgende voorbeeld bekijken:

r3 variabele numerieke format = 250.8

r5 koordvariabele =  $*pr[3] = "250";$ 

Als rn niet is toegewezen, wordt de "0"-tekenreeks vervangen door de \*pr[……]"-uitdrukking.

· **"\*p[…]"**

formalisme dat lijkt op het vorige, waarbij het argument van de functie p[…] elke numerieke uitdrukking kan toewijzen.

De oplossing van het argument heeft een numerieke waarde (n) als resultaat: de reeks die overeenkomt met het gehele-getalgedeelte van de waarde (n) wijst de reekswaarde van de uitdrukking toe. Voorbeeld:"\*p[1024/6]"

1024/6 = 170.6666 -> het resultaat is de string "170".

- · **" \*j1.\*j2 "**
- · **" \*\$1.\*\$2 "**

in dit formalisme hebben de uitdrukkingen "\*jn" (en "\*\$n") een parametrische interpretatie, waarbij n de te gebruiken variabele 'j' (of '\$') specificeert. De overwegingen die al zijn gemaakt voor het analoge formalisme dat al is onderzocht voor de "r" -variabelen, blijven van kracht: in dit geval zijn de gebruikte variabelen alleen numeriek; dus de tekenreeks die overeenkomt met het gehele deel.

In een reeksuitdrukking kan de gebruiker op hetzelfde moment de syntaxissen gebruiken die alle variabelen betreffen die hij kan beheren. Voorbeeld: "deuren \*r5\*j1.cnc"

als r5 een toegewezen variabelenreeks = 'abcdef''.

als  $i1 = 4$ 

-> als resultaat: oplossing "deurs\abcdef4.cnc".

#### **"\*geo[sub;…]", "\*geo[param;…]", "\*geo[lparam;…]"**

Deze formalismen interpreteren alleen de "\*geo[.....]" vorm wanneer het argument van de geo [...] functie een numerieke uitdrukking toe. Het resultaat van de oplossing van de functie geo [..] gebruikt is de waarde van de gegevens of van een werkparameter. Meer concreet:

- § bij informatie of tekenreeksparameter komt dit overeen met het resultaat van de functie
- § bij numerieke indeling is het resultaat een tekenreeks die overeenkomt met het gehele deelvan de waarde.

Voor informatie over het gebruik van deze functies, lees dan de betreffende paragraaf.

### **11.5 Numerieke Formaten van Speciaal gebruik**

Laten we eens kijken hier een vorm van speciale parameter prefix die, ook wanneer deze niet rechtstreeks gebruikt in de programmering, kan bij de toepassing van instrumenten (rotatie, spiegel, …) worden gegenereerd.

Het gaat om de "a;…" vorm van programmering die door te bewerken kan worden vastgesteld numerieke parameters betekenis coordinaten.

Voorbeelden van geldige opdrachten zijn de volgende:

"a;500" de parameterwaarde numerieke

"a;l/2" de parameterwaarde zelf parametrisch.

De "a;…" vorm betekent dat de corresponderende coordinaat in absolute programmering.

Laten we bijvoorbeeld een boog bewerking: het centrum coordinaten worden geïnterpreteerd relatieve positionering ten opzichte van de boog beginpunt. Het is mogelijk om een interpretatie van coordinaten absolute positionering dwingen met de "a;…" formulier.

### **11.6 Expression Voorwaarden**

#### **Operators**

#### **Rekenen**

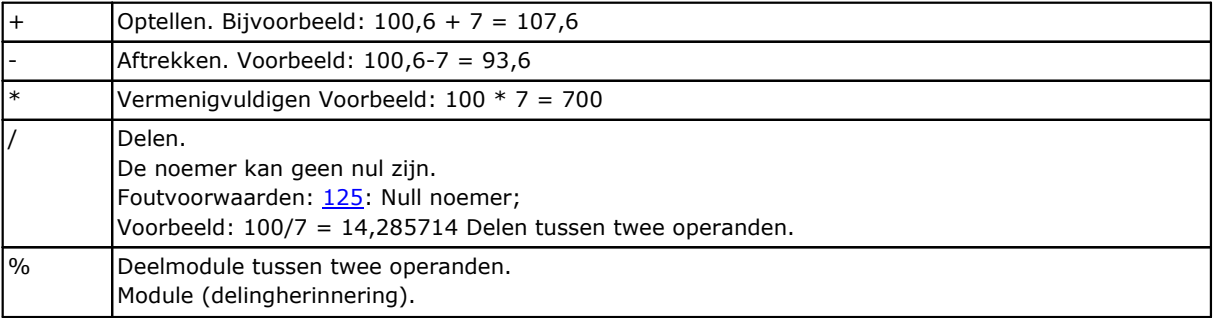

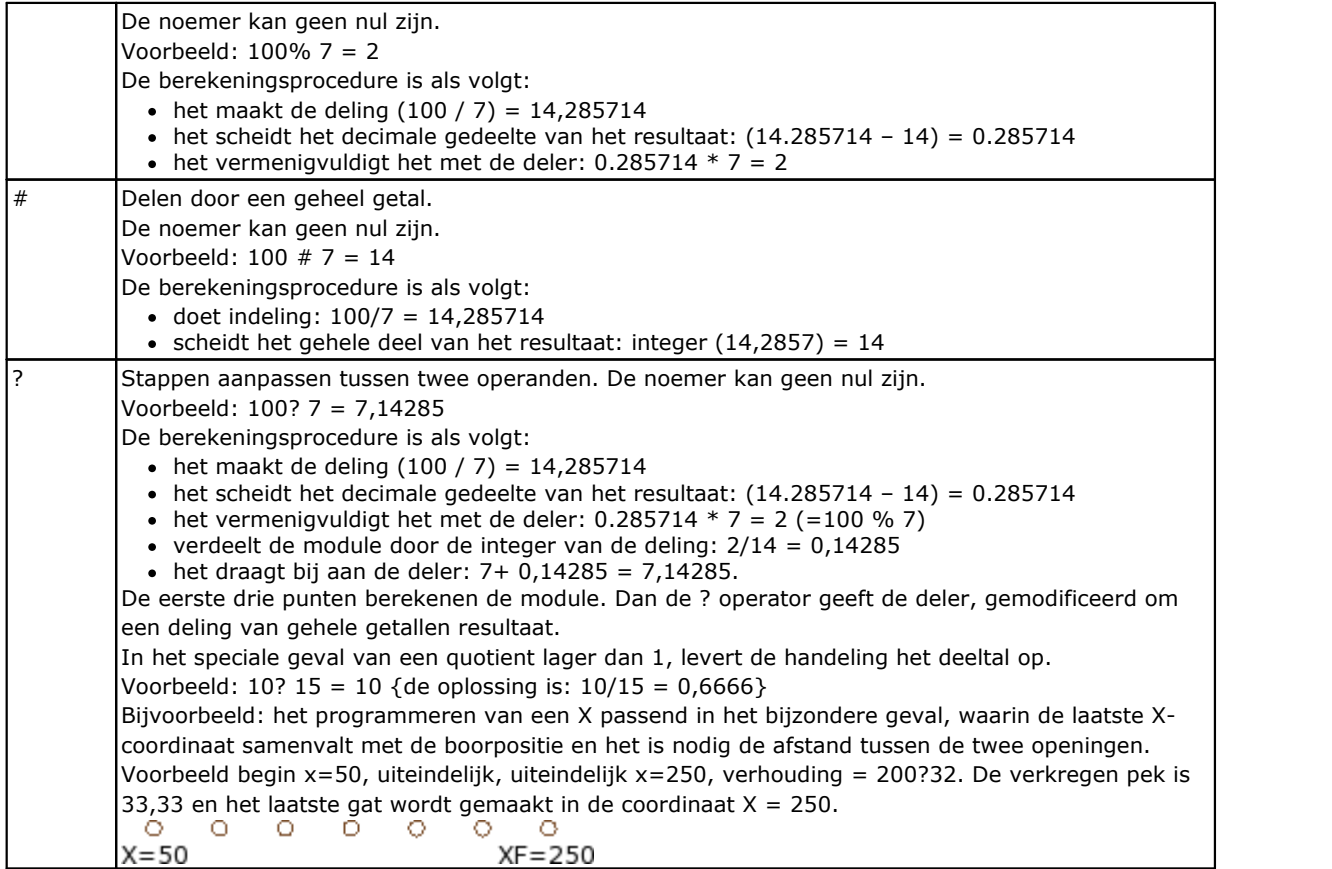

### **Logisch**

Exploitanten van geavanceerde programmering moeten worden overwogen.

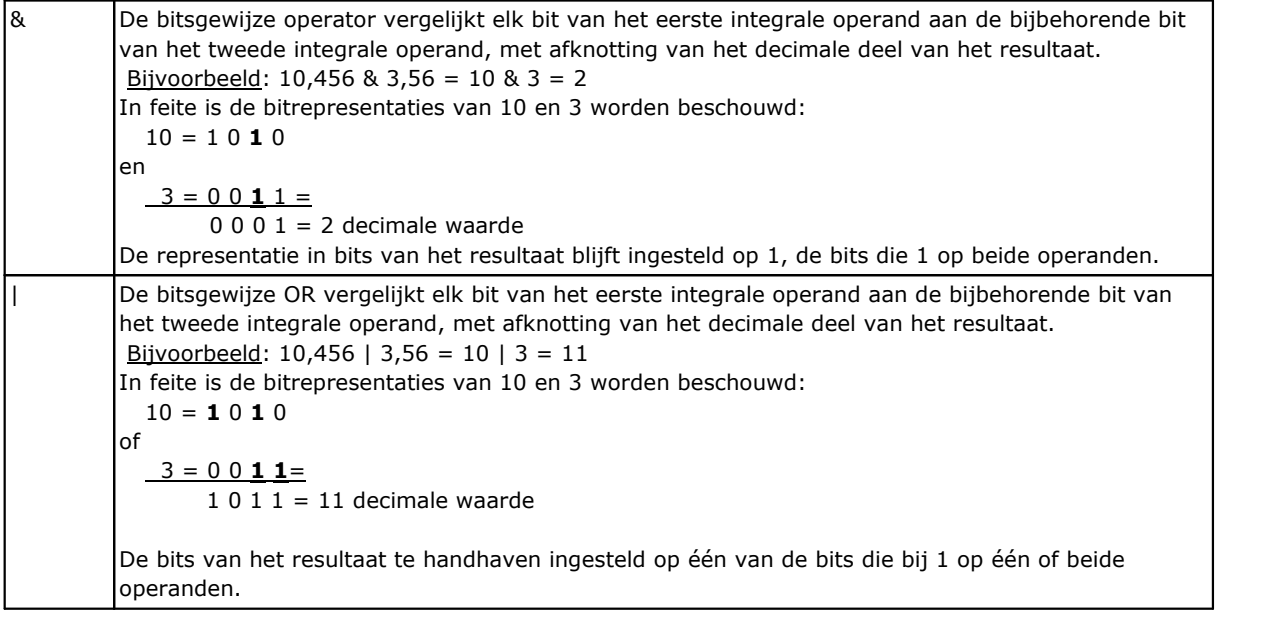

### **Beugels, Scheiders**

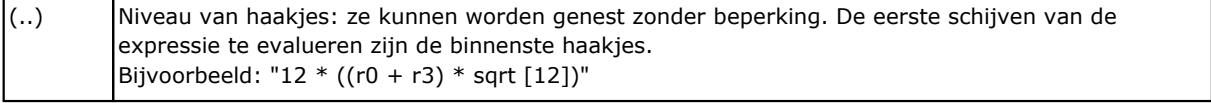

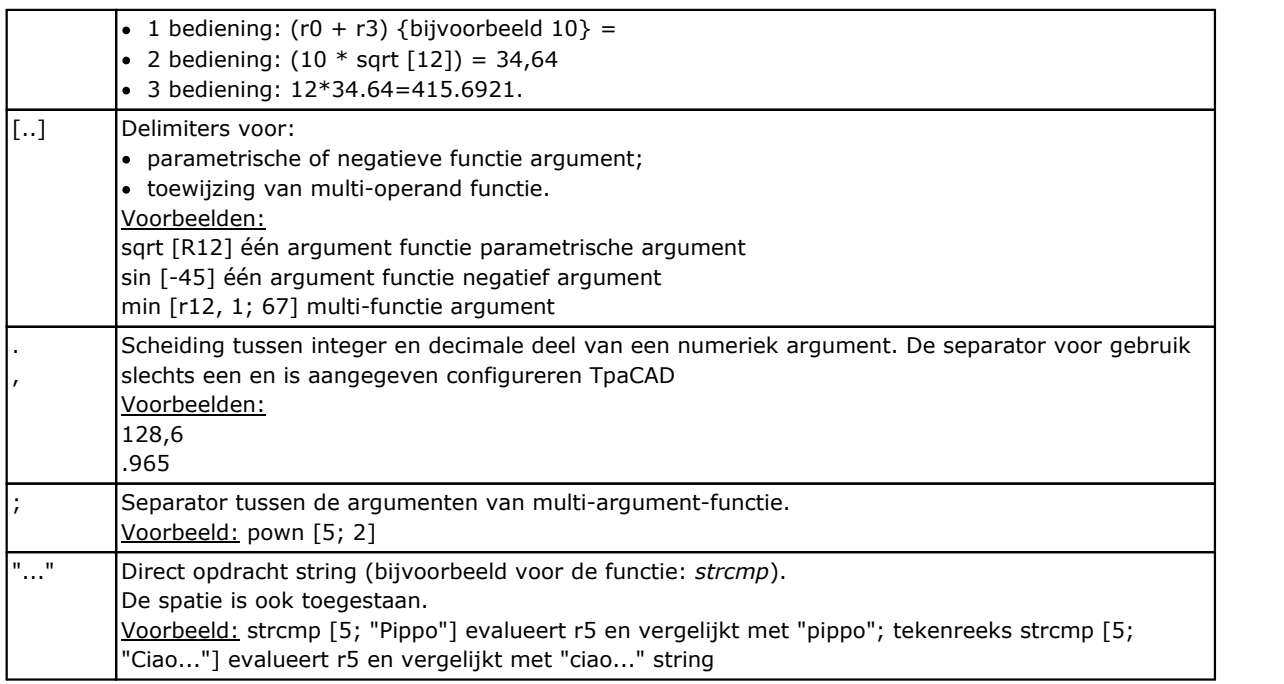

# **Variabele argumenten**

### **Algemene argumenten**

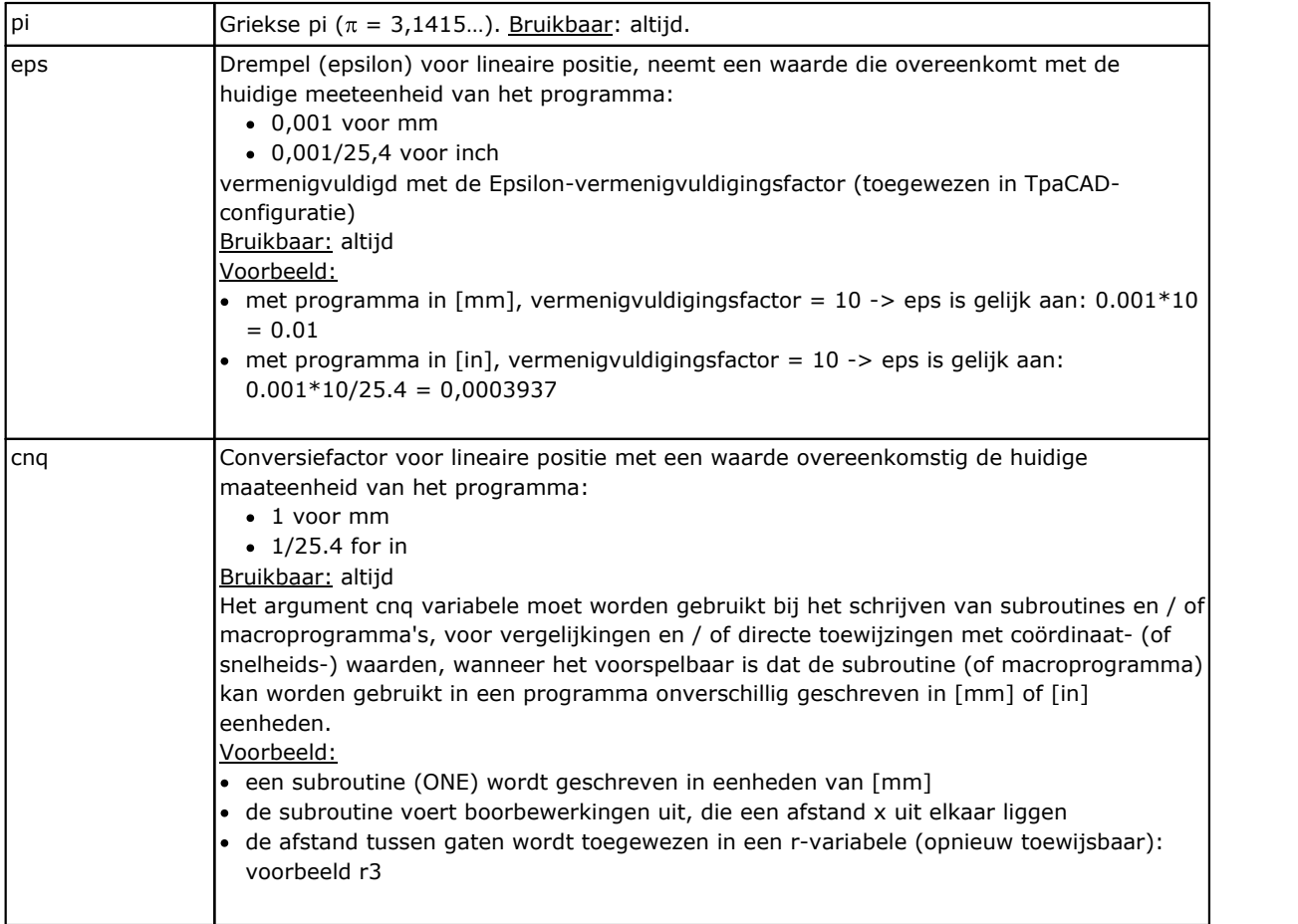

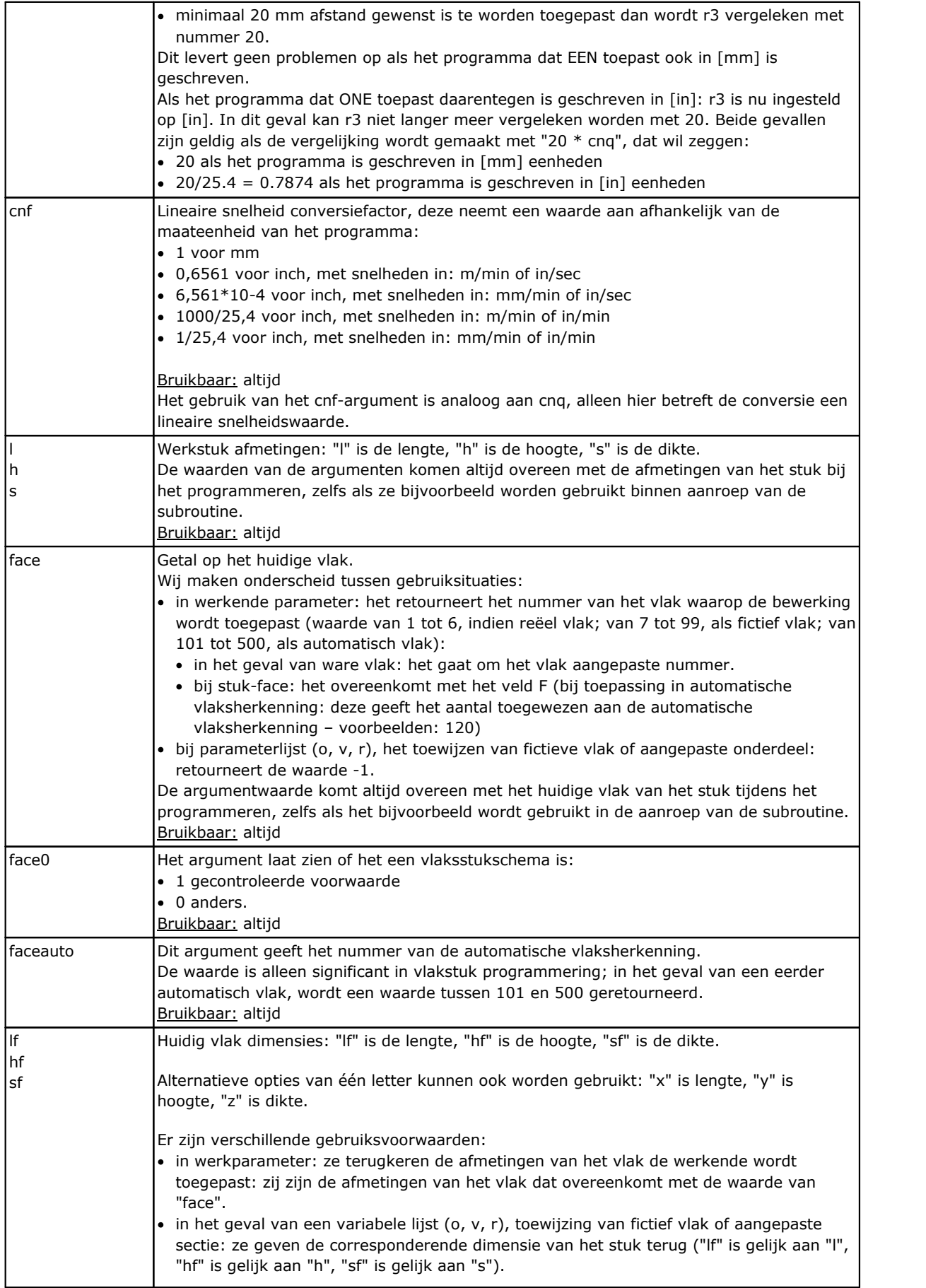

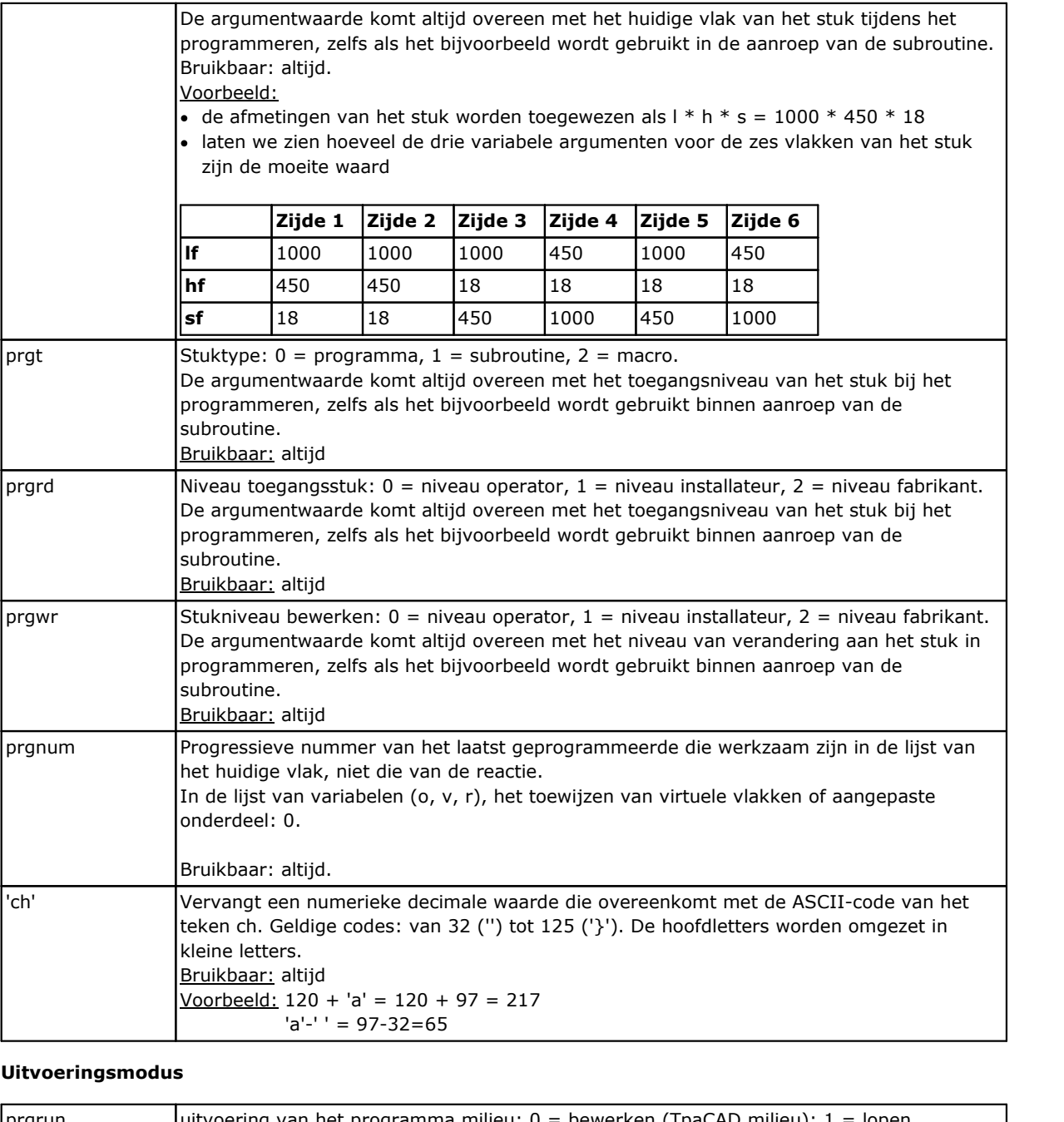

285 TpaCAD

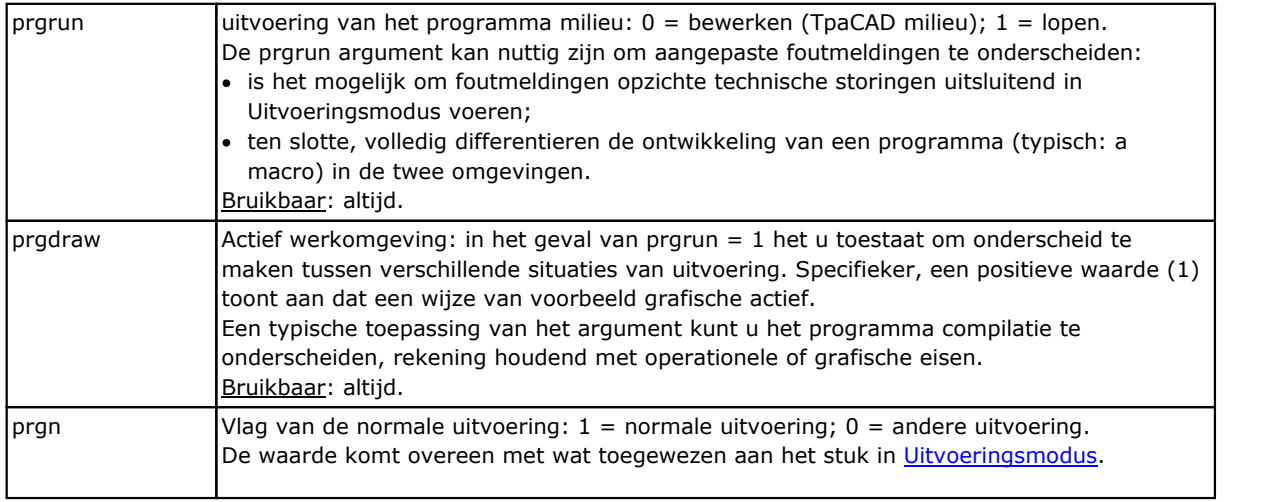

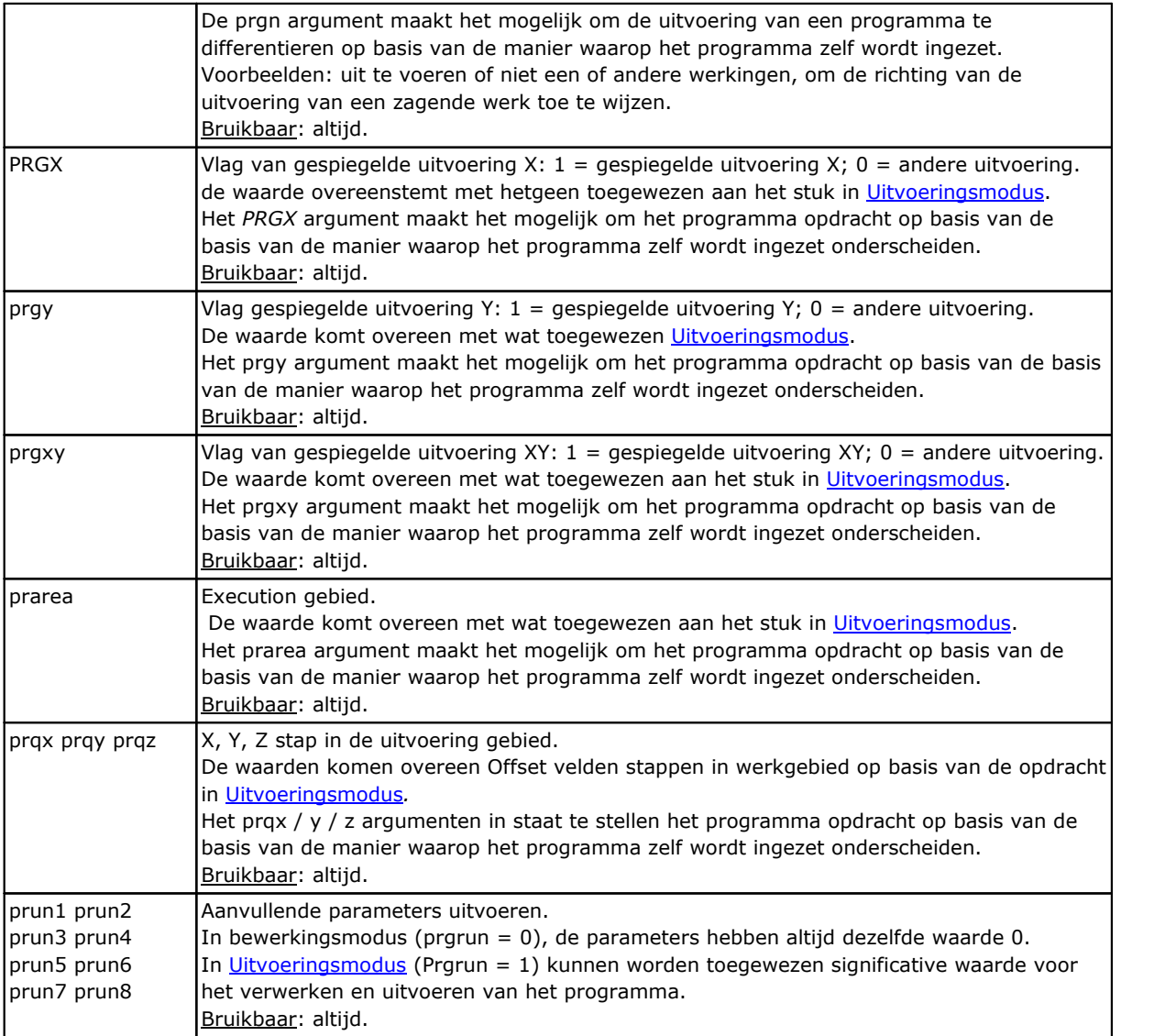

#### **Omgevingsinstellingen**

De argumenten kan worden gebruikt tijdens het schrijven van sub-routines en / ofmacro-programma's, te vergelijken en / of directe opdrachten van de waarden (coordinaten, rotatie-assen), waar het wordt verwacht dat de sub-routine (of macro-programma) kunnen worden gebruikt in een niet-vooraf gedefinieerde configuratie.

Argumenten van geavanceerde programmering moet worden beschouwd.

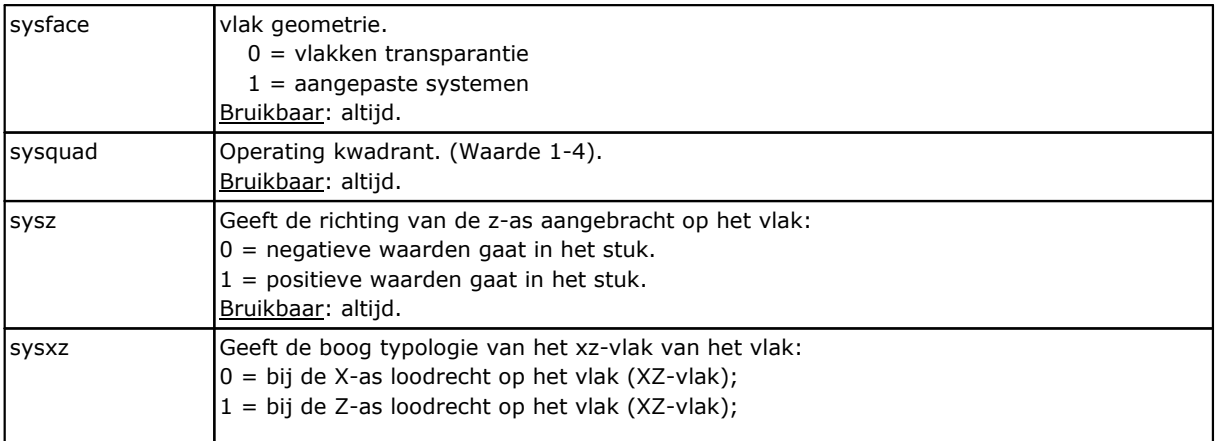

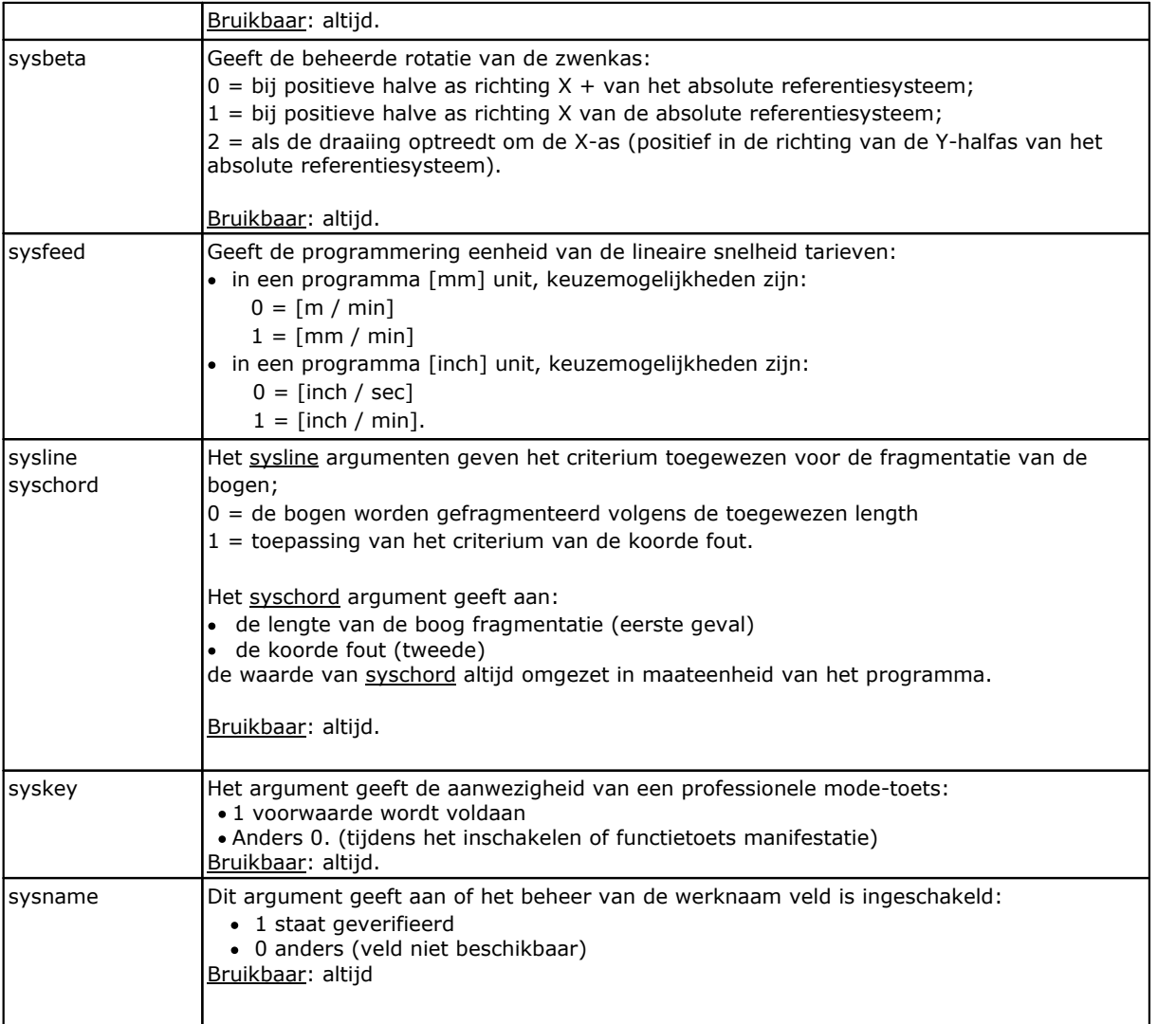

### **Stuk Variabelen**

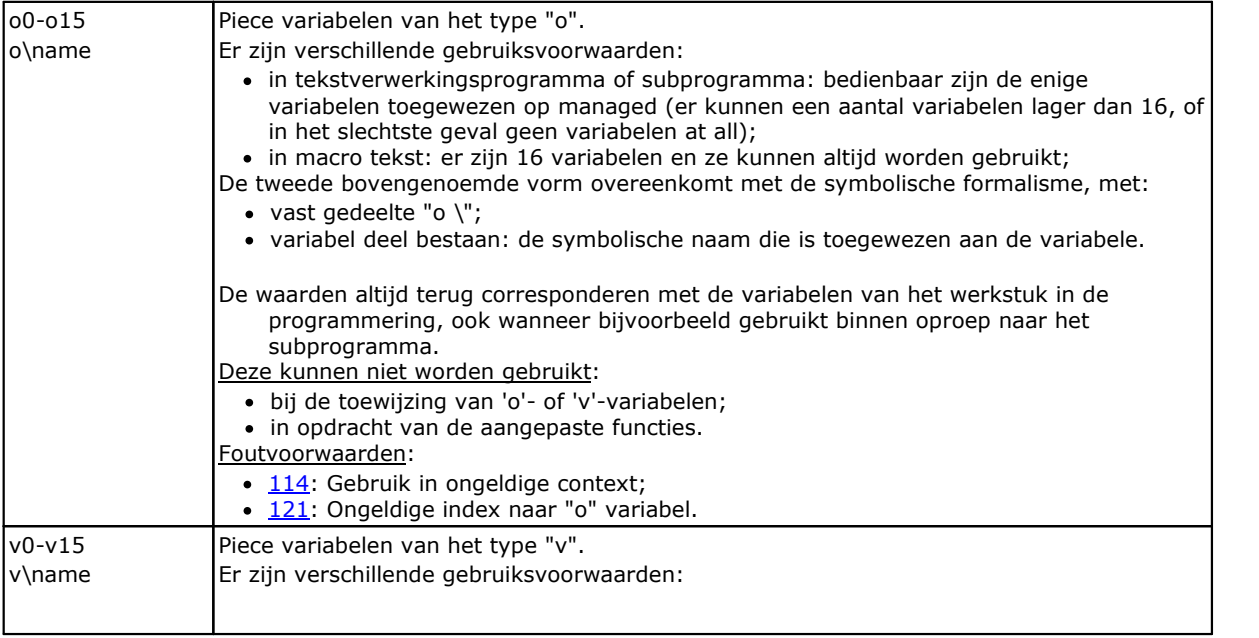

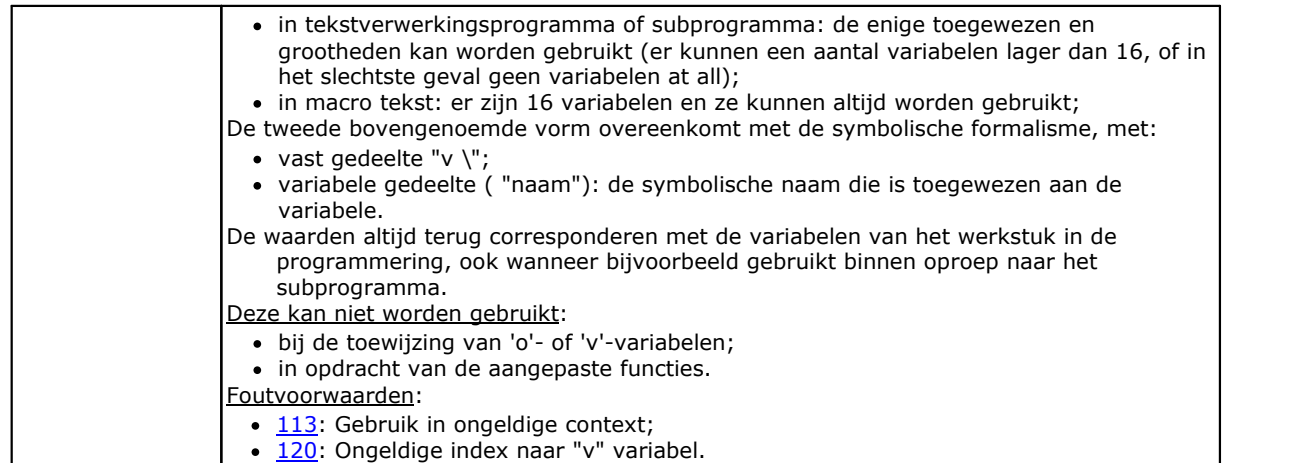

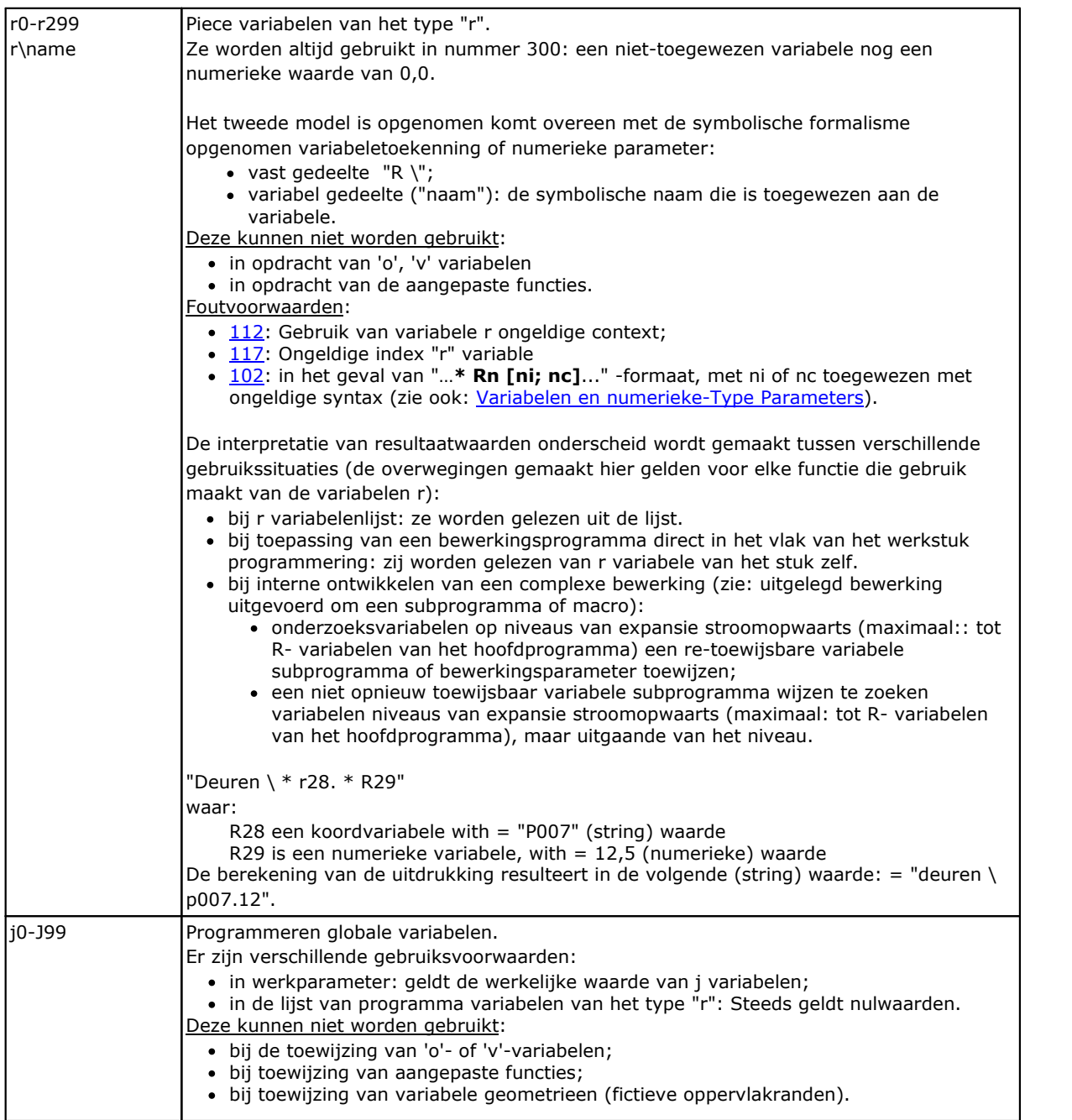

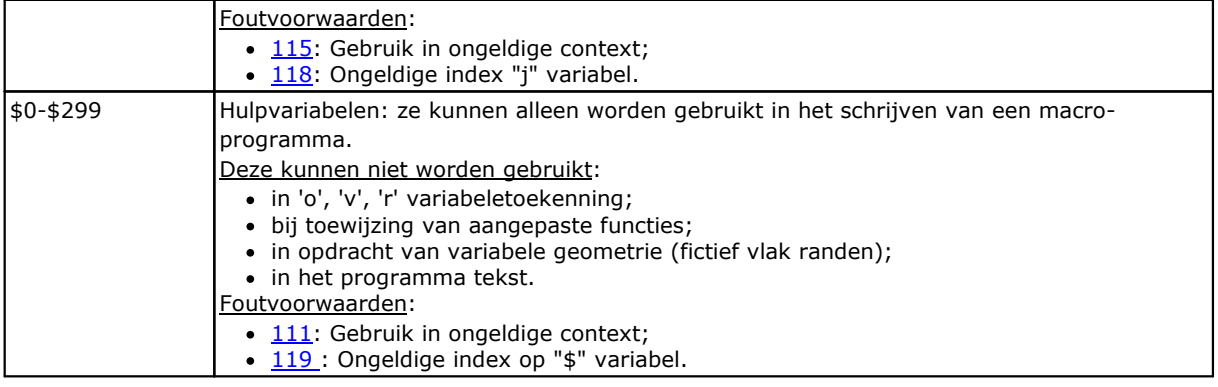

#### <span id="page-303-0"></span>**Verwijzingen naar stuk Variabelen**

Ze zijn parametrische vormen die het mogelijk maken om het lezen van het programma variabelen te synthetiseren.

Ze worden normaal gebruikt om macro's te schrijven. Zij moeten worden beschouwd als geavanceerde programmering vormen.

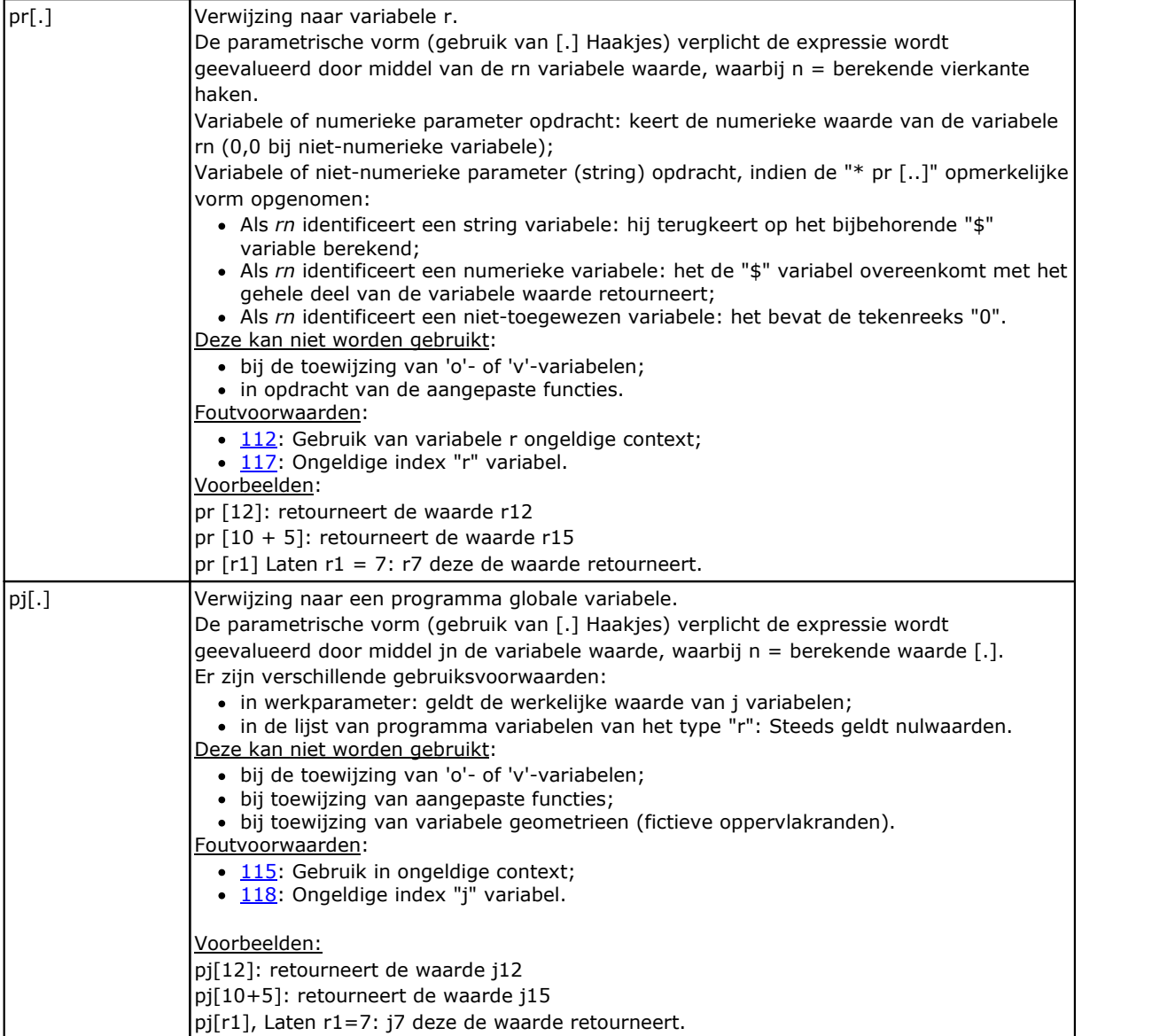

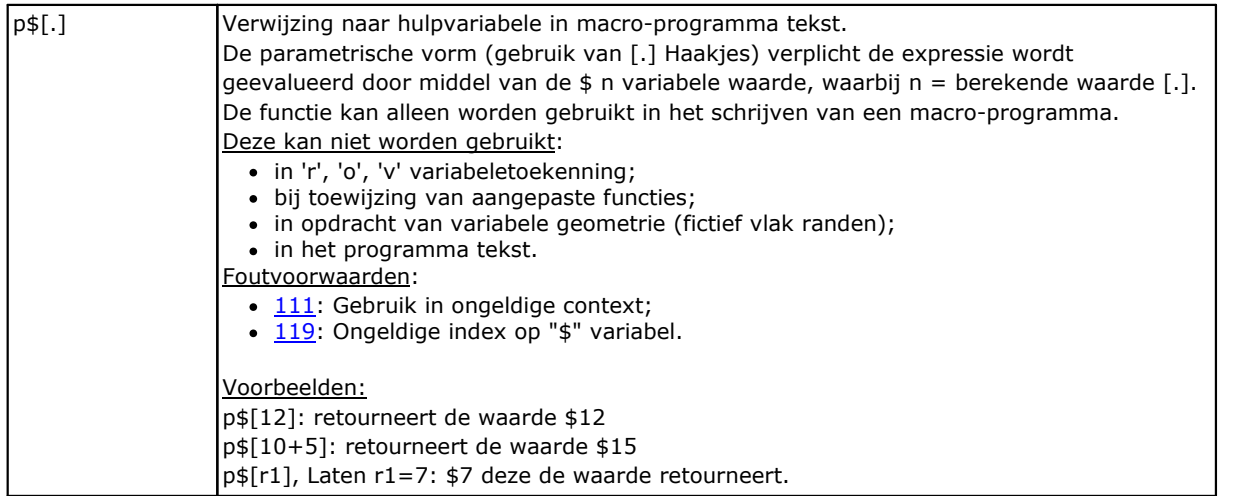

#### **Toewijzingen ten opzichte van de toepassing van subroutine of macro**

Het zijn argumenten die informatie retourneren over de toepassing van een subroutine of macro en waarvan het gebruik moet worden gemaakt in de tekst van dezelfde subroutine of macro.

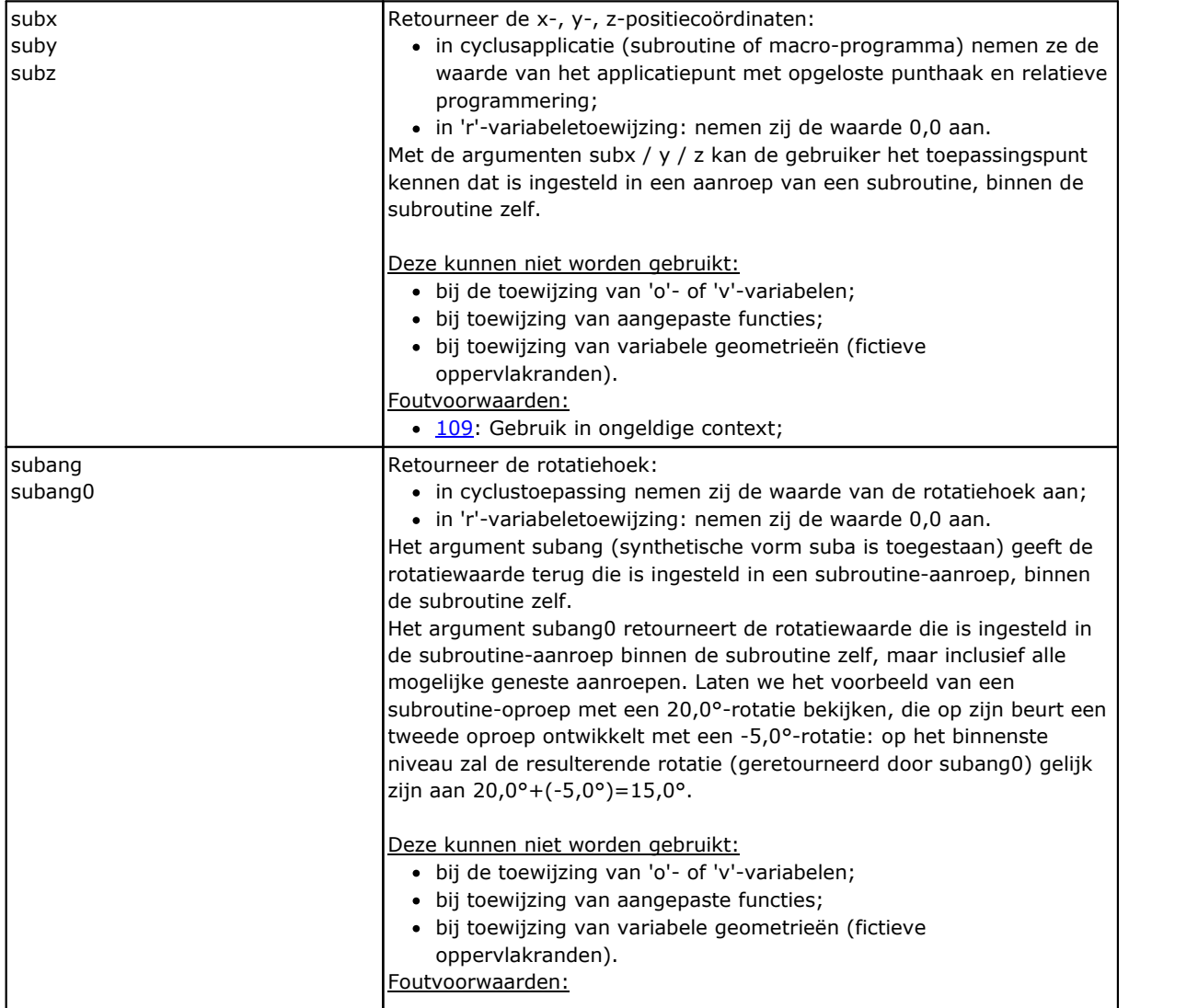

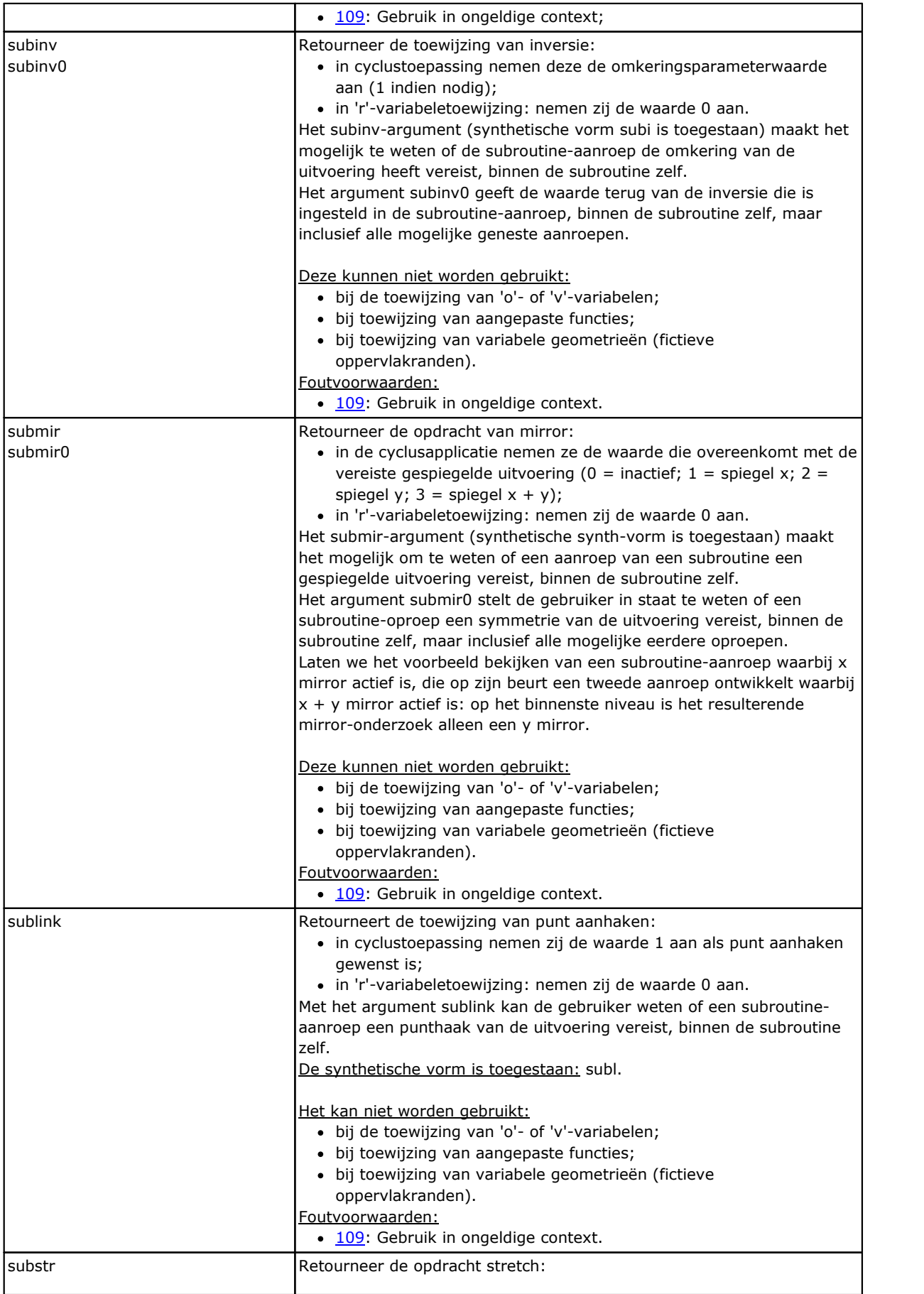

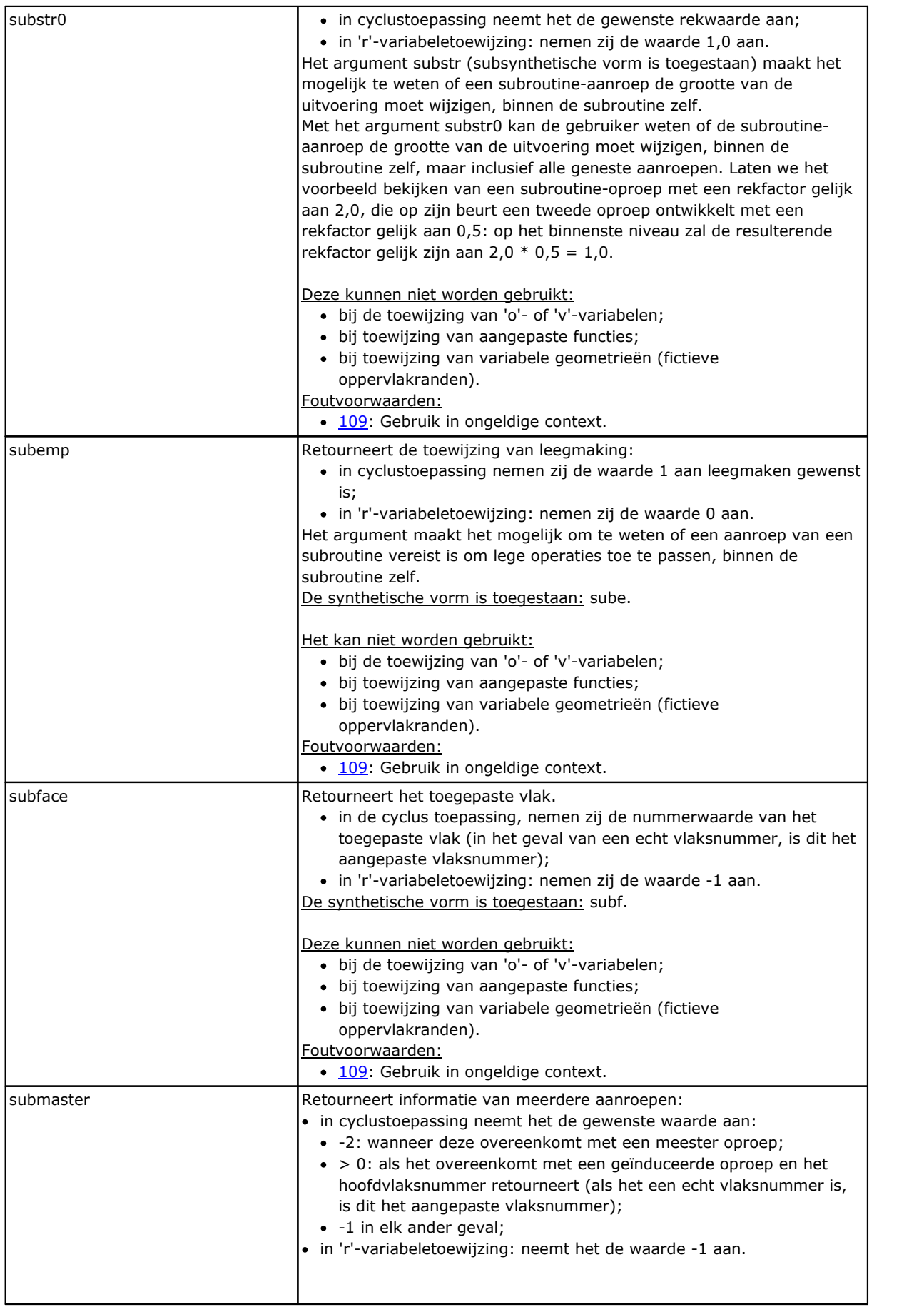

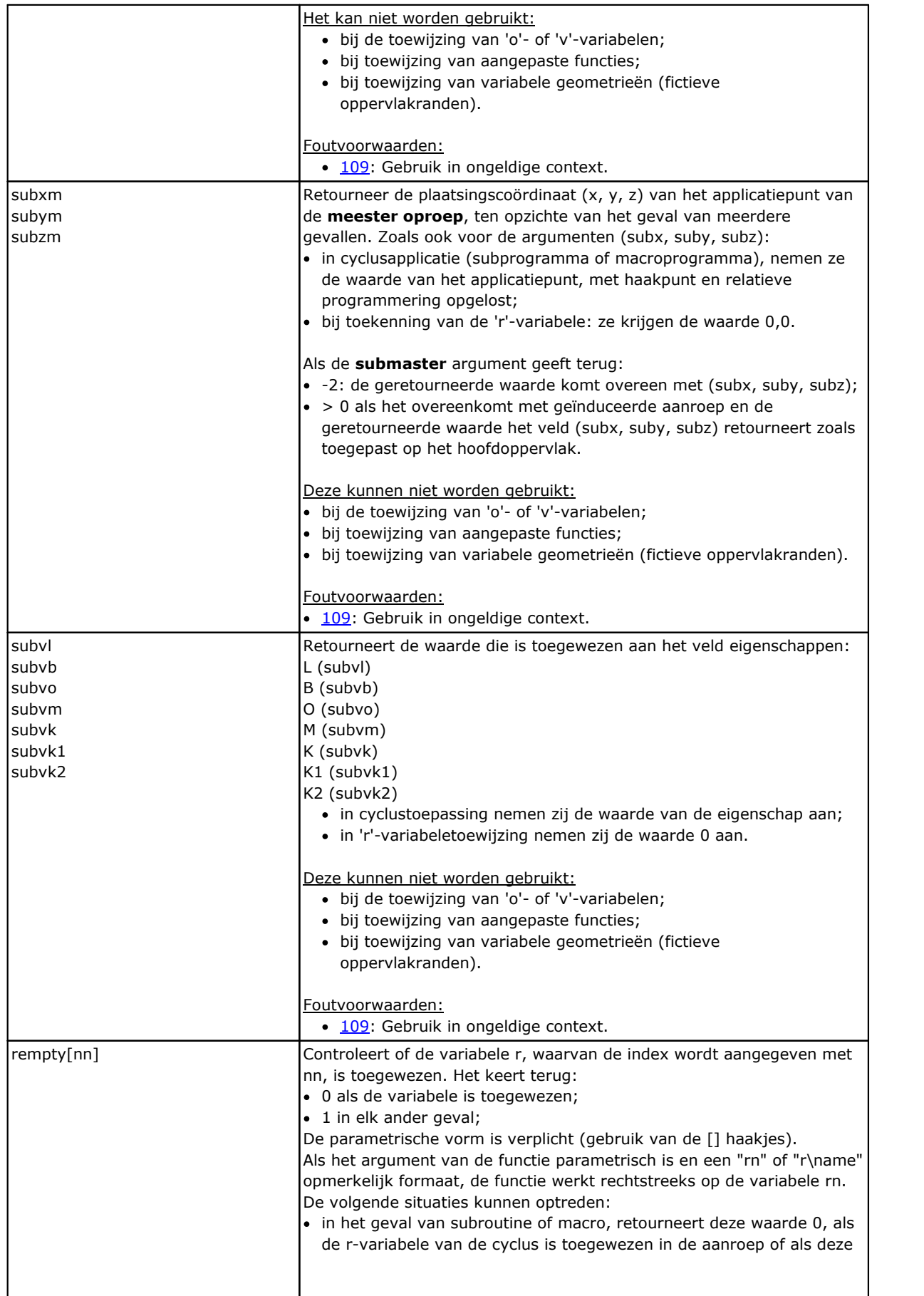

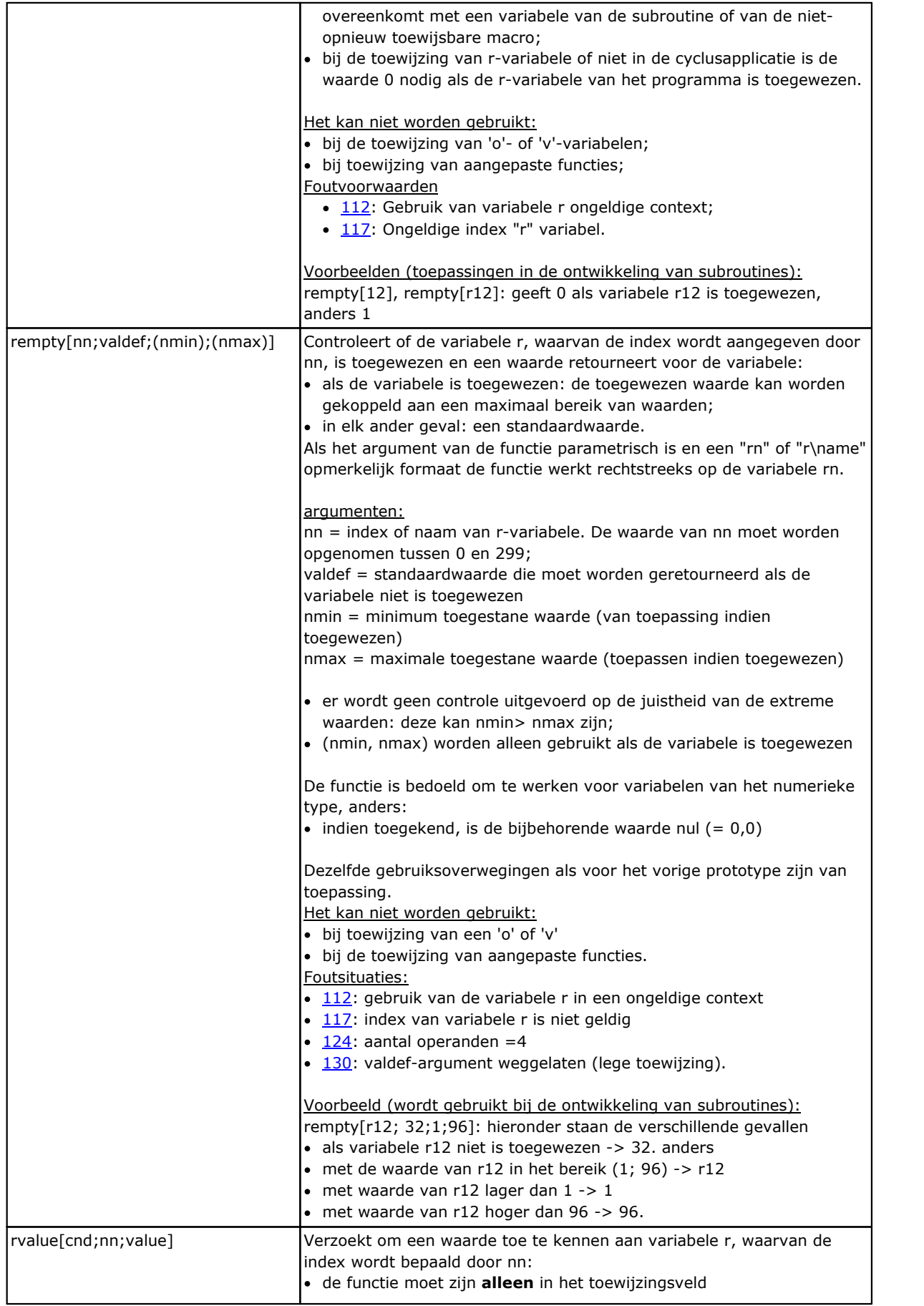

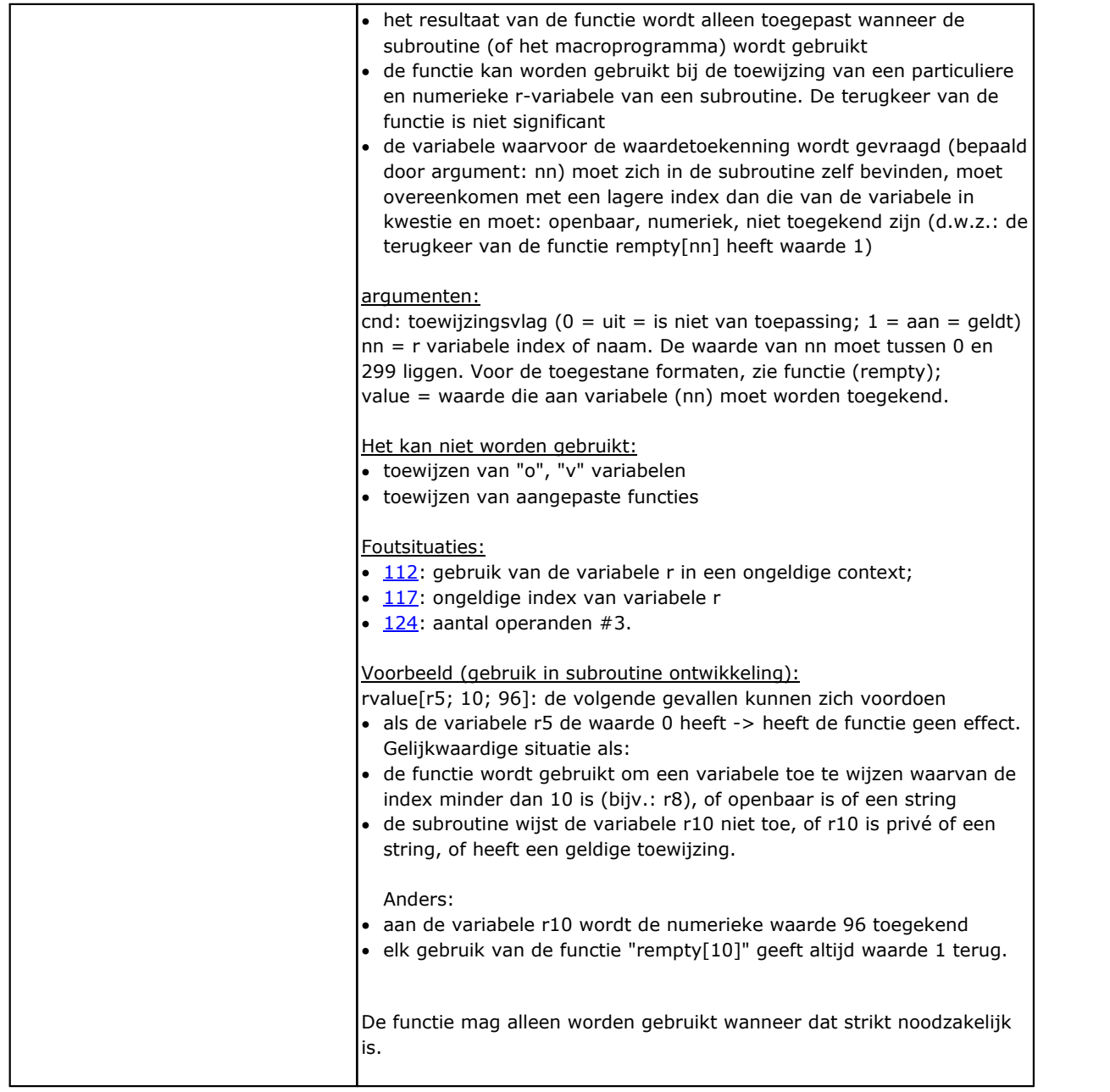

#### **Instellen van aangepaste onderdelen**

De argumenten toestaan dat een directe toegang tot de toegewezen in de aangepaste secties gegevens, beperkt tot de numerieke items (hele getallen of getallen met een komma, selectie uit de lijst). Als de sectie of de optie aangegeven niet is toegewezen, het argument neemt een nulwaarde (0).

Het gebruik is in sub-routines en / of macro-programma's geschriften, dat als geavanceerde programmering vormen moet worden beschouwd.

De argumenten kunnen niet worden gebruikt in:

- · variabeletoekenning ( 'o', 'v', 'r')
- · variabele geometrie opdracht
- · in opdracht van de aangepaste sectie
- · in opdracht van de aangepaste functies.

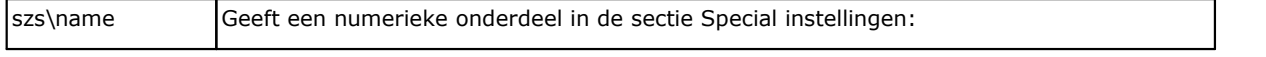

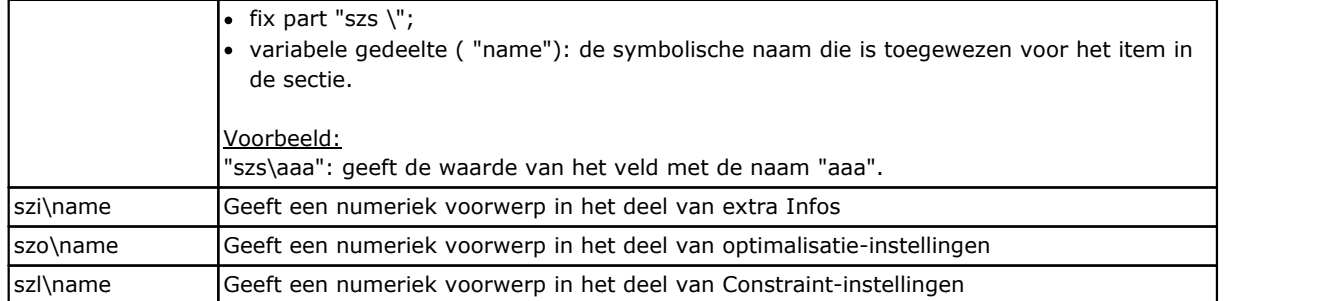

# **Globale variabelen**

Het gebruik van de Globale variabelen moet specifiek worden ingeschakeld in de configuratie van TpaCAD. Het zijn strikt numerieke variabelen, ze zijn niet groter dan 300 en kunnen alleen op naam worden opgeroepen.

De lijst met Globale variabelen is toegewezen in de TpaCAD-configuratie: dit is informatie die niet kan worden gewijzigd in het programma.

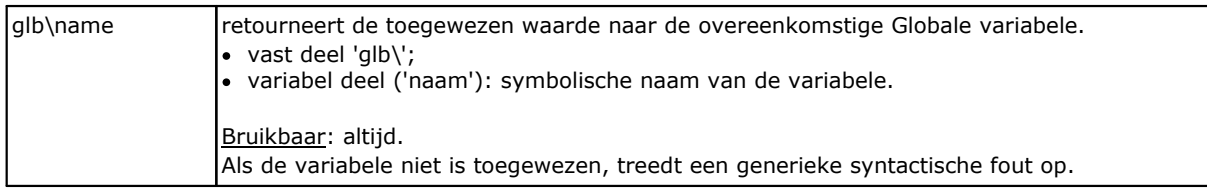

# **Hulpfuncties**

Ze worden normaal gebruikt om sub-routines en / of macro-programma's te schrijven. Zij moeten worden beschouwd als vormen van geavanceerde programmering

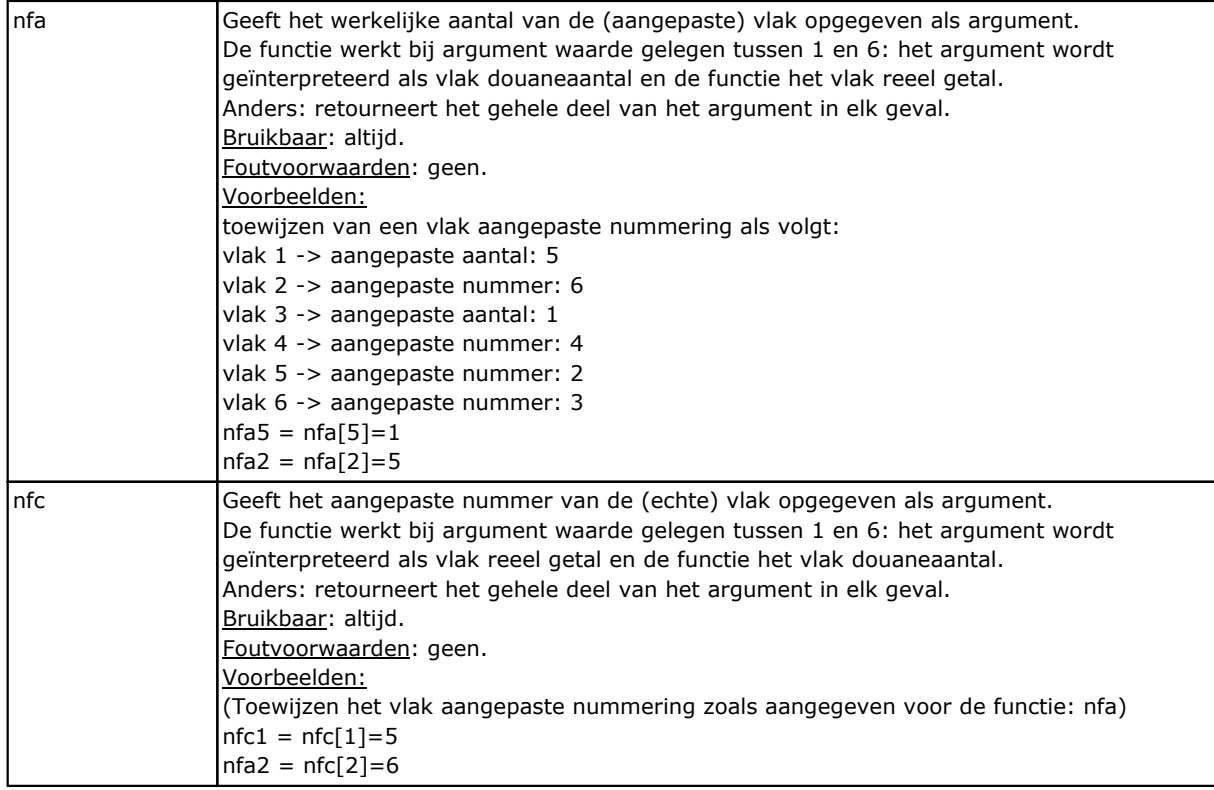

# **Wiskundige functies**

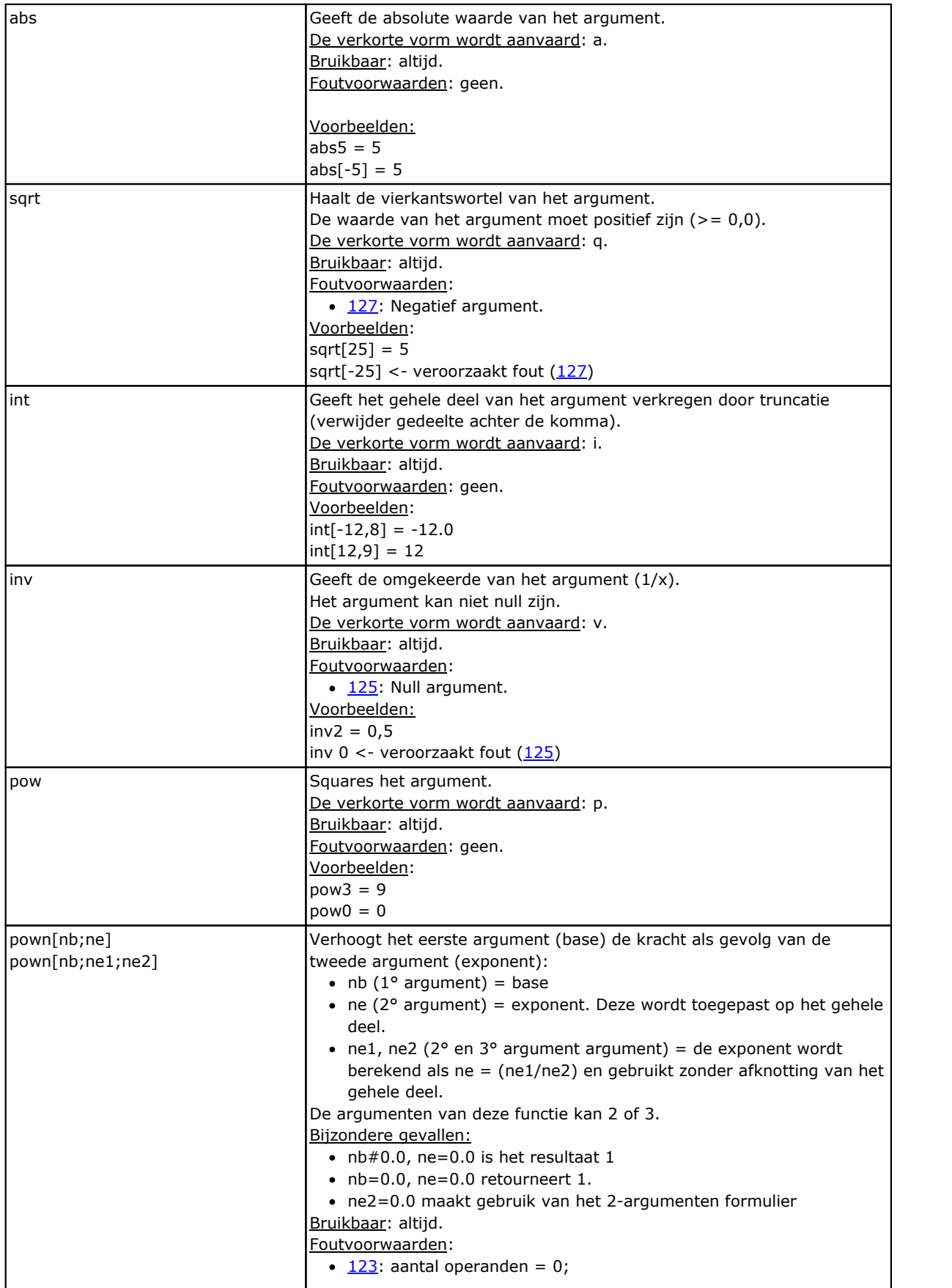

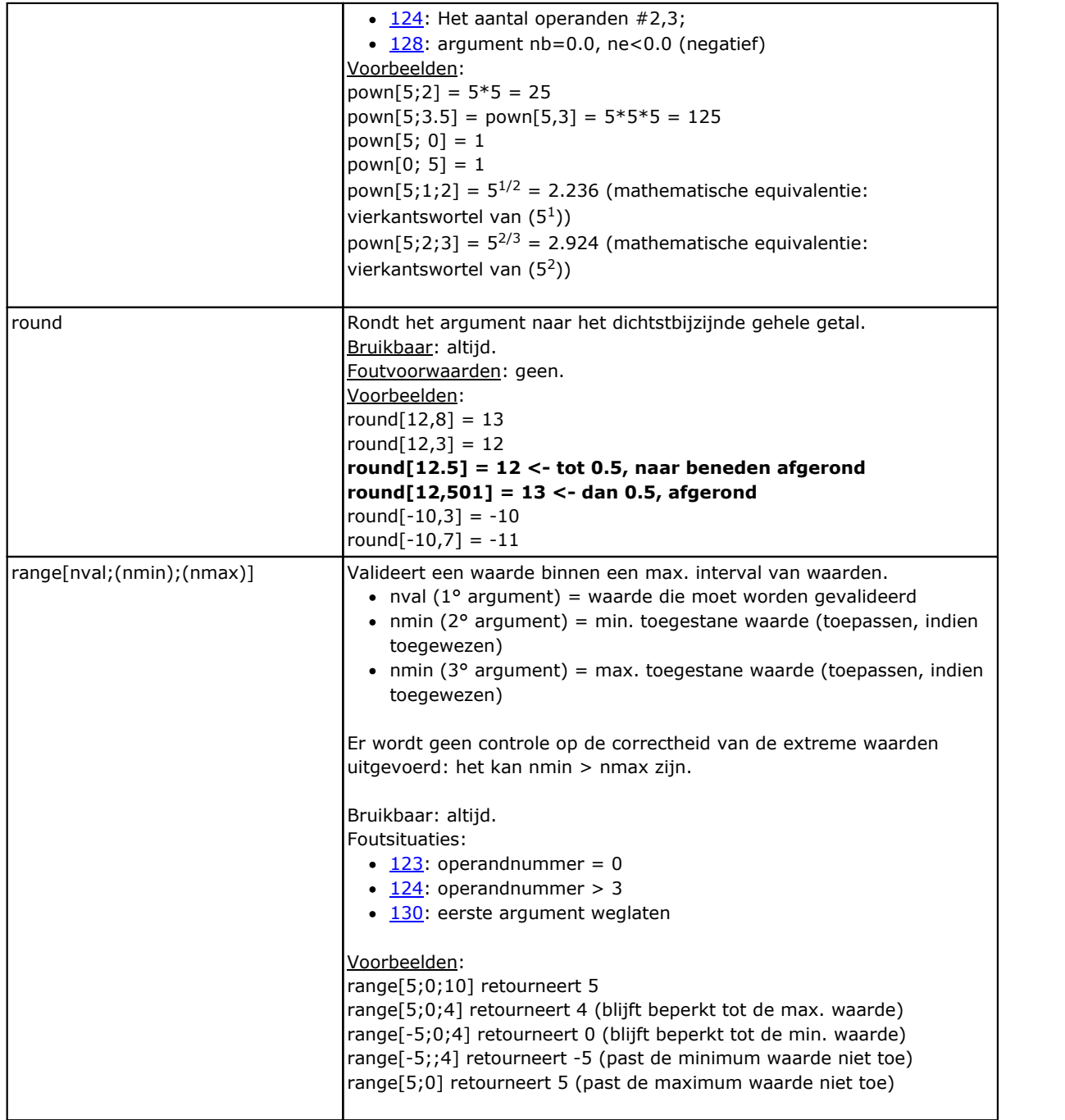

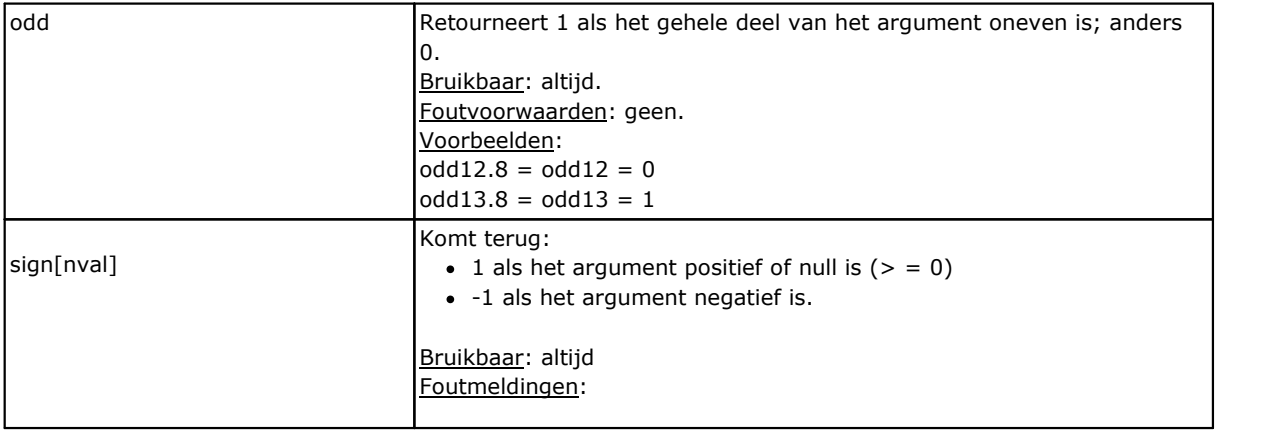

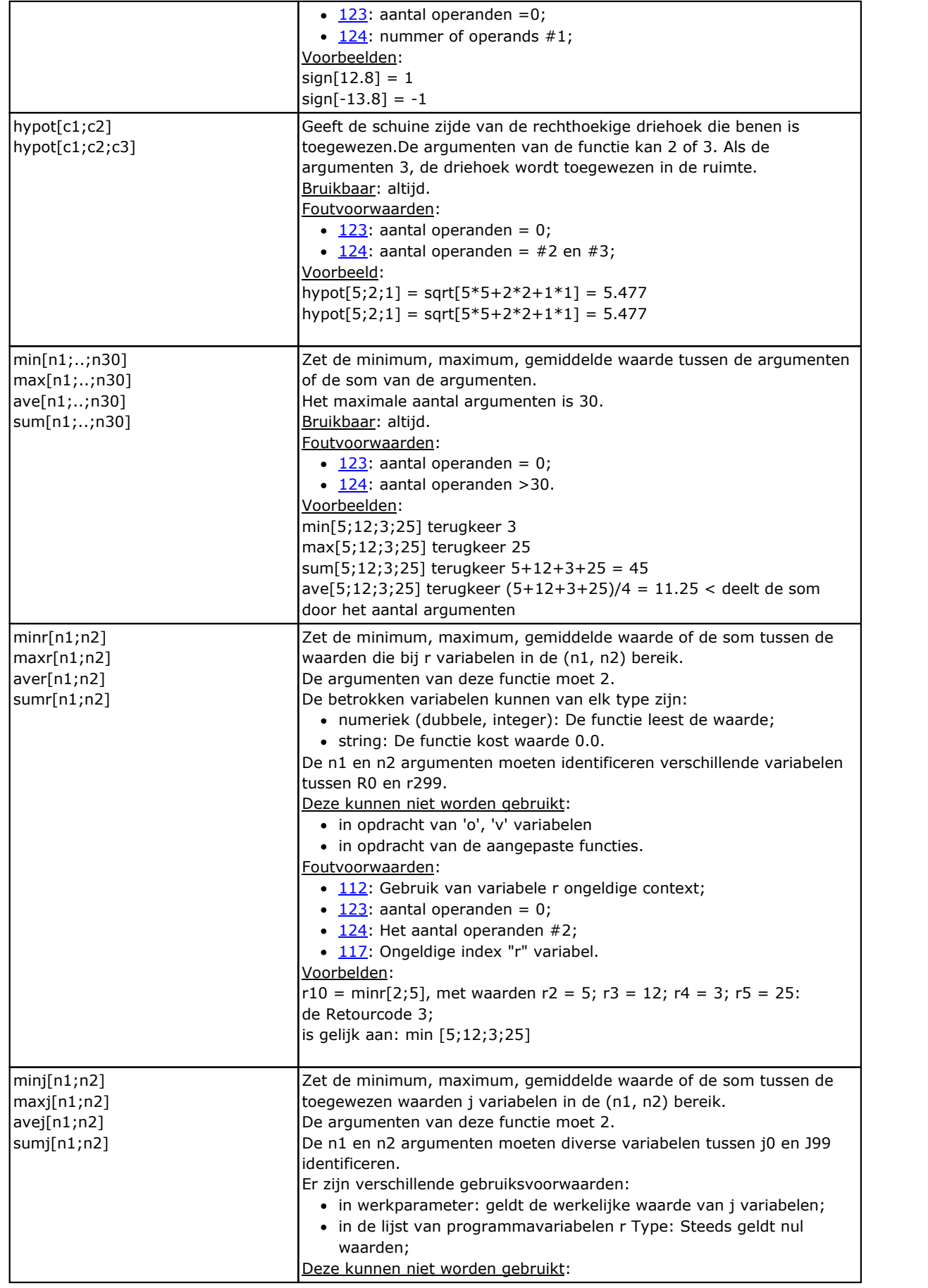

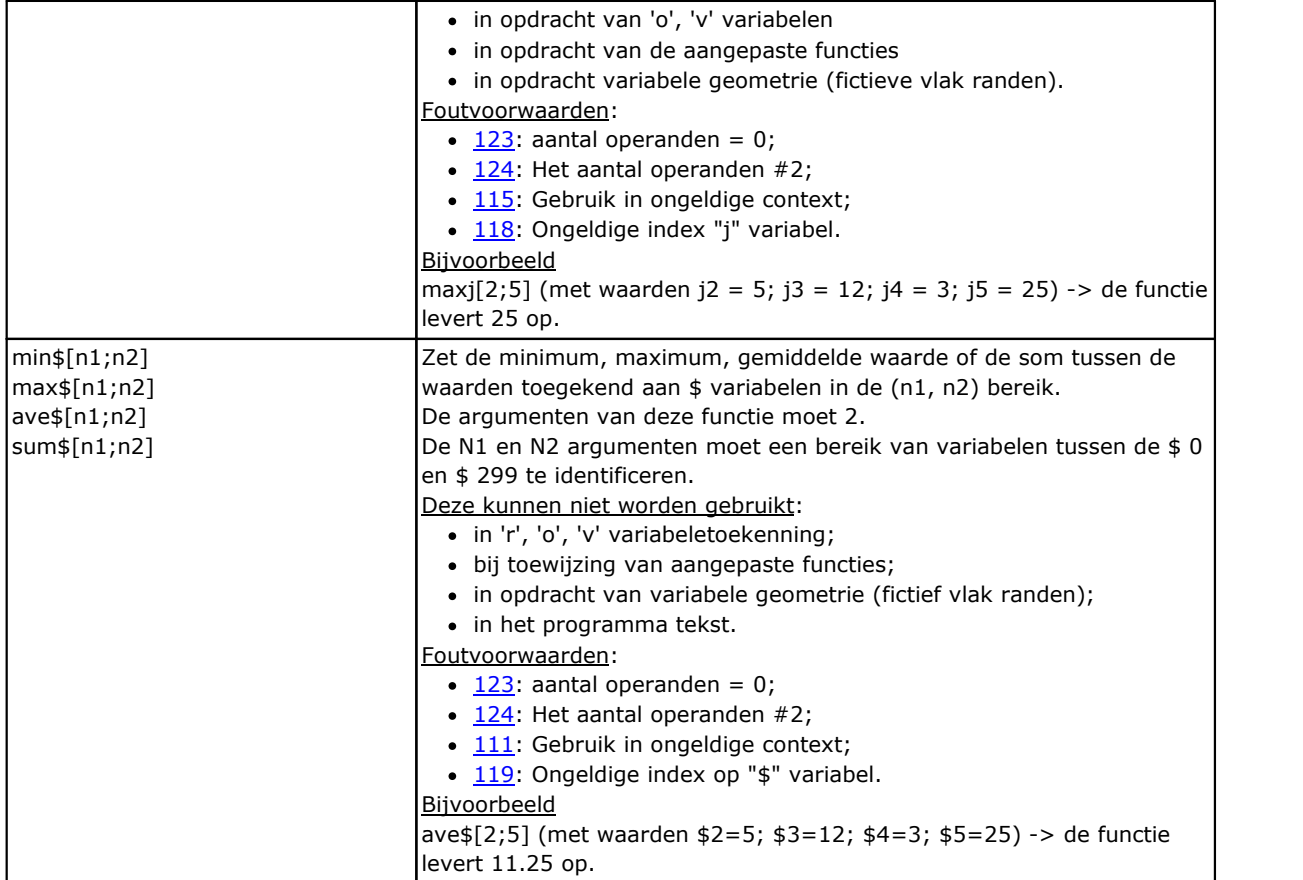

### **Goniometrische functies**

#### **Contouren van driehoeksmeting**

De korte contouren van trigonometrie hieronder geven een referentiekader om geometrische problemen, die terugkomen in de programmering op te lossen.

De belangrijkste meeteenheid van het vliegtuig hoeken: de centesimale graden en stralende hoek.

Wiskunde de lineaire maat van de hoeken, waarvan de meeteenheid is de stralende, gewoonlijk gebruikt; De meest gebruikte meeteenheid van de hoeken is zeker mate. Daarom de volgende trigonometrische functies vereisen of terugkeer hoekwaarden in graden.

Het is nuttig om te onthouden: **1 radiant = (180 / p) °,waarbij (p = 3,1415..)** bekend als pi (π).

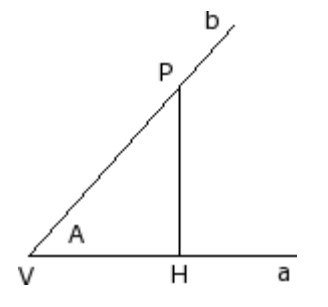

De gebruiker moet niet vergeten dat een hoek wordt gedefinieerd als positief wanneer het roteert linksom.

Laten we eens een hoek **A**: (In radialen) knooppuntcomponenten **V** en zijkanten **a** en **b**.

Laten we op de halve rechte lijn **b** elk punt **P** onderscheiden van het hoekpunt **V**. Laten we projecteren op de halve rechte lijn **a**: be **H** het punt van de loodrechte beschreven **P** op **a**.

Laten we nu rekening houden met de rechthoekige driehoek **VHP** en de verhouding tussen de georienteerde segmenten: HP / VP; VH / VP; HP / VH

Het is aangetoond dat deze verhoudingen alleen afhankelijk van de hoek A en niet op het punt P gekozen op de halve lijn b.

De drie schriftelijke's bepalen de drie functies van de hoek **a** genaamd:

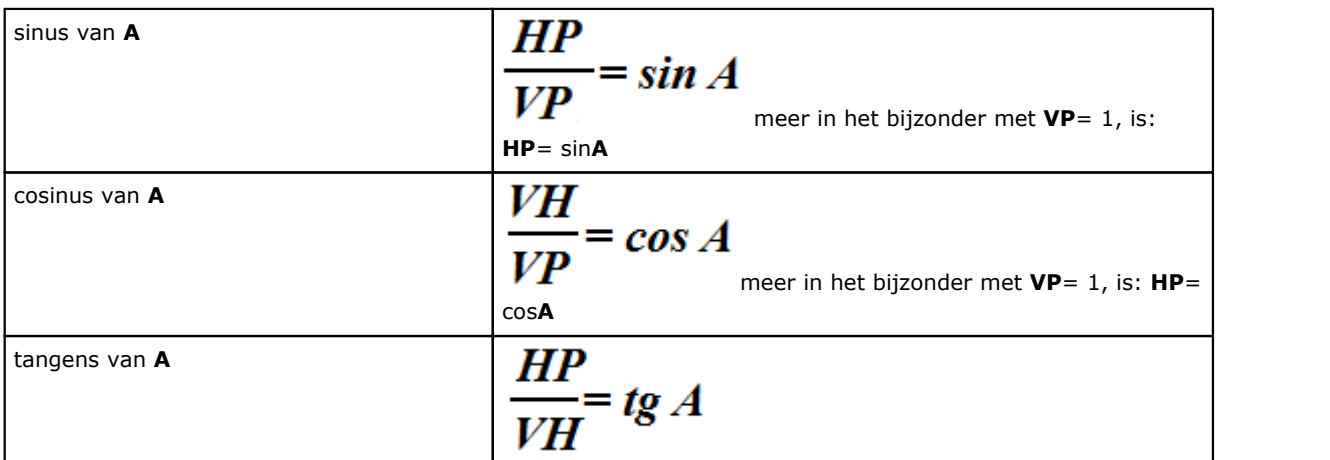

Verder is aangetoond dat de significante relatie als volgt: (sin**A**) 2+ (cos**A**)2 = 1,0.

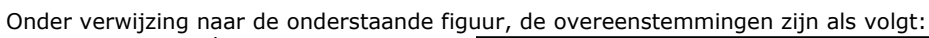

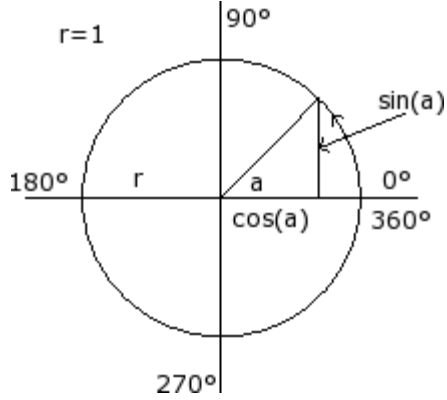

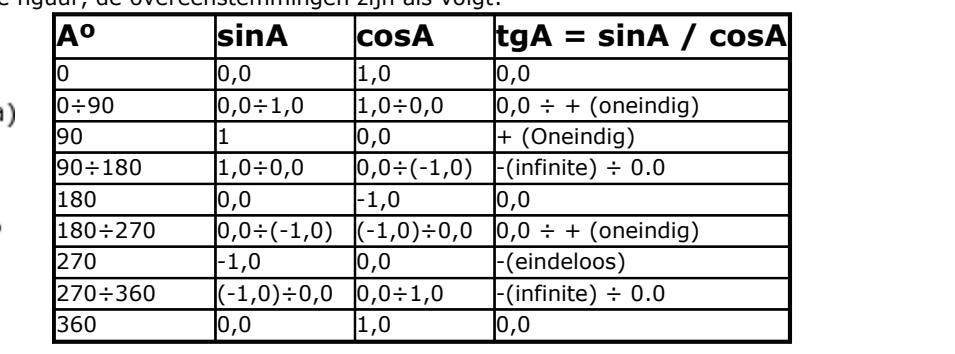

#### **Functies**

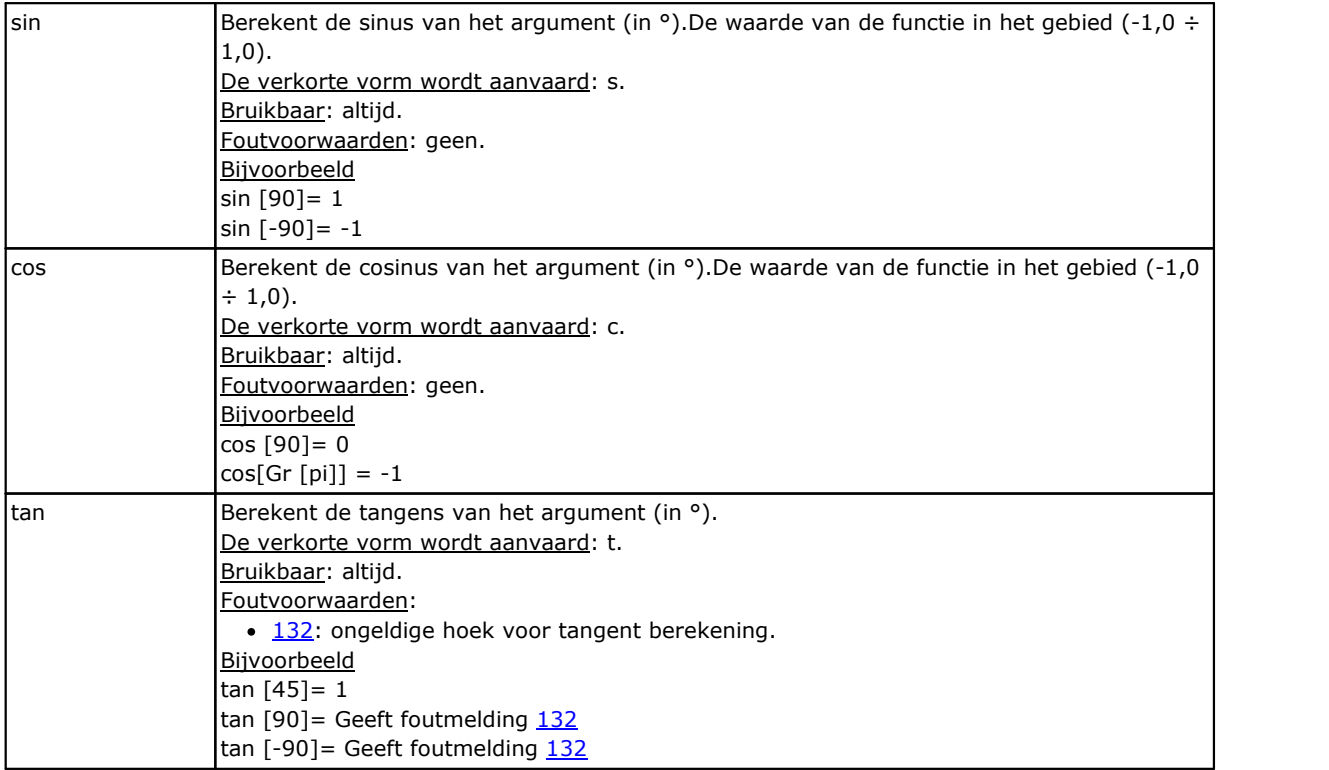

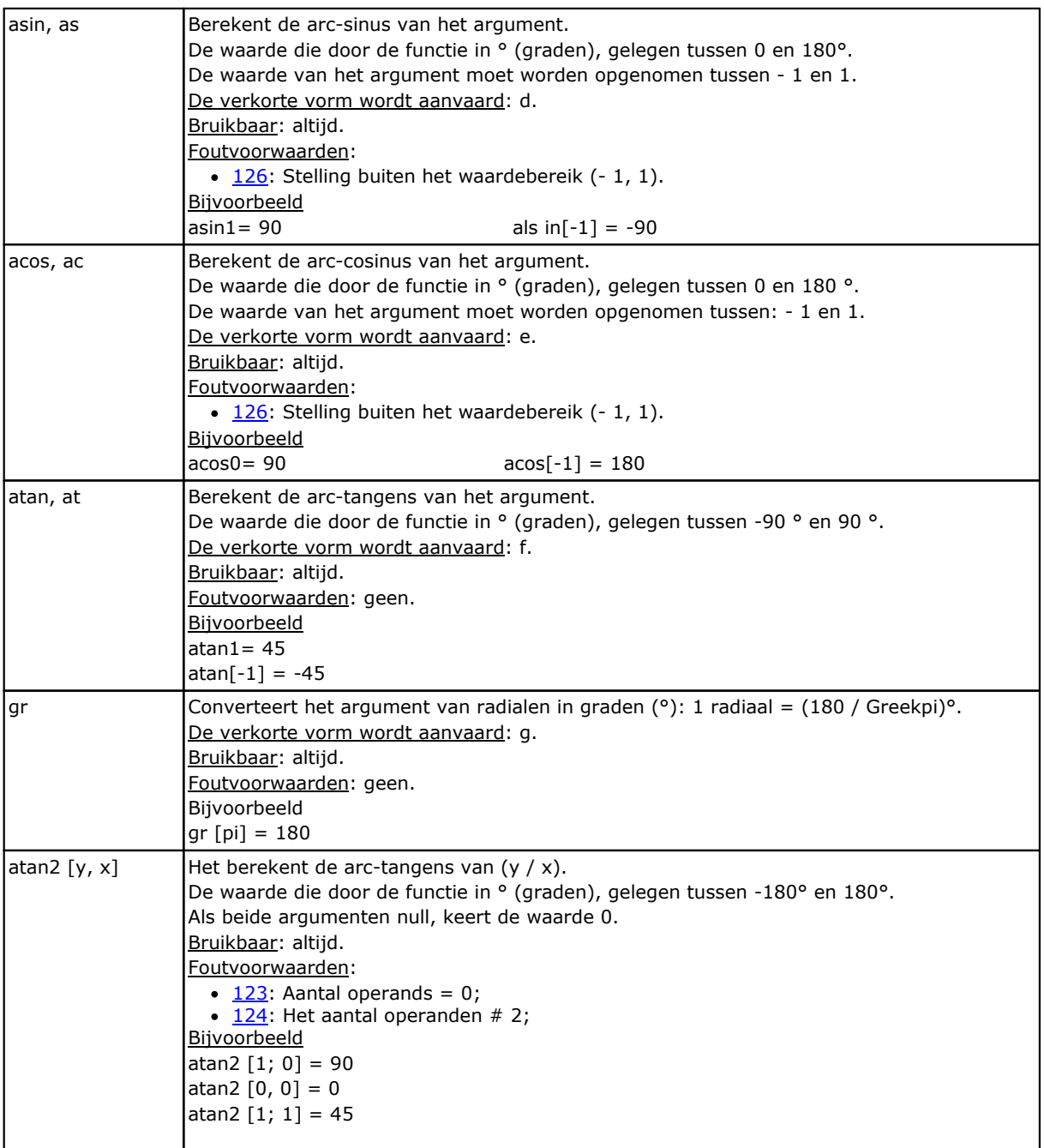

# **Functies die werken op Strings**

Ze moeten worden beschouwd als vormen van geavanceerde programmering.

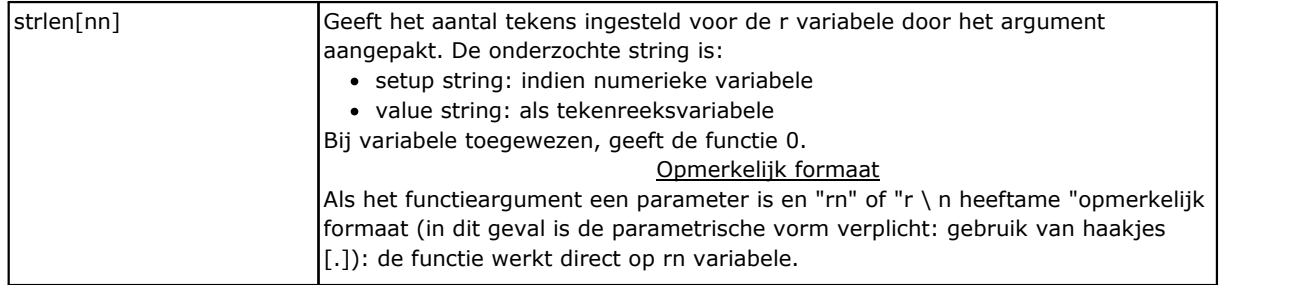

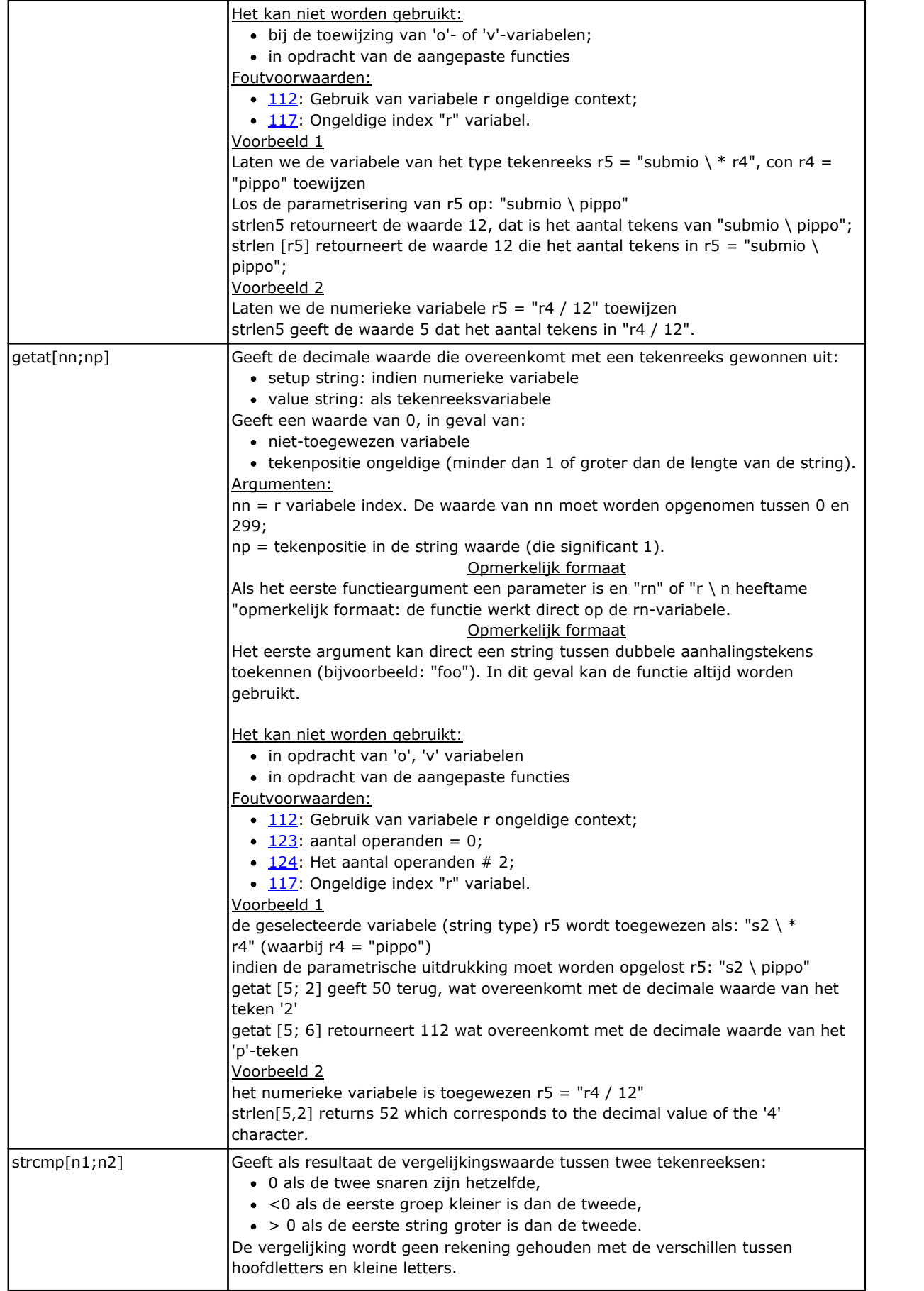

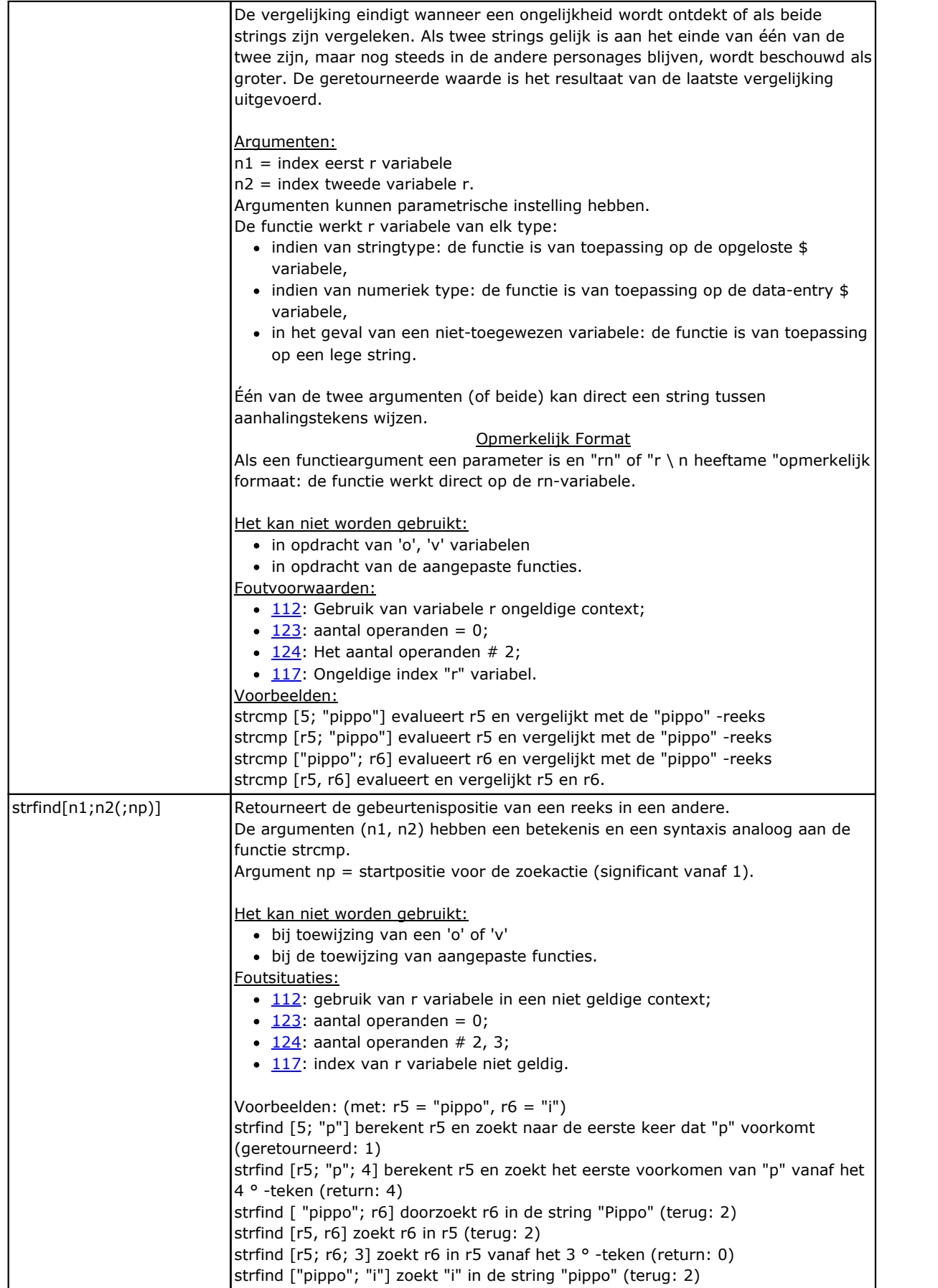

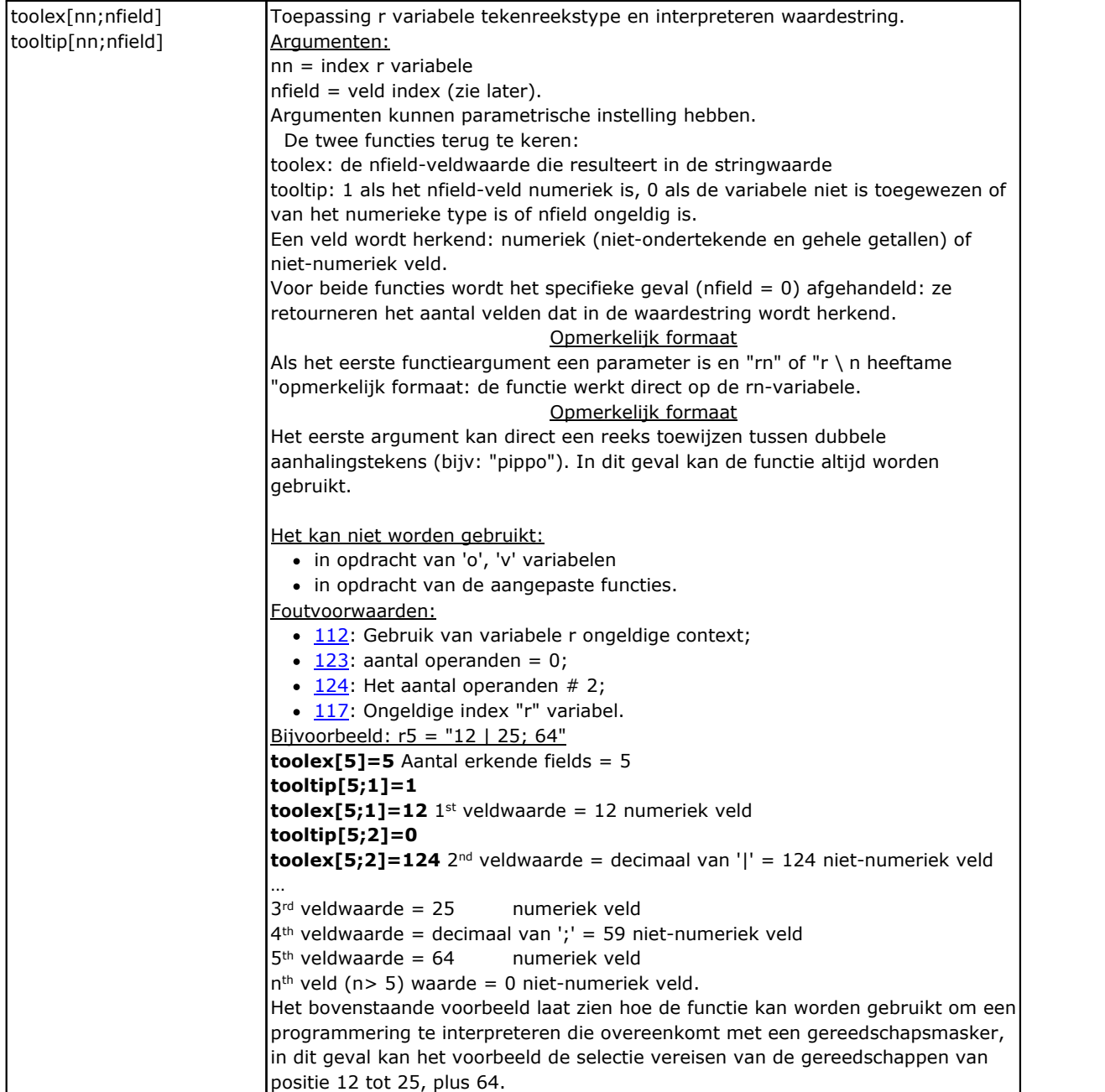

# **Logische functies**

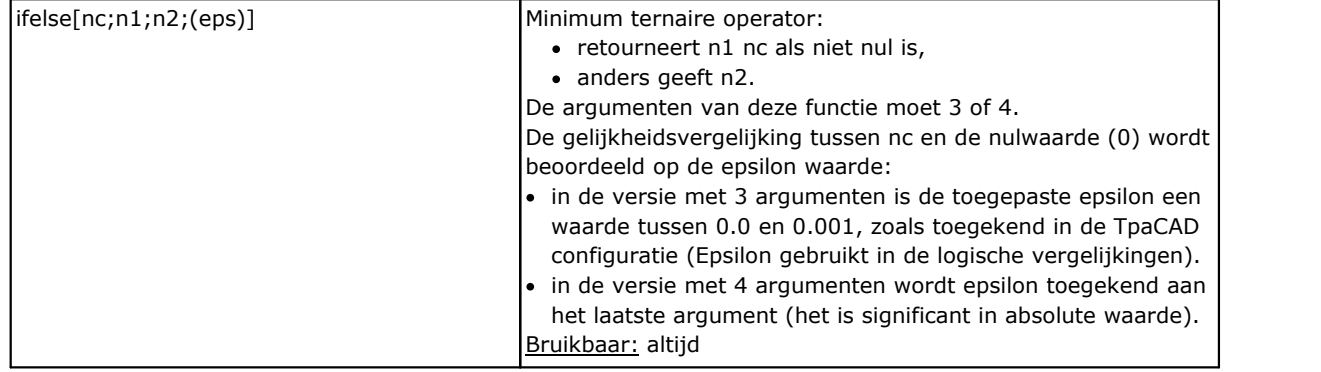

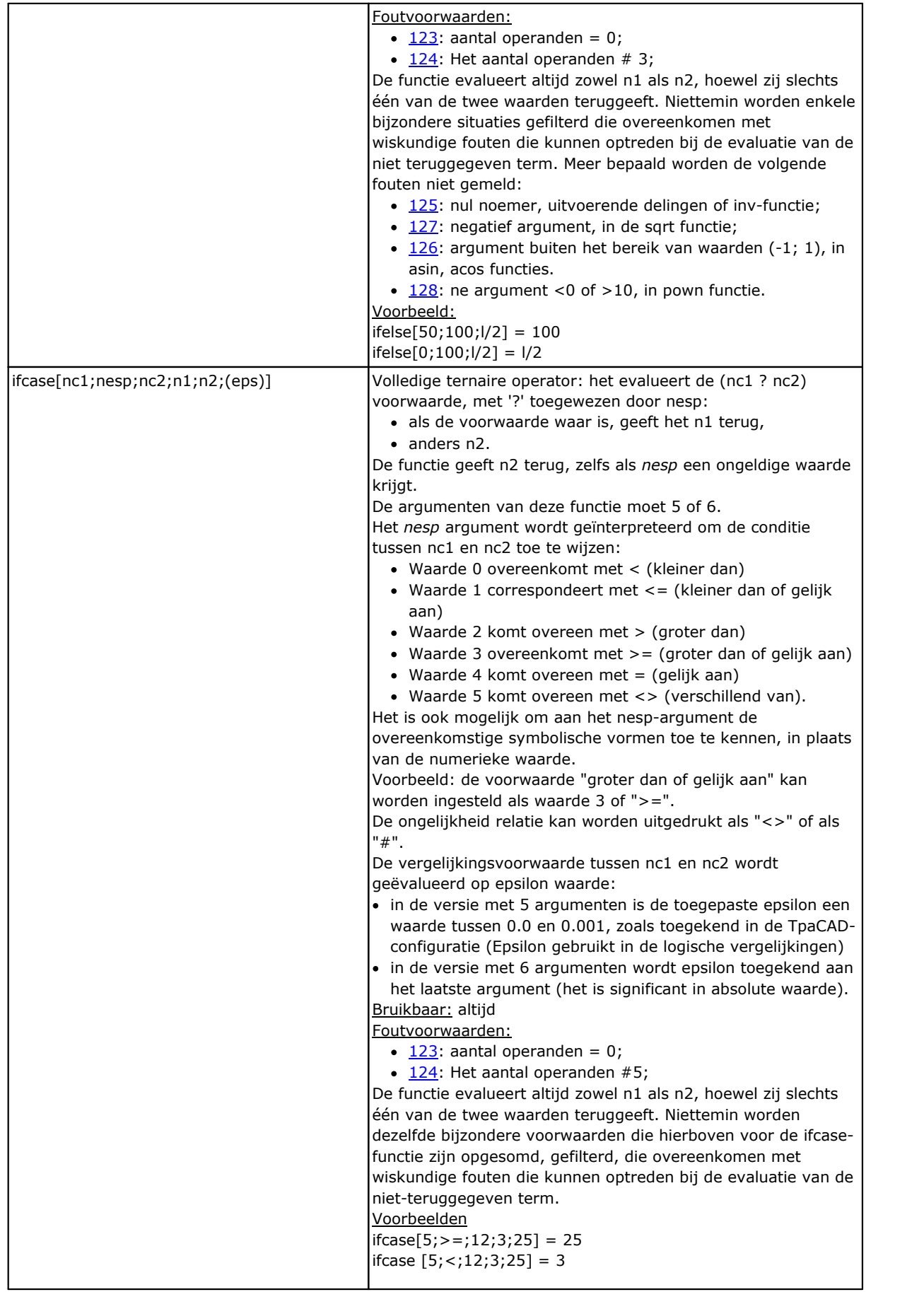

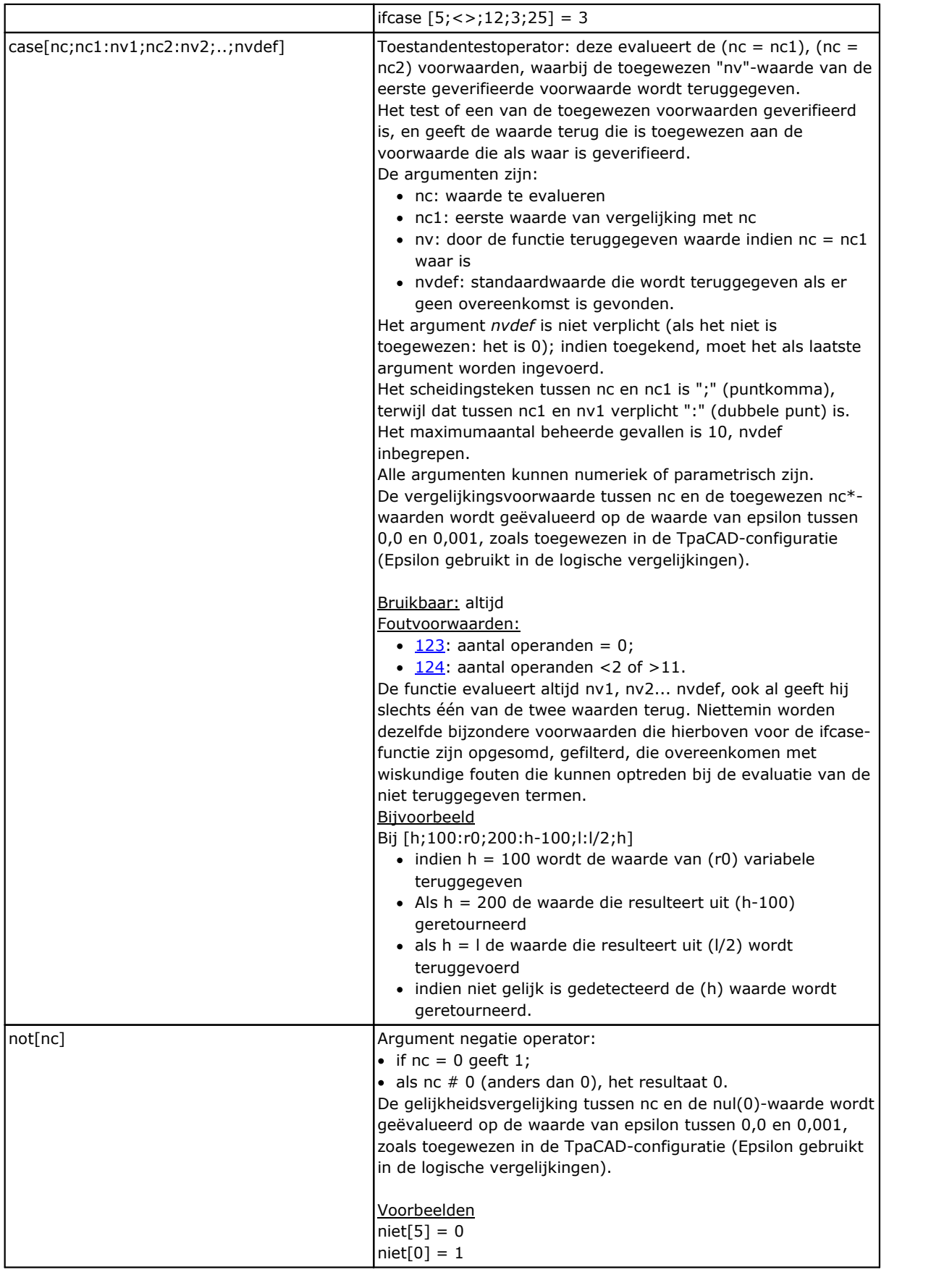

# **Technologische Functies**

In het algemeen, kunt u toegang tot alle informatie (parameter) voor de plant technologie. Zoals al is opgemerkt, de feitelijke samenstelling van de implantaattechnologie afhankelijk van de individuele toepassing: het is echter voorzien in een groep met algemene functies, die toegang tot deze informatie mogelijk.

Elke parameter is:

- · algemeen toegankelijk met een numerieke identificatie (type) of, eventueel, van het type String. Zie bijvoorbeeld de functie *prtool*, waarbij *nkind* specificeert het type van de parameter in numerieke vorm of als een naam. Voor parameters die worden geacht van aanzienlijk belang te zijn, nkind kan een symbolische naam aan te geven, met de volgende formalisme:
	- · fix part "p\";
	- · variabel gedeelte echter niet aanpasbaar (zie onderstaande tabel), de toegewezen symbolische naam voor de parameter. De combinatie van symbolische naam parameter en numerieke referentie (typologie) gebeurt automatisch.
- · kan in sommige gevallen door een features indicatie ingevoerd. Zie functie prfi die direct de parameter toewijzen van de diameter van een werktuig lezen.
- · adresseerbare kunnen in absolute wijze als matrixcel, met aanduiding van (rij, kolom) zijn. Dit adresseerstand vereist dat de parametrische plant in een matrix organisatie kan worden uitgelegd: elk heeft zijn eigen identificatie-informatie (numerieke en eventueel letterlijk) en een positie in een matrix, in feite. De functies (prmxmac, prmxgru,...) toegang tot elke individuele parameter op deze manier. Het gebruik van deze functies vereist een goede kennis van hoe de parametrische aandrijving is opgebouwd, dus het is gereserveerd voor ontwikkelaars.

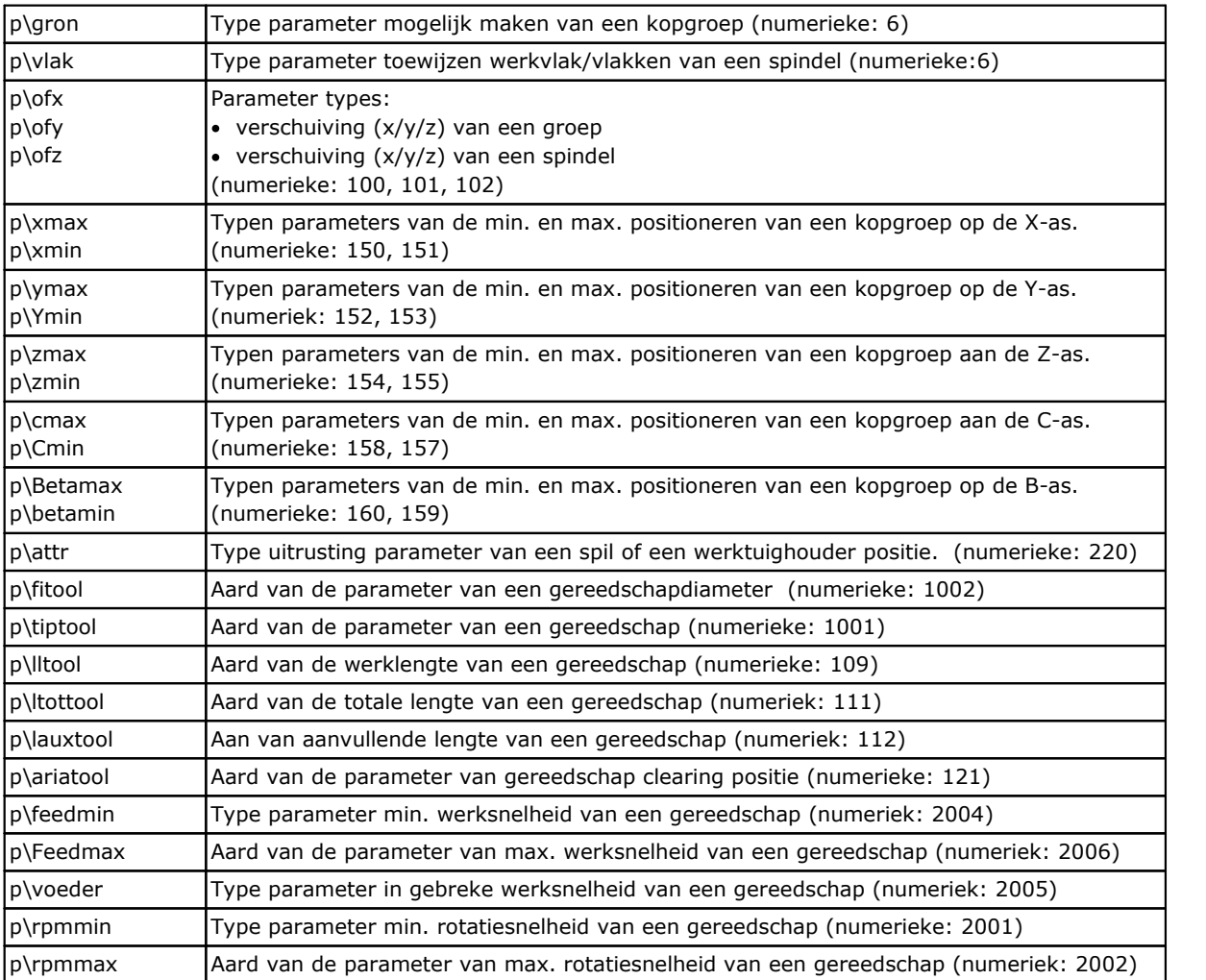

#### **Technologische parameters toegewezen een symbolische formalisme**

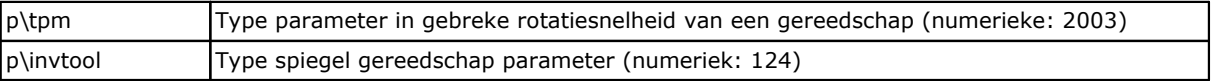

#### **Toegang tot functies om een generieke fabriek Group**

Deze moeten worden beschouwd als functies van geavanceerde programmering.

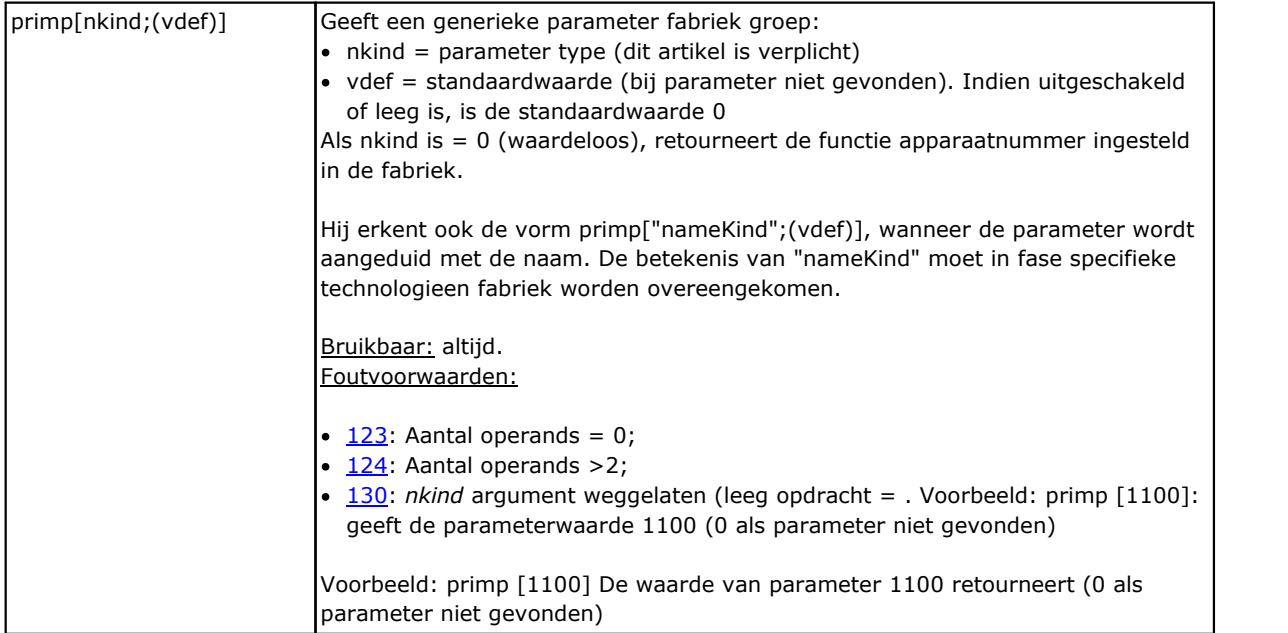

#### **Toegang functies om een machine-niveau voor de configuratie van kopgroepen**

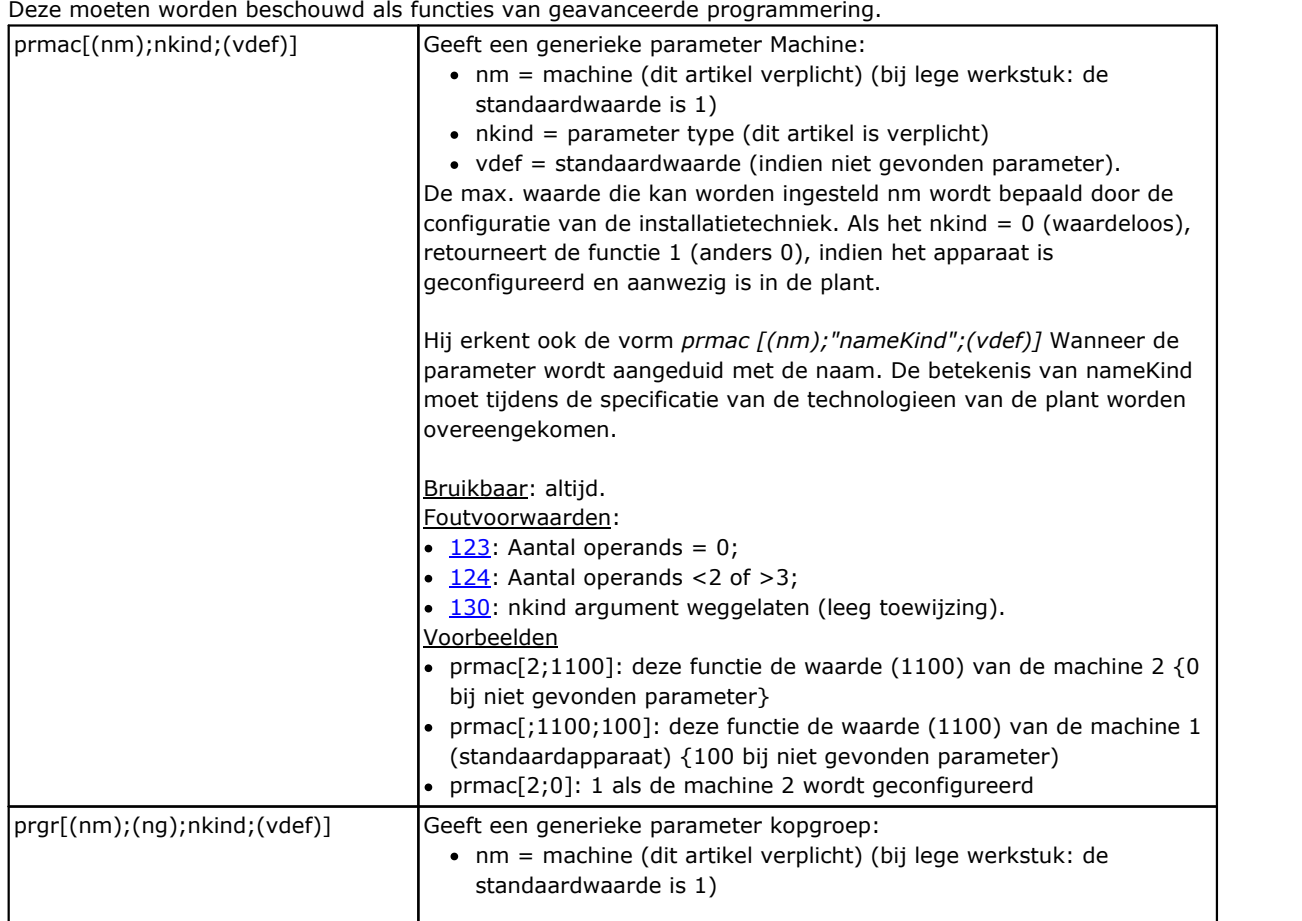
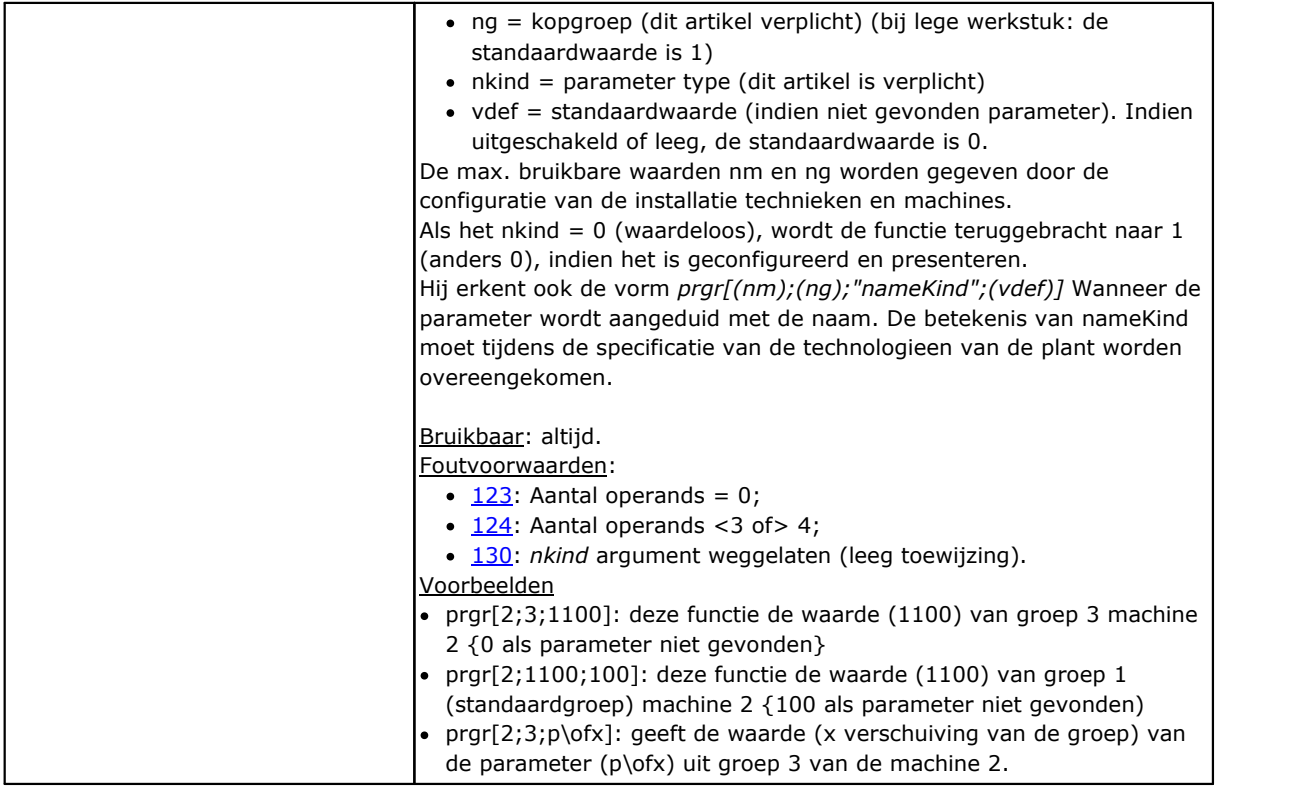

## **Toegang tot het gereedschap functies**

Als universeel gereedschapsbeheer is ingeschakeld, is het mogelijk om waarde 0 toe te kennen aan zowel machine, groep als spil. Het volledige prototype van de functie moet echter altijd worden gebruikt.

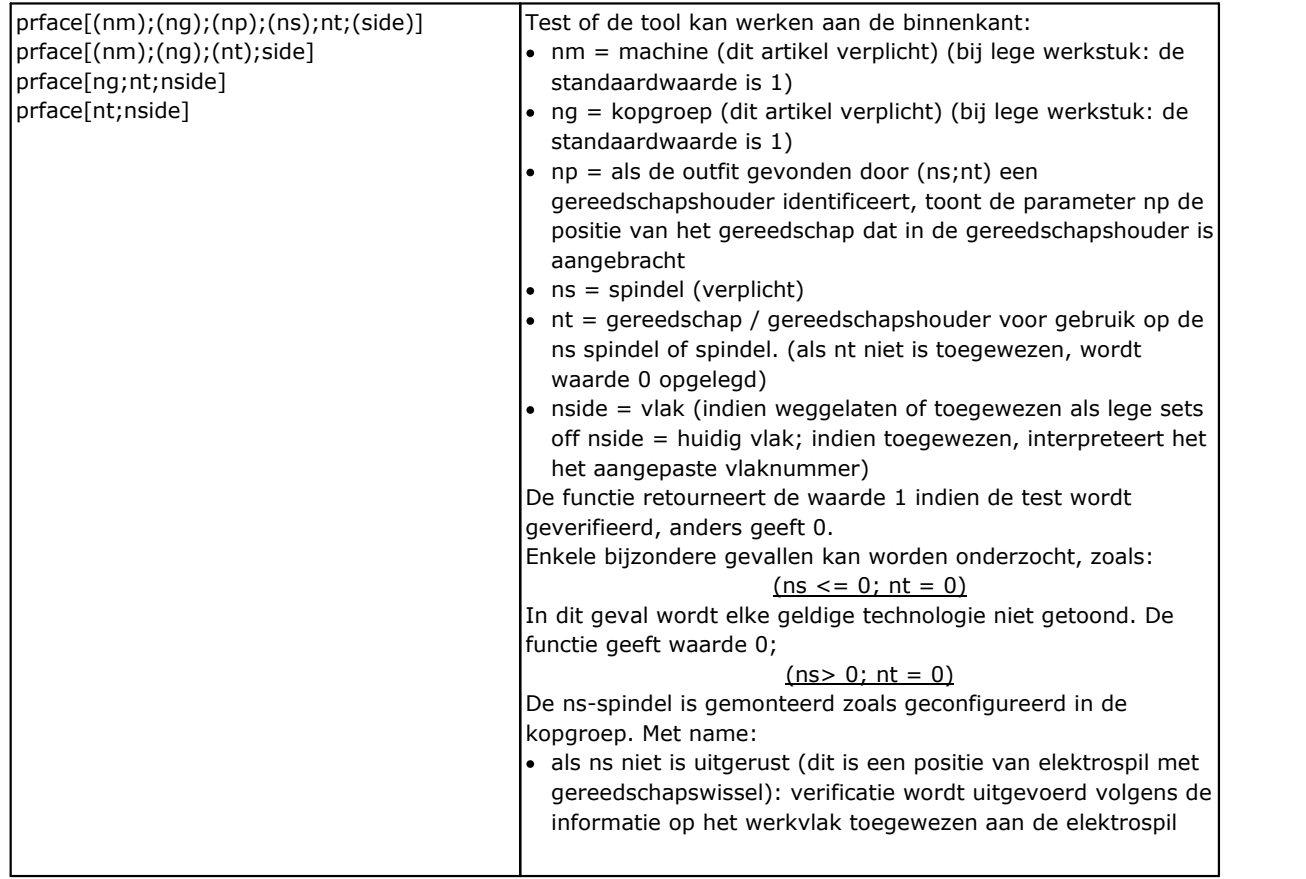

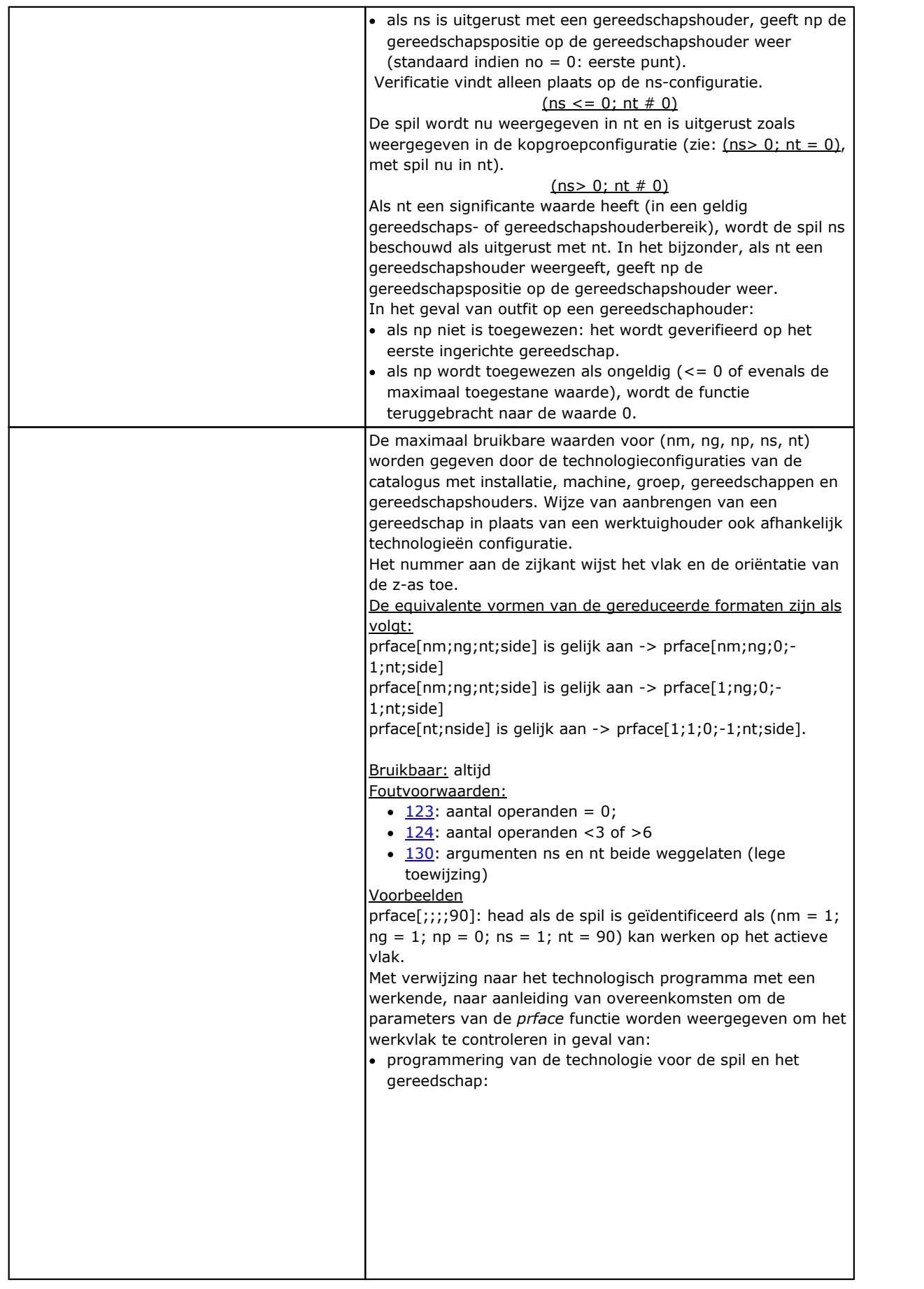

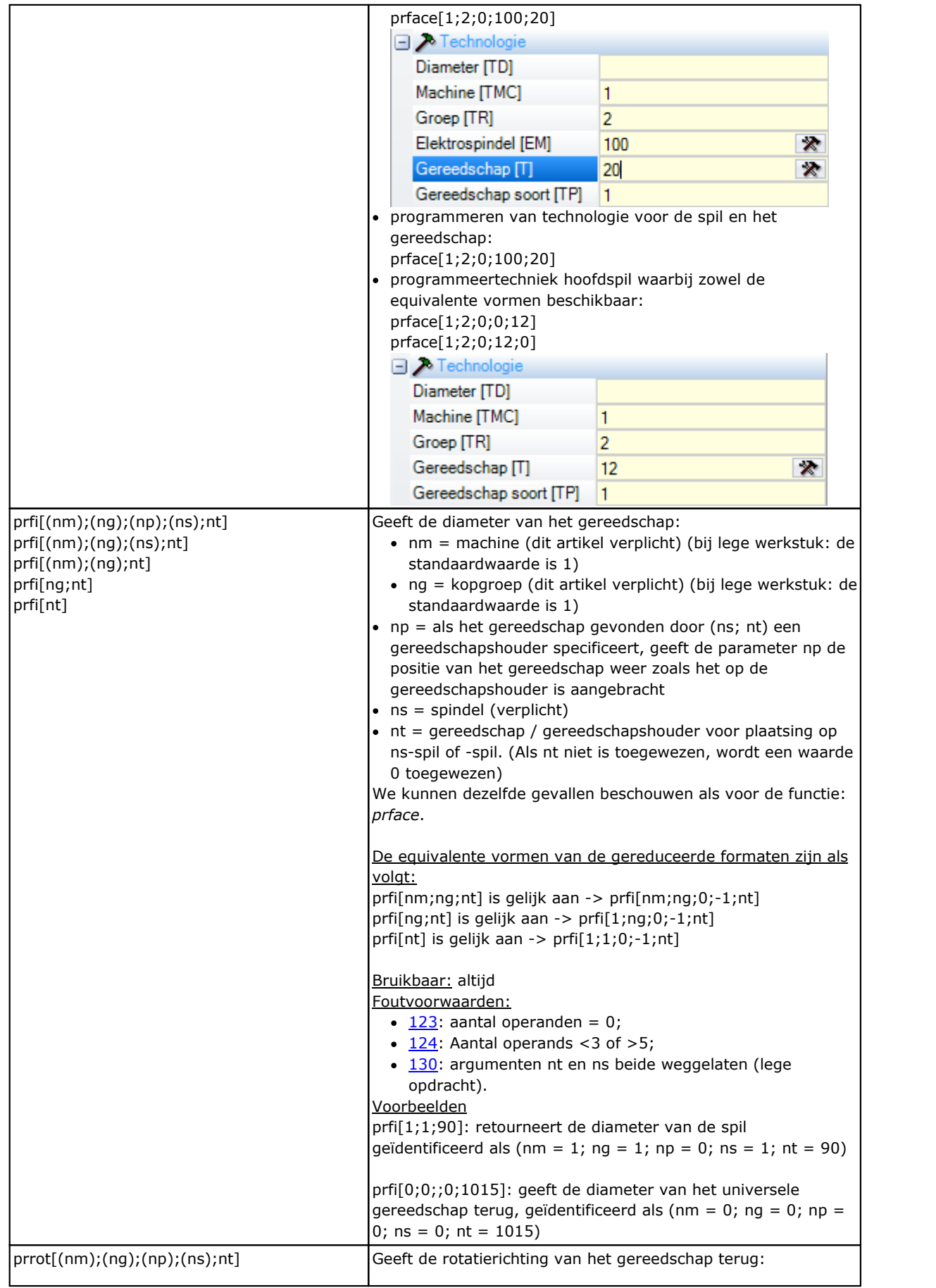

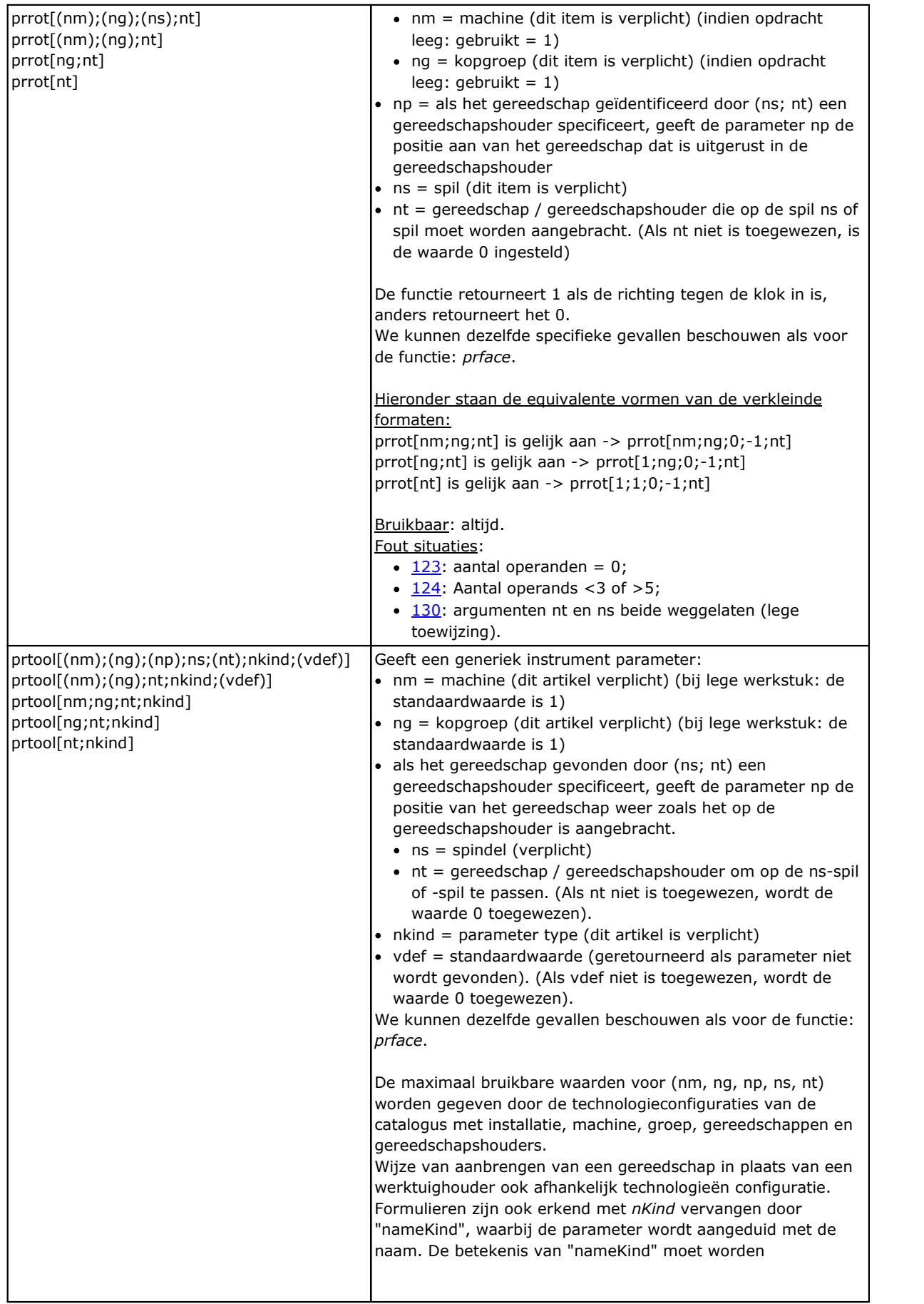

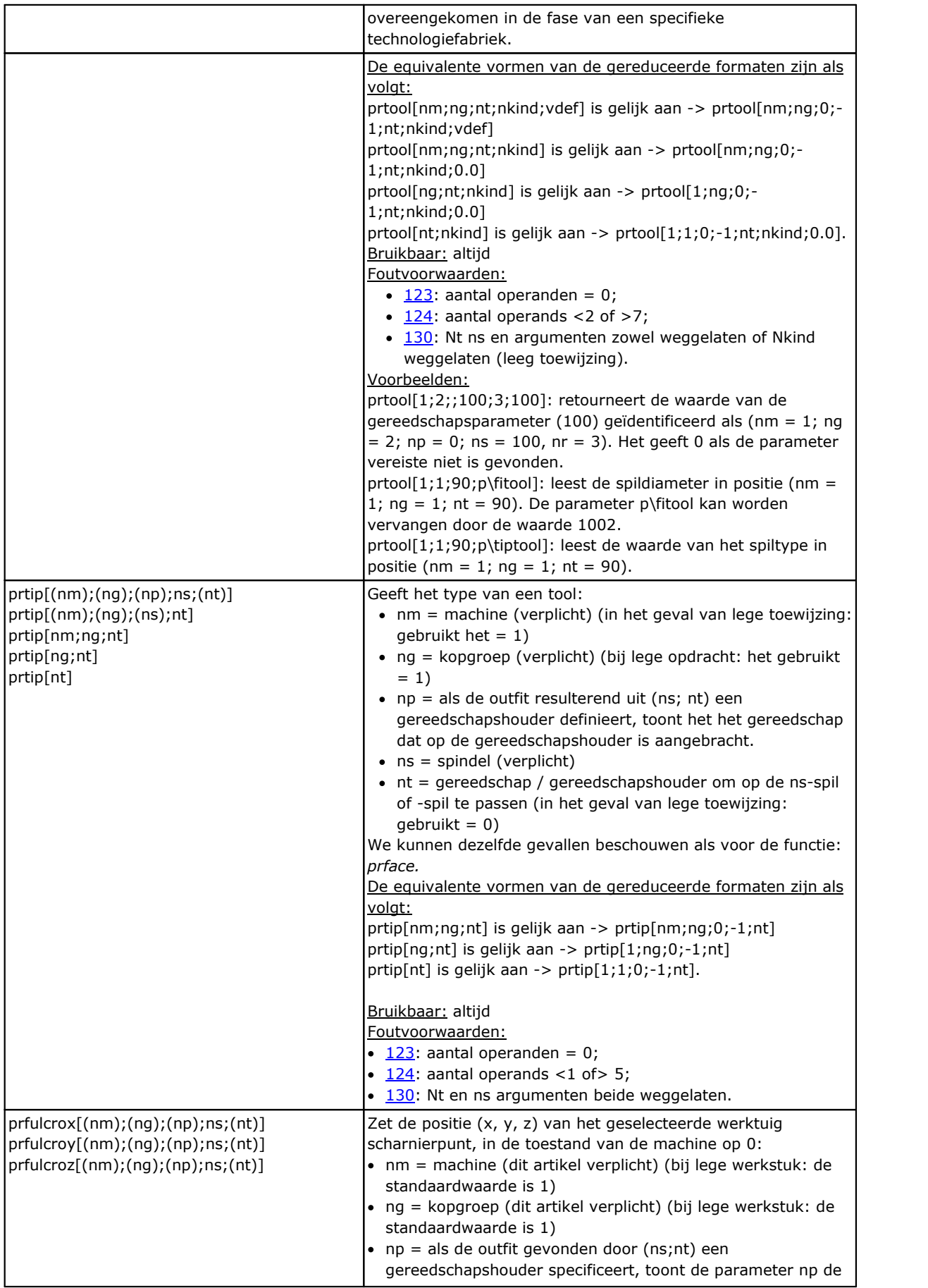

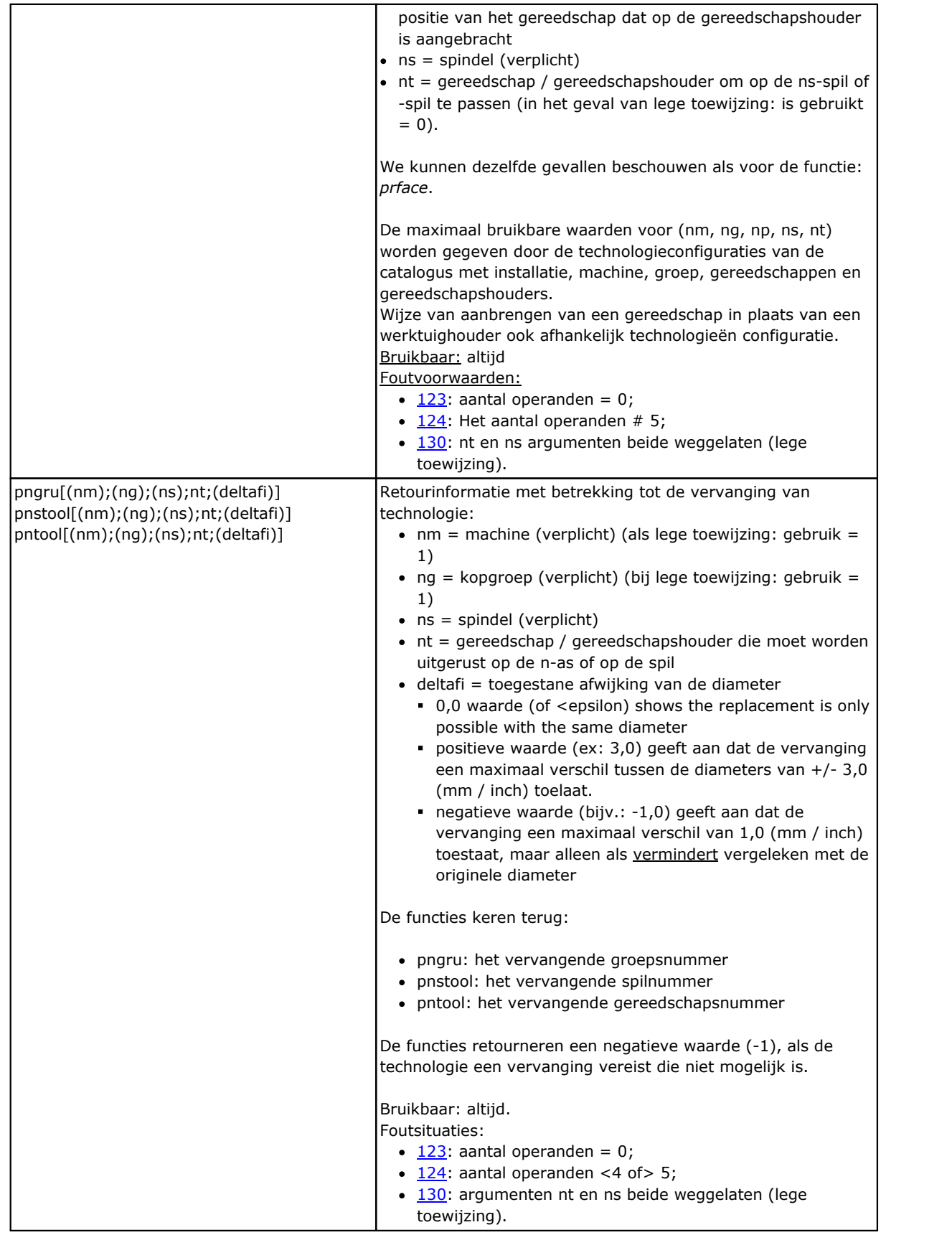

#### **Functie van directe toegang tot matrix planten**

Zoals reeds gezegd, de adresseringmodus matrix dat de parametrische plant kan worden geïnterpreteerd deze organisatie: elk heeft zijn eigen identificatie-informatie (numeriek en eventueel letterlijk) en een positie in een matrix, in feite.

Functies moeten worden beschouwd als geavanceerde programmering.

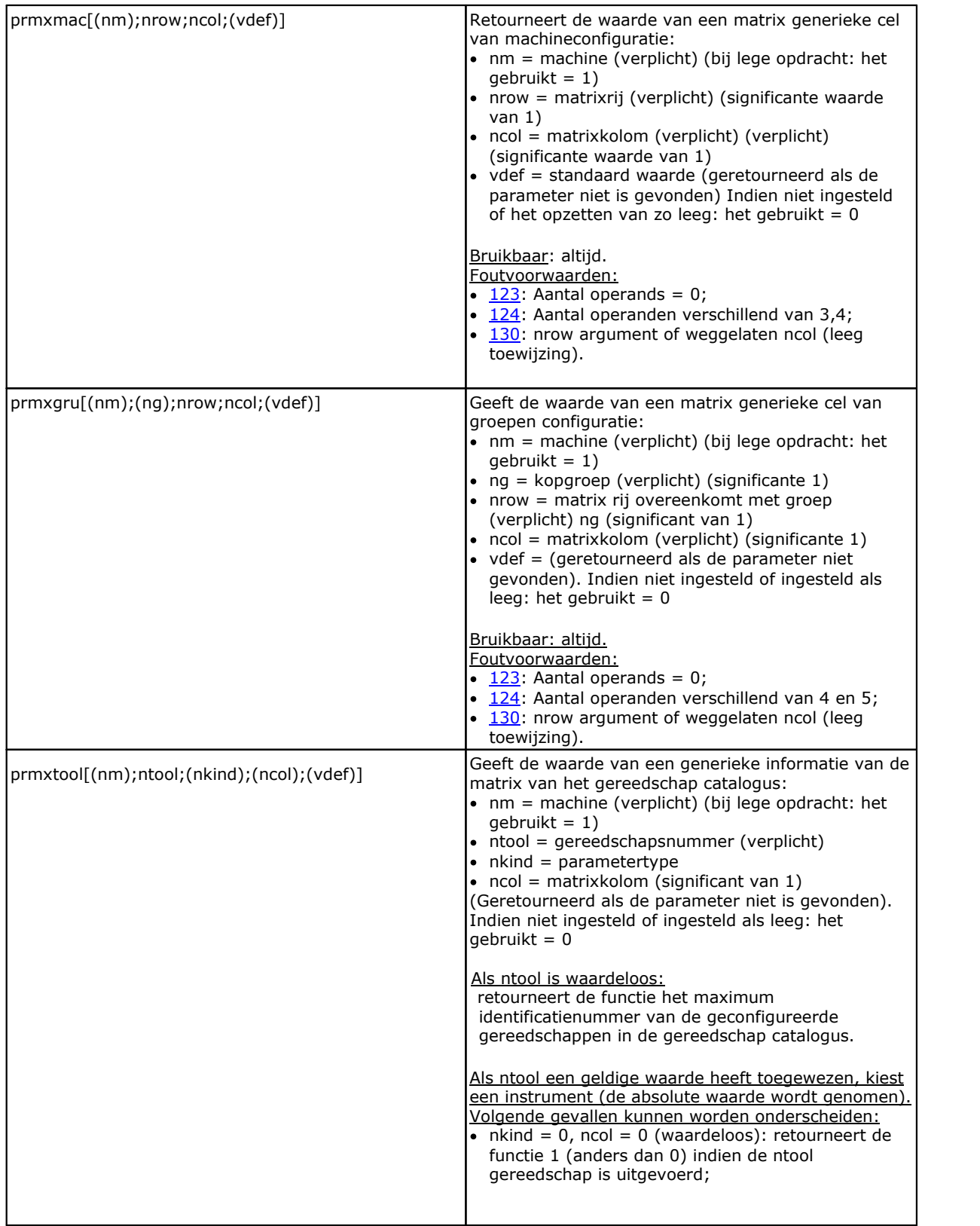

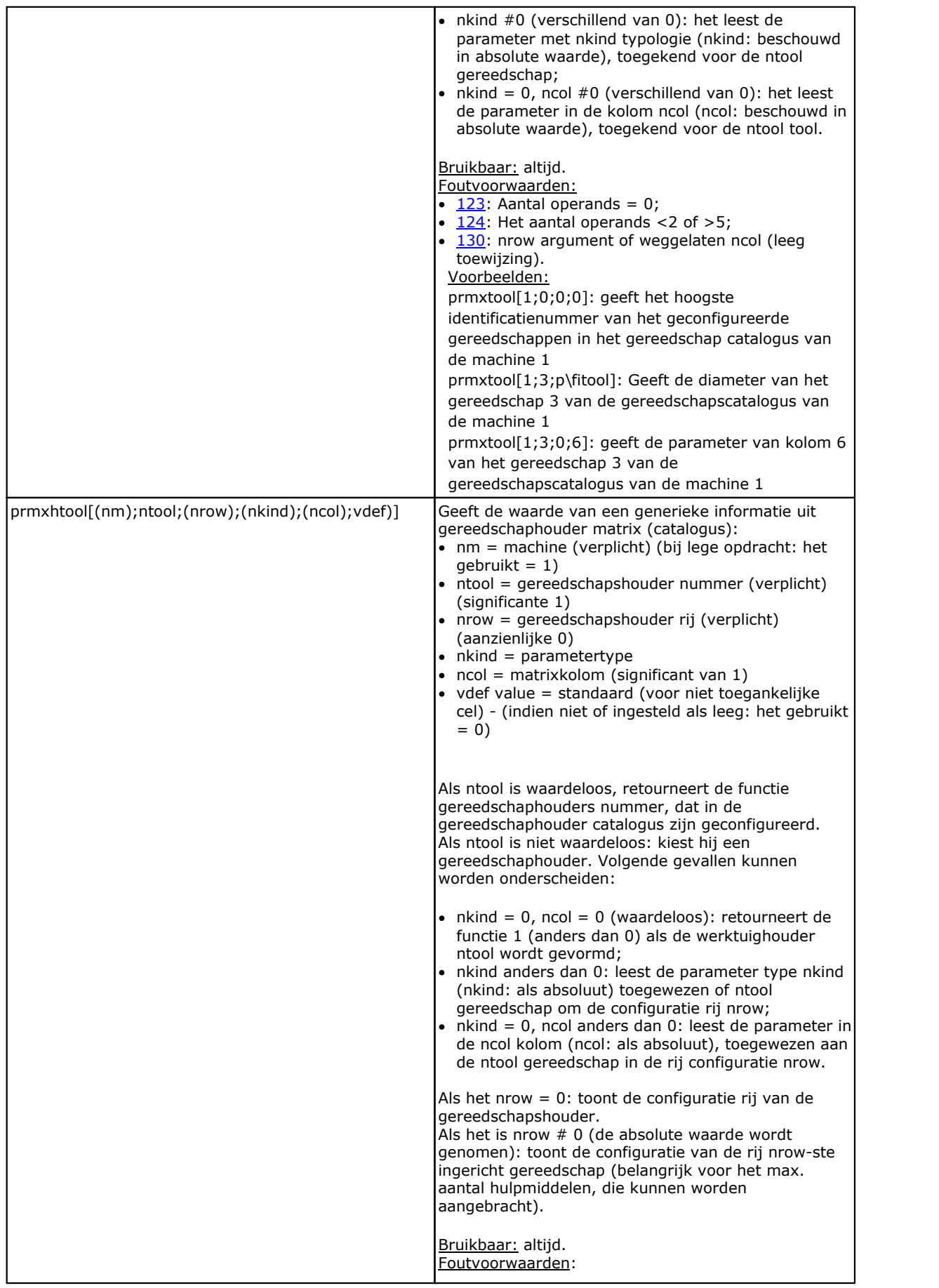

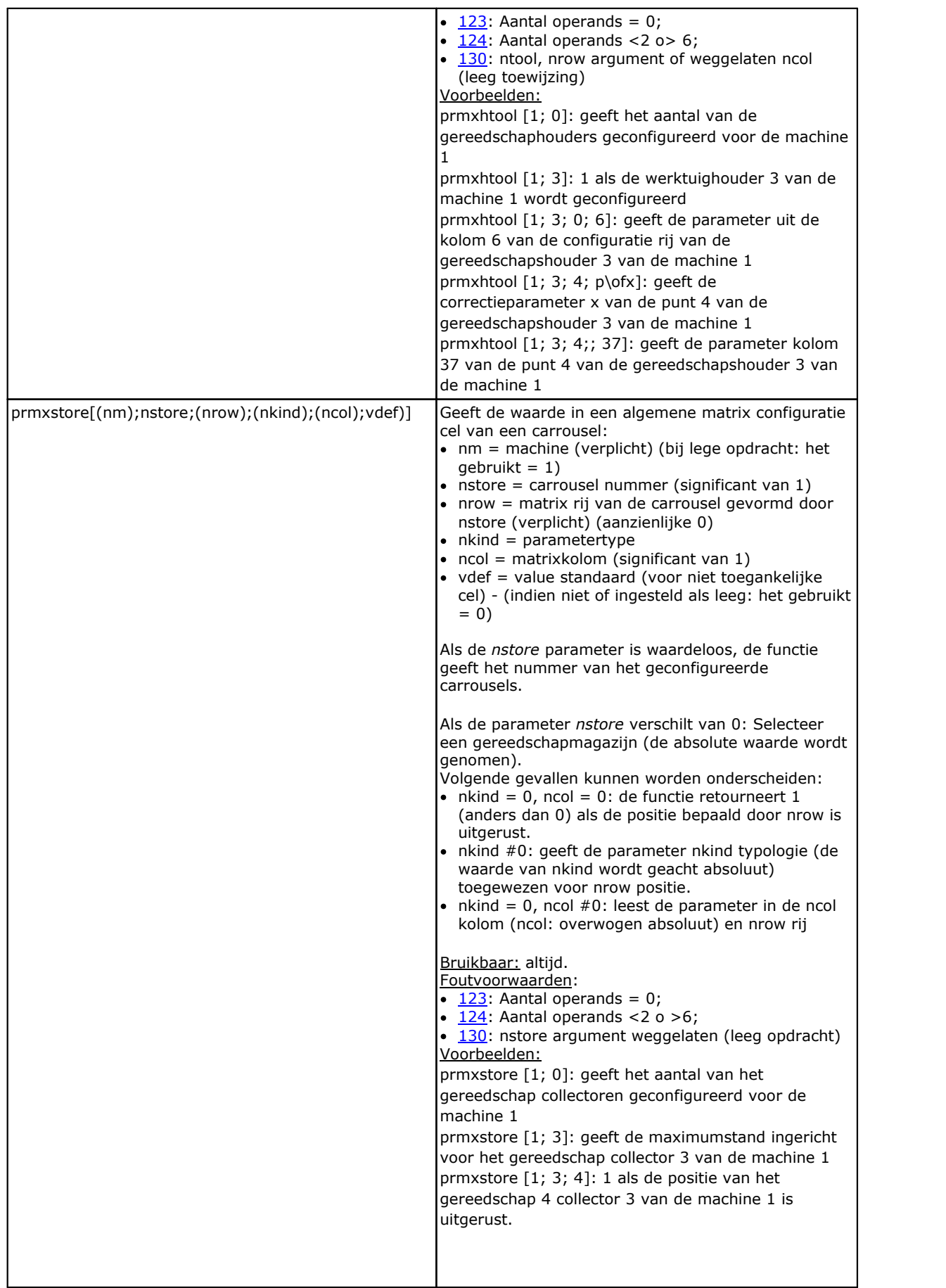

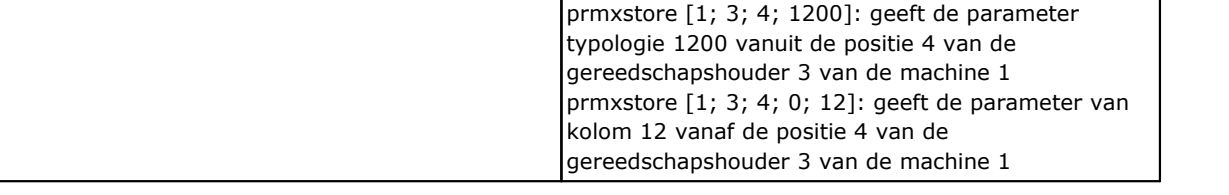

## **Multi-Purpose Geometry Bibliotheek-functies**

Dit is een functie die een implementeert rijke set van functionaliteiten, Voornamelijk geometrische: het eerste argument van de functie geeft de naam van de opmerkelijke selectie van functionaliteit. Het volgende is vetgedrukt en telkens afzonderlijk gedocumenteerd. Voor alle gevallen gelden de volgende opmerkingen:

Bruikbaar:

- · altijd, in de versies die geen gebruik maken van werknamen
- · De uitvoeringen gebruiken werknamen kan niet worden gebruikt, wanneer 'o' en 'v' variabelen variabele geometrie (fictief vlakken randen), zijn eigen functies toegewezen.

Foutvoorwaarden:

- $\cdot$  [123](#page-375-0): Aantal operands = 0;
- · [124](#page-375-1): Verkeerd aantal operanden.
- $\cdot$  [116:](#page-374-0) ongeldig context in die versies die bewerken namen te gebruiken.

Geen geometrische foutcondities zijn gedetecteerd; in ieder geval de standaardmodus wordt uitgegaan.

De geometrische context gebruikt voor het oplossen van geometrische situatie komt overeen met een systeem XYZ cartesiaanse triade zuiver. De overeenstemming van de in overeenstemming met een as (X, in plaats van Y of Z) met echte assen van vlak of stuk onderwerpen in het algemeen volledig abstract. Een onderwerp bestemd voor de X-as kan in feite overeen met een Z-as van het hellend vlak of het stuk: de geometrie kenmerken hebben een valentie van geometrische bibliotheek om te worden gebruikt aan te passen argumenten en resultaten aan specifieke items.

Functie versies die bewerken namen te gebruiken zoeken in de versie aangegeven voordat de huidige werk. Onderzoek wordt gebroken op het eerste correspondentie. De werknaam aangeduid met de formalisme "wname" en deze moeten tussen aanhalingstekens.

Een term kan worden opgeteld om het zoeken. De volgende typen syntax worden herkend:

- · "Wname+2": geeft aan dat de gezochte bewerking is twee lijnen achter "wname";
- · "Wname-2": geeft aan dat de gezochte bewerking is twee rijen voor "wname";
- · "Wname+"; nn: waarbij de verplaatsing wordt toegewezen een extra argument (in parametrische vorm ook). "Wname-" kan ook worden gebruikt.

De functies moet deels worden beschouwd als functies van geavanceerde programmering.

#### **Functies voor het berekenen van hoeken**

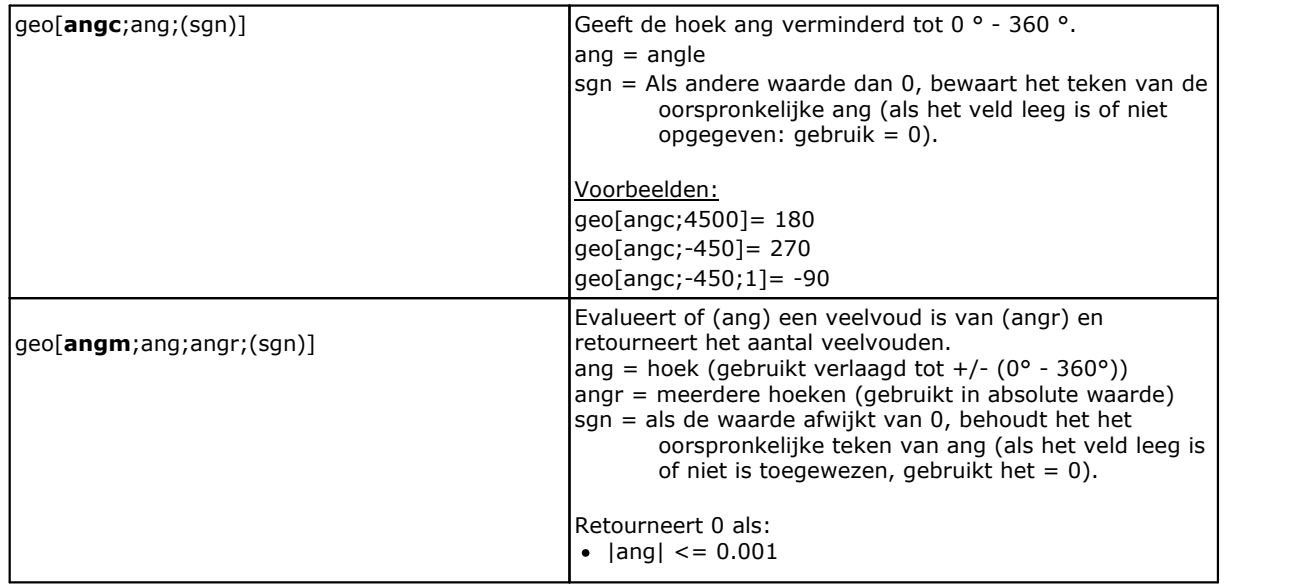

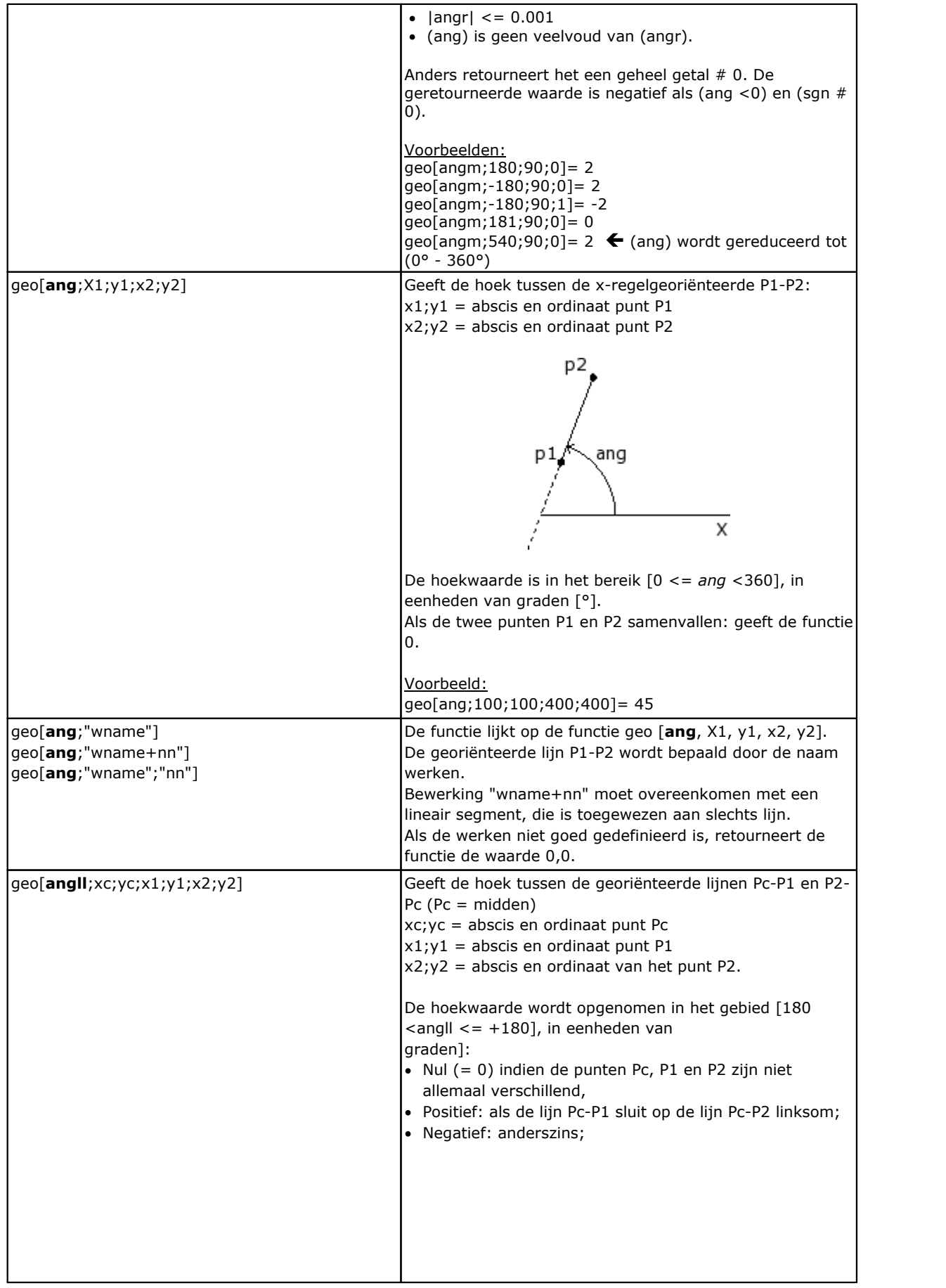

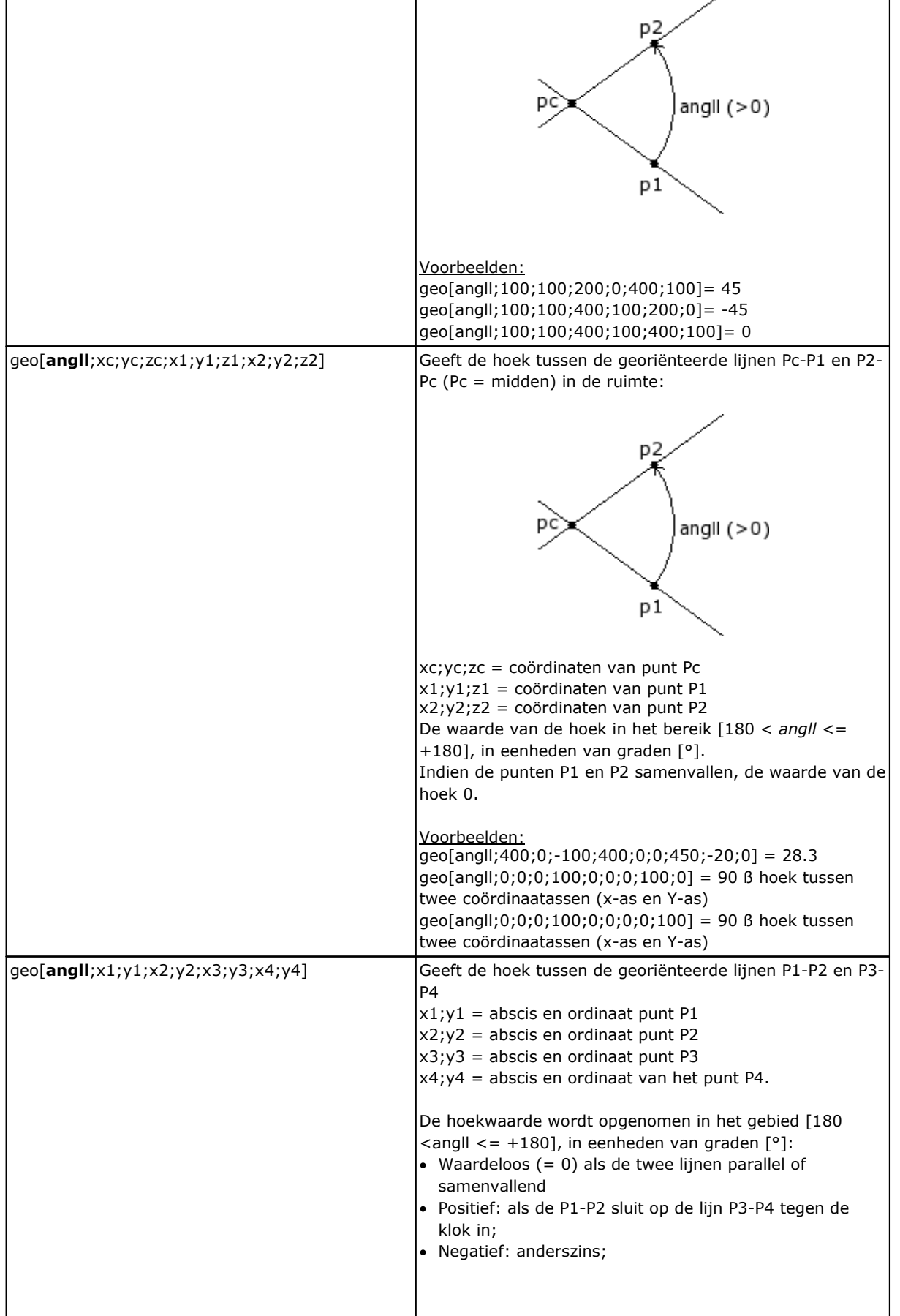

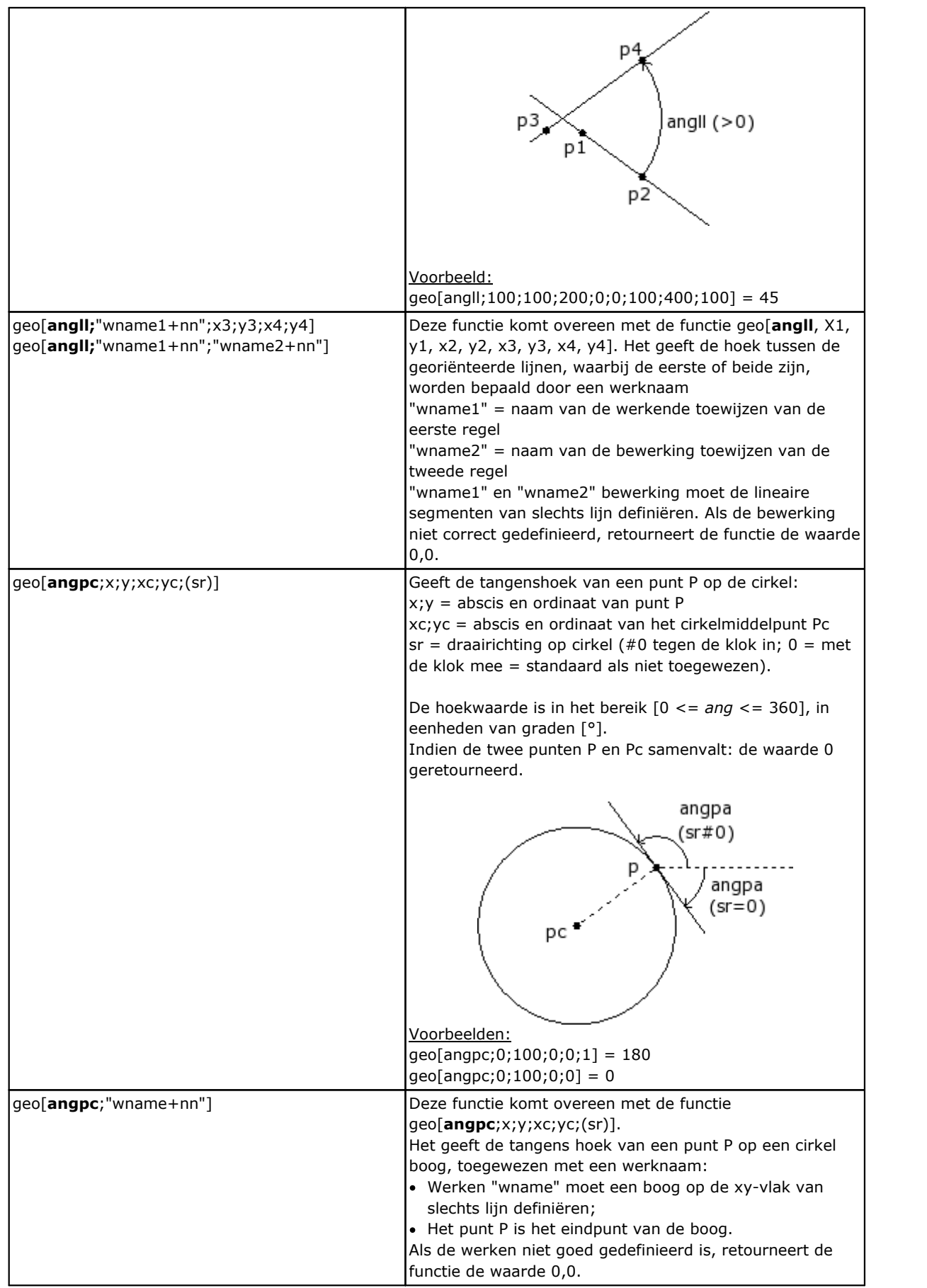

### **Functies voor het berekenen van afstanden**

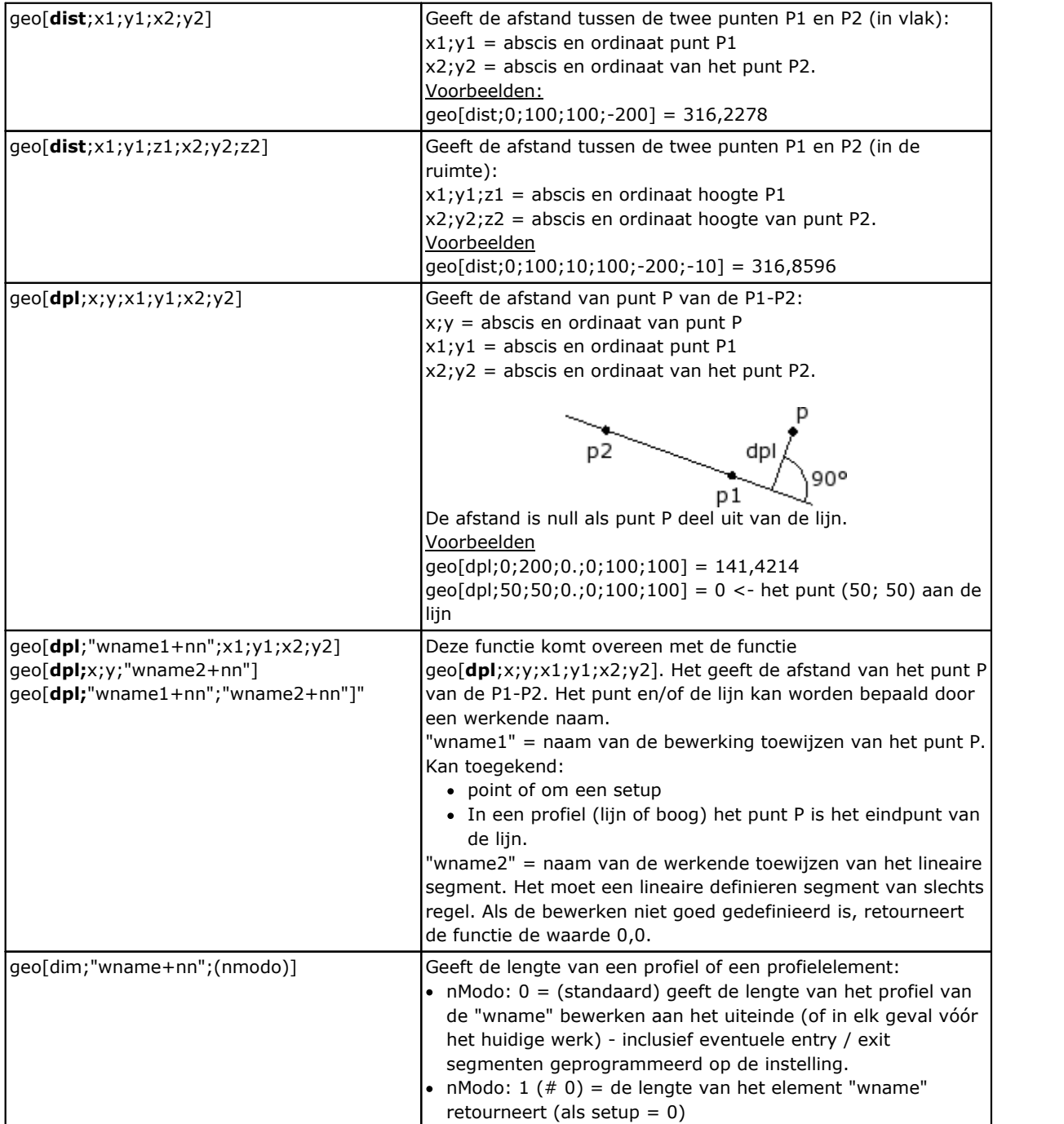

## **Functies voor het identificeren van punten op geometrische elementen**

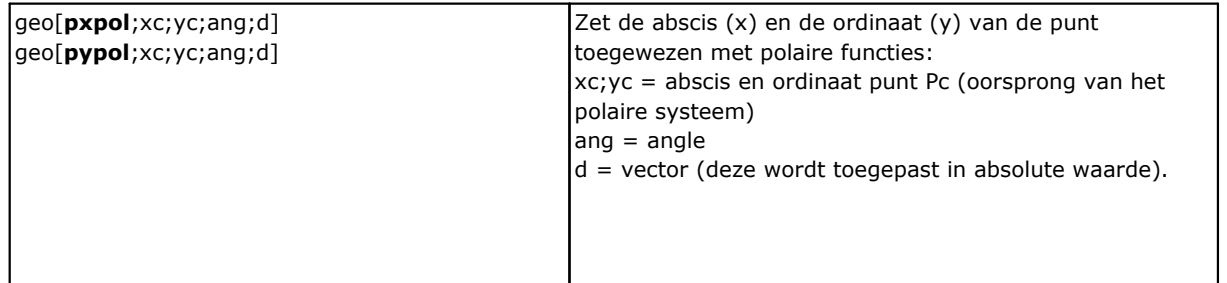

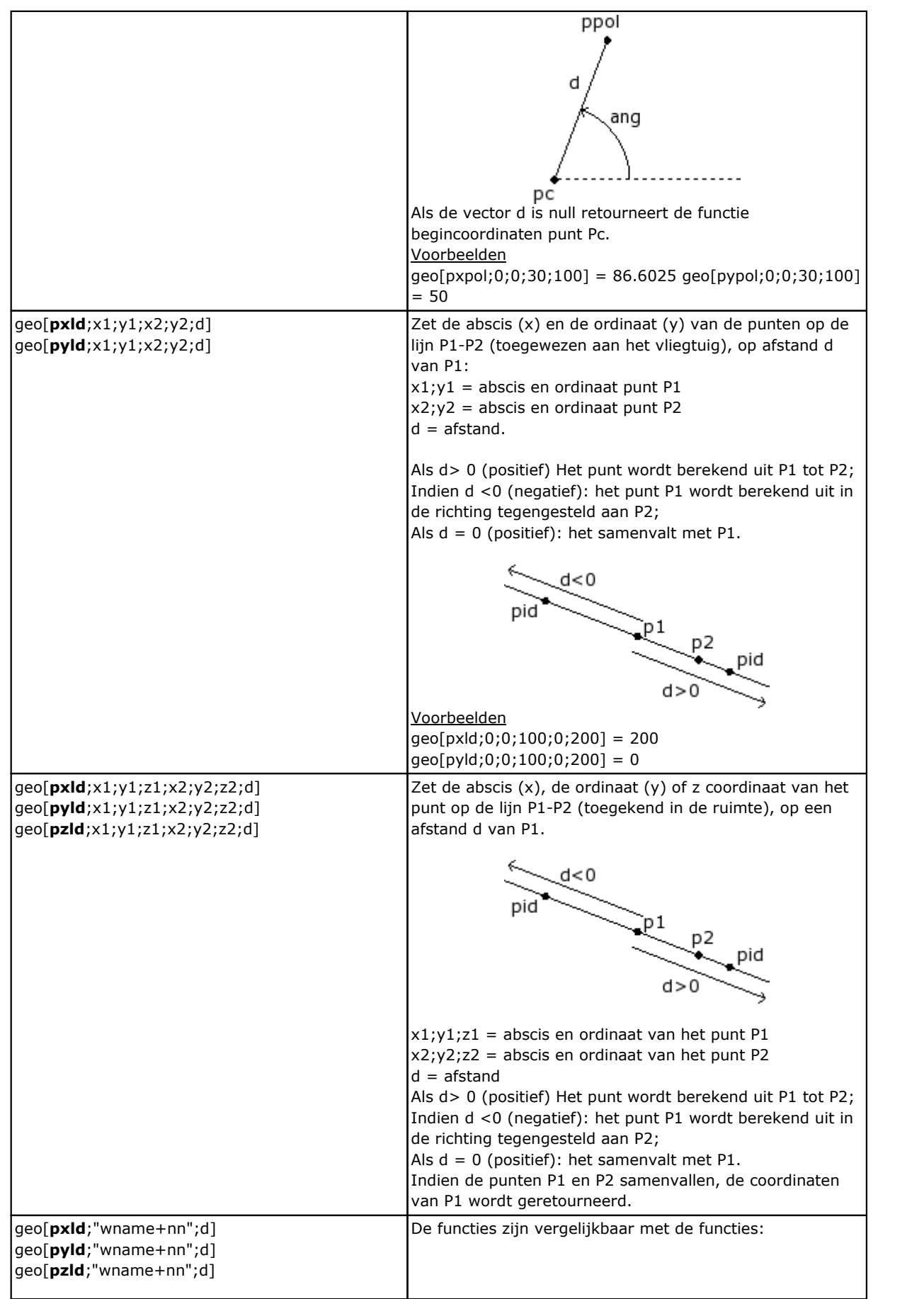

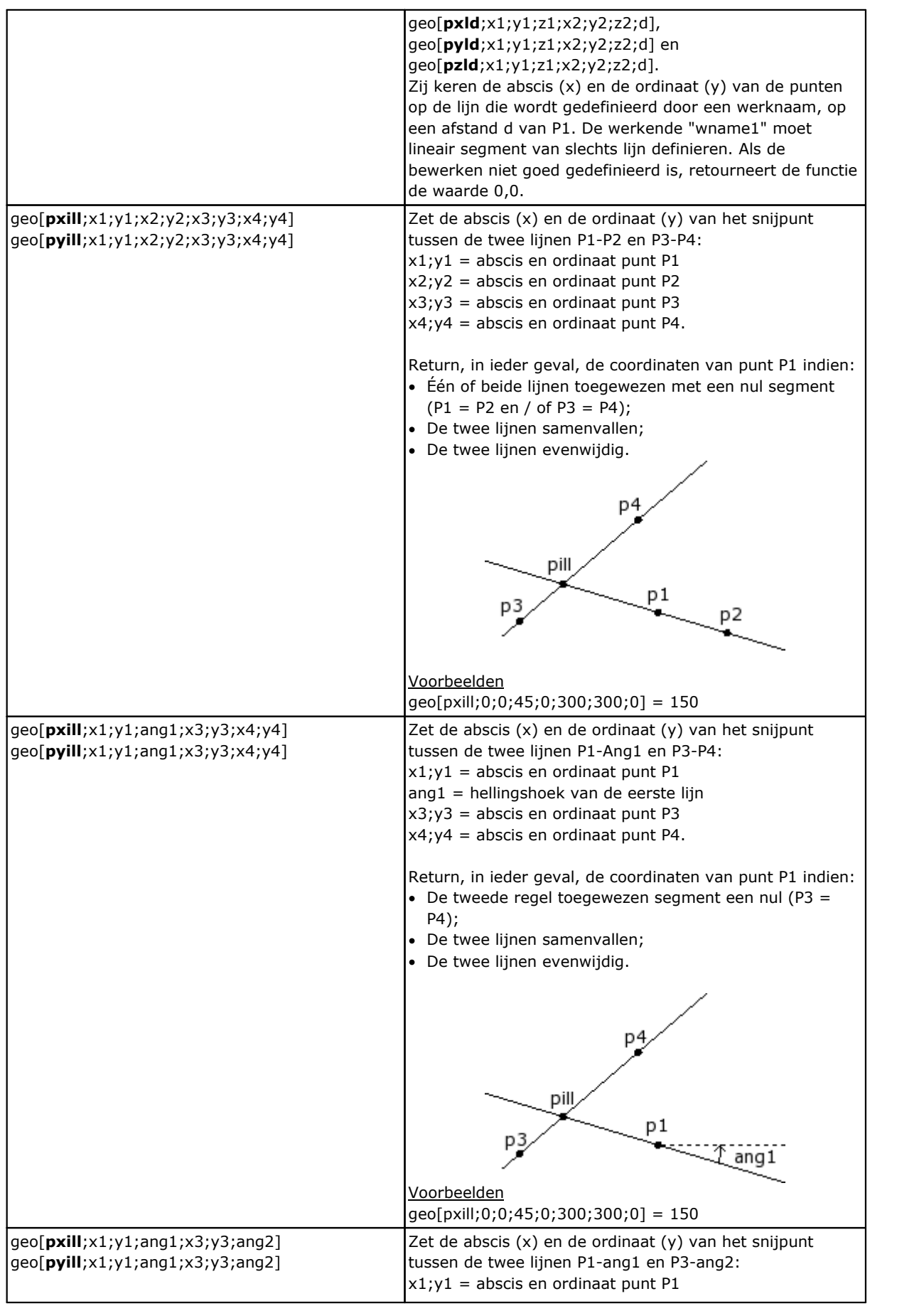

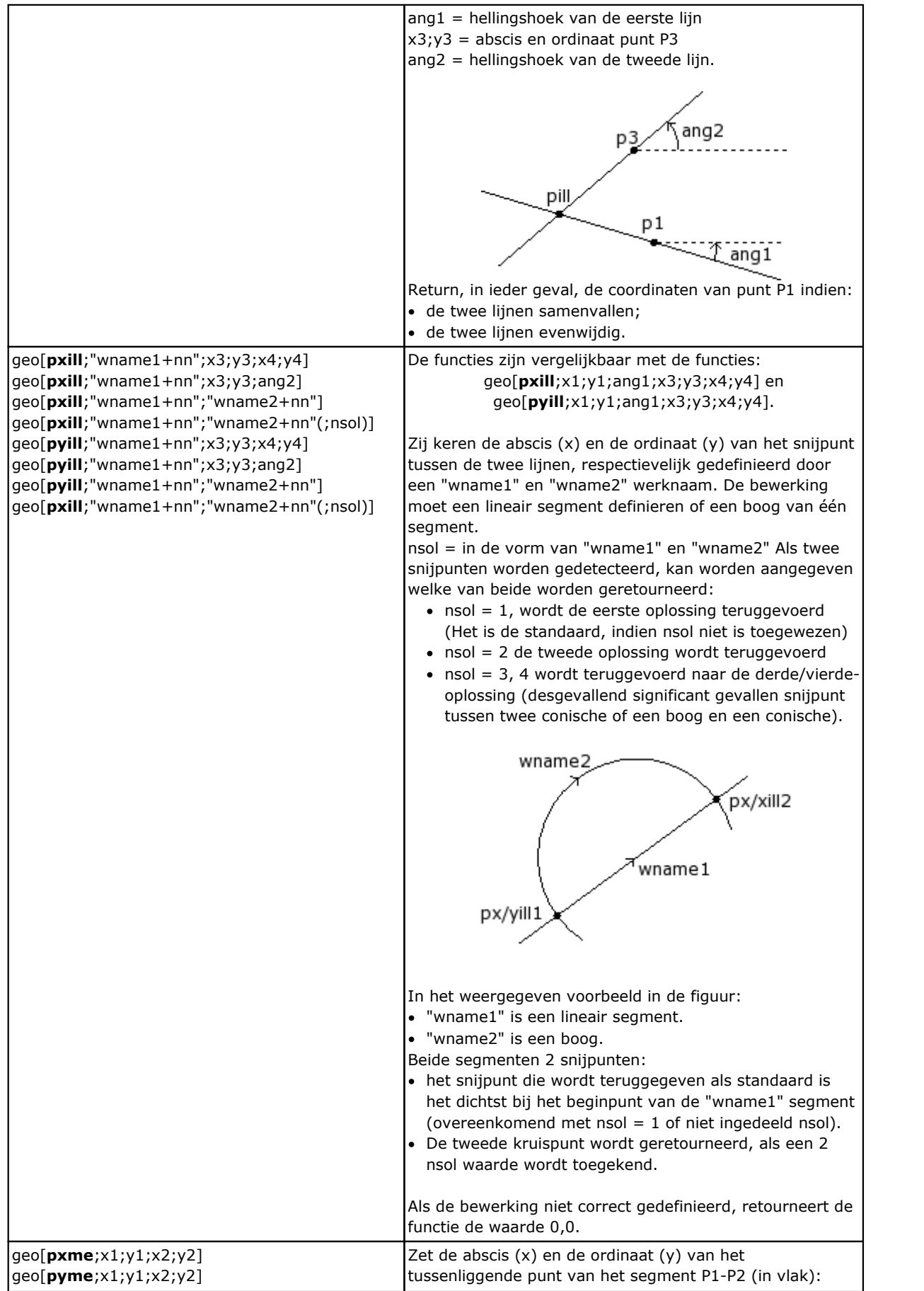

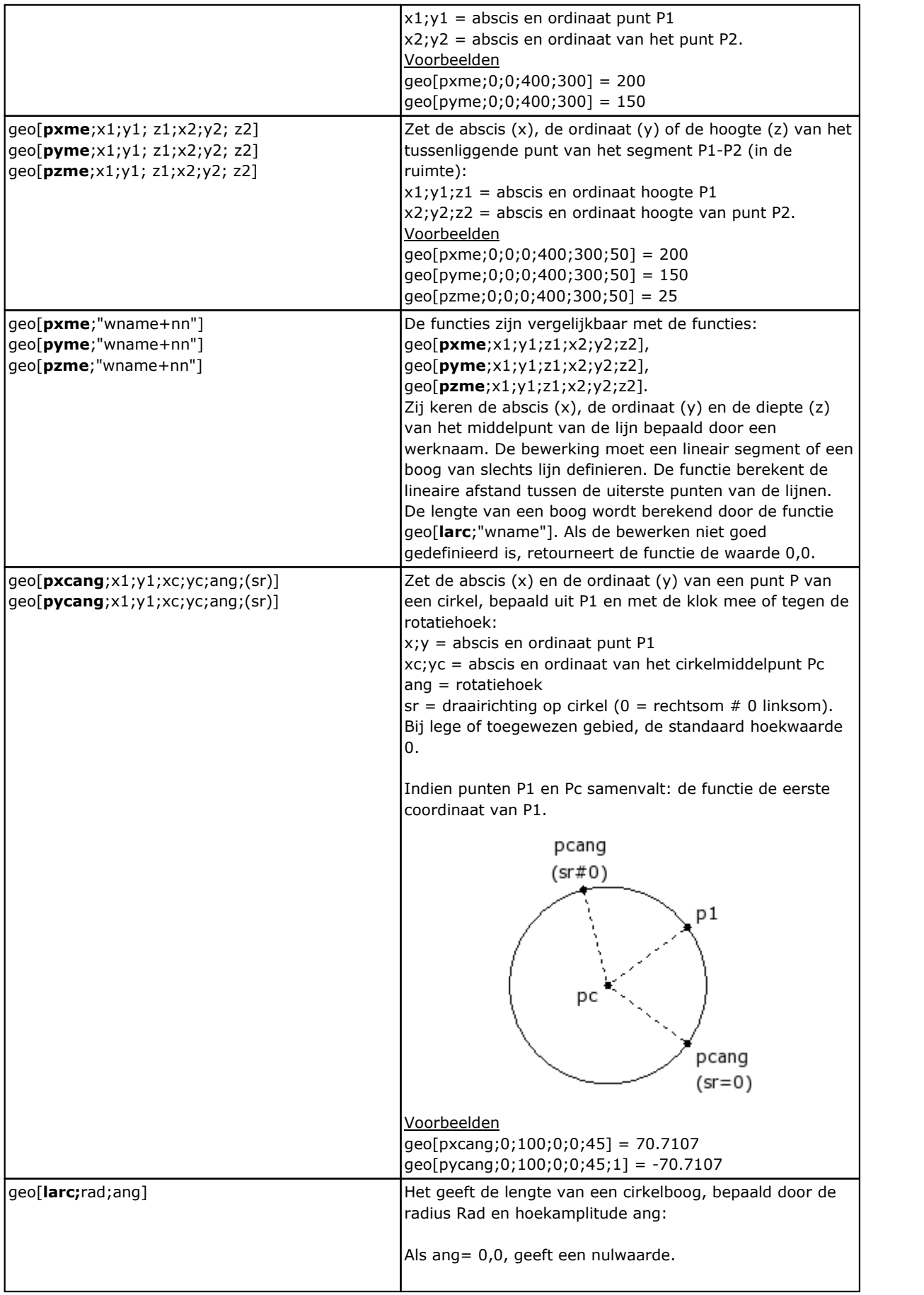

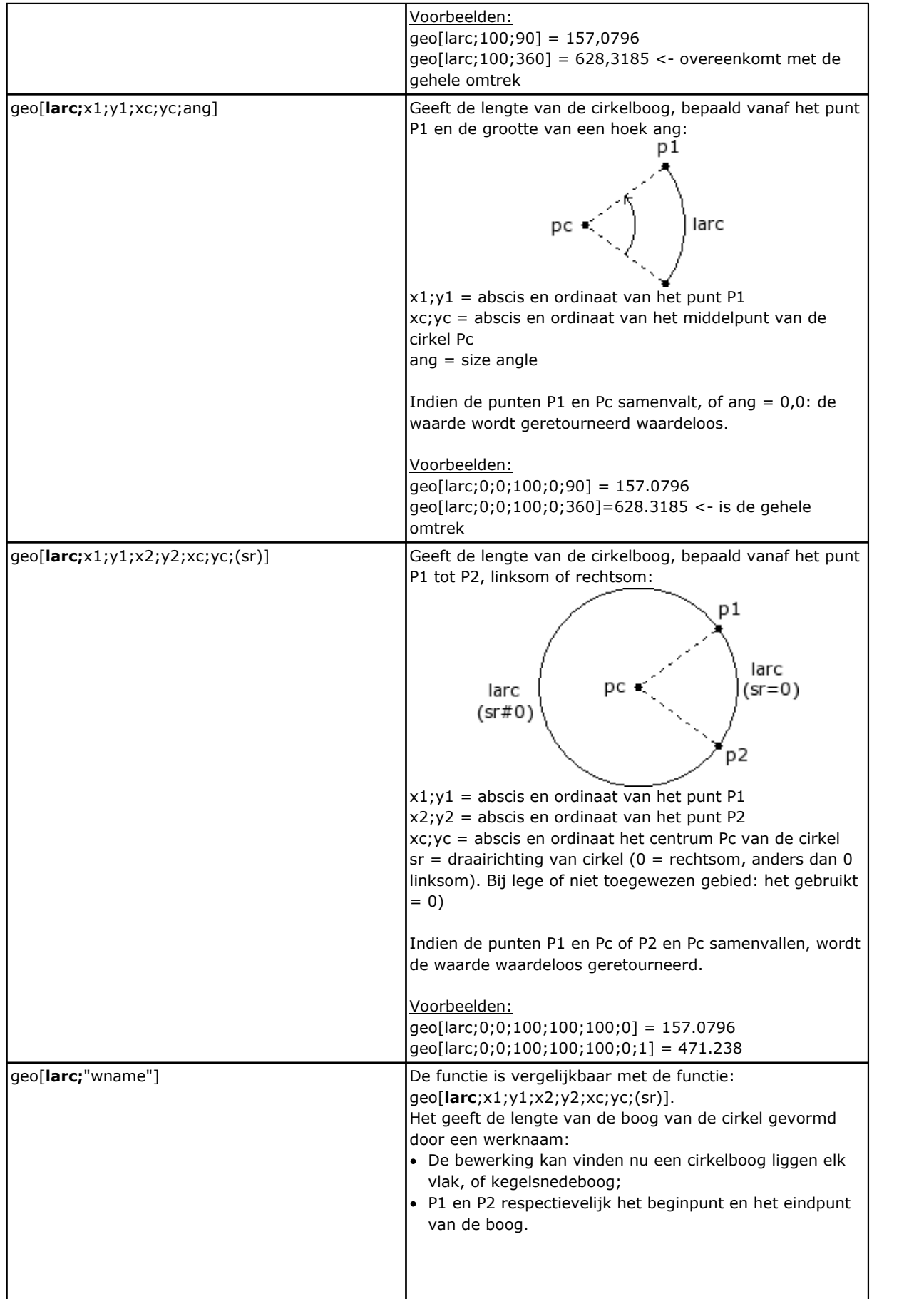

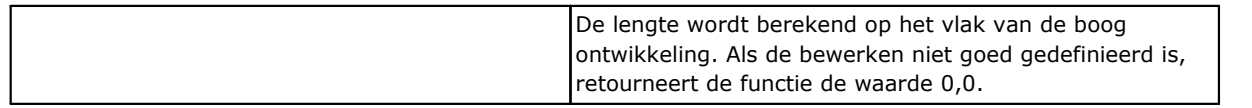

#### **Rotatiefuncties van een punt**

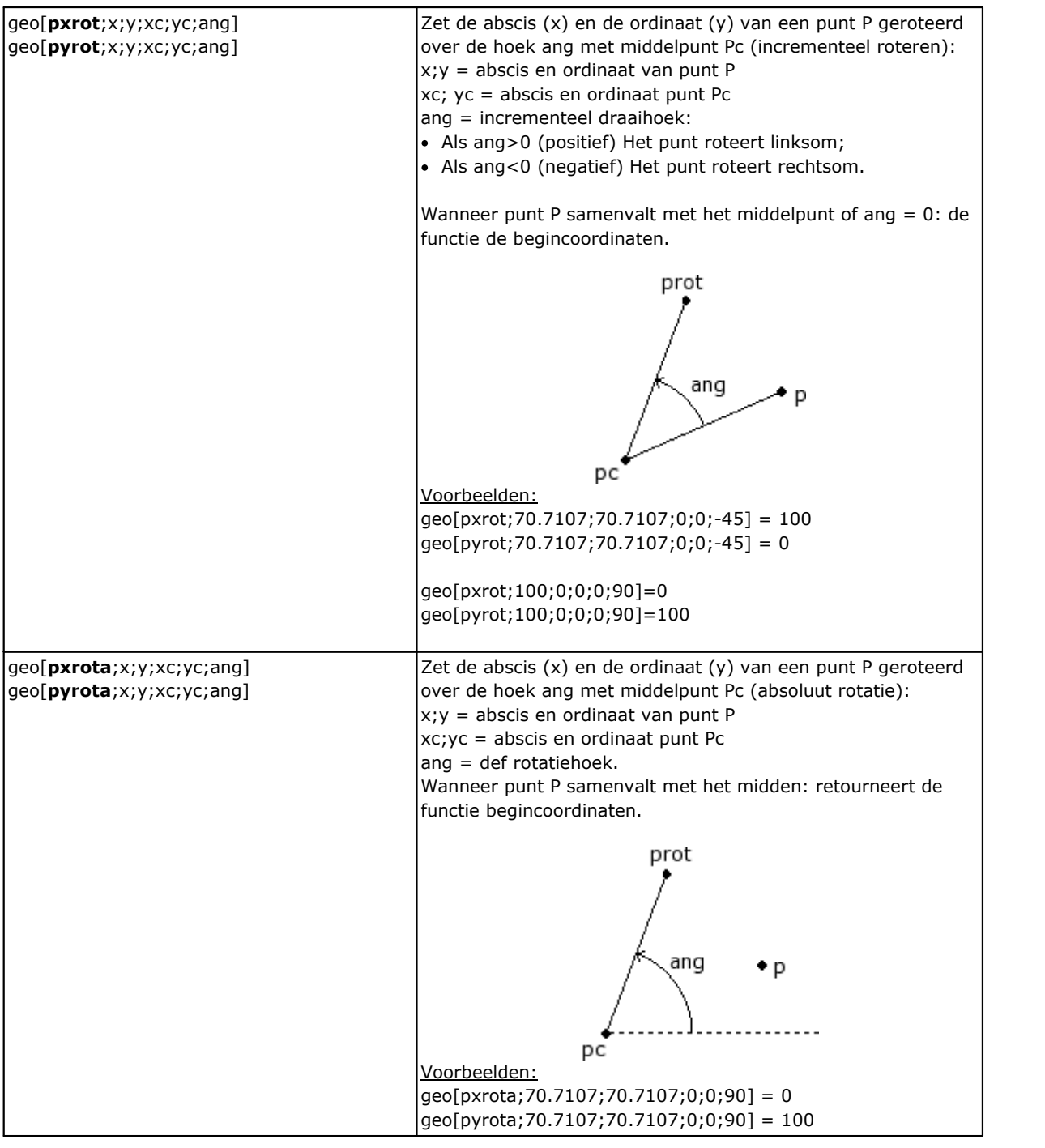

## **Symmetry-functies**

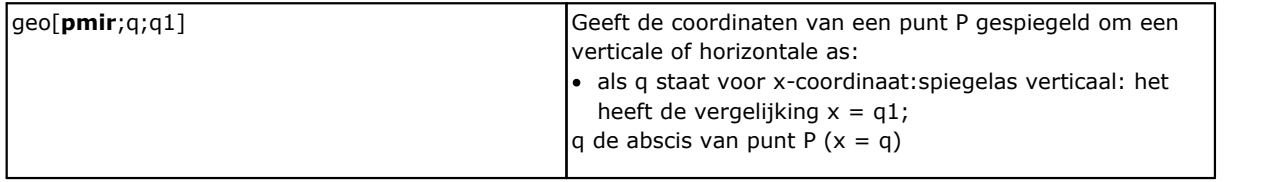

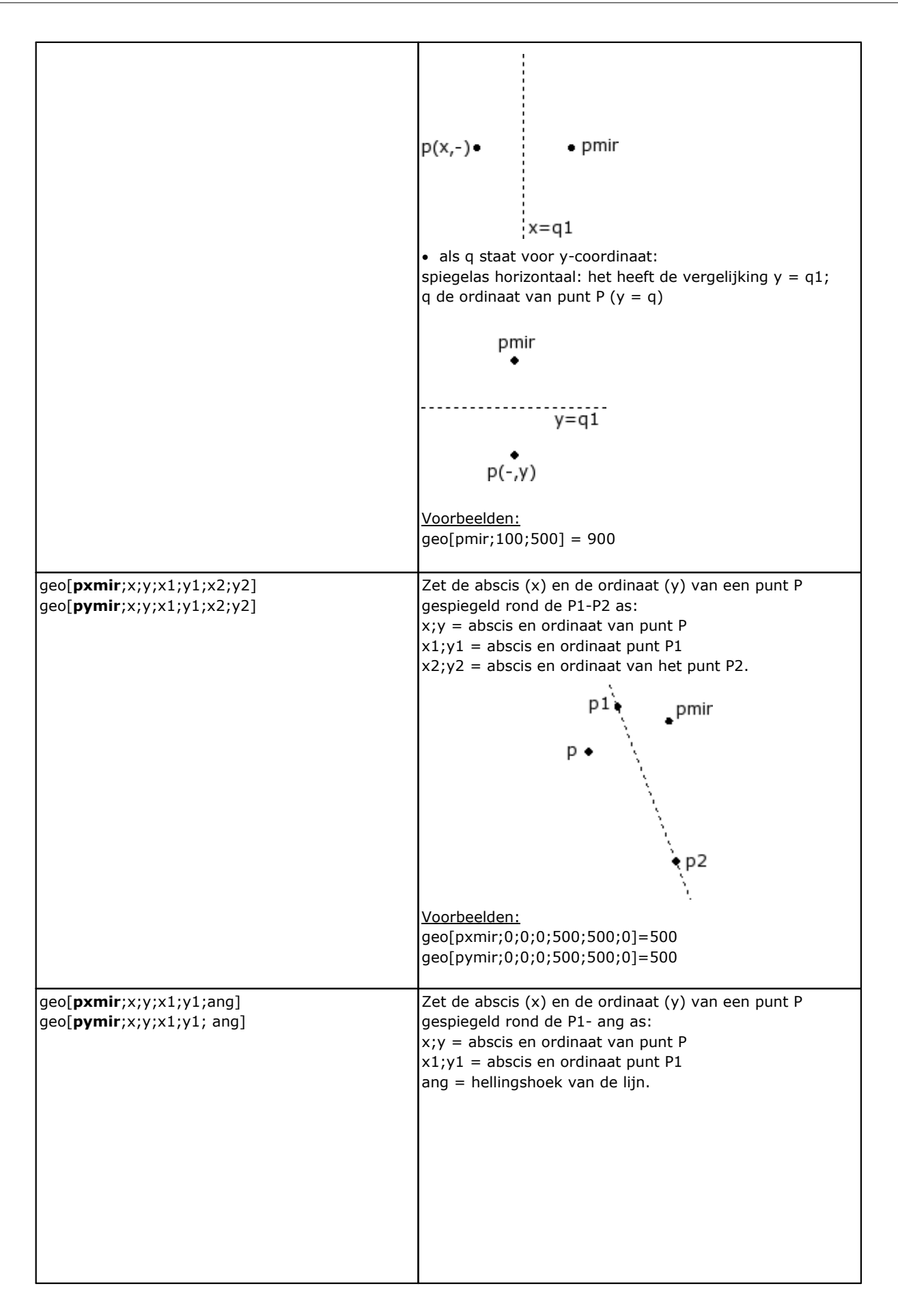

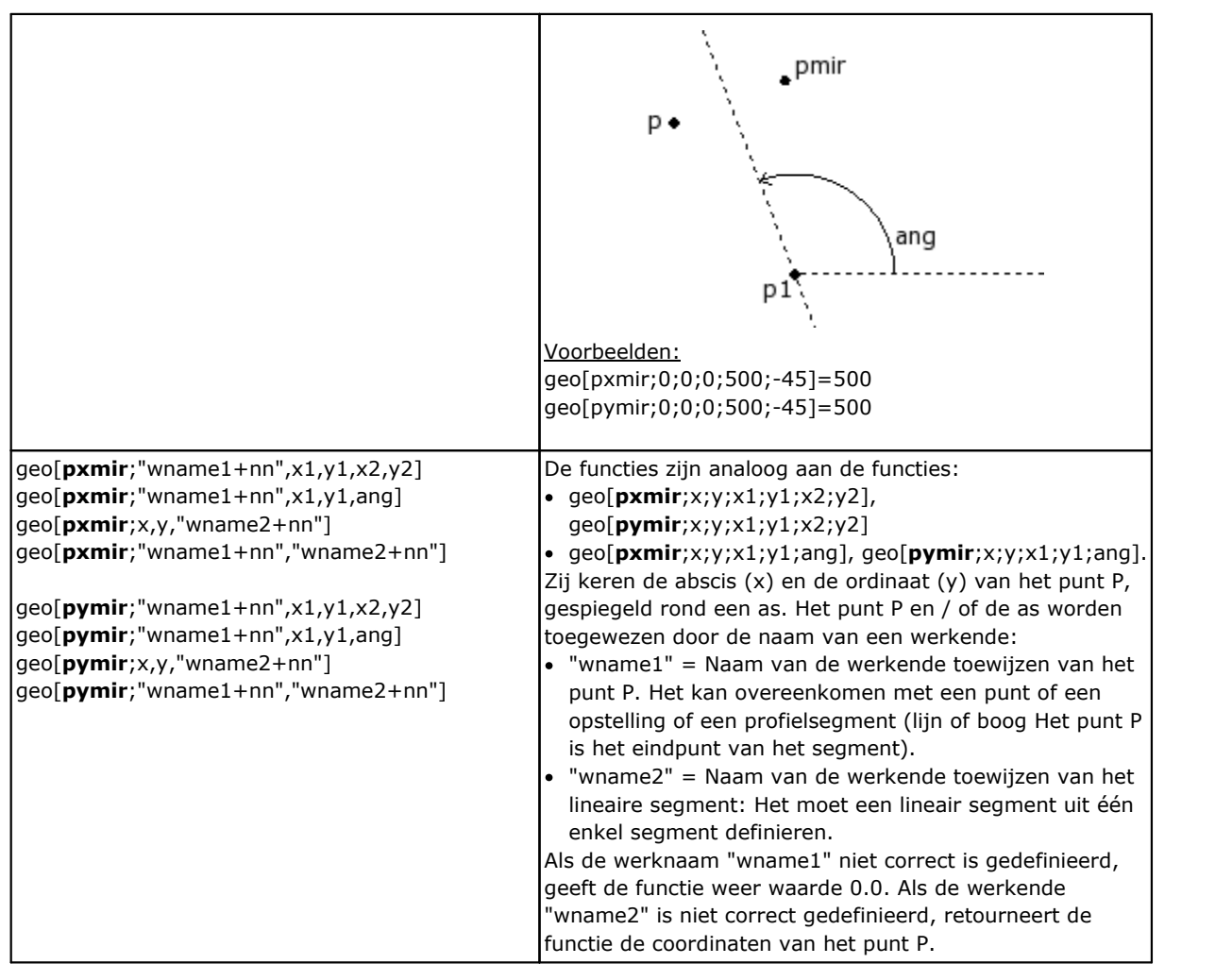

## **Rotatiefuncties met een hoek**

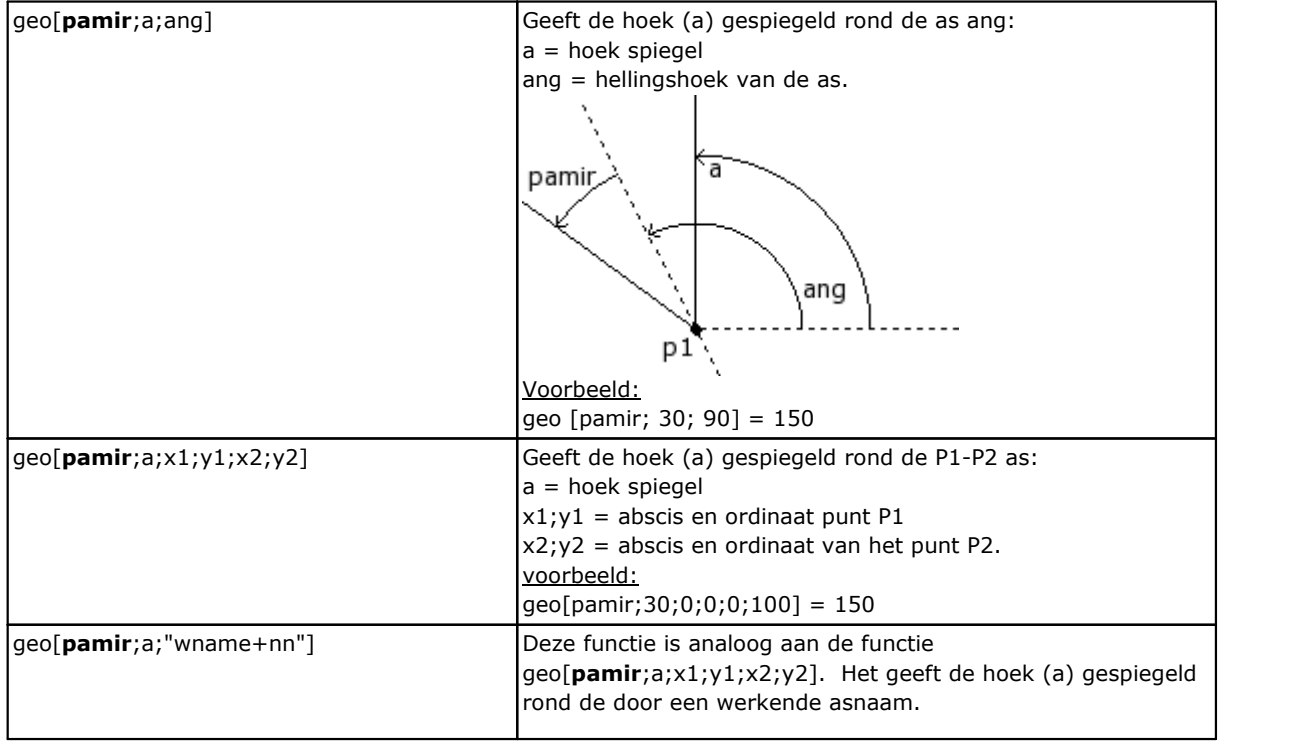

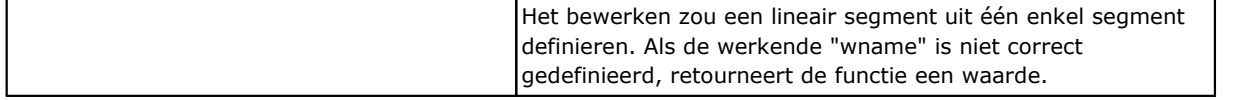

## **Correctiefuncties van een geometrisch element met offset**

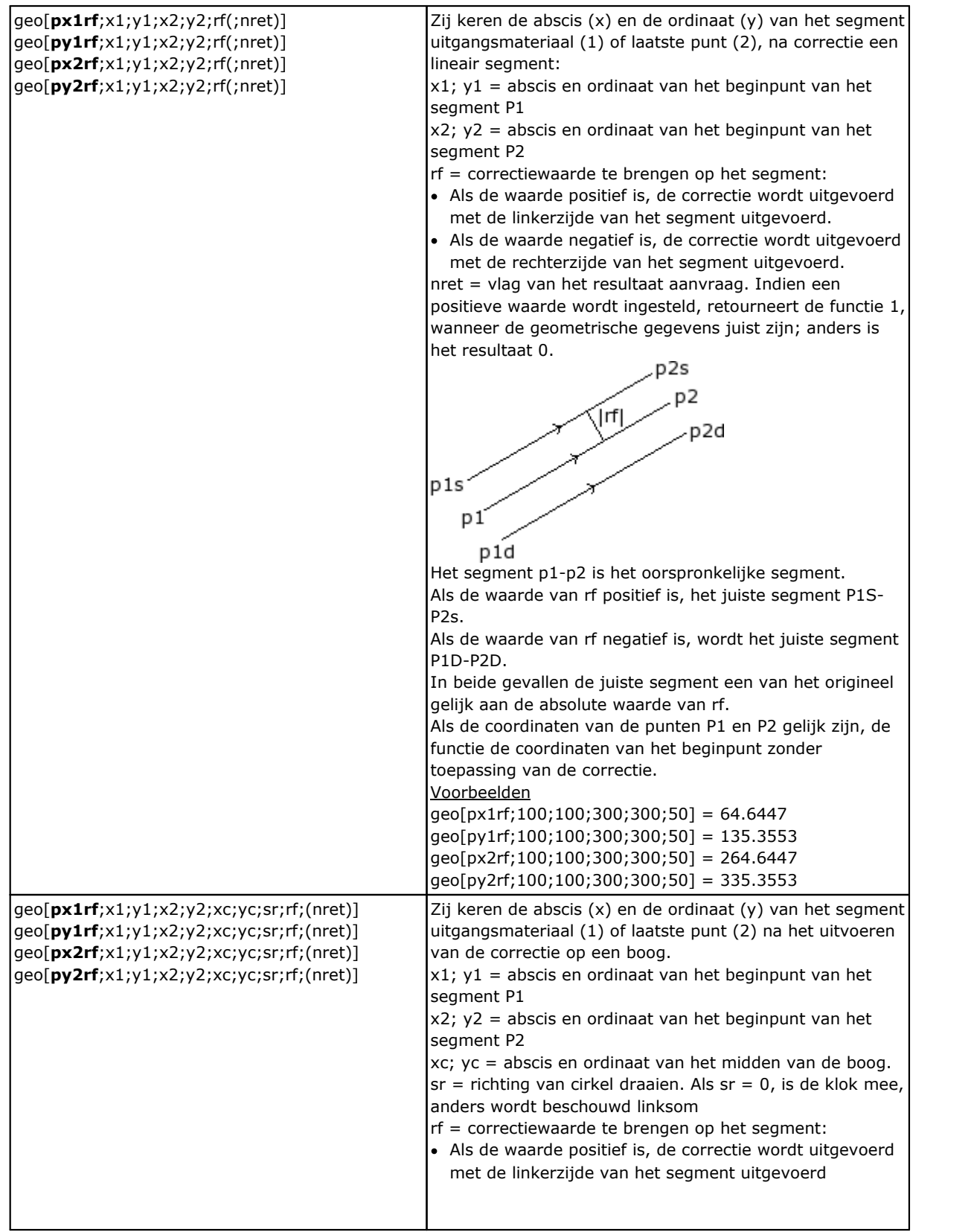

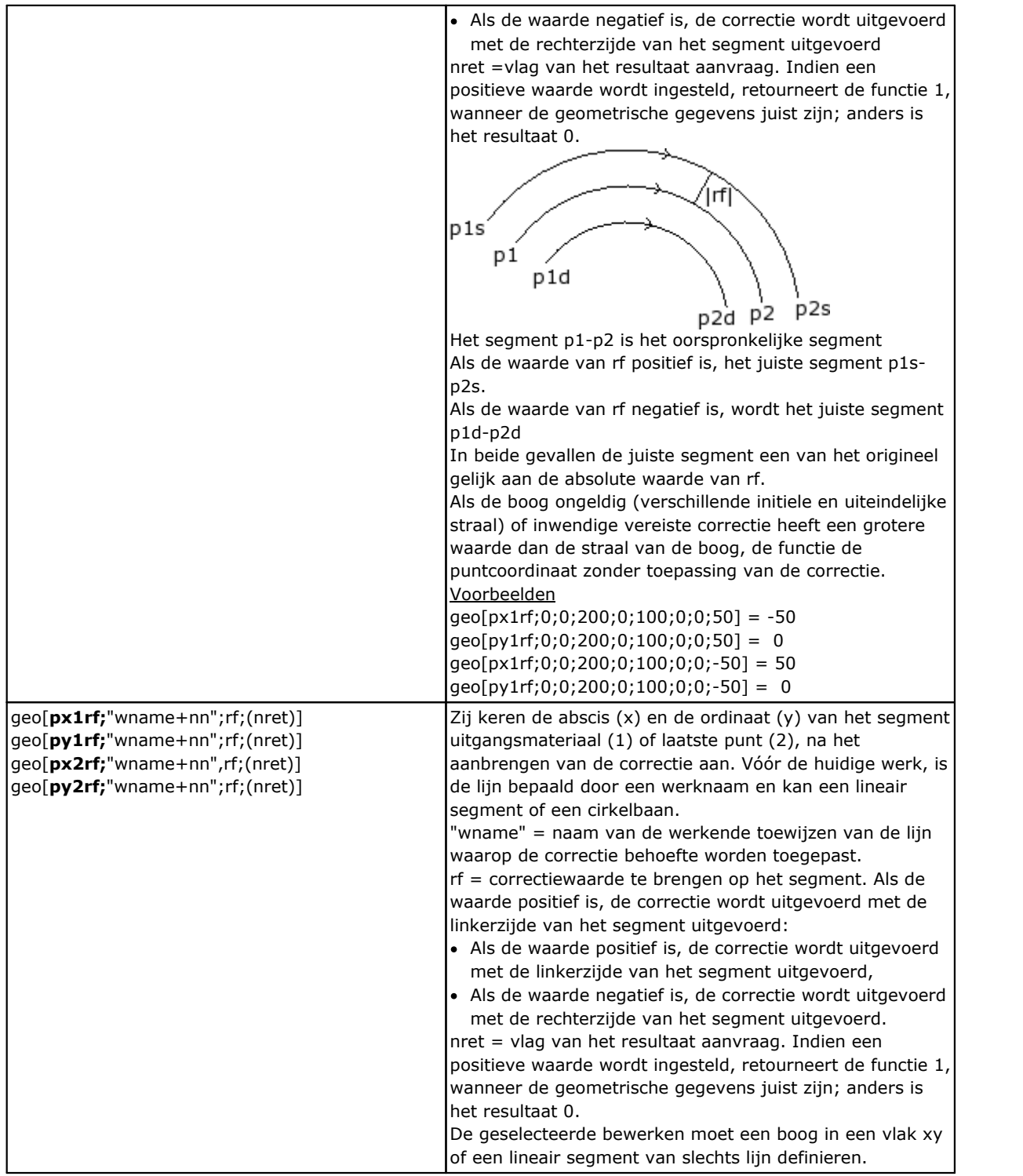

#### **Functies voor het converteren van coördinaten en het lezen van informatie over vlaken**

Voor al deze functies, als de programmering van bewerking in het vlaksstuk, met de mogelijkheid van toewijzing van automatische vlakken en veldnaam, voor het definiëren van parameters van het vlak (voorbeeld: *nside*) Zijn toegestaan syntax:

- · als *nside* = 100 interpreteert het laatst toegewezen automatische vlak, stroomopwaarts van de huidige bewerking;
- · Het is ook herkende formulieren waarbij nside is vervangen door "*nameFace*"= Naam van automatisch vlak, altijd laatste toegewezen voorafgaande aan het werken met de opgegeven naam.

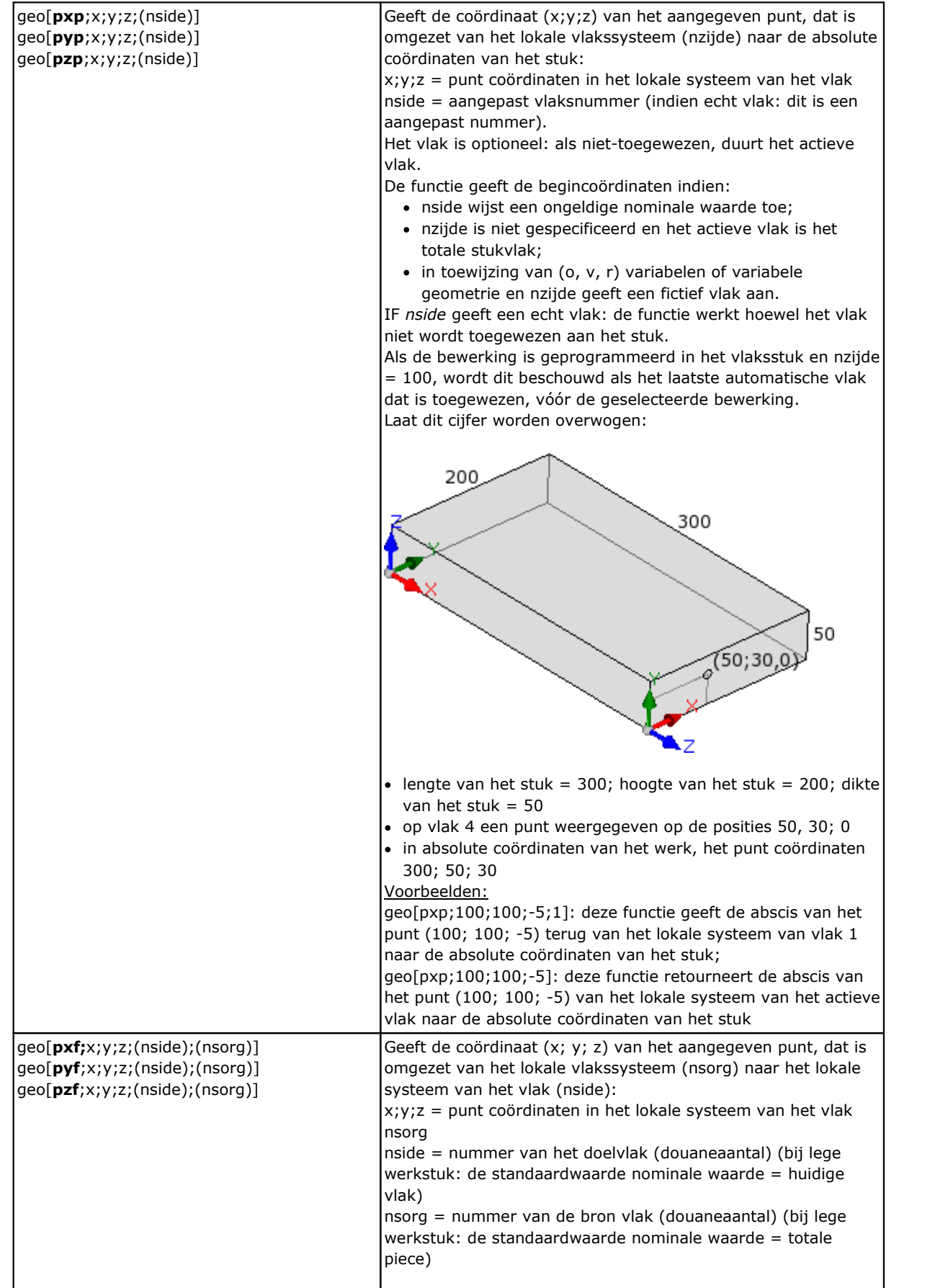

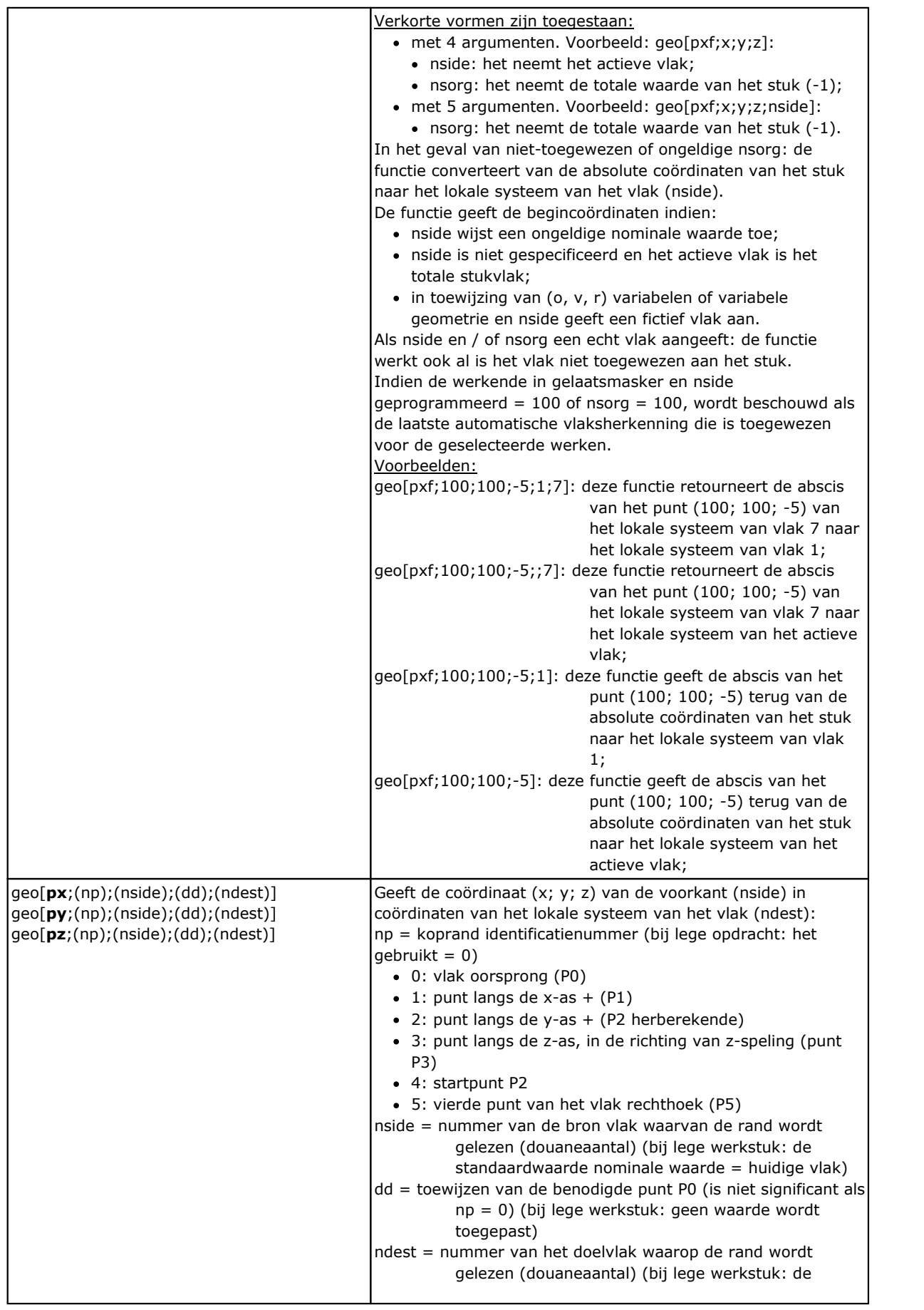

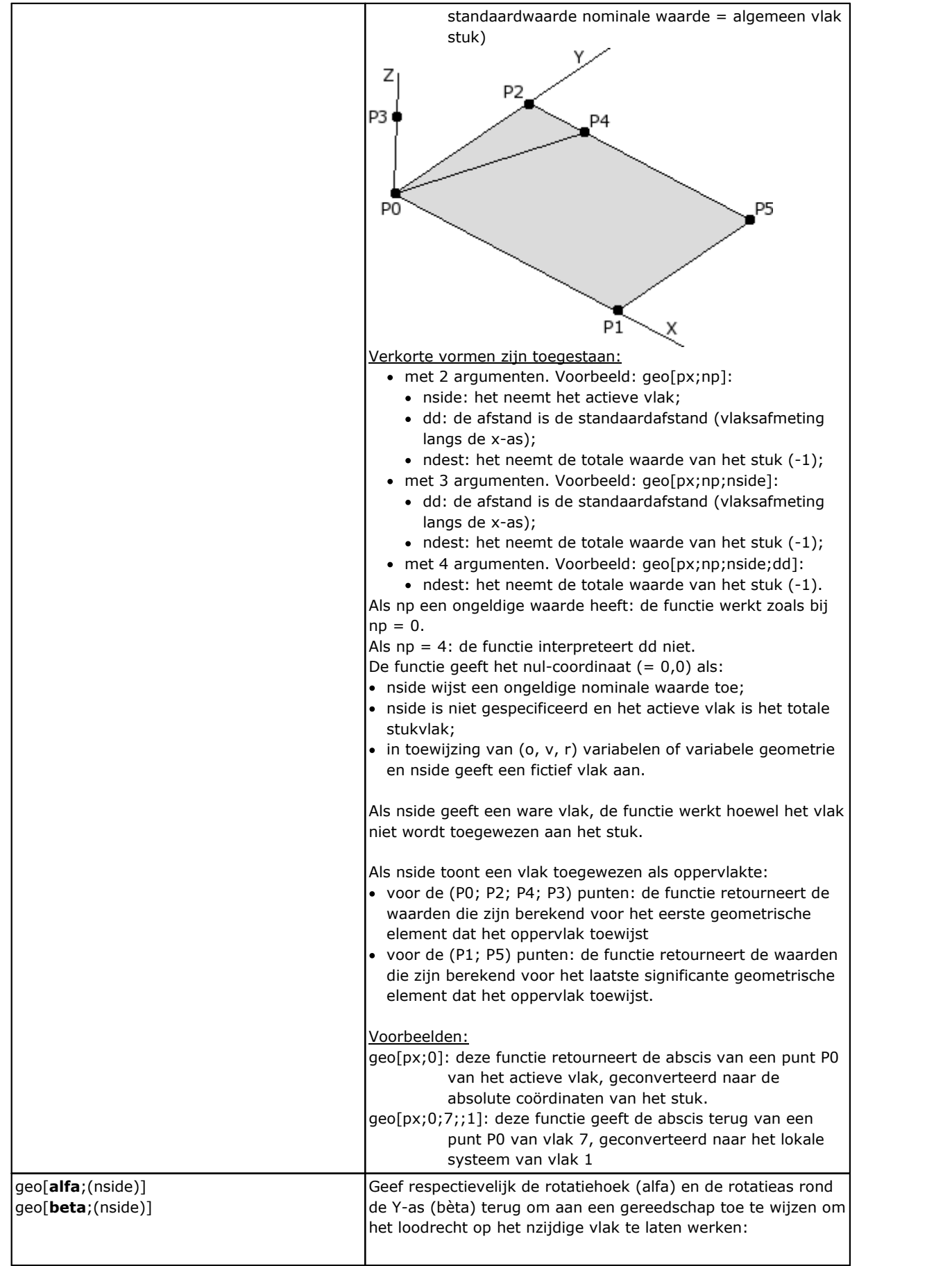

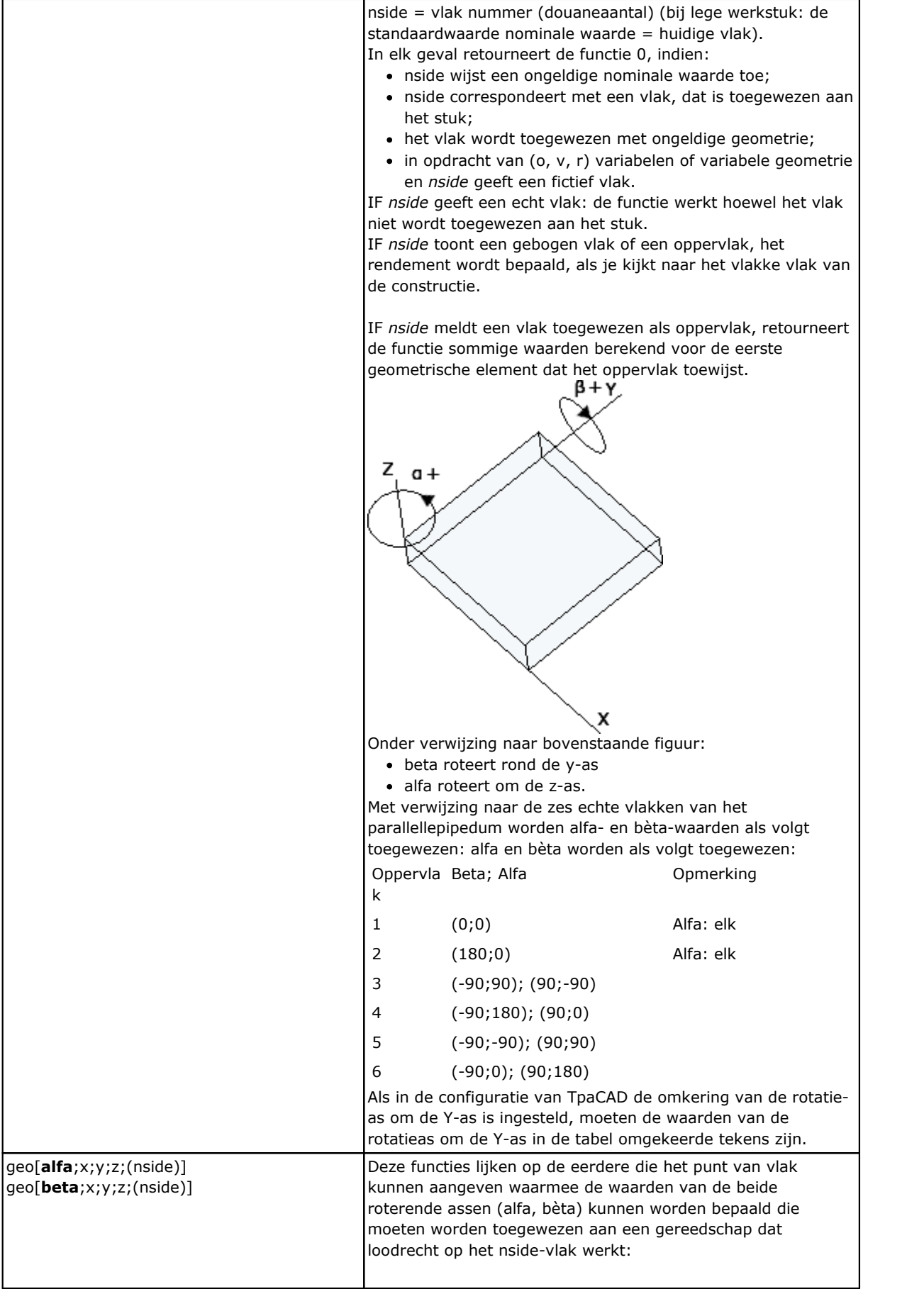

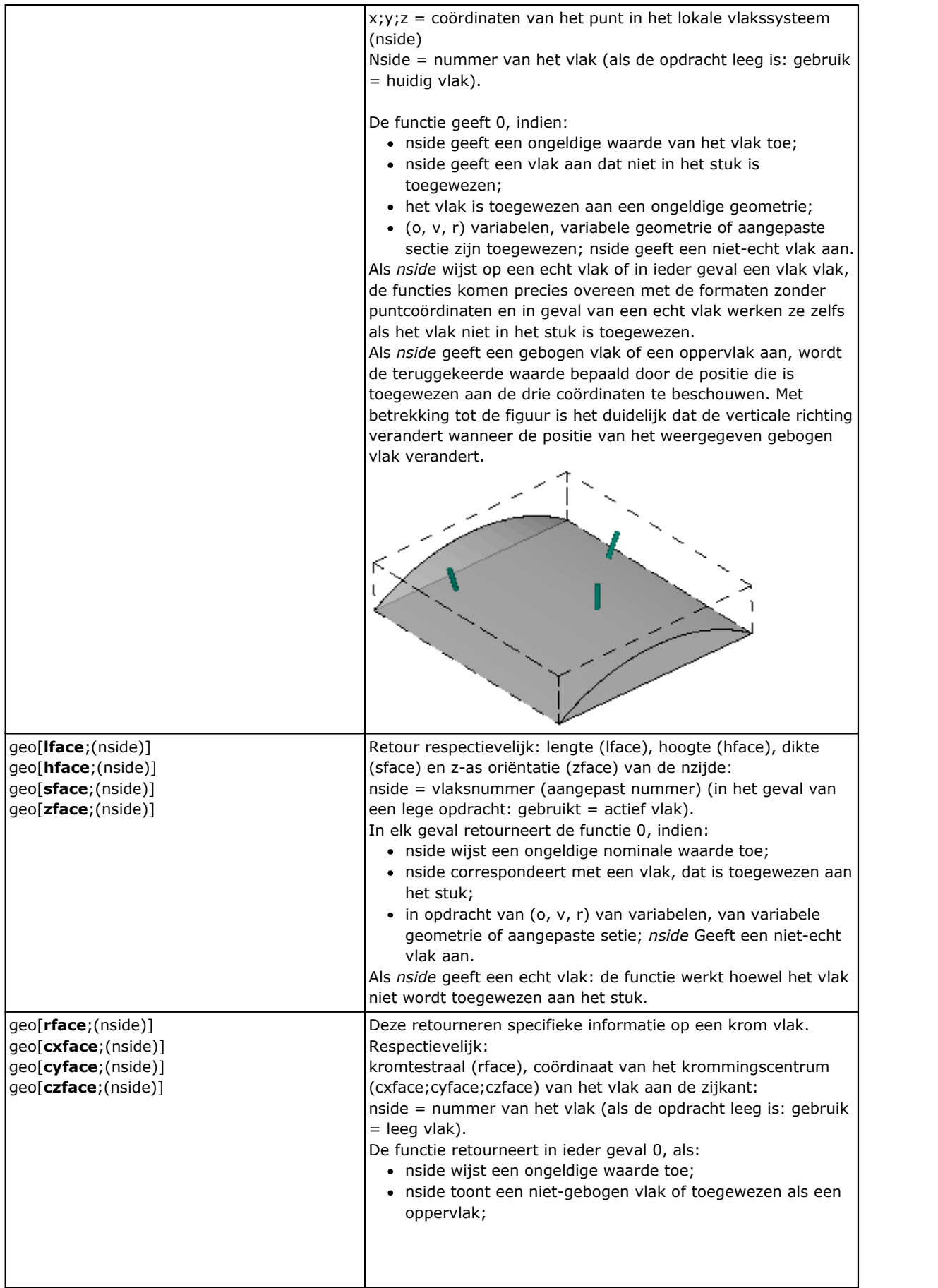

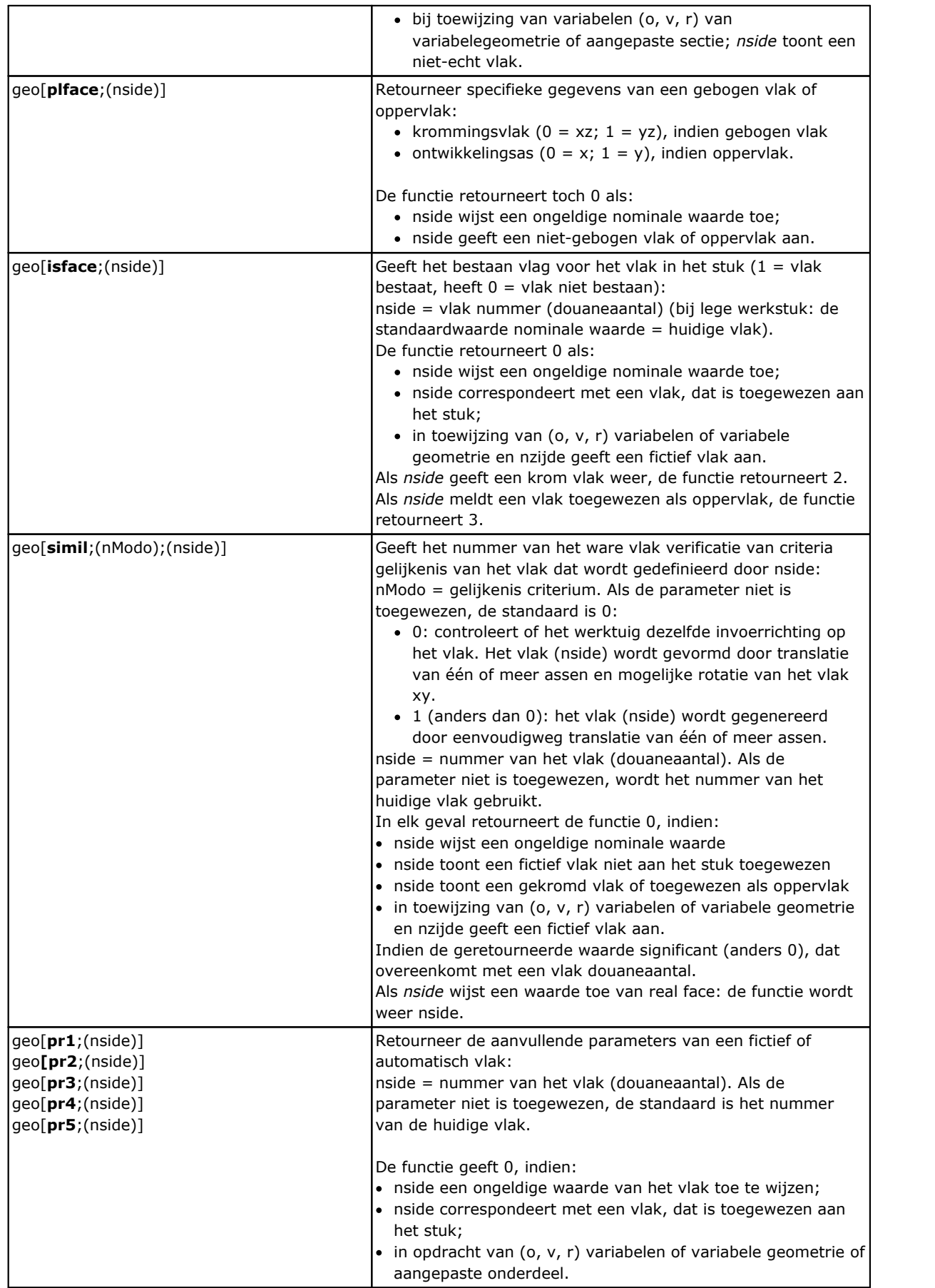

### **Algebraïsche functie**

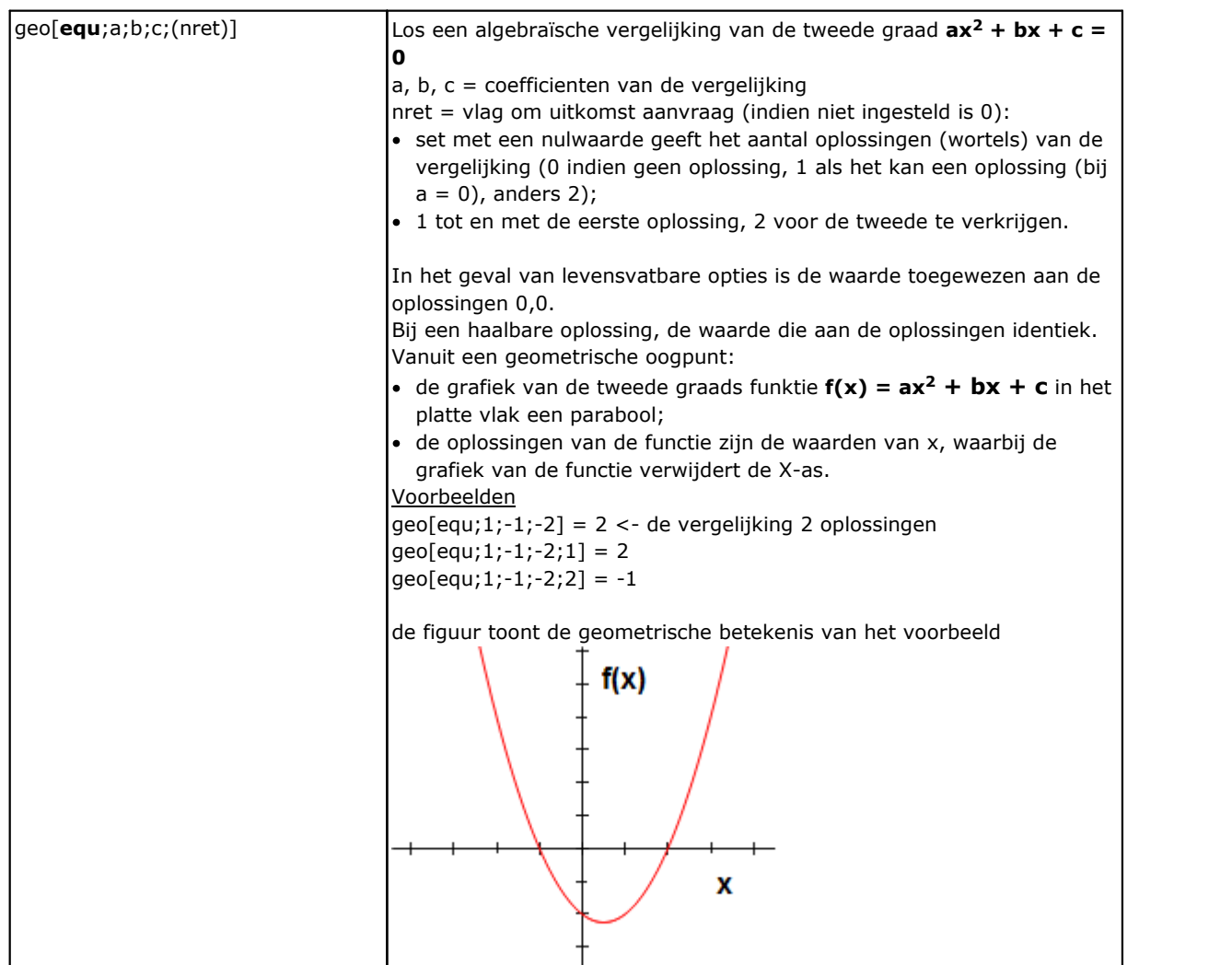

De algebraïsche functies zijn functies van geavanceerde programmering

## **Toegang functies voor geprogrammeerde werken informatie**

De functie moet worden beschouwd als functie van de geavanceerde programmering.

geo[**param**;"wname+nn";"pname";(nret)] geo[**param**;"wname+nn";pID;(nret)] Het geeft de waarde van een informatie of de parameter van de geprogrammeerde werken: · "wname" = naam van de werkende doorzocht voordat de huidige werkmap. · "pname" = parameternaam (ASCII). Volgens de syntaxis, moet de naam worden geplaatst tussen aanhalingstekens, in kleine letters. · pID = identificatienummer van de parameter. Het pID-gebruiksformulier wordt alleen aanbevolen aan gevorderde gebruikers. · nret = vlag vereiste resultaat (dat wil zeggen 0 als het niet toegewezen). Indien positief (1), retourneert de functie: · 1 als de parameter en werken zoeken juist is · 0 anders. Voor het "pname"-argument (ASCII-parameternaam) worden enkele opmerkelijke gevallen als volgt beheerd:

- · werken algemene informatie:
	- · "#cop", luidt de operatieve code van de arbeidersklasse
	- "#tip" leest de werktypologie:  $(0 =$  punctueel:  $1 =$  setup:  $2 =$  boogsegment:  $3 =$  lineair segment:  $4 =$  $loaisch$ : 5 = complex):
	- · "#tips", luidt de sub-typologie van de beroepsbevolking;
	- · "#tipt" leest de technologische typologie van de bewerking;
	- · "#prog" leest de opeenvolgende sequentie aantal werkingen.
	- · "#list" leest het nummer van de werking in de lijst van de werking. De waarde kan aanzienlijk zijn (dwz> 0), indien de be- complex (subroutine, macro, STOOL) of dat een veelvoud segment van een profiel (voorbeelden: filet, meerdere bogen, kegelsnede)
	- · "#vl", luidt de waarde van de L woning
	- · "#vb", luidt de waarde van het onroerend B
	- · "#vo", luidt de waarde van de O pand
	- · "#vm", luidt de waarde van het onroerend goed M
	- · "#vk", luidt de waarde van de K woning
	- · "#vk", luidt de waarde van het onroerend goed K1
	- · "#vk2", luidt de waarde van het onroerend goed K2
- · specifieke informatie van complexe werken (subroutine of macro-programma)
	- · "#subxi", "#subyi", "#subzi": lees de corresponderende coördinaat van de eerste positie bewerkt;
	- · "#subxe", "#subye", "#subze": lees de desbetreffende coördinaat van de 'laatste positie bewerkt;
	- · "#subxn", "#subxp": lees de positie die overeenkomt met de x-coördinaat van minimale / maximale totale afmeting van de werking;
	- · "#subyn", "#subyp": lees de positie die overeenkomt met de y-coördinaat van minimale / maximale totale afmeting van de werking;
	- · "#subzn", "#subzp": lees de positie overeenkomend met de z-coördinaat van minimale / maximale totale afmeting van de werking.
- Als de functie wordt gebruikt in de "\*geo[param;..]") opmerkelijke reeks formalisme:
	- · "#name", luidt de naam van de arbeidersklasse.

#### Voorbeelden:

· …

geo[param;"w1";"x"]: geeft de waarde van de X-coördinaat van de "w1" werking, volgens de programmering en de toewijzing (absoluut/relatief, ..).

geo[param;"w1";31]: geeft de waarde terug van de parameter van ID = 31 van de "w1" die werkt: het is de X-positie van het midden van een boog. Als "w1" overeenkomt met een boog die via 3 punten is geprogrammeerd, leest de functie de X-coördinaten die voor het midden zijn berekend (gebruik 32 voor de Y coördinaat).

geo[lparam;"wname+nn";"pname";nlist1;(nlist2);(nlist3);(nlist4);(nlist5);(nlist6);(nret)] geo[**lparam**;"wname+nn";pID;nlist1;(nlist2);(nlist3);(nlist4);(nlist5);(nlist6);(nret)]

Het geeft de waarde van een informatie of de parameter van een werkende die in een uitgebreide lijst van een bepaalde lijst:

- "wname" = naam van het werk dat is gezocht vóór het huidige werk.
- · "pname" = (ASCII) naam van de parameter. De syntaxis vereist dat de naam moet worden geplaatst tussen aanhalingstekens en kleine letters.
- · pID = numerieke identificatie van de parameter. We raden aan dat alleen gevorderde gebruiker het formulier met Pid zich moeten houden.
- · nlist1 = progressief aantal werken in de "wname" uitgebreide lijst. Stel een strikt positieve waarde (>=) en niet groter dan de waarde die door de functie:

geo[param;"wname";"#list"]

Het argument is verplicht en zijn waarde moet geldig zijn.

· nlist2 = volgnummer van de werkende in de uitgebreide lijst van werken gekenmerkt door:

geo[lparam;"wname";"#cop";nlist1].

Stel een strikt positieve waarde (>=) en niet groter dan de waarde die door de functie:

geo[lparam;"wname";"#list";nlist1]

· nlist6 = volgnummer van de werkende in de uitgebreide lijst van de werkende gekenmerkt door: geo[lparam;"wname";"#cop";nlist1;nlist2;nlist3;nlist4;nlist5].

Stel een strikt positieve waarde  $(>=$  en niet groter dan de waarde die door de functie: geo[lparam;"wname";"#list";nlist1;nlist2;nlist3;nlist4;nlist5] De evaluatie van de argumenten (nlist2, .., nlist6), wordt onderbroken op het eerste, niet strikt positieve waarde en stelt de scheepvaart op de uitgebreide lijsten op het vorige niveau te stoppen. · nret = vlag van verzoek om resultaat (het is 0 waard, als het niet is toegewezen). Als de waarde positief is (1), retourneert de functie: · 1 als de zoektocht van de werking en van de parameter juist is · anders 0. Voor het "pname"-argument (ASCII-naam van de parameter) worden alle significante gevallen die voor de geo[param;...] functie zijn opgegeven, beheerd. Het voornaamste gebruik van de functie betreft de **Geavanceerd gebruik van de [geprogrammeerde](#page-185-0) [Gereedschap](#page-185-0)**[.](#page-185-0) Voorbeelden: geo[lparam;"w1";"x";1]: geeft de waarde van de X-positie van het eerste werk in'w1'uitgebreid overzicht geo[lparam;"w1";"x";1;2]: het eerst werken in een 'w1' uitgevouwen lijst moet zijn uitgevouwen lijst minstens twee werkingen in de lijst en de functie de waarde van de X positie van de tweede werken in de uitgebreide lijst. geo[**sub**;"pname";(nret)] geo[**sub**;pID;(nret)] Het retourneert de waarde van een parameter of werkgegevens met betrekking tot de toepassing van een subroutine of macro en waarvan het gebruik wordt overwogen in de tekst van dezelfde subroutine of macro: · "pname" = parameternaam (ASCII). Volgens de syntaxis, moet de naam worden geplaatst tussen aanhalingstekens, in kleine letters. · pID = identificatie parameternummer · nret = vlag van de vereiste resultaat (het is de moeite waard 0 als het niet toegewezen). Als het positieve waarde (1), retourneert de functie: · 1 als de werken en parameter zoeken worden gecorrigeerd; · 0 anders. Voor het argument "pname" (ASCII-naam van de parameter) worden enkele opvallende gevallen beheerd: · "#cop" leest de bedieningscode van de bewerking; · "#tips" leest de subtypologie van de bewerking; · "#tipt" leest de technologische typologie van de bewerking; · "#prog" leest de voortgang in de bewerkingslijst. Dezelfde argumenten die eindigen op '0' (voorbeeld: "#cop0") retourneren de informatie betreffende de hoofdtoepassing (dat wil zeggen: in programmalijst) van subroutine of macro. In deze gevallen komt het argument niet overeen met een ASCII-naam van een parameter, maar met werkinformatie. Als de functie wordt gebruikt in een opmerkelijk stringentype van formalisme ("\*geo[sub;..]"): · "#name" leest de naam van de werkende · "#name0" leest de naam van hetwerk dat overeenkomt met de hoofdtoepassing. Bijvoorbeeld: • de SUB-code is geprogrammeerd met het oproepen van de SUB1-subroutine en  $(X = 100; Y = 200)$ toepassingspunt · laten we in SUB1 een HOLE-bewerking programmeren die is toegepast in: •  $X = 100 + \text{geo}[\text{sub}; "x"]$ •  $Y = 50 + \text{geo}[\text{sub};"y"]$ Het gat van SUB1 wordt gepositioneerd in  $(X = 200; Y = 250)$ . Bijvoorbeeld:

- · In het vorige voorbeeld kennen we de SUB-code een naam ="aa" toe, dan kijken we naar een aantal programmering in de subroutine SUB1 (bijvoorbeeld voor private r-variabelen):
	- · geo[sub;"#cop"] -> geeft de werkende code terug van het werk dat SUB aanroept (= 2010)
	- · "\*geo[sub;!#name"]" -> retourneert de naam van het werk dat SUB (= "aa") aanroept. De toewijzing is significant voor de variabele string r.

geo[**sub**;"wname";"pname";(nret)] geo[**sub**;"wname";pID;nret]

Zoals reeds gezien voor de vorige formaten, retourneert het de waarde van een parameter of informatie over de werking met betrekking tot de toepassing van een subroutine of macro waarvan het gebruik bedoeld is in de tekst van dezelfde subroutine of macro.

Het verschil tussen deze formaten is de aanwezigheid van het argument "wname". De interpretatie van het argument wordt toegekend in opmerkelijke strings:

- · "prcopsetup1", "prcopsetup2": ze geven respectievelijk de eerste en de tweede werking aan, aangegeven met de naam in de parameter PRCOPSETUP van de complexe code
- · "prcoppoint1", "prcoppoint2": ze geven respectievelijk de eerste en de tweede werking aan, aangegeven met de naam in de parameter PRCOPPOINT van de complexe code.

De parameters (PRCOPSETUP, PRCOPPOINT) kunnen worden gebruikt bij het definiëren van complexe codes om automatische vervanging van technologie te implementeren, respectievelijk voor setup of point-workings. Het gebruik van de parameter PRCOPSETUP biedt vele toepassingsmogelijkheden in de standaarddatabase en komt normaal gesproken overeen met de parameter *Element van referentie voor installatie*: het gebruik van "prcopsetup2" (of "prcoppoint2") komt overeen met die gevallen waarin de complexe werking de afzonderlijke toewijzing van de technologieën vereist.

**WAARSCHUWING**: het automatisch vervangen van de technologie door de parameters PRCOPSETUP (PRCOPPOINT) impliceert dat het macroprogramma (of subroutine) enkele schrijfregels volgt. Raadpleeg de speciale documenten voor meer informatie.

Voor de overige argumenten is wat werd gezegd voor de vorige formaten van de functie geldig:

- · "pname" = parameternaam (ASCII). De syntaxis wil de naam tussen dubbele aanhalingstekens,
- geschreven in kleine letters.
- · pID = ID-nummer van de parameter
- · nret = verzoekvlag voor het resultaat (is 0 indien niet toegewezen). Als het een positieve waarde (1) is, retourneert de functie:
	- · 1 als de vraag over werken en parameter correct is;
	- · 0 anders.

We willen het argument benadrukken *nret* is niet optioneel in het tweede formaat. De afwezigheid van het argument duidt op het formalisme *geo[sub; "pname"; (nret)]*, overeenkomend met de vorige formaten.

Voor het argument "pname" (ASCII-naam van de parameter) worden enkele opmerkelijke gevallen beheerd:

- · "#cop" leest de werkende code van de werkende;
- · "#tips" leest het subtype van het werk;
- · "#tipt" leest het technologietype van de bewerking;
- · "#prog" leest het oplopende nummer in de werklijst.

In deze gevallen komt het argument niet overeen met een ASCII-naam van een parameter, maar met een gegevens van het werk.

Als de functie wordt gebruikt in een opmerkelijk stringformalisme ("\*geo[sub;..]"):

· "#name" leest de naam van de werkende.

De functie werkt als deze wordt gebruikt bij de ontwikkeling van een complexe code.

#### Bijvoorbeeld:

laten we een complexe code definiëren die de subroutine SUB1 aanroept en de parameter PRCOPSETUP in string-indeling beheert. In SUB1 gebruiken we de programmering "geo[sub;"prcopsetup1";"#cop"]"

bijvoorbeeld in private r variabele, en evalueer de verschillende toewijzingen voor de parameter PRCOPSETUP:

- · "aa" -> defunctie "geo[sub;.." geeft de werkingscode terug van het werk dat eerder is toegewezen met de naam "aa", maar alleen als het overeenkomt met een werkconfiguratie
- · "tec\aa" -> de functie "geo[sub;.." geeft de bedieningscode van de werking terug die overeenkomt met de globale technologie die wordt aangegeven (0 indien niet toegewezen)
- · "aa;bb" -> het staat het gebruik van "aa" tot "prcopsetup1" en "bb" tot "prcopsetup2" toe.

#### Bijvoorbeeld:

doorgaan met het voorbeeld, en speculeren met PRCOPSETUP = "aa", kunnen we zien hoe we de parameters van de werkende

- · geo[sub;"prcopsetup1";205] -> leest de tool geprogrammeerd in het werk genaamd "aa"
- · geo[sub;"prcopsetup1";6"f"] -> leest de invoersnelheid geprogrammeerd in het werk genaamd "aa".

## **Aangepaste functies**

# **PROFESSIONAL**

Aangepaste functies zijn alleen beschikbaar in de Professional mode.

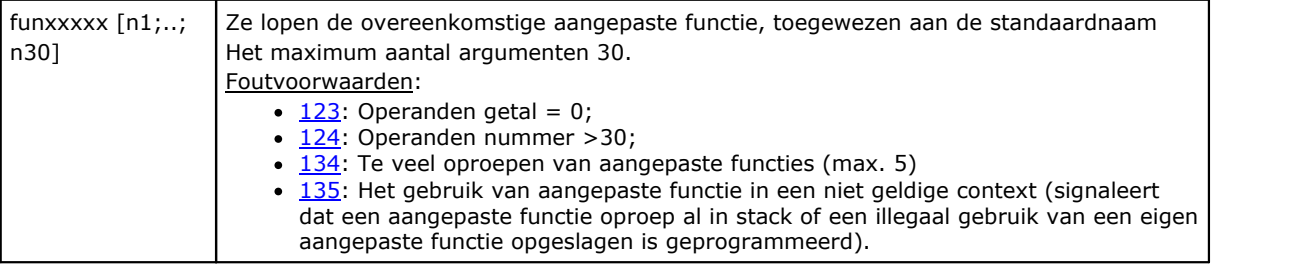

## **12 Foutmeldingen**

De boodschap van de figuur wordt weergegeven, bijvoorbeeld in het geval van een fout bij het invoeren of bewerken van een bewerking van type kromming:

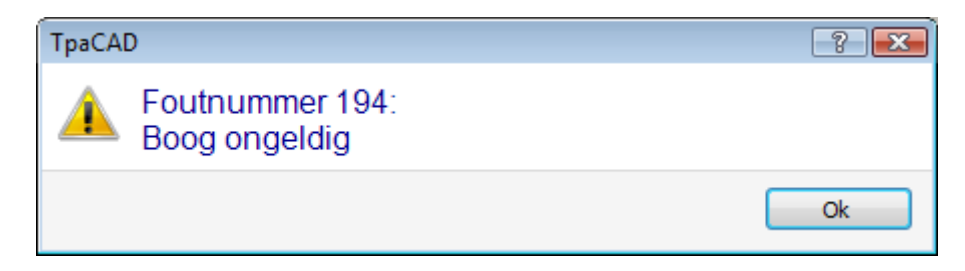

Door op de **[?]** Knop roept de hulp venster dat de fout beschrijft.

In de weergave van fouten worden fouten gemeld algehele gediagnosticeerd in het programma, waarin naast de beschrijving van de fout, met inbegrip van het vlak, de lijn en programma-activiteiten aan de gang toen de fout optrad.

Als u het pictogram selecteert **Ga naar de overeenkomstige positie, Springt het programma regel waarin de fout opgetreden gekozen.**

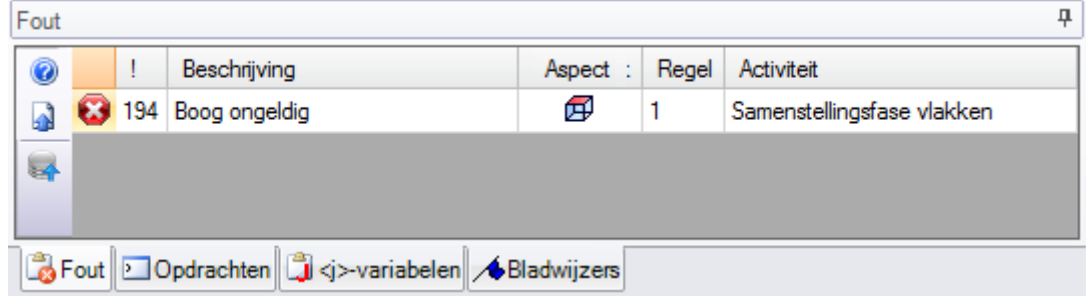

## **12.1 General fouten**

Het gaat om berichten, direct weergegeven in het venster, die strikt verbonden zijn met de uitvoering van programma-opdrachten. Ze kunnen identificeren:

- · feitelijke fouten door een mislukte procedure. (Voorbeeld: het niet om een programma uit een bestand te laden),
- · rapporten. Een voorbeeld kan de aanvraag zijn voor een tool die wordt toegepast op ongeschikte verwerking

## **1 - Procedurefout**

#### **Beschrijving:**

dit gaat over een algemene fout die niet anders wordt geïdentificeerd.

#### **Context:**

elke context. Het is echter belangrijk om dit te specificeren, omdat elke volgende fouttoestand gewoonlijk precies wordt geïdentificeerd met een gedetailleerd bericht (d.w.z. het rapporteren van een gedetailleerde fout). De in deze sectie geleverde documentatie is alleen van toepassing op algemene gevallen, hoewel het aantal situaties dat deze fout genereert beperkt is.

## **2 - Fout in toewijzing geheugen**

#### **Beschrijving:**

er is niet genoeg systeemgeheugen om de vereiste procedure uit te voeren. Het is een kritieke fout: u wordt aangeraden om het programma af te sluiten en het uitvoeren van de noodzakelijke systeem controleert.
### **Context:**

ieder

# **5 - Fout bij toegang tot bestand**

#### **Beschrijving:**

er is een fout opgetreden bij de toegang tot het geheugen (bij lezen of opslaan). Het kan dergelijke situaties: onjuiste file aanpakken, toegang tot het dossier niet toegestaan, leeg bestand, ongeldig bestandsformaat. Het signaal kan een probleem geven bij de toegang tot de map of een enkel bestand.

Probeert te lezen of om een programma op te nemen, kan het signaal een sluis situatie vertonen als gevolg van het feit dat een ander toepassingsprogramma gebruikt dat programma.

#### **Context:**

Deze foutmelding kan het gevolg zijn van een verzoek om:

- · programma laden of opslaan
- · stukmatrix laden of opslaan
- · kopieren van bewerkingen naar klembord (de fout kan het gevolg zijn van een tijdelijk hulpbestand)
- · aangepast functiebestand laden of opslaan (bij het laden kan deze fout worden veroorzaakt door het identificeren van een ongeldige bestandsindeling)

## **6 - Fout in toegang naar klembord**

#### **Beschrijving:**

Een fout bij het openen van het klembord zorgt dat gegevens niet kunnen worden opgeslagen of opgehaald. Dit soort fouten komt alleen voor in verband met een slecht functionerend systeem.

#### **Context:**

Deze foutmelding kan het gevolg zijn van een verzoek om:

- kopieren van bewerkingen naar het klembord (bewerkingsopdrachten: [Kopieren,](#page-201-0) Wissen)
- · Clipboard ophalen van gegevens (het bewerken bewerken commando's: Plak; algemene instrumenten: [Vertaling,](#page-211-0) [Rotatie](#page-212-0), [Spiegelen](#page-215-0), [Herhalingen](#page-218-0), [Geexplodeerde](#page-215-1) weergave).

# **7 - Fout in toegang naar tijdelijke file van ongedaan maken**

#### **Beschrijving:**

er is een fout opgetreden bij het open van een tijdelijk bestand voor de ondersteuning van de functie Herstellen. Deze fout kan het gevolg zijn van externe beschadiging van een tijdelijk bestand of door fouttoestanden bij de toegang tot de randapparatuur voor opslag. Dit soort fouten komt alleen voor in verband met een slecht functionerend systeem.

#### **Context:**

de foutmelding kan het gevolg zijn van de uitvoering van elke bewerkingsopdracht van een programma dat het kan annuleren:

- · [bewerkings](#page-201-0) commando's: Bewerken, Invoegen, plakken, verwijderen, selectieve vervangingen (parameters en/of eigenschappen)
- · gereedschap

# **13 - Het systeemniveau is niet geldig om de gevraagde handeling uit te voeren**

#### **Beschrijving:**

de ingeschakelde opdracht kan niet worden uigevoerd omdat het toegangsniveau van de gebruiker lager is dan voor de opdracht vereist is.

#### **Context:**

Deze foutmelding kan het gevolg zijn van een verzoek om:

- · Laden van macro-programma (vereist toegangsniveau: Constructor)
- · Laden van een programma dat een leestoegangsniveau heeft dat hoger is dan het ingestelde niveau
- · Laden van een programma dat hulpmiddelen van niveau Professioneel heeft toegepast in een systeem dat met een standaard niveausleutel werkt
- · Opslag van een programma dat een schrijftoegangsniveau heeft dat hoger is dan het ingestelde niveau

# **18 - Geselecteerde bewerking is niet geldig**

### **Beschrijving:**

algemene fout in verband met de toepassing van een opdracht op de huidige bewerking.

#### **Context:**

Deze foutmelding kan het gevolg zijn van een verzoek om:

- · [bewerkings](#page-201-0) commando's: Bewerken, Invoegen, plakken, verwijderen, selectieve vervangingen (parameters en/of eigenschappen)
- · gereedschap

# **36 - Het maximum aantal per vlak toegewezen bewerkingen is bereikt**

#### **Beschrijving:**

Het is niet meer mogelijk bewerkingen in te voegen in het huidige vlak, omdat het maximaal toegestane aantal is bereikt (1000000).

#### **Context:**

Deze foutmelding kan het gevolg zijn van een verzoek om:

- · programma laden
- · subroutine- (of macro-) toepassing vanwege het uitzonderlijke aantal gelezen regels of het uitzonderlijke aantal regels als gevolg van de toepassing van herhalingen of leegmaakhandelingen
- · bewerken insert commando's: Invoegen, Plakken
- · toepassing van werktuigen die het invoegen van bewerkingen vereisen vanwege het uitzonderlijke aantal regels als gevolg van werktuigtoepassing.

Tijdens het lezen van het programma, kan de fout worden opgehaald: de overschrijding regels worden genegeerd.

## **38 - Kan de aangegeven bewerking niet op de geselecteerde vlakken invoegen**

### **Beschrijving:**

er moet een bewerking worden ingevoegd op een oppervlak waar de bewerking zelf is uitgeschakeld.

### **Context:**

Deze foutmelding kan het gevolg zijn van een verzoek om:

· invoegen van een aantal soorten bewerkingen op een stukoppervlak. Hoewel voor elk oppervlak de niet uitgevoerde bewerkingen gewoonlijk worden uitgeschakeld, worden in een stukoppervlak alle bewerkingen altijd ingeschakeld en verschijnt er een foutmelding wanneer wordt geprobeerd een uitgeschakelde bewerking te starten.

# **39 - Het gereedschap kan geen essentiële bewerking toepassen**

#### **Beschrijving:**

het hulpmiddel kan niet worden ingeschakeld, omdat van de geconfigureerde bewerkingen voor de toepassing een bewerking die essentieel is voor het functioneren van het hulpmiddel niet beschikbaar is. Dit gaat altijd over een basisbewerking op een profiel voor een segmenttype. Basis profielcodes:

- · L01 [code = 2201] voor lineair segment
- · A01 [code = 2101] voor boog toegewezen in xy-vlak
- · A05 [code = 2105] voor boog toegewezen in xz-vlak
- · A06 [code = 2106] voor boog toegewezen in yz-vlak
- A10  $\lceil \text{code} = 2110 \rceil$  voor boog toegewezen in xyz-vlak

### **Context:**

Hulpmiddelen die profielen bewerken of genereren:

- · alle profielhulpmiddelen (profiel opdelen, instelpunt verplaatsen, …)
- · Geavanceerde profielhulpmiddelen (tekst genereren, gebieden leegmaken, profielen snijden, profielen bouwen).

# **41 - Fouten in toewijzing van bewerkingseigenschappen**

### **Beschrijving:**

u hebt een onjuiste waarde voor een verwerkingseigenschap ingevoerd (niveau, construct, velden M, O, K, K1, K2). Een parameterinstelling herkent bijvoorbeeld een waarde buiten de toe te wijzen minimum- of maximumwaarde niet.

### **Context:**

u hebt een onjuiste waarde ingevoerd met bewerken of toevoegen tijdens de bewerking of totale toewijzing van een eigenschap.

# **42 - Er is niets gewijzigd of vervangen**

### **Beschrijving:**

de uitgevoerde opdracht heeft geen wijzigingen gegenereerd.

### **Context:**

Deze foutmelding kan het gevolg zijn van een verzoek om:

- · [bewerkings](#page-201-0) commando's: Bewerken, Invoegen, selectieve vervangingen (parameters en/of eigenschappen)
- · Extra (algemeen, profiel, geavanceerde profielgereedschappen)

# **49 - De tool kan alleen op profielen worden toegepast**

### **Beschrijving:**

Er is een profielhulpmiddel ingeschakeld voor uitvoeringen die geen bewerkingen op een profiel zijn.

### **Context:**

deze foutmelding kan het gevolg zijn van een verzoek voor een profielhulpmiddel met geselecteerde bewerkingen die niet bij een profiel horen.

# **281 - Bestand lezen: onverwacht einde bestand**

### **Beschrijving:**

er is een fout opgetreden tijdens het lezen van het bestand. Het bericht geeft aan dat het bestandsformaat geldig is, maar de syntaxis ervan fout is.

### **Context:**

Je hebt het einde van het bestand met een sectie die werd gelezen bereikt. Het rapport kan aangeven dat het bestand is geknoeid of dat zijn generatie de syntax vereiste niet in acht nemen.

Dit is een situatie die je kunt ophalen door het forceren van de afsluiting van elk open gedeelte en door het lezen van het bestand te sluiten.

Een voorbeeld van het laatste deel van een TCN programma wordt als volgt gerapporteerd: links het einde van het bestand (gekenmerkt door: EOF) optreedt met de doorsnede van open zijde; in de centrale kolom sectie eindigt juist.

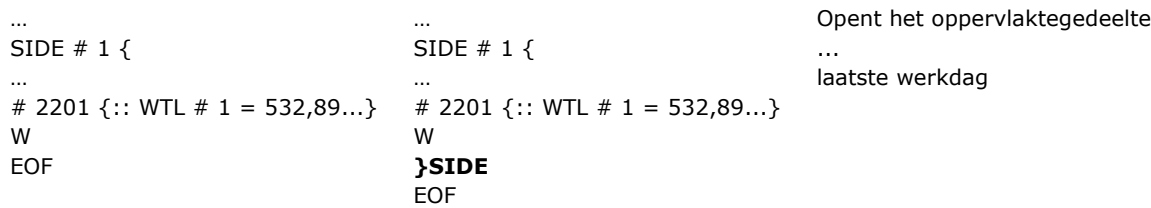

# **282 - Bestand lezen: kan sectieafsluiting niet vinden**

### **Beschrijving:**

er is een fout opgetreden tijdens het lezen van het bestand. Het bericht geeft aan dat het bestandsformaat geldig is, maar de syntaxis ervan fout is.

#### **Context:**

Kopregel en afsluitregel van een bestandssectie komen niet overeen. Het rapport kan aangeven dat het bestand is geknoeid of dat zijn generatie de syntax vereiste niet in acht nemen.

# **283 - Bestand lezen: ongeldige vlakidentificeerder**

#### **Beschrijving:**

er is een fout opgetreden tijdens het lezen van het bestand. Het bericht geeft aan dat het bestandsformaat geldig is, maar er zit een fout in een van de syntaxissen.

#### **Context:**

Meer concreet: het komt overeen met het toewijzen van een vlaksectie waarvoor een ongeldige nummering is gemeld.

In de melding kan het verkeerde nummer, zoals dat door het bestand wordt gelezen, worden weergegeven. Dit is een situatie die u kunt ophalen: het betreffende deelwordt genegeerd.

# **284 - Bestand lezen: ongeldig werkende identifier**

#### **Beschrijving:**

er is een fout opgetreden tijdens het lezen van het bestand. Het rapport toont aan dat het bestandsformaat is geldig, maar de syntax is verkeerd.

#### **Context:**

Deze fout treedt op wanneer het bestand te lezen in ASCII-codering voldoet aan een werkgroep die niet bestaat in de werkende database, of wanneer u een ongeldige identifier tegenkomen voor het bestand te lezen in de interne codering.

In het eerste geval wordt een werk herhaald door de ASCII-naam (voorbeelden: HOLE, SETUP), terwijl in de tweede zaak een werk wordt herinnerd door de gebruikscode (voorbeelden: 81,88).

In de foutmelding de naam van de bewerken kan worden weergegeven als gelezen door het bestand. Dit is een situatie die u kunt ophalen: als in de database van de NOP instructie (Not Operation) beschikbaar is, wordt deze toegewezen voor deze lijn van het programma, anders wordt de regel geschrapt.

# **286 - Bestand lezen: fout bij reverse engineering van bestand**

### **Beschrijving:**

Fout bij het lezen van het programma. Het rapport geeft aan dat het bestand is opgenomen als gecodeerde vorm, maar een fout opgetreden tijdens het decoderen.

## **287 - Bestand lezen: het programma is niet compatibel met omgevingstoewijzingen**

#### **Beschrijving:**

Fout bij het lezen van het programma. De waarschuwing wijst op de aanwezigheid van onbeheerde programma's in het bestand, op basis van de huidige configuratie, en komt overeen met situaties die de toewijzing van het programma zelf aanzienlijk kunnen wijzigen. Met name:

- · er zijn geprogrammeerde oppervlakken
- · Gebogen vlakken

zonder specifieke machtiging

# **12.2 Specifieke fouten bij de toepassing van instrumenten**

Het gaat om berichten, direct weergegeven tijdens de activering van de applicatie gereedschap. Het bericht geeft aan dat de functie niet heeft gewerkt.

# **50 - Het gereedschap heeft geen transformatie kunnen uitvoeren**

### **Beschrijving:**

Geen wijzigingen zijn geproduceerd door het gereedschap geactiveerd overeenkomstig de parameters.

### **Context:**

Deze foutmelding kan het gevolg zijn van een verzoek om:

- · algemeen of profiel gereedschappen
- · Oppervlakken leegmaken tool: geen gesloten gebieden zijn geïdentificeerd.

## **51 - Het gereedschap kan alleen met een eenvoudig profiel worden gebruikt**

#### **Beschrijving:**

er is een profielhulpmiddel ingeschakeld voor een [complex](#page-144-0) profiel.

#### **Context:**

deze foutmelding kan het gevolg zijn van het verzoek voor een van de volgende hulpmiddelen:

- · *Z lineariseren [\(profieldiepte\)](#page-236-0)*
- · *[Connectoren](#page-240-0) op profiel toepassen*
- · *Profiel [loskoppelen](#page-228-0)*
- · *Open profiel [sluiten](#page-225-0)*
- · *Pad genereren voor compensatie [gereedschapsstraal](#page-239-0)*
- · *[Spiebogen](#page-257-0) genereren*

# **53 - Profiel verkleinen: de verkleinde hoek is groter dan 90°**

#### **Beschrijving:**

er is een waarde groter dan 90° toegekend aan de reductiehoekparameter.

### **Context:**

Het evenement kan worden gesignaleerd na het aanroepen van de functie:

### · *Profiel [minimaliseren](#page-233-0)*

# **54 - Profiel fragmenteren: maximale lengte van lijn is nul**

### **Beschrijving:**

De maximale fragmentatielengteparameter is op een ongeldige waarde ingsteld (<5,0\*[epsilon\)](#page-297-0)

#### **Context:**

deze foutmelding kan het gevolg zijn van het verzoek voor het volgende profielhulpmiddel: *[Profiel](#page-234-0) [onderverdelen](#page-234-0)*.

## **55 - Zet aanzetstukken aan profiel: ongeldig aantal koppelingen [min: 2; max: 255]**

### **Beschrijving:**

Het aantal toegewezen verbindingen ligt buiten het bereik van 2 tot 255.

### **Context:**

deze foutmelding kan het gevolg zijn van het verzoek voor het volgende profielhulpmiddel: *[Aanzetstukken](#page-240-0) aan profiel [inzetten](#page-240-0)*, in respectievelijk automatische verdeelmodus of geprogrammeerde gereedschappen (codes STOOL).

## **56 - Zet aanzetstukken op profiel: ongeldige lengtekoppelingen of te grote profielcorrectie**

#### **Beschrijving:**

de lengte van verbindingen is ingesteld op nulwaarde (<[epsilon\)](#page-297-0); of met de gereedschapscompensatievlag ingeschakeld, wordt de lengte van verbindingen ingesteld op een waarde kleiner dan de gereedschapsdiameter

#### **Context:**

deze foutmelding kan het gevolg zijn van het verzoek voor het volgende hulpmiddel: *[Aanzetstukken](#page-240-0) aan profiel [inzetten](#page-240-0)*.

## **59 - Zet aanzetstukken aan profiel: ongeldige of niet aangegeven sterkte van koppeling**

#### **Beschrijving:**

de restdikte van verbindingen is ingesteld op nulwaarde (< [epsilon](#page-297-0))

#### **Context:**

deze foutmelding kan het gevolg zijn van het verzoek voor het volgende hulpmiddel: *[Aanzetstukken](#page-240-0) aan profiel [inzetten](#page-240-0)*.

## **60 - Zet aanzetstukken aan profiel: koppelingen kunnen niet op het profiel worden toegepast (aantal koppelingen verkleinen)**

#### **Beschrijving:**

de profiellengte is niet genoeg om alle vereiste verbindingen te verdelen. Stel een kleiner aantal verbindingen in om dit probleem op te lossen.

#### **Context:**

deze foutmelding kan het gevolg zijn van het verzoek voor het volgende hulpmiddel: *[Aanzetstukken](#page-240-0) aan profiel [inzetten](#page-240-0)* met het verzoek tot automatische verdeling van verbindingen.

## **61 - Profiel omkeren: complexe codes ontdekt die niet kunnen worden omgekeerd**

#### **Beschrijving:**

het huidige profiel dat moet worden omgekeerd bevat complexe codes (subroutines en/of macro's) die:

- · niet kunnen worden opgenomen in een profiel en die de inversieparameter niet kan verwerken; of
- · die niet kunnen worden omgekeerd omdat deze beperkingen moet naleven die tijdens het toewijzen van de bewerkingsdatabase voor de toepassing zijn ingesteld (deze passen zelfbewerkingen toe waarvoor omkeren is uitgesloten)

#### **Context:**

deze foutmelding kan het gevolg zijn van het verzoek voor het volgende profielhulpmiddel: *Profielen [omkeren](#page-226-0)*.

## **62 - Gereedschap toepassen: complexe code van het profieleinde niet met een lijnsegment beëindigd**

### **Beschrijving:**

Het stroomprofiel te inverteren eindigt met een complexe code (subroutines en/of macro's) waarvan de ontwikkeling niet eindigen met een segment van het profiel.

#### **Context:**

deze foutmelding kan het gevolg zijn van het verzoek voor het volgende profielhulpmiddel: *Profielen [omkeren](#page-226-0)*, *Invoer op profiel toepassen* (door een gezamenlijk segment als dekking in de uitgang te selecteren).

# **63 - Profiel verschuiven: weergegeven positie valt samen met huidige setup**

### **Beschrijving:**

De positie waar het instelpunt heen moet worden verplaatst correspondeert met een punt op het profiel dat samenvalt met de huidige instelpositie (het verschil tussen de waarden is significant als het groter is dan [epsilon](#page-297-0)).

### **Context:**

deze foutmelding kan het gevolg zijn van het verzoek voor het volgende profielhulpmiddel: [Instelling](#page-238-0) [verplaatsen](#page-238-0) in gesloten profiel.

# **64 - Het gereedschap kan bij gesloten profiel worden toegepast**

### **Omschrijving:**

Het huidige profiel is niet gesloten. Het beginpunt moet samenvallen met het eindpunt (het verschil tussen de waarden is significant als het groter is dan [epsilon](#page-297-0)).

### **Context:**

deze foutmelding kan het gevolg zijn van het verzoek voor het volgende profielhulpmiddel: *[Setup](#page-238-0) naar gesloten profiel [verschuiven](#page-238-0)*, *Invoer op profiel toepassen* (door een gezamenlijk segment als dekking in de uitgang te selecteren).

## **67 - Profielstraal of fase: toegewezen straal is nul**

#### **Beschrijving:**

de toegewezen straal voor de lijst of afkanting heeft een nulwaarde ([<epsilon\)](#page-297-0).

#### **Context:**

deze foutmelding kan het gevolg zijn van het verzoek voor de volgende profielhulpmiddelen: *Profiel [afronden](#page-230-0)*, *Profiel [afkanten](#page-231-0)*, *Pad genereren voor compensatie [gereedschapsstraal](#page-145-0)* of geprogrammeerde hulpmiddelen (codes STOOL) respectievelijk.

## **68 - Profiel knippen: weergegeven positie valt al met het profiel samen**

#### **Beschrijving:**

de positie waar het profiel moet worden geknipt correspondeert met een punt op het profiel dat samenvalt met de huidige instelpositie (het verschil tussen de waarden is significant als het groter is dan [epsilon](#page-297-0)).

#### **Context:**

deze foutmelding kan het gevolg zijn van het verzoek voor het volgende profielhulpmiddel: *Profiel [snijden](#page-249-0)*.

# **69 - Profiel knippen: weergegeven positie beëindigt het profiel al**

#### **Beschrijving:**

de positie waar het profiel moet worden geknipt correspondeert met een punt op het profiel dat samenvalt met de eindpositie van het profiel (het verschil tussen de waarden is significant als het groter is dan [epsilon](#page-297-0)).

#### **Context:**

deze foutmelding kan het gevolg zijn van het verzoek voor het volgende profielhulpmiddel: *Profiel [snijden](#page-249-0)*.

## **70 - In-/uitgangsprofiel: referentiebewerking is niet toegewezen**

### **Beschrijving:**

het hulpmiddel kan niet worden ingeschakeld omdat van de geconfigureerde bewerkingen een essentiele bewerking het functioneren van het hulpmiddel niet beschikbaar is. Dit gaat altijd over een basisbewerking op een profiel voor een segmenttype. De benodigde basiscodes zijn:

- · COPL01 voor lineair segment;
- · COPA17 voor rond segment aan het begin van profiel;
- · COPA17 voor rond segment aan het eind van profiel;

#### **Context:**

deze foutmelding kan het gevolg zijn van het verzoek voor de volgende profielhulpmiddelen: *[Ingang](#page-223-0) op profiel [toepassen](#page-223-0)*, *Uitgang op profiel [toepassen](#page-224-0)*.

## **71 - Ingangsprofiel: kan niet aan begin van een profiel worden toegepast**

#### **Beschrijving:**

het is niet mogelijk een profielopening of in elk geval een punthaak voor het huidige profiel toe te wijzen omdat:

- · het profiel begint met een complexe code (subroutine of macro) die in elk geval niet kan worden opgenomen in een profiel, aan het begin van zijn eigen ontwikkeling of
- · het profiel begint met een complexe code (subroutine of macro) die de haakparameter niet kan verwerken of die niet kan worden bevestigd omdat het beperkingen moet naleven tijdens het toewijzen van de bewerkingsdatabase voor de toepassing

#### **Context:**

deze foutmelding kan het gevolg zijn van het verzoek voor de volgende profielhulpmiddelen: *[Setup](#page-239-1) [toepassen](#page-239-1)*, *Meerdere [instellingen](#page-239-2) toepassen*, *Ingang op profiel [toepassen](#page-223-0)*.

# **72 - Ingangsprofiel: verschuiving niet geschikt als profielinvoerpunt**

#### **Beschrijving:**

de positie waar het instelpunt heen moet worden verplaatst valt samen met de huidige instelpositie (het verschil tussen de waarden is significant als het groter is dan [epsilon](#page-297-0)).

### **Context:**

deze foutmelding kan het gevolg zijn van het verzoek voor het volgende profielhulpmiddel: *[Ingang](#page-223-0) op profiel [toepassen](#page-223-0)*.

# **73 - Uitgangsprofiel: verschuiving ongeschikt als profieluitvoerpunt**

### **Beschrijving:**

de positie waar het eindpunt van het profiel heen moet worden verplaatst valt samen met het huidige eindpunt van het profiel (het verschil tussen de waarden is significant als het groter is dan [epsilon](#page-297-0)).

#### **Context:**

deze foutmelding kan het gevolg zijn van het verzoek voor het volgende profielhulpmiddel: *[Uitgang](#page-224-0) op profiel [toepassen](#page-224-0)*.

# **75 - Profiel koppelen: tweede profiel niet herkend**

#### **Beschrijving:**

Geen profiel met geometrische continuïteit ten opzichte van het eerste geselecteerde profiel is geïdentificeerd.

#### **Context:**

deze foutmelding kan het gevolg zijn van het verzoek voor het volgende profiel: *[Opeenvolgende](#page-237-0) profielen [koppelen](#page-237-0)*.

# **78 - Profiel koppelen: de profielen zijn gescheiden**

### **Beschrijving:**

De geselecteerde profielen hebben geen geometrische continuïteit die het samenvoegen van verschillende profielen totéén profiel toestaat (het verschil tussen de waarden is significant als het groter is dan [epsilon](#page-297-0)).

#### **Context:**

deze foutmelding kan het gevolg zijn van het verzoek voor het volgende profielhulpmiddel: *[Profielen](#page-237-1) [samenvoegen](#page-237-1)*.

# **79 - Profiel uitbreiden: geen te wijzigen complexe codes gevonden**

#### **Beschrijving:**

het huidige profiel is bevat complexe codes (subroutines en/of macro's) die niet kunnen worden gewijzigd door het geselecteerde hulpmiddel:

- · deze kunnen niet worden opgenomen in een profiel en kunnen de schaalparameters niet behandelen; of
- · deze kunnen niet worden verkleind of versterkt omdat deze beperkingen moeten naleven die tijdens het toewijzen van de bewerkingsdatabase voor de toepassing zijn ingesteld (deze passen zelf bewerkingen toe waarvoor schalen van de uitvoering is uitgesloten)
- · deze voeren bogen in andere vlakken dan xy uit en schaling die is beperkt tot alleen het xy-vlak is vereist

#### **Context:**

deze foutmelding kan het gevolg zijn van het verzoek voor het volgende profielhulpmiddel: *Profiel [schalen](#page-226-1)*.

## **80 - Profiel uitbreiden: versterkings- of dempingsfactor niet aangeven of gelijk aan 1.0**

#### **Beschrijving:**

de toegewezen schaalfactor is gelijk aan 1,0 of niet toegewezen.

#### **Context:**

deze foutmelding kan het gevolg zijn van het verzoek voor het volgende profielhulpmiddel: *Profiel [schalen](#page-226-1)*.

# **82 - Het gereedschap heeft te veel herhalingen aangevraagd**

#### **Beschrijving:**

Een buitensporig aantal herhalingen is vereist: bijvoorbeeld kan het totale aantal herhalingen invoeren niet groter dan 1000 zijn.

#### **Context:**

Deze foutmelding kan het gevolg zijn van het verzoek om de volgende gereedschappen:

- · Herhaling van [bewerkingen](#page-218-0), [Rechthoekige](#page-218-1) series bewerkingen, Ronde series [bewerkingen](#page-219-0) met een aantal herhalingen groter is dan 100000.
- · [Herhalingen](#page-219-1) op een profiel met een aantal herhalingen groter dan 100000 of de berekende afstand tussen volgende herhalingen te weinig (<10,0 epsilonquote).

De fout kan consequente gebruik van geprogrammeerde gereedschappen zijn (Codes STOOL): · Aanvoer in Z [gebruiken](#page-243-0) met te groot aantal herhalingen (maximum: 1000).

# **85 - Gereedschap toepassen: het profiel wijst bogen op een ander vlak dan xy toe**

#### **Beschrijving:**

De geactiveerde functie kan niet bewerken op één of meer geselecteerde profielen doordat de profielen zelf cirkelvormige elementen (bogen) die op een vlak verschillend van xy.

### **Context:**

deze foutmelding kan het gevolg zijn van het verzoek voor een van de volgende hulpmiddelen:

- · *Profiel [schalen](#page-226-1)*, met een verzoek voor een schaling op alleen het xy-vlak
- · *[Z-beweging](#page-236-0) lineariseren*
- · *Pad genereren voor compensatie [gereedschapsstraal](#page-239-0)*
- · *[Spiebogen](#page-257-0) genereren*

# **86 - Profieluitgang: kan niet onder een onderuitgang aanhaken**

#### **Beschrijving:**

het is niet mogelijk een haakpunt achter het profiel zelf toe te wijzen omdat het profiel met een complexe code (subroutine of macro) eindigt, die:

- · niet in een profiel kan worden opgenomen aan het einde van zijn eigen ontwikkeling, of
- · die de haakparameter niet kan verwerken of niet kan worden bevestigd omdat het de beperkingen moet naleven die zijn ingesteld tijdens het toewijzen van de bewerkingsdatabase voor de toepassing;

### **Context:**

deze foutmelding kan het gevolg zijn van het verzoek voor het volgende profielhulpmiddel: *[Uitgang](#page-224-0) op profiel [toepassen](#page-224-0)*.

# **88 - Gereedschap inzetten: kan geen setup inzetten wegens ontbrekende referentiecode**

#### **Beschrijving:**

Het ingeschakelde hulpmiddel heeft niet gewerkt omdat geen referentie-instelcode aan het profiel kon worden toegewezen.

#### **Context:**

deze foutmelding kan het gevolg zijn van het verzoek voor profielhulpmiddelen: het toewijzen van een referentie-instelcode wordt uitgevoerd tijdens de configuratie van TpaCAD.

# **92 - Het gereedschap heeft geen beweging voor een as gebruikt**

#### **Beschrijving:**

de parameters hebben geen effect op enige vertaling.

### **Context:**

dit bericht kan het gevolg zijn van een aanvraag voor het hulpmiddel [Vertaling](#page-211-0) tool.

## **93 - Het gereedschap heeft een nulrotatie geïntroduceerd**

#### **Beschrijving:**

de parameters hebben geen effect op enige rotatie.

Er is geen rotatie gegenereerd door de parameterinstelling. Er kan een relatieve rotatie met nulwaarde zijn toegewezen of een absolute rotatiehoek en een relatief centrum met nulwaarde.

#### **Context:**

deze foutmelding kan het gevolg zijn van het verzoek voor het hulpmiddel *[Rotatie](#page-212-0)* tool.

## **94 - Het gereedschap heeft geen herhalingen van de toepassing gebruikt**

### **Beschrijving:**

het totale aantal in te voeren herhalingen is niet genoeg.

#### **Context:**

deze foutmelding kan het gevolg zijn van het verzoek voor de volgende hulpmiddelen: *Herhaling van [bewerkingen](#page-218-0)* met een aantal vereiste herhalingen kleiner dan 1

*[Rechthoekige](#page-218-1) series bewerkingen* met een aantal herhalingen (rijen\*kolommen) kleiner dan 1 *Ronde series [bewerkingen](#page-219-0)* met aantal uit te voeren elementen kleiner dan 2

De resulterende fout kan het gevolg zijn van gebruik van geprogrammeerde hulpmiddelen (codes STOOL): Aanvoer in Z [gebruiken](#page-243-0) met lagere stap vooruit naar (epsilon<sup>\*10</sup>) of een aantal herhalingen nul.

# **95 - Ontwikkel de tekst: de tekst is afgebroken bij het maximale aantal tekens voor de ontwikkeling van de gebogen geometrie**

#### **Beschrijving:**

Bij verdeling van een tekst samen een geometrische boogelement (cirkelboog of kegelsnede), met een totale lengte van de oorspronkelijke tekenreeks dan de lengte van de gehele curve, cirkel of kegelsnede. De tekst is opgesteld ontwikkeld om de maximale ontwikkeling toegestaan voor de geometrische element. Het rapport wordt beheerd als een waarschuwing.

#### **Context:**

Het rapport kan het gevolg zijn van het verzoek van de geavanceerde tool [Tekstprofiel](#page-252-0) aanmaken of van de programmering voor tekst ontwikkeling bewerken.

# **96 - Ontwikkel de tekst: de konische sectie van de ontwikkeling is ongeldig**

### **Beschrijving:**

De boog van de kegelsnede (ovaal of ellips) waarop de tekst te distribueren wordt toegewezen op een verkeerde manier.

#### **Context:**

Het rapport kan het gevolg zijn van het verzoek van geavanceerde tool [Tekstprofiel](#page-252-0) aanmaken.

## **98 - Tekst ontwikkelen: de hoogte van de tekens is niet voldoende (min = eps \* 100)**

#### **Beschrijving:**

er is een te kleine grootte voor het lettertype toegewezen. De waarde mag niet kleiner zijn dan ([epsilon](#page-297-0)\*100).

#### **Context:**

deze foutmelding kan het gevolg zijn van het verzoek voor het geavanceerde hulpmiddel *[Tekstprofiel](#page-252-0) [aanmaken](#page-252-0)* tool.

## **99 - Tekst aanmaken: ongeldige boog aan het ontwikkelen**

#### **Beschrijving:**

De boog waarop de tekst wordt verdeeld verkeerd ingedeeld: de straal nul of beginstraal verschilt van de uiteindelijke straal.

#### **Context:**

deze foutmelding kan het gevolg zijn van het verzoek voor het geavanceerde hulpmiddel *[Tekstprofiel](#page-252-0) [aanmaken](#page-252-0)* tool.

# **294 - Bovenvlak wissen: profiel is niet gesloten**

### **Beschrijving:**

Het legen van open ruimte/s is vereist.

#### **Context:**

Deze foutmelding kan het gevolg zijn van het verzoek voor het geavanceerde hulpmiddel [Oppervlakken](#page-260-0) [leegmaken](#page-260-0) tool.

# **295 - Leegmaken van zone: het profiel past niet bij het aangegeven werktuig**

### **Beschrijving:**

Het is nodig om een al leeg afgesloten ruimte of zodanig dat een eerste partiele clearing pas, met de toegekende technologie is zelfs niet duidelijk.

#### **Context:**

Deze foutmelding kan het gevolg zijn van het verzoek voor het geavanceerde hulpmiddel [Oppervlakken](#page-260-0) [leegmaken](#page-260-0) tool.

## **296 - Bovenvlak wissen: toegewezen gereedschapstraal is nul [min: 10\*epsilon]**

#### **Beschrijving:**

Tijdens de reiniging, oppervlakte, een ongeldige radiuscorrectie waarde (<10.0\*[epsilon](#page-297-0)) is toegewezen.

#### **Context:**

Deze foutmelding kan het gevolg zijn van een verzoek om:

- · gevorderd [Oppervlakken](#page-260-0) leegmaken instrument;
- · de toepassing van een oppervlak clearing cyclus (toepassing van subroutine of macro).

# **297 - Bovenvlak wissen: afdekking overschrijdt de gereedschapstraal**

### **Beschrijving:**

De toegewezen dekking waarde overschrijdt de gereedschapsradiuscorrectie.

#### **Context:**

- Deze foutmelding kan het gevolg zijn van een verzoek om:
- · gevorderd [Oppervlakken](#page-260-0) leegmaken gereedschap
- · de toepassing van een oppervlak clearing cyclus (toepassing van subroutine of macro).

# **298 - Oppervlak leegmaken: de uitslag van de diepte gaat door Z=0.0**

### **Beschrijving:**

De aanvankelijke en uiteindelijke diepte waarden worden toegewezen tegengesteld teken oppervlak open plek uitvoering van opeenvolgende doorgangen.

### **Context:**

- Deze foutmelding kan het gevolg zijn van een verzoek om:
- · gevorderd [Oppervlakken](#page-260-0) leegmaken gereedschap
- · de toepassing van een oppervlak clearing cyclus (toepassing van subroutine of macro).

# **299 - Bovenvlak wissen: ongeldige Z-coördinaten**

### **Beschrijving:**

Begindiepte waarden en Z klaring coordinaat toegewezen aan hetzelfde teken.

### **Context:**

Deze foutmelding kan het gevolg zijn van een verzoek om:

- · gevorderd [Oppervlakken](#page-260-0) leegmaken gereedschap
- · de toepassing van een oppervlak clearing cyclus (toepassing van subroutine of macro).

# **300 - Bovenvlak wissen: te veel profielen controleren (max: 300)**

### **Beschrijving:**

Het is vereist om een reiniging, oppervlakte waarop de evaluatie van een buitensporig aantal gesloten gebieden (maximale toegestane waarde  $=$  300) is gegenereerd voeren.

#### **Context:**

Deze foutmelding kan het gevolg zijn van een verzoek om:

- · gevorderd [Oppervlakken](#page-260-0) leegmaken gereedschap
- · de toepassing van een oppervlak clearing cyclus (toepassing van subroutine of macro).

## **12.3 Fouten in Parametric Programming**

Dit zijn signalen in overeenstemming met onjuiste instellingen van de parametrering.

- In geval van een fout van dit type wordt de relatieve expressie opgelost door toewijzing:
- · 0,0, in het geval van variabele of parameternummer;
- · string opgelost samenvallend met de string geprogrammeerd, in het geval van de variabele of parameter niet numeriek.

Voor een bespreking van situaties waarin de verschillende fouten worden gemeld, vindt u in het hoofdstuk over de Parametrische [programmering.](#page-291-0)

## **101 - Parametrisch programmeren: reeks is te lang**

#### **Beschrijving:**

er is een uitdrukking ingevoerd die uit te veel tekens bestaat. Het maximaal toegestane aantal tekens is 100.

## **102 - Parametrisch programmeren: ongeldige syntaxis**

### **Beschrijving:**

de gebruikte syntaxis bij het parametrisch programmeren is ongeldig.

- Hier volgen een aantal programmeerregels de nuttig kunnen zijn bij het interpreteren van een syntaxisfout:
- · tekens waarvan de waarde zich bevindt tussen spatie (' ') en accolade sluiten ('}') zijn geldig;
- · de spatie kan alleen worden gebruikt bij het toewijzen van een reeks (reekstypevariabele of parameter of reekstypeargument). Voorbeelden:
	- · "**strcmp[r5;"pippo 1"]**" is geldig
	- · "**120+ 12**" veroorzaakt syntaxisfouten
- · het teken " wordt geïnterpreteerd om directe berichten toe te wijzen (het opent en sluit een bericht). Voorbeeld: strcmp [r5, "pippo"];
- · het teken ' wordt geïnterpreteerd als het toewijzen van een tekenwaarde (openen en sluiten). Voorbeeld:  $120 + 'a';$
- · het gebruik van de relatieve syntaxis moet symbolische namen toewijzen met:
	- · een niet-lege symbolische naam: "o\" geeft foutmelding;
	- · naamlengte mag niet meer dan 16 tekens: "o\abracadabraaaaaaaaaaaa" geeft foutmelding;
	- · een variabele van de door de opgegeven als deze wordt toegekend: "o\aaa" veroorzaakt syntax fout als de "o" variabele niet is opgenomen in de "aaa" symbolische naam.
- · het gebuik van variabele "o"-functies in verband met de ontwikkeling van aangepaste functies veroorzaakt een syntaxisfout als deze worden gebruikt in een programma.

#### **Voorbeeld:**

Voorbeelden van ongeldige syntaxis zijn:

- "100+16-" -> wordt ongeldig als het verandert in "100+16"
- "32\*(r0+r3" -> wordt ongeldig als het verandert in "32\*(r0+r3)"
- "abs(r5)" -> wordt ongeldig als het verandert in "abs[r5]"

"o\aaa" -> als de variabele "o" niet wordt toegewezen met de symbolische naam "aaa"

# **103 - Parametrisch programmeren: "r"-variabeleaanroep door naam niet gevonden**

### **Beschrijving:**

U gebruikt een <r>-variabele met een symbolische naam die niet is toegewezen.

Volgens de configuratie van TpaCAD kan dit een ernstige of een niet-ernstige melding (een waarschuwing) zijn: bij een waarschuwing wordt een numerieke waarde van nul (0,0) toegewezen voor het gebruik van de variabele.

## **105 - Parametrisch programmeren: numerieke waarde ligt buiten de toegestane grenswaarden (-3.4E+30; 3.4E+30)**

#### **Beschrijving:**

de berekende waarde voor de numerieke uitdrukking overschrijdt het toegestane bereik voor een waarde met een decimaalpunt.

# **106 - Parametrisch programmeren: parameteroplossing van het type te lange reeks (max = 260 tekens)**

#### **Beschrijving:**

de reeks die het resultaat is van parametrisch programmeren overschrijdt het maximaal toegestane aantal tekens voor een reekstype parameter, namelijk 260.

# **109 - Parametrisch programmeren: ongeldige inhoud voor onderliggend argument**

#### **Beschrijving:**

Fout in verband met het gebruik van variabele argumenten met betrekking tot de toepassing van subroutine of macro: subx, suby, ..., subface.

#### **Context:**

ongeldige gebruikscontexten zijn de volgende:

- · toewijzing van 'o'- of 'v'-variabelen;
- · toewijzing van aangepaste functies;
- · toewijzing van variabele geometrieen (fictieve oppervlakranden).

## **111 - Parametrisch programmeren: ongeldige inhoud voor gebruik van '\$'-variabelen**

#### **Beschrijving:**

Fout met betrekking tot het gebruik van <\$> variabelen of functies <\$> variabelen \$ 0- \$ 299, p \$, min \$, max  $\frac{1}{2}$ , ave  $\frac{1}{2}$ , som  $\frac{1}{2}$  [[.] [.] [.].].

### **Context:**

ongeldige gebruikscontexten zijn de volgende:

- · toewijzing van 'r'-, 'o'- of 'v'-variabelen;
- · toewijzing van aangepaste functies;
- · toewijzing van variabele geometrieen (fictieve oppervlakranden);
- · programmatekst.

# **112 - Parametrisch programmeren: ongeldige inhoud voor gebruik van 'r'-variabelen**

### **Beschrijving:**

fout in verband met het gebruik van <r>-variabelen of functies met <r>-variabelen: r0-r299, pr[.], minr[.], maxr[.], aver[.], sumr[.], strlen, getat[.],strcmp[.], toolex[.]. tooltip[.].

#### **Context:**

ongeldige gebruikscontexten zijn de volgende:

- · toewijzing van 'o'- of 'v'-variabelen;
- · toewijzing van aangepaste functies.

# **113 - Parametrisch programmeren: ongeldige inhoud voor gebruik van 'v'-variabelen**

### **Context:**

ongeldige gebruikscontexten zijn de volgende:

- · toewijzing van 'o'- of 'v'-variabelen;
- · toewijzing van aangepaste functies.

# **114 - Parametrisch programmeren: ongeldige inhoud voor gebruik van 'o'-variabelen**

### **Context:**

ongeldige gebruikscontexten zijn de volgende:

- · toewijzing van 'o'- of 'v'-variabelen;
- · toewijzing van aangepaste functies.

# **115 - Parametrisch programmeren: ongeldige inhoud voor gebruik van 'j'-variabelen**

### **Beschrijving:**

fout in verband met het gebruik van <j>-variabelen of functies met <j>-variabelen: j0-j99, pj[.], minj[.], maxj[.], avej[.], sumj[.].

### **Context:**

ongeldige gebruikscontexten zijn de volgende:

- · toewijzing van 'o'- of 'v'-variabelen;
- · toewijzing van aangepaste functies;
- · toewijzing van variabele geometrieen (fictieve oppervlakranden).

# **116 - Parametrisch programmeren: ongeldige inhoud voor toepassing van de bewerkingsnaam**

### **Beschrijving:**

fout betreffende het gebruik van een geometrische bibliotheekfunctie waarvan de syntaxis dezelfde bewerkingsnaam gebruikt.

### **Context:**

ongeldige gebruikscontexten zijn de volgende:

- · toewijzing van 'o'- of 'v'-variabelen;
- · toewijzing van aangepaste functies;
- · toewijzing van variabele geometrieen (fictieve oppervlakranden).

# **117 - Parametrisch programmeren: ongeldige index van een variabele 'r'**

### **Beschrijving:**

Een ongeldige index aan een <r> variabele wordt aangegeven of berekend: geldige waarden gelegen tussen 0 en 299. Echter, in <r> variabelenprogrammering, het waardenbereik beperkter: een <r> variabele kan alleen onderindex variabelen; dus bijvoorbeeld: r10 kan r9, maar niet r11 gebruiken.

### **Voorbeelden:**

Voorbeelden van verkeerd programmeren zijn:

- "r400", "pr[400]", "\*pr[400]" de maximum index voor een 'r'-variabele is 299
- "r20" wordt bijvoorbeeld gebruikt in de toewijzing van r10-variabele

# **118 - Parametrisch programmeren: ongeldige index van een variabele 'j'**

### **Beschrijving:**

Een ongeldige index om een <j> variabele wordt aangegeven of berekend: geldige waarden gelegen tussen 0 en 99.

## **119 - Parametrisch programmeren: ongeldige index van een variabele '\$'**

### **Beschrijving:**

Een ongeldige index om een <j> variabele wordt aangegeven of berekend: geldige waarden gelegen tussen 0 en 299.

## **120 - Parametrisch programmeren: ongeldige index van een variabele 'v'**

### **Beschrijving:**

Een ongeldige index om een <v> variabele wordt aangegeven of berekend: geldige waarden gelegen tussen 0 en 15,waarbij de maximum toegestane waarde die afhangt van het aantal <v> variabelen die de software is in staat om af te handelen:

- · de maximum waarde is 15 bij 16 verwerkte variabelen
- · de maximum waarde is 6 bij 7 verwerkte variabelen
- … …
- · geen waarde is geldig bij een willekeurige verwerkte <v>-variabele

## **121 - Parametrisch programmeren: ongeldige index van een variabele 'o'**

### **Beschrijving:**

Een ongeldige index om een <v> variabele wordt aangegeven of berekend: geldige waarden gelegen tussen 0 en 15, waarbij de maximum toegestane waarde die afhangt van het aantal <v> variabelen die de software is in staat om af te handelen:

- · de maximum waarde is 15 bij 16 verwerkte variabelen
- · de maximum waarde is 6 bij 7 verwerkte variabelen
- · …
- · geen waarde is geldig bij een willekeurige verwerkte <o>-variabele

# **122 - Functie met teveel operatieve elementen (max 30)**

#### **Beschrijving:**

er is een functie aangeroepen met meer dan 30 operanden, wat het maximaal toegestane aantal operanden voor een functie is.

# **123 - Functie zonder operatieve elementen**

#### **Beschrijving:**

Er is een functie met meerdere operanden zonder operanden aangeroepen. Een voorbeeld van een verkeerde programmering is de volgende: "ifcase []"

# **124 - Parametrisch programmeren: functie met onjuist antaal operanden**

### **Beschrijving:**

Er is een functie met meerdere operanden met een verkeerd aantal operanden aangeroepen. Een voorbeeld van verkeerde programma is als volgt: "ifelse[r0;l/2].

# **125 - Parametrisch programmeren: delen door nul**

### **Beschrijving:**

In een mathematische handeling is een deling door nul uitgevoerd. De fout het gevolg is van het gebruik van de divisie rekenkundige operatoren (/,%, #,?).

# **126 - Parametrisch programmeren: sinus- of cosinuswaarde niet tussen -1 en +1**

### **Beschrijving:**

Als de operand niet ligt tussen -1,0 en +1,0, is een omgekeerde trigonometrische functie (asin, acos) uitgevoerd.

# **127 - Vierkantswortel met negatieve waarde**

### **Beschrijving:**

a *sqrt* functie die de vierkantswortel van een getal retourneert is uitgevoerd met negatief operand.

# **128 - Parametrisch programmeren: potentie met ongeldige exponenten [min: 0; max: 10]**

### **Beschrijving:**

Het *pown* involutie functie met de 2e operand (exponent) niet inbegrepen tussen 0 en 10 is uitgevoerd.

## **129 - Parametrisch programmeren: functie van de geometrische bibliotheek ongeldig**

### **Beschrijving:**

De multifunctionele geometrische bibliotheekfunctie *geo[..]* is uitgevoerd met de 1ste operand die niet overeenkomt met een geldige naam. Een voorbeeld van een verkeerde programmering is "geo [aaa; l/2]": "aaa" niet overeenkomt met een geldige naam.

## **130 - Parametrisch programmeren: functie zonder vereist argument**

### **Beschrijving:**

Een verplicht functieargument ontbreekt. Voorbeeld van een verkeerde programmering is "primp[;100,0]": de 1e argument, dat verplicht wordt beschouwd, wordt vermist.

## **132 - Parametrisch programmeren: ongeldige hoek van de raaklijnfunctie**

### **Beschrijving:**

De fout wordt veroorzaakt door de uitvoering van de goniometrische *tan*Wanneer een ongeldige waarde tangent berekening wordt toegewezen aan de operand (hoek). De toegewezen hoek, gereduceerd tot het numerieke bereik (0° - 360°) kan niet 90° of 270°, aangezien in deze gevallen het berekenen van de raaklijn verliest zijn betekenis.

# **134 - Parametrisch programmeren: te vaak oproepen van aangepaste functies (max: 5)**

### **Beschrijving:**

het aantal ingebedde aangepaste aanroepen is groter dan 5. Deze fout kan alleen het gevolg zijn van een verkeerde toewijzing van aangepaste functies, zoals uitgevoerd tijdens softwareconfiguratie.

# **135 - Parametrisch programmeren: ongeldig gebruik van aangepaste functie**

#### **Beschrijving:**

deze foutmelding waarschuwt dat een reeds gestapelde aangepaste functie is geprogrammeerd of voor ongeoorloofd gebruik van een persoonlijke aangepaste functie.

## **136 - Parametrisch programmeren: ongeldige gebruik van de argumenten arg# res# var#**

#### **Beschrijving:**

fout in verband met het gebruik van argumenten die zijn gereserveerd voor het programmeren van aangepaste functies.

## **137 - Parametrisch programmeren: index of naam van argument arg# niet geldig**

### **Beschrijving:**

er is een ongeldige index naar variabele <arg> aangegeven of berekend of er is geen variabele toegewezen met de opgegeven symbolische naam. De foutmelding kan alleen optreden bij het schrijven van aangepaste functies.

# **138 - Parametrisch programmeren: index of naam van argument res# niet geldig**

### **Beschrijving:**

er is een ongeldige index naar variabele <res> aangegeven of berekend of er is geen variabele toegewezen met de opgegeven symbolische naam. Deze foutmelding kan alleen optreden bij het schrijven van aangepaste functies.

## **139 - Parametrisch programmeren: aanroepfout aangepaste functie**

#### **Beschrijving:**

er is een fout ontdekt op het niveau van een aangepaste functie. Zie voor meer informatie de specifieke documentatie voor de aangepaste functies die zijn toegewezen tijdens de softwareconfiguratie

## **140 - Parametrisch programmeren: fout bij gebruik van functies die voor aangepaste functies zijn gereserveerd**

#### **Beschrijving:**

er zijn functies gebruikt die zijn gereserveerd voor aangepaste functies.

## **141 - Parametrisch programmeren: ongeldige index naar var# argument**

### **Beschrijving:**

er is een ongeldige index naar een variabele <var> aangegeven of berekend of er is geen variabele toegewezen met de opgegeven symbolische naam. Deze foutmelding kan alleen optreden bij het schrijven van aangepaste functies.

## **12.4 Fouten bij het verwerken variabele geometrie**

Het gaat om foutmeldingen met betrekking tot de toewijzing van *variabele geometrieen.*

# **22 - Het is niet mogelijk vlakken die bewerkingen bevatten te wissen**

### **Beschrijving:**

een fictief oppervlak, waar bewerkingen op zijn geprogrammeerd, kan niet worden gewist

### **Acties:**

elimineer alle geprogrammeerde bewerkingen op een fictief oppervlak en wis vervolgens het fictieve oppervlak zelf.

# **144 - Variabele geometrieën: Referenzfläche ungültig oder nicht zugewiesen**

### **Beschrijving:**

Een ongeldig nummer is toegewezen aan het referentievlak. Het is altijd om een fictieve vlak getal (groter dan 6) en het bepalen dat het geselecteerde vlak:

· is toegewezen

- · heeft een identificatienummer groter dan of gelijk aan de huidige fictieve vlak
- · ongeldige geometrie (geen duidelijke of uitgelijnde punten).

# **145 - Variabele geometrieën: vlakhoekpunten zijn niet allemaal herkenbaar**

### **Beschrijving:**

De fictieve flak of de automatische vlaksherkenning die wordt gedefinieerd niet alle hoekpunten onderscheiden.

# **146 - Variabele geometrieën: vlakhoekpunten zijn allemaal uitgericht**

### **Beschrijving:**

De drie hoekpunten van het fictieve of het automatische vlak dat wordt gedefinieerd, worden in lijn gebracht.

# **147 - Variabele geometrieën: ongeldige polaire vlakgeometrie**

### **Beschrijving:**

Tijdens de toewijzing van een vlaksrand in polaire coordinaten is er een geometrische fout opgetreden. In het bijzonder verschijnt het foutbericht bij het berekenen van oneindige polaire coordinaten vector.

### **Voorbeeld:**

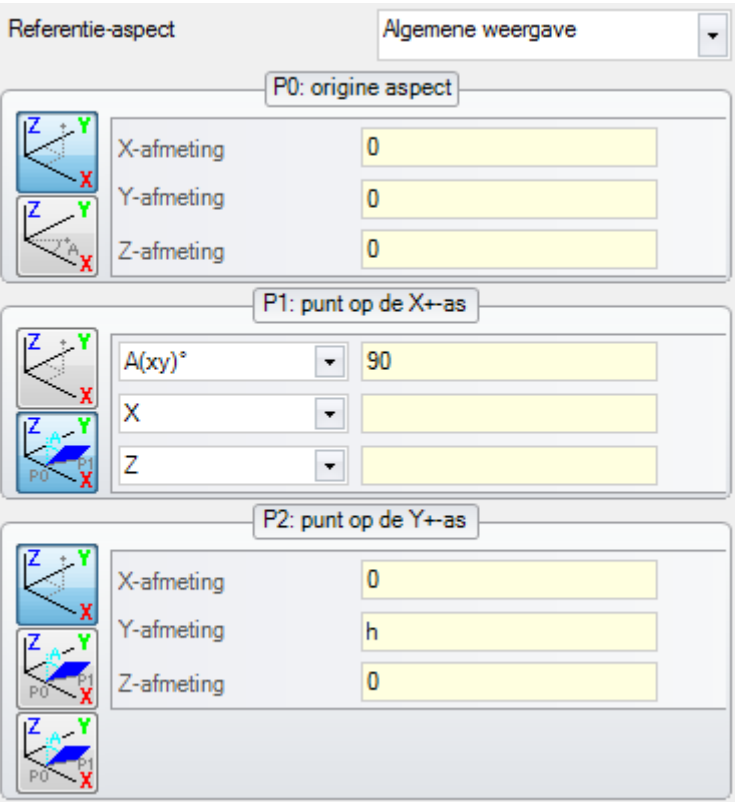

De fout betreft punt P1. Een mogelijke oplossing kan zijn:

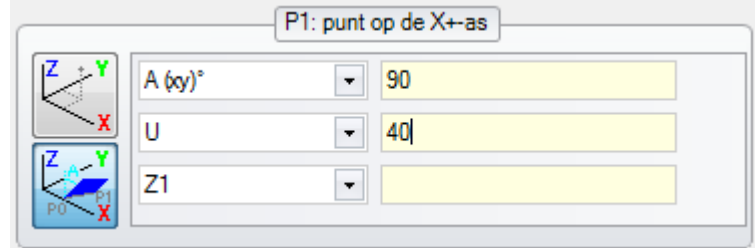

# **148 - Variabele geometrieën: ongeldig rotatieniveau**

### **Beschrijving:**

Een fout is opgetreden in de toewijzing van het vlak rotatievlak (geen onderscheiden of uitgelijnde punten).

#### **Voorbeeld:**

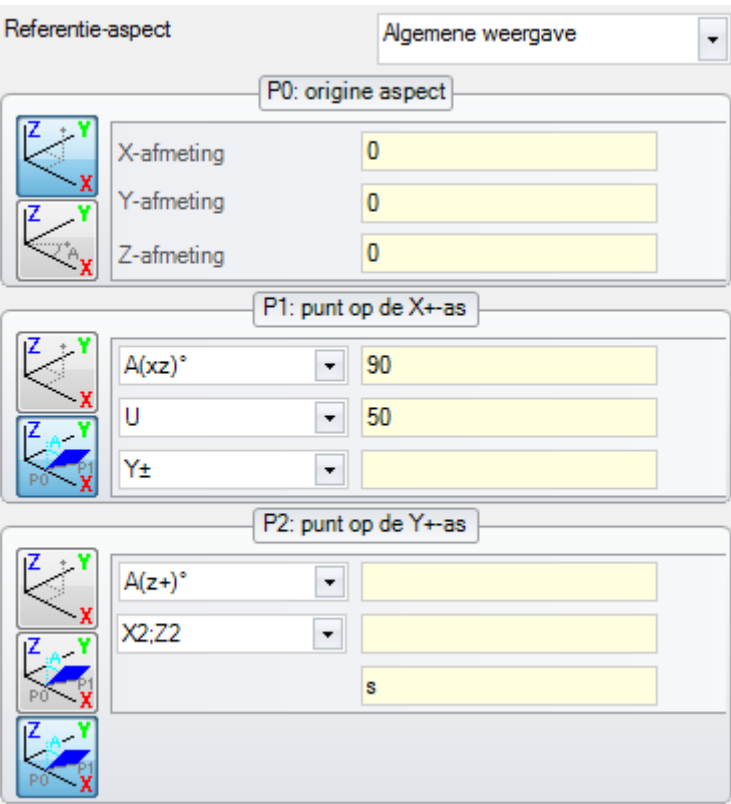

De fout betreft punt P2. Een mogelijke oplossing is

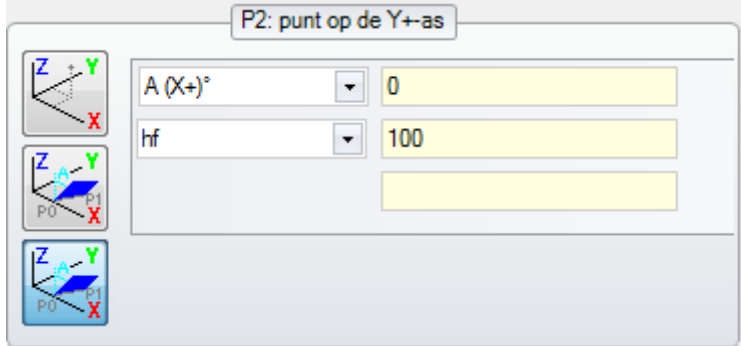

# **149 - Variabele geometrieën: kan het derde vlakpunt niet toewijzen**

### **Beschrijving:**

Een fout is opgetreden in de toewijzing van de derde rand van vlak rotatievlak.

#### **Voorbeeld:**

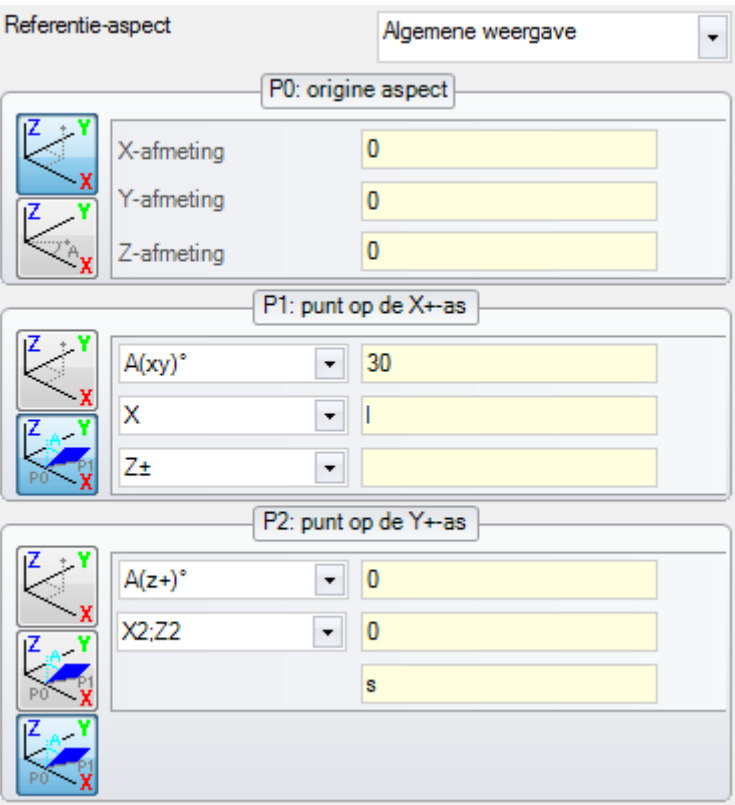

De fout betreft punt P2. Een mogelijke oplossing kan zijn:

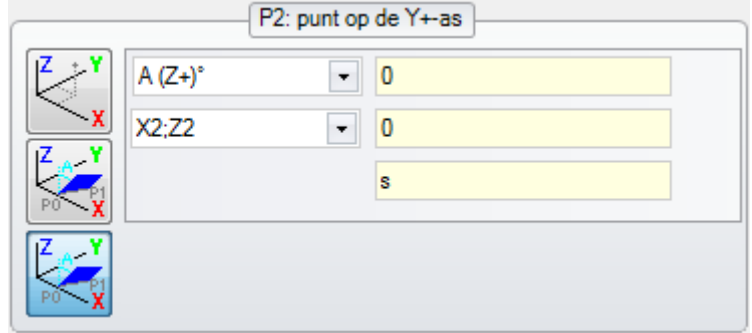

# **150 - Variabele geometrieën: ongeldig dieptepunt**

### **Beschrijving:**

Een fout is opgetreden in de toewijzing van het derde punt coordinaatas in poolcoordinaten. Met name: deze fout kan bij coordinatie opdracht met hoektoename modus de hoek heeft absolute waarde gelijk aan 90 ° worden gegenereerd.

### **Voorbeeld:**

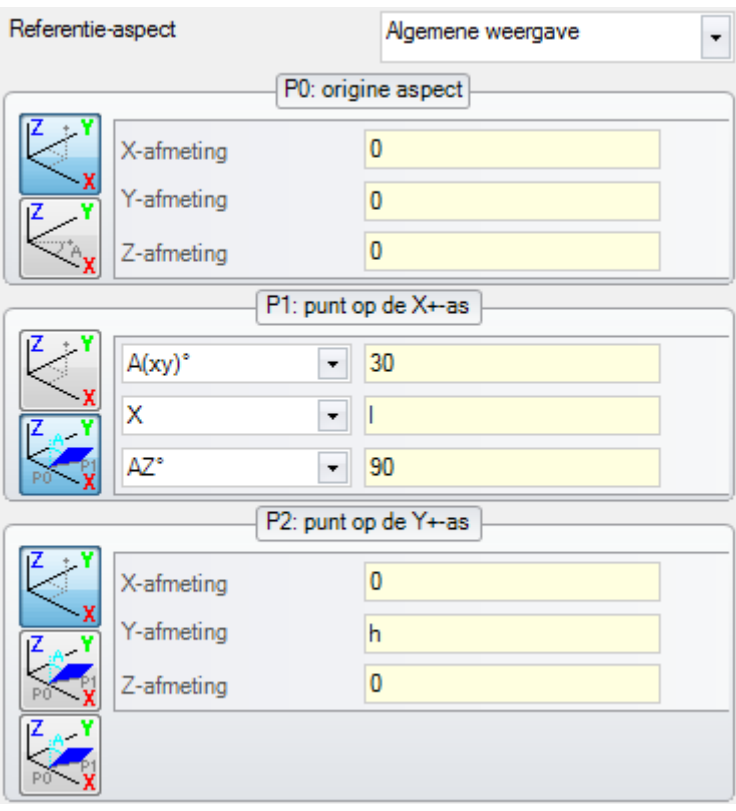

De fout betreft punt P1. Een mogelijke oplossing kan zijn:

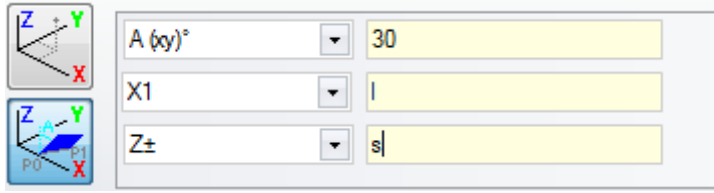

# **165 - Variabele geometrieën: ongeldige vlakkromtestraal**

### **Beschrijving:**

Er is een vlakkromtestraal ingesteld die niet nul is maar minder dan de afstand tussen P0 en P1 (de straal wordt aangenomen als nul als  $\leq$  = epsilon\*2.0).

# **166 - Variable Geometrien: geometrische oplossingsfout van het gebied**

### **Beschrijving:**

Het is niet mogelijk een geometrische continuïteit tussen fictieve vlakken te maken.

# **167 - Variabele geometrieën: max. aantal elementen in het gebied**

### **Beschrijving:**

Het is niet mogelijk om verder element in het oppervlak te voegen: het maximum. beheerd nummer (300) is bereikt.

# **12.5 Fouten compileren vlak programma**

Dit zijn fouten die optreden bij het samenstellen van het programma vlak. Alleen in sommige is het een fatale fout, die niet maakt het mogelijk om het programma uit te voeren.

Een oplossing van default wordt altijd gebruikt (zie de documentatie van processen, voor een grondig onderzoek van elke situatie).

# **151 - Bewerkingscode <operative code name> ongeldig**

### **Beschrijving:**

De opgegeven werkzame code (in plaats van <operative code name>) Is niet ingedeeld in de werkzame gegevensbank geïmplementeerd worden toegepast of deze is toegewezen met een andere typologie.

#### **Acties:**

- · De overeenkomstige bewerking wordt uitgevoerd door voortplanting van bewerken coordinaten van de voorgaande werkprogramma
- · het gaat over een **kritische fout**, Waardoor de uitvoering van het programma onmogelijk:
- · om dit probleem op te lossen moet worden vervangen bewerken met een geldige werkdag (bijvoorbeeld door vervanging van het werkzame code).

#### **Context:**

Deze fout kan verschijnen tijdens het lezen van een programma uit een bestand.

### **152 - Parameterwaarde <parameter name> ongeldig**

### **Beschrijving:**

Een waarde buiten de in de configuratie van het toepassingsbereik is toegewezen aan de geselecteerde parameter (in plaats van <parameter name>).

### **Acties:**

· het gaat over een **kritische fout**, Waardoor de uitvoering van het programma onmogelijk maakt.

# **153 - Parameter <parameter name>: indeling '\$nn' vastleggen**

### **Beschrijving:**

In een FOR-instructie van de eerste termijn van één van de drie uitdrukkingen is niet juist ingesteld.

#### **Context:**

Deze fout kan alleen in het programmeren van een macro-programma.

### **Voorbeeld:**

Een voorbeeld van de juiste opdracht is het volgende:

```
FOR (50 = r1 \text{ to } 50 \le r2; 50 = 10 + r3){
```

```
.} ENDFOR
```
waarbij de eerste term van elke uitdrukking is vetgedrukt. Voor elke term het \$ 0 formulier wordt gebruikt (het is niet noodzakelijk dat dezelfde variabele altijd wordt aangeduid), zoals vereist.

Hier is een voorbeeld van verkeerde toewijzing:

FOR  $(50 = r1 \text{ to } 50 + 5 \le r2; 50 = 0.000)$ { .} ENDFOR

waar de verkeerde opdracht wordt onderstreept.

# **155 - Eigenschappenwaarde <field name>: ongeldig**

### **Beschrijving:**

de aangegeven eigenschap is een waarde die buiten de in het bereik configuratie toegewezen. De <field name> kan worden vervangen door:

"L" -niveau

"B" te construeren

"O", "M", "K", "K1", "K2" voor het overeenkomende veld.

### **Acties:**

Als de waarde negatief is toegewezen, wordt de eigenschap opgelegd waarde 0. Als deze waarde groter is dan de in de configuratie maximumwaarde, de eigenschap is de maximale waarde ingesteld.

# **156 - Veld <field name>: de waarde blijft onder het vastgestelde minimum**

### **Beschrijving:**

het signaleren naar een veld in zelfgekozen onderdeel: wordt in groep genericiteit fouten vanwege de overeenkomsten van de signalering. Op de aangegeven veld een waarde die kleiner is dan de minimale waarde opgegeven in configuratie toegewezen. Echter, dit is niet een ernstige fout (het is een waarschuwing).

### **Acties:**

De waarde die is toegewezen, wordt gehandhaafd. Gezien de specifieke kenmerken van de aangepaste onderdelen, u een beslissing over het instellen naar een volgende interpretatie velden delegeren (lees: geoptimaliseerd).

# **157 - Veld <field name>: de waarde overschrijdt het vastgestelde maximum**

### **Beschrijving:**

het rapport verwijst naar een veld in zelfgekozen onderdeel, net als de bovenstaande fout. Op de aangegeven veld een waarde die groter is dan de in configuratie maximumwaarde toegewezen. Echter, dit is niet een ernstige fout (het is een waarschuwing).

### **Acties:**

De waarde die is toegewezen, wordt gehandhaafd.. Gezien de specifieke kenmerken van de aangepaste onderdelen, u een beslissing over het instellen naar een volgende interpretatie velden delegeren (lees: geoptimaliseerd).

# **158 - Modellering: ongeldige code of volgorde van codes**

### **Beschrijving:**

Het signaal betreft een lijn in het modelleren doorsnede en toont een ongeldige code of een onjuiste codeert.

### **Actie:**

De waarde die is toegewezen, wordt gehandhaafd. Het is nodig de verwijdering of wijziging van de sectie, om de foutmelding op te sporen.

# **161 - Te veel of niet beschikbare automatische oppervlakken**

### **Beschrijving:**

Het is niet mogelijk om een verwijzing naar een automatische vlaksherkenning toewijzen aan een buitensporig aantal gemaakte vlakken (maximum aantal:400) of omdat er geen toegewezen vlakken helemaal.

### **Acties:**

- · De bijbehorende werk wordt uitgevoerd zonder toewijzing van automatische vlaksherkenning
- · het gaat over een **kritische fout**, Waardoor de uitvoering van het programma onmogelijk maakt

· om dit probleem op te lossen is het noodzakelijk programmeerinstructies te wijzigen (door deletie de bedoelde of vermindering van het totaal aantal toegewezen automatische vlakken of een niet-automatische referentievlak).

#### **Context:**

De foutmelding verschijnt tijdens het verwerken van een werkende code die een automatische vlaksherkenning toewijst.

# **162 - Veld F: ongeldige waarde**

#### **Beschrijving:**

Een ongeldige waarde is ingesteld voor de (F veld) bewerken eigendom. [Toepassingsniveau](#page-123-0).

#### **Acties:**

- · het gaat over een **kritieke fout**, waardoor de uitvoering van het programma onmogelijk maakt:
- · om deze fout op te lossen is het noodzakelijk om programma-instructies te wijzigen.

#### **Context:**

Dit foutbericht kan alleen in de programmering van het stuk-face en kan worden veroorzaakt door een van de volgende gevallen van de opdracht:

- · ongeautoriseerde toewijzing van automatische vlaksherkenning
- · mislukte toewijzing van automatische vlaksherkenning
- · mislukte toewijzing van niet-automatische echte of fictieve vlak.

## **190 - Die Bearbeitung überschreitet die Anwendungsgrenzen (Achse <achse name>)**

#### **Beschrijving:**

de werkende ontwikkelen dan een gebied of het verzoek lengte. Het bericht geeft de as of assen waarvoor het is geactiveerd.

#### **Te doen:**

· Als het alarm komt overeen met een **fout**, De uitvoering van het programma is niet mogelijk gemaakt.

#### **Context:**

De waarschuwing kan optreden tijdens het aanbrengen van de SUBNEST bewerken, als de ontwikkeling van de bewerking buiten de geprogrammeerde dimensie gebied.

## **12.6 Fouten in bewerken in het profiel**

## **192 - Berekende straal oneindig**

#### **Beschrijving:**

Een oneindige waarde werd berekend voor de vector straal van een polair stelsel.

#### **Context:**

Hier zijn de betrokken werkingen:

- $\bullet$  L04 [code = 2204]
- $\bullet$  L05 [code = 2205]
- L06  $[code = 2206]$
- L07  $[code = 2207]$

# **193 - Straal is nul**

### **Beschrijving:**

Een nulwaarde is berekend voor de polaire coordinaten radius of boogstraal. Deze boodschap moet worden gezien als een **waarschuwing** niet als een fout.

# **194 - Boog ongeldig**

### **Beschrijving:**

Een boog is incorrect of onvoldoende toegewezen (niet toegewezen centrum de beginstraal verschilt van de uiteindelijke straal).

# **195 - Snijlijn ongeldig**

### **Beschrijving:**

Een intercept-is niet correct toegewezen (niet-toegewezen of niet verschillende punten of geometrisch ongeldig). Een onderschepping-lijn moet worden toegewezen:

- · twee verschillende punten of
- · een punt en een hoek.

# **196 - Ingangsraaklijn ongeldig**

### **Beschrijving:**

Een vermelding Raaklijn is niet goed gedefinieerd (niet-toegewezen of geometrisch ongeldig). Een onderschepping-lijn moet worden toegewezen:

- · een hoek of
- · twee verschillende punten.

Deze boodschap moet worden gezien als een **waarschuwing** nietals een fout.

# **197 - Uitgangsraaklijn ongeldig**

### **Beschrijving:**

Een exit Raaklijn is niet goed gedefinieerd (niet-toegewezen of geometrisch ongeldig). Vergeet niet dat een snijpunt-lijn moet worden toegewezen:

- · een hoek of
- · twee verschillende punten.

Deze boodschap moet worden gezien als een waarschuwing niet als een fout.

# **198 - Berekend punt buiten het bereik**

### **Beschrijving:**

In een afschuining of een filet, het punt berekend is buiten de oorspronkelijke geprogrammeerde segment.

# **199 - Doorsnede bestaat niet**

### **Beschrijving:**

Foutmelding die kunnen voorkomen in het geval van dubbele bogen, als er geen oplossing wordt gevonden.

# **200 - Boog ongeldig: punten niet onderscheiden**

### **Beschrijving:**

Een boog foutief toegewezen vanwege de coïncidentie tussen arc punten en/of punten met het midden. Foutvoorwaarden:

- · arc ingedeeld in drie punten: de drie punten niet onderscheidbaar;
- · arc toegewezen aan twee punten en het midden: het middelpunt samenvalt met een punt op de boog.

# **201 - Boog ongeldig (punten gerangschikt)**

### **Beschrijving:**

In arc opdracht van punten, deze laatste zijn toegewezen uitgelijnd. Als de boog plaatsvindt in de ruimte, de foutmeldingen ook gevallen van cirkel of uitgelijnde begin- en eindpunten en het centrum.

# **202 - Ovaal: ongeldige straal**

### **Beschrijving:**

Bij het construeren van een ovaal profiel is de secundaire straal groter dan of gelijk aan de korte halve as toegewezen.

Deze boodschap moet worden gezien als een **waarschuwing** nietals een fout.

# **203 - Ovaal gereduceerd tot cirkel**

### **Beschrijving:**

Bij het construeren van een ovaal profiel worden de twee halve assen gelijk is gedefinieerd. Deze boodschap moet worden gezien als een **waarschuwing** nietals een fout.

# **204 - Ovaal: geen of ongeldige as/assen**

### **Beschrijving:**

Bij het construeren van een ovaal profiel één of beide semi-assen nul (het verschil tussen de waarden is significant als het groter is dan [epsilon\)](#page-297-0).

# **205 - Ellips/ovaal: startpunt op konische uiteinde**

### **Beschrijving:**

De opbouw van een ovaal of een ellips het uitgangspunt valt binnen de toegewezen conische mate.

# **206 - Rechthoek: as/assen of straal ongeldig**

### **Beschrijving:**

Bij het construeren van een rechthoek een of beide assen null gedefinieerd (het verschil tussen de waarden is significant als het groter is dan [epsilon\)](#page-297-0) Of radius fillet set is zodanig dat deze boven de rechthoek mate.

# **207 - Veelhoek: ongeldig aantal zijden**

### **Beschrijving:**

In de definitie van de veelhoek werkende zijden een ongeldig nummer is toegewezen: een waarde tussen 3 en 99 wordt aanvaard. Het is niet een ernstige waarschuwing: een ongeldige waarde wordt teruggestuurd naar de getoonde bereik gebracht.

# **12.7 Fouten in subroutine of macro**

## **208 - Geprogrammeerd gereedschap: geen overeenkomst gevonden**

### **Beschrijving:**

geval van overeenkomstige STOOL-typecode (geprogrammeerd gereedschap), wat aangeeft dat geen geldige bewerking is gevonden. De waarschuwing wordt beheerd als een **waarschuwing** en niet als een fout. Fout situaties zijn:

- · in het Geprogrammeerde gereedschap is niets toegewezen veld **Naam**
- · de in het veld **Naam** vermelde naam/namen komt/komen niet overeen met de eerder geprogrammeerde werkingen
- · geen bewerking geldt voor het toegepaste gereedschap.

# **209 - Ongeldige toepassing voor versleuteld programma**

### **Beschrijving:**

het subprogramma (of macro) die is toegewezen niet voldoet aan de gestelde voor codering criteria. Foutvoorwaarden:

- · het bestand niet overeenkomt met een macro-programma;
- · de applicatie-code is SUB generiek;
- · het bestand komt niet overeen met de handtekening database van maatwerk;
- · het bestand heeft eigenschappen die de instelling in de database van de bewerking niet overeenkomen.

### **Context:**

Het bericht kan een van de volgende situaties weer te geven:

- · encryptie subprogramma opgetreden na gebruik van het bestand zelf;
- · de huidige structuur van de aanvraag heeft de handtekening overeenkomt met de database van maatwerk niet vrijgegeven;
- · het versleutelde bestand voor het programma is geknoeid met de hand.

# **210 - Ongeldige naam subprogramma**

### **Beschrijving:**

De naam subprogramma (of macro) is onjuist toegewezen. Foutvoorwaarden:

- deze is toegewezen met ongeldige tekens: "#% / \;"
- · deze is toegewezen met meer dan een teken ""

# **211 - Subprogramma bestaat niet**

### **Beschrijving:**

de subroutine (of macro) bestaat niet of kan niet worden gelezen.

# **212 - Weergegeven bestanden hebben geen geldige indeling voor een subprogramma**

### **Beschrijving:**

De opgegeven subroutine (of macro) heeft een ongeldige indeling. Dit foutbericht kan ook worden weergegeven als gevolg van een poging om een macro toe te passen met een generieke subroutine code zonder dat nodig om het te doen.

# **213 - Vlaknummer ongeldig**

### **Beschrijving:**

Het is nodig om een ongeldig identificatienummer (getal kleiner dan 1 of groter dan 99) een vlak passen.

### **Context:**

Het bericht kan een van de volgende situaties weer te geven:

- · Een vlak getal kleiner dan 1 of hoger dan 99 is toegekend;
- · in het programma van face-stuk:
- · een subroutine geïnduceerde gesprek wordt aangebracht op een automatische vlaksherkenning;
- · een SSIDE bewerken (geprogrammeerde geïnduceerde call bewerken) heeft een ongeldige vlak van de subroutine toe te passen gedefinieerd;
- · een SSIDE werkende (geprogrammeerde geïnduceerde call bewerken) heeft een ongeldige aanvraag vlak gedefinieerd.

# **214 - Element van technologische referentie niet toegepast**

### **Beschrijving:**

Bij complexe code met opdracht parameter van de technologische bewerken op naam, met niet in geslaagd te bewerken. Het rapport kan aangeven dat elke installatie of punt bewerken, met de naam op die manier, is niet gevonden of dat de bewerken is niet geldig door samenvoeging van de operationele code. Het rapport wordt beheerd als een waarschuwing.

# **216 - Leesfout subprogramma**

### **Beschrijving:**

Er is een fout ontdekt in het lezen van de subroutine (of macro).

## **217 - Naam subprogramma niet toegewezen**

### **Beschrijving:**

Geen naam is toegewezen aan de subroutine (of macro).

# **218 - Kan bocht maken niet toepassen**

### **Beschrijving:**

Het is niet mogelijk geweest om een Spline curve te genereren, aangezien er geen profielen die toe te passen de transformatie zijn erkend. Als het niet is vereist om de originele bewerking te verwijderen, moet dit bericht worden gezien als een **waarschuwing** niet als een fout.

## **219 - Kan leegmaken niet uitvoeren**

### **Beschrijving:**

Het is niet mogelijk geweest om te lopen op van toepassing is, omdat er geen profielen waaraan u toe te passen zijn erkend. Als het niet is vereist om de originele bewerking te verwijderen, moet dit bericht worden gezien als een **waarschuwing** niet als een fout.

# **220 - Kan rotatie niet toepassen**

#### **Beschrijving:**

Het is niet mogelijk geweest om de vereiste rotatie toe te passen om de volgende redenen:

- · inherente beperkingen aan de ontwikkeling van het subprogramma (of macro): ontwikkeling past, op zijn beurt subroutine (ofmacro) waaraan de transformatie kan niet worden toegepast (in werkende databaseconfiguratieparameters);
- · de transformatie kan worden toegepast op de applicatie zelf (in de configuratie).
- · de subroutine (ofmacro) ontwikkeling omvat cirkelvormige elementen (bogen) toegewezen vlakken anders xy, maar de extra functies A10 [code = 2110] is niet geconfigureerd.

# **221 - Kan inversie niet toepassen**

### **Beschrijving:**

Het is niet mogelijk geweest om de vereiste inversie gelden voor de volgende redenen:

- · inherente beperkingen aan de ontwikkeling van het subprogramma (of macro): ontwikkeling past, op zijn beurt subroutine (ofmacro) waaraan de transformatie kan niet worden toegepast (in werkende databaseconfiguratieparameters);
- · de transformatie kan worden toegepast op de applicatie zelf (in de configuratie).

# **222 - Kan spiegelen in x niet toepassen**

### **Beschrijving:**

Het is niet mogelijk geweest om de vereiste inversie gelden voor de volgende redenen:

- · inherente beperkingen aan de ontwikkeling van het subprogramma (of macro): ontwikkeling past, op zijn beurt subroutine (ofmacro) waaraan de transformatie kan niet worden toegepast (in werkende databaseconfiguratieparameters);
- · de transformatie kan worden toegepast op de applicatie zelf (in de configuratie).

# **223 - Kan spiegelen in y niet toepassen**

### **Beschrijving:**

Het is niet mogelijk geweest om de vereiste inversie gelden voor de volgende redenen:

- · inherente beperkingen aan de ontwikkeling van het subprogramma (of macro): ontwikkeling past, op zijn beurt subroutine (ofmacro) waaraan de transformatie kan niet worden toegepast (in werkende databaseconfiguratieparameters);
- · de transformatie kan worden toegepast op de applicatie zelf (in de configuratie).

# **224 - Kan uitbreiden niet toepassen**

### **Beschrijving:**

Het is niet mogelijk geweest om de vereiste inversie gelden voor de volgende redenen:

- · inherente beperkingen aan de ontwikkeling van het subprogramma (of macro): ontwikkeling past, op zijn beurt subroutine (ofmacro) waaraan de transformatie kan niet worden toegepast (in werkende databaseconfiguratieparameters);
- · de transformatie kan worden toegepast op de applicatie zelf (in de configuratie).
- · de subroutine (ofmacro) ontwikkeling omvat cirkelvormige elementen (bogen) toegewezen vlakken anders xy, maar rek zal enkel in xy vlak.

# **225 - Geprogrammeerd gereedschap: een of meer bewerkingen zijn uitgesloten**

### **Beschrijving:**

tijdens de uitvoering van een code geprogrammeerd instrument (voorbeeld: STOOL) één of meer bewerken onder die naam vermeld zijn uitgesloten van de getransformeerde, omdat niet verenigbaar zijn met het gereedschap zelf.

Deze boodschap moet worden gezien als een waarschuwing niet als een fout.

# **226 - Te veel gecompliceerde subprogramma's op te roepen (max 5)**

### **Beschrijving:**

De subroutine (of macro) ontwikkeling heeft te veel geneste subroutine (of macro) functie oproepen. Het maximaal toegestane aantal geneste functie aanroepen is:

- · 5: bij programma typologie;
- · 4: in geval van een subroutine of macro typologie.

Het bericht kan ook overeenkomen met oproepen programmeerbare instrumenten (STOOL code) recursief. In dit geval is de nesten procedure van de oproepen is een ontwikkeling die we verticaal kunnen zeggen, langs dezelfde tekst van een programma (subroutine of macro).

# **227 - Aangepast foutnummer <custom error code>**

### **Beschrijving:**

De subroutine (of macro) ontwikkeling heeft gedetecteerd een aangepaste fout, door het interpreteren van een geprogrammeerde fout wordt gedoceerd:

- $\bullet$  ERROR [code = 2009];
- · BREAK [code = 2005], het kan alleen worden gebruikt in de macro tekst.

Het geprogrammeerde fout nummer vervangt <custom error code> in het bericht.

Dit foutbericht kan ook het gevolg zijn van een ERROR instructie direct in het programma teksten

geprogrammeerd. In dit geval wordt gegenereerd wanneer het programma wordt opgeslagen en betekent dat het programma niet kan worden uitgevoerd.

# **228 - Kan lettertype niet toewijzen (ongeldige naam)**

#### **Beschrijving:**

De toegewezen lettertype is ongeldig. Foutvoorwaarden:

- niet-toegewezen naam van het lettertype;
- · het is ongeldig omdat het bestaat uit een buitensporig aantal karakters (maximum aantal tekens: 32 tekens);
- · de naam is ongeldig om een lettertype afgehandeld door de Windows® toewijzen systeem;
- · de naam is ongeldig om een TrueType-lettertype toe te wijzen.
- · de naam is ongeldig om een aangepast lettertype toewijzen (bestand niet gevonden);
- · de aangepaste lettertype niet een hoogte waarde van de geldige lettertype (minimaal toe te wijzen: [epsilon](#page-297-0)\*100).

#### **Context:**

De foutmelding kan verschijnen in geval van toepassing van de tekst generatie subroutine (of macro).

# **229 - Kan apparaat voor maken lettertype niet toewijzen**

#### **Beschrijving:**

Een systeemfout opgetreden in de toewijzing van de weergeefinrichting voor lettertype creeren.

#### **Context:**

De foutmelding kan verschijnen in geval van toepassing van de tekst generatie subroutine (of macro).

## **12.8 Fouten in logische voorwaarden**

Deze fouten in verband met de verificatie van de logische voorwaarden toegepast op het programma. Ze zijn altijd fatale fouten, die het onmogelijk maken om het programma uit te voeren.

# **230 - Meer niet-geladen ELSE/ENDIF-aanwijzingen dan de aanwezige IF-aanwijzingen**

#### **Beschrijving:**

De fout kan aangeven dat het een IF stroomopwaarts is toegewezen, op de aangegeven instructie, of dat ENDIF voorwaardelijke verklaringen groter zijn dan het aantal de IF-omstandigheden gedefinieerd. Controleer de correspondentie tussen IF, ELSE en ENDIF. Het is nuttig om te onthouden dat een open IF niet door ENDIF moeten worden gesloten.

#### **Context:**

De fout kan optreden, niet alleen in de definitie van een IF statement, ook bij toepassing van een subprogramma of macro.

#### **Voorbeeld:**

Hier is een voorbeeld van verkeerde programmering:

```
IF…
IF…
…
ENDIF …
```

```
ENDIF
```
…

ENDIF <- Endif zonder de relevante If

# **231 - Aantal ENDIF's < IF's**

### **Beschrijving:**

Een aantal conditionele statements groter is dan het aantal ENDIF voorwaarden gedefinieerd. Uit de correspondentie tussen IF, ELSE en ENDIF.

#### **Context:**

De fout kan zich niet alleen op de definitie van een IF statement, in toepassing van een subprogramma of macro.

#### **Voorbeeld:**

Hier is een voorbeeld van verkeerde programmering:

IF… <- If zonder de relevante Endif

IF…

… ENDIF

…

# **232 - Ongeldige code na een open IF**

#### **Beschrijving:**

De bewerking na een open IF is ongeldig. Een open IF kan een werkende staat als volgt:

- · point bewerken
- · aangepaste logica bewerken
- · complexe werkomgevingen (subroutine of macro).

Alleen als in macro-programma tekst:

- · setup bewerken
- · werkzaamheden profiel (circulair of lineair segment)
- · niet-aangepaste logica bewerken voor (\$, j) variabeletoekenning.

### **Context:**

De fout kan zich niet alleen op de definitie van een IF statement, in toepassing van een subprogramma of macro.

# **233 - Aantal ongeladen ENDFOR's > geladen FOR's**

### **Beschrijving:**

Een aantal ENDFOR commando's groter dan het aantal van de FOR voorwaarden is gedefinieerd. Uit de correspondentie tussen FOR en ENDFOR.

### **Context:**

Deze fout kan alleen in het programmeren van een macro-programma.

# **234 - Aantal ENDFOR's < FOR's**

#### **Beschrijving:**

Een aantal de FOR voorwaarden die groter is dan het aantal ENDFOR commando is gedefinieerd. Uit de correspondentie tussen FOR en ENDFOR.

#### **Context:**

Deze fout kan alleen in het programmeren van een macro-programma.

# **235 - Aantal FOR-toewijzingen overschrijdt het toegestane maximum (max: 500)**

### **Beschrijving:**

Meer dan 500 FOR cycli zijn toegewezen. Deze waarde is het maximum aantal instructies behandeld door een vlak programma.

# **236 - Aantal herhalingen van FOR-cycli die nu lopen overschrijdt de maximale waarde (max: 100000)**

### **Beschrijving:**

het aanbrengen van een macro heeft geresulteerd in de uitvoering van meer dan 100000 cycli FOR: deze wordt geactiveerd teneinde de mogelijkheid van het inbouwen oneindige lussen, waardoor het niet blokkeren sluiten.

# **237 - ENDIF-aanwijzing voor het sluiten van een FOR-aanwijzing gebruikt**

### **Beschrijving:**

Controleer de correspondentie tussen IFELSE en ENDIF, FOR en ENDFOR. Vergeet niet twee eenvoudige algemene regels die moeten gelden in het kader van allocatiecycli IF en FOR:

· Als in een FOR-lus: loop IF.. ELSE.. ENDIF zie volledig wordt gedefinieerd door de FOR-lus.

· Als in een FOR-lus: loop IF.. ELSE.. ENDIF zie volledig wordt gedefinieerd door de FOR-lus.

#### **Voorbeeld:**

Hier is een voorbeeld van verkeerde programmering:

FOR…

IF…

… ENDIF

… ENDIF <- Endif die lost For

# **238 - ENDFOR-aanwijzing voor het sluiten van een IF-aanwijzing gebruikt**

### **Beschrijving:**

Controleer de correspondentie tussen IFELSE en ENDIF, FOR en ENDFOR. Zie waarschuwingen voor de bovenstaande fout.

#### **Voorbeeld:**

Hier is een voorbeeld van verkeerde programmering:

IF…

IF…

… ENDIF

… ENDFOR <- Endfor die lost If

## **12.9 Fouten in de wereldwijde functietoekenning**

# **239 - ELSEIF-aanwijzing binnen een IF-aanwijzing naar ELSE-aanwijzing gebruikt**

### **Beschrijving:**

In een IF-cyclus werd gedefinieerd een ELSEIF verklaring na ELSE verklaring: in IF cyclus, als je de ELSE gebruiken, moet de laatste voor ENDIF zijn.

### **Context:**

De fout kan zich niet alleen op de definitie van een IF statement, ook bij toepassing van een subprogramma of macro.

# **240 - Aangepaste functienamen niet toegewezen**

### **Beschrijving:**

Functie naam toegewezen.

### **Context:**

Dit foutbericht betekent dat een onjuiste bewerking wordt toegewezen aan de werkende database.

# **241 - Aangepaste functienamen ongeldig**

### **Beschrijving:**

Ongeldige functienaam.

### **Context:**

Deze foutmelding kan een van de volgende situaties te identificeren:

- · een onjuiste bewerking wordt toegewezen aan de werkende databank;
- · een onjuiste aangepaste functie wordt toegewezen tijdens het programma configuratie.

# **242 - Fout bij het doorvoeren van door de gebruiker gedefinieerde functie: teruggavewaarden niet toegewezen**

### **Beschrijving:**

de wereldwijde ontwikkeling functie is ongeldig.

#### **Context:**

Deze foutmelding geeft een parametrische programmeerfout situatie: deze fout wordt ontdekt tijdens functie interpretatie en ontwikkeling.

Het betekent ook dat geen variabele (j) wordt toegewezen.

# **12.10 Fouten in meerdere opstellingen (profielen)**

De rapportage van deze fouten zich voordoet alleen op aanvraag voor programma-optimalisatie piece of matrix creeren.

Ze zijn altijd fatale fouten, die het onmogelijk maken om het programma uit te voeren.

## **245 - De ontwikkeling van meerdere profielen overschrijdt het maximum aantal toe te wijzen bewerkingen per vlak**

### **Beschrijving:**

De werkwijze van ontwikkeling van meervoudige opstellingen kan niet worden beeindigd in het geselecteerde vlak, aangezien het maximum aantal werkingen is bereikt.

## **12.11 Fouten in de opdracht van de technologische parameters voor het profiel en point bewerking**

De rapportage van deze fouten zich voordoet alleen op aanvraag voor programma-optimalisatie piece of matrix creeren.

Ze zijn altijd fatale fouten, die het onmogelijk maken om het programma uit te voeren.

## **250 - Kan setup niet op open profiel toepassen wanneer de referentiecode niet werkt**

#### **Beschrijving:**

De betrokken bewerking kan niet worden beeindigd, daar de benodigde installatie te laten bewerken ontbreekt. In het bijzonder zowel de technologische en geometrische opstellingen ontbreken. De technische installatie is toegewezen aan de softwareconfiguratie itemniveau.

# **251 - Kan techniekpunt niet toepassen wanneer de referentiecode niet werkt**

#### **Beschrijving:**

De betreffende bewerking kan niet worden beeindigd, daar de noodzakelijke technologische bewerking per punt, voor het vervangen geometrische punten ontbreekt. De technologische bewerken per punt is toegewezen aan de softwareconfiguratie itemniveau.

## **252 - Kan open profielen niet toewijzen**

### **Beschrijving:**

Open profielen of profielen geleid met geometrische instellingen zijn gevonden, maar de uitvoering ervan wordt niet ondersteund door de softwareconfiguratie. In dit geval is het nodig om een technologisch setup voor elk profiel toe te wijzen.

# **253 - Er werden technologische vervangingen uitgevoerd**

#### **Beschrijving:**

Dit rapport is niet ernstig (het is een waarschuwing) en geeft aan dat een of meer technologische vervangingen zijn uitgevoerd vanwege de slijtageconditie van geprogrammeerde gereedschappen.

# **254 - Kan een technologie niet vervangen**

### **Beschrijving:**

het rapport geeft aan dat het niet mogelijk was om een technologie te vervangen vanwege de slijtageconditie van een geprogrammeerd gereedschap. In dit geval moeten we oplossen door de tool geldig te maken door een vervanging of door een geldige vervanging te laten vinden.

# **12.12 Fouten toewijzen Ingang/Uitgang segmenten profiel**

# **271 - Profiel openen/afsluiten: kan geen 3D-boog oplossen**

#### **Beschrijving:**

Deze procedure niet lukt het vereiste typologie van segment, omdat de werkende "cirkelvormige segment met de ontwikkeling in de ruimte" niet in bewerking geconfigureerd voor de toepassing.

In de context TpaCAD de procedure lost een lineair segment en het verslag correspondeert met een "Severe waarschuwing".

In een uitvoerende context: de rapporten komt overeen met een fout.

## **272 - Profiel openen/afsluiten: geprogrammeerde geometrie is niet compatibel met het verzoek voor toolcompensatie**

#### **Beschrijving:**

De procedure niet lukt het segment typologie "**Aanpak"/"Removal"/"Coverage**", Want het is niet compatibel met de gelijktijdige verzoek om gereedschapscorrectie. Het rapport wordt gegenereerd indien het segment niet in het verlengde raakpunt met de eerste/laatste deel van het profiel.

In de TpaCAD context blijkt de procedure geen oplossing geen voer / ingangssegment en het verslag correspondeert met een "Severe waarschuwing".

Het rapport komt overeen met een fout, wanneer het programma wordt uitgevoerd in de machine.
### **273 - Profiel invoer/uitvoer: als het profiel niet gesloten is, is het deksegment niet op te lossen**

#### **Beschrijving:**

De werkwijze kan het oplossen van de typologie van het laatste segment "**Coverage**"Genoemd, omdat het oorspronkelijke profiel is niet gesloten.

Indien het oorspronkelijke profiel begint met een lineair segment of een boog yx vlak, de sluiting hoeft alleen te worden gecontroleerd op de (x, y) coordinaten. Indien het oorspronkelijke profiel begint met een boog # xy vlak, de sluiting moet worden gecontroleerd op de diepte coordinaat.

In de TpaCAD context blijkt de procedure geen oplossing geen voer/ingangssegment en het verslag correspondeert met een "Severe waarschuwing".

Het rapport komt overeen met een fout, wanneer het programma wordt uitgevoerd in de machine.

### **12.13 Fouten in de toe te passen hulpmiddel correcties**

Ze zijn altijd fatale fouten, die het onmogelijk maken om het programma uit te voeren.

### **261 - Gereedschapcompensatie: correctie overschrijdt de boogstraal**

#### **Beschrijving:**

Interne correctie is vereist voor een boog met correctiewaarde groter dan de boogstraal. Als het nodig is om compensatie toe te passen, kan deze fout worden opgelost door het inschakelen van de Verminder profiel commando.

Herstellend wat in de paragraaf over de toepassing van de *Hulpmiddelcompensatiekomt* de situatie overeen met het geval op de foto rechts:

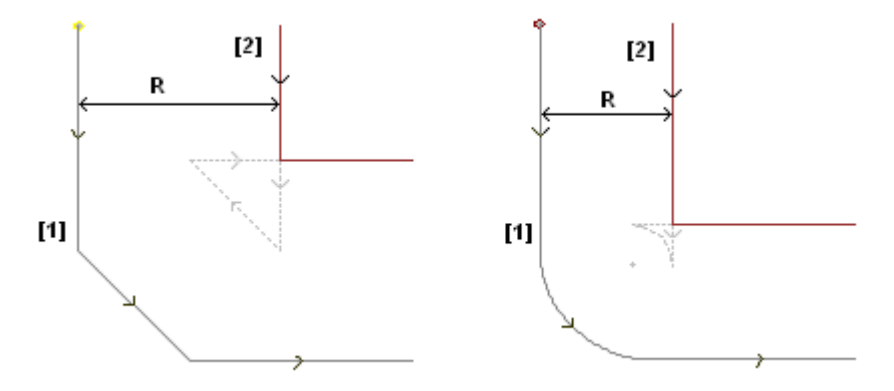

# **262 - Gereedschapcompensatie: correctie overschrijdt de lijn**

#### **Beschrijving:**

Correctie is nodig om een lineair segment met toepassing van dergelijke compensatiewaarde dat de segmentrichting omgekeerd. Als het nodig is om compensatie toe te passen, kan deze fout worden opgelost door het inschakelen van de Verminder profiel commando.

Herhalen wat er in de paragraaf over de toepassing van de *Hulpmiddelcompensatie* komt de situatie overeen met het geval op de foto, links:

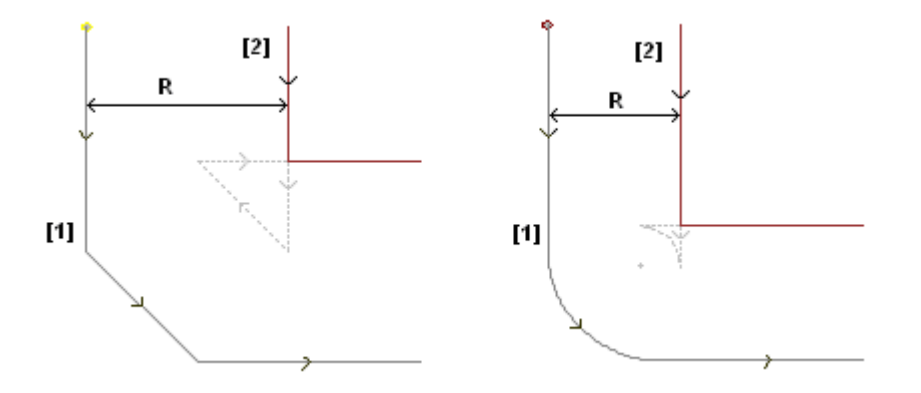

### **263 - Gereedschapscompensatie: toegepaste reductie op het profiel**

#### **Beschrijving:**

de gereedschapscompensatie van het profiel vereiste de toepassing van een reductie. Het rapport wordt beheerd als een **alarm** en niet als een fout. Het doel van het rapport is om de mogelijke noodzaak van een controle op de uitkomst van de correctie te benadrukken.

### **265 - Gereedschapcompensatie: fout tijdens correctie op verschillend xy-vlak met overschrijdingsoplossing van de lijnsegmenten**

#### **Beschrijving:**

Correctie is nodig om een cirkelsegment toegewezen op een vlak verschillend van xy, terwijl het snijpunt voorwaarde is voldaan in de boog. Deze fout kan worden opgelost door het verwijderen van het segment of loskoppelt segment compensatie.

### **266 - Gereedschapcompensatie: fout tijdens correctie op verschillende xy-vlakken**

#### **Beschrijving:**

Correctie is nodig om een cirkelsegment toegewezen in een vlak verschillend van xy, wanneer de conditie van de oorspronkelijke boog inverterende één van de twee x- of y-coordinaten, terwijl de uitvoering van het segment wordt geverifieerd. Deze fout kan worden opgelost door het verwijderen van het segment of loskoppelen segment compensatie of door aanpassing van de geometrie of boogwaarde.

### **267 - Gereedschapcorrectie: een correctieversie moet een snijpunt verwijderen of een onderbreking opnieuw opnemen**

#### **Beschrijving:**

Het geeft aan dat een profiel van de omkering van een correctie is verzocht een segment niet vallen; of dat een correctie begon opnieuw na een opschorting niet vastgesteld of dat het niet mogelijk is om een snijpunt van de juiste segmenten lossen. fout kan worden opgelost door een segment met een onderbreking van de schadevergoeding.

### **268 - Gereedschapcompensatie: vereist uitschakelen van de correctie zonder opnieuw openen**

#### **Beschrijving:**

In een profiel een suspensie van correctie is uitgevoerd zonder opeenvolgende hervatten. Deze fout kan worden opgelost door de hervatting van correctie van het geselecteerde punt.

# **2va6n9 d-eGceorerreedcstciehakpacnogmepeennksoatpipee: luinitgscbhearkeekleenneenn opnieuw starten**

#### **Beschrijving:**

in een profiel is erkend als een foutief suspensie en hervatten van correctie: de correctieoplossing tussen de twee betrokken niet een snijpunt oplossen secties.

### **270 - Gereedschapcompensatie: uitschakelen en opnieuw openen van de correctie moet een geometrische continuïteit van de lijnsegmenten garanderen**

#### **Beschrijving:**

in een profiel is erkend als een foutief suspensie en hervatten correctie: de twee betrokken moet geometrische continuïteit contour (de eerste einden aan het beginpunt van de tweede).

### **12.14 Onjuiste fragmentatie en linearisatie bogen in vlakken anders xy**

De rapportage van deze fouten zich voordoet alleen op aanvraag voor programma-optimalisatie piece of matrix creeren.

Ze zijn altijd fatale fouten, die het onmogelijk maken om het programma uit te voeren.

### **255 - 3D booglinearisering overschrijdt max. toelaatbare regelaantal**

#### **Beschrijving:**

Het is niet mogelijk om de betreffende bewerking worden afgebroken in het geselecteerde vlak omdat het maximum aantal werkingen is bereikt.

### **256 - Kan 3D-boog niet lineariseren wanneer referentielineariseringscode ontbreekt**

#### **Beschrijving:**

Het is niet mogelijk de betrokken operatie omdat de bewerking met bedieningscode L01 [code = 2201] is onbeschikbaar wordt.

# **13 TpaCAD aanpassen**

Om TpaCAD, het menu-item aan te passen **Aanpassen** is te kiezen uithet menu Application.

### **13.1 Omgeving**

### **Inschakelen**

#### Bij het opstarten:

selecteer het TpaCAD-gedrag bij het opstarten.

- · **Nieuw programma aanmaken**: een nieuw programma is gemaakt op basis van een prototypebestand.
- · **Laatste programma starten**: laatst geladen programma openen
- · **Lege omgeving weergeven**: Nee programma geladen
- · **Houdt directory in Bestand openen**: indien ingeschakeld, geeft het venster Stuk openen de map en de bestandstypologie van het laatst geopende bestand weer. Als het standaard is uitgeschakeld, stelt het venster Stuk openen de programmaopslagmap en de programmastuktypologie voor.
- · **Niveaufilter herstellen**: indien ingeschakeld wordt bij het opstarten van TpaCAD de vrije of vergrendelde status van Niveaus hersteld in de instelling zoals deze de vorige keer dat het programma werd gestart was. Anders: geen zichtbaarheid of bewerken beperking Niveaus vooraf is gedefinieerd. De standaard is uitgeschakeld. Dit item is niet beschikbaar als de eigenschap Niveau niet wordt beheerd.
- · **Speciale filters instellen**: indien ingeschakeld wordt bij het opstarten van TpaCAD de vrije of vergrendelde status van Speciale filters hersteld in de instelling zoals deze de vorige keer dat het programma werd gestart was. Anders: geen zichtbaarheid of bewerken van beperking van de speciale filters vooraf is gedefinieerd. De standaard is uitgeschakeld. Dit item is niet beschikbaar als de eigenschap Speciale filters niet wordt beheerd.
- · **Bladwijzers herstellen**: indien ingeschakeld, bij het starten van TpaCAD de bladwijzers worden hersteld alsof ze werden in de laatste afsluiting van het applicatieprogramma. De standaardwaarde wordt uitgeschakeld. Deze optie is niet beschikbaar, als de sectie van de bladwijzers niet wordt beheerd.
- · **Selecteer de werkomgeving bij het opstarten**: indien ingeschakeld is het mogelijk bij het opstarten van TpaCAD te kiezen welke omgeving moet worden geselecteerd, Machine of Tekenen. Deze optie is niet beschikbaar als de functionaliteit van de dubbele werkomgeving niet wordt beheerd.

**Aangepaste versie**: geeft een nuttige reeks om de geïnstalleerde versie van aangepaste configuratie te identificeren. De informatie wordt gelezen van een bestandsversie die moet worden beheerd door de verantwoordelijke aanpassing: het identificeert databaseversies van aangepaste bewerkingen.

### **Activiteit**

#### **Wijziging bevestigen van programma-informatie**

Het zet de manier waarop een algemene informatie verandering van het stuk wordt beheerd (afmetingen, variabelen, aangepaste onderdeel…), zelfs als het niet expliciet bevestigd. Er worden drie opties gegeven:

- · **Bevestiging op aanvraag**: het systeem vraagt of het wijzigingen moet ophalen.
- · **Automatische bevestiging**: wijzigingen worden automatisch opgeslagen
- · **Handmatige bevestiging**: wijzigingen die niet expliciet worden bevestigd gaan verloren.

#### **Bevestiging bewerkingswijziging**

dit stelt de maniier in waar op een wijziging in een bewerking in het programmavlak wordt beheerd, zelfs wanneer deze niet expliciet wordt bevestigd. Er worden drie opties gegeven:

- · **Bevestiging op aanvraag**: het systeem vraagt of het wijzigingen moet ophalen.
- · **Automatische bevestiging**: wijzigingen worden automatisch opgeslagen
- · **Handmatige bevestiging**: wijzigingen die niet expliciet worden bevestigd gaan verloren.

#### **Edicad/TpaEdi32 formaten: opdrachten van prototype bestand**

Het stelt de manier waarop de opdrachten van prototype-bestand worden beheerd in het geval van het programma opening van Edicad of TpaEdi32 formaat. Er worden drie opties gegeven:

· **Toepassing bevestigen**: Het systeem vraagt of het moet de opdrachten te verwerven

- · **Standaard toegepast**: Opdrachten worden verworven op een automatische manier
- · **Niet standaard toegepast**: Opdrachten worden niet uitgevoerd.
- · **Bevestiging vragen voor bewerking door een bewerkingsopdracht**: als dit is ingeschakeld wordt iedere keer de gebruiker een opdracht Wissen, Plakken, Verplaatsen of Bewerking kopieren selecteert, wordt een bevestiging van de opdracht vereist.
- · **Verplaatsen bewerkingswijziging naar volgende regel bevestigen**: indien ingeschakeld, de uitdrukkelijke bevestiging van bewerken veranderen (dat wil zeggen, de bevestiging door de knop in de opdracht van de beroepsbevolking) verplaatst de huidige werk aan de volgende regel van de lijst.
- · **Bevestiging toestaan van bewerking die met een fout is samengesteld**: Als deze optie is ingeschakeld, is het mogelijk om het invoegen of de directe wijziging bevestigen ook als de operatie een fout heeft gemeld. Situaties van ernstige en onherstelbare fout niet uitgesloten: een extreme situatie ontstaat wanneer het beschikbare systeemgeheugen is opgebruikt.
- · **Automatisch invoegen van bewerkingen toestaan**: indien ingeschakeld, wordt het inbrengen van een specifieke arbeidsomstandigheden automatisch beeindigd zonder de noodzaak om bevestiging te verstrekken. De keuze betreft de invoeging van een werkende gekozen uit de grafische palet of uit de lijst van de favoriete bewerking. Waardoor de directe insertie is een specifiek kenmerk van elk afzonderlijk bewerken.
- · **Selecties toevoegen**: indien ingeschakeld, worden de selecties in het vlak lijst niet opnieuw inte stellen, wanneer u kiest voor een werkende, hetzij via directe wijzen in de grafische omgeving (klik in het gebied) of in de ASCII-tekst.
- · **Palette processen: automatische uitbreiding van de groepen**: Indien ingeschakeld, de toetsen (groepen) van het bewerken palet geopend brengen met de muis over de knop. Anders: Om een groep te openen, moet je er op klikt.

## **Bewerkingseditor**

#### **Eigenschappen bewerken**

- · **In lijst selecteren**: selecteert u het item om de selectie in overeenkomstige property list beheren, anders wordt er een invoerveld wordt beheerd. De selectie is alleen mogelijk als de eigenschap een maximale waarde tot 16 toegewezen.
- · **Kleur weergeven**: selecteert u de ingang van de toegewezen kleur toe te passen op de bijbehorende woning, in werken graphics.

Hier zijn de standaardinstellingen:

- · "L" veld: selecteer in de lijst, toe te passen kleur;
- · "B" veld (constructie): selecteer in de lijst, toe te passen kleur;
- · "O" veld: selecteer in de lijst, is het niet kleur toe te passen;
- "K" veld: de selectie is niet in de lijst, is het niet de kleur van toepassing (het is niet beschikbaar);
- · "K1" veld: de selectie is niet in de lijst, is het niet de kleur van toepassing (het is niet beschikbaar);
- · "K2" veld: de selectie is niet in de lijst, is het niet kleur toe te passen (het is niet beschikbaar).

Als de lijst selectie is ingeschakeld, kan de items die de lijst samenstellen worden toegewezen:

- · in voorbeeld fase (in de kleur tabellen) voor "L" en "B" -velden;
- · In configuratiefase voor "O", "K", "K1" en "K2" velden. In dit geval berichten worden vertaald.

Als de werkende grafische weergave veel verzoeken van de kleurkleur Toepassen heeft, worden deze criteria toegepast: het veld "L" is van toepassing op de velden "B" en "O"; het "B" -veld prevaleert op het "O"-veld.

- · **Referentieafbeeldingsbestand voor veld O**: de optie is alleen beschikbaar indien de O veld een waarde kan hebben tot 1. Het is mogelijk om te kiezen uit twee opties om de betekenis die wordt toegeschreven aan de belangrijke waarden voor het veld (0/1) weer te geven:
	- · Linker/rechterzijde
	- · Onderkant/Top kant.

**WAARSCHUWING**: om dit item te beheren moet u specifieke opties inschakelen in de TpaCAD-configuratie.

· **Startpunt van de profielsegmenten altijd weergeven**: het item over de parameters die corresponderen met de eerste coördinaten van een profielsegment (boog of lijn). Selecteer het item om de velden te visualiseren en te beheren; de invoer moet ongeselecteerd worden om de coördinaten onzichtbaar te houden, maar alleen als ze niet zijn ingesteld. Als de optie niet is geselecteerd, zijn de velden nog steeds zichtbaar, zelfs als ze niet zijn ingesteld, als de bewerking (boog of lijn) feitelijk een profiel start: het is de

eerste geprogrammeerd in de lijst met vlaken of wordt voorafgegaan door een bewerking die wel werkt behoren niet tot een profiel.

De status van het veld kan ook worden gewijzigd met de knop in de opdrachtbalk van de huidige bewerking, waarbij dezelfde criteria worden toegepast.

Deze modaliteit laat het inzetstuk interactieve kenmerken van geometrische elementen onveranderd, zodat deze rechtstreeks aanvang aanbrengpunt verwerven, terwijl het slechts vast simuleren om het eindpunt van een profielsegment die door directe selectie van de werkende palet geplaatst. Standaardinstelling: ingeschakeld.

- · **Interactieve overname van <j>-variabelen inschakelen**: selecteert de ingang van het bewerken van de velden die overeenkomen met de beschrijvende boodschappen van het toestaan <j> variabelen, in inserts van de opdracht verklaringen van de variabelen. Als het item in niet geselecteerd, de velden zijn zichtbaar, maar ze kunnen niet worden gewijzigd: als er reeds toegewezen instellingen, zullen ze worden weergegeven. Standaardinstelling: ingeschakeld.
- · **Interactieve overname van coördinaten inschakelen**: selecteer het item om de interactieve verwerving van de coördinaten toe te staan uit het werkgegevensitem, zoals in de werkdatabaseconfiguratie (velden die het icoon). Standaardinstelling: ingeschakeld.
	- · **Automatische bevestiging**: selecteert het item om automatisch de wijziging van de bewerking te bevestigen na het interactief vastleggen van de coördinaten vanuit de datainvoer van de bewerking. Standaard is dit niet actief. Net toen de interactieve acquisitie sluit, kunt u de hier geselecteerde conditie weigeren door op de Shift-toets.

**WAARSCHUWING**: om deze items te beheren, moet u specifieke opties in de configuratie van TpaCAD mogelijk te maken.

- · **Directe syntactische analyse**: selecteert u de toegang tot de parameter uit te voeren instelling geldig controle, wanneer er een verandering van een werkende parameter. In geval van een verkeerde instelling, wordt de fout onmiddellijk gesignaleerd. Standaardinstelling: uitgeschakeld.
- · **ASCII-tekst**: de groep grafische selecties wijst de activeringsstatus toe van de helpkolommen in de tabel met ASCII-tekst; respectievelijk voor;
	- · **Bewerkingsstatus**: de kolom geeft de bewerkingsstatus van de bewerking weer
	- · **Weergavestatus**: de kolom geeft weer of een visualisatie in het gebied met de grafische weergave overeenkomt met de bewerking.
	- · **Status**: de kolom geeft de logische status van de bewerking weer, als de optie *Weergave van logische voorwaarden* actief is.
	- · **Kleur**: De doos staat de primaire kleur die voor de werking, overeenkomstig de soort be- (punten setup, profielsegment) of de bewerkingscode. Volgens de typologie van de kleur is toegewezen in de volgende groep van de instelling of in de database van de werking. Als de code complex (subroutine oproep of macro code) en een aangepaste kleur in de werkende database niet toegewezen en als het ontwikkelen overeenkomt met een profiel, wordt de voor de profielelementen kleur aan de programma-lijn. De activering wordt ook toegepast in de uitgebreide bewerkingslijst en in het Sequentievenster.

# **Opslaan**

· **Opslaan in ASCII-indeling**: selecteer het item om de programma's in ASCII-formaat op te slaan. In deze context ASCII formaat is niet het bestandstype dat is opgenomen, dat is een tekstbestand van ASCII-type, maar de codering gebruikt om het programma info, voornamelijk de bewerking op te nemen. De ASCIIformaat kan worden gebruikt voor een intuïtieve lezen en het kan ook worden gebruikt om programma's voor TpaCAD creëren. Hierna de rij die overeenkomt met de registratie van een boorwerk (operatiecode: 81; name ASCII: HOLE) voor respectievelijk het ASCII-formaat en voor het interne formaat:

· HOLE WS1 EG0 X100 Y100 Z-12 TD10 TMC1 TR1 TP1

• W#81{::WTp WS=1 #8015=0 #1=100 #2=100 #3=-12 #1002=10 #201=1 #203=1 #1001=1 }W. Wanneer een ASCII programma wordt gelezen, als er geen overeenkomst tussen de geladen werkingen en de gedefinieerde werking van de database werkingen, bronlijnen worden verwijderd. De standaard is uitgeschakeld.

De selectie van deze optie wordt niet toegepast op het opslaan van een macro-programma.

· **Programma optimaliseren**: Indien ingeschakeld, wordt na het opslaan van het programma een programmaoptimalisatie uitgevoerd. De standaard is uitgeschakeld. Als deze is ingeschakeld:

· als een optimalisatie programma niet is ingesteld, wordt de verificatie beperkt tot een algemene uitvoering van het programma, met de toepassing van: logica omstandigheden, technologische standaard opdrachten, gereedschapscorrectie). Deze analyse fase kan worden afgesloten met diagnostische verwijzingen;

- · als een optimalisatieprogramma is ingesteld, controleert het stuk voor de uitvoering (indien nodig, met de toepassing van optimalisaties van het pad en/of stops en/of veranderingen van gereedschap…). De algemene analyse van het vorige punt wordt uitgevoerd in elk geval vóór het programma optimalisatie.
- · **Werkstukmatrix registreren**: Indien ingeschakeld slaat de optimalisatie van een programma op schijf een bestand op dat overeenkomt met de geoptimaliseerde versie (anders genoemd stuk matrix; met bestandsextensie .TXN en\of .TXM). De vermelding wordt alleen getoond als een optimalisatieprogramma is ingesteld en de eventuele selectie wordt alleen toegepast als deze is geselecteerd: **Programma optimaliseren**. De standaardinstelling is uitgeschakeld.
- · **Wilt u een groot programma optimaliseren**: indien ingeschakeld, wordt na het opslagprogramma de bevestiging gevraagd om de optimalisatie of de formaatuitvoer uit te voeren, indien de programma-afmeting groter is dan de ingestelde waarde. De waarde in te stellen is in KB-eenheden tussen 1 en 50000. De standaard is uitgeschakeld.

#### **AANDACHT**: deze instelling wordt gebruikt, zelfs wanneer programma's worden geopend:

- 1. om het grafische voorbeeld te beheren. Als er een programma dat een grotere dimensie dan de ingestelde men heeft, wordt het voorbeeld tijdelijk uitgeschakeld op een automatische manier. In ieder geval, om de grafische preview van de programma, is het noodzakelijk de activering van de ingang **Overzicht** in het venster Bestand openen.
- 2. om te beheren de grafiek van het programma. (Zie: **Aanpassen -> Weergaven -> [Klantspecifieke](#page-410-0) [grafieken](#page-410-0)**, instelling **Deactiveer de extra grafische elementen voor een groot programma**).
- · **Automatisch opslaan**: Indien ingeschakeld, wordt automatisch een kopie gemaakt van de automatische opslag in de opgegeven tijd. De op te geven waarde moet liggen tussen 1 en 60 minuten. Gegevens worden automatisch opgeslagen in de map van de TpaCAD tijdelijke gegevens, in een tijdelijk bestand. Met een vaste naam en een TBK-extensie. Standaard is dit niet actief.

In normale werking wordt het automatisch opgeslagen bestand geannuleerd wanneer TpaCAD wordt afgesloten.

Als dit niet plaatsvindt, bijvoorbeeld wanneer een fout een onverwacht afsluiten van TpaCAD forceert of als de spanningstoevoer wordt onderbroken terwijl wijzigingen aan een programma worden uitgevoerd, is het toch mogelijk de laatst opgeslagen gegevens terug te vinden. Vanaf TpaCAD een bericht meldt dat een kopie van het automatisch opslaan bestand is gevonden en dat het mogelijk is om de inhoud te herstellen: hetzelfde bestand wordt gekopieerd in een niet-tijdelijke back-upbestand (dezelfde map en de naam, maar met SBK extensie), om het later opnieuw te openen.

**BELANGRIJK**: Automatisch opslaan kan niet precies de opgegeven tijd nakomen wanneer een interactieve procedure of een andere opdracht wordt uitgevoerd. Als dit gebeurt, worden gegevens zo snel mogelijk opgslagen na de huidige functionaliteit.

**BELANGRIJK**: Automatisch opslaan kan de opdracht **Opslaan** niet vervangen. De gebruiker moet nog steeds het programma opslaan aan het einde van de taak.

**BELANGRIJK**: Automatisch opslaan kan niet worden gebruikt om een programma te herstellen dat is afgesloten zonder te worden opgeslagen.

#### **Importmodule instellen**

· de exportmodules, dat in de configuratie fase worden bepaald door de constructeur machine en waarmee de

configuratie op dit niveau selecteert, getoond. Klik op het icoon is het mogelijk criteria en parameters te definiëren die zullen worden gebruikt in de uitvoerfase van het programma. Als het niet mogelijk is een exportmodule in te stellen, wordt het gebied niet getoond.

### **Importindeling**

#### **Exportmodule instellen**

· de importmodules, dat in de configuratie fase worden bepaald door de constructeur machine en dat de

keuze van de configuratie op dit niveau mogelijk zijn weergegeven. Klik op het icoon het is mogelijk om criteria en parameters die worden gebruikt bij de invoer van het programma te definiëren. Als het niet mogelijk is om een import module ingesteld, wordt het gebied niet weergegeven.

#### **Ruime programmacapaciteiten**

De tabel wijst de automatische toewijzingsfuncties toe die worden uitgevoerd bij de programmaopening wanneer het importformaat is geactiveerd. De meeste functies die worden getoond hebben een totale correspondentie in *Overall programmagereedschappen* nu al beschouwd:

· **Prototype openen**: als het is ingeschakeld, richt het programma initialiseren op basis van het standaard prototype bestand (het bestand PIECE.TCN, gearchiveerd in de map TPACADCFG\CUSTOM). Als het bestand bestaat, wordt het programma geïnitialiseerd, het lezen van dezelfde prototype bestand, het type uitvoering, de variabelen "o" en "v", de aangepaste secties die zijn beheerd (uit speciale instellingen, toegevoegde info,

restricties, optimalisatie-instellingen) en de vlaksnamen. Als het pictogram geselecteerd in het venster verschijnt en het geeft het volledige pad weer van waar het importprogramma zich bevindt geïmporteerd. Wanneer het vlaksstuk wordt beheerd, kan de volgende optie worden geactiveerd:

**Altijd updaten vanaf het prototypebestand**: selecteer het veld om ook de toewijzing van Face-stuk uit het prototype-bestand te vereisen.

**AANDACHT:** in elk geval worden het initialiseren van prototype bestand geëxecuteerd voldoen aan mogelijke sectie blokken, als ze zijn toegewezen met inachtneming van het bestand gemaakt in het importeren.

· **Technologie op profiel toepassen**: als het is ingeschakeld, wijst de installatie te laten bewerken code die de profielen die als geopend profielen worden geïmporteerd wordt geopend (lees: zonder setup) of die

beginnen met een geometrische setup code. Het selecteren van het pictogram is het mogelijk om de installatie te laten bewerken en de technologische opdrachten in te stellen als ze nodig zijn. Onder de opdrachten, kan men ook de numerieke eigenschappen (niveau veld M, …) vernietiging van het veld B (costruct). Niemand opdracht wordt uitgevoerd als het veld niet is ingeschakeld.

· **Technologie op bewerking toepassen**: als het is ingeschakeld, wijst het punt werkende codes die worden

ingevoerd met een geometrische werkende code. Het selecteren van het pictogram is het mogelijk om het punt bewerken en de technologische opdrachten in te stellen als ze nodig zijn. Onder de opdrachten, kan men ook de numerieke eigenschappen (niveau veld M, …) vernietiging van het veld B (costruct). Niemand opdracht wordt uitgevoerd als het veld niet is ingeschakeld.

· **Profiel reduceren**: Als het is ingeschakeld, vermindert het aantal follow segmenten van de profielen

volgens de regels gedefinieerd in de raamopening, als het pictogram geselecteerd.

· **Profiel onderverdelen**: Als het wordt ingeschakeld, voert het segment fragmentatie van een profiel,

rekening houdend met de regels van het venster dat wordt geopend wanneer het icoon wordt gekozen  $\boxed{...}$ . · **Profiel koppelen**: Als het is ingeschakeld, activeert het samenvoegen profielen werkwijze volgens de

- geometrische continue functie van de profielen en de gedefinieerde regels van het venster dat wordt geopend wanneer het pictogram is geselecteerd
- · **Profielen valideren**: indien ingeschakeld, deze optie activeert de validatieprocedure van de profielen volgens de programmering van de installatie in een niet-neutrale punt, in overeenstemming met de in het

venster dat opent na de regels van de icoon te hebben gekozen  $\left| \frac{ \right| \cdot \cdot \cdot}{ \cdot}$ .

- · **Verschillende procedures**: als het is ingeschakeld, activeert het de procedures zoals ze zijn toegewezen in het venster dat wordt geopend wanneer het pictogram is geselecteerd. Meer concreet:
- · **Diepteas (Z) omkeren**: Als het wordt ingeschakeld, inverteert het teken van de programma diepteas van een vlak.

**Toepassing bevestigen**: Het in- of uitgeschakeld, wanneer een programma wordt geopend, een verzoek om bevestiging voordat de ingeschakelde instrumenten toepassing in de vorige tabel.

### **13.2 Kleuren**

### **Grafieken**

#### **Grafische weergave kleuren**

De selectie verplaatsen van op de lijst, wordt de onderstaande auditing plaats bijgewerkt met het schrijven en

de kleur die overeenkomen met de selectie. Door te klikken op het pictogram om een kleur in te stellen .

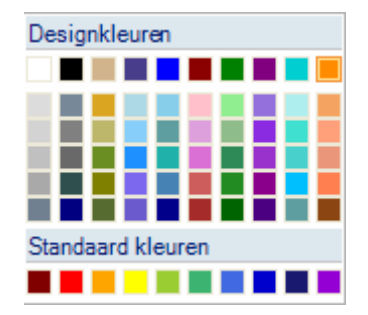

Een checkbox wordt weergegeven voor elk item en zijn status bewerkbaar is alleen voor een aantal ingangen (zie hieronder):

- · Als de doos wordt gekozen, wordt de bijbehorende kleur gewoonlijk toegepast;
- · Als het vakje niet is geselecteerd, is de kleur niet in geslaagd.

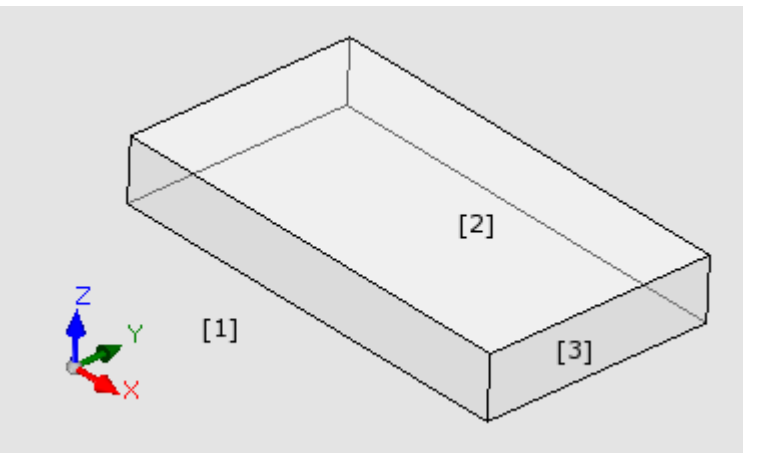

- · **Vaste achtergrond**: achtergrondkleur voor het grafische gebied (foto: kleur **1** ).
- · **Werkstuk**: achtergrondkleur van het paneel (foto: kleur **3**). Het selectievakje kan niet actief zijn: in dit geval het paneel vulling niet is uitgevoerd met de ingestelde kleur. **LET OP**: de vulling met een grafisch patroon moet worden uitgeschakeld om een transparantie-effect van het paneel ten opzichte van het venster op de achtergrond te krijgen (zie hieronder);
- · **Actief oppervlakken**: achtergrondkleur van de huidige vlak (foto:. kleur **2** ). Het selectievakje kan niet actief zijn: in dit geval is het huidige vlak vulling niet is uitgevoerd met de ingestelde kleur. **LET OP**: de vulling met een grafisch patroon moet worden uitgeschakeld om een transparantie-effect van het vlak te krijgen met betrekking tot het paneel en, indien nodig, om het venster op de achtergrond (zie hieronder);
- · **Sorteringen**: grafische display kleur van de geselecteerde bewerking
- · **Huidige bewerking**: grafische display kleur van de huidige werk. Het vakje kan worden uitgeschakeld: in dit geval wordt het huidige werk weergegeven met de eigen kleur die uit het schema (van de level eigenschappen, construct of "O" veld) of de kleur die de werkende typologie beschrijft.
- · **Puntvormige bewerking**: grafische weergave kleur van het punt functioneren. De kleur wordt gebruikt als één van de grote situaties niet wordt erkend voor de werkende (met gevestigde prioriteit uit de lijst orde):
	- · het is geselecteerd of het huidige werk;
	- · Het via deel of het doorvoeren;
	- · opgedragen een eigenschap color (niveau B field, O veld);
	- · opgedragen een aangepaste weergave kleur werkende database.
- · **Setupbewerking**: grafische display kleur voor setup bewerking. De kleur wordt gebruikt als één van de grote situaties niet voor de arbeidersklasse wordt herkend als ze worden weergegeven voor het punt werkingen
- · **Profielbewerkingen**: weergavekleur van het segment profielen (lineaire segmenten, bogen). De kleur wordt gebruikt als één van de grote situaties niet wordt erkend voor de bewerken zoals ze worden getoond voor het punt functioneren.
- · **Profielcorrectie**: kleur van het display van de profielen met toegepaste gereedschapscorrectie

· **Bewerking boven het werkstuk**: kleur van het display van de bewerking via piece: De evaluatie uitgevoerd van de diepte-as (Z-coordinaat) van de werkingen. Als een boog of een lineair segment geheel of gedeeltelijk via stuk is uitgevoerd, wordt het betreffende onderdeel gekenmerkt door deze kleur. Het selectievakje kan niet actief zijn: in dit geval wordt een geplande bewerken op het stuk voorgesteld alsof het gepland in het stuk.

De vermelding niet beschikbaar zijn, volgens de TpaCAD configuratie.

Voorbeelden van bewerkingen over het stukje:

- · boren of opstelling van het coordinatenstelsel Z=0
- $\bullet$  lijn van Z=10 tot Z=0
- lijn van  $Z = 10$  tot  $Z = -10$  (het is gedeeltelijk uitgevoerd via piece)
- · **Doorgangsbewerking**: weergavekleur van de werkingen uitgevoerd via slagvlakdikte (doorvoerelement functie). als een boog of een lineair segment geheel of gedeeltelijk via stuk is uitgevoerd, wordt het betreffende onderdeel gekenmerkt door deze kleur. Het vakje kan inactief zijn: in dit geval wordt een doorvoer werkende voorgesteld alsof het voorzien in het stuk.

De vermelding niet beschikbaar zijn, volgens de TpaCAD configuratie.

Doorvoer werkingen voorbeelden (met stuk dikte 18 mm):

- · boren of opstelling van het coordinatenstelsel Z=-25,
- lijn van Z=10 tot Z=-22 (bij Z=10 tot Z=0 wordt uitgevoerd via stuk; van Z=-18 tot Z=-22 wordt uitgevoerd doorvoer) grafische kleur van de werkingen uitgevoerd via slagvlakdikte (doorvoerelement functie): als een boog of een lineair segment geheel of gedeeltelijk doorvoer wordt uitgevoerd, wordt het betreffende onderdeel gekenmerkt door deze kleur. **OPGELET**: Erkenning van doorvoer be- heerst een mogelijke kleur van de prioriteiten (niveau B field, O veld).
- · **Lijnen in 3D-grafiek uitbreiden**: vertoning kleur voor de totale afmeting van de bewerking in 3D graphics Het selectievakje niet actief kan zijn: in dit geval is de totale afmeting heeft dezelfde kleur geassocieerd met de bewerken.
- · **Hulptekening en grafiek**: kleur die wordt gebruikt in:
	- · tekenfuncties
	- · interactie van gereedschappen met de muis (voorbeelden: vertaling punt spiegelas)
	- · uitgebreid list management in het programma van ASCII-tekst
- · **Bodem referentieoppervlak**: referentievlak achtergrondkleur, in de vorm van fictieve of automatische koprand opdracht.
- · **Bladwijzers**: kleur van het display van de grafische bladwijzer elementen.
- · **Grafische opvulling**: opvulkleur van de gesloten grafische elementen, zoals de geavanceerde programma van macro-programma. Het vakje kan inactief zijn: in dit geval wordt het vullen uitgevoerd via de eigen kleur van de ( "B" veld) construct.

 $\blacktriangleright$  Selecteer om de grafische kleuren ingesteld op een standaard kleur set.

### **Laag**

Dit bord is niet beschikbaar als de eigenschap niet wordt beheerd.

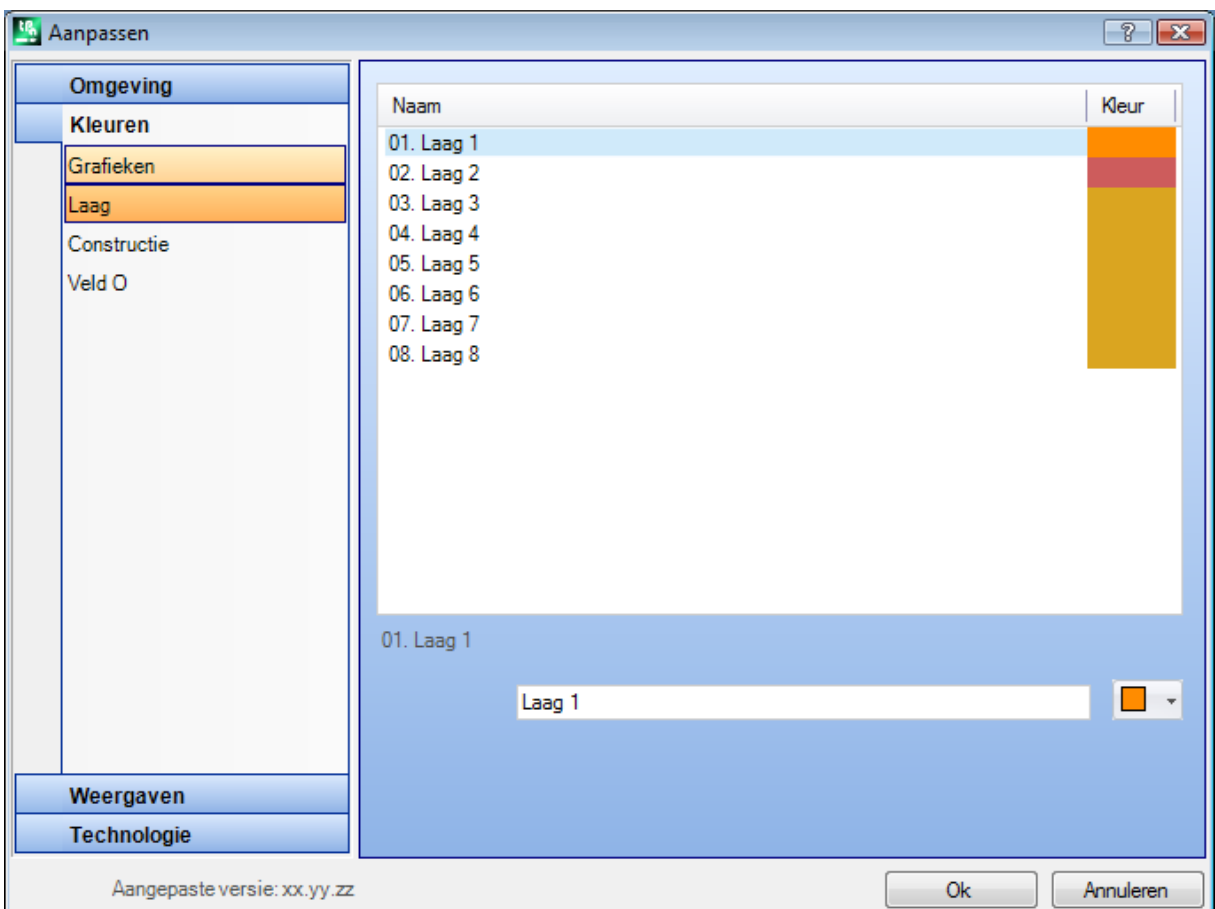

De tabel dimensie is gebaseerd op een aantal rijen (8 in de afbeelding) gelijk is aan het maximale aantal dat voor niveaus kan worden toegekend kan worden toegewezen en in elk geval maximaal 16.

Eigenschapswaarden groter dan 16 passen de kleur toe die hier is toegewezen voor de waarde 16.

- · **Koptekst**: laagaantal, progressieve nummer dat begint bij de waarde 1.
- · **Naam**: naam toewijzen aan de laag. Als het niet is ingesteld, wordt een standaardnaam toegewezen: in dit geval wordt de naam vertaald in de huidige taal. Als de naam wordt bewerkt, het is ongewijzigd ten opzichte van de vertaling.
- **Kleur**: klik op de cel **beschiff and te** kleur aan de laag ingesteld.

Alle werkingen die een "L" veld verschillend van 0 hebben, kunnen worden weergegeven met de kleur hier toegewezen aan het niveau waarde. De kleur veld is afhankelijk van het niveau standaard gebruik en is een hulpmiddel bij de grafische weergave.

Het is ook mogelijk om een level waarde die de werkende grafische (zie hieronder) exclusief toe te wijzen.

### **Constructie**

Dit bord is niet beschikbaar als de eigenschap niet wordt beheerd.

De tabel dimensie is gebaseerd op een aantal rijen gelijk is aan het maximale aantal dat voor de constructen kunnen worden toegekend kan worden toegewezen en in elk geval maximaal 16. Eigenschapswaarden groter dan 16 passen de kleur toe die hier is toegewezen voor de waarde 16.

- · **Koptekst**: construct nummer, progressieve nummer dat begint bij de waarde 1.
- · **Naam**: naam toewijzen aan de constructie. Als het niet is ingesteld, wordt een standaardnaam toegewezen: in dit geval wordt de naam vertaald in de huidige taal. Als de naam wordt bewerkt, het is ongewijzigd ten opzichte van de vertaling.

• **Kleur**: klik op de cel  $\left| \begin{array}{ccc} \hline \end{array} \right|$  een kleur aan de construct stellen.

Alle werkingen die een "B" (Construct) veldwaarde anders dan 0 hebben, kunnen worden weergegeven met de kleur hier toegekend aan de construct waarde.

Haar ook een construct waarde die de werkende grafische exclusief toegewezen (zie hieronder).

### **Veld O**

Dit bord is niet beschikbaar als de eigenschap niet wordt beheerd.

De afmetingen van de tabel is gebaseerd op een aantal rijen dat gelijk is aan het aantal dat voor de eigenschap kan worden toegewezen en in elk geval maximaal 16. Eigenschapswaarden groter dan 16 passen de kleur toe die hier is toegewezen voor de waarde 16.

- · **Koptekst**: eigenschapnummer, oplopend nummer dat begint bij de waarde 1.
- · **Naam**: naam die moet worden aangewezen aan de eigenschap. Het bestand kan niet worden gewijzigd.

• **Kleur**: klik op de cel **in term** om een kleur om het pand in te stellen.

De namen zijn toegewezen aan de waarden van O veld worden gebruikt als er is de selectie in de lijst van de waarde van de eigenschap.

### **Inbedden**

Het bord is niet beschikbaar als het Nesting functionaliteit wordt niet beheerd.

De tabeldimensie is gebaseerd op 25 rijen, getagd van "ID1" tot "ID25", gekoppeld aan de eerste 25 toewijsbare stukken in een nestproject. In het geval van toewijzing van opeenvolgende rijen, worden dezelfde kleuren gebruikt, met aanpassingen in verschillende tinten.

### **13.3 Weergaven**

### **Klantspecifieke weergaven**

#### **Weergave bij openen programma**

Selecteer de weergavemodus die is toegewezen aan het openingsprogramma. Twee opties zijn beschikbaar:

· **3D-weergave**: Het paneel wordt in 3D.

· **Weergave van alle kanten**: Het paneel wordt getoond opengewerkt (toepassen van de selectie die volgt). De selectie mogelijk niet beschikbaar, volgens de TpaCAD configuratie.

#### **Weergave van alle kanten**

Selecteer de weergavemodus die is toegewezen in het opengewerkte aanzicht van het paneel. Twee opties zijn beschikbaar:

· **Horizontale ontwikkeling**: het paneel geexplodeerd horizontale ontwikkeling (als de bovenzijde 2 is toegewezen, het wordt weergegeven op de rechterflank de horizontale opening van het paneel)

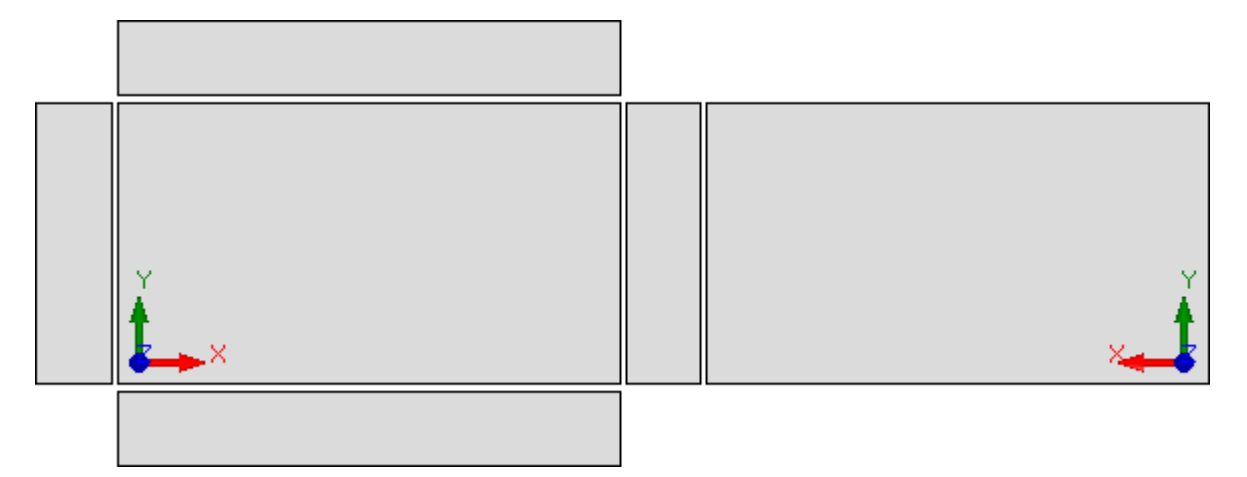

· **Verticale ontwikkeling**: het paneel wordt geexplodeerd met verticale ontwikkeling (als vlak 2 is toegewezen, wordt het onderaan weergegeven met het openen van het paneel in verticale positie).

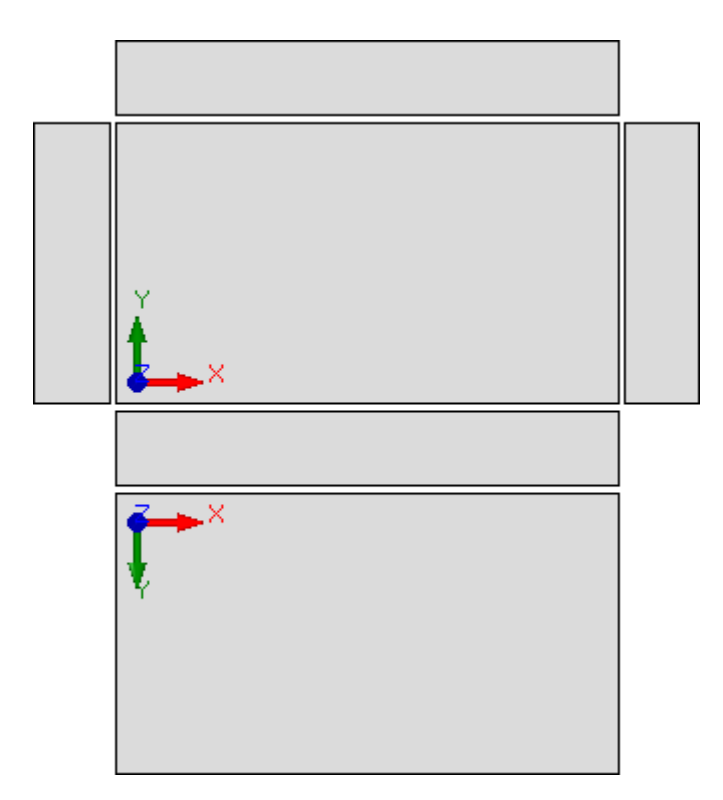

De selectie is niet relevant in het geval van:

· vlak 2 niet toegewezen

· vlak 1 geen toegewezen. In dit geval is het vlak 2 wordt weergegeven in plaats van het vlak 1. De zijvlakken worden vertegenwoordigd wanneer zij worden gedeeltelijk niet toegewezen. De selectie mogelijk niet beschikbaar, volgens de TpaCAD configuratie.

- · **Afstand van werkstukgrafieken**: marge rond ongeveer het stuk grafische voorstelling. Instellen in [mm] of [inch] (meeteenheden parametrering). Veldwaarden tussen 0 mm en 100 mm.
- · **Afstand tussen vlakken in weergave van alle kanten**: marge als afstand tussen de vlakken bij grafische weergave van het stuk in weergavekader. Instellen in [mm] of [inch] (meeteenheden parametrering). Veldwaarden tussen 0 mm en 100 mm. De selectie mogelijk niet beschikbaar, volgens de TpaCAD configuratie.
- · **Niveaus exclusief weergave**: Laag ( "L" veld) waarde, die de werkende grafische uitsluit. De selectie is nuttig, bijvoorbeeld wanneer de werkende graphics volledig is gebaseerd op het gebruik van constructies. Waarden tussen 0 en 225 (in dit geval: het nooit werkt). Standaard waarde: 255. Om de waarde te gebruiken typen, het is allereerst noodzakelijk het inschakelen van het invoerveld (selectievakje vinkje

vakje). Om duidelijk de ingestelde waarde op het pictogram  $\vert \mathbf{x} \vert$ . Dit item is niet beschikbaar als de eigenschap Niveau niet wordt beheerd.

· **Constructie exclusief weergave**: construct waarde ( "B" veld) exclusief de grafische weergave van de bewerking. De selectie is nuttig wanneer een construct werkende wordt gebruikt om andere werkingen te creeren: bijvoorbeeld het stroomafwaartse verbruik van werkingen die geometrische transformaties (type STOOL codes) gelden. Waarden tussen 0 en 255 (in dit geval: het nooit werkt). Standaard waarde: 225. Om de waarde te gebruiken typen, het is allereerst noodzakelijk het inschakelen van het invoerveld

(selectievakje vinkje vakje). Om duidelijk de ingestelde waarde op het pictogram  $\mathbf{X}$ . Dit artikel is niet beschikbaar als de eigenschap Construct niet wordt beheerd.

· **Opent het oppervlakken in 2D-weergave**: selecteer dit om de weergave in te stellen op de XY-laag wanneer de weergave van een vlak wordt geopend. Als het punt niet wordt geselecteerd, het stuk voorstellingswijze blijft ongewijzigd wanneer het vooraanzicht wordt geopend. Standaard is deze instelling uitgeschakeld. De grafische weergave blijft ongewijzigd als de weergave van een vlakstuk wordt geopend, zelfs als het item is geselecteerd.

- · **Logische voorwaarde: constructiebewerkingen niet weergeven**: het stelt de mogelijkheid van de uit te sluiten *Logische voorwaarden* aanzicht alle construct werkingen. Als het item niet isgeselecteerd, in Logical conditioneringen aanzicht, het construct werkingen (met positieve "B" value) worden beschouwd met betrekking tot Logical conditioneringen direct (IF.. ENDIF, EXIT). De standaardinstelling is uitgeschakeld.
- · **Sequentie: ook niet-actieve elementen in de lijst weergeven**: Het schakelt totale display carrousel weergave. Als het record niet is geselecteerd, in carrousel oog worden geselecteerd alleen de werkingen voor die mogelijk de reekstoewijzing; zo is het open profiel en de bewerking van de direct onbruikbaar sequentie management niet zichtbaar. De standaardinstelling is uitgeschakeld.
- · **3 absolute punten in 3D-weergave weergeven**: dit schakelt de visualisatie van het absolute Cartesische coordinatensysteem in de 3D-vlakweergave in of uit. Indien niet geselecteerd, de weergegeven drie punten is degene die het vlak orientatie reflecteert. De standaardinstelling is uitgeschakeld.
- · **Absolute cursor in 3D-weergave weergeven**: Het in- of uitschakelen van de absolute cursor visualisatie in het vlak 3D-weergave. Als dit niet geselecteerd, de vertegenwoordigde cursor is degene die het vlak orientatie reflecteert. De standaardinstelling is uitgeschakeld.

De activering van de 4 vlaksmening maakt het mogelijk om te zien hoe de drie punten en de cursor representaties veranderen.

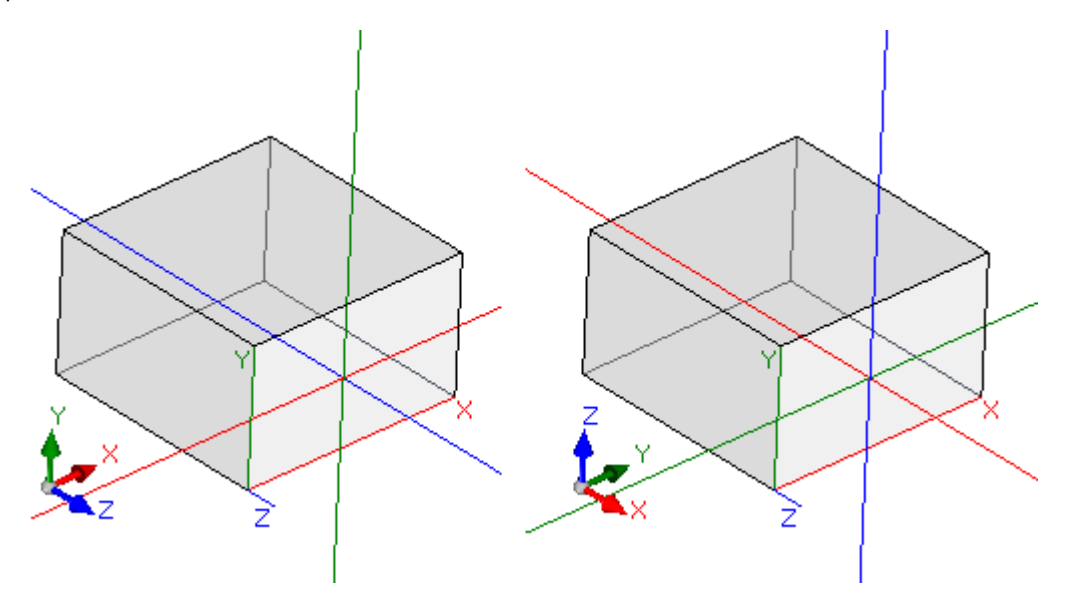

[Aan de linkerkant] zowel de ingangen zijn uitgeschakeld: Laat de lokale drie punten en de cursor op het vlak [Rechts] beide ingangen worden ingeschakeld: Laat de absolute drie punten en de cursor op het vlak.

· **Pas de kleur of het patroon van het paneel**: Schakelt de toepassing van het huidige programma van de kleur of het patroon, indien ingedeeld in *speciale instellingen* van het programma. De standaard is niet ingeschakeld en de stem mogen niet zichtbaar zijn voor de opdracht.

### <span id="page-410-0"></span>**Klantspecifieke grafieken**

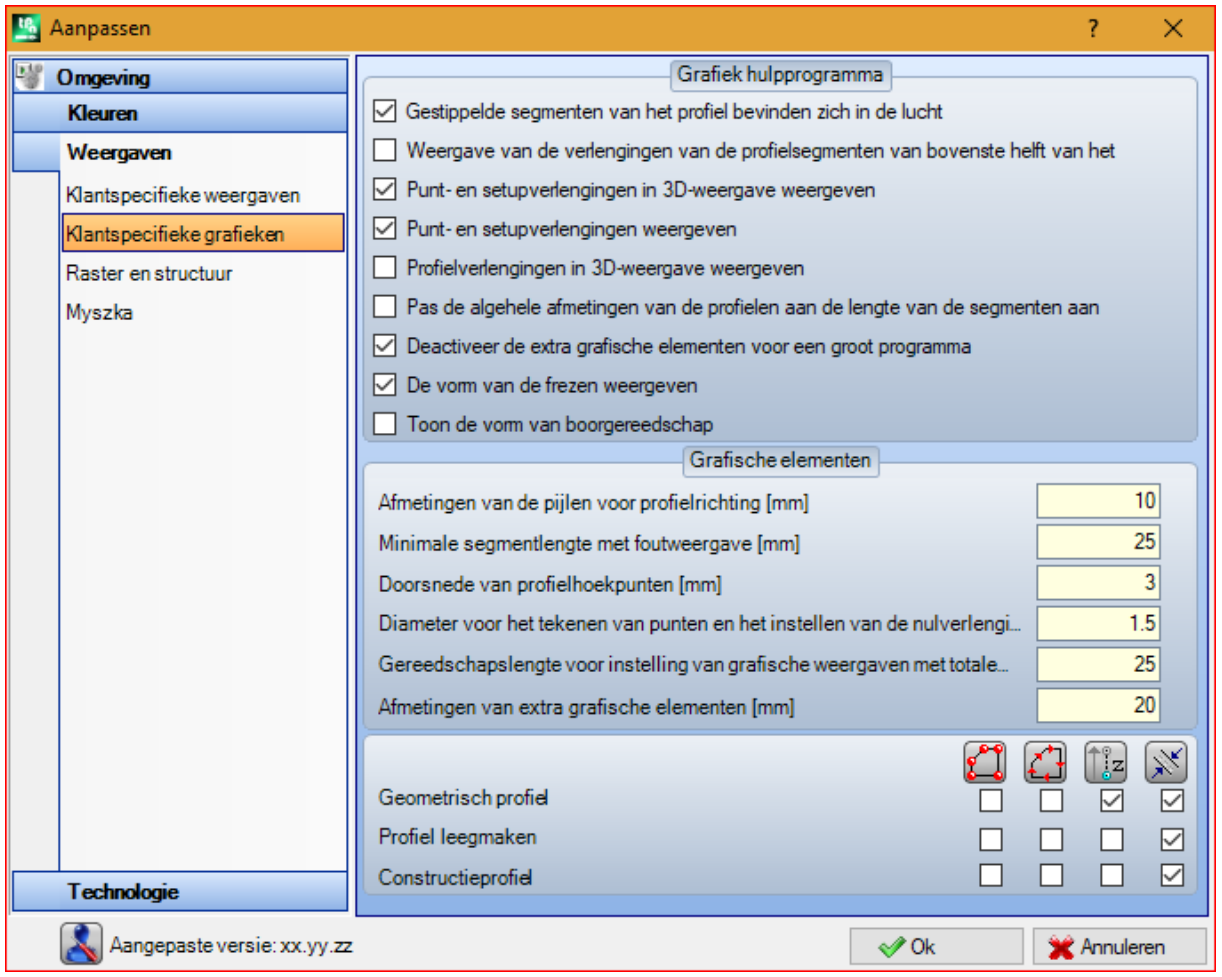

#### **Grafiek hulpprogramma**

- · **Gestippelde segmenten van het profiel bevinden zich in de lucht**: select inschakelen de profielsegmenten visualisatie uitgevoerd via piece met stippellijnen. De standaardinstelling is ingeschakeld. De selectie kan niet worden bewerkt volgens de TpaCAD configuratie.
- · **Weergave van de verlengingen van de profielsegmenten van bovenste helft van het werkstuk**: select inschakelen de visualisatie van de totale afmeting instrument ook voor de profielsegmenten uitgevoerd via piece. De totale afmeting tool op de profielsegmenten staat in *Gereedschapscompensatie* aanzicht. De standaard is uitgeschakeld. De selectie kan niet worden bewerkt volgens de TpaCAD configuratie.
- · **Punt- en setupverlengingen in 3D-weergave weergeven**: Het schakelt de afmetingen weergave in de 3D weergave punt of setup werkingen. De totale afmeting geeft het gebruik van het gereedschap in het stuk aan, het wordt beschouwd op basis van de geprogrammeerde diepte in verhouding tot de effectieve invoer van het gereedschap in het stuk.

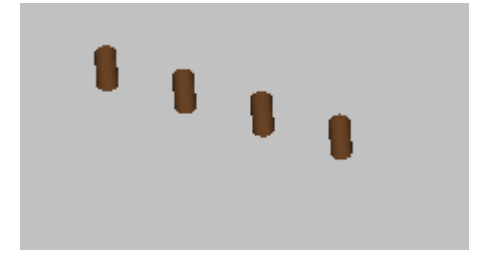

De tekening toont een 3D imitatie voorbeeld punt werkingen (of geïsoleerde setups), dat een totale afmetingen weergegeven: voor elke werking is weergegeven wat cylinder die zo hoog als de geprogrammeerde diepte. De kleine cilinder vulling wordt bepaald door de selectie **Punt- en setupverlengingen weergeven**. De standaardinstelling is uitgeschakeld.

De toepassing van de selectie wordt bepaald door de ingang staat **Totaalweergave in 3D**, in het menu Beeld en van het lokale menu dat aan dit item is gekoppeld: als het item niet geselecteerd is, de optie **Punt en setupverlengingen in 3D-weergave weergeven** wordt genegeerd.

· **Profielverlengingen in 3D-weergave weergeven**: Het schakelt de afmetingen bekijken in 3D weergave van profiel werkingen. De totale omvang onderstreept het instrument gebruik in het stuk, als op de geprogrammeerde diepte.

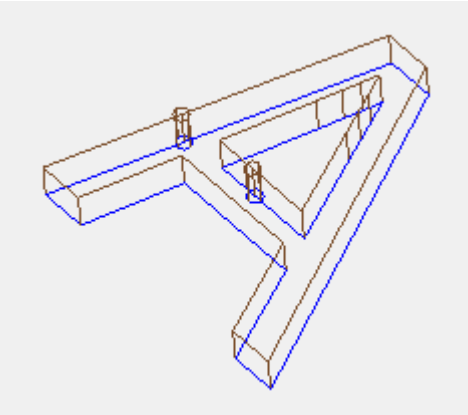

De tekening toont een 3D representatie voorbeeld profielen, de afmetingen weergave is ingeschakeld: elk profielsegment onderstreept het gereedschap totale afmeting van het stuk. De standaard is uitgeschakeld. De toepassing van de selectie wordt bepaald door de ingang staat **Totaalweergave in 3D**, in het menu Beeld. De waarde van de selectie kan worden gewijzigd in het lokale menu, beheerd door **Totaalweergave in 3D**, in de Weergeven menu.

Als het profiel is geprogrammeerd met een georiënteerde opstelling wordt de opstelling weergegeven door een cilinder getrokken georiënteerd en het bijbehorende profiel wordt weergegeven met segmenten georiënteerd volgens de toegewezen parameters van de installatie.

Beide figuren zijn een voorbeeld van U-dimensionaal aanzicht van georiënteerde profiel, waarbij de weergave van de totale afmetingen wordt ingeschakeld. Opstart wordt aangegeven aan de linkerkant met Gereedschapspunt naar beneden gedraaid. Het profielsegment onderstreept:

- het gereedschap totale afmeting in het stuk (lage segment);
- · het contact met het vlak segment organigram (topsegment, met voor zijaanzicht van het stuk).

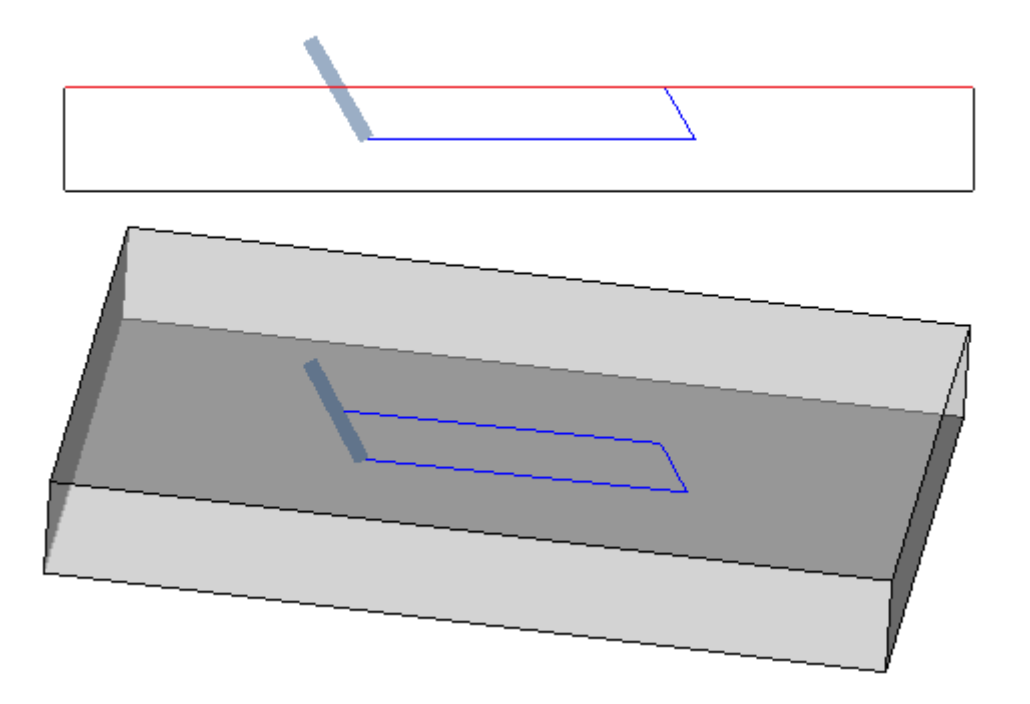

· **Punt- en setupverlengingen weergeven**: Als de optie is ingeschakeld, de totale afmetingen weergegeven in de 3D-weergave van puntbronnen en opstelling werkingen toont iets cilinder met volle slag (in de afbeelding aan de linkerkant). Als de optie is uitgeschakeld: de visualisatie toont de externe contouren van de kleine cilinder in transparantie (in de afbeelding, aan de rechterkant).

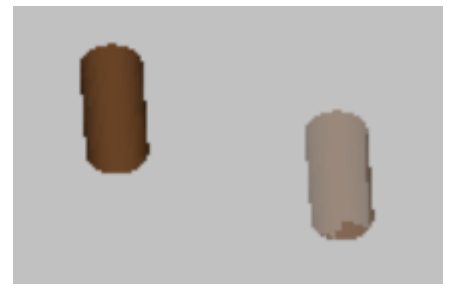

- · **Pas de algehele afmetingen van de profielen aan de lengte van de segmenten aan**: Als deze optie is ingeschakeld, wordt de weergave van de totale dimensie van de profielen beperkt door de lengte van de segmenten. Met de selectie kunt u het aantal grafische elementen verminderen dat overeenkomt met profielen die in veel kleine lijnen zijn gefragmenteerd. Meer concreet:
	- · De waarde die bij de invoer is ingesteld **Minimale segmentlengte met foutweergave** (zie de volgende velden in het venster) wordt toegepast voor de lengte van de segmenten;
	- · een cumulatief criterium wordt toegepast op opeenvolgende segmenten;
	- · voor segmenten die als "kort" worden beschouwd, is het aanzicht van de totale afmetingen exclusief het eindgedeelte.
- · **Deactiveer de extra grafische elementen voor een groot programma**: Als deze optie geldig is, wordt de weergave van de extra grafische elementen (pijlen, extreem punten, 3D algemene afmetingen, profiel algemene dimensie) ingesteld als niet actief tijdens het openen van een groot programma. De evaluatie van een groot programma houdt rekening met twee elementen:
	- 1. KB-dimensie van het bestand, ingesteld in **Omgeving -> Opslaan** (Veld geassocieerd met **Wilt u een groot programma optimaliseren**)
	- 2. het aantal werkingen dat het programma verwerkt, indien groter dan 100000 (de gebruikte waarde is variabel, met een bereik tussen 5000 en 100000, afhankelijk van de grootte die is ingesteld in bestand KB).
- · **De vorm van de frezen weergeven**: selecteer om de freesgereedschappen met hun ware vorm weer te geven, bijvoorbeeld conisch of in het algemeen gevormd. De selectie Wordt beheerd beide wanneer

programmeren met gereedschap en op diameter, met echte applicatie compatibel met de gebruikte technologie. Als dit item niet is geselecteerd, worden de freesgereedschappen weergegeven met een cilinder.

· **Toon de vorm van boorgereedschap**: selecteer om de boorgereedschappen in hun ware vorm weer te geven, bijvoorbeeld verzonken of in het algemeen gevormd. De selectie Wordt beheerd beide wanneer programmeren met gereedschap en op diameter, met echte applicatie compatibel met de gebruikte technologie. Als dit item niet isgeselecteerd, worden de boorgereedschappen weergegeven met een cilinder.

#### **Grafische elementen**

- · **Afmetingen van de pijlen voor profielrichting**: Deze optie kan de lengte van de beide profielrichting pijlsegmenten stellen. Instellen in [mm] of [inch] (meeteenheden parametrering). Veldwaarden tussen 0,5 mm en 100 mm.
- · **Minimale segmentlengte met foutweergave**: Deze optie kan de minimale lengte profiellijst ingesteld op de richtingpijl tonen. Instellen in [mm] of [inch] (meeteenheden parametrering). Het veld kan een waarde tussen 0,5 mm en 100 mm.
- · **Doorsnede van profielhoekpunten**: Deze optie maakt het mogelijk om het profiel randpunten diameter in te stellen. De representatie van de extreme punten is onderworpen aan de minimale lengte die een profielsegment moet hebben, vastgesteld op twee keer de hier ingestelde waarde. Instellen in [mm] of [inch] (meeteenheden parametrering). Het veld kan een waarde tussen 0,5 mm en 20 mm.
- · **Diameter voor het tekenen van punten en het instellen van de nulverlenging**: met deze optie kunt u de diameter instellen voor het instellen van de puntgrafiek en null-extensies. Als we een construct werken, wordt de waarde bovendien gebruikt. Instellen in [mm] of [inch] (meeteenheden parametrering). Het veld kan een waarde tussen 0,5 mm en 20 mm.
- · **Gereedschapslengte voor instelling van grafische weergaven met totale afmeting nul**: Lengte van de cilinder vertegenwoordiging van de setup tool Als een ongeldige lengte van het werktuig toegewezen of wanneer geen technologie wordt toegewezen. Bij construct werken, wordt de waarde niet gebruikt. Instellen in [mm] of [inch] (maateenheid van de configuraties). Het veld kan een waarde tussen 0,0 mm en 50 mm.
- · **Afmetingen van extra grafische elementen**: grafische elementen afmetingen toegevoegd tijdens het interactief proces (tekening, hulpmiddelen). De waarde wordt bijvoorbeeld gebruikt in de representatie van:
	- bookmarks:
	- · profile-elementen;
	- · profielverbindingen;
	- · aanzienlijke element tijdens de plaatsing;
	- asbeweging pijlen.

Instellen in [mm] of [inch] (meeteenheden parametrering). Het veld kan een waarde tussen 5 mm en 100 mm.

De laatste groep selecties maakt de aanpassing van de grafische voorstelling van bepaalde profielen:

- · **Geometrische profiel**: het is een profiel dat de **Geometrische profiel** parameter gekozen heeft, in de setup;
- · **Profiel leegmaken**: het is een profiel dat het **Profiel leegmaken** parameter gekozen heeft, in de setup;
- · **Constructieprofiel**: in de setup, het is een profiel is ingesteld de **B-veld** metnulwaarde (nauw positief).

Voor elk van dit profiel typologie, is het mogelijk om de grafische elementen representatie mogelijk:

- · randpunten,
- · pijlen,
- · 3D-grafiek totale dimensie,
- · afmetingen van de profielen.

De standaard voor het hele selectie komt overeen met inactieve inzendingen.

Een profiel kan worden ingesteld van geometrische typologie om de grafische proces te verminderen. De typische gebruik is bij de ontwikkeling van een ISO-curve. Als het profiel wordt toegevoegd via een procedure ledigen, wordt de functie van het legen.

### **Raster en structuur**

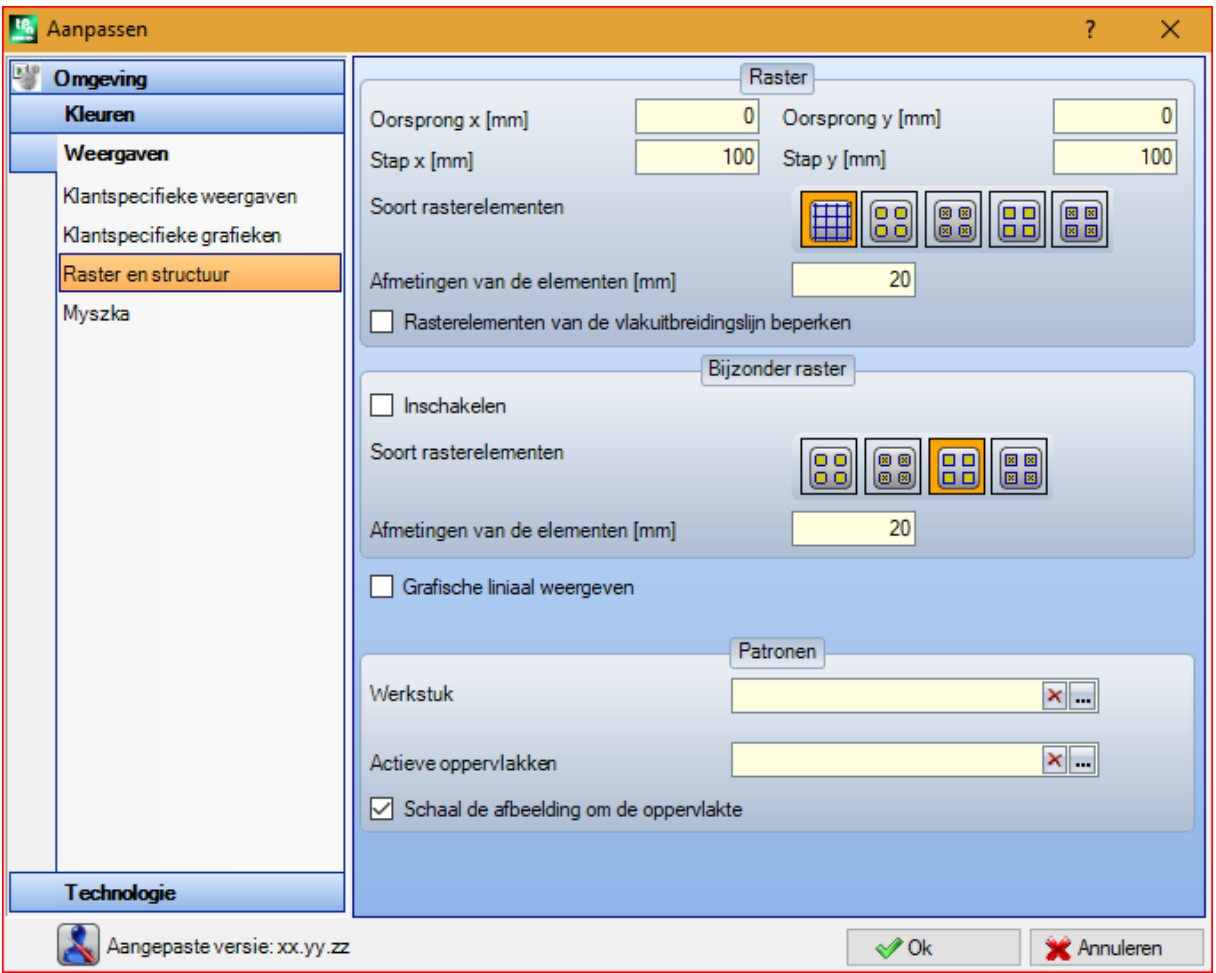

#### **Raster**

Instellingen toewijzen een orthogonaal Cartesiaans rooster met een rooster ontwikkeling in de XY plan van de huidige vlak. Het raster is niet zichtbaar in *Stuk algemene weergave* of met de *3D-weergave* actief.

- · **Oorsprong x**: x oorsprong van het raster. In te stellen op: [mm] of [inch] (meeteenheden voor het instellen van parameters). Standaard waarde: 0,0.
- · **Oorsprong y:** y orogin van het raster. In te stellen op: [mm] of [inch] (meeteenheden voor het instellen van parameters). Standaard waarde: 0,0.
- · **Stap x**: raster stap langs de x-as van het gezicht. In te stellen op: [mm] of [inch] (meeteenheden voor het instellen van parameters). Het veld accepteert een minimumwaarde die overeenkomt met 1 mm.
- · **Stap y**: raster stap langs de y-as van het gezicht. In te stellen op: [mm] of [inch] (meeteenheden voor het instellen van parameters). Het veld accepteert een minimumwaarde die overeenkomt met 1 mm.
- · **Soort rasterelementen**: rasterelementen van de weergaveopties worden hieronder vermeld:
	- · **Lijn**: het raster wordt weergegeven met horizontale en verticale lijnen, uit elkaar geplaatst volgens de ingestelde stappen. De snijpunten van de lijnen zijn de maalpunten. Dit is de standaardoptie
	- · **Lege cirkels**: het raster wordt weergegeven met lege cirkels, gecentreerd op de rasterpunten
	- · **Gearceerde cirkels**: het raster wordt weergegeven met gekruiste cirkels, gecentreerd op de rasterpunten
	- · **Lege vierkanten**: het raster wordt weergegeven met lege vierkanten, gecentreerd op de rasterpunten
	- · **Gearceerde vierkanten**: het raster wordt weergegeven met gekruiste vierkanten, gecentreerd op de rasterpunten
- · **Afmeting van de elementen**: rasterelementafmeting, in het geval van cirkels wordt de cirkeldiameter toegewezen; in het geval van vierkanten kent het de vierkante kant toe. In te stellen op: [mm] of [inch] (meeteenheden voor het instellen van parameters). Het veld accepteert een minimumwaarde die overeenkomt met 1 mm.

· **Rasterelementen van de vlakuitbreidingslijn beperken**: selecteer om de weergave van de rasterelementen binnen het gezichtsveld te vereisen. De selectie is actief wanneer het raster weergegeven zonder lijnen. Zelfs als de invoer niet is geselecteerd, is het overzicht over de algemene dimensie van het gezicht in elk geval beperkt.

#### **Bijzonder raster**

Instellingen wijzen een raster toe dat direct is toegewezen voor enkele punten, zoals gedefinieerd door de constructor tijdens het configureren van de machine. Zelfs de speciale rooster wordt in het xy bovenaanzicht van het huidige vlak, maar alleen in het geval van vlakken 1 of 2.

Verder omvat de weergave steeds beperkt tot het inwendige elementen van het vlak.

Deze selectie is niet beschikbaar in het geval van *essentiële* functionaliteit.

- · **Inschakelen**: schakelt het beheer van het speciale net in of uit. Standaard is dit niet actief.
- · **Soort rasterelementen**: rasterelementen van de weergaveopties worden hieronder vermeld:
	- · **Lege cirkels**: het raster wordt weergegeven met lege cirkels, gecentreerd op de rasterpunten Ditis de standaardoptie
	- · **Gearceerde cirkels**: het raster wordt weergegeven met gekruiste cirkels, gecentreerd op de rasterpunten
	- · **Lege vierkanten**: het raster wordt weergegeven met lege vierkanten, gecentreerd op de rasterpunten
	- · **Gearceerde vierkanten**: het raster wordt weergegeven met gekruiste vierkanten, gecentreerd op de rasterpunten
- · **Afmeting van de elementen**: rasterelementafmeting, in het geval van cirkels wordt de cirkeldiameter toegewezen; in het geval van vierkanten kent het de vierkante kant toe. In te stellen op: [mm] of [inch] (meeteenheden voor het instellen van parameters). Het veld accepteert een minimumwaarde die overeenkomt met 1 mm. De waarde is standaard 20 mm.
- · **Grafische liniaal weergeven**: Met deze optie wordt de weergave van linialen naast de 2D-weergave in- of uitgeschakeld of boxweergave van het huidige gezicht. De liniaal wordt niet weergegeven in de gevallen van *3D-weergave*.

#### **Patronen**

Een grafisch patroon kan worden gekozen om het vullen **Werkstuk** en de **Actieve oppervlakken**. De

patroonnaam kan worden bewerkt in het bewerkingsvak of door op het pictogram te klikken  $\frac{1\cdot m}{n}$ : er wordt een venster geopend waarin de afbeeldingsbestanden worden weergegeven die zijn opgeslagen in de configuratiemap (TPACADCFG\CUSTOM\DBPATTERN): de herkende geldige indelingen zijn \* .PNG, \* .JPG, \* .BMP en u moet een bestand selecteren in de toegewezen indeling map. Klik op het pictogram om de naam van

een bepaald thema te verwijderen  $\mathbf{x}$ .

Bij het gebruik van een grafisch patroon van het paneel in het programma waar een specifieke horizontale of verticale richting van de korrel is toegewezen, moeten enkele extra overwegingen worden gemaakt Als een bestand met dezelfde naam +"\_gx" of "\_gy" is gevonden, bepaalt het programma automatisch welk bestand moet worden geladen. Laten we bijvoorbeeld het *patternA.jpg* het dossier:

- ü als de *patternA\_gx.jpg* bestand is beschikbaar: patternA\_gx.*jpg* wordt gebruikt met horizontale korrel, *patternA.jpg* voor de andere gevallen
- ü als de *patternA\_gy.jpg* bestand is beschikbaar: *patternA\_gy.jpg* wordt gebruikt met verticale korrel, *patternA.jpg* voor de andere gevallen
- ü als beide bestanden *patternA\_gx.jpg* en *patternA\_gy.jpg* beschikbaar: *patternA\_gx.jpg* wordt gebruikt met horizontale korrel, *patternA\_gy.jpg* wordt gebruikt met verticale korrel, *patternA.jpg* in geval van geen toegewezen korrels.
- In plaats daarvan, al was het maar *patternA.jpg* bestand is beschikbaar:
- ü *patternA.jpg* wordt ongewijzigd gebruikt met horizontale korrel of zonder toegewezen korrel
- ü *patternA.jpg* wordt 90° gedraaid met verticale korrel gebruikt.
- · **Schaal de afbeelding om de oppervlakte**: deze optie geeft aan hoe de grafische patronen moeten worden gepositioneerd. Wanneer het item is ingeschakeld, past het de afbeelding aan in het bruikbare gebied (paneel of actief vlak), anders kopieert het de aangrenzende afbeelding tot het bruikbare gebied is gevuld.

### **Muis**

- · **Minimumdrempel van beweging [pixels]**: afstand in pixels die moet worden afgelegd door de muisaanwijzer op het scherm voordat een statusverandering wordt verhinderd. Met deze instelling kunt u bijvoorbeeld ongewenste draaiingen van het stuk voorkomen. Deze instelling wordt ook gebruikt bij interactief ophalen (bijvoorbeeld in de functionaliteit 'tekenen') als een filter om het zoeken naar een uitwisselentiteit te activeren. De standaardwaarde is 2 en de instelling accepteert waarden tussen [1; 10].
	- · **Minimum bijpassende graphics venster [pixels]**: minimale afmeting van het venster voor het zoeken naar grafische overeenkomst. De standaardwaarde is 10 en de instelling accepteert waarden tussen [1; 50].
	- · **Maximale grafische venster bijpassende [pixels]**: maximale afmeting van het venster voor het zoeken naar grafische overeenkomst. De standaardwaarde is 20 en de instelling accepteert waarden tussen [1; 50], maar geen lagere dan het voorgaande veld.

De twee waarden bepalen de afmeting van het grafische zoekgebied dat wordt toegepast voor de grafische toewijzing (zoeken in de uitwisselentiteit of de huidige bewerking). Met verwijzing naar het voorbeeld in de paragraaf *Het inbrengen van [geometrische](#page-188-0) entiteiten van de Tekening Menu*, die de waarden 10 en 20 voor de twee velden instellen, kunnen niet meer dan 2 pogingen voor grafisch zoeken worden uitgevoerd: de eerste binnen een gebied van 10 pixels, gecentreerd op de muispositie, en de tweede in een gebied van 20 pixels. Als de waarden (7 en 20) worden ingesteld, worden niet meer dan drie pogingen uitgevoerd in gebieden van respectievelijk 7, 14 en 20 pixels. Het uitbreiden van gebieden vindt plaats aan de hand van veelvouden van de minimum afmeting.

### **13.4 Technologie**

De gegevens die op de groepspagina's worden weergegeven, kunnen alleen worden gewijzigd met gesloten werkprogramma En in de *Machine* werkomgeving.

### **Standaard codes**

In het raster de technologieen die worden gebruikt voor point en setup bewerking worden toegekend wanneer een standaard toewijzing is vereist.

Gebruik voorbeelden van deze opdrachten zijn:

- · de uitvoering van tools die het inbrengen van een setup nodig wanneer er een nieuw profiel wordt geopend
- · de toepassing van complexe werkingen als tekstgeneratie of legen
- · het inbrengen van geometrische element *Punt* van Tekening menu
- · het uitvoeren van geopende of geleid met geometrische opstelling code profielen of bijzondere geometrische code werkingen (die voor voorbeelden komen uit een invoerproces externe indeling).

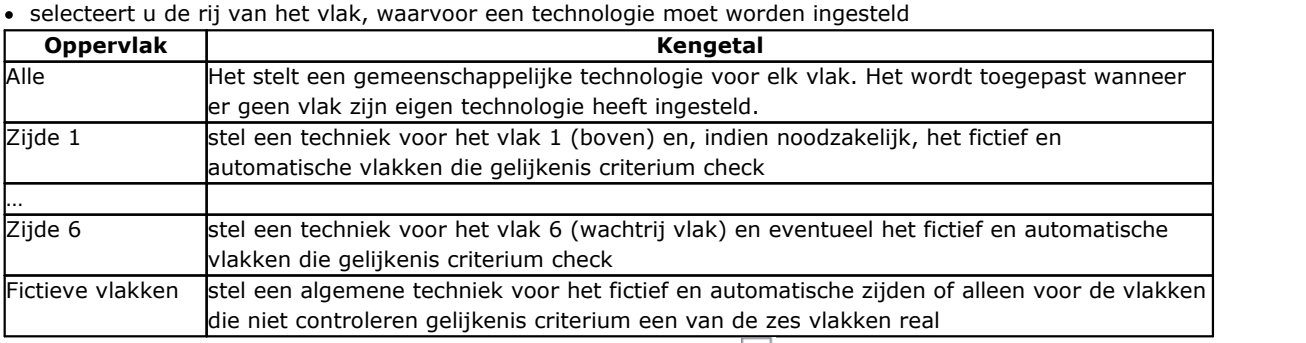

Hoe verder te gaan om de technologie in te stellen:

• in het raster, kiest het vlak lijn op te bewerken. Klik op het icoon in eén van de twee velden onder het raster, wordt een venster geopend waar het mogelijk is om de bewerking onder degenen die beschikbaar zijn kiezen en de technologische gegevens op. Uit de lijst van de bewerking die kunnen worden geselecteerd, worden ze uitgesloten:

· degenen die niet beschikbaar zijn in de werkende palet zijn;

· die met polaire schema.

Verder:

- · voor een Setup: alleen de setup bewerking worden vermeld;
- · voor een punt: het punt en setup bewerking worden vermeld.

De dimensionele technologische parameters (coordinaten en toerental) worden toegekend met bijzondere zorg, omdat ze moeten worden ingesteld met de eenheid die in de configuratie ([mm] of [inch] van de coordinaten; [m/min] – [mm/min] of [inch/sec] – [inch/min] van de snelheden. Opdrachten kunnen worden in numerieke of parametrische vorm: telkens een eventuele onjuiste parametrische schema is gerapporteerd. In een stipte werkende standaard de parameter Diameter wordt toegewezen op basis van de volgende regels:

- · indien de be-punt geometrische code een waarde ingestelde diameter heeft, een vervanging **is** klaar
- · indien de be-punt geometrische code een waarde diameter ingesteld, een vervanging **is niet** gedaan

Klik op de **instelling** te verwijderen in het hoofdnet over de standaardcode doos.

De tabel van **Global technologieen** wijst tot 8 belangrijke technologieen voor de setup bewerking die kunnen worden gebruikt in parametrische programmering vorm. In de tabel kan elke rij een opstelling met de gebruikelijke procedure in aanmerking komen voor de toepassing van technologische instellingen toe te wijzen. Om te zorgen voor een setup vinkt u het vakje in de kolom aan en een symbolische naam aan de setup om de dienst in de programmering; zoals in de kolomkop, het type van de herkende parametrische vorm "tec\namesetup". Voor elke installatie uitvoert, de naam is verplicht en moet eenduidig zijn.

Om de setup-technologie wijzigen van toewijzingen, een dubbelklik (ofF2) van de cel aan de rechterkant van de betreffende rij opent de opdracht venster.

Om een reeds toegewezen setup uit te schakelen, moet u het vakje in de kolom ON uit te schakelen. Een *globale technologie* kan gebruikt worden in alle processen, waaronder de mogelijkheid van het toekennen van een setup-technologie met behulp van een Naam, bedoeld als een veldnaam van een geprogrammeerde opstelling: nu de installatie wordt opgeroepen zich door middel van een parametrische naam en geen programmering nodig.

### **Standaard technologie**

Het tabblad wordt alleen weergegeven als de werkende gebruikt om de standaard technologie toe te wijzen is in de database bewerking. De keuze van de technologie is niet anders voor vlak en het gaat over de technologische opdrachten van een algemene opmerking of een installatie te laten bewerken.

Het is mogelijk om de technologische parameters voor:

- · **Standaard setup**: Het is de opzet bewerking en de complexe codes profiel typologie (codes die een werkende Sub-typering in de database werkingen gelijk aan 1 hebben, want de voorbeelden werkingen: Pocket, Door).
- · **Standaard puntbewerking**: Het gaat om het punt werkingen en complexe codes profiel typologie (codes die een werkende Sub-typering in de database werkingen gelijk aan 0 is vastgesteld: voor voorbeelden de bewerking Boren Montage, verdeling van de gaten op de cirkel).

Window instellingen worden gewijzigd wanneer het nodig is om de standaard toewijzing van een parameter te veranderen met betrekking tot de wijze als tijdens het inbrengen werd voorgesteld, misschien maakt het niet worden bewerkt.

Set, bijvoorbeeld de waarde = 1 aan de parameter Machine voor het setup-technologie:

- · voor elk nieuwe setup werkende insertie (of: Pocket, deur), wordt het veld machine voorgesteld ingesteld op 1 verder bewerkt;
- · de instelling heeft geen schema of de interpretatie van de reeds geplaatste bewerking te veranderen.

Als het nodig is om het schema van de parameter Machine dwingen = 1 (bijvoorbeeld: omdat in de aanvraag wordt beheerd alleen de Machine 1), in de weduwe van de Machine, het moet worden ingesteld:

- · "(1)": value gesloten haakjes of "v, 1". Deze notatie maakt het mogelijk dat de Machine waarde altijd 1 en dat de parameter kan worden gezien in het inbrengen/bewerken van de installatie te laten bewerken (of: Pocket, de deur), maar het is niet bewerkbaar (de "v" notatie is voor "view")
- · "[1]": value gesloten vierkante haken of "h, 1"… Deze notatie maakt het mogelijk dat de Machine waarde altijd 1 en dat de parameter niet zichtbaar is in de insertie/bewerken van de installatie te laten bewerken (of: Pocket, de deur), maar het is niet bewerkbaar (de "h" notatie is voor "hide").

Zowel de instellingen te wijzigen het schema of de interpretatie van reeds geprogrammeerde bewerking; in het voorbeeld: het veld Machine wordt altijd toegewezen met kracht tot 1.

Andere geldige instellingen zijn:

· "()": Geen waarde tussen haakjes of "v". Deze notatie kan de parameter moet worden gezien in het raam van het bewerken inbrengen; maar het kan niet worden veranderd en het kan elk toegewezen instelling niet hebben.

· "[]": Geen waarde vierkante haken of "h". Deze notatie kan de parameter te worden verstopt in het raam van het bewerken inbrengen; maar het kan niet worden veranderd en het kan elk toegewezen instelling niet hebben.

Dit dwong instelling van de parameters moet worden gebruikt om gegevens van de plant technologie toe te wijzen, bijvoorbeeld een plant

- · gevormd door een enkelvoudig **Machine** en/of door één **Groep** in het en/of door één **Gereedschap**
- · uitsluit dat het overzicht van de **Elektrospindel**.

#### **WAARSCHUWING:**

- · Deze parameters, eerder omschreven als niet veranderbare parameters in de werkende database, kan niet worden gewijzigd.
- · alleen de parameters kunnen worden toegewezen: Machine, Groep, As, Gereedschap, Gereedschap soort, Diameter, snelheid en rotatie-instrumenten;
- · Een instelwaarde kan worden uitgedrukt in een getal of parametrische vorm: telkens een eventuele onjuiste parametrische schema is gerapporteerd
- · De instellingen die hier toegewezen, worden niet geïntegreerd met die betrekking hebben op de vorige pagina **Standaard codes** voor de instellingen.

### **13.5 Het bestand 'prototype' aanpassen**

Zoals al eerder is gezegd, gebruikt het maken van een programma een standaard prototypebestand als startpunt.

Selecteer om het prototypebestand te openen en te wijzigen de opdracht Open het prototypebestand het menu Toepassing: er wordt een bestand PIECE.TCN geopend in de map TPACADCFG\CUSTOM.

Volgens de configuratie van TpaCAD kan de gebruiker verschillende prototypen voor elke toe te wijzen typologie beheren: programma, subprogramma of macroprogramma. In dit geval leidt de selectie van de opdracht tot een volgende selectie van het betrokken bestand, zoals al het geval is voor het maken van een nieuw programma.

Meer concreet: u kunt een niet-minimaal toegangs- en/of schrijfniveau toewijzen aan een prototypebestand om ongeautoriseerde wijzigingen te vermijden. Hoe dan ook, het toegangs- en/of schrijfniveau toegewezen aan het nieuwe programma lijkt minimaal te zijn voor het type van het stuk, dat in het geval van het programma overeenkomt met de *Operator* niveau.

Bovendien kan het prototype voor de creatie van een stuk programma typologie een andere typologie toewijzen, bijvoorbeeld een sub-programma.

# **14 Het creeren van "Client" Workings**

Een "client" werken is altijd een complex werken. Het is een samenvoeging van de bewerking dat het doel van de complexiteit van het werk te verbergen voor de exploitant, de vereenvoudiging van de selectie en de toewijzing van de parameters en eigenschappen heeft.

De geïnstalleerde werken gegevensbestand met TpaCAD toepassingsprogramma ter beschikking stelt een heleboel codes van complexe bewerkingen die meestal zijn gebaseerd op een macro. De beschouwde functie implementeert de mogelijkheid om complexe codes toe te wijzen, zelfs voor de eindgebruiker, te baseren op subroutines geschreven door dezelfde gebruiker. Het is mogelijk om maximaal in staat te stellen 100 "cliënt" bewerkingen.

Het bevel **Aangepaste bewerkingen** voor de definitie van een complex werken is geselecteerd door het menu wet het programma gesloten. De opdracht is niet beschikbaar op het menu als de werkende

database van de referentie-werken (sample werken) die nodig is om aangepaste bewerking te maken heeft ingevoerd.

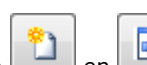

Om een complex werk te maken, selecteert u de knop en de foto te selecteren wordt bijgewerkt, met groepen flip van het tabblad bewerking. De aangepaste werkende wordt toegevoegd aan de werkgroep gekozen.

 $\triangleright$  Deze knop biedt de gebruiker de mogelijkheid een nieuwe groep toe te wijzen om de aangepaste bewerking in te voegen. Door de knop te selecteren, opent u de map om de afbeelding te zoeken die is gekoppeld aan de nieuwe groep. De naam die de nieuwe groep identificeert wordt automatisch toegewezen.

**WAARSCHUWING**: De selectieknoppen voor de bewerkingsgroep worden niet weergegeven als het palet van de grafische selectie is toegewezen aan een direct geëxplodeerde groep.

Typische parameters van een subroutine oproep code kan ook worden ingesteld (bijvoorbeeld: Point haak, relatieve, positiecoördinaten, aanbrengvlak, rotatiehoek, Horizontaal gespiegeld en Invert) in de gevallen waarin:

- · Zij worden door de machinebouwer in de steekproef werk vast te stellen;
- · Er zijn maximaal 30 parameters;
- · voor elke parameter wordt gerapporteerd de naam ASCII, binnen de vierkante haken.

Selecteer het veld van het uitzicht en de volgende beheer van de parameter in het werkvenster te schakelen. Een bepaalde parameter is die van de **Oppervlak** van de subroutine die moet worden toegepast, waarvoor een selectievakje en een bewerkingsveld zijn toegewezen:

- · Selecteer het veld van het uitzicht en de volgende beheer van de parameter in het werkvenster te schakelen.
- · het invoerveld wijst de standaard waarde van de parameter, die direct bewerkbaar alleen als de parameter rechtstreeks wordt beheerd. Specifieke bewerking gevallen worden onderscheiden:
	- · de toepassing van een specifiek vlak van de subroutine kracht: laat de parameter niet geactiveerd en het vlak toewijzen in het bewerkingsveld (bijvoorbeeld: 1);
	- · de toepassing van geïnduceerde kracht oproepen: laat de parameter niet geactiveerd en laat het invoerveld leeg of toegekende waarde 0 of -1;
	- · om de beschikbaarheid van zowel de vorige gevallen: stel de parameter enabled en laat het invoerveld leeg of met een begin standaard waarde, maar bovendien worden bewerkt.
- · **r Variabelen**: toont de variabelen van de subroutine die kan worden toegewezen, ze worden parameters van het complex werken. Voor elke variabele wordt toegewezen: ASCII naam, beschrijving, waardoor de status, standaard waarde, ingang typologie van het veld.

De eerste 50 variabelen van de subroutine die kunnen worden toegewezen worden beschouwd.

· **Naam**: ASCII naam van de variabele. 1 tot10 alfanumerieke tekens kan worden ingesteld. Het eerste teken moet een letter zijn. De letterlijke namen van 2 tekens die beginnen met de "W" letter worden beschouwd als gereserveerde namen en dus kunnen ze niet worden gebruikt (voorbeelden: "WC", "WB" ..), ze zijn gereserveerd voor interne toepassingen, naast de namen van de reeds in het monster werkende toegewezen parameters (b.v.: Point haak, Relative ...) en de ASCII naam van dezelfde arbeidsvoorwaarden.

- · **Beschrijving**: beschrijvende naam van de parameter (bijvoorbeeld: "Offset x"). Het veld wordt geïnitialiseerd met de symbolische naam van de variabele of, indien dit laatste niet toegewezen, met de omschrijving van de variabele of, indien niet ingedeeld als  $R + (nn)$ , waarbij nn = nummer van de variabele (voorbeeld: "R0 ", "R27"). Het veld heeft een maximale lengte van 30 tekens en het is niet ingevoegd in het taalbestand en kan daarom niet worden vertaald.
- · **Inschakelen**: Als het veld is geselecteerd, kan de directe omgeving van het veld. Als het niet is ingeschakeld, is het veld opdracht overeenkomt met het veld **Waarde**, zonder te bewerken mogelijkheden.
- · **Waarde**: Default tijdens de werkende inbrengen voorgestelde waarde. Het veld wordt geïnitialiseerd in overeenstemming met de in de subroutine waarde. Als de optie **Selectiedoos plaatsen** is ingeschakeld, wordt een selectievakje weergegeven in plaats van het bewerkingsveld van de waarde. Het is mogelijk om een parametrische waarde toe.
- · **Selectiedoos plaatsen**: het toont een selectievakje in plaats van het bewerkingsveld om de waarde toe te wijzen.

Als de **Naam** van ar variabele is toegewezen aan de naam die wordt gebruikt om een technologisch veld van elektrosobiel of gereedschap te identificeren, de variabele zal automatisch worden geassocieerd met de mogelijkheid om het openen van het technologievenster te starten, met de mogelijkheid van interactieve selectie van de waarde.

Als het nodig is om de complexe code toegewezen aan een subroutine bijwerken, selecteert u de opdracht

ē Hetzelfde resultaat kan worden verkregen door de opdracht te selecteren voor de betrokken subroutine. Op deze wijze wordt het applicatieprogramma:

- · het controleert dat een reeds gedefinieerde code wordt toegekend voor de subroutine;
- · Het terugvorderingen en controleert de reeds info;
- · stelt zij de daaruit voortvloeiende instellingen.

Om het beheer van een aangepaste bewerking te voltooien, is het nodig om dit te regelen:

- · een beeldbestand te laden tijdens de samenstelling van het tabblad Working (de toewijzing van het bestand nodig). Het bestand moet worden opgeslagen in de map TPACADCFG\CUSTOM\DBBMP, met de naam gecomponeerd door "W" + (operatieve code) of, als alternatief, met dezelfde naam toegewezen aan de werkende en in de formaten van de bekende afbeeldingen (\*.png; \*.jpg: \*.bmp);
- · een beeldbestand als contextuele grafische hulp tijdens de werkende opdracht laden (het bestand opdracht is niet nodig). Het bestand moet worden opgeslagen in de map TPACADCFG\CUSTOM\DBBMPHLP, met de naam en het formaat toegewezen als voor het vorige punt.

Als u een aangepaste werk dat al in de lijst te verwijderen, breng de selectie op het werk en selecteer de knop

. Aan het einde, te visualiseren en controleer de data-entry van de gemaakte werken, selecteert u de

٦ knop

n. De knoppen en verplaats de geselecteerde werken, die een andere presentatievolgorde in de groep van de overeenkomstige bewerking.

# **15 Conversie programma**

# **15.1 Van DXF aan TpaCAD formaat**

De standaard installatie installeert een importmodule de DXF format: **TpaSpa.DxfCad.v2.dll**. · **DxfCad**: Verkrijgbaar bij de versie van TpaCAD 1.4.2.

Voor de documentatie, lees dan de handleiding van de importeur.

# **15.2 Van TpaCAD formaat naar DXF-formaat**

De standaard installatie installeert een exportmodule naar het DXF-formaat: **TpaSpa.DxfCad.v2.dll**.

Programma in DXF-formaat kent alleen werkingen met logica staat gecontroleerd, als toegewezen stuk ingediend in TpaCAD omgeving. De omzetting is exclusief stelsellogika werkingen (cycli IF.. ELSE.. ENDIF, ERROR, EXIT, opdrachten J variabelen). Complexe werkingen (profiel toepassing van subroutines ofmacro's) zijn opengewerkt en elke parametrische opdracht wordt opgelost en vervangen door numerieke instelling.

### **Parameters**

- · **Deellaag**: Naam van de laag die in het DXF-bestand is toegewezen om de geometrie voor de totale afmeting van het stuk te identificeren. In het DXF-bestand wordt een rechthoekige polylijn gegenereerd (lengte door stukhoogte):
	- ü In geval van 3D export: de polylijn wordt toegewezen een dikte die overeenkomt met de dikte van het stuk.

De setnaam wordt toegekend aan de polylijnlaag.

- · **Lagen**: Deze groep geeft de namen aan van de lagen die zijn toegewezen aan de bewerkingstypes, wanneer geen specifieke toewijzingen zijn toegepast (zie later: pagina instellen **Bewerkingen en lagen**). De instellingen van de groep kunnen niet worden gewijzigd.
- · **Afzonderlijke geometrische elementen maken**: selecteer om geometrische afzonderlijke elementen te creëren, niet in polylijn, elk met een hoogte die overeenkomt met de uiteindelijke Z dimensie van het segment (lineair segment of boog). Het komt overeen met de standaardbewerking. Indien niet geselecteerd:
	- $\checkmark$  Een profiel waarvan de diepte constant is, genereert slechts één polylijn.
	- ü Een profiel waarvan de variabele diepte een polylijn creëert voor elk element (lijn of boog), waarvan de Z positie toegewezen wordt op de einddiepte van het element zelf.
- · **Veldafscheider**: met deze optie kiest u het teken dat moet worden geïnterpreteerd als scheidingsteken tussen de velden. U kunt de tekens ' ' # \_ % - + (geen tekens, hash, underscore, procent, min, plus).
- · **3D-weergave vlakken berekenen**: het selecteert het veld om de export van een 3D stuk mogelijk te maken. Standaard is dit actief. Als het veld is geselecteerd:
	- · De 6 basisvlakken en het stuk-vlak worden behandeld voor de bewerkingen die aan de basisvlakken zijn toegewezen. Het verkregen DXF-bestand komt overeen met een 3D-tekening, waarvan de drie vlaken worden geconverteerd naar een cartesiaans coördinatensysteem en waarbij de programmering van de Z diepte-as zowel voor de positieve als de negatieve waarden wordt beheerd.

Als het veld niet is geselecteerd: alleen vlak 1 wordt in aanmerking genomen en het DXF-bestand komt overeen met een 2D-tekening.

· **Deellaag**: selecteer om de stuklaag in een 2D tekening te exporteren. Als het veld niet geselecteerd is: exporteert het alleen de entiteiten die overeenkomen met werkstukken (op vlak 1).

### **Bewerkingen en lagen**

Op deze pagina kunt u de laag van een DXF-entiteit koppelen aan een originele bewerking.

Op de pagina kunt u maximaal 40 associaties toewijzen voor setup- of puntbewerkingen.

In het DXF-bestand wordt de laag getypeerd met een naam van 100 tekens:

- · De eerste karakters, die we voorvoegsel noemen, zijn gekoppeld aan een werking van die geclassificeerde punctuele of setup die beschikbaar zijn in de TpaCAD-werkdatabase;
- · de resterende tekens zijn gekoppeld aan de parameters en / ofeigenschappen van de bewerking.

#### **Voorvoegsels voor werken**

Prefix:

- · Het is gemaakt van 2 tot30 alfanumerieke tekens (het eerste teken kan niet numeriek zijn);
- · het kan niet worden herhaald in de tabel.

U kunt aan elke toegewezen rij enkele indicatoren voor de parameters en / of de TpaCAD-werkeigenschappen koppelen in de twee volgende tabellen.

De lijst van de hier in aanmerking genomen informatie komt slechts gedeeltelijk overeen met de lijst die rechtstreeks wordt beheerd in het kader van de opdracht voor de werkzaamheden bij TpaCAD: velden die voortvloeien uit de *compilatie* van de werkingen zijn nu toegevoegd. Een voorbeeld is de technologische informatie voor een frees Setup:

- · in TpaCAD is het gebruikelijk om de werktool te programmeren door machine, groep, elektrische spindel en gereedschap toe te wijzen;
- · In de nu beschikbare informatie is er ook de gereedschapsdiameter, zoals verkregen uit de installatietechnologie.

#### **Voorvoegsels voor parameters**

De indicatoren van de parameters en/of van de eigenschappen worden toegewezen met een enkel letterteken. Voor elk voorvoegsel tot 30 zijn totale indicatoren van parameters en eigenschappen beschikbaar.

In het geval van een parameter die direct in te stellen is in de toewijzing van de werking in TpaCAD, toont de tabel ook het bericht dat de parameter zelf beschrijft.

De toewijzing van een niet-numerieke parameter heeft geen effect op de conversie.

### **Geprogrammeerde bewerking**

De werkingen die door de exportmodule zijn onderzocht staan hieronder vermeld.

#### **Punt werkingen (werkzaam code in het bereik: 1-1000)**

Voor elk punt werken hebben we:<br>  $\checkmark$  een geometrische cirkel, wanneer het gereedschap diameter niet nul;

 $\checkmark$  een geometrisch punt anders.

De hoogte van de geometrische entiteit komt overeen naar de geprogrammeerde Z-coördinaat.

In het geval van een niet-geconfigureerde werkomgeving **Lagen en werkingen**, de toegewezen laag is "BOR".

#### **Bewerking instellen (operatieve code in het bereik: 1-1000)**

Een polylijn, waarvan de hoogte overeenkomt met de Z-coördinaat opstelling, correspondeert met elk niet geïsoleerde opstelling werken.

Een specifiek geval is een profiel dat overeenkomt met een zaagwerk (bladopstelling gevolgd door een lineaire slag): u kunt en moet meestal een speciale laag configureren om het zaagwerk te onderscheiden van een ander toegewezen profiel.

In het geval van een niet-geconfigureerde werkomgeving **Bewerkingen en lagen,**, het toegewezen niveau is "ROU".

Als de setup is alleen, het is omgezet:  $\checkmark$  een geometrische cirkel, wanneer het gereedschap diameter niet nul;  $\checkmark$  een geometrisch punt anders. In het geval van een niet-geconfigureerde bewerking **Bewerkingen en lagen**, het toegewezen niveau is "SET".

#### **Linear Profiel bewerkingen**

Voor elke lineaire bewerking komt overeen met een lijn in de polylijn.

De toegewezen laag is dezelfde die wordt geïnterpreteerd voor de Setup-bewerking ("ROU", in het geval van een niet-toegewezen koppeling).

#### **Profiel werken van de boog typologie (xy-plan)**

Een boog in de polylijn komt overeen met een bewerking van boogtype.

Als het een cirkel is: als het alleen is, genereert het een cirkel; anders wordt het omgezet in de polylijn in twee halve cirkels.

De toegewezen laag is dezelfde die wordt geïnterpreteerd voor de Setup-bewerking ("ROU", in het geval van een niet-toegewezen koppeling).

#### **Profiel werken van de boog typologie (niet xy-plan)**

Een boog die is toegewezen in een vlak dat verschilt van het vlak (xy) van het vlak, moet bij de converter arriveren in een stippellijn.

Elk afzonderlijk segment van de onderbroken lijn wordt omgezet in een polylijnregel en de bovenstaande overwegingen zijn geldig.

Als de converter een boog krijgt toegewezen in een ander vlak dan xy: de lijn wordt niet vertaald.

### **15.3 Van ISO formaat naar TpaCAD formaat**

Hier is de werking van de specificaties van de invoer module uit ISO-indeling die is opgenomen in de standaard installatie worden beschreven.

De conversieprocedure moet zijn ingeschakeld door de fabrikant tijdens de machineconfiguratie.

De beschikbare instellingen voor de conversie worden toegewezen in een dialoogvenster. De fabrikant beslist over de niveau-toegang tot het dialoogvenster.

Voordat we de beschikbare instellingen gedetailleerd bekijken, kunnen we eerst zien welke criteria zijn aangenomen tijdens een bestandsconversie in een DXF-format.

Profiel- en boorbewerkingen worden geconverteerd en toegewezen aan het enige vlak 1. Hier wordt getoond van een geldig ISO bestand fragment, waar de velden die worden geïnterpreteerd worden vet weergegeven:

(FLAT 20MM 2F EG HSS)

**G71**

**G0 X**-627.857**Y**0**Z**312,249 **B**13,135 **A**0 **S**12000 **T**4; …(opmerking) ..

**G40**

G1 **X**-2,272**Y**0**Z**-9.738 P0.22724Q0R0.97384 F6000 T1

G1 **X**888,346**Y**0**Z**-217.56 P0.22724Q0R0.97384 T1 B13.134

G1 **X**898,083**Y**0**Z**-219.832 P0.22722Q0R0.97384 T1 B13.134

... **M2**

Het bestand wordt als geldig beschouwd als de eerste regel begint met een van de personages: **%** (percentage), **(** (open beugel), **;** (puntkomma), **:** (dubbele punt), **[** (open vierkante haak), **/** (schuine streep), **O** (letter "O"), **P** (letter "P"),**G** (letter "G"), **N** (letter "N"), **M** (letter "M"), **T** (letter "T"), **S** (letter "S").

De interpretatie van het ISO-formaat is niet hoofdlettergevoelig; "g10" is bijvoorbeeld hetzelfde als "G10".

- · De eerste tekenreeks tussen haakjes, te lezen voordat dan een belangrijke instructie, wijst het programma commentaar (in het voorbeeld: (FLAT 20MM 2F EG HSS);
- · rijen die beginnen met het karakter **%** (percentage), **(** (open beugel), en **;** (puntkomma) worden niet geïnterpreteerd;
- · het personage **;** (puntkomma), dat is in een rij van het bestand maakt de opmerking het deel van de rij dat volgt;
- · de standaard eenheid van het bestand ISO is [mm]. Het schema apparaat rechtstreeks toe en, indien mogelijk, het stuk afmetingen het nodig is de overdracht van het veld **G70/G71** vóór de eerste **G0** (En niet in rijen die niet geïnterpreteerd):

**"G70X**20**Y**12**Z**3.9" set the file ISO unit in inches [inch] and the piece dimensions (length=20 inches; hoogte  $= 12$  inch, dikte 3,9 inch);

**"G71X**1300**Y**1300**Z**80 "zet de ISO-bestandseenheid in [mm] en de stukafmetingen (lengte = 1300 mm; hoogte = 1300 mm; dikte 80 mm)

In het voorbeeld vinden we G71 op de tweede rij, zonder de instelling van het stuk afmetingen. In dit geval wordt automatisch hetzelfde toegewezen, inclusief de positieve algemene dimensie op alle coördinaatassen.

Het profiel interpretatie begint met een rij **G0** (Snelle beweging. In ons voorbeeld is dit de derde rij) en in deze rij worden de velden geïnterpreteerd:

- · (**X**, **Y**, **Z**) als initiële coördinaten van het profiel;
- · (**B**, **A**) als beginwaarden van de geroteerde assen (deze worden vervolgens weergegeven in de profielinstelling, als deze is toegewezen met roterende assen)
- · **G90**/**G91** om absolute / incrementele coördinaten te programmeren;
- · **T4** gereedschapsselectie
- · **S12000** spindel draaisnelheid

Op dezelfde rij G0 of het volgende kan worden uitgelegd aan de specificatie betreffende de freesradiuscorrectie:

**G40** geen correctie (standaard);

**G41** aan de linkerkant van het profiel;

**G42** aan de rechterkant van het profiel.

Elke rij na de eerste van het profiel kan toewijzen:

- 1. een segment van **G1** lineaire interpolatie en de velden worden geïnterpreteerd (**X**,**Y**, **Z**) als laatste coördinaten van het lineaire segment en **G90/G91** om absolute of incrementele coördinaten te programmeren. Een niet-toegewezen coördinaat voortgeplant uit het vorige segment. Het kan een interpolatiesnelheid interpreteren in de **F** veld (eenheid: [mm / min] of [inch / min]) dat wordt omgezet in bedieningseenheid zoals toegewezen in de configuratie van TpaCAD.
- 2. een segment van **G2/3** circulaire interpolatie (respectievelijk: met de klok mee / tegen de klok in) en de volgende velden worden geïnterpreteerd:

(**X**, **Y**, **Z**) als initiële coördinaten van het curvesegment;

**G17/G18/G19** om het boogontwikkelingsvlak te programmeren (respectievelijk: XY (standaard), ZX, YZ) (**I, J, K**) Als coördinaten van het centrum. De 2 coördinaten die overeenkomen met het vlak van de boog zijn significant (in relatieve programmering of als een resultaat van de programmering van **G90/G91) G90 / G91** om absolute (standaard) of incrementele coördinaten te programmeren.

Het kan een interpolatie snelheid interpreteren **F** veld.

Bij boog in bovenaanzicht ZX (G18), indien de TpaCAD toepassingsprogramma lost de bogen op de Xz plan is de draairichting van de boog omgekeerd.

Bij boog in het XY bovenaanzicht (G17 = default), wanneer zowel de coördinaten van het centrum (I, J) niet zijn ingesteld en als de boog de cirkel niet oplost, lost een cirkelboog met straal schema (**R..**). De straal moet een waarde die gelijk (epsilon \* 10,0) en bovendien kan het niet kleiner is dan de afstand tussen de randpunten van de boog, anders de omzetting gestopt voor een foutsituatie hebben.

Als in de ZX plan of in het plan YZ zowel de coördinaten van het middelpunt zijn ingesteld, wordt de omzetting gestopt, want dit is een fout situatie.

Bij profiellijnen (G1, G2, G3) die geen correspondentie aan het begin van de G0 werking hebben, wordt de conversie geannuleerd.

- 3. een nieuw profiel begint **G0**
- 4. Een interpretatie van gaten interpreteert een code **G81** en op deze rij interpreteert de velden:
	- · (**X**, **Y**, **Z**) als initiële coördinaten van het profiel;
	- · **G90**/**G91** om incrementele / absolute coördinaten te programmeren;
	- · **T4** selectie van gereedschap;
	- · **S12000** spil rotatiesnelheid;
	- · **F100** gereedschap introductiesnelheid.

5. mogelijke lijnen met andere codes **G** worden genegeerd.

De interpretatie van het programma eindigt aan het einde van het bestand of als de **M2** veld wordt geïnterpreteerd.

### **Instellingen**

Laten we nu de instellingen bekijken die beschikbaar zijn in het proces van de importmodule:

- · **Afmeting G-code**: stel de G-code in waarop de interpretatie van de stukafmetingen moet overeenkomen. We hebben al de codes G70 / G71 genoemd, waarvan de interpretatie actief is om maateenheden en dimensies in te stellen. U kunt hier een andere code toewijzen met een geldige waarde tussen 100 en 10000.
- · **Boren G code**: stel een waarde in tussen (81-89) om te interpreteren als een boorbewerking.
- · **Kwadrant van de machine**: stel een waarde in tussen 1 en 4 om de XY-coördinaten geïnterpreteerd in het ISO-bestand te interpreteren. Een andere instelling dan 1 komt overeen met de interpretatie van een ISO bestand in de machinecoördinaten. Met verwijzing naar de tekening:

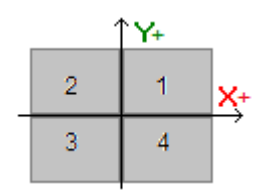

- 
- § **<sup>1</sup>** komt overeen met de standaardsituatie waarvoor de coördinaten niet zijn gewijzigd; § **<sup>2</sup>** komt overeen met de situatie van X-coördinaten in negatief gebied van de machine: de invoer
- verandert de X-posities door ze terug te brengen naar het positieve gebied;<br>**3** komt overeen met de situatie van beide (X, Y) coördinaten in het negatieve gebied van de machine: de invoer verandert de X- en Y-posities door ze terug te brengen naar het positieve gebied;<br>4 komt overeen met de situatie van Y-coördinaten in machine-negatief gebied: de invoer verandert de
- Y-posities door ze terug te brengen naar het positieve gebied;

Werkposities worden gewijzigd volgens de afmetingen die zijn gelezen of afgeleid voor het bestand.

- · **Roterende assen toewijzen (B, A)**: deze instelling betreft het rechtstreeks uitlezen van ISO-curven vanuit het programma en specifiek de interpretatie van de roterende assen. De selectie komt uit een lijst met drie opties en geeft het aantal roterende assen aan die worden overwogen om de assen toe te wijzen (B, A):
	- · (B, A): de opdracht gebruikt dezelfde namen
	- · (A, C): de A-as van de ISO-curve wijst B toe,de C-as van de ISO-curve wijst de A-as toe
	- · (B, C): de B-as van de ISO-curve wijst B toe,de C-as van de ISO-curve wijst de A-as toe.
- · **Absolute Z-as referentiesysteem**: selecteer het veld om de Z-coördinaten in het absolute referentiesysteem te interpreteren. Als dat niet het geval is, worden de Z-coördinaten direct geïnterpreteerd in het 1-vlakssysteem.

Wanneer de selectie actief is, wijzigt de import de Z-posities door ze terug te brengen naar de 1-zijde.

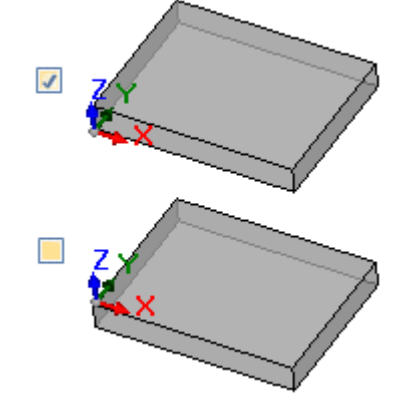

- · **De coördinaten van de centra zijn van toepassing G90/G91**: selecteer het veld om de interpretatie van de centra in te schakelen volgens de codes g90 / G91. Anders worden de coördinaten van de middelpunten altijd incrementeel geïnterpreteerd ten opzichte van het startpunt van de boog.
- · **Verwijder de geïsoleerde G0 codes**: selecteer het te verwijderen veld uit de g0-codes die niet doorgaan met bewegingen op een lineair / of curve-traject. Dit zijn over het algemeen snelle positioneringsprocessen die over het hele stuk worden uitgevoerd met de maximale snelheid die is toegestaan voor de assen; ze komen overeen met nulposities van het stuk, ontkoppeling, gereedschapswisseling en zijn niet bruikbaar om de bewerkingen op het stuk te interpreteren.
- · **Freessetup**: instellingen met betrekking tot de conversie van een verticale Mill Setup. De casus komt overeen met een profiel zonder toewijzingen van roterende assen
	- · Het eerste veld komt overeen met een lijst met selecties, die overeenkomt met de werking van beschikbare setups
	- · Het tweede veld maakt de directe toewijzing van parameters voor de geselecteerde bewerking mogelijk.
	- een voorbeeld van een instelling is "TMC =  $1$  TR =  $2$ ", wat overeenkomt met de toewijzing van de technologische parameters van de Machine (1) en Groep (2)
	- · de instelling kan alleen de ASCII-namen van de parameters gebruiken en de waarde moet worden gescheiden van het '=' en numerieke teken
	- · de velden die overeenkomen met de parameters die al onafhankelijk worden beheerd door de importmodule (toepassingsafmetingen, rotatieassen, toerental, freesradiuscorrectie) worden echter genegeerd en uitgesloten
	- · het is mogelijk om een verticale of georiënteerde opstelling te selecteren
- · **Freessetup (met hoekopgaves)**: instellingen met betrekking tot de conversie van een verticale Mill Setup georiënteerd. De koffer komt overeen met een profiel met toewijzingen van roterende assen. De opdrachten zijn volledig analoog aan de vorige casus.

### **15.4 Van TpaCAD formaat naar ISO-formaat**

Onderstaand zien we de functionele specificaties van de export module in het ISO formaat, die in de standaard installatie inbegrepen is. (**TpaToIso**).

De conversieprocedure moet tijdens de configuratie door de fabrikant worden vrijgeschakeld. De conversie kan alleen worden toegepast op programma's of subroutines.

De conversie wordt alleen toegepast op geprogrammeerde bewerkingen op vlak 1 (direct of op werkstuk-vlak) of, indien vlak 1 niet wordt beheerd, op vlak 2 (direct of op werkstuk-vlak), en op boorbewerkingen en profielen.

Het programma in ISO formaat wijst alleen bewerkingen van geselecteerde logische condities toe, die in het werkstuk, welke in TpaCAD omgeving is ingevoerd, toegewezen zijn. Bovendien zijn geen logische systeem bewerkingen inbegrepen (herhalingen IF.. ELSE.. ENDIF, ERROR, EXIT, opdrachten J variabelen). Complexe bewerkingen (van profiel, toepassing van subroutines of makros's) worden uitgewerkt en elke parametrische opdracht wordt opgelost en vervangen door een numerische waarde.

De conversie module laadt de technology-parameters om gegevens te verzamelen die voor het creëren van het uiteindelijke bestand nodig zijn. Indien geldige technologieën niet geverifieerd zijn, worden er geen waarschuwingsberichten getoond.

# **Instellingen**

- · **Absolute XY-as referentiesysteem**: selecteer dit veld om de XY-coördinaten naar een absoluut referentiekader te brengen. De selectie heeft alleen betrekking op de gecoördineerde XY-assen en is van toepassing op gevallen waarin TpaCAD een XY-systeem van gezicht 1 beheert dat afwijkt van de standaard. In dit geval:
	- · bij actieve selectie worden de XY-coördinaten omgerekend naar het absolute kader, met de oorsprong van de assen rechtsonder. Bij de conversie kunnen ook gegevens zoals: de draairichting van de bogen en de correctiezijde van een profiel worden gewijzigd
	- · als de selectie niet actief is, blijven de XY-coördinaten onveranderd.

Onder verwijzing naar figuur:

- · de oorsprong van de programmering is de linkerbovenhoek
- · het profiel is ingeprogrammeerd:
- o SETUP X100 Y100
- o L01 Y200
- o X300
- o X400 Y100
- · we kunnen zien hoe het profiel is met de conversie naar het standaard XY-frame (oorsprong in de linkerbenedenhoek)
	- o SETUP X100 Y200
	- o L01 Y100
	- o X300
	- o X400 Y200

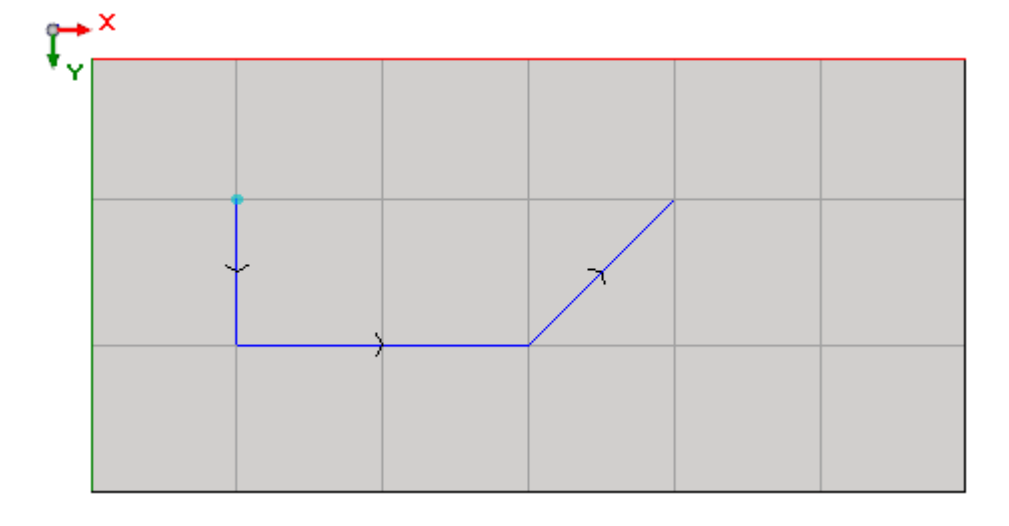

- · **Absolute Z-as referentiesysteem**: selecteer dit veld om Z-coördinaten in een absoluut referentiekader om te rekenen, in plaats van vlak 1. Als deze optie geselecteerd is, worden alle Z-coördinaten aan de werkstukdikte toegevoegd. De afbeelding toont de twee referentiekaders:
	- · **absoluut** (bovenkant afbeelding)
	- · **vlak** (onderkant afbeelding)

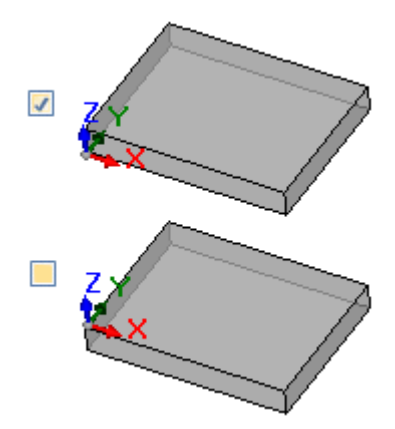

- · **Boren**: een boorbewerking kan ofwel met een overeenkomende vaste-cyclus G code of met een frees cyclus omgerekend worden
	- · **Voer freescyclus uit**: selecteerd dit veld om alle boorbewerkingen met freescycli om te rekenen (inclusief alle instellingen voor inzet- en exit bewegingen in en uit het werkstuk)
	- · **Boren G code**: stel een waarde in binnen het interval (81-89) die voor de boorcyclus gebruikt moet worden.
- · **Frezen: bereken inzet/exit**: selecteer dit veld om een freesbewerking om te rekenen betreffende de inzet- en exit bewegingen in en uit het werkstuk
- · **De coördinaten van de centra zijn van toepassing G90/G91**: selecteer die veld om de coördinaten van de middelpunten om te rekenen met betrekking tot de codes G90/G91. Anders worden de coördinaten van de middelpunten altijd incrementeel ten opzichte van het beginpunt van de boog omgerekend.
- Safety Z: stelt de veilige Z coördinaten voor bewegingen over het werkstuk in. De programmeerbare eenheid is [mm], in het bereik [10.0; 1000,0]. De waarde stelt een positie op de Z as ten opzichte van het absolute referentiekader in.
- · **Gemeten boven het werkstuk**: stel de standaard Z coördinaat in, die gebruikt wordt indien geen waard in de technische parameters toegewezen is. De programmeerbare eenheid is [mm], in het bereik [2.0; 500,0]. De waarde stelt een positie op de Z as in voor een vlak 1 systeem: waarde 5.0 correspondeert met een positie op de Z as 5.0 mm boven het werkstuk.
- · **Header rows**: het is mogelijk tot 5 rijen aan het begin van het programma in te voegen, voordat de rijen van de bewerkingen volgen. De eerste rij van het gecreëerde bestand wordt in elk geval de waarde "%0" toegekend.

Dit kan bijvoorbeeld de rij zijn, die de systeem-eenheid en de originele grootte van het werkstuk toewijst "**G7%u X%lY%h Z%s**", waar parametrische definities gebruikt worden (syntax: "%" + letter):

- § "%u" wordt vervangen door het teken wat overeenkomt met de maat-eenheid: "0" voor (inch), "1" voor (mm)
- § "%l" wordt vervangen door de werkstuklengte
- § "%h" wordt vervangen door de werkstukhoogte
- § "%h" wordt vervangen door de werkstukdikte

De andere parametrische formules die beheerd worden zijn:

- "%o#" (met  $#$  = 0..7) wordt vervangen door de variabele (o0,..o7) van het werkstuk
- " "%v#" (met  $#$  = 0..7) wordt vervangen door de variabele (v0,..v7) van het werkstuk
- § "%n" wordt vervangen door de waarde die overeenkomt met de werkstuk-uitvoeringsmodus: 0=normale uitvoering, 1=gespiegeld x, 2=gespiegeld y, 3=gespiegeld xy
- § "%x", "%y", "%z": worden vervangen door de coördinaat (X, Y, Z) a.d.h.v. de slag van het werkveld, zoals in het werkstuk toegewezen is.
- · **Footer rows**: het is mogelijk tot 5 rijen aan het einde van het programma toe te voegen, achter de rijen van de bewerkingen. In elk geval wordt "M2" toegevoegd aan het einde van het gecreëerde bestand.

### **Syntax en voorbeelden**

Onderstaand een voorbeeld van een gecreëerd bestand:

```
%0
(TpaToIso By TPA SRL)
G71X800.0Y450.0Z80.0
```
#### **..G90G40**

```
G0 X100.0Y-65Z-12.5 A10B-60 T4M12S12000
G01X250 F4000
G02G17X..Y..I..J ..
```
..**M02**

- · **%0**: Vaste kopregel
- · (TpaToIso By TPA Srl): onveranderlijke commentaar rij
- · **G71**X800.0Y450.0Z80.0: maateenheid en werkstukdimensies: G71 SI eenheid (mm, mm/min), G70 engelse maateenheid (inch, inch/min)
- · .. (verdere header rows)
- · **G0.**..: instructie rijen

 $\bullet$  ...

- · .. (footer rows)
- · **M02:** programma einde.

### **Frezen**

Een profiel-omrekening wordt bepaald door de optie

· **Frezen: oplossen van het in- en uitstappen**

Onderstaand zien we hoe een setup bewerking omgerekend wordt indien de optie niet geselecteerd is:

#### · **G90G40**

- · G90 absolute programmering (alles wordt naar G90 gerekend)
- · G40: onderdeel gerelateerd aan de correctie van de freesradius
	- G40 geen correctie (standaard)<br>■ G41 links van profiel<br>■ G42 rechts van profiel
	-
	-
- · **G0**X100.0Y-65Z-12.5 A10B-60 T4M12S12000M3F3000
	- · een setup bewerking wordt omgerekend met G0 code:
	- · X.. Y…Z.. as coördinaten
	- · A.. as roteert om X
	- · B.. as roteert om Y
	- · T.. spil of gereedschap selectie (indien strikt positief gezet)
	- · M.. rekent het M veld van de bewerking om (indien strikt positief gezet)
	- · S.. spil rotatiesnelheid (indien strikt positief gezet)
	- · M3/M4 spil rotatie (M3=rechtsom, M4=linksom)
	- · F.. inzetsnelheid ([mm/min], [inch/min]) (indien strikt positief gezet)

Het **M** veld mag gebruikt worden voor een ondergeschikte functie.

Het **S** en **F** velden presenteren de waarden die oorspronkelijk in de technische parameters van het gereedschap geprogrammeerd, of toegewezen waren.

De gegevens in **M3/M4** betreffende spindel rotatie tonen de waarde die in de technische parameters van het gereedschap toegewezen zijn.

#### Laten we nu kijken hoe een setup bewerking wordt omgerekend met de optie **Frezen: oplossen van het in en uitstappen:**

- 
- T4 M6 spil selectie en inschakelen

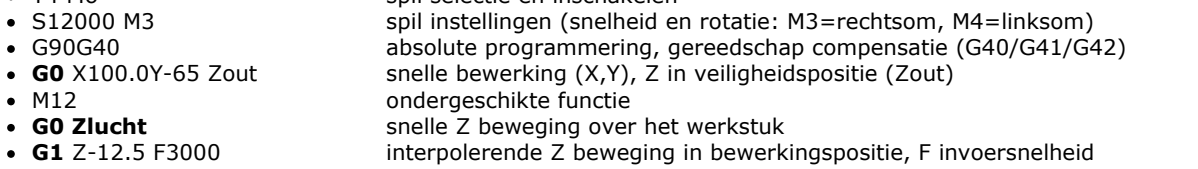

De eerste twee gegevens betreffende de spil-instellingen zijn niet aanwezig indien voor de uitvoering een profiel met dezelfde technische gegevens in gebruik was. Betreffende de velden **D**, **F** en **M3/M4**,dezelfde bovengenoemde informatie is ook hier van toepassing.

De coördinaat **Zout** geeft de waarde weer die is toegewezen in de instelling **Veiligheid Z**, eventueel teruggezet op het referentievlak

De coördinaat boven het werkstuk **Z lucht** geeft de waarde weer die in de technische parameters van het gereedschap is toegewezen, of indien niet aanwezig, in de instelling **Gemeten boven het werkstuk**.

Het profiel gaat door met lineaire en ronde interpolerende lijnen:

- · **G01**X250 F4000 M55
	- · een lineaire interpolatie wordt vertaald met de code G01
	- · X.. Y.. Z.. coördinaten (niet toegewezen assen bewegen niet)
	- · F.. Interpolatiesnelheid: Getoond wordt de oorspronkelijk geprogrammeerde waarde, of diegene die in de technische parameters van het gereedschap is toegewezen.
	- · M.. rekent het M veld van de bewerking om (indien strikt positief gezet)
- · **G02**G17X..Y..I..J..F .. M55
- · **G03**G17X..Y..I..J..F .. M55
	- · een cirkelinterpolatie wordt omgerekend met code G02 (rechtsom draaien) of G03 (tegen de klok in draaien)
	- · X.. Y.. Z.. coördinaten (niet toegewezen assen bewegen niet)
	- · G17 cirkelinterpolatie plan: G17 als XY bovenaanzicht (standaard), G18 als ZX bovenaanzicht, G19 als YZ plan. Als het niet is toegewezen, maar propageert de waarde van de laatste opdracht;
	- · I..J..K .. coördineert, respectievelijk as X, Y, Z. De twee coördinaten die met het toegewezen vlak overeenkomen zijn van belang (zowel in absolute als relatieve modus, al naar gelang de instelling **De coördinaten van de centra zijn van toepassing G90/G91**)
	- · F.. Interpolatiesnelheid: Getoond wordt de oorspronkelijk geprogrammeerde waarde, of diegene die in de technische parameters van het gereedschap is toegewezen.
	- · M.. rekent het M veld van de bewerking om (indien strikt positief gezet)

Het **F** veld wordt omgerekend voor het eerste element van het profiel (G1/G2/G3) en de daarop volgende elementen alleen als er een variatie geprogrammeerd is. Het **M** veld wordt alleen omgerekend als er een variatie in het profiel is.

Door het selecteren van de optie **Frezen: oplossen van het in- en uitstappen** wordt het profiel beëindigd met de lijnen

• **G0** Zout snelle Z beweging in veiligheidspositie (Zout)<br>• M5 spil stop

De functie **M5**, spil stop is niet voorhanden, als doorgegaan wordt met de uitvoering van een profiel met dezelfde technische gegevens.

### **Boor bewerking**

De omrekening van een boorbewerking wordt door volgende opties bepaald

- · **Boren: freescyclus uitvoeren**
- · **Boren G code**

Als het veld **Boren: freescyclus uitvoeren** nietgeselcteerd is, wordt de bewerking met een vaste cyclus omgerekend (bijv. G81)

- · **G81**G90 X100.0Y-65Z-12.5 T4M12S12000F3000
	- · een punt bewerken wordt vertaald met de code **G81** (komt overeen met de instelling **Boren G code**)
	- · G90 absolute schema (alles wordt naar G90 omgerekend)
	- · X...Y ....Z .. ascoordinaten
	- · T.. spil of gereedschap selectie (indien strikt positief gezet)
	- · M.. rekent het M veld van de bewerking om (indien strikt positief gezet)
	- · S.. spil rotatiesnelheid (RPM = toeren per minuut) (indien strikt positief gezet)
	- · F.. invoersnelheid ([mm/min], [inch/min]) (indien strikt positief gezet)
	- · D... geprogrammeerde diameter, wanneer er geen spil of gereedschapskeuze is.

In bepaalde omstandigheden kan het **T** veld meerdere gereedschap-selectie opties tonen, met de syntax "Tv1/v2,v3,..,vn":

- $\checkmark$  v1=eerste gereedschap (referentie positie)
- $\checkmark$  v2=tweede gereedschap
- $\checkmark$  . The set of  $\checkmark$
- $\checkmark$  vn=laatste gereedschap

De velden **S** en **F** tonen de oorspronkelijk geprogrammeerde waarden, of diegene die in de technische parameters van het gereedschap zijn toegewezen.

Als het veld **Boren: freecyclus uitvoeren** geselcteerd is, wordt de bewerking omgerekend met een frees cyclus.

Nu een voorbeeld hoe de bovengenoemde bewerking omgerekend wordt met code G81:

• T4 M6 spil selectie en inschakelen

- · S12000 M3 spil instellingen (snelheid en rotatie: M2=rechtsom, M4=linksom)
- · G90G40 absolute programmering, schakelt gereedschaps-compensatie uit
- · G0 X100.0Y-65 Zout snelle bewerking (X,Y), Z in veiligheidspositie (Zout)
- · M12 ondergeschikte functie
- 
- 
- · **G0 Zlucht** snelle Z beweging over het werkstuk · **G1** Z-12.5 F3000 interpolerende Z beweging in bewerkingspositie · **G0** Zout snelle Z beweging in veiligheidspositie (Zout)
- M5 spil stop

Voor de velden **T**, **S**, en **F** ,zijn dezelfde bovengenoemde informatie's ook van toepassing. De gegevens in **M3/M4** tonen de waarden die in de technische parameters van het gereedschap toegewezen zijn.

De functie **M5**, spil stop is niet voorhanden, als doorgegaan wordt met de uitvoering van een profiel met dezelfde technische gegevens.

### **15.5 Van TpaCAD formaat naar Edicad formaat**

De conversieprocedure moet zijn ingeschakeld door de fabrikant tijdens de machineconfiguratie. Conversie geldt alleen voor stukken met het programma of subprogramma types.

### **Vertaling Mode**

#### **Algemene informatie over stuk**

Het General stuk [opdrachten](#page-91-0) omgezet aldus:

- · **Meeteenheid en afmetingen**: worden teruggewonnen in de vorm Edicad. Een programma in inches [inch] herstellen, is het noodzakelijk conversie op meeteenheid in TpaCAD configuratie tijdens creatiefase het werk matrix deactiveren. Anders wordt het programma in het formaat Edicad wordt omgezet in [mm].
- · **Commentaar**: wint de indeling Edicad, Maximaal 250 tekens.
- · **"O" Variabelen**: De eerste drie variabelen "o" worden weergegeven in de offsets van het stuk in milieu Edicad in numeriek formaat. Elke parametrische vorm berekend.
- · **"V" Variabelen**: De eerste acht "v" variabelen worden weergegeven op de variabelen van het stuk in milieu Edicad in numeriek formaat. Elke parametrische vorm berekend.
- "R" Variabelen: De opdrachten met betrekking tot de "r" variabelen verloren.
- · **Variabele geometrieën**: De reeks fictieve vlakken worden gewonnen. De opdracht wordt ingesteld op drie randen, in numeriek formaat. Elke parametrische vorm berekend. De toewijzing van een referentievlak en de definitie van een fictief vlak op een geometrie die verschilt van de cartesiaanse toewijzing van de drie kanten: in het stuk in de vorm Edicad zijn de coordinaten van de drie randen van het vlak, telkens ze zijn verbonden met het absolute systeem van het stuk. Ook fictieve vlakken worden gewonnen bij toewijzing leeg of dergelijke constructie extra vlakken. In de variabele geometrie ook automatisch vlakken toegewezen programma vlaksstuk gewonnen: in dit geval het vlak nummering van het vlak is met die van de fictieve vlakken, waarbij het eerste beschikbare cijfers. Dikte instellingen voor fictieve vlakken zijn verloren, evenals z-as richting setting.
- · **Klantspecifiek bereik**: Elke opdracht is verloren.
- · **Sequenties**: elke opdracht is verloren.

#### **Geprogrammeerde bewerking**

In elk vlak wordt gemaakt door omzetting maximum 32500 werkingen toegewezen matrix; andere werkingen zijn verloren.

Conversie heeft betrekking op alle vlakken toegewezen aan TpaCAD, inclusief face-stuk. In dit geval:

- · gelaatsmasker werkingen worden gesorteerd op de betreffende opdracht vlakken, voordat werkingen rechtstreeks toegewezen vlakken.
- · automatische vlakken worden omgezet in fictieve vlakken.

Het programma in het formaat EdiCad alleen kent de bewerking wanneer de logische omstandigheden gecontroleerd dat is toegekend aan het stuk opgeslagen TpaCAD omgeving.

Bovendien is de omzetting exclusief stelsellogika werkingen (cycli IF.. ELSEIF.. ELSE.. ENDIF, ERROR, EXIT, opdrachten J variabelen).

Complexe werkingen (profiel toepassing van subroutines of macro's) zijn opengewerkt en elke parametrische opdracht wordt opgelost en vervangen door numerieke instelling.
## **Point bewerkingen**

Point bewerking hebben operationele code tussen 1 en 1000.

De werkzame code [81] in TpaCAD omgeving maakt het schema van een gat voor een gereedschap en diameter; in milieu EdiCad de code [81] maakt het schema van een gat voor diameter, terwijl de code [82] maakt het schema van een gat voor gereedschap.

Gezien het bovenstaande code [81] wordt omgezet in:

- · code [81]: zonder gereedschap toegewezen (werktuig veld met de waarde: 0);
- · code [82]: als een waarde anders dan nul wordt toegewezen.

Voor alle andere gevallen punt werkingen omzetting verwijst naar operationele code toegewezen matrix. Voor alle punt bewerking, de volgende conversie regels zijn van toepassing:

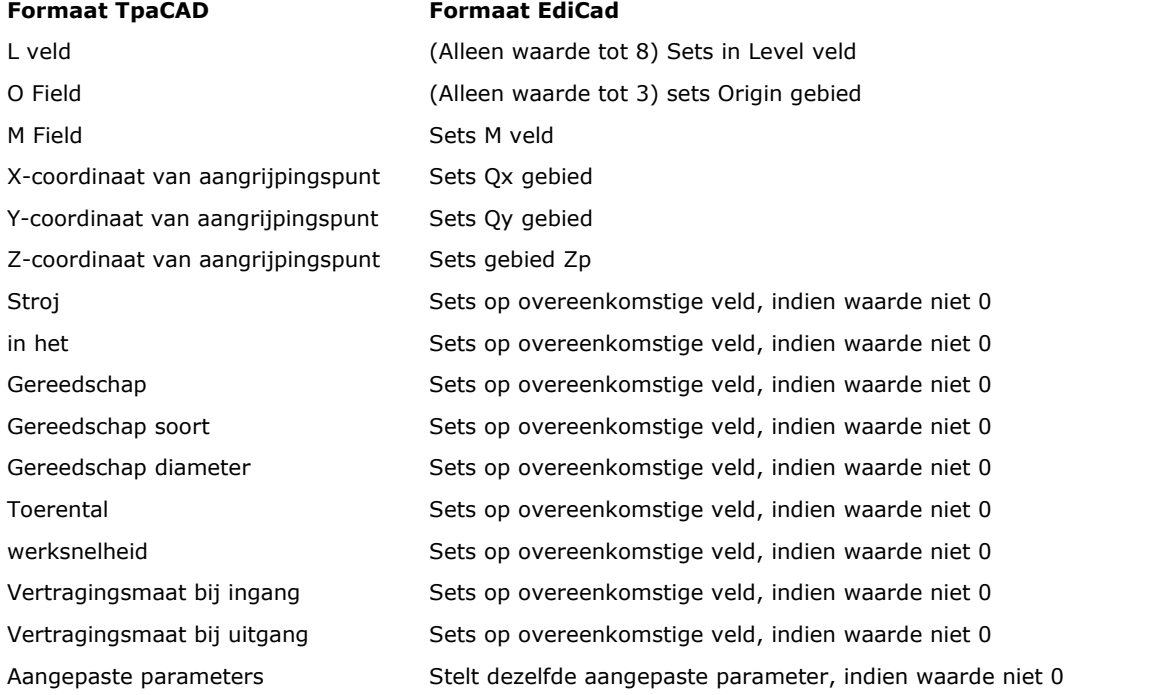

## **Logische bewerking**

Logische bewerking hebben bedrijfskosten code tussen 1 en 1000.

Omzetting toont een operationele code toegewezen matrix. Voor alle aangepaste logische werkingen, de volgende conversie regels zijn van toepassing:

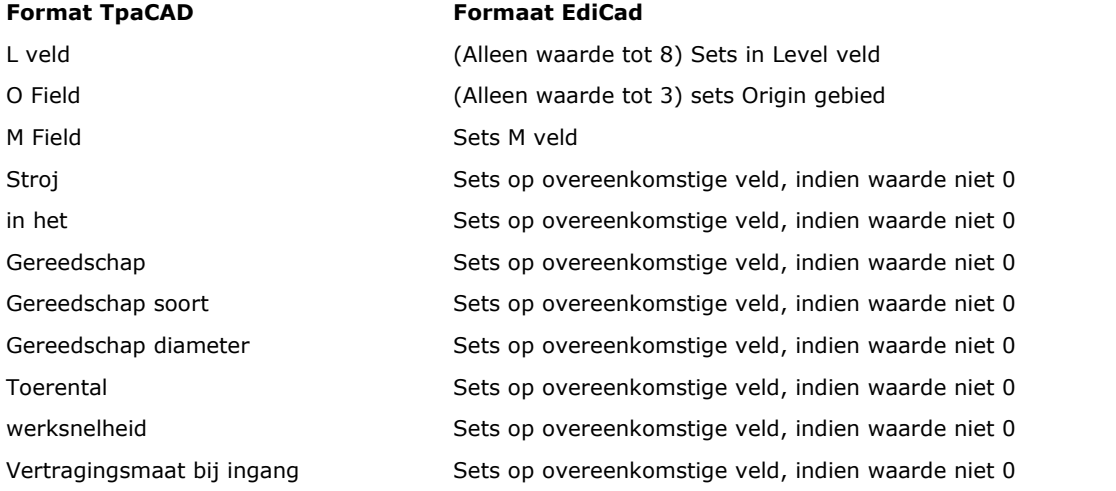

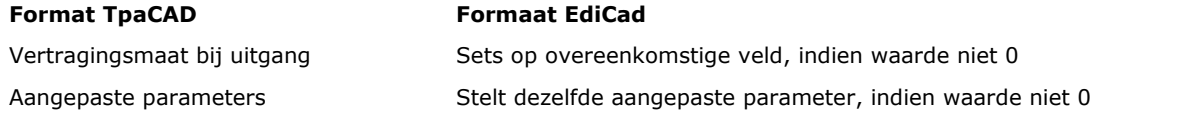

#### **Setup**

Setup bewerking hebben operationele code tussen 1 en 1000. Omzetting toont een operationele code toegewezen matrix. De volgende conversie regels gelden voor alle setup werkingen:

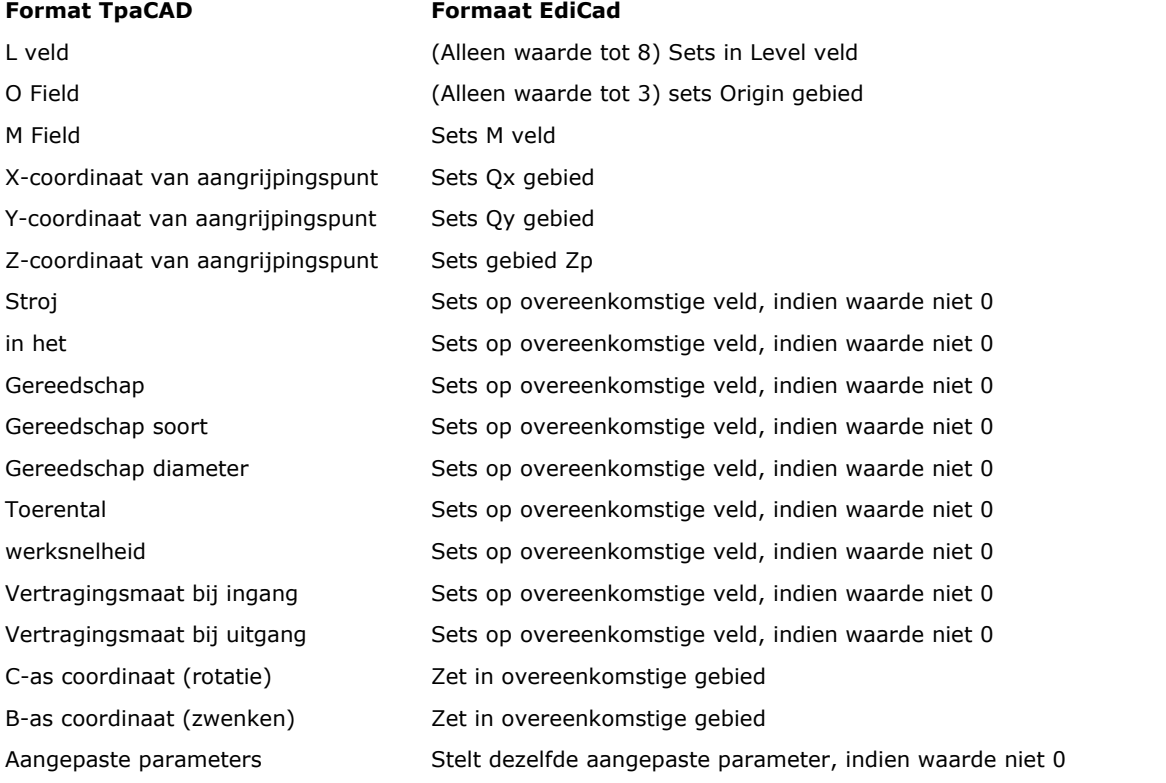

Als matrix wordt gemaakt met gereedschapscorrectie toegepast, worden de opdrachten freesmachine opstelling compensatie niet relevant ingesteld door omzetting.

Voor Setup- gevallen zijn compensatie parameters altijd ingesteld door omzetting, zoals geen matrix toegepast.

De volgende conversie regels zijn van toepassing:

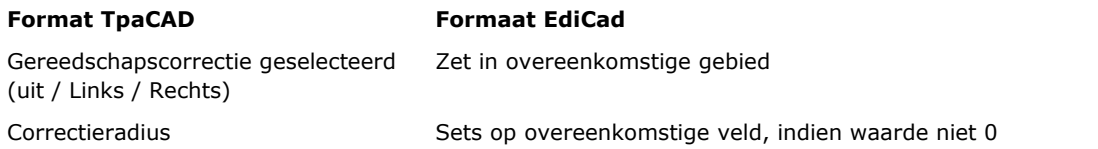

Het resultaat van de gereedschapscorrectie in TpaCAD en in EdiCad kan ook anders: TpaCAD verbetert het herstel van de situaties die worden beheerd op een andere manier of die niet in geslaagd EdiCad en het voegt een nieuwe voorstelling, die in de stap naar EdiCad zou verloren (choke profielen variaties in het profiel correcties).

De oprichting van de matrix met de toepassing van het gereedschap compensatie annuleert deze verschillen: de in geïmporteerde programma's EdiCad zijn al gevalideerd.

## **Profiel**

## **Linear typologie**

Conversie verwijst naar bedrijfscode L01 [2201]. De volgende conversie regels zijn van toepassing:

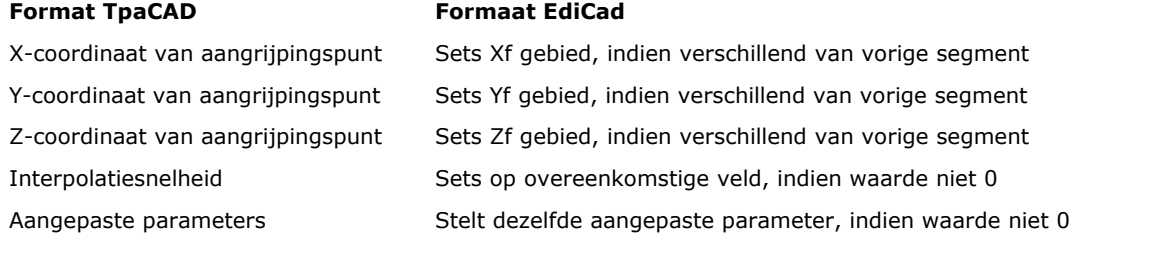

## **Arc typologie (xy-vlak)**

Conversie verwijst naar bedrijfscode A01 [2101]. De volgende conversie regels zijn van toepassing:

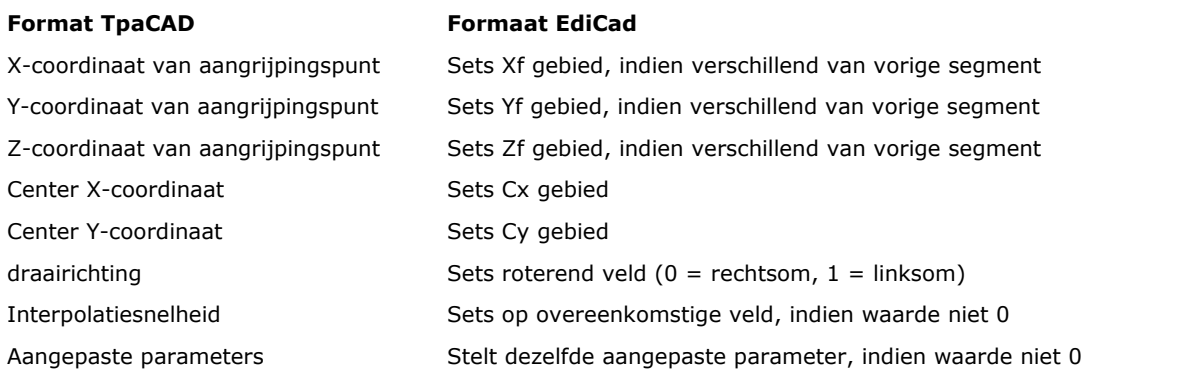

### **Arc typologie (xz vlak)**

Conversie verwijst naar bedrijfscode A05 [2105]. De volgende conversie regels zijn van toepassing:

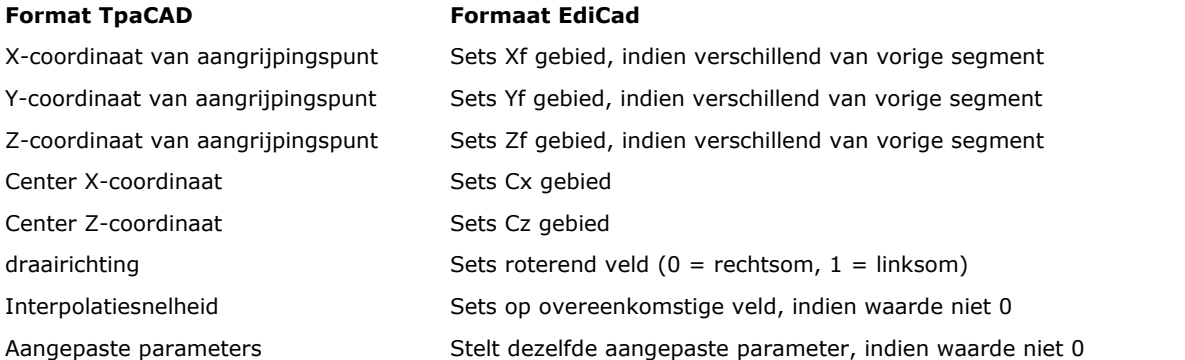

In TpaCAD configuratie kan een onderbroken lijn met lineaire segmenten worden gekozen voor het opnemen in het werk matrix, in plaats van boog in xz vlak. In dit geval is elk lineair segment van de onderbroken lijn geconverteerd door bedrijfscode L01 [2201] en overwegingen genoemde lineaire typologie profiel werkende toepassing.

## **Arc typologie (yz vlak)**

Conversie verwijst naar bedrijfscode A06 [2106]. De volgende conversie regels zijn van toepassing:

**format TpaCAD Formaat EdiCad**

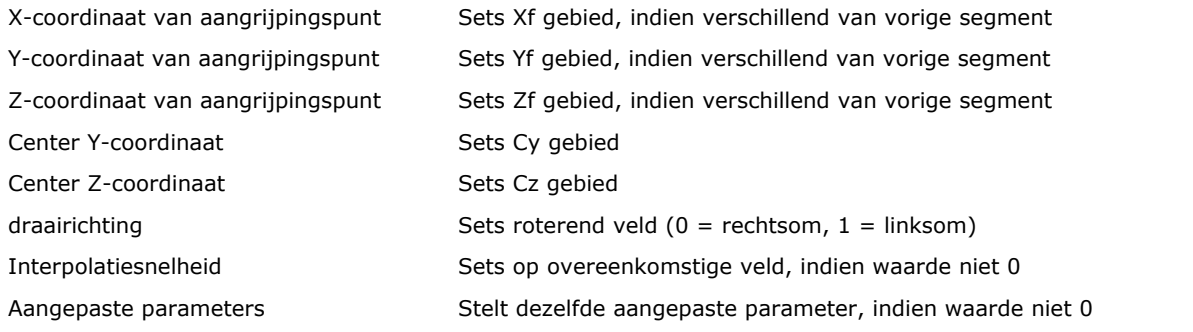

In TpaCAD configuratie kan een onderbroken lijn met lineaire segmenten worden gekozen voor het opnemen in het werk matrix, in plaats van boog in yz-vlak.

In dit geval is elk lineair segment van de onderbroken lijn geconverteerd door bedrijfscode L01 [2201] en overwegingen genoemde lineaire typologie profiel werkende toepassing.

### **Arc typologie (xyz vlak)**

Een boog toegewezen aan een algemene vlak (xyz) wordt omgezet in een stuk matrix in een onderbroken lijn met lineaire segmenten.

Criteria voor de streeplijn generatie modus worden ingedeeld in TpaCAD configuratie.

Elke lineaire segment gebroken lijn wordt door bedrijfscode L01 [2201] en genoemde lineaire typologie profiel werkende toepassing overwegingen.

## **15.6 TpaCAD-programma**

Een programma dat direct kan worden geopend in TpaCAD is een tekstbestand geschreven met een speciale syntax-systeem.

De standaardextensie TpaCAD door toepassing van (.tcn).

Hieronder wordt beschreven het formaat voor de fundamentele bewerking beheerd om een eenvoudige interface mogelijk te maken als het nodig is om een programma extern te creeren.

Bekijk het programma structuur:

```
TPA\ALBATROS\EDICAD\02.00
$=TpaCAD interface test ::UNm DL=1000 DH=800 DS=40
SIDE#1{
$=home cell
W#81{::WTp
\#1002=10 \#1=101 \#2=102 \#3=-15 \#8015=0 \#2005=1.5 \#2002=3300 \#9012=-5 \#9013=-10#1001=1 }W
}SIDE
SIDE#2{
$=under }SIDE
SIDE#3{
$=front
}SIDE
SIDE#4{
$=queue
}SIDE
SIDE#5{
$=behind
}SIDE
SIDE#6{
$=head
}SIDE
```
De hier voorgestelde structuur komt overeen met een parallellepipedum stuk met minimumpostdienst opdrachten (afmetingen en commentaar).

## **Kopregels**

Laten we nu zien de blokken die de structuur te bepalen.

```
TPA\ALBATROS\EDICAD\02.00
$=TpaCAD interfacetest ::UNm DL=1000 DH=800 DS=40
```
De eerste regel is verplicht voor de voorlopige lancering op het openingsprogramma. De tweede rij, onder leiding met "\$ =" wijst de opmerking om het programma en het is optioneel. Als er is het, het is toch wel de kop met "\$=", gevolgd door de beschrijving te respecteren.

De derde lijn is verplicht en wijst een meeteenheid en afmetingen:

- · "::" is de header
- · "UNm" meeteenheid [mm] (standaard); "Uni" meeteenheid in [inch]

· "DL=1000 DH=800 DS=40" afmetingen: DL = lengte, DH = hoogte, DS = dikte. Velden worden gedeeld door de ruimtes.

## **Advanced Tools In vlak Program**

```
SIDE#1{
$=home cell
W#81 {::WTp
#1002=10 #1=101 #2=102 #3=-15 #8015=0 #2005=1.5 #2002=3300 #9012=-5 #9013=-10
#1001=1 }W
}SIDE
```
De eerste rij is verplicht om het vlak programma sectie te openen: "SIDE#1{" opent het deel van het vlak 1, ... , "SIDE#6{" opent het deel van het vlak 6.

De tweede rij, onder leiding met "\$=" wijst de naam van het vlak en het is optioneel. Als er is het, het is toch wel de kop met "\$=", gevolgd door de naam te respecteren.

Headed blokken met "W#nn{::" volgen en ze zijn afgesloten met "}W" op het vlak bewerking te definieren. De laatste rij ("}SIDE") is het verplicht om de oppervlaktegedeelte te sluiten.

Het is niet verplicht om het vlak secties die niet geprogrammeerde bewerking hebben toe te wijzen.

## **Sectie van de toegewezen bewerken in het vlak van het programma**

```
W#81{ ::WTp
#1002=10 #1=101 #2=102 #3=-15 #8015=0 #2005=1.5 #2002=3300 #9012=-5 #9013=-10
#1001=1 }W
```
Een werkende kunnen worden toegewezen aan één of meer tekstlijnen. Vergelijkbare werkingen worden hier voorgesteld bijvoorbeeld:

```
W#81{::WTp #1002=10 #1=101 #2=102 #3=-15 #8015=0 #2005=1.5 #2002=3300 #9012=-5
\#9013= -10 \#1001=1 }W
W#81{ ::WTp
#1002=10 #1=101 #2=102 #3=-15 #8015=0 #2005=1.5 #2002=3300 #9012=-5 #9013=-10
#1001=1
}W
W#81{ ::WTp #1002=10 #1=101 #2=102 #3=-15
#8015=0 #2005=1.5 #2002=3300 #9012=-5 #9013=-10 #1001=1
}W
W#81{ ::WTp
```
#1002=10 #1=101 #2=102 #3=-15 #8015=0 #2005=1.5 #2002=3300 #9012=-5 #9013=-10 #1001=1 }W

waarin de verschillende onderdelen op dezelfde lijn zijn gebracht of verdeeld over meer regels, ongewijzigd handhaven bepaalde syntax regels:

- · velden in een lijn worden gedeeld door de ruimte;
- · de sectiekop heeft vaste structuur "W#*nn*{::WT*c*" (bijvoorbeeld: "W#81{::WTp"), met:
- · nn = operatieve code (numeriek) van de werkende,
- $c =$  teken dat de werkende typologie toewijst ('p': punt, 's' = setup, 'l' = lijn, 'a' = arc);
- · de overige velden een vaste structuur "#*nn*=*st*" (bijvoorbeeld: #1002=10"), met:
- · nn = numerieke identificeerder van de parameter;
- · st = waarde toegekend aan de parameter;
- · het gedeelte gesloten is vaste structuur "}W".

## **Bewerking: Boring**

De header resultaten: "W#81{ ::WTp".

### De geometrische parameters:

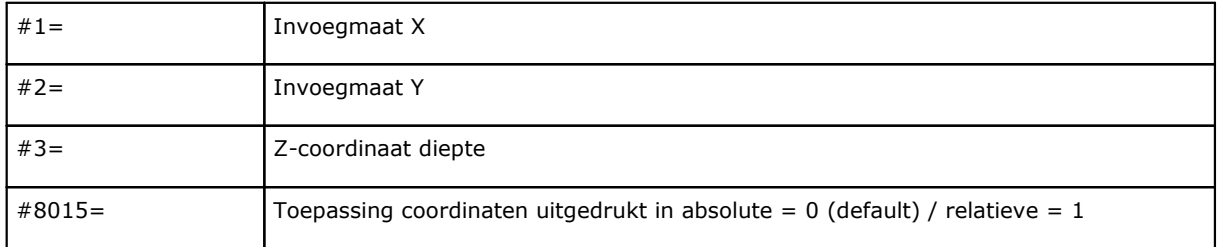

## Technologische parameters bij geprogrammeerde boren naar diameter:

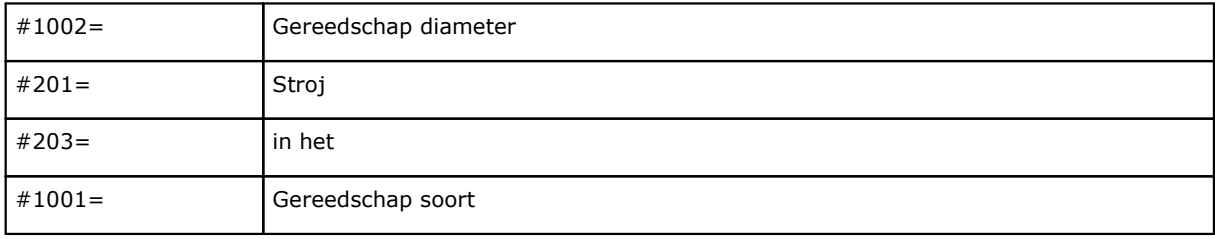

Technologische parameters in het geval van geprogrammeerde boren van gereedschappen:

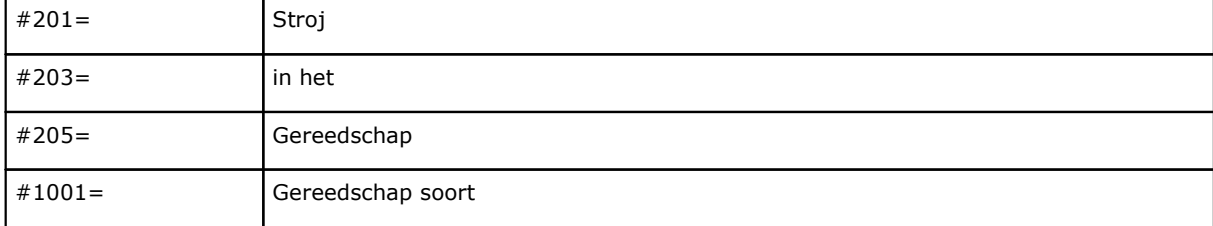

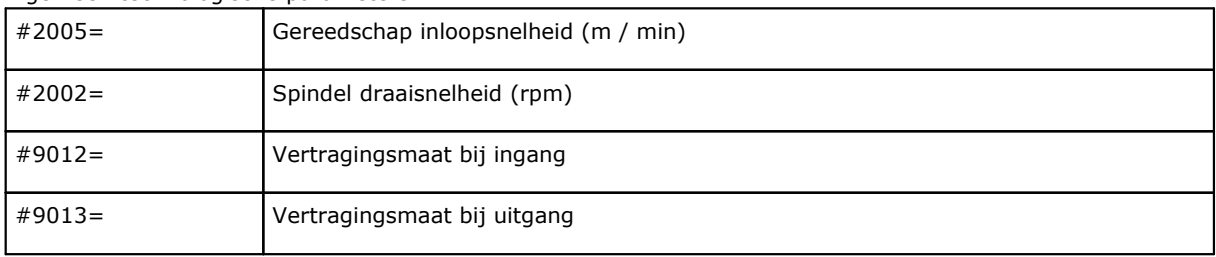

Algemeen technologische parameters:

## **Bewerking: Snij-instelling**

De header resultaten: "W#89{ ::WTs".

De geometrische parameters:

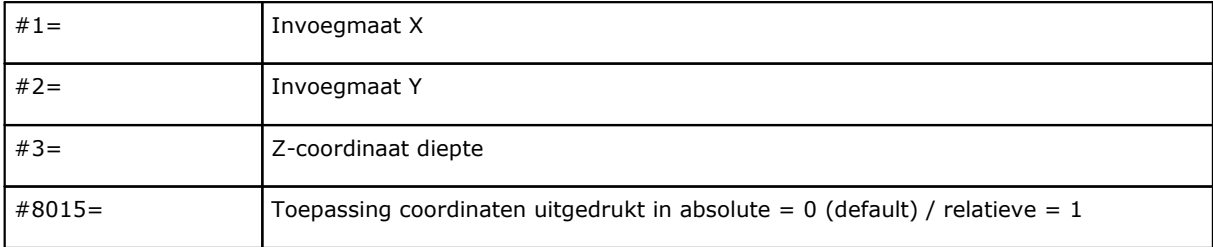

## De technologische parameters om de tool te selecteren:

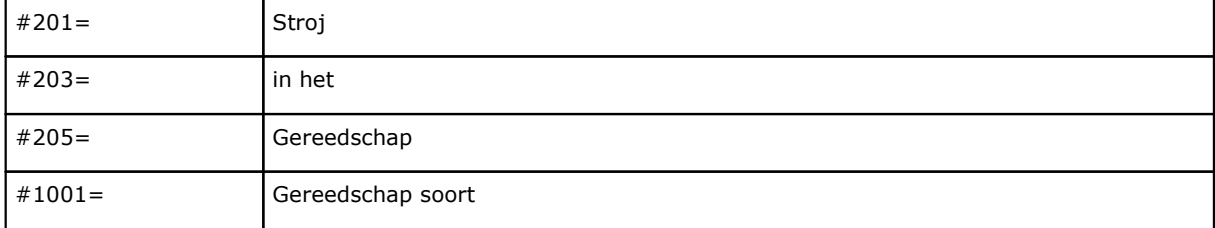

## Algemeen technologische parameters:

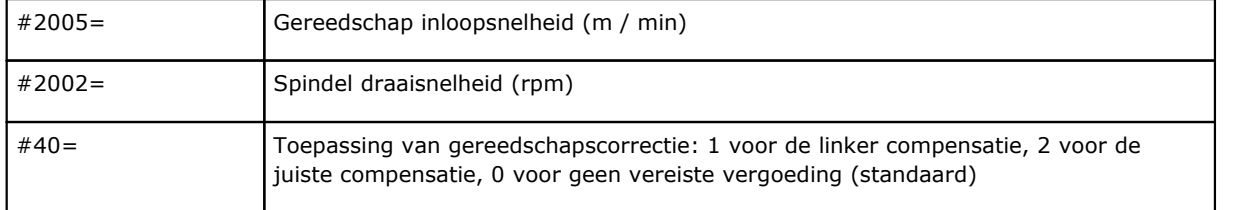

## **Bewerking: Lijn**

De header resultaten: "W#2201{ ::WTl".

De geometrische parameters:

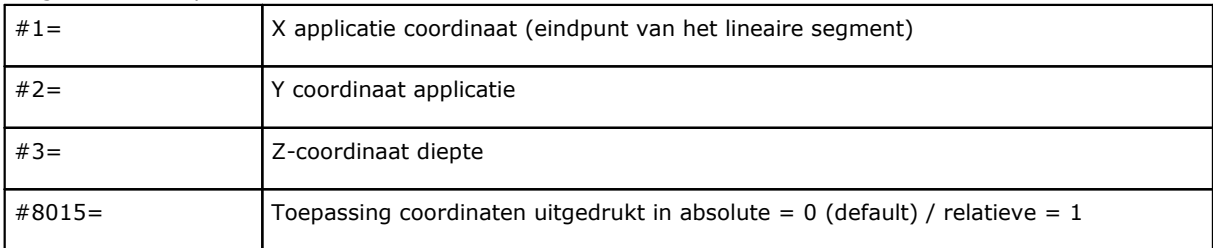

Algemeen technologische parameters:

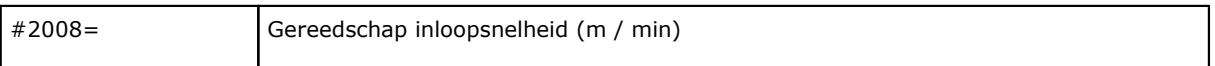

## **Bewerking: Boog in het vlak van plan**

De header resultaten: "W#2101{ ::WTa".

## De geometrische parameters:

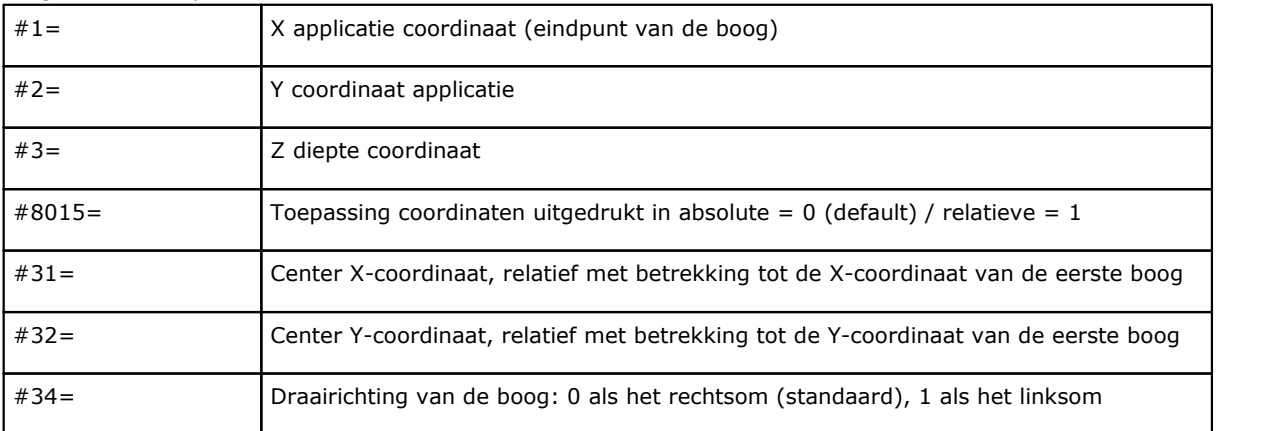

## Algemeen technologische parameters:

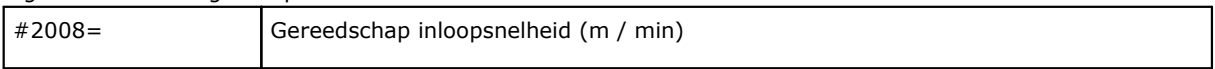

# **Tecnologie e Prodotti per l'Automazione S.r.l.**

Via Carducci 221 I – 20099 Sesto S.Giovanni (MI) Ph. +393666507029

[www.tpaspa.com](http://www.tpaspa.it)

[info@tpaspa.it](mailto:info@tpaspa.it)